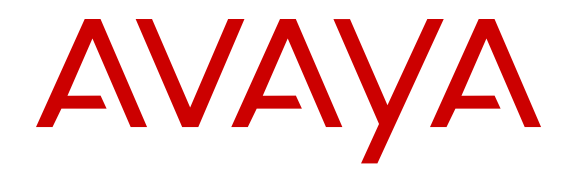

# **Administering Avaya Aura® Communication Manager**

Release 6.3 03-300509 Issue 10 June 2015

#### **Notice**

While reasonable efforts have been made to ensure that the information in this document is complete and accurate at the time of printing, Avaya assumes no liability for any errors. Avaya reserves the right to make changes and corrections to the information in this document without the obligation to notify any person or organization of such changes.

#### **Documentation disclaimer**

"Documentation" means information published by Avaya in varying mediums which may include product information, operating instructions and performance specifications that Avaya may generally make available to users of its products and Hosted Services. Documentation does not include marketing materials. Avaya shall not be responsible for any modifications, additions, or deletions to the original published version of documentation unless such modifications, additions, or deletions were performed by Avaya. End User agrees to indemnify and hold harmless Avaya, Avaya's agents, servants and employees against all claims, lawsuits, demands and judgments arising out of, or in connection with, subsequent modifications, additions or deletions to this documentation, to the extent made by End User.

#### **Link disclaimer**

Avaya is not responsible for the contents or reliability of any linked websites referenced within this site or documentation provided by Avaya. Avaya is not responsible for the accuracy of any information, statement or content provided on these sites and does not necessarily endorse the products, services, or information described or offered within them. Avaya does not guarantee that these links will work all the time and has no control over the availability of the linked pages.

#### **Warranty**

Avaya provides a limited warranty on Avaya hardware and software. Refer to your sales agreement to establish the terms of the limited warranty. In addition, Avaya's standard warranty language, as well as information regarding support for this product while under warranty is available to Avaya customers and other parties through the Avaya Support website: [https://support.avaya.com/helpcenter/](https://support.avaya.com/helpcenter/getGenericDetails?detailId=C20091120112456651010) [getGenericDetails?detailId=C20091120112456651010](https://support.avaya.com/helpcenter/getGenericDetails?detailId=C20091120112456651010) under the link "Warranty & Product Lifecycle" or such successor site as designated by Avaya. Please note that if You acquired the product(s) from an authorized Avaya Channel Partner outside of the United States and Canada, the warranty is provided to You by said Avaya Channel

"Hosted Service" means a hosted service subscription that You acquire from either Avaya or an authorized Avaya Channel Partner (as applicable) and which is described further in Hosted SAS or other service description documentation regarding the applicable hosted service. If You purchase a Hosted Service subscription, the foregoing limited warranty may not apply but You may be entitled to support services in connection with the Hosted Service as described further in your service description documents for the applicable Hosted Service. Contact Avaya or Avaya Channel Partner (as applicable) for more information.

#### **Hosted Service**

Partner and not by Avaya.

THE FOLLOWING APPLIES IF YOU PURCHASE A HOSTED SERVICE SUBSCRIPTION FROM AVAYA OR AN AVAYA CHANNEL PARTNER (AS APPLICABLE), THE TERMS OF USE FOR HOSTED SERVICES ARE AVAILABLE ON THE AVAYA WEBSITE, [HTTPS://SUPPORT.AVAYA.COM/LICENSEINFO](https://support.avaya.com/LicenseInfo) UNDER THE LINK "Avaya Terms of Use for Hosted Services" OR SUCH SUCCESSOR SITE AS DESIGNATED BY AVAYA, AND ARE APPLICABLE TO ANYONE WHO ACCESSES OR USES THE HOSTED SERVICE. BY ACCESSING OR USING THE HOSTED SERVICE, OR AUTHORIZING OTHERS TO DO SO, YOU, ON BEHALF OF YOURSELF AND THE ENTITY FOR WHOM YOU ARE DOING SO (HEREINAFTER REFERRED TO INTERCHANGEABLY AS "YOU" AND "END USER"), AGREE TO THE TERMS OF USE. IF YOU ARE ACCEPTING THE TERMS OF USE ON BEHALF A COMPANY OR OTHER LEGAL ENTITY, YOU REPRESENT THAT YOU HAVE THE AUTHORITY TO BIND SUCH ENTITY TO THESE

TERMS OF USE. IF YOU DO NOT HAVE SUCH AUTHORITY, OR IF YOU DO NOT WISH TO ACCEPT THESE TERMS OF USE, YOU MUST NOT ACCESS OR USE THE HOSTED SERVICE OR AUTHORIZE ANYONE TO ACCESS OR USE THE HOSTED SERVICE. YOUR USE OF THE HOSTED SERVICE SHALL BE LIMITED BY THE NUMBER AND TYPE OF LICENSES PURCHASED UNDER YOUR CONTRACT FOR THE HOSTED SERVICE, PROVIDED, HOWEVER, THAT FOR CERTAIN HOSTED SERVICES IF APPLICABLE, YOU MAY HAVE THE OPPORTUNITY TO USE FLEX LICENSES, WHICH WILL BE INVOICED ACCORDING TO ACTUAL USAGE ABOVE THE CONTRACT LICENSE LEVEL. CONTACT AVAYA OR AVAYA'S CHANNEL PARTNER FOR MORE INFORMATION ABOUT THE LICENSES FOR THE APPLICABLE HOSTED SERVICE, THE AVAILABILITY OF ANY FLEX LICENSES (IF APPLICABLE), PRICING AND BILLING INFORMATION, AND OTHER IMPORTANT INFORMATION REGARDING THE HOSTED SERVICE.

#### **Licenses**

THE SOFTWARE LICENSE TERMS AVAILABLE ON THE AVAYA WEBSITE, [HTTPS://SUPPORT.AVAYA.COM/LICENSEINFO](https://support.avaya.com/LicenseInfo), UNDER THE LINK "AVAYA SOFTWARE LICENSE TERMS (Avaya Products)" OR SUCH SUCCESSOR SITE AS DESIGNATED BY AVAYA, ARE APPLICABLE TO ANYONE WHO DOWNLOADS, USES AND/OR INSTALLS AVAYA SOFTWARE, PURCHASED FROM AVAYA INC., ANY AVAYA AFFILIATE, OR AN AVAYA CHANNEL PARTNER (AS APPLICABLE) UNDER A COMMERCIAL AGREEMENT WITH AVAYA OR AN AVAYA CHANNEL PARTNER. UNLESS OTHERWISE AGREED TO BY AVAYA IN WRITING, AVAYA DOES NOT EXTEND THIS LICENSE IF THE SOFTWARE WAS OBTAINED FROM ANYONE OTHER THAN AVAYA, AN AVAYA AFFILIATE OR AN AVAYA CHANNEL PARTNER; AVAYA RESERVES THE RIGHT TO TAKE LEGAL ACTION AGAINST YOU AND ANYONE ELSE USING OR SELLING THE SOFTWARE WITHOUT A LICENSE. BY INSTALLING, DOWNLOADING OR USING THE SOFTWARE, OR AUTHORIZING OTHERS TO DO SO, YOU, ON BEHALF OF YOURSELF AND THE ENTITY FOR WHOM YOU ARE INSTALLING, DOWNLOADING OR USING THE SOFTWARE (HEREINAFTER REFERRED TO INTERCHANGEABLY AS "YOU" AND "END USER"), AGREE TO THESE TERMS AND CONDITIONS AND CREATE A BINDING CONTRACT BETWEEN YOU AND AVAYA INC. OR THE APPLICABLE AVAYA AFFILIATE ("AVAYA").

Avaya grants You a license within the scope of the license types described below, with the exception of Heritage Nortel Software, for which the scope of the license is detailed below. Where the order documentation does not expressly identify a license type, the applicable license will be a Designated System License. The applicable number of licenses and units of capacity for which the license is granted will be one (1), unless a different number of licenses or units of capacity is specified in the documentation or other materials available to You. "Software" means computer programs in object code, provided by Avaya or an Avaya Channel Partner, whether as stand-alone products, pre-installed on hardware products, and any upgrades, updates, patches, bug fixes, or modified versions thereto. "Designated Processor" means a single stand-alone computing device. "Server" means a Designated Processor that hosts a software application to be accessed by multiple users. "Instance" means a single copy of the Software executing at a particular time: (i) on one physical machine; or (ii) on one deployed software virtual machine ("VM") or similar deployment.

#### **License type(s)**

Designated System(s) License (DS). End User may install and use each copy or an Instance of the Software only on a number of Designated Processors up to the number indicated in the order. Avaya may require the Designated Processor(s) to be identified in the order by type, serial number, feature key, Instance, location or other specific designation, or to be provided by End User to Avaya through electronic means established by Avaya specifically for this purpose.

Concurrent User License (CU). End User may install and use the Software on multiple Designated Processors or one or more Servers, so long as only the licensed number of Units are accessing and using the Software at any given time. A "Unit" means the unit on which Avaya, at its sole discretion, bases the pricing of its licenses and can be, without limitation, an agent, port or user, an e-mail or voice mail

account in the name of a person or corporate function (e.g., webmaster or helpdesk), or a directory entry in the administrative database utilized by the Software that permits one user to interface with the Software. Units may be linked to a specific, identified Server or an Instance of the Software.

Database License (DL). End User may install and use each copy or an Instance of the Software on one Server or on multiple Servers provided that each of the Servers on which the Software is installed communicates with no more than one Instance of the same database.

CPU License (CP). End User may install and use each copy or Instance of the Software on a number of Servers up to the number indicated in the order provided that the performance capacity of the Server(s) does not exceed the performance capacity specified for the Software. End User may not re-install or operate the Software on Server(s) with a larger performance capacity without Avaya's prior consent and payment of an upgrade fee.

Named User License (NU). You may: (i) install and use each copy or Instance of the Software on a single Designated Processor or Server per authorized Named User (defined below); or (ii) install and use each copy or Instance of the Software on a Server so long as only authorized Named Users access and use the Software. "Named User", means a user or device that has been expressly authorized by Avaya to access and use the Software. At Avaya's sole discretion, a "Named User" may be, without limitation, designated by name, corporate function (e.g., webmaster or helpdesk), an e-mail or voice mail account in the name of a person or corporate function, or a directory entry in the administrative database utilized by the Software that permits one user to interface with the Software.

Shrinkwrap License (SR). You may install and use the Software in accordance with the terms and conditions of the applicable license agreements, such as "shrinkwrap" or "clickthrough" license accompanying or applicable to the Software ("Shrinkwrap License").

#### **Heritage Nortel Software**

"Heritage Nortel Software" means the software that was acquired by Avaya as part of its purchase of the Nortel Enterprise Solutions Business in December 2009. The Heritage Nortel Software is the software contained within the list of Heritage Nortel Products located at <https://support.avaya.com/LicenseInfo>under the link "Heritage Nortel Products" or such successor site as designated by Avaya. For Heritage Nortel Software, Avaya grants Customer a license to use Heritage Nortel Software provided hereunder solely to the extent of the authorized activation or authorized usage level, solely for the purpose specified in the Documentation, and solely as embedded in, for execution on, or for communication with Avaya equipment. Charges for Heritage Nortel Software may be based on extent of activation or use authorized as specified in an order or invoice.

#### **Copyright**

Except where expressly stated otherwise, no use should be made of materials on this site, the Documentation, Software, Hosted Service, or hardware provided by Avaya. All content on this site, the documentation, Hosted Service, and the product provided by Avaya including the selection, arrangement and design of the content is owned either by Avaya or its licensors and is protected by copyright and other intellectual property laws including the sui generis rights relating to the protection of databases. You may not modify, copy, reproduce, republish, upload, post, transmit or distribute in any way any content, in whole or in part, including any code and software unless expressly authorized by Avaya. Unauthorized reproduction, transmission, dissemination, storage, and or use without the express written consent of Avaya can be a criminal, as well as a civil offense under the applicable law.

#### **Virtualization**

The following applies if the product is deployed on a virtual machine. Each product has its own ordering code and license types. Note that each Instance of a product must be separately licensed and ordered. For example, if the end user customer or Avaya Channel Partner would like to install two Instances of the same type of products, then two products of that type must be ordered.

#### **Third Party Components**

"Third Party Components" mean certain software programs or portions thereof included in the Software or Hosted Service may

contain software (including open source software) distributed under third party agreements ("Third Party Components"), which contain terms regarding the rights to use certain portions of the Software ("Third Party Terms"). As required, information regarding distributed Linux OS source code (for those products that have distributed Linux OS source code) and identifying the copyright holders of the Third Party Components and the Third Party Terms that apply is available in the products, Documentation or on Avaya's website at: [https://](https://support.avaya.com/Copyright) [support.avaya.com/Copyright](https://support.avaya.com/Copyright) or such successor site as designated by Avaya. The open source software license terms provided as Third Party Terms are consistent with the license rights granted in these Software License Terms, and may contain additional rights benefiting You, such as modification and distribution of the open source software. The Third Party Terms shall take precedence over these Software License Terms, solely with respect to the applicable Third Party Components to the extent that these Software License Terms impose greater restrictions on You than the applicable Third Party Terms.

The following applies if the H.264 (AVC) codec is distributed with the product. THIS PRODUCT IS LICENSED UNDER THE AVC PATENT PORTFOLIO LICENSE FOR THE PERSONAL USE OF A CONSUMER OR OTHER USES IN WHICH IT DOES NOT RECEIVE REMUNERATION TO (i) ENCODE VIDEO IN COMPLIANCE WITH THE AVC STANDARD ("AVC VIDEO") AND/OR (ii) DECODE AVC VIDEO THAT WAS ENCODED BY A CONSUMER ENGAGED IN A PERSONAL ACTIVITY AND/OR WAS OBTAINED FROM A VIDEO PROVIDER LICENSED TO PROVIDE AVC VIDEO. NO LICENSE IS GRANTED OR SHALL BE IMPLIED FOR ANY OTHER USE. ADDITIONAL INFORMATION MAY BE OBTAINED FROM MPEG LA, L.L.C. SEE [HTTP://WWW.MPEGLA.COM.](HTTP://WWW.MPEGLA.COM)

#### **Service Provider**

THE FOLLOWING APPLIES TO AVAYA CHANNEL PARTNER'S HOSTING OF AVAYA PRODUCTS OR SERVICES. THE PRODUCT OR HOSTED SERVICE MAY USE THIRD PARTY COMPONENTS SUBJECT TO THIRD PARTY TERMS AND REQUIRE A SERVICE PROVIDER TO BE INDEPENDENTLY LICENSED DIRECTLY FROM THE THIRD PARTY SUPPLIER. AN AVAYA CHANNEL PARTNER'S HOSTING OF AVAYA PRODUCTS MUST BE AUTHORIZED IN WRITING BY AVAYA AND IF THOSE HOSTED PRODUCTS USE OR EMBED CERTAIN THIRD PARTY SOFTWARE, INCLUDING BUT NOT LIMITED TO MICROSOFT SOFTWARE OR CODECS, THE AVAYA CHANNEL PARTNER IS REQUIRED TO INDEPENDENTLY OBTAIN ANY APPLICABLE LICENSE AGREEMENTS, AT THE AVAYA CHANNEL PARTNER'S EXPENSE, DIRECTLY FROM THE APPLICABLE THIRD PARTY SUPPLIER.

WITH RESPECT TO CODECS, IF THE AVAYA CHANNEL PARTNER IS HOSTING ANY PRODUCTS THAT USE OR EMBED THE G.729 CODEC, H.264 CODEC, OR H.265 CODEC, THE AVAYA CHANNEL PARTNER ACKNOWLEDGES AND AGREES THE AVAYA CHANNEL PARTNER IS RESPONSIBLE FOR ANY AND ALL RELATED FEES AND/OR ROYALTIES. THE G.729 CODEC IS LICENSED BY SIPRO LAB TELECOM INC. SEE ONTACT.HTML. THE H.264 (AVC) CODEC IS LICENSED UNDER THE AVC PATENT PORTFOLIO LICENSE FOR THE PERSONAL USE OF A CONSUMER OR OTHER USES IN WHICH IT DOES NOT RECEIVE REMUNERATION TO: (I) ENCODE VIDEO IN COMPLIANCE WITH THE AVC STANDARD ("AVC VIDEO") AND/OR (II) DECODE AVC VIDEO THAT WAS ENCODED BY A CONSUMER ENGAGED IN A PERSONAL ACTIVITY AND/OR WAS OBTAINED FROM A VIDEO PROVIDER LICENSED TO PROVIDE AVC VIDEO. NO LICENSE IS GRANTED OR SHALL BE IMPLIED FOR ANY OTHER USE. ADDITIONAL INFORMATION FOR H.264 (AVC) AND H.265 (HEVC) CODECS MAY BE OBTAINED FROM MPEG LA, L.L.C. SEE [HTTP://](HTTP://WWW.MPEGLA.COM) [WWW.MPEGLA.COM](HTTP://WWW.MPEGLA.COM)

#### **Compliance with Laws**

Customer acknowledges and agrees that it is responsible for complying with any applicable laws and regulations, including, but not limited to laws and regulations related to call recording, data privacy, intellectual property, trade secret, fraud, and music performance rights, in the country or territory where the Avaya product is used.

#### **Preventing Toll Fraud**

"Toll Fraud" is the unauthorized use of your telecommunications system by an unauthorized party (for example, a person who is not a corporate employee, agent, subcontractor, or is not working on your company's behalf). Be aware that there can be a risk of Toll Fraud associated with your system and that, if Toll Fraud occurs, it can result in substantial additional charges for your telecommunications services.

#### **Avaya Toll Fraud intervention**

If You suspect that You are being victimized by Toll Fraud and You need technical assistance or support, call Technical Service Center Toll Fraud Intervention Hotline at +1-800-643-2353 for the United States and Canada. For additional support telephone numbers, see the Avaya Support website: <https://support.avaya.com> or such successor site as designated by Avaya.

#### **Security Vulnerabilities**

Information about Avaya's security support policies can be found in the Security Policies and Support section of [https://](https://support.avaya.com/security) [support.avaya.com/security](https://support.avaya.com/security).

Suspected Avaya product security vulnerabilities are handled per the Avaya Product Security Support Flow [\(https://](https://support.avaya.com/css/P8/documents/100161515) [support.avaya.com/css/P8/documents/100161515](https://support.avaya.com/css/P8/documents/100161515)).

#### **Downloading Documentation**

For the most current versions of Documentation, see the Avaya Support website: <https://support.avaya.com>, or such successor site as designated by Avaya.

#### **Contact Avaya Support**

See the Avaya Support website:<https://support.avaya.com>for product or Hosted Service notices and articles, or to report a problem with your Avaya product or Hosted Service. For a list of support telephone numbers and contact addresses, go to the Avaya Support website: <https://support.avaya.com> (or such successor site as designated by Avaya), scroll to the bottom of the page, and select Contact Avaya Support.

#### **Trademarks**

The trademarks, logos and service marks ("Marks") displayed in this site, the Documentation, Hosted Service(s), and product(s) provided by Avaya are the registered or unregistered Marks of Avaya, its affiliates, or other third parties. Users are not permitted to use such Marks without prior written consent from Avaya or such third party which may own the Mark. Nothing contained in this site, the Documentation, Hosted Service(s) and product(s) should be construed as granting, by implication, estoppel, or otherwise, any license or right in and to the Marks without the express written permission of Avaya or the applicable third party.

Avaya and Avaya Aura® are registered trademarks of Avaya Inc.

All non-Avaya trademarks are the property of their respective owners. Linux® is the registered trademark of Linus Torvalds in the U.S. and other countries.

## **Contents**

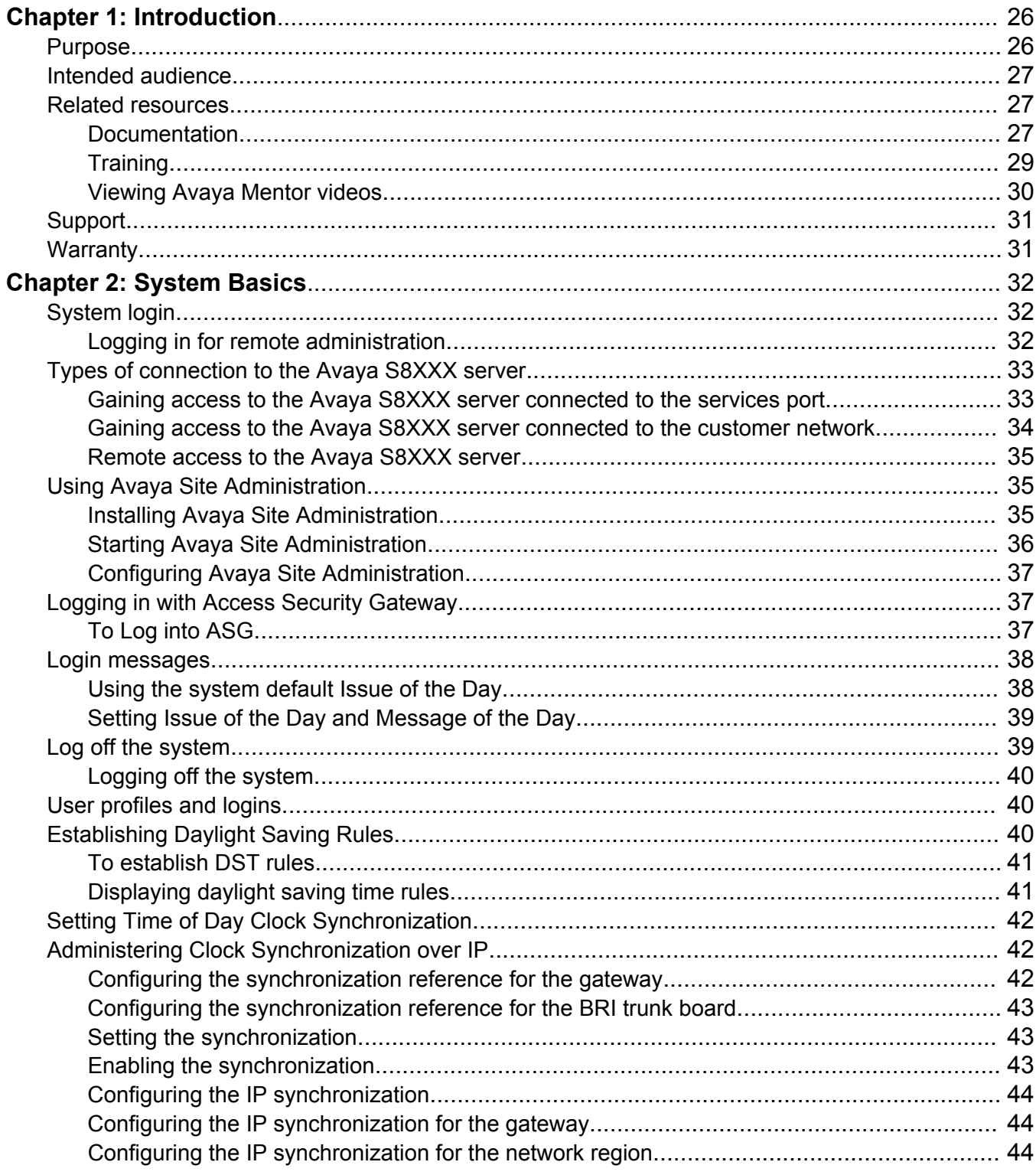

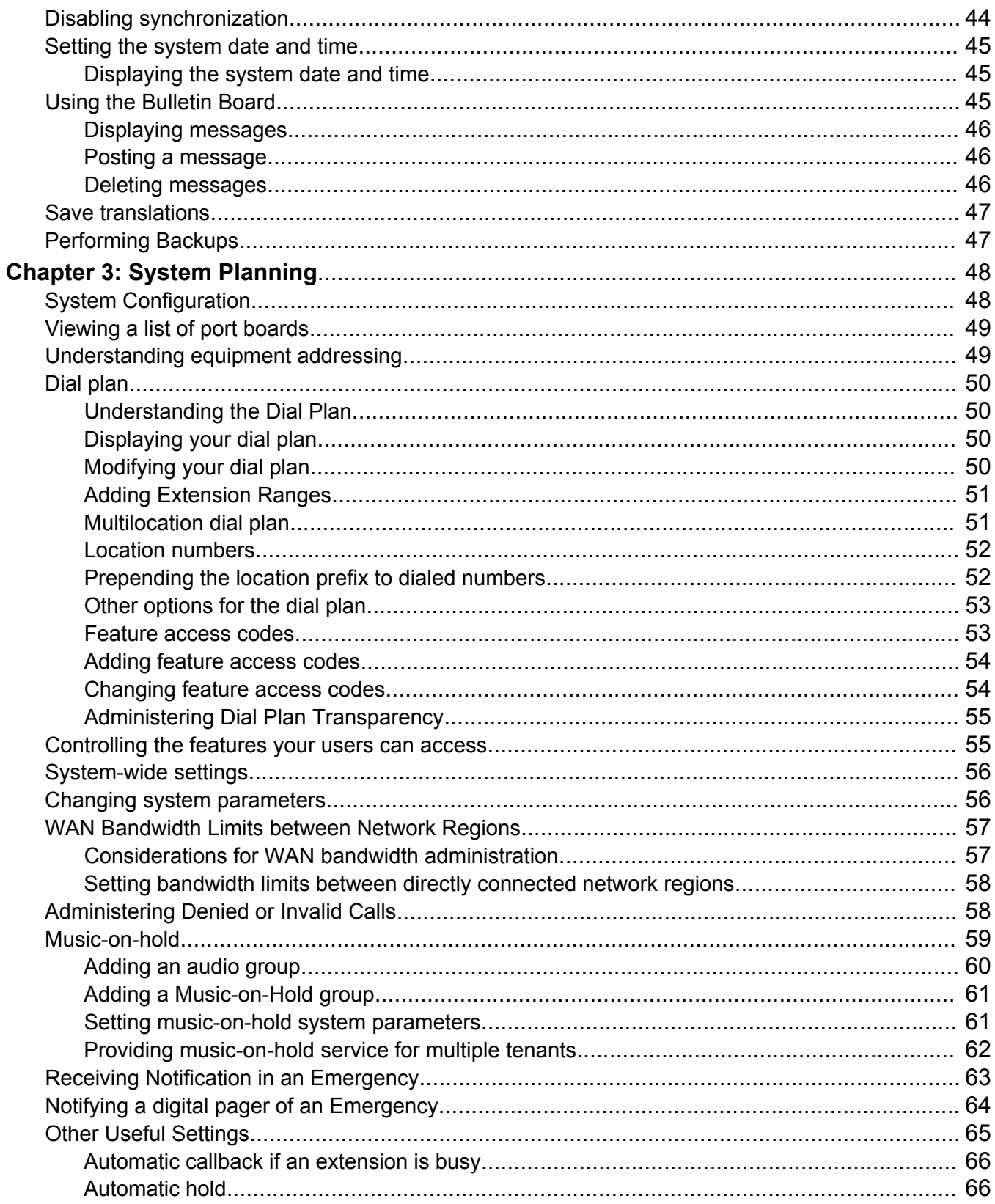

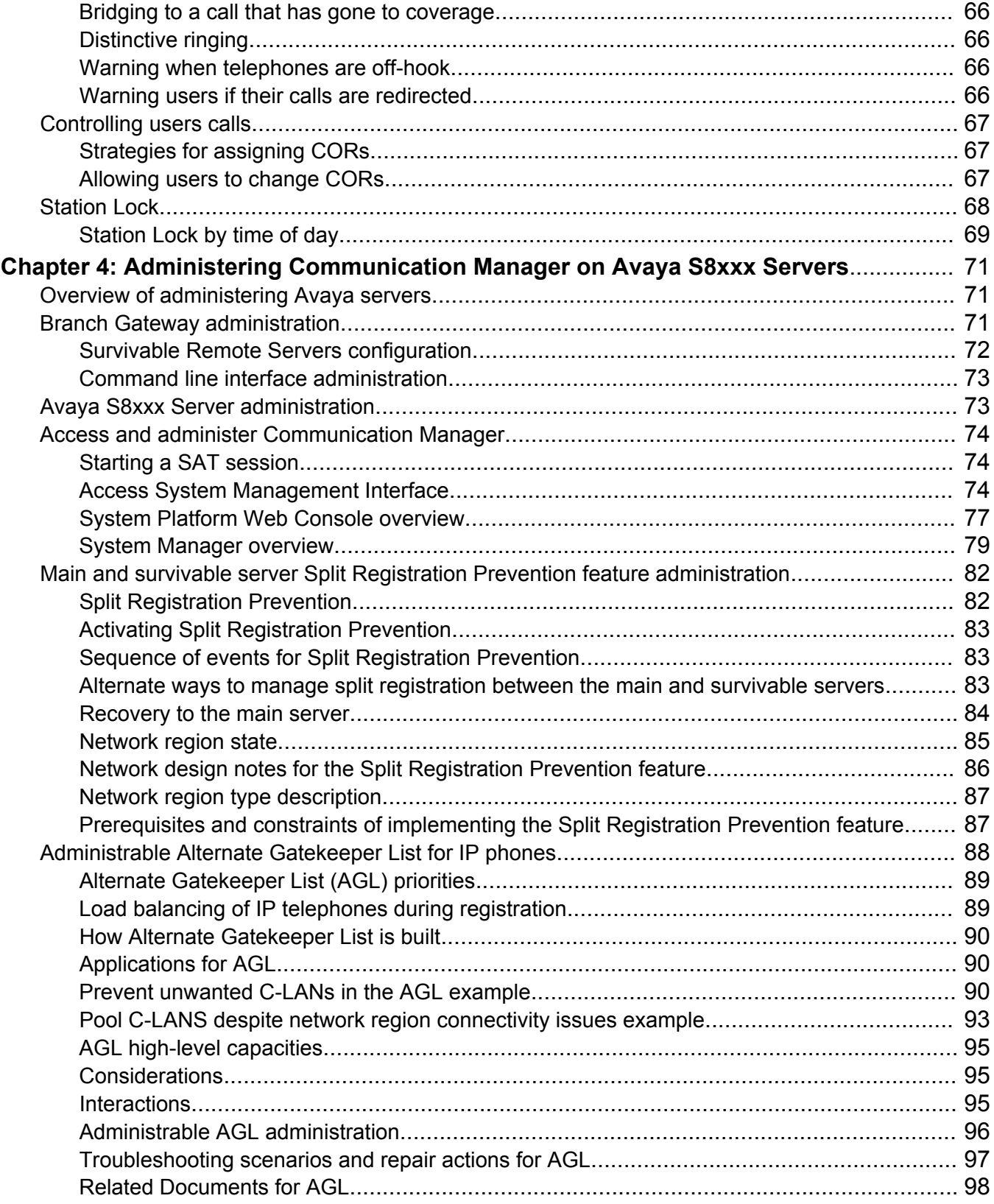

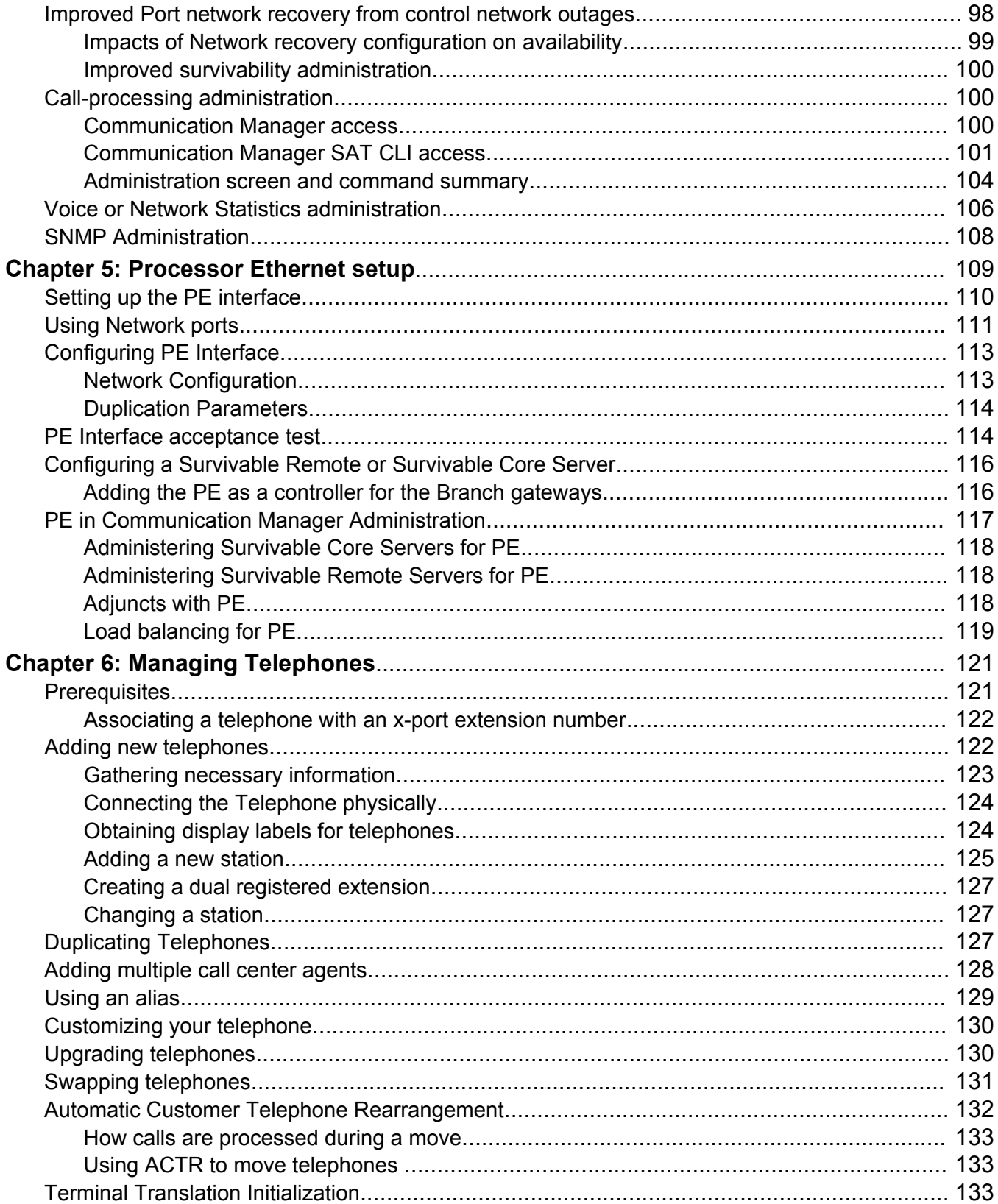

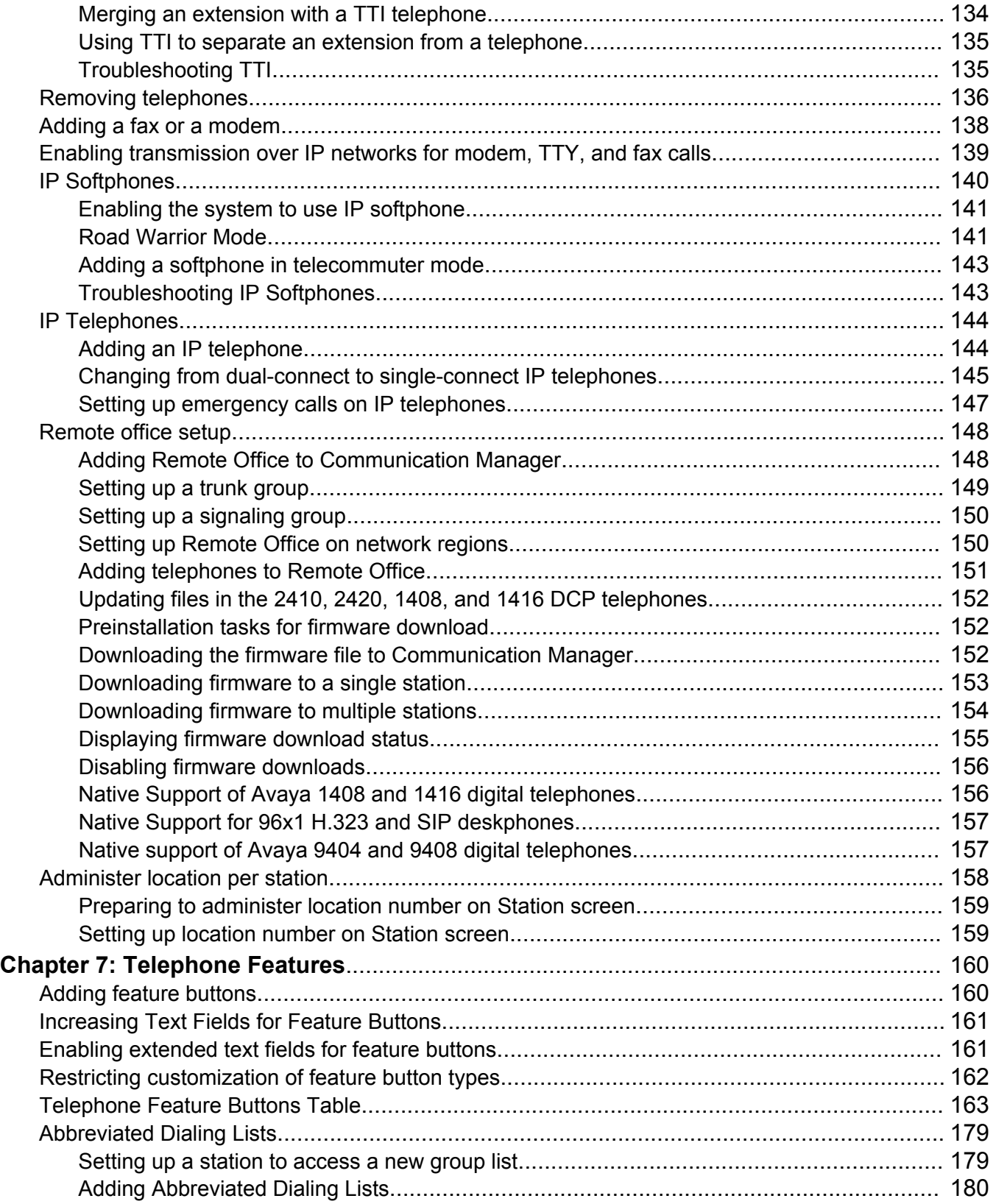

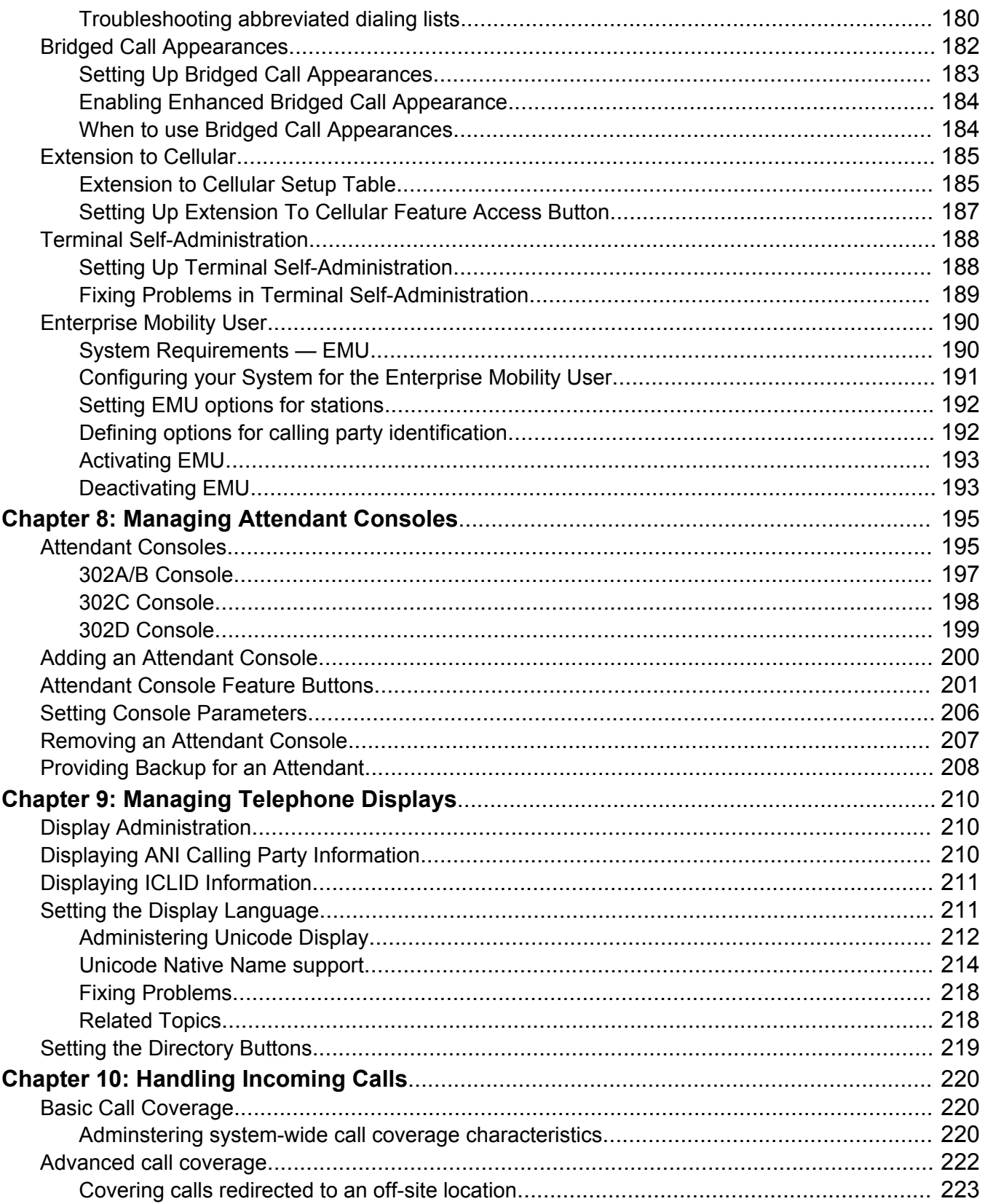

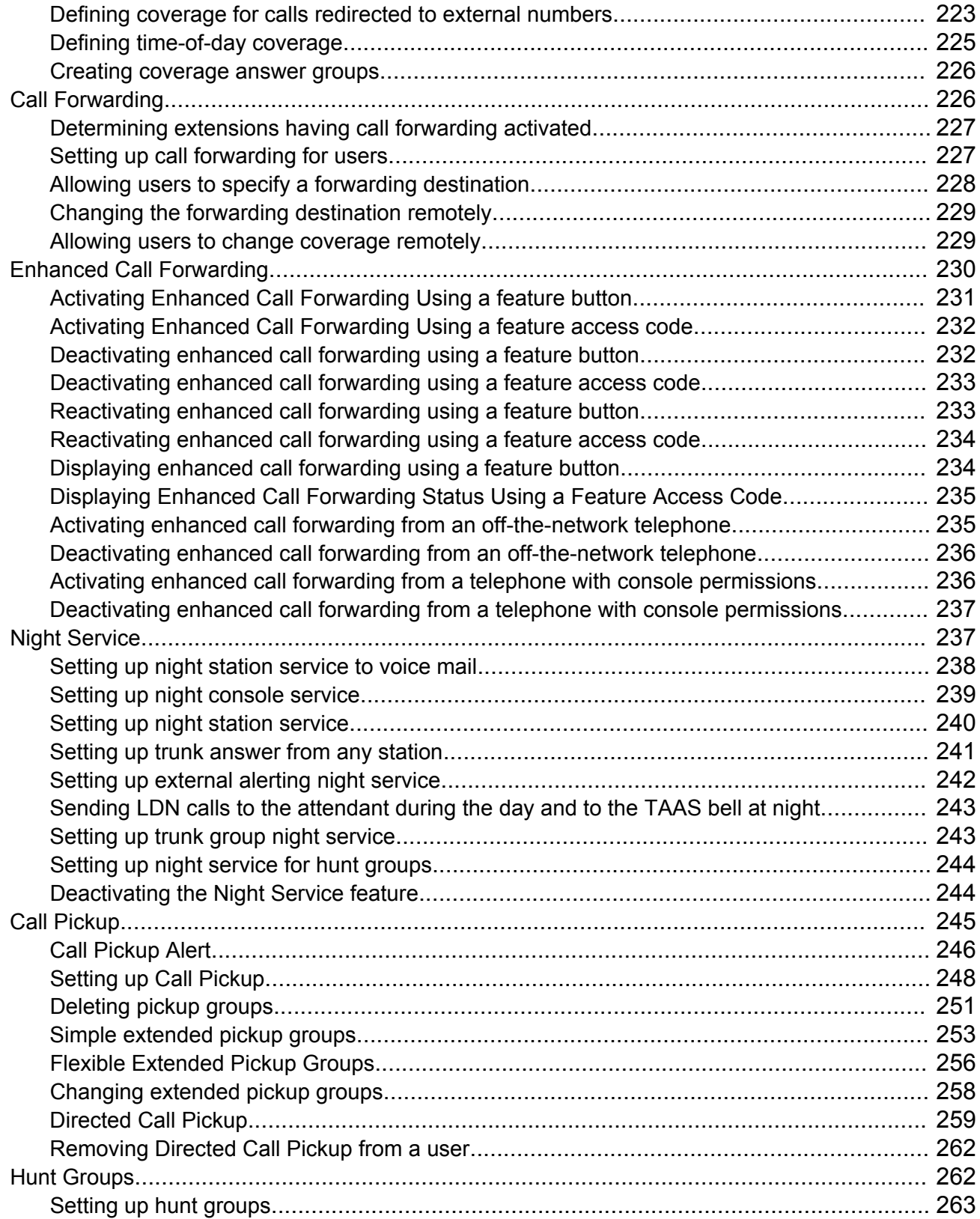

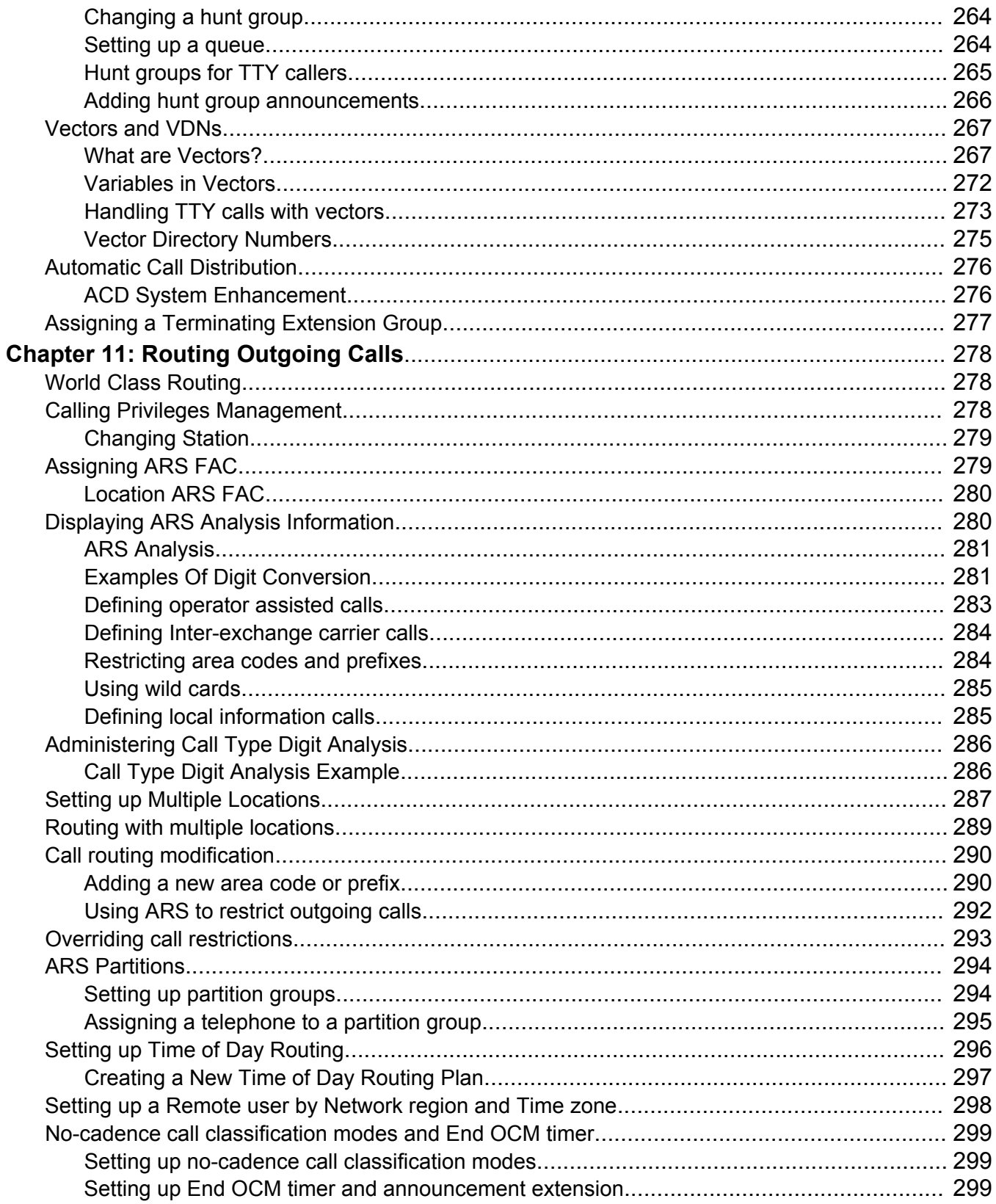

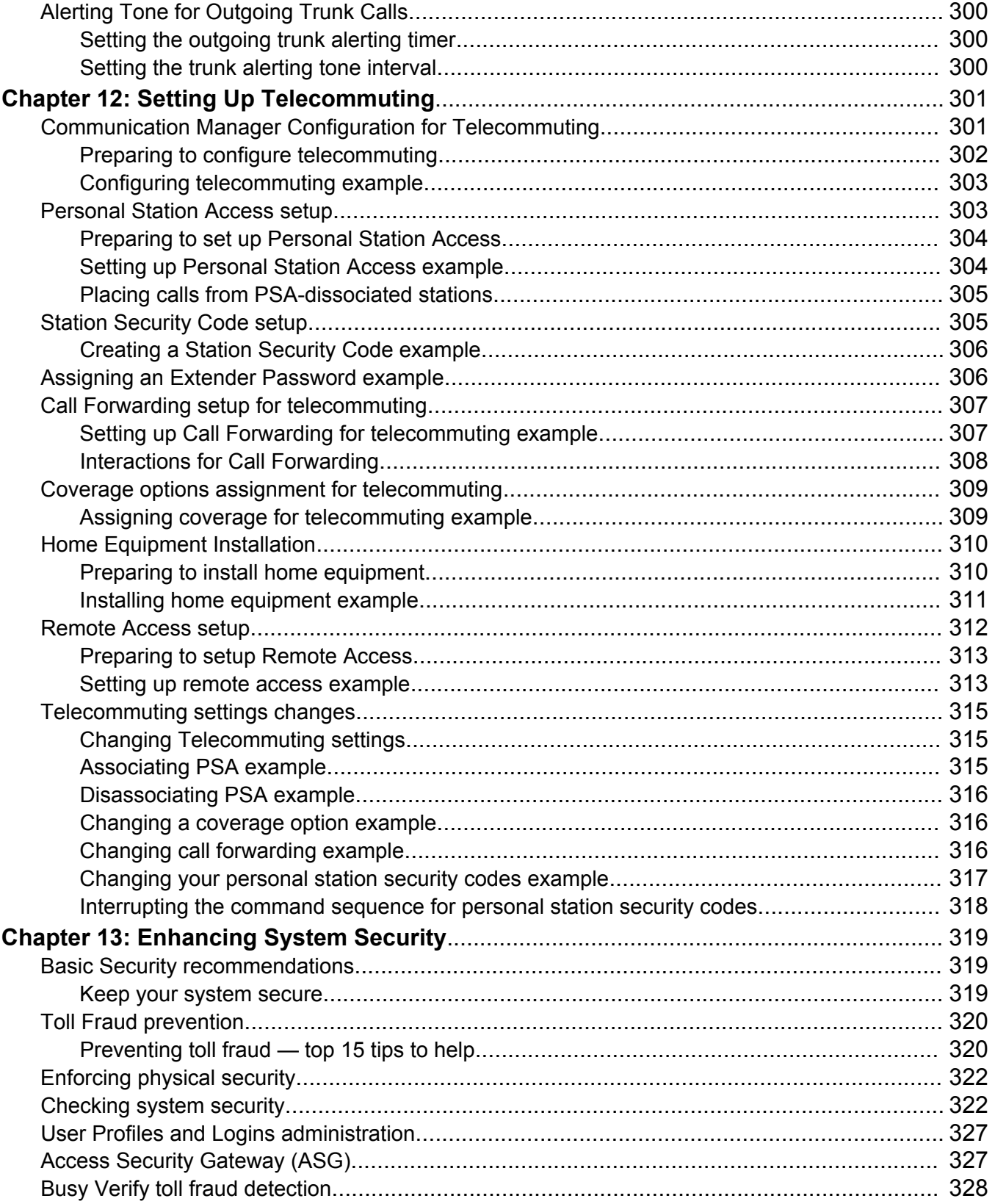

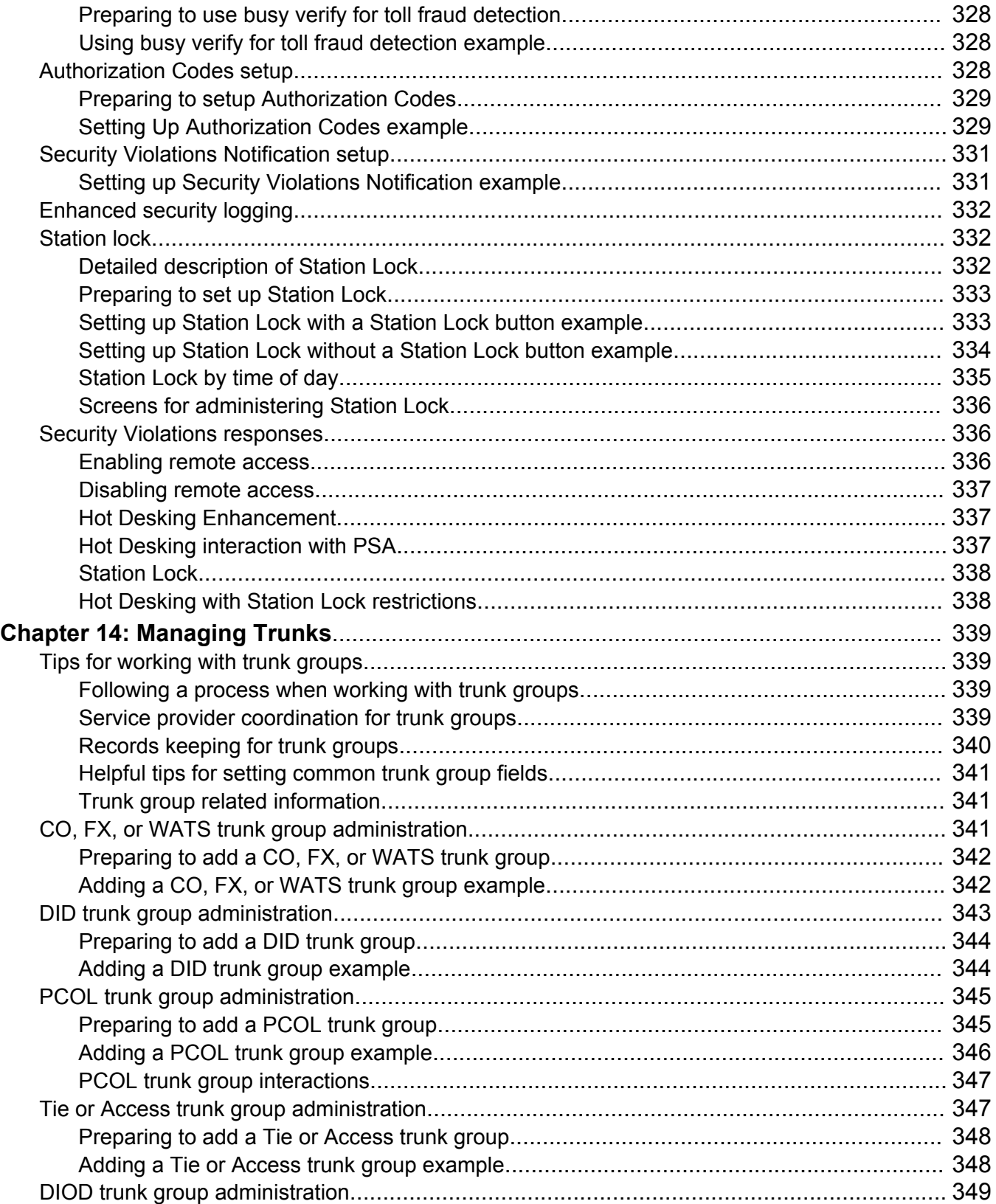

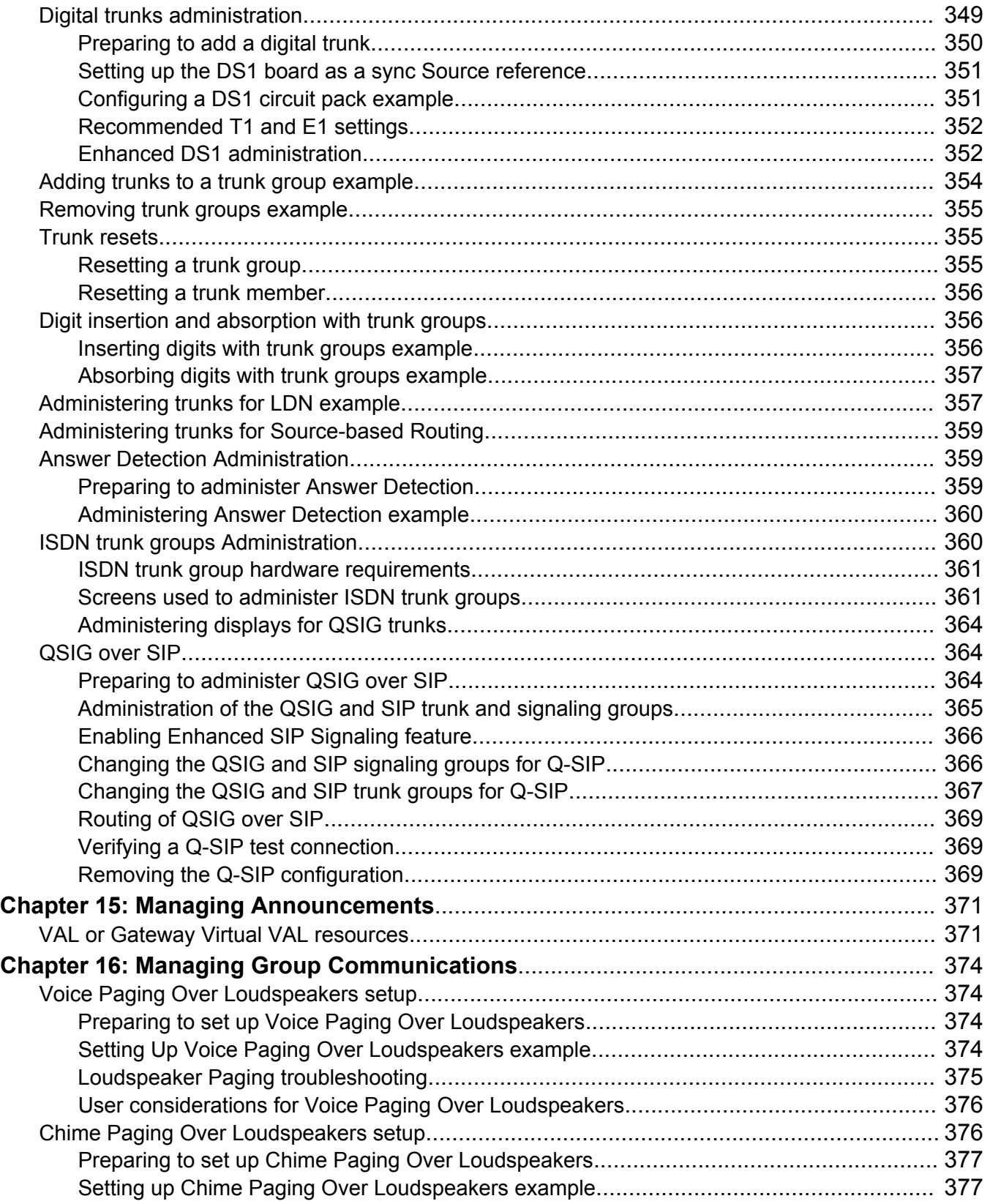

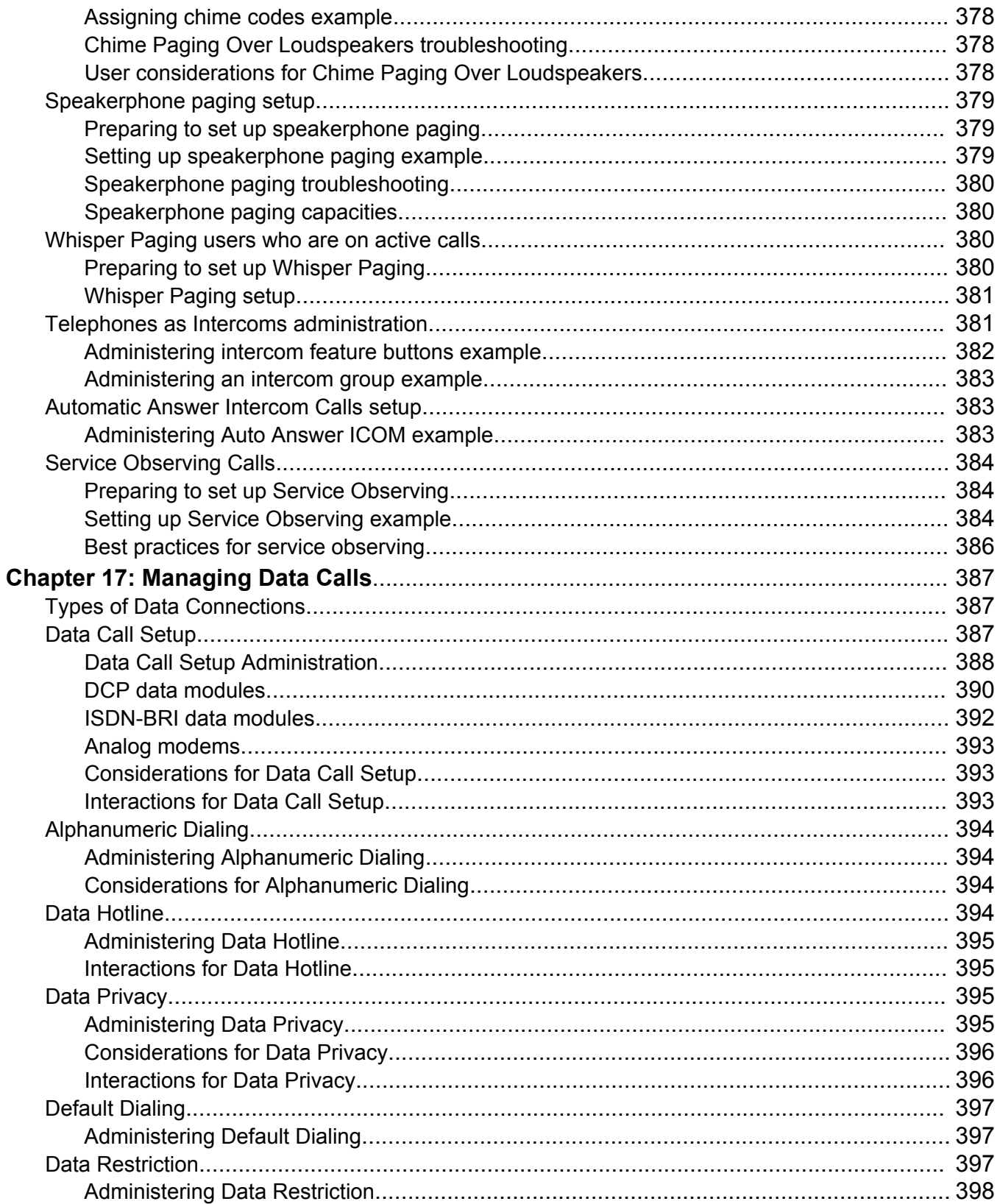

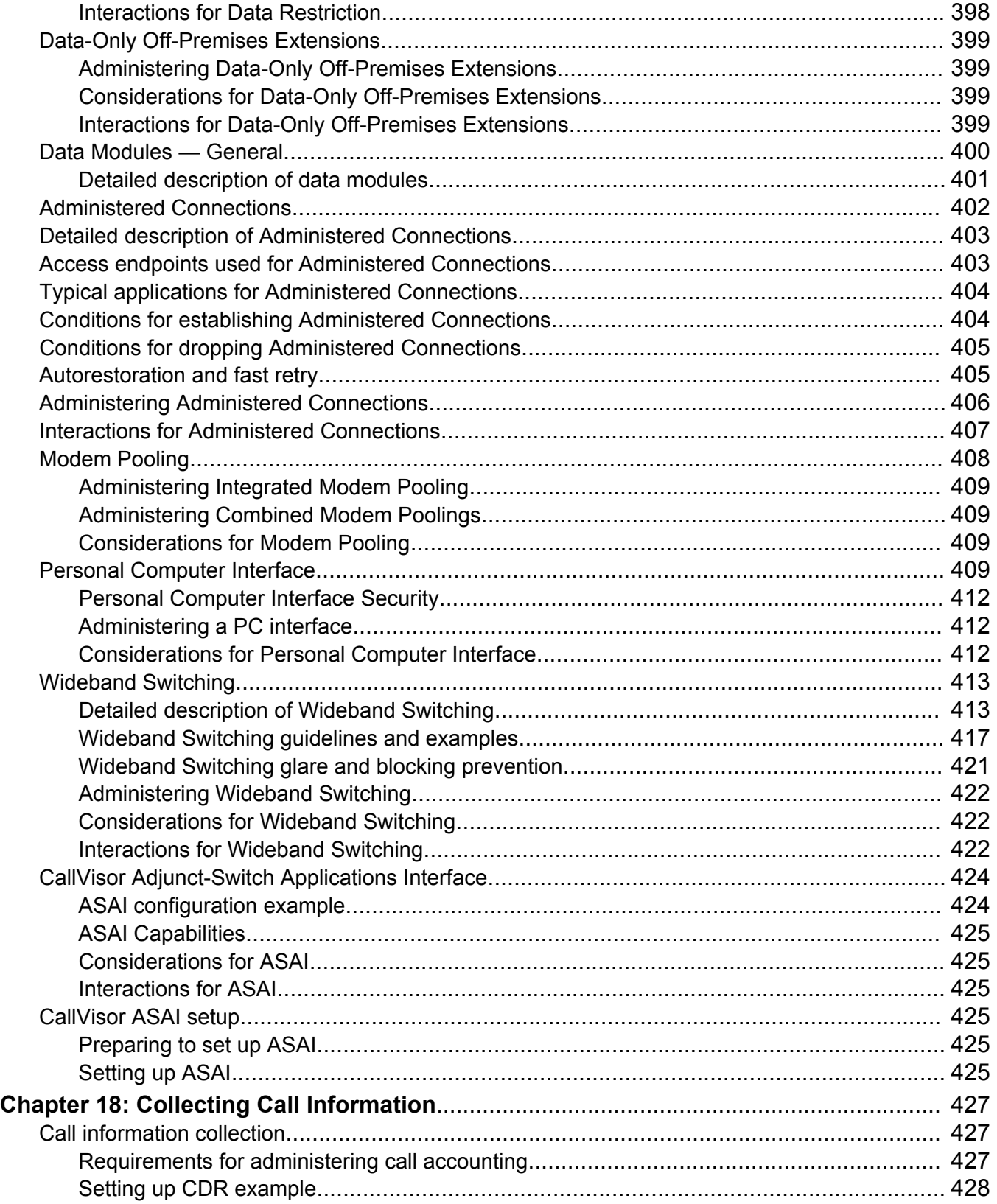

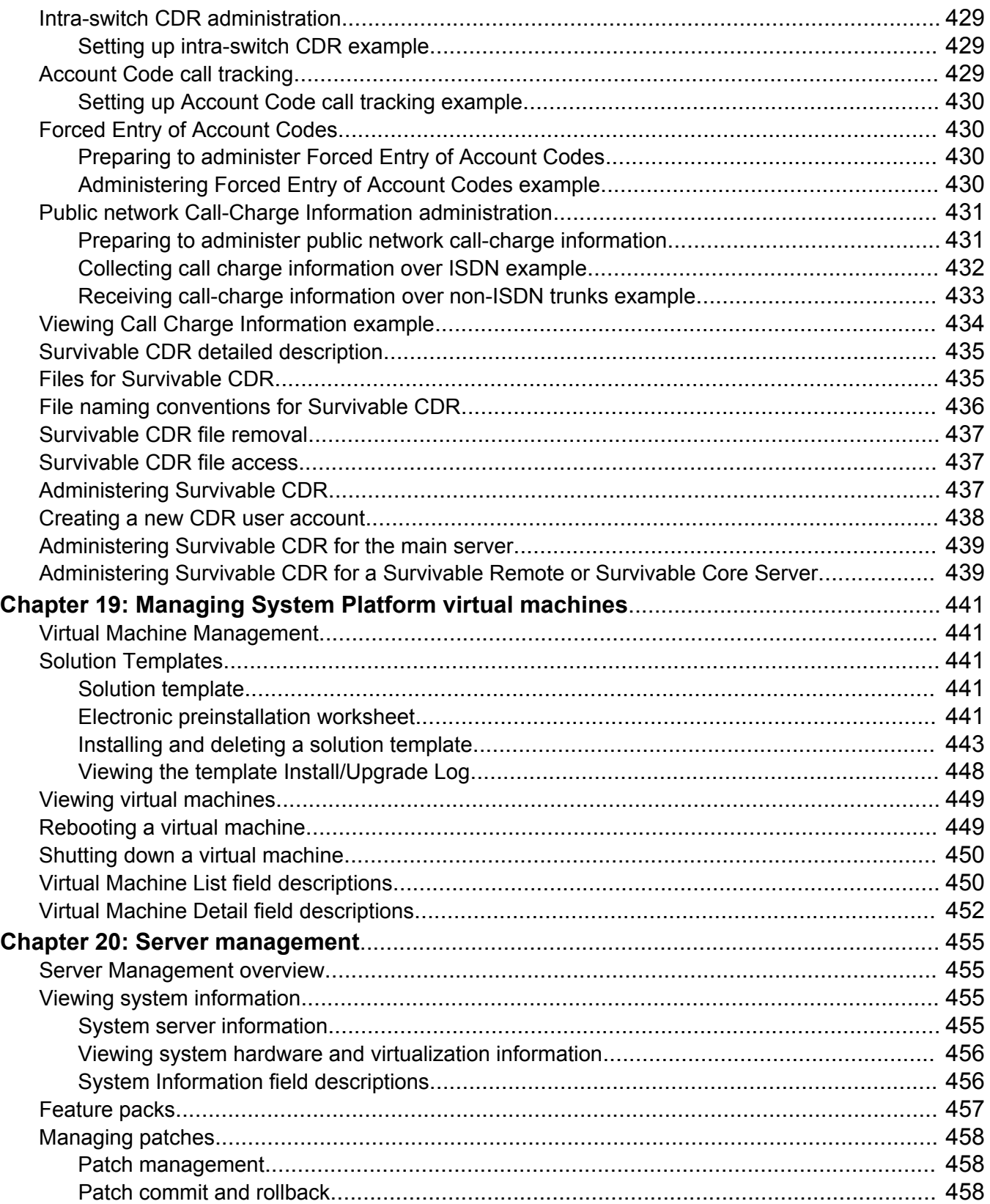

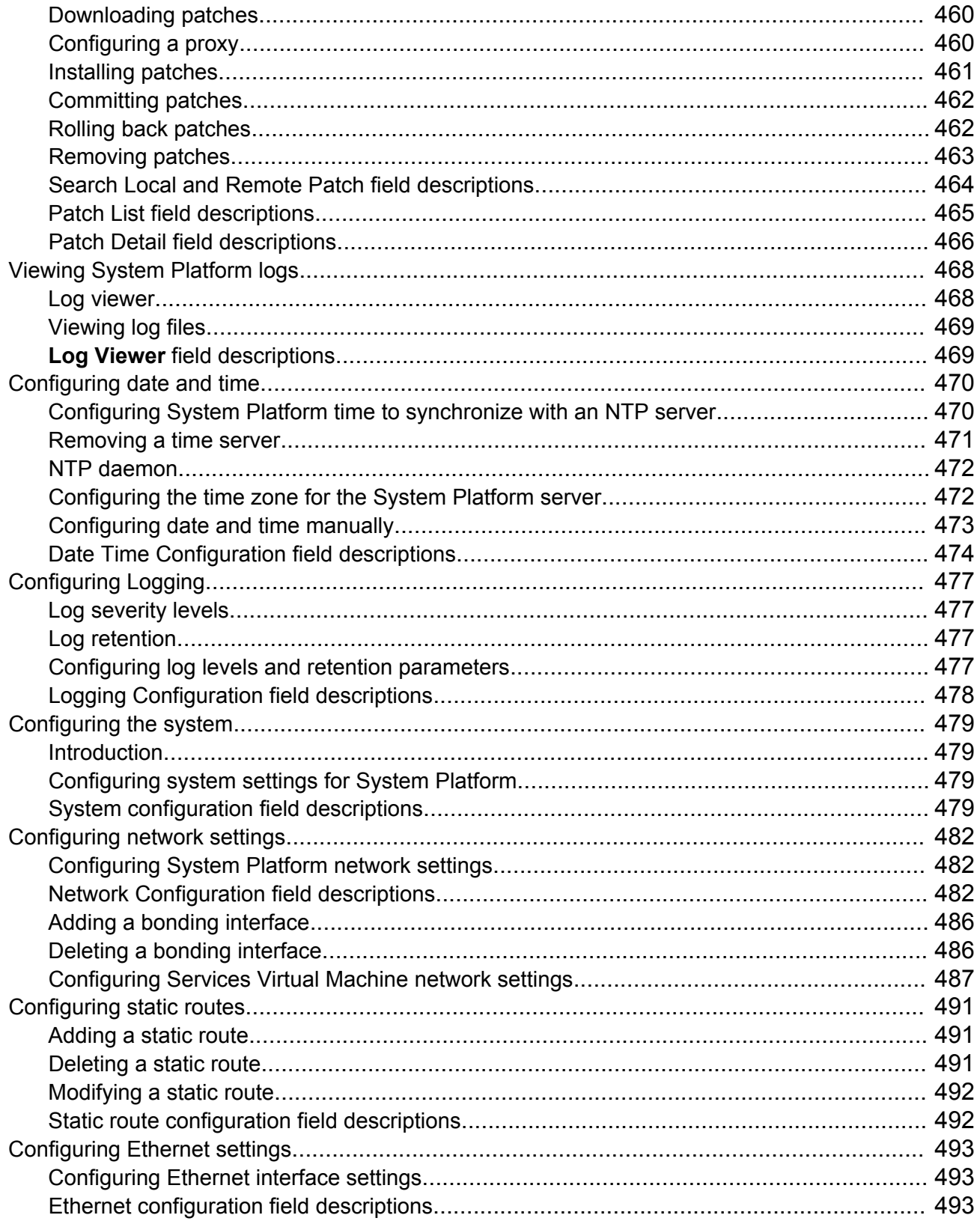

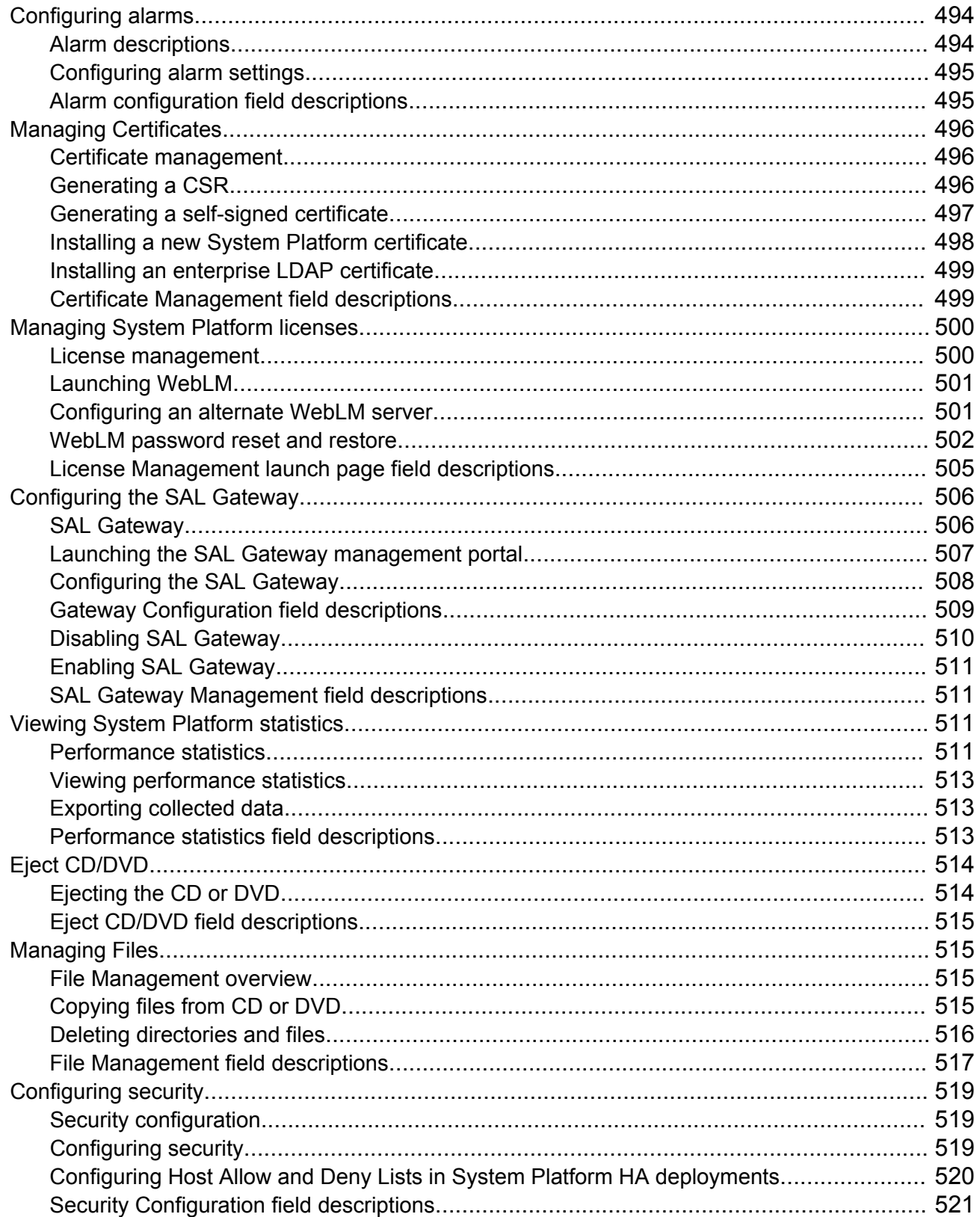

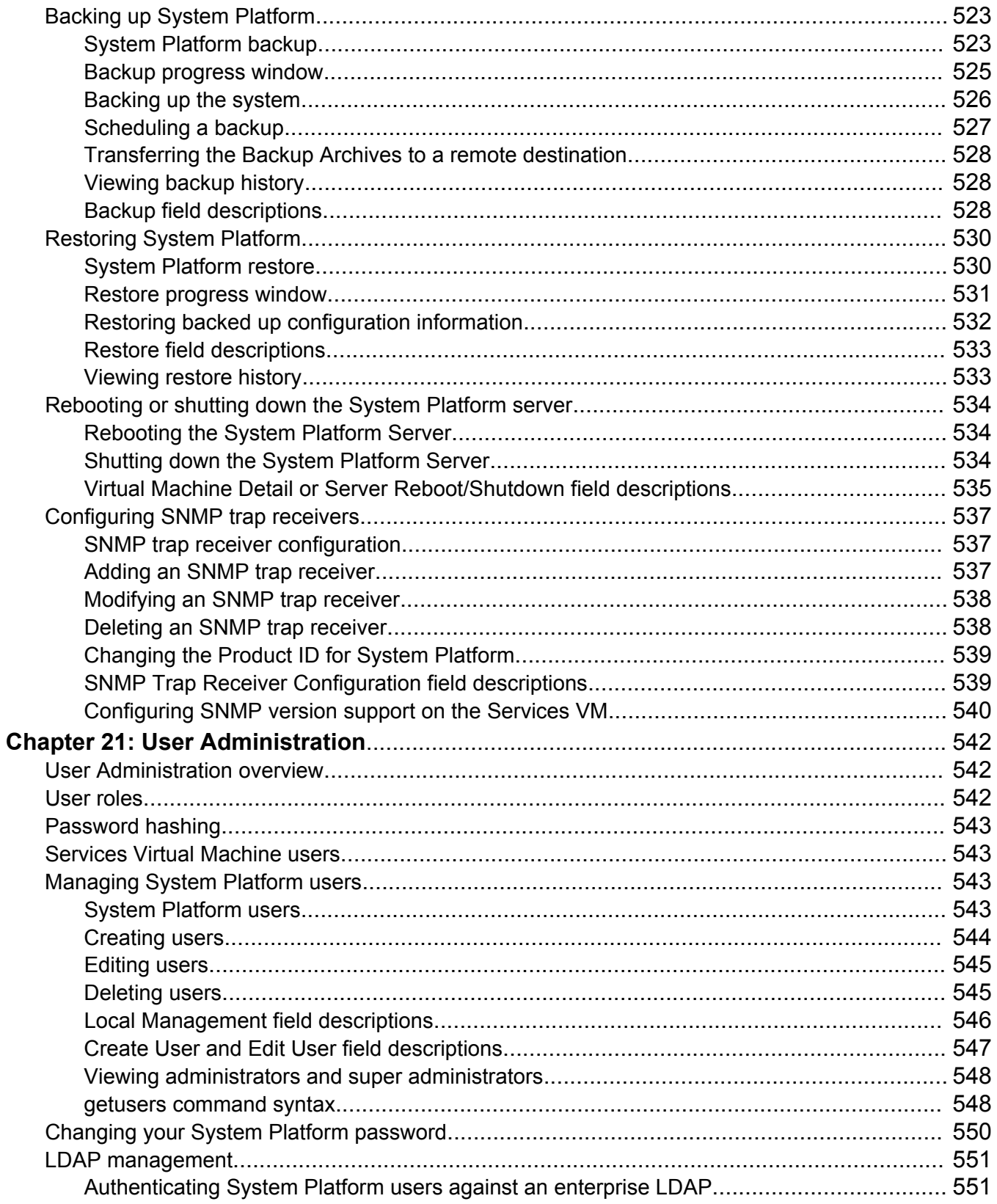

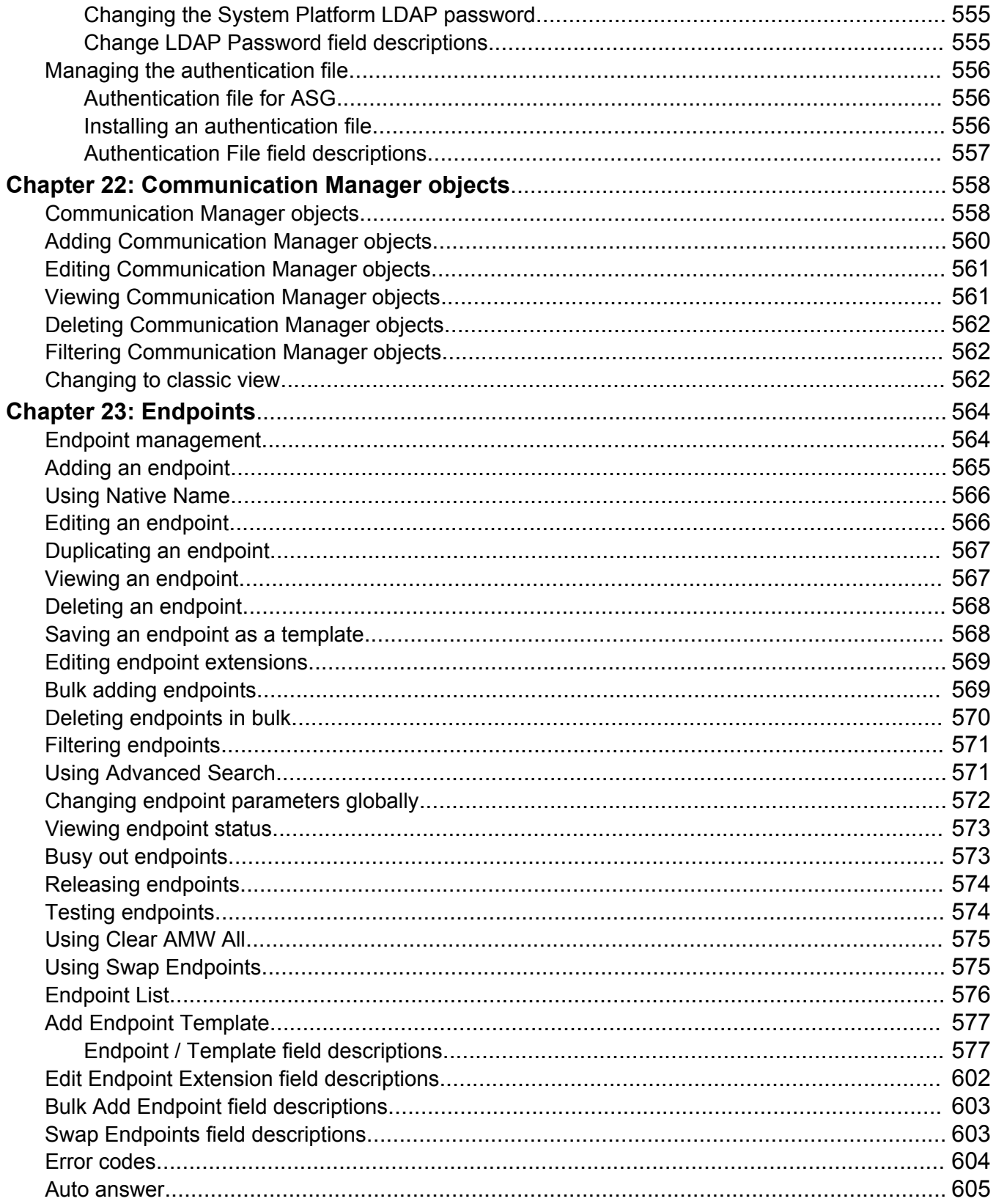

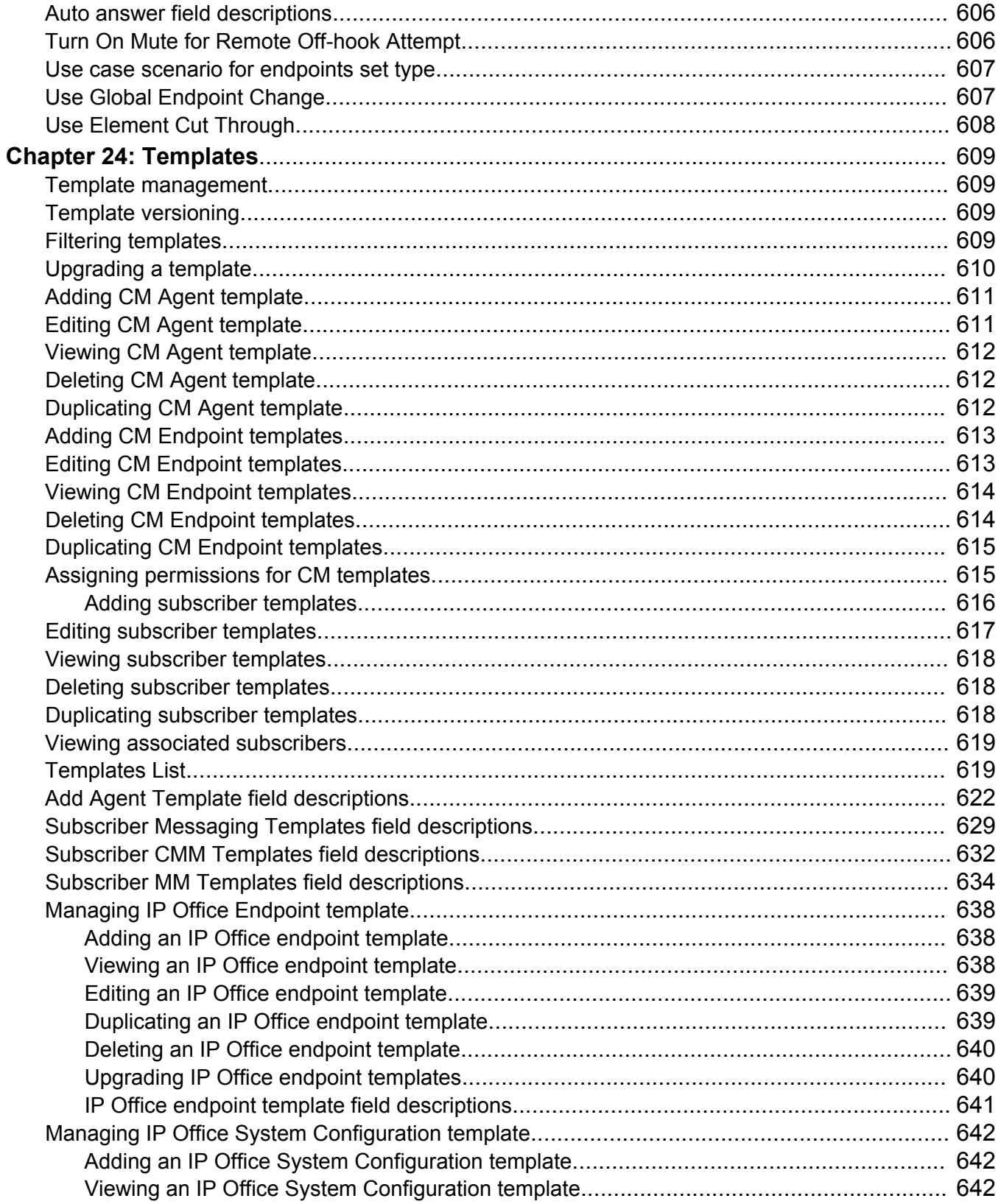

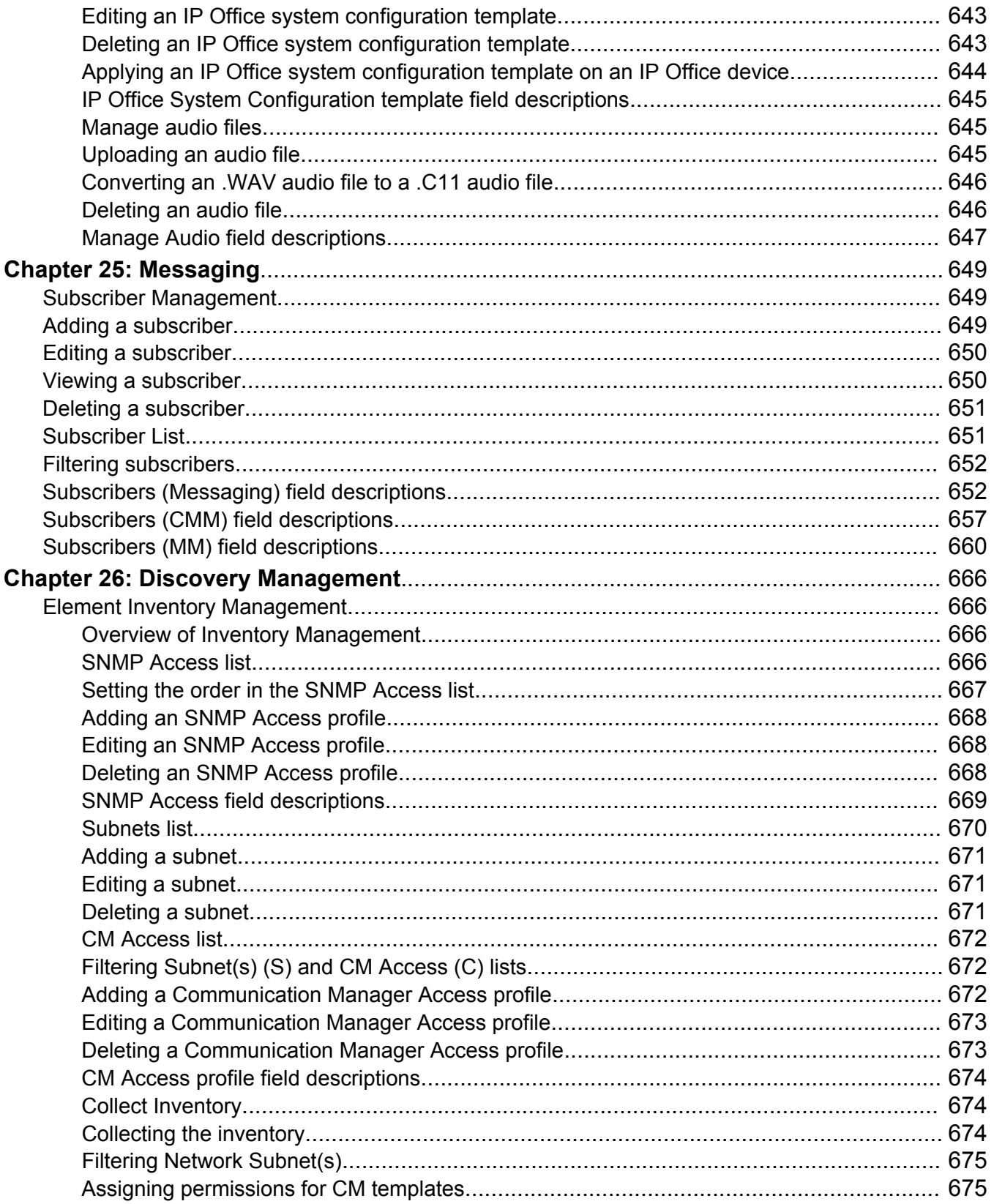

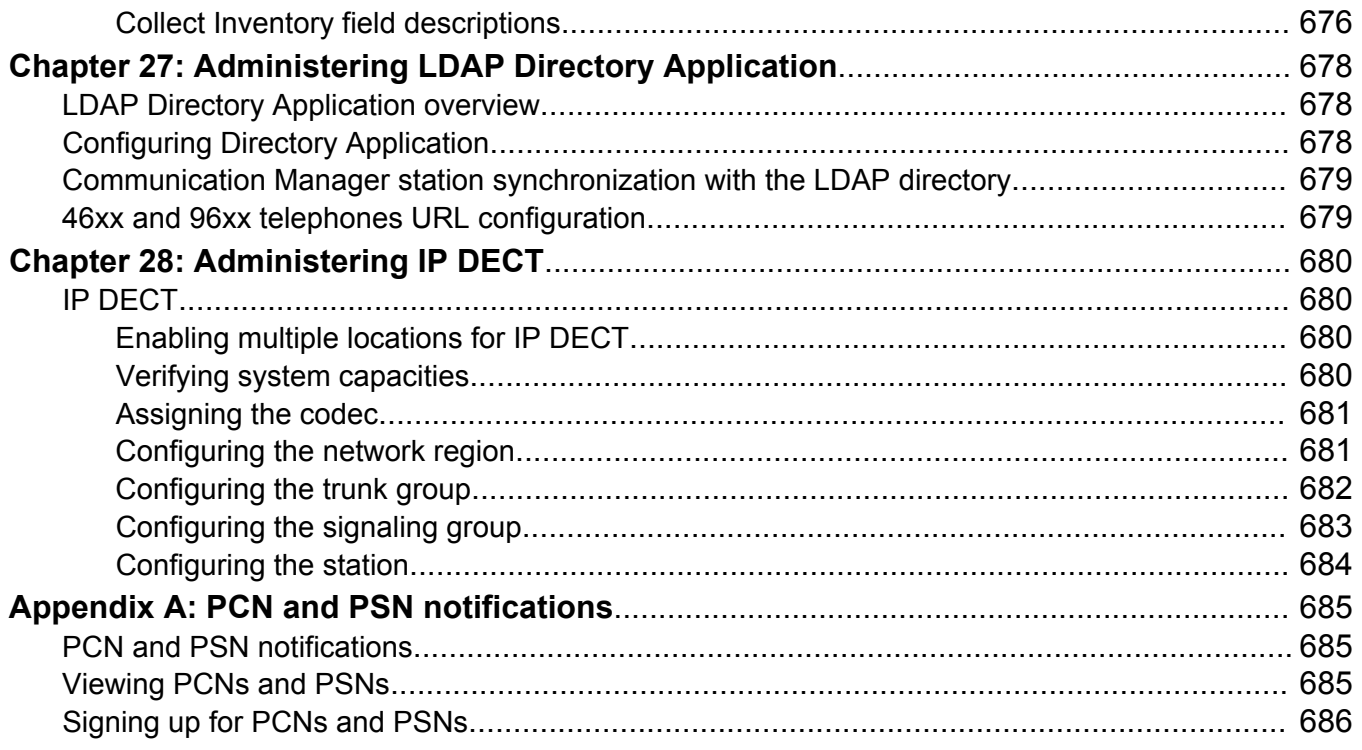

# <span id="page-25-0"></span>**Chapter 1: Introduction**

Avaya Aura® Communication Manager is the centerpiece of Avaya applications. Running on a variety of Avaya S8XXX Servers and providing control to Avaya Branch Gateway and Avaya communications devices, Communication Manager can be designed to operate in either a distributed or networked call processing environment.

Communication Manager is an open, scalable, highly reliable and secure telephony application. The software provides user and system management functionality, intelligent call routing, application integration and extensibility, and enterprise communications networking.

Communication Manager carries forward all of a customer's current DEFINITY capabilities and also offers all the enhancements that provide them to take advantage of new distributed technologies, increased scalability, and redundancy. Communication Manager evolved from DEFINITY software and delivers no-compromise enterprise IP solutions.

#### **Related links**

Purpose on page 26 [Intended audience](#page-26-0) on page 27 [Support](#page-30-0) on page 31 [Warranty](#page-30-0) on page 31

## **Purpose**

This book describes the procedures and screens used in administering Communication Manager that runs on any of the following:

- Avaya servers, S8300E, S8300D Server, HP ProLiant DL360 G7, Dell™ PowerEdge™ R610, and Dell™ PowerEdge™ R620.
- Avaya servers configured as a Survivable remote server.
- Avaya branch gateways including G250 Branch Gateway, G350 Branch Gateway, G430 Branch Gateway, G450 Branch Gateway, and G700.

Newer releases of Communication Manager contain the features of the previous releases.

#### **Related links**

Introduction on page 26

## <span id="page-26-0"></span>**Intended audience**

This document is intended for anyone who wants to gain a high-level understanding of the product features, functionality, capacities, and limitations within the context of solutions and verified reference configurations.

### **Related links**

[Introduction](#page-25-0) on page 26

## **Related resources**

## **Documentation**

The following table lists the documents related to this product. Download the documents from the Avaya Support website at <http://support.avaya.com>.

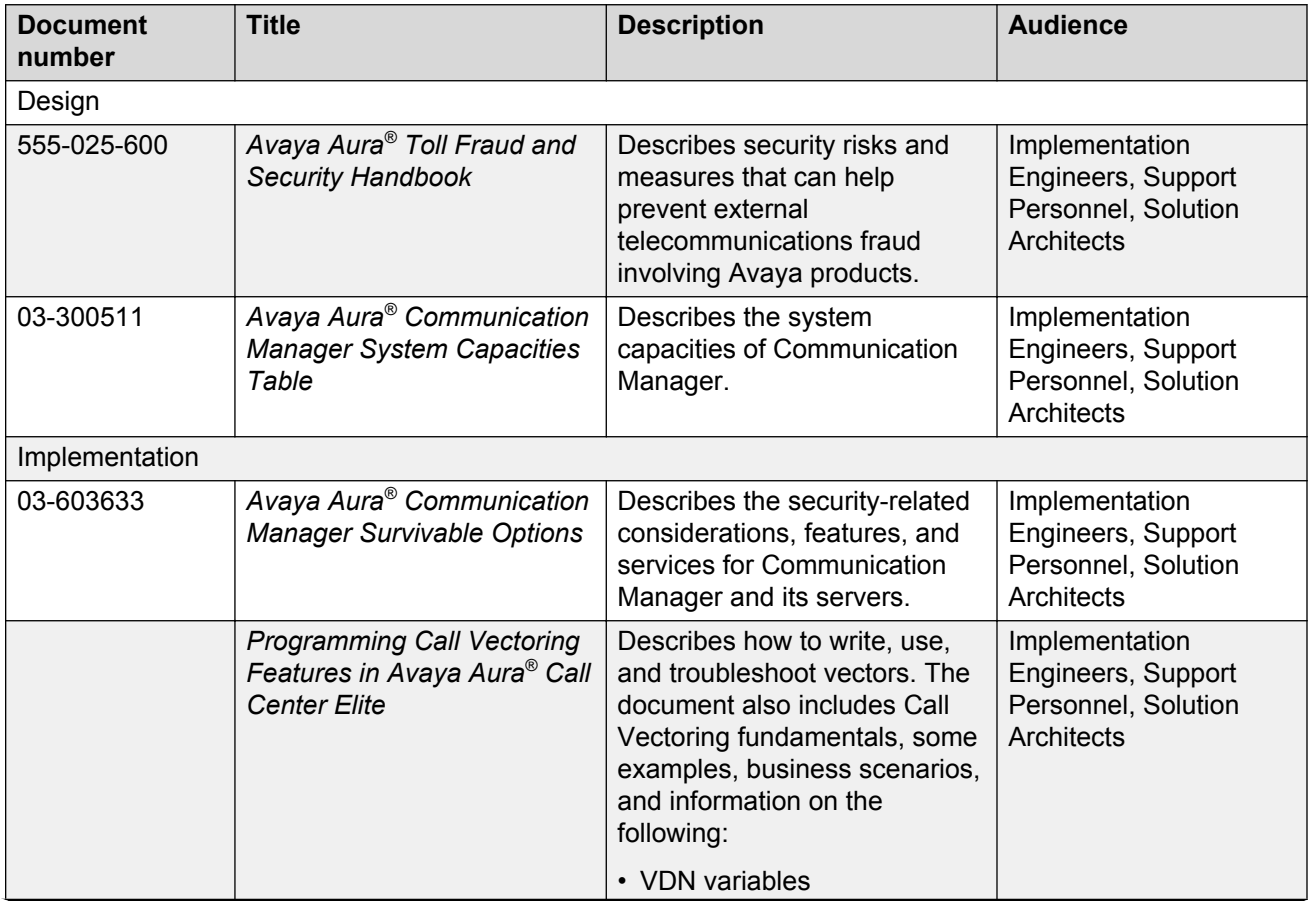

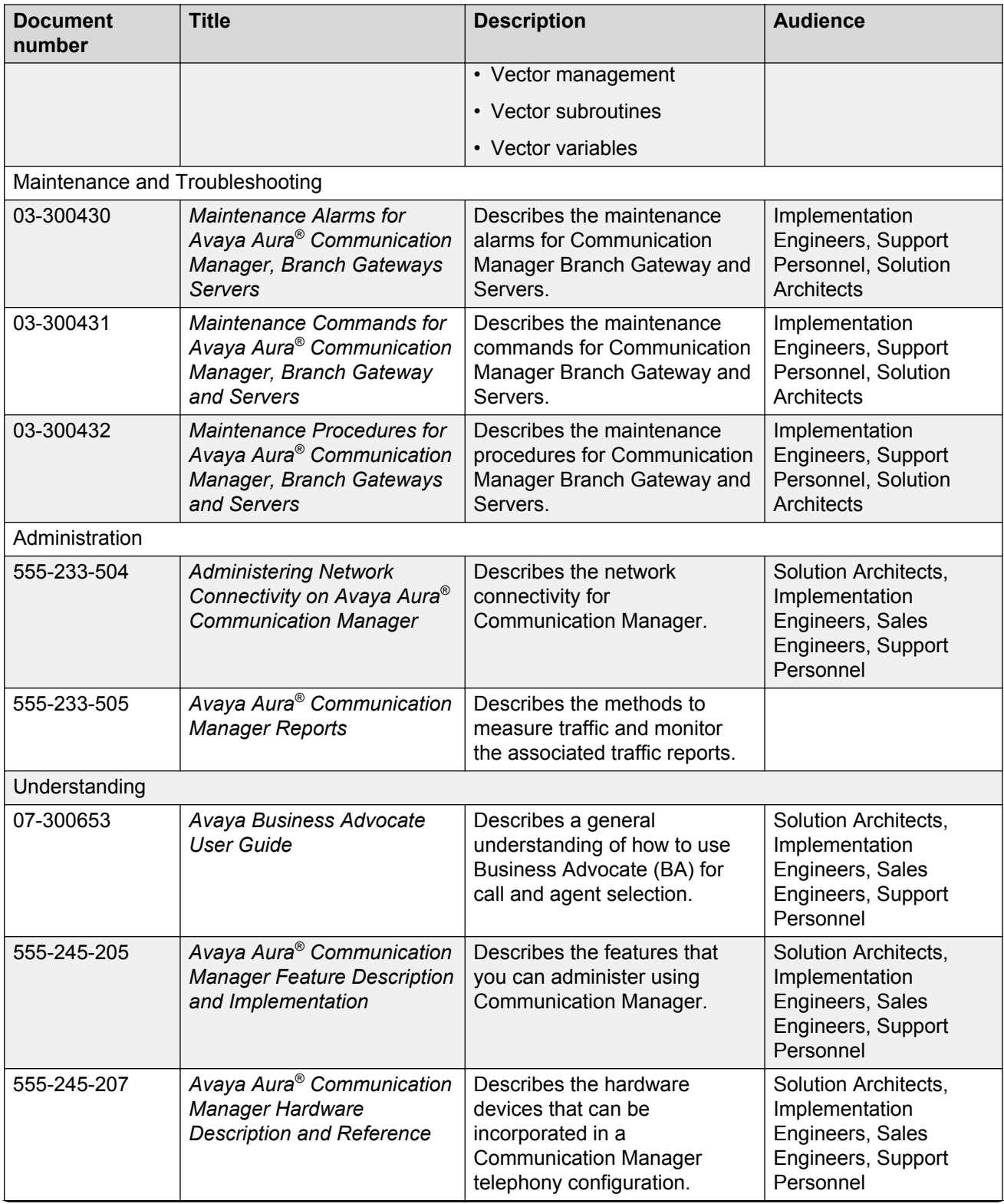

<span id="page-28-0"></span>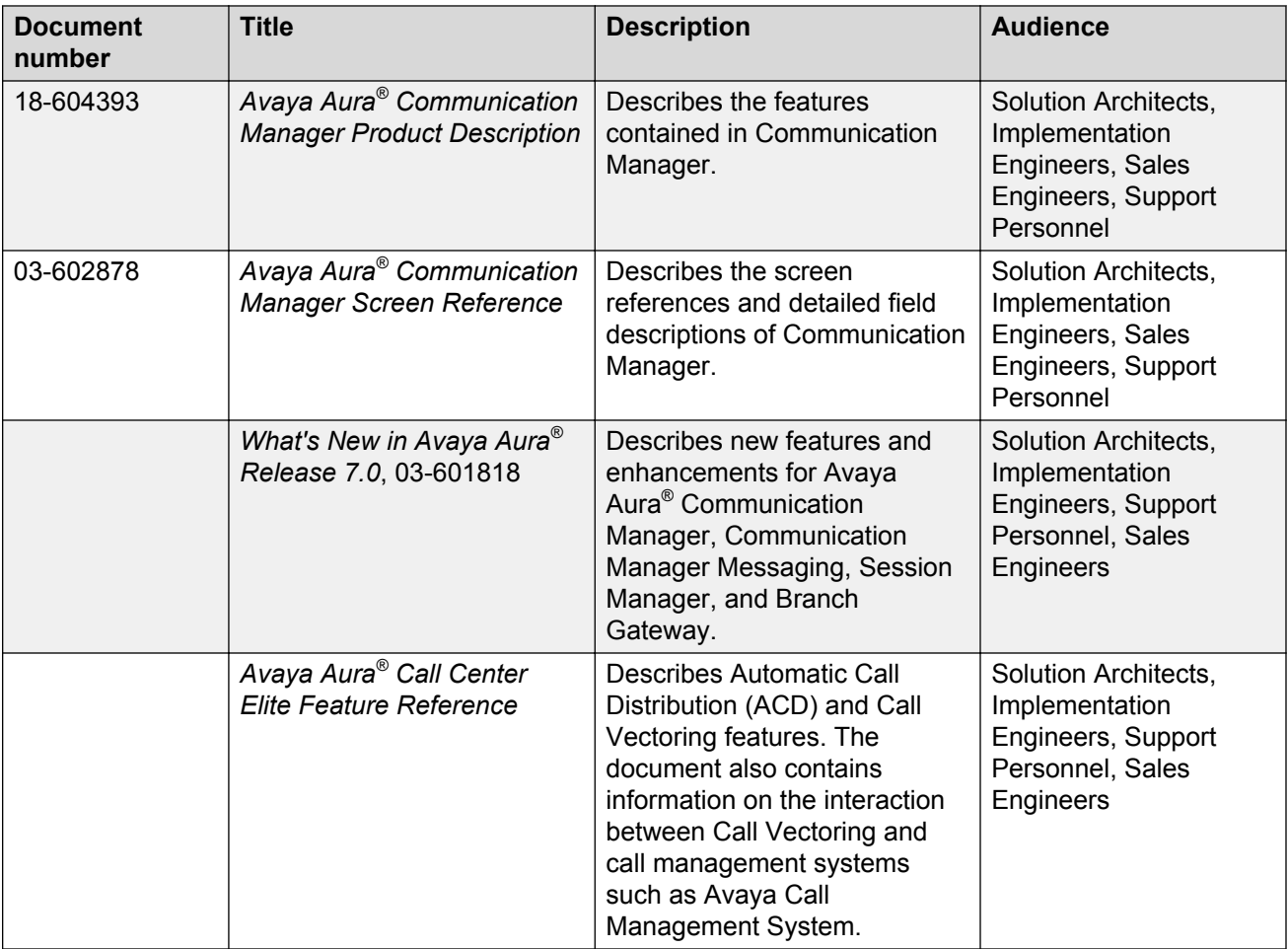

### **Related links**

[Introduction](#page-25-0) on page 26

## **Training**

The following courses are available on<https://www.avaya-learning.com>. To search for the course, in the **Search** field, enter the course code and click **Go**.

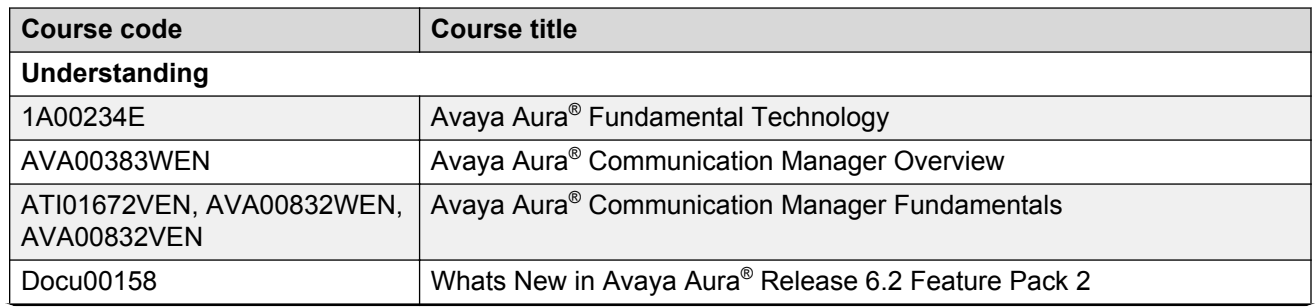

<span id="page-29-0"></span>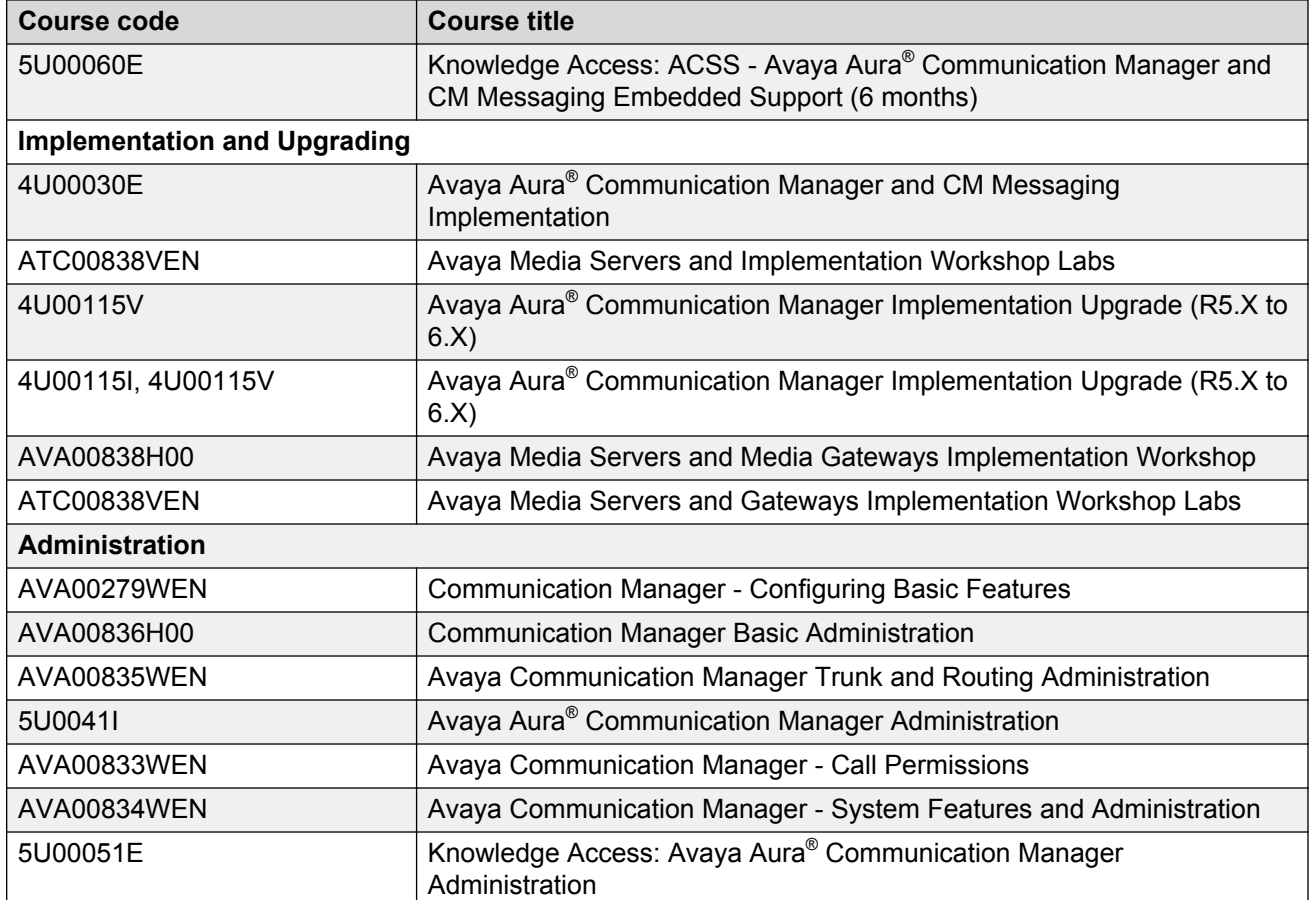

### **Related links**

[Introduction](#page-25-0) on page 26

## **Viewing Avaya Mentor videos**

Avaya Mentor videos provide technical content on how to install, configure, and troubleshoot Avaya products.

### **About this task**

Videos are available on the Avaya Support web site, listed under the video document type, and on the Avaya-run channel on YouTube.

### **Procedure**

• To find videos on the Avaya Support web site, go to [http://support.avaya.com](HTTP://SUPPORT.AVAYA.COM/), select the product name, and select the *videos* checkbox to see a list of available videos.

- <span id="page-30-0"></span>• To find the Avaya Mentor videos on YouTube, go to <http://www.youtube.com/AvayaMentor> and perform one of the following actions:
	- Enter a key word or key words in the Search Channel to search for a specific product or topic.
	- Scroll down Playlists, and click the name of a topic to see the available list of videos posted on the site.

**Note:**

Videos are not available for all products.

### **Related links**

[Introduction](#page-25-0) on page 26

## **Support**

Visit the Avaya Support website at <http://support.avaya.com> for the most up-to-date documentation, product notices, and knowledge articles. You can also search for release notes, downloads, and resolutions to issues. Use the online service request system to create a service request. Chat with live agents to get answers to questions, or request an agent to connect you to a support team if an issue requires additional expertise.

### **Related links**

[Introduction](#page-25-0) on page 26

## **Warranty**

Avaya provides a 90-day limited warranty on Communication Manager. To understand the terms of the limited warranty, see the sales agreement or other applicable documentation. In addition, the standard warranty of Avaya and the details regarding support for Communication Manager in the warranty period is available on the Avaya Support website at <http://support.avaya.com/> under **Help & Policies** > **Policies & Legal** > **Warranty & Product Lifecycle**. See also **Help & Policies** > **Policies & Legal** > **License Terms**.

### **Related links**

[Introduction](#page-25-0) on page 26

# <span id="page-31-0"></span>**Chapter 2: System Basics**

## **System login**

You must log in before you can administer your system. If you are performing remote administration, you must establish a remote administration link and possibly assign the remote administration extension to a hunt group before you log in. The members of this hunt group are the extensions of the data modules available to connect to the system administration terminal. Go to the Avaya Support website at<http://support.avaya.com>for information about setting up remote administration. When not using the system, log off for security purposes.

## **Logging in for remote administration**

### **Procedure**

- 1. Dial the Uniform Call Distribution (UCD) group extension number.
	- **RB** Note:

The UCD group extension number is assigned when you set up remote administration.

- If you are off-premises, use the Direct Inward Dialing (DID) number, a Listed Directory Number (LDN) you must use a telephone, or the trunk number dedicated to remote administration.
- If you are on-premises, use an extension number.

If you dial a DID number, dedicated trunk number, or extension, you receive data tone or visually receive answer confirmation.

If you dial LDN, the attendant will answer.

a. Ask to be transferred to the UCD group extension number.

You receive data tone or visually receive answer confirmation.

b. Transfer the voice call to your data terminal.

The Login prompt displays.

2. Complete the steps for logging into the system.

Go to the Avaya Support website at <http://support.avaya.com> for information about setting up remote administration.

<span id="page-32-0"></span>See also Enhancing System Security. For a complete description of the Security Violation Notification feature, see Security Violation Notification in *Avaya Aura® Communication Manager Feature Description and Implementation*, 555-245-205.

## **Types of connection to the Avaya S8XXX server**

The primary support access for system initialization, aftermarket additions, and continuing maintenance includes personal computers and service laptop computers equipped with a network PCMCIA card, Avaya Site Administration (ASA), and a Web browser.

You can access Avaya S8XXX server in one of three ways:

- direct connection
- remote connection over the customer Local Area Network (LAN)
- remote connection over a modem for Communication Manager Release 5.2 or earlier

The preferred methods are a direct connection and a remote connection over the customer LAN. You can use remote connection over a modem for Avaya maintenance access only.

## **Gaining access to the Avaya S8XXX server connected to the services port**

### **Before you begin**

To gain access to System Platform through the services port, you must enable IP forwarding.

### **Procedure**

1. Open the Internet Explorer or Firefox browser.

You can gain access to Communication Manager using the following web browsers:

- Internet Explorer version 7.0
- Firefox 3.6 and later
- 2. In the **Location/Address** field, type the IP address of the Communication Manager server.
- 3. Press Enter.
- 4. When the system prompts, log in to administer the Avaya S8XXX server and Communication Manager.

## <span id="page-33-0"></span>**Enabling IP forwarding to access System Platform through the services port**

### **About this task**

To access virtual machines on System Platform by connecting a laptop to the services port, you must enable IP forwarding on Domain-0. You must enable IP forwarding to access both SSH and the System Platform Web Console.

You can set the IP forwarding status to be enabled or disabled during System Platform installation. The system enables IP forwarding by default.

### **B** Note:

For security reasons, always disable IP forwarding after finishing your task.

### **Procedure**

- 1. To enable IP forwarding:
	- a. Start an SSH session.
	- b. Log in to Domain-0 as administrator.
	- c. In the command line, type **ip\_forwarding enable**.
- 2. To disable IP forwarding:
	- a. Start an SSH session.
	- b. Log in to Domain-0 as administrator.
	- c. In the command line, enter **ip\_forwarding disable**.

An alternative to the previous command is **service\_port\_access disable**.

## **Gaining access to the Avaya S8XXX server connected to the customer network**

### **Procedure**

1. Open the Internet Explorer or Firefox browser.

You can gain access to Communication Manager using the following web browsers:

- Internet Explorer version 7.0
- Firefox 3.6 and later
- 2. In the **Location/Address** field, type the active server name or IP address.
- 3. Press Enter.
- 4. When the system prompts, log in to administer the Avaya S8XXX server and Communication Manager.

You can also connect directly to an individual server using its name or IP address.

## <span id="page-34-0"></span>**Remote access to the Avaya S8XXX server**

### **About this task**

You can gain access to the Avaya S8XXX server from any computer connected to LAN. To access the server, use the IP address of the server or the IP address of the active server. After you establish connection to the server, you can administer the server using the following tools:

- A Web interface for server-specific administration and call processing features
- Avaya Site Administration (ASA) for Communication Manager. ASA is only available on the active Communication Manager server.
- An SSH client, like PuTTY, and a configured IP address for the Communication Manager server

## **Using Avaya Site Administration**

Avaya Site Administration features a graphical user interface (GUI) that provides access to SAT commands as well as wizard-like screens that provide simplified administration for frequently used features. You can perform most of your day-to-day administration tasks from this interface, such as adding or removing users and telephony devices. You can also schedule tasks to run at a non-peak usage time.

This software must be installed on a computer running a compatible Microsoft Windows operating system. Once installed, it can be started from a desktop icon.

## **Installing Avaya Site Administration**

### **Before you begin**

If you do not have ASA on your computer, make sure your Personal Computer or laptop meets the following minimum requirements:

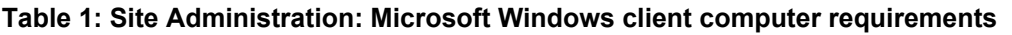

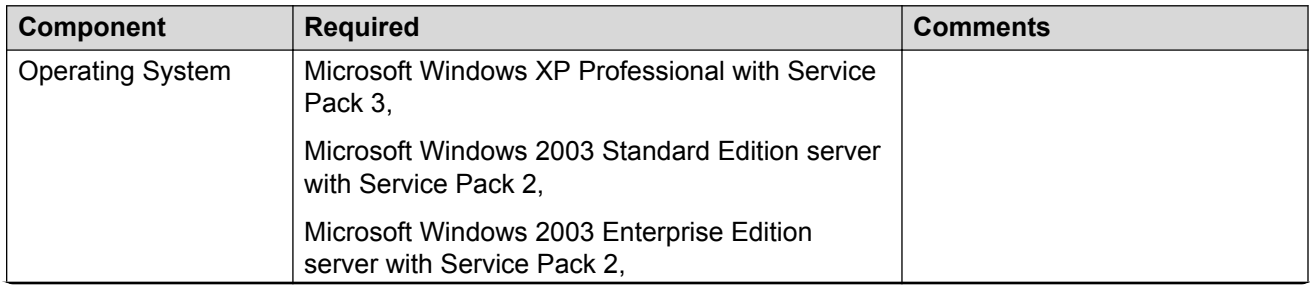

<span id="page-35-0"></span>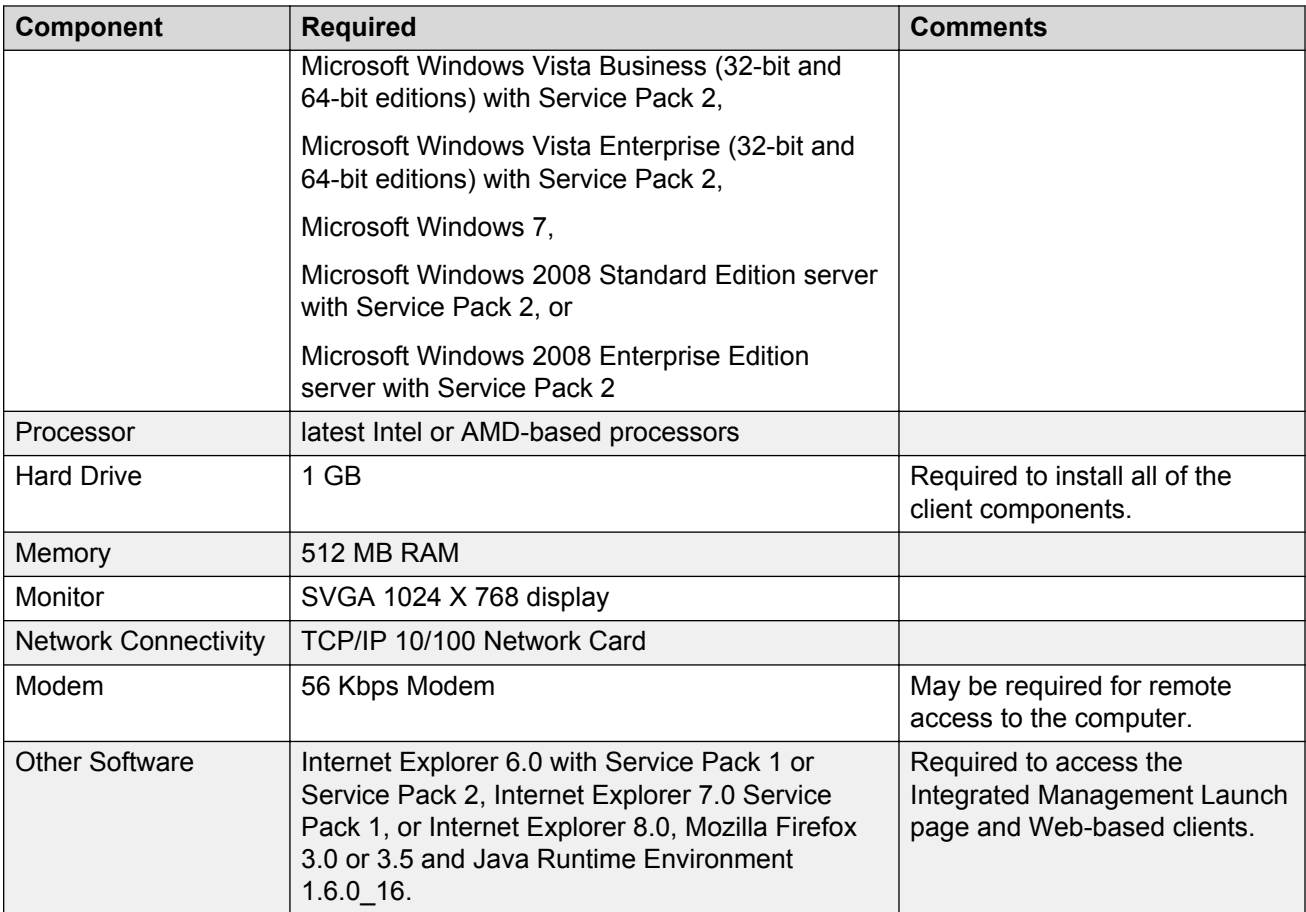

### **About this task**

Install ASA on your computer using the Avaya Site Administration CD. Place the ASA CD in the CD-ROM drive, and follow the installation instructions in the install wizard.

ASA supports a terminal emulation mode, which is directly equivalent to using SAT commands on a dumb terminal or through an SSH session. ASA also supports a whole range of other features, including the graphically enhanced interface (GEDI) and Data Import. For more information see the Help, Guided Tour, and Show Me accessed from the ASA Help menu.

## **Starting Avaya Site Administration**

### **Procedure**

- 1. To start up ASA, double-clicking the ASA icon, or click **Start** >**Programs** > **Avaya Site Administration**.
- 2. In the **Target System** field, use the pull-down menu to select the required system.
- 3. Click **Start GEDI**.

You are now connected to the required system.
### **Configuring Avaya Site Administration**

When Avaya Site Administration is initially installed on a client computer. You must configure it to communicate with Communication Manager on the Avaya S8XXX Server.

When you initially run ASA, the system prompts you to create a new entry for the switch connection. The system also prompts you to create a new voice mail system, if needed.

## **Logging in with Access Security Gateway**

ASG is an authentication interface used to protect the system administration and maintenance ports and logins associated with Communication Manager. ASG uses a challenge and response protocol to validate the user and reduce unauthorized access.

You can administer ASG authentication on either a port type or login ID. If you set ASG authentication for a specific port, it restricts access to that port for all logins. If you set ASG authentication for a specific login ID, it restricts access to that login, even when the port is not administered to support ASG.

Authentication is successful only when Avaya Communication Manager and the ASG communicate with a compatible key. You must maintain consistency between the Access Security Gateway Key and the secret key assigned to the Communication Manager login. For more information about ASG, see Using Access Security Gateway (ASG).

Before you can log into the system with ASG authentication, you need an Access Security Gateway Key, and you need to know your personal identification number (ASG). The Access Security Gateway Key must be pre-programmed with the same secret key (such as, ASG Key, ASG Passkey, or ASG Mobile) assigned to the Avaya Communication Manager login.

Verify that the **Access Security Gateway (ASG)** field on the System-Parameters Customer Options (Optional Features) screen is set to y. If not, go to the Avaya Support website at [http://](http://support.avaya.com) [support.avaya.com.](http://support.avaya.com)

## **To Log into ASG**

### **Procedure**

1. Enter your login ID.

The system displays the challenge number (for example, 555-1234) and system Product ID number (for example, 1000000000). The Product ID provides Avaya Services with the specific identifier of your Avaya MultiVantage communications application.

- 2. To activate your Access Security Gateway, press **ON**.
- 3. Type your PIN.

4. Press **ON**.

The Access Security Gateway Key displays an 8 digits challenge prompt.

- 5. At the challenge prompt on the Access Security Gateway Key, type the challenge number without the "-" character (for example, 5551234) from your screen.
- 6. Press **ON**.

The Access Security Gateway Key displays a response number (for example, 999-1234).

- 7. At the response prompt, type the ASG response number without the "-" character (for example, 9991234).
- 8. Press Enter.

The Command prompt displays.

**B** Note:

If you make three invalid login attempts, the system terminates the session. For more information, see the appropriate maintenance book for your system.

### **Login messages**

The system displays one of the following messages during login.

- Issue of the Day: Displays warnings to users about unauthorized access. The system displays this message prior to a successful login.
- Message of the Day (MOTD): Informs authorized users about matters, such as upcoming outages and impending disk-full conditions. The system displays this message immediately after a user has successfully logged in.

### **Using the system default Issue of the Day**

#### **About this task**

You can use the Communication Manager file  $/etc/jssue.avga$  that contains sample text for the Issue of the Day message.

#### **Procedure**

- 1. Log on to the Communication Manager server.
- 2. At Command Line Interface (CLI), enter the following commands:
	- cp /etc/issue.avaya /etc/issue
	- cp /etc/issue.avaya /etc/issue.net

### **Setting Issue of the Day and Message of the Day**

### **About this task**

For more information on setting login messages and interaction with individual access services, see the *Communication Manager Administrator Logins* white paper.

To administer the Issue of the Day and the Message of the Day messages, use /bin/vi or /usr/share/emacs to perform the following changes:

- 1. To include the issue PAM module, configure  $etc/$   $pam.d/mv-auth$ .
- 2. If you are using telnet, to include the text for the  $I$ ssue of the Day message, edit / etc.issue and /etc.issue.net.
- 3. To include the text for the Message of the Day, edit etc/motd.

Message of the Day is case sensitive. You cannot use the following strings in Message of the Day:

- [513] used by FPM, CMSA, VAM
- 5131 used by connect2
- 1 used by MSA
- Software Version used by ASA
- Login:
- Password:
- Challenge:
- ogin
- ogin:
- incorrect logoin
- assword
- hallenge
- SAT
- SAT cannot be executed on a standby server

When searching for the strings, white space and case are ignored.

## **Log off the system**

For security reasons, log off every time you leave your terminal. If you use terminal emulation software to administer Communication Manager, log off the system and quit the emulation application before switching to another software package.

### **Logging off the system Procedure**

- 1. Type logoff on CLI.
- 2. Press Enter.

The system will not log off if any features or alarms are active. Disable any features or alarms that are active before you log off the system.

3. At the **Proceed with Logoff** prompt, type y.

If you log off with the alarm origination disabled, Avaya support services does not receive alarm notifications when the system generates an alarm. For more information about alarms, see the maintenance book for your system.

## **User profiles and logins**

Using Authentication, Authorization, and Accounting (AAA) services, you can store and maintain administrator account information on a central server. Login authentication and access authorization is administered on the central server.

For information on administering user profiles and logins in AAA services, see *Avaya Aura® Communication Manager Feature Description and Implementation*, 555-245-205, and *Maintenance* Commands for Avaya Aura<sup>®</sup> Communication Manager, Branch Gateways and Servers, 03-300431.

## **Establishing Daylight Saving Rules**

Use Communication Manager to set the daylight saving time rules so that features, such as time-ofday routing and call detail recording (CDR), adjust automatically to daylight saving time. The correct date and time ensure that CDR records are correct. You can set daylight saving time rules to transition to and from daylight saving time outside of normal business hours, so the number of affected CDR records is small.

You can set up 15 customized daylight saving time rules. With this, Communication Manager administrators with servers in several different time zones can set up a rule for each. A daylight saving time rule specifies the exact time when you want to transition to and from daylight saving time. It also specifies the increment at which to transition (for example, 1 hour).

### **To establish DST rules**

### **Procedure**

- 1. Type change daylight-savings-rules in CLI.
- 2. Press Enter.

Rule 1 applies to all time zones in the U.S. and begins on the first Sunday on or after March 8 at 2:00 a.m. with a 01:00 increment. Daylight Saving Time stops on the first Sunday on or after November 1 at 2:00 a.m., also with a 01:00 increment used as a decrement when switching back to standard time. This is the default.

The increment is added to standard time at the specified start time, and the clock time shifts by that increment for example, for 01:59:00 to 01:59:59 the clock time shows 01:59 and at 02:00 the clock shows 03:00.

On the stop date, the increment is subtracted from the specified stop time (for example, for 01:59:00 to 01:59:59 the clock time shows 01:59 and at 02:00 the clock shows 01:00).

**B** Note:

You cannot delete a daylight saving rule if it is in use on either the Locations or Date and Time screens. However, you can change any rule except rule 0 (zero).

The system displays the Daylight Saving Rules screen.

- 3. To add a Daylight Saving Time rule, complete the **Start** and **Stop** fields with the day, month, date, and time you want the system clock to transition to Daylight Saving Time and back to standard time.
- 4. Press Enter to save your changes.

### **B** Note:

Whenever you change the time of day, the time zone, or daylight saving rules, you must reboot the server for the changes to take effect. See the documentation for your system for information on rebooting the server.

## **Displaying daylight saving time rules**

### **Procedure**

- 1. Type display daylight-savings-rules.
- 2. Press **Enter**.

The system displays the Daylight Saving Rules screen. Verify the information you entered is correct.

## **Setting Time of Day Clock Synchronization**

Using Time of Day Clock Synchronization, you can enable a server to synchronize its internal clock with the UTC time provided by Internet time servers. Avaya uses the LINUX platform system clock connected to an Internet time server to provide time synchronization. The interface for these systems is Web based.

## **Administering Clock Synchronization over IP**

### **About this task**

You can use the Clock Synchronization over IP (CSoIP) feature on G450 and G430 gateways to provide system clocks across IP networks.

### **Procedure**

- 1. Configuring the synchronization reference for the gateway on page 42
- 2. **(Optional)** [Configuring the synchronization reference for the BRI trunk board](#page-42-0) on page 43.
- 3. [Setting the synchronization](#page-42-0) on page 43
- 4. [Enabling the synchronization](#page-42-0) on page 43
- 5. [Configuring the IP synchronization](#page-43-0) on page 44
- 6. [Configuring the IP synchronization for the gateway](#page-43-0) on page 44
- 7. [Configuring the IP synchronization for the network region](#page-43-0) on page 44

### **Configuring the synchronization reference for the gateway Procedure**

- 1. Type list synchronization media-gateway to determine if any gateway is set up for synchronization.
- 2. Type change synchronization media-gateway *n*, where *n* is the number of the gateway that requires synchronization.
- 3. In the **Primary** field, type the location of T1 media module. Obtain this location from the media modules available for the Synchronization list. Ensure that you choose a working synchronization source.
- 4. (Optional) In the **Secondary** field, type the location of T2 media module.
- 5. Select **Enter** to save the changes.

### <span id="page-42-0"></span>**Configuring the synchronization reference for the BRI trunk board**

### **About this task**

Use this procedure only for the configurations that use BRI trunks.

### **Procedure**

- 1. Type change bri-trunk-board *n*, where *n* is the board location that you want to set up as a synchronization source.
- 2. Set the **Synch Source** field to y.
- 3. Select **Enter** to save the changes.

### **Setting the synchronization**

### **About this task**

Use this procedure to set a synchronization-capable circuit pack as the reference source for system synchronization signals. Synchronization-capable circuit packs include:

- DS1 trunks
- BRI trunks
- IP Server Interfaces (IPSIs)
- Circuit Emulation Services (CES)
- Tone-Clocks

#### **Procedure**

Type set synchronization *n*, where *n* is the Tone-Clock location or the synchronization source location.

### **Enabling the synchronization**

#### **About this task**

Use this procedure only if you have previously turned off the synchronization by  $distance$ synchronization. Use this procedure to return the control of selection of the synchronization source to the Synchronization Maintenance subsystem.

### **Procedure**

Type enable synchronization media-gateway *n*, where *n* is the number of the gateway.

# <span id="page-43-0"></span>**Configuring the IP synchronization**

### **Procedure**

- 1. Type change system-parameters features.
- 2. Click **Next** until you see the **IP Parameters** section.
- 3. Set the **Synchronization over IP** field to y.
- 4. Save the changes.

### **Configuring the IP synchronization for the gateway Procedure**

- 1. Type change media-gateway *n*, where *n* is the number of the gateway for which you want to enable IP synchronization.
- 2. Set the **Use for IP Sync** field to y. If you do not want to configure the gateway to synchronize with other gateways in the network, set the field to n.
- 3. Select **Enter** to save the changes.

## **Configuring the IP synchronization for the network region**

#### **Procedure**

- 1. Type change ip-network-region *n*, where *n* is the network region number in which you want to enable IP synchronization.
- 2. Click **Next** until you see the Inter Network Region Connection Management screen.
- 3. Set the **Sync** field to y. If you do not want to configure the region to synchronize with other network regions, set the field to n.
- 4. Save the changes.

## **Disabling synchronization**

### **About this task**

Use this procedure to prevent switching between clock sources.

### **Procedure**

Type disable synchronization media-gateway *n*, where *n* is the number of the gateway.

## **Setting the system date and time**

The system date and time is entered through System Platform. For information on how to set up the date and time, see the Configuring date and time section.

### **Related links**

[Configuring date and time manually](#page-472-0) on page 473

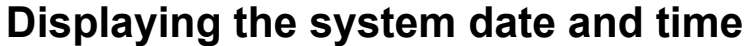

### **Procedure**

- 1. Type display time.
- 2. Press Enter.

The Date and Time screen displays. Verify the information you entered is correct.

## **Using the Bulletin Board**

Use Communication Manager to post information to a bulletin board. You can also display and print messages from other Avaya server administrators and Avaya personnel using the bulletin board. Anyone with the appropriate permissions can use the bulletin board for messages. Only one user can post or change a message at a time.

Whenever you log in, the system alerts you if you have any messages on the bulletin board and the date of the latest message. Also, if Avaya personnel post high-priority messages while you are logged in, you receive notification the next time you enter a command. The system does not display this notification after you enter another command and reoccurs at login until deleted by Avaya personnel.

You maintain the bulletin board by deleting messages you have already read. You cannot delete high-priority messages. If the bulletin board is at 80% or more capacity, the system displays a message at login indicating how much of its capacity is currently used (for example, 84%). If the bulletin board reaches maximum capacity, new messages overwrite the oldest messages.

### **B** Note:

The bulletin board does not lose information during a system reset at level 1. If you save translations, the information can be restored if a system reset occurs at levels 3, 4, or 5.

### **Displaying messages**

### **Procedure**

- 1. Type display bulletin-board.
- 2. Press Enter.

The system displays the Bulletin Board screen.

### **Posting a message**

#### **About this task**

As an example, post a message to the bulletin board about a problem with a new trunk group, and an Avaya representative replies to our message.

#### **Procedure**

- 1. Type change bulletin-board.
- 2. Press Enter

The Bulletin Board screen displays.

There are three pages of message space within the bulletin board. The first page has 19 lines, but you can only enter text on lines 11-19. The first 10 lines on page 1 are for highpriority messages from Avaya personnel and are noted with an asterisk (\*). The second and third pages each have 20 lines, and you can enter text on any line. The system automatically enters the date the message was posted or last changed to the right of each message line.

3. Type your message.

You can enter up to 40 characters of text per line. You also can enter one blank line. If you enter more than one blank line, the system consolidates them and displays only one. The system also deletes any blank line if it is line one of any page. You cannot indent text on the bulletin board. The **Tab** key moves the cursor to the next line.

4. Save the changes.

## **Deleting messages**

### **Procedure**

- 1. Type change bulletin-board.
- 2. Press Enter.

The system displays the Bulletin Board screen.

3. Enter a space as the first character on each line of the message you want to delete.

- 4. Press Enter.
- 5. Save the changes.

## **Save translations**

Use save translation to commit the active server translations (volatile) in memory to a file (non-volatile). It either completes or fails. For Linux platforms, the translation file is copied to the standby server by a filesync process.

All translation data is kept in volatile system memory or on the hard drive during normal operation. In the event of a power outage or certain system failures, data in memory is lost. Save translation stores on disk the translation data currently in memory.

When a SAT user issues save translation on a duplicated system, translations are saved on both the active and standby servers. If an update of the standby server is already in progress, subsequent save translation commands fail with the message save translations has a command conflict.

The save translation command does not run and the system displays an error message in the following cases:

- Translation data is being changed by an administration command.
- Translations are locked by use of the Communication Manager Web interface Pre-Upgrade Step.

Run save translation as part of scheduled background maintenance or on demand.

For information on the save translation command and the command syntax descriptions, see Maintenance Commands for Avaya Aura® Communication Manager, Branch Gateways and Servers, 03-300431.

## **Performing Backups**

For information on performing backups to your system, see *Maintenance Procedures for Avaya Aura® Communication Manager, Branch Gateways and Servers*, 03-300432.

# **Chapter 3: System Planning**

Communication Manager consists of hardware to perform call processing, and the software to make it run. You use the administration interface to let the system know what hardware you have, where it is located, and what you want the software to do with it. You can find out which circuit packs are in the system and which ports are available by entering the command list configuration. All there are variations on this command that display different types of configuration information. Use the help function to experiment, and see which command works for you.

## **System Configuration**

### **Planning Your System**

At a very basic level, Communication Manager consists of hardware to perform call processing and the software to make it run. You use the administration interface to let the system know what hardware you have, where it is located, and what you want the software to do with it.

You can find out which circuit packs are in the system and which ports are available by entering the command list configuration all. There are variations on this command that display different types of configuration information. Use the help function to experiment, and see which command works for you.

To view a list of port boards on your system:

- 1. Type list configuration port-network.
- 2. Press Enter.

You will find many places in the administration interface where you are asked to enter a port or slot. The port or slot is actually an address that describes the physical location of the equipment you are using. A port address is made up of four parts:

**cabinet** the main housing for all the server equipment. Cabinets are numbered starting with 01.

- **carrier** the rack within the cabinet that holds a row of circuit packs. Each carrier within a cabinet has a letter, A to E.
- **slot** the space in the carrier that holds an individual circuit pack. Slots are numbered 01-16.
- **port** the wire that is connected to an individual piece of equipment (such as a telephone or data module). The number of ports on a circuit pack varies depending on the type.

So, if you have a single-carrier cabinet, the circuit pack in slot 06 would have the address 01A06. If you want to attach a telephone to the 3rd port on this board, the port address is 01A0603 (01=cabinet, A=carrier, 06=slot, 03=port).

## **Viewing a list of port boards**

### **Procedure**

- 1. Go to the administration interface.
- 2. Enter **list configuration port-network.**

The System Configuration screen shows all the boards on your system that are available for connecting telephones, trunks, data modules, and other equipment. You can see the board number, board type, circuit-pack type, and status of each of the ports on the board. The u entries on this screen indicate unused ports that are available for you to administer. These might also appear as p or t, depending on settings in your system.

## **Understanding equipment addressing**

### **Where addressing is used**

You will find many places in the administration interface where you are asked to enter a port or slot. The port or slot is actually an address that describes the physical location of the equipment you are using.

### **Address format**

A port address is made up of four parts:

- Cabinet: The main housing for all the server equipment. Cabinets are numbered starting with 01.
- Carrier: The rack within the cabinet that holds a row of circuit packs. Each carrier within a cabinet has a letter, A to E.
- Slot: The space in the carrier that holds an individual circuit pack. Slots are numbered 01-16.
- Port: The wire that is connected to an individual piece of equipment (such as a telephone or data module). The number of ports on a circuit pack varies depending on the type.

#### **Example**

So, if you have a single-carrier cabinet, the address of the circuit pack in slot 06 is 01A06. If you want to attach a telephone to the third port on this board, the port address is 01A0603 (01=cabinet, A=carrier, 06=slot, 03=port).

## **Dial plan**

### **Understanding the Dial Plan**

The system interprets dialed digits based on the dial plan. For example, if you dial 9 on your system to access an outside line, the system finds an external trunk for that number because the dial plan is set that way.

The dial plan also defines the number of digits that indicate certain types of calls. For example, the dial plan might indicate that all internal extensions are 4-digit numbers that start with 1 or 2. An example will illustrate how to read your system's dial plan.

#### **Dial plan access table**

The Dial Plan Analysis Table defines the dialing plan for your system. The Call Type column in the Dial Plan Analysis Table indicates what the system does when a user dials the digit or digits indicated in the Dialed String column. The Total Length column indicates how long the dialed string will be for each type of call.

#### **Dial plan parameters table**

The Dial Plan Analysis table and the Dial Plan Parameters table define your dial plan. You can set system-wide parameters for your dial plan, or define a Dial Plan Parameters table according to each location.

#### **Uniform dial plan**

To Administer a Uniform Dial Plan, you can set up a Uniform Dialing Plan that can be shared among a group of servers. For more information, see *Avaya Aura® Communication Manager Feature Description and Implementation*, 555-245-205.

### **Displaying your dial plan**

### **Procedure**

- 1. Go to the administration interface.
- 2. Enter display dialplan analysis or display dialplan analysis location n, where n represents the number of a specific location.
- 3. Press Enter to save your changes.

### **Modifying your dial plan**

### **Procedure**

- 1. Go to the administration interface.
- 2. Enter **change dialplan analysis** or display dialplan analysis location n, where n represents the number of a specific location. Press Enter.
- 3. Move the cursor to an empty row.
- 4. Type 7 in the **Dialed String** column. Press Tab to move to the next field.
- 5. Type 3 in the **Total Length** column. Press Tab to move to the next field.
- 6. Type dac in the **Call Type** column.
- 7. Press Enter to save your changes.

### **Adding Extension Ranges**

### **About this task**

You might find that as your needs grow you want a new set of extensions. Before you can assign a station to an extension, the extension must belong to a range that is defined in the dial plan.

As an example, we will add a new set of extensions that start with 3 and are 4 digits long (3000 to 3999).

#### **Procedure**

- 1. Go to the administration interface.
- 2. Enter change dialplan analysis or change dialplan analysis location n, where n represents the number of a specific location. Press Enter.
- 3. Move the cursor to an empty row.
- 4. Type 3 in the **Dialed String** column. Press Tab to move to the next field.
- 5. Type 4 in the **Total Length** column. Press Tab to move to the next field.
- 6. Type ext in the **Call Type** column.
- 7. Press Enter to save your changes.

### **Multilocation dial plan**

When a customer migrates from a multiple independent node network to a single distributed server whose gateways are distributed across a data network, it might initially appear as if some dial plan functions are no longer available.

The multilocation dial plan feature preserves dial plan uniqueness for extensions and attendants that were provided in a multiple independent node network, but appear to be unavailable when customers migrate to a single distributed server.

#### **Example**

In a multilocation department store, each location has its own switch in a multiple independent node network. The same extension is used to represent a specific department across all stores. For example, extension 123 is assigned to the luggage department in all stores. If the customer migrates to a single distributed server, a user can no longer dial 123 to reach the luggage

department in the store of his preferred location. To do this, the user must dial the complete extension to connect to the proper department.

In a similar scenario, using the multilocation dial plan feature, a user can dial a shorter version of the extension in place of the complete extension. For example, a customer can continue to dial 123 instead of 222-123.

Communication Manager takes leading digits of the location prefix, and adds some or all to the front of the dialed number as specified on the Uniform Dial Plan screen. The switch routes the call based on the analysis of the entire dialed string and the administration posted on the Dial Plan Parameters and Dial Plan Analysis screens.

### **RD** Note:

To administer the multilocation dial plan feature, set the **Multiple Locations** field to y on the System Parameters Customer Options (Optional Features) screen. To check if this is enabled, use the display system-parameters customer-options command.

### **Location numbers**

The equipment gets location numbers as follows:

- IP telephones obtain their location number indirectly. A location number is administered on the IP Network Region screen that applies to all telephones in that IP region.
- Non-IP telephones and trunks inherit the location number of the hardware they are connected to, such as the cabinet, remote office, or gateway.
- IP trunks obtain their location from the location of the associated signaling group. Direct administration which is only possible for signaling groups for remote offices or the methods described for IP telephones above determine the location.

#### **Location administration**

A location number administered on the IP Network Region screen applies to all telephones in that IP region. If a **Location** field is left blank on an IP Network Region screen, an IP telephone derives its location from the cabinet where the CLAN board is located and to which the telephone is registered.

For information on how to administer the location per station, see the [Administer location per](#page-157-0) [station](#page-157-0) on page 158 section.

For information on the description of the **Location** field on the Stations with Off-PBX Telephone Integration screen, see the *Avaya Aura® Communication Manager Screen Reference*, 03-602878.

### **Prepending the location prefix to dialed numbers**

#### **About this task**

Complete the following steps to assign the location prefix from the caller's location on the Locations screen.

#### **Procedure**

1. Go to the administration interface.

- 2. Enter change uniform-dialplan.
- 3. In the **Insert Digits** field, enter digits between 0-9 or enter an Ln string, where n is a digit between 1-11. The Ln entry accepts only the first n digits from the **Prefix** assigned to the calling party's Location on the Locations screen. The Ln entry is used for short-to-long mapping. For example, the Ln entry is used to convert a short number like 83529 to a long number like 1303-538-3529. However, if you have more than one prefix assigned per location, use the Calltype Analysis screen.

### **B** Note:

If you are entering an Ln string, ensure that the **Multiple Locations** field is enabled on the system-parameters customer-options screen.

4. Press Enter to save your changes.

The system adds some or all the leading digits to the front of the dialed number as specified on the Uniform Dial Plan screen. The system then routes the call based on the analysis of the entire dialed string and the administration on the Dial Plan Parameters screen.

### **Other options for the dial plan**

You can set up different options by using the dial plan. For example, you can establish a dial plan to enable users to dial only a single digit to reach another extension. Using another dial plan, users can dial two digits to reach one extension, and three digits to reach another. This is particularly useful in the hospitality industry, where users can simply dial a room number to reach another guest.

If you have Communication Manager 5.0 or later, you can administer dial plans per location. To access a per location screen, type change dialplan analysis location n, where n represents the number of a specific location. For details on command options, see online help, or *Maintenance* Commands for Avaya Aura<sup>®</sup> Communication Manager, Branch Gateways and Servers, 03-300431.

### **Feature access codes**

Users can use Feature Access Codes (FAC) to activate and deactivate features from their telephones. A user who knows the FAC for a feature does not need a programmed button to use the feature. For example, if you tell your users that the FAC for the Last Number Dialed is \*33, then users can redial a telephone number by entering the FAC, rather than requiring a Last Number Dialed button. Many features already have factory-set feature access codes. You can use these default codes, or you can change them to codes that make more sense to you. However, every FAC must conform to your dial plan, and must be unique.

### **Adding feature access codes**

### **About this task**

As your needs change, you might want to add a new set of FAC for your system. Before you can assign a FAC on the **Feature Access Code** screen, it must conform to your dial plan.

In the above example, if you want to assign a feature access code of 33 to **Last Number Dialed**, first you need to add a new FAC range to the dial plan.

Complete the following steps to add a FAC range from 30 to 39.

#### **Procedure**

- 1. Go to the administration interface.
- 2. Enter change dialplan analysis or change dialplan analysis location n, where n represents the number of a specific location. Press Enter.

The system displays the Dial Plan Analysis screen.

- 3. On the Dial Plan Analysis screen, move the cursor to an empty row.
- 4. Type 3 in the **Dialed String** column, and then tab to the next field.
- 5. Type 2 in the **Total Length** column, and then tab to the next field.
- 6. Type fac in the **Call Type** column.
- 7. Press Enter to save your changes.

### **Changing feature access codes**

#### **About this task**

If you try to enter a code that is assigned to a feature, the system warns you of the duplicate code and you cannot proceed until you change one of them.

### **D** Tip:

To remove a feature access code, delete the existing FAC and leave the field blank.

For example, to change the feature access code for Call Park to \*72, perform the following procedure.

#### **Procedure**

- 1. Go to the administration interface.
- 2. Enter **change feature-access-codes**.
- 3. Press Enter

The system displays the Feature Access Code (FAC) screen.

- 4. On the Feature Access Code (FAC) screen, type the new code \*72 over the old field in the **Call Park Access Code** field.
- 5. Press Enter to save your changes.

### **Administering Dial Plan Transparency**

The Dial Plan Transparency (DPT) feature preserves users' dialing patterns when a gateway registers with a Survivable Remote Server (Local Survivable Processor), or when a Port Network requests service from a Survivable Core Server (Enterprise Survivable Server). Note that this feature does not provide alternate routing for calls made between Port Networks connected through networks other than IP (for example, ATM or DS1C), and that register to different Survivable Core Servers during a network outage.

DPT is similar to setting up Inter-Gateway Alternate Routing (IGAR). You must first enable the DPT feature, then set up Network Regions and trunk resources for handling the DPT calls. For Survivable Core Servers, you must also assign Port Networks to communities. The following table show the screens and field used in setting up DPT:

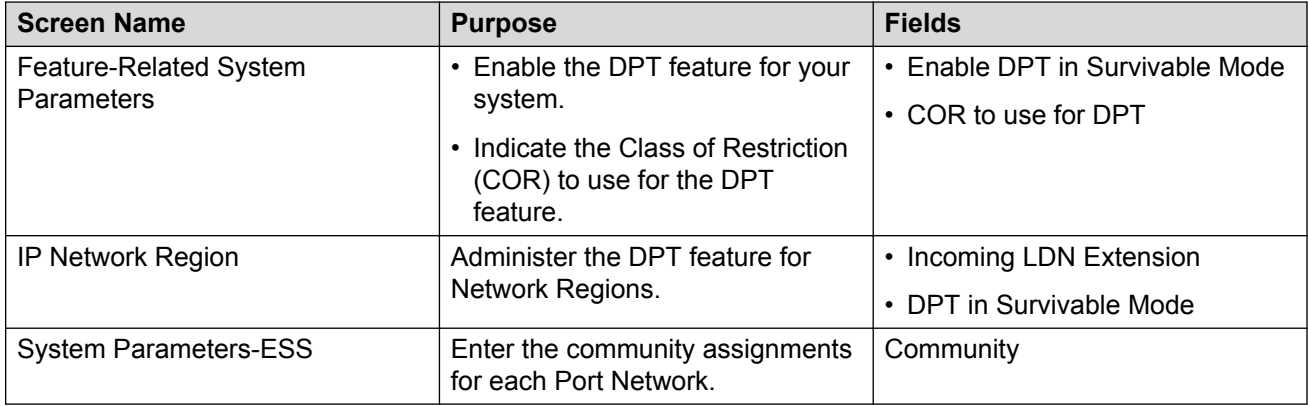

For more information about DPT, see *Avaya Aura® Communication Manager Feature Description and Implementation*, 555-245-205.

## **Controlling the features your users can access**

Class of service and class of restriction give you great flexibility with what you allow users to do. If you are in doubt about the potential security risks associated with a particular permission, go to the Avaya Support website at <http://support.avaya.com>.

### **Features and functions**

Communication Manager offers a wide range of features and functions. that can be administered differently from one user to the next. For example, you can give one user a certain set of telephone buttons, and the next user a completely different set, depending on what each person needs to get his/her job done. You decide on these things as you administer the telephones for these individuals.

### **Class of service**

Often, groups of users need access to the same sets of Communication Manager features. You can establish several classes of service (COS) definitions that are collections of feature access permissions. Now, a user's telephone set can be granted a set of feature permissions by simply assigning it a COS.

#### **Class of restriction**

Class of restriction (COR) is another mechanism for assigning collections of capabilities. COR and COS do not overlap in the access or restrictions they control.

## **System-wide settings**

There are some settings that you enable or disable for the entire system, and these settings affect every user. You might want to look over the various System Parameters screens and decide which settings best meet the needs of your users.

To see a list of the different types of parameters that control your system, type **display systemparameters**. Press **Help**. You can change some of these parameters yourself. Type **change system-parameters**. Press **Help** to see which types of parameters you can change. In some cases, an Avaya technical support representative is the only person who can make changes, such as to the System-Parameters Customer-Options screen.

Type **list usage** to see all the instances of an object, such as an extension or IP address, in the system. This is useful when you attempt to change administration and receive an *in use* error. For more information, see *Maintenance Commands for Avaya Aura® Communication Manager, Branch Gateways and Servers*, 03-300431.

## **Changing system parameters**

#### **About this task**

You can modify the system parameters that are associated with some of the system features. For example, you can use the system parameters to play music if callers are on hold or to provide trunkto-trunk transfers on the system.

Generally, Avaya sets your system parameters when your system is installed. However, you can change these parameters as your organizational needs.

As an example, to change the number of rings between each point for new coverage paths from 4 to 2 rings, complete the following steps:

#### **Procedure**

- 1. Go to the administration interface.
- 2. Enter change system-parameters coverage/forwarding.

3. Press Enter.

The system displays the System Parameters Call Coverage/Call Forwarding screen.

- 4. In the **Local Coverage Subsequent Redirection/CFWD No Answer Interval** field, type 2.
- 5. Press Enter to save your changes.

Each telephone in a Call Coverage path now rings twice before the call routes to the next coverage point. The **Local Cvg Subsequent Redirection/CFWD No Ans Interval** field also controls the number of rings before the call is forwarded when you use Call Forwarding for busy/do not answer calls. This applies only to calls covered or forwarded to local extensions. Use Off-Net to set the number of rings for calls forwarded to public network extensions.

## **WAN Bandwidth Limits between Network Regions**

#### **Bandwidth limits**

Using the Communication Manager Call Admission Control: Bandwidth Limitation (CAC-BL) feature, you can specify a VoIP bandwidth limit between any pair of IP network regions, and then deny calls that need to be carried over the WAN link that exceed that bandwidth limit.

Bandwidth limits can be administered in terms of:

- Kbit/sec WAN facilities
- Mbit/sec WAN facilities
- Explicit number of connections
- No limit

### **Considerations for WAN bandwidth administration**

#### **Collect design information**

It is highly recommended that you have the following design information before setting the bandwidth limits and mapping the connections:

- Network topology and WAN link infrastructure.
- An understanding of the Committed Information Rate (CIR) for the WAN infrastructure.
- Overlay/design of the Network Regions mapped to the existing topology.
- Codec sets administered in the system.
- Bandwidth is full duplex.

#### **Typical bandwidth usage**

The following table can be used to help assess how much bandwidth (in Kbits/sec) is used for various types of codecs and packet sizes. The values shown have a 7–byte L2 WAN header (and are rounded up).

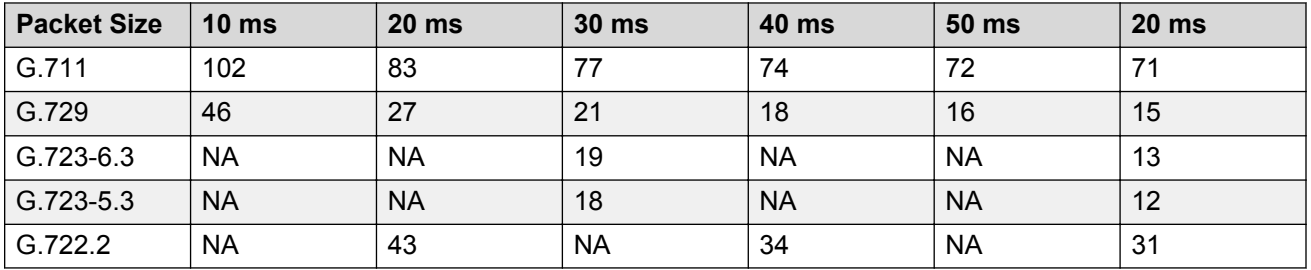

These values are not significantly different from the actual bandwidth used for 8–byte L2 WAN headers and 10–byte L2 WAN headers. In some cases, the rounded up values shown above are greater than the values used for 10 bytes.

The bandwidth usage numbers shown above have 6 bytes for Multilink Point-to-Point Protocol (MP) or Frame Relay Forum (FRF), 12 Layer 2 (L2) header, and 1–byte for the end-of-frame flag on MP and Frame Relay frames for a total of 7–byte headers only. They do not account for silence suppression or header compression techniques, which might reduce the actual bandwidth. For other types of networks (such as Ethernet or ATM) or for cases where there is a lot of silence suppression or header compression being used, the network is modeled by administering the CAC-BL limits in terms of number of connections rather than bandwidth used.

### **Setting bandwidth limits between directly connected network regions**

### **Procedure**

- 1. Enter **change ip-network region <n>**, where n is the region number you want to administer.
- 2. On the IP Network Region screen, scroll to page 3 titled Inter Network Region Connection Management.
- 3. In the **codec-set** field, enter the number (1-7) of the codec set to be used between the two regions.
- 4. In the **Direct WAN** field, enter y.
- 5. In the **WAN-BW-limits** field, enter the number and unit of measure (Calls, Kbits, Mbits, No Limit) that you want to use for bandwidth limitation.
- 6. Press Enter to save your changes.

## **Administering Denied or Invalid Calls**

### **About this task**

You can administer your system to reroute denied or invalid calls to an announcement, the attendant, or to the vector directory number.

The following calls are rerouted.

- All outward restricted call attempts to routed to an announcement at extension 2040.
- All incoming calls that are denied to routed to the attendant.
- All invalid dialed numbers are routed to an announcement at extension 2045.
- All invalid incoming calls are routed to a vdn at 2050.

The steps for the rerouting are as follows:

### **Procedure**

1. Enter **change system-parameters features**.

The system displays the Feature-Related System Parameters screen.

- 2. In the **Controlled Outward Restriction Intercept Treatment** field, type announcement. The system displays a blank field.
- 3. In the blank field, type 2040.

This is the extension of an announcement you recorded earlier.

4. In the **DID/Tie/ISDN Intercept Treatment** field, type attd.

The attendant uses this to handle incoming calls that have been denied.

5. In the **Invalid Number Dialed Intercept** field, type announcement.

The system displays a blank field.

6. In the blank field, type 2045.

This is the extension of an announcement you recorded earlier.

7. In the **DID/Tie/ISDN Intercept Treatment** field on Page 1, type vdn.

The system displays a blank field.

8. In the blank field, type 2050.

This routes all incoming invalid calls to the specified vector directory number.

For more information on how to create VDN, see Adding a Vector Directory Number.

9. Save the changes.

## **Music-on-hold**

Music-on-Hold automatically provides music to a caller placed on hold. Music lets the caller know that the connection is still active. The system does not provide music to callers in a multiple-party connection who are in queue, on hold, or parked.

For more information on locally sourced Music-on-Hold, see *Avaya Aura® Communication Manager Feature Description and Implementation*, 555-245-205.

### **Locally sourced announcements and music**

The Locally Sourced Announcements and Music feature is based on the concept of audio source groups. Use this feature to provide announcement and music sources to be located on any or all of the Voice Announcement with LAN (VAL) boards or on virtual VALs (vVAL) in a gateway. The VAL or vVAL boards are assigned to an audio group. The audio group is then assigned to an announcement or audio extension as a group sourced location. When an incoming call requires an announcement or Music-on-Hold, the audio source that is closest to the incoming call trunk plays.

Storing audio locally minimizes audio distortion because the audio is located within the same port network or gateway as the caller. Therefore, this feature improves the quality of announcements and music on hold. This feature also reduces resource usage, such as VoIP resources, because the nearest available audio source of an announcement or music is played. Locally Sourced Announcements and Music also provides a backup for audio sources because multiple copies of the audio files are stored in multiple locations. Audio sources are assigned either to an audio group or a Music-on-Hold group.

### **Audio groups**

An audio group is a collection of identical announcements or music recordings stored on one or more VAL or vVAL boards. The audio group can contain announcements and music. The nearest recording to a call plays for that call.

#### **Music-on-hold groups**

A Music-on-Hold (MOH) group is a collection of externally connected and continuously playing identical music sources. An example of a Music-on-Hold source is a radio station connected to a gateway using an analog station port. Multiple Music-on-Hold sources can be used in the same system. Like the audio group, the nearest music source to a call plays for that call.

#### **Music-on-hold sources**

As with the Music-on-Hold feature, only one music source is defined for a system or for a tenant partition. However, you can define a music source as a group of Music-on-Hold sources. Therefore, both non-tenant and tenant systems can use the group concept to distribute Music-on-Hold sources throughout a system.

### **Adding an audio group**

#### **Procedure**

1. Enter **add audio-group n**, where n is the group number you want to assign to this audio group. To assign the next available audio group number in the system, enter add **audiogroup n** next.

The system displays the Audio Group screen.

- 2. In the **Group Name** field, type an identifier name for the group.
- 3. In the **Audio Source Location** fields, type in the VAL boards or vVAL location designators for each audio source in the audio group.
- 4. Press Enter to save your changes.

## **Adding a Music-on-Hold group**

### **Procedure**

1. Enter **add moh-analog-group n**, where n is the Music-on-Hold group number.

The system displays the MOH Group screen.

- 2. In the **Group Name** field, type in an identifier name for the Music-on-Hold group.
- 3. In the **MOH Source Location numbered** fields, type in the Music-on-Hold VAL or vVAL source locations.
- 4. Press Enter to save your changes.

### **Setting music-on-hold system parameters**

### **About this task**

You must administer the Music-on-Hold (MOH) feature at the system level for local callers and incoming trunk callers to hear music while on hold.

### **K<sub>2</sub>** Note:

If your system uses Tenant Partitioning, follow the instructions in "Providing music-on-hold service for multiple tenants" instead of the instructions below.

### **Procedure**

1. Enter **change system-parameters features**.

The system displays the Feature-Related System Parameters screen.

2. In the **Music/Tone On Hold** field, type music.

The system displays the **Type** field.

- 3. In the **Type** field, enter the type of music source you want to use for MOH: an extension (ext), an audio group (group), or a port on a circuit pack (port).
- 4. In the text field that the system displays to the right of your **Type** selection, type the extension number, the audio group, or the port address of the music source.
- 5. In the **Music (or Silence) on Transferred Trunk Calls** field, type all.
- 6. Press Enter to save your changes.
- 7. Now administer a class of restriction with **Hear System Music on Hold** set to y for local users to hear Music-on-Hold.

### **Providing music-on-hold service for multiple tenants**

### **Before you begin**

Before you can administer tenants in your system, **Tenant Partitioning** must be set to y on the System-Parameters Customer-Options screen. This setting is controlled by your license file.

#### **About this task**

If you manage the switching system for an entire office building, you might need to provide individualized telephone service for each of the firms who are tenants. You can set up your system so that each tenant can have its own attendant, and can chose to have music or play special announcements while callers are on hold.

The following example illustrates how to administer the system for one tenant to play Country music for callers on hold, and another to play Classical music.

### **Procedure**

- 1. Enter **change music-sources** on the administration interface.
- 2. For Source No 1, enter music in the **Type** column.

The system displays a **Type** field under the **Source** column.

3. In the **Type** field, enter port.

The system displays a blank text field.

- 4. Enter the port number, 01A1001 in this case, in the text field.
- 5. In the **description** field, enter Country.
- 6. Move to Source 3, and enter music in the *Type* column, port in the **Type** field, 01A1003 for the port number, and Classical for the **Description**.
- 7. Press Enter to save your changes.
- 8. Enter **change tenant 1**.

The system displays the Tenant screen.

9. In the **Tenant Description** field, type Dentist.

This identifies the client in this partition.

10. In the **Attendant Group** field, type the attendant group number.

#### **RB** Note:

The attendant group number must also appear in the **Group** field of the Attendant Console screen for this tenant.

11. In the **Music Source** field, type 1.

Callers to this tenant will now hear country music while on hold.

12. Press Enter to save your changes.

- 13. To administer the next partition, enter **change tenant 2**.
- 14. Administer this tenant, Insurance Agent, to use Attendant Group 2 and Music Source 3. Be sure to change the Attendant Console screen so that this attendant is in group 2. The caller of this tenant will hear classical music on hold.

## **Receiving Notification in an Emergency**

If one of your users calls an emergency service such as the police or ambulance, someone, perhaps the receptionist, security, or the front desk, needs to know who made the call. When the emergency personnel arrive, they can be directed to the right place. You can set up Communication Manager to alert the attendant and up to ten other extensions whenever an end-user dials an emergency number. The display on the notified user's telephone shows the name and number of the person who placed the emergency call. The telephones also ring with a siren-type alarm, which users must acknowledge to cancel.

### **RNote:**

You must decide if you want one user to be able to acknowledge an alert, or if all users must respond before an alert is cancelled. Verify that the **ARS** field is **y** on the System Parameters Customer-Options (Optional Features) screen.

Also, make sure that the extensions you notify belong to physical digital display telephones. Refer to Telephone Reference on page 653 for a list of telephone types. When you assign crisis alert buttons to the telephones, check the Type field on the Station screen to be sure you are not using a virtual extension.

#### **About this task**

The following example illustrates how to set up the system to notify the attendant and the security guards at all 3 entrances when someone dials the emergency number 5555. All three guards must acknowledge the alert before it is silent.

### **Procedure**

- 1. Type change ars analysis n on Administration interface. Press Enter. The system displays the ARS Digit Analysis Table screen.
- 2. In the **Dialed String** field, type 5555.

This is the number that end-users dial to reach emergency services.

3. In the**Total Min** and **Max** fields, type 4.

In this example, the user must dial all 4 digits for the call to be treated as an emergency call.

4. In the **Route Pattern** field, type 1.

In this example, we use route pattern 1 for local calls.

5. In the **Call Type** field, type alrt.

This identifies the dialed string 5555 as one that activates emergency notification.

- 6. Press Enter to save your changes. Now set up the attendant console to receive emergency notification.
- 7. Type change attendant 1. Press Enter.

The system displays the Attendant Console screen.

- 8. In the feature button area, assign a **crss-alert** button.
- 9. Press Enter to save your changes.
- 10. Assign a **crss-alert** button to each security guard's telephone.

You cannot assign this button to a soft key.

Finally, we make sure that all security personnel and the attendant will have to acknowledge the alert.

11. Type change system-parameters crisis-alert. Press Enter.

The system displays the Crisis Alert System Parameters screen.

- 12. Go to the **Every User Responds** field and type y.
- 13. Press Enter to save your changes.

## **Notifying a digital pager of an Emergency**

You have the option of rerouting your emergency calls to a digital pager. When someone dials an emergency number (for example, 911), the system sends the extension and location (that originated the emergency call) to the administered pager.

#### **Before you begin**

Before you start:

- Administer a **crss-alert** button on at least one of the following:
	- For Attendant Console, use the **change attendant** command
	- For Digital telephone set, use the **change station** command
- In the **ARS Digit Analysis** Table, set the emergency numbers in the **Call Type** column to **alrt** (crisis alert).
- You need a digital numeric pager.

### **Procedure**

1. Type change system-parameters crisis-alert.

The system displays the Crisis Alert System Parameters screen.

- 2. Press Enter.
- 3. In the **Alert Pager** field, type y.

With this you can use the Crisis Alert to a Digital Pager feature and causes additional crisis alert administration fields to appear.

- 4. In the **Originating Extension** field, type a valid unused extension to send the crisis alert message. As an example, type  $7768$ .
- 5. In the **Crisis Alert Code** field, type 911.

This is the number used to call the crisis alert pager.

6. In the **Retries** field, type 5.

This is the number of additional times the system tries to send out the alert message in case of an unsuccessful attempt.

7. In the **Retry Interval (sec)** field, type 30.

This is the length of time between retries.

- 8. In the **Main Number** field, type the number that is to be displayed at the end of the pager message, such as 303-555-0800.
- 9. In the **Pager Number** field, type the number for the pager, such as 303-555-9001.
- 10. In the **Pin Number** field, type pp77614567890.

This is the PIN number, if required, for the pager. Insert any pause digits (pp) as needed to wait for announcements from the pager service to complete before sending the PIN.

11. In the **DTMF Duration - Tone (msec)** field, type 100.

This is the length of time the DTMF tone is heard for each digit.

12. In the **Pause (msec)** field, type 100.

This is the length of time between DTMF tones for each digit.

13. Save the changes.

For more information about Crisis Alert feature, see *Avaya Aura® Communication Manager Feature Description and Implementation*, 555-245-205.

## **Other Useful Settings**

There are many settings that control how your system operates and how your users telephones work. Most of these you administer through one of the System Parameters screens. This section describes a few of the items you can enable in your system to help your users work more efficiently. For a more detailed description of the available settings, see Feature-Related System Parameters.

### **Automatic callback if an extension is busy**

You can allow users to request that the system call them back if they call a user whose telephone is busy. For more information about the Automatic Callback feature, see *Avaya Aura® Communication Manager Feature Description and Implementation*, 555-245-205.

### **Automatic hold**

You can set a system-wide parameter for users to initiate a call on a second line without putting the first call on Hold. This is called Automatic Hold, and you enable it on the Feature-Related System Parameters screen. If you do not enable this feature, the active call drops when the user presses the second line button.

### **Bridging to a call that has gone to coverage**

You can allow users to bridge to a call that rings at their extension and then goes to coverage before they answer. For more information about Temporary Bridged Appearance feature, see *Avaya Aura® Communication Manager Feature Description and Implementation*, 555-245-205.

### **Distinctive ringing**

You can establish different ringing patterns for different types of calls. For example, you can administer your system so that internal calls ring differently from external calls or priority calls. For more information about the Distinctive Ringing feature, see *Avaya Aura® Communication Manager Feature Description and Implementation*, 555-245-205.

### **Warning when telephones are off-hook**

You can administer the system so that if a telephone remains off-hook for a given length of time, Communication Manager sends out a warning. This is particularly useful in hospitals, where the telephone being off-hook might be an indication of trouble with a patient.

### **Warning users if their calls are redirected**

You can warn analog telephone users if they have features active that might redirect calls. For example, if the user has activated Send All calls or Call Forwarding, you can administer the system to play a special dial tone when the user goes off-hook. For more information about Distinctive Ringing, see *Avaya Aura® Communication Manager Feature Description and Implementation*, 555-245-205.

## **Controlling users calls**

Communication Manager provides several ways for you to restrict the types of calls your users can make, and the features that they can access.

You can use class of restriction (COR) to define the types of calls your users can place and receive. Your system might have only a single COR, a COR with no restrictions, or as many CORs as necessary to effect the required restrictions.

You will see the **COR** field in many different places throughout Communication Manager when administering telephones, trunks, agent logins, and data modules, to name a few. You must enter a COR on these screens, although you control the level of restriction the COR provides.

### **Strategies for assigning CORs**

The best strategy is to make it as simple as possible for you and your staff to know which COR to assign when administering your system. You can create a unique COR for each type of user or facility, for example, call center agents, account executives, administrative assistants, Wide Area Telecommunications Service (WATS) trunks, paging zones, or data modules.

You can also create a unique COR for each type of restriction for example, toll restriction, or outward restriction. If you have a number of people who help you administer your system, using this method would also requires the additional step of explaining where you want to use each type of restriction.

### **Note:**

COR-to-COR calling restrictions from a station to a trunk do not apply when Automatic Alternate Routing (AAR), Automatic Route Selection (ARS), or Uniform Dial Plan (UDP) is used to place the call. In these cases, use Facility Restriction Levels to block groups of users from accessing specific trunk groups. For more information, see Class of Restriction and Facility Restriction Levels in *Avaya Aura® Communication Manager Feature Description and Implementation*, 555-245-205, for more information.

To find out what CORs are administered in your system already, type  $list \text{cor. You can also}$ display information for a single COR by typing  $list cor$ #.

### **Allowing users to change CORs**

You can allow specific users to change their COR from their telephones using a Change COR feature access code. You can also limit this feature by insisting that the user enter a password as well as a feature access code before they can change their COR. Use the Station Lock feature to change their own COR.

### **Before you begin**

Before you start:

- Ensure that **Change COR by FAC** field is set to y on the System-Parameters Customer-Options (Optional Features) screen. Note that you cannot enabe both **Change COR by FAC** and **Tenant Partitioning**.
- Be sure that each user (who you want to allow to change a COR has a class of service with console permissions.

### **About this task**

For users to change their own COR, you must define a feature access code and can, optionally, create a password. For example, create a change COR feature access code of \*55 and a password of 12344321.

### **Procedure**

1. Type change feature-access-codes. Press Enter.

The system displays the Feature Access Code (FAC) screen.

- 2. Move the cursor to the **Change COR Access Code** field.
- 3. Type \*55 in the **access code** field.
- 4. Press Enter to save your changes.

To define the password.

5. Type change system-parameters features. Press Enter.

The system displays the Feature-Related System Parameters screen.

- 6. Press Next Page to find the Automatic Exclusion Parameters section.
- 7. Move to the **Password to Change COR by FAC** field, and enter 12344321.

This field determines whether or not Communication Manager requires the user to enter a password when they try to change their COR. You must have a password.

8. Press Enter to save your changes.

## **Station Lock**

Use the Station Lock feature to lock a telephone to prevent others from making outgoing calls from the telephone. You can activate the Station Lock feature by using a button or feature access code. Telephones can be remotely locked and unlocked.

Using Station Lock users can:

- Change their Class of Restriction (COR). The lock COR is set to a fewer calling permissions than the usual COR of the station.
- Lock their telephones to prevent unauthorized outgoing calls.
- Block outgoing calls, and still receive incoming calls.

• Block all outgoing calls except for emergency calls.

Station Lock is activated by pressing a telephone button, which lights the button indicator, or by dialing a FAC.

Analog and XMOBILE stations must dial a FAC to activate the feature. The user hears a special dial tone on subsequent origination attempts from the telephone to indicate that the lock feature is active.

Digital stations including DCP, BRI, IP hardphones and softphones access Station Lock with a feature button or through a FAC. H.323 or DCP phones support the station lock functionality of Communication Manager. SIP phones do not support the functionality. The Station Lock feature is activated in the following cases:

- If a digital or IP telephone has a feature button for Station Lock but uses a FAC to activate the feature, the LED lights up. The system generates the special tone.
- If a digital or IP telephone has a feature button for Station Lock and uses this button to activate the feature, the LED lights up. The system generates the special tone.
- If a digital or IP telephone does not have a feature button for Station Lock and uses a FAC to activate the feature, the system generates the special tone.

A station can be locked or unlocked from any other station if the FAC is used and the Station Security Code is known. The attendant console can never be locked but can be used to lock or unlock other stations. A station also can be locked or unlocked via a remote access trunk.

For more information about Station Lock, see *Avaya Aura® Communication Manager Feature Description and Implementation*, 555-245-205.

## **Station Lock by time of day**

With Communication Manager 4.0 and later, you can lock stations using a Time of Day (TOD) schedule.

To engage the TOD station lock or unlock, you do not have to dial the station lock or unlock FAC.

When the TOD feature activates the automatic station lock, the station uses the COR assigned to the station lock feature for call processing. The COR used is the same for manual station locks.

The TOD lock or unlock feature does not update displays automatically because the system would have to scan through all stations to find the ones to update.

The TOD Station Lock feature works as follows:

- If the station is equipped with a display and the station invokes a transaction which is denied by the Station Lock COR, the system displays Time of Day Station Locked. Whenever the station is within a TOD Lock interval and the special dial tone is administered, the user hears a special dial tone instead of the normal dial tone.
- For analog stations or without a display, the user hears a special dial tone. The special dial tone has to be administered, and the user hears the special dial tone when the station is off hook.

After a station is locked by TOD, it can be unlocked from any other station if the Feature Access Code (FAC) or button is used. You have to also know the Station Security Code, and that the **Manual-unlock allowed?** field on the Time of Day Station Lock Table screen is set to y.

Once a station has been unlocked during a TOD lock interval, the station remains unlocked until next station lock interval becomes effective.

If the station was locked by TOD and by Manual Lock, an unlock procedure will unlock the Manual Lock as well as the TOD Lock ("Manual-unlock allowed?" field on the Time of Day Station Lock Table screen is set to  $y$ ).

The TOD feature does not unlock a manually locked station.

### **R** Note:

The attendant console cannot be locked by TOD or manual station lock.

# **Chapter 4: Administering Communication Manager on Avaya S8xxx Servers**

This chapter describes how to administer Communication Manager on Avaya S8xxx Servers after the product is installed and tested. The target audience includes system administrators. In a converged network where voice and data are both sent over a corporate local area network (LAN), this configuration can provide primary or standby telephony and communications-processing capabilities.

Users with broad data networking experience with data products and technology and an in-depth knowledge of the call-processing engine of Communication Manager will best understand this product.

## **Overview of administering Avaya servers**

To set up and maintain your Avaya S8xxx Server with a Branch Gateway, administer the following:

- Branch Gateway and its internal processors, typically using a command-line interface (CLI)
- Avaya S8xxx Server using the Server Web Interface
- call-processing features using Communication Manager

## **Branch Gateway administration**

For details of hardware components, see the *Avaya Aura® Communication Manager Hardware Description and Reference*, 555-245-207.

For details of gateways, see the following:

- *Administration for the Avaya G250 and Avaya G350 Branch Gateways*, 03-300436
- *Administration for the Avaya G430 Branch Gateway*, 03-603228
- *Administration for the Avaya G450 Branch Gateway*, 03-602055

### **Survivable Remote Servers configuration**

An Avaya S8xxx Server can be configured either as the primary call-processing controller or as a Survivable Remote Server (Local Survivable Processor). A Survivable Remote Server can take over call processing if the primary call-processing system (such as another Avaya server) is unavailable for any reason (such as a network failure or server problem). The Avaya S8xxx Server can be either the primary or Survivable Remote Server. It is set up to operate as a primary or standby Survivable Remote Server during the configuration process using the Server Web Interface. The license file determines the mode that the server runs in, and the Configure Server Web page provides supplementary instruction.

If the Avaya S8xxx Server loses contact with its gateway, the gateway retains its last status until the Link Loss Delay Timer (LLDT) expires. The default for the LLDT is 5 minutes, but this interval is administrable using the **Link Loss Delay Timer (minutes)** field on the IP-Options System Parameters screen. Once the LLDT expires, the system removes all boards and deletes all callprocessing information. However, if the gateway loses contact with the Avaya S8xxx Server, the gateway first tries to reconnect for a period of one minute. If this fails, the gateway tries to connect with another server in its controller list. If the primary server is a Survivable Remote Server, it starts looking at the top of its MGC list to get back to the primary server. Otherwise, it starts down the list of alternative servers. When a functional Avaya S8xxx Server is located, the gateway informs the server of its current call state, and the server maintains those connections until the users disconnect.

If the primary call-processing server goes offline and a Survivable Remote Server is available as a standby unit, call processing happens as follows:

- IP telephones and gateways that were previously using the primary server try to register with the standby server for call processing, provided that they have been administered to do so in the controller list by using the **set mgc list** command.
- The standby server (Survivable Remote Server) goes into license error mode, then starts call processing. It cannot preserve any calls set up by the primary server. IP telephone connections can stay up until the call is completed if they are shuffled, but no features are supported on the call.

### **Note:**

The license error mode runs for up to 30 days, and if the problem is unresolved, the system goes into No License Mode and administration and some commands are restricted.

• If the standby server is rebooted, all devices returns to using the primary server for callprocessing service. Any calls in progress on the standby Survivable Remote Server are dropped when the reboot occurs as the change back to the primary server is not call preserving.

The Survivable Remote Server provides full functionality and feature.
## **Command line interface administration**

Instead of using Device Manager, you can access the server's Command Line Interface (CLI) using Telnet and an IP address of 192.11.13.6.

- For CLI access procedures, see *Welcome to the Avaya G700 Media Gateway controlled by an Avaya S8300 Media Server or an Avaya S8700 Media Server*, 555-234-200.
- For a list of CLI commands, see *Maintenance for the Avaya G700 Media Gateway controlled by an Avaya S8300 Media Server or an Avaya S8700 Media Server*, 555-234-101.

SNMP alarms are different from server hardware-generated or software-generated Operations Support System (OSS) alarms that are recorded in the server logs and might be reported through SNMP notifications. Alarms generated by Communication Manager and System Platform are managed through the Secure Access Link (SAL) remote architecture. You can use both or either of the methods, or even a no alarm-reporting method at a given site.

# **Avaya S8xxx Server administration**

You can install an Communication Manager template on a Avaya S8xxx Server to control its operation over the corporate network. Some of the primary functions controlled by the Avaya S8xxx Server are:

- Backing up and restoring call processing, server, and security data using the System Management Interface (SMI).
- Checking server and process status.
- Monitoring the health of the system.
- Updating and managing patches.
- Installing license and authentication files.
- Managing security configuration for the server.
- Installing new software and reconfiguring the server as needed.
- Performing System and Alarm configuration.
- Rebooting or shutting down the server.
- Managing users and passwords.

# **Access and administer Communication Manager**

You can access and administer Communication Manager in the following ways:

- Starting a SAT session
- Accessing the System Management Interface
- Accessing the System Platform Web Console
- Logging on to the System Manager web interface

## **Starting a SAT session**

#### **Before you begin**

- To use Telnet, enable the Telnet service for Communication Manager.
- To connect the portable computer directly to the services port, enable IP forwarding.

#### **Procedure**

- 1. Enter the IP address for Communication Manager, for example:
	- To use PuTTy configured for SSH, enter 192.152.254.201 in the **Host Name** field and 5022 in the **Port** field.
	- To use Telnet, enter telnet 192.152.254.201 5023.
- 2. Log on to the server using an appropriate user ID.
- 3. Suppress alarm origination.

# **Access System Management Interface**

## **Accessing System Management Interface**

#### **About this task**

You can gain access to SMI remotely through the corporate LAN connection, or directly from a portable computer connected to the server through the services port.

If the server is not connected to the network, you must access the SMI directly from a portable computer connected to the server through the services port.

#### **Procedure**

1. Open a compatible Web browser.

Currently, SMI supports Internet Explorer 7.0, and Mozilla Firefox 3.6 and later.

- 2. In your browser, choose one of the following options depending on server configuration:
	- LAN access by IP address

To log on to the corporate LAN, type the unique IP address of the S8xxx Server in the standard dotted-decimal notation, such as http://192.152.254.201.

• LAN access by host name

If the corporate LAN includes a domain name service (DNS) server that is administered with the host name, type the host name, such as  $http://media$ server1.mycompany.com.

• Portable computer access by IP address

To log on to the services port from a directly connected portable computer, the IP address must be that of the IP address of the Communication Manager server.

3. Press Enter.

### **Note:**

If your browser does not have a valid security certificate, you see a warning with instructions to load the security certificate. If you are certain your connection is secure, accept the server security certificate to access the Logon screen. If you plan to use this computer and browser to access this or other S8xxx Servers again, click the main menu link to **Install Avaya Root Certificate** after you log in.

The system displays the Logon screen.

4. In the **Logon ID** field, type your user name.

#### **B** Note:

If you use an Avaya services login that is protected by the Access Security Gateway (ASG), you must have an ASG tool to generate a response for the challenge that the Logon page generates. Many ASG tools are available such as Avaya Token Mobile, Avaya Web Mobile, and Site Manager. The first two ASG tools must be able to reach the ASG manager servers behind the Avaya firewall. The Avaya Services representative uses Site Manager to pull the keys specific to a site before visiting that site. At the site, the Avaya Services representative uses those keys to generate a response for the challenge generated by the Logon page.

- 5. Click **Continue**.
- 6. Type your password, and click **Logon**.

After successful authentication, the system displays the home page of the Communication Manager SMI.

## **Accessing the Server Administration Interface**

### **About this task**

Using the Server Administration interface you can configure, maintain, and troubleshoot the Avaya S8xxx Server.

### **Procedure**

On the **Administration** menu of the Communication Manager System Management Interface (SMI) home page, on the , click **Server (Maintenance)**.

A list of links in the panel on the left side of the screen indicate the tasks you perform.

For help with any of these tasks, click **Help** on this home page. Click **Help** on any of the pages accessed by the links to go directly to the help for that specific screen.

### **Server Administration Interface tasks**

Key tasks that administrators typically perform on Avaya S8xxx Servers are summarized in this section. For more detailed information, see online help.

#### **File copying to the server**

Files must be copied to the Avaya S8xxx Server from another computer or server in the network, or uploaded from a directly connected laptop computer. Types of files copied to the server include license and authentication files, system announcements, and files for software upgrades. To copy files to the server, use one of the following methods:

- Upload Files to Server (via browser) link to upload one or more files from your computer to the server's FTP directory using HTTP protocol.
- Download Files to Server (from Web) link to copy files to the server from another server on the network; it works like the Upload Files screen.
- Transfer files from another computer or server accessible from the corporate network using FTP or Trivial FTP (TFTP). Files must be transferred in binary mode. Either a GUI or CLI FTP program can be used, depending on what is available on your computer.

#### **Error resistant download through https**

Communication Manager provides a more robust system upgrade experience.

After a Communication Manager upgrades, the system:

- Reduces copy size from files size (which currently can approach 100MB) to something more granular (for example: block size) such that when remote upgrades are being performed over a bouncing network, much of the copying is done without retransmittal.
- Supports SCP and HTTPS protocols to provide secure file transfers.
- Views the progress of the upgrade file transfers and processes, specifically that the process is progressing and not hung. The progress is displayed in text-only format.

#### **SNMP setup**

You can set up Simple Network Management Protocol (SNMP) services on the server to provide a means for a corporate NMS to monitor the server, and send alarm notifications to a services agency, to a corporate NMS, or both. For more information about administering SNMP, see *SNMP Administration and Reference* guide.

To activate SNMP alarm notification for devices, use the SNMP Traps screen and set up SNMP destinations in the corporate NMS. SNMP traps for other devices on the network can be

administered using Device Manager. For G700 Branch Gateway components, see Device Manager administration. For more information about, see *Avaya Aura® Communication ManagerSNMP Administration and Reference*, 03-602013.

### **RD** Note:

UDP port 162 for snmptrap must be "opened" to provide reception of traps (from gateways) and transmission of traps to your trap receiver. Certain trap categories from gateways must be administered "on" by gateway administration. Use gateway commands **set snmp trap enable auth** and **tcp syn-cookies** for this. For more information on gateways, see *Maintenance Commands for Avaya Aura® Communication Manager, Branch Gateways and Servers*, 03-300431 and *Maintenance Procedures for Avaya Aura® Communication Manager, Branch Gateways and Servers*, 03-300432.

# **System Platform Web Console overview**

The System Platform Web interface is called System Platform Web Console. After installing System Platform, you can log on to the System Platform Web Console to view details of System Platform virtual machines (namely, System Domain (Dom-0) and Console Domain), install the required solution template, and perform various administrative activities by accessing options from the navigation pane.

In the navigation pane, there are three categories of administrative options: Virtual Machine Management, Server Management, and User Administration.

### **Virtual Machine Management**

Use the options under Virtual Machine Management to view details and manage the virtual machines on System Platform. Some of the management activities that you can perform include rebooting or shutting down a virtual machine.

The System Domain (Dom-0), Console Domain, and components of the solution templates running on the System Platform are known as virtual machines. The System Domain (Dom-0 ) runs the virtualization engine and has no direct management access. Console Domain (cdom) provides management access to the system from the System Platform Web Console.

### **Server Management**

Use the options under Server Management to perform various administrative activities for the System Platform server. Some of the administrative activities that you can perform include:

- Configuring various settings for the server
- Viewing log files
- Upgrading to a latest release of the software
- Backing up and restoring current version of the software

### **User Administration**

Use the options under User Administration to manage user accounts for System Platform. Some of the management activities that you can perform include:

• Viewing existing user accounts for System Platform

- Creating new user accounts
- Modifying existing user accounts
- Changing passwords for existing user accounts

## **Accessing the System Platform Web Console**

#### **Before you begin**

To access the System Platform Web Console from a laptop that is connected to the services port, enable IP forwarding. See [Enabling IP forwarding to access through the services port](#page-33-0) on page 34.

#### **About this task**

### **Important:**

You cannot get to Console Domain until the system finishes the first boot process.

You can get to the System Platform Web Console from a Web browser on your laptop or another computer connected to the same network as the System Platform server.

#### **Procedure**

1. Open a compatible Web browser on a computer that can route to the System Platform server.

System Platform supports Microsoft Internet Explorer versions 7 through 9, and Firefox versions 3.6 through 19.

2. Type the URL: https://*ipaddress*, where *ipaddress* is the IP address of the Console Domain that you configured during installation of System Platform.

**RD** Note:

This is a secure site. If you get a certificate error message, follow the instructions on your browser to install a valid certificate on your computer.

- 3. Enter a valid user ID.
- 4. Click **Continue**.
- 5. Enter a valid password.
- 6. Click **Log On**.

The system displays the License Terms page when you log in for the first time.

7. Click **I Accept** to accept the end-user license agreement.

The system displays the Virtual Machine List page in the System Platform Web Console.

#### **Related links**

[Enabling IP forwarding to access System Platform through the services port](#page-33-0) on page 34

## **System Platform backup**

With some exceptions, you can back up configuration information for System Platform and the solution template (all template virtual machines).

The system stores the backup data in the /vspdata/backup directory in Console Domain. This is a default location. During an upgrade, the system does not upgrade the  $/\nu$ spdata folder, facilitating a data restore operation if required. You can change this location and back up the System Platform backup archives to a different directory in System Platform or in an external server. Optionally, send the backup data to an external e-mail address if the file size is smaller than 10 MB.

If a backup fails, you are automatically redirected to the Backup page after login with the following message: Last Backup Failed. The system continues to display the message until a successful backup is performed.

## **CB** Note:

The backup feature does not re-enable a failed high availability failover node back to high availability failover configuration. To do this, follow the instructions in this document.

For configuring System Platform backup, see *Administering Avaya Aura® System Platform*.

# **System Manager overview**

System Manager is a central management system that delivers a set of shared management services and provides common console for Avaya Aura® applications and systems.

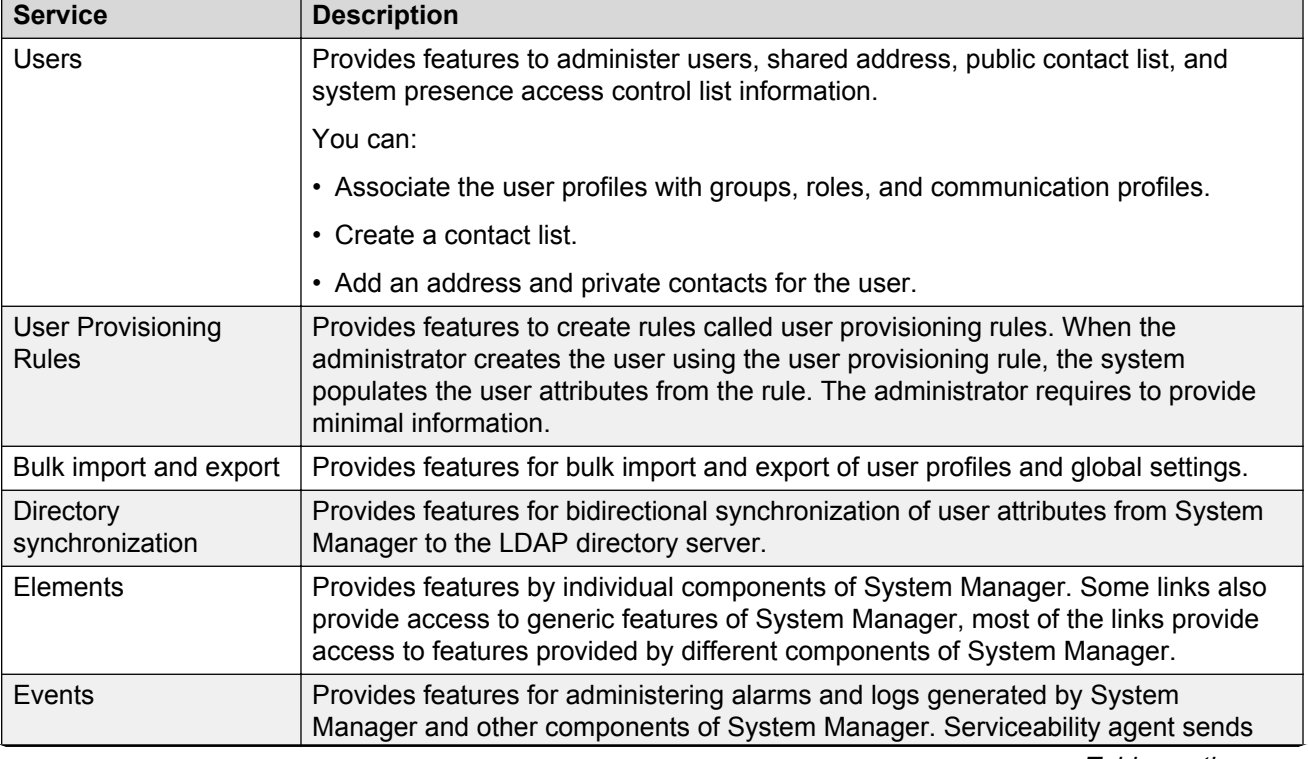

System Manager includes the following shared management services:

*Table continues…*

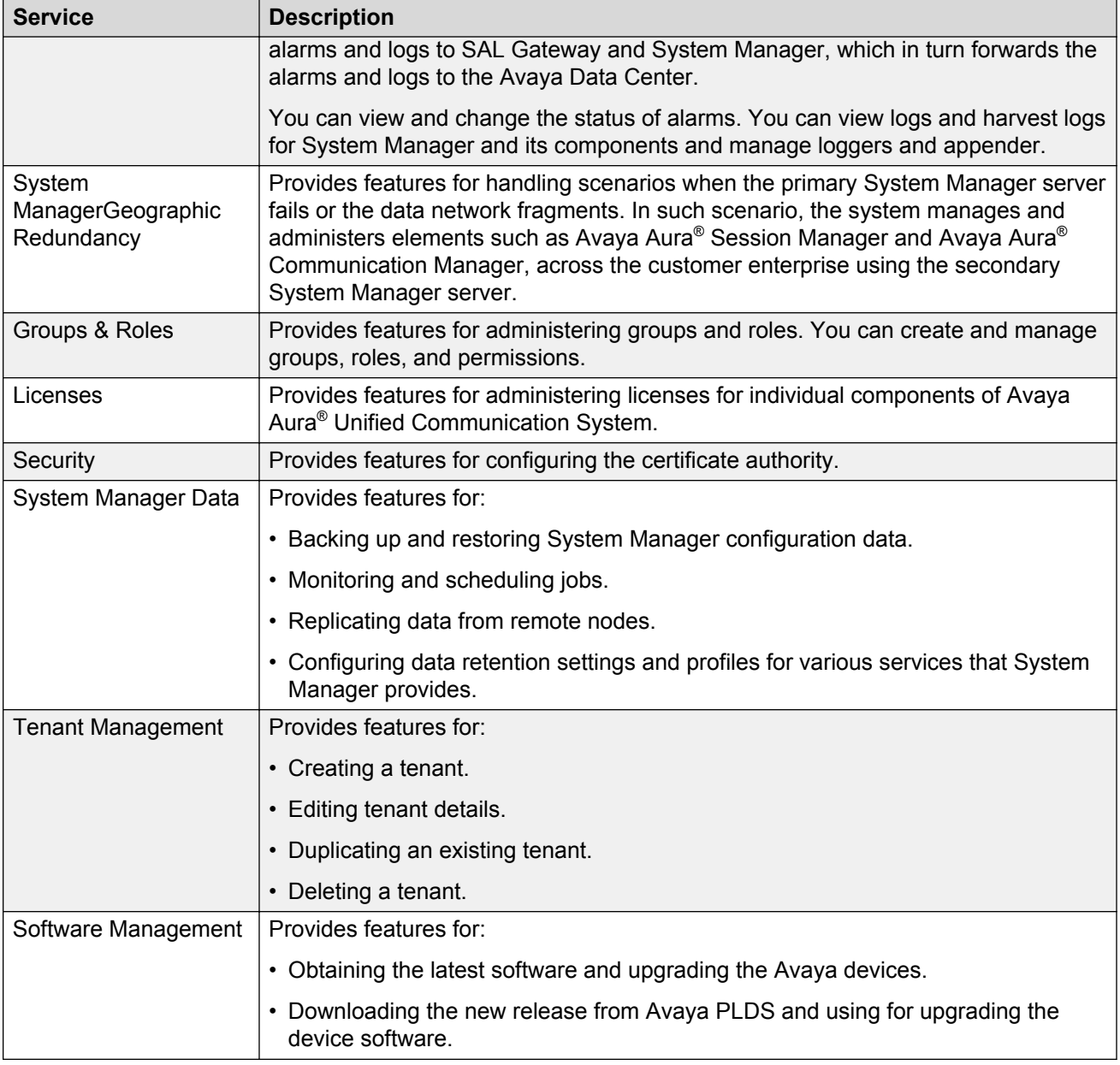

## **Logging on to System Manager web console**

### **Before you begin**

Obtain a user account to log on to System Manager web console. If you do not have a user account, go to the Avaya Support website at <https://support.avaya.com>to create your account.

### **About this task**

System Manager web console is the main interface of Avaya Aura® System Manager. You must log on to System Manager web console to perform any task. The System Manager home page displays the navigation menu that provides access to shared services to perform various operations that

System Manager supports. The tasks that you can perform depends on the role that you are assigned with.

### *<u>I</u>* Important:

On System Manager web console, do not use the back arrow on the upper-left corner of the browser to navigate to the previous page. If you click the back arrow, the system might not return to the earlier page and might display an error.

#### **Procedure**

- 1. On the web browser, enter the System Manager URL https://<Fully Qualified Domain Name>/SMGR.
- 2. In the **User ID** field, enter the user name.
- 3. In the **Password** field, enter the password.
- 4. Click **Log On**.

The system validates the user name and password with the System Manager user account.

- If the user name and password match, the system displays the System Manager home page with the System Manager *version\_number*.
- If the user name and password does not match, System Manager displays an error message and prompts you to re-enter the user name and password.

## **System Manager Communication Manager capabilities overview**

System Manager provides a common, central administration of some of the existing IP Telephony products. This helps you to consolidate the key capabilities of the current suite of Integrated Management administration products with other Avaya Management tools on a common software platform. System Manager helps you administer Avaya Aura® Communication Manager, Communication Manager Messaging, and Modular Messaging. Some features of System Manager include:

- Endpoint management
- Template management
- Mailbox management
- Inventory management
- Element Cut Through to native administration screens

#### **Managing Communication Manager objects**

System Manager displays a collection of Communication Manager objects under **Communication Manager**. System Manager also allows you to directly add, edit, view, or delete these objects through **Communication Manager**.

#### **Endpoint management**

Using endpoint management you can create and manage endpoint objects and add, change, remove, and view endpoint data.

### **Templates**

Using Templates, you can specify specific parameters of an endpoint or a subscriber once and then reuse that template for subsequent add endpoint or subscriber tasks. You can use default templates, and also add your own custom templates.

There are two categories of templates: default templates and user-defined templates. You cannot edit or delete the default templates. However, you can modify or remove user-defined templates at any time.

#### **Subscriber management**

Using Subscriber Management, you can manage, add, change, remove, and view subscriber data. Subscriber management supports Avaya Aura® Messaging, Communication Manager Messaging, and Messaging objects.

With System Manager Communication Manager capabilities, you can:

- Add Communication Manager for endpoints and Modular Messaging for subscribers to the list of managed elements.
- Create templates to simplify endpoint and subscriber management.
- Administer endpoints, subscribers, and create user profiles with communication profiles.
- Associate user profiles with the required endpoints and subscribers.

# **Main and survivable server Split Registration Prevention feature administration**

# **Split Registration Prevention**

Split registrations occur when resources in one network region are registered with different servers. For example, when a system malfunction activates survivable servers, telephones register with the main server, and gateways register with the survivable server. The survivable server can be Survivable Remote Server (SRS) or Survivable Core Server (SCS). The telephones registered with the main server are isolated from the trunk and VoIP resources.

With the Split Registration Prevention feature, an administrator can administer telephones and gateways to register either with the main server or with the survivable server.

The main server ensures that all the gateways and telephones in a network region register with the same server. The gateways and telephones can register either with the survivable server or with the main server after the main server is restored. Administrators can configure telephones and gateways to register with active survivable servers. The Split Registration Prevention feature keeps branch-oriented operations intact with local trunk and VoIP resources.

# **Activating Split Registration Prevention**

### **Procedure**

- 1. At the SAT command prompt, type change system-parameters ip-options.
- 2. Go to Page 2.
- 3. Set the value of the **Force Phones and Gateways to Active Survivable Servers?** field to y.

# **Sequence of events for Split Registration Prevention**

If you are an administrator, you can enable the Split Registration Prevention feature. If the main server resets or the network splits, causing a gateway to deregister, the following sequence of events occur:

- 1. The gateway registers with the survivable server.
- 2. The survivable server reports its active status to the main server.
- 3. The main server deregisters all gateways and telephones in the regions backed up by the survivable server.
- 4. The main server enables the endpoints in those regions to re-register when the day and time specified in the time-day window is reached or until the  $enable$   $mq-return$  command is run.

# **Alternate ways to manage split registration between the main and survivable servers**

• On the **System Parameters Media Gateway Automatic Recovery Rule** screen, set the **Migrate H.248 MG to primary:** field to immediately. When you administer this option, the media gateway registers with the main server to test the network stability.

For more information on recovery rules, see [Recovery to the main server](#page-83-0) on page 84.

• Use the Split Registration Prevention feature described in this section.

If you prefer aggregation at the survivable server, the main server or the survivable server disables the network regions associated with the survivable server. This causes all the telephones and gateways in the regions to register with the survivable server. The telephones and gateways cannot reregister to the main server or the survivable server till one of the following conditions is satisfied:

- At least one gateway reaches the time configured in **time-day-window**.
- The administrator runs the **mg-return** command.
- <span id="page-83-0"></span>• Re-registration to the main server or the survivable server ends in the following situations:
	- The survivable server becomes inactive.
	- One hour elapses after the administrator runs the **enable-mg return** command.
	- The administrator runs the **disable mg-return** command.
- The survivable server deregisters from the main server or the survivable server.

## **Recovery to the main server**

The allowable recovery rules are:

- none
- immediate
- time-day-window

### *<u>O* Important:</u>

You must administer the same recovery rule for gateways with the same survivable server.

The way the **immediate** rule operates depends on the type of server the gateways are registered to. If the following conditions are met, the gateways can reregister to the main server after the network stability period expires:

- The survivable server is Survivable Core Server (SCS).
- There are gateways registered with the main server.

The default duration of the network stability period is three minutes. You can change the duration on the mg-recovery-rule screen. If all the gateways are on SCS, then the network regions assigned to the survivable server are disabled. If the survivable server is Survivable Remote Server (SRS), then the network regions are disabled even if there are some telephones and gateways registered with the main server.

If you administer the **time-day-window** (TDW) rule, all the associated network regions are disabled regardless of the type of the survivable server. When the TDW day and hour is reached, the system activates the NRs, and all the gateways and telephones in those NRs return to the main server. At the end of the hour, the system checks whether all the gateways have returned. If the gateways have returned to the main server, the system reactivates the feature for the next event. If not, the NRs are disabled, causing all the gateways to register with the survivable server.

With the **enable mg-return** command, you can re-register gateways to the server. If some gateways remain unregistered from the main server in the active state and the survivable server in the active state, the system again disables the network regions. If the survivable server deregisters from the main server, the main server does not receive information about the status of the survivable server. If the main server does not receive information about the status of the survivable server, the main server activates all the network regions associated with the survivable server.

## **R** Note:

If there are port networks on SCS , it will remain active even if all the gateways reregister to the main server. You can use the get forced-takeover ipserver-interface command to force registration to the main server.

Telephones in a network region automatically deregister when all the gateways and port networks deregister from the survivable server.

# **Network region state**

## **Network region state**

Use the **status nr-registration** command to view information about the status of the network regions and the link status of the media gateways in the network regions. Use the **enable nrregistrations nnn** command to activate network regions, where nnn is the network region number. Use the **disable nr-registrations nnn** command to disable a network region.

The Split Registration Prevention feature automatically deactivates network regions that the survivable server controls.

To activate or deactivate network regions, on the system-parameters ip-options screen, set the **Force Phones and Gateways to Survivable Servers** field to n.

## **Viewing network region status**

### **Procedure**

- 1. Type status nr-registration all-regions.
- 2. Press Enter.

For more information on the **status nr-registration network-region x command**, see nr-registration in *Maintenance Commands for Avaya Aura Communication Manager, Branch Gateways and Servers*, 03-300431.

### **Viewing the gateway link status in a network region Procedure**

- 1. Type status  $nr-registration$  network-region  $x$ , where x is the name or number of the network region.
- 2. Press Enter.

For more information on the **status nr-registration network-region x** command, see nr-registration in *Avaya Aura Maintenance Commands for Avaya Aura Communication Manager, Branch Gateways and Servers*, 03-300431.

## **Viewing the gateway link status in all regions Procedure**

- 1. Type status nr-registration survivable-processor node x.
- 2. Press Enter.

For more information on the **status nr-registration survivable-processor node-name x** command, see nr-registration in *Maintenance Commands for Avaya Aura Communication Manager, Branch Gateways and Servers*, 03-300431.

# **Network design notes for the Split Registration Prevention feature**

Ensure that you fulfill the following requirements when you administer split registration prevention:

- Run the **disable nr-registration** command in a region that has gateways. The survivable server becomes active when a gateway registers itself to the server. The main server deactivates all regions backed up by the survivable server.
- If the survivable server associated with the region is active, run the **enable nrregistration** command to auto disable the network region.
- You cannot use the **enable nr-registration** command to activate a network region that is automatically deactivated by the Split Registration Prevention feature.
- All gateways must have trunks and VoIP resources. The branch gateways registered to the survivable server that do not have trunks and VoIP resources are the only ones registered to a survivable server. This is similar to the situation when G650 media gateways without trunks and VoIP resources are the only port networks controlled by a survivable server.
- If the processor Ethernet addresses of survivable server are listed in a telephone Alternate Gatekeeper List (AGL) or Media Gateway Controller (MGC) list, split registrations might occur between the main server and the survivable server. Administrators can include C-LANs controlled by the survivable server in AGLs. If a telephone registers to a C-LAN controlled by a survivable server, the telephone can make calls with the trunk.
- When administering the MGC list of a media gateway, the part of the list after the survivable server transition point must contain only one entry administered under the **BACKUP SERVERS** heading of the Media Gateway region on the IP Network Region screen.
- If the corresponding survivable server is currently registered and active, you cannot change a survivable server entry under the column heading **BACKUP SERVERS IN PRIORITY ORDER**.
- All gateways in a single network region using time-day-window media recovery rules must follow the same rule. Any variation to the recovery rules creates confusion about further events.
- The AGL that IP telephones receive after they reboot must contain the address of the survivable server at the end of the list. If the IP address of the survivable server is not listed in AGL and the main server is unreachable, telephones cannot register with the survivable server.

# **Network region type description**

When you administer a survivable server as a backup server for one or more network regions, the survivable server can have resources from one or more network regions. When the main server receives the status of the survivable server as active, the status of the network regions change to auto-disable (ad). The system can automatically activate network regions and the telephones and gateways can automatically register with the main server at the configured time and date.

To display the status of all the network regions and gateways in those regions, run the **status nrregion** command.

To change the status of a network region to manually disabled (rd), run the **command disable nr-registration**. To activate a network region, run the **enable nr-registration** command.

When a Survivable Remote Server reports active to the main server, the main server changes the status of those regions to auto disable (ad). This happens if any of the regions with the SRS backup server were manually disabled on the main server.

For more information on the **status nr-region** command, see status nr-registration in Maintenance Commands for Avaya Aura® Communication Manager, Branch Gateways and Servers, 03-300431.

# **Prerequisites and constraints of implementing the Split Registration Prevention feature**

The main server and the survivable server, either SCS or SRS, must have Communication Manager Release 5.2 or a later release.

The main server and the survivable server must have an identical release of Communication Manager installed.

To administer split registration prevention, the following conditions must be met:

- On the Systems Parameters Media Gateway Automatic Recovery Rule screen, set the **Migrate H.248 MG to primary** field to **time-day-window**. You can also set this field to either immediate or none when no other gateways are using the rules
- After implementing the Split Registration Prevention feature, the **BACKUP SERVERS IN PRIORITY ORDER** column on the IP Network Region screen must have only one entry for the survivable server. The number of non-survivable server entries in this column is not affected.

# **Administrable Alternate Gatekeeper List for IP phones**

Administrators use the Alternate Gatekeeper List (AGL) feature of Communication Managerto specify the number of IP interfaces for each connected network region that are allowed for telephones within a specific network region.

The AGL feature limits the number of entries in the AGL and is intended to simplify network region administration. This feature can improve system performance and reliability. It also reduces the time that it takes for telephones to failover to the Survivable Core or Survivable Remote Server.

This feature enhancement is available to all H.323 telephone types and does not require any Communication Manager license file feature activation or firmware upgrades.

The H.323 telephones use the AGL when they cannot reach or register with their primary gatekeeper. H.323 telephones use the AGL list of C-LANs or PE for recovery when the current C-LAN is no longer available. The Survivable Remote Servers can be a separate failover set if the alternatives for reaching the main server are exhausted.

H.323 telephones can receive from the Communication Manager server an AGL with up to six Survivable Remote Servers and one survivable gateway. This is true whether or not the region of the telephone is using the Administrable AGL feature. Without AGL, the number of nonsurvivable IP interface addresses in the network region depends on several factors:

- If the current Ethernet interface is a C-LAN interface of TN799c vintage 3 or older firmware, the ordinary gatekeeper part of the list is truncated at 15 entries.
- If the telephone is not Time-to-Service (TTS) capable, the ordinary gatekeeper part of the list is truncated at 30 entries, but 46xx telephones with non-SW hardware must be used with up to 28 entries.
- If the telephones is TTS capable, the ordinary gatekeeper part of the list is truncated at 65 entries.

To use the Communication Manager AGL feature, administrators enter a numeric value in the **AGL** field of the Inter Network Region Connection Management screen. Use the Inter Network Region Connection Management screen to administer connections between a source network region and all other destination network regions. The entries administered in the **AGL** field within each source network region represent the number of C-LANS and or PE that Communication Manager builds into each Alternate Gatekeeper List and sends to each H.323 telephone that is in that source network region. After entering the numeric values, Communication Manager calculates the total number of gatekeepers that are assigned to each destination region. The total AGL assignments for each region must add up to 16 or lower. If administrator enters a value that makes the AGL assignment greater than 16, the system displays an error message.

Communication Manager tracks each C-LAN or PE addresses sent in the AGL to each telephone. For example, a destination network region with 20 C-LANs is administered to have only three C-LANs from that region in each AGL. As a result, Communication Manager responds to each new registration request with an AGL constructed using the administered number of C-LANs for the region, and is independent of priority, socket load, and service state.

## **RS** Note:

If Communication Manager is upgrading to a newer version, the pre-upgrade AGL lists are not disturbed unless the administrator makes changes to the AGL fields and enters new values.

For more information on the administration procedures for this feature, see Administrable Alternate Gatekeeper List administration.

# **Alternate Gatekeeper List (AGL) priorities**

The alternate gatekeeper list is used for H.323 endpoints when they cannot reach their primary gatekeeper. The **Gatekeeper Priority** field and the **Network Region** field on the IP Interfaces screen determines the priority of the PE interface or the C-LAN on the alternate gatekeeper list. For information about this screen, see *Avaya Aura® Communication Manager Screen Reference*, 03-602878. For more information about the **Gatekeeper Priority** field, see Load balancing for PE.

# **Load balancing of IP telephones during registration**

Non-TTS telephones are load balanced at registration using the gatekeeper confirm (GCF) message. Each region has a list of available C-LANs or PE, and Communication Manager selects the commonly available C-LAN within the IP (H.323) telephone home network region. If there are C-LANs in that network region, the system uses load balancing techniques based on C-LAN priority, and available sockets. If all C-LANs are busy (none of the C-LANs are in service, or all C-LANS that are in service have used all the 480 available sockets), Communication Manager moves to directly connected network regions. The system checks all directly connected regions beginning with network region 1. All indirect network regions are used if there are no C-LANs administered in the IP telephone's home network region, or directly connected network regions. The system also checks indirect network regions beginning with network region 1.

With the enhanced implementation of load balancing for non-TTS telephones feature, the system gives preference to the home region C-LANs, followed by the direct network region C-LANs, and indirect network region C-LANs. Indirect network region C-LANs are administered using the new **AGL** field on the Inter Network Region Connection Management screen. Any C-LAN within an eligible region may be assigned for load balancing. Within a specific region, the system selects the least loaded C-LAN, unless all C-LANs have reached their limit.

Load balancing for non-TTS telephones is based on the C-LAN received in GCF. Non-TTS telephones use this C-LAN to initiate a registration request (RRQ), and establish a socket to Communication Manager after completing Registration Admission Status (RAS).

Socket load balancing for TTS telephones occurs after registration is complete and AGL has been formed. Communication Manager initiates socket establishment to TTS telephones. Load balancing occurs across the C-LANs that were sent in AGL. Direct network regions and indirect network region C-LANs are considered as two groups.

When sending the AGL list with the administrable AGL feature, the system uses each network region (home, direct, indirect) and sends a subset of the C-LANs starting at a random place in the C-LAN array.

# **How Alternate Gatekeeper List is built**

Communication Manager 5.1 builds the AGL for each telephone during registration using the following parameters:

- 1. Communication Manager builds the AGL based on the C-LANs for the home region. For non-TTS and TTS telephones, the AGL is built using a random starting point in the network region C-LAN array. Communication Manager picks the administered number of C-LANs from that initial point, based on the number of C-LANs administered in the **AGL** field of the Inter Network Region Connection Management screen.
- 2. The system then builds the AGL based on the list of administered directly connected regions. The order of regions is selected by round robin method, and the C-LANs are selected based on the same random algorithm that is used for selecting C-LANs from the home region.
- 3. The system builds the AGL for indirectly connected regions in the same way as it does for directly connected network regions.

The difference in the Communication Manager enhancement of this feature is that the IP (H.323) telephone can now use C-LANs from all network regions as alternate gatekeepers, as long as they are connected (directly or indirectly) to the native region. The alternate gatekeepers are sent in the following order: in-region, directly connected regions, and indirectly connected regions.

# **Applications for AGL**

This section describes two common issues that are addressed by the Administrable AGL feature for Communication Manager.

The examples are based on configurations using Wide Area Network (WAN) facilities. In both examples, a virtual network region is assigned to WAN to describe the WAN topology, and to implement Call Admission Control (CAC).

- Example 1 shows how to ensure that the IP telephone does not receive unwanted C-LANs in the AGL. It also shows an improved configuration for this issue.
- Example 2 shows how pooling C-LANs in a network region results in some IP telephones not receiving an AGL. It also shows the improved configuration for this issue.

# **Prevent unwanted C-LANs in the AGL example**

This example shows how you can ensure that the IP telephone does not receive unwanted C-LANs in the Alternate Gatekeeper List. It also shows the improved configuration for this issue.

[The figure](#page-90-0) on page 91 shows how unwanted C-LANs can end up in the Alternate Gatekeeper List.

<span id="page-90-0"></span>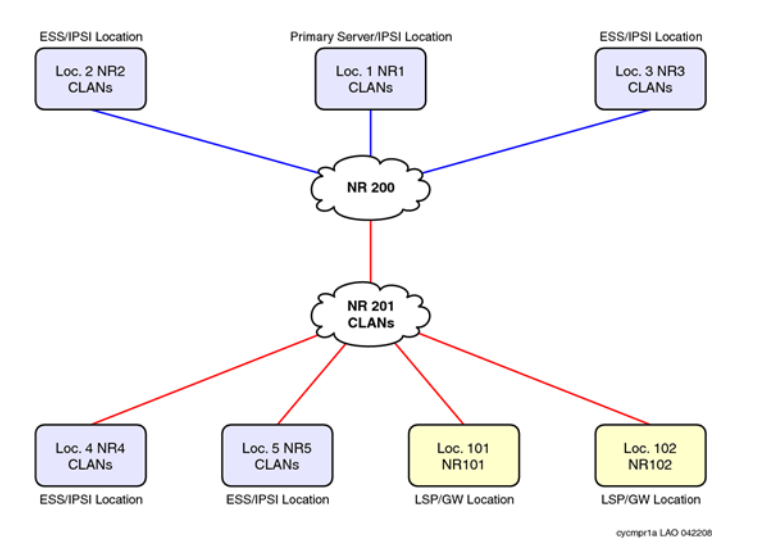

#### **Figure 1: Unwanted C-LANs in Pre-Communication Manager 5.1 AGL**

In this configuration, the IP telephones in NR1 through NR3 have C-LANs in their network regions as there are no C-LANs that are directly connected to NR200. You can add a few C-LANs in NR200 to share with NR1-NR3 as they are directly connected. NR 200 consolidates traffic from NR1-NR3 to obtain access to WAN. Using NR 200 also isolates C-LANS in each network region to IP telephones in that particular network region.

NR4 and NR5 are Survivable Core Server locations, and the IP telephones in these two locations need local C-LANs that are in NR4 and NR5.

NR101 and NR102 are Gateway or Survivable Remote Server locations and should share pooled C-LANS. In this case, C-LANS are placed in NR201 as it is directly connected to the two NRs. These C-LANs are physically at the main location. Before Communication Manager Release 5.1 C-LANs could be in home region of the IP Phone or in a directly connected NR. The IP telephones in NR101 and NR102 now receive AGL information that contain C-LANs from NR201.

The IP telephones in NR4 and NR5 receive C-LANs in NR201 in the AGL as that NR is directly connected. The IP telephones can end up with C-LANS in their AGL that cannot be used in a WAN failure. This can significantly delay IP telephones in NR4 and NR5 from recovering to a C-LAN that can be used in a WAN failure. This could also significantly delay IP telephones in NR4 and NR5 in recovering to a Survivable Core Server.

[The figure](#page-91-0) on page 92 shows a workaround supported on Communication Manager 5.1 and earlier. You can implement this workaround using another virtual network region.

<span id="page-91-0"></span>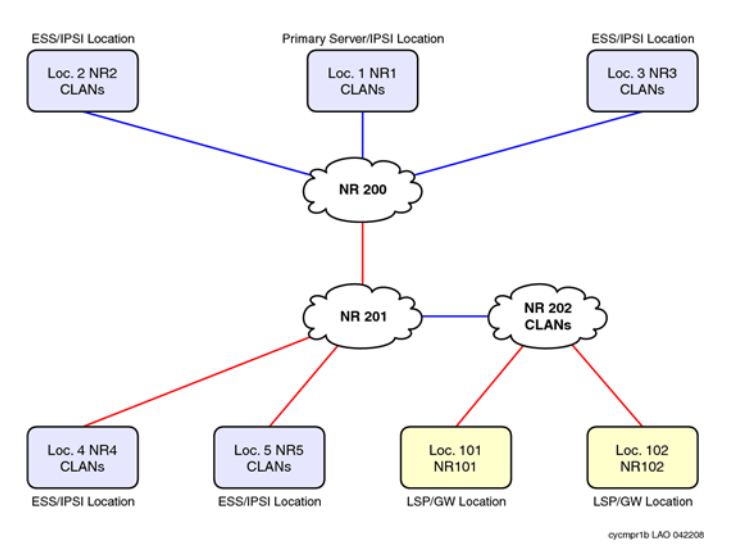

**Figure 2: Pre-CM5.1 workaround for unwanted C-LANs**

In this configuration, the IP telephones in NR4 and NR5 use the IP network map for NR assignment. AGL does not contain NR202 C-LANs because that NR is indirectly connected.

The IP telephones in NR101 and NR102 share C-LANs in NR202. These C-LANs are physically located at location 1. If there are a large number of C-LANs in NR202, it could result in large AGLs and potentially delay recovery to the Survivable Core Server. This workaround does not address the size of the AGL.

The figure on page 92 shows the improved configuration of the network region using the Administrable AGL feature for Communication Manager 5.1. The IP Telephones in NR4 and NR5 receive C-LANs only in NR4 and NR5 respectively. The IP Telephones in NR101 and NR102 receive C-LANs only in NR201.

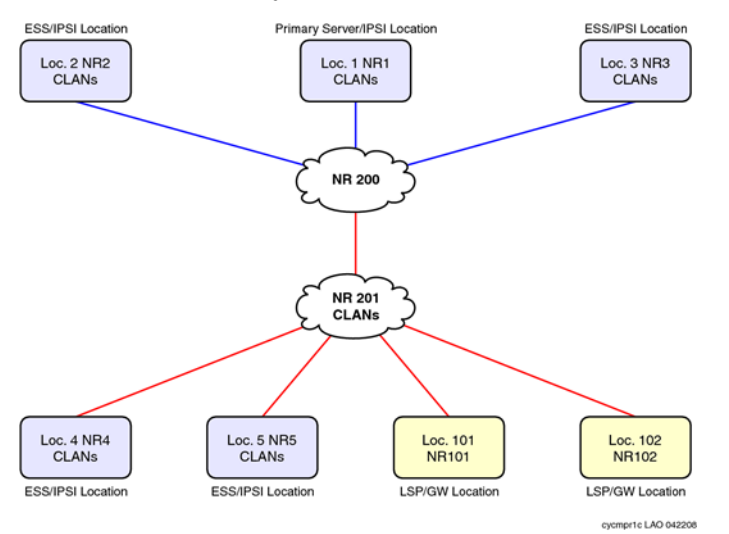

**Figure 3: Improved configuration for unwanted C-LANs using the enhanced AGL feature**

The figure on page 92 shows the configuration in which the IP telephones in NR4 and NR5 are administered to only use C-LANS in their native NR, and not use C-LANs in NR201. The IP telephones AGLs in NR4 and NR5 contain local C-LANs. The IP telephones in NR101 and NR102 share C-LANs in NR201. Those C-LANS are physically located at location 1. A large number of C-LANs in NR201, might result in large AGLs, and delay recovery to the Survivable Core Server.

With this enhancement, administrators can specify the number of C-LANs in NR201 and control the size of AGL.

# **Pool C-LANS despite network region connectivity issues example**

This example shows how pooling C-LANs in a network region results in some IP telephones not receiving an Alternate Gatekeeper List. It also shows the improved configuration for this issue.

The figure on page 93 shows how network region connectivity issues can prevent pooling of C-LANs.

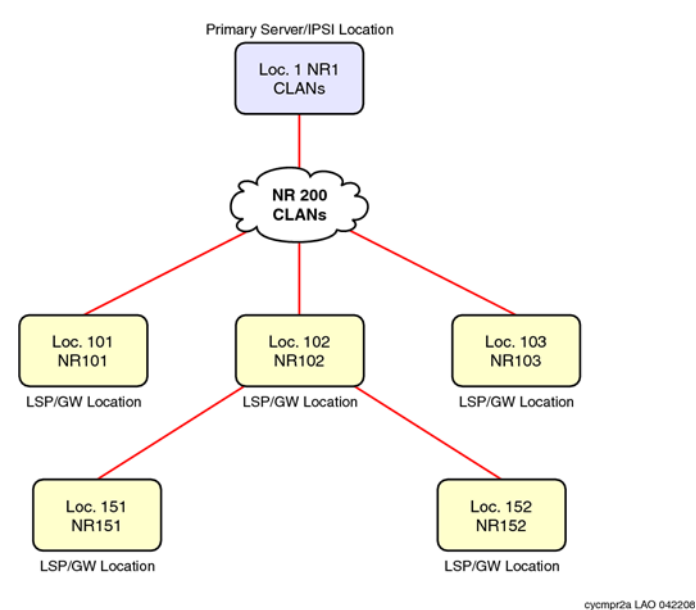

#### **Figure 4: Inadequate pooling of C-LANs**

The figure shows a network configuration with numerous gateway or survivable remote server locations, some of which are directly connected to the WAN, and others that are indirectly connected to the WAN. All these gateways need to share a pool of C-LANS located at location 1.

The IP telephones in NR151 and NR152 are indirectly connected to NR200. Also, the system cannot specify the number of C-LANs in NR200 to be used to control size of AGL.

[The figure](#page-93-0) on page 94 shows the workaround that you can use in the pre-Communication Manager 5.1 implementation.

<span id="page-93-0"></span>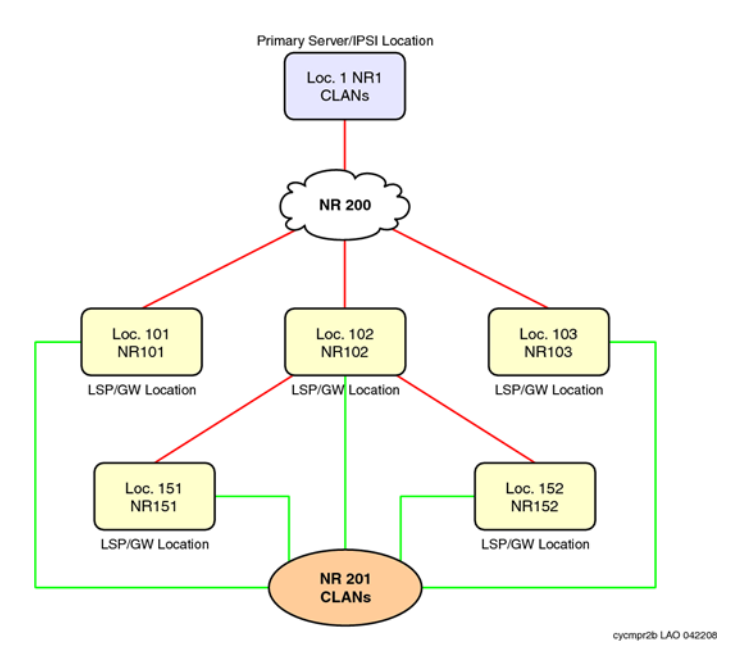

#### **Figure 5: Pre-Communication Manager 5.1 workaround for inadequate pooling of C-LANs**

In this configuration, all the IP telephone network regions are directly connected to a new NR201. The AGL now contains C-LANs in NR201. But you cannot specify number of C-LANs in NR201 that you can use to control size of AGL. This configuration does not reflect the WAN topology.

The figure on page 94 shows the improved configuration using the Communication Manager 5.1 Administrable AGL feature.

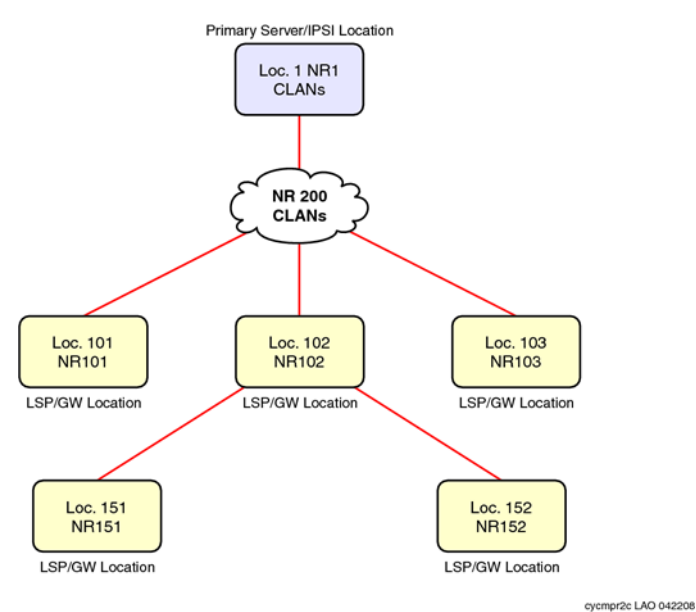

#### **Figure 6: Improved configuration using the CM5.1 AGL feature**

All IP telephones AGL contain C-LANs in NR200, including the direct and indirect network regions. You can specify the number of C-LANs in NR200 and control the size of the AGL.

# **AGL high-level capacities**

The total AGL assignments for each source region must add to 16 or lower. Each source network region can have six survivable remote servers from the telephone home region to be added to AGL. This brings the total list size to a maximum of 23 by adding AGL, survivable remote server for each region, and the survivable gatekeeper for the station.

# **Considerations**

If the telephone IP address is not in one of the ranges in the IP network map, the AGL entries consist of C-LANs or PE from the telephone home region only. Note that when administering an IP address of a telephone in a network map, the associated AGL works robustly by accessing connected regions and the homed region directly and indirectly.

# **Interactions**

This section provides information about how the Administrable AGL feature for Communication Manager 5.1 interacts with other features on the system.

- You can have some regions that use the pre-Communication Manager 5.1 nonadministrable AGL implementation, and some other regions that use the new administrable AGL implementation. But you cannot have a single network region that use a combination of the two methods. The AGL column can either contain numbers or alphabets, but not both. The field can also contain blanks. Blanks are ignored by both the old and the new implementation of this feature.
- This feature only applies to H.323 IP telephone registrations and H.323 IP telephone AGLs. The H.323 gateways also register to Communication Manager. This feature does not affect how the gateways obtain and use their own lists of gatekeepers. This feature does not impact on how IP (SIP) telephones register to SM 6.0 or SES 5.2 and earlier.
- If an extension number has shared control using the server between an H.323 IP telephone and an H.323 IP softphone, Communication Manager displays both the AGLs that were sent to the H.323 telephone and H.323 softphone.
- In prior releases of Communication Manager, the AGL feature only included C-LANs from the same region and from directly connected regions. The AGL feature included C-LANs from all indirectly connected regions if there were no C-LANS in the same or directly connected regions. With this enhancement, it is now possible to explicitly administer Communication Manager to include C-LANs from indirectly connected regions as well. Also, if you administer a non-zero value in the AGL column for an indirectly connected region, it opens that indirectly connected region C-LANs to be eligible to be used for load balancing.
- In general, when using the Communication Manager 5.1 Administrable AGL feature, C-LAN priorities should not be used. Note the following information:
	- For TTS telephones, Communication Manager 5.1 enhanced feature considers priorities, C-LAN socket load, C-LAN's service state, and whether the H.323 IP telephone registration can use C-LANs for load balancing.
	- For non-TTS telephones, priorities and C-LAN socket load are taken into account when load balancing.
	- For TTS and non-TTS telephones, the Communication Manager 5.1 enhanced feature does not take either priorities or C-LAN socket load into consideration when building the AGL.

# **Administrable AGL administration**

Use the following procedures to administer the Communication Manager Administrable AGL feature on your system:

## **Requirements**

### **Procedure**

- 1. Verify that your system is running Communication Manager Release 5.1 or later.
- 2. Complete basic administration procedures for H.323 telephones.

## **Configuring Administrable AGL**

### **Procedure**

1. Enter change ip-network-region  $x$ , where  $x$  is the number of the network region that you want to administer.

The system displays the Inter Network Region Connection Management screen. Scroll down to the AGL column.

- 2. Check your settings for the AGL column.
	- a. To use the Administrable AGL feature, enter a numeric value in the field for the region that you want to administer.

You can enter the values from 0 through 16. This value determines how many C-LAN addresses from that destination region are included in the AGL when a telephone registers in the source region.

### **RNote:**

You can use the Communication Manager administrable AGL option only if every row has a numeric value, or is blank. Communication Manager ignores blank values.

- b. If the value is **all** or blank, the system uses the Release 5.0 or earlier version of this feature to determine AGL.
- c. If the value is **all** for any row, you cannot enter a number into any of the other rows.

In this case, set them to **all** or blank. Note that if the value for every row is **all** or blank, the system automatically uses the Release 5.1 or earlier version of this feature to determine AGL.

3. Select Enter to save your changes.

## **Viewing IP Network Maps**

### **Procedure**

- 1. Enter change ip-network-map.
- 2. The fields on this screen display the IP addresses of each region and the IP address of the telephones they are mapped to.
- 3. View your network map.
- 4. Select **Enter** to save your changes and exit the screen.

## **Verifying AGL settings for stations**

#### **Procedure**

- 1. Enter status station **XXXXX**, where **XXXXX** is the extension of the station registered to the region having a numeric value for its AGL, which means it is using the Administrable AGL feature.
- 2. Scroll down till you find the page for the Alternate Gatekeeper List.
- 3. This screen shows AGL mappings with the IP interfaces listed in order.

The screen also shows the network region of each IP interface entry in AGL.

The fields on this screen are display only. See the descriptions of the IP Network Region Screen and the Station Screen in the *Avaya Aura® Communication Manager Screen Reference*, 03-602878 for related information.

- 4. View the information for your system.
- 5. Select Enter to exit the screen.

# **Troubleshooting scenarios and repair actions for AGL**

Under the following circumstances, the Station screen, command: **status station**, sometimes shows a different AGL than the one in use.

- If you change the region that a telephone registers to by changing the ip-network-map, Communication Manager does not download the new AGL to that telephone until you reregister the telephone.
- The **status station** command shows what the system sent to the telephone. The information stored by the telephone is hidden from the system. If the system sends an AGL to a telephone and the telephone reboots after that, the AGL that the telephone got from the

Dynamic Host Configuration Protocol (DHCP) server can differ from the one displayed by the **status station** command.

• If the gatekeeper sending the RCF to the telephone is not in the AGL, some telephones add that particular gatekeeper address to their local AGL copy.

# **Related Documents for AGL**

See the following documents at <http://www.avaya.com/support>

- *Administering Network Connectivity on Avaya Aura® Communication Manager*, 555-233-504
- *Avaya Aura® Communication Manager Screen Reference*, 03-602878
- *Avaya Aura® Solution Design Considerations and Guidelines*, 03-603978
- *Avaya Aura® Communication Manager Survivable Options*, 03-603633
- *Application Notes for Administrable Alternate Gatekeeper List for IP Phones Using Communication Manager*, Issue 1.0

# **Improved Port network recovery from control network outages**

When the network fails, IP connected port networks experience long outages from short network disruptions. Improved Port network recovery from control network feature enables you to see IP connected port networks with less downtime in case of IP network failures.

When there is a network outage, port networks do a warm restart rather than a reset for faster recovery of service.

The feature lessens the impact of network failures by:

- Improving TCP recovery times that increase the IPSI-PCD socket bounce coverage time from the current 6-8 seconds range for the actual network outage to something closer to 10 seconds. Results vary based on traffic rates.
- Modifying the PKTINT recovery action after a network outage to entail a warm interrupt rather than a PKTINT application reset (hardware interrupt)). This prevents H.323 IP telephones from having to re-register and or have their sockets regenerated. This minimizes recovery time from network outages in the range of 15-60 seconds.

This feature also monitors the IPSI-PCD socket and helps in identifying and troubleshooting network related problems.

The IPSI-PCD socket bounce is developed by improving TCP recovery time that covers typical network outages, up to a range of 10-11 seconds. In this scenario, uplink and downlink messages are buffered, and operations quickly return to normal after a network failure. To improve recovery time for longer outages, up to the 60 seconds range, the feature introduces the use of a PKTINT

warm interrupt rather than a reset. This results in less drastic action being taken to recover links and H.323 IP telephones.

During the network outage, only stable calls in progress have their bearer connections preserved. A stable call is a call for which the talk path between the parties in the call is established. Call control is unavailable during the network outage, and this means that any call in a changing state is most likely not preserved.

Some examples are:

- Calls with dial tone
- Calls in dialing stage
- Calls in ringing stage
- Calls transitioning to or from announcements
- Calls transitioning to or from music-on-hold
- Calls on hold
- Calls in ACD queues
- Calls in vector processing

Further, you cannot change the state of a preserved call. So, features such as conference or transfer are unavailable on the preserved calls. Button pushes are not recognized. Invocation of a feature by the user is denied. In a conference call, if a party in the call drops, the call is dropped.

The following are additional improvements:

- Improve TCP Recovery Time
- Increase IPSI Local Buffering to prevent data loss
- Reduce escalation impact between 15 and 60 seconds by using warm interrupt of PKTINT instead of PKTINT application reset (hardware interrupt).
- Reduce escalation impact between 60 and 90 seconds by extending PN cold reset action from 60 seconds to 90 seconds
- Reduce Survivable Core Server No Service Timer minimum value from 3 minutes to 2 minutes to reduce local outage in case of prolonged network outage
- List measurements for the PCD-PKTINT socket for improved troubleshooting

For more information on System parameters screen, see *Avaya Aura® Communication Manager Screen Reference*, 03-602878.

## **Impacts of Network recovery configuration on availability**

Communication Manager reduces the downtime experienced by port networks after a short network outage. In Communication Manager 5.2, the H.323 endpoint and application link, and the socket stability are improved in the sub-60 second range than Communication Manager 5.1 and earlier. H.

323 endpoints using TTS do not have to regenerate sockets, and H.323 endpoints that do not use TTS do not have to re-register or regenerate their sockets.

## **Improved survivability administration**

Reducing the minimum Survivable Core Server No Service Time Out Interval from 3 to 2 minutes improves overall availability.

# **Call-processing administration**

The telephony features of S8300D Server are administered using the same commands and procedures as Duplicated Server or a legacy DEFINITY Enterprise Communications System.

## **Communication Manager access**

Communication Manager resides on the Avaya S8xxx Server. It can be accessed through Avaya Site Administration (ASA), the System Access Terminal (SAT) program, or the Native Configuration Manager interface.

## **AvayaSiteAdministration**

Avaya Site Administration features a graphical user interface (GUI) that provides access to SAT commands as well as wizard-like screens that provide simplified administration for frequently used features. You can perform most of your routine administration tasks from this interface such as adding or removing users and telephony devices. You can also schedule tasks to run at a non-peak usage time.

### **Note:**

For ASA to work properly with the ASG Guard II, the **Write (ms)** field on the **Advanced** tab of the Connection Properties screen must be set to a value of 5 (that is, delay of 5 ms). ASG Guard II is an outboard appliance providing access security for Avaya products that do not have Access Security Gateway (ASG) software as a native application. Go to Avaya Support website at<http://support.avaya.com>for more information on ASG Guard II.

For more information, see Using Avaya Site Administration in System Basics.

## **System Access Terminal**

System Access Terminal (SAT) program uses a Command Line Interface (CLI) interface for telephony administration. SAT is available through the Avaya Site Administration package.

## **Security Considerations**

The levels of security for G700 Branch Gateway administration are the same as those traditionally for Communication Manager. This means that administration login passwords are passed in plain text with no encryption. Exceptions to this no-encryption policy include:

- The ASG program that is installed on all S8xxx Servers.
- An encrypted Web interface to the S8xxx Server (see the security certificate information in the server online help).
- Optional encryption for data backups (see Data backup and restore).
- Support for RADIUS authentication for gateways.

## **Command syntax changes for media modules**

The syntax for using the SAT commands for a gateway or S8xxx Server has changed. In a traditional DEFINITY system, ports are identified by the cabinet number, carrier, slot, and port. For example, 02A0704

Because this numbering convention does not suit media modules, a new convention was developed. The numbering convention for media modules uses the same seven-character field as does a traditional system, but the fields represent the gateway number, media module slot (V1 to V9), and port number (00 to 99 are supported; the actual number of ports that can be specified depends on the type of media module).

Example, 001V205

In this example, 001 represents the gateway number, V2 represents the slot number (possibly V1 through V9), and 05 represents the port number.

# **Communication Manager SAT CLI access**

You can access the CLI of the Communication Manager SAT using any of the following methods:

- Secure Shell remote login
- Using Telnet over the Customer LAN
- Accessing the Native Configuration Manager
- Configuring Avaya Site Administration

## **Secure Shell remote login**

Using Secure Shell (SSH), you can log in remotely to the following platforms:

- G250 Branch Gateway, G350 Branch Gateway, G430 Branch Gateway, G450 Branch Gateway, and G700 gateways
- S8300D Server, S8300E, HP DL360 G7, Dell R610, and Dell R620 servers Linux command line
- Communication Manager SAT interface on an Avaya common server using port 5022

The SSH capability provides a secure method for remote access.

**RD** Note:

You must set up the client device for remote login and configure the device for SSH. For information about understanding the relevant commands for SSH, see your client PC documentation.

## **Enabling SSH or SFTP sessions on C-LAN or VAL circuit packs**

#### **About this task**

Prerequisites:

- TN799BP (C-LAN) with Release 3.0 firmware.
- VAL with Release 3.0 firmware.
- Communication Manager Release 3.0 or later

#### **Procedure**

- 1. Enter enable filexfr [board location].
- 2. Enter a three-six alphabets as login in the **Login** field.
- 3. Enter a seven-eleven character password (one character must be a number) in the first **Password** field.
- 4. Re-enter the same password in the second **Password** field.
- 5. Set the **Secure?** field to y.
- 6. Select Enter.

SFTP is enabled on the circuit pack, and the login and password are valid for 5 minutes.

# **Disabling SFTP sessions on the C-LAN or VAL circuit packs**

#### **Procedure**

1. Enter disable filexfr [board location]

SFTP is disabled on the circuit pack.

2. Select Enter.

### **Using Telnet over the customer LAN**

#### **About this task**

#### **B** Note:

For ease of administration, use Avaya Terminal Emulator, or access the server CLI using an SSH client, like PuTTY, and 192.11.13.6. IP address, instead of Telnet.

#### **Procedure**

1. Make sure you have an active Ethernet (LAN) connection from your computer to the Avaya S8xxx Server.

- 2. Access the telnet program, for example,
	- On a Windows system, go to the **Start** menu and select **Run**.
	- Enter telnet <server\_IP\_address> 5023. You can type the server name if your company's DNS server has been administered with the Avaya S8xxx Server name.
- 3. When the system displays the **login** prompt, enter the appropriate user name (such as *cust* or *craft*).
- 4. When prompted, enter the appropriate password or ASG challenge.
- 5. If you log in as **craft**, you are prompted to suppress alarm origination.

Generally you should accept the default value (yes).

6. Enter your preferred terminal type.

## **Enabling transmission over IP networks for TTY and fax calls example**

#### **Before you begin**

The endpoints sending and receiving calls must be connected to a private network that uses H.323 trunking or LAN connections between gateways and/or port networks. Calls must be able to either be passed over the public network using ISDN-PRI trunks or passed over an H.323 private network to Communication Manager switches that are similarly enabled.

Therefore, you must assign the IP codec you define in this procedure to the network gateways. For our example, the network region 1 will be assigned codec set 1, which you are enabling to handle fax and TTY calls.

#### **Procedure**

- 1. Enter change ip-codec-set 1.
- 2. Complete the fields as required for each media type you want to enable.
- 3. Select **Enter** to save your changes.

For more information on fax or TTY over IP, see *Avaya Aura® Communication Manager Administering Network Connectivity on* , 555-233-504.

### **Accessing the Native Configuration Manager**

#### **About this task**

Using Server Administration interface you can administer the Avaya S8xxx server using a graphically enhanced SAT applet.

#### **Procedure**

1. From the Communication Manager SMI home page, on the **Administration** menu, click **Native Configuration Manager**.

#### **Warning:**

Closing this window while the Native Configuration Manager applet is running, exits the applet without displaying a warning.

After successful installation of the applet, the system displays the Server Login window.

- 2. In the **Logon** field, type your user name.
- 3. The system displays the Remote host authentication window. You must authenticate the host.
- 4. In the **Password** field, type your password. Click **OK**.

After successful authentication, the system displays the Native Configuration Manager home page.

## **Logging in to the Avaya S8xxx Server with ASA Procedure**

1. To start Avaya Site Administration, click **Start** > **Programs** > **Avaya** > **Site Administration**.

Avaya Site Administration supports a terminal emulation mode, which is directly equivalent to SAT command interface. Avaya Site Administration also supports a whole range of other features, including the GEDI and Data Import. For more information refer to the Online Help, Guided Tour, and Show Me accessed from the Avaya Site Administration Help menu.

- 2. To use Avaya Site Administration, open the application and select the Avaya S8xxx Server you want to access. When prompted, log in.
- 3. When you are logged in, click **Start GEDI**.

## **Administration screen and command summary**

The following screens are used to administer Gateways, Avaya S8xxx Servers, and other media modules.

### **Communication Manager commands to administer gateways**

Communication Manager SAT commands and screens to administer gateways include:

The Media-Gateway administration screen is used to administer gateways and their media modules. Information is similar to the list media-gateway screen (next item), but also includes MAC address, network region, location and site data.

### **R** Note:

For more information about the Media-Gateway screen, and a description of commands, see *Maintenance Commands for Avaya Aura® Communication Manager, Branch Gateways and Servers*, 03-300431.

• Use the **list media-gateway ['print' or 'schedule']** command to list the currently administered gateways. Information includes the gateway number, name, serial number, IP address, and whether or not this gateway is currently registered with the call controller. The IP address field is blank until the gateway registers once, then remains populated.

• Use the **list configuration media-gateway x** command to list all the assigned ports on the media modules for the gateway specified by its number (**x**).

## **System-Parameters Customer-Options (Optional Features) screen**

For a complete description of the System Parameters Customer-Options (Optional Features) screen, see *Avaya Aura® Communication Manager Screen Reference*, 03-602878.

• The OPTIONAL FEATURES section contains a **Local Survivable Processor** field. If it displays a y (yes), this Avaya S8xxx Server is configured to provide standby call processing in case the primary server is unavailable. See [Local Survivable Processor configuration](#page-71-0) on page 72 for details.

For information on how to set the display-only field, see Licensing of Communication Manager in *Avaya Aura® Communication Manager Feature Description and Implementation*, 555-245-205.

- Two additional fields in this section indicate if the primary call-processing controller is an S8300D Server. If you disable traditional port networking and enable Processor Ethernet, an S8300D Server is controlling telecommunications.
	- **Port Network Support**: set to **n** indicates that traditional port networking is disabled. An S8300D Server is the primary call controller.
	- **Processor Ethernet:** set to **y** indicates the presence of an S8300D Server.

### **Quality of Service Monitoring screens**

You can use several screen changes to monitor Quality of Service (QoS) on an Avaya S8xxx Server with a gateway configuration. The gateway can send data to a real-time control protocol (RTCP) server, which in turn monitors the network region's performance. Screens include:

- Using an RTCP MONITOR SERVER section on the IP-Options System Parameters screen you can enter a single default IP address, server port, and RTCP report period that can be used by all administered network regions. This means you do not have to re-enter the IP address each time you access the IP Network Region screen.
- The IP Network Region screen also must be administered for QoS monitoring (for details, see *Avaya Aura® Communication Manager Administering Network Connectivity on*, 555-233-504). If the **RTCP Enabled** field is left at default (y), then be sure to set a valid IP address in the IP-Options System Parameters screen. For situations that require customization, this screen is administered on a per IP network regional basis. Items to customize include:
	- Enabling or disabling of RTCP monitoring
	- Modifications to the report flow rate
	- Changes to the server IP address and server port
- The **list ip-network-region qos, list ip-network-region monitor** and **list ip-network-region igar-dpt** commands list quality of service and monitor server parameters from the IP Network Region screen as follows:
	- **qos** displays VoIP media and call control (and their 802.1p priority values), BBE DiffServ PHB values, RSVP profile and refresh rate.
- **monitor** displays RTCP monitor server IP address, port number, report flowrate, codec set, and UDP port range parameters.
- **igar-dpt** displays output for the regions which have administered either of the below fields.
	- 1. Incoming LDN Extension
	- 2. Maximum Number of Trunks to Use for IGAR
	- 3. Dial Plan Transparency in Survivable Mode set to "y".
- **list ip-network-region igar-dpt** command gives an overview of IGAR or DPTrelated fields to developers and field support personnel that do not have quick access to ASA.

## **Gateway serviceability commands**

Additional commands related to gateways appear in *Maintenance Commands for Avaya Aura® Communication Manager, Branch Gateways and Servers*, 03-300431. These include:

- The **status media-gateways** command provides an alarm summary, busyout summary, and link summary of all configured gateways.
- Several commands have been modified to support the gateway port identification format described in Command syntax changes for media modules. These include:
	- Message Sequence Trace (mst)
	- display errors
	- display alarms

# **Voice or Network Statistics administration**

In Communication Manager Release 5.2, the Voice or Network Statistics feature provides voice and network related measurement data through the SAT interface to help you troubleshoot voice quality issues. The media processor board collects various data elements. The three elements that are used to generate the voice quality measurement reports are **Packet Loss**, **Jitter**, and **RT Delay**.

### **ED** Note:

The voice or network statistics feature supports only TN2302 or TN2602 media processor boards.

You can administer the thresholds of these **Packet Loss**, **Jitter**, and **RT Delay** data elements. The media processor starts collecting the data when any one of these administered thresholds are exceeded for a call. If you change any of the thresholds in the middle of a measurement hour the new values is sent to the board on a near real-time basis. You must set the thresholds high to avoid reporting events when the users are not experiencing voice quality issues.

Before generating voice or network statistics reports, you must specify the network region and the corresponding media processor board on the Network Region Measurement Selection and on the **Media Processor Measurement Selection** screens respectively. Otherwise the system displays the not a measured resource error message.

You can set the **Enable Voice or Network Stats** field to y on the System Parameters IP Options screen to enable the measurement of voice or network statistics at a system wide level. You can set the **Enable VoIP or Network Thresholds** field to y on the IP Interface screen to enable the recording at a single media processor board level. If the **Enable VoIP or Network Thresholds** field set to y, their corresponding default value **Packet Loss**, **Jitter**, and the system displays the **RT Delay** fields on the IP Interface screen.

If you change the **Enable Voice or Network Stats** field from n to y, the system checks the compatibility of the installed media processor boards and checks if the board is specified on the Media Processor Measurement Selection screen. If the media processor board is not a valid TN2302 or TN2602 board, the system displays the Board must be a valid TN2302 or TN2602 error message.

If you change the **Enable Voice or Network Stats** field from y to n, the system checks to ensure that the board is removed from the Media Processor Measurement Selection screen. If the media processor board is not removed, the system displays the This board(s) will automatically be removed from the meas-selection media-processor form warning message. If you press enter again, the media processor board is removed from the Media Processor Measurement Selection screen.

## **R3** Note:

Before measuring the voice or network statistics for up to 50 boards, you must administer media processor boards on the Circuit Packs screen, IP Interface screen and Measurement Selection screen. To avoid having to go back and forth between the IP Interface screen and the Media Processor Measurement Selection screen for each media processor board, you must administer all boards for which you want to collect data on the Media Processor Measurement Selection screen.

You can generate the report to record the voice statistics for each of the threshold criteria and for the data calls at both an hourly and summary level. You can view this report at both a network region and media processor board level. Report reflects data for up to 24 hours period. You can generate the following reports:

- Hourly Jitter Network Region report The Hourly Jitter Network Region report assess the jitter at the network region per hour during calls.
- Hourly Delay Network Region report The Hourly Delay Network Region report assess the round trip delay at the network region per hour during calls.
- Hourly Packet Loss Network Region report The Hourly Packet Loss Network Region report assess the packet loss at the network region per hour during calls.
- Hourly Data Network Region report The Hourly Data Network Region report assess the data calls which exceeded a threshold event at the network region. This report is not applied to the specific threshold exceeded, but applies only to pass-through and TTY relay calls, which exceed any one of the three thresholds.
- Hourly Jitter Media Processor report The Hourly Jitter Media Processor report assess the jitter at the media processor region per hour during calls.
- Hourly Delay Media Processor report The Hourly Delay Media Processor report assess the round trip delay at the media processor region per hour during calls.
- Hourly Packet Loss Media Processor report The Hourly Packet Loss Media Processor report assess the packet loss at the media processor region per hour during calls.
- Hourly Data Media Processor report The Hourly Data Media Processor report assess the data calls which exceeded a threshold event at the media processor region. This report is not applied to the specific threshold exceeded, but applies only to pass-through and TTY relay calls which exceed any one of the three thresholds.
- Summary Jitter report The summary jitter report summarizes up to five worst jitter calls for the corresponding peak hour for a given media processor board in the network region.
- Summary Round Trip Delay report The summary round trip delay report summarizes up to five worst round trip delay calls for the corresponding peak hour for a given media processor board in the network region.
- Summary Packet Loss report The summary packet loss report summarizes up to five worst packet loss calls for the corresponding peak hour for a given media processor board in the network region.
- Summary Data report The summary data report summarizes up to five worst data calls for the corresponding peak hour for a given media processor board in the network region.

You can also view a near real time voice statistics on the Status Station screen that includes any threshold exception data gathered during a call in progress.

For more information on the voice or network statistics reports, refer to *Avaya Aura® Communication ManagerReports*, 555-233-505.

# **SNMP Administration**

For information about SNMP administration, see *Avaya Aura® Communication Manager SNMP Administration and Reference, 03-602013*.
# **Chapter 5: Processor Ethernet setup**

Much like a C-LAN board, Processor Ethernet (PE) provides connectivity to IP endpoints, gateways, and adjuncts. The PE interface is a logical connection in the Communication Manager software that uses a port on the NIC in the server. There is no additional hardware needed to implement Processor Ethernet, but the feature must be enabled using license file. Type **display systemparameters customer-options** to verify that the **Processor Ethernet** field on the System Parameters Customer-Options (Optional Features) is set to  $y$ . If this field is not set to  $y$ , go to the Avaya Support website at <http://support.avaya.com>.

During the configuration of a server, the PE is assigned to a Computer Ethernet (CE). The PE and the CE share the same IP address but are very different in nature. The CE interface is a native computer interface while the PE interface is the logical appearance of the CE interface within Communication Manager software. The interface that is assigned to the PE can be a control network or a corporate LAN. The interface that is selected determines which physical port the PE uses on the server.

#### **ED** Note:

The PE interface is enabled automatically on a Survivable Remote or a Survivable Core server. Enable the PE interface on a Survivable Remote or a Survivable Core server. Disabling the PE interface disables the Survivable Remote or Survivable Core server's ability to register with the main server. The Survivable Remote or Survivable Core server will not work if the PE interface is disabled.

In Communication Manager Release 5.2, Processor Ethernet (PE) is supported on duplicated servers for the connection of H.323 devices, branch gateways, SIP trunks, and most adjuncts.

The capabilities of Survivable Core servers are enhanced to support the connection of IP devices to the PE interface as well as to C-LAN interfaces located in G650 (port network) gateways.

#### **RD** Note:

You can use the following IP telephone models to ensure optimal system performance when you use Processor Ethernet on duplicated servers:

- 9610, 9620, 9630, 9640, and 9650 telephones with firmware 3.0 or later; any future 96xx and 96x1 models that support TTS (Time to Service) will work optimally.
- 4601+, 4602SW+, 4610SW, 4620SW, 4621SW, 4622SW, and 4625SW Broadcom telephones with firmware R 2.9 SP1 or later, provided the 46xx telephones are not in the same subnet as the servers.

All other IP telephone models will re register in case of server interchange. The 46xx telephones will re-register if they are in the same subnet as the servers.

When PE is used on duplicated servers, it must be assigned to an IP address, Active Server IP address, that is shared between the servers. This address is known in networking terminology as an IP-alias. The active server is the only server that will respond on the IP-alias.

A Survivable Remote or a single Survivable Core server can use the Processor Ethernet interface to connect to CDR, AESVCS, and CMS. Duplicated Survivable Core servers can use the Processor Ethernet interface to connect to CDR, Messaging, and SIP Enablement Server (SES).

For more information on Survivable Core Server, see *Avaya Aura® Communication Manager Survivable Options*, 03-603633.

### **Setting up the PE interface**

#### **About this task**

This section contains general, high-level steps for configuring and administering the PE interface. As each system has unique configuration requirements, go to the Avaya Support website at [http://](http://support.avaya.com) [support.avaya.com](http://support.avaya.com) if you have questions.

#### **Procedure**

- 1. Load the appropriate template.
- 2. Configure the PE interface on the server using the server System Management Interface:
	- a. Select the interface that will be used for PE in the Network Configuration page.
		- **B** Note:

The S8300D Server provides only one interface to configure PE.

The Network Configuration page can be found on the server's System Management Interface. Select **Server (Maintenance)** > **Server Configuration**.

- b. If this is a Survivable Core or Survivable Remote Server, enter the additional information in the Configure LSP or ESS screen.
	- **Registration address at the main server** field: Enter the IP address of a C-LAN or PE interface on the main server to which the Survivable Remote or Survivable Core Server connects. The IP address is used by the Survivable Remote or Survivable Core Server to register with the main server. In a new installation, where the Survivable Remote or the Survivable Core Server has not received the initial translation download from the main server, this address is the only address that the Survivable Remote or the Survivable Core Server can use to register with the main server.
	- **File synchronization address of the main cluster**: Enter the IP address of a server's NIC (Network Interface Card) connected to a LAN to which the Survivable Remote or the Survivable Core Server is also connected. The Survivable Core Server or the Survivable Remote must be able to ping to the address. Select which interface you want the file sync to use. Use the customer LAN for file sync.

3. In the IP Node Names screen on the Communication Manager System Access Terminal (SAT), enter the name for each Survivable Core Server, Survivable Remote Server, and adjunct.

The SAT command is **change node-name**. You do not have to add the PE interface (**procr**) to the IP Node Names screen. Communication Manager adds the PE interface automatically. For information about this screen, see *Avaya Aura® Communication Manager Screen Reference*, 03-602878.

4. For a single main server, use the IP Interfaces screen to enable branch gateway registration, H.323 endpoint registration, gatekeeper priority, network regions, and target socket load.

On some platform types, the IP Interfaces screen is already configured. Use the SAT command **display ip-interfce procr** to see if the PE interface is already configured. If it is not, use the SAT command **add ip-interface procr** to add the PE interface.

- 5. Use the Processor Channel Assignment screen (command **change communicationinterface processor-channels**) and the IP Services screen (**change ip-sevices**) to administer the adjuncts that use the PE interface on the main server:
	- Enter p in the **Interface Link** field on the Processor Channel Assignment screen.
	- Enter procr in the **Local Node** field on the IP Services screen.
- 6. For adjunct connectivity to a Survivable Core or Survivable Remote Server, use the Survivable Processor - Processor Channels screen to:
	- Use the same processor channels information as the main server by entering  $\texttt{i}$  (nherit) in the **Enable** field.
	- Use different translations than that of the main server by entering  $\circ$  (verwrite) in the **Enable** field. After entering o (verwrite), you can enter information specific to the Survivable Core or Survivable Remote Server in the remaining fields.
	- Disable the processor channel on the Survivable Core or Survivable Remote by entering n(o) in the **Enable** field.
- 7. Execute a **save translations all**, **save translations ess**, or **save translations lsp** command to send (file sync) the translations from the main server to the Survivable Core or Survivable Remote Server.

### **Using Network ports**

The main server(s), Survivable Remote Servers and each Survivable Core Server use specific TCP or UDP ports across a customer's network for registration and translation distribution. The following [Table 2: Network port usage](#page-111-0) on page 112 provides information to determine which TCP or UDP ports must be open in your network for a Survivable Remote or Survivable Core Server. Check the firewalls on your network to open the required TCP or UDP ports.

#### <span id="page-111-0"></span>**Table 2: Network port usage**

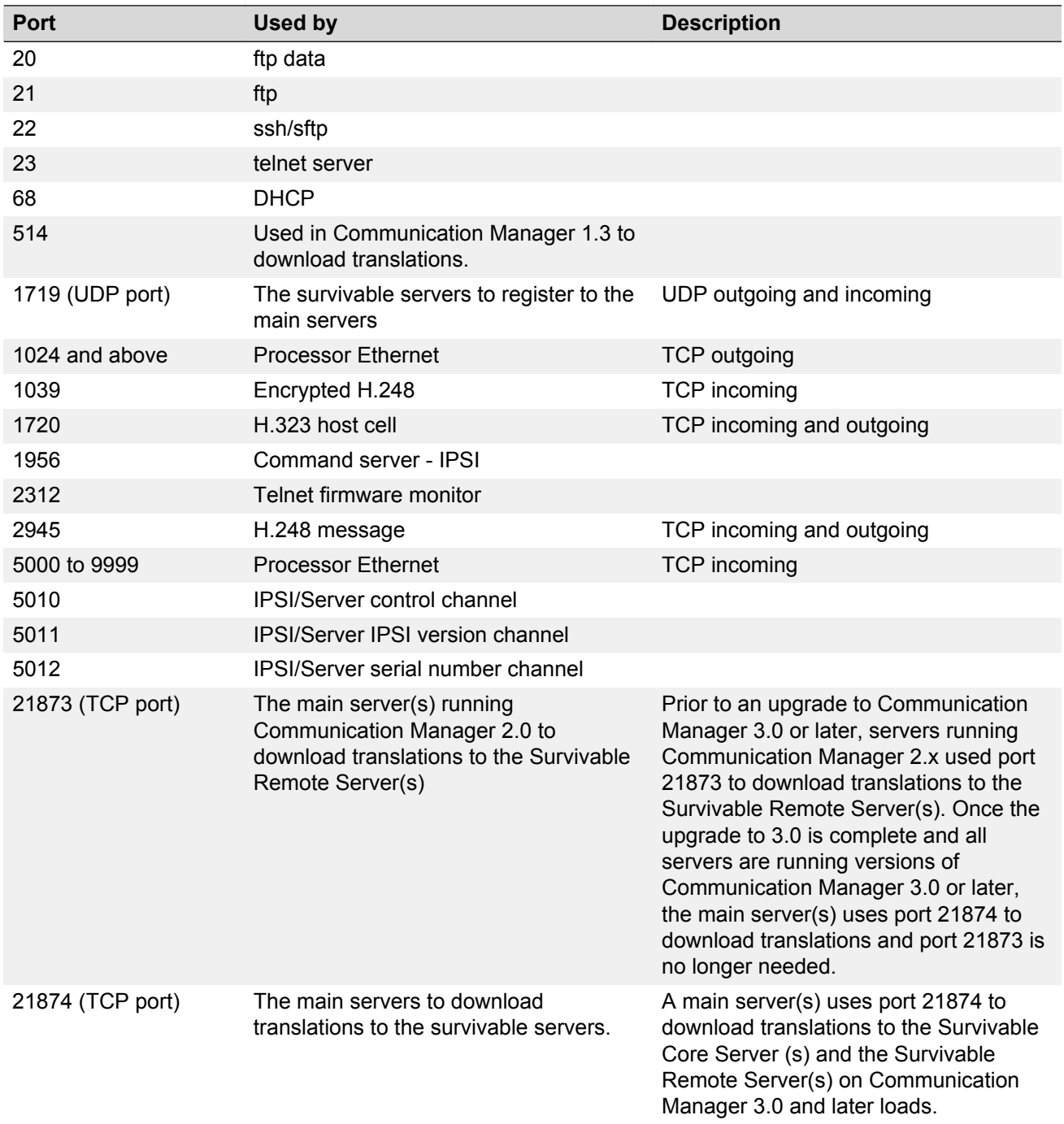

To configure the ports on your server, click **Firewall** under the **Security** heading in the Server Administration Interface.

### **Configuring PE Interface**

Use the information in this section to configure the PE interface on the server. This section does not contain complete information on how to configure the Communication Manager server. For information on how to configure the Communication Manager server, see the installation documentation for your server type at [http://support.avaya.com.](http://support.avaya.com)

### **Network Configuration**

Use the Network Configuration page to configure the IP-related settings for the server.

#### **B** Note:

Some of the changes made on the Network Configuration page can affect the settings on other pages under **Server Configuration**. Make sure that all the pages under **Server Configuration** have the proper and related configuration information.

Use the Network Configuration page to configure or view the settings for the hostname, alias Host Name, DNS domain name, DNS search list, DNS IP addresses, server ID, and default gateway.

- If the configuration setting for a field is blank, you can configure that setting from the Network Configuration page.
- If the configuration setting for a field is already obtained from an external source, such as System Platform or Console Domain, that field is view-only.
- If you want to change the configuration setting obtained from an external source, you must navigate to the external source, such as System Platform or Console Domain, used to configure the settings.

You can also configure the IP-related settings for each Ethernet port to determine how each Ethernet port is to be used (functional assignment). Typically, you can configure an Ethernet port without a functional assignment. However, any Ethernet port intended for use with Communication Manager must be assigned the correct functional assignment. Make sure that the Ethernet port settings in the Network Configuration page match with the physical connections to the Ethernet ports. Ethernet ports can be used for multiple purposes, except for the service's laptop port. However, currently there is no laptop service port within Communication Manager.

The number of entries for the Ethernet ports in the Network Configuration page corresponds with the number of Network Interface Cards (NICs) the server has.

To activate the new settings in the server, you must restart Communication Manager. Make sure that you restart Communication Manager only after configuring the complete settings of the server. Too many restarts can escalate to a full Communication Manager reboot.

#### *<u>I</u>* Important:

The IPv6 Address field is limited to a specific customer set and not for general use.

### **Duplication Parameters**

Use the Duplication Parameters page to configure the following settings for the server:

• Duplication type for the servers: Communication Manager supports two server duplication types—software-based duplication and encrypted software-based duplication.

#### **Note:**

Make sure that the server duplication type is the same for both the active and standby servers.

- Duplication parameters of the other server: Configure hostname, server ID, Corporate LAN IP address, and the duplication link IP address for the other server.
- Processor Ethernet parameters: Configure the Processor Ethernet interchange priority level for the server and the IP address that enables the server to determine whether its Processor Ethernet interface is working or not.

To activate the new settings in the server, you must restart Communication Manager. Make sure that you restart Communication Manager only after configuring the complete settings of the server. Too many restarts may escalate to a full Communication Manager reboot.

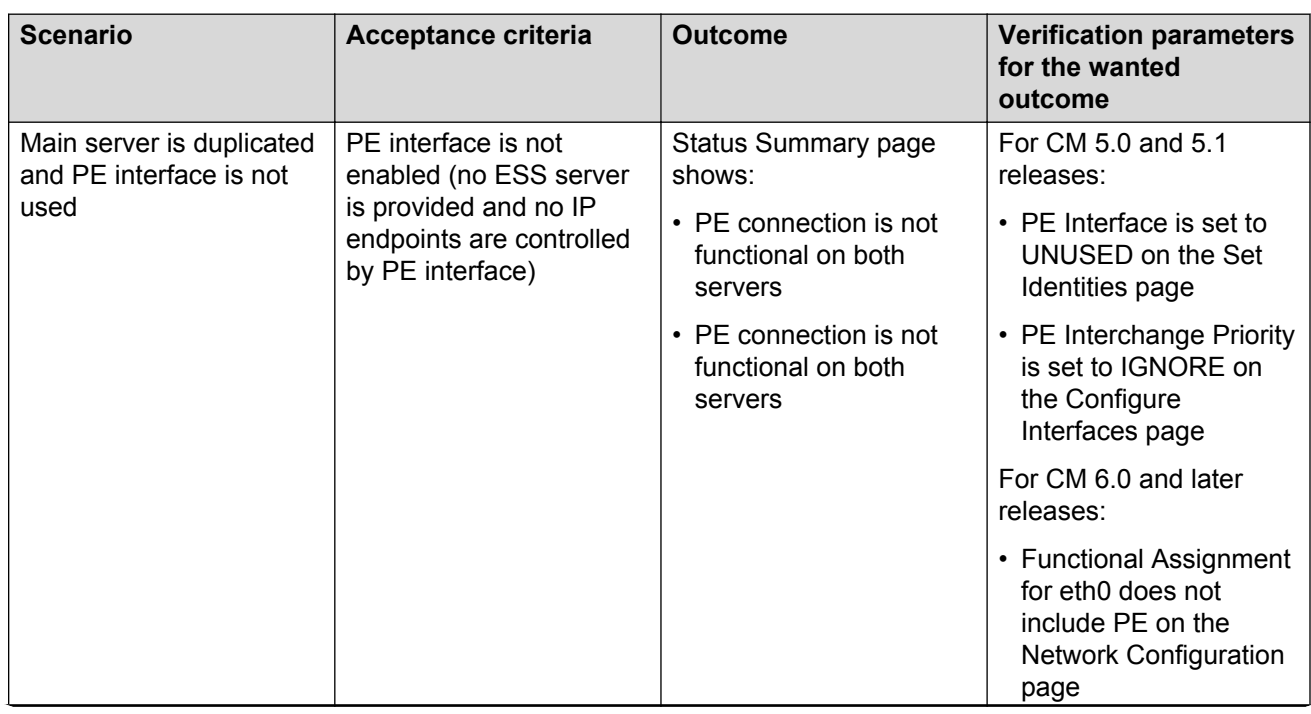

### **PE Interface acceptance test**

*Table continues…*

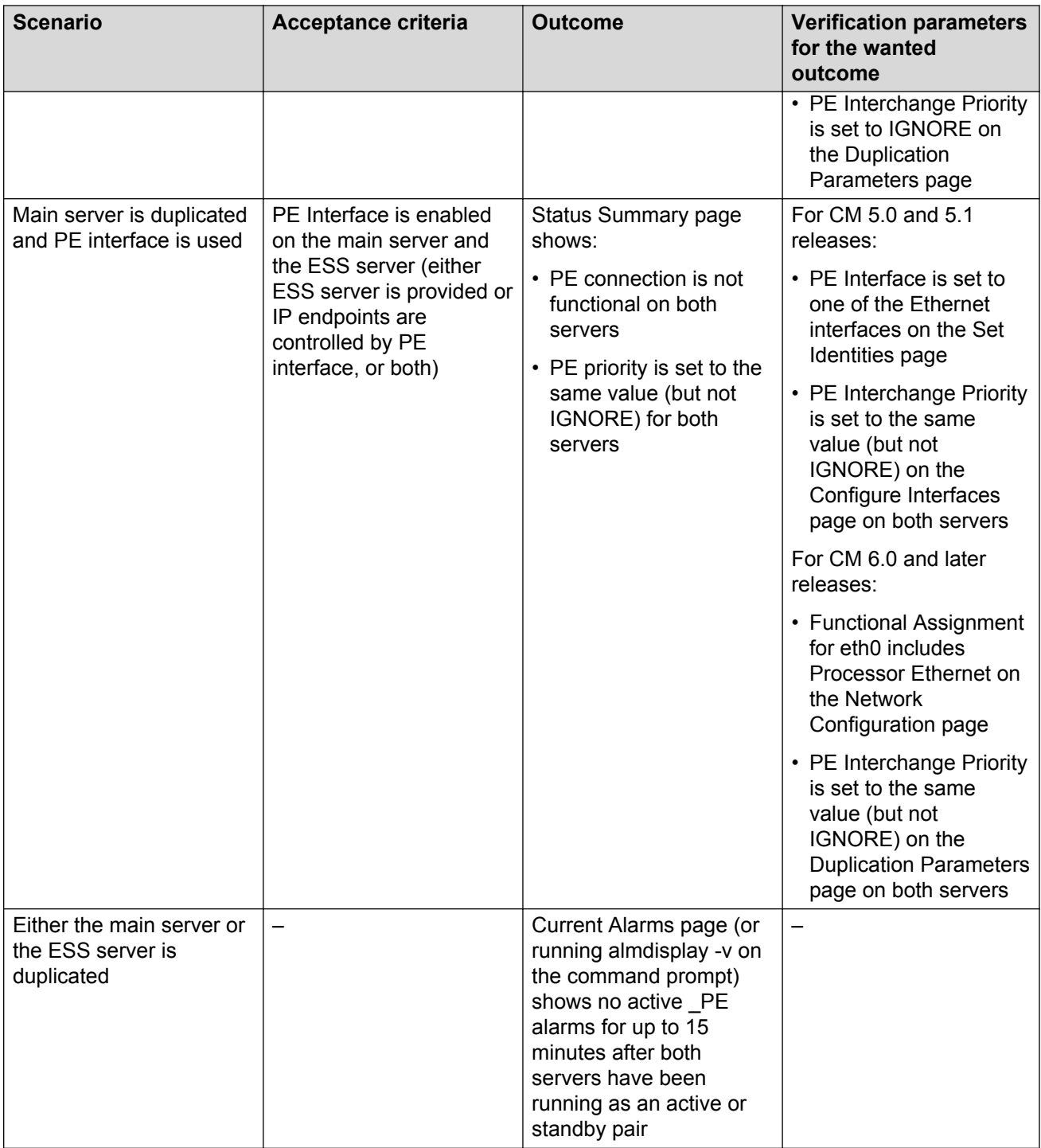

### **Configuring a Survivable Remote or Survivable Core Server**

#### **About this task**

When configuring a Survivable Core or Survivable Remote Server, complete the Configure Server - Configure LSP or ESS screen in addition to the Network Configuration screen.

Complete the following fields in the Configure LSP or ESS screen:

#### **Procedure**

- 1. Select the radio button next to the correct entry to indicate if this is or not a Survivable Core server and a Survivable Remote Server.
- 2. In the **Registration address at the main server** field, enter the IP address of the C-LAN or PE interface of the main server that is connected to a LAN to which the Survivable Remote or Survivable Core Server is also connected.

The Survivable Remote or Survivable Core Server uses the IP address to register with the main server. In a new installation, where the Survivable Remote or Survivable Core Server has not received the initial translation download from the main server, this address is the only address that the Survivable Remote or Survivable Core Server can use to register with the main server.

3. **File synchronization address of the main cluster**: Enter the IP address of a server's NIC connected to a LAN to which the Survivable Remote or Survivable Core Server is also connected.

The Survivable Core or Survivable Remote Server must be able to ping to the address. Select the interface you want the file sync to use. Use the customer LAN for file sync.

### **Adding the PE as a controller for the Branch gateways**

#### **About this task**

Use the command **set mgc list** on an Branch gateway when adding a PE-enabled S8510 or S8300D Server as the primary controller or as an alternate controller for the gateway. The first gateway controller on the list is the primary controller (gatekeeper).

For example, if during configuration, a NIC card with IP address 132.222.81.1 is chosen for the PE interface, the **set mgc list** command is:

**set mgc list 132.222.81.1**, **<alt\_ip-address\_1>**, **<alt ip-address 2>**

### **PE in Communication Manager Administration**

Processor Ethernet administration is always performed on the main server. The Survivable Remote or Survivable Core Server receives the translations from the main server during registration or when you perform a **save translations lsp**, **save translations ess**, or **save translations all** command on the SAT of the main server.

When communication with the main server is lost, you can perform administration on an active Survivable Remote Server or an active Survivable Core Server. In this case, the administration is temporary until the communication to the main server is restored. At that time, the Survivable Remote or Survivable Core Server registers with the main server and receives the file sync. The file sync will overwrite any existing translations.

This section outlines the screens used in the administration of Processor Ethernet. For more information on these screens, see *Avaya Aura® Communication Manager Screen Reference*, 03-602878.

• IP Node Names screen

If the PE interface is enabled in the license file, the system displays the PE interface ( $\text{proc}_r$ ) automatically on the IP Node Names screen. You cannot add the PE interface to the IP Node Names screen.

• IP Interfaces screen

Administer the PE interface and the C-LAN interface on the IP Interfaces screen. It is possible to have both the PE interface and one or more C-LAN boards administered on the same system. On some server types, the PE interface is automatically added. To see if the PE interface is already added to your system, use the command **display ip-interface procr**. To add the PE interface, use the command **add ip-interface procr**.

Administer the PE interface on the main server if the main server is an S8300D or S8510, and for one or more of the following entities, use the PE interface of the main server to register with the main server:

- AE Services, CMS, CDR adjuncts
- Branch gateways
- H.323 gateways or endpoints.

For configurations that do not use the PE interface on the main server, do not administer the IP Interfaces screen. This is true even if the Survivable Core or Survivable Remote Server is using the PE interface. The IP Interfaces screen is automatically populated for a Survivable Core or Survivable Remote Server.

• Survivable Processor screen

The Survivable Processor screen is used to add a new Survivable Remote Server and also provides a means to connect one of the three supported adjuncts (CMS, CDR, AESVCS) to a Survivable Remote or Survivable Core Server. The Survivable Processor screen is administered on the main server. The translations are sent to the Survivable Core or Survivable Remote Server during a file sync.

### **Administering Survivable Core Servers for PE**

If there is a Survivable Core Server in the configuration, you must add the Survivable Core Server using the Survivable Processor screen. For more information on administering the Survivable Core Server on the Survivable Processor screen, see *Avaya Aura® Communication Manager Survivable Options*, 03-603633.

### **Administering Survivable Remote Servers for PE**

You can administer Survivable Remote Servers using the Survivable Processor screen. For more information on administering a Survivable Remote Server, see *Avaya Aura® Communication Manager Screen Reference*, 03-602878.

### **Adjuncts with PE**

For the single main server, adjuncts that use the C-LAN can use the PE interface of the main server for connectivity to the main server. For the Survivable Remote and Survivable Core Servers, there are three adjuncts, the CMS, AESVCS, and the CDR, that are supported using the Survivable Remote or Survivable Core Server's PE interface. This section provides a high-level overview of the adjuncts supported by the Survivable Core and Survivable Remote Servers and how they are administered to use the PE interface.

#### • **Survivable CMS**

Starting with CMS Release 13.1, you can use a Survivable CMS co-located at the site of the Survivable Core or Survivable Remote Server. A Survivable CMS is a standby CMS that collects data from a Survivable Remote or Survivable Core Server when the main server is not operational or when the customer is experiencing a network disruption. A Survivable CMS should not be located at the same location as the main server.

During normal operations, the Survivable CMS has a connection to the Survivable Core or Survivable Remote Server but does not collect data or support report users. Only the main CMS server collects data. When a Survivable Core Server assumes control of one or more port networks, or a Survivable Remote Server is active, the Survivable Core Server and/or the Survivable Remote Server sends data to the Survivable CMS.

#### • **CDR**

The server initiates the connection to the CDR unit and sends call detail information over the configured link. The link remains active at all times while the CDR unit waits for data to be sent by a connected server. In the case of a Survivable Core or Survivable Remote Server, data will not be sent until the survivable server becomes active. Some CDR units can collect data from multiple servers in a configuration, separately or all at once. For information on the capability of your CDR unit, check with your CDR vendor.

The CDR unit is administered on the IP Services screen. To use the PE interface,  $proc$  must be entered in the **Local Node** field.

#### • **AESVCS**

AESVCS (Application Enablement Services) supports connectivity with a maximum of 16 servers. Since AESVCS cannot tell which server is active in a configuration, it must maintain a constant connection with any server from which it might receive data. An Avaya S8xxx Server "listens" for AESVCS after it boots up. The AESVCS application establishes the connection to the server.

If the adjunct terminates solely on the main server's PE interface, you do not have to administer the Survivable Processor screen. If AESVCS connects to a Survivable Remote or Survivable Core Server, you must administer the Survivable Processor screen in addition to the IP Services screen.

### **Load balancing for PE**

You can load balance the H.323 endpoint traffic across multiple IP interfaces. The IP Interfaces screen contains the fields needed to load balance the IP interface.

#### **CB** Note:

The 4606, 4612, and 4624 telephones do not support the load balancing feature of the TN2602AP circuit pack.

Use the following guidelines to load balance the H.323 endpoints:

- 1. Load balancing starts with placing the C-LANs and the PE interface into a network region using the **Network Region** field.
- 2. Within the network region, further load balancing is done by entering a priority in the **Gatekeeper Priority** field. The system displays this field only if the **Allow H.323 Endpoint** field is set to  $\gamma$ . You can have more than one IP interface administered at the same value in the **Gatekeeper Priority** field within a region. For example, you could have two C-LANs administered as 1 in the **Gatekeeper Priority** field.

Valid values for the **Gatekeeper Priority** field range from 1 to 9, with 1 being the highest. Within a network region, the system uses the highest Gatekeeper Priority IP interface first.

3. The number that is entered in the **Target socket load** or the **Target socket load and Warning level** field is the maximum number of connections you want on the interface. A socket represents a connection of an endpoint to the server. As endpoints connect, the load balancing algorithms direct new registrations to interfaces that are less loaded. The current load is unique to each interface and is the ratio of currently used sockets to the number administered in this field. Communication Manager tries to keep the ratio used by each interface the same. Note that this is a "target" level, and Communication Manager might use more sockets than specified in the field.

If there is only one IP interface within a priority, the **Target socket load** or the **Target socket load and Warning level** field is no longer used for load balancing. A number can be entered in this field to receive an error or a warning alarm if the targeted value is exceeded.

# <span id="page-120-0"></span>**Chapter 6: Managing Telephones**

#### **Installing New Telephones**

You can start a service to a new telephone by plugging the telephone into a jack and dialing a sequence of numbers. The dialing sequence sets up an association between the telephone and the corresponding station administration.

#### **Security alert:**

The unauthorized use of this feature might cause security problems. For suggestions on how to secure your system and to obtain additional security information, see *Avaya Products Security Handbook*.

#### **Related links**

[Adding new telephones](#page-121-0) on page 122

### **Prerequisites**

#### **Procedure**

- 1. On the Feature-Related System Parameters screen, ensure that the **Customer Telephone Activation (CTA) Enabled** field and the **TTI Enabled** field are both set to y.
- 2. Complete the Station screen for the new telephone, and type  $x$  in the **Port** field.

#### **Note:**

The telephone type must match the board type. For example, match a two-wire digital telephone with a port on a two-wire digital circuit pack. Use this procedure with all circuitswitched telephones except BRI (ISDN) and model 7103A.

#### **Caution:**

You can destroy your hardware if you attempt to connect an analog telephone to a digital port.

### <span id="page-121-0"></span>**Associating a telephone with an x-port extension number**

To associate a telephone with the existing x-port station administration, complete the following steps from the telephone you want to install:

#### **Procedure**

- 1. Plug the telephone into the wall jack.
- 2. Lift the receiver and continue if you hear dial tone.
- 3. Dial #\*nnnn, where nnnn is the extension number of the telephone you are installing.
- 4. Disconnect after you receive the confirmation tone.
- 5. Dial a test call to confirm that the telephone is in service.

If possible, call a telephone with a display so the person answering can confirm that you entered the correct extension number.

Repeat the process until all new telephones have been installed.

- 6. For security reasons, disable the activation feature when you have activated your telephone. To do this, type change system-parameters features at the system administration terminal.
- 7. On the Feature-Related System Parameters screen, type n in the **Customer Telephone Activation (CTA) Enabled** field.
- 8. Press Enter to save your changes.
- 9. Type **save translations**.
- 10. Press  $Enter$  to permanently save the changes.

#### **RD** Note:

Fixing problems: If you misdial and the wrong extension is activated for the telephone you are using, use the terminal translation initialization (TTI) unmerge feature access code to "uninstall" the telephone before you try again.

### **Adding new telephones**

#### **About this task**

Before connecting a new telephone, you need to determine the following:

- The port to use for the new telephone
- The type of telephone you are installing
- The available ports
- The location where you want to install the telephone

To connect a new telephone:

#### **Procedure**

- 1. Find an available port.
- 2. Wire the port to the cross-connect field or termination closet.
- 3. Enter the telephone details in the system.

#### **Related links**

[Managing Telephones](#page-120-0) on page 121

### **Gathering necessary information**

#### **Procedure**

1. Determine whether the telephone is an analog, digital, ISDN, or hybrid set. You can also administer a virtual telephone, one without hardware at the time of administration.

You need this information to determine the type of port you need, because the port type and telephone type must match.

- 2. If you do not know what type of telephone you have, see the **Type** field on the Station screen for a list of telephones by model number.
- 3. Record the room location, jack number, and wire number.

The information can be found on the jack where you want to install the telephone, in your system records, or from the technician doing the installation.

4. To view a list of boards on your system, type list configuration station.

The available boards (cards) and ports appear.

5. Press Enter.

The System Configuration screen appears showing all the boards on your system that are available for connecting telephones. You can see the board number, board type, circuit-pack type, and status of the port of each board.

6. Choose an available port, and record its port address.

Each port that is available or unassigned is indicated by a "u". Choose an available port from a board type that matches your telephone type (such as a port on an analog board for an analog telephone). Every telephone must have a valid port assignment, also called a port address. The combined board number and port number is the port address. So, if you want to attach a telephone to the third port on the 01C05 board, the port address is 01C0503 (01=cabinet, C=carrier, 05=slot, 03=port).

#### **B** Note:

If you add several telephones at one time, you might want to print a paper copy of the System Configuration screen.

- 7. To print the screen to a printer attached to the system terminal, type  $list$  configuration station print
- 8. Press Enter.
- 9. To print to the system printer that you use for scheduled reports, type  $list$ configuration station schedule immediate.
- 10. Press Enter
- 11. Choose an extension number for the new telephone.

The extension you choose must not be assigned and must conform to your dial plan. You should also determine whether this user needs an extension that can be directly dialed (DID) or reached via a central telephone number. Be sure to note your port and extension selections on your system's paper records.

### **Connecting the Telephone physically**

Once you have collected all the information, you are ready to physically wire the port to the crossconnect field and configure the system so that it recognizes the new telephone.

To request Avaya to install the new connections, go to the Avaya Support website at [http://](http://support.avaya.com) [support.avaya.com.](http://support.avaya.com) If you have already placed a request, notify the Avaya technical support representative or on-site technician that you are ready to add the telephone to the system.

If you are making the connections yourself, see your system installation guide for any questions.

### **Obtaining display labels for telephones**

#### **About this task**

To download telephone display labels for each telephone type that you install.

#### **Procedure**

- 1. On the Station screen, set the **Display Language** field to English, Spanish, Italian, French, user-defined, or unicode.
	- **RS** Note:

Unicode display is only available for Unicode-supported telephones. Currently, the 4610SW, 4620SW, 4621SW, and 4622SW, Sage, Spark, and 9600-series Spice telephones support Unicode display. Unicode is also an option for the 2420J telephone when **Display Character Set** on the System Parameters Country-Options screen is Katakana. For more information on the 2420J, see *2420 Digital Telephone User's Guide, 555-250-701.*

2. On the System-Parameters Country-Options screen, set the **Display Character Set** field to Eurofont for a Eurofont character display for the 2420 or 2410 telephone.

3. On the System-Parameters Country-Options screen, set the **Display Character Set** field to Katakana for a Katakana character display for the 2420 or 2410 telephone.

### **Adding a new station**

#### **Before you begin**

Make sure the extension number that you are about to use conforms to your dial plan.

#### **About this task**

The information that you enter on the Station screen indicates that the telephone exists and communicates the features you want to enable on the telephone. With Communication Manager, you can enter extensions with punctuation on the command line. Punctuation is limited to dashes (hyphens) and dots (periods). Communication Manager cannot process a command like add station 431 4875. You must format a command in one of these ways:

- add station 431-4875
- add station 431.4875
- add station 4314875

#### **Procedure**

- 1. To access the Station screen for the new telephone, choose one the following actions.
	- Type add station nnnn, where nnnn is the extension for the new telephone.
	- Type add station next to automatically use the next available extension number.

#### **B** Note:

If you have **Terminal Translation Initialization (TTI)** enabled, you might receive an error message when attempting to add a new station:

If your receive an error message,

```
No station/TTI port records available; 'display capacity' for 
their usage
```
- , choose one or more of the following actions.
- Remove any DCP or Analog circuit packs that have no ports administered on them.
- If you are not using TTI or any related feature (such as PSA or ACTR), set the **Terminal Translation Initialization (TTI) Enabled?** field on the Feature Related System Parameters screen to n.
- Go to the Avaya Support website at <http://support.avaya.com> for current documentation, product notices, knowledge articles related to the topic, or to open a service request. For more information on TTI, see Terminal Translation Initialization in *Avaya Aura® Communication Manager Feature Description and Implementation*, 555-245-205.
- For more information on the System Capacity screen, see *Maintenance Commands for Avaya Aura® Communication Manager, Branch Gateways and Servers*, 03-300431.

2. Press Enter.

When the system displays the Station screen, you see the extension number and some default field values.

3. In the **Type** field, type the model number of the telephone. For example, to install a 6508D+ telephone, type 6480D+ in the **Type** field.

#### **ED** Note:

The displayed fields might change depending on the model you add.

4. In the **Port** field, type the port address.

#### **Note:**

Port 1720 is turned off by default to minimize denial of service situations. This applies to all IP softphones release 5.2 or later. You can change this setting if you have root privileges on the system by typing the command:  $\sqrt{\frac{opt}{\text{c}}s}$  sbin ACL 1720 on or off.

5. In the **Name** field, type a name to associate with this telephone.

The name you enter displays on called telephones that have display capabilities. Some messaging applications, such as INTUITY, recommend that you enter the user's name (last name first) and their extension to identify the telephone. The name entered is also used for the integrated directory.

#### **D** Tip:

To hide a name in the integrated directory, enter two tildes  $(\sim)$  before the name when you assign it to the telephone, and set **Display Character Set** on the System Parameters Country-Options screen to Roman. This hides the name in the integrated directory. The tildes are not displayed with Caller ID name. Note that this is the only method to hide a name in the integrated directory. Also, if a name is entered with only one tilde (~), the name is converted to Eurofont characters.

#### **Note:**

For 4610SW, 4620SW, 4621SW, and 4622SW, Sage, Spark, and 9600-series Spice telephones, the **Name** field is supported by Unicode language display. You must use ASA or MSA. For more information on Unicode language display, see *Administering Unicode display*. Unicode is also an option for the 2420J telephone when **Display Character Set** on the System Parameters Country-Options screen is Katakana. For more information on the 2420J, see *2420 Digital Telephone User's Guide, 555-250-701.*

6. Press Enter to save your changes.

### **Creating a dual registered extension**

#### **About this task**

With the SIP and H.323 dual registration feature, you can assign the same extension to H.323 and SIP endpoints.

#### **Procedure**

- 1. Through System Manager, create an extension of H.323 set type.
- 2. On the SAT screen, type change off-pbx-telephone station-mapping *n*, where *n* is the extension that you added through System Manager.
- 3. On the Stations With Off-Pbx Telephone Integration screen, add an OPS entry.

### **Changing a station**

#### **About this task**

You can make changes to a new telephone, such as assigning coverage path or feature buttons.

#### **Procedure**

- 1. Enter change station nnnn where nnnn is the extension of the new telephone.
- 2. Change the necessary fields as described in the previous section, and then press Enter.

### **Duplicating Telephones**

#### **About this task**

A quick way to add telephones is to copy the information from an existing telephone and modify it for each new telephone. For example, you can configure one telephone as a template for an entire work group. Then you merely duplicate the template Station screen to add all the other extensions in the group.

#### **RB** Note:

Only telephones of the same model can be duplicated. The duplicate command copies all the feature settings from the template telephone to the new telephones.

#### **Procedure**

- 1. Type display station nnnn, where nnnn is the extension of the Station screen you want to duplicate to use as a template.
- 2. Press Enter.
- 3. Verify that this extension is the one you want to duplicate.
- 4. Press Cancel to return to the command prompt.
- 5. Type duplicate station nnnn, where nnnn is the extension you want to duplicate; then press Enter.

The system displays a blank duplicate Station screen.

Alternately, you can duplicate a range of stations by typing duplicate station  $\epsilon$  <extension> start nnnn count  $\epsilon$ 1-16>, where <extension> represents the station you want to duplicate, nnnn represents the first extension number in a series, and count <1-16> represents the number of consecutive extensions after the start extension to create duplicates.

#### **B** Note:

If you want to duplicate the settings of another station, but need to change the port or station type, you must individually administer each station after creating the duplicates.

6. Type the extension, port address, and telephone name for each new telephone you want to add.

The rest of the fields on the Station screen are optional. You can complete them at any time.

7. Press Enter.

Changes are saved to system memory.

8. To make changes to these telephones, such as assigning coverage paths or feature buttons, type change station nnnn, where nnnn is the extension of the telephone that you want to modify; then press Enter.

### **Adding multiple call center agents**

#### **About this task**

You can add multiple call center agents, all with the same settings, based on an agent that is already administered.

#### **Procedure**

- 1. Enter command duplicate agent-loginID on the CLI screen and the extension of the agent you want to duplicate.
- 2. Select Start and enter the extension you want to use for the first new agent.
- 3. Select count and the number of agents you want to add.
- 4. On the Agent LoginID screen, fill in the required information.

For more information, see *Avaya Call Center Release 4.0 Automatic Call Distribution (ACD) Guide, 07-600779*.

### **Using an alias**

#### **About this task**

Not every telephone model or device has a unique Station screen in the system. You might have to use an available model as an "alias" for another. If you need to enter a telephone type that the system does not recognize or support, use an alias. Defining aliases is also a useful method to identify items that act as analog stations on Communication Manager, such as fax machines, modems, or other analog device.

If you purchase a telephone model that is newer than your system, you can alias this telephone to an available model type that best matches the features of your new telephone. See your telephone manual to determine which alias to use. If your manual does not have this information, you can contact the DEFINITY helpline for an appropriate alias.

For example, you can create two aliases: one to add a new 6220 telephone and one to add modems to your system.

#### **Procedure**

1. See your new telephone manual to find the correct alias.

To add a new 6220 telephone, you may find that the 6220 should be administered on an older system as a 2500 telephone. To do this:

- 2. Type change alias station on CLI.
- 3. Press Enter.

The system displays the Alias Station screen.

4. In the **Alias Set Type** field, type 6220.

This is the name or model of the unsupported telephone.

5. In the **Supported Set Type** field, type 2500.

This is the name or model of the supported telephone.

6. In the **Alias Set Type** field, type modem.

You can call the alias set anything you like. Once you define the alias, you can use the alias set in the **Type** field on the Station screen.

7. In the **Supported Set Type** field, type 2500.

Entering 2500 indicates to the system that these models are basic analog devices.

8. Press Enter to save your changes.

Now you can follow the instructions for adding a new telephone (or adding a fax or modem). Avaya Communication Manager now recognizes the new type (6220 or modem) that you enter in the **Type** field.

Be sure to see your telephone manual for instructions on how to set feature buttons and call appearance buttons.

#### **R3** Note:

If you need to use an alias for a telephone, you might be unable to take advantage of all the features of the new telephone.

### **Customizing your telephone**

This section provides recommendations for setting up or enhancing your personal telephone. You can add feature buttons that allow you to monitor or test the system, so that you can troubleshoot the system from your telephone.

To do this, you need a telephone with:

- A large multi-button display such as 8434D or 8410D
- A class of service (COS) that has console permissions
- The following feature buttons
	- ACA and Security Violations (assign to lamp buttons)
	- Busy verify
	- Cover message retrieval button
	- Major or minor alarm buttons
	- Trunk ID buttons
	- Verify button

Once you select a telephone, determine if you want to place this telephone at your desk or in the server room. If the telephone is in the server room (near the system administration terminal), you can quickly add or remove feature buttons to test features and facilities.

You can set up multiple telephones for testing applications and features before you provide them to users. You can have a telephone that mimics each type of user telephone in your organization. For example, if you have four basic telephone templates, one for executives, one for marketing, one for technicians, and one for other employees, you can have examples of each of these telephones so you can test new features or options. Once you are satisfied that a change works on the test telephone, you can make the change for all the users in that group.

### **Upgrading telephones**

#### **About this task**

If you want to change telephone type for a user without changing the location, you can just access the Station screen for that extension and enter the new model number.

#### **R3** Note:

This method can be used only if the new telephone type matches the existing port type, such as digital telephone with a digital port.

For example, if a user at extension 4556 currently has a 7410+ telephone and you want to replace it with a new 8411D telephone:

#### **Procedure**

- 1. Type change station 4556.
- 2. Press Enter.

The system displays the Station screen for 4556.

- 3. Overwrite 7410+ with 8411D in the **Type** field.
- 4. Press Enter.

Now you can access the functions and feature buttons that correspond to an 8411D telephone.

### **Swapping telephones**

#### **About this task**

Moving a telephone from one location to another or swapping telephones between two locations is only possible if the two telephones are the same type, such as both are digital or both are analogs. You can use X ports to easily swap the telephones, A and B. Change port assignment of telephone A to X, change telephone port assignment of B to old port of A, and finally, replace the X on telephone A to old port of B.

For example, to swap telephones for extension 4567 (port 01C0505) and extension 4575 (port 01C0516), complete the following steps:

#### **Procedure**

- 1. Type change station 4567.
- 2. Press Enter.
- 3. Record the current port address (01C0505), and type **x** in the **Port** field.
- 4. Press Enter to save your changes.
- 5. Type change station 4575.
- 6. Press Enter.
- 7. Record the current port address (01C0516).
- 8. Type 01C0505 in the **Port** field.
- 9. Update the **Room** and **Jack** fields.
- 10. Press Enter to save your changes
- 11. Type change station 4567 again.
- 12. Press Enter.
- 13. Type 01C0516 in the **Port** field.

This is the port that used to be assigned to extension 4575.

- 14. Update the **Room** and **Jack** fields.
- 15. Press Enter to save your changes.
- 16. Physically unplug the telephones, and move them to their new locations.

When you swap telephones, the system keeps the old button assignments. If you are swapping to a telephone with softkeys, the telephone could have duplicate button assignments because softkeys have default assignments. You can check your button assignments and modify them as necessary.

### **Automatic Customer Telephone Rearrangement**

Automatic Customer Telephone Rearrangement (ACTR) is an enhancement to Terminal Translation Initialization (TTI), Personal Station Access 25 (PSA), and Customer Telephone Activation (CTA). ACTR makes it easy to identify and move telephones from one location and to another without additional administration in Communication Manager. Communication Manager automatically associates the extension to the new port. ACTR works with 6400 Serialized telephones and with the 2420 or 2410 telephones. The 6400 Serialized telephone is stamped with the word "Serialized" on the faceplate for easy identification. The 6400 Serialized telephone memory electronically stores its own part ID (comcode) and serial number, as does the 2420 or 2410 telephone. ACTR uses the stored information and associates the telephone with the new port when the telephone is moved.

When you move a telephone, the telephone must be plugged into an AC outlet at the new location. A telephone with remote auxiliary power must be supplied remote auxiliary power at the new location. If this is not done, some optional adjuncts, such as an expansion module, do not operate.

#### **Caution:**

When a telephone is unplugged and moved to another physical location, the **Emergency Location Extension** field must be changed for that extension or the USA Automatic Location Identification database must be manually updated. If this is not done, the DID number sent to the Public Safety Access Point (PSAP) could send the emergency response personnel to the wrong location.

On the Feature-Related System Parameters screen, set the **Terminal Translation Initialization (TTI) Enabled** field to y and the **TTI State** field to voice.

When you enter always or once in the **Automatic Moves** field on the Station screen, Communication Manager obtains the serial number from the telephone and records it to ACTR Move List. If you change the entry in the **Automatic Moves** field from always or once to no, Communication Manager removes the extension from the Move List.

### **How calls are processed during a move**

When a telephone is unplugged while on a call, and a 6400 Serialized telephone or a 2420 or 2410 telephone that is administered for automatic moves is plugged into the port within 60 seconds, the following happens.

- Both extensions are placed in idle state.
- Active calls on either extension are dropped, unless the call is active on a bridged appearance at some other telephone.
- Held calls remain in a hold state.
- Any calls ringing on either extension instantly proceed to the next point in coverage or station hunting path, unless the call is ringing on a bridged appearance at some other telephone.
- User actions that were pending when the new telephone was plugged in are aborted.

You can use the list station movable command to keep track of extensions on the move list up to the maximum number specified on Communication Manager.

### **Using ACTR to move telephones**

#### **Before you begin**

- Be sure the **TTI** field on the Feature-Related System Parameters screen is set to y.
- Before you move a telephone in your system, set the **TTI State** field to voice on the Feature-Related System Parameters screen.

#### **About this task**

As an example, to move a telephone to extension 1234:

#### **Procedure**

- 1. Type change station 1234.
- 2. Press Enter.
- 3. Move to the **Automatic Moves** field
- 4. Type always in the **Automatic Moves** field.
- 5. Press Enter to save your changes.

### **Terminal Translation Initialization**

You can use Terminal Translation Initialization (TTI) to merge an x-ported station to a valid port by dialing a TTI merge code, a system-wide security code, and the x-port extension from a telephone connected to that port. Using TTI you can separate an extension from its port by dialing a similar separate digit sequence. This action causes the station to revert to an x-port.

TTI can be used for implementing telephone and data module moves from office to office. That is, you can separate a telephone from its port with TTI, unplug the telephone from the jack, plug the telephone into a jack in a different office, and merge the telephone to its new port with TTI.

For more information about setting the security code for each extension, see *Setting up Personal Station Access*.

#### **Security alert:**

If you are not careful, security problems can arise from unauthorized use of this feature. For example, someone who knows the TTI security code can disrupt normal business functions by separating telephones or data terminals. To prevent this, change the TTI security code frequently and remove the feature access code (FAC) from the system when not in use, that is when no moves are being made. For more information on security aspects and new security developments, see *Avaya Products Security Handbook*.

### **Merging an extension with a TTI telephone**

#### **Before you begin**

Before you can merge a telephone, you must set the **TTI State** field to voice on the Feature-Related System-Parameters screen. You also must set the extension to match the port type of the TTI port making the merge request. For example, a digital telephone type can merge only to a port on a digital board.

#### **About this task**

For example, a digital telephone type can merge only with a port on a digital board. You can destroy your hardware if you attempt to connect an analog telephone to a digital port. You cannot use TTI to change a virtual extension.

To merge an extension with a TTI telephone, the steps are as follows:

#### **Procedure**

- 1. Dial the TTI merge FAC.
	- If the code is correct, you receive dial tone.
	- If the code is incorrect, you receive intercept tone.
- 2. Dial the TTI security code from the telephone you want to merge.
	- If the code is correct, you receive the dial tone.
	- If the code is incorrect, you receive the intercept tone.
- 3. Dial the extension of the telephone you want to merge.
	- If the extension is valid, you receive confirmation tone, which might be followed by dial tone.
	- If the extension is valid and you receive the intercept tone immediately following the confirmation tone, attempt the merge again.
	- If the extension is valid but the extension is being administered, you receive the reorder tone. Try the merge again later.
- If the extension is invalid, you receive the intercept tone.
- If the system is busy and cannot complete the merge, you receive the reorder tone. Try the merge again later.
- If the telephone has a download status of pending, you receive the reorder tone. Change the download status to complete, and try the merge again.

### **Using TTI to separate an extension from a telephone Procedure**

- 1. Dial the TTI separate FAC.
- 2. Dial the TTI security code.
	- If the code is correct, you receive the dial tone.
	- If the code is incorrect, you receive the intercept tone.
- 3. Dial the extension of the telephone to be separated.
	- If you have dialed the extension of the telephone currently merged with this telephone, you receive the confirmation tone.
	- If you have dialed the extension of the telephone currently merged with this telephone, but the extension is being administered, you receive reorder tone. Try the separation again later.
	- If you have not dialed the extension of the telephone currently merged with this telephone, you receive the intercept tone.
	- If the system is busy and cannot complete the separation, you receive the reorder tone. Try the separation again later.

### **Troubleshooting TTI**

If you have difficulty in using TTI, review the following system restrictions.

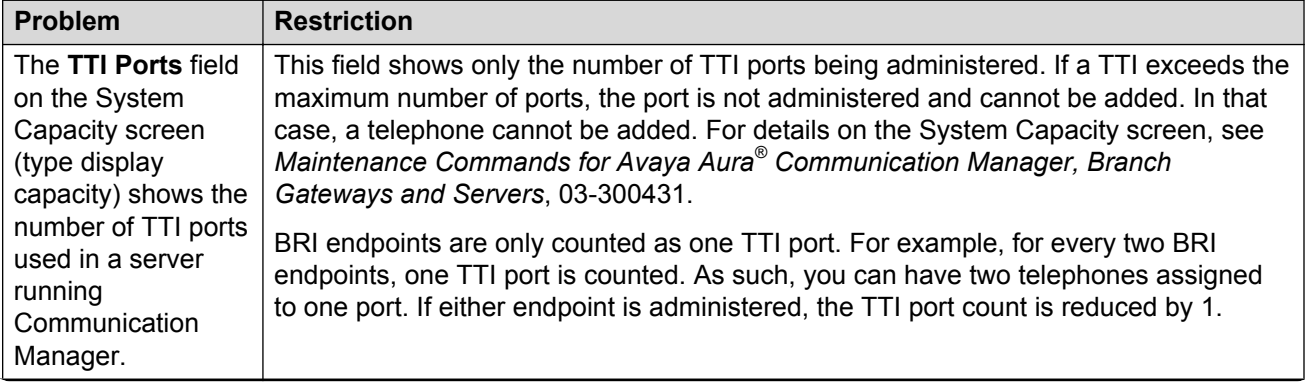

*Table continues…*

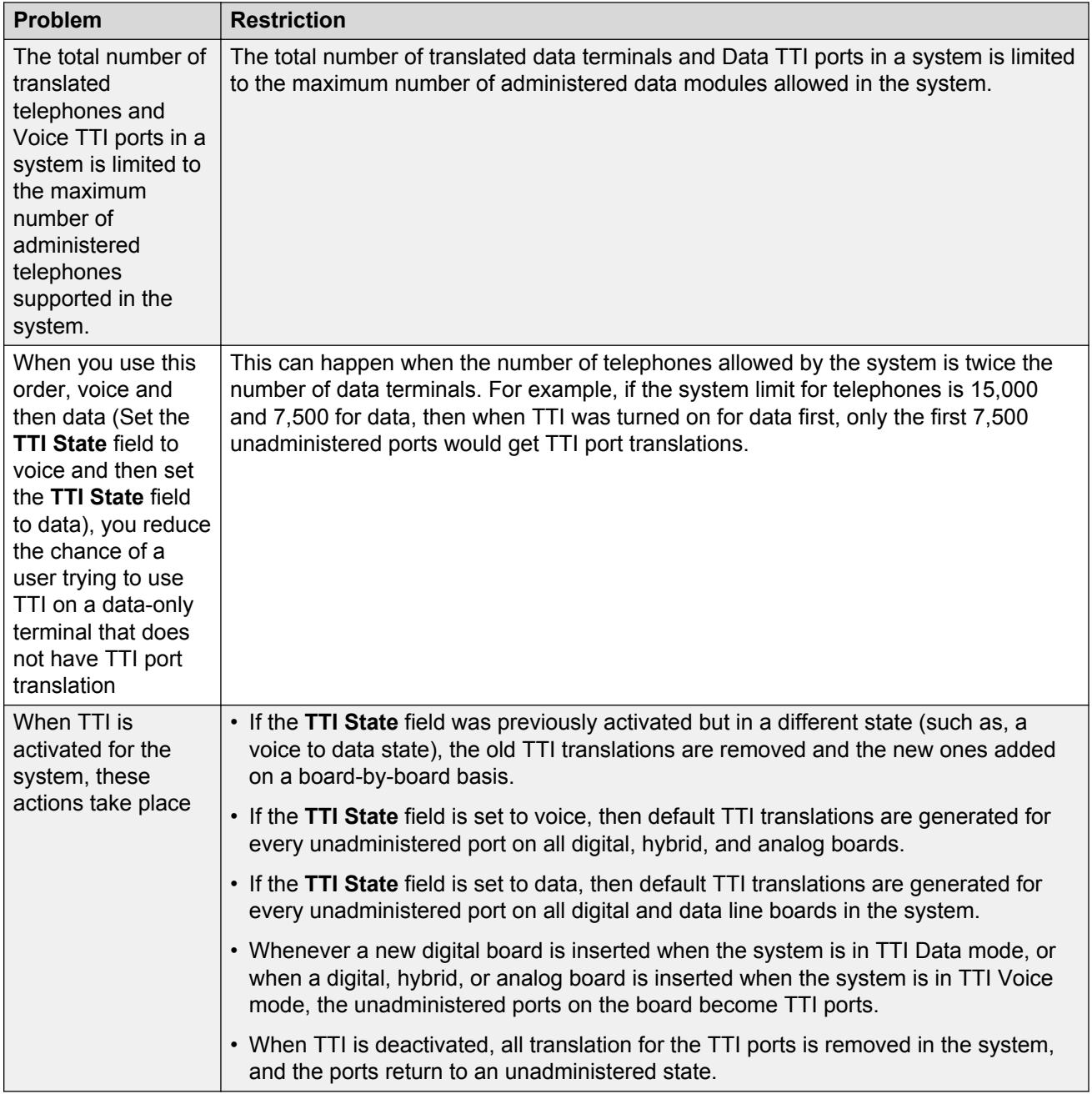

### **Removing telephones**

#### **Before you begin**

Before you physically remove a telephone from your system, check the telephone's status, remove it from any group or usage lists, and then delete it from the system's memory. For example, to remove a telephone at extension 1234:

#### **Procedure**

- 1. Type status station 1234.
- 2. Press Enter.

The system displays the General Status screen.

- 3. Make sure that the telephone is in the following state:
	- a. Plugged into the jack
	- b. Idle and not receiving calls
	- c. No messages waiting
	- d. No active buttons, such as **Send All Calls** or **Call Forwarding**
- 4. Type list groups-of-extension 1234.
- 5. Press Enter.

The Extension Group Membership screen shows whether the extension is a member of any groups on the system.

- 6. Press Cancel.
- 7. If the extension belongs to a group, access the group screen and delete the extension from that group.

If extension 1234 belongs to pickup group 2, type change pickup group 2 and delete the extension from the list.

- 8. Type list usage extension 1234.
- 9. Press Enter.

The Usage screen shows where the extension is used in the system.

- 10. Press Cancel.
- 11. If the system displays the extension on the Usage screen, access the appropriate feature screen and delete the extension.

If extension 1234 is bridged onto extension 1235, type change station 1235 and remove the appearances of 1234.

- 12. Type change station 1234.
- 13. Press Enter.
- 14. Type remove station 1234.
- 15. Press Enter

The system displays the Station screen for this telephone, so you can verify that you are removing the correct telephone.

**D** Tip:

Be sure to record the port assignment for this jack in case you want to use it again later.

- 16. If this is the correct telephone, press  $Enter.$ 
	- a. If the system responds with an error message, the telephone is busy or still belongs to a group.
	- b. Press Cancel to stop the request, correct the problem.
	- c. Enter remove station 1234 again.
- 17. Remove the extension from voice mail service if the extension has a voice mailbox.
- 18. Type save translations.
- 19. Press Enter to save your changes
	- **ED** Note:

You do not need to delete the extension from coverage paths. The system automatically adjusts coverage paths to eliminate the extension.

#### **Next steps**

Now you can unplug the set from the jack and store it for future use. You do not need to disconnect the wiring at the cross-connect field. The extension and port address remain available for assignment at a later date.

Once you successfully remove a set, that set is permanently erased from system memory. If you want to reactivate the set, you have to add it again as though it were a new telephone.

### **Adding a fax or a modem**

#### **About this task**

Connecting a fax machine or modem to your system is similar to adding a telephone, with a few important exceptions. To add a fax or a modem, see *Adding Telephones* in the above section.

Because the system does recognize the concept of "fax" or "modem", you need to administer these items as basic analog stations. You can merely use the supported station type 2500 (analog, single line).

Alternatively, you can create aliases to the 2500. To be able to create reports that indicate which stations are faxes or modem. For more information about aliasing, see *Using Alias*.

As an example, if you have already defined an alias for "fax" as a 2500 station type and want to add a fax machine to extension 4444, the steps are as follows:

#### **Procedure**

- 1. Type add station 4444.
- 2. Press Enter.
- 3. In the **Type** field, type fax.
- 4. In the **Port** field, type the port address.
- 5. In the **Name** field, type a name to associate with this fax.
- 6. Move to the **Data Restriction** field and type y.

Entering y in this field prevents calls to and from this extension from being interrupted by tone signals. This is important for fax machines and modems as these signals can disrupt transmissions of data.

7. In the **Distinctive Audible Alert** field, type n.

This eliminates the distinct 2-burst ring for external calls, which often interferes with the autoanswer function on fax machines or modems.

8. Press Enter to save changes.

### **Enabling transmission over IP networks for modem, TTY, and fax calls**

#### **Before you begin**

The ability to transmit fax, modem, and TTY calls over IP trunks or LANs and WANs assumes that the endpoints sending and receiving the calls are connected to a private network that uses H.323 trunking or LAN connections between gateways and/or port networks. This type of transmission also assumes that calls can either be passed over the public network using ISDN-PRI trunks or passed over an H.323 private network to Communication Manager switches that are similarly enabled. As a result, it is assumed that you have assigned, or will assign, to the network gateways the IP codec you define in this procedure. As an example, assign codec set 1 to the network region to enable handling of fax, modem, and TTY calls.

#### **Procedure**

- 1. Type ip-codec-set 1.
- 2. Press Enter.

The system displays the IP Codec Set screen.

- 3. Complete the fields as required for each media type you want to enable.
- 4. Press Enter.

For more information on modem or fax or TTY over IP, see *Administering Network Connectivity on Avaya Aura® Communication Manager*, 555-233-504.

### **IP Softphones**

Using Avaya IP Softphones, the end user can control telephone calls directly from a Personal Computer (PC). An end user can log in remotely to the company server running Communication Manager, and then make and receive telephone calls from the telephone extension.

Avaya IP Softphones support the following modes:

#### • **Road-Warrior**

You typically use this mode for laptop users who are travelling. In this mode, the Personal Computer LAN connection carries both the call control signaling and the voice path. Because the audio portion of the voice call is handled by the Personal Computer, you must have some kind of audio device (e.g., handset, headset) Personal Computer to provide the audio connection.

#### • **Telecommuter or Avaya IP Agent**

For the telecommuter or Avaya IP Agent mode, you make two separate connections to the Avaya DEFINITY server. The signaling path is carried over an IP network, and the voice path is carried over the standard circuit-switched telephone network (PSTN). Since you are using a telephone for audio, you do not need an H.323 Personal Computer audio application.

The telecommuter mode uses the Avaya IP Softphone interface on the user Personal Computer and a standard telephone. The Avaya IP Agent mode uses the Avaya IP Agent interface on the agent Personal Computer and a call center telephone.

#### • **Native H.323 (only available with Avaya IP Softphone R2)**

Using the stand alone H.323 mode, the travelers can use some Communication Manager features from a remote location. This mode uses a Personal Computer running an H.323 v2 compliant audio application, such as Microsoft NetMeeting. The H.323 mode controls the call signaling and the voice path. However, since it does not use the IP Softphone interface, this configuration is capable of operating only as an analog or single-line telephone making one call at a time without any additional assigned features. You can provide stand-alone H.323 users only features that they can activate with dial access codes.

#### • **Control of IP Telephone (only available with IP Softphone R4 and later)**

You can use this mode to make and receive calls under the control of the IP Softphone - just like in the **Telecommuter** or **Road Warrior** mode. The big difference is that you have a real digital telephone under your control. In the **Road Warrior** mode, there is no telephone. In the Telecommuter mode, the telephone you are using whether analog, digital, or IP telephone is brain dead. In this mode if you have an IP telephone, you get the best of both worlds.

#### • **Control of DCP Telephone (only available with IP Softphone R5 and later)**

This feature provides a registration endpoint configuration. With this new configuration, an IP softphone and a non-softphone telephone can be in service on the same extension at the same time. Also, the call control is executed by both the softphone and the telephone endpoint, and the audio is monitored by the telephone endpoint.

#### **D** Tip:

Use status station to show the part (product) ID, serial number, and the audio connection method used by existing stations.

#### **R3** Note:

Beginning with the November 2003 release of Communication Manager, R1 and R2 IP Softphone and IP Agent, which use a dual connect (two extensions) architecture, are no longer supported. R3 and R4 IP Softphone and IP Agent, which use a single connect (one extension) architecture, continue to be supported. This applies to the RoadWarrior and the Telecommuter configurations for the IP Softphone. Native H.323 registrations for R1 and R2 Softphones continue to be supported.

### **Enabling the system to use IP softphone**

#### **Procedure**

- 1. Display the System Parameters Customer-Options (Optional Features) screen.
- 2. Verify the following field settings:
	- **Maximum Concurrently Registered IP Stations** is greater than 0.
	- **IP Stations** field is y
	- Information has been entered in the fields on the Maximum IP Registrations by Product ID page
- 3. Verify that your Communication Manager S8xxx server has a Processor Ethernet board and a gateway.
- 4. Install the IP Softphone software on each IP Softphone user's Personal Computer.

### **Road Warrior Mode**

Use Softphone in the Road Warrior mode when you want call control signaling and voice media to flow over the IP network between the softphone and Communication Manager.

You also can "take over" an IP telephone. Typically you would not have a different extension for your softphone. When you log in, the softphone takes over the existing telephone extension (turn the DCP or IP telephone off). During this time, that DCP or IP telephone is out of service. This is accomplished if, on the Station screen, the **IP Softphone** field is y.

To illustrate, add a softphone in Road Warrior mode at extension 3001. Except for single-connect IP telephones, you have to actually administer two extensions for each Road Warrior mode.

## **Adding a Softphone in Road Warrior mode**

#### **Procedure**

- 1. Type add station 3000.
- 2. Press Enter.

The system displays the Station screen.

3. In the **Type** field, enter H.323.

4. Press Enter to save your work.

#### **Administering Road Warrior Procedure**

- 1. Type add station next.
- 2. Press Enter.

The system displays the Station screen.

**CB** Note:

To change an existing DCP extension, type change station nnnn in this step, where nnnn is the existing DCP extension.

3. In the **Type** field, enter the model of telephone you want to use.

For example, enter 6408D.

4. In the **Port** field, type  $\times$  for virtual telephone, or enter the port number if there is hardware.

**RD** Note:

Port 1720 is turned off by default to minimize denial of service situations. This applies to all IP softphones release 5.2 or later. You can change this setting, if you have root privileges on the system, by typing the command:  $\sqrt{\det(\csc)}$  sbin ACL 1720 on or off.

5. In the **Security Code** field, enter the password for this remote user.

For example, enter 1234321.

This password can be 3-8 digits in length.

6. In the **Media Complex Ext** field, type 3000.

This is the H.323 extension just administered.

- 7. In the **IP Softphone** field, type y.
- 8. On page 2, in the **Service Link Mode** field, type as-needed.

Set this field to permanent only for extremely busy remote telephone users, such as call center agents.

- 9. In the **Multimedia Mode** field, type enhanced.
- 10. Press Enter to save your work.

Now you can install and configure the software on the user's Personal Computer. In this example, the user logs in by entering their DCP extension (3001) and password (1234321).

### **Adding a softphone in telecommuter mode**

#### **About this task**

Use Softphone in telecommuter mode when you want call control signaling to flow over the IP network between the softphone and Communication Manager and voice media to flow over a telephone line. For example, the following steps show how to administer a softphone in telecommuter mode for a home user at extension 3010.

#### **Procedure**

- 1. Type add station 3010.
- 2. Press Enter.

The system displays the Station screen.

**B** Note:

For a new DCP extension, use the add station command. For an existing DCP extension, use the change station command, and ignore steps 3 and 4.

- 3. In the **Port** field, type  $\times$  for virtual telephone, or enter the port number if there is hardware.
- 4. In the **Security Code** field, enter the password for this remote user.

For example, enter 1234321.

This password can be up to 7 digits in length.

- 5. In the **IP Softphone** field, type y.
- 6. On page 2, in the **Service Link Mode** field, type as-needed.

Set this field to permanent only for extremely busy remote telephone users, such as call center agents.

- 7. In the **Multimedia Mode** field, type enhanced.
- 8. Press Enter to save your work.

Now you can install and configure the software on the user's Personal Computer. In this example, the user will login by entering their DCP extension (3010) and password (1234321).

### **Troubleshooting IP Softphones**

#### **Problem**

Display characters on the telephone cannot be recognized.

#### **Possible Causes**

Microsoft Windows is not set to use Eurofont characters.

### **Proposed solution**

#### **Procedure**

Set the Microsoft Windows operating system to use Eurofont. For more information on how to install and configure the IP Softphone software, see user documentation on Avaya IP Softphone.

### **IP Telephones**

The 4600-series IP Telephones are physical sets that connect to Communication Manager via TCP/IP.

#### **Caution:**

An Avaya IP endpoint can dial emergency calls (for example, 911 calls in the U.S.). It only reaches the local emergency service in the Public Safety Answering Point area where the telephone system has local trunks. Please be advised that an Avaya IP endpoint cannot dial to and connect with local emergency service when dialing from remote locations that do not have local trunks. You should not use an Avaya IP endpoint to dial emergency numbers for emergency services when dialing from remote locations. Avaya Inc. is not responsible or liable for any damages resulting from misplaced emergency calls made from an Avaya endpoint. Your use of this product indicates that you have read this advisory and agree to use an alternative telephone to dial all emergency calls from remote locations.

### **Adding an IP telephone**

#### **Before you begin**

Verify the system has a:

- TN2302 IP Media Processor circuit pack for audio capability
- TN799 Control-LAN circuit pack for signaling capability (for CSI Servers only)

Make sure that you can use IP Telephones on your system. Display the System-Parameters Customer-Options (Optional Features) screen, and verify the following field settings.

- **Maximum Concurrently Registered IP Stations** is greater than 0
- **IP Stations** field is y
- Information has been entered in the fields on the Maximum IP Registrations by Product ID page.

#### **About this task**

These steps show how to add an IP telephone at extension 4005 and how to assign an extension.

#### **Procedure**

- 1. Type add station 4005.
- 2. Press Enter.
The system displays the Station screen.

**B** Note:

When adding a new 4601 or 4602 IP telephone, you must use the 4601+ or 4602+ station type. This station type enables the Automatic Callback feature. When making a change to an existing 4601 or 4602, you receive a warning message, stating that you should upgrade to the 4601+ or 4602+ station type to access the Automatic Callback feature.

The system displays the **Port** field as display only, and IP.

3. In the **Security Code** field, enter the password for the IP telephone user.

Although the system accepts a null password, the IP telephone does not work unless you assign a password.

4. Press Enter to save your work.

### **Changing from dual-connect to single-connect IP telephones**

### **About this task**

When you have a dual extension telephone and you upgrade to a single extension telephone, you can remove the connection that is no longer used for that telephone. To remove the H.323 connection that is no longer needed, first record the media complex extension number.

### **Procedure**

1. Type change station nnnn where nnnn is the extension number of the original dualconnect telephone that you are replacing with a single-connect telephone.

The system displays the Station screen.

- 2. Move to the **Media Complex Extension** field.
- 3. Write down the number in the **Media Complex** field, then delete the number from the field.
- 4. Press Enter to save your work.
- 5. Remove the extension you recorded. Before you remove an H.323 extension from your system, check the status, remove it from any group or usage lists, and then delete it from the system's memory.

For example, if you wrote down extension 1234 before you removed it from the **Media Complex** field on the Station screen, then remove extension 1234 using these steps:

- a. Type status station 1234.
- b. Press Enter.

The system displays the General Status screen.

c. Make sure that the extension is idle and not making or receiving calls, has no messages waiting and has no active buttons, such as **Send All Calls** or **Call Forwarding**.

- d. Type list groups-of-extension 1234.
- e. Press Enter.

The Extension Group Membership screen shows whether the extension is a member of any groups on the system.

- f. Press Cancel.
- g. If the extension belongs to a group, access the group screen and delete the extension from that group.

If extension 1234 belongs to pickup group 2, type change pickup group 2 and delete the extension from the list.

- h. Type list usage extension 1234.
- i. Press Enter.

The Usage screen shows where the extension is used in the system.

- j. Press Cancel.
- k. If the system displays the extension on the Usage screen, access the appropriate feature screen and delete the extension.

If extension 1234 belongs to hunt group 2, type change hunt group 2 and delete the extension from the list.

- l. Type change station 1234.
- m. Press Enter.
- n. Delete any bridged appearances or personal abbreviated dialing entries.
- o. Press Enter.

The system displays the Station screen for this telephone so you can verify that you are removing the correct telephone.

- p. Type remove station 1234.
- q. Press Enter.
- r. If this is the correct telephone, press  $Enter.$ 
	- The system responds with command successfully completed.
	- If the system responds with an error message, the telephone is busy or still belongs to a group.
- s. Press Cancel to stop the request, correct the problem, and type remove station 1234 again.
- t. Remove the extension from voice mail service if the extension has a voice mailbox.
- u. Type save translations.
- v. Press Enter to save your changes.

### **RD** Note:

You do not need to delete the extension from coverage paths. The system automatically adjusts coverage paths to eliminate the extension.

Once you successfully remove the extension, it is permanently erased from system memory. If you want to reactivate the extension, you have to add it again as though it were new.

# **Setting up emergency calls on IP telephones**

### **About this task**

Set up which "calling number" to send to the public safety access point when an emergency call is placed from an IP telephone.

You use the Station screen to set up emergency call handling options for IP telephones. As an example, administer the option that prevents emergency calls from an IP telephone.

### **Procedure**

- 1. Type change station nnnn where nnnn is the extension of the telephone you want to modify.
- 2. Press Enter.

The system displays the Station screen.

- 3. Click Next Page to find the **Remote Softphone Emergency calls** field.
- 4. Type block in the **Remote Softphone Emergency calls** field.
- 5. Press Enter to save your changes.

### **Caution:**

An Avaya IP endpoint can dial emergency calls, such as 911 in the U.S., but it only reaches the local emergency service in the Public Safety Answering Point area where the telephone system has local trunks. Please be advised that an Avaya IP endpoint cannot dial to and connect with local emergency service when dialing from remote locations that do not have local trunks. You should not use an Avaya IP endpoint to dial emergency numbers for emergency services when dialing from remote locations. Avaya Inc. is not responsible or liable for any damages resulting from misplaced emergency calls made from an Avaya endpoint. Use of this product indicates that you have read this advisory and agree to use an alternative telephone to dial all emergency calls from remote locations. Go to the Avaya Support website at <http://support.avaya.com> if you have questions about emergency calls from IP telephones.

# **Remote office setup**

Avaya Remote Office provides IP processing capabilities to traditional call handling for voice and data between Avaya Communication Manager and offices with Remote Office hardware. You need to add the information about Remote Office as a node in Communication Manager, add its extensions, and set up the trunk and signaling groups.

### **Adding Remote Office to Communication Manager**

### **Before you begin**

On the System Parameters Customer-Options (Optional Features) screen, ensure that the following fields are set to y.

- **Maximum Administered Remote Office Trunks**
- **Maximum Administered Remote Office Stations**
- **Product ID registration limit**
- **Remote Office**
- **IP station**
- **ISDN-PRI**

Also, install and administer your Remote Office hardware at the remote location and obtain the following information from the remote administration:

- IP address
- Password

### **About this task**

As an example, set up a remote-office location using Avaya R300 Remote Office Communicator hardware, add a new node, and set up the signaling group and trunk group.

### **Procedure**

- 1. Type change node-names IP.
- 2. Press Enter.

The system displays the Node Name screen.

3. In the **Name** field, type in a word to identify the node.

```
Type Remote 6.
```
- 4. In the IP address field, type in the IP address to match the one on the Avaya R300 administration.
- 5. Press Enter to save your changes.
- 6. Type add remote office, and the number for this remote office.
- 7. Press Enter.

The system displays the Remote Office screen.

- 8. Fill in the following fields.
	- **Node Name** match the name on the IP Node Names screen.
	- **Network Region** this must match the network region on the IP Interfaces screen for the circuit packs that connect this remote office. Use display ip-interfaces to find this information.
	- **Location** match the one set up on the Location screen for this remote office.
	- **Site Data** identify the street address or identifier you want to use.
- 9. Press Enter to save your changes.

### **O** Tip:

Use status remote office to verify that your server running Communication Manager recognizes the Remote Office information. It also displays the extensions and signaling group you administer next.

### **Setting up a trunk group**

### **About this task**

You can modify an existing trunk group or add a new one. In our example, we will add trunk group 6. Before you start, perform [Setting up a signaling group](#page-149-0) on page 150.

#### **Procedure**

1. Type add trunk group 6.

The system displays the Trunk Group screen.

2. In the **Group Type** field, type ISDN.

ISDN-PRI or ISDN-BRI must be y on the System Parameters Customer-Options (Optional Features) screen.

- 3. In the **TAC** field, type in the trunk access code that conforms to your dial plan.
- 4. In the **Carrier Medium** field, type H.323 (Medpro).
- 5. In the **Dial Access** field, type y.
- 6. In the **Service Type** field, type tie.
- 7. In the **Signaling Group** field, type in the signaling group you created.
- 8. Press Enter to save your changes.

# <span id="page-149-0"></span>**Setting up a signaling group**

### **About this task**

Each Remote Office has its own listen port and signaling group. Set up a new trunk group, or use an existing trunk group administered for H.323 signaling. To set up the signaling group for remote office:

### **Procedure**

1. Type add signaling-group and the number of the group you want to add.

The system displays the Signaling Group screen.

- 2. In the **Group Type** field, type H.323
- 3. In the **Remote Office** field, type y.
- 4. In the **Trunk Group for Channel Selection** field, type the number of the trunk you set up for the remote office.
- 5. In the **Near-end Node Name** field, identify the node name assigned to the CLAN that supports the R300.
- 6. In the **Far-end Node Name** field, identify the node name assigned to the CLAN that supports the R300.
- 7. In the **Near-end Listen Port** field, type a port number in the 5000-9999 range.
- 8. In the **Far-end Listen Port** field, type 1720.
- 9. In the **RRQ** field, type y.
- 10. Tab to the **Direct IP-IP Audio Connection** field on another page of this screen, and type y.
- 11. Press Enter to save your changes.

# **Setting up Remote Office on network regions**

### **About this task**

Now set up a network region to show the connections between regions. You can begin with network region 1.

### **Procedure**

- 1. Type change ip-network-region 1.
- 2. Press Enter.

The system displays the IP Network Region screen.

3. In the **Name** field, describe the region you are setting up.

4. In the **Stub Network Region** field, enter y if you are creating a stub network region or n if you are creating a core network region. For network regions 251 to 2000, this field is a readonly field and has a default value of  $\vee$ .

If you are creating a stub network region, then on page 4, in the **dst rgn** field, you must enter the number of the destination core network region that this stub network region connects to.

- 5. In the **Codec Set** field, type the codec set you want to use in this region.
- 6. In the **UDP Port Range** field, type the range of the UDP port number to be used for audio transport.
- 7. In the **Intra-region IP-IP Direct Audio** field, type y.
- 8. In the **Inter-region IP-IP Direct Audio** field, type y.
- 9. Go to page 4 to set up connections between regions and assign codecs for inter-region connections.

Page 3 of the IP Network Region screen shows a list of Survivable Remote Server for the network region.

The following connections are administered in this example.

- codec-set 2 is used between region 1 and region 4
- codec-set 5 is used between region 1 and region 99
- codec-set 6 is used between region 1 and region 193
- 10. Assign the region number to the CLAN circuit pack. All the endpoints registered with a specific CLAN circuit pack belong to the CLAN region.

For more information, see *Administering Network Connectivity on Avaya Aura® Communication Manager*, 555-233-504.

### **Adding telephones to Remote Office**

### **Before you begin**

Be sure the extensions you add fit your dialing plan.

#### **Procedure**

- 1. Type add station nnnn, where nnnn is the extension you are adding.
- 2. Press Enter.

The Station screen appears.

- 3. In the **Type** field, type in the model of the telephone you are adding.
- 4. In the **Port** field, type x.

This indicates that there is no hardware associated with the port assignment.

5. In the **Name** field, identify the telephone for your records.

- 6. In the **Security Code** field, match the password set up on the Remote Office administration.
- 7. In the **Remote Office Phone** field, type y.
- 8. Press Enter to save your changes.

# **Updating files in the 2410, 2420, 1408, and 1416 DCP telephones**

You can copy updated application code into Communication Manager using TFTP over a TCP/IP connection. This eliminates the need to physically remove the telephone and send it to the factory for the firmware update. This feature is available on all of the servers running Avaya Communication Manager.

To provide additional language support for the 1408 and 1416 DCP telephones, the font and language files are available for download. Go to the Avaya Support website at [http://](http://support.avaya.com) [support.avaya.com](http://support.avaya.com) for current documentation, product notices, knowledge articles related to this topic, or to open a service request.

### **Preinstallation tasks for firmware download**

### **Procedure**

- 1. Type change node-name ip.
- 2. Press Enter.

The system displays the IP Node Names screen.

- 3. Administer the TFTP server node name and the local node name (CLAN) and IP address.
- 4. Press Enter to save your changes.
- 5. Type change ip-interfaces.
- 6. Press Enter.

The system displays the IP Interfaces screen.

- 7. Administer the CLAN Ethernet interface or processor CLAN.
- 8. Press Enter to save your changes.

### **Downloading the firmware file to Communication Manager**

### **Procedure**

- 1. Place the file on the TFTP server using TFTP, FTP, HTTP, or another file transfer program.
- 2. From the **Web Interface** menu, click the **Set LAN Security** link.
- 3. Click Advanced.

The system displays a list of settings that can be enabled or disabled through the use of check boxes.

- 4. Scroll to **tftp**, and check the box enabling inbound tftp traffic.
- 5. Click Submit.
- 6. Log into SAT, and enter change tftp-server.
- 7. Press Enter.

The system displays the TFTP Server Configuration screen.

8. In the **Local Node Name** field, enter the valid local node name from the IP Node Names screen.

The node must be assigned to a CLAN ip-interface or procr (processor CLAN).

- 9. In the **TFTP Server Node Name** field, enter the valid TFTP server node name from the IP Nodes Names screen.
- 10. In the **TFTP Server Port** field, enter the TFTP server port number from where the file download begins.
- 11. In the **File to Retrieve** field, enter the name of the file to be retrieved.
- 12. Press Enter to save your changes.

The file transfer begins.

- 13. Type display tftp-server.
- 14. Press Enter to view the status of the file transfer.

The system displays the message

A File download successful

when the file transfer is complete. It also displays the file size and the file name in memory.

After the file is successfully loaded the "Station Type:" will also identify the type of file, either firmware, font, or language, and the telephone type the file can be downloaded into which is the 2410, 2420, or 1408 or 1416. The 1408 and 1416 share common firmware and font/ language files.

### **Downloading firmware to a single station**

#### **Before you begin**

You must have console permissions to download someone else's telephones.

**R3** Note:

Steps 1 through 5 need be done only once to set up the FAC for file downloads. Thereafter, start at step 6 to download files.

Only one FAC download can be active at a time.

A FAC download cannot be started if a scheduled download is active.

The firmware file and type that is display via the "display tftp" form must be compatible with the station you are downloading.

The target extension must be administered as one of the DCP station types that support firmware download.

To set up a FAC for file downloads:

### **Procedure**

- 1. Type change feature-access-codes.
- 2. Press Enter.
- 3. Click Next Page until you see the **Station Firmware Download Access Code** field on the Feature Access Code (FAC) screen.
- 4. In the **Station Firmware Download Access Code** field, enter a valid FAC as defined in the dial plan.
- 5. Press Enter to save your changes.
- 6. Take the 2410, 2420, 1408, or 1416 DCP telephone off-hook.
- 7. Dial the Station Firmware Download FAC.

For instance, \*36.

- 8. Press # if you are dialing from the target station (or dial the telephone's extension to be downloaded).
- 9. Place the telephone on-hook within 4 seconds after the confirmation tone.

The telephone is placed in a busy-out state (not able to make or receive calls) and displays Firmware Download in Progress, the amount of the file downloaded, and a timer. The telephone displays error messages and a success message before rebooting.

When the download completes, the telephone reboots and is released from the busy-out state.

### **Downloading firmware to multiple stations**

### **About this task**

You can download firmware to multiple stations of the same type, either 2410, 2420, 1408, or 1416 DCP telephone. Download firmware to as many as 1000 stations per download schedule. You can schedule a specific time for the download, or you can administer the download to run immediately. To download 2410, 2420, 1408, or 1416 DCP station firmware to multiple stations:

### **Procedure**

- 1. Type change firmware station-download.
- 2. Press Enter.

The system displays the Firmware Station Download screen.

3. In the **Schedule Download** field, type y.

The **Start Date/Time** and **Stop Date/Time** fields appear.

- 4. In the **Start Date/Time** field, enter the month (mm), day (dd), year (yyyy), and time (hh:mm) that you want the download to start.
- 5. In the **Stop Date/Time** field, enter the month (mm), day (dd), year (yyyy), and time (hh:mm) that you want the download to stop.
- 6. In the **Continue Daily Until Completed** field, enter y if you want the system to execute the firmware download each day at the scheduled time until all specified telephones have received the firmware.
- 7. In the **Beginning Station** field, enter the first extension number in the range of telephones to which you want to download the firmware.

Up to 1000 stations can be included in a scheduled download.

8. In the **Ending Station** field, enter the last extension number in the range of telephones to which you want to download firmware.

Up to 1000 stations can be included in a scheduled download.

**B** Note:

Although you can specify a range of up to 1000 extensions, all 1000 stations are not downloaded simultaneously because there is a limit of how many concurrent telephones will be downloaded on a board, gateway, and port network. These limits will likely result in multiple "passes" required to attempt a download to the telephone. Also note that on the first "pass", only two telephones will be attempted, and if multiple telephones fail, then the schedule may stop.

9. Press Enter.

The firmware download is set to run at the scheduled time. If you entered n in the **Schedule Download?** field, pressing Enter immediately initiates the download to the specified range of telephones.

# **Displaying firmware download status**

### **About this task**

You can use the status firmware download command to display status information for an active download schedule. To display download status:

### **Procedure**

1. Type status firmware download.

The system displays the Status Firmware Station Download screen.

2. Press Enter.

### **RB** Note:

If you add the qualifier last to the **status firmware download** command, status information on the last download schedule is displayed.

### **Disabling firmware downloads**

### **About this task**

To disable active downloads:

### **Procedure**

Type disable firmware download.

This command disables any active download schedule, and the system displays

Command successfully completed

at the bottom of the screen.

### **Native Support of Avaya 1408 and 1416 digital telephones**

Native support of Avaya 1408 (1400 Mid) and 1416 (1400 High) digital telephones is available from Communication Manager 6.0 and later. Communication Manager supports call processing features for the Avaya 14xx digital telephones just like Avaya 24xx digital telephones, along with support for the following:

- Fixed feature buttons (Hold, Conference, Transfer, Message waiting lamp, Drop and Redial)
- Message button
- 40 Unicode, Eurofont, or Kanafont character display message support
- Speakerphone functionality (including Group Listen)
- Eight call appearances or feature buttons

### **RB** Note:

To allow firmware upgrades and to use the new capabilities of the sets, the telephone type must be administered as either 1408 or 1416 digital telephone.

#### **Native Support of Avaya 1408 digital telephone**

Communication Manager provides native administration for the Avaya 1408 digital telephone. The Avaya 1408 digital telephone administration is similar to the Avaya 2410 digital telephone with the same fields and default values except for the following:

- Support for eight call appearances or feature buttons
- No **Customizable Labels** field
- No **Media Complex Ext** field

• Support for display languages which include English, Spanish, French, Italian, User defined, Unicode, Unicode2, Unicode3, and Unicode4

### **Native Support of Avaya 1416 digital telephone**

Communication Manager provides native administration for the Avaya 1416 digital telephone. The Avaya 1416 digital telephone administration is similar to the Avaya 2420 digital telephone with the same fields and default values except for the following:

- Support for 16 call appearances or feature buttons
- No **Customizable Labels** field
- No **Data Option** field
- No **Media Complex Ext** field
- Support for display languages which include English, Spanish, French, Italian, User defined, Unicode, Unicode2, Unicode3, and Unicode4
- Support for **Button Modules** field rather than **Expansion Module** field

### **BM32 Button Support**

The Avaya 1416 digital telephone uses the BM32 button expansion module. Communication Manager supports two BM32 buttons for the Avaya 1416 digital telephone.

### **Native Support for 96x1 H.323 and SIP deskphones**

Communication Manager 6.2 and later provides native support for 96x1 H.323 and SIP deskphones. The sets can be configured as either H.323 or SIP and Communication Manager allows you to specify the station type as either an H.323 set type (9608, 9611, 9621, 9641) or SIP type (9608SIP, 9611SIP, 9621SIP, 9641SIP). Communication Manager supports call processing features for Avaya 96x1 deskphones similar to the 96x1 H.323 or SIP 9630 deskphone.

For details on the features of 96x1 H.323 and SIP deskphones, see *Avaya Aura® Communication Manager Hardware Description and Reference*.

### **Native support of Avaya 9404 and 9408 digital telephones**

Native support of Avaya 9404 and 9408 digital telephones is available from Communication Manager 6.2 and later. Communication Manager supports call processing features for the Avaya 9404 and 9408 digital telephones are similar to the 24xx and 14xx line of DCP telephones, and supports languages in Unicode format. The Avaya 9404 and 9408 digital telephones have a look and feel similar to the 96x1 telephones. Standard Local Survivability (SLS) does not support 9404 and 9408 stations natively. You must administer 9404 and 9408 telephones as 24xx telephones to support SLS natively. Communication Manager also supports the following features for the Avaya 9404 and 9408 digital telephones.

- Fixed feature buttons (Hold, Conference, Transfer, Message waiting lamp, Drop and Redial)
- Message button
- Customized button labels
- 40 Unicode, Eurofont, or Kanafont character display message support
- Speakerphone functionality (including Group Listen)
- Support for the same set of CM call processing features that are supported by the 1416 telephone

### **RD** Note:

You must administer the telephone type as either 9404 or 9408 to allow firmware upgrades and to use the new capabilities of the sets.

### **Native support of Avaya 9404 digital telephone**

Communication Manager provides native administration for the Avaya 9404 digital telephone. The Avaya 9404 digital telephone administration is similar to the Avaya 2410 digital telephone with the same fields and default values except for the following:

• Support for display languages which include English, Spanish, French, Italian, User defined, Unicode, Unicode2, Unicode3, and Unicode4

### **Native support of Avaya 9408 digital telephone**

Communication Manager provides native administration for the Avaya 9408 digital telephone. The Avaya 9408 digital telephone administration is similar to the Avaya 2420 digital telephone with the same fields and default values except for the following:

- Support for display languages which include English, Spanish, French, Italian, User defined, Unicode, Unicode2, Unicode3, and Unicode4.
- Support for **Button Modules** field rather than **Expansion Module** field.

### **BM12 Button Support**

The Avaya 9408 digital telephone uses the BM12 button expansion module that supports 24 buttons per module. Communication Manager supports three BM12 buttons for the Avaya 9408 digital telephone.

# **Administer location per station**

Use the Administer location per station feature to:

- Connect the IP telephones and softphones through a VPN to the branch that an employee is assigned to.
- Allow a VPN connected employee to have the same dialing experience as others in the office who are connected through a gateway.

#### **Related links**

[Preparing to administer location number on Station screen](#page-158-0) on page 159 [Setting up location number on Station screen](#page-158-0) on page 159

### <span id="page-158-0"></span>**Preparing to administer location number on Station screen Procedure**

On the Optional Features screen, ensure that the **Multiple Locations** field is set to y. If this field is set to n, your system is disabled for the Administer location per station feature. Go to the Avaya Support website at<http://support.avaya.com>for assistance.

### **RS** Note:

If the **Multiple Locations** field on the Optional Features screen is set to n, the **Location** field on the Station screen is hidden.

To view the Optional Features screen, type display system-parameters customeroptions. Press Enter.

For a complete description of the many Optional Features screens, see Administering Avaya Aura® Communication Manager, 03-300509.

### **Setting up location number on Station screen**

### **Procedure**

- 1. Enter change station *n*, where *n* is the extension number to which you want to assign a location.
- 2. In the **Location** field, enter a valid location number.

This field appears only when the **Type** field is set to H.323 or SIP.

3. Select Enter to save your changes.

### **Note:**

If the station extension is a SIP telephone type and if the application type is OPS on the Stations with Off-PBX Telephone Integration screen, then the Off-PBX screen's **Location** field is display-only and displays the value of the **Location** field of the corresponding Station screen.

# <span id="page-159-0"></span>**Chapter 7: Telephone Features**

Once you add a telephone to the system, you can use the Station screen to change the settings, such as adding or changing feature button assignments. You can assign features or functionality to each programmable button according to your choice. If you have 6400-series telephones, you can administer some of their own feature buttons. For more information, see *Setting up Terminal Self-Administration* for more information.

### **C<sub>3</sub>** Note:

An NI-BRI telephone with Communication Manager has only the **Conference**, **Transfer**, **Hold**, and **Drop** feature buttons, none of which requires administration. On an NI-BRI telephone, you can assign additional feature buttons only as call appearances. As a result, NI-BRI telephone users must access all other features of Communication Manager using feature access codes. Additionally, the number of call appearance buttons administered in Communication Manager (the default is three) must match the number of call appearances programmed on the telephone. Finally, Communication Manager does not support bridged call appearances for NI-BRI telephones.

# **Adding feature buttons**

### **Procedure**

- 1. Type change station nnnn where nnnn is the extension for the telephone you want to modify.
- 2. Press Enter.
- 3. Press Next Page until you locate the **Button Assignment** section of the Station screen.

Some telephones have several feature button groups. Make sure that you are changing the correct button. If you do not know which button on the telephone maps to which buttonassignment field, see your telephone manual, or see *Telephone Reference*.

4. Enter the button name that corresponds to the feature you want to assign. To determine feature button names, press Help, or see *Telephone Feature Buttons Table*.

**R3** Note:

For certain newer telephones with expanded text label display capabilities, you can customize feature button labels to accept up to 13 alphanumeric characters. For more information about this feature, see *Increasing Text Fields for Feature Buttons*.

<span id="page-160-0"></span>5. Press Enter to save your changes.

Some telephones have default assignments for buttons. For example, the 8411D includes defaults for 12 softkey buttons. It already has assignments for features like Leave Word Calling and Call Forwarding. If you do not use an alias, you can easily assign different features to these buttons if you have different needs. If you use an alias, you must leave the default softkey button assignments. You can change the button assignments on the screen and the features work on the alias telephone, however the labels on the display do not change.

#### **Related links**

Increasing Text Fields for Feature Buttons on page 161 [Telephone Feature Buttons Table](#page-162-0) on page 163

# **Increasing Text Fields for Feature Buttons**

If you are using certain newer telephones with expanded text label display capabilities, use the Increase Text Fields for Feature Buttons feature to program and store up to 13 character labels for associated feature buttons and call appearances. This feature is available for the following telephones:

- 2410 (Release 2 or newer)
- 2420 (Release 4 or newer)
- 4610 (IP Telephone Release 2.2 or later)
- 4620 (IP Telephone Release 2.2 or later)
- 4621 (IP Telephone Release 2.2 or later)
- 4622 (IP Telephone Release 2.2 or later)
- 4625 (IP Telephone Release 3.1 or later)

#### **Related links**

[Telephone Feature Buttons Table](#page-162-0) on page 163 [Adding feature buttons](#page-159-0) on page 160

# **Enabling extended text fields for feature buttons**

### **About this task**

To enable extended text fields for feature buttons:

### **Procedure**

1. Type add station next or change station nnnn, where nnnn is the extension of the telephone you want to customize feature button labels for.

The system displays the Station screen.

2. Ensure that **Customizable Labels** is set to y.

This user uses this to enter 13-character labels for all feature buttons and call appearances associated with this station.

- 3. Press Enter to save your changes.
- 4. Assign specific feature buttons as described in the Adding Feature Buttons section.

**B** Note:

You can also use the existing Abbreviated Dialing (AD) button type (Abr Program) to program AD labels. However, if you choose to use the Abr Program button to program AD labels, you are limited to 5 upper case characters. For more information on Abbreviated Dialing, see Adding Abbreviated Dialing Lists.

# **Restricting customization of feature button types**

### **About this task**

To manage the usage of your system's allocation of customized button labels to ensure that VIP users have the button label customization resource available to them, you can restrict button label customization of up to 50 specified button types for users who are not considered to be VIP users. To restrict customization of specific feature button types:

### **Procedure**

1. Type change button-restriction.

The system displays the Button Type Customization Restrictions screen.

- 2. Ensure that **Restrict Customization Of Button Types** is set to y.
- 3. In the fields under Restrict Customization Of Labels For The Following Button Types, enter the button type you want to restrict users from customizing.

### **B** Note:

When you enter the special button types abr-spchar or abrv-dial, the system displays an additional field to the right of the button type. Use this special field to specify the special character associated with the abr-spchar button type or the **Abbreviated Dialing List** associated with the abrv-dial button type.

4. Press Enter to save your changes.

# <span id="page-162-0"></span>**Telephone Feature Buttons Table**

The following table provides descriptions of the feature buttons that you can administer on multiappearance telephones. It also lists the administrable software names and recommended button label names. **Display** buttons support telephones equipped with alphanumeric displays. Note that some buttons might require 1-lamp or 2-lamp buttons. Some buttons are not allowed on some systems and on some telephones.

### **B** Note:

An NI-BRI telephone with Communication Manager has only the **Conference**, **Transfer**, **Hold**, and **Drop** feature buttons, none of which requires administration. On an NI-BRI telephone, you might assign additional feature buttons only as call appearances. As a result, NI-BRI telephone users must access all other features of Communication Manager using feature access codes.

Additionally, the number of call appearance buttons administered in Communication Manager (the default is three) must match the number of call appearances programmed on the telephone.

Finally, Communication Manager does not support bridged call appearances for NI-BRI telephones.

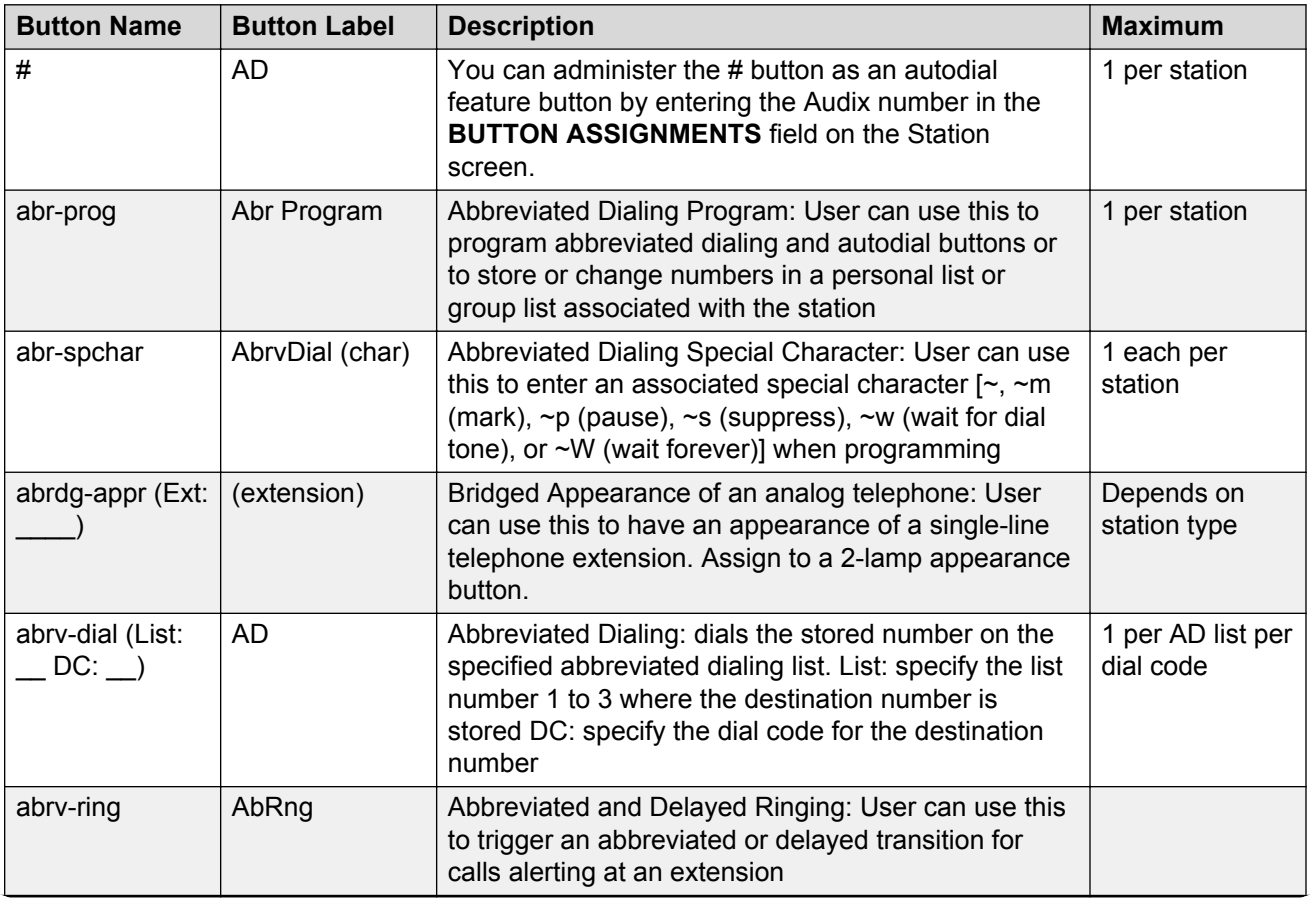

Table 2: Telephone Feature Buttons

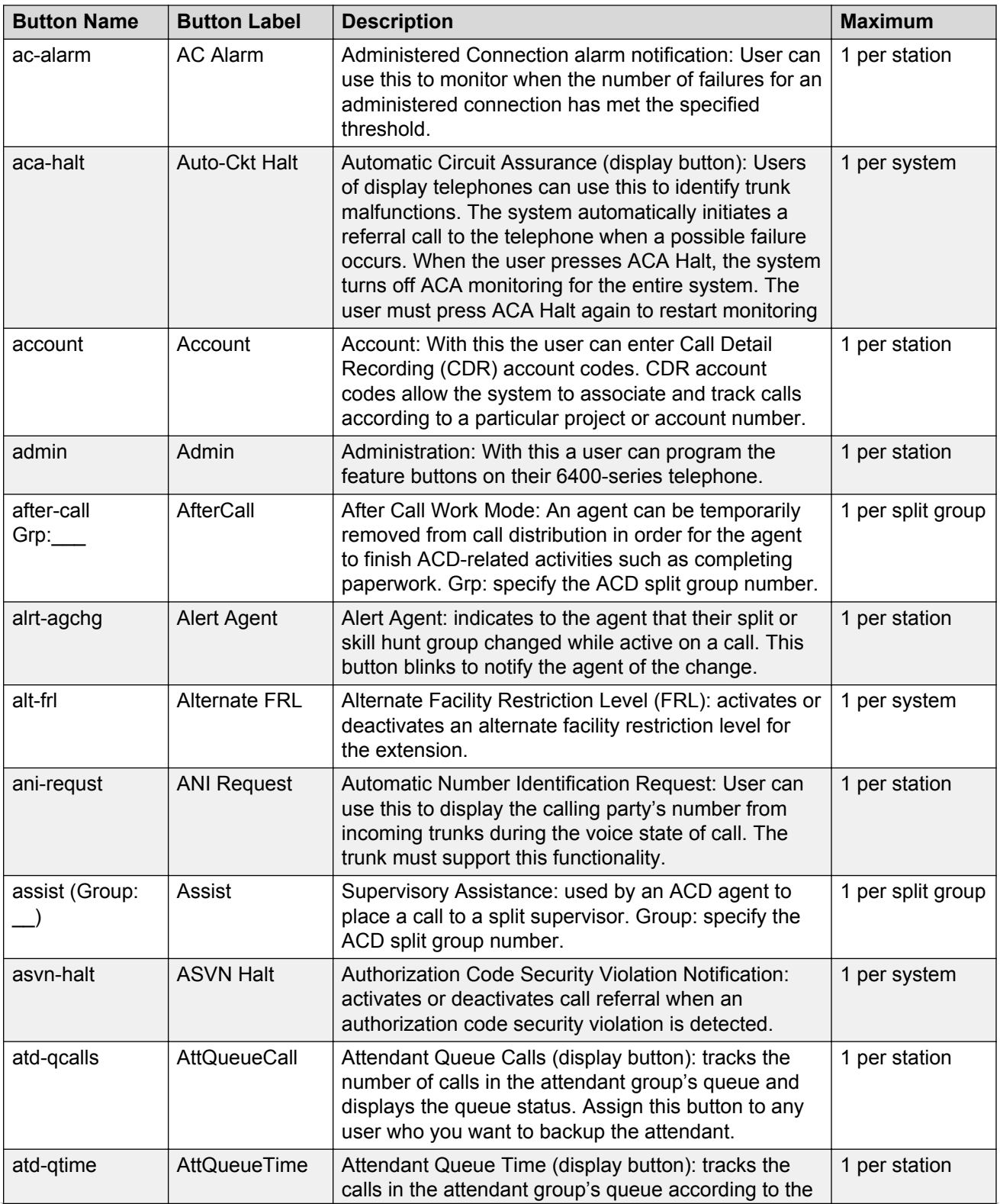

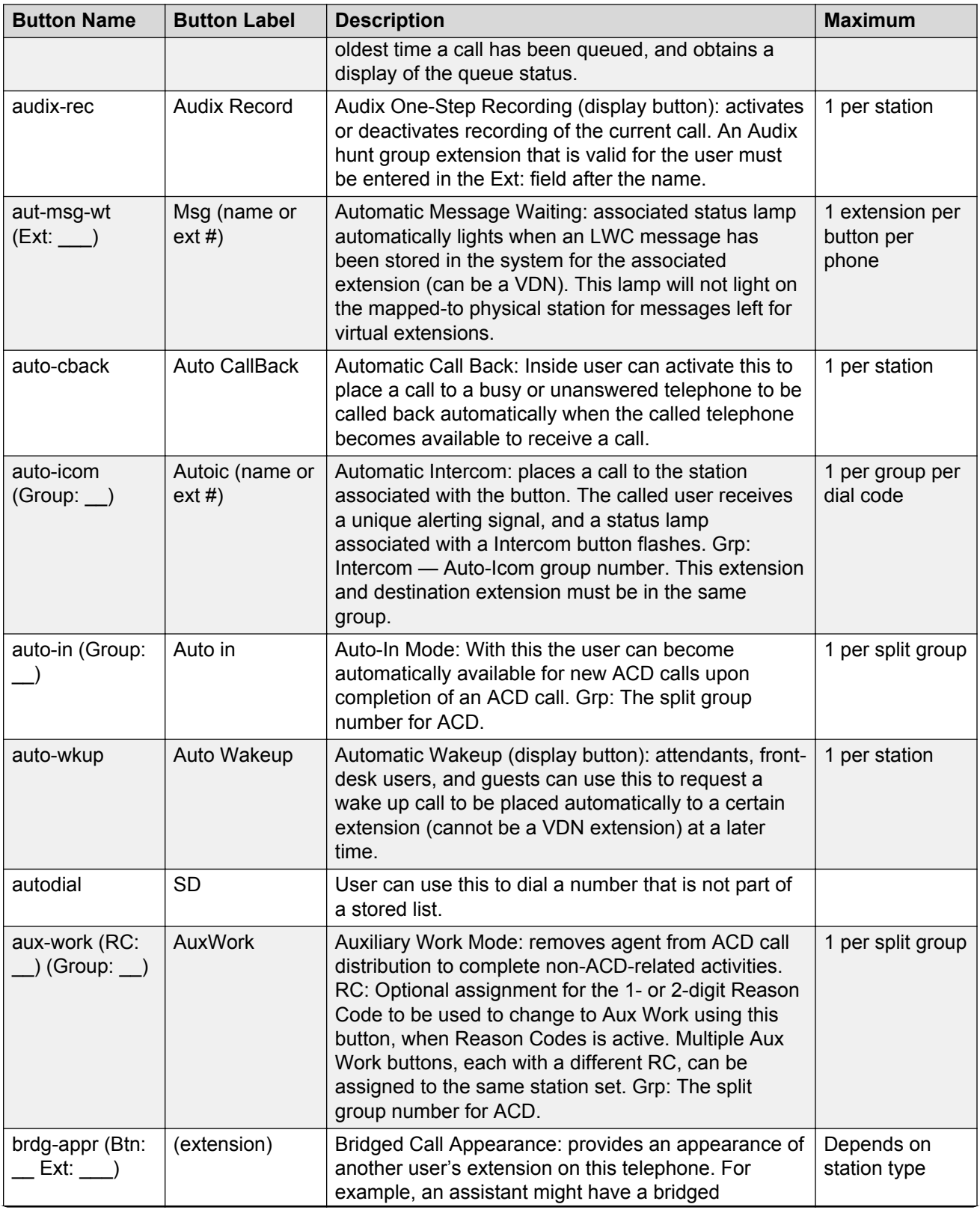

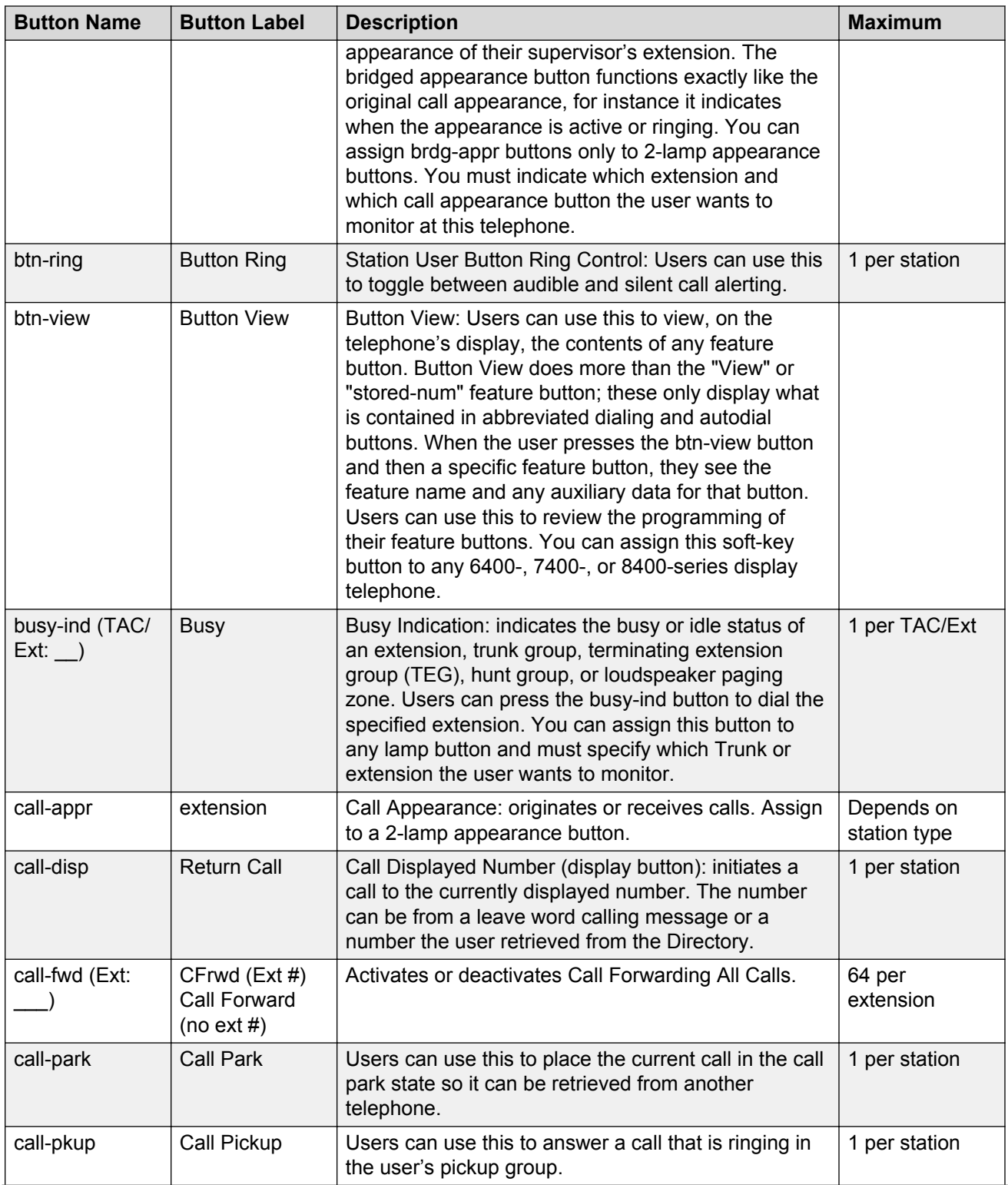

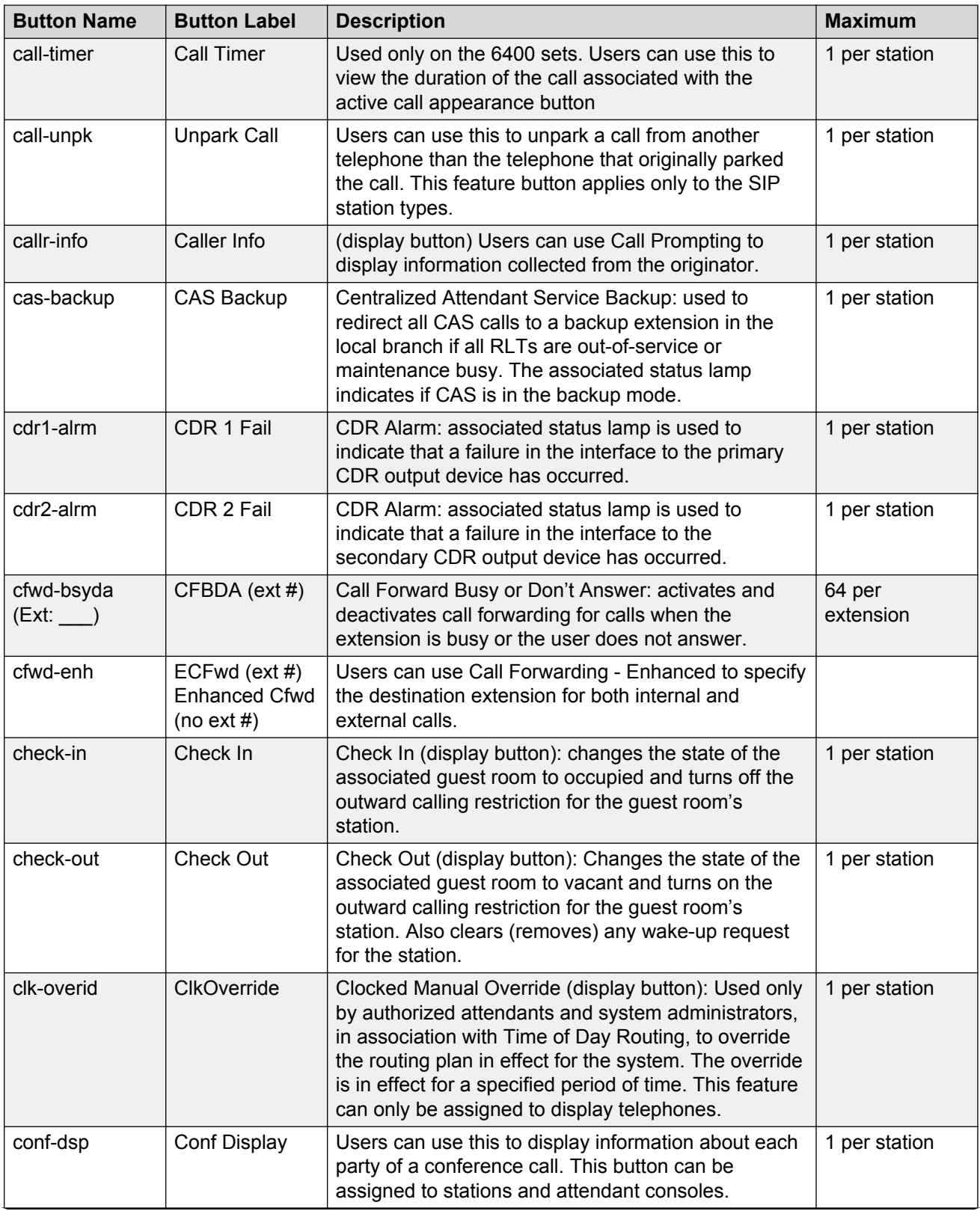

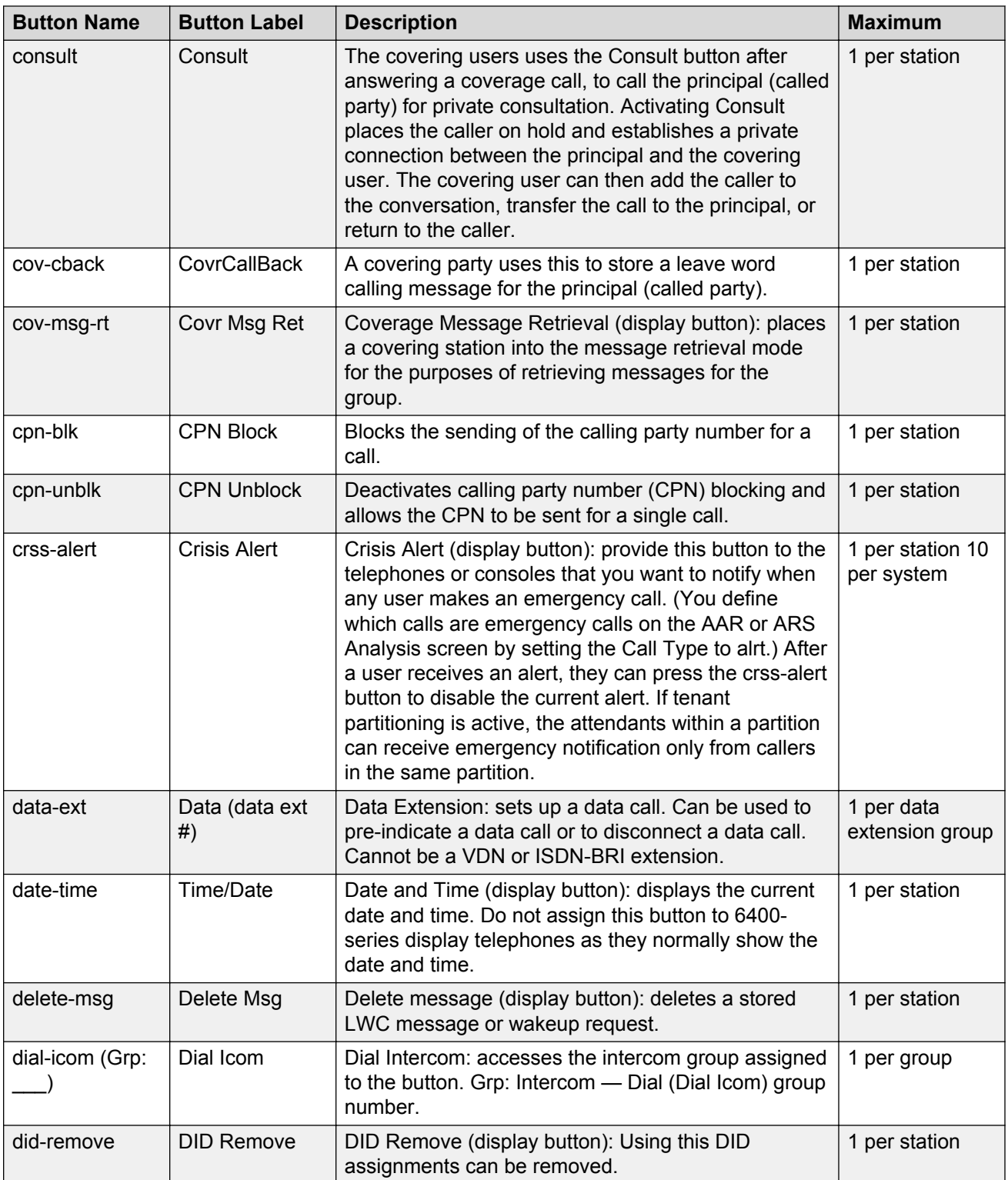

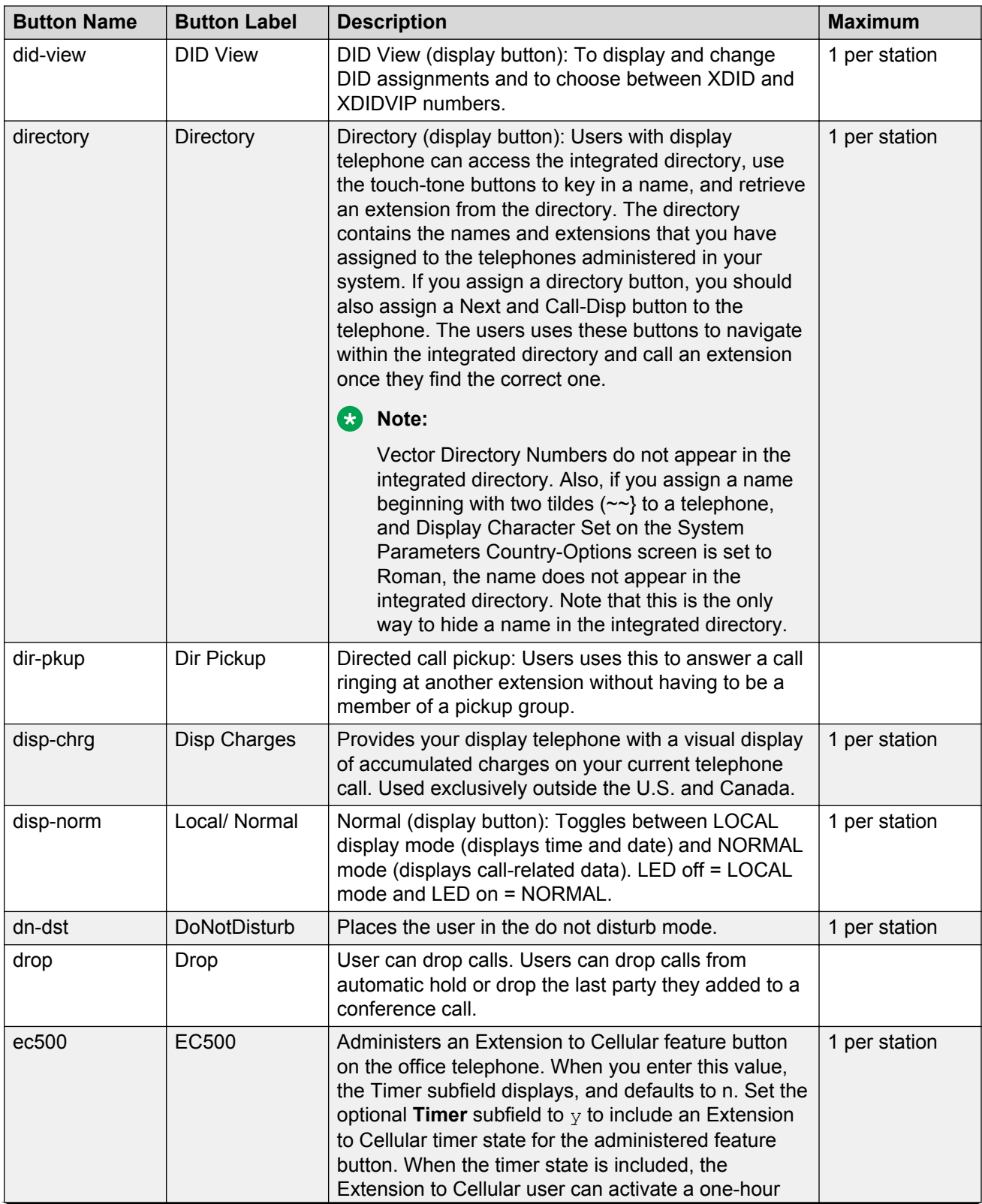

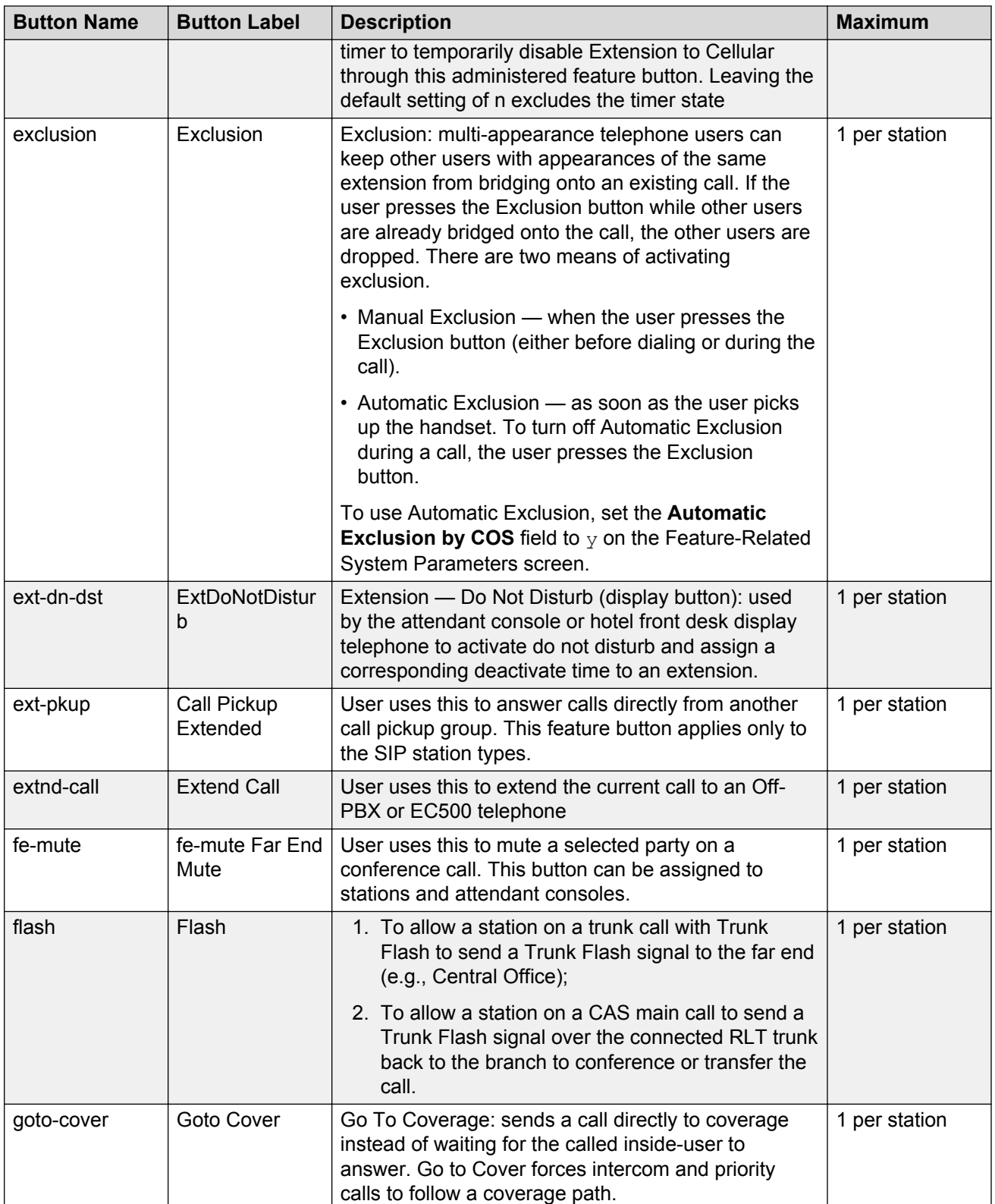

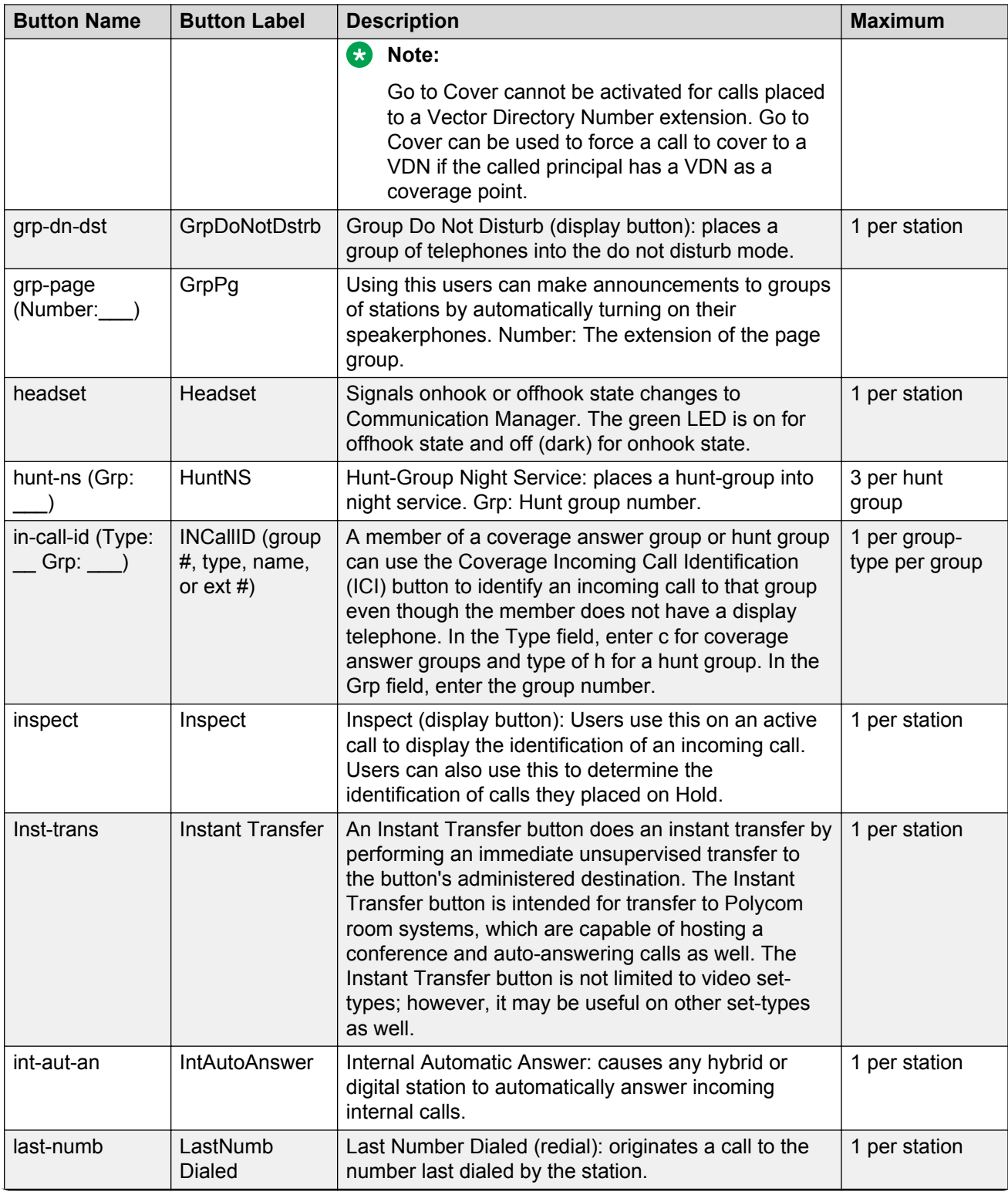

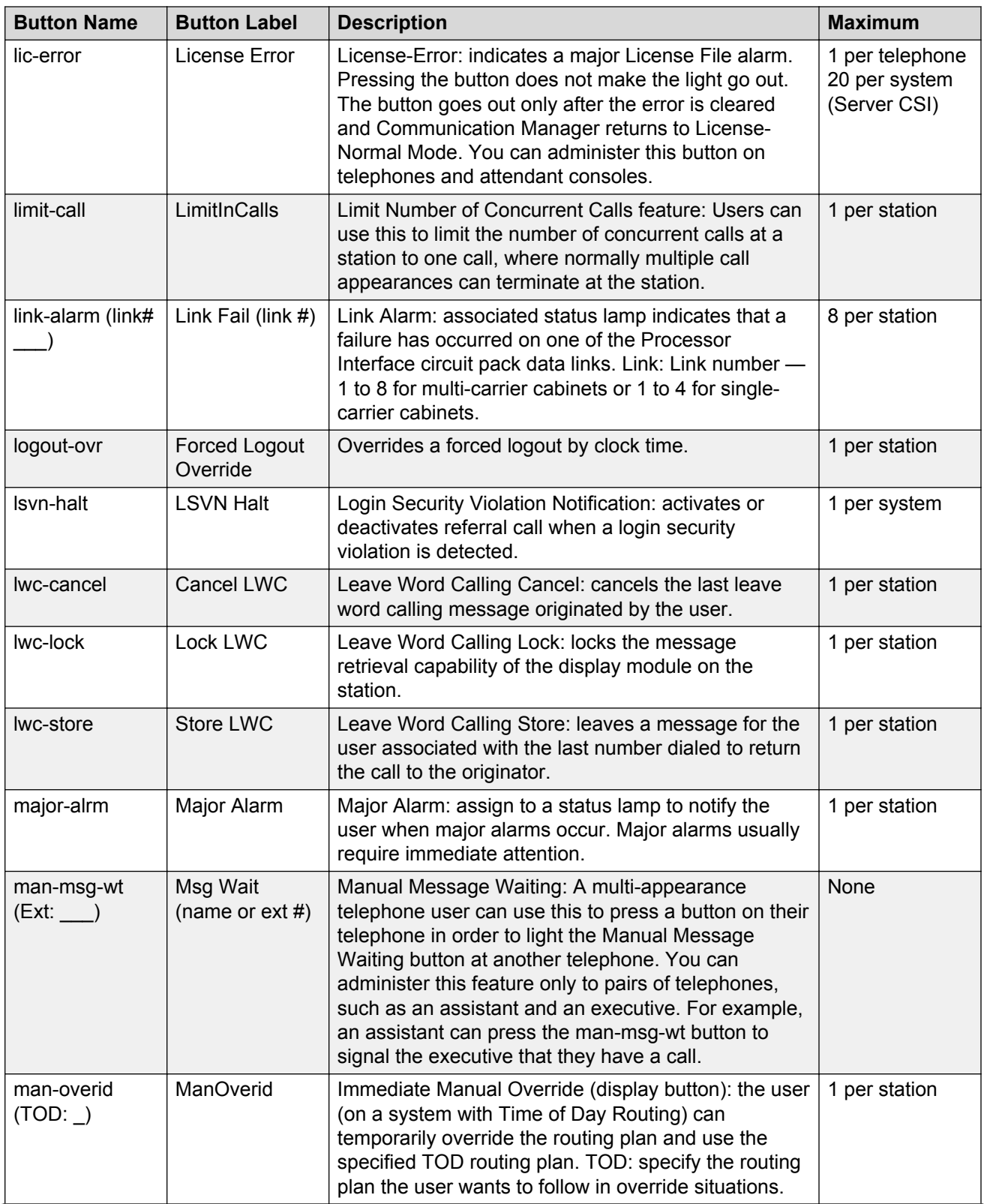

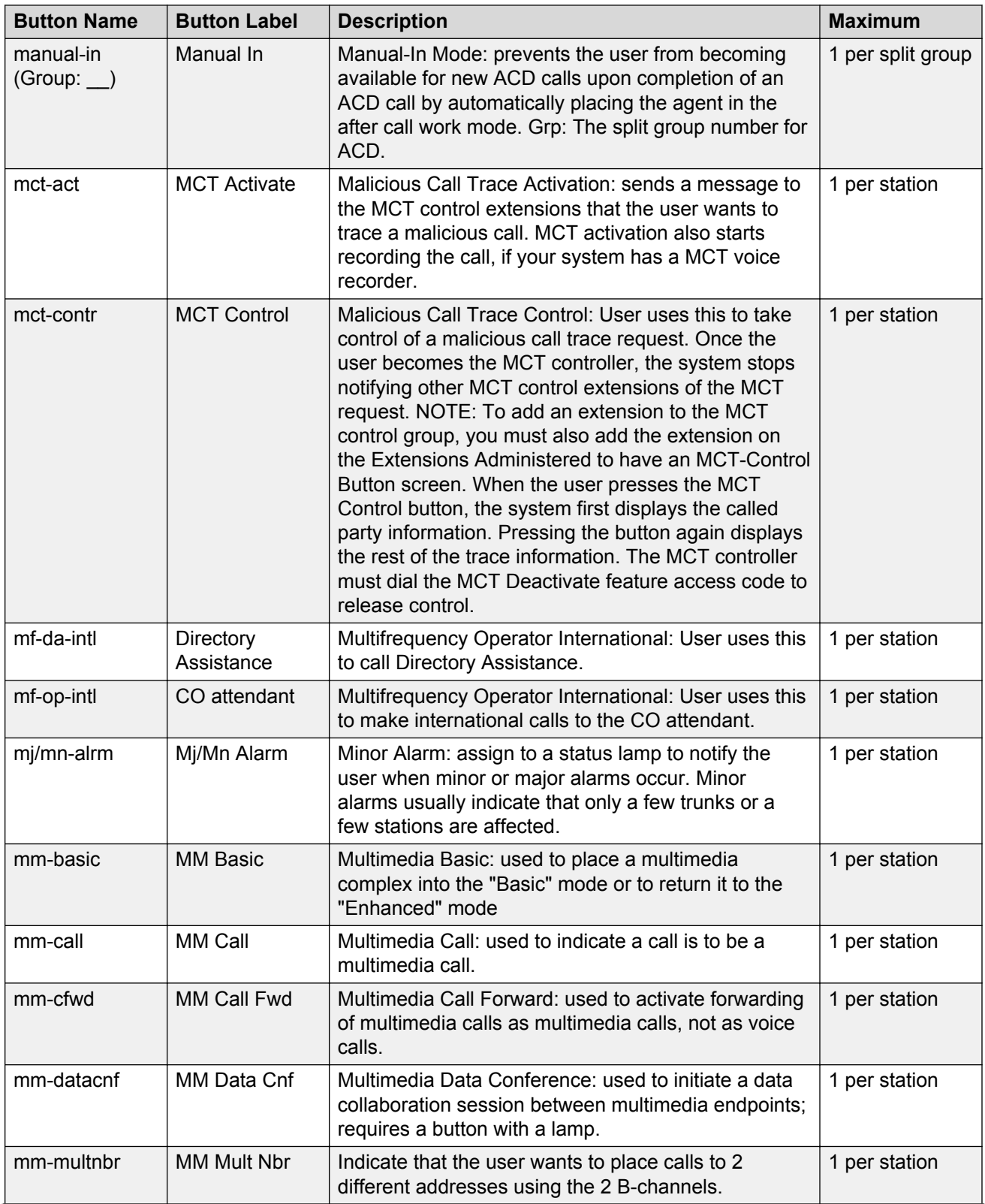

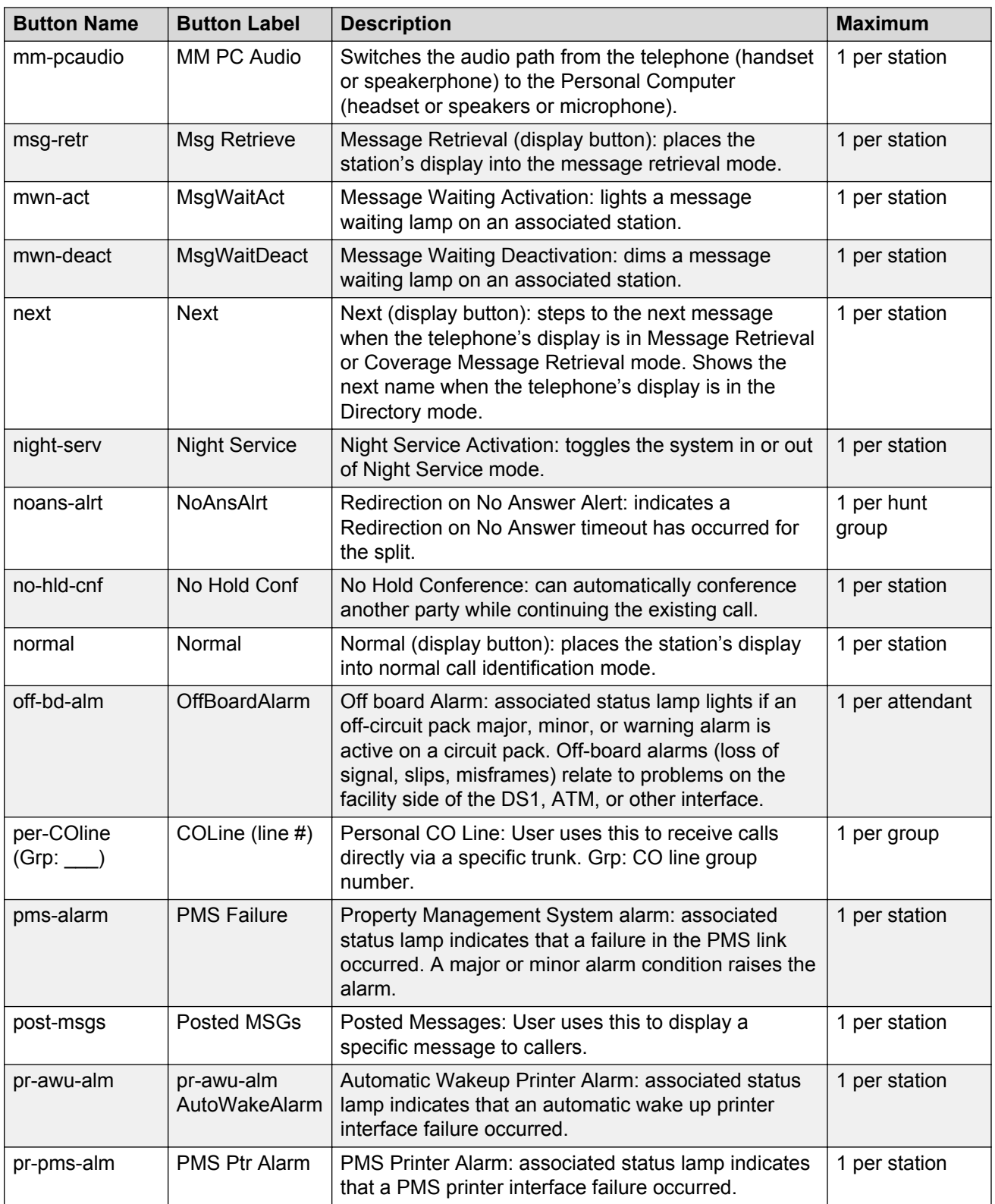

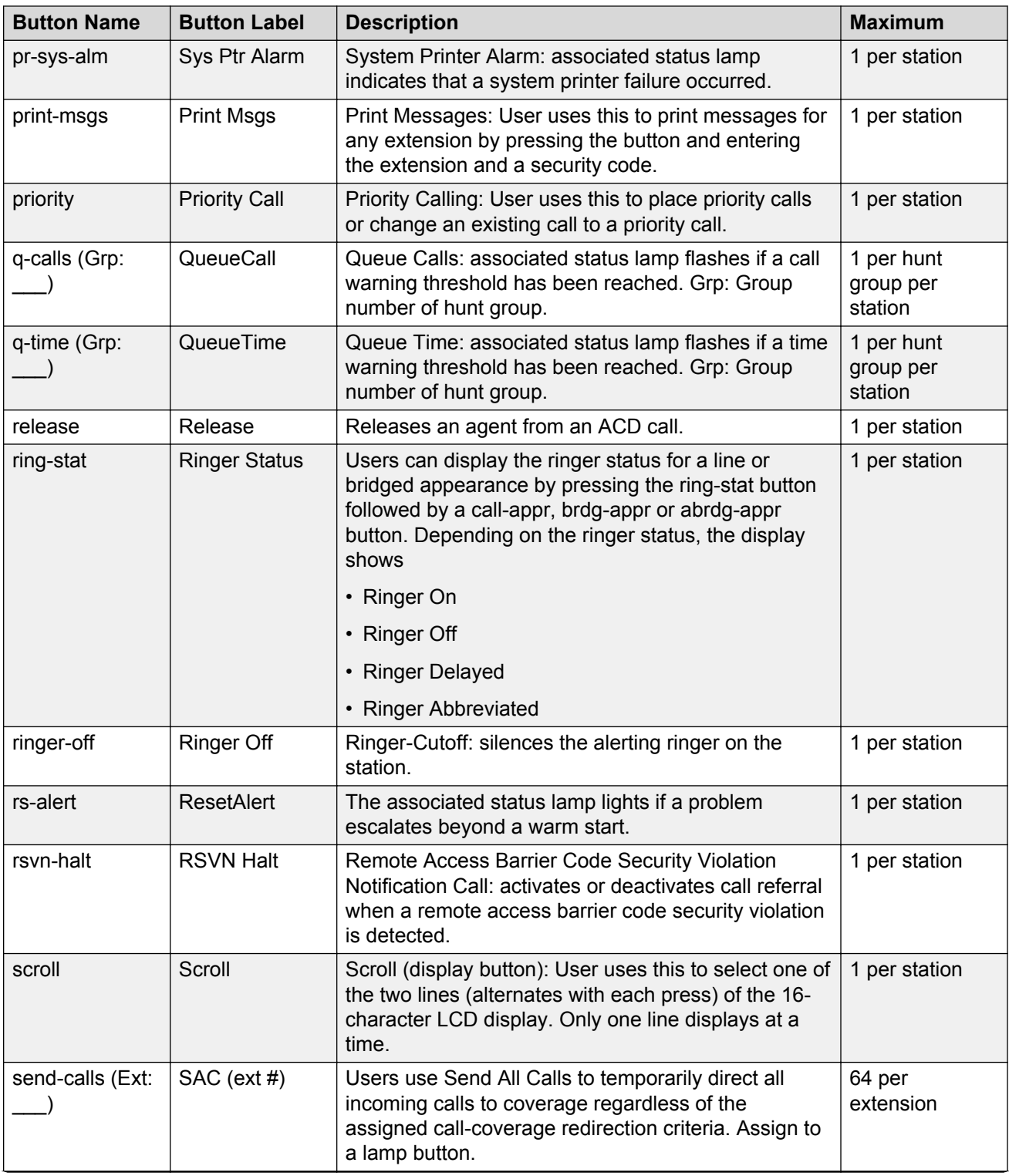

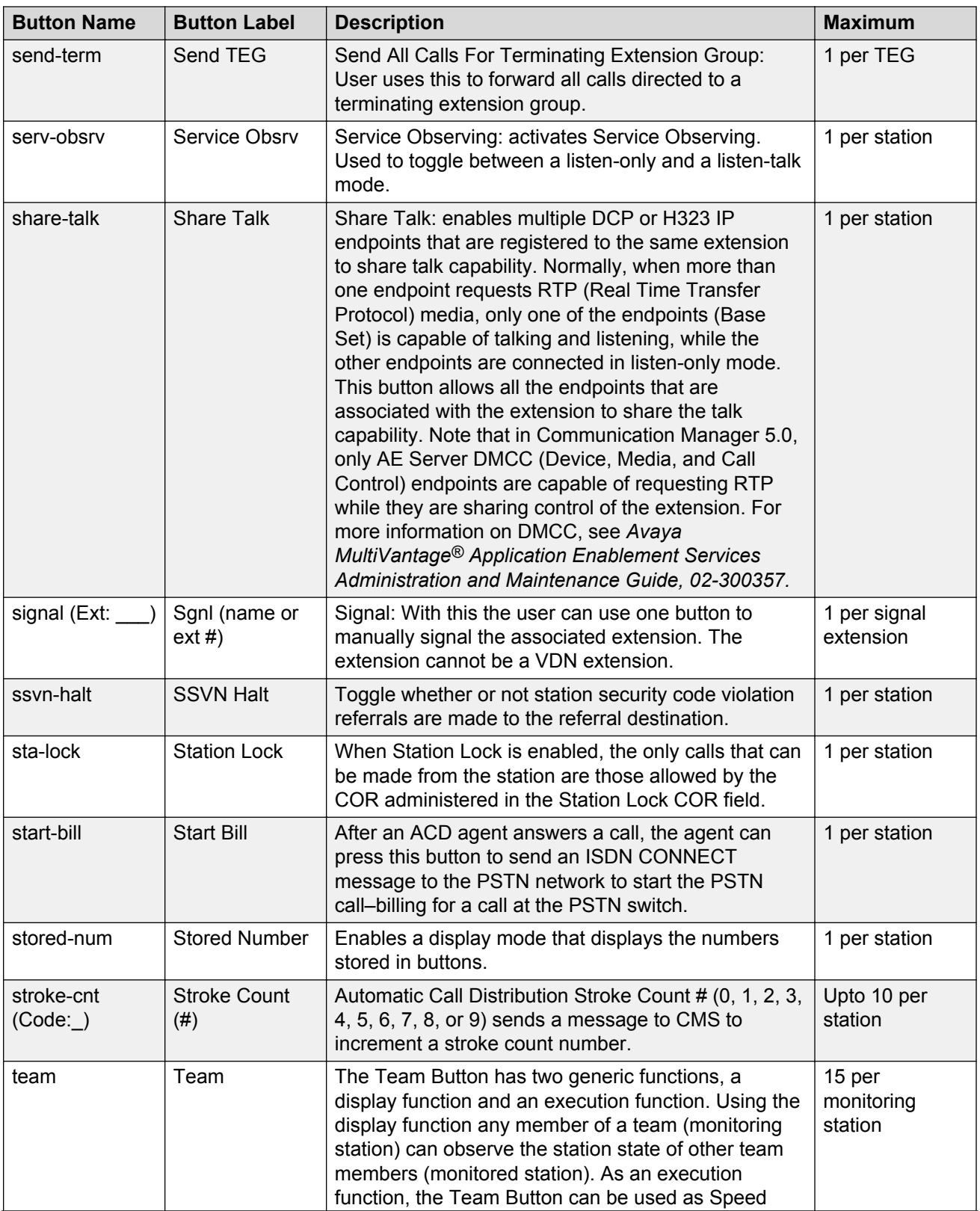

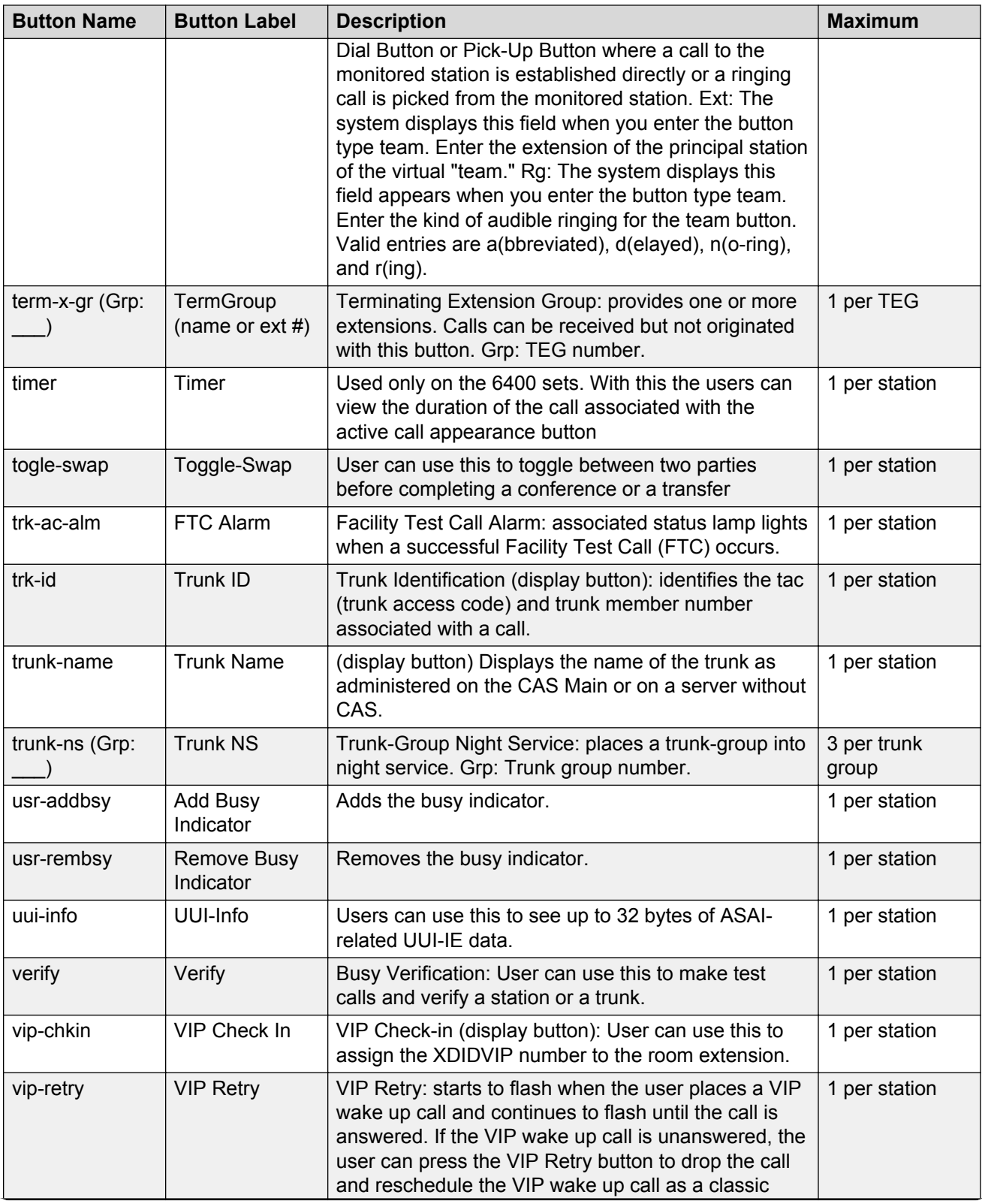

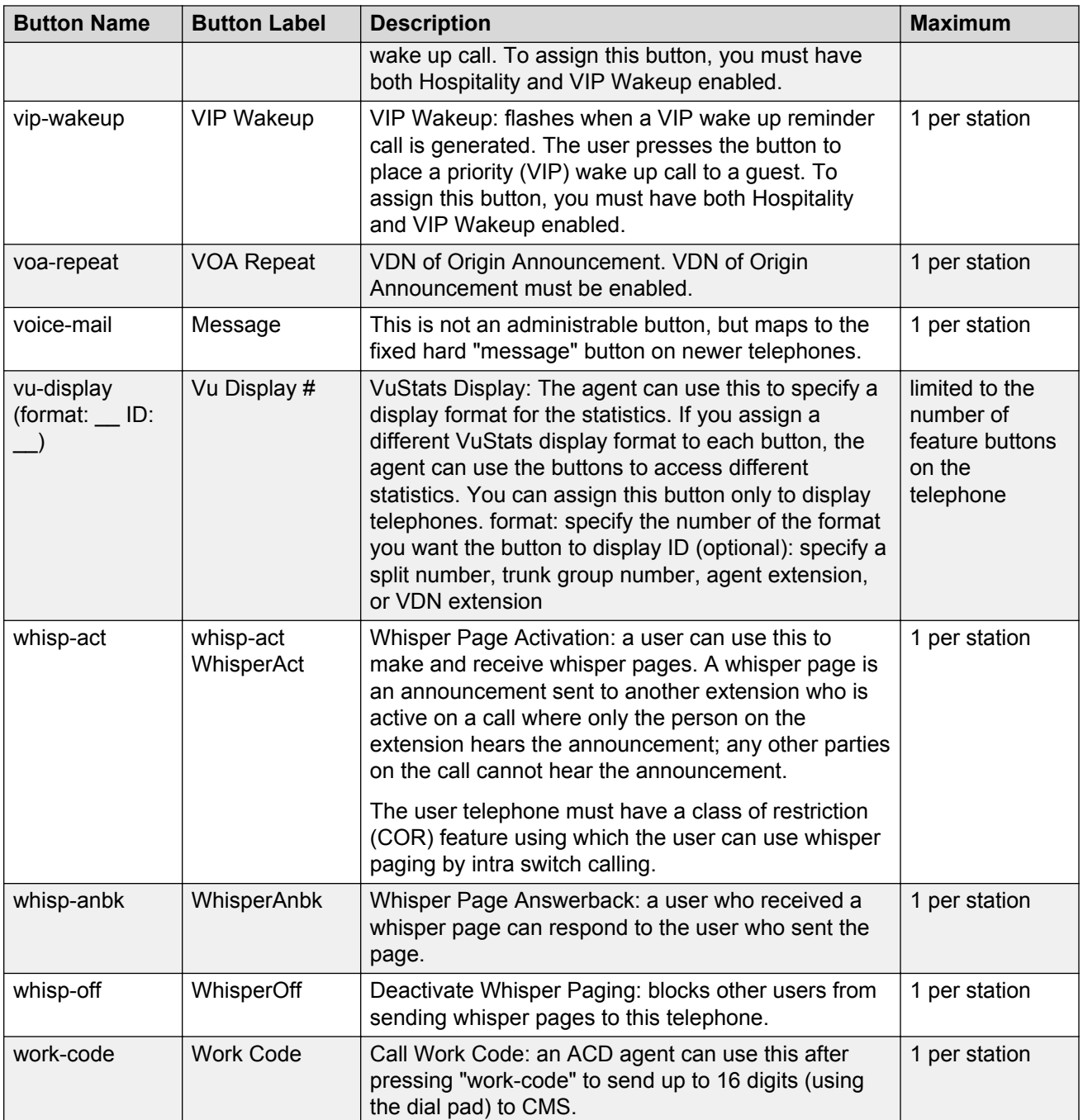

### **Related links**

[Increasing Text Fields for Feature Buttons](#page-160-0) on page 161 [Adding feature buttons](#page-159-0) on page 160

# **Abbreviated Dialing Lists**

Abbreviated dialing is sometimes called speed dialing. You can use it to dial a short code in place of an extension or telephone number. When you dial abbreviated-dialing codes or press abbreviateddialing buttons, you access stored numbers from special lists. These lists can be personal (a list of numbers for an individual telephone), group (a department-wide list), system (a system-wide list), or enhanced numbers (allows for a longer list of numbers). The version and type of your system determine which lists are available and how many entries you can have on each list.

### **ED** Note:

You can designate all group-number lists, system-number lists, and enhanced-number lists as "privileged." Calls automatically dialed from a privileged list are completed without class of restriction (COR) or facility restriction level (FRL) checking. With this, you get access to selected numbers that some telephone users might otherwise be restricted from manually dialing. For example, a user might be restricted from making long-distance calls. However, you can program the number of a branch office that is long distance into an AD list as privileged. Then, the user can call this office location using AD, while still being restricted from making other long-distance calls.

### **B** Security alert:

Privileged group-number, system-number, and enhanced-number lists provide access to numbers that typically would be restricted.

# **Setting up a station to access a new group list**

### **About this task**

We will set up station 4567 so it has access to the new group list

### **Procedure**

- 1. Type change station 4567.
- 2. Press Enter.
- 3. Press Next Page until you see Station screen (page 4), containing the **Abbreviated Dialing List** fields.
- 4. Type group in any of the **List** fields.
- 5. Press Enter.

The system displays a blank **list number** field.

6. Type 3 in the **list number** field.

When you assign a group or personal list, you must also specify the personal list number or group list number.

7. Press Enter to save your changes.

The user at extension 4567 can now use this list by dialing the feature access code for the list and the dial code for the number they want to dial. Alternatively, you can assign an abbreviated dialing button to this station using which the user can press one button to dial a specific stored number on one of their three assigned abbreviated lists.

# **Adding Abbreviated Dialing Lists**

### **About this task**

You can program a new group list.

### **Procedure**

- 1. Type add abbreviated-dialing group next.
- 2. Press Enter

The system displays the Abbreviated Dialing List screen. In our example, the next available group list is group 3.

3. Enter a number (in multiples of 5) in the **Size** field.

This number defines the number of entries on your dialing list.

if you have 8 telephone numbers you want to store in the list, type 10 in the **Size** field.

4. If you want another user to be able to add numbers to this list, enter their extension in the **Program Ext** field.

If you want the user at 4567 to be able to change group list 3, enter 4567 in this field

5. Enter the telephone numbers you want to store, one for each dial code.

Each telephone number can be up to 24 digits long.

6. Press Enter to save your changes.

You can display your new abbreviated-dialing list to verify that the information is correct or print a copy of the list for your paper records. Once you define a group list, you need to define which stations can use the list.

### **Troubleshooting abbreviated dialing lists**

### **Dial list connects to wrong number**

### **Problem**

A user complains that using an abbreviated dial list dials the wrong number.

### **Possible Causes**

- The user entered an wrong dial code.
- The dial code was wrongly defined.
### **Proposed solution**

### **Procedure**

- 1. Ask the user what number they dialed or button they pressed to determine which list and dial code they attempted to call.
- 2. Access the dialing list and verify that the number stored for the specific dial code corresponds to the number the user wanted to dial.

To access a group list, type display abbreviated-dialing group x, press  $Enter$ , where x is a group list number

- 3. If the user dialed the wrong code, give them the correct code.
- 4. If the dial code is wrong, press Cancel and use the appropriate change command to reaccess the abbreviated dialing list.
- 5. Correct the number.
- 6. Press Enter.

# **Cannot access dial list**

### **Problem**

A user cannot access a dial list

### **Possible Causes**

- The specific list was not assigned to the user's telephone.
- The user dialed the wrong feature access code
- The user pressed the wrong feature button.
- The feature button was wrongly defined.

### **Proposed solution–Verify list assigned to telephone**

### **Procedure**

- 1. Type display station nnnn, where nnnn is the user's extension.
- 2. Press Enter.
- 3. Review the current settings of the **List1** , **List2** , and **List3** fields to determine if the list the user wants to access is assigned to their telephone.

### **Proposed solution–Verify feature access code Procedure**

- 1. Type display feature-access-codes.
- 2. Press Enter.
- 3. Verify that the user is dialing the appropriate feature access code.

### **Proposed solution–Verify feature button assignment Procedure**

- 1. Type display station nnnn, where nnnn is the user's extension.
- 2. Press Enter.
- 3. Review the current feature button assignments to determine whether:
	- The user was pressing the assigned button.
	- The list number and dial code are correct.

### **Abbreviated Dialing Lists-Limitations**

There are limits to the total number of abbreviated dialing list entries, the number of personal dial lists, and the number of group dial lists that your system can store. Because of these limitations, you should avoid storing the same number in more than one list. Instead, assign commonly dialed numbers to the system list or to a group list. You can determine the abbreviated dialing storage capacity, by referring to the System Capacity screen for the abbreviated dialing values (type display capacity). For details on the System Capacity screen, see *Maintenance Commands for Avaya Aura® Communication Manager, Branch Gateways and Servers*, 03-300431.

# **Bridged Call Appearances**

The primary number of a telephone is the extension assigned to the telephone when the telephone is administered. On the Station screen, the **Extension** field displays the primary number of the telephone. On a multiappearance telephone, multiple appearances of this primary number can exist.

A bridged call appearance is an appearance of a primary number on a different telephone. In most ways, the bridged call appearance acts like the primary number appearance. For example, when someone calls an extension, you can answer the call at the primary telephone or at the bridged call appearances of that extension. When a call is received, the primary telephone and the bridged call appearances alert visually, with audible ringing as an administrable option. Likewise, a call that is made from a bridged call appearance carries the display information and the Class of Restriction (COR) of the primary number.

You can use a bridged call appearance to perform operations such as conference, transfer, hold, drop, and priority calling.

The enhanced Bridged Call Appearance feature is introduced for Communication Manager Release 6.3.2 and later. With this enhancement, Communication Manager matches the caller information on the bridged lines with the caller information on the principal stations.

The following table depicts the display on bridged call appearance for an incoming call when the enhanced Bridged Call Appearance feature is active.

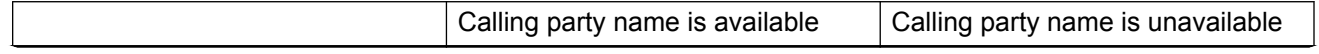

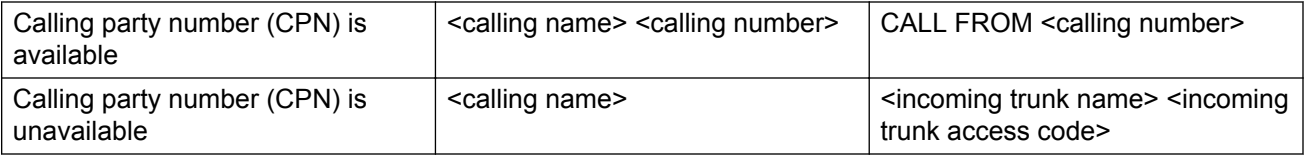

#### **RD** Note:

SIP phones do not support the enhanced Bridged Call Appearance feature.

#### **Related links**

[Enabling Enhanced Bridged Call Appearance](#page-183-0) on page 184

# **Setting Up Bridged Call Appearances**

#### **About this task**

Create a bridged call appearance.

#### **Procedure**

1. Note the extension of the primary telephone.

A call to this telephone lights the button and, if activated, rings at the bridged-to appearance on the secondary telephone.

- 2. If you want to use a new telephone for the bridged-to extension, duplicate a station.
- 3. Type change station and the bridged-to extension.
- 4. Press Enter.
- 5. Press Next Page until the system displays the **Feature Options** page of the Station screen.
- 6. For the **Per Button Ring Control** field (digital sets only):
	- $\cdot$  If you want to assign ringing separately to each bridged appearance, type  $\gamma$ .
	- If you want all bridged appearances to either ring or not ring, leave the default n.
- 7. Move to Bridge Call Alerting.
- 8. If you want the bridged appearance to ring when a call arrives at the primary telephone, type y. Otherwise, leave the default n.
- 9. Complete the appropriate field for your telephone type.
	- If your primary telephone is analog, move to the **Line Appearance** field and enter abrdgappr
	- If your primary telephone is digital, move to the **BUTTON ASSIGNMENTS** field and enter brdg-appr.
- 10. Press Enter.

<span id="page-183-0"></span>**Btn** and **Ext** fields appear. If **Per Button Ring Control** is set to y on the Station screen for the digital set, **Btn**, **Ext**, and **Ring** fields appear

11. Enter the primary telephone's button number that you want to assign as the bridged call appearance.

This button flashes when a call arrives at the primary telephone.

- 12. Enter the primary telephone extension.
- 13. If the system displays the **Ring** field, one of the following can be set:
	- If you want the bridged appearance to ring when a call arrives at the primary telephone, type y.
	- $\cdot$  If you do not want the bridged appearance to ring, leave the default n.
- 14. Press Enter to save your changes.
- 15. To see if an extension has any bridged call appearances assigned, type list bridge and the extension.
- 16. Press Enter.

The user at extension 4567 can now use this list by dialing the feature access code for the list and the dial code for the number they want to dial. Alternatively, you can assign an abbreviated dialing button to this station using which the user can press one button to dial a specific stored number on one of their three assigned abbreviated lists.

# **Enabling Enhanced Bridged Call Appearance**

#### **About this task**

For the caller information on bridged call appearances to be the same as the caller information on the principal station, perform the following task.

**Note:**

SIP phones do not support the enhanced Bridged Call Appearance feature.

#### **Procedure**

- 1. Type **change COS**.
- 2. On page 2 of the Class of Service screen, set the **Match BCA Display with Principal** field to y.

# **When to use Bridged Call Appearances**

Following is a list of example situations where you might want to use bridged appearances.

• A secretary making or answering calls on an executive's primary extension: These calls can be placed on hold for later retrieval by the executive, or the executive can simply bridge onto the

call. In all cases, the executive handles the call as if he or she had placed or answered the call. It is never necessary to transfer the call to the executive.

- Visitor telephones: An executive might have another telephone in their office that is to be used by visitors. It might be desirable that the visitor be able to bridge onto a call that is active on the executive's primary extension number. A bridged call appearance makes this possible.
- Service environments: It might be necessary that several people be able to handle calls to a particular extension number. For example, several users might be required to answer calls to a hot line number in addition to their normal functions. Each user might also be required to bridge onto existing hot line calls. A bridged call appearance provides this capability.
- A user frequently using telephones in different locations: A user might not spend all of their time in the same place. For this type of user, it is convenient to have their extension number bridged at several different telephones.

# **Extension to Cellular**

Use the Extension to Cellular feature to extend your office calls and Communication Manager features to a cellular telephone. For a detailed description of the Extension to Cellular feature and how to administer it, see Extension to Cellular in*Avaya Aura® Communication Manager Feature Description and Implementation*, 555-245-205, or *Avaya Extension to Cellular User's Guide*, 210-100-700.

# **Extension to Cellular Setup Table**

The following table provides a quick reference to the screens and fields used in administering the Extension to Cellular feature.

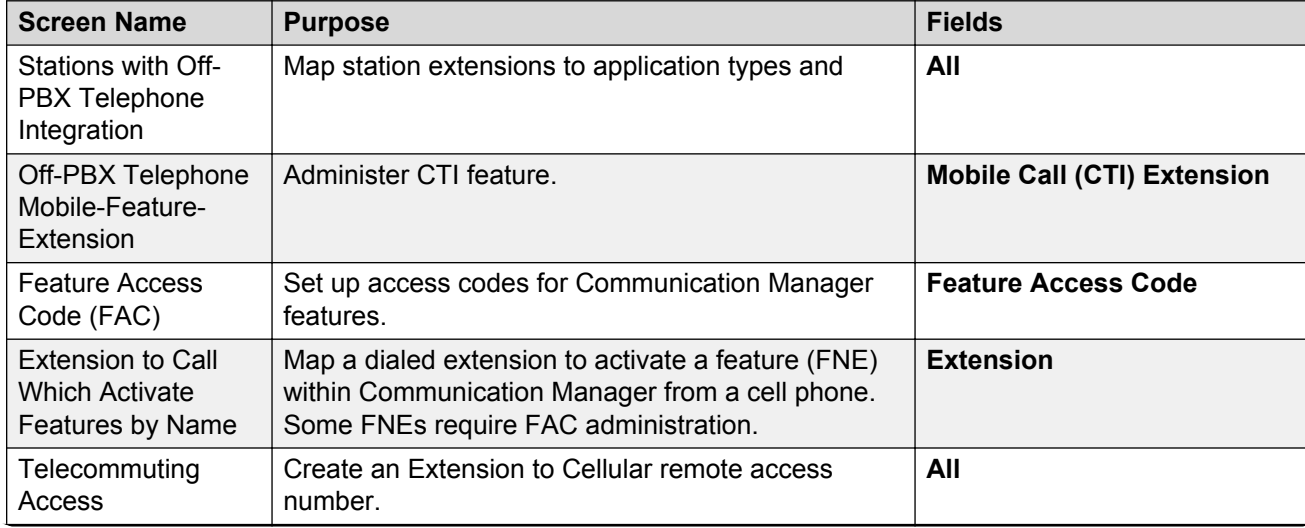

Table 3: Screens for administering Extension to Cellular

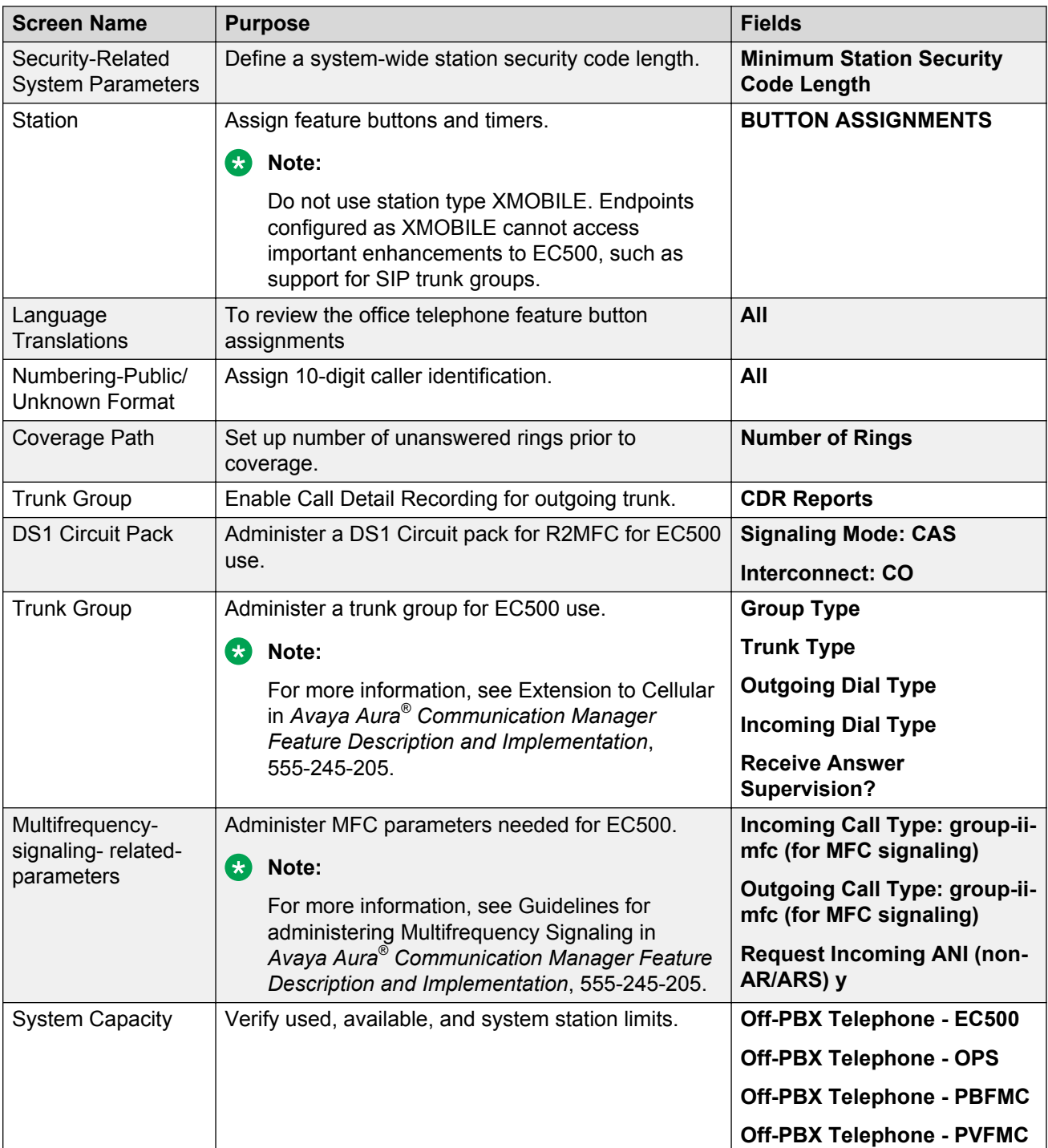

# **Setting Up Extension To Cellular Feature Access Button**

### **About this task**

Extension to Cellular provides the capability to administer an Extension to Cellular feature access button on the user's office telephone to enable and disable the feature. You can also configure an optional timer. You administer this feature button on page 3 of the Station screen for the "host" office extension to which Extension to Cellular is linked. The process described below explains how to administer an Extension to Cellular feature button and include the optional Extension to Cellular timer. The Extension to Cellular feature button is available on telephones which support administrable feature buttons.

#### **Procedure**

1. Type change station n, where n is the extension of an Extension to Cellular enabled station

Type 1034.

- 2. Press the Next Page button twice to display the Station screen (page 4).
- 3. Select an available feature button under the BUTTON ASSIGNMENTS header (button 4 was used in this example) and type ec500 to administer an Extension to Cellular feature button on the office telephone.
- 4. Press Enter.

**C<sub>3</sub>** Note:

The **Timer** subfield displays, and defaults to n. Leaving the default setting of n excludes the timer state

5. Set the optional **Timer** subfield to y to include an Extension to Cellular timer state for the administered feature button

When the timer state is included, the Extension to Cellular user can activate a one-hour timer to temporarily disable Extension to Cellular through this administered feature button.

6. Press **Enter**.

The corresponding feature button on the office telephone is now administered for Extension to Cellular.

**B** Note:

The feature status button on the office telephone indicates the current state of Extension to Cellular regardless of whether the feature was enabled remotely or directly from the office telephone.

For additional information, see the *Avaya Extension to Cellular User's Guide, 210-100-700*.

# **Terminal Self-Administration**

Before a user can enter the TSA Admin mode, their telephone must be completely idle. After a user presses the Admin button and enters a security code (if necessary), they are prompted, via the telephone's display, to choose features to administer to buttons on their telephone. The user can add, replace, or delete any of the following feature-button types from their telephone.

- CDR Account Code
- Automatic Dial
- Blank
- Call Forwarding
- Call Park
- Call Pickup
- Directed Call Pickup
- Group Page
- Send All Calls
- Toggle Swap
- Activate Whisper Page
- Answerback for Whisper Page
- Whisper Page Off

End-user button changes are recorded to the Communication Manager server's history log so that remote services can know what translations are changed.

# **Setting Up Terminal Self-Administration**

### **Before you begin**

To prevent users from changing another user's telephone administration, you can enable the system-wide option that requires users to enter a station security code before they can administer their telephone.

To enable this option:

- 1. Set the **Station Security Code for Terminal Self-Administration Required** on the Security-Related System Parameters screen to y.
- 2. If you enable this option, the user is prompted for the station security code when they press the **Admin** button. The user must enter the security code, followed by the pound (#) button or the **Done** softkey.

#### **About this task**

Users use Terminal self-administration (TSA) to administer some of their own feature buttons from their telephones. TSA is available for 6400-series, and 4612 and 4624 telephones. Users are prompted, via the telephone's display, to choose features to assign to buttons on their telephones.

You need to assign a security code to the user's Station screen for each user you want to enable access to TSA. You also need to assign the user an Admin feature button. For example, to assign a security code of 12345678 to extension 4234, complete the following steps:

#### **Procedure**

- 1. Type change station 4234,.
- 2. Press Enter.

The system displays the Station screen for extension 4234.

3. In the **Security Code** field, type 12345678

You should assign unique security codes for each user. Once you enter the code and move off the field, the system changes the field to '\*' for extra security.

4. In one of feature button fields, type admin.

You can assign this button to a feature button or a softkey.

5. Press Enter to save your changes.

# **Fixing Problems in Terminal Self-Administration**

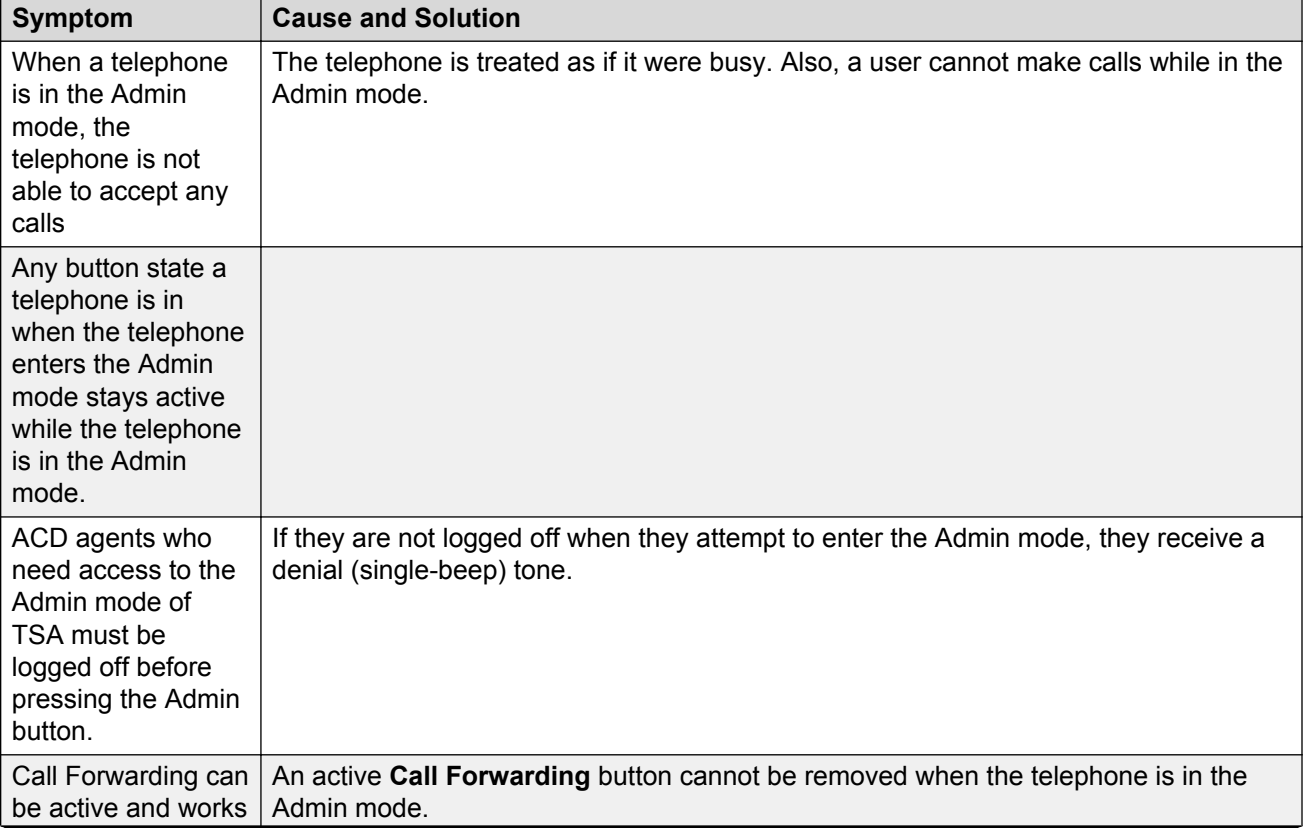

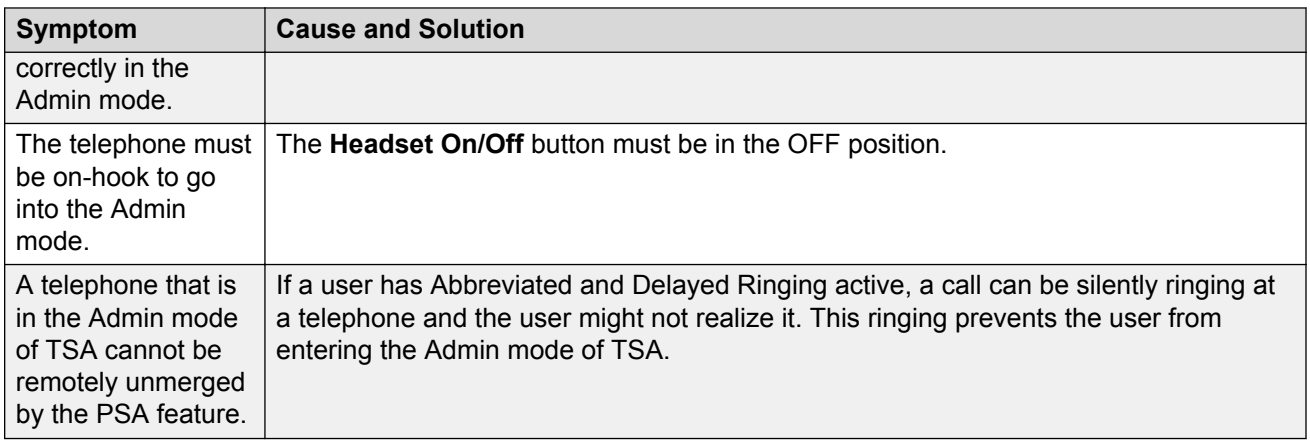

# **Enterprise Mobility User**

Enterprise Mobility User (EMU) is a software-only feature that provides the ability to associate the buttons and features of a primary telephone to a telephone of the same type anywhere within your company's enterprise.

A home station can be visited by another EMU user while the user is registered as an EMU visitor elsewhere. A home station can be used as a visited station while the principal user's EC500 or other Off-PBX applications are active. And the principal user can activate an Off-PBX application even if their home station is being visited by another EMU user.

### **RB** Note:

In this document, any telephone that is not the primary telephone is referred to as the "visited" telephone and any server that is not the home server of the primary telephone is referred to as the "visited server."

# **System Requirements — EMU**

The following is a list of requirements that you need for the EMU feature:

• QSIG must be the private networking protocol in the network of Communication Manager systems. This requirement also includes QSIG MWI

### **CB** Note:

All systems in a QSIG network must be upgraded to Communication Manager 4.0 or later in order for the Enterprise Mobility User feature to function properly. If only some systems are upgraded, and their extensions expanded, the EMU feature might not work with the systems that have not been upgraded. Go to the Avaya Support website at [http://](http://support.avaya.com) [support.avaya.com](http://support.avaya.com) for more information.

- Communication Manager Release 3.1 or later software must be running on the home server and all visited servers.
- All servers must be on a Linux platform. EMU is not supported on DEFINITY servers.
- The visited telephone must be the same model type as the primary telephone to enable a optimal transfer of the image of the primary telephone. If the visited telephone is not the same model type, only the call appearance (**call-appr**) buttons and the message waiting light are transferred.
- All endpoints must be terminals capable of paperless button label display.
- Uniform Dial Plan (UDP)
- To activate the EMU feature, a user enters the EMU activation feature access code (FAC), the extension number of their primary telephone, and the security code of the primary telephone on the dial pad of a visited telephone. The visited server sends the extension number, the security code, and the set type of the visited telephone to the home server. When the home server receives the information, it:
	- Checks the class of service (COS) for the primary telephone to see if it has PSA permission
	- Compares the security code with the security code on the Station screen for the primary telephone
	- Compares the station type of the visited telephone to the station type of the primary telephone. If both the visited telephone and the primary telephone are of the same type, the home server sends the applicable button appearances to the visited server. If a previous registration exists on the primary telephone, the new registration is accepted and the old registration is deactivated

If the registration is successful, the visited telephone assumes the primary telephone's extension number and some specific administered button types. The display on the primary telephone shows **Visited Registration Active: <Extension>:** The extension number that displays is the extension number of the visited telephone

#### **CB** Note:

The speed dialing list that is stored on the primary telephone and the station logs are not downloaded to the visited telephone.

# **Configuring your System for the Enterprise Mobility User Procedure**

1. Type display cos to view your Class of Service settings.

The system displays the Class of Service screen.

2. Verify that the **Personal Station Access (PSA)** field is set to y.

This field applies to the primary telephone and must be set to y for EMU.

3. Type display feature-access-codes.

The system displays the Feature Access Code (FAC) screen

- 4. In one of feature button fields, type admin.
- 5. Scroll down until you see the fields for **Enterprise Mobility User Activation and Deactivation**.

The feature access codes (FACs) for both EMU activation and EMU deactivation must be set on all servers using EMU. You must enter the FAC of the server in the location from which you are dialing.

#### **CB** Note:

To avoid confusion, Avaya recommends that all the servers in the network have the same EMU feature access codes.

- 6. On page 3 of the Feature Related System Parameters screen, use the **EMU Inactivity Interval for Deactivation** (hours) field to administer a system-wide administrable interval for EMU deregistration at a visited switch.
- 7. Click Enter to save your changes.

# **Setting EMU options for stations**

#### **Procedure**

- 1. Enter add station next.
- 2. Enter the security code of your primary telephone when you activate or deactivate EMU. The security code is administered on page one of the Station screen. The security code can be up to eight numbers. No letters or special characters are allowed. Once the security code is entered, the system displays a \* in the **Security Code** field.
- 3. On the Station screen, scroll down till you find the **EMU Login Allowed** field.

The **EMU Login Allowed** field applies to the visited station and must be set to y for EMU. The valid entries to this field are y or n, with n as the default. You must set this field to  $y$  to allow this telephone to be used as a visited station by an EMU user.

4. Select Enter to save your changes.

# **Defining options for calling party identification**

### **Procedure**

1. Type display  $trunk-qroup x$ , where x is the number of the trunk group.

The system displays the Trunk Group screen.

2. Scroll down till you see the **Send EMU Visitor CPN** field.

This field controls calling party identification, that is, the extension of the primary telephone or the extension of the visited telephone that is used when a call is made from a visited telephone.

3. If you want the system to display calling party information of the primary telephone, the **Send EMU Visitor CPN** field must be set to y. There are areas where public network trunks disallow a call if the calling party information is invalid. In this case, there can be instances

where the extension of the primary telephone is considered invalid and the extension of the visited telephone must be used. To use the extension of the visited telephone, set the **Send EMU Visitor CPN** field to n.

**RB** Note:

If you set the **Send EMU Visitor CPN** field to y, you must set the **Format** field on the same page to either public or unk-pvt.

4. Click Enter to save your changes.

# **Activating EMU**

### **Procedure**

1. At the visited telephone, enter the EMU activation Feature Access Code (FAC).

You must enter the EMU activation FAC of the server in the location where you are dialing from.

- 2. Enter the extension of your primary telephone set.
- 3. Enter the security access code of your primary telephone set. This is the security code administered on the primary telephone's station form on the home server.
	- If the registration is successful, you hear confirmation tone.
	- If the registration is unsuccessful, you hear audible intercept.

Audible intercept is provided when:

- The registration was rejected by the home server.
- The telephone where the registration attempt is made is not administered for EMU use.
- The 15 second timer expires at the visited server.

If the home server receives a request from a visited server for a telephone that already has an EMU visitor registration active, the old registration is terminated and the new registration is approved. If the primary telephone is in-use when a registration attempt is made, the registration attempt fails.

# **Deactivating EMU**

#### **Procedure**

1. At the visited telephone, enter the EMU deactivation FAC.

You must enter the EMU deactivation FAC of the server in the location where you are dialing from.

- 2. Enter the extension number of the primary telephone.
- 3. Enter the security code of the visited telephone.

If the visited telephone does not deactivate, the telephone remains in the visited state.

- 4. To deactivate the visited telephone you can perform a busy-out, release busy-out at the visited server.
- 5. Enter the EMU feature deactivation code and the security code of the visited telephone at the home server location.
- 6. Press the <mute>RESET function on the IP telephone.

**B** Note:

Anytime the visited telephone performs a reset, the EMU registration is deactivated.

7. Unplug the visited DCP set for a period of one minute

Unplugging or disconnecting a 4600 series set will not deactivate the set.

# <span id="page-194-0"></span>**Chapter 8: Managing Attendant Consoles**

# **Attendant Consoles**

The attendant console is the main answering position for your organization. The console operator is responsible for answering incoming calls and for efficiently directing or "extending" calls to the appropriate telephone. Using the attendant console your attendants can monitor:

- system problems
- toll fraud abuse
- traffic patterns

The number of consoles you can have in your organization varies depending on your Avaya solution.

#### **302 attendant consoles**

Avaya Communication Manager supports the following 302 attendant consoles: the 302A/B, 302C, and 302D consoles. You might have a basic or enhanced version of these consoles.

To compare and contrast the consoles, view the diagrams below.

- 302A/B
- 302C
- 302D

#### **302D Console**

The 302D console provides the following enhancements to the 302C console:

• Modular handset or headset connection

The console accepts a standard RJ11, 4-pin modular handset or headset. This connection replaces the quarter-inch, dual-prong handset or headset connection.

• Activate or deactivate push-button

You can use the push-button on the left side of the console to activate or deactivate the console. The system displays a message on the console identifying that the button must be pressed to activate the console.

• Two-wire DCP compatibility

The console is compatible with two-wire DCP circuit packs only, not four-wire DCP circuit packs.

• Headset volume control

The console can now control the volume of an attached headset.

• Noise expander option

The console has circuitry to help reduce background noise during pauses in speech from the console end of a conversation. This option is normally enabled.

• Support for Eurofont or Katakana character set

The console can show the Eurofont or Katakana character set. Administration of these character sets must be coordinated with the characters sent from Avaya Communication Manager.

#### **Avaya Personal Computer consoles**

The Avaya Personal Computer Console is a Microsoft Windows-based call handling application for Avaya Communication Manager attendants. It provides an ideal way to increase your productivity and to serve your customers.

Personal Computer Console offers all the call handling capabilities of the hardware-based Avaya 302 attendant console with a DXS module, plus several enhanced features and capabilities. The enhanced features provide you with the ability to see up to six calls at once, and to handle all calls more efficiently.

Personal Computer Console also provides a powerful directory feature. You are able to perform searches, display user information, including a photo. You are able to place a call immediately from the directory.

And, because Personal Computer Console resides on a Windows-based Personal Computer, you are able to use other software applications at the same time. If a call comes in while you are in another application, you are able to handle it immediately.

For more information about the Avaya Personal Computer Console, go to the Avaya Support website at <http://support.avaya.com>.

#### **SoftConsole IP Attendant**

The SoftConsole is a Windows-based application that can replace the 302B hard console. The SoftConsole is similar to Personal Computer Console, but it performs call answering and routing through a Personal Computer interface via IP. For more information, go to the Avaya Support website at <http://support.avaya.com>.

#### **Related links**

[302A/B Console](#page-196-0) on page 197 [302C Console](#page-197-0) on page 198 [302D Console](#page-198-0) on page 199

<span id="page-196-0"></span>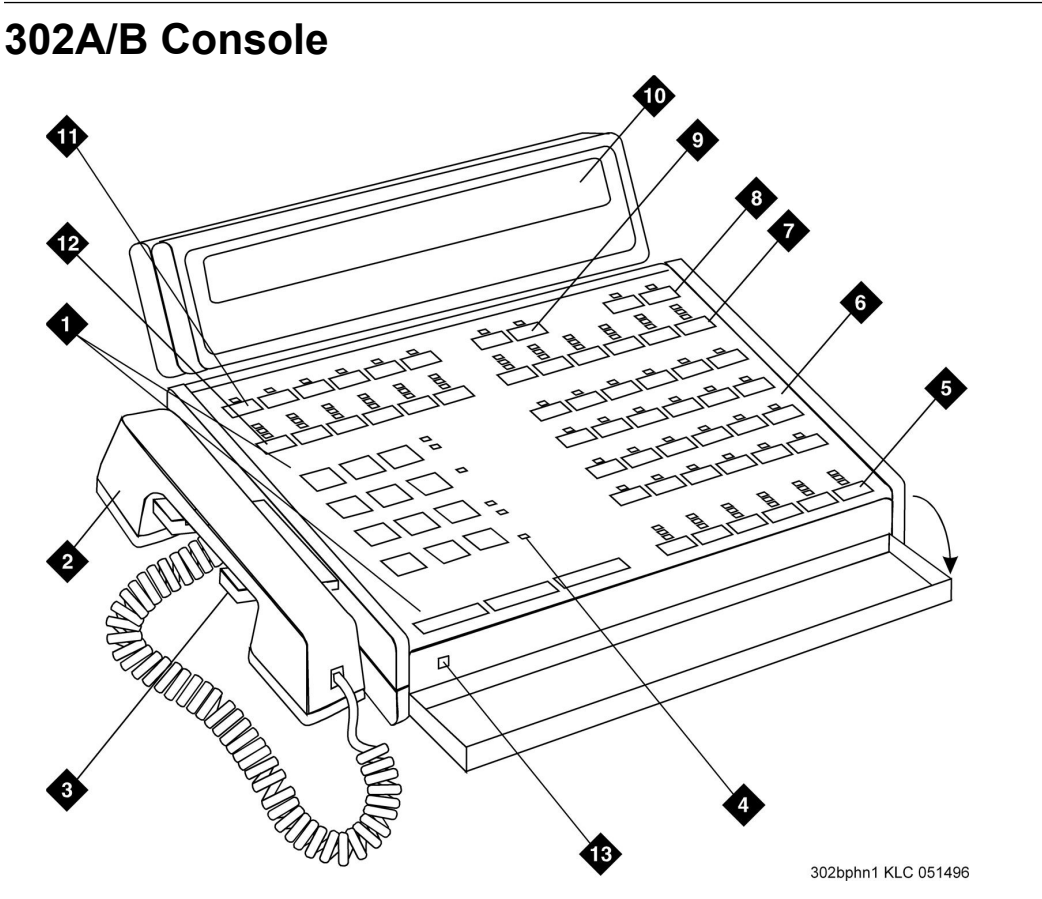

**Figure 7: 302A and 302B1 attendant console**

### **Note:**

Button numbers map to physical positions on the console.

Figure notes:

- 1. Call processing area
- 2. Handset
- 3. Handset cradle
- 4. Warning lamps and call waiting lamps
- 5. Call appearance buttons
- 6. Feature area
- 7. Trunk group select buttons
- 8. Volume control buttons
- 9. Select buttons
- 10. Console display panel
- <span id="page-197-0"></span>11. Display buttons
- 12. Trunk group select buttons
- 13. Lamp Test Switch

#### **Related links**

[Attendant Consoles](#page-194-0) on page 195

# **302C Console**

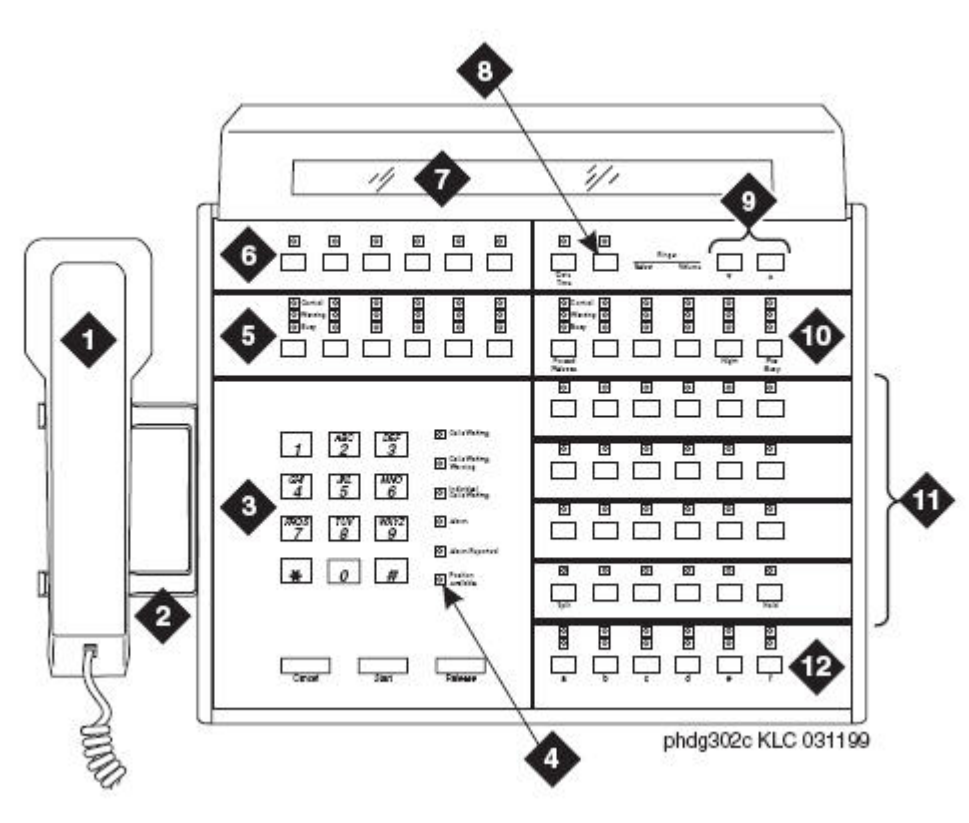

#### **Figure 8: 302C attendant console**

**Note:**

Button numbers map to physical positions on the console.

Figure notes:

- 1. Handset
- 2. Handset cradle
- 3. Call processing area
- 4. Warning lamps and call waiting lamps
- 5. Outside-line buttons
- <span id="page-198-0"></span>6. Display buttons
- 7. Display
- 8. Select buttons
- 9. Volume control buttons
- 10. Outside-line buttons
- 11. Feature buttons
- 12. Call appearance buttons

#### **Related links**

[Attendant Consoles](#page-194-0) on page 195

# **302D Console**

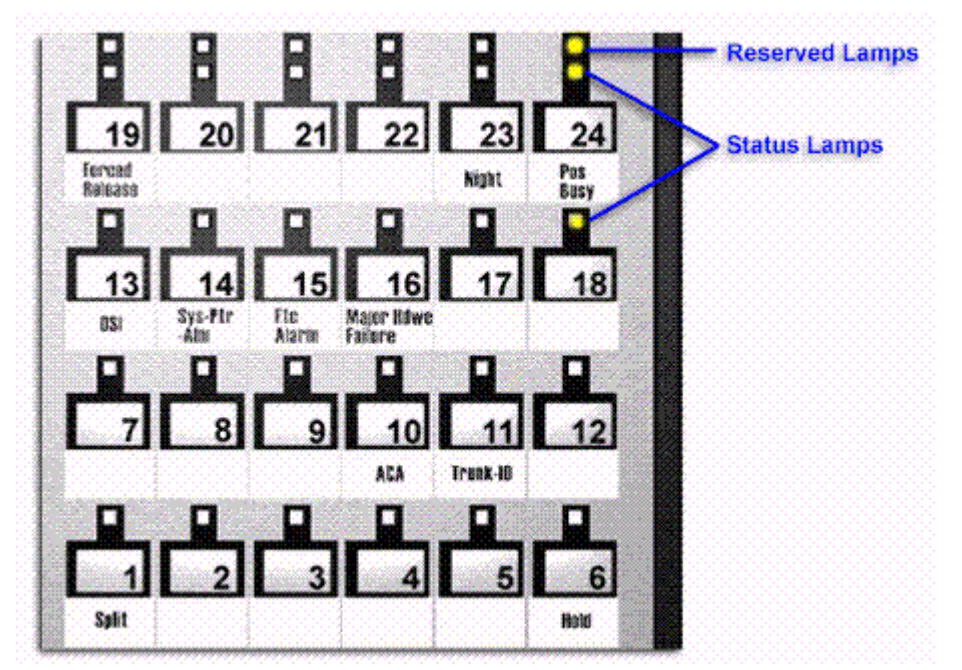

#### **Figure 9: Console feature button layout**

#### **B** Note:

Button numbers map to physical positions on the console.

|   |                                                                            |   | 14 |   |   |                          |   |   | Select buttons<br>Numbers 1-20am        |
|---|----------------------------------------------------------------------------|---|----|---|---|--------------------------|---|---|-----------------------------------------|
|   |                                                                            |   |    | m | 図 | 酉                        | п | ø | Two ny ad ministrable<br>Hundreds group |
|   | ä                                                                          |   |    |   |   | $\overline{\phantom{a}}$ | ٠ | ٠ |                                         |
| 囹 | 囨                                                                          | 図 | 圀  | 閼 | 府 | 面                        | п | 囿 |                                         |
|   |                                                                            |   |    |   |   |                          |   |   |                                         |
|   | Min Min Min Min Min Min Min Min Min Min                                    |   |    |   |   |                          |   |   |                                         |
|   | 医阿二氏菌属 医阿二氏菌 医阿二氏菌 医阿二氏菌 医阿二氏菌                                             |   |    |   |   |                          |   |   |                                         |
|   | 1960 1963 1963 1963 1964 1964 1966 1967 1968 1969 1969                     |   |    |   |   |                          |   |   |                                         |
|   | 图画 图画 图画 图画 图画 图画 图画 图画 图画 图画                                              |   |    |   |   |                          |   |   |                                         |
|   |                                                                            |   |    |   |   |                          |   |   |                                         |
|   | [제8] [2011] [2013] [2013] [2013] [2014] [2014] [2013] [2013] [2013] [2013] |   |    |   |   |                          |   |   |                                         |
|   | 80 80 80 80 80 80 80 80 80 80 80 80 80                                     |   |    |   |   |                          |   |   |                                         |
|   | \$3000 \$3000 \$3000 \$3000 \$3000 \$3000 \$3000 \$3000 \$3000             |   |    |   |   |                          |   |   |                                         |
|   | 80 80 80 80 80 80 80 80 80 80 80                                           |   |    |   |   |                          |   |   |                                         |

**Figure 10: Enhanced Selector Console**

#### **Related links**

[Attendant Consoles](#page-194-0) on page 195

# **Adding an Attendant Console**

#### **About this task**

Usually Avaya connects and administers your primary attendant console during cutover. However, you might find a need for a second attendant console, such as a backup console that is used only at night. This example shows how to add a night-only attendant console.

### **Note:**

These instructions do not apply to adding a Personal Computer Console or SoftConsole. For more information, see the appropriate console documentation.

#### **Procedure**

- 1. Type add attendant.
- 2. Press Enter

The system displays the Attendant Console screen.

- 3. In the **Type** field, enter 302. This is the type of attendant console.
- 4. If you want this attendant to have its own extension, enter one in the **Extension** field.

**D** Tip:

If you assign an extension to the console, the class of restriction (COR) and class of service (COS) that you assign on this Attendant Console screen override the COR and

COS you assigned on the Console Parameters screen. To avoid unexpected behavior, you should assign the same COR and same COS on both screens.

If you give your attendants an individual extension, users can call the attendant directly by dialing the extension.

Attendants can use Individual attendant extensions to use features that an attendant group cannot use — for example, you can assign them to hunt groups.

5. In the **Console Type** field, enter night-only.

This indicates how this console is used in your organization—as a principal, day only, night only, or day/night console. You can have only one night-time console (night only or day/ night) in the system.

- 6. In the **Port** field , enter the port address for this console.
- 7. Type a name to associate with this console in the **Name** field.
- 8. In the **DIRECT TRUNK GROUP SELECT BUTTON ASSIGNMENTS** fields, enter trunk access codes for the trunks you want the attendant to be able to select with just one button.
- 9. If you are using the **Enhanced Selector** console, set the **HUNDREDS SELECT BUTTON ASSIGNMENTS** that you want this console to have.

If you want this console to be able to access extensions in the range 3500 to 3999, you need to assign them 5 **Hundreds Select Buttons**: 35 for extensions 3500 to 3599, 36, 37, 38, and 39.

10. Assign the Feature Buttons that you want the 302 console to have.

To determine which buttons you can assign to a console, see *Attendant Console Feature Buttons*.

**O** Tip:

Feature buttons are not numbered top-to-bottom on the attendant console, as you might expect.

11. Press **Enter** to save your changes.

#### **Related links**

Attendant Console Feature Buttons on page 201

# **Attendant Console Feature Buttons**

#### **Feature Buttons**

The following table lists the feature buttons that you can assign to an attendant console.

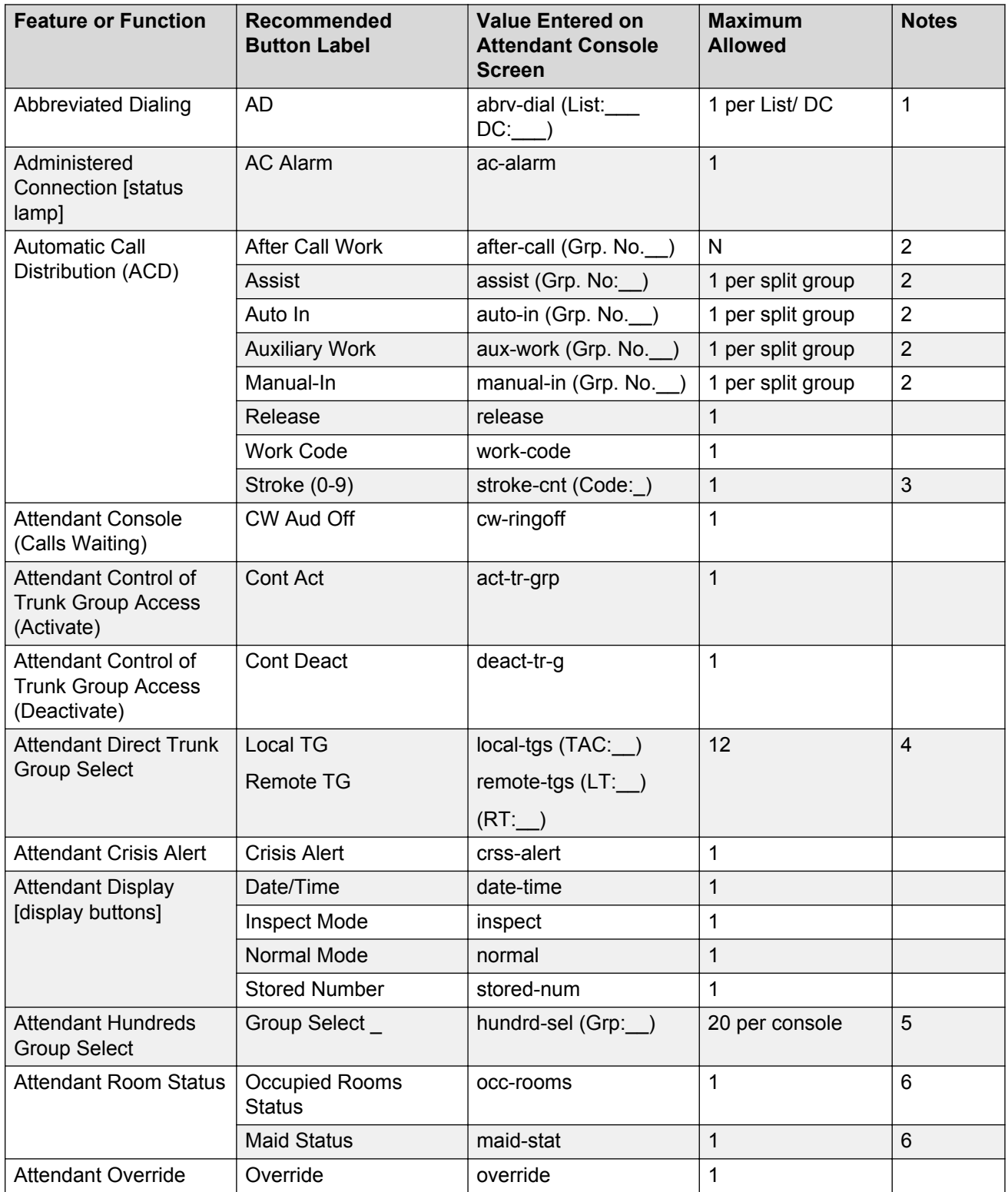

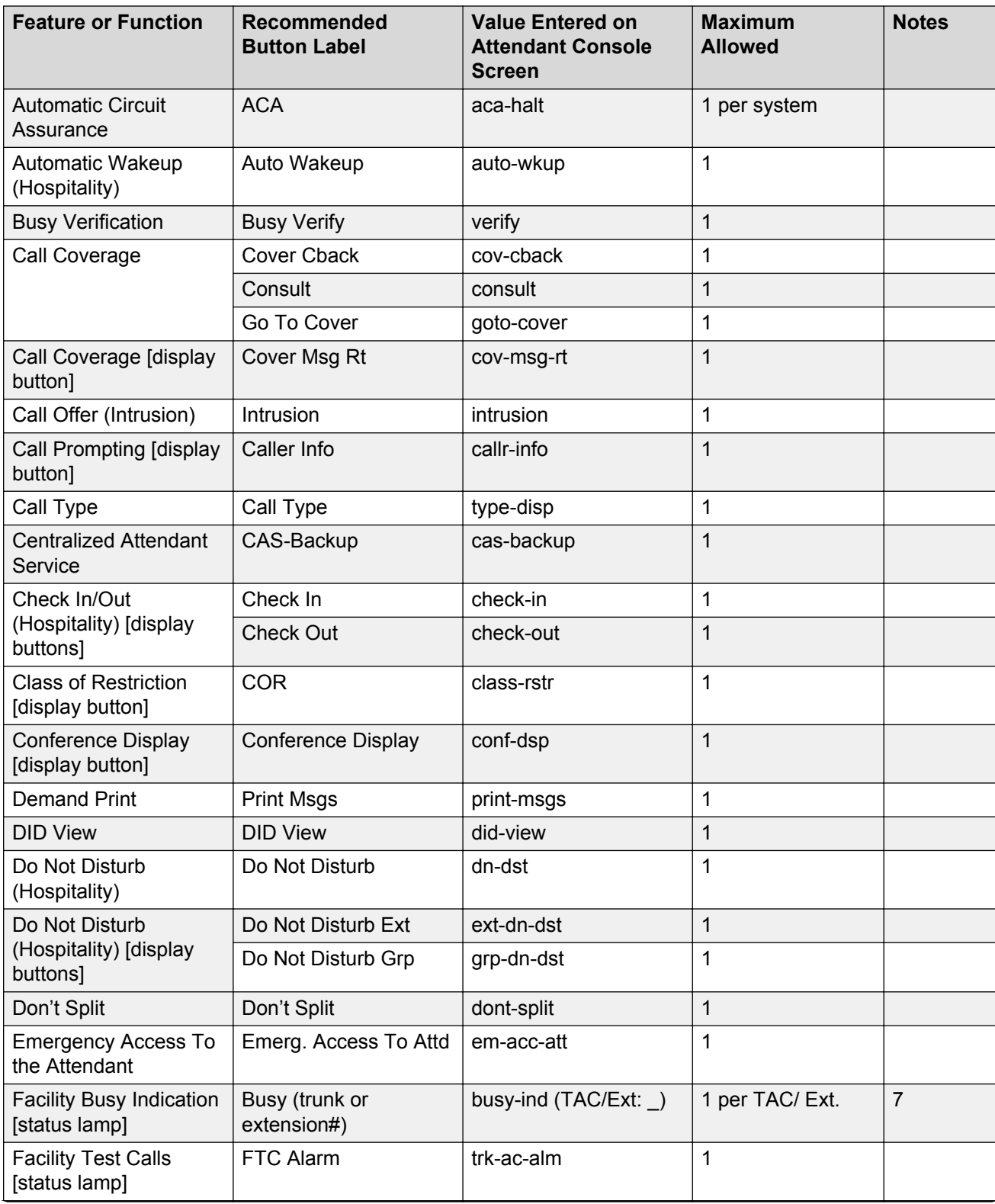

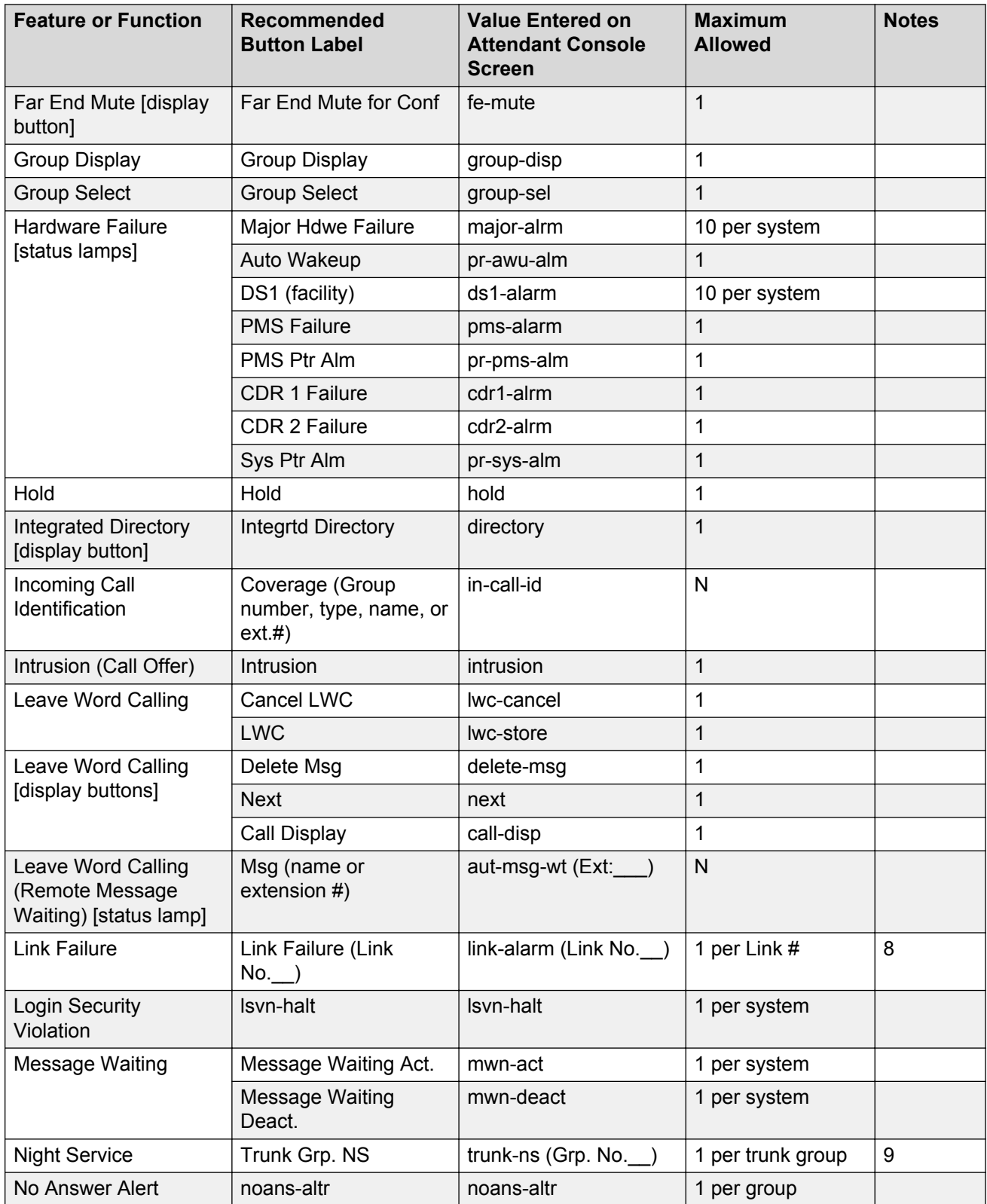

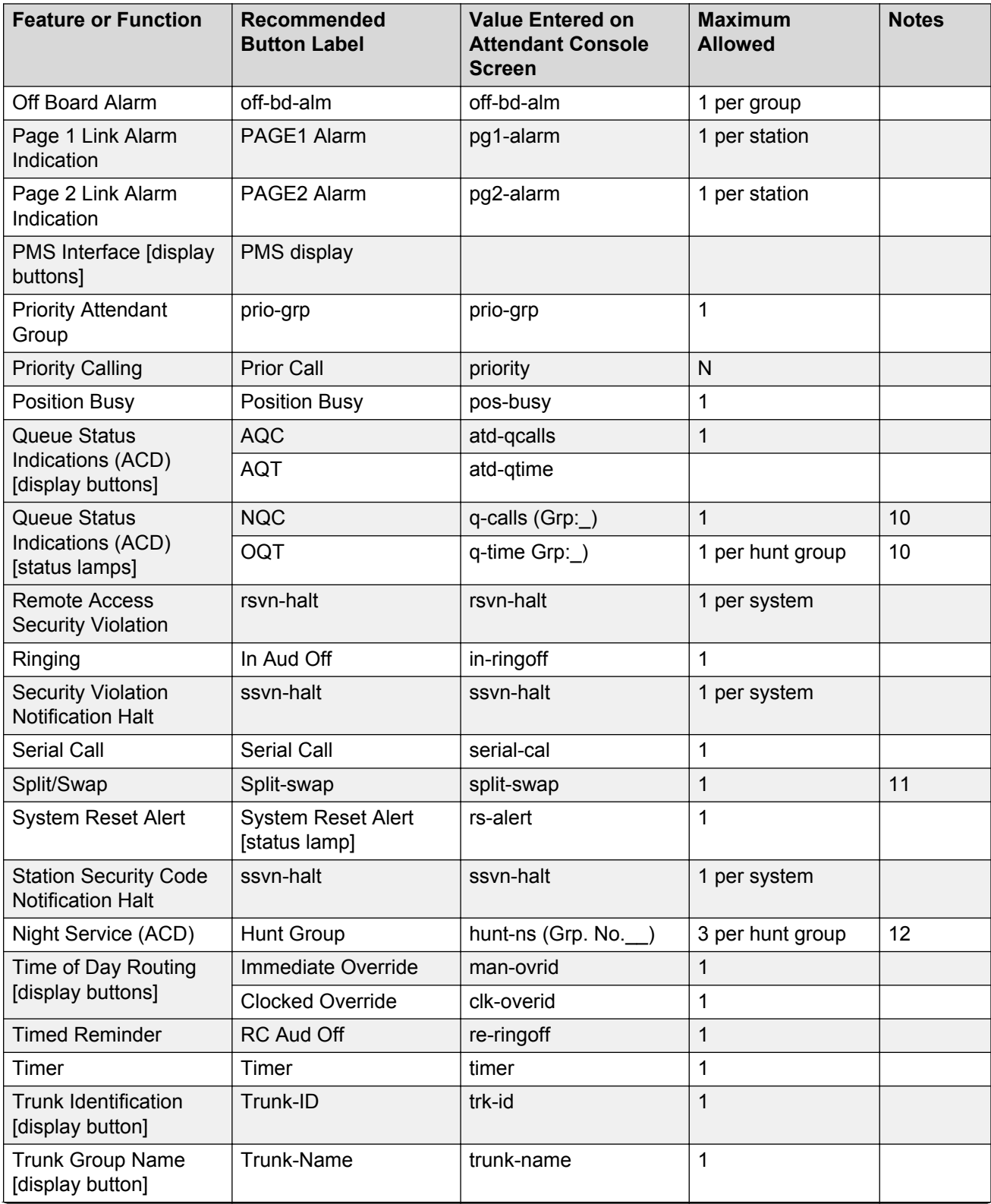

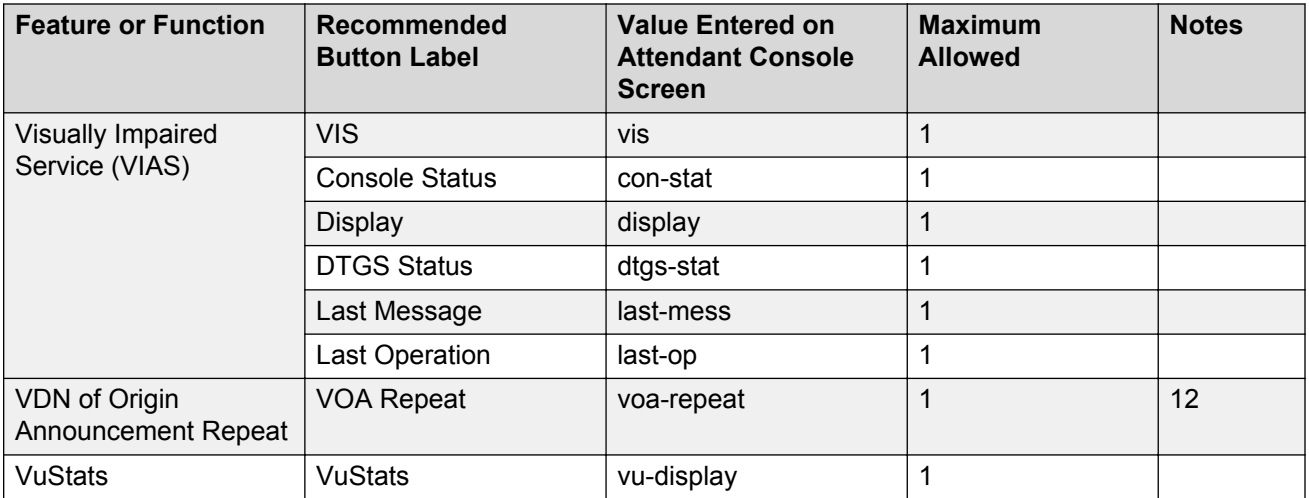

- 1. List: List number 1 to 3 where the destination number is stored. DC: Dial codes of destination number.
- 2. Grp: The split group number for ACD.
- 3. Code: Enter a stroke code (0 through 9).
- 4. TAC: local-tgs TAC of local TG

remote-tgs — (L-TAC) TAC of TG to remote PBX

remote-tgs — (R-TAC) TAC of TG on remote PBX

The combination of local-tgs/remote-tgs per console must not exceed 12 (maximum). Label associated button appropriately so as to easily identify the trunk group.

- 5. Grp: Enter a hundreds group number (1 through 20).
- 6. **Enhanced Hospitality** must be enabled on the System-Parameters Customer-Options (Optional Features) screen.
- 7. Ext: Can be a VDN extension.
- 8. Link: A link number 1 to 8 for multi-carrier cabinets, 1 to 4 for single-carrier cabinets.
- 9. Grp: A trunk group number.
- 10. Grp: Group number of the hunt group.
- 11. The attendant can alternate between active and split calls.
- 12. VDN of Origin must be enabled.

# **Setting Console Parameters**

### **About this task**

You can define system-wide console settings on the Console Parameters screen. For example, if you want to warn your attendants when there are more than 3 calls in queue or if a call waits for more than 20 seconds, complete the following steps:

### **Procedure**

- 1. Type change console-parameters.
- 2. Press Enter

The system displays the Console Parameters screen.

3. In the **Calls in Queue Warning** field, enter 3.

The system lights the console's second call waiting lamp if the number of calls waiting in the attendant queue exceeds 3 calls. Click **Next** to display page 2.

4. In the **Time in Queue Warning** field, enter 20.

The system issues a reminder tone if a call waits in the attendant queue for more than 20 seconds.

5. Press Enter to save changes.

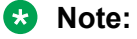

Some of the settings on the individual Attendant Console screens can override your system-wide settings.

# **Removing an Attendant Console**

### **About this task**

This procedure describes how to remove an attendant from the system. In this example, attendant 3 is assigned to extension 4345.

#### **Procedure**

1. Type status attendant 3 and press **Enter**.

The system displays the Attendant Status screen.

- 2. Make sure that the attendant console is plugged into the jack and is idle, not making or receiving any calls.
- 3. Type list usage extension 4345 and press **Enter**.

The Usage screen displays the usage of the extension in the system.

4. If the system displays the attendant extension on the Usage screen, press **Cancel**, access the appropriate feature screen and delete the extension.

For example, if extension 4345 belongs to hunt group 2, type change hunt group 2 and delete the extension from the list.

5. Type remove attendant 3 and press **Enter**.

The system displays the Attendant Console screen, so you can verify that you are removing the correct attendant.

6. If the attendant that you have chosen is the correct attendant, save the changes.

If the system displays an error message that the attendant group must be taken out of night service before removal or change, deactivate the Night Service feature.

- 7. If the extension has a voice mailbox, remove the extension from voice mail service.
- 8. Type save translations and press **Enter**.
- 9. Unplug the console from the jack and store it for future use.

**CB** Note:

You do not need to:

- Delete the extension from the coverage paths. The system automatically adjusts coverage paths to eliminate the extension.
- Disconnect the wiring at the cross-connect field.

#### **RD** Note:

The extension and port address remain available for assignment at a later date.

# **Providing Backup for an Attendant**

#### **Before you begin**

- You can assign the attendant backup alerting only to multiappearance telephones that have a client room class of service (COS) set to No. For more information, see *Class of Service*.
- If you have not yet defined a Trunk Answer Any Station (TAAS) feature access code, you need to define one and provide the feature access code to each of the attendant backup users. For more information, see *Feature Access Code (FAC)*.

To enable your system to alert backup stations, you need to administer the Console Parameters screen for backup alerting. You also need to give the backup telephones an attendant queue calls feature button and train your backup users how to answer the attendant calls.

#### **About this task**

You can configure your system using Communication Manager so that you have backup positions for your attendant. Attendant Backup Alerting notifies backup telephones that the attendant need assistance in handling calls. The backup telephones are alerted when the attendant queue reaches the queue warning level or when the console is in night service.

Once a backup telephone receives an alert, the user can dial the Trunk Answer Any Station (TAAS) feature access code (FAC) to answer the alerting attendant calls.

## **D** Tip:

You can find more information about attendant backup in the *GuestWorks Technician Handbook*.

### **Procedure**

- 1. Type change console-parameters.
- 2. Press Enter.

The system displays the Console Parameters screen.

- 3. In the **Backup Alerting** field, enter y.
- 4. Press Enter to save changes.

The system will now notify anyone with an attendant queue calls button when the attendant queue reaches the warning level or when the console is in night service.

- 5. Type change station 4345.
- 6. Press Enter.

The system displays the Station screen.

7. In one of the Button Assignment fields, enter atd-gcalls.

The atd-qcalls button provides the visual alerting for this telephone. When this button is dark (idle state), there are no calls in the attendant queue. When the button shows a steady light (busy state), there are calls in the attendant queue. When button shows a flashing light (warning state), the number of calls in the attendant queue exceeds the queue warning. The backup-telephone user also hears an alerting signal every 10 seconds.

8. Press Enter to save changes.

Now you need to train the user how to interpret the backup alerting and give them the TAAS feature access code so that they can answer the attendant calls.

# **Chapter 9: Managing Telephone Displays**

# **Display Administration**

### **Displaying Caller Information**

This chapter provides information on the messages that appear on the screens of display telephones.

Your system uses automatic incoming call display to provide information about incoming calls to a display telephone that is in use, or active on a call. The information is displayed for 30 seconds on all telephones except for CALLMASTER telephones, where the display goes blank after 30 seconds. However, the information for each new call overrides the existing message.

The system displays the Call information on the display only if the call terminates at the telephone. For example, if the call is forwarded to another extension, the system does not displays the call information.

For more information on the buttons and languages you can set up for the messages that appear on the display, see the Telephone Displays feature description in the *Avaya Aura® Communication Manager Feature Description and Implementation*, 555-245-505.

# **Displaying ANI Calling Party Information**

#### **About this task**

Calling party information might consist of either a billing number that sometimes is referred to as Automatic Number Identification (ANI), or a calling party number. Your telephone might display the calling party number and name, or the incoming trunk group name.

To set up a tie trunk group to receive calling party information and display the calling party number on the telephone of the person called:

#### **Procedure**

- 1. Type change trunk group nnnn, where nnnn is the trunk group you want to change.
- 2. Click **Next Page** until you see the **Trunk Parameters** fields on the Trunk Group screen (page 2).
- 3. Type tone in the **Incoming Dial Type** field.
- 4. Click **Next Page** and type \*ANI\*DNIS in the **Incoming Tone (DTMF) ANI** field.

5. Press Enter to save your changes.

# **Displaying ICLID Information**

### **Before you begin**

Be sure the **Analog Trunk Incoming Call ID** field is set to y on the System-Parameters Customer-Options (Optional Features) screen. See the *Avaya Aura® Communication Manager Hardware Description and Reference*, 555-245-207 for information on the required circuit pack.

### **About this task**

Communication Manager collects the calling party name and number (Incoming Call Line Identification, or ICLID) received from the central office (CO) on analog trunks.

This example shows how to set up the analog diod trunk group 1 to receive calling party information and display the calling party number on the telephone of the person called.

### **Procedure**

1. Type change trunk group 1.

The system displays the Trunk Group screen for trunk group 1. The **Group Type** field is already set to diod.

- 2. Click **Next Page** to display the **Trunk Features** fields on the Trunk Group screen (page 3).
- 3. Type Bellcore in the **Receive Analog Incoming Call ID** field.
- 4. Click **Next Page** to display the Administrable Timers screen.
- 5. Type 120 in the Incoming **Seizure (msec)** field.
- 6. Click **Enter** to save your changes.

## **Setting the Display Language Procedure**

- 1. Type change station nnnn, where nnnn is the extension of the station that you want to change.
- 2. Press **Enter**.

The System displays the Station screen.

3. In the **Display Language** field, enter the display language you want to use.

### **D** Tip:

Time of day is displayed in 24-hour format (00:00 - 23:59) for all languages except english, which is displayed in 12-hour format (12:00 a.m. to 11:59 p.m.).To display time in 24-hour format and display messages in English, set the **Display Language** field to unicode. When you enter unicode, the station displays time in 24-hour format, and if no Unicode file is installed, displays messages in English by default. For more information on Unicode, see *Administering Unicode display*.

4. Press **Enter** to save your changes.

#### **Related links**

Administering Unicode Display on page 212

# **Administering Unicode Display**

To use Unicode display languages, you must have the appropriate Avaya Unicode Message files loaded on Communication Manager. These files are named avaya\_unicode.txt (standard telephone messages), custom\_unicode.txt (posted messages and system labels), avaya\_user-defined.txt (standard telephone messages using Eurofont), and custom\_user-defined.txt (posted messages and system labels using Eurofont).

To use the Phone Message files avaya unicode.txt and custom unicode.txt, you must have Unicode-capable stations, such as the 4610SW, 4620SW, 4621SW, and 4622SW, Sage, Spark, and 9600-series Spice telephones, and Avaya Softphone R5.0. Unicode is also an option for the 2420J telephone when **Display Character Set** on the System Parameters Country-Options screen is katakana. For more information on the 2420J, see *2420 Digital Telephone User's Guide*, 555-250-701.

Only Unicode-capable stations have the script (font) support that is required to match the scripts that the Unicode Phone Message file uses. To use the user-defined messages files avaya\_userdefined.txt and custom\_user-defined.txt you must use an Avaya digital telephone that supports Eurofont or Kanafont.

### **R3** Note:

To view the dial pad letter/number/symbol mapping tables used for the integrated directory, see Telephone Display in *Avaya Aura® Communication Manager Feature Description and Implementation*, 555-245-205.

For Communication Manager 2.2 and later, the following languages are available using Unicode display:

- Chinese
- Czech
- Danish
- Dutch
- German
- Hebrew
- Hungarian
- Icelandic
- Italian
- Japanese
- Korean
- Macedonian
- Polish
- Romanian
- Russian
- Servian
- Slovak
- Swedish
- Ukrainian

# **Obtaining and Installing Phone Message Files**

### **About this task**

A Unicode Message file for each supported language is available in a downloadable ZIP file on the Avaya support Web site (<http://www.avaya.com/unicode>). You can also create a new translation or edit an existing translation with the Avaya Message Editing Tool (AMET) [\(http://support.avaya.com/](http://support.avaya.com/amet) [amet](http://support.avaya.com/amet)). Additional languages are periodically becoming available, so check this site often for the most up-to-date message files.

### **B** Note:

Refer to the *Communication Manager Messages Job Aid* for details on the following procedures.

### **Procedure**

- 1. Download the appropriate Unicode message file to your Personal Computer. For an existing translation, download the required language from <http://www.avaya.com/unicode>.
- 2. If necessary, create a new translation, or modify an existing translation, using the Avaya Message Editing Tool (AMET), available at<http://support.avaya.com/amet>.

### **Note:**

Only the Avaya Message Editing Tool (AMET) can be used for translation edits, using any other editor will not update the Phone Message File correctly and such files will fail to install. See the *Avaya Message Editing Tool (AMET) Job Aid* in the Generic Phone Message Package file for more details on using AMET.

- 3. Transfer the Phone Message file to an Avaya S8XXX Server that is running Communication Manager 2.2 or later, using the Avaya Web pages, the Avaya Installation Wizard, or ftp.
- 4. Install Phone Message files with the Communication Manager System Management Interface (SMI). The Avaya Installation Wizard only supports install of Unicode Phone Message files. Note that the Installation Wizard is the same wizard that you use to transfer Phone Message files to an Avaya S8XXX Server that is running Communication Manager 2.2 or later.
- 5. The strings in a Communication Manager Phone Message File (avaya\_unicode[2-4].txt, custom\_unicode[2-4].txt, avaya\_user-defined.txt, custom\_user-defined.txt) are loaded in real-time into Communication Manager memory after you click the Install button on the "Communication Manager Phone Message File" page of Communication Manager SMI.
- 6. Set the **Display Language** field on the Station screen to unicode. Note that the **Station** screen displays the unicode keyword only if a Unicode-capable telephone is entered in the Station screen **Type** field. To use a user-defined file, set the **Display Language** field on the Station screen to user-defined.
	- **B** Note:

There is no uninstall option for Phone Message files. You can reload a new Phone Message file. This will overwrite existing Phone Message files.

### **Checking the Status of Phone Message File Loads**

To verify that a Unicode Phone Message file is loaded correctly, run status station xxxx on any administered station. If the Unicode Phone Message file is loaded correctly, the **Display Messages Scripts** field on the second page contains the scripts that are in this file. The General Status screen for stations contains three Unicode script-related fields. To access the General Status screen, type status station  $xxxx$ , where xxxx is the extension of the station. The system displays the General Status screen. Click **Next** to display page 2 of the screen.

"Scripts" are a collection of symbols used to represent text in one or more writing systems. The three script fields shown in the UNICODE DISPLAY INFORMATION section are as follows:

- **Native Name Scripts**: Scripts supported in the Unicode station name.
- **Display Messages Scripts**: The scripts used in the Unicode Display Language.
- **Station Supported Scripts**: The scripts supported in the IP station that is registered to an extension.

# **Unicode Native Name support**

Communication Manager supports Unicode for the "Name" associated with Vector Directory Numbers (VDNs), trunk groups, hunt groups, agent login id, vector names, station names, Invalid Number Dialed Display (Feature-Related System Parameters screen) and Restricted Number Dialed Display (Feature-Related System Parameters screen). The **Unicode Name** (also referred to as Native Name and Name 2) fields are hidden fields that are associated with the name fields you administer on the respective screens for each. These fields can only be administered using Avaya Site Administration (ASA)or MultiSite Administrator (MSA).

- The Unicode VDN name is associated with the name administered in the **Name** field on the Vector Directory screen. You must use MSA.
- The Unicode Trunk Group name is associated with the name administered in the **Group Name** field on the Trunk Group screen. You must use MSA.
- The Unicode Hunt Group Name is associated with the name administered in the **Group Name** field on the Hunt Group screen. You must use MSA.

• The Unicode Station Name is associated with the name administered in the **Name** field on the Station screen. You must use ASA or MSA.

# **Script Tags and Abbreviations**

The following table defines the script tags and spells out the script abbreviations.

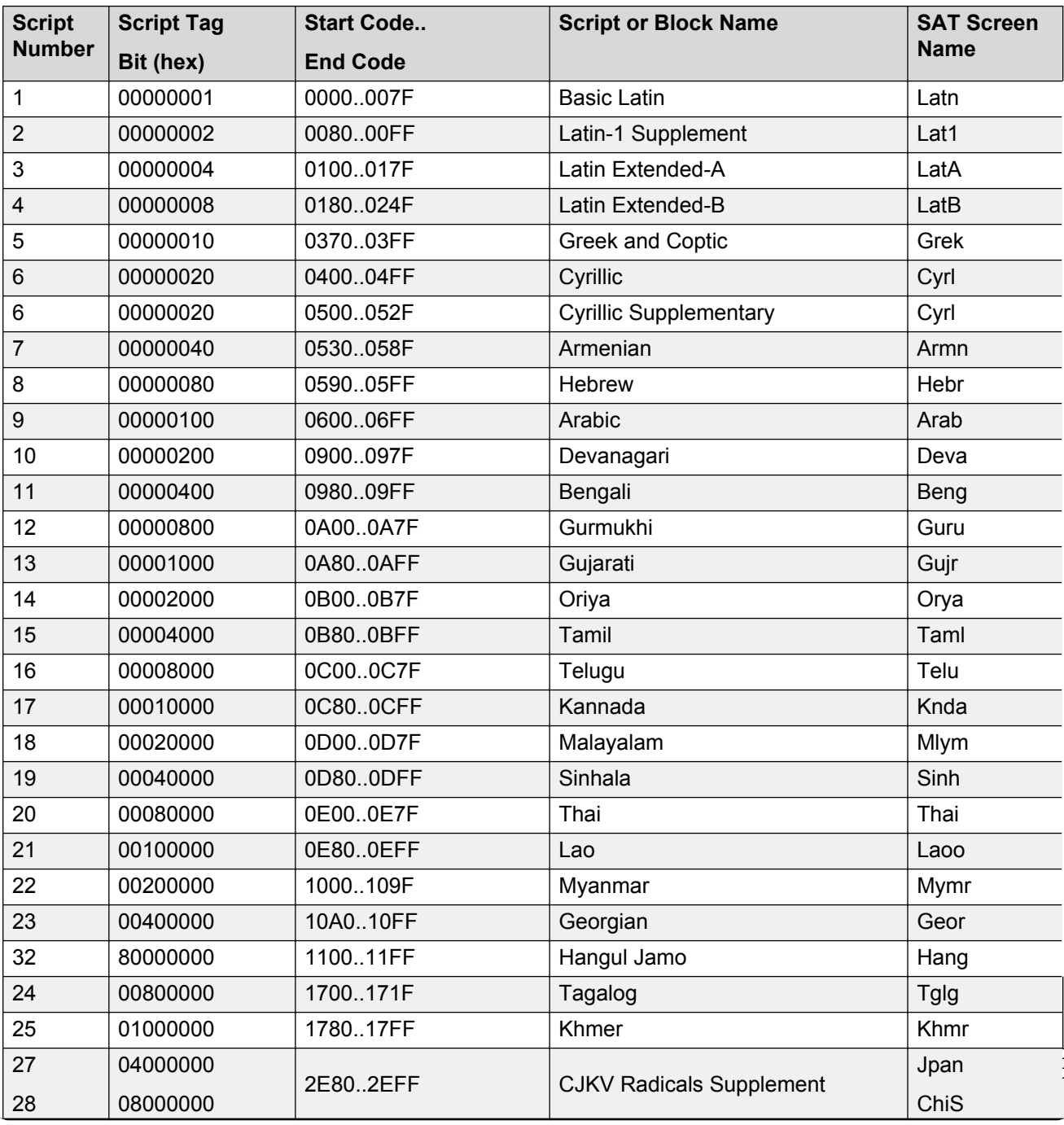

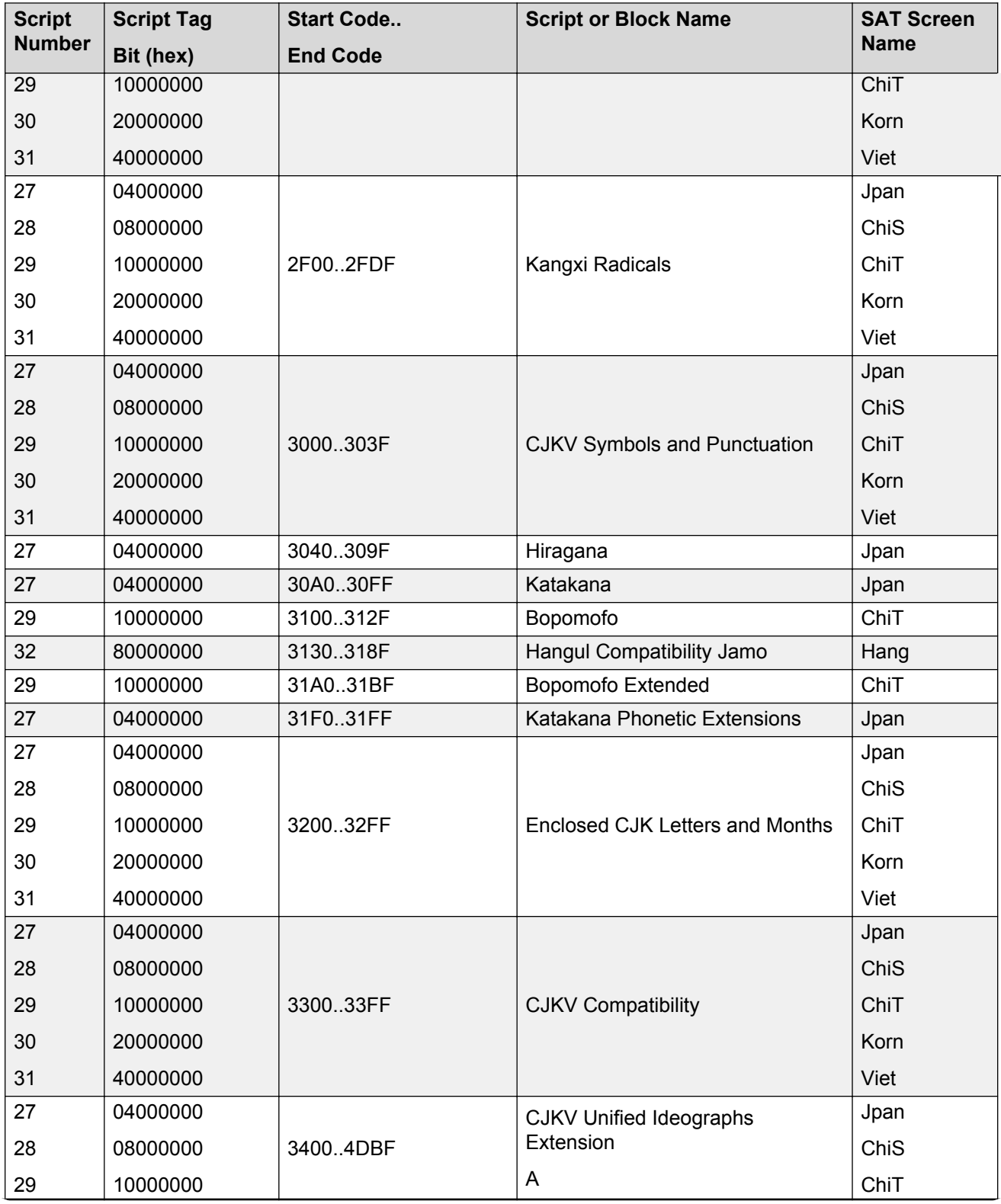
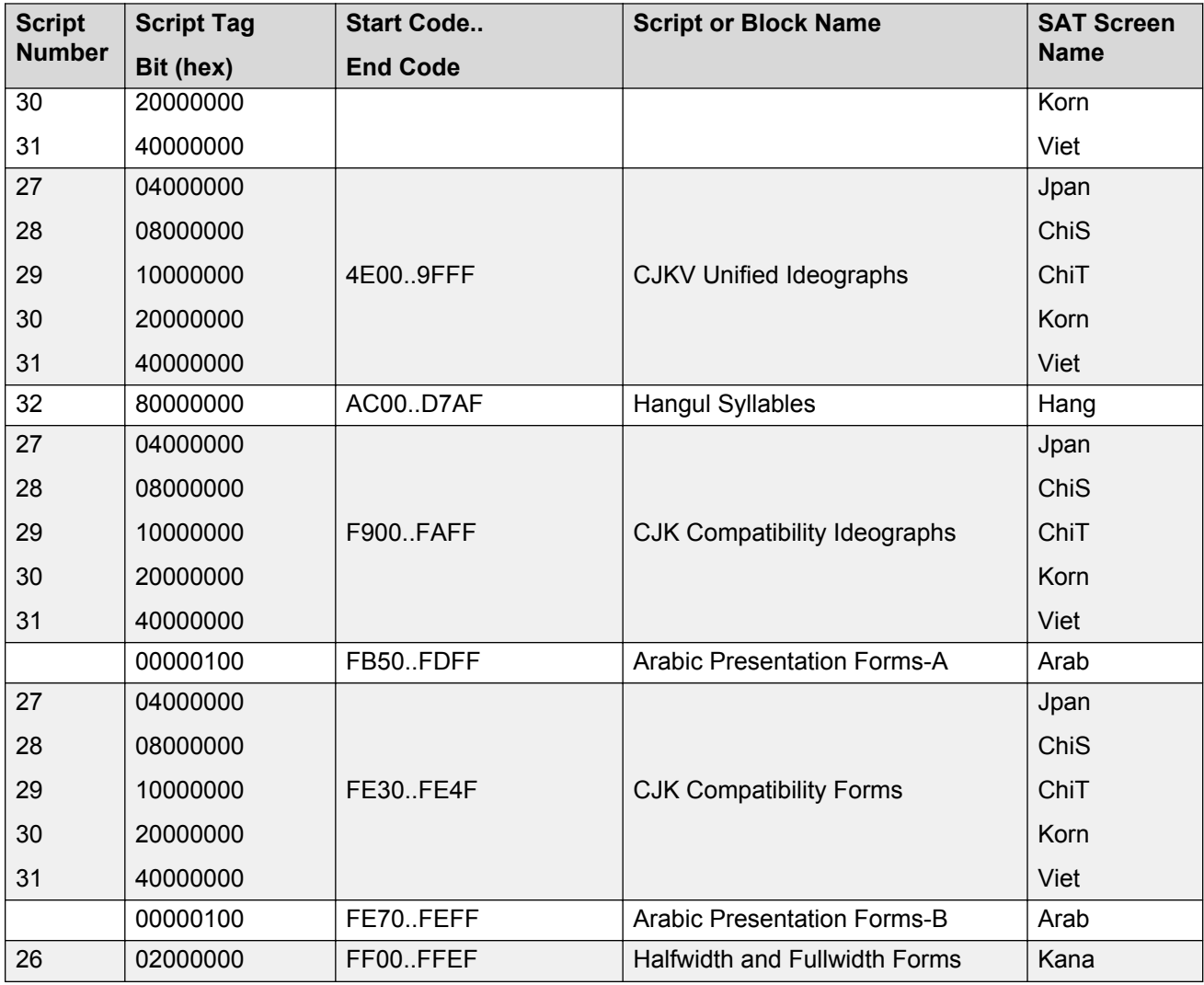

### **Administering displays for QSIG trunks**

### **About this task**

Proper transmission of QSIG name data for display requires certain settings in the Trunk Group screen, the Signaling Group screen, and the System-Parameters Country-Options screen.

### **Procedure**

- 1. Make the following changes to the Trunk Group screen.
	- a. Set Group Type to ISDN
	- b. Set **Character Set for QSIG Names** to iso8859-1
	- c. Set **Outgoing Display** to y
	- d. Set **Send Calling Number** to y
	- e. Set **Send Name** to y
- 2. On the Signaling Group screen, set **Supplementary Service Protocol** to b.
- 3. On the System-Parameters Country-Options screen, set **Display Character Set** to Roman.

# **Fixing Problems**

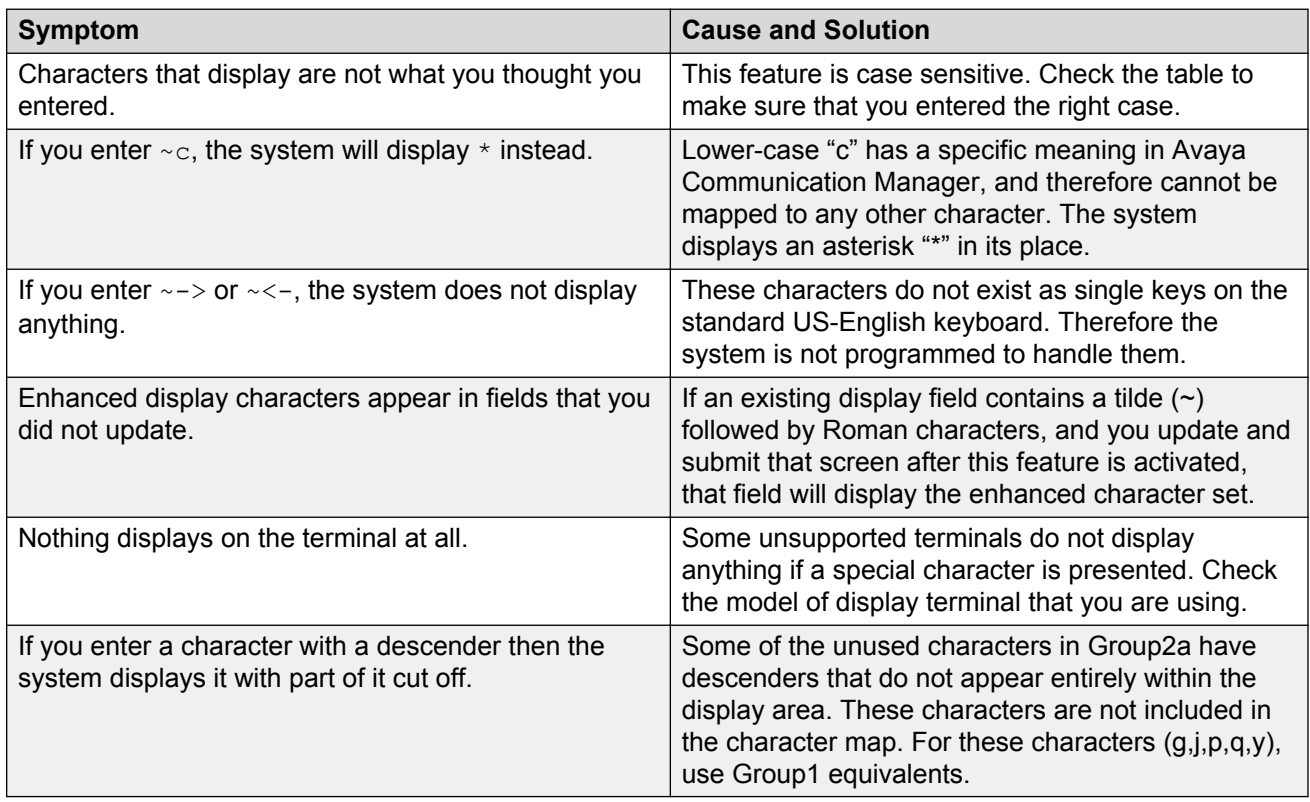

### **Related Topics**

See the Telephone Displays and the Administrable Display Languages feature descriptions in the *Avaya Aura® Communication Manager Feature Description and Implementation*, 555-245-205 for more information.

To view the dial pad letter/number/symbol mapping tables used for the integrated directory, see Telephone Display in *Avaya Aura® Communication Manager Feature Description and Implementation*, 555-245-205.

# **Setting the Directory Buttons**

### **About this task**

Your Communication Manager integrated directory contains the names and extensions that are assigned on each Station screen. Display-telephone users can use a telephone button to access the directory, use the touch-tone buttons to key in a name, and retrieve an extension from the directory.

### **R3** Note:

When you assign a name beginning with two tildes (~~) to a telephone, and **Display Character Set** on the System Parameters Country-Options screen is set to Roman, the name does not appear in the integrated directory. Note that this is the only way to hide a name in the integrated directory.

The example below shows how to assign directory telephone buttons for extension 2000.

Our button assignment plan is set up so that telephone buttons 6, 7, and 8 are used for the directory. Remember, the name you type in the **Name** field on the first page of the Station screen is the name that the system will display when the integrated directory is accessed on a telephone display, except when the name is "hidden", as described in the Note above.

### **Procedure**

- 1. Type change station 2000.
- 2. Press Enter.
- 3. Press Next Page to move to the BUTTON ASSIGNMENTS section on Station screen (page 4).
- 4. In **Button Assignment** field 6, type directory.
- 5. In **Button Assignment** field 7, type next.
- 6. In **Button Assignment** field 8, type call-display.
- 7. Press Enter to save your changes.

# **Chapter 10: Handling Incoming Calls**

# **Basic Call Coverage**

### **What does call coverage do?**

Basic incoming call coverage:

- Provides for automatic redirection of calls to alternate destinations when the called party is unavailable or not accepting calls
- Provides the order in which Communication Manager redirects calls to alternate telephones or terminals
- Establishes up to 6 alternate termination points for an incoming call
- Establishes redirection criteria that govern when a call redirects
- Redirects calls to a local telephone number (extension) or an off-switch telephone number (public network)

#### **Redirection**

Call coverage allows an incoming call to redirect from its original destination to an extension, hunt group, attendant group, uniform call distribution (UCD) group, direct department calling (DDC) group, automatic call distribution (ACD) split, coverage answer group, Audio Information Exchange (AUDIX), or vector for a station not accepting calls.

## **Adminstering system-wide call coverage characteristics**

#### **About this task**

This section shows you how to set up system-wide call coverage characteristics that govern how coverage is handled.

The System Parameters Call Coverage or Call Forwarding screen sets up the global parameters which direct Communication Manager how to act in certain situations.

#### **Procedure**

- 1. Leave all default settings as they are set for your system.
- 2. If you require to customize your system, carefully read and understand each field description before you make any changes.

For more information on redirecting calls, see *Covering calls redirected to an off-site location*.

For information on setting the Caller Response Interval before a call goes to coverage, see "Caller Response Interval" in the Call Coverage section of *Avaya Aura® Communication Manager Feature Description and Implementation*, 555-245-205.

### **Creating coverage paths**

#### **About this task**

This section explains how to administer various types of call coverage. In general, call coverage refers to what happens to incoming calls. You can administer paths to cover all incoming calls, or define paths for certain types of calls, such as calls to busy telephones. You can define where incoming calls go if they are unanswered and in what order they reroute to other locations. For example, you can define coverage to ring the called telephone, then move to a receptionist if the call is unanswered, and finally access a voice mailbox if the receptionist is unavailable.

With call coverage, the system redirects a call to alternate answering extensions when no one answers at the first extension. An extension can have up to 6 alternate answering points. The system checks each extension in sequence until the call connects. This sequence of alternate extensions is called a coverage path.

The system redirects calls based on certain criteria. For example, you can have a call redirect to coverage without ever ringing on the principal set, or after a certain number of rings, or when one or all call appearances (lines) are busy. You can set coverage differently for internal (inside) and external (outside) calls, and you can define coverage individually for different criteria. For example, you can decide that external calls to busy telephones can use the same coverage as internal calls to telephones with Do Not Disturb active.

### **ED** Note:

If a call with a coverage path is redirected to a coverage point that is unavailable, the call proceeds to the next coverage point regardless of the type of coverage administered in the point that was unavailable. For example, if the unavailable coverage point has a hunt group coverage path administered, the hunt group coverage path would not be used by a call coming into the hunt group through the higher-level coverage path. The hunt group coverage path would be used only for calls coming directly into the hunt group extension.

### **Procedure**

- 1. Type add coverage path next.
- 2. Press Enter.

The system displays the Coverage Path screen. The system displays the next undefined coverage path in the sequence of coverage paths. Our example shows coverage path number 2.

3. Type a coverage path number in the **Next Path Number** field.

The next path is optional. It is the coverage path to which calls are redirected if the current path's coverage criteria does not match the call status. If the next path's criteria matches the call status, it is used to redirect the call; no other path is searched.

4. Fill in the **Coverage Criteria** fields.

You can see that the default sets identical criteria for inside and outside calls. The system sets coverage to take place from a busy telephone, if there is no answer after a certain

number of rings, or if the **DND** (do not disturb), **SAC** (send all calls), or **Go to Cover** button has been pressed or corresponding feature-access codes dialed.

5. Fill in the **Point** fields with the extensions, hunt group number, or coverage answer group number you want for coverage points.

Each coverage point can be an extension, hunt group, coverage answer group, remote number, or attendant.

6. Click **Enter** to save your changes.

**C** Tip:

If you want to see which extensions or groups use a specific coverage path, type display coverage sender group n, where n is the coverage path number. For example, you should determine which extensions use a coverage path before you make any changes to it.

### **Assigning a coverage path to users**

#### **About this task**

Once you create a coverage path, assign it to a user. For example, we will assign the new coverage path to extension 2045.

### **RD** Note:

A coverage path can be used for more than one extension.

#### **Procedure**

- 1. Type change station 2054.
- 2. Press Enter.

The system displays the Station screen for extension 2054.

3. Type 2 in the **Coverage Path 1** field.

To give extension 2054 another coverage path, you can type a coverage path number in the **Coverage Path 2** field.

4. Press Enter to save your changes.

## **Advanced call coverage**

Advanced incoming call coverage:

- redirects calls based on time-of-day.
- allows coverage of calls that are redirected to sites not on the local server running Communication Manager.

• allows users to change back and forth between two coverage choices (either specific lead coverage paths or time-of-day tables).

## **Covering calls redirected to an off-site location**

### **Before you begin**

- On the System Parameters Customer-Options (Optional Features) screen, verify the **Coverage of Calls Redirected Off-Net Enabled** field is y. If not, go to the Avaya Support website at [http://support.avaya.com.](http://support.avaya.com)
- You need call classifier ports for all situations except ISDN end-to-end signaling, in which case the ISDN protocol does the call classification. For all other cases, use one of the following:
	- Tone Clock with Call Classifier Tone Detector circuit pack. See the *Avaya Aura® Communication Manager Hardware Description and Reference*, 555-245-207 for more information on the circuit pack.
	- Call Classifier Detector circuit pack.

### **About this task**

You can provide coverage for calls that have been redirected to an off-site location (for example, your home). You can use the capability, called Coverage of Calls Redirected Off-Net (CCRON) to redirect calls onto the public network and bring back unanswered calls for further coverage processing.

### **Procedure**

- 1. Type change system-parameters coverage-forwarding.
- 2. Press Enter.
- 3. Click **Next Page** until you see the **Coverage of Calls Redirected Off-Net (CCRON)** page of the System-Parameters Coverage-Forwarding screen.
- 4. In the **Coverage of Calls Redirected Off-Net Enabled** field, type y.

This instructs Avaya Communication Manager to monitor the progress of an off-net coverage or off-net forwarded call and provide further coverage treatment for unanswered calls.

- 5. In the **Activate Answer Detection (Preserves SBA) On Final CCRON Cvg Point** field, leave the default as y.
- 6. In the **Ignore Network Answer Supervision** field, leave the default as n.
- 7. Click **Enter** to save your changes.

### **Defining coverage for calls redirected to external numbers**

#### **About this task**

You can administer the system to allow calls in coverage to redirect to off-net (external) or publicnetwork numbers.

You can use Standard remote coverage to an external number to send a call to an external telephone, but does not monitor the call once it leaves your system. Therefore, if the call is busy or unanswered at the external number, the call cannot be pulled back to the system. With standard remote call coverage, make the external number the last coverage point in a path.

### **RD** Note:

Using remote coverage, you cannot cover calls to a remote voice mail.

With newer systems, you might have the option to use the Coverage of Calls Redirected Off-Net feature. If this feature is active and you use an external number in a coverage path, the system can monitor the call to determine whether the external number is busy or does not answer. If necessary, the system can redirect a call to coverage points that follow the external number. With this feature, you can have a call follow a coverage path that starts at the user's extension, redirects to the user's home telephone, and if unanswered at home, returns to redirect to their voice mail box.

The call will not return to the system if the external number is the last point in the coverage path.

To use a remote telephone number as a coverage point, define the number in the Remote Call Coverage Table and then use the remote code in the coverage path.

For example, to add an external number to coverage path 2:

### **Procedure**

- 1. Type change coverage remote.
- 2. Press Enter

The system displays the Remote Call Coverage Table screen.

3. In one of the remote fields, type the number that you want to assign to the remote coverage point. You can enter up to 16 digits, or leave the field blank. In this example, the number used is 93035381000.

If you want to place a call outside of your network, add the digit that is used as Auto Alternate Routing (AAR) Access Code before the external number. In this example, dial 9 to place outside calls.

- 4. Note down the remote code number that you use for the external number.
- 5. Save the changes.
- 6. Type change coverage path *n*, where n is the coverage path number.
- 7. Press Enter.

The system displays the Coverage Path screen.

**D** Tip:

Before making changes, you can use display coverage sender group *n*, to determine which extensions or groups use path *n*.

- 8. In the **Coverage Point** field, type the remote code number that you use for the external number.
- 9. Save the changes.

### **RD** Note:

If you do not have the Coverage of Calls Redirected Off-Net feature, the system cannot monitor the call once it leaves the network. The call ends at the remote coverage point.

In this example, the coverage rings at extension 4101, then redirects to the external number. If you administer Coverage of Calls Redirected Off-Net and the external number is unanswered or is busy, the call redirects to the next coverage point. In this example, the next point is Point 3 (h77 or hunt group 77).

For more information on coverage, see Call Coverage in *Avaya Aura® Communication Manager Feature Description and Implementation*, 555-245-205.

### **Defining time-of-day coverage**

### **About this task**

The Time of Day Coverage Table on your system lets you redirect calls to coverage paths according to the time of day and day of the week when the call arrives. You need to define the coverage paths you want to use before you define the time of day coverage plan.

For example, let us say you want to administer the system so that incoming calls to extension 2054 redirect to a coworker in the office from 8:00 a.m. to 5:30 p.m., and to a home office from 5:30 p.m. to 8:00 p.m. on weekdays. You want to redirect the calls to voice mail after 8:00 p.m. weekdays and on weekends.

### **Procedure**

- 1. Type add coverage time-of-day next.
- 2. Press Enter.

The system displays the Time of Day Coverage Table screen, and selects the next undefined table number in the sequence of time-of-day table numbers. If this is the first timeof-day coverage plan in your system, the table number is 1.

Record the table number so that you can assign it to extensions later.

3. To define your coverage plan, enter the time of day and path number for each day of the week and period of time.

Enter time in a 24-hour format from the earliest to the latest. For this example, assume that coverage path 1 goes to a coworker, path 2 to home, and path 3 to voice mail.

Define your path for the full 24 hours (from 00:01 to 23:59) in a day. If you do not list a coverage path for a period of time, the system does not provide coverage for that time.

- 4. Click **Enter** to save your changes.
- 5. Now assign time-of-day coverage to a user. For example, we use extension 2054:
	- a. Type change station nnnn, where nnnn is the extension number.
	- b. Press Enter.

The system displays the Station screen.

- c. Move your cursor to Coverage Path 1 and type t plus the number of the Time of Day Coverage Table.
- d. Click **Enter** to save your changes.

Now calls to extension 2054 redirect to coverage depending on the day and time that each call arrives.

### **Creating coverage answer groups**

### **About this task**

You can create a coverage answer group so that up to 100 telephones simultaneously ring when calls cover to the group. Anyone in the answer group can answer the incoming call.

#### **Procedure**

- 1. Enter add coverage answer-group next.
- 2. In the **Group Name** field, enter a name to identify the coverage group.
- 3. In the **Ext** field, type the extension of each group member.
- 4. Save the new group list.

The system automatically completes the **Name** field when you save the changes.

# **Call Forwarding**

This section explains how to administer various types of automatic call forwarding. To provide call forwarding to your users, assign each extension a class of service (CoS) that allows call forwarding. Then assign call-forwarding buttons to the user telephones (or give them the feature access code (FAC) for call forwarding) so that they can easily forward calls. Use the Station screen to assign the COS and any call-forwarding buttons.

Within each class of service, you can determine whether the users in that COS have the following call forwarding features:

- Call Forwarding All Calls Users can use this to redirect all incoming calls to an extension, attendant, or external telephone number.
- Call Forwarding Busy/Don't Answer Users can use this to redirect calls only if their extensions are busy or they do not answer.
- Restrict Call Fwd-Off Net This prevents users from forwarding calls to numbers that are outside your system network.

As the administrator, you can administer system-wide call-forwarding parameters to control when calls are forwarded. Use the System Parameters Call Coverage/Call Forwarding screen to set the number of times an extension rings before the system redirects the call because the user did not

answer (CFWD No Answer Interval). For example, if you want calls to ring 4 times at an extension and, if the call is unanswered, redirect to the forwarding number, set this parameter to 4.

You also can use the System Parameters Call Coverage/Call Forwarding screen to determine whether the forwarded-to telephone can override call forwarding to allow calls to the forwarded-from telephone (Call Forward Override). For example, if an executive forwards incoming calls to an attendant and the attendant needs to call the executive, the call can be made only if the **Call Forwarding Override** field is set to y.

### **Determining extensions having call forwarding activated Procedure**

- 1. Type list call-forwarding.
- 2. Press Enter.

This command lists all the extensions that are forwarded along with each forwarding number.

**B** Note:

If you have a V1, V2, or V3 system, you can see if a specific extension is forwarded only by typing status station nnnn, where nnnn is the specific extension.

For more information see "Call Forwarding" in *Avaya Aura® Communication Manager Feature Description and Implementation*, 555-245-205.

### **Setting up call forwarding for users**

### **About this task**

This section shows you how to give your users access to call forwarding.

We will change a call forwarding access code from a local telephone with a Class of Service of 1:

#### **Procedure**

- 1. Type change feature-access-codes.
- 2. Press Enter

The system displays the Feature Access Code (FAC) screen.

3. In the **Call Forwarding Activation Busy/DA** field, type \*70.

The \*70 feature access code activates the call forwarding option so incoming calls forward when your telephone is busy or does not answer.

4. In the **Call Forwarding Activation All** field, type \*71.

The \*71 feature access code forwards all calls.

5. In the **Call Forwarding Deactivation** field, type #72.

The #72 feature access code deactivates the call forwarding option.

- 6. Press Enter to save your changes.
- 7. Type change cos.
- 8. Press Enter.

The system displays the Class of Service screen.

9. On the **Call Fwd-All Calls** line, in the 1 column, type y.

With this the user with this Class of Service can forward their calls. The 1 column is for telephones with a Class of Service of 1.

10. On the **Console Permissions** line, in the 1 column, type y.

With this the user can define call forwarding on any station, not just the dialing station.

11. On the **Restrict Call Fwd-Off Net** line, in the 1 column, type y.

This restricts your users from forwarding calls off-site. If you want your users to be able to call off-site, leave this field as n.

12. On the **Call Forward Busy/DA** line, in the 1 column, type y.

This forwards a user's calls when the telephone is busy or doesn't answer after a programmed number of rings.

13. Press Enter to save your changes.

## **Allowing users to specify a forwarding destination**

#### **About this task**

Now that you have set up system-wide call forwarding, have your users use this procedure if they want to change their call forwarding destination from their work (local) station.

#### **Procedure**

1. They dial either their Call Forwarding Activation Busy/DA or Call Forwarding Activation All feature access code. If your users have buttons assigned, they press those buttons, listen for dial tone, and dial the digits.

#### **B** Note:

Both Call Forwarding Activation Busy/DA or the Call Forwarding Activation All cannot be active for the same telephone at the same time.

In this example, enter \*71 for Call Forwarding Activation All.

2. They dial their "forwarding-to" off-site or on-site number.

In this example, enter 2081. This is a local number; for off-site forwarding, include the AAR/ ARS feature access code.

3. When they hear the 3-beep confirmation tone, they disconnect.

### **Changing the forwarding destination remotely**

#### **About this task**

Now that you have set up all of the required system administration for call forwarding, have your users use this procedure if they want to change their call forwarding destination from a telecommuting (off-site) telephone.

#### **Procedure**

1. They dial their telecommuting extension.

In this example, enter 555-9126.

2. When they get dial tone, they dial either their Extended Call Forward Activate Busy/DA or the Extended Call Forward Activate All feature access code.

In this example, enter  $*61$  for the Extended Call Forward Activate All number.

3. When they get dial tone, they dial their extension number. Press the #.

In this example, enter 1014, then #.

4. Even though there is no dial tone, they dial their security code. Press #.

In this example, enter 4196, then #.

- 5. When they get dial tone, they dial their "forwarding-to" off-site or on-site number. In this example, enter 9-555-2081.
- 6. When they hear the 3-beep confirmation tone, they disconnect.

### **Allowing users to change coverage remotely**

#### **About this task**

This section shows you how to allow users to change their call coverage path from a local or telecommuting (off-site) telephone.

#### **Procedure**

- 1. Type change feature-access-codes.
- 2. Press Enter.

The system displays the Feature Access Code (FAC) screen.

3. In the **Change Coverage Access Code** field, type \*85.

Use the \*85 feature access code to change a coverage path from a telephone or remote station.

- 4. Press Enter to save your changes.
- 5. Type change cor.
- 6. Press Enter.

The system displays the Class of Restriction screen.

7. In the **Can Change Coverage** field, type y.

This permits users to select one of two previously administered coverage paths.

- 8. Press Enter to save your changes.
- 9. Type change station 1014.
- 10. Press Enter.

The system displays the Station screen for extension 1014.

11. In the **Security Code** field, type 4196.

In this example, this is your security code.

12. In the **Coverage Path 1** and **Coverage Path 2** fields, verify that both are defined enabling your user to move from one coverage path to another.

The t1 and t2 are the numbers of the Time of Day Coverage Tables.

13. Press Enter to save your changes.

# **Enhanced Call Forwarding**

There are three types of Enhanced Call Forwarding:

- Use Enhanced Call Forwarding Unconditional to forward all calls
- Use Enhanced Call Forwarding Busy to forward calls when the user's line is busy
- Use Enhanced Call Forwarding No Reply to forward calls when the user does not answer the call

The user can activate or deactivate any of these three types from their telephone, and can specify different destinations for calls that are from internal and external sources. Users receive visual display and audio feedback on whether or not Enhanced Call Forwarding is active.

Display messages on the telephone guide the user through the process of activating and deactivating Enhanced Call Forwarding, and for viewing the status of their forwarding.

Users can choose whether they want, at any one time, Call Forwarding or Enhanced Call Forwarding activated. The regular Call Forwarding feature (called "Classic Call Forwarding" to distinguish it from Enhanced Call Forwarding) continues to be available to users and has not changed.

Each of the three types of Enhanced Call Forwarding can have different destinations based on whether a call is internal or external. Therefore, six different destinations are possible to set up:

- Enhanced Call Forwarding Unconditional internal
- Enhanced Call Forwarding Unconditional external
- Enhanced Call Forwarding Busy internal
- Enhanced Call Forwarding Busy external
- Enhanced Call Forwarding No Reply internal
- Enhanced Call Forwarding No Reply external.

Each of these types of call forwarding can be activated either by feature access codes or by feature button.

When Enhanced Call Forwarding is deactivated, the destination number is kept. When the user activates Enhanced Call Forwarding again, the same destination number can be used without having to type it again.

When Enhanced Call Forwarding is not activated for a call, the call will go to a coverage path, if one has been set up.

#### **Redirection**

Call coverage allows an incoming call to redirect from its original destination to an extension, hunt group, attendant group, uniform call distribution (UCD) group, direct department calling (DDC) group, automatic call distribution (ACD) split, coverage answer group, Audio Information Exchange (AUDIX), or vector for a station not accepting calls.

# **Activating Enhanced Call Forwarding Using a feature button**

### **Procedure**

1. Press the feature button labeled cfwd-enh

The telephone goes off hook.

- 2. Press 1 to activate Enhanced Call Forwarding.
- 3. Press
	- 1 for Enhanced Call Forwarding Unconditional
	- 2 for Enhanced Call Forwarding Busy
	- 3 for Enhanced Call Forwarding No Reply
- 4. Press
	- 1 to forward internal calls
	- 2 to forward external calls
	- 3 to forward all calls
- 5. Dial the destination number to which calls will be forwarded.

Dial # at the end of an external destination number, or wait for the timeout to expire.

You hear a confirmation tone if the activation was successful.

### **Activating Enhanced Call Forwarding Using a feature access code Procedure**

1. Press the feature access code for activating Enhanced Call Forwarding.

The telephone goes off hook.

- 2. Press
	- 1 for Enhanced Call Forwarding Unconditional
	- 2 for Enhanced Call Forwarding Busy
	- 3 for Enhanced Call Forwarding No Reply
- 3. Press
	- 1 to forward internal calls
	- 2 to forward external calls
	- 3 to forward all calls
- 4. Dial the destination number to which calls will be forwarded.

Dial # at the end of an external destination number, or wait for the timeout to expire.

You hear a confirmation tone if the activation was successful.

# **Deactivating enhanced call forwarding using a feature button**

### **Procedure**

1. On the telephone, press the feature button labeled **cfwd-enh**.

The telephone goes off hook.

- 2. Press 2 to deactivate Enhanced Call Forwarding.
- 3. On the telephone keypad, press the following numbers for different call forwarding scenarios:
	- 0 for all Enhanced Call Forwarding.
	- 1 for Enhanced Call Forwarding Unconditional.
	- 2 for Enhanced Call Forwarding Busy.
	- 3 for Enhanced Call Forwarding No Reply.
- 4. On the telephone keypad, press the following numbers for the type of calls to be forwarded:
	- 1 for internal calls.
- 2 for external calls.
- 3 for all calls.

You hear a confirmation tone.

# **Deactivating enhanced call forwarding using a feature access code**

### **Procedure**

- 1. Press the feature access code for deactivating Enhanced Call Forwarding. The telephone goes off hook.
- 2. Press
	- 0 to deactivate all Enhanced Call Forwarding
	- 1 to deactivate Enhanced Call Forwarding Unconditional
	- 2 to deactivate Enhanced Call Forwarding Busy
	- 3 to deactivate Enhanced Call Forwarding No Reply
- 3. Press
	- 1 for internal calls
	- 2 for external calls
	- 3 for all calls

You hear a confirmation tone if the deactivation was successful.

### **Reactivating enhanced call forwarding using a feature button Procedure**

- 1. On the telephone, press the feature button labeled **cfwd-enh**. The telephone goes off hook.
- 2. Press 1 to reactivate the Enhanced Call Forwarding feature.
- 3. Press one of the following numbers for the required call forwarding option.
	- 1 for Enhanced Call Forwarding Unconditional.
	- 2 for Enhanced Call Forwarding Busy.
	- 3 for Enhanced Call Forwarding No Reply.
- 4. Press one of the following numbers for the required call type.
	- 1 to forward internal calls.
- 2 to forward external calls.
- 3 to forward all calls.
- 5. Optionally, dial the destination number to which calls must be forwarded.

If you do not enter a destination number, the previous destination number will be used.

At the end of an external destination number, dial  $#$  at the end of an external destination number, or wait for the timer to expire.

You hear a confirmation tone.

# **Reactivating enhanced call forwarding using a feature access code**

### **Procedure**

1. Press the feature access code for activating Enhanced Call Forwarding.

The telephone goes off hook.

- 2. Press
	- 1 for Enhanced Call Forwarding Unconditional
	- 2 for Enhanced Call Forwarding Busy
- 3. Press
	- 1 to forward internal calls
	- 2 to forward external calls
	- 3 to forward all calls
- 4. Optionally, dial the destination number to which calls will be forwarded.

If you do not enter a destination number, the previous destination number will be used.

Dial # at the end of an external destination number, or wait for the timeout to expire.

You hear a confirmation tone if the action was successful.

### **Displaying enhanced call forwarding using a feature button Procedure**

1. On the telephone, press the feature button labeled **cfwd-enh**.

The telephone goes off hook.

2. Press 3 to display the enhanced call forwarding status.

Your telephone displays the status of the Enhanced Call Forwarding options.

# **Displaying Enhanced Call Forwarding Status Using a Feature Access Code**

### **Procedure**

1. Press the feature access code for displaying Enhanced Call Forwarding status..

The telephone goes off hook.

2. Press 3 to display status.

Your telephone will display the status of the different types of Enhanced Call Forwarding.

# **Activating enhanced call forwarding from an off-the-network telephone**

### **Before you begin**

Set the **Console Permissions** field on the Class of Service screen to y.

### **Procedure**

- 1. Dial the remote access number, including barrier code or authentication code.
- 2. Dial the feature access code to activate the Enhanced Call Forwarding feature.
- 3. Press one of the following numbers for the required enhanced call forwarding options:
	- 1 for Enhanced Call Forwarding Unconditional.
	- 2 for Enhanced Call Forwarding Busy.
	- 3 for Enhanced Call Forwarding No Reply.
- 4. Press one of the following numbers for the required call type:
	- 1 to forward internal calls.
	- 2 to forward external calls.
	- 3 to forward all calls.
- 5. Dial the forwarding station extension.
- 6. Dial the destination number to which calls will be forwarded.

### **B** Note:

After dialing the external destination number, press the pound key (#) or wait for the timer to expire.

The system generates the confirmation tone.

# **Deactivating enhanced call forwarding from an off-the-network telephone**

### **Before you begin**

Set the **Console Permissions** field on the Class of Service screen to y.

### **Procedure**

- 1. Dial the remote access number, including barrier code or authentication code.
- 2. Press the feature access code for deactivating the enhanced call forwarding feature.
- 3. Press one of the following numbers for the required call forwarding options:
	- 0 for all Enhanced Call Forwarding.
	- 1 for Enhanced Call Forwarding Unconditional.
	- 2 for Enhanced Call Forwarding Busy.
	- 3 for Enhanced Call Forwarding No Reply.
- 4. Press one of the following numbers for the required call type:
	- 1 for internal calls.
	- 2 for external calls.
	- 3 for all calls.
- 5. Dial the forwarding station extension.
- 6. Dial the destination number to which calls must be forwarded.

### **RD** Note:

After dialing the external destination number, dial the pound key  $(\#)$  or wait for the timer to expire.

The system generates the confirmation tone.

# **Activating enhanced call forwarding from a telephone with console permissions**

### **Procedure**

1. On the telephone, press the feature access code for activating the Enhanced Call Forwarding feature.

The telephone goes off-hook.

- 2. Press one of the following numbers for the required call type:
	- 1 to forward internal calls.
- 2 to forward external calls.
- 3 to forward all calls.
- 3. Dial the forwarding station extension.
- 4. Dial the destination number to which calls will be forwarded.

**RNote:** 

At the end of an external destination number, dial hash (#) or wait for the timer to expire. You hear a confirmation tone.

# **Deactivating enhanced call forwarding from a telephone with console permissions**

### **Procedure**

1. On the telephone, press the feature access code for deactivating the enhanced call forwarding feature.

The telephone goes off hook.

- 2. Press one of the following numbers for the required enhanced call forwarding options:
	- 0 for all Enhanced Call Forwarding.
	- 1 for Enhanced Call Forwarding Unconditional.
	- 2 for Enhanced Call Forwarding Busy.

You hear a confirmation tone.

# **Night Service**

You can use night service to direct calls to an alternate location when the primary answering group is unavailable. For example, you can administer night service so that anyone in your marketing department can answer incoming calls when the attendant is at lunch or has left for the day.

Once you administer night service to route calls, your end-users merely press a button on the console or a feature button on their telephones to toggle between normal coverage and night service.

There are five types of night service:

- Night Console Night Service directs all attendant calls to a night or day/night console
- Night Station Night Service directs all incoming trunk or attendant calls to a night service destination
- Trunk Answer from Any Station (TAAS) directs incoming attendant calls and signals a bell or buzzer to alert other employees that they can answer the calls
- Trunk Group Night Service directs incoming calls to individual trunk groups to a night service destination
- Hunt Group Night Service directs hunt group calls to a night service destination

### **Setting up night station service to voice mail**

### **About this task**

The night station service (also known as Listed Directory Number (LDN) Night Service) sends calls directed to an LDN to voice mail when the system is in night service.

What is described below is a common setup; however, you can use a regular extension in this field, but it will not follow coverage.

### **RD** Note:

You can use a dummy hunt group (one with no members) or an exported station with a coverage path. The instructions below use a hunt group.

### **Procedure**

- 1. Type add hunt-group next.
- 2. Press Enter.

The system displays the Hunt Group screen.

The **Group Number** field fills automatically with the next hunt group number.

3. In the **Group Name** field, type the name of the group.

In our example, type  $1dn$  nights. There should be no members in this hunt group.

- 4. Click **Enter** to save your changes.
	- **Note:**

If you are using tenant partitioning, the command for the next step will be  $\text{change}$ tenant x. If you are using tenant partitioning, the **Night Destination** field does not appear on the Listed Directory Numbers screen. Instead, it is on the Tenant screen.

- 5. Type change listed-directory-numbers.
- 6. Press Enter.

The system displays the Listed Directory Numbers screen.

- 7. In the **Night Destination** field, add the night destination on the listed directory telephone. In our example, type 51002.
- 8. Click **Enter** to save your changes.
- 9. Type change console-parameters.

10. Press Enter.

The system displays the Console Parameters screen.

- 11. In the **DID-LDN Only to LDN Night Ext** field, type n.
- 12. Click **Enter** to save your changes.
- 13. From a telephone with console permissions, dial the call forwarding feature access code, then the hunt group's extension, followed by the main number of AUDIX.

In our example, dial 51002.

### **ED** Note:

You should receive the confirmation tone (3 beeps). This step is very important as calls to the LDN night service extension do not follow coverage.

14. In voice mail, build your auto attendant with the extension of the Listed Directory Number, not the hunt group.

The originally dialed number was the LDN. That is what Communication Manager passes to the voice mail. In the case of the INTUITY and newer embedded AUDIX Voice Mail systems, you can use the Auto Attendant routing table to send the calls to a common Auto Attendant mailbox.

### **Setting up night console service**

#### **About this task**

Night Console Service directs all calls for primary and daytime attendant consoles to a night console. When you activate Night Console Service, the Night Service button for each attendant lights and all attendant-seeking calls (and calls waiting) in the queue are directed to the night console.

#### **RB** Note:

Activating night console service also puts trunk groups into night service, except those for which a night service button has been administered.

To activate and deactivate Night Console Service, press the Night Service button on the principal attendant console or designated console.

Only the principal console can activate night service. In the absence of any console, a telephone can activate night service.

We will put the attendant console (attendant 2) in a night service mode.

#### **Procedure**

- 1. Type change attendant.
- 2. Press Enter.

The system displays the Attendant Console screen.

3. In the **Console Type** field, type principal.

There can be only one night-only or one day/night console in the system unless you administer Tenant Partitioning. Night Service is activated from the principal console or from the one station set per-system that has a **nite-serv** button.

4. Click **Enter** to save your changes.

### **Setting up night station service**

#### **About this task**

You can use night station service if you want to direct incoming trunks calls, DID-LDN (direct inward dialing-listed directory number) calls, or internal calls to the attendant (dialed 'O' calls) to a night service destination.

Let us say your attendant, who answers extension (LDN) 8100, usually goes home at 6:00 p.m. When customers call extension 8100 after hours, you would like them to hear an announcement that asks them to try their call again in the morning.

To set up night station service, you need to record the announcement (in our example, it is recorded at announcement extension 1234).

### **D** Tip:

All trunk groups that are routed through the attendant direct to this night service destination provided they already do not have a night service destination and, on the Console Parameters screen, the **DID-LDN Only to DID-LDN Night Ext** field is n. See *Setting up trunk answer from any station*.

#### **Procedure**

- 1. Type change listed-directory-numbers.
- 2. Press Enter.

The system displays the Listed Directory Numbers screen.

3. Enter 1234 in the **Night Destination** field.

The destination can be an extension, a recorded announcement extension, a vector directory number, or a hunt group extension.

- 4. Click **Enter** to save your changes.
- 5. Type change console-parameters.
- 6. Press Enter.

The system displays the Console Parameters screen.

- 7. In the **DID-LDN Only to LDN Night Extension** field, type n.
- 8. Click Enter to save your changes.

After you set up night station service, have the attendant use the night console button to activate and deactivate night service.

### **Setting up trunk answer from any station**

#### **About this task**

There might be situations where you want everyone to be able to answer calls when the attendant is away. Use trunk answer any station (TAAS) to configure the system so that it notifies everyone when calls are ringing. Then, you can give users the trunk answer any station feature access code so they can answer these calls.

When the system is in night service mode, attendant calls redirect to an alerting device such as a bell or a buzzer. This lets other people in the office know when they should answer the telephone.

### **B** Note:

If no one answers the call, the call will not redirect to night service.

We will define a feature access code (we'll use 71) and configure the alerting device for trunk answer any station.

You need a ringing device and 1 port on an analog line circuit pack. See the *Avaya Aura® Communication Manager Hardware Description and Reference*, 555-245-207, for more information on the circuit pack.

#### **Procedure**

- 1. Type change feature-access-codes.
- 2. Press Enter,

The system displays the Feature Access Code (FAC) screen.

- 3. Click **Next** until you see the T**runk Answer Any Station Access Code** field.
- 4. In the **Trunk Answer Any Station Access Code** field, type 71.
- 5. Click **Enter** to save your changes.

Once you set the feature access code, determine where the external alerting device is connected to the Communication Manager server (we'll use port 01A0702).

To set up external alerting:

- 6. Type change console-parameters.
- 7. Press Enter.

The system displays the Console Parameters screen.

8. In the **EXT Alert Port (TAAS)** field, type 01A0702.

Use the port address assigned to the external alerting device.

9. In the **EXT Alert Port (TAAS)** field, type 01A0702.

10. Click **Enter** to save your changes.

### **Setting up external alerting Procedure**

- 1. Type change console-parameters.
- 2. Press Enter.

The system displays the Console Parameters screen.

3. In the **EXT Alert Port (TAAS)** field, type 01A0702.

Use the port address assigned to the external alerting device.

4. Click **Enter** to save your changes.

### **Setting up external alerting night service**

#### **About this task**

Calls redirected to the attendant via Call Forwarding or Call Coverage will not go to the LDN Night Station. If there is no night station specified, and the TAAS bell is being used, these calls ring the TAAS bell. A call following the coverage path rings the TAAS bell for the number of times indicated in the Coverage Don't Answer Interval for Subsequent Redirection (Rings) field. If unanswered, the call proceeds to the next point in the station's coverage path. If the call was sent to the Attendant by Call Forwarding, it continues to ring the TAAS bell.

When night service is enabled, and there is a night service destination on the Listed Directory Numbers screen, calls covering to the attendant attempt to ring the night destination instead of the attendant position even if the handset is plugged in.

To send LDN calls to the attendant during the day and to a guard's desk at night:

### **Procedure**

- 1. Type change listed-directory-numbers.
- 2. Press Enter

The system displays the Listed Directory Numbers screen.

- 3. In the **Night Destination** field, verify this field is blank.
- 4. Click **Enter** to save your changes.
- 5. Type change console-parameters.
- 6. Press Enter.

The system displays the Console Parameters screen.

7. In the EXT Alert Port (TAAS) field, type 01A0702.

This is the port address assigned to the external alerting device.

8. Click **Enter** to save your changes.

The system is in Night Service.

Any calls to extension 2000 now go to extension 3000 (the guard's desk).

Any "0" seeking calls go to extension 3000 (the guard's desk).

# **Sending LDN calls to the attendant during the day and to the TAAS bell at night**

### **Procedure**

- 1. Type change console-parameters.
- 2. Press Enter.

The system displays the Console Parameters screen.

3. In the **DID-LDN Only to Night Ext?**field, type y.

Using this only listed directory number calls (LDN) go to the listed directory night service number extension.

4. In the **Ext Alert Port (TAAS)** field, type 01A070.

This is the port address assigned to the external alerting device.

5. Click **Enter** to save your changes.

Any DNIS extension 2000 calls now go to the TAAS bell.

Any "0" seeking calls now go to the TAAS bell.

## **Setting up trunk group night service**

### **About this task**

You can use trunk group night service if you want to direct individual trunk groups to night service. The system redirects calls from the trunk group to the group's night service destination.

Trunk group night service overrides night station service. For example, we will say you activate trunk group night service, and then your attendant activates night station service. In this case, calls to the trunk group use the trunk night service destination, rather than the station night service destination.

We will direct night calls for trunk group 2 to extension 1245.

### **Procedure**

- 1. Type change trunk-group.
- 2. Press Enter.

The system displays the Trunk Group screen.

3. Type 1245 in the **Night Service** field.

The destination can be a station extension, a recorded announcement extension, a vector directory number, a hunt group extension, a terminating extension group, or attd if you want to direct the call to the attendant.

4. Click **Enter** to save your changes.

### **Setting up night service for hunt groups**

#### **About this task**

You can administer hunt group night service if you want to direct hunt group calls to a night service destination.

Let us say your helpline on hunt group 3 does not answer calls after 6:00 p.m. When customers call after hours, you would like them to hear an announcement that asks them to try their call again in the morning.

To set up night service for your helpline, you need to record the announcement (in our example, the announcement is on extension 1234) and then modify the hunt group to send calls to this extension.

### **Procedure**

- 1. Type change hunt-group.
- 2. Press Enter

The system displays the Hunt Group screen for hunt group 3.

3. In the **Night Service Destination** field, type 1234.

The destination can be an extension, a recorded announcement extension, a vector directory number, a hunt group extension, or attd if you want to direct calls to the attendant.

Calls to hunt group 3 will follow the coverage path assigned to extension 1234.

- 4. Click **Enter** to save your changes.
- 5. Now you need to program a night service button.

#### **Related links**

[Hunt Groups](#page-261-0) on page 262

### **Deactivating the Night Service feature**

#### **Before you begin**

Ensure that you have the console permissions, that is, the **Console permission** field on COS is set to  $\vee$  for the designated station.

### **Procedure**

To deactivate the Night Service feature, disable the Night Service feature button on the principal attendant console or on the designated phone.

# **Call Pickup**

Users might need to answer a call that is ringing at a nearby desk. With Communication Manager, a user can answer a call that is ringing at another telephone in three ways:

• Use Call Pickup. With Call Pickup, you create one or more pickup groups. A pickup group is a collection, or list, of individual telephone extensions. A pickup group is the way to connect individual extensions together. For example, if you want everyone in the payroll department to be able to answer calls to any other payroll extension, you can create a pickup group that contains all of the payroll extensions.

A user extension can belong to only one pickup group. Also, the maximum number of pickup groups might be limited by your system configuration.

Using their own telephones, all members in a pickup group can answer a call that is ringing at another group member telephone. If more than one telephone is ringing, the system selects the extension that has been ringing the longest.

• Use Extended Call Pickup. With Extended Call Pickup, you can define one or more extended pickup groups. An extended pickup group is the way to connect individual pickup groups together.

There are two types of extended pickup groups: simple and flexible. You administer the type of extended pickup groups on a system-wide basis. You cannot have both simple and flexible extended pickup groups on your system at the same time.

Based on the type of extended pickup group that you administer, members in one pickup group can answer calls to another pickup group.

For more information, see *Setting up simple extended pickup groups*, *Setting up flexible extended pickup groups*, and *Changing extended pickup groups*.

• Use Directed Call Pickup. With Directed Call Pickup, users specify what ringing telephone they want to answer. A pickup group is not required with Directed Call Pickup. You must first administer Directed Call Pickup before anyone can use this feature.

For more information, see *Setting up Directed Call Pickup*.

Throughout this procedure on pickup groups and extended pickup groups, we show examples to make Call Pickup easier to understand.

# <span id="page-245-0"></span>**Call Pickup Alert**

Members of a call pickup group know that another group member is receiving a call in two ways:

- Group members can hear the other telephone ring.
- The Call Pickup button status lamp on the telephones of all the group members flash.

### **B** Note:

You must activate Call Pickup Alerting in your system, and assign a Call Pickup button to the telephones of each pickup group member, before the Call Pickup button status lamps work properly.

For information on how to set up Call Pickup Alerting, see Enabling Call Pickup Alerting.

If the **Call Pickup Alerting** field on the Feature-Related System Parameters screen is set to n , members of the call pickup group must rely only on ringing to know when another group member receives a call. Pickup group members must be located close enough that they can hear the ringing of the other telephones.

To answer a call, a pickup group member can either press the Call Pickup button on the telephone, or dial the Call Pickup feature access code (FAC).

For more information, see Assigning a Call Pickup button to a user telephone, and Assigning a Call Pickup feature access code.

The Call Pickup Alerting feature is enhanced to support the SIP telephones. You need to upgrade the SIP telephone firmware 2.6 to take advantage of call pickup alerting on SIP telephones. You can activate an audible and a visual alert at a SIP telephone by administering the **Call Pickup Ring Type** and **Call Pickup Indication** fields available under the Screen and Sound Options menu on the SIP telephones.

For more information on how to administer the audible and visual alerting, see the user guide for your SIP telephone.

The **Call Pickup Alerting** field on the Feature-Related System Parameters screen determines how the Call Pickup button status lamps operate.

- If the **Call Pickup Alerting** field is set to n, the Call Pickup Button status lamps on all pickup group member telephones do not flash when a call comes in. When a pickup group member hears the telephone of another group member ring and presses the Call Pickup button to answer the call, the:
	- Call Pickup button status lamp of the answering group member becomes steadily lit for the duration of the call.
	- Telephone of the called group member stops ringing.
- If the **Call Pickup Alerting** field is set to y, the Call Pickup Button status lamps on all pickup group member telephones flash when a call comes in. When a pickup group member sees the Call Pickup button status lamp flash and presses the Call Pickup button to answer the call, the:

- Call Pickup button status lamp of the answering group member goes out.

- Call Pickup button status lamp of the called group member goes out.
- Call Pickup button status lamps of the other pickup group members go out.
- Telephone of the called group member stops ringing.

If another call comes into the pickup group,

- The call will alert to the answering group member. However, the answering group member cannot answer the call using the call pickup button unless the member puts the original call on hold. Once the group member is off the original call, that member is alerted for subsequent group calls and can answer the call using the call pickup button.
- The call alerts to all other group members and can be answered by any of these other group members.

In all scenarios, the call appearance button on the telephone of the called group member:

- Stays steadily lit if the **Temporary Bridged Appearance on Call Pickup?** field on the Feature-Related System Parameters screen is set to y. The called group member can join the call in progress by pressing the lit call appearance button. The person who picked up the call can either stay on the call or disconnect the call.
- Goes out if the **Temporary Bridged Appearance on Call Pickup?** field on the Feature-Related System Parameters screen is set to n. The called group member cannot join the call in progress.

The system uses an algorithm to select what call is answered when multiple calls ring or alert in a call pickup group at the same time. The system searches the extensions of the call pickup group until the system finds an extension with a call that is eligible to be answered with Call Pickup. The system selects this call to be answered. The next time that a group member answers a call with Call Pickup, the system bypasses the extension that was answered most recently, and starts the search at the next extension.

For example, if a group member attempts to use Call Pickup when two calls are ringing at extension A and one call is ringing at extension B, the system selects the calls in the following order:

- One of the calls to extension A
- The call to extension B
- The remaining call to extension A

The system also determines which call that a group member answers when multiple calls ring or alert at the same telephone. The system selects the call with the lowest call appearance, which is usually the call appearance that is nearest to the top of the telephone.

For example, when calls ring or alert at the second and the third call appearances, the system selects the call on the second call appearance for the user to answer.

With Communication Manager Release 6.3.6, call pickup alerting has changed. If the calling station and the called station belong to the same pickup group, both the stations will not get the pickup notification. However, other members of the pickup group will receive the notification. This behavior is applicable to all types of stations, such as DCP, H.323, and SIP. For example, Station A, Station B, and Station C are in a pickup group. If Station A is used to call to Station B, Station C will get the pickup notification. But, Station A and Station B will not get the pickup notification.

# **Setting up Call Pickup**

### **About this task**

The first step in setting up any call pickup system is to create pickup groups and assign users to the groups. You can create one or many pickup groups, depending on your needs. A user extension can belong to only one pickup group.

In this exercise, you will:

- Add a pickup group and assign users to the pickup group.
- Enable Call Pickup alerting.
- Assign a Call Pickup button to each extension in the pickup group.
- Assign a feature access code (FAC).

### **Adding Pickup Groups**

### **Procedure**

- 1. Type add pickup-group next.
- 2. Press Enter

The system displays the Pickup Group screen. The system also assigns the next available Group Number for the new pickup group.

### **Note:**

The **Extended Group Number** field is not shown in this example because the system is set for none or simple extended pickup groups. For more information, see *Setting up simple extended pickup groups*. If the **Extended Group Number** field is visible on this screen, then your system is set up for flexible extended pickup groups.

For more information, see *Setting up flexible extended pickup groups*.

- 3. Type a name for this pickup group in the **Group Name** field.
- 4. Type the extension of each group member.

Up to 50 extensions can belong to one pickup group.

5. Click **Enter** to save your changes.

The system automatically completes the **Name** field when you click **Enter**.

#### **Example**

This procedure shows how to set up a new pickup group 11 for Accounting. For the rest of these procedures, let us say that you also set up these pickup groups:

- 12 for Billing
- 13 for Credit Services
- 14 for Delinquency Payments
- 15 for Executives

• 16 for Finance

### **Related links**

[Simple extended pickup groups](#page-252-0) on page 253 [Flexible Extended Pickup Groups](#page-255-0) on page 256

### **Enabling Call Pickup Alerting**

### **About this task**

With Call Pickup Alerting, members of pickup groups know visually when the telephone of another member is ringing. Use Call Pickup Alerting if the telephones of other pickup group members are too far away to be heard. You must enable Call Pickup Alerting in your system.

### **Procedure**

- 1. Enter change system-parameters features.
- 2. Click **Next** until you see the **Call Pickup Alerting** field.
- 3. Set the **Call Pickup Alerting** field to y.
- 4. Select **Enter** to save your changes.

### **Related links**

[Call Pickup Alert](#page-245-0) on page 246

### **Assigning a Call Pickup button to a user telephone**

### **About this task**

After you define one or more pickup groups, assign a Call Pickup button for each extension in each pickup group. Users in a pickup group can press the assigned Call Pickup button to answer calls to any other extension in their pickup group.

### **Procedure**

- 1. Type change station *n*, where *n* is an extension in the pickup group.
- 2. Press Enter.

The system displays the Station screen.

- 3. Click **Next** until you see the **BUTTON ASSIGNMENTS** area.
- 4. Type call-pkup after the button number.
- 5. Press **Enter** to save your changes.

Repeat this procedure for each member of each pickup group.

### **Assigning a Call Pickup feature access code**

### **About this task**

After you define one or more pickup groups, assign and give each member the Call Pickup feature access code (FAC). Instead of using the Call Pickup button, users in a pickup group can dial the assigned FAC to answer calls to any other extension in their pickup group.

### **Procedure**

- 1. Enter change feature-access-codes.
- 2. In the **Call Pickup Access Code** field, type the required FAC. Make sure that the FAC complies with your dial plan.
- 3. Select **Enter** to save your changes.

### **Removing a user from a call pickup group**

### **Procedure**

- 1. Enter change pickup-group *n*, where *n* is the number of the pickup group.
- 2. Move to the extension that you want to remove.
- 3. Click **Clear** or **Delete**, depending on your system.
- 4. Select **Enter** to save your changes.

### **Deleting pickup groups**

#### **About this task**

Before deleting a pickup group, you must verify if the pickup group is a member of any simple or flexible extended pickup group. If so, you must first delete the pickup group from all extended pickup groups.

Follow these three steps to delete a pickup group:

- Get a list of all extended pickup groups.
- Verify and delete the pickup group from all extended pickup groups.
- Delete the pickup group.

### **Getting a list of extended pickup groups**

### **Procedure**

- 1. Enter list extended-pickup-group.
- 2. Print this screen or write down the existing Group Numbers so that you can check each extended pickup group.
- 3. Click **Cancel**.

### **Removing a pickup group from an extended pickup group**

### **About this task**

You must remove the pickup group from all extended pickup groups.

- If your system is set up for simple extended pickup groups, the pickup group can be a member of only one extended pickup group.
- If your system is set up for flexible extended pickup groups, the pickup group can be a member of many extended pickup groups.

• If your system is set up for no extended pickup groups (none) or has no extended pickup groups assigned, you can skip this section and see *Deleting a pickup group*.

### **Procedure**

- 1. Type change extended-pickup-group n, where nis the extended pickup group that you want to check.
- 2. Press Enter.

The system displays the Extended Pickup Group screen.

- 3. Perform one of the following actions:
	- If the pickup group that you want to delete is not a member of this extended pickup group, Click **Cancel**.
	- If the pickup group that you want to delete is a member of this extended pickup group:
		- Select the pickup group.
		- Click **Clear** or **Delete**, depending on your system.
		- Click **Enter** to save your changes.
- 4. Repeat this procedure for each extended pickup group.

### **Deleting pickup groups**

### **About this task**

Before deleting a pickup group, you must verify if the pickup group is a member of any simple or flexible extended pickup group. If so, you must first delete the pickup group from all extended pickup groups.

Follow these three steps to delete a pickup group:

- Get a list of all extended pickup groups.
- Verify and delete the pickup group from all extended pickup groups.
- Delete the pickup group.

### **Getting a list of extended pickup groups Procedure**

- 1. Enter list extended-pickup-group.
- 2. Print this screen or write down the existing Group Numbers so that you can check each extended pickup group.
- 3. Click **Cancel**.

### **Removing a pickup group from an extended pickup group**

### **About this task**

You must remove the pickup group from all extended pickup groups.

- If your system is set up for simple extended pickup groups, the pickup group can be a member of only one extended pickup group.
- If your system is set up for flexible extended pickup groups, the pickup group can be a member of many extended pickup groups.
- If your system is set up for no extended pickup groups (none) or has no extended pickup groups assigned, you can skip this section and see *Deleting a pickup group*.

### **Procedure**

- 1. Type change extended-pickup-group n, where nis the extended pickup group that you want to check.
- 2. Press Enter

The system displays the Extended Pickup Group screen.

- 3. Perform one of the following actions:
	- If the pickup group that you want to delete is not a member of this extended pickup group, Click **Cancel**.
	- If the pickup group that you want to delete is a member of this extended pickup group:
		- Select the pickup group.
		- Click **Clear** or **Delete**, depending on your system.
		- Click **Enter** to save your changes.
- 4. Repeat this procedure for each extended pickup group.

### **Deleting a pickup group Procedure**

- 1. Type remove pickup-group n, where n is the number of the pickup group that you want to delete.
- 2. Press Enter.

The system displays the Pickup Group screen.

3. Click **Enter**.

The system deletes the pickup group.

#### **Related links**

[Simple extended pickup groups](#page-252-0) on page 253 [Flexible Extended Pickup Groups](#page-255-0) on page 256
# <span id="page-252-0"></span>**Changing a Call Pickup button on a user telephone Procedure**

- 1. Type change station n, where n is the extension that you want to change.
- 2. Press Enter.

The system displays the Station screen.

- 3. Click **Next**until you see the BUTTON ASSIGNMENTS area.
- 4. Move to the existing **call-pkup** button.
- 5. Click **Clear**or **Delete**, depending on your system.
- 6. Move to the button number that you want to use for call pickup.
- 7. Type call-pkup after the button number.
- 8. Click **Enter** to save your changes.

# **Removing a Call Pickup button from a user telephone**

### **Procedure**

- 1. Enter change station *n*, where *n* is the extension that you want to change.
- 2. Click **Next** until you see the **BUTTON ASSIGNMENTS** area.
- 3. Move to the existing **call-pkup** button.
- 4. Click **Clear** or **Delete**, depending on your system.
- 5. Select **Enter** to save your changes.

# **Simple extended pickup groups**

What if you want to have members in one pickup group be able to answer calls for another pickup group? In our example, what if you want members in the Credit Services pickup group 13 to answer calls in the Delinquency Payments pickup group 14? You can do that by setting up extended pickup groups.

If you want members of pickup group 13 to answer calls for pickup group 14, and if you want members of pickup group 14 to answer calls for pickup group 13, set your system for simple extended pickup groups.

Members of two or more individual pickup groups can answer each others calls using simple extended pickup groups. In a simple extended pickup group, an individual pickup group can be assigned to only one extended pickup group.

All members of one pickup group can answer the calls to the other pickup groups within the simple extended pickup group.

# **Caution:**

Before you administer what type of extended pickup group to use (none, simple, or flexible), be sure that your pickup group objectives are well thought out and defined.

In this exercise, you will:

- Set up the system for simple extended pickup groups.
- Assign a FAC so that users can answer calls.
- Add pickup groups, if needed
- Assign two pickup groups to an extended pickup group.

#### **Related links**

[Adding Pickup Groups](#page-247-0) on page 248 [Deleting a pickup group](#page-251-0) on page 252

# **Creating simple extended pickup groups**

# **Procedure**

- 1. Enter change system-parameters features.
- 2. Click **Next** until you see the **Extended Group Call Pickup** field.
- 3. In the **Extended Group Call Pickup** field, type simple.
- 4. Select Enter to save your changes.

# **Creating an extended pickup group feature access code**

### **About this task**

Users in an extended pickup group must dial an assigned FAC, followed by a 1-digit or 2-digit Pickup Numbers, to answer calls to an extension in another pickup group. Pickup groups must be in the same extended pickup group. Users cannot use a call pickup button with Extended Call Pickup.

### **Procedure**

- 1. Type change feature-access-codes.
- 2. Press Enter.

The system displays the Feature Access Code (FAC) screen.

- 3. Click **Next** until you see the **Extended Group Call Pickup Access Code** field.
- 4. Perform one of the following actions:
	- If the **Extended Group Call Pickup Access Code** field contains a FAC, click **Cancel**.
	- If the **Extended Group Call Pickup Access Code** field does not contain a FAC:
		- Type the required FAC.

Make sure that the FAC complies with your dial plan.

- Click **Enter** to save your changes.

5. Communicate the FAC, the list of pickup numbers, and the pickup group to which each pickup number is associated, to each pickup group member who is part of the extended pickup group.

# **Assigning pickup groups to a simple extended pickup group Procedure**

- 1. Type change extended-pickup-group n, where n is a number of the extended pickup group. In this example, type change extended-pickup-group 4.
- 2. Press Enter.

The system displays the Extended Pickup Group screen for extended pickup group 4

- 3. In the Pickup Group Number column, type the numbers of the pickup groups that you want to link together. In this example, add pickup group 13 (Credit Services) and pickup group 14 (Delinquency Payments).
- 4. Press Enter to save your changes.

### **Example**

Pickup groups 13 and 14 are now linked together in extended pickup group 4. In addition to answering calls to their own pickup group:

- All members of pickup group 13 can answer calls to pickup group 14.
- All members of pickup group 14 can answer calls to pickup group 13.

# **Pickup Numbers**

The **Pickup Number** column that is associated with the Pickup Group Number is the unique number that users must dial after dialing the Extended Group Call Pickup Access Code FAC to answer a call in that pickup group.

For example, let us say that the Extended Group Call Pickup Access Code FAC is \*39. In the above example:

- A user in pickup group 13 must dial \*391 to answer a call to pickup group 14, because pickup group 14 is assigned to Pickup Number 1.
- A user in pickup group 14 must dial \*390 to answer a call to pickup group 13, because pickup group 13 is assigned to Pickup Number 0.

# **B** Note:

To minimize the number of digits that a user has to dial, first assign pickup groups to Pickup Numbers 0 to 9.

- By assigning Pickup Numbers 0 to 9, all users only needs to dial a single digit (0 to 9) after the FAC to answer the call.
- If you assign a number greater than 9 (10 to 24) to any pickup group, all users must dial two digits (00 to 24) after the FAC to answer the call.

# <span id="page-255-0"></span>**Flexible Extended Pickup Groups**

If you want members of a pickup group to answer calls for another pickup group, but you do not want the other pickup group to answer your calls, set your system for flexible extended pickup groups.

Members of one or more individual pickup groups can answer calls of another pickup group using flexible extended pickup groups. However, the reverse scenario is not always true. With flexible extended pickup groups, you can prevent members of one or more pickup groups from answering the calls to another pickup group.

Flexible extended pickup groups allows more control over what pickup groups can answer calls for other pickup groups. Unlike simple extended pickup groups, an individual pickup group can be in multiple flexible extended pickup groups.

The system displays the **Extended Group Number** field on the Pickup Group screen only when you set the **Extended Group Call Pickup** field on the Feature-Related System Parameters screen to flexible. When you populate the **Extended Group Number** field on the Pickup Group screen, you are associating, or "pointing," that pickup group to an extended pickup group. By pointing to an extended pickup group, members of the pickup group can answer calls made to any member of that extended pickup group.

A specific pickup group does not have to be a member of the extended pickup group that the pickup group points to. To help clarify flexible extended pickup groups, see the Example in this section.

# **Caution:**

Before you administer what type of extended pickup group to use (none, simple, or flexible), be sure that your pickup group objectives are well thought out and defined.

In this exercise, you will:

- Set up the system for flexible extended pickup groups.
- Assign a FAC so that users can answer calls.
- Add or change pickup groups, and "point" a pickup group to an extended pickup group.

### **Related links**

[Adding Pickup Groups](#page-247-0) on page 248 [Deleting a pickup group](#page-251-0) on page 252

# **Creating flexible extended pickup groups Procedure**

- 1. Type change system-parameters features.
- 2. Press Enter.

The system displays the Feature-Related System Parameters screen.

3. Click **Next** until you see the **Extended Group Call Pickup** field

- 4. In the **Extended Group Call Pickup** field, type flexible.
- 5. Click **Enter** to save your changes.

Your system is now set up for flexible extended pickup groups.

To create an extended pickup group FAC, see *Creating an extended pickup group feature access code*.

# **Associating individual pickup groups with an extended pickup group Procedure**

1. Type change  $picture-group$  n, where n is a pickup group number.

In this example, let us change pickup group 15 (Executives). Type change  $\text{picture}-\text{group}$ 15.

2. Press Enter.

The system displays the Pickup Group screen. Notice that the system displays the **Extended Group Number** field on the Pickup Group screen. The system will display this field because you set the **Extended Group Call Pickup** field on the Feature-Related System Parameters screen to flexible.

# *<u>D* Important:</u>

If you change your system from simple to flexible extended pickup groups (see *Changing extended pickup groups*), the system automatically populates the **Extended Group Number** field on the Pickup Group screen for each pickup group member. For example, pickup groups 13 and 14 are members of extended pickup group 4. If you change the system from simple to flexible extended pickup groups, the system automatically populates the **Extended Group Number** field to 4 on the Pickup Group screen for these two pickup groups.

You are not required to keep the number that the system automatically populates in the **Extended Group Number** field. You can change the number in the **Extended Group Number** field to another pickup group number. You can also make the field blank.

- 3. If you want to associate, or "point" the pickup group to an extended pickup group, type the number of the extended pickup group for which this pickup group can answer calls in the **Extended Group Number** field. In this example, manually associate pickup group 15 (Executives) to extended pickup group 4. For this example, let us say that you followed the same procedure for pickup group 16 (Finance).
	- **B** Note:

You do not have to populate the **Extended Group Number** field. You can leave the **Extended Group Number** field blank. You can just as easily point the pickup group to a different extended pickup group. For example, you can point pickup group 13 (Credit Services) to extended pickup group 2, even though pickup group 13 is not a member of extended pickup group 2.

4. Click **Enter** to save your changes.

# **Assigning pickup groups to a flexible extended pickup group Procedure**

1. Type change extended-pickup-group  $n$ , where n is the number of the extended pickup group.

In this example, type change extended-pickup-group.

2. Press Enter.

The system displays the Extended Pickup Group screen for extended pickup group 4

- 3. Add pickup group 16 (Finance) to this extended pickup group.
- 4. Click **Enter** to save your changes.

#### **Example**

Here is how flexible extended pickup groups work.

Notice that pickup groups 13, 14, and 16 are now members of extended pickup group 4. On the Pickup Group screen for pickup groups 13, 14, and 16, you also pointed each pickup group to extended pickup group 4.

Pickup group 15 (Executives) is not a member of extended pickup group 4. However, on the Pickup Group screen for group 15 (Figure 96: Pickup Group screen on page 266), you pointed pickup group 15 to extended pickup group 4.

In addition to answering calls to their own pickup group:

Notice that pickup groups 13, 14, and 16 are now members of extended pickup group 4. On the Pickup Group screen for pickup groups 13, 14, and 16, you also pointed each pickup group to extended pickup group 4.

Pickup group 15 (Executives) is not a member of extended pickup group 4. However, on the Pickup Group screen for group 15 (Figure 96), you pointed pickup group 15 to extended pickup group 4.

In addition to answering calls to their own pickup group:

- Any member of pickup group 13 can answer calls to pickup groups 14 and 16.
- Any member of pickup group 14 can answer calls to pickup groups 13 and 16.
- Any member of pickup group 16 can answer calls to pickup groups 13 and 14.
- Any member of pickup group 15 can answer calls to pickup groups 13, 14, and 16 because pickup group 15 points to extended pickup group 4.
- Any member of pickup groups 13, 14 and 16 cannot answer calls to pickup group 15 because pickup group 15 is not a member of extended pickup group 4.

# **Changing extended pickup groups**

### **About this task**

You define extended pickup groups on a system-wide basis. The system cannot support both simple and flexible extended pickup groups at the same time. You can, however, change your extended pickup groups from one type to another.

# **Related links**

[Call Pickup](#page-244-0) on page 245 [Simple extended pickup groups](#page-252-0) on page 253 [Flexible Extended Pickup Groups](#page-255-0) on page 256 Directed Call Pickup on page 259

# **Changing from simple to flexible**

# **About this task**

If you want to change all extended pickup groups from simple to flexible, you can easily make the change. See *Creating flexible extended pickup groups*. The system automatically populates the **Extended Group Number** field on the Pickup Group screen for all pickup groups that are part of an extended pickup group.

# **Changing from flexible to simple**

# **About this task**

The process is more complex to change all extended pickup groups from flexible to simple. Before you can change the extended pickup group from flexible to simple, you must first delete all of the individual pickup groups from all of the extended pickup groups. Then you can change the extended pickup group from flexible to simple (see *Creating simple extended pickup groups*). After that step, you must re-administer all of the extended pickup groups again.

# **Directed Call Pickup**

If you do not want to set up pickup groups and extended pickup groups, but still want selected people to answer other telephones, use Directed Call Pickup. Before a person can use this feature, you must enable Directed Call Pickup on your system.

- Telephones that can be answered by another extension using Directed Call Pickup must have a Class of Restriction (COR) that allows this feature.
- Telephones that can answer another extension using Directed Call Pickup must have a COR that allows this feature.

In this exercise, you will:

- Determine if Directed Call Pickup is enabled on your system.
- Create one or more Classes of Restriction (COR) that allow Directed Call Pickup.
- Assign the COR to individual extensions.
- Assign a Directed Call Pickup button to each extension that is assigned the COR.
- Assign a feature access code (FAC).

# **Ensuring Directed Call Pickup availability**

# **About this task**

Before you can assign Directed Call Pickup to a user, you must ensure that Directed Call Pickup is available on your system.

### **Procedure**

- 1. Type change system-parameters features.
- 2. Press Enter.

The system displays the Feature-Related System Parameters screen.

- 3. Click **Next** until you see the **Directed Call Pickup?** field
- 4. Perform one of the following actions:
	- a. If the **Directed Call Pickup?** field is set to y, your system is set up for Directed Call Pickup. Click **Cancel**.
	- b. If the **Directed Call Pickup?** field is set to n:
		- Type  $\vee$  in the field.
		- Click **Enter** to save your changes.

# **Creating Classes of Restriction for Directed Call Pickup**

### **About this task**

You must create one or more Classes of Restriction (COR) for Directed Call Pickup. All users to whom you assign a COR can then use Directed Call Pickup.

There are three ways to set up a COR for Directed Call Pickup. You can create a COR where users can:

- Only have their extensions answered by Directed Call Pickup. Users with this COR cannot pick up other extensions.
- Only pick up other extensions using Directed Call Pickup. Users with this COR cannot have their extensions answered by other users.
- Both have their extensions answered by Directed Call Pickup and pick up other extensions.

### **Procedure**

- 1. Enter change COR *n*, where *n* is the COR that you want to change.
- 2. Perform one of the following actions:
	- a. To create one or more CORs where the extensions can only be picked up by the Directed Call Pickup feature, but unable to pick up other extensions:
		- Type y in the **Can Be Picked Up By Directed Call Pickup** field.
		- Leave the **Can Use Directed Call Pickup** field set to n.

Any extension to which you assign this COR can only be picked up by the Directed Call Pickup feature.

- b. To create one or more CORs where the extensions can only use the Directed Call Pickup feature to pick up other extensions, but not be picked up by other extensions:
	- Leave the **Can Be Picked Up By Directed Call Pickup** field set to n.
	- Type y in the **Can Use Directed Call Pickup** field.

Any extension to which you assign this COR can only use the Directed Call Pickup feature to pick up other extensions.

- c. To create one or more CORs where the extensions can use the Directed Call Pickup feature both to pick up other extensions and be picked up by other extensions:
	- Type y in the **Can Be Picked Up By Directed Call Pickup** field.
	- Type y in the **Can Use Directed Call Pickup** field.

Any extension to which you assign this COR can use the Directed Call Pickup feature both to pick up other extensions and be picked up by other extensions.

3. Select **Enter** to save your changes.

# **Assigning a Class of Restriction to a user**

# **About this task**

You must assign a COR to user extensions before anyone can use Directed Call Pickup.

### **Procedure**

- 1. Enter change station *n*, where *n* is the extension that you want to change.
- 2. In the **COR** field, type the appropriate COR that allows Directed Call Pickup capabilities.
- 3. Select **Enter** to save your changes.

# **Assigning a Directed Call Pickup button**

### **About this task**

Assign a Directed Call Pickup button to all extensions that share a COR where the **Can Use Directed Call Pickup** field is set to y.

### **Procedure**

- 1. Enter change station *n*, where *n* is an extension to which you have assigned the Directed Call Pickup COR.
- 2. Click **Next** until you see the **BUTTON ASSIGNMENTS** area.
- 3. Move to the button number that you want to use for Directed Call Pickup. You can use any of the available buttons.
- 4. Type  $dir$ -pkup after the button number.
- 5. Select **Enter** to save your changes.

Repeat this procedure for each member of the COR who can pick up other extensions using Directed Call Pickup.

# **Assigning a Directed Call Pickup feature access code**

### **About this task**

Also assign a Directed Call Pickup feature access code (FAC). Give the FAC to each user whose extension shares a **COR where the Can Use Directed Call Pickup** field is set to y.

Instead of using the Directed Call Pickup button, users can dial the assigned FAC to answer calls using Directed Call Pickup.

### **Procedure**

- 1. Enter change feature-access-codes.
- 2. Click **Next** until you see the **Directed Call Pickup Access Code** field.
- 3. Perform one of the following actions:
	- a. If the **Directed Call Pickup Access Code** field already contains a code, click **Cancel**.
	- b. If the **Directed Call Pickup Access Code** field does not contain a code:
		- Type a code in the field. Make sure that the code you type conforms to your dial plan.
		- Select **Enter** to save your change.

Communicate the FAC with each member of the COR that can pick up other extensions using Directed Call Pickup.

# **Removing Directed Call Pickup from a user**

### **Procedure**

- 1. Enterchange station *n*, where *n* is the extension of the user.
- 2. In the **COR** field, type a different COR that does not have Directed Call Pickup permissions.
- 3. Click **Next** until you see the **BUTTON ASSIGNMENTS** section.
- 4. Move to the button number that contains dir-pkup.
- 5. Click **Clear** or **Delete**, depending on your system.
- 6. Select **Enter** to save your changes.

# **Hunt Groups**

A hunt group is a group of extensions that receive calls according to the call distribution method you choose. When a call is made to a certain telephone number, the system connects the call to an extension in the group.

Use hunt groups when you want more than one person to be able to answer calls to the same number. For example, set up a hunt group for:

- a benefits department within your company
- a travel reservations service

# **Setting up hunt groups**

#### **About this task**

Let us set up a hunt group for an internal helpline. Before making changes to Communication Manager, we will decide:

- the telephone number for the hunt group
- the number of people answering calls
- the way calls are answered

Our dial plan accepts 4-digit internal numbers that begin with 1. The number 1200 is not in use. So, we'll set up a helpline hunt group so anyone within the company can call extension 1200 for help with a telephone.

We will assign 3 people (agents) and their extensions to our helpline. We want calls to go to the first available person.

### **Procedure**

- 1. Type add hunt-group next.
- 2. Press Enter.

The system displays the Hunt Group screen. The **Group Number** field is automatically filled in with the next hunt group number.

3. In the **Group Name** field, type the name of the group.

In our example, type internal helpline.

4. In the **Group Extension** field, type the telephone number.

We'll type 1200.

5. In the **Group Type** field, type the code for the call distribution method you choose.

We'll type ucd-loa so a call goes to the agent with the lowest percentage of work time since login.

**B** Note:

The COS for all hunt groups defaults to 1. Therefore, any changes to COS 1 on the Class of Service screen changes the COS for all your hunt groups. A **COS** field does not appear on the Hunt Group screen.

- 6. Click **Next Page** to find the Group Member Assignments screen.
- 7. In the **Ext** field, type the extensions of the agents you want in the hunt group.

We'll type 1011, 1012, and 1013.

**D** Tip:

For a ddc group type (also known as "hot seat" selection), the call is sent to the extension listed in the first **Ext** field. The system uses this screen to determine the hunting sequence.

8. Click **Enter** to save your changes.

The **Name** fields are display-only and do not appear until the next time you access this hunt group.

# **Dynamic hunt group queue slot allocation**

The dynamic hunt group queue slot allocation feature eliminates the need to preallocate queue slots for hunt groups. The system dynamically allocates the queue slots from a common pool on an asneeded basis. All possible calls can be queued. There is no additional administration needed. This feature expands the capacities of your system by eliminating the potential of missed calls due to a full queue

When the **Queue?** field on the Hunt Group screen is set to y, this feature applies to all uses of hunt groups:

- Automatic Call Distribution (ACD) non-vector/vector splits and skills
- Non-ACD hunt group
- Voice mail

# **Changing a hunt group**

# **Procedure**

- 1. Enter change hunt-group *n*, where *n* is the number of the hunt group.
- 2. Change the necessary fields.
- 3. Select **Enter** to save your changes.

# **Setting up a queue**

### **About this task**

You can tell your server running Communication Manager how to handle a hunt-group call when it cannot be answered right away. The call waits in "queue."

We will tell Communication Manager that as many as 10 calls can wait in the queue, but that you want to be notified if a call waits for more than 30 seconds.

You also want Communication Manager to send a warning when 5 or more calls are waiting in the queue. This warning flashes queue-status buttons on telephones that have a status button for this

hunt group. When the buttons flash, everyone answering these calls can see that the help-line calls need more attention.

#### **Procedure**

- 1. Type change hunt-group n, where n is the number of the hunt group to change.
- 2. Press Enter.

In our example, type change hunt-group 5.

The system displays the Hunt Group screen.

- 3. In the **Queue** field, type y.
- 4. In the **Queue Length** field, type the maximum number of calls that you want to wait in the queue.

In our example, type 10.

5. In the **Calls Waiting Threshold** field, type the maximum number of calls that can be in the queue before the system flashes the queue status buttons.

In our example, type 5.

6. In the **Time Warning Threshold** field, type the maximum number of seconds you want a call to wait in the queue before the system flashes the queue status buttons.

In our example, type 30.

7. Click **Enter** to save your changes.

# **Hunt groups for TTY callers**

Several laws, such as the Americans with Disabilities Act (ADA) of 1990 and Section 255 of the Telecommunications Act of 1996, require that" reasonable accommodation" be provided for people with disabilities. For this reason, your company might choose to offer support for callers who use TTYs. (These devices are also known as TDDs -- "Telecommunication Device for the Deaf" -- but the term TTY is generally preferred, in part because many users of these devices are hearingimpaired, but not deaf.)

TTY callers can be accommodated by creating a hunt group that includes TTY-equipped agents. The TTY itself looks a little like a laptop computer, except that it has a one- or two-line alphanumeric display instead of a computer screen. The cost of a typical TTY is approximately three hundred dollars. Although many TTYs can connect directly with the telephone network via analog RJ-11 jacks, Avaya recommends that agents be equipped with TTYs that include an acoustic coupler that can accommodate a standard telephone handset. One reason for this recommendation is that a large proportion of TTY users are hearing impaired, but still speak clearly. These individuals often prefer to receive calls on their TTYs and then speak in response. This requires the call center agent to alternate between listening on the telephone and then typing on the TTY, a process made considerably easier with an acoustically coupled configuration.

Although TTY-emulation software packages are available for Personal Computers, most of these do not have the ability to intermix voice and TTY on the same call.

For a TTY hunt group, you can record TTY announcements and use them for the hunt group queue. To record announcements for TTY, simply follow the same steps as with voice recordings from your telephone (see *Managing Announcements*). However, instead of speaking into your telephone to record, you type the announcement with the TTY device.

# **Note:**

For an alternative to simply creating a TTY hunt group, you can use vectors to process TTY calls. With vectors, you can allow TTY callers and voice callers to use the same telephone number. In this case, you can also record a single announcement that contains both TTY signaling and a voice recording.

# **Adding hunt group announcements**

# **About this task**

You can add recorded announcements to a hunt group queue. Use announcements to encourage callers to stay on the line or to provide callers with information. You can define how long a call remains in the queue before the caller hears an announcement.

For more information on how to record an announcement, see "Announcements" in *Avaya Aura® Communication Manager Feature Description and Implementation*, 555-245-205.

Let us add an announcement to our internal helpline. We want the caller to hear an announcement after 20 seconds in the queue, or after approximately 4 or 5 rings. Our announcement is already recorded and assigned to extension 1234.

# **D** Tip:

You can use display announcements to find the extensions of your recorded announcements.

### **Procedure**

- 1. Type change hunt-group n, where n is the number of the hunt group to change.
- 2. Press Enter.

In our example, type change hunt-group 5.

The system displays the Hunt Group screen.

- 3. Click **Next Page** to find the **First Announcement Extension** field.
- 4. In the **First Announcement Extension** field, type the extension of the announcement you want callers to hear.

In this example, type 1234.

5. In the **First Announcement Delay (sec)** field, type the number of seconds you want the caller to wait before hearing the first announcement.

In our example, type 20.

**D** Tip:

If you set the delay announcement interval to 0, callers automatically hear the announcement before anything else. This is called a "forced first announcement."

6. Click **Enter** to save your changes.

You can use the same announcement for more than one hunt group.

# **Vectors and VDNs**

This section provides an introduction to vectors and Vector Directory Numbers (VDN). It gives you basic instructions for writing simple vectors.

**Security alert:** 

Vector fraud is one of the most common types of toll fraud because vectors route calls based on the Class of Restriction (COR) assigned to the VDN.

This section references announcements, hunt groups, queues, splits, and skills, which are covered in detail in other sections of this book. You can also find information about these topics in *Avaya Aura® Call Center Elite Feature Reference*.

# **RNote:**

The **Client Room** field on the Class of Service screen will affect VDN displays. If a local station that has a COS with the **Client Room** field set to y calls a local VDN, the agent's display that receives the call will look as if it is a direct station call rather than the expected VDN display of station name to vdn name.

# **What are Vectors?**

A vector is a series of commands that you design to tell the system how to handle incoming calls. A vector can contain up to 32 steps and allows customized and personalized call routing and treatment. Use call vectoring to:

- play multiple announcements
- route calls to internal and external destinations
- collect and respond to dialed information

# **D** Tip:

The vector follows the commands in each step in order. The vector "reads" the step and follows the command if the conditions are correct. If the command cannot be followed, the vector skips the step and reads the next step.

Your system can handle calls based on a number of conditions, including the number of calls in a queue, how long a call has been waiting, the time of day, day of the week, and changes in call traffic or staffing conditions.

# **Putting a call in a queue**

### **About this task**

Write a vector so that calls that come into the main business number redirect to a queue.

We will use a vector-controlled hunt group for the main number queue. This hunt group was set up as main split 47. When calls first arrive, all calls to our main number should be queued as "pri 1" for low priority.

To queue calls, write the following vector (step 2). (Please note, we started our example on step 2 because step 1 is used later.)

### **Procedure**

- 1. Keep it Blank.
- 2. Type queue-to main split 47 pri 1.

### **D** Tip:

Remember, Communication Manager automatically fills in some of the information when you type your vector step. Press Tab.

# **Playing an Announcement**

### **About this task**

Write a vector to play an announcement for callers in a queue. Use the announcement to ask callers to wait. You need to record the announcement before the vector can use it.

Let us play our announcement 4001, asking the caller to wait, then play music for 60 seconds, then repeat the announcement and music until the call is answered. The goto command creates the loop to repeat the announcement and the music. Unconditionally means under all conditions.

# **O** Tip:

Rather than loop your vectors directly back to the announcement step, go to the previous queue-to step. This way, if for some reason the call does not queue the first time, Communication Manager can attempt to queue the call again. If the call successfully queued the first time though, it merely skips the queue-to step and plays the announcement. The system cannot queue a call more than once in the exact same priority level.

To play and repeat an announcement, write this vector (steps 3-5):

# **Procedure**

- 1. Keep it Blank.
- 2. Type queue-to main split 47 pri 1.
- **3. Type** announcement 4001 (All agents are busy, please wait...).
- 4. Type wait-time 60 secs hearing music.

5. Type goto step 2 if unconditionally.

# **Routing Based On Time Of Day**

# **About this task**

Write a vector for calls that come in after your office closes.

Assume that your business is open 7 days a week, from 8:00 a.m. to 5:00 p.m. When calls come in after business hours, you want to play your announcement 4002, which states that the office is closed and asks callers to call back during normal hours. Write the vector so the call disconnects after the announcement is played.

For after hours treatment, write this vector (steps 1, 6, and 7):

#### **Procedure**

- 1. Type goto step 7 if time-of-day is all 17:00 to all 8:00.
- 2. Type queue-to main split 47 pri 1.
- 3. Type announcement 4001 (All agents are busy, please wait...).
- 4. Type wait-time 60 secs hearing music.
- 5. Type goto step 2 if unconditionally.
- 6. Type stop.
- 7. Type disconnect after announcement 4002 ("We're sorry, our office is closed...").

If the  $qot$  command in step 5 fails, Communication Manager goes to the next step. The stop in step 6 prevents callers from incorrectly hearing the "office is closed" announcement in step 7. Stop keeps the call in the state it was in before the command failed. In this case, if step 5 fails, the call remains in step 4 and the caller continues to hear music.

### **Caution:**

Add a stop vector step only after calls are routed to a queue. If a stop vector is executed for a call not in queue, the call drops.

### **Allowing callers to leave a message**

#### **About this task**

Write a vector using which callers can leave messages. This type of vector uses a hunt group called a messaging split. For our example, we send after-hours calls to the voice mailbox at extension 2000 and use messaging split 99.

Once the vector routes a call to the mailbox, the caller hears a greeting (that was recorded with the voice mail for mailbox 2000) that tells them they can leave a message.

To let callers leave messages, write this vector (step 7):

#### **Procedure**

1. Type goto step 7 if time-of-day is all 17:00 to all 8:00.

- 2. Type queue-to main split 47 pri 1.
- 3. Type announcement 4001 (All agents are busy, please wait...).
- 4. Type wait-time 60 secs hearing music.
- 5. Type goto step 2 if unconditionally.
- 6. Type stop.
- 7. Type messaging split 99 for extension 2000.

# **Redirecting calls during an emergency or holiday**

### **About this task**

You can provide a quick way for a supervisor or agent to redirect calls during an emergency or holiday. Use a special mailbox where you can easily change announcements. This vector is also an alternative to making sure all agents log out before leaving their telephones.

In our example, no agents are normally logged in to split 10. We'll use split 10 for an emergency. We preset buttons on our agents' telephones so people with these telephones can log in at the touch of a button.

To quickly redirect calls:

Create a special mailbox with the appropriate announcement such as "We are unable to answer your call at this time" or ""Today is a holiday, please call back tomorrow."

In our example, we recorded the mailbox greeting for extension 2001.

Insert the following steps (steps 1, 10, and 11).

#### See *Inserting a step*.

#### **Procedure**

- **1. Type** goto step 10 if staff agents split  $10 > 0$ .
- 2. Type goto step 8 if time-of-day is all 17:00 to all 8:00.
- 3. Type queue-to main split 47 pri 1.
- 4. Type announcement 4001 (All agents are busy, please wait...).
- 5. Type wait-time 60 secs hearing music.
- 6. Type goto step 2 if unconditionally.
- 7. Type stop.
- 8. Type messaging split 99 for extension 2000.
- 9. Type stop.
- 10. Type messaging split 99 for extension 2001.
- 11. Type stop.

When there is an emergency, fire drill, or holiday, the supervisor or agent logs into this split. When an agent logs into split 10, the system looks at vector step 1, sees that more than 0 people are logged into split 10, and sends calls to step 10 (which sends to messaging split 99). When your business returns to normal and the agent logs out of split 10, call handling returns to normal.

# **Giving callers additional choices**

### **About this task**

You can give your callers a list of options when they call. Your vector tells Communication Manager to play an announcement that contains the choices. Communication Manager collects the digits the caller dials in response to the announcement and routes the call accordingly.

We'll create a vector that plays an announcement, then lets callers dial an extension or wait in the queue for an attendant.

Please note, the following example of this "auto attendant" vector is a new vector and is not built on the vector we used in the previous example.

To let callers connect to an extension, write this kind of vector:

#### **Procedure**

- 1. Type wait-time 0 seconds hearing music.
- 2. Type collect 4 digits after announcement 4004 (You have reached our company. Please dial a 4-digit extension or wait for the attendant.).
- 3. Type route-to digits with coverage y.
- 4. Type route-to number 0 with cov n if unconditionally.
- 5. Type stop.

# **Inserting a Step**

#### **About this task**

It is easy to change a vector step and not have to retype the entire vector. We will add announcement 4005 between step 3 and step 4 in vector 20.

#### **Procedure**

1. Type change vector 20. Press Enter.

The system displays the Call Vector screen.

- 2. Click **Edit**.
- 3. Type  $\pm$  followed by a space and the number of the step you want to add.

In our example, type  $\pm$  4.

4. Type the new vector step.

We will type announcement 4005 (Please wait...).

5. Click **Enter** to save your changes.

**D** Tip:

When you insert a new vector step, the system automatically renumbers the rest of the vector steps and all references to the vector steps. Communication Manager inserts a "\*" when the numbering needs more attention.

# **Deleting a Step**

# **Procedure**

1. Type change vector 20. Press Enter.

The system displays the Call Vector screen.

- 2. Click **Edit**.
- 3. Type  $\triangleleft$  followed by a space and the number of the step you want to delete.

In our example, type  $d$  5.

**D** Tip:

You can delete a range of vector steps. For example, to delete steps 2 through 5, type  $d$ 2-5. Click **Enter**.

- 4. Click **Enter** to save your changes.
	- **1** Tip:

When you delete a vector step, the system automatically renumbers the rest of the vector steps and all references to the vector steps. An asterisk (\*) is inserted when the numbering needs more attention.

# **Variables in Vectors**

You can use Call Vectoring feature called Variables in Vectors (VIV) to create variables that can be used in vector commands to:

- Improve the general efficiency of vector administration
- Provide increased manager and application control over call treatments
- Create more flexible vectors that serve the needs of your customer and contact center operations

The vector variables are defined in a central variable administration table. Values assigned to some types of variables can also be quickly changed by means of special vectors, Vector Directory Numbers (VDNs), or Feature Access Codes (FACs) that you administer specifically for that purpose. Different types of variables are available to meet different types of call processing needs. Vector variables can be added to "consider location,""messaging," and ""adjunct routing" vector steps when the Call Center Release is 3.0 or later. Depending on the variable type, variables can use either callspecific data or fixed values that are identical for all calls. In either case, an administered variable

can be reused in many vectors. For a more detailed description of variable types and purposes, see *Avaya Call Center Call Vectoring and Expert Agent Selection (EAS) Guide, 07-600780*.

# **Administering Vector Variables**

# **About this task**

Administering variables and implementing them in your vectors is a relatively simple process:

# **Procedure**

- 1. First, determine how you intend to use the new variable and identify its defining characteristics. Use this information to decide on an available variable type that meets your needs.
- 2. Type change variables.

The system displays the Variables for Vectors screen.

- 3. In the **Var** column, select an unused letter between A and Z. This letter is used to represent this variable in vector steps. Complete the editable fields in the row that you select. Depending on your entry in the **Type** field, some fields in the row may be pre-populated and display-only, or not applicable.
	- **Description** a short description of your variable
	- **Type** the variable type
	- **Scope** local or global
	- **Length** length of the digit string
	- **Start** digit start position
	- **Assignment** pre-assigned value
	- **VAC** Variable Access Code (for value variable type only)
- 4. Click **Enter** to save your changes.

# **Handling TTY calls with vectors**

# **About this task**

Unlike fax machines and computer modems, a Tele-typewriter device (TTY) has no handshake tone and no carrier tone. A TTY is silent when not transmitting. This is why systems cannot identify TTY callers automatically. However, the absence of these special tones also means that voice and TTY tones can be intermixed in pre-recorded announcements. The ability to provide a hybrid voice-and-TTY announcement, when combined with the auto-attendant vectoring capability, can permit a single telephone number to accommodate both voice and TTY callers.

With the sample vector TTY callers can access a TTY agent. It begins with a step that plays a TTY announcement combined with a voice announcement. The announcement tells the TTY caller to enter a digit that will direct them to a TTY support person. The vector then processes the digit entered to connect the TTY caller to the TTY split (or hunt group). For more information on recording TTY announcements, see *Managing Announcements*.

In the following example, split 47 (hunt group 47) has already been established and consists of TTYenabled agents.

If a TTY caller calls the number that connects to vector 33, the following occurs:

### **Procedure**

1. After a short burst of ringing, a quick burst of TTY tones is sent to the caller telling the caller to hold, "HD". Then, a voice announcement follows for callers using a normal telephone connection. The announcement tells them to stay on the line. Finally, another burst of TTY tones is sent to the TTY caller which displays on the caller's TTY device as,"Dial 1." The TTY caller would not hear the voice announcement, but because the step collects digits, using which the caller can enter  $1$  on his or her touchtone telephone.

### **Note:**

For voice callers, the burst of TTY tones lasts about one second and sounds like a bird chirping.

2. In vector step 3, since the TTY caller entered 1 in vector step 2, the TTY caller is sent to vector step 8, at which point the caller is put in queue for a TTY-enabled agent in split 47.

**B** Note:

The voice caller is sent to vector step 3 also, but a voice caller does not go to vector step 8 because the caller did not enter 1 at vector step 2. Instead, voice callers continue on to vector step 4, where they connect to split 48.

3. While the TTY caller waits in queue, he or she hears silence from vector step 9, then the announcement in vector step 10, and is then looped back to wait with silence by vector step 11.

See the *Avaya Call Center Call Vectoring and Expert Agent Selection (EAS) Guide, 07-600780*, for more information.

Automated Attendant competes with several features for ports on the Call Classifier — Detector circuit pack or equivalent. See the*Avaya Aura® Communication Manager Hardware Description and Reference*, 555-245-207 for more information on the circuit pack.

# **Fixing vector problems**

### **About this task**

If there is a problem with a vector, Communication Manager records the error as a vector event. Vector events occur for a number of reasons including problems with a trunk, full queue slots, or the vector reaching the maximum 1000 steps allowed.

Use display events to access the Event Report screen and see the event record. Use the event record to see why the vector failed.

To view the Event Report:

### **Procedure**

1. Type display events.

2. Press Enter.

The system displays the Event Report screen.

3. To see all current vector events, click**Enter**.

OR

Indicate the events that you want to see by completing the **Report Period** and **Search Option** fields.

4. Click **Enter** to view the report.

The system displays the Event Report (detail) screen.

Look at the information in the **Event Data** field to diagnose the vector event. In this example, there was a problem with:

- Vector 12, step 5
- Split 89

# **Vector Directory Numbers**

A VDN is an extension that directs an incoming call to a specific vector. This number is a "soft" extension number not assigned to an equipment location. VDNs must follow your dial plan.

We will create VDN 5011 for our sales department. A call into 5011 routes to vector 11. This vector plays an announcement and queues calls to the sales department.

# **Security alert:**

Vector fraud is one of the most common types of toll fraud because vectors route calls based on the class of restriction (COR) assigned to the VDN. See the *Avaya Toll Fraud and Security Handbook*, 555-025-600 for more information.

# **Adding a vector directory number**

# **Procedure**

- 1. Type add VDN 5011.
- 2. Press Enter.
- 3. You enter the VDN extension you want to add.

The system displays the Vector Directory Number screen.

4. Type a description for this VDN in the **Name** field.

In our example, type Sales Department.

The system displays the information in the VDN **Name** field on a display telephone. The agent uses this to recognize the nature of the call and respond accordingly.

**D** Tip:

The **VDN Override** on the Vector Directory Number screen controls the operation of the display.

5. Enter the vector number.

In our example, type 11.

6. In the **Measured** field, indicate how you want to measure calls to his VDN.

In our example, type both (for both CMS and BCMS).

**D** Tip:

BCMS must be enabled to use both. Use display system-parameters customer-options to see if BCMS is enabled.

7. Click **Enter** to save your changes.

# **Viewing vector directory numbers Procedure**

- 1. Type list VDN.
- 2. Press Enter.

The system displays the Vector Directory Number screen.

3. Each VDN maps to one vector. Several VDNs can map to the same vector.

# **Automatic Call Distribution**

Automatic Call Distribution (ACD) is an Avaya Communication Manager feature used in many contact centers. ACD gives you greater flexibility to control call flow and to measure the performance of agents.

ACD systems operate differently from non-ACD systems, and they can be much more complex. ACD systems can also be more powerful because using this you can use features and products that are unavailable in non-ACD systems. See the *Avaya Call Center Release 4.0 Automatic Call Distribution (ACD) Guide, 07-600779*, for more information on ACD call centers.

# **ACD System Enhancement**

First, all call center management systems (such as Avaya's Basic Call Management System (BCMS), BCMSVu, and the sophisticated Avaya IP Agent Call Management System) require ACD. These management systems give you the ability to measure more aspects of your center's operation, and in more detail, than is possible with standard Avaya Communication Manager reports.

Call vectoring greatly enhances the flexibility of a call center, and most vectoring functions require ACD. Vectoring is a simple programming language using which you can custom design every aspect of call processing.

With ACD and Vectoring, you can use Expert Agent Selection (EAS) For a variety of reasons, you might want certain agents to handle specific types of calls. For example, you might want only your most experienced agents to handle your most important customers. You might have multilingual agents who can serve callers in a variety of languages.

Using EAS you can classify agents according to their specific skills and then to rank them by ability or experience within each skill. Avaya Communication Manager uses these classifications to match each call with the best available agent. See *Avaya Call Center Call Vectoring and Expert Agent Selection (EAS) Guide, 07-600780*, for more information on call vectoring and EAS.

# **Assigning a Terminating Extension Group**

# **About this task**

A Terminating Extension Group (TEG) allows an incoming call to ring as many as 4 telephones at one time. Any user in the group can answer the call.

Once a member of the TEG has answered a group call, the TEG is considered busy. If a second call is directed to the group, it follows a coverage path if one has been assigned.

The following example shows how to assign a terminating extension group to the advertising department.

For example, we will assign this TEG to extension 6725.

# **Procedure**

- 1. Type add term-ext-group next.
- 2. Press Enter.

The system displays the Terminating Extension Group screen.

3. In the **Group Extension** field, type 6725.

This is the extension for the advertising group.

4. In the **Group Name** field, type advertising.

This is the name of the group.

5. In the **Coverage Path** field, type 5.

This is the number of the call coverage path for this group.

# **Chapter 11: Routing Outgoing Calls**

# **World Class Routing**

Your system uses Automatic Alternate Routing (AAR) and Automatic Route Selection (ARS) to direct outgoing calls.

- AAR routes calls within your company over your own private network.
- ARS routes calls that go outside your company over public networks. ARS also routes calls to remote company locations if you do not have a private network.

Automatic routing begins when a user dials a feature access code (FAC) followed by the number the user wants to call. Avaya Communication Manager analyzes the digits dialed, selects the route for the call, deletes and inserts digits if necessary, and routes the call over the trunks you specify in your routing tables. ARS and AAR can access the same trunk groups and share the same route patterns and other routing information. ARS calls can be converted to AAR calls and vice-versa.

The FAC for AAR is usually the digit 8. The FAC for ARS is usually the digit 9 in the US and 0 outside of the US. Your Avaya technician or business partner sets up AAR on your server running Communication Manager and usually assigns the AAR FAC at the same time. You can administer your own ARS FAC.

This section describes only ARS call routing.

# **Calling Privileges Management**

Each time you set up a telephone, you use the Station screen to assign a class of restriction (COR). You can create different CORs for different groups of users. For example, you might want executives in your company to have different calling privileges than receptionists.

When you set up a COR, you specify a Facility Restriction Level (FCL) on the Class of Restriction screen. The FRL determines the calling privileges of the user. Facility Restriction Levels are ranked from 0–7, where 7 has the highest level of privileges.

You also assign an FRL to each route pattern preference in the Route Pattern screen. When a user makes a call, the system checks the user's COR. The call is allowed if the caller's FRL is higher than or equal to the route pattern preference's FRL.

# **Changing Station**

# **About this task**

Let us say we are setting up a new telephone for an executive. The current translations assign COR 1, with outward restrictions and an FRL 0, which is the lowest permission level available. We want to assign a COR with the highest level of permissions, FRL 7, to station 1234.

To change station 1234 from COR 1 to COR 7:

# **Procedure**

- 1. Type change station 1234.
- 2. Press **Enter**.

The system displays the Station screen.

- 3. In the **COR** field, type 7.
- 4. Press Enter to save your changes.
- 5. To change from FRL 0 to FRL 7, type change cor 7.
- 6. Press **Enter**.

The system displays the Class of Restriction screen.

- 7. In the **FRL** field, type 7.
- 8. Press **Enter** to save your changes.

Now all users with COR 7 will have the highest level of calling permissions.

# **Assigning ARS FAC**

# **Before you begin**

Be sure the ARS feature access code (FAC) is set up on your system. In the U.S., 9 is usually the ARS FAC. Users dial 9 to make an outgoing call.

### **About this task**

When a user dials 9 to access ARS and make an outgoing call, the ARS access code 9 is dropped before digit analysis takes place. will not be part of the digit analysis.

To assign the ARS FAC:

### **Procedure**

- 1. Type change dialplan.
- 2. Press **Enter**.

The system displays the DCS to QSIG TSC Gateway.

- 3. Move to the 9 row and type  $fac$  in the first column.
- 4. Press Enter to save your changes.
- 5. Type change features.
- 6. Press **Enter**.

The system displays the Feature Access Code (FAC) screen.

- 7. Type 9 in the **ARS access code** field.
- 8. Press **Enter** to save your changes.

# **Location ARS FAC**

With the **Location ARS FAC** , users in different locations can use the same "culturally significant" FAC they are accustomed to, such as dialing 9 for an outside line, and access the same feature. The Location ARS FAC is only accessible for calling numbers at locations administered with that ARS FAC (for details on setting up Location ARS FAC, see the Locations screen). If an attempt is made to use an ARS FAC at a location for which it is invalid, the attempt is denied. The ARS access code on the Feature Access Code (FAC) screen continues to be used when a location—based ARS FAC does not exist. If a location ARS FAC exists, then the ARS access code on the Feature Access Code (FAC) screen is prohibited or denied from that location.

By using a local ARS code, the ability to administer two ARS codes on the Feature Access Code (FAC) screen is lost.

# **Displaying ARS Analysis Information**

### **About this task**

You will want to become familiar with how your system currently routes outgoing calls. To display the ARS Digit Analysis Table that controls how the system routes calls that begin with 1:

### **Procedure**

- 1. Type display ars analysis 1.
- 2. Press Enter.

The system displays the ARS Digit Analysis Table for dialed strings that begin with 1.

**B** Note:

Communication Manager displays only as many dialed strings as can fit on one screen at a time.

# **RD** Note:

Type display ars analysis and press Enter to display an all-location screen. For details on command options, see online help, or *Maintenance Commands for Avaya Aura® Communication Manager, Branch Gateways and Servers*, 03-300431.

- 3. To see all the dialed strings that are defined for your system, run an ARS Digit Analysis report:
	- a. Type list ars analysis.
	- b. Press **Enter**.

The system displays the ARS Digit Analysis Report.

You might want to print this report to keep in your paper records.

# **ARS Analysis**

With ARS, Communication Manager checks the digits in the number called against the ARS Digit Analysis Table to determine how to handle the dialed digits. Communication Manager also uses Class of Restriction (COR) and Facility Restriction Level (FRL) to determine the calling privileges.

Let us look at a very simple AAR and ARS digit analysis table. Your system likely has more defined dialed strings than this example.

The far-left column of the ARS Digit Analysis Table lists the first digits in the dialed string. When a user makes an outgoing call, the system analyzes the digits, looks for a match in the table, and uses the information in the matching row to determine how to route the call.

Let us say a caller places a call to 1-303-233-1000. Communication Manager matches the dialed digits with those in the first column of the table. In this example, the dialed string matches the "1". Then Communication Manager matches the length of the entire dialed string (11 digits) to the minimum and maximum length columns. In our example, the 11-digit call that started with 1 follows route pattern 30 as an fnpa call.

# **C** Tip:

The first dialed digit for an external call is often an access code. If '9' is defined as the ARS access code, Communication Manager drops this digit and analyzes the remaining digits with the ARS Analysis Table.

The Route Pattern points to the route that handles the calls that match this dial string. **Call Type** tells what kind of call is made with this dial string.

**Call type** helps Communication Manager decide how to handle the dialed string.

# **Examples Of Digit Conversion**

### **Purpose**

Your system uses the AAR or ARS Digit Conversion Table to change a dialed number for more efficient routing. Digits can be inserted or deleted from the dialed number. For instance, you can tell Communication Manager to delete a 1 and an area code on calls to one of your locations, and avoid long-distance charges by routing the call over your private network.

### **ARS digit conversion examples**

The ARS digit conversion table reflects these values:

- ARS feature access code = 9
- AAR feature access code = 8
- Private Network Office Code (also known as Home RNX) = 222
- Prefix 1 is required on all long-distance DDD calls
- Dashes (-) are for readability only

Communication Manager maps the dialed digits to the matching pattern that most closely matches the dialed number.

Example:

If the dialed string is 957-1234 and matching patterns 957-1 and 957-123 are in the table, the match is on pattern 957-123.

ARS digit conversion examples table:

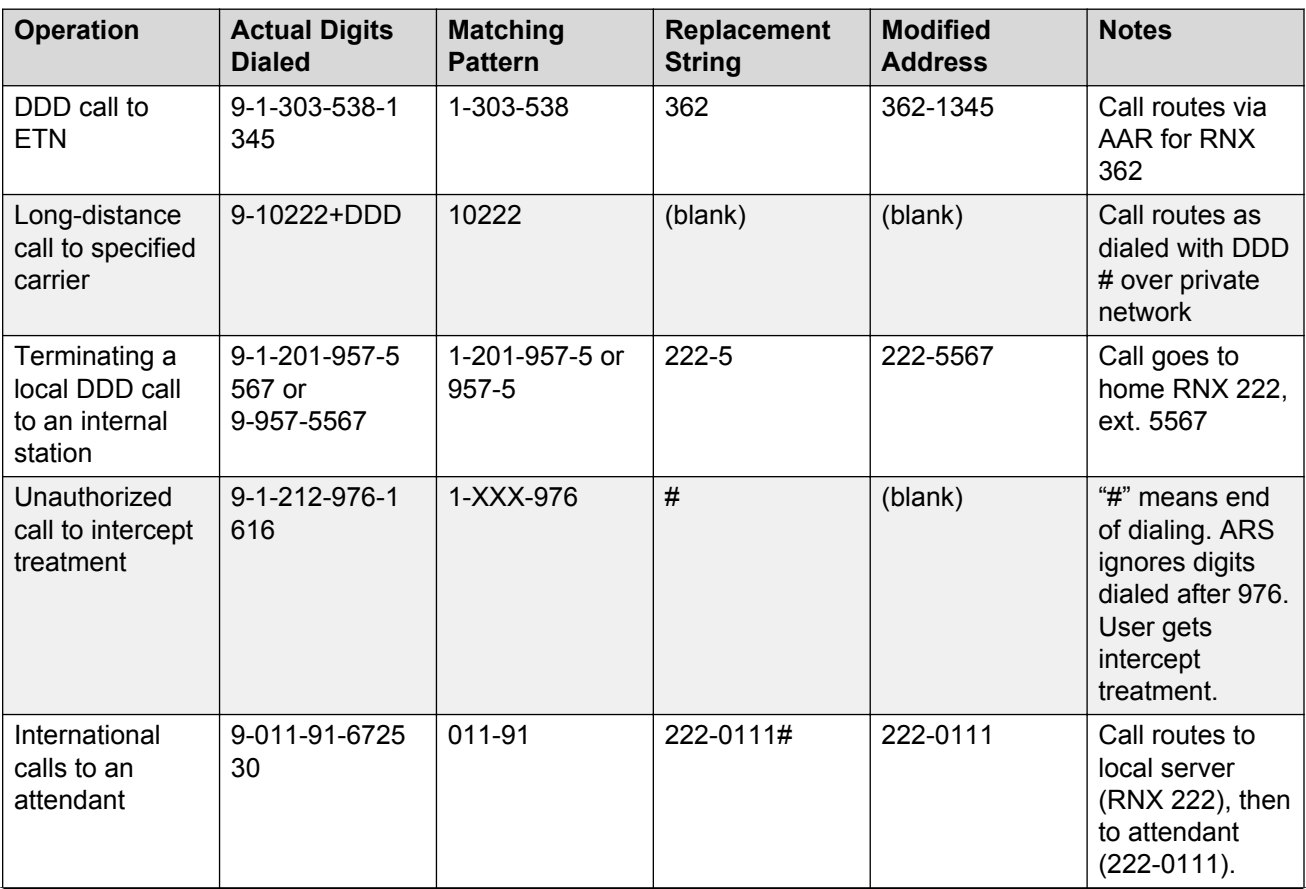

*Table continues…*

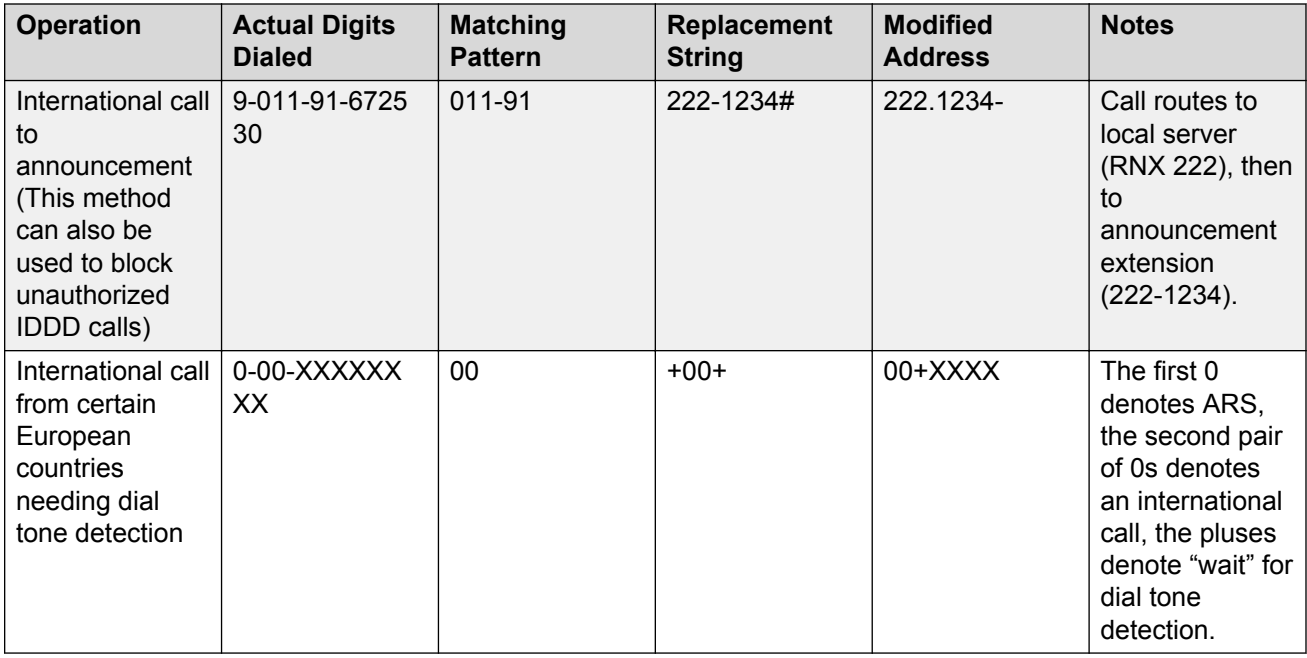

# **Defining operator assisted calls**

# **About this task**

Here is an example of how Communication Manager routes an ARS call that begins with 0 and requires operator assistance. The user dials 9 to access ARS, then a 0, then the rest of the number.

# **Procedure**

- 1. Type display ars analysis 0.
- 2. Press **Enter** to view the AAR and ARS Digit Analysis Table screen starting with 0.

We will use the ARS digit analysis table shown above and follow the routing for an operator assisted a call to NJ.

We will use the ARS digit analysis table shown above and follow the routing for an operator assisted a call to NJ.

- A user dials 9 0 908 956 1234.
- Communication Manager drops the ARS FAC (9 in our example), looks at the ARS Digit Analysis Table for 0, and analyzes the number. Then it:

determines that more than 1 digit was dialed

rules out the plan for 00, 01, and 011

determines that 11 digits were dialed

• Communication Manager routes the call to route pattern 1 as an operator assisted call.

# **Defining Inter-exchange carrier calls**

### **About this task**

Here is an example of how Communication Manager routes an ARS call to an inter-exchange (longdistance) carrier (IXC). IXC numbers directly access your long-distance carrier lines. IXC numbers begin with 1010, followed by three digits, plus the number as it is normally dialed including 0, 00, or 1+ 10 digits. These numbers are set up on your default translations. Remember, the user dials 9 to access ARS, then the rest of the number.

### **Procedure**

- 1. Type display ars analysis 1.
- 2. Press **Enter** to view the ARS Digit Analysis Table screen starting with 1.

This table shows five translations for IXC calls.

When you use  $x$  in the **Dialed String** field, Communication Manager recognizes  $x$  as a wildcard. The  $x$  represents any digit,  $0 - 9$ . If I dial 1010, the next 3 digits will always match the x wild cards in the dialed string.

Use the ARS digit analysis table shown above and follow the routing for an IXC call to AT&T. 1010288 is the carrier access code for AT&T.

- A user dials 9 1010288 plus a public network number.
- Communication Manager drops the ARS FAC (9 in our example), looks at the ARS Digit Analysis Table for 1010, and analyzes the number.
- Then it matches 288 with xxx and sends the call over route pattern 5.

# **Restricting area codes and prefixes**

### **About this task**

Certain area code numbers are set aside in the North American Numbering Plan. These numbers are 200, 300, 400, 500, 600, 700, 800, 877, 888, 900. You need to specifically deny calls made to area codes 200 through 900 (except 800 and 888).

You can also deny access to the 976 prefix, which is set aside in each area code for pay-per call services, if you do not want to incur charges. You can block 976 or any other prefix in all NPAs with a single entry in the digit analysis table. See *Using wild cards* for more information.

### **Procedure**

1. Set the 200 area code apart from other area codes 201 through 209.

We use the digit analysis table 120 because it defines long distance calls that begin with 1 and all area codes from 200 through 209.

- 2. To deny long distance calls to the 200 area code, type change ars analysis  $120$ .
- 3. Press **Enter** to view the ARS Digit Analysis Table screen beginning with 120.

The table (on the screen) in this example shows two translations for calls that begin with 120.

First, follow the routing for a long-distance call that begins with 120 and is allowed. The 120 translation handles all dial strings 1-201 through 1-209, and there are many matches.

- A user dials 9 120 plus 8 digits (the first of the 8 digits is not 0).
- Communication Manager drops the ARS FAC (9 in our example), looks at the **ARS Digit Analysis Table** for 120, and analyzes the number. It determines the call is long-distance and sends the call over route pattern 4

Now we will follow a call that begins with the restricted area code 200. Only one string matches this translation.

- A user dials 9 1200 plus 7 digits.
- Communication Manager drops the ARS FAC (9), and looks at the **ARS Digit Analysis Table** for 1200. It determines that the call type is deny, and the call does not go through.

# **Using wild cards**

### **About this task**

You can use wild cards to help separate out calls to certain numbers. Remember, when you use the wild card x in the **Dialed String** field, Communication Manager recognizes x as any digit, 0 - 9. For example, you can restrict users from making calls to a 555 information operator where you might incur charges.

# **Procedure**

- 1. Type change ars analysis 1.
- 2. Press **Enter**.

The system displays the ARS Digit Analysis Table screen beginning with 1.

- 3. Use the arrow keys to move to a blank **Dialed String** field.
- 4. Enter 1xxx555 in the **Dialed String** field.
- 5. Enter 11 in the **Total Min** and 11 in **Total Max** fields.
- 6. Enter deny (denied) in the **Route Pattern** field.
- 7. Enter fnhp in the **Call Type** field.
- 8. Press **Enter** to save your changes.

# **Defining local information calls**

### **About this task**

You can set up Communication Manager to allow calls to local information, or in this example, 411.

To allow 411 service calls:

# **Procedure**

- 1. Type change ars analysis 4.
- 2. Press **Enter**.

The system displays the ARS Digit Analysis Table screen beginning with 4.

- 3. Use the arrow keys to move to a blank **Dialed String** field.
- 4. Enter 411 in the **Dialed String** field.
- 5. Enter 3 in the **Total Min** and 3 in **Total Max** fields.
- 6. Enter 1 in the **Route Pattern** field.
- 7. Enter svcl (service call) in the **Call Type** field.
- 8. Press **Enter** to save your changes.

# **Administering Call Type Digit Analysis**

# **Before you begin**

There must be at least one entry in the **Call Type Digit Analysis Table** for Call Type Digit Analysis to take place.

# **Procedure**

1. Enter change calltype analysis.

The system displays the **Call Type Digit Analysis Table**.

2. In the **Match** field, enter the digits the system uses to match to the dialed string.

The dialed string contains the digits that Communication Manager analyzes to determine how to process the call.

For example, enter 303 to match any dialed number beginning with 303.

- 3. In the **length: Min Max** fields, enter the minimum and maximum number of dialed digits for the system to match.
- 4. Enter up to four digit manipulations for this **Match** string.
- 5. Enter the number of digits to delete, the number of digits to insert, and the call type against which to test the modified digit string.

# **Call Type Digit Analysis Example**

In our example, this is the administered **Call Type Digit Analysis Table**.

In our example, Communication Manager analyzes 3035554927 for routing.

- 1. Communication Manager deletes 0 digits, inserts nothing, and searches the resulting 3035554927 against the ARS tables.
- 2. If there are no matching entries, Communication Manager deletes 0 digits, inserts the digit 1, and searches the resulting 13035554927 against the ARS tables.
- 3. If there are no matching entries, Communication Manager deletes 3 digits, inserts nothing, and searches the resulting 5554927 against numbers of **ext** type in the dial plan.
- 4. If there are no matching entries, Communication Manager deletes 0 digits, inserts 011, and searches the resulting 0113035554927 against the ARS tables.

# **Setting up Multiple Locations**

# **Before you begin**

Ensure that the **Multiple Locations** field on the System Parameters Customer-Options (Optional Features) screen is set to y. If this field is set to n, go to the Avaya Support website at [http://](http://support.avaya.com) [support.avaya.com](http://support.avaya.com) for more information. If you are setting up locations across international borders, you must ensure that the **Multinational Locations** field on the System Parameters Customer-Options (Optional Features) screen is also set to y.

Be sure your daylight saving rules are administered. Daylight Saving Rule numbers are located on the Daylight Saving Rules screen.

Each cabinet in a server or switch and each port network in the cabinet must be assigned a location number. See the add-cabinet and change-cabinet in *Maintenance Commands for Avaya Aura® Communication Manager, Branch Gateways and Servers*, 03-300431.

# **About this task**

You can define a location number for:

- Remote Offices
- Gateways
- IP network regions, used by IP stations and IP trunks

You can create numbering plans and time zone and daylight saving plans that are specific for each location. Choose your main location, and offset the local time for each location relative to the system clock time. The main location is typically set to have offset 0.

For example, we will set up multiple locations for Communication Manager server with cabinets in Chicago and New York. Location 1 is assigned to the cabinet in Chicago, our main office, so Central Standard Time is used for our main location. Location 2 is assigned to the cabinet in New York. We'll define the numbering plan area (NPA) for the Chicago and New York locations, and set the time zone offset for NY to show the difference in time between Eastern Standard Time and Central Standard Time.

# **D** Tip:

Type list cabinets to see the Cabinet screen and a list of cabinets and their locations.

To define locations for cabinets in Chicago and New York:

# **Procedure**

- 1. Type change locations.
- 2. Press Enter.

The system displays the Locations screen.

3. Type y in the **ARS Prefix 1 required for 10-digit NANP calls** field.

Our dial plan requires users to dial a 1 before all 10-digit (long distance) NANP calls.

4. Type Chicago in the **Name** field in the **Number 1 row**.

Use this field to identify the location.

5. Type +00:00 in the **TimeZone Offset** field in the **Number 1 row**.

In our example, the system time and the Chicago location time are the same.

6. Type 1 in the **Daylight Saving Rule** field in the **Number 1 row**.

In our example, daylight saving rule 1 applies to U.S. daylight saving time.

**D** Tip:

Use the display daylight-savings-rules command to see what rules have been administered on Communication Manager.

7. Type 312 in the **Number Plan Area Code** field in the **Number 1 row**.

In our example, 312 is the local area code for Chicago, location 1.

- 8. Type New York in the **Name** field in the **Number 2 row**
- 9. Type -01:00 in the **TimeZone Offset** field in the **Number 2 row**.

In our example, subtract one hour from the system clock in Chicago to provide the correct time for the location in New York.

10. Type 1 in the **Daylight Saving Rule** field in the **Number 2 row**.

In our example, daylight saving rule 1 applies to U.S. daylight saving time, and both locations use the same rule.

11. Type 212 in the **NANP** field in the **Number 2 row**.

In our example, 212 is the local area code for New York, location 2.

12. Press **Enter** to save your changes.

See *Avaya Aura® Communication Manager Feature Description and Implementation*, 555-245-205, for more information on the Multiple Locations feature.
## **Routing with multiple locations**

### **Before you begin**

Be sure the **Multiple Locations** field on the System Parameters Customer-Options (Optional Features) screen is set to y. If this field is set to n, go to the Avaya Support website at [http://](http://support.avaya.com) [support.avaya.com](http://support.avaya.com) for more information.

To administer AAR and ARS, do the following:

- For AAR, verify that either the **Private Networking** field or the **Uniform Dialing Plan** field is y on the System Parameters Customer-Options (Optional Features) screen.
- For ARS, verify that the **ARS** field is y on the System-Parameters Customer-Options (Optional Features) screen.

You can define a location number for:

- Remote Offices
- Gateways
- IP network regions, used by IP stations and IP trunks

For information on how to administer the location per station, see the [Administer location per](#page-157-0) [station](#page-157-0) on page 158 section.

For information on the description of the **Location** field on the Stations with Off-PBX Telephone Integration screen, see the *Avaya Aura® Communication Manager Screen Reference*, 03-602878.

### **About this task**

When you set up multiple locations, you can define call routing that covers all locations as well as call routing specific to each individual location. Use your routing tables to define local routing for 911, service operators, local operator access, and all local calls for each location. Leave longdistance and international numbers that apply across all locations on the routing tables with **Location** field set to all.

For example, we will use ARS to set up local call routing for two Communication Manager server locations. Our Chicago server is assigned to location 1, and our New York server is assigned to location 2.

Our example shows a simple local dialing plan. Each location already contains location-specific routing tables. We'll use route pattern 1 for local service calls and route pattern 2 for local HNPA calls in the Chicago location.

### **CD** Tip:

Create location-specific routing by assigning different route patterns for each location

To define local calls for servers in Chicago and New York:

### **Procedure**

- 1. Type change ars analysis location 1.
- 2. Press **Enter**.

The system displays the ARS Digit Analysis Table screen for location 1.

3. Type the information for local dialed strings and service calls in each row on the screen.

In our example, for location 1 (Chicago) local HNPA calls:

- a. Type the appropriate digit in the **Dialed String** field.
- b. Type 7 in the **Total Min** field.
- c. Type 7 in the **Total Max** field.
- d. Type 2 in the **Route Pattern** field.
- e. Type hnpa in the **Call Type** field.

In our example, for location 1 (Chicago) local service calls:

- a. Type the appropriate digits in the **Dialed String** field.
- b. Type 3 in the **Total Min** field.
- c. Type 3 in the **Total Max** field.
- d. Type 1 in the **Route Pattern** field.
- e. Type svcl in the **Call Type** field.
- 4. Press **Enter** to save your changes.
- 5. Type change ars analysis 4 location 2.
- 6. Press **Enter**.

The system displays the **ARS Digit Analysis Table** for location 2.

- 7. Type in the local HNPA and service call routing information for New York.
- 8. Press **Enter** to save your changes.

See Automatic Routing in *Avaya Aura® Communication Manager Feature Description and Implementation*, 555-245-205, for more information on ARS.

See Multiple Locations in *Avaya Aura® Communication Manager Feature Description and Implementation*, 555-245-205 for more information on the Multiple Locations feature.

## **Call routing modification**

If your system uses ARS Digit Analysis to analyze dialed strings and select the best route for a call, you must change the digit analysis table to modify call routing. For example, you'll need to update this table to add new area codes or to restrict users from calling specific areas or countries.

### **Adding a new area code or prefix**

### **Before you begin**

A common task for system administrators is to configure their system to recognize new area codes or prefixes.

When you want to add a new area code or prefix, you look up the settings for the old area code or prefix and enter the same information for the new one.

### **O** Tip:

Use **display toll xxx**, where xxx is the prefix you want to add, to see if the new area code or prefix number is set up as a toll call (y) or not. Some users might be disallowed to dial toll call numbers.

### **About this task**

We will add a new area code. When the California area code, 415, splits and portions change to 650, you will need to add this new area code to your system.

### **D** Tip:

If you do not need to use  $1$  for area code calls, omit the  $1$  in steps 1, 4, and 7 in our example. Also, enter 10 in the **Total Min** and **Total Max** fields (instead of 11) in step 8.

### **Procedure**

- 1. Type list ars route-chosen 14152223333.
- 2. Press **Enter**.

You can use any 7-digit number after 1 and the old area code (415). We used 222-3333.

The system displays the ARS Route Chosen Report screen.

3. Write down the **Total Min**, **Total Max**, **Route Pattern**, and **Call Type** values from this screen.

In this example, the **Total Min** is **11**, **Total Max** is **11**, **Route Pattern** is **30**, and the **Call Type** is **fnpa**.

- 4. Type change ars analysis 1650.
- 5. Press **Enter**.

The system displays the ARS Digit Analysis Table screen.

6. Move to a blank **Dialed String** field.

If the dialed string is already defined in your system, the system displays the cursor in the appropriate **Dialed String** field, where you can make changes.

- 7. Enter 1650 in the **Dialed String** field.
- 8. Enter the **minimum** and **maximum** values from step 2 in the **Total Mn** and **Total Mx** fields. In our example, enter 11 in each field.
- 9. Enter the route pattern from step 2 in the **Route Pattern** field.

In our example, enter 30

- 10. Enter fnpa in the **Call Type** field.
- 11. Enter the node number from step 2 in the **Node Num** field.

For our example, leave the node number blank.

12. Press **ENTER** to save your changes.

To add a new prefix, follow the same directions, except use a shorter dial string (such as list ars route-chosen 2223333, where 222 is the old prefix) and a dial type of hnpa.

**D** Tip:

If you change an existing area code for a network with multiple locations, be sure to change the **Number Plan Area Code** field on the Locations screen.

## **Using ARS to restrict outgoing calls**

### **About this task**

With ARS, you can block outgoing calls to specific dialed strings. For example, you can restrict users from making international calls to countries where you do not do business, or in the U.S. you can restrict access to 900 and 976 pay-per-call numbers.

### **Security alert:**

To prevent toll fraud, deny calls to countries where you do not do business. The following countries are currently concerns for fraudulent calling.

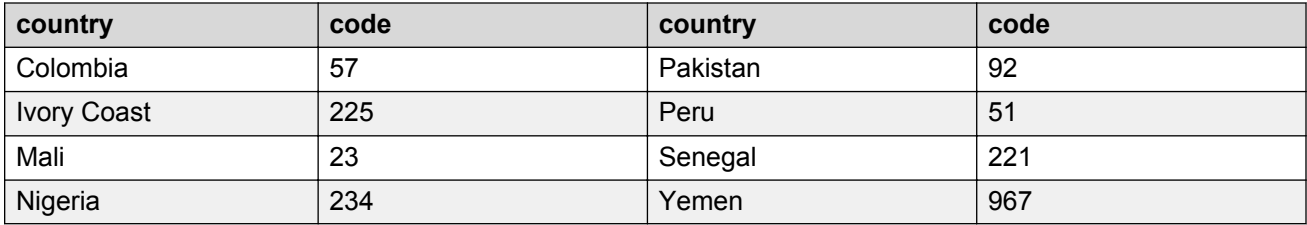

To prevent callers from placing calls to Colombia (57):

### **Procedure**

- 1. Type change ars analysis 01157.
- 2. Press **Enter**.
	- a. Enter 011 (international access)
	- b. Enter the country code (57)

The system displays the ARS Digit Analysis Table screen.

3. Move to a blank **Dialed String** field.

Skip to Step 6 to deny calls to this dialed string

If the dialed string is already defined in your system, the system displays the cursor in the appropriate **Dialed String** field.

4. Enter 01157 in the **Dialed String** field.

- 5. Enter 10 in the **Total Min** and 23 in **Total Max** fields.
- 6. Enter deny (denied) in the **Route Pattern** field.
- 7. Enter intl in the **Call Type** field.
- 8. Press **Enter** to save your changes.

## **Overriding call restrictions**

### **Before you begin**

Verify that the **Authorization Codes** field on the System Parameters Customer-Options (Optional Features) screen is set to y.

### **Security alert:**

You should make authorization codes as long as possible to increase the level of security. You can set the length of authorization codes on the Feature-Related System Parameters screen.

### **About this task**

You can use authorization codes to enable callers to override a station's calling privileges. For example, you can give a supervisor an authorization code so they can make calls from a telephone that is usually restricted for these calls. Since each authorization code has its own COR, the system uses the COR assigned to the authorization code (and FRL assigned to the COR) to override the privileges associated with the employee's telephone.

Note that authorization codes do not override dialed strings that are denied. For example, if your ARS tables restrict users from placing calls to Colombia, a caller cannot override the restriction with an authorization code.

We will create an authorization code 4395721with a COR of 2.

### **Procedure**

- 1. Type change authorization-code 4395721.
- 2. Press **Enter**.

The system displays the Authorization Code - COR Mapping screen.

- 3. In the **AC** field, type 4395721.
- 4. In the **COR** field, enter 2.
- 5. Press **Enter** to save your changes.

## **ARS Partitions**

Most companies want all their users to be able to make the same calls and follow the same route patterns. However, you might find it helpful to provide special calling permissions or restrictions to a group of users or to particular telephones.

With ARS partitioning, you can provide different call routing for a group of users or for specific telephones.

### **RB** Note:

If you used partitioning on a prior release of Avaya Communication Manager and you want to continue to use partitioning, please read this section carefully. In this release of Avaya Communication Manager, partition groups are defined on the **Partition Route Table**. If you want to define routing based on partition groups, use the **Partition Route Table**. Partition groups are no longer defined on the Digit Analysis Table.

### **Related links**

[Setting up Time of Day Routing](#page-295-0) on page 296

## **Setting up partition groups**

### **Before you begin**

- Ensure that the **Tenant Partitioning** field on the System Parameters Customer-Options (Optional Features) screen is  $y$ .
- Ensure that the **Time of Day Routing** field on the System Parameters Customer-Options (Optional Features) screen is n.

### **About this task**

Let us say you allow your employees to make local, long distance, and emergency calls. However, you have a lobby telephone for visitors and you want to allow users to make only local, toll-free, and emergency calls from this telephone.

To restrict the lobby telephone, you modify the routing for a partition group to enable only specific calls, such as U.S. based toll-free 1-800 calls, and then assign this partition group to the lobby telephone.

To enable 1-800 calls for partition group 2:

### **Procedure**

- 1. Type list ars route-chosen 18002221000.
- 2. Press **Enter**.

You can use any 7-digit number following the 1800 to create an example of the dialed string.

The system displays the ARS Route Chosen Report screen for partition group 1.

3. Record the route pattern for the selected dialed string.

In our example, the route pattern for 1800 is p1. This indicates that the system uses the Partition Routing Table to determine which route pattern to use for each partition.

**R3** Note:

If there was a number (with no p) under Route Pattern on the Route Chosen Report, then all partitions use the same route pattern. You need to use the Partition Routing Table only if you want to use different route patterns for different partition groups.

- 4. Press **Cancel** to return to the command prompt.
- 5. Type change partition-route-table index 1.
- 6. Press **Enter**.

The system displays the Partition Routing Table screen. In our example, partition group 1 can make 1800 calls and these calls use route pattern 30.

- 7. In the **PGN2** column that corresponds to Route Index 1, type 30.
- 8. Press **Enter**.

This tells the system to use route pattern 30 for partition group 2 and allow partition group 2 members to make calls to 1800 numbers.

### **Assigning a telephone to a partition group**

### **Before you begin**

To assign an extension to a partition group, first assign the partition group to a COR, and then assign that COR to the extension.

#### **Procedure**

- 1. Type list cor.
- 2. Press **Enter**.
- 3. The system displays the Class of Restriction Information screen.
- 4. Choose a COR that has not been used.

In our example, select 3

- 5. Type change cor 3.
- 6. Press **Enter**.

The system displays the Class of Restriction screen.

7. Type a name for this COR in the **COR Description** field.

In our example, type **lobby**

8. Enter 2 in the **Partitioned Group Number** field.

- <span id="page-295-0"></span>9. Now to assign COR 3 to the lobby telephone at extension 1234:
	- a. Type change station 1234.
	- b. Press **Enter**.

The system displays the Station screen for 1234.

- c. In the **COR** field, enter 3.
- d. Press **Enter** to save your changes.

## **Setting up Time of Day Routing**

### **Before you begin**

AAR or ARS must be administered on Communication Manager before you use Time of Day Routing.

- For AAR, verify that either the **Private Networking** field or the **Uniform Dialing Plan** field isy on the System Parameters Customer-Options (Optional Features) screen.
- For ARS, verify that the **ARS** field is y and the **Time of Day Routing** field is y on the System Parameters Customer-Options (Optional Features) screen.

### **About this task**

Time of Day Routing lets you redirect calls to coverage paths according to the time of day and day of the week. You need to define the coverage paths you want to use before you define the time of day coverage plan.

You can route calls based on the least expensive route according to the time of day and day of the week the call is made. You can also deny outgoing long-distance calls after business hours to help prevent toll fraud. Time of Day Routing applies to all AAR or ARS outgoing calls and trunks used for call forwarding to external numbers.

As an example, we will allow our executives to make long distance calls during business hours. Let us look at the Time of Day Routing Plan before we make any changes

To display your Time of Day Routing Plan:

### **Procedure**

- 1. Type display time-of-day 1.
- 2. Press **Enter**.

The system displays the Time Of Day Routing Plan screen for plan 1.

**B** Note:

Make a note of the routing plan that is currently in effect. In our example, this plan is for employees who can only make local calls.

You can see that in our example, two partition group numbers control time of day routing. PGN 1 begins one minute after midnight (00:01) every day of the week, and is used for after-business hours and all day Saturday and Sunday. PGN 2 is assigned to office hours Monday through Friday, not including noon (12:00) to 1:00 p.m. (13:00).

3. Press **Cancel** to clear the screen.

## **Creating a New Time of Day Routing Plan**

### **Procedure**

- 1. Type change time-of-day 2.
- 2. Press **Enter**.
- 3. Type 1 in each field as shown on **Time of Day Routing Plan 1**.

In our example, this is the PGN used for after hours and the lunch hour.

4. Type 3 in all other fields.

In our example, PGN 3 uses the route pattern for long-distance calls during business hours. We can save money by using the trunk lines provided by our new long-distance carrier.

- 5. Press **Enter** to save your changes.
- 6. Now assign your new Time of Day Routing Plan 2 to the COR assigned to your executives

See *Class of Restriction* to view where to assign this field.

For this example, assume the following:

- Jim is the user at extension 1234.
- Extension 1234 is assigned a COR of 2.
- COR 2 is assigned a Time of Day Plan Number of 1.
- The Time of Day Routing Plan 1 is administered as shown in the example above.

When Jim comes into work on Monday morning at 8:30 and makes an ARS call (dials the ARS access code followed by the number of the person he is calling), the system checks the Time of Day Plan Number assigned to Jim's COR

Because Jim has a COR of 2 with Time of Day Plan Number 1, the system uses Time of Day Routing Plan 1 to route the call.

According to Time of Day Routing Plan 1, calls made between 8:00 a.m. and 11:59 a.m. route according to the route pattern set up on PGN 1.

If Jim makes a call between 12:00 p.m. and 1:00 p.m. on Monday, the Time of Day Routing Plan 1 is used again. However, this time the call is routed according to PGN 2.

## **Setting up a Remote user by Network region and Time zone**

### **About this task**

With your system located in New York and a remote user located in Germany, to create the correct time zone settings:

### **Procedure**

- 1. Type change locations.
- 2. Press Enter.

The Locations screen displays.

- 3. In the **Name** field, enter the name of the location (for instance, Germany).
- 4. In the first **Timezone Offset** field, enter + to indicate the time is ahead of the system time.
- 5. In the second **Timezone Offset** field, enter 08 for the number of hours difference between this location and system time.
- 6. In the **Daylight Saving** field, enter 1 if this country has daylight saving.
- 7. Press Enter to save your changes.
- 8. Type change ip-network-map.
- 9. Press Enter.

The IP Address Mapping screen displays.

- 10. In the **From IP Address** field, enter the IP address for the remote station in Germany.
- 11. In the **To IP Address** field, enter the IP address of your system.
- 12. In the **Subnet** or **Mask** field, enter the subnet mask value of your network
- 13. In the **Region** field, enter a number that is not being used. In this example, enter 3.
- 14. Press Enter to save your changes.
- 15. Type change ip-network-region 3.
- 16. Press **Enter**.

The IP Network Region screen displays.

- 17. In the **Name** field, enter the location name for familiarity.
- 18. In the **Location** field, enter the number from the Locations screen. In this example, it was 11.
- 19. Press **Next Page** until you get to page 3, the Inter Network Region Connection Management screen.
- 20. Notice in the **src rgn** column that a 3 displays, and under **dst rgn** a 1, indicating that Network Region 3 (Germany) is connected to Network Region 1 (New York) using Codec Set 1.
- 21. Press Enter to save your changes

See *Avaya Aura® Communication Manager Feature Description and Implementation*, 555-245-205, for more information on the Multiple Locations feature.

## **No-cadence call classification modes and End OCM timer**

Use the No-cadence call classification modes and End OCM timer feature to improve the call classification time and accuracy used for voice and answering machine call classification.

### **Setting up no-cadence call classification modes**

#### **About this task Procedure**

- 1. Type **change system-parameters ocm-call-classification**. Press Enter. The system displays the System Parameters OCM Call Classification screen.
- 2. Set the **Cadence Classification After Answer** field to n.
- 3. Press Enter to save your changes.

### **Setting up End OCM timer and announcement extension**

#### **About this task Procedure**

- 1. Type **change location-parameters**. Press Enter. The system displays the System Parameters OCM Call Classification screen.
- 2. In the **End OCM After Answer (msec)** field, type the required timeout value in milliseconds. Valid entries are a number from 100 to 25,000, or blank. In the **End of OCM Intercept Extension** field, type the extension number that you want to assign. The number can be a recorded announcement, a vector directory number, or a hunt group extension.
- 3. Press Enter to save your changes.

## **Alerting Tone for Outgoing Trunk Calls**

Use the Alerting Tone for Outgoing Trunk Calls feature to apply an alerting tone to an outgoing trunk call after an administrable amount of time.

## **Setting the outgoing trunk alerting timer**

### **Procedure**

- 1. Enter change cor *n*, where *n* is the number of a specific COR.
- 2. Click **Next** until you see the **Outgoing Trunk Alerting Timer (minutes)** field.
- 3. In the **Outgoing Trunk Alerting Timer (minutes)** field, specify when the initial alerting tone must be applied to the call.
- 4. Select **Enter** to save your changes.

### **Setting the trunk alerting tone interval**

### **Procedure**

- 1. Enter change system-parameters features.
- 2. Click **Next** until you see the **Trunk Alerting Tone Interval (seconds)** field.
- 3. In the **Trunk Alerting Tone Interval (seconds)** field, specify the interval at which the alerting tone must be repeated on the call.
- 4. Select **Enter** to save your changes.

# **Chapter 12: Setting Up Telecommuting**

## **Communication Manager Configuration for Telecommuting**

Telecommuting emphasizes the ability to perform telephony activities while remote from Communication Manager. It is a combination of four features that permit you to remotely perform changes to your station's Coverage and Call Forwarding.

### **R3** Note:

If you are operating in a Distributed Communications System (DCS) environment, you need to assign a different telecommuting-access extension to each Avaya S8XXX Server and tell your users which extension they should use. A user can set up call coverage from any of the DCS nodes, but needs to dial the telecommuting-access extension of the node on which their station is defined before using the feature access code. You can also set up telecommuting with an IP (internet protocol) telephone. See Adding an H.323 Softphone for more information.

• Coverage of Calls Redirected Off Net (Avaya IQON) allows you to redirect calls off your network onto the public network and bring back unanswered calls for further coverage.

### **B** Note:

If a call covers or forwards off-net and an answering machine answers the call, or it is directed to a cellular telephone and a cellular announcement is heard, the server views this call as an answered call. Communication Manager does not bring the call back to the server for further routing.

- You can use the Extended User Administration of Redirected Calls feature to change the direction of calls to your station. This activates the capability to have two coverage-path options. These two path options can be specified on the Station screen; however, unless the **Can Change Coverage** field is set to **y** on the Class of Restriction screen, the second path option cannot be populated. For information about this screen, see *Avaya Aura®™ Communication Manager Screen Reference*, 03-602878.
- The Personal Station Access feature gives you an extension number, a Merge feature access code, and a personalized security code, and tells you which office telephone you can use. With the Personal Station Access feature, you can take your telephone, as long as the telephones are the same type, anywhere on the same server running Communication Manager.
- The Answer Supervision feature provides supervision of a call directed out of the server either by coverage or forwarding and determines whether Communication Manager should bring the call control back to its server.

## **Preparing to configure telecommuting**

### **About this task**

You can also set up telecommuting with an IP (internet protocol) telephone or IP Softphone. For example, see Adding an H.323 Softphone for more information.

### **Procedure**

- 1. For DCP or ISDN telecommuting, ensure that you have the following equipment:
	- Call Classifier Detector
	- 1264-TMx software
	- Communication Manager extender switching module or standalone rack mount (Digital Communications Protocol (DCP) or Integrated Services Digital Network (ISDN))
	- For more information about this equipment, see the *Avaya Aura® Communication Manager Hardware Description and Reference*, 555-245-207.
- 2. Verify the following fields on the System Parameters Customer-Options (Optional Features) screen are set to **y**.

For information about this screen, see *Avaya Aura® Communication Manager Screen Reference*, 03-602878.

- **Cvg Of Calls Redirected Off-Net**
- **Extended Cvg/Fwd Admin**
- **Personal Station Access**
- **Terminal Translation Initialization (TTI)**

If neither Communication Manager extender nor the System Parameters Customer-Options (Optional Features) fields are configured, go to the Avaya Support website at [http://](http://support.avaya.com) [support.avaya.com.](http://support.avaya.com)

- 3. Verify the telecommuting access extension is a direct inward dialing (DID) or a central office (CO) trunk destination for off-premises features to work.
- 4. Configure **TTI** for personal station access (PSA).

For information about configuring TTI, see Personal Station Access setup.

5. Configure Security Violation Notification for Station Security Codes.

For information about Security Violation Notification, see Security Violations Notification setup.

## **Configuring telecommuting example**

### **About this task**

In our example, we set up the telecommuting extension and enable coverage of calls redirected offnet.

### **Procedure**

- 1. Enter change telecommuting-access.
- 2. In the **Telecommuting Access Extension** field, enter 1234.

This is the extension you are configuring for telecommuting.

- 3. Enter change system-parameters coverage.
- 4. In the **Coverage Of Calls Redirected Off-Net Enabled** field, enter y.

See Telecommuting Access in *Avaya Aura® Communication Manager Screen Reference*, 03-602878, for information about and field descriptions on the Telecommuting Access screen.

## **Personal Station Access setup**

With Personal Station Access (PSA, you can associate the preferences and permissions assigned to your own extension with any other compatible telephone. When you request a PSA associate, the system automatically dissociates another extension from the telephone.

Preferences and permissions include the definition of terminal buttons, abbreviated dial lists, and class of service (COS) and class of restriction (COR) permissions assigned to your station. Extensions without a COS, such as Expert Agent Selection (EAS) agents or hunt groups, cannot use PSA.

PSA requires you to enter a security code and can be used on-site or off-site. Invalid attempts to associate a telephone generate referral calls and are recorded by Security Violation Notification, if that feature is enabled. If you interrupt the PSA dialing sequence by pressing the release button or by hanging up, the system does not log the action as an invalid attempt.

Using the disassociate function within PSA, you can restrict the features available to a telephone. When a telephone has been dissociated using PSA, it can be used only to call an attendant, or to accept a TTI or PSA request. You can enable a dissociated set to make other calls by assigning a special class of restriction.

When a call that goes to coverage from a PSA-disassociated extension, Communication Manager sends a message to the coverage point indicating that the call was unanswered. If the coverage point is a display telephone, the display shows da for "do not answer." If the coverage point is a voice-messaging system, the messaging system receives an indication from Communication Manager that this call was unanswered, and treats the call accordingly.

### **B** Note:

Once a telephone has been associated with an extension, anyone using the terminal has the capabilities of the associated station. Be sure to execute a dissociate request if the terminal can be accessed by unauthorized users. This is particularly important if you use PSA and DCP extenders to permit remote DCP access.

### **Preparing to set up Personal Station Access**

### **Procedure**

1. Verify that the **Personal Station Access** field is set to y on the Class of Service screen.

For information about this screen, see *Avaya Aura® Communication Manager Screen Reference*, 03-602878.

2. Verify that the extension has a COS that allows PSA.

### **Setting up Personal Station Access example**

### **About this task**

In our example, we specify the TTI State, the Record PSA/TTI Transactions, the class of service, and the feature access codes set up for PSA.

### **Procedure**

- 1. Enter change system-parameters features.
- 2. Complete the following fields.
	- a. Enter voice in the **TTI State** field.
	- b. (Optional) Enter y in the **Log CTA/PSA/TTI Transactions in History Log** field.

These fields display only when the **Terminal Translation Initialization (TTI) Enabled** field on this screen is set to  $\vee$ .

- 3. Enter change cos.
- 4. Enter y in the**Personal Station Access (PSA) 1** field.
- 5. Enter **change feature-access-codes**.
- 6. Complete the following fields.
	- a. Enter #4in the **Personal Station Access (PSA) Associate Code** field.

This is the feature access code you will use to activate Personal Station Access at a telephone.

b. Enter #3 in the **Dissociate Code** field.

This is the feature access code you will use to deactivate Personal Station Access at a telephone.

See Telecommuting settings changes for information on how to associate or disassociate PSA.

See Enterprise Mobility User for information on how to set up the Enterprise Mobility User feature.

### **Related links**

[Telecommuting settings changes](#page-314-0) on page 315 [Enterprise Mobility User](#page-189-0) on page 190

### **Placing calls from PSA-dissociated stations**

### **About this task**

You can allow users to place emergency and other calls from telephones that have been dissociated. To enable this:

### **Procedure**

1. Assign a class of restriction (COR) for PSA-dissociated telephones.

You do this on the Feature-Related System Parameters screen.

2. Set the restrictions for this COR on the Class of Restriction screen.

If you want users to be able to place emergency calls from dissociated telephones, it is also a good idea to have the system send calling party number (CPN) or automatic number identification (ANI) information for these calls. To do this, you must set the **CPN, ANI for Dissociated Sets** field to y on the Feature-Related System Parameters screen.

## **Station Security Code setup**

A Station Security Code (SSC) provides security to a station user by preventing other users from accessing functions associated with the user's station. Each station user can change their own SSC if they know the station's current settings.

You must create a system-wide SSC change feature access code (FAC) before users can change their SSC. You must also provide users with their individual SSC. A user cannot change a blank SSC.

## **Creating a Station Security Code example**

### **About this task**

In our example, we set the station security code for a user. For information about the screens referred in this topic, see *Avaya Aura® Communication Manager Screen Reference*, 03-602878.

### **Procedure**

- 1. Enter change feature-access-codes.
- 2. Enter #5 in the **Station Security Code Change Access Code** field.
- **3. Enter** change system-parameters security.
- 4. Enter 4 in the Minimum Station Security Code Length field.

This determines the minimum required length of the Station Security Codes you enter on the Station screen. Longer codes are more secure. If station security codes are used for external access to telecommuting features, the minimum length should be 7 or 8.

5. Enter change station 1234.

This is the station extension you configured for telecommuting.

6. Enter 4321 in the **Security Code** field.

See *Avaya Aura® Communication Manager Screen Reference*, 03-602878, for information about and field descriptions on the Station screen.

See Station Security Codes in *Avaya Aura® Communication Manager Feature Description and Implementation*, (555-245-205) for a description of the Station Security Codes feature.

## **Assigning an Extender Password example**

### **About this task**

You can assign an extender password to a user using Communication Manager. You can assign one password for each Communication Manager port.

Use the Remote Extender Personal Computer in the server room to perform this procedure.

In this example, we will set a system-generated random password for a user named John Doe.

### **Procedure**

- 1. Double-click the **Security** icon.
- 2. Double-click **User Password for User 01**.
- 3. Select **Enable Password** to enable the password.
- 4. Click **random**.

This means that the password is a system generated random number. The system displays a 10-digit number in the Password field. Take note of this number, your user will need it at home to access the server running Communication Manager.

5. Enter Doe, John and click **OK**.

This is the last name and first name of the user. The system returns you to the Password Manager screen.

6. Select **CommLink:Select Cards**.

The system displays a screen containing a list of cards (for example, Card A, Card B, and so on). Each card corresponds to a port on your Avaya S8XXX Server.

- 7. Select **Card A** and click **OK**.
- 8. Select **CommLink:Upload Password**.

The system displays the error message screen with the message "Administrator password not loaded".

- 9. Click **OK**.
- 10. Enter 123456 and click **OK**.
- 11. Select **CommLink:Upload Password**.
- 12. When upload is complete, click OK.
- 13. Select **File:Save As**.
- 14. Enter doe. fil in the **File** field and click OK to save your changes.

## **Call Forwarding setup for telecommuting**

You can change your call forwarding from any on-site or off-site location using Communication Manager.

### **Setting up Call Forwarding for telecommuting example**

### **About this task**

In our example, we assign the feature access codes and class of service to set up call forwarding. Using which your users can forward their calls to another extension. For information about the screens referred in this topic, see *Avaya Aura® Communication Manager Screen Reference*, 03-602878.

### **Procedure**

1. Enter change feature-access-codes.

- 2. Set a 2-digit access code for the following fields.
	- a. Enter Extended Call Fwd Activate Busy D/A field.
	- b. Enter \*7 in the **Extended Call Fwd Activate All** field.
	- c. Enter \*6 in the **Extended Call Fwd Activate Deactivation** field.

This sets the access codes for these features. The system displays the Command prompt.

- 3. Enter change cos.
- 4. Set the following fields toy.

### • **Extended Forwarding All**

### • **Extended Forwarding B/DA**

You can change the forwarding of all your calls from an off-site location using this.

5. Set the **Restrict Call Fwd-Off Net** field to n.

See *Avaya Aura® Communication Manager Feature Description and Implementation*, 555-245-205*,* for a description of the Call Forwarding feature.

See *Avaya Aura® Communication Manager Feature Description and Implementation*, 555-245-205, for a description of the Tenant Partitioning feature.

See Telecommuting settings changes for information on how to change call forwarding.

### **Interactions for Call Forwarding**

• Bridged Appearance

When the pound key (#) is pressed from a bridged appearance immediately following any of this feature's four feature access codes (FACs), the system assumes that the currently active bridged extension will be administered. The station security code of the currently active bridged extension must be entered after the initial # to successfully complete the command sequence.

If the station has only bridged appearances, the station's extension must be dialed after the FAC to successfully complete the command sequence, since the station's extension is not associated with any appearances.

• Distributed Communications System

Assign a different telecommuting access extension for each server running Communication Manager. You can use Extended User Administration of Redirected Calls from any of the DCS nodes, but you must dial the extension of the node on which your station is defined before dialing the FAC.

• Tenant Partitioning

The telecommuting access extension is always automatically assigned to Tenant Partition 1, so it can be accessed by all tenants.

The tenant number of the extension being administered must be accessible by the tenant number from which the Extended User Administration of Redirected Calls FAC is dialed or the request is denied. If the FAC is dialed on site, the tenant number of the station or attendant must have access to the tenant number of the extension administered. If the FAC is dialed off site, the tenant number of the incoming trunk must have access to the tenant number of the extension administered.

## **Coverage options assignment for telecommuting**

You can use Communication Manager to assign two previously administered coverage paths and/or time of day coverage tables on the Station screen. Using which telecommuters can alternate between the two coverage paths and/or time of day coverage tables administered to control how their telephone calls are handled.

For information about creating a coverage path, see Creating coverage paths.

For information about creating a time of day coverage table, see Assigning a coverage path to users.

See Telecommuting settings changes for information on how to alternate your coverage path option.

#### **Related links**

[Assigning a coverage path to users](#page-221-0) on page 222 [Creating coverage paths](#page-220-0) on page 221 [Telecommuting settings changes](#page-314-0) on page 315

### **Assigning coverage for telecommuting example**

### **About this task**

In our example, we assign two coverage options so a user can choose from either option to control how their calls are handled. For information about the screens referred in this topic, see *Avaya Aura® Communication Manager Screen Reference*, 03-602878.

### **Procedure**

- 1. Enter change feature-access-codes.
- 2. Enter #9 in the **Change Coverage Access Code** field.
- 3. Enter change cor 1.
- 4. In the **Can Change Coverage** field, enter y and select Enter to save your changes.
- 5. Enter change station 1234.

This is the station extension you configured for telecommuting. The system displays the Station screen.

- 6. Complete the following fields:
	- a. Enter 2 in the **Coverage Path 1** field.
	- b. Enter 8 in the **Coverage Path 2** field.

See Coverage Path in *Avaya Aura® Communication Manager Screen Reference*, 03-602878, for information about and field descriptions on the Coverage Path screen.

See *Avaya Aura® Communication Manager Feature Description and Implementation*, 555-245-205*,* for a description of the Call Coverage feature.

See *Avaya Aura® Communication Manager Feature Description and Implementation*, 555-245-205, for information about the Extended User Administration of Redirected Calls feature.

## **Home Equipment Installation**

You can use Communication Manager to install equipment in your home so that you can use system facilities from off-site.

See Communication Manager Configuration for Telecommuting for step-by-step instructions on how to configure your office equipment.

See Telecommuting settings changes for step-by-step instructions on how to use your home station.

### **Preparing to install home equipment**

### **About this task**

You can also set up telecommuting with an IP (internet protocol) telephone or IP Softphone. For example, see Adding an H.323 Softphone for more information.

### **Procedure**

- 1. For DCP telecommuting, verify that you have the following equipment:
	- Communication Manager extender remote module
	- DCP sets (office and home must match)
- 2. Configure a feature access code for associating your home number to your office number.

For information about configuring an associate feature access code, see Personal Station Access setup.

## **Installing home equipment example**

### **Procedure**

- 1. Plug the telephone cord into the slot labeled line on the back of the module and into the wall jack.
- 2. Plug the telephone cord into the slot labeled port on the back of the module and into the slot labeled line on the telephone.
- 3. Plug the power cord into slot labeled turn on the back of the module and the wall socket.

The system displays Go Online on the telephone display.

4. Press 3 (Nxt).

The system displays Set Phone Number on the telephone display.

- 5. Press 2 (OK) to set the telephone number.
- 6. Enter 5551234 and press Drop.

This is the assigned analog telephone number. In some areas, you might need to include your area code (for example, 3035551234). The system displays Set Phone Number on the telephone display.

7. Press 1(Prv).

This returns you to the Go Online telephone display.

8. Press 2 (OK).

The module dials the number. When the modules connect, the telephone displays  $Enter$ Password.

9. Enter 0123456789 and press Drop.

### **Associating your office telephone number to the home station example Procedure**

1. On your home station, enter #4.

This is the associate feature access code.

2. Enter 4321 and press #.

This is your extension number.

3. Enter 1996 press #.

This is your password.

### **Disassociating your home station Procedure**

Press Hold four times.

## **Remote Access setup**

Remote Access provides you with access to the system and its features from the public network. Using which you can make business calls from home or use Recorded Telephone Dictation Access to dictate a letter. If authorized, you can also access system features from any on-site extension.

With Remote Access you can dial into the system using Direct Inward Dialing (DID), Central Office (CO), Foreign Exchange (FX), or 800 Service trunks. When a call comes in on a trunk group dedicated to Remote Access, the system routes the call to the Remote Access extension you have assigned. If DID is provided and the Remote Access extension is within the range of numbers that can be accessed by DID, Remote Access is accessed through DID.

Barrier codes provide your system security and define calling privileges through the administered COR. You can administer up to 10 barrier codes, each with a different COR and COS. Barrier codes can be from 4 to 7 digits, *but all codes must be the same length*. You can also require that users enter an authorization code to use this feature. Both barrier codes and authorization codes are described under Authorization Codes setup.

See *Avaya Aura® Communication Manager Feature Description and Implementation*, 555-245-205, for a description of the Remote Access feature.

### **B** Security alert:

Avaya has designed the Remote Access feature incorporated in this product that, when properly administered by the customer, will enable the customer to minimize the ability of unauthorized persons to gain access to the network. It is the customer's responsibility to take the appropriate steps to properly implement the features, evaluate and administer the various restriction levels, protect access codes and distribute them only to individuals who have been advised of the sensitive nature of the access information. Each authorized user should be instructed concerning the proper use and handling of access codes.

In rare instances, unauthorized individuals make connections to the telecommunications network through use of remote access features. In such an event, applicable tariffs require that the customer pay all network charges for traffic. Avaya cannot be responsible for such charges, and will not make any allowance or give any credit for charges that result from unauthorized access.

If you do not intend to use Remote Access now or in the future, you can permanently disable the feature. If you do decide to permanently disable the feature, it will require Avaya Services intervention to activate the feature again.

## **Preparing to setup Remote Access**

### **Procedure**

1. Configure the **Incoming Destination** and **Night Service** fields on the CO Trunk screen.

For information about configuring a CO trunk, see CO, FX, or WATS trunk group administration.

- 2. Verify that the **Authorization Codes** field on the System Parameters Customer-Options (Optional Features) screen is set to y.
- 3. Verify that the **SVN Authorization Code Violation Notification Enabled** field on the Security-Related System Parameters screen is set to y.

### **Setting up remote access example**

### **About this task**

In our example, we set up a remote access extension with maximum security. This assists you in blocking unauthorized people from gaining access to your network.

### **Procedure**

- 1. Enter change remote-access and select Enter.
- 2. On the Remote Access screen enter 1234 in the **Remote Access Extension** field.

This is the extension specified in the **Incoming Destination** field on the CO Trunk screen.

3. Enter 7 in the **Barrier Code Length** field.

This is the number of digits your barrier code must be when entered.

4. Enter y in the **Authorization Code Required** field.

This means you must also enter an authorization code when you access the system's Remote Access facilities. For information about setting up access codes, see Authorization Codes setup.

5. Entery in the **Remote Access Dial Tone** field.

This means you hear dial tone as a prompt to enter your authorization code.

6. Enter 1234567 in the **Barrier Code** field.

This is the 7-digit barrier code you must enter to access the system's Remote Access **facilities** 

7. Type 1 in the **COR** field.

This is the class of restriction (COR) number associated with the barrier code that defines the call restriction features.

8. Enter 1 in the TN field.

This is the Tenant Partition (TN) number.

9. Enter 1 in the **COS** field.

This is the class of service (COS) number associated with the barrier code that defines access permissions for Call Processing features.

10. Type the expiration date in the **Expiration Date** field.

This is the date the barrier code expires. A warning message is displayed on the system copyright screen seven days before the expiration date. The system administrator can modify the expiration date to extend the time interval, if necessary.

11. Enter y in the **Disable Following A Security Violation** field.

This disables the remote access feature following detection of a remote access security violation.

12. Select Enter to save your work.

### **Disabling remote access permanently**

### **Procedure**

- 1. Enter change remote-access.
- 2. Enter y in the **Permanently Disable** field.

If you permanently disable this feature, it requires Avaya Services intervention to reactivate the feature. There is a charge for reactivation of this feature.

3. Select Enter to save your work.

### **Caution:**

Your attempt to disable the Remote Access feature will be lost if the server running Communication Manager is rebooted without saving translations. Therefore, execute a **save translation** command after permanently disabling the Remote Access feature.

### **Secure Shell remote login**

Using Secure Shell (SSH), you can log in remotely to the following platforms:

- G250 Branch Gateway, G350 Branch Gateway, G430 Branch Gateway, G450 Branch Gateway, and G700 gateways
- S8300D Server, S8300E, HP DL360 G7, Dell R610, and Dell R620 servers Linux command line
- Communication Manager SAT interface on an Avaya common server using port 5022

The SSH capability provides a secure method for remote access.

### <span id="page-314-0"></span>**B** Note:

You must set up the client device for remote login and configure the device for SSH. For information about understanding the relevant commands for SSH, see your client PC documentation.

## **Telecommuting settings changes**

You can use Communication Manager to associate and disassociate PSA, change the coverage path for your station, change the extension to which you forward your calls, and change your personal station's security code.

## **Changing Telecommuting settings**

### **Procedure**

1. Configure PSA.

For information about configuring PSA, see Personal Station Access setup.

2. Assign two coverage options for your system.

For information on how to assign coverage options, see Coverage options assignment for telecommuting.

3. Configure call forwarding for your system.

For information about configuring call forwarding, see Call Forwarding setup for telecommuting.

4. Configure security codes for a station.

For information about configuring personal station security codes, see Assigning an Extender Password example.

## **Associating PSA example**

### **About this task**

In this example, we associate PSA (preferences and permissions) assigned to your station with another compatible terminal.

### **Procedure**

1. Dial **#4**.

This is the associate PSA feature access code. You hear dial tone.

2. Enter **1234** and press #.

This is your extension.

3. Enter **4321** and press #.

This is your Station Security Code. You hear a confirmation tone.

## **Disassociating PSA example**

### **About this task**

In our example, we disassociate PSA from the station you are using.

### **Procedure**

Dial  $#3.$ 

This is the disassociate PSA feature access code. You are no longer PSA associated to this station.

### **Changing a coverage option example**

### **About this task**

In this example, we change the coverage option from path 1 to path 2 from a remote location.

### **Procedure**

1. Dial 1234.

This is the extension you configured for telecommuting. You hear dial tone.

2. Dial #9 and press #.

This is the feature access code you set for changing a coverage path. You hear dial tone.

3. Dial 4321 and press #.

This is the extension for which you want to change the coverage path.

4. Dial 87654321.

Press #.

This is the extension security code.

5. Dial 2.

This is the new coverage path. You hear confirmation tone.

## **Changing call forwarding example**

### **About this task**

In this example, we change call forwarding to extension 1235.

### **Procedure**

1. Dial 1234.

This is the extension you configured for telecommuting.

2. Dial **#8** and press #.

This is the feature access code you set for activating extended call forward. You hear dial tone.

3. Dial 4321 and press #.

This is the extension from which you want to forward calls.

4. Dial 87654321 and press #.

This is the extension security code. You hear dial tone.

5. Dial 1235.

This is the extension to which you want to forward calls. You hear the confirmation tone.

### **Changing your personal station security codes example**

### **About this task**

In this example, we change the security code for extension 1235 from 98765432 to 12345678.

### **Procedure**

1. Dial #5.

This is the feature access code you set for changing your security code. You hear dial tone.

2. Dial 1235 and press #.

This is the extension for which you want to change the security code.

3. Dial 98765432 and press #.

This is the current security code for the extension. You hear dial tone.

4. Dial 12345678 and press #.

This is the new security code. Security codes can be 3-8 digits long.

5. Dial 12345678.

Press **#**.

This is to confirm your new security code. You hear the confirmation tone.

**Note:**

If you cannot change your security code, Manager 1 can clear the problem using the **Clear Audit Summary** command.

## **Interrupting the command sequence for personal station security codes**

### **Procedure**

- 1. To interrupt the command sequence before step 3, choose one of these options:
	- Disconnect or press the disconnect or recall button before hearing intercept tone in step 3. The system does not log an invalid attempt. You must restart the process at step 1.
	-
	- Type  $*$  before the second # in step 3.

You must begin the change sequence at the point of entering your extension in step 2. (You should not enter the FAC again.)

• Type  $*$  after the FAC has been entered and before the final  $#$ .

You must restart the process at step 1.

2. To interrupt the command sequence after step 3, type  $*$  in steps 4 or 5, you must begin the change sequence at the point of entering the new station security code (SSC) in step 4.

If you hear intercept tone in any step, the command sequence has been invalidated for some reason and you must restart the process at step 1.

If you hear intercept tone after step 3, the system logs an invalid attempt via the Security Violations Notification (SVN) feature. This is true even if you attempt to interrupt the change sequence with an asterisk.

# **Chapter 13: Enhancing System Security**

## **Basic Security recommendations**

### **Keep your system secure**

The following is a partial list you can use to help secure your system. It is not intended as a comprehensive security checklist. See the *Avaya Toll Fraud and Security Handbook*, 555-025-600, for more information about these and other security-related features.

- 1. Secure the system administration and maintenance ports and/or logins on Communication Manager using the Access Security Gateway. This optional password authentication interface program is provided to customers with maintenance contracts.
- 2. Activate Security Violations Notification to report unsuccessful attempts to access the system. Security Violations Notification lets you automatically disable a valid login ID following a security violation involving that login ID and disable remote access following a security violation involving a barrier code or authorization code.
- 3. Secure trunks using Automatic Route Selection (ARS), Class of Restriction (COR), Facility Restriction Levels (FRLs) and Alternate Facility Restriction Levels (AFRLs), Authorization Codes, Automatic Circuit Assurance (ACA), and Forced Entry of Account Codes (see Call Detail Recording in *Avaya Aura® Communication Manager Feature Description and Implementation*, 555-245-205, for more information).
- 4. You can log in remotely using Secure Shell (SSH) as a secure protocol. The SSH capability provides a highly secure method for remote access. A system administrator can use the capability to disable Telnet when it is not needed, making for a more secure system.
- 5. Activate Enhanced Call Transfer for your voice messaging system, if available. This limits transfers to valid extensions, but you also need to restrict transfers to extensions that might offer dial tone to the caller, such as screen extensions.

## **Toll Fraud prevention**

## **Preventing toll fraud — top 15 tips to help**

### **Procedure**

1. Protect system administration access

Make sure secure passwords exist for all logins using which System Administration or Maintenance can access the system. Change the passwords frequently.

Set logoff notification and forced password aging when administering logins. You must assign passwords for these logins at setup time.

Establish well-controlled procedures for resetting passwords.

2. Prevent voice mail system transfer to dial tone

Activate "secure transfer" features in voice mail systems.

Place appropriate restrictions on voice mail access/egress ports.

Limit the number of invalid attempts to access a voice mail to five or less.

3. Deny unauthorized users direct inward system access (screen)

If you are not using the Remote Access features, deactivate or disable them.

If you are using Remote Access, require the use of barrier codes and/or authorization codes set for maximum length. Change the codes frequently.

It is your responsibility to keep your own records regarding who is allowed to use which authorization code.

4. Place protection on systems that prompt callers to input digits

Prevent callers from dialing unintended digit combinations at prompts.

Restrict auto attendants and call vectors from allowing access to dial tone.

5. Use system software to intelligently control call routing

Create Automatic Route Selection or World Class Routing patterns to control how each call is to be handled.

Use "Time of Day" routing capabilities to limit facilities available on nights and weekends.

Deny all end-points the ability to directly access outgoing trunks.

6. Block access to international calling capability

When international access is required, establish permission groups.

Limit access to only the specific destinations required for business.

7. Protect access to information stored as voice

Password restrict access to voice mail mailboxes.

Use non-trivial passwords and change passwords regularly.

8. Provide physical security for telecommunications assets

Restrict unauthorized access to equipment rooms and wire connection closets.

Protect system documentation and reports data from being compromised.

9. Monitor traffic and system activity for abnormal patterns

Activate features that "turn off" access in response to unauthorized access attempts.

Use Traffic and Call Detail reports to monitor call activity levels.

10. Educate system users to recognize toll fraud activity and react appropriately

From safely using calling cards to securing voice mailbox password, train your users on how to protect themselves from inadvertent compromises to the system's security.

11. Monitor access to the dial-up maintenance port.

Change the access password regularly and issue it only to authorized personnel. Consider activating Access Security Gateway. See Access Security Gateway in *Avaya Aura® Communication Manager Feature Description and Implementation*, 555-245-205 for more information.

- 12. Create a system-management policy concerning employee turnover and include these actions:
	- a. Delete any unused voice mailboxes in the voice mail system.
	- b. Immediately delete any voice mailboxes belonging to a terminated employee.
	- c. Immediately remove the authorization code if a terminated employee had screen calling privileges and a personal authorization code.
	- d. Immediately change barrier codes and/or authorization codes shared by a terminated employee.

Notify the remaining users of the change.

e. Remove a terminated employee's login ID if they had access to the system administration interface.

Change any associated passwords immediately.

13. Back up system files regularly to ensure a timely recovery.

Schedule regular, off-site backups.

14. Callers misrepresenting themselves as the "telephone company," "AT&T," "RBOCS," or even known employees within your company might claim to be testing the lines and ask to be transferred to "900," "90," or ask the attendant to do "start 9 release." This transfer reaches an outside operator, using which the unauthorized caller can place a long distance or international call.

Instruct your users to never transfer these calls. Do not assume, that if "trunk to trunk transfer" is blocked, this cannot happen.

Hackers run random generator Personal Computer programs to detect dial tone. Then they revisit those lines to break barrier codes and/or authorization codes to make fraudulent calls or resell their services. They do this using your telephone lines to incur the cost of the call. Frequently these call or sell operations are conducted at public pay telephones located in subways, shopping malls, or airport locations. See Security Violations Notification setup to prevent this happening to your company.

## **Enforcing physical security**

### **About this task**

Physical security is your responsibility. Implement the following safeguards as an added layer of security:

### **Procedure**

- 1. Unplug and secure attendant console handsets when the attendant position is not in use.
- 2. Lock wiring closets and server rooms.
- 3. Keep a log book register of technicians and visitors.
- 4. Shred all Communication Manager information or directories you discard.
- 5. Always demand verification of a technician or visitor by asking for a valid I.D. badge.
- 6. Keep any reports that might reveal trunk access codes, screen barrier codes, authorization codes, or password information secure.
- 7. Keep the attendant console and supporting documentation in an office that is secured with a changeable combination lock.

Provide the combination only to those individuals who need to enter the office.

- 8. Keep any documentation pertaining to Communication Manager operation secure.
- 9. Label all backup tapes or flash cards with correct dates to avoid using an outdated one when restoring data.

Be sure that all backup media have the correct generic software load.

## **Checking system security**

### **About this task**

Here's some of the steps required for indemnification. Use these to analyze your system security.

### **Procedure**

1. Remove all default factory logins of **cust**, **rcust**, **browse**, **nms**, and **bcms** and assign unique logins with 7-character alphanumeric passwords and a 90-day password aging.

Use the **list logins** command to find out what logins are there.

2. If you do not use Remote Access, be sure to disable it permanently.

**D** Tip:

You can use the **display remote-access** command to check the status of your remote access.

To disable Remote Access, on the Remote Access screen, in the **Permanently Disable** field, enter  $y$ .

**Note:**

Avaya recommends that you permanently disable Remote Access using the **change remote-access** command. If you do permanently disable Remote Access, the code is removed from the software. Avaya charges a fee to restore the Remote Access feature.

- 3. If you use Remote Access, but only for internal calls, change announcements or remote service observing.
	- a. Use a 7-digit barrier code.
	- b. Assign a unique COR to the 7-digit barrier code.

The unique COR must be administered where the **FRL** is 0, the **Calling Party Restriction** field is outward, and the **Calling Permissions** field is n on all unique Trunk Group COR.

- c. Assign **Security Violation Notification Remote** to 10 attempts in 2 minutes.
- d. Set the aging cycle to 90 days with 100 call limit per barrier code.
- 4. If you use Remote Access to process calls off-net or in any way access the public network:
	- a. Use a 7-digit barrier code.
	- b. Assign a unique COR to the barrier code.
	- c. Restrict the COR assigned to each barrier code by FRL level to only the required calling areas to conduct business.
	- d. Set the aging cycle to 90 days with 100 call limit per barrier code.
	- e. Suppress dial tone where applicable.
	- f. Administer Authorization Codes.
	- g. Use a minimum of 11 digits (combination of barrier codes and authorization codes).
	- h. Assign **Security Violation Notification Remote** to 10 attempts in 2 minutes.
- 5. If you use vectors:
	- a. Assign all Vector Directory Numbers (VDN) a unique COR.

See *Avaya Aura® Call Center 5.2 Automatic Call Distribution (ACD) Reference*, 07-602568, and *Avaya Aura® Call Center 5.2 Call Vectoring and Expert Agent selection (EAS) Reference*, 07-600780*,* for more information.

### **RD** Note:

The COR associated with the VDN dictates the calling privileges of the VDN/vector. High susceptibility to toll fraud exists on vectors that have "collect digits" steps. When a vector collects digits, it processes those digits back to Communication Manager and if the COR of the VDN allows it to complete the call off-net, it will do so. For example, the announcement "If you know your party's 4-digit extension number, enter it now" results in 4 digits being collected in step 6. If you input "90##" or "900#", the 4 digits are analyzed and if "9" points towards ARS and "0" or "00" is assigned in the ARS Analysis Tables and the VDN COR allows it, the call routes out of the server to an outside local exchange or long distance operator. The operator then connects the call to the requested number.

- b. If vectors associated with the VDN do not require routing the call off-net or via AAR, assign a unique COR where the **FRL** is 0, the **Calling Party Restriction** field is outward, the **Calling Permissions** field is n on all unique Trunk Group COR.
- c. If the vector has a "route-to" step that routes the call to a remote server via AAR, assign a unique COR with a unique ARS/AAR Partition Group, the lowest FRL to complete an AAR call, and  $n$  on all unique COR assigned to your public network trunking facilities on the Calling Permissions.

Assign the appropriate AAR route patterns on the AAR Partition Group using the **change aar analysis partition x 2** command.

**D** Tip:

You can use the **display aar analysis print** command to print a copy of your Automatic Alternate Routing (AAR) setup before making any changes. You can use the printout to correct any mistakes.

d. If the vector has a "route-to" step that routes the call to off-net, assign a unique COR with a unique ARS/AAR Partition Group, the lowest FRL to complete an ARS call, and  $n$ on all unique COR assigned to your public network trunking facilities on the Calling Permissions.

Assign the appropriate complete dial string in the "route-to" step of the vector the unique ARS Partition Group using the **change ars analysis partition x 2** command.

6. On the Feature Access Code (FAC) screen, **Facility Test Calls Access Code**, the **Data Origination Access Code**, and the **Data Privacy Access Code** fields, change from the default or remove them.

For information about the Feature Access Code (FAC) screen, see *Avaya Aura® Communication Manager Screen Reference*, 03-602878.
### **RD** Note:

These codes, when dialed, return system dial tone or direct access to outgoing trunking facilities. Transfers to these codes can take place via an unsecured vector with "collect digits" steps or an unsecured voice mail system.

7. Restrict Call Forwarding Off Net on every class of service.

See *Avaya Aura® Communication Manager Screen Reference*, 03-602878, for more information on Class of Service.

**RD** Note:

You cannot administer loop-start trunks if Call Forwarding Off Net is required.

8. If loop start trunks are administered on Communication Manager and cannot be changed by the Local Exchange Company, block all class of service from forwarding calls off-net.

In the Class of Service screen, **Restriction Call Fwd-Off Net** field, set to y for the 16 (0-15) COS numbers.

See *Avaya Aura® Communication Manager Screen Reference*, 03-602878, for more information on Class of Service.

**R3** Note:

If a station is call forwarded off-net and an incoming call to the extension establishes using a loop-start trunk, incorrect disconnect supervision can occur at the Local Exchange Central Office when the call terminates. This gives the caller recall or transfer dial tone to establish a fraudulent call.

9. Administer Call Detail Recording on all trunk groups to record both incoming and outgoing calls.

See Call information collection for more information.

10. On the Route Pattern screen, be careful assigning route patterns with an **FRL** of 0; these allow access to outgoing trunking facilities.

Avaya recommends assigning routes with an **FRL** of 1 or higher.

**Note:**

An exception might be assigning a route pattern with an **FRL** of 0 to be used for 911 calls so even restricted users can dial this in emergencies.

**D** Tip:

You can use the **list route-pattern print** command to print a copy of your FRLs and check their status.

11. On all Trunk Group screens, set the **Dial Access** field to n.

If set to  $y$ , users can dial Trunk Access Codes, thus bypassing all the ARS call screening functions.

See the Trunk Group section of *Avaya Aura® Communication Manager Screen Reference*, 03-602878, for more information.

12. On the AAR and ARS Digit Analysis Table, set all dial strings not required to conduct business to den (deny).

For information about this screen, see *Avaya Aura® Communication Manager Screen Reference*, 03-602878.

- 13. If you require international calling, on the AAR and ARS Digit Analysis Table, use only the 011+ country codes/city codes or specific dial strings.
- 14. Assign all trunk groups or same trunk group types a unique Class of Restriction.

If the trunk group does not require networking through Communication Manager, administer the Class of Restriction of the trunk group where the **FRL** is 0, the **Calling Party Restriction** field is outward, and all unique Class of Restriction assigned to your outgoing trunk groups are n. See Class of Restriction in *Avaya Aura® Communication Manager Screen Reference*, 03-602878, for more information.

**C** Tip:

You can use the **list trunk-group print** command to have a printout of all your trunks groups. Then, you can use the **display trunk-group x** command (where **x** is the trunk group) to check the COR of each trunk group.

- 15. For your Communication Manager Messaging, on the System Appearance screen, set:
	- the **Enhanced Call Transfer** field to y.
	- the **Transfer Type** field to enhanced. If set to basic, set the **Transfer Restriction** field to subscribers. See Feature-Related System Parameters in *Avaya Aura® Communication Manager* Screen Reference, 03-602878, for more information.
		- **RD** Note:

The COR of the voice mail ports dictates the calling restrictions of the voice mail. If the above settings are not administered correctly, the possibility exists to complete a transfer to trunk access codes or ARS/AAR feature codes for fraudulent purposes. Never assign mailboxes that begin with the digits or trunk access codes of ARS/AAR feature access codes. Require your users to use a mailbox password length greater than the amount of digits in the extension number.

- 16. Avaya recommends you administer the following on all voice mail ports:
	- Assign all voice mail ports a unique COR. See Class of Restriction in *Avaya Aura® Communication Manager Screen Reference*, 03-602878, for more information.
	- If you are not using outcalling, fax attendant, or networking, administer the unique COR where the **FRL** is 0, the **Calling Party Restriction** field is outward, and all unique trunk group COR on the Calling Permissions are n. See Class of Restriction in *Avaya Aura® Communication Manager* Screen Reference, 03-602878, for more information.

### **RD** Note:

Avaya recommends you administer as many layers of security as possible. You can implement Step 9 and Step 16 as a double layer of security. In the event that the voice mail system becomes unsecured or compromised for any reason, the layer of security on Communication Manager takes over, and vice versa.

- 17. Administer all fax machines, modems, and answering machines analog voice ports as follows:
	- Set the **Switchhook Flash** field to n.
	- Set the **Distinctive Audible Alert** field to n. See Station in *Avaya Aura® Communication Manager Screen Reference*, 03-602878, for more information.
- 18. Install a Call Accounting System to maintain call records.

In the CDR System Parameters screen, **Record Outgoing Calls Only** field, set to y. See CDR System Parameters in *Avaya Aura® Communication Manager* Screen Reference, 03-602878, for more information.

19. Call Accounting Systems produce reports of call records.

It detects telephones that are being hacked by recording the extension number, date and time of the call, and what digits were dialed.

# **User Profiles and Logins administration**

Using Authentication, Authorization and Accounting (AAA) Services you can store and maintain administrator account (login) information on a central server. Login authentication and access authorization is administered on the central server.

For details on administering user profiles and logins, see AAA Services in *Avaya Aura® Communication Manager Feature Description and Implementation*, 555-245-205, and *Maintenance Commands for Avaya Aura® Communication Manager*, 03-300431.

# **Access Security Gateway (ASG)**

For more information on ASG, see Access Security Gateway in *Avaya Aura® Communication Manager Feature Description and Implementation*, 555-245-205.

For more information on SVN, see Security Violations Notification in *Avaya Aura® Communication Manager Feature Description and Implementation*, 555-245-205.

# **Busy Verify toll fraud detection**

This section shows you how to use Busy Verify (also known as Busy Verification) to help find fraud problems.

When you suspect toll fraud, you can interrupt the call on a specified trunk group or extension number and monitor the call in progress. Callers will hear a long tone to indicate the call is being monitored.

### **Security alert:**

Listening to someone else's calls might be subject to federal, state, or local laws, rules, or regulations. It might require the consent of one or both of the parties on the call. Familiarize yourself with all applicable laws, rules, and regulations and comply with them when you use this feature.

### **Preparing to use busy verify for toll fraud detection Procedure**

On the Trunk Group screen - page 1, verify the **Dial Access** field is y.

If it is not, go to the Avaya Support website at <http://support.avaya.com>.

### **Using busy verify for toll fraud detection example**

#### **Procedure**

1. Enter change station **xxxx**, where **xxxx** is the station to be assigned the busy verify button.

Press Enter.

The system displays the Station screen. For this example, enter extension 1014. Press **Next Page** until you see the **Site Data** fields.

- 2. In the **BUTTON ASSIGNMENTS** area, enter verify and select Enter to save your changes.
- 3. To activate the feature, press the  $\text{Verify}$  button on the telephone and then enter the  $\text{Trunk}$ Access Code and member number to be monitored.

# **Authorization Codes setup**

Authorization codes provide the means for extending control of system users' calling privileges. They extend calling-privilege control and provide an extra level of security for remote-access callers.

### **RS** Note:

To maintain system security, Avaya recommends you use authorization codes.

See the *Avaya Toll Fraud and Security Handbook*, 555-025-600 for more information.

### **Preparing to setup Authorization Codes Procedure**

On the screen, verify the **Authorization Codes** field is y.

If not, go to the Avaya Support website at [http://support.avaya.com.](http://support.avaya.com) This field turns on the feature and permits you to selectively specify levels of calling privileges that override in-place restrictions.

### **Setting Up Authorization Codes example**

### **Procedure**

- 1. Enter **change system-parameters features** and press Enter.
- 2. Click **Next** until you find the **Authorization Code Enabled** field.
- 3. In the **Authorization Code Enabled** field, entery.

This enables the Authorization Codes feature on a system-wide basis.

4. In the **Authorization Code Length** field, enter 7.

This defines the length of the Authorization Codes your users need to enter. To maximize the security of your system, Avaya recommends you make each authorization code the maximum length allowed by the system.

5. In the **Authorization Code Cancellation Symbol** field, leave the default of #.

This is the symbol a caller must dial to cancel the 10-second wait period during which your user can enter an authorization code.

6. In the **Attendant Time Out Flag** field, leave the default of n.

This means a call is not to be routed to the attendant if a caller does not dial an authorization code within 10 seconds or dials an invalid authorization code.

7. In the **Display Authorization Code** field, enter n.

This prevents the authorization code from displaying on telephone sets thus maximizing your security.

- 8. Select Enter to save your changes.
- 9. Enter change authorization-code nnnn, where nnnn is the authorization code, and press Enter.
- 10. In the **AC** field, enter the authorization code your users must dial.

In this example, type 4285193. The number of digits entered must agree with the number assigned in the Feature-Related System Parameters screen, **Authorization Code Length** field.

#### **CB** Note:

Remember, all authorization codes used in the system must be the same length.

11. In the **COR** field, enter the required Class of Restriction number from 0 through 95.

In our example, type 1.

- 12. Enter change trunk-group **n**, where **n** is the assigned trunk group number, and press Enter.
- 13. In the **Auth Code** field, enter y to require callers to enter an authorization code to tandem a call through an AAR or ARS route pattern.

The code will be required even if the facility restriction level of the incoming trunk group is normally sufficient to send the call out over the route pattern.

14. Select Enter to save your changes.

### **Related information for Authorization Codes**

See Class of Restriction in *Avaya Aura® Communication Manager Feature Description and Implementation*, 555-245-205, for more information on setting up dialing out restrictions.

See *Administering Network Connectivity on Avaya Aura® Communication Manager*, 555-233-504, for more information on using trunk access codes.

See Facility Restriction Levels and Traveling Class Marks *Avaya Aura® Communication Manager Feature Description and Implementation*, 555-245-205 and Route Pattern in *Avaya Aura® Communication Manager Screen Reference*, 03-602878, for more information on assigning Facility Restriction Levels.

See Call Detail Recording in *Avaya Aura® Communication Manager Feature Description and Implementation*, 555-245-205*,* and Station in *Avaya Aura® Communication Manager Screen Reference*, 03-602878, for more information on using Call Detail Recording (CDR) on station telephones.

See Class of Restriction and Station in *Avaya Aura® Communication Manager Screen Reference*, 03-602878, for more information on using Class of Restriction (COR) on station telephones.

See Remote Access in *Avaya Aura® Communication Manager Feature Description and Implementation*, 555-245-205 for more information on allowing authorized callers to access the system from remote locations.

See Barrier Codes in *Avaya Aura® Communication Manager Feature Description and Implementation*, 555-245-205 on page 1341, for information on barrier codes.

See AAA Services in *Avaya Aura® Communication Manager Feature Description and Implementation*, 555-245-205, and *Maintenance Commands for Avaya Aura® Communication Manager*, 03-300431 for details on administering user profiles and logins.

# **Security Violations Notification setup**

This section shows you how to use Security Violations Notification (SVN) to set security-related parameters and to receive notification when established limits are exceeded. You can run reports related to invalid access attempts. You also can disable a login ID or remote access authorization that is associated with a security violation.

When a security violation has occurred, there are steps that you can take to be sure that this same attempt is unsuccessful in the future. See the *Avaya Toll Fraud and Security Handbook*, 555-025-600, for more information.

# **Setting up Security Violations Notification example**

### **Procedure**

- 1. Enter change system-parameters security and press Enter to open the Security-Related System Parameters screen.
- 2. Enter y in the **SVN Login Violation Notification Enabled** field.

This sets Security Violations Notification login violation notification.

### **CB** Note:

If you are not using Security Violation Notification for logins, entern in the **SVN Login Violation Notification Enabled** field and go to Step 6.

3. In the **Originating Extension** field, enter 3040.

This becomes the telephone extension for the purpose of originating and identifying SVN referral calls for login security violations.

4. In the **Referral Destination** field, enter attd to send all calls to the attendant.

This is the telephone extension that receives the referral call when a security violation occurs.

5. Select Enter to save your changes.

**Note:**

If you are not using Remote Access, go to Step 9.

- 6. (Optional) Type **change remote-access** and press Enter.
- 7. (Optional) In the **Disable Following A Security Violation** field, type y.

This disables Remote Access following detection of a remote access security violation.

- 8. (Optional) Press Enter to save your changes.
- 9. Type **change station xxxx**, where **xxxx** is the station to be assigned the notification halt button and press Enter.
- 10. In the BUTTON ASSIGNMENTS section, type one of the following:
	- **asvn-halt** The Authorization Code Security Violation Notification call is activated when an authorization code security violation is detected. This applies only if you are using authorization codes.
	- **lsvn-halt** The Login Security Violation Notification call is activated a referral call when a login security violation is detected.
	- **rsvn-halt** The Remote Access Barrier Code Security Violation Notification call is activated as a call referral. This applies only if you are using Remote Access barrier codes.
	- **ssvn-halt** The Station Code Security Violation Notification call is activated when a station code security violation is detected. This applies only if you are using station codes.

#### **ED** Note:

Any of the above 4 security violations will cause the system to place a notification call to the designated telephone. The call continues to ring until answered. To stop notification of any further violations, press the button associated with the type of violation.

11. Press Enter to save your changes.

# **Enhanced security logging**

Enhanced security logging increases the granularity of logging of user activity, using which you can specify an external server or Linux syslog to which to send a copy of system logs. Enhanced security logging consolidates several existing Communication Manager log files, and routes copies of the files to an industry standard external log server or the internal Linux syslog.

SAT activities are logged according to a logging level set by the administrator using the SAT Logging Levels screen.

On the Integrated Management Maintenance Web Pages, use the Syslog Server web screen to enable or disable the ability to send logs to an external server, and to specify the logs to be sent.

# **Station lock**

### **Detailed description of Station Lock**

With the Station Lock feature, users can lock the telephone to prevent others from placing outgoing calls from the telephone.

A user with an analog telephone uses a Feature Access Code (FAC) to lock the telephone. A user with a digital telephone can use a FAC or a feature button to lock the telephone. Station Lock:

- Blocks unauthorized outgoing calls
- Allows outgoing emergency calls
- Allows incoming calls

The feature button lights when the user presses the button to activate Station Lock. Then, when a user attempts to place an outgoing call, the system generates a special dial tone to indicate that the Station Lock feature is active.

H.323 or DCP phones support the station lock functionality of Communication Manager. SIP phones do not support the functionality.

If a digital or an IP telephone has a **Station Lock** button, but uses a FAC to activate the feature, the LED lights. The system generates the special tone. If a digital or an IP telephone has a **Station Lock** button and uses this button to activate the feature, the LED lights. In this case also, the system generates the special tone. If a digital or an IP telephone does not have a **Station Lock** button and uses a FAC to activate the feature, the system generates the special tone.

Avaya recommends that a user of a digital telephone use a **Station Lock** button, instead of a FAC, to activate Station Lock.

Any user who knows the system-wide FAC for Station Lock, and the Station Security Code (SSC) of a specific telephone, can lock or unlock the telephone.

A user can also lock or unlock a telephone from a remote location.

The attendant console can lock or unlock other telephones. The attendant console cannot be locked.

# **Preparing to set up Station Lock**

### **Procedure**

Be sure the **Station Lock COR** field on the Class of Restriction screen has the COR that the user is using to define the calling restrictions.

### **Setting up Station Lock with a Station Lock button example**

#### **About this task**

We will set Station Lock to allow authorized users to access the system through a particular station (extension 7262).

### **Procedure**

- 1. Enter change station 7262.
- 2. In the **Security Code** field, enter a security code of up to 8 digits.

In the **COR** field, leave the default at 1.

- 3. In the **BUTTON ASSIGNMENTS** section, type sta-lock.
- 4. Select Enter to save your changes.
- 5. Type **change cor 1** and press Enter.
- 6. In the **Calling Party Restriction** field, type none.

This means that no calling party restrictions exist on extension 7262.

- 7. In the **Station Lock COR** field, type 2.
- 8. Select Enter to save your changes.
- 9. Type **change cor 2** and press Enter.
- 10. In the **Calling Party Restriction** field, verify it is outward.
- 11. Select Enter to save your changes.

Now when extension 7262 activates Station Lock, calling restrictions are determined by the Station Lock COR, COR 2. Based on the administration of COR 2, extension 7262 is disallowed to call outside the private network. When Station Lock is inactive on extension 7262, calling restrictions are determined by the COR administered on the Station screen, COR 1. In this example, when extension 7262 is unlocked, calls outside the private network are allowed.

### **Setting up Station Lock without a Station Lock button example**

#### **About this task**

To set Station Lock on an analog, x-mobile, or digital telephone without a Station Lock button (extension 7262 and use a feature access code of 08):

#### **Procedure**

- 1. Enter change station 7262.
- 2. In the **Security Code** field, enter a security code of up to 8 digits.

In the **COR** field, leave the default at 1. This means that anyone can call outside on extension 7262.

- 3. Select Enter to save your changes.
- 4. Enter change system-parameters features.
- 5. In the **Special Dial Tone** field, type y for an audible tone indicating the station is locked.
- 6. Press Enter to save your changes.
- 7. Type **change feature-access-codes** and press Enter.
- 8. Move the cursor to the **Station Lock Activation** field.
- 9. In the **Activation** field, type \*08.
- 10. In the **Deactivation** field, enter #08.
- 11. Select**Enter** to save your changes.

Now when a user activates Station Lock, no one can call outside from extension 7262.

# **Station Lock by time of day**

With Communication Manager 4.0 and later, you can lock stations using a Time of Day (TOD) schedule.

To engage the TOD station lock or unlock, you do not have to dial the station lock or unlock FAC.

When the TOD feature activates the automatic station lock, the station uses the COR assigned to the station lock feature for call processing. The COR used is the same for manual station locks.

The TOD lock or unlock feature does not update displays automatically because the system would have to scan through all stations to find the ones to update.

The TOD Station Lock feature works as follows:

- If the station is equipped with a display and the station invokes a transaction which is denied by the Station Lock COR, the system displays Time of Day Station Locked. Whenever the station is within a TOD Lock interval and the special dial tone is administered, the user hears a special dial tone instead of the normal dial tone.
- For analog stations or without a display, the user hears a special dial tone. The special dial tone has to be administered, and the user hears the special dial tone when the station is off hook.

After a station is locked by TOD, it can be unlocked from any other station if the Feature Access Code (FAC) or button is used. You have to also know the Station Security Code, and that the **Manual-unlock allowed?** field on the Time of Day Station Lock Table screen is set to y.

Once a station has been unlocked during a TOD lock interval, the station remains unlocked until next station lock interval becomes effective.

If the station was locked by TOD and by Manual Lock, an unlock procedure will unlock the Manual Lock as well as the TOD Lock ("Manual-unlock allowed?" field on the Time of Day Station Lock Table screen is set to  $\gamma$ ).

The TOD feature does not unlock a manually locked station.

#### **R3** Note:

The attendant console cannot be locked by TOD or manual station lock.

# **Screens for administering Station Lock**

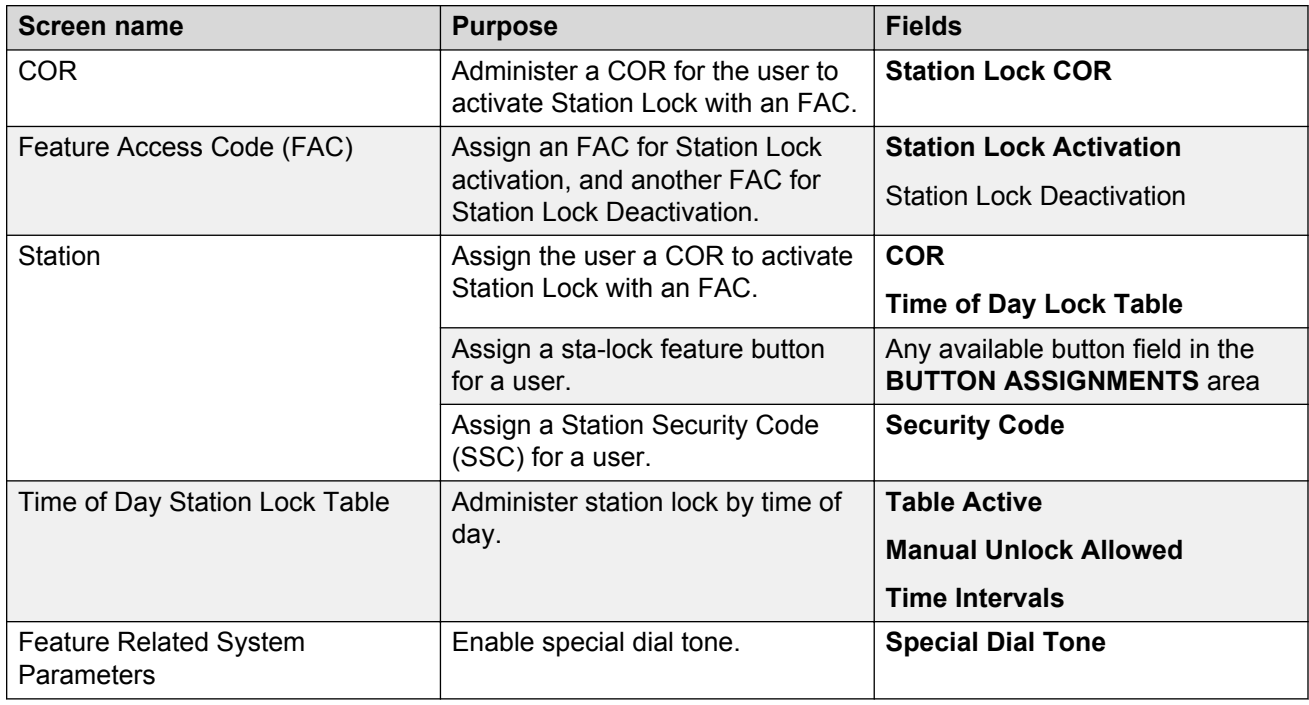

# **Security Violations responses**

When a security violation occurs, there are steps that you can take to be sure that this same attempt is unsuccessful in the future.

### **Enabling remote access**

### **About this task**

You may have to enable Remote Access that has been disabled following a security violation, or disabled manually.

### **Procedure**

- 1. Log in to Communication Manager using a login ID with the correct permissions.
- 2. Enter enable remote-access.

### **Disabling remote access**

#### **About this task**

There might be occasions when you have to disable remote access for one of your users because of a security violation.

#### **Procedure**

- 1. Log in to Communication Manager using a login ID with the correct permissions.
- 2. Enter disable remote-access.

### **Hot Desking Enhancement**

Hot Desking is a generic term for features that help you to lock and unlock your telephones or to move a fully customized station profile to another compatible telephone. Hot Desking enhances the existing features:

- IP Login/Logoff
- PSA Association/Dissociation
- Station Lock and Time of Day Station Lock

Hot Desking Enhancement (HDE) is limited to the 96xx and 96x1 series H.323 IP telephones. It does not require any special license to be operational. Parts of the enhancement require firmware changes for the telephones. Only the 96xx and 96x1 series H.323 IP telephones with the appropriate firmware change support the full range of HDE. The **Hot Desking Enhancement Station Lock** field is available on page 3 of the Feature-Related System Parameters screen.

# **Hot Desking interaction with PSA**

The Hot Desking Enhancement (HDE) feature displays PSA Login information. You can invoke Personal Station Access (PSA) using H.323 IP telephones. If the Hot Desking Enhancement is activated, the telephone displays a text message to inform you how to log in again after PSA logoff. The message is sent to all telephones, including IP (H.323) telephones, if the **Hot Desking Enhancement Station Lock** field on the Feature-Related System Parameters screen is set to y.

### **RB** Note:

The message is not sent to H.323 telephones on PSA Logoff. If an H.323 telephone is in state PSA Logoff and IP Login is used instead of PSA Login the display text of SA8582 is shown after going off hook or on hook. After dialing the FAC for PSA Login the text disappears.

The message used for displaying the PSA Login information is a non-call associated message, which gets shown at the top of an IP (H.323) telephone.

The **Hot Desking Enhancement Station Lock** field on the System-Parameters Features screen controls the feature.

### **Station Lock**

Use the Station Lock feature to lock a telephone to prevent others from placing outgoing calls from the telephone.

### **Hot Desking with Station Lock restrictions**

Parts of the Hot Desking Enhancement (HDE) feature apply only to telephones with firmware changes, while other parts apply to all telephones. The table here provides an overview. For information on firmware vintage number, go to the Avaya Support website at [http://](http://support.avaya.com) [support.avaya.com.](http://support.avaya.com)

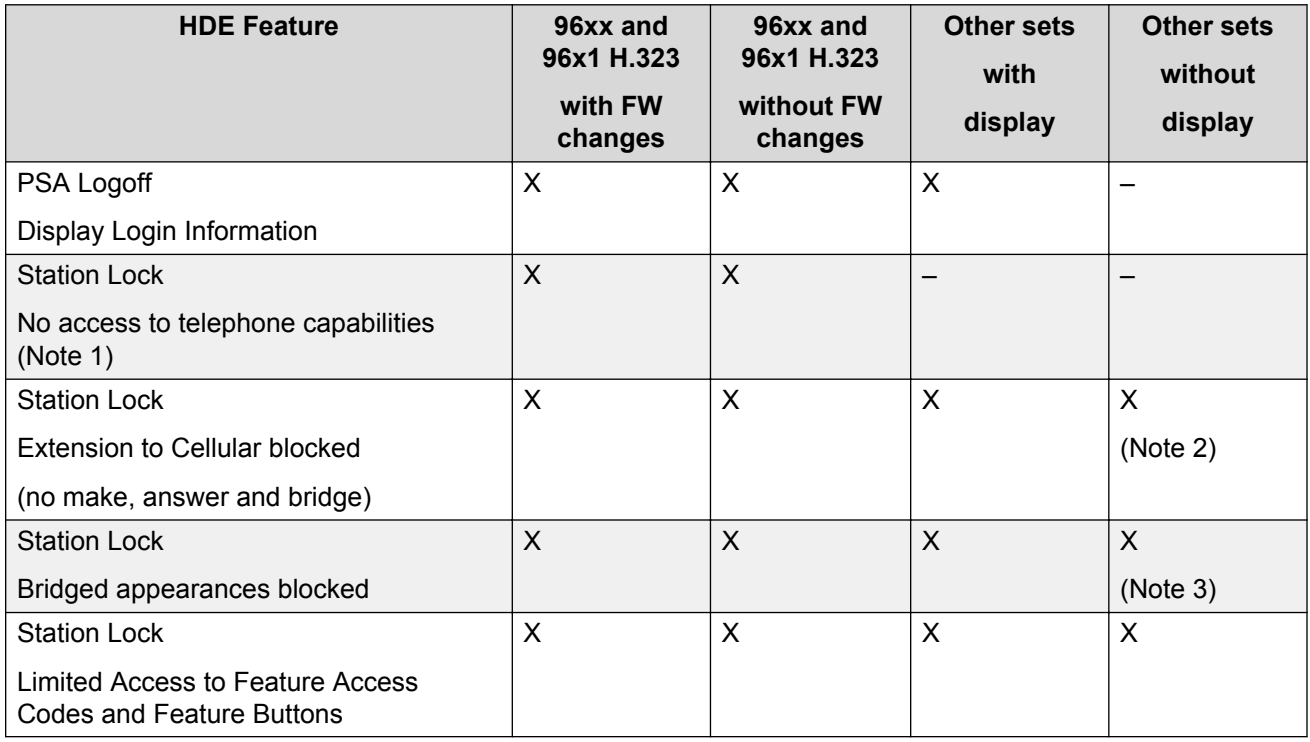

Note 1: Telephone capabilities are call log, Avaya menu, contact list, USB access and redial button.

Note 2: If the set offers Extension to Cellular.

Note 3: If the set offers bridged appearances.

# **Chapter 14: Managing Trunks**

# **Tips for working with trunk groups**

You'll find detailed procedures for administering specific trunk groups elsewhere in this chapter. However, there's more to working with trunks than just administering trunk groups.

### **Following a process when working with trunk groups**

### **About this task**

Trunking technology is complex. Following a process can prevent mistakes and save you time. Avaya recommends following the process below (some steps might not apply to your situation) to set up new trunks and trunk groups,:

#### **Procedure**

- 1. Install the necessary circuit packs and perform any administration the circuit pack requires.
- 2. Connect the appropriate ports to your network service provider's trunks.
- 3. Administer a trunk group to control the operation of the trunks.
- 4. Assign the ports you're using to the trunk group.
- 5. For outgoing or 2-way trunks, administer Automatic Route Selection so Communication Manager knows which outgoing calls to route over this trunk group.
- 6. Test your new trunk group by placing a variety of call using the trunk access code.

Using the trunk access code, place a variety of calls.

See Modifying Call Routing for detailed information on Automatic Route Selection.

### **Service provider coordination for trunk groups**

Depending on the type of trunk you want to add, the vendor might be your local telephone company, a long distance provider, or some other service provider. Key settings on Communication Manager must be identical to the same settings on the provider's equipment for your trunks to work. Clear, frequent communication with your provider is essential — especially since some providers might use different terms and acronyms than Avaya does!

Once you decide that you want to add a new trunk, contact your vendor. The vendor should confirm the type of signal you want and provide you with a circuit identification number for the new trunk. Be sure to record any vendor-specific ID numbers or specifications in case you ever have any problems with this trunk.

# **Records keeping for trunk groups**

In addition to recording vendor-specific information such as ID numbers, you should record the following information about every trunk group you have.

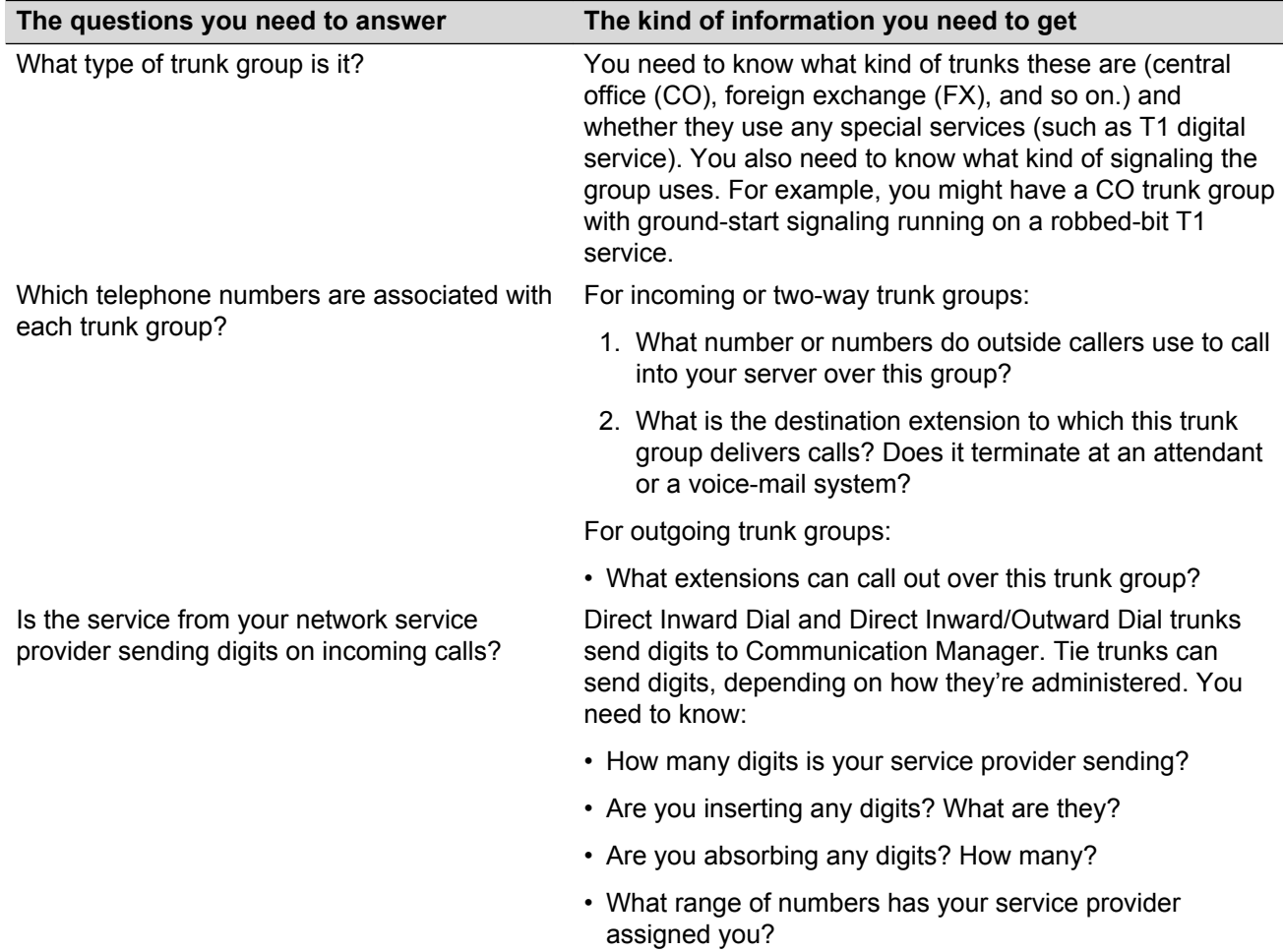

# **Helpful tips for setting common trunk group fields**

The procedures in this section cover the specific fields you must administer when you create each type of trunk group. Here are some tips for working with common fields that are available for most trunk groups.

• Dial Access — Type  $\gamma$  in this field to route calls through an outgoing or two-way trunk group by dialing its trunk access code.

### **Security alert:**

Calls dialed with a trunk access code over Wide Area Telecommunications Service (WATS) trunks are not validated against the ARS Digit Analysis Table, so users can dial anything they need. For security, you might want to leave the field set to  $n$  unless you need dial access to test the trunk group.

- Outgoing Display Type  $\gamma$  in this field so that the display telephones can show the name and group number of the trunk group used for an outgoing call. This information might be useful to you when you're trying to diagnose trunking problems.
- Queue Length Don't create a queue for two-way loop-start trunks, or you might have a problem with glare (the interference that happens when a two-way trunk is seized simultaneously at both ends).
- Trunk Type Use ground-start signaling for two-way trunks whenever possible: ground-start signaling avoids glare and provides answer supervision from the far end. Try to use loop-start signaling only for one-way trunks.

# **Trunk group related information**

See the *Avaya Aura® Communication Manager Hardware Description and Reference*, 555-245-207, for information on the types of circuit packs available and their capacities.

See your server's Installation manual for circuit-pack installation instructions.

# **CO, FX, or WATS trunk group administration**

Basic administration for Central Office (CO), Foreign Exchange (FX), and WATS trunk groups is identical, so we've combined instructions for all 3 in the following procedure. In most cases, Avaya recommends leaving the default settings in fields that aren't specifically mentioned in the following instructions. Go to the Avaya Support website at <http://support.avaya.com> for more information. Your settings in the following fields must match your provider's settings:

- Direction
- Comm Type

• Trunk Type

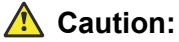

Use the list above as a starting point and talk to your service provider. Depending on your particular application, you might need to coordinate additional administration with your service provider.

### **Preparing to add a CO, FX, or WATS trunk group**

#### **Procedure**

Before you administer any trunk group, verify you have one or more circuit packs of the correct type with enough open ports to handle the number of trunks you need to add.

To find out what circuit packs you need, see the *Avaya Aura® Communication Manager Hardware Description and Reference*, 555-245-207.

# **Adding a CO, FX, or WATS trunk group example**

#### **About this task**

As an example, we will set up a two-way CO trunk group that carries voice and voice-grade data only. Incoming calls terminate to an attendant during business hours and to a night service destination the rest of the time. We're adding trunk group 5 as an example.

#### **Procedure**

- 1. Enter **add trunk-group next**.
- 2. In the **Group Type** field, type co.

This field specifies the kind of trunk group you're creating.

3. In the **Group Name** field, enter Outside calls.

This name will be displayed, along with the group number, for outgoing calls if you set the **Outgoing Display** field to y. You can type any name up to 27 characters long in this field.

4. In the **COR** field, enter 85.

This field controls which users can make and receive calls over this trunk group. Assign a class of restriction that's appropriate for the COR calling permissions administered on your system.

5. In the **TAC** field, enter105.

This field defines a unique code that you or your users can dial to access this trunk group. The code also identifies this trunk group in call detail reports.

6. In the **Direction** field, enter two-way.

This field defines the direction of traffic flow on this trunk group.

7. In the **Night Service** field, enter 1234.

This field assigns an extension to which calls are routed outside of business hours.

8. In the **Incoming Destination** field, enterattd.

This field assigns an extension to which incoming calls are routed during business hours. By entering attd in this field, incoming calls go to the attendant and the system treats the calls as Listed Directory Number calls.

9. In the **Comm Type** field, enter voice.

This field defines whether a trunk group can carry voice, data, or both. Analog trunks only carry voice and voice-grade data.

10. In the **Trunk Type** field, enter ground-start.

This field tells the system what kind of signaling to use on this trunk group. To prevent glare, Avaya recommends ground start signaling for most two-way CO, FX, and WATS trunk groups.

- 11. Press **Next Page** until you find the **Outgoing Dial Type** field.
- 12. In the **Outgoing Dial Type** field, enter tone.

This field tells Communication Manager how digits are to be transmitted for outgoing calls. Entering tone actually allows the trunk group to support both dual-tone multifrequency (DTMF) and rotary signals, so Avaya recommends that you always put tone in this field.

13. In the **Trunk Termination** field, enter rc.

Use  $r c$  in this field when the distance to the central office or the server at the other end of the trunk is more than 3,000 feet. If you do not know the distance to your central office, check with your service provider.

14. Select Enter to save your changes.

Now you are ready to add trunks to this trunk group. See Adding trunks to a trunk group example.

# **DID trunk group administration**

In most cases, Avaya recommends leaving the default settings in fields that aren't specifically mentioned in the following instructions. Go to the Avaya Support website at [http://](http://support.avaya.com) [support.avaya.com](http://support.avaya.com) for more information. For Direct Inward Dialing (DID) trunk groups, settings in the following fields *must* match your provider's settings:

- Direction
- Comm Type
- Trunk Type

• Expected Digits (only if the digits your provider sends do not match your dial plan)

**Caution:** 

Use the list above as a starting point and talk to your service provider. Depending on your particular application, you might need to coordinate additional administration with your service provider.

### **Preparing to add a DID trunk group**

#### **Procedure**

Before you administer any trunk group, verify you have one or more circuit packs of the correct type with enough open ports to handle the number of trunks you need to add.

To find out what circuit packs you need, see the *Avaya Aura® Communication Manager Hardware Description and Reference*, 555-245-207.

**D** Tip:

In the **DID/Tie/ISDN Intercept Treatment** field on the Feature-Related System Parameters screen, enter  $\text{attd.}$  Incoming calls to invalid extensions will be routed to the attendant.

### **Adding a DID trunk group example**

#### **Procedure**

1. Enter **add trunk-group next**.

The system assigns the next available trunk group number to this group. In our example, we're adding trunk group 5.

2. In the **Group Type** field, enterdid.

This field specifies the kind of trunk group you're creating.

3. In the **Group Name** field, enter Incoming calls.

You can type any name up to 27 characters long in this field.

4. In the **COR** field, enter 85.

This field controls which users can receive calls over this trunk group. Assign a class of restriction that's appropriate for the COR calling permissions administered on your system.

5. In the **TAC** field, enter 105.

This code identifies the trunk group on CDR reports.

6. In the **Trunk Type** field, type wink-start.

This field tells the system what kind of signaling to use on this trunk group. In most situations, use wink start for DID trunks to minimize the chance of losing any of the incoming digit string.

7. In the **Incoming Dial Type** field, enter tone.

This field tells Communication Manager how digits are transmitted for incoming calls. Entering tone actually allows the trunk group to support both DTMF and rotary signals, so Avaya recommends that you always put tone in this field.

8. In the **Trunk Termination** field, enterrc.

Use  $r c$  in this field when the distance to the central office or the server at the other end of the trunk is more than 3,000 feet. If you do not know the distance to your central office, check with your service provider.

9. Select Enter to save your changes.

Now you're ready to add trunks to this trunk group. See Adding trunks to a trunk group example.

See Digit insertion and absorption with trunk groups for instructions on matching modifying incoming digit strings to match your dial plan.

# **PCOL trunk group administration**

In most cases, when administering Personal Central Office Line (PCOL) trunk groups, Avaya recommends leaving the default settings in fields that aren't specifically mentioned in the following instructions. Go to the Avaya Support website at <http://support.avaya.com> for more information. Your settings in the following fields must match your provider's settings:

- Trunk Type
- Trunk Direction

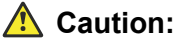

Use the list above as a starting point and talk to your service provider. Depending on your particular application, you might need to coordinate additional administration with your service provider.

### **Preparing to add a PCOL trunk group**

### **Procedure**

Before you administer any trunk group, verify you have one or more circuit packs of the correct type with enough open ports to handle the number of trunks you need to add.

To find out what circuit packs you need, see the *Avaya Aura® Communication Manager Hardware Description and Reference*, 555-245-207.

### **Adding a PCOL trunk group example**

#### **About this task**

As an example, we will set up a new PCOL group and administer the group as a CO trunk for twoway voice traffic.

#### **Procedure**

- 1. Enter **add personal-co-line next**.
- 2. In the Group Type field, enter co.

This field specifies the kind of trunk group you're creating. PCOL groups can be administered as CO, FX, or WATS trunks.

3. In the **Group Name** field, enter Outside calls.

This name will be displayed, along with the group number, for outgoing calls if you set the **Outgoing Display** field to y. You can type any name up to 27 characters long in this field. (You might want to put the telephone number here that's assigned to this trunk.)

4. In the **TAC** field, enter **111**.

This field defines a unique code that you or your users can dial to access this trunk group. The code also identifies this trunk group in call detail reports.

5. In the **Trunk Type** field, enter ground start.

This field tells the system what kind of signaling to use on this trunk group. To prevent glare, Avaya recommends ground start signaling for most two-way CO, FX, and WATS trunk groups.

6. In the **Trunk Port** field, enter 01D1901.

This is the port to which the trunk is connected.

7. In the **Trunk Termination** field, enter rc.

Use  $r c$  in this field when the distance to the central office or the server at the other end of the trunk is more than 3,000 feet. If you do not know the distance to your central office, check with your service provider.

8. In the **Outgoing Dial Type** field, enter tone.

This field tells Communication Manager how digits are to be transmitted for outgoing calls. Entering tone actually allows the trunk group to support both DTMF and rotary signals, so Avaya recommends that you always put tone in this field.

9. Select Enter to save your changes.

You assign telephones to a PCOL group by administering a CO Line button on each telephone. Once assigned, the Assigned Members page of the Personal CO Line Group screen displays member telephones:

# **PCOL trunk group interactions**

### **Call Detail Recording PCOL interaction**

Call detail recording (CDR) can be activated for calls on a personal CO line, but the CDR record does not specifically identify the call as PCOL. Calls over personal CO lines can, however, be identified by the trunk access code used on the call. The call is recorded to the extension number assigned to the telephone where the call was originated or answered.

### **PCOL restrictions**

- Abbreviated Dialing can be used with a personal CO line, but the accessed lists are associated with the individual telephones.
- Auto Hold and Leave Word Calling do not work with calls on a personal CO line.
- Send All Calls cannot be activated for a personal CO line.
- Communication Manager Messaging cannot be in the coverage path of a PCOL group.
- Only telephones in the same PCOL group can bridge onto calls on the personal CO line. If a user is active on his or her primary extension number on a PCOL call, bridged call appearances of that extension number cannot be used to bridge onto the call.
- When a user puts a call on hold on a personal CO line, the status lamp associated with the PCOL button does not track the busy or idle status of the line.

# **Tie or Access trunk group administration**

In most cases, Avaya recommends leaving the default settings in fields that aren't specifically mentioned in the following instructions. Go to the Avaya Support website at [http://](http://support.avaya.com) [support.avaya.com](http://support.avaya.com) for more information. Your settings in the following fields must match your provider's settings (or the setting on the far-end server, if this is a private network trunk group):

- Direction
- Comm Type
- Trunk Type

### **Caution:**

Use the list above as a starting point and talk to your service provider. Depending on your particular application, you might need to coordinate additional administration with your service provider.

### **Preparing to add a Tie or Access trunk group**

### **Procedure**

Before you administer any trunk group, verify you have one or more circuit packs of the correct type with enough open ports to handle the number of trunks you need to add.

To find out what circuit packs you need, see the *Avaya Aura® Communication Manager Hardware Description and Reference*, 555-245-207.

**D** Tip:

In the **DID/Tie/ISDN Intercept Treatment** field on the Feature-Related System Parameters screen, enter  $\text{attd.}$  Incoming calls to invalid extensions get routed to the attendant.

### **Adding a Tie or Access trunk group example**

#### **About this task**

As an example, we will add a two-way tie trunk group that supports voice and voice-grade data. We're adding trunk group 5.

#### **Procedure**

- 1. Enter add trunk-group next.
- 2. In the **Group Type** field, enter tie.

This field specifies the kind of trunk group you're creating.

3. In the **Groncup Name** field, enter Outside calls.

This name will be displayed, along with the group number, for outgoing calls if you set the **Outgoing Display** field to y. You can type any name up to 27 characters long in this field.

4. In the **COR** field, enter 85.

This field controls which users can make or receive calls over this trunk group. Assign a class of restriction that's appropriate for the COR calling permissions administered on your system.

5. In the **TAC** field, enter 105.

This field defines a unique code users can dial to access this trunk group.

6. In the **Direction** field, enter two-way.

This field defines the direction of traffic flow on this trunk group.

7. In the **Night Service** field, enter 1234.

This field assigns an extension to which calls are routed outside of business hours.

8. In the **Comm Type** field, enter voice.

This field defines whether a trunk group can carry voice, data, or both. Analog trunks only carry voice and voice-grade data. If you're administering a T1 connection in North America, enter rbavd in this field.

9. In the **Trunk Type** field, enter wink/wink.

This field tells the system what kind of signaling to use on this trunk group. Because we're receiving and sending digits over this trunk group, we're using wink/wink signaling to minimize the chance of losing part of the digit string in either direction.

10. Enter tone in both the **Outgoing Dial Type** and **Incoming Dial Type** fields.

These fields tell Communication Manager how digits are transmitted for incoming calls. Entering tone actually allows the trunk group to support both DTMF and rotary signals, so Avaya recommends that you always put tone in this field.

11. Select Enter to save your changes.

Now you're ready to add trunks to this trunk group. See Adding trunks to a trunk group example.

# **DIOD trunk group administration**

Administration for Direct Inward and Outward Dialing (DIOD) trunk groups varies from country to country. Go to the Avaya Support website at<http://support.avaya.com>for more information. Remember that the central office serving your switching system might be emulating another country's network protocol. If so, you'll have to administer your circuit packs and trunk groups to match the protocol used by your central office.

If you are using Incoming Caller ID (ICLID) on analog trunks connected to a DIOD Central Office trunk circuit pack, DO NOT put these trunks in an outgoing AAR or ARS route pattern. Since the loop-start trunks supported on the DIOD Central Office trunk circuit pack do not provide answer supervision, the potential for toll fraud exists.

# **Digital trunks administration**

Any of the common trunks, except for PCOL trunks, can be analog or digital. (PCOL trunks can only be analog.) Administering a digital trunk group is very similar to administering its analog counterpart, but digital trunks must connect to a DS1 circuit pack and this circuit pack must be administered separately. The example in this section shows you how to do this.

In most cases, Avaya recommends leaving the default settings in fields that aren't specifically mentioned in the following instructions. Go to the Avaya Support website at [http://](http://support.avaya.com) [support.avaya.com](http://support.avaya.com) for more information.

Your settings in the following fields must match your provider's settings:

- Bit Rate
- Line Coding (unless you're using a channel service unit to convert between your line coding method and your provider's)
- Framing Mode
- Signaling Mode
- Interface Companding

### **Caution:**

Use the list above as a starting point and talk to your service provider. Depending on your particular application, you might need to coordinate additional administration with your service provider.

See DS1 Circuit Pack in *Avaya Aura<sup>®</sup> Communication Manager Screen Reference*, 03-602878, for information on administering DS1 service.

See DS1 Trunk Service in *Avaya Aura® Communication Manager Feature Description and Implementation*, 555-245-205, for detailed information on DS1 service.

# **Preparing to add a digital trunk**

### **Procedure**

1. Assign the DS1 circuit pack before you administer the members of the associated trunk groups.

### **Caution:**

If enhanced DS1 administration is disabled, you cannot make changes to the DS1 Circuit Pack screen before you remove related member translations of all trunks from the trunk group. See Enhanced DS1 administration.

2. Before you administer a digital trunk group, verify you have one or more circuit packs that support DS1 with enough open ports to handle the number of trunks you need to add.

To find out what circuit packs you need, see the *Avaya Aura® Communication Manager Hardware Description and Reference*, 555-245-207.

### **Setting up the DS1 board as a sync Source reference Procedure**

- 1. Enter change ds1 *n*, where *n* is the DS1 board location that you want to set up as a Sync Source.
- 2. Enter the necessary parameters to match the far end of the DS1 span.
- 3. Select **Enter** to save your changes.

# **Configuring a DS1 circuit pack example**

### **About this task**

The following example shows a DS1 circuit pack configured for T1 service. The circuit pack is supporting a two-way CO trunk group that carries only voice and voice-grade data.

To configure a new DS1 circuit pack:

#### **Procedure**

1. Enter **add ds1 07A19**.

You must enter a specific port address for the circuit pack.

2. In the **Name** field, enter two-way CO.

Use this name to record useful information such as the type of trunk group associated with this circuit pack or its destination.

3. In the **Bit Rate** field, enter 1.544

(Standard for T1 lines).

4. In the Line Coding field, enter **b8zs**.

Avaya recommends you use  $b8zs$  whenever your service provider supports it. Since this trunk group only carries voice traffic, you could also use  $ami-zcs$  without a problem.

5. In the **Framing Mode** field, enter esf.

Avaya recommends you use esf whenever your service provider supports it.

- 6. In the **Signaling Mode** field, enter robbed-bit.
- 7. In the **Interface Companding** field, enter mulaw.

This is the standard for T1 lines in North America.

8. Select **Enter** to save your changes.

# **Recommended T1 and E1 settings**

### **T1 recommended settings**

The table below shows recommended settings for standard T1 connections to your local exchange carrier.

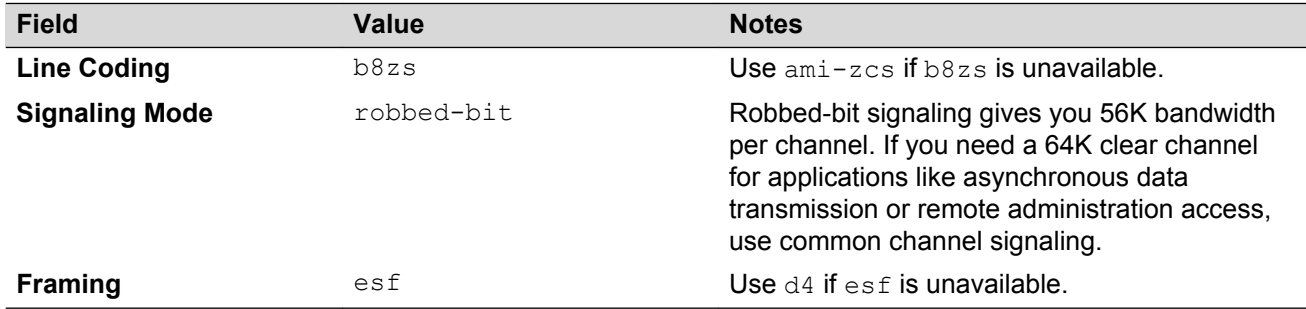

If you use b8zs line coding and esf framing, it will be easier to upgrade your T1 facility to ISDN should you want to. You can upgrade without reconfiguring external channel service units, and your service provider won't have to reconfigure your network connection.

### **E1 recommended settings**

DS1 administration for E1 service varies from country to country. Go to the Avaya Support website at<http://support.avaya.com>for more information.

### **RD** Note:

Remember that the central office serving your switching system might be emulating another country's network protocol. If so, you'll have to administer your circuit packs and trunk groups to match the protocol used by your central office.

# **Enhanced DS1 administration**

Normally, you can't change the DS1 Circuit Pack screen unless you remove all related trunks from their trunk group. However, if the **DS1 MSP** field on the System-Parameters Customer-Options (Optional Features) screen is  $y$ , and you are assigned the associated login permissions, you can change some of the fields on the DS1 Circuit Pack screen without removing the related trunks from their trunk group.

If you busy out the DS1 circuit pack, you can change the following fields: **CRC**, **Connect**, **Country Protocol**, **Framing Mode**, **Interface**, **Interconnect**, **Line Coding**, and **Protocol Version**.

After changing these fields, you might also have to change and resubmit associated screens.

### **Enhanced DS1 administration matched field settings**

For enhanced DS1 administration, some field values on the DS1 Circuit Pack screen must be consistent with those on other screens as shown in the table below. If you change field values on the DS1 Circuit Pack screen, you must change the related fields on the other screens and resubmit them.

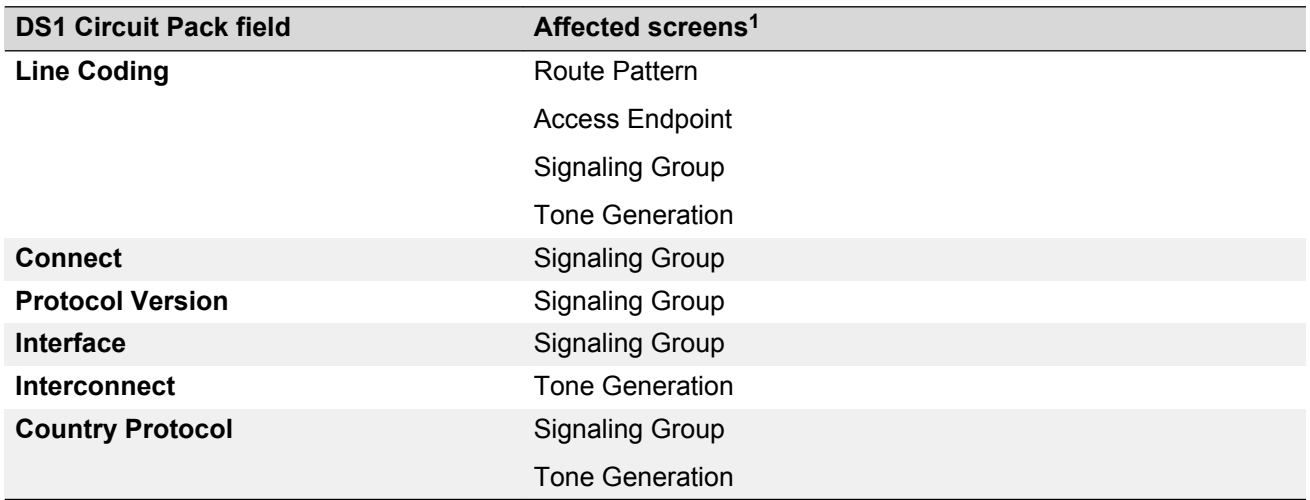

Specific combinations of settings for some of these fields are shown below.

### **ITC, Bit Rate, and Line Coding values for enhanced DS1 administration**

The system displays **ITC (Information Transfer Capability)** field on the Route Pattern screen, Trunk Group screen, and Access Endpoint screen. The **Line Coding** and the **Bit Rate** fields appear on the DS1 Circuit Pack screen. The settings for these fields on all the screens must be coordinated as shown in the following tables.

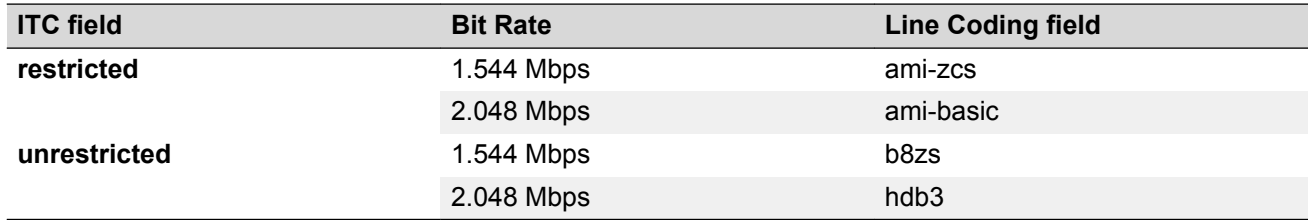

### **Interconnect and Group Type entries for enhanced DS1 administration**

The system displays the **Interconnect** field on the DS1 Circuit Pack screen. The system displays the **Group Type** field on the Trunk Group screen. Set these fields as shown in the following table.

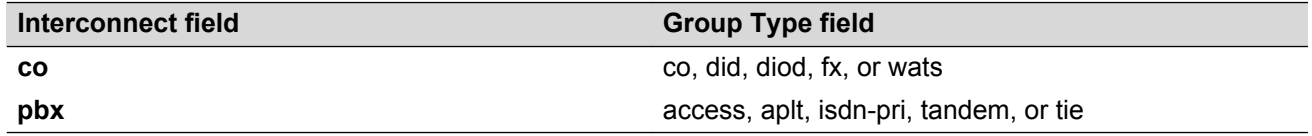

**<sup>1</sup> See** *Avaya Aura® Communication Manager Screen Reference***, 03-602878**

**<sup>1</sup> See** *Avaya Aura® Communication Manager Screen Reference***, 03-602878**

# **Adding trunks to a trunk group example**

#### **About this task**

Use this procedure to add new trunks or to change the assignment of existing trunks. To change the assignment of existing trunks, remove them from their current trunk group and add them to the new group.

You must add a trunk group before you can assign and administer individual trunks. To add a new trunk group, see the instructions in this chapter for the type of group you want to add.

As an example, we will assign 5 trunks to a new tie trunk group, trunk group 5. We'll use ports on several circuit packs for members of this group.

#### **Procedure**

- 1. Enter change trunk-group 5.
- 2. Click **Next Page** to move to the Group Member Assignments screen.

Some of the fields on this screen do not appear for every trunk group.

3. In the **Port** field in row 1, enter 1B1501.

This field assigns the first member of the trunk group to a port on a circuit pack.

4. In the **Name** field in row 1, enter 5211.

This is the extension assigned to this trunk. In general, type the circuit ID or telephone number for each trunk in this field. The information is helpful for tracking your system or troubleshooting problems. Update these fields whenever the information changes.

5. In the **Mode** field, enter e&m.

### **Caution:**

An entry in this field is only required for some circuit packs. Dip switch settings on the circuit pack control the signalling mode used on the trunk group, so the entry in the Mode field must correspond to the actual setting on the circuit pack.

6. In the Type field, enter t1-comp.

An entry in this field is only required for some circuit packs.

7. Repeat steps 3 to 6, as appropriate, for the remaining trunks.

Notice that you can assign trunks in the same trunk group to ports on different circuit packs.

8. Select Enter to save your changes.

# **Removing trunk groups example**

### **About this task**

There's more to removing a trunk group than just executing the **remove trunk-group** command. If you're using Automatic Route Selection (ARS), you must remove an outgoing or two-way trunk group from any route patterns that use it. If you've administered **Trunk-Group Night Service** buttons for the trunk group on any telephones, those buttons must be removed or assigned to another trunk group.

As an example, we will remove trunk group 5. This two-way group is used in ARS route pattern 2. In addition, a **Trunk-Group Night Service** button on extension 8410 points to this group.

#### **Procedure**

1. In the Route Pattern screen for route pattern 2, clear the entries for trunk group 5.

If you're replacing trunk group 5 with another trunk group, just type the information for the new trunk group over the old entries. Remember to press  $_{\text{Enter}}$  to save your changes.

- 2. In the Station screen for extension 8410, clear the entry in the **BUTTON ASSIGNMENTS** field for the **Trunk-Group Night Service** button.
- 3. Select Enter to save your changes.
- 4. In the Group Member Assignments screen for trunk group 5, remove all member trunks from the group.

See Adding trunks to a trunk group example for instructions.

- 5. Enter **remove trunk-group 5**.
- 6. Select Enter to remove the trunk group.

# **Trunk resets**

To "reset" a trunk, use the **busyout** command followed by the **release** command, both executed in a SAT window. You can run these commands on a board, a port, a trunk group, or an individual trunk. The availability of these commands depends on your login permissions.

**B** Note:

These commands can tear calls down, so use them with great caution. Go to the Avaya Support website at <http://support.avaya.com> for details.

### **Resetting a trunk group**

### **Procedure**

1. Enter busyout trunk **n**, where **n** is the number of the trunk group.

2. Enter **release trunk n**.

The trunk group is reset. (Example: **busyout trunk 43** followed by **release trunk 43**.)

### **Resetting a trunk member**

### **Procedure**

- 1. Enter busyout trunk *n/x*, where *n* is the number of the trunk, and *x* is the trunk group member.
- 2. Enter release trunk **n/x**.

The trunk group member is reset. (Example: **busyout trunk 43/1** followed by **release trunk 43/1**. Another example operation for an ISDN trunk is **test trunk 43**.)

# **Digit insertion and absorption with trunk groups**

Use these procedures to modify the incoming digit string on DID and tie trunks by inserting (adding) or absorbing (deleting) digits. You'll need to do this if the number of digits you receive doesn't match your dial plan.

See DID trunk group administration for instructions on administering a DID trunk group.

See Tie or Access trunk group administration for instructions on administering a tie trunk group.

### **Inserting digits with trunk groups example**

### **About this task**

As an example, let us say you have a DID trunk group. It's group number is 5. Your service provider can only send 4 digits, but your dial plan defines 5-digit extensions beginning with 6:

### **Procedure**

- 1. Enter change trunk-group 5.
- 2. In the **Digit Treatment** field, enter insertion.

This field tells Communication Manager to add digits to the incoming digit string. These digits are always added at the beginning of the string.

3. In the **Digits** field, enter6.

For insertion, this field defines the specific digits to insert. Communication Manager will add a "6" to the front of the digit strings delivered with incoming calls. For example, if the central

office delivers the string "4444," Communication Manager will change it to "64444," an extension that fits your dial plan.

4. In the Expected Digits field, enter 4.

This field tells Communication Manager how many digits the central office sends.

**B** Note:

The **Expected Digits** field does not appear on the screen for tie trunk groups.

5. Select Enter to save your changes.

### **Absorbing digits with trunk groups example**

#### **About this task**

If your service provider sends 7 digits but you only need 5, you need to absorb the first 2 digits in the digit string.

#### **Procedure**

- 1. Enter change trunk-group 5.
- 2. In the **Digit Treatment** field, enter absorption.

This field tells Communication Manager to remove digits from the incoming digit string. These digits are always removed from the beginning of the string.

3. In the **Digits** field, enter 2.

For absorption, this field defines how many digits will be absorbed. Communication Manager will remove the first 2 digits from the digit strings delivered with incoming calls. For example, if the central office delivers the string "556-4444," Communication Manager will change it to "64444," an extension that fits your dial plan.

4. In the **Expected Digits** field, enter 7.

This field tells Communication Manager how many digits the central office sends.

**B** Note:

The **Expected Digits** field does not appear on the screen for tie trunk groups.

5. Select Enter to save your changes.

# **Administering trunks for LDN example**

#### **About this task**

Listed directory numbers (LDN) are the telephone numbers given for an organization in public telephone directories. You can administer Communication Manager so that calls to different listed directory numbers go to the same attendant group. How you administer your system for LDN calls depends on whether the calls are coming in over DID and tie trunks or over CO and FX trunks.

As an example, let us say that one attendant group answers calls for 3 different businesses, each with its own listed directory number:

#### **Procedure**

- 1. Company A 855-2020
- 2. Company B 855-1000
- 3. Company C 855-1111

DID trunks and some tie trunks transmit part or all of the dialed digit string to Communication Manager. If you want these calls to different numbers to go to one attendant group, you must identify those numbers for Communication Manager on the Listed Directory Numbers screen.

We will take the 3 businesses listed above as an example. We will assume your server receives 4 digits from the central office on a DID trunk group and that you're not using Tenant Partitioning. To make these calls to different listed directory numbers terminate to your attendant group:

- a. Enter change listed-directory-numbers.
- b. In the **Ext 1** field, enter2020.

This is the LDN for Company A.

c. In the **Name** field, enter Company A.

The system displays the name on the console display so the attendant knows which business the call is for and how to answer it.

d. Repeat steps 2 and 3 for the other two businesses.

You can enter up to 20 different listed directory numbers on this screen.

e. Select Enter to save your changes.

To make LDN calls over a CO or FX trunk group terminate to an attendant group, you must type attd in the **Incoming Destination** field on the Trunk Group creen for that group.

When you use the Listed Directory Number screen to assign some extensions to the attendant group, or when you enter attd in the **Incoming Destination** field on the Trunk Group screen for CO or FX trunks, Communication Manager treats these calls as LDN calls.

See Listed Directory Numbers in *Avaya Aura® Communication Manager Screen Reference*, 03-602878, for detailed information about this feature.

# **Administering trunks for Source-based Routing**

### **Before you begin**

On the Trunk Group screen, ensure that the value of the **Group Type** field is sip.

#### **About this task**

Communication Manager uses the Source-based Routing feature to send the location information of H.323, DCP, and analog stations to Session Manager.

#### **Procedure**

- 1. In a SAT session, type change trunk-group *n* , where *n* is the number of the trunk group.
- 2. On the Protocol Variations screen, change the **Block Sending Calling Party Location in INVITE** field to n.
- 3. Save the changes and exit the screen.

# **Answer Detection Administration**

Use this procedure to administer an outgoing or two-way trunk group for network answer supervision or answer supervision by timeout. If your network supplies answer supervision to a trunk group, you can administer Communication Manager to recognize and respond to that signal. If your network does not supply answer supervision, you can set a timer for all calls on that group. When the timer expires, Communication Manager assumes the call has been answered and call detail recording starts (if you are using CDR).

For information about answer detection by call classification, go to the Avaya Support website at <http://support.avaya.com> or see Answer Detection in *Avaya Aura®™ Communication Manager Feature Description and Implementation*, 555-245-205 for an introduction.

# **Preparing to administer Answer Detection**

### **Procedure**

Determine whether the trunk group receives answer supervision from your service provider or private network.

For example, most loop-start CO, FX, and WATS trunks do not provide answer supervision.

# **Administering Answer Detection example**

### **About this task**

As an example, we will administer trunk group 5 for both types of answer detection.

#### **Procedure**

- 1. On the Trunk Group screen for group 5, enter y in the **Receive Answer Supervision** field.
- 2. Select Enter to save your change.

Now we will administer answer supervision by timeout. We'll set the timer to 15 seconds.

- a. On the Trunk Group screen for group 5, type 15 in the **Answer Supervision Timeout** field.
- b. Select Enter to save your change.

See Answer Detection in *Avaya Aura® Communication Manager Feature Description and Implementation*, 555-245-205, for detailed information about this feature.

# **ISDN trunk groups Administration**

Integrated Services Digital Network (ISDN) trunk groups support the ISDN and Call-by-Call Service Selection service selection features. The trunk group provides end-to-end digital connectivity and supports a wide range of services including voice and non-voice services, to which users have access by a limited set of CCITT-defined, standard multipurpose interfaces.

The ISDN trunk group can contain ISDN-PRI or ISDN-BRI interfaces. However, it is not possible to use the two types of interfaces in the same trunk groups. The type of interface is chosen when the trunk members are assigned to the trunk group.

When ISDN-PRI interfaces are used on ISDN trunk groups, they can also be used to support the Wideband Switching feature. This is intended to work with the H0 (384 Kbps), H11 (1536 Kbps), H12 (1920 Kbps), and NXDS0 (128 to 1984 Kbps) data services, and to support high-speed video conferencing and data applications.

When an ISDN trunk connects two servers or switches, set the trunk options identically at both ends of the connection, with the exception of the **Trunk Hunt** fields. When ISDN-PRI interfaces are used, it is acceptable for both ends to have the **Trunk Hunt** fields administered as cyclical, but if one end is administered as ascend, the other end must be administered as descend. This helps avoid the possibility of glare conditions. When ISDN-BRI is used, the **Trunk Hunt** field has to be cyclical.
### **ISDN trunk group hardware requirements**

ISDN-BRI trunk interfaces are supported by all of these:

- The TN2185 Trunk-side BRI circuit pack and the MM722 BRI circuit pack implement the user side of the BRI trunk interface.
- The TN556B/C/D ISDN-BRI Line circuit pack and the TN2198 ISDN BRI (U-LT) Line circuit pack implement the network side of the BRI trunk interface.
- The MM720 BRI circuit pack implements both sides of the interface. You can select the options from the BRI Trunk Circuit Pack screen

For BRI trunk connections to a public ISDN, use the TN2185, MM722, or MM720. For BRI tie trunks between systems, use the TN2185, MM722, or MM720 on one side and the TN556B/C/D or TN2198 on the other side. The TN2464 circuit supports T1 and E1 digital facilities.

ISDN-PRI interfaces are supported by the TN767 circuit pack (for assignment of a T1 signaling link and up to 24 ISDN-PRI trunk group members), or the TN464C or later circuit pack (for assignment of a T1 or E1 signaling link and up to 24 or 31 ISDN-PRI trunk group members, respectively). The TN2464 and TN2207 circuit pack can also be used with ISDN-PRI.

• The D-channel for ISDN-PRI interfaces switches through either the TN765 Processor Interface (PI) circuit pack or the TN778 Packet Control (PACCON) circuit pack. The D-channel for ISDN-BRI interfaces only switches through the TN778 Packet Control (PACCON) circuit pack.

**ED** Note:

You cannot use the TN765 circuit pack with ISDN-BRI interfaces.

• A TN780 or TN2182 Tone Clock circuit pack provides synchronization for the DS1 circuit pack.

**RB** Note:

The TN767 cannot be used to carry the D-channel if either the TN778 (PACCON) or TN1655 (PKTINT) circuit packs are used to switch the D-channel. However, in these circumstances, the TN767 can be used for NFAS interfaces carrying only B-channels.

### **Screens used to administer ISDN trunk groups**

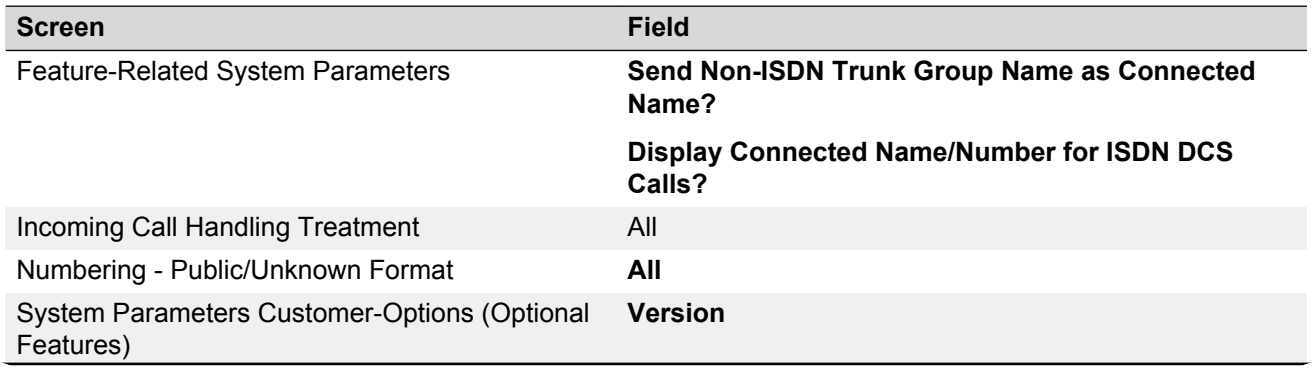

*Table continues…*

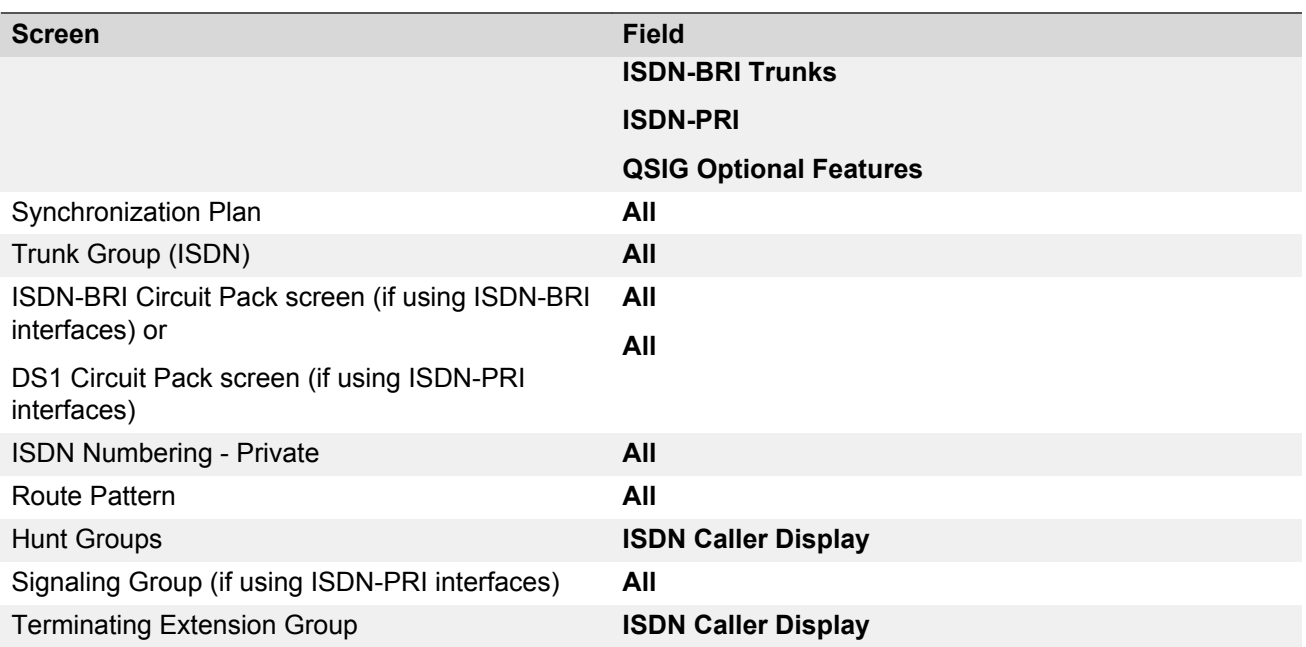

#### **Table Notes:**

- System Parameters Customer-Options (Optional Features) The **ISDN-BRI Trunks** or **ISDN-PRI** fields must be set to y. For a TN778 and if using ISDN-PRI interfaces, the **PRI Over PACCON** field must be set to y. These features are provided via license file. To enable these features, go to the Avaya Support website at<http://support.avaya.com>.
- **QSIG Optional Features** fields can be enabled to allow appropriate administration for Supplementary Service Protocol.
- Feature-Related System-Parameters Set the **Send Non-ISDN Trunk Group Name** as **Connected Name** and **Display Connected Name/Number for ISDN DCS Calls** fields.
- ISDN-BRI Trunk Circuit Pack This screen is required if using ISDN-BRI trunk interfaces. Assign all fields as required.
- DS1 Circuit Pack This screen is required if using ISDN-PRI interfaces.
	- DS1 (T1) Circuit Pack

Assign all fields as required. For **Facility Associated Signaling**, up to 23 ports are available for administration as trunk members in an associated ISDN-PRI trunk group. The 24th port is used as a signaling channel. For **Non-Facility Associated Signaling**, all 24 ports can be used on certain DS1 circuit packs. The D-channel signaling function for these packs must be provided by a designated DS1 pack on its 24th channel.

- E1 Circuit Pack

Assign all fields as required. For **Facility Associated Signaling**, up to 30 ports are available for administration as trunk members in an associated ISDN-PRI trunk group. Port number 16 is used as a signaling channel.

- Maintenance-Related System-Parameters Use this screen only for a TN778. Set the **Packet Bus Maint field to y.**
- ISDN Trunk Group Enter information in all the fields except the trunk group members. When using ISDN-PRI interfaces, enter the members after you establish the signaling links.

• Signaling Group — This screen is required if ISDN-PRI interfaces are used. Complete all fields. This screen identifies groups of ISDN-PRI DS1 interface B-channels for which a given Dchannel (or D-channel pair) will carry the associated signaling information (supports the Facility and Non-Facility Associated Signaling feature). Each DS1 board that is required to have a Dchannel must be in a different signaling group by itself (unless D-channel backup is needed, in which case a second DS1 is administered as a backup D-channel). You are not required to select a channel for a trunk group, but if you do, you must have already defined the trunk group as type ISDN.

#### **CB** Note:

The following three screens, Processor Interface Data Module, Communication Interface Links, and Communication Processor Channel Assignment are used only to support the ISDN-PRI interfaces using PI TN765.

- Processor Interface Data Module Use this screen only for a TN765. Assign up to 8 interface links using 8 Processor Interface Data Module screens for multi-carrier cabinet systems, and up to 4 links for single-carrier cabinet systems. One Processor Interface Data Module screen must be completed for each interface link to be assigned.
- Communication Interface Links Use this screen only for a TN765. Assign link numbers 01 to 08 for a multi-carrier cabinet system or links 01 to 04 for a single-carrier cabinet system as required. When first administering this screen for ISDN in Communication Manager, do not administer the **Enable** field.
- Communication Processor Channel Assignment Use this screen only for a TN765. Enter assigned link numbers and assign associated channel numbers to each link. Complete all fields of the screen as required. When first administering this screen for ISDN in Communication Manager, you need to:
	- First, administer the Interface Links screen, except the **Enable** field.
	- Second, administer the **ISDN** fields on the **Processor Channel** screen.
	- Last, go back to the Interface Links screen and administer the **Enable** field.
- ISDN Numbering Public/Unknown Complete all fields. This screen supports the ISDN Call Identification Display.
- ISDN Numbering Private Complete all fields. This screen supports the ISDN Call Identification Display.
- Routing Pattern Complete all fields including the **Supplemental ISDN Routing Information** fields as required.
- Hunt Group Complete the ISDN Caller Display field by entering either grp-name or mbrname to specify whether the hunt group name or member name, respectively, is sent to the originating user (supports the ISDN Call Identification Display feature).
- Terminating Extension Group Complete the **ISDN Caller Display** field by entering either grp-name or mbr-name to specify whether the group name or member name, respectively, is sent to the originating user (supports the ISDN Call Identification Display feature).
- Synchronization Plan Assigns primary and secondary external synchronization sources for the ISDN-BRI Trunk or DS1 circuit pack. Complete all screen fields as required.

**C<sub>3</sub>** Note:

ISDN-BRI and ISDN-PRI interfaces cannot be mixed in the same trunk group. Therefore, consider the following:

- The earliest trunk member (the lowest numbered one) administered is considered correct.
- If an offending member is subsequently found (meaning the first member was BRI and a later member was PRI, or vice versa), the cursor positions on the offending member, and the system displays the following error message: You cannot mix BRI and PRI ports in the same trunk group.

### **Administering displays for QSIG trunks**

#### **Procedure**

- 1. On the Trunk Group screen set the following fields:
	- **Group Type**: ISDN
	- **Character Set for QSIG Names**: iso8859-1
	- **Outgoing Display**: y
	- **Send Calling Number**: y
- 2. On the Signaling Group screen set the following fields:
	- **Supplementary Service Protocol**: b
- 3. On the System-Parameters Country-Options screen set the following field:
	- **Display Character Set**: Roman

## **QSIG over SIP**

Use the QSIG over SIP (Q-SIP) feature to enable calls between two Communication Manager systems interconnected by an IP network that uses SIP signaling with the full range of QSIG functionality.

### **Preparing to administer QSIG over SIP**

#### **Before you begin**

Ensure that the system is running Communication Manager Release 6.0 or later. Release 6.0 or later is required on all nodes that participate in Q-SIP calls. The nodes can be originating, tandem, or terminating.

#### **Procedure**

1. Enter display system-parameters customer-options.

- 2. Click **Next** until you find the **Maximum Administered IP Trunks** field.
- 3. Ensure that the **Maximum Administered IP Trunks** field is set to greater than 1 and include enough trunks for Q-SIP trunk group use.
- 4. Click **Next** until you find the **Maximum Administered SIP Trunks** field.
- 5. Ensure that the **Maximum Administered SIP Trunks** field is set to greater than 1 and include enough trunks for Q-SIP trunk group use.
- 6. Scroll through the screens to find the **IP Trunks** field.
- 7. Ensure that the **IP Trunks** field is set to y.
	- **C<sub>3</sub>** Note:

If the **Maximum Administered IP Trunks** and **Maximum Administered SIP Trunks** fields are set to less than 1, or the **IP Trunks** field is set to n, your system is disabled for the QSIG over SIP feature. Go to the Avaya Support website at<http://support.avaya.com> for assistance.

8. Select **Enter** to exit the screen.

### **Administration of the QSIG and SIP trunk and signaling groups**

You must administer the following trunks on each node:

- H.323 IP trunk equipped with QSIG signaling
- SIP trunk equipped with SIP signaling

You must administer the required number of QSIG and SIP trunk group members.

For information on creating the QSIG and SIP trunk and signaling groups, see the Administering IP trunks section of *Administering Network Connectivity on Avaya Aura™ Communication Manager*, 555-233-504.

#### **Note:**

When creating the QSIG and SIP trunk groups, do not add trunk members to these trunk groups. Add the trunk members to the trunk groups after changing the QSIG and SIP trunk groups.

#### **R3** Note:

You must configure the Far-end Node Name of the QSIG signaling group, though the QSIG trunk serves as the feature layer and has no Far End. Due to the missing Far end, a dummy ipnode name must be used with the same IP address, which is already used for the Near End. You need to define this dummy ip-node name in the IP node name table before creating the QSIG signaling group.

#### **RD** Note:

If you create a new QSIG signaling group, must not use the default port 5060.

For Q-SIP you must specifically change the QSIG and SIP trunk and signaling groups. This is described in the following sections.

### **Enabling Enhanced SIP Signaling feature**

#### **Procedure**

- 1. Type display trunk-group *n*, where *n* is the trunk group number.
- 2. On Protocol Variations page of the Trunk Group screen, ensure that the **Network Call Redirection** field is set to n for SIP trunks between Communication Manager and Session Manager.
- 3. Save the changes and exit the screen.
- 4. Type change system-parameters features. The system displays the Feature-related system parameters screen.
- 5. On page 19 of the Feature-related system parameters screen, set the **SIP Endpoint Managed Transfer** field to y.
- 6. Save the changes and exit the screen.

### **Changing the QSIG and SIP signaling groups for Q-SIP**

#### **Before you begin**

Ensure that the QSIG and SIP signaling groups exist.

#### **About this task**

- Change the QSIG signaling group.
- Change the SIP signaling group.

#### **Changing the QSIG signaling group**

#### **Procedure**

- 1. Enter change signaling-group *n*, where *n* is the signaling group number, for example,  $n = 18$ .
- 2. Set the **Q-SIP** field to y.

By default, the Q-SIP feature is disabled. The system displays this field only when the **Group Type** field is set to SIP or H.323.

3. In the **SIP Signaling Group** field, type a valid entry.

The valid entry must refer to an administered SIP signaling group. For example, if you have created SIP signaling group 17, the **SIP Signaling Group** field must refer to SIP signaling group 17. The system displays this field only when the **Q-SIP** field is set to y.

4. Select **Enter** to save your changes.

### **Changing the SIP signaling group Procedure**

- 1. Enter change signaling-group *n*, where *n* is the signaling group number, for example, *n* = 17.
- 2. Set the **Q-SIP** field to y.

By default, the Q-SIP feature is disabled. The system displays this field only when the **Group Type** field is set to SIP or H.323.

3. In the **QSIG Signaling Group** field, type a valid entry.

The valid entry must refer to an administered H.323 signaling group. For example, if you have created QSIG signaling group 18, the **QSIG Signaling Group** field must refer to QSIG signaling group 18. The system displays this field only when the **Q-SIP** field is set to y.

4. Select **Enter** to save your changes.

### **Changing the QSIG and SIP trunk groups for Q-SIP**

#### **Before you begin**

Ensure that the QSIG and SIP trunk groups exist.

#### **About this task**

- Change the QSIG trunk group.
- Change the SIP trunk group.
- Add trunk group members to the QSIG trunk group.
- Add trunk group members to the SIP trunk group.

#### **Changing the QSIG trunk group**

#### **Procedure**

- 1. Enter change trunk-group *n*, where *n* is the trunk group number, for example, *n* = 18.
- 2. Ensure that the **Group Type** field is isdn and **Carrier Medium** field is H.323.
- 3. Click **Next** until you see the QSIG Trunk Group Options section.
- 4. In the **SIP Reference Trunk Group** field, type a valid entry.

The valid entry must refer to an administered SIP trunk group. For example, if you have created SIP trunk group 17, the **SIP Reference Trunk Group** field must refer to SIP trunk group 17.

- 5. Set the **TSC Method for Auto Callback** field to drop-if-possible.
- 6. Select **Enter** to save your changes.

### **Changing the SIP trunk group**

#### **Procedure**

- 1. Enter change trunk-group *n*, where *n* is the trunk group number, for example, *n* = 17.
- 2. Ensure that the **Group Type** field is set to SIP.
- 3. Click **Next** until you see the **Protocol Variations** section.
- 4. Set the **Enable Q-SIP** field to y.

By default, the Q-SIP feature is disabled.

5. In the **QSIG Reference Trunk Group** field, type a valid entry.

The valid entry must refer to an administered QSIG trunk group. For example, if you have created QSIG trunk group 18, the **QSIG Reference Trunk Group** field must refer to QSIG trunk group 18.

6. Select **Enter** to save your changes.

### **Adding trunk group members to the QSIG trunk group Procedure**

- 1. Enter change trunk-group *n*, where *n* is the trunk group number, for example, *n* = 18.
- 2. Click **Next** until you see the Group Member Assignments section.
- 3. Add trunk group members to the numbered **Group Member Assignments**.
- 4. Select **Enter** to save your changes.

#### **RB** Note:

Instead of adding the trunk group members on the **Group Member Assignments**, you can set the **Member Assignment Method** field to auto and set the Number of Members.

#### **Adding trunk group members to the SIP trunk group**

#### **Procedure**

- 1. Enter change trunk-group *n*, where *n* is the trunk group number, for example, *n* = 17.
- 2. Click **Next** until you see the Group Member Assignments section.
- 3. Add trunk group members to the numbered **Group Member Assignments**.
- 4. Select **Enter** to save your changes.

#### **B** Note:

Instead of adding the trunk group members on the **Group Member Assignments**, you can set the Number of Members.

### **Routing of QSIG over SIP**

#### **Procedure**

From the caller or calling party point of view, only the QSIG trunk is seen and used for routing, for example, in the route pattern. The SIP trunk is not seen and must not be used for routing.

### **Verifying a Q-SIP test connection**

#### **Procedure**

- 1. Establish a Q-SIP call.
- 2. Type status trunk *QSIG-group-number*, where *QSIG-group-number* is the QSIG trunk group number in use.

You must remember the active trunk group member for verifying a Q-SIP connection.

- 3. Type status trunk *QSIG-group-number*/*member-number*, where *QSIG-groupnumber* is the QSIG trunk group number and *member-number* is the QSIG trunk group member number, which you have identified in step 2. Press Enter.
- 4. On the Trunk Status screen, if a station is connected to a QSIG over SIP trunk, you can view the involved port of the QSIG trunk in the **Q-SIP Reference Port** field.
- 5. Type status station *n*, where *n* is the extension of the station.
- 6. On the General Status screen, if a station is connected to a QSIG over SIP trunk, you can view the involved port of the SIP trunk in the **Connected Ports** field. However, you cannot view the port of the QSIG trunk because the port is not involved in the media connection.

See the description of the Connected Ports field in *Maintenance Commands for Avaya Aura™ Communication Manager, Branch Gateways and Servers*, 03-300431, for more information.

7. Press Enter to exit the screen.

### **Removing the Q-SIP configuration**

### **Disabling Q-SIP for the QSIG signaling group**

#### **Procedure**

- 1. Enter change signaling-group *n*, where *n* is the signaling group number, for example,  $n = 18$ .
- 2. Set the **Q-SIP** field to n.
- 3. Select **Enter** to save your changes.

### **Disabling Q-SIP for the SIP signaling group Procedure**

- 1. Enter change signaling-group *n*, where *n* is the signaling group number, for example, *n* = 17.
- 2. Set the **Q-SIP** field to n.
- 3. Select **Enter** to save your changes.

#### **Disabling Q-SIP for the QSIG trunk group Procedure**

- 1. Enter change trunk-group *n*, where *n* is the trunk group number, for example, *n* = 18.
- 2. Click **Next** until you see the QSIG Trunk Group Options section.
- 3. Set the **SIP Reference Trunk Group** field to blank.
- 4. Select **Enter** to save your changes.

### **Disabling Q-SIP for the SIP trunk group Procedure**

- 1. Enter change trunk-group *n*, where *n* is the number of the trunk group number, for example, *n* = 17.
- 2. Click **Next** until you see the Protocol Variations section.
- 3. Set the **Enable Q-SIP** field to *n*.
- 4. Select **Enter** to save your changes.

# **Chapter 15: Managing Announcements**

An announcement is a recorded message a caller can hear while the call is in a queue, or if a call receives intercept treatment for some reason. An announcement is often used in conjunction with music.

The source for announcements can be either integrated or external.

- Integrated announcements reside on a circuit pack in the carrier, such as the TN2501AP circuit pack, or embedded in a gateway processor board (called a "v VAL source" throughout this chapter).
- External announcements are stored on a separate piece of equipment (called an "adjunct"), and played back from the adjunct equipment.

This chapter uses the term "announcement source" to mean either integrated or external sources for announcements.

### **VAL or Gateway Virtual VAL resources**

Before you can use the capabilities of the VAL or Gateway v VAL announcement circuit pack, it must be properly installed and configured. These instructions are contained in other documents in the Communication Manager documentation library.

- For a complete description of Announcement information and procedures, see the "Announcements" feature in the *Avaya Aura® Communication Manager Feature Description and Implementation*, 555-245-205.
- For a complete description of the related Locally Sourced Announcement feature, see the "Locally Sourced Announcements and Music" feature in the *Avaya Aura® Communication Manager Feature Description and Implementation*, 555-245-205.
- For more information about these and other tasks related to using the VAL, see the documents listed in the following table.

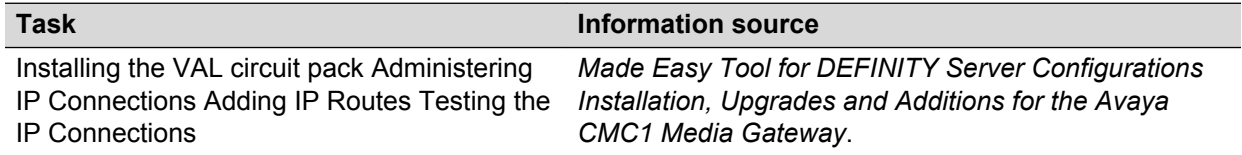

*Table continues…*

Installing v VAL for a Gateway using the Media-Gateway screen and the **enable announcement** command

Administering IP Connections Adding IP Routes Testing the IP Connections

#### **Note:**

Gateway embedded VAL announcements (v VAL) must have the gateway(s) that will provide announcements enabled in order for announcement extensions assigned to that gateway to be played.

Administering Announcements (recording,

measurements (**list measurements**

copying, deleting, and so on.)

Viewing announcement usage

**announcement** command)

#### **Task Information source**

Each Gateway that will be used to provide announcements through the embedded VAL circuitry on the Gateway processor circuit pack must be assigned on the Media-Gateway screen and enabled using the **enable announcements** command before announcements can be recorded using the telephone or played from that gateway.

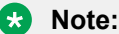

For more information about the Media-Gateway screen, and for a description of commands, see *Maintenance Commands for Avaya Aura® Communication Manager, Branch Gateways and Servers*, 03-300191.

Announcements can be administered to a gateway and files can be FTPed to that gateway even though it is disabled. However, the Gateway first must be assigned on the Media-Gateway screen so as to be used for gateway announcements.

Each Gateway when enabled is counted as a VAL circuit pack towards the system limit of either 1 VAL circuit pack (if the **VAL Maximum Capacity** field is n) or 10 circuit packs (for the Avaya S8XXX Servers) if the **VAL Maximum Capacity** field is y.

First the Gateway must have the **V9** field assigned to gateway-announcements on the Media-Gateway screen before the Gateway embedded VAL (v VAL) can be enabled.

Then the Gateway embedded VAL is enabled using the **enable announcement-board gggV9** command (where ggg is the gateway number assigned on the Media-Gateway screen).

The Gateway embedded VAL also can be disabled using the **disable announcement-board ggV9** command. This removes that gateway from the VAL circuit pack count but announcements already assigned and recorded/FTPed on that circuit pack remain but will not play.

*Avaya Aura® Communication Manager Feature Description and Implementation*.

*Avaya Aura® Communication Manager Reports* and *Avaya Aura® Communication Manager Feature Description and Implementation*.

*Table continues…*

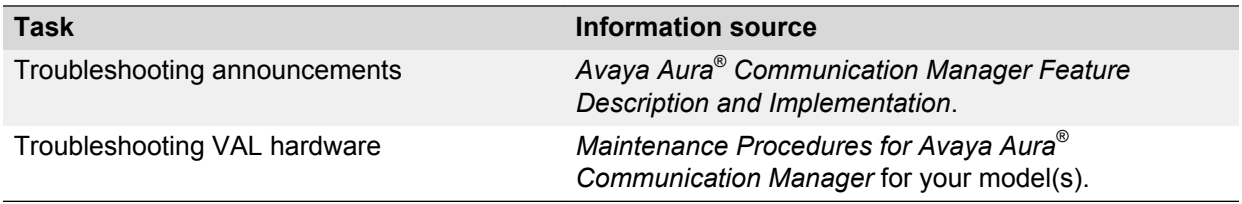

# **Chapter 16: Managing Group Communications**

### **Voice Paging Over Loudspeakers setup**

Use this procedure to allow users to make voice pages over an external loudspeaker system connected to Communication Manager. If you're using an external paging system instead of an auxiliary trunk circuit pack, don't use this procedure. External systems typically connect to a trunk or station port and are not administered through the Loudspeaker Paging screen.

See Loudspeaker Paging in *Avaya Aura® Communication Manager Feature Description and Implementation*, 555-245-205, for detailed information on voice paging over loudspeakers.

See Speakerphone paging setup for another way to let users page.

### **Preparing to set up Voice Paging Over Loudspeakers Procedure**

Verify that your server running Communication Manager has one or more auxiliary trunk circuit packs with enough available ports to support the number of paging zones you define.

Each paging zone requires 1 port. For information on specific circuit packs, see the *Avaya Aura® Communication Manager Hardware Description and Reference*, 555-245-207.

### **Setting Up Voice Paging Over Loudspeakers example**

#### **About this task**

As an example, we will set up voice paging for an office with 5 zones. We'll allow users to page all 5 zones at once, and we'll assign a class of restriction of 1 to all zones.

#### **Procedure**

- 1. Enter change paging loudspeaker.
- 2. In the **Voice Paging Timeout** field, enter 30.

This field sets the maximum number of seconds a page can last. In our example, the paging party will be disconnected after 30 seconds.

3. In the **Port** field for **Zone 1**, enter 01C0501.

Use this field to assign a port on an auxiliary trunk circuit pack to this zone.

4. In the **Voice Paging — TAC** field enter 301.

Use this field to assign the trunk access code users dial to page this zone. You cannot assign the same trunk access code to more than one zone.

5. In the **Voice Paging — COR** field enter 1.

Use this field to assign a class of restriction to this zone. You can assign different classes of restriction to different zones.

6. On the **Zone 1** row, enter Reception area in the **Location** field.

Give each zone a descriptive name so you can easily remember the corresponding physical location.

- 7. Repeat steps 4 through 6 for zones 2 to 5.
- 8. In the **ALL** row, enter 310 in the **Voice Paging TAC** field and 1 in the **Voice Paging — COR** field.

By completing this row, you allow users to page all zones at once. You do not have to assign a port to this row.

9. Select Enter to save your changes.

You can integrate loudspeaker voice paging and call parking. This is called "deluxe paging." You enable deluxe paging by entering y in the **Deluxe Paging and Call Park Timeout to Originator** field on the Feature-Related System Parameters screen. To allow paged users the full benefit of deluxe paging, you should also enter a code in the **Answer Back Access Code** field on the Feature Access Code (FAC) screen if you haven't already: paged users will dial this code + an extension to retrieve calls parked by deluxe paging.

### **Loudspeaker Paging troubleshooting**

This section lists the known or common problems that users might experience with the Loudspeaker Paging feature.

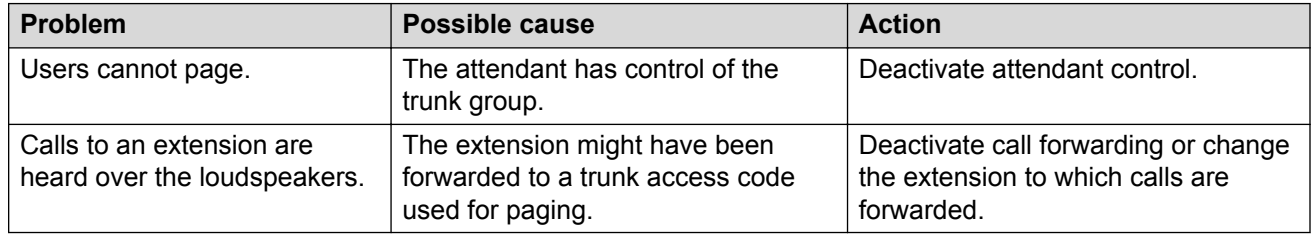

### **User considerations for Voice Paging Over Loudspeakers**

Users page by dialing the trunk access code assigned to a zone and speaking into their handset. For your users' convenience, you might also want to consider the following options:

- Add the paging trunk access codes to an abbreviated dialing list and allow users to page using the list.
- Assign individual trunk access codes to Autodial buttons.
- Assign individual trunk access codes to Busy buttons. The status lamp tells the user whether or not the trunk is busy.
- For attendants, you can provide one-button paging access by assigning trunk access codes for paging zones to the Direct Trunk Group Select buttons on the attendant console.

With an appropriate class of restriction, remote callers can also make loudspeaker pages.

When deluxe paging is enabled, if a user with an active call dials the trunk access code for a paging zone the active call is automatically parked.

- Users dial the trunk access code + "#" to page and park an active call on their own extensions.
- Users with console permission can park a call on any extension by dialing the trunk access code + the extension.
- Attendants or users with console permissions can park calls to common shared extensions.
- Parked calls can be retrieved from any telephone. Paged users simply dial the answer back feature access code + the extension where the call is parked.

## **Chime Paging Over Loudspeakers setup**

Use this procedure to allow users to make chime pages over an external loudspeaker system connected to your Avaya S8XXX Server. Users page by dialing a trunk access code and the extension of the person they want to page. The system plays a unique series of chimes assigned to that extension. This feature is also known as Code Calling Access.

To set up chime paging, you fill out the necessary fields on the Loudspeaker Paging screen and then assign chime codes to individual extensions on the Code Calling IDs screen.

See Loudpeaker Paging in*Avaya Aura® Communication Manager Feature Description and Implementation*, 555-245-205, for detailed information on chime paging over loudspeakers.

See Speakerphone paging setup below for another way to let users page.

### **Preparing to set up Chime Paging Over Loudspeakers Procedure**

Verify that your server running Communication Manager has one or more auxiliary trunk circuit packs with enough available ports to support the number of paging zones you define.

Each paging zone requires 1 port. For information on specific circuit packs, see the *Avaya Aura® Communication Manager Hardware Description and Reference*, 555-245-207.

### **Setting up Chime Paging Over Loudspeakers example**

#### **About this task**

As an example, we will set up chime paging for a clothing store with 3 zones. We'll allow users to page all zones at once, and we will assign a class of restriction of 1 to all zones.

#### **Procedure**

- 1. Enter change paging loudspeaker.
- 2. In the **Code Calling Playing Cycles** field, enter 2.

This field sets the number of times a chime code plays when someone places a page.

3. In the **Port** field for **Zone 1**, enter 01A0301.

Use this field to assign a port on an auxiliary trunk circuit pack to this zone.

4. In the **Code Calling — TAC** field enter 80.

Use this field to assign the trunk access code users dial to page this zone. You cannot assign the same trunk access code to more than one zone.

5. In the **Code Calling — COR** field enter1.

Use this field to assign a class of restriction to this zone. You can assign different classes of restriction to different zones.

6. On the **Zone 1** row, enter Men's Department in the **Location** field.

Give each zone a descriptive name so you can easily remember the corresponding physical location.

- 7. Repeat steps 4 through 6 for zones 2 and 3.
- 8. In the **ALL** row, enter89 in the **Code Calling TAC** field and 1 in the **Code Calling — COR** field.

By completing this row, you allow users to page all zones at once. You do not have to assign a port to this row.

9. Select Enter to save your changes.

### **Assigning chime codes example Procedure**

- 1. Enter **change paging code-calling-ids**.
- 2. Enter the first extension, 2130, in the **Ext** field for Id 111.

Each code Id defines a unique series of chimes.

3. Assign chime codes to the remaining extensions by typing an extension number on the line following each code Id.

You can assign chime codes to as many as 125 extensions.

4. Select Enter to save your changes.

### **Chime Paging Over Loudspeakers troubleshooting**

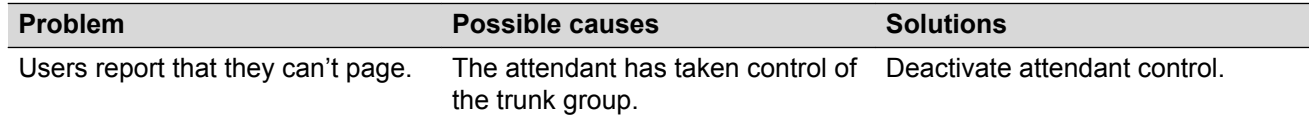

### **User considerations for Chime Paging Over Loudspeakers**

Users page by dialing the trunk access code assigned to a zone. For your users' convenience, you might also want to consider the following options:

• Add the paging trunk access codes to an abbreviated dialing list and allow users to page using the list.

**Note:**

Don't use special characters in abbreviated dialing lists used with chime paging.

- Assign individual trunk access codes to Autodial buttons.
- Assign individual trunk access codes to Busy buttons. The status lamp tells the user whether or not the trunk is busy.
- For attendants, you can provide one-button paging access by assigning trunk access codes for paging zones to the **Direct Trunk Group Select** buttons on the attendant console.

With an appropriate class of restriction, remote callers can also make loudspeaker pages.

### **Speakerphone paging setup**

Use this procedure to allow users to make an announcement over a group of digital speakerphones. By dialing a single extension that identifies a group, users can page over all the speakerphones in that group. Speakerphone paging is one-way communication: group members hear the person placing the page but cannot respond directly.

See Group Paging in *Avaya Aura® Communication Manager Feature Description and Implementation*, 555-245-205, for detailed information on paging over speakerphones.

### **Preparing to set up speakerphone paging**

#### **Procedure**

Verify that you have DCP set speakerphones or IP set speakerphones.

### **Setting up speakerphone paging example**

#### **About this task**

To set up speakerphone paging, you create a paging group and assign telephones to it. In the following example, we'll create paging group 1 and add 4 members.

#### **Procedure**

- 1. Type **add group-page 1**.
- 2. In the **Group Extension** field, enter 3210.

This field assigns the extension users dial to page the members of this group.

3. In the **Group Name** field, enter Sales staff.

This system displays this name on callers' telephone display when they page the group.

4. In the **COR** field, enter 5.

Any user who wants to page this group must have permission to call COR 5.

- 5. In the Ext field in row 1, enter 2009.
- 6. Enter the remaining extensions that are members of this group.

Communication Manager fills in the **Name** fields with the names from the Station screen when you save your changes.

- 7. Set the **Alert** field to y for telephones that require an alert message to enable ringing, for example, Spectralink wireless telephones.
- 8. Select Enter to save your changes.

### **Speakerphone paging troubleshooting**

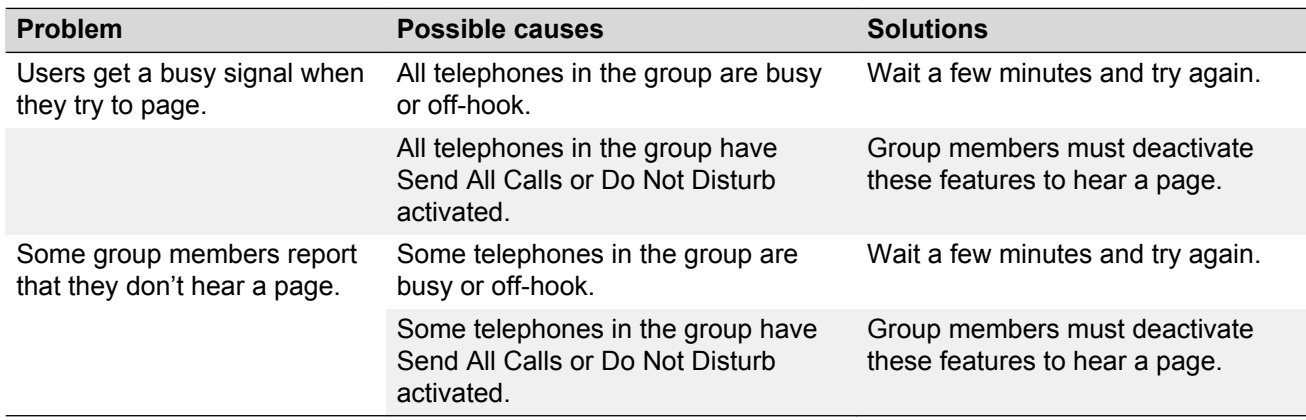

### **Speakerphone paging capacities**

- You can create up to 32 paging groups on Communication Manager.
- Each group can have up to 32 extensions in it.
- One telephone can be a member of several paging groups.

## **Whisper Paging users who are on active calls**

Use this procedure to allow one user to interrupt another user's call and make a private announcement. This is called whisper paging. The paging user dials a feature access code or presses a feature button, then dials the extension they want to call. All 3 users can hear the tone that signals the page, but only the person on the paged extension can hear the pager's voice: other parties on the call cannot hear it, and the person making the page cannot hear anyone on the call.

See Whisper Paging in *Avaya Aura® Communication Manager Feature Description and Implementation*, 555-245-205, for detailed information on whisper paging.

### **Preparing to set up Whisper Paging**

#### **Procedure**

1. Verify that your Communication Manager server has a circuit pack that supports whisper paging.

For information on specific models, see the *Avaya Aura® Communication Manager Hardware Description and Reference*, 555-245-207.

2. Verify that your users have 6400-, 7400-, 8400-, or 9400-series DCP (digital) telephones.

### **Whisper Paging setup**

You give users the ability to use whisper paging by administering feature buttons or feature access codes.

You can give users feature buttons that make, answer, or block whisper pages. Using the Station screen, you can administer these buttons in any combination as appropriate:

- Whisper Page Activation to place a whisper page.
- Answerback to answer a whisper page.

Pressing the answerback button automatically puts any active call on hold and connects the paged user to the paging user.

• Whisper Page Off— to block whisper pages.

If possible, assign this function to a button with a lamp so the user can tell when blocking is active. You cannot administer this button to a soft key.

To make a whisper page by dialing a feature access code, you simply need to enter a code in the **Whisper Page Activation Access Code** field on the Feature Access Code (FAC) screen. See *Avaya Aura® Communication Manager Screen Reference*, 03-602878, for information about the screens referred in this topic.

### **Telephones as Intercoms administration**

Use this feature to make communications quicker and easier for users who frequently call each other. With the intercom feature, you can allow one user to call another user in a predefined group just by pressing a couple of buttons. You can even administer a button that always calls a predefined extension when pressed.

Administering the intercom feature is a 2-step process. First, you create an intercom group and assign extensions to it. Then, to allow group members to make intercom calls to each other, you administer feature buttons on their telephones for automatic intercom, dial intercom, or both. This section also provides instructions for allowing one user to pick up another user's intercom calls.

See Abbreviated Dialing in *Avaya Aura® Communication Manager Feature Description and Implementation*, 555-245-205, for information on another way for users to call each other without dialing complete extension numbers.

See Intercom in *Avaya Aura® Communication Manager Feature Description and Implementation*, 555-245-205, for detailed information on intercom functions.

### **Administering intercom feature buttons example**

#### **About this task**

To allow users to make intercom calls, you must administer feature buttons on the telephones in the intercom group. You can administer buttons for dial intercom, automatic intercom, or both on multiappearance telephones. You can't administer either intercom feature on single-line telephones, but you can assign single-line telephones to intercom groups so those users can receive intercom calls.

As an example, we will set up automatic intercom between extensions 2010 (dial code = 1) and 2011 (dial code = 2) in intercom group 1.

#### **Procedure**

- 1. Enter **change station 2010**.
- 2. Move to the page with the **BUTTON ASSIGNMENTS** fields.
- 3. In **BUTTON ASSIGNMENTS** field 4, enter auto-icom.

Press Tab.

The **Grp** and **DC** fields appear.

4. In the **Grp** field, enter 1.

This is the number of the intercom group. Since an extension can belong to more than one intercom group, you must assign a group number to intercom buttons.

5. In the **DC** field, enter 2.

This is the dial code for extension 2011, the destination extension.

- 6. Select Enter to save your changes.
- 7. Repeat steps 1 to 6 for extension 2011.

Assign a dial code of 1 to 2011's automatic intercom button.

To give a member of a group the ability to make intercom calls to all the other members, administer a Dial Intercom button on the member's telephone. Type the number of the intercom group in the **Grp** field beside the **Dial Intercom** button.

You can also give one user instant, one-way access to another. For example, to give user A instant, one-way access to user B, administer an **Automatic Intercom** button on A's telephone only. You don't have to administer any intercom button on B's telephone. If B has a Dial Intercom button, he can make an intercom call to A the same way as he would to any other group member.

When users are in the same call pickup group, or if Directed Call Pickup is enabled on your server running Communication Manager, one user can answer an intercom call to another user. To allow users to pick up intercom calls to other users, you must enter  $\gamma$  in the **Call Pickup on Intercom Calls** field on the Feature-Related System Parameters screen.

### **Administering an intercom group example**

#### **About this task**

In this example, we'll create intercom group 1 and add extensions 2010 to 2014

#### **Procedure**

- 1. Enter add intercom-group 1
- 2. Enter 1 in the **Length of Dial Code** field.

Dial codes can be 1 or 2 digits long.

- 3. On row 1, enter 2010 in the **Ext** field.
- 4. On row 1, enter 1 in the **DC** field.

This is the code a user will dial to make an intercom call to extension 2010. The length of this code must exactly match the entry in the **Length of Dial Code** field.

5. Repeat steps 3 and 4 for the remaining extensions.

Dial codes don't have to be in order. Communication Manager fills in the **Name** field with the name from the Station screen when you save changes.

6. Select Enter to save your changes.

### **Automatic Answer Intercom Calls setup**

#### **About this task**

A user can use Automatic Answer Intercom Calls (Auto Answer ICOM) to answer an intercom call within the intercom group without pressing the intercom button. Auto Answer ICOM works with digital, BRI, and hybrid telephones with built-in speaker, headphones, or adjunct speakerphone.

#### **C** Security alert:

Press the **Do Not Disturb** button or the **Send All Calls** button on your telephone when you don't want someone in your intercom group to listen in on a call. Auto Answer ICOM does not work when the **Do Not Disturb** button or the **Send All Calls** button is pressed on the telephone.

### **Administering Auto Answer ICOM example**

#### **About this task**

This section contains an example, with step-by-step instructions, on how to set up Auto Answer ICOM.

In this example, you set up Auto Answer ICOM on station 12345.

#### **Procedure**

1. Enter change station 12345.

The system displays the Station screen for extension 12345. Click **Next Page** until you see the Feature Options page.

- 2. Move to the **Auto Answer** field and enter icom.
- 3. Select Enter to save your changes.

## **Service Observing Calls**

#### **About this task**

Use this procedure to allow designated users, normally supervisors, to listen to other users' calls. This capability is often used to monitor service quality in call centers and other environments where employees serve customers over the telephone. On Communication Manager, this is called "service observing" and the user observing calls is the "observer."

This section describes service observing in environments without Automatic Call Distribution (ACD) or call vectoring. To use service observing in those environments, see *Avaya Aura® Call Center 5.2 Automatic Call Distribution (ACD) Reference*, 07-602568.

See Service Observing in *Avaya Aura® Communication Manager Feature Description and Implementation*, 55-245-205, for detailed information on service observing.

### **Preparing to set up Service Observing**

- 1. On the System Parameter Customer-Options screen, verify that the:
	- **Service Observing (Basic)** field is y.
- 2. If you want to enable remote service observing by allowing remote users to dial a feature access code, verify the:

#### • **Service Observing (Remote/By FAC)** field is y.

If the appropriate field is disabled, go to the Avaya Support website at [http://support.avaya.com.](http://support.avaya.com)

### **Setting up Service Observing example**

#### **About this task**

#### **Security alert:**

Listening to someone else's calls might be subject to federal, state, or local laws, rules, or regulations. It might require the consent of one or both of the parties on the call. Familiarize yourself with all applicable laws, rules, and regulations and comply with them when you use this feature.

In this example, we'll set up service observing for a manager. The manager's class of restriction is 5. We'll assign a feature button to the manager's telephone and allow her to monitor calls on local extensions that have a class of restriction of 10. Everyone on an observed call will hear a repetitive warning tone.

#### **Procedure**

- 1. Set the observer's class of restriction to permit service observing:
	- a. In the Class of Restriction screen for COR 5, enter y in the **Can Be A Service Observer** field.
	- b. Move to the page of the Class of Restriction screen that shows service observing permissions.
	- c. Enter  $\gamma$  in the field for class of restriction 10.
- 2. In the Class of Restriction screen for COR 10, enter y in the **Can Be Service Observed** field.

Anyone with class of restriction 5 now has permission to observe extensions with class of restriction 10. To further restrict who can observe calls or be observed, you might want to create special classes of restriction for both groups and use these classes only for the appropriate extensions.

3. In the Station screen, assign a **Service Observing** button to the observer's telephone.

A service observing button permits users to switch between listen-only and listen-and-talk modes simply by pressing the button.

4. To activate the warning tone, enter y in the **Service Observing — Warning Tone** field on the Feature-Related System Parameters screen.

A unique 2-second, 440-Hz warning tone plays before an observer connects to the call. While the call is observed, a shorter version of this tone repeats every 12 seconds.

- 5. For users to activate service observing by feature access codes, use the Feature Access Code (FAC) screen to administer codes in one or both of the following fields:
	- **Service Observing Listen Only Access Code**

#### • **Service Observing Listen/Talk Access Code**

When using feature access codes, observers must choose a mode at the start of the session. They cannot switch to the other mode without ending the session and beginning another.

#### **RB** Note:

Feature access codes are required for remote observing.

### **Best practices for service observing**

#### **Procedure**

1. Do not add a bridged appearance as line appearance 1 for any station.

Doing this can cause unexpected feature interactions with features like Service Observing and TTI.

2. You can observe calls on a primary extension as well as all bridged appearances of that extension.

You cannot observe the bridged appearances on the bridged extension's telephone. For example, if you are observing extension 3082 and this telephone also has a bridged appearance for extension 3282, you cannot observe calls on the bridged call appearance for 3282. But if you observe extension 3282, you can observe activity on the primary and all of the bridged call appearances of 3282.

3. If you are a primary telephone user or a bridging user, you can bridge onto a service observed call of the primary at any time.

If you are a bridging user, you cannot activate Service Observing using a bridged call appearance.

4. If the primary line is service observing on an active call, a bridged call appearance cannot bridge onto the primary line that is doing the service observing.

# **Chapter 17: Managing Data Calls**

### **Types of Data Connections**

You can use Communication Manager to allow the following types of data elements or devices to communicate to the world:

- Data Terminals
- Personal Computers
- Host Computers (for example, CentreVu CMS or Communication Manager Messaging)
- Digital Telephones (Digital Communications Protocol (DCP) and Integrated Services Digital Network-Basic Rate Interface (ISDN-BRI))
- Audio or Video Equipment
- Printers
- Local area networks (LAN)

You enable these connections using a large variety of data communications equipment, such as:

- Modems
- Data Modules
- Asynchronous Data Units (ADU)
- Modem Pools
- Data or modem pooling circuit packs

Once you have connected these data devices to Communication Manager, you can use networking and routing capabilities to allow them to communicate with other devices over your private network or the public network.

This section describes the system features available to enable data communications.

### **Data Call Setup**

Data Call Setup provides multiple methods to set up a data call:

- Data-terminal (keyboard) dialing
- Telephone dialing
- Hayes AT command dialing
- Administered connections
- Hotline dialing

### **Data Call Setup Administration**

### **Administering Data Call Setup for data-terminal dialing**

#### **Procedure**

- 1. Choose one of the following data modules and administer all fields:
	- Processor or Trunk Data Module
	- Data Line Data Module
	- 7500 Data Module
- 2. On the Modem Pool Group screen, administer the **Circuit Pack Assignments** field.

### **Administering Data Call Setup for telephone dialing**

#### **Procedure**

- 1. Choose one of the following:
	- On the Feature Access Code (FAC) screen, administer the **Data Origination Access Code** field. See Feature Access Code (FAC) in *Avaya Aura® Communication ManagerScreen Reference*, 03-602878, for more information.
	- On the Station screen, assign one button as data-ext (Ext:).
- 2. Choose one of the following data modules and administer all fields:
	- Processor or Trunk Data Module
	- Data Line Data Module
- 3. On the Modem Pool Group screen, administer the **Circuit Pack Assignments** field.

### **Data Call Setup port assignments**

Depending on the hardware used, assign ports to the following:

- Data modules
- 7400D-series or CALLMASTER digital telephones
- 7500D-series telephones with asynchronous data module (ADM)
- Analog modems (port is assigned using 2500 telephone screen)

### **Characters used in Data Call Setup**

Basic-digit dialing is provided through an ADM or 7500B data module. The user can enter digits from 0 to 9, \*, and # from a 7500 or 8500 series telephone keypad or an EIA-terminal interface. In addition, the user can dial the following special characters.

#### **Table 3: Special characters**

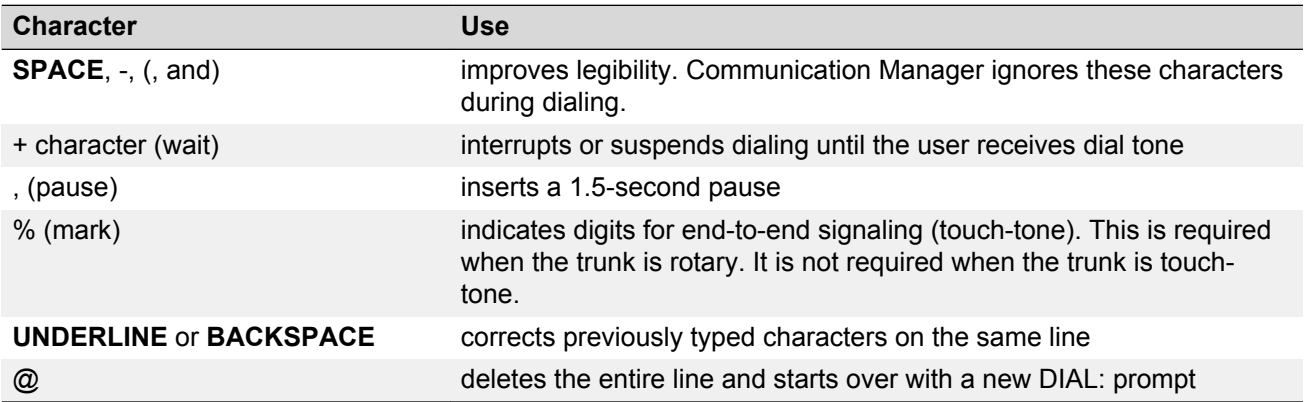

Each line of dialing information can contain up to 42 characters (the + and % characters count as two each).

Examples of dialing are:

- DIAL: 3478
- DIAL: 9+(201) 555-1212
- DIAL: 8, 555-2368
- DIAL: 9+555-2368+%9999+123 (remote access)

#### **DCP and ISDN-BRI module call-progress messages**

The following call-progress messages and their meanings are provided for DCP and ISDN-BRI modules.

#### **Table 4: Call-progress messages**

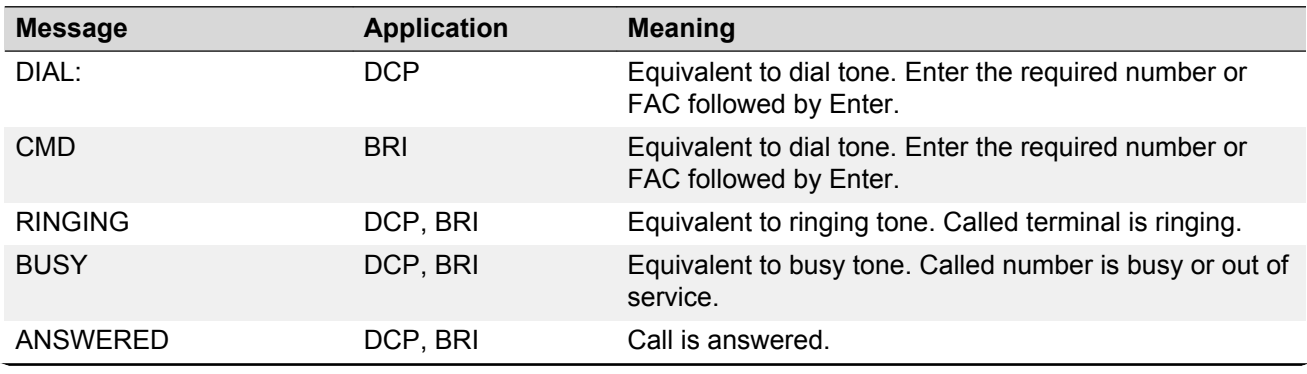

*Table continues…*

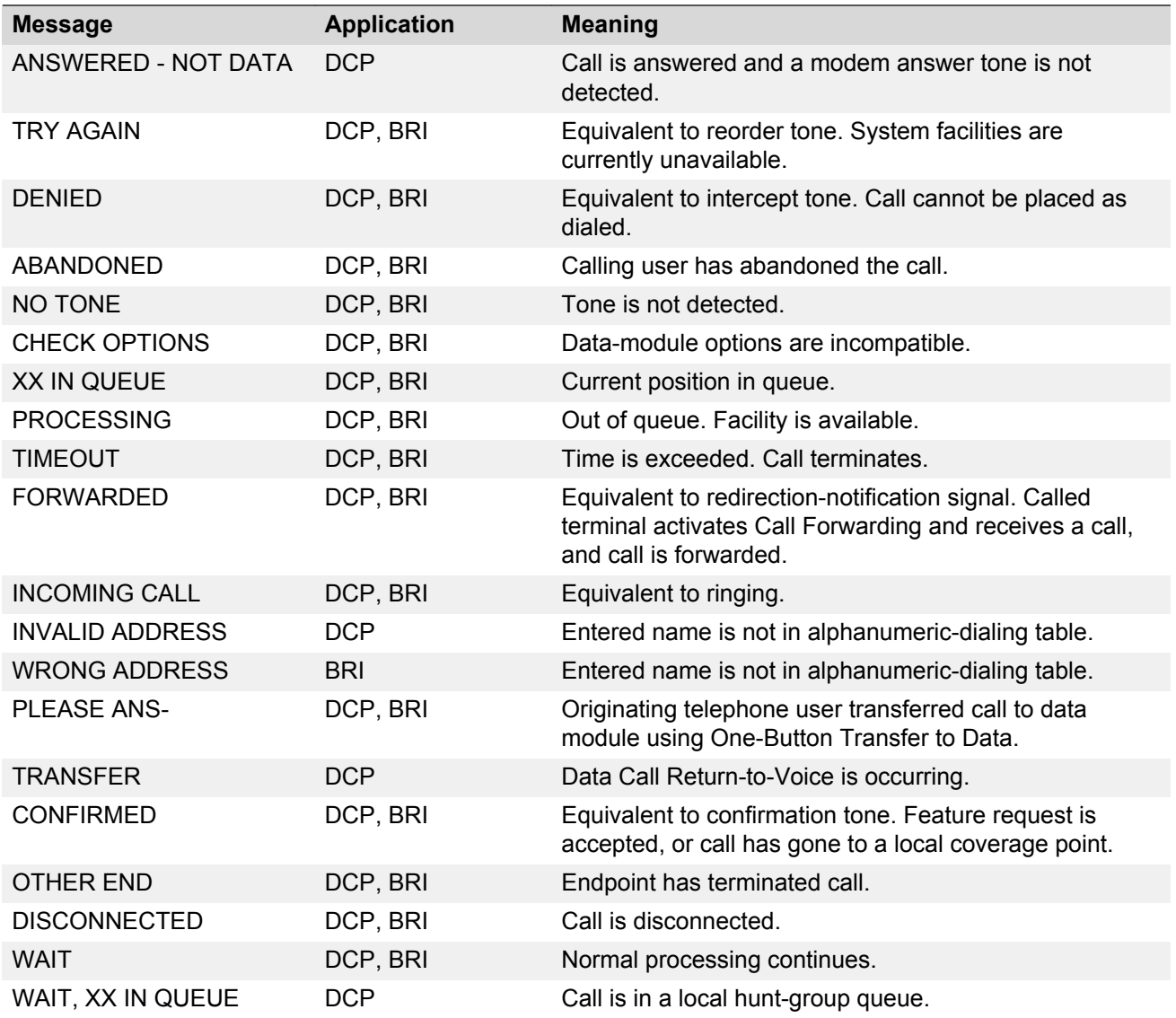

### **DCP data modules**

### **Using DCP data-terminal dialing**

#### **About this task**

A user can use DCP data-terminal dialing to set up and disconnect data calls directly from a data terminal as follows.

#### **Procedure**

- 1. At the **DIAL** prompt, the user types the data number.
- 2. If the call is queued, the message **WAIT, XX IN QUEUE** displays.

The queue position XX updates as the call moves up in queue.

3. To originate and disconnect a call, the user presses **BREAK**.

If the terminal does not generate a two-second continuous break signal, the user can press originate or disconnect on the data module.

4. The user can enter digits at the **DIAL**: prompt.

### **DCP telephone dialing**

Telephone users can use DCP telephone dialing to originate and control data calls from a telephone.

Users can set up a call using any unrestricted telephone and then transfer the call to a data endpoint.

The primary way to make data calls is with multiappearance telephone data-extension buttons. Assign any administrable feature button as a data-extension button. The data-extension button provides one-touch access to a data module. The number of assigned data-extension buttons per telephone is not limited.

The following options, either alone or combined, permit flexibility in making data calls from a telephone.

• One-Button Transfer to Data

A user can transfer a call to the associated data module by pressing the data-extension button after the endpoint answers.

• Return-to-Voice

A user can change the connection from data to voice. The user presses the data-extension button associated with the busy data module. If the user hangs up, the call disconnects. Return of a data call to the telephone implies that the same data call is continued in the voice mode, or transferred to point.

The Return-to-Voice feature is denied for analog adjuncts.

• Data Call Preindication

A user, before dialing a data endpoint, can reserve the associated data module by pressing the data-extension button. This ensures that a conversion resource, if needed, and the data module are reserved for the call. Avaya recommends the use of Data Call Preindication before 1-button transfer to data for data calls that use toll-network facilities. Data Call Preindication is in effect until the associated data-extension button is pressed again for a 1-button transfer; there is no time-out.

### **ISDN-BRI data modules**

### **Using ISDN-BRI data-terminal dialing**

#### **About this task**

Your can set up and disconnect data calls directly from a data terminal without using a telephone as follows:

#### **Procedure**

- 1. Press Enter a few times.
- 2. If the CMD: prompt does not appear, press **Break A + T** at the same time, and then press Enter..
- 3. At the **CMD**: prompt, the user types and presses au Enter.
- 4. To disconnect, enter +++.
- 5. At the CMD: prompt, the type end and press Enter.

#### **ISDN-BRI telephone dialing**

To make a data call, an ISDN-BRI telephone user presses the data button on the terminal, enters the number on the dial pad, and then presses the data button again.

The following data functions are unavailable on ISDN-BRI telephones:

- One-Button Transfer to Data
- Return-to-Voice
- Data Call Preindication
- Voice-Call Transfer to Data and Data-Call Transfer to Voice

The system handles all presently defined BRI bearer data-call requests. Some capabilities that are not supported by Avaya terminals are provided by non-Avaya terminals. If Communication Manager does not support a capability, a proper cause value returns to the terminal.

BRI terminals receive a cause or reason code that identifies why a call is being cleared. The BRI data module converts certain cause values to text messages for display.

In a passive-bus multipoint configuration, the system supports two BRI endpoints per port, thus doubling the capacity of the BRI circuit pack. When you change the configuration of a BRI from point-to-point to multipoint, the original endpoint does not need to reinitialize. Only endpoints that support service profile identifier (SPID) initialization can be administered in a multipoint configuration.

### **Analog modems**

When a telephone user places a data call with a modem, the user dials the data-origination access code assigned in the system before dialing the endpoint.

### **Considerations for Data Call Setup**

• A BRI telephone cannot call a data terminal, and a data terminal cannot call a BRI telephone.

### **Interactions for Data Call Setup**

• Abbreviated Dialing

Only 22 of the 24 (maximum) digits in an abbreviated-dialing number are available for keyboard dialing. The remaining two digits must contain the wait indicator for tone detection.

• Call Coverage

A hunt group made up of data endpoints cannot be assigned a coverage path.

• Call Detail Recording

CDR records the use of modem pools on trunk calls.

• Call Forwarding All Calls

Calls received by a data module can be forwarded. Activate Call Forwarding All Calls with dataterminal (keyboard) dialing. If the forwarded-to endpoint is an analog endpoint and the caller is a digital endpoint, modem pooling is activated automatically.

• Pooled Modems with Hunt Groups

UCD can provide a group of data modules or analog modems for answering calls to connected facilities (for example, computer ports).

• World-Class Tone Detection

Multiple-line data-terminal dialing is supported if the administered level of tone detection is precise. You can administer tone-detection options. The message that Data Call Setup sends to users varies according to the option.

If the option is not set to precise, and a data call is set up over an analog trunk, messages describing the status of the called endpoint (for example, RINGING, BUSY, TRY AGAIN) change according to which tone-detection option is selected.

## **Alphanumeric Dialing**

Alphanumeric Dialing enhances data-terminal dialing using which users can place data calls by entering an alphanumeric name rather than a long string of numbers.

For example, a user could type 9+1-800-telefon instead of 9+1-800-835-3366 to make a call. Users need to remember only the alpha-name of the far-end terminating point.

You can use Alphanumeric Dialing to change a mapped string (digit-dialing address) without having to inform all users of a changed dial address. Users dial the alpha name.

When a user enters an alphanumeric name, the system converts the name to a sequence of digits according to an alphanumeric-dialing table. If the entered name is not found in the table, the system denies the call attempt and the user receives either an Invalid Address message (DCP) or a Wrong Address message (ISDN-BRI).

Because data terminals access Communication Manager via DCP or ISDN-BRI data modules, dialing procedures vary:

- For DCP, at the  $DIAL$ : prompt users type the alphanumeric name. Press  $Enter$ .
- For ISDN-BRI, at the **CMD**:prompt users type d, a space, and the alphanumeric name. Press Enter.

More than one alphanumeric name can see the same digit string.

### **Administering Alphanumeric Dialing**

#### **Procedure**

On the Alphanumeric Dialing Table screen, administer the **Alpha-name** and **Mapped String** fields.

### **Considerations for Alphanumeric Dialing**

**RB** Note:

Alphanumeric dialing does not apply to endpoints with Hayes modems.

### **Data Hotline**

Data Hotline provides for automatic-nondial placement of a data call preassigned to an endpoint when the originating server goes off-hook. Use for security purposes.

The endpoint can be used for hotline dialing if the users can use the endpoint software to select the dial function without entering a number.

### **Administering Data Hotline**

#### **About this task**

You can use an abbreviated dialing list for your default ID. See Abbreviated Dialing in *Avaya Aura® Communication Manager Feature Description and Implementation*, 555-245-205, for more information.

#### **Procedure**

- 1. On the Station screen, administer the following fields.
	- **Abbreviated Dialing List**
	- **Special Dialing Option**
	- **Hot Line Destination**
- 2. On the Data Module screen, administer the **Abbreviated Dialing List1** field.

The system automatically places Data Hotline calls to preassigned extensions or offpremises numbers. Calling terminals are connected to the system by a data module. Users should store the destination number in the abbreviated dialing list for future reference.

### **Interactions for Data Hotline**

• Call Forwarding — All Calls

A Data Hotline caller cannot activate both Call Forwarding and Data Hotline. Dialing the Call Forwarding feature access code (FAC) causes activation of the Data Hotline instead.

### **Data Privacy**

Data Privacy protects analog data calls from being disturbed by any of the system's overriding or ringing features.

### **Administering Data Privacy**

#### **Procedure**

- 1. On the Feature Access Code (FAC) screen, administer the **Data Privacy Access Code** field.
- 2. On the Class of Service screen, administer the **Data Privacy** field.
- 3. On the Station screen, administer the **Class of Service** field.

To activate this feature for a call, the user must dial the Data Privacy FAC in the beginning of the call. If Data Privacy is disabled on the calling station's COS, the user hears intercept tone immediately after dialing the Data Privacy FAC.

### **Considerations for Data Privacy**

- Data Privacy applies to both voice and data calls. You can activate Data Privacy on Remote Access calls, but not on other incoming trunk calls. Data Privacy is canceled if a user transfers a call, is added to a conference call, is bridged onto a call, or disconnects from a call. You can activate Data Privacy on calls originated from attendant consoles.
- For virtual extensions, assign the Data Privacy Class of Service to the mapped-to physical extension.

### **Interactions for Data Privacy**

• Attendant Call Waiting and Call Waiting Termination

If Data Privacy is active, Call Waiting is denied.

• Bridged Call Appearance — Single-Line Telephone

If you activate Data Privacy or assign Data Restriction to a station involved in a bridged call and the primary terminal or bridging user attempts to bridge onto the call, this action overrides Data Privacy and Data Restriction.

• Busy Verification

Busy Verification cannot be active when Data Privacy is active.

• Intercom — Automatic and Dial

An extension with Data Privacy or Data Restriction active cannot originate an intercom call. The user receives an intercept tone.

• Music-on-Hold Access

If a user places a call with Data Privacy on hold, the user must withhold Music-on-Hold to prevent the transmission of tones that a connected data service might falsely interpret as a data transmission.

• Priority Calls

If a user activates Data Privacy, Priority Calls are denied on analog telephones. However, Priority Calls appear on the next available line appearance on multiappearance telephones.
# **Default Dialing**

Default Dialing provides data-terminal users who dial a specific number the majority of the time a very simple method of dialing that number. Normal data terminal dialing and alphanumeric dialing are unaffected.

Default Dialing enhances data terminal (keyboard) dialing using which a data terminal user can place a data call to a pre-administered destination by either pressing Enter at the DIAL: prompt (for data terminals using DCP data modules) or typing  $\triangle$  and pressing  $\triangle$  Enter at the CMD: prompt (for data terminals using ISDN-BRI data modules). The data-terminal user with a DCP data module can place calls to other destinations by entering the complete address after the DIAL: prompt (normal data terminal dialing or alphanumeric dialing). The data-terminal user with an ISDN-BRI data module can place calls to other destinations by typing d, a space, the complete address. Press Enter after the CMD: prompt.

### **RD** Note:

DU-type hunt groups connecting the system to a terminal server on a host computer have huntgroup extensions set to no keyboard dialing.

For the AT command interface supported by the 7400A/7400B/8400B data module, to dial the default destination, enter the ATD command (rather than press return).

## **Administering Default Dialing**

#### **About this task**

You can use an abbreviated dialing list for your default ID. See Abbreviated Dialing in *Avaya Aura® Communication Manager Feature Description and Implementation*, 555-245-205, for more information.

### **Procedure**

On the Data Module screen, administer the following fields:

- **Special Dialing Option** as default.
- **Abbreviated Dialing List**, enter the list to use.
- **AD Dial Code**.

# **Data Restriction**

Data Restriction protects analog-data calls from being disturbed by any of the system's overriding or ringing features or system-generated tones.

Data Restriction applies to both voice and data calls.

Once you administer Data Restriction for an analog or multiappearance telephone or trunk group, the feature is active on all calls to or from the terminal or trunk group.

**RS** Note:

Do not assign Data Restriction to attendant consoles.

# **Administering Data Restriction**

### **Procedure**

- 1. On the Station screen, set the **Data Restriction** field to y.
- 2. Choose one of the following trunk groups and set the **Data Restriction** field to y.
	- Access
	- Advanced Private-Line Termination (APLT)
	- Circuit Pack (CP)
	- Customer-Premises Equipment (CPE)
	- Direct Inward Dialing (DID)
	- Foreign Exchange (FX)
	- Integrated Services Digital Network-Primary Rate Interface (ISDN-PRI)
	- Release-Link Trunk (RLT)
	- Tandem
	- Tie
	- Wide Area Telecommunications Service (WATS)

### **Interactions for Data Restriction**

• Attendant Call Waiting and Call Waiting Termination

If Data Restriction is active, Call Waiting is denied.

• Busy Verification

Busy Verification cannot be active when Data Restriction is active.

• Intercom — Automatic and Dial

An extension with Data Privacy or Data Restriction activated cannot originate an intercom call. The user receives an Intercept tone.

• Music-on-Hold Access

If a user places a call with Data Restriction on hold, The user must withhold Music-on-Hold to prevent the transmission of tones that a connected data service might falsely interpret as a data transmission.

• Priority Calls

Priority Calls are allowed if the analog station is idle. Call Waiting (including Priority Call Waiting) is denied if the station is busy. However, Priority Calls appear on the next available line appearance on multiappearance telephones.

• Service Observing

A data-restricted call cannot be service observed.

# **Data-Only Off-Premises Extensions**

Users can use Data-Only Off-Premises Extensions to make data calls involving data communications equipment (DCE) or digital terminal equipment (DTE) located remotely from the system site.

A Data-Only Off-Premises Extension uses an on-premises modular trunk data module (MTDM). The system communicates with remote data equipment through the private-line facility linking the onpremises MTDM and the remote data equipment.

Users can place data calls to this type of data endpoint using Telephone Dialing or Data Terminal (Keyboard) Dialing. Since there is no telephone at the remote site, originate data calls from the remote data terminal using Keyboard Dialing only.

# **Administering Data-Only Off-Premises Extensions**

### **Procedure**

On the Processor/Trunk Data Module screen, administer all fields.

For more information, see Data Module in *Avaya Aura® Communication Manager Screen Reference* 03-602878, for more information.

## **Considerations for Data-Only Off-Premises Extensions**

The system does not support communications between two TDMs. Modem Pooling is similar to a TDM, it cannot be used on calls to or from a Data-Only Off-Premises Extension.

# **Interactions for Data-Only Off-Premises Extensions**

• Telephone Dialing

An on-premises multiappearance telephone might have a Data Extension button associated with the TDM used for a Data-Only Off-Premises Extension. The telephone user and the

remote user share control of the data module. Actions of the user at the telephone might affect the remote user.

- 1-Button Transfer to Data

The telephone user can transfer a call to the Data-Only Off-Premises Extension. The Data Extension button lamp on the telephone lights and the Call in Progress lamp on the data module lights during a data call.

- Data Call Preindication

The multiappearance telephone user presses the idle associated Data Extension button to reserve a data module. The data module is busy to all other users. When the user reserves a data module, the lamp associated with the Data Extension button winks and lights at any other associated telephones. A remote user receives the BUSY message when attempting to originate a call.

- Return-to-Voice

To establish a data call, the telephone user presses the associated busy Data Extension button to transfer the call to the telephone. The data module associated with the Data Extension button is disconnected from the call. The Call in Progress lamp on the data module goes dark.

# **Data Modules — General**

A data module is a connection device between a basic-rate interface (BRI) or DCP interface of the Avaya S8XXX Server and DTE or DCE.

The following types of data modules can be used with the system:

- Announcement data module
- Data line data module
- Processor or trunk data module (P/TDM)
- 7500 data module
- World Class BRI data module
- Ethernet data module.
- Point-to-Point Protocol (PPP) data module.

For more information, see *Administering Network Connectivity on Avaya Aura® Communication Manager*, 555-233-504.

#### **RB** Note:

The 51X series Business Communications Terminals (BCT) are not administered on the Data Module screen. The 510 BCT (equivalent to a 7405D with a display and built-in DTDM), 515 BCT (equivalent to a 7403D integrated with 7405D display module function, data terminal and built-in DTDM), and the 7505D, 7506D, and 7507D have a DCP interface but have built-in data module functionality. Both are administered by means of the Station screen in Communication Manager.

## **Detailed description of data modules**

TTI allows data modules without hardware translation to merge with an appropriate data module connected to an unadministered port. The unadministered port is given TTI default translation sufficient to allow a terminal connected to the data module (connected to the port) to request a TTI merge with the extension of a data module administered without hardware translation.

### **B** Note:

TTI is not useful for Announcement and X.25 hardware.

Administration Without Hardware supports PDM, TDM, Data-Line, Announcement, and X.25 data modules.

### **RD** Note:

The 513 BCT has an EIA interface rather than a DCP interface (no built in data module, attachable telephone, or telephone features). The 513 BCT is not administered; only the data module to which the 513 BCT is connected is administered.

### **7400A/7400B+/8400B+ Data Module**

Use the 7400A data module instead of an MTDM when you support combined Modem Pooling. The 7400A data module supports asynchronous operation at speeds up to 19200-bps, and provides a DCP interface to the server and an EIA 232C interface to the associated modem. The 7400A operates in stand-alone mode as a data module.

7400B+ and 8400B+ data modules support asynchronous-data communications and operate in stand-alone mode for data-only service or in linked mode, which provides simultaneous voice and data service. The 7400B+ and 8400B+ provide voice and data communications to 7400D series telephones and 602A1 CALLMASTER telephones that have a connection to a data terminal or personal computer. The data modules integrate data and voice into the DCP protocol required to interface with the server via a port on a digital-line circuit pack. Use the 7400B+ or 8400B+ instead of an MPDM when you need asynchronous operation at speeds up to 19.2-kbps to provide a DCP interface to the server for data terminals and printers. The 7400B+ and 8400B+ do not support synchronous operation and keyboard dialing. Dialing is provided using the standard Hayes command set.

### **7400D**

This data module supports synchronous operation with Communication Manager Messaging, CMS, and DCS. It provides synchronous data transmissions at speeds of 19.2-Kbps full duplex.

### **7400C High Speed Link**

The 7400C high-speed link (HSL) is a data-service unit that allows access to DCP data services. It provides synchronous data transmission at speeds of 56- and 64-Kbps and provides a link to highspeed data networks. Used for Group 4 fax applications that include electronic mail and messaging, and electronic storage of printed documents and graphics. Use the 7400C for video teleconferencing and LAN interconnect applications.

### **7500 Data Modules**

The 7500 Data Module connects DTE or DCE to the ISDN network. The 7500 Data Module supports EIA 232C and V.35 interfaces and RS-366 automatic-calling unit interface (for the EIA 232C interface only).

The 7500 has no voice functions. Configure in the following ways:

• Asynchronous DCE

300, 1200, 2400, 4800, 9600, 19200-bps

• Synchronous DCE

1200, 2400, 4800, 9600, 19200, 56000, 64000-bps

• Asynchronous DTE (used for modem pooling)

up to 19200-bps

The 7500 Data Module is stand-alone or in a multiple-mount housing.

### **Asynchronous Data Module**

### **R** Note:

The **alias station** command cannot be used to alias data modules.

Use the Asynchronous Data Module (ADM) with asynchronous DTEs as a data stand for the 7500 and 8500 Series of ISDN-BRI telephones, thus providing connection to the ISDN network. The ADM provides integrated voice and data on the same telephone and supports data rates of 300, 1200, 2400, 4800, 9600, and 19200-bps. This module also supports the Hayes command set, providing compatibility with Personal Computer communications packages.

# **Administered Connections**

Use the Administered Connections (AC) feature to establish an end-to-end connection between two access or data endpoints. Communication Manager automatically establishes the connection based on the attributes that you administer. The Administered Connections feature provides the following abilities:

• Support of both permanent and scheduled connections

- Autorestoration (preserving the active session) for connections that are routed over Software Defined Data Network (SDDN) trunks
- An administrable retry interval from 1 to 60 minutes for each AC
- An administrable alarm strategy for each AC
- An establish, retry, autorestoration order that is based on administered priority

# **Detailed description of Administered Connections**

Establish an AC between the following:

- Two endpoints on the same Avaya DEFINITY server or Avaya S8XXX Server
- Two endpoints in the same private network, but on different servers
- One endpoint on the controlling server and another endpoint off the private network

In all configurations, administer the AC on the server having the originating endpoint. For an AC in a private network, if the two endpoints are on two different servers, normally the connection routes via Automatic Alternate Routing (AAR) through tie trunks (ISDN, DS1, or analog tie trunks) and intermediate servers. If required, route the connection via Automatic Route Selection (ARS) and Generalized Route Selection (GRS) through the public network. The call routes over associated ISDN trunks. When the far-end answers, a connection occurs between the far-end and the near-end extension in the Originator field on the Administered Connection screen.

Because the system makes an administered connection automatically, you do not use the following:

• Data Call Setup

Do not assign a default dialing destination to a data module when it is used in an AC.

• Data Hotline

Do not assign a hotline destination to a data module that is used in an AC.

• Terminal Dialing

Turn off terminal dialing for data modules involved in an AC. This prevents display of callprocessing messages (INCOMING CALL,...) on the terminal.

# **Access endpoints used for Administered Connections**

Access endpoints are nonsignaling trunk ports. Access endpoints neither generate signaling to the far-end of the trunk nor respond to signaling from the far-end. You designate an access endpoint as the originating endpoint or the destination endpoint in an AC.

# **Typical applications for Administered Connections**

The following examples are typical AC applications:

- A local data endpoint that connects to a local or a remote access endpoint, such as:
	- A modular processor data model (MPDM) ACCUNET digital service that connects to SDDN over an ISDN trunk-group DS1 port; an MPDM
	- An MPDM ACCUNET digital service that connects to an ACCUNET Switched 56 Service over a DS1 port
- A local-access endpoint that connects to a local or a remote access endpoint, such as a DSO cross-connect and a 4-wire leased-line modem to a 4-wire modem connection over an analog tie trunk
- A local data endpoint that connects to a local or a remote data endpoint such as a connection between two 3270 data modules

# **Conditions for establishing Administered Connections**

The originating server attempts to establish an AC only if one of the following conditions exist:

- AC is active.
- AC is due to be active. That is, the AC is a permanent AC, or it is the administered time-of-day for a scheduled AC.
- The originating endpoint is in the in-service or idle state.

If the originating endpoint is not in service or is idle, no activity takes place for the AC until the endpoint transitions to the necessary state. The originating server uses the destination address to route the call to the required endpoint. When the server establishes two or more ACs at the same time, the server arranges the connections in order of priority.

AC attempts can fail because:

- Resources are unavailable to route to the destination.
- A required conversion resource is unavailable.
- Access is denied by Class of Restriction (COR), facilities restriction level (FRL), Bearer Capability Class (BCC), or an attempt is made to route voice-band data over SDDN trunks in the public switched network.
- The destination address is incorrect.
- The destination endpoint is busy.
- Other network or signaling failures occur.

In the event of a failure, an error is entered into the error log. This error generates an alarm, if your alarming strategy warrants an alarm. You can display AC failures with the **display statusadministered connection** command. The originating server continues to try to establish an AC as long as an AC is scheduled to be active, unless the attempt fails because of an administrative error (for example, a wrong number) or a service-blocking condition, such as outgoing calls are barred).

- The administered retry interval of 1 to 60 minutes for each AC determines the frequency with which failed attempts are retried.
- Retries are made after the retry interval elapses, regardless of the restorable attribute of the AC.
- ACs are retried in priority order.
- When you change the time of day on the server, an attempt is made to establish all ACs in the waiting-for-retry state.

# **Conditions for dropping Administered Connections**

An AC remains active until one of the following scenarios occurs:

- The AC is changed, disabled, or removed.
- The time-of-day requirements of a scheduled AC are no longer satisfied.
- One of the endpoints drops the connection. An endpoint might drop a connection because of user action (in the case of a data endpoint), maintenance activity that results from an endpoint failure, busying out of the endpoint, or handshake failure. If the endpoints are incompatible, the connection is successful until handshake failure occurs.

**Note:**

An AC between access endpoints remains connected even if the attached access equipment fails to handshake.

• An interruption, such as a facility failure, occurs between the endpoints. If an AC drops because the AC was disabled, removed, or is no longer due to be active, no action is taken. If an AC drops because of changed AC attributes, the system makes an immediate attempt to establish the connection with the changed attributes, if the AC is still scheduled to be active. Existing entries in the error or alarm log are resolved if the entries no longer apply. If an AC involves at least one data endpoint, and handshake failure causes the connection to be dropped, no action is taken for that AC until you run the **change administeredconnection** command.

# **Autorestoration and fast retry**

When an active AC drops prematurely, you must invoke either autorestoration or fast retry for autorestoration to be attempted for an active AC. If you administer an AC for autorestoration and the connection was routed over SDDN trunks, auto restoration is attempted. During restoration,

connections are maintained between the server and both endpoints. In addition to maintaining the active session, AC also provides a high level of security by prohibiting other connections from intervening in active sessions. Autorestoration is usually complete before the 60-second endpoint holdover interval. If autorestoration is successful, the call might be maintained, but this is not guaranteed. The restoration is transparent to the user, with the exception of a temporary disruption of service while restoration is in progress. A successful restoration is indicated by the restored value in the **Connection State** field on the Administered-Connection Status screen. Although a restoration is successful, the data session might not be preserved.

If autorestoration is inactive, or if the AC is not routed over SDDN trunks, the server immediately attempts a fast retry to reestablish the connection. The server also attempts a retry if the originating endpoint caused the drop. With fast retry, connections are not maintained on both ends. Fast retry is not attempted for an AC that was last established with fast retry, unless that AC is active for at least 2 minutes. If autorestoration or fast retry fails to restore or reestablish the connection, the call drops, and the AC goes into retry mode. Retry attempts continue, at the administered retry interval, as long as the AC is scheduled to be active.

# **Administering Administered Connections**

### **Procedure**

- 1. Choose one of the following data modules and administer all fields:
	- Data Line Data Module (use with Data Line circuit pack)
	- Processor/Trunk Data Module (use with one of the following:)
		- MPDMs, 700D, 7400B, 7400D, or 8400B
		- MTDMs, 700B, 700C, 700E, or 7400A
	- Processor Interface Data Module (for more information, see *Administering Network Connectivity on Avaya Aura® Communication Manager*, 555-233-504)
	- 25 Data Module (for more information, see *Administering Network Connectivity on Avaya Aura® Communication Manager*, 555-233-504)
	- 7500 Data Module (use with ISDN Line 12-BRI-S-NT or ISDN Line 12-BRI-U-NT circuit pack)
	- World Class Core BRI Data Module (use with wcbri)
- 2. On the DS1 Circuit Pack screen, administer all fields.

Use with switch node carriers.

- 3. On the Access Endpoint screen, administer all fields.
- 4. On the Trunk Group screen, choose one of the following trunk groups and administer all fields.
	- ISDN-BRI
	- ISDN-PRI
- Tie
- 5. On the Class of Restriction screen, administer all fields.
- 6. On the Class of Service screen, administer all fields.
- 7. On the Dial Plan Parameters screen, administer the **Local Node Number** field with a number from 1-63 that matches the DCS switch node number and the CDR node number.
- 8. On the Administered Connection screen, administer all fields.
- 9. On the Station screen, assign one button as ac-alarm.
- 10. On the Attendant Console screen, assign one button as ac-alarm.

# **Interactions for Administered Connections**

• Abbreviated Dialing

Use Abbreviated Dialing entries in the Destination field. Entries must comply with restrictions.

• Busy Verification of Stations and Trunks

This feature does not apply to access endpoints because they are used only for data.

• Call Detail Recording

For an AC that uses a trunk when CDR is active, the origination extension is the originator of the call.

• Class of Restriction

Reserve a COR for AC endpoints and SDDN trunks. This restricts endpoints that are not involved in AC from connecting to SDDN trunks or endpoints involved in AC.

• Class of Service/Call Forwarding

Assign to an AC endpoint a COS that blocks Call Forwarding activation at the endpoint.

• Digital Multiplexed Interface (DMI)

Use DMI endpoints as the destination in an AC. DMI endpoints do not have associated extensions, so do not use them as the originator in an AC.

• Facility Test Calls

The feature does not apply to access endpoints because an access endpoint acts as an endpoint rather than as a trunk.

• Modem Pooling

If you require a modem in an AC, one is inserted automatically. If no modem is available, the connection is dropped.

• Non-Facility Associated Signaling (NFAS) and D-Channel Backup

Auto restoration for an AC that is initially routed over an NFAS facility can fail if the only backup route is over the facility on which the backup D-channel is administered. The backup D-channel might not come into service in time to handle the restoration attempt.

• **Set Time** Command

When you change the system time via the **set time** command, all scheduled ACs are examined. If the time change causes an active AC to be outside its scheduled period, the AC is dropped. If the time change causes an inactive AC to be within its scheduled period, Communication Manager attempts to establish the AC.

If any AC (scheduled or continuous) is in retry mode and the system time changes, Communication Manager attempts to establish the AC.

• System Measurements

Access endpoints are not measured. All other trunks in an AC are measured as usual.

# **Modem Pooling**

Modem Pooling allows switched connections between digital-data endpoints (data modules) and analog-data endpoints via pods of acoustic-coupled modems. The analog-data endpoint is either a trunk or a line circuit.

Data transmission between a digital data endpoint and an analog endpoint requires conversion through a modem, because the DCP format used by the data module is incompatible with the modulated signals of an analog modem. A modem translates DCP format into modulated signals and vice versa.

Modem Pooling feature provides pools of integrated-conversion modems and combined-conversion modems.

Integrated-conversion modem pools have functionality integrated on the Pooled Modem circuit pack, providing two modems. Each one emulates a TDM cabled to a 212 modem. Integrated are modem pools unavailable in countries that use A-law companding.

Combined-conversion modem pools are TDMs cabled to any TDM-compatible modem. Combinedconversion modem pools can be used with all systems.

The system can detect the needs for a modem. Data calls from an analog-data endpoint require that the user indicate the need for a modem, because the system considers such calls to be voice calls. Users indicate this need by dialing the data-origination access code field on the Feature Access Code (FAC) screen before dialing the digital-data endpoint.

The system provides a Hold Time parameter to specify the maximum time any modem can be held but not used (while a data call is in queue).

# **Administering Integrated Modem Pooling**

### **Procedure**

- 1. On the Modem Pool Group screen, administer all fields.
- 2. On the Feature Access Code (FAC) screen, administer the **Data Origination Access Code** field.
- 3. On the Data Module screen, administer all fields.

# **Administering Combined Modem Poolings**

### **Procedure**

- 1. On the Modem Pool Group screen, administer all fields.
- 2. On the Feature Access Code (FAC) screen, administer the **Data Origination Access Code** field.

# **Considerations for Modem Pooling**

- On data calls between a data module and an analog-data endpoint, Return-to-Voice releases the modem and returns it to the pool. The telephone user connects to the analog-data endpoint.
- For traffic purposes, the system accumulates data on modem-pooling calls separate from voice calls. Measurements on the pools also accumulate.
- Modem Pooling is unrestricted. Queuing for modems is not provided, although calls queued on a hunt group retain reserved modems.
- Avoid mixing modems from different vendors within a combined pool because such modems might differ in transmission characteristics.
- Each data call that uses Modem Pooling uses four time slots (not just two). As a result, heavy usage of Modem Pooling could affect TDM bus-blocking characteristics.
- Tandem switches or servers do not insert a pooled modem. The originating and terminating servers or switches insert a pooled modem.

# **Personal Computer Interface**

The personal computer (PC) Interface consists of the Personal Computer/PBX platforms and Personal Computer/ISDN Platform product family. These products are used with Communication Manager to provide users of IBM-compatible Personal Computers fully-integrated voice and data workstation capabilities.

Two groups of different configurations are available for Personal Computer Interface: group 1 uses DCP and group 2 uses the ISDN-BRI (Basic Rate Interface) protocol.

The group 1 configurations consist of DCP configurations that use a DCP expansion card in the PC to link to the server or Avaya S8XXX Server. Group 1 (shown in DCP PC interface configuration (Group 1) on page 410) uses the following connections:

- The Personal Computer Interface card plugs into an expansion slot on the Personal Computer. The card has 2 standard 8-pin modular jacks (line and telephone).
- The digital telephone plugs into the telephone jack on the Personal Computer Interface card.
- The line jack on the card provides a digital port connection to Avaya DEFINITY servers.
- The distance between the Personal Computer Interface card and the PBX should be no more than 1524m for 24-gauge wire or 1219m for 26-gauge wire.

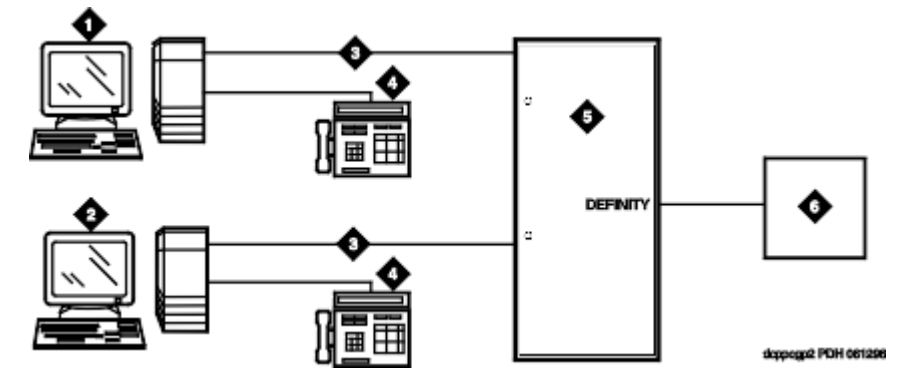

**Figure 11: DCP Personal Computer interface configuration (Group 1)**

#### **Table 5: Figure notes:**

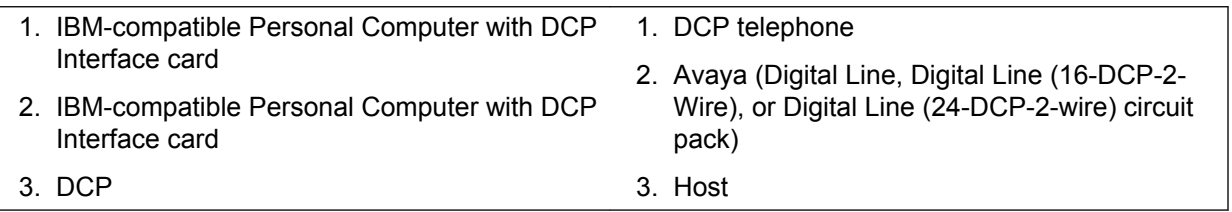

The group 2 configurations link to the server using a Personal Computer/ISDN Interface card installed in the Personal Computer. This group can include a stand-alone Personal Computer terminal, or up to 4 telephones, handsets, or headsets. Group 2 (shown in [the figure](#page-410-0) on page 411) uses Personal Computer/ISDN Interface cards (up to four cards) which plug into expansion slots on the Personal Computer. These cards each provide 2 standard 8-pin modular-jack connections for both line connections (to the server or Avaya S8XXX Server) and telephone connections. A standard 4-pin modular jack is also available for use with a handset or headset.

<span id="page-410-0"></span>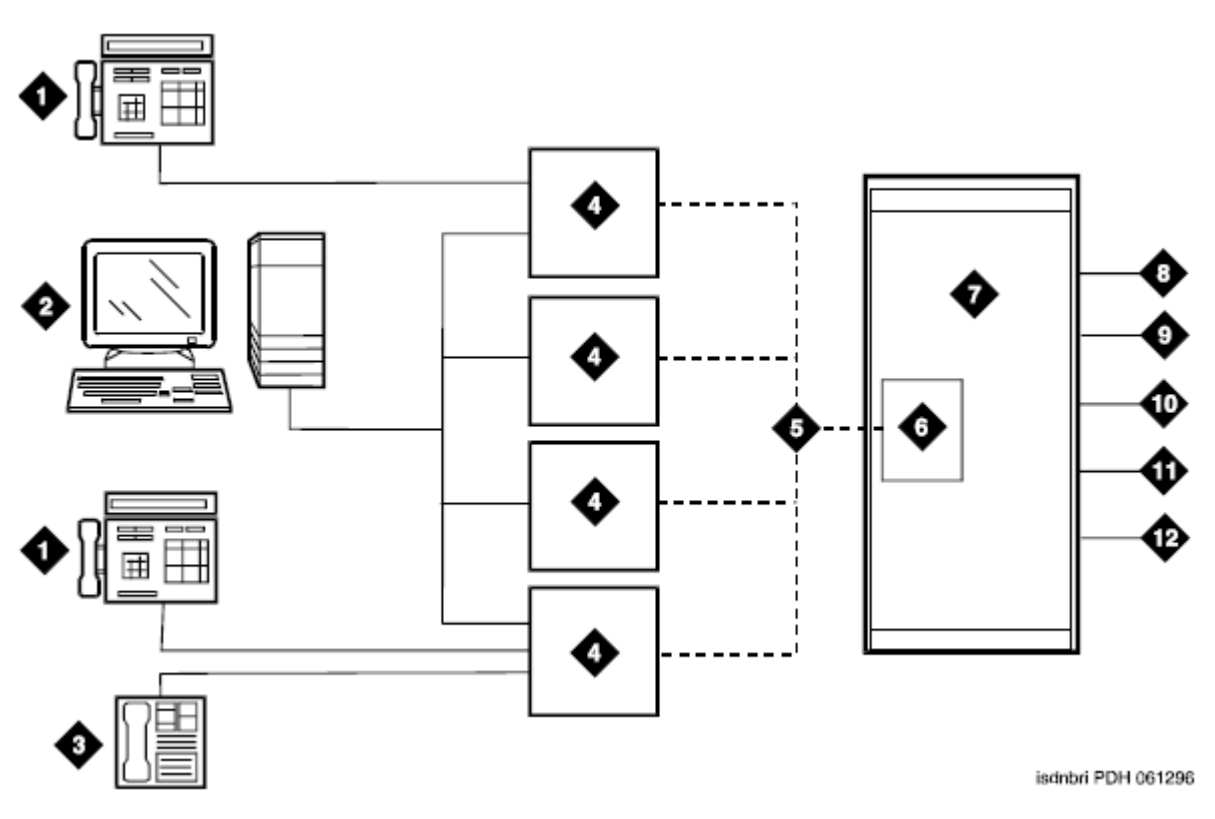

**Figure 12: ISDN—BRI Personal Computer interface configuration (Group 2)**

#### **Table 6: Figure notes:**

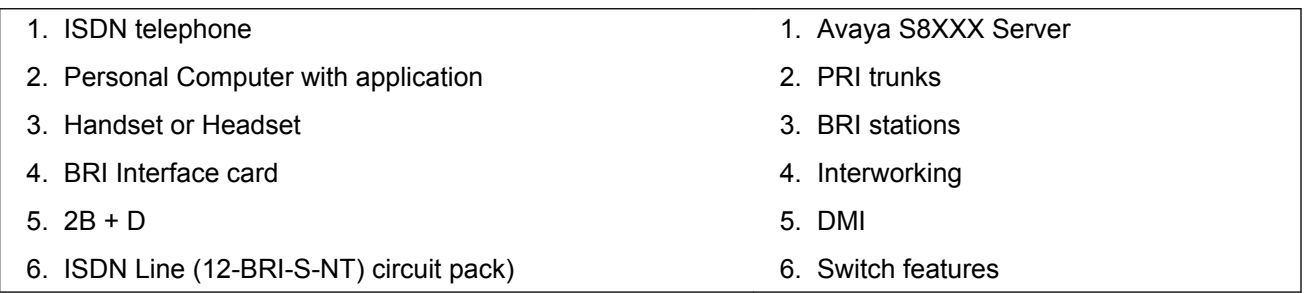

Personal Computer Interface users have multiple appearances (depending on the software application used) for their assigned extension. Designate one or more of these appearances for use with data calls. With the ISDN-BRI version, you can use up to 4 separate Personal Computer/ISDN Interface cards on the same Personal Computer. Assign each card a separate extension, and assign each extension one or more appearances. The availability of specific features depends on the COS of the extension and the COS for Communication Manager. Modem Pooling is provided to ensure general availability of off-net data-calling services.

# **Personal Computer Interface Security**

There are two areas where unauthorized use might occur with this feature: unauthorized local use and remote access.

### **Security alert:**

Unauthorized local use involves unauthorized users who attempt to make calls from a Personal Computer. The Personal Computer software has a security setting so users can place the Personal Computer in Security Mode when it is unattended. You also can assign Automatic Security so that the administration program on the Personal Computer is always active and runs in Security Mode. This mode is password-protected.

### **Security alert:**

Remote access involves remote access to the Personal Computer over a data extension. Remote users can delete or copy Personal Computer files with this feature. You can passwordprotect this feature. See the *Avaya Toll Fraud and Security Handbook*, 555-025-600, for additional steps to secure your system and to find out about obtaining information regularly about security developments.

## **Administering a PC interface**

### **Procedure**

On the Station screen, set the **Type** field to pc.

## **Considerations for Personal Computer Interface**

- Use the Function Key Module of the 7405D with Personal Computer Interface.
- BRI terminals normally are initializing terminals and require you to assign an SPID. The Personal Computer/ISDN Platform (Group 2), in a stand-alone configuration, is a noninitializing BRI terminal and does not require you to assign a SPID.
	- Set a locally-defined terminal type with General Terminal Administration
	- Define the terminal type as a non-initializing terminal that does not support Management Information Messages (MIM).
	- Assign the Personal Computer/ISDN Platform with an associated (initializing) ISDN-BRI telephone (such as an ISDN 7505) using a SPID.
	- Assign the station (using a locally-defined terminal type) to take full advantage of the capabilities of the Personal Computer Interface. This terminal type is also non-initializing with no support of MIMs.
- Do not use telephones with data modules with the Personal Computer Interface. (You can still use 3270 Data Modules if you also use 3270 emulation). If you attach a DCP data module or

ISDN data module to a telephone that is connected to a Personal Computer Interface card, the data module is bypassed (not used). All the interface functions are performed by the interface card even if a data module is present.

• The 7404D telephone with messaging cartridge cannot be used with Personal Computer Interface. However, the 7404D with Personal Computer cartridge can be used, but only with Group 1 configurations.

# **Wideband Switching**

Wideband Switching provides the ability to dedicate 2 or more ISDN-PRI B-channels or DS0 endpoints for applications that require large bandwidth. It provides high-speed end-to-end communication between endpoints where dedicated facilities are not economic or appropriate. ISDN-BRI trunks do not support wideband switching.

Wideband Switching supports:

- High-speed video conferencing
- WAN disaster recovery
- Scheduled batch processing (for example, nightly file transfers)
- LAN interconnections and imaging
- Other applications involving high-speed data transmission, video transmission, or high bandwidth

### **Detailed description of Wideband Switching**

ISDN-PRI divides a T1 or E1 trunk into 24 (32 for E1) channels, where one channel is used for signaling, and all others for standard narrowband communication. Certain applications, like video conferencing, require greater bandwidth. You can combine several narrowband channels into one wideband channel to accommodate the extra bandwidth requirement. Communication Manager serves as a gateway to many types of high-bandwidth traffic. In addition, DS1 Converter circuit packs are used for wideband switching at DS1 remote EPN locations. They are compatible with both a 24-channel T1 and 32-channel E1 facility (transmission equipment). They support circuit-switched wideband connections (NxDS0) and a 192 Kbps packet channel.

### **Wideband Switching channel type descriptions**

The following table provides information on Wideband Switching channel types.

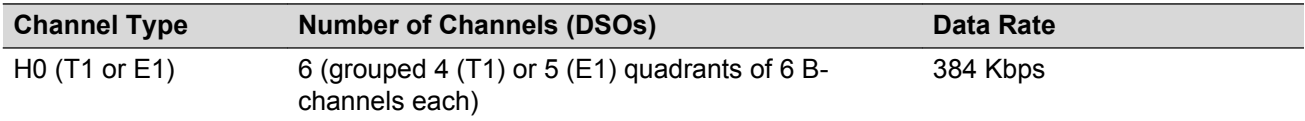

*Table continues…*

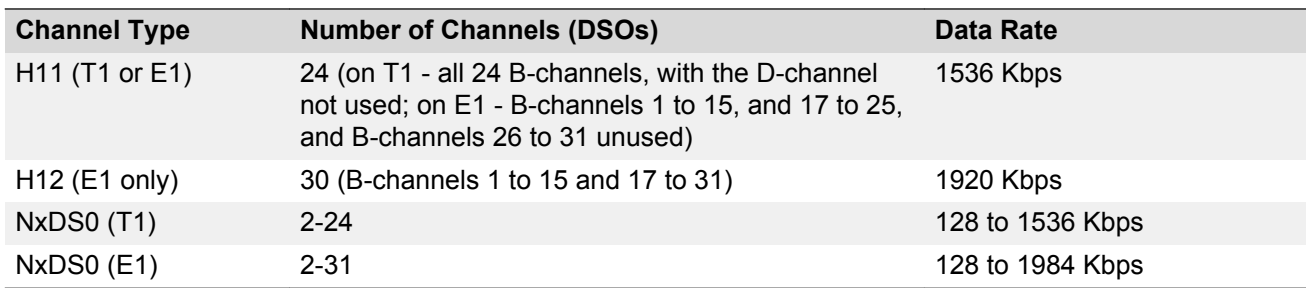

### **Wideband switching channel allocation**

For standard narrowband communication, ISDN-PRI divides a T1 or E1 trunk as follows:

- T1 trunks are divided into 23 information channels are 1 signaling channel
- E1 trunks are divided into 30 information channels, 1 signaling channel, and 1 framing channel

Certain applications, like video conferencing, require greater bandwidth. You can combine several narrowband channels into one wideband channel to accommodate the extra bandwidth requirement. Communication Manager serves as a gateway to many types of high-bandwidth traffic. In addition, DS1 converters are used for wideband switching at remote locations.

Performed using one of the three allocation algorithms: fixed, flexible, or floating.

- Fixed allocation Provides contiguous-channel aggregation. The starting channel is constrained to a predetermined starting point. (Used only for H0, H11, and H12 calls.)
- Flexible allocation Allows a wideband call to occupy non-contiguous positions within a single T1 or E1 facility (NxDS0).
- Floating allocation Enforces contiguous-channel aggregation. The starting channel is not constrained to a predetermined starting point (NxDS0).

#### **Wideband Switching video application example**

A typical video application uses an ISDN-PRI interface to DS0 1 through 6 of the line-side facility. [The figure](#page-414-0) on page 415 shows an example.

<span id="page-414-0"></span>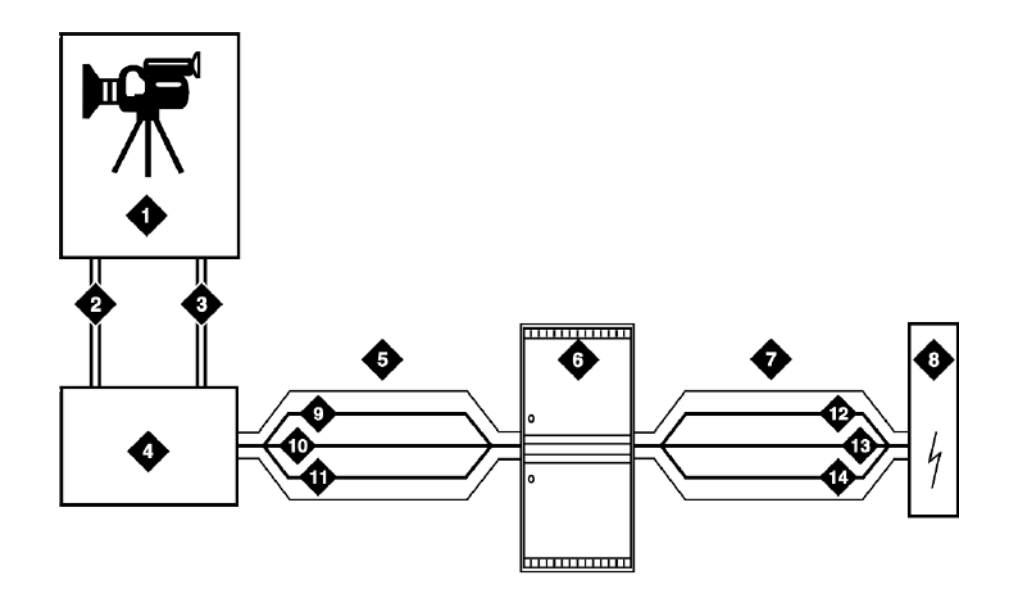

#### **Figure 13: Typical video broadband application**

#### **Table 7: Figure notes:**

- 1. Video application
- 2. Port 1
- 3. Port 2
- 4. ISDN terminal adaptor
- 5. Line-side ISDN-PRI
- 6. Avaya S8XXX Server
- 7. ISDN or ATM-CES trunk
- 1. Network
- 2. DS0 24 D-channel
- 3. DS0 23 unused
- 4. DS0 1-6 wideband
- 5. DS0 24 D-channel
- 6. DS0 7-23 narrow bands
- 7. DS0 1-6 wideband

### **ISDN-PRI terminal adapters with Wideband Switching**

For Wideband Switching with non-ISDN-PRI equipment, you can use an ISDN-PRI terminal adapter. ISDN-PRI terminal adapters translate standard ISDN signaling into a form that can be used by the endpoint application, and vice versa. The terminal adapter also must adhere to the PRI-endpoint boundaries as administered on Communication Manager when handling both incoming applications to the endpoint and outgoing calls.

The terminal adapter passes calls to and receives calls from the line-side ISDN-SETUP messages. These messages indicate the data rate and the specific B-channels (DS0) to be used. The terminal adapter communicates all other call status information by way of standard ISDN messages. For more information, see *DEFINITY Line-Side ISDN Primary Rate Interface Technical Reference*.

### **Line-side T1 or E1 ISDN-PRI facilities with Wideband Switching**

A line-side T1 or E1 ISDN-PRI facility is comprised of a group of DS0s. In this context, these DS0s are also called channels. T1 facilities have 23 B-channels and a single D-channel. E1 facilities have 30 B-channels, 1 D-channel, and a framing channel. Data flows bidirectionally across the facility between the server that is running Communication Manager and the ISDN-PRI terminal adapter.

#### **PRI endpoints with Wideband Switching**

A PRI-endpoint (PE) is a combination of DS0 B-channels on a line-side ISDN-PRI facility to which an extension is assigned.

A PE can support calls of lower bandwidth. In other words, a PE that has a width of six DS0 channels can handle a call of one channel of 64 Kbps, up to and including six channels totaling 384 Kbps. Also, a PE can support calls on nonadjacent channels. For example, an endpoint application that is connected to a PE that is defined as using B-channels 1 through 6 of an ISDN-PRI facility could use B-channels 1, 3, and 5 successfully to originate a call.

If the PE is administered to use flexible channel allocation, the algorithm for offering a call to the PE starts from the first DS0 that is administered to the PE. Since only one active call is permitted on a PE, contiguous B-channels are always selected unless one or more B-channels are not in service.

A PE remains in service unless all the B-channels are out of service. In other words, if B-channel 1 is out of service and the PE is five B-channels wide, the PE can still handle a wideband call of up to four B-channels wide. A PE can only be active on a single call at any given time. That is, the PE is considered to be idle, active or busy, or out of service.

One facility can support multiple separate and distinct PEs within a single facility. Non-overlapping contiguous sets of B-channel DS0s are associated with each PE.

#### **Universal digital signal level 1 board**

The universal digital signal level 1 (UDS1) board is the interface for line-side and network facilities that carries wideband calls.

#### **Wideband Switching nonsignaling endpoint applications**

Wideband Switching can also support configurations that use nonsignaling, non-ISDN-PRI line-side T1 or E1 facilities. The endpoint applications are the same as those that are defined for configurations with signaling.

#### **Data service unit/channel service unit with Wideband Switching**

The device service unit (DSU)/channel service unit (CSU) passes the call to the endpoint application. Unlike terminal adapters, the DSU/CSU does not have signaling capability.

### **B** Note:

No DSU/CSU is needed if the endpoint application has a fractional T1 interface.

### **Line-side (T1 or E1) facility with Wideband Switching**

This facility, like the ISDN-PRI facility, is composed of a group of DS0s (24 for a T1 facility and 32 for an E1 facility; both T1 and E1 use 2 channels for signaling purposes). Line-side facilities are controlled solely from the server or Avaya S8XXX Server. Through the **access-endpoint** command, a specific DS0 or group of DS0s is assigned an extension. This individual DS0 or group, along with the extension, is known as a Wideband Access Endpoint (WAE).

#### **Wideband access endpoint**

WAEs have no signaling interface to the server or Avaya S8XXX Server. These endpoints simply transmit and receive wideband data when the connection is active.

### **R3** Note:

Communication Manager can determine if the connection is active, but this does not necessarily mean that data is actually coming across the connection.

A WAE is treated as a single endpoint and can support only one call. If all DS0s comprising a wideband access endpoint are in service, then the wideband access endpoint is considered in service. Otherwise, the wideband access endpoint is considered out of service. If an in-service wideband access endpoint has no active calls on its DS0s, it is considered idle. Otherwise, the wideband access endpoint is considered busy.

Multiple WAEs are separate and distinct within the facility and endpoint applications must be administered to send and receive the correct data rate over the correct DS0s. An incoming call at the incorrect data rate is blocked.

## **Wideband Switching guidelines and examples**

This section examines wideband and its components in relation to the following specific customer usage scenarios:

- Data backup connection
- Scheduled batch processing
- Primary data connectivity
- Networking

### **Wideband Switching data backup connection**

Using Wideband Switching for data transmission backup provides customers with alternate transmission paths for critical data in the event of primary transmission path failure.

### **Wideband Switching scheduled batch processing**

Scheduled batch processing applications are used for periodic database updates, such as retail inventory, or distributions, such as airline fare schedules. These updates are primarily done after business hours and are often referred to as "nightly file transfers". Wideband meets the high bandwidth requirements at low cost for scheduled batch processing. With Wideband, the dedicatedaccess bandwidth for busy-hour switching traffic can be used for these applications after business hours. Thus, no additional bandwidth costs are incurred.

The non-ISDN backup data connection is also appropriate for scheduled batch processing applications. Administered Connections are used to schedule daily or weekly sessions that originate from this application.

### **Wideband Switching primary data connectivity**

Permanent data connections are well suited for Communication Manager when ISDN-PRI endpoints are used. Permanent data connections, such as interconnections between local area networks (LANs), are always active during business hours. The ISDN end-to-end monitoring and the ability of the endpoint to react to failures provide for critical availability of data. With ISDN, endpoints can detect network failures and initiate backup connections through the server. ISDN endpoints can also establish additional calls when extra bandwidth is needed.

Any failures that Communication Manager does not automatically restore are signaled to the endpoint application. The endpoint application can initiate backup data connections over the same PRI endpoint. Communication Manager routes the backup data connections over alternate facilities if necessary.

### **Wideband Switching networking**

All wideband networking is over ISDN-PRI facilities, and the emulation of ISDN-PRI facilities by ATM-CES. Wideband networking may also connect to a variety of networks, other services of domestic interexchange carriers, private line, RBOC services, and services in other countries.

### **Wideband Switching ISDN-PRI trunk groups and channel allocation**

Only ISDN-PRI trunks, and the emulation of ISDN-PRI trunks by ATM-CES, support wideband calls to the network. The bandwidth requirements of wideband calls necessitate modification of the algorithms by which trunks look for clear channels.

The following sections describe the search methods, and the relationship of those methods to the available wideband data services.

### **Facility lists and Wideband Switching**

The system always sends a wideband call over a single trunk group and a single DS1 facility (or other ISDN-PRI-capable facility). Since a trunk group can contain channels (trunk members) from several different DS1 facilities, the system maintains a facility list for each trunk group.

A facility list orders the trunk members based on signaling group. If the system is using non-facility associated signaling groups with multiple DS1 facilities, the system sorts trunk members in that signaling group according to the interface identifier assigned to the corresponding DS1 facility.

When searching for available channels for a wideband call placed over a given trunk group, the system starts with the channels in the lowest-numbered signaling group with the lowest interface identifier. If the system cannot find enough channels in a given signaling group with that interface identifier, it checks the next higher interface identifier. If no more interface identifiers are available in the current signaling group, the system moves its search to the channels in the next higher signaling group.

For example, if three facilities having signaling group/interface identifier combinations of 1/1, 1/2, and 2/1 were associated with a trunk group, then a call offered to that trunk group would search those facilities in the order as they were just listed. Also note that since trunks within a given facility can span several trunk groups, a single facility can be associated with several different trunk groups. Given this facility list concept, the algorithms have the ability to search for trunks, by facility, in an attempt to satisfy the bandwidth requirements of a given wideband call. If one facility does not have enough available bandwidth to support a given call, or it is not used for a given call due to the constraints presented in the following section, then the algorithm searches the next facility in the trunk group for the required bandwidth (if there is more than one facility in the trunk group).

In addition to searching for channels based on facilities and required bandwidth, Port Network (PN) preferential trunk routing is also employed. This PN routing applies within each algorithm at a higher priority than the constraints put on the algorithm by the parameters listed later in this section. In short, all facilities that reside on the same PN as the originating endpoint are searched in an attempt to satisfy the bandwidth of a given call, prior to searching any facilities on another PN.

### **Direction of trunk/hunting within facilities**

You can tell the system to search for available channels in either ascending or descending order. These options help you reduce glare on the channels because the system can search for channels in the opposite direction to that used by the network. If an ISDN trunk group is not optioned for wideband, then a cyclical trunk hunt based on the administration of trunks within the trunk group is still available.

### **H11 channels**

When a trunk group is administered to support H11, the algorithm to satisfy a call requiring 1,536 Kbps of bandwidth uses a fixed allocation scheme. That is, the algorithm searches for an available facility using the following facility-specific channel definitions:

- T1: H11 can only be carried on a facility without a D-channel being signaled in an NFAS arrangement (B-channels 1-24 are used).
- E1: Although the 1,536 Kbps bandwidth could be satisfied using a number of fixed starting points (for example, 1, 2, 3, and so forth), the only fixed starting point being supported is 1. Hence, B-channels 1-15 and 177-25 always are used to carry an H11 call on an E1 facility.

If the algorithm cannot find an available facility within the trunk that meets these constraints, then the call is blocked from using this trunk group. In this case, the call can be routed to a different trunk group preference via Generalized Route Selection (GRS), at which time, based on the wideband options administered on that trunk group, the call would be subject to another hunt algorithm (that is, either the same H11 algorithm or perhaps an N x DS0 algorithm described in a later paragraph).

Note that on a T1 facility, a D-channel is not considered a busy trunk and results in a facility with a D-channel always being partially contaminated. On an E1 facility, however, a D-channel is not considered a busy trunk because H11 and H12 calls can still be placed on that facility; an E1 facility with a D-channel and idle B-channels is considered an idle facility.

### **H12 channels**

Since H12 is 1,920 Kbps, which is comprised of 30 B-channels, a 1,920-Kbps call can be carried only on an E1 facility. As with H11, the hunt algorithm uses a fixed allocation scheme with channel 1 being the fixed starting point. Hence, an H12 call is always carried on B-channels 1 through 15 and 17 through 31 on an E1 facility, as the following table shows. When the system is offered any other call other than a 1,536-Kbps call, the algorithm behaves as it does when H11 is optioned.

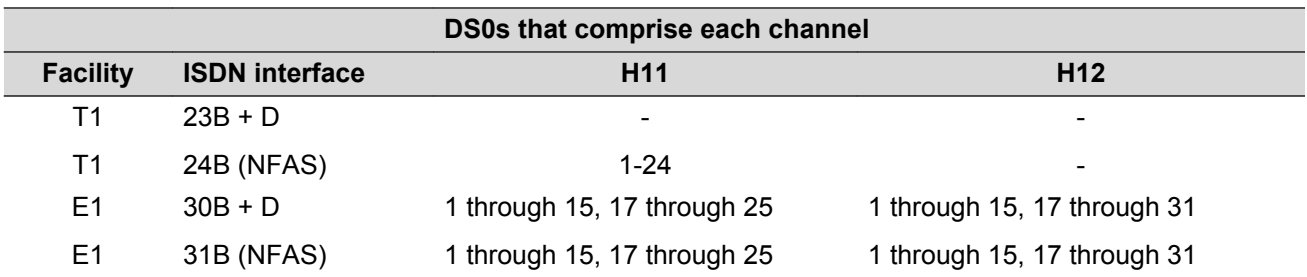

### **H0 channels**

When a trunk group is administered to support H0, the algorithm to satisfy a call requiring 384 Kbps of bandwidth also uses a fixed allocation scheme. Unlike the H11 fixed scheme which only supports a single fixed starting point, the H0 fixed scheme supports 4 (T1) or 5 (E1) starting points. The H0 algorithm searches for an available quadrant within a facility based on the direction of trunk or hunt administered. If the algorithm cannot find an available quadrant within any facility allocated to this trunk group, then the call is blocked from using this trunk group. Again, based on GRS administration, the call might route to a different trunk group preference and be subject to another algorithm based on the wideband options administered.

Note that a D-channel is considered a busy trunk and results in the top most quadrant of a T1, Bchannels 19 to 24, always being partially contaminated. This is *not true* for NFAS.

If this H0 optioned trunk group is also administered to support H11, H12, or N x DS0, then the system also attempts to preserve idle facilities. In other words, when offered a narrowband, H0, or N x DS0 call, the system searches partially-contaminated facilities before it searches to idle facilities.

### **N x DS0 channels**

For the N x DS0 multi-rate service, a trunk group parameter determines whether a floating or a flexible trunk allocation scheme is to be used. The algorithm to satisfy an N x DS0 call is either floating or flexible.

- Floating (Contiguous) In the floating scheme, an N x DS0 call is placed on a contiguous group of B-channels large enough to satisfy the requested bandwidth without any constraint being put on the starting channel (that is, no fixed starting point trunk).
- Flexible In the flexible scheme, an N x DS0 call is placed on any set of B-channels as long as the requested bandwidth is satisfied. There is absolutely no constraint such as contiguity of B-channels or fixed starting points. Of course, as with all wideband calls, all the B-channels comprising the wideband call must reside on the same ISDN facility.

Regardless of the allocation scheme employed, the N x DS0 algorithm, like the H11 and H12 algorithms, attempts to preserve idle facilities when offered B, H0, and N x DS0 calls. This is important so that N x DS0 calls, for large values of N, have a chance of being satisfied by a given trunk group. However, if one of these calls cannot be satisfied by a partiallycontaminated facility and an idle facility exists, a trunk on that idle facility is selected, thus contaminating that facility.

There are additional factors to note regarding specific values of N and the N x DS0 service:

- N = 1 this is considered a narrowband call and is treated as any other voice or narrowband-data (B-channel) call.
- $-N = 6$  if a trunk group is optioned for both H0 and N x DS0 service, a 384-kbps call offered to that trunk group is treated as an H0 call and the H0 constraints apply. If the H0 constraints cannot be met, then the call is blocked.
- N = 24 if a trunk group is optioned for both H11 and N x DS0 service, a 1,536-kbps call offered to that trunk group is treated as an H11 call and the H11 trunk allocation constraints apply.
- N = 30 if a trunk group is optioned for both H12 and N x DS0 service, a 1,920-kbps call offered to that trunk group is treated as an H12 call and the H12 trunk allocation constraints apply.

## **Wideband Switching glare and blocking prevention**

### **Wideband Switching glare prevention**

Glare occurs when both sides of an ISDN interface select the same B-channel for call initiation. For example, a user side of an interface selects the B-channel for an outgoing call and, before Communication Manager receives and processes the SETUP message, the server also selects the same B-channel for call origination. Since any single wideband call uses more channels, the chances of glare are greater. With proper and careful administration, glare conditions can be reduced.

To reduce glare probability, the network needs to be administered so both sides of the interface select channels from opposite ends of facilities. This is called linear hunting, ascending or descending. For example, on a 23B+D trunk group, the user side could be administered to select Bchannels starting at channel 23 while the network side would be administered to start selecting at channel 1. Using the same example, if channel 22 is active but channel 23 is idle, the user side should select channel 23 for re-use.

### **Wideband Switching blocking prevention**

Blocking occurs when an insufficient number of B-channels are available to make a call. Narrowband calls require only one channel, so blocking is less likely than with wideband calls that require multiple B-channels. Blocking also occurs for wideband calls when bandwidth is unavailable in the appropriate format, such as fixed, floating, or flexible.

To reduce blocking, Communication Manager selects trunks for both wideband calls and narrowband calls to maximize the availability of idle fixed channels for H0, H11, and H12 calls, and idle floating channels for N x DS0 calls that require a contiguous bandwidth. The strategy for preserving idle channels depends on the channel type. The chances for blocking are reduced if you use a flexible algorithm, assuming that the algorithm is supported on the other end.

The following table describes the blocking strategy for the different channel types.

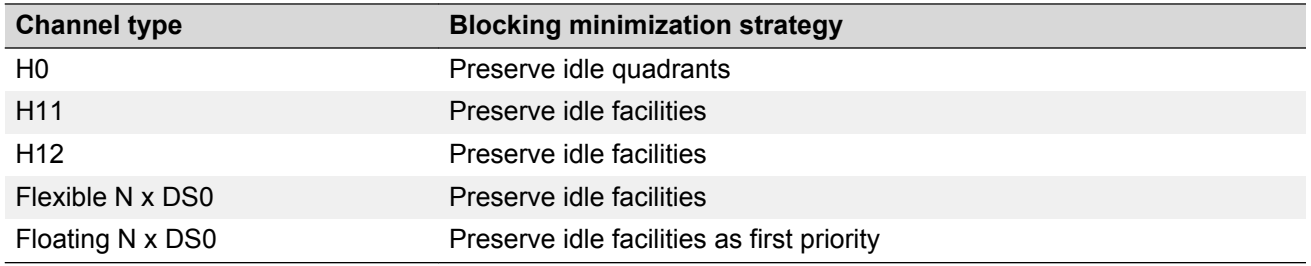

# **Administering Wideband Switching**

### **About this task**

Before you start, you need a DS1 Converter circuit pack.

### **Procedure**

- 1. On the Access Endpoint screen, administer all fields.
- 2. On the PRI Endpoint screen, administer all fields.
- 3. On the ISDN Trunk Group screen, administer all fields.
- 4. On the Route Pattern screen, administer all fields.

## **Considerations for Wideband Switching**

• For wideband switching with non-ISDN-PRI equipment, you can use an ISDN-PRI terminal adapter.

## **Interactions for Wideband Switching**

This section provides information about how the Wideband Switching feature interacts with other features on the system. Use this information to ensure that you receive the maximum benefits of Wideband Switching in any feature configuration.

### **Administered Connections**

Administered Connections provides call initiation for wideband access endpoints (WAEs). All Administered Connections that originate from WAEs use the entire bandwidth that is administered for WAE. The destination of an Administered Connection can be a PRI endpoint.

### **Automatic Circuit Assurance (ACA)**

ACA treats wideband calls as single-trunk calls so that a single ACA-referral call is made if an ACAreferral call is required. The call is on the lowest B-channel that is associated with the wideband call.

#### **Call Coverage**

A WAE cannot be administered as a coverage point in a call-coverage path.

### **Call Detail Recording (CDR)**

When CDR is active for the trunk group, all wideband calls generate CDR records. The CDR feature flag indicates a data call, and CDR records contain bandwidth and Bearer Capability Class (BCC).

### **Call Forwarding**

You must block Call Forwarding through Class of Service (COS).

### **Call Management System (CMS) and Basic Call Management System (BCMS)**

Wideband calls can be carried over trunks that are measured by CMS and BCMS. Wideband endpoints are not measured by CMS and BCMS.

#### **Call Vectoring**

PRI endpoints use a vector directory number (VDN) to dial. For example, PRI endpoint 1001 dials VDN 500. VDN 500 points to Vector 1. Vector 1 can point to other PRI endpoints such as route-to 1002, or route-to 1003, or busy.

Certain applications use Call Vectoring. When an incoming wideband call hunts for an available wideband endpoint, the call can point to a VDN, that sends the call to the first available PRI endpoint.

### **Class of Restriction (COR)**

COR identifies caller and called-party privileges for PRI endpoints. Administer the COR so that account codes are not required. Forced entry of account codes (FEAC) is turned off for wideband endpoints.

### **Class of Service (COS)**

COS determines the class of features that a wideband endpoint can activate.

### **Facility Associated Signaling (FAS) and Non-Facility Associated Signaling (NFAS)**

FAS and NFAS with or without D-Channel Backup requires administration by way of signaling groups for trunk-side wideband interfaces.

### **Facility Busy Indication**

You can administer a busy-indicator button for a wideband-endpoint extension, but the button does not accurately track endpoint status.

### **Facility Test Calls**

Use Facility Test Calls to perform loop-back testing of the wideband call facility.

### **Generalized Route Selection (GRS)**

GRS supports wideband BCC to identify wideband calls. GRS searches a route pattern for a preference that has wideband BCC. Route preferences that support wideband BCC also support other BCCs for different call types to share the same trunk group.

### **CO Trunk (TTC - Japan) Circuit Pack**

The CO Trunk (TTC - Japan) circuit pack cannot perform wideband switching. No member of the circuit pack should be a member of a wideband group.

# **CallVisor Adjunct-Switch Applications Interface**

CallVisor Adjunct-Switch Applications Interface (ASAI) links Communication Manager and adjunct applications. The interface allows adjunct applications to access switching features and supply routing information to Communication Manager. CallVisor ASAI improves Automatic Call Distribution (ACD) agents' call handling efficiency by allowing an adjunct to monitor, initiate, control, and terminate calls on the Avaya S8XXX Server. The CallVisor ASAI interface can be used for Inbound Call Management (ICM), Outbound Call Management (OCM), and office automation or messaging applications.

CallVisor ASAI is supported by two transport types. These are:

- 1. Integrated Services Digital Network (ISDN) Basic Rate Interface (BRI) transport (CallVisor ASAI-BRI)
- 2. LAN Gateway Transmission Control Protocol or Internet Protocol transport (Avaya LAN Gateway).

CallVisor ASAI messages and procedures are based on the ITU-T Q.932 international standard for supplementary services. The Q.932 Facility Information Element (FIE) carries the CallVisor ASAI requests and responses across the interface. An application program can access CallVisor ASAI services by supporting the ASAI protocol or by using a third-party vendor application programming interface (API).

## **ASAI configuration example**

For a simple ASAI configuration example, see the figure on page 424.

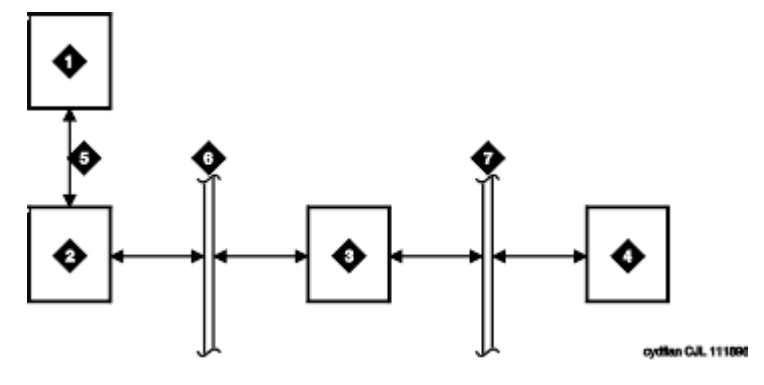

**Figure 14: ASAI Switch Interface Link — BRI Transport**

#### **Table 8: Figure notes:**

- 1. ASAI adjunct
- 2. ISDN Line circuit pack
- 3. Packet Controller circuit pack
- 1. ISDN-BRI
- 2. Packet bus
- 3. Memory bus
- 4. Switch processing element (SPE)

## **ASAI Capabilities**

For information concerning the types of associations over which various event reports can be sent, see *Communication Manager ASAI Technical Reference*, 555-230-220.

# **Considerations for ASAI**

• If your system has an expansion cabinet (with or without duplication), ASAI resources should reside on the system's Processor Cabinet.

## **Interactions for ASAI**

See *Communication Manager ASAI Technical Reference*, 555-230-220.

# **CallVisor ASAI setup**

CallVisor Adjunct-Switch Applications Interface (ASAI) can be used in the telemarketing and helpdesk environments. It is used to allow adjunct applications to monitor and control resources in Communication Manager.

## **Preparing to set up ASAI**

### **Procedure**

On the System Parameters Customer-Options (Optional Features) screen, verify that the:

- **ASAI Link Core Capabilities** field is y. If not, go to the Avaya Support website at **[http://](http://support.avaya.com)** [support.avaya.com](http://support.avaya.com).
- **Computer Telephony Adjunct Links** field is  $y$  if the adjunct is running the CentreVu Computer Telephony.

## **Setting up ASAI**

### **About this task**

To set up CallVisor ASAI:

### **Procedure**

1. Type add cti-link *nn*, where *nn* is a number between 1 and 64.

Press Enter.

The system displays the CTI Link screen.

- 2. In the **Type** field, type
	- asai if this adjunct platform is other than CentreVu Computer Telephony, for example, IBM CallPath.
	- adjlk (Computer Telephony adjunct link) if this is for the CentreVu Computer Telephony using the Telephony Services Application Programming Interface (TSAPI).
- 3. In the **Port** field, use the port address assigned to the LAN Gateway Interface circuit pack.
- 4. Press **Enter** to save your changes.

# **Chapter 18: Collecting Call Information**

# **Call information collection**

Call Detail Recording (CDR) collects detailed information about all incoming and outgoing calls on specified trunk groups. If you use Intra-switch CDR, you can also collect information about calls between designated extensions on Communication Manager. Communication Manager sends this information to a printer or to some other CDR output device that collects call records and that might also provide reports.

You can have a call accounting system directly connected to your Avaya S8XXX Server running Communication Manager. If you are recording call details from several servers, Communication Manager can send the records to a collection device for storage. A system called a poller can then take these records and send them to the call accounting system. The call accounting system sorts them, and produces reports that you can use to compute call costs, allocate charges, analyze calling patterns, detect unauthorized calls, and keep track of unnecessary calls.

# **Requirements for administering call accounting**

The call accounting system that you use might be sold by Avaya, or it might come from a different vendor. You need to know how your call accounting system is set up, what type of call accounting system or call detail recording unit you are using, and how it is connected to the server running Communication Manager. You also need to know the format of record that your call accounting system requires.

### **Caution:**

When migrating a platform from a legacy system to a Linux-based system of Communication Manager 3.0 or newer, where both the old and new systems use CDR, ensure that the older CDR parsing scripts correctly use all of the characters identified in each of the fields contained in the applicable format table (see the Format Tables in the *Avaya Aura® Communication Manager Feature Description and Implementation*, 555-245-205).

# **Setting up CDR example**

#### **About this task**

In this example, we are going to establish call detail recording for all calls that come in on trunk group 1 (our CO trunk). We are going to set up CDR so that any call that is handled by an attendant produces a separate record for the attendant part of the call.

#### **Procedure**

- 1. Enter **change trunk-group n**.
- 2. In the **CDR Reports** field, enter y.

This tells Communication Manager to create call records for calls made over this trunk group.

- 3. Select Enter to save your changes.
- 4. Enter change system-parameters cdr.
- 5. In the **CDR Format** field, type month/day.

This determines how the date will appear on the header record.

6. In the **Primary Output Format** field, enter Unformatted.

This is the record format that our call accounting system requires. Check with your call accounting vendor to determine the correct record format for your system.

- 7. In the **Use Legacy CDR Formats** field, enter y to use CDR formats from Communication Manager 3.1 and earlier.
- 8. Enter n to use formats from Communication Manager 4.0 and later.

(For more information, see *Avaya Aura® Communication Manager Screen Reference*, 03-602878, **Use Legacy CDR Formats** field.)

9. In the **Primary Output Ext.** field, enter 2055.

This is the extension of the data module that we use to connect to our call accounting system.

10. In the **Record Outgoing Calls Only** field, enter n.

This tells Communication Manager to create records for both incoming and outgoing calls over all trunk groups that use CDR.

11. In the **Outg Trk Call Splitting** and **Inc Trk Call Splitting** fields, enter y.

This tells the system to create a separate record for any portion of an incoming or outgoing call that is transferred or conferenced.

12. In the **Outg Att Call Record** and **Inc Att Call Record** fields, enter y.

This tells the system to create a separate record for the attendant portion of any incoming or outgoing call.

You can also administer Communication Manager to produce separate records for calls that are conferenced or transferred. This is called Call Splitting. There are many other variations that you can administer for CDR.

For additional information on Call Detail Recording (CDR), see *Avaya Aura® Communication Manager Feature Description and Implementation*, 555-245-205.

# **Intra-switch CDR administration**

Call detail recording generally records only those calls either originating or terminating outside the server running Communication Manager. There might be times when you need to record calls between users on the local server. Intra-switch CDR lets you track calls made to and from local extensions.

# **Setting up intra-switch CDR example**

### **Procedure**

- 1. In this example, we administer Communication Manager to record all calls to and from extensions 5100, 5101, and 5102.
- 2. Type **change system-parameters cdr** and select Enter.
- 3. In the **intra-switch CDR** field, enter  $\gamma$  and select  $\text{Enter}$  to save your changes.
- 4. Type **change intra-switch-cdr** and select Enter.
- 5. In the first three available slots, enter 5100, 5101, and 5102.
- 6. Select Enter to save your changes.

Communication Manager will now produce call records for all calls to and from these extensions, including those that originated on the local server.

See Intra-Switch CDR in *Avaya Aura® Communication Manager* Screen Reference, 03-602878, for more detailed information.

# **Account Code call tracking**

You can have your users to enter account codes before they make calls. By doing this, you can have a record of how much time was spent on the telephone doing business with or for a particular client.

# **Setting up Account Code call tracking example**

#### **About this task**

In this example, we are going to set up the system to allow the user at extension 5004 to enter a 5digit account code before making a call.

#### **Procedure**

- 1. Enter **change system-parameters cdr**.
- 2. In the **CDR Account Code Length** field, type 5 and select Enter to save your changes.
- 3. Assign an account button on the **Station** screen for extension 5004.
- 4. Provide your users with a list of account codes to use.
- 5. You can also assign a feature access code and give this to your users.

# **Forced Entry of Account Codes**

Forced Entry of Account Codes is another form of account code dialing. You can use it to allow certain types of calls only with an account code, to track fax machine usage by account, or just to make sure that you get account information on all relevant calls.

# **Preparing to administer Forced Entry of Account Codes**

### **Procedure**

Verify that Forced Entry of Account Codes is enabled on the System Parameters Customer-Options (Optional Features) screens.

If it is not, go to the Avaya Support website at <http://support.avaya.com>.

## **Administering Forced Entry of Account Codes example**

#### **About this task**

In this example, we administer the system to force users in our North American office to enter an account code before making international calls.

#### **Procedure**

- 1. Type **change system-parameters cdr** and select Enter.
- 2. In the **Force Entry of Acct Code for Calls Marked on Toll Analysis Form** field, type y.
- 3. In the **CDR Account Code Length** field, type 5 and select Enter to save your changes.
- 4. Type **change toll 0**.

Press Enter.

- 5. The system displays the Toll Analysis screen.
- 6. In the first available **Dialed String** field, type 011.

This is the international access code for this office.

7. In the **Total Min** and **Max** columns, type 10 and 18, respectively.

This is the minimum and maximum number of digits the system will analyze when determining how to handle the call.

- 8. In the **Toll List** and **CDR FEAC** columns, type x.
- 9. Press Enter to save your changes.

You can also establish a class of restriction with **Forced Entry of Account Codes** set to y, and assign this class of restriction (COR) to trunks or other facilities that you want to restrict. With this method, all users with this COR must enter account codes before making any outgoing trunk calls. See Class of Restriction in *Avaya Aura® Communication Manager Screen Reference*, 03-602878, for more information.

# **Public network Call-Charge Information administration**

Communication Manager provides two ways to receive information from the public network about the cost of calls. Note that this service is not offered by the public network in some countries, including the US.

- Advice of Charge (AOC, for ISDN trunks) collects charge information from the public network for each outgoing call. Charge advice is a number representing the cost of a call; it might be recorded as either a charging or currency unit.
- Periodic Pulse Metering (PPM, for non-ISDN trunks) accumulates pulses transmitted from the public network at periodic intervals during an outgoing trunk call. At the end of the call, the number of pulses collected is the basis for determining charges.

For more information about AOC and PPM, see Call Charge Information in *Avaya Aura® Communication Manager Feature Description and Implementation*, 555-245-205.

## **Preparing to administer public network call-charge information Procedure**

You need to request either AOC or PPM service from your network provider.

In some areas, your choice might be limited. Go to the Avaya Support website at [http://](http://support.avaya.com) [support.avaya.com](http://support.avaya.com) to determine the type of service you need and open a service request.

**Note:**

This service is not offered by the public network in some countries, including the U.S.

## **Collecting call charge information over ISDN example**

### **About this task**

In this example, we administer the system to provide Advice of Charge over an existing ISDN trunk group, at the end of a call. This information will appear on CDR reports.

#### **Procedure**

- 1. Enter **change trunk-group 2**.
- 2. In the **CDR Reports** field, type y.

This ensures that the system displays the AOC information on the CDR report.

- 3. Verify that **Service Type** is public-ntwrk.
- 4. In the **Supplementary Service Protocol** field, enter a.
- 5. The **Charge Advice** field, enter end-on-request.

This ensures that Communication Manager will place one request for charge information. This reduces the amount of information passed to Communication Manager and consumes less processor time than other options.

6. Select Enter to save your changes.

### **Charge Advice for QSIG trunks administration**

Use the QSIG Supplementary Service - Advice of Charge feature to extend charging information from the public network into the private network. The charging information that many service providers supply is extended from a gateway enterprise system to the end user's enterprise system. The charging information can then be displayed on the user's desktop.

Information can be extended and displayed either:

- At intervals during the call and at the end of the call, or
- Only at the end of the call

QSIG stands for Q-Signaling, which is a common channel signal protocol based on ISDN Q.931 standards and used by many digital telecommunications systems. Only charge information received from the public network with ETSI Advice of Charge, and Japan Charge Advice is extended into the QSIG private network.
### **Administering Charge Advice for QSIG**

### **Procedure**

- 1. On the Trunk Group screen, for Group Type **ISDN**, <tab> to the **Charge Advice** field.
- 2. Select from the following options:
	- during-on-request to request that charging information be provided at intervals during a call, and also at the end of the call
	- end-on request to request that charging information be provided only at the end of a call
	- none no charging information will be requested for the trunk group

#### **B** Note:

Receipt of charge advice on the QSIG trunk group is also dependent on Charge Advice administration at the PSTN trunk group involved on the call, and whether charges are received from the public network.

- 3. On the **Trunk Group** screen, administer the **Decimal Point** field.
	- period (.) -This is the default. If the received charge contains decimals, the charge is displayed at the calling endpoint's display with a period as the decimal point.
	- comma (,) If the received charge contains decimals, the charge is displayed at the calling endpoint's display with a comma as the decimal point.

If the received charge contains no decimals, no decimal point is displayed (that is, the administered decimal point is ignored for charge information received with no decimals). On an upgrade from a QSIG trunk group with the **Decimal Point** field administered as none, the field defaults to **period**.

# **Receiving call-charge information over non-ISDN trunks example**

#### **About this task**

In this example, we will administer an existing Direct Inward and Outward Dialing (DIOD) trunk to receive PPM from the public network.

#### **Procedure**

1. Type **change trunk-group 3**.

The system displays the Trunk Group screen with existing administration for this trunk group. Click the numbered page tabs or **Next Page** to find fields that appear on subsequent pages of the Trunk Group screen.

2. In the **CDR Reports** field, type y.

This ensures that the system displays the PPM information on the CDR report.

- 3. In the **Direction** field, enter two-way.
- 4. Click **Next Page** to find the **PPM** field.
- 5. In the **PPM** field, enter y.
- 6. In the **Frequency** field, enter 50/12.

This is the signal frequency (in kHz). The frequency you will use depends on what the circuit pack you use is able to accept. See Tone Generation in *Avaya Aura® Communication Manager Screen Reference*, 03-602878, for more information.

- 7. In the **Administrable Timers** section, set the **Outgoing Glare Guard** timer to 5 seconds and select **Enter** to save your changes.
- 8. You also need to ensure that the values of the **Digital Metering Pulse Minimum**, **Maximum** and **Value** on the DS1 Circuit Pack screen are appropriate to the values offered by your service provider.

# **Viewing Call Charge Information example**

#### **About this task**

Communication Manager provides two ways for you to view call-charge information: on a telephone display or as part of the Call Detail Recording (CDR) report. From a display, users can see the cost of an outgoing call, both while the call is in progress and at the end of the call.

In this example, we administer extension 5040 to be able to view the charge of a call in progress. The charges will appear in currency units (in this case, Lira) on the telephone display of the user.

#### **Procedure**

- 1. Enter change trunk-group 2.
- 2. Click **Next Page** until you see the **Trunk Features** section.
- 3. In the **Charge Conversion** field, enter 200.

This indicates that one charge unit sent from the service provider is equal to 200 units, in this case, Lira.

- 4. In the **Decimal Point** field, enter none.
- 5. In the **Charge Type** field, enter Lira and select Enter to save your changes.
- 6. Enter change system-parameters features.
- 7. In the Charge Display Update Frequency (seconds) field, enter 30 and select Enter to save your changes.

Frequent display updates might have considerable performance impact.

8. Now assign extension 5040 a **disp-chrg** button to give this user the ability to control the charge display.

See Adding Feature Buttons for more information.

If you want end users to control when they view this information, you can assign a display button that they can press to see the current call charges. If you want call charges to display automatically whenever a user places an outgoing call, you can set **Automatic Charge Display** to y on the COR screen.

# **Survivable CDR detailed description**

The Survivable CDR feature is used to store CDR records to a server's hard disk. For Survivable Core andSurvivable Remote Servers, the Survivable CDR feature is used to store the CDR records generated from calls that occur when a Survivable Remote or Survivable Core Server is controlling one or more gateways or port networks. The Survivable CDR feature provides the ability to store CDR records on the hard disk of the server.

When the Survivable CDR feature is enabled, the CDR records are saved in a special directory named /var/home/ftp/CDR on the server's hard disk. The CDR adjunct retrieves the Survivable CDR data files by logging into the server and copying the files to its own storage device. The CDR adjunct uses a special login that is restricted to only accessing the directory where the CDR records are stored. After all the files are successfully copied, the CDR adjunct deletes the files from the server's hard disk and processes the CDR records in the same manner that it does today.

#### **RB** Note:

This feature is available on main servers and Survivable Core Servers that are Communication Manager Release 5.0 and later releases only. It is available on Survivable Remote platforms running Communication Manager 4.0 and later.

The CDR adjunct must poll each main, Survivable Remote Server, and Survivable Core Server regularly to see if there are any new data files to be collected. This is required even when a Survivable Remote or Survivable Core Server is not controlling a gateway or a port network because the CDR adjunct has no way of knowing if a Survivable Remote or Survivable Core Server is active.

The Survivable CDR feature uses the same CDR data file formats that are available with legacy CDR.

# **Files for Survivable CDR**

When Survivable CDR is enabled, the server writes the CDR data to files on the hard disk instead of sending the CDR data over an IP link. The Survivable CDR feature creates two types of CDR data files: a Current CDR data file that the server uses to actively write CDR data and a set of archive files containing CDR data that the server collected earlier but has not yet been collected and processed by the CDR adjunct. The naming convention for both file types are similar. However the name of the Current CDR file is always prefixed by a "C-" (for more information, see File naming

conventions for Survivable CDR). The CDR Current file remains active until one of the following events happen:

- The server's system clock reaches 12:00 midnight.
- The Current CDR file reaches or exceeds 20 megabytes. A 20 megabyte file may contain up to 140K CDR records depending on the CDR format used.
- A filesync, a reset system 2 (cold restart), or a reset system 4 (reboot) occurs.

After one of the above events occur the following actions take place:

- The Current CDR file is closed and it becomes an archive CDR file.
- The file permissions change from  $read/write$  (rw) for root and read only for members of the CDR\_User group to:
	- Owner (root): Read/Write/Execute (rwx)
	- Group (CDR User): Read/Write (rw-)
	- $-$  World: none  $(---)$
- The "C-" prefix is removed from the front of the file name
- For a main server, a new Current CDR file is created
- For a Survivable Remote or Survivable Core Server, a new Current CDR file is created only if the Survivable Remote or Survivable Core Server is controlling one or more gateways or port networks.

## **File naming conventions for Survivable CDR**

The Survivable CDR data files have the following naming conventions:

tssssss-cccc-YYMMDD-hh\_mm

#### where:

- t is populated with an L for a Survivable Remote Server, an E for a Survivable Core Server, or an S for a main server
- ssssss is populated with the least significant six digits of the System ID or SID. The SID is a unique number in the RFA license file used to identify the system. The SID for a server can be viewed by using one of the following methods:
	- Use the **statuslicense -v** BASH command.
	- Use the command **display system-parameters customer-options** on the SAT.
- cccc is populated with the least significant four digits of the Cluster ID (CL ID) or Module ID (MID). To display the MID for the server:
	- Use the **statuslicense -v** BASH command.
- YY is populated with the two digit number of the year the file was created.
- MM is populated with the two digit number of the month the file was created.
- DD is populated with the two digit day of the month the file was created.
- hh is populated with the hour of the day the file was created based on a 24 hour clock.
- mm is populated with the number of minutes after the hour when the file was created.

The Current CDR file uses the same naming convention except the name is prefixed with a "C-".

# **Survivable CDR file removal**

You can remove CDR files by:

#### **The Survivable CDR feature**

The Survivable CDR feature on the main, Survivable Remote Server, or Survivable Core Server automatically removes the oldest CDR data achieve file anytime the number of archived files exceed 20. The Current CDR file is not an archived file on the hard disk and, therefore, cannot be counted in the 20 files.

#### **CDR adjunct**

In a normal operating environment, the CDR adjunct has the responsibility to delete the CDR data files after they are copied and verified that they are correct.

# **Survivable CDR file access**

The administrators can use a special user group called CDR\_User to identify all users authorized to access the CDR storage directory. The archived CDR files are stored in  $/\text{var/home/ftp/CDR}$ .

# **Administering Survivable CDR**

#### **Procedure**

- 1. Create a new user account for CDR adjunct access and permissions to retrieve CDR data files, see Creating a new user account.
- 2. Enable CDR storage on the hard disk, see Administering Survivable CDR for the main server.
- 3. If using this feature on the main server: Administer the **Primary Output Endpoint** field on the main's **change system-parameters cdr** SAT form to be DISK, see Administering Survivable CDR for the main server.

When using Survivable CDR, only the **Primary Output Endpoint** field is available. Administration of the **Secondary Output Endpoint** field is blocked.

4. If you are using this feature on a Survivable Remote Server and a Survivable Core Server: Administer the **Enable CDR Storage on Disk** field on the change survivable-processor screen, see Administering Survivable CDR for a Survivable Remote or Survivable Core Server.

# **Creating a new CDR user account**

#### **About this task**

For the CDR adjunct to access the CDR data files, a new user account must be created on the main server. The new account is pushed to the Survivable Remote and/or Survivable Core Server when a filesync is performed.

#### **Procedure**

- 1. On the Server Administration Interface, click **Administrator Accounts** under the Security heading.
- 2. On the Administrator Accounts page, enter the login ID for the new user in the **Enter Login ID or Group Name** field.
- 3. Click the **Add Login** radio button and then click **Submit**.
- 4. On the Administrator Logins -- Add Login page, enter the data in the table on page 438 in each field.

#### **Table 9: CDR adjunct user account recommended options**

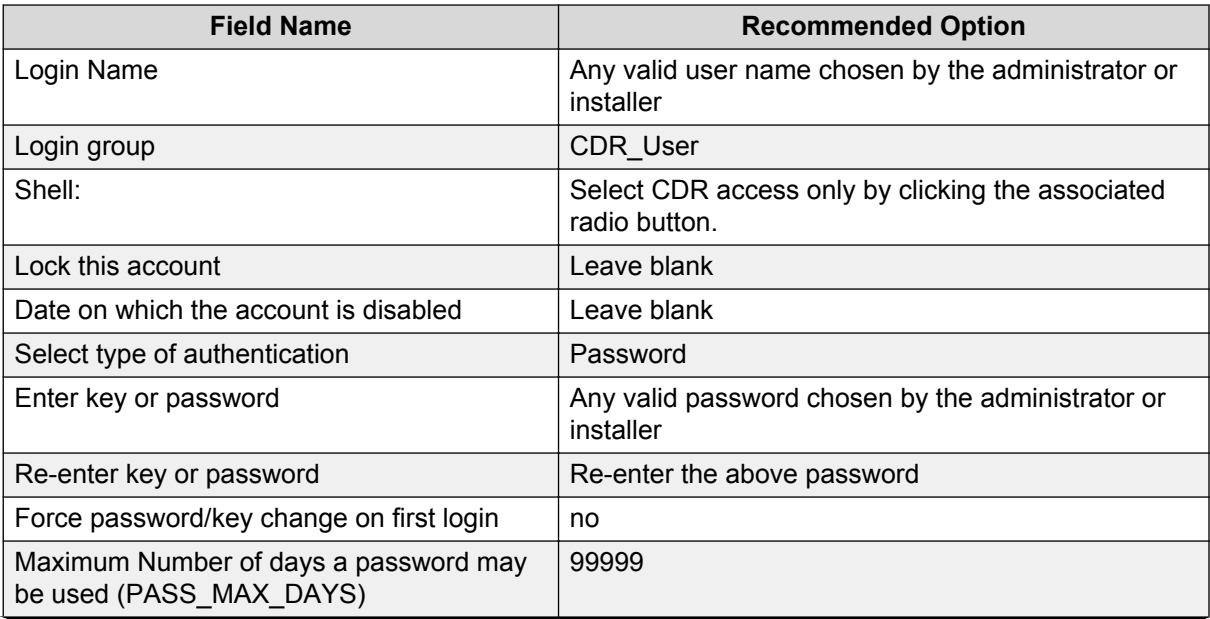

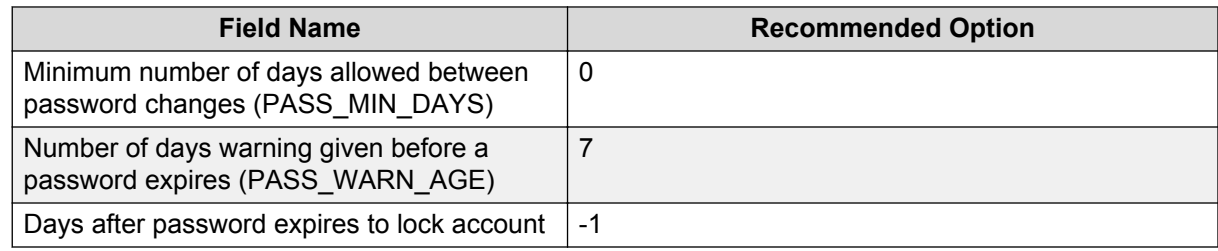

5. Click **Add** to create the new user account.

## **Administering Survivable CDR for the main server Procedure**

On the **system-parameters cdr** screen:

a. **Enable CDR Storage on Disk?**: Possible entries for this field are yes or no.

Entering yes in this field enables the Survivable CDR feature for the main, Survivable Remote Server, and Survivable Core Server. If this field is set to no, the CDR functionality remains as legacy CDR.

b. **Primary Output Endpoint**: Possible entries for this field are CDR1, CDR2, and DISK.

For the main server, the **Primary Output Endpoint** field must be set to DISK. When Survivable CDR is administered as Disk on the **Primary Output Endpoint** field, the **Secondary Output Endpoint** field is blocked.

# **Administering Survivable CDR for a Survivable Remote or Survivable Core Server**

#### **About this task**

#### **RB** Note:

The Survivable CDR feature is administered on the main server for the Survivable Remote and Survivable Core Servers.

#### **Important:**

A Survivable Remote or Survivable Core Server only stores Survivable CDR records if it is administered to support Survivable CDR and if it is controlling one or more gateways or port networks.

#### **Procedure**

1. On the **system-parameters cdr** screen:

**Enable CDR Storage on Disk**: Possible entries for this field are yes or no.

Entering yes in this field enables the Survivable CDR feature for the main, Survivable Remote, and Survivable Core Servers. If this field is set to no, the CDR functionality remains legacy CDR.

- 2. On the Survivable-processor screen:
	- a. **Service Type**: The **Service Type** field must be set to CDR1 or CDR2 to enable entries to the **Store to Dsk** field.
	- b. **Store to Dsk**: Enter y to enable Survivable CDR for this Survivable Remote or Survivable Core Server.

When the **Service Type** field is set to CDR1 or CDR2 and the **Store to Dsk** field is set to yes, all CDR data for the specific Survivable Remote or Survivable Core Server being administered will be sent to the hard disk rather than output to an IP link. Survivable Remote or Survivable Core Server will only store CDR records to hard disk when the Survivable Remote or Survivable Core Server is controlling a gateway or port network.

#### *<u>D* Important:</u>

You must complete the Survivable Processor screen for each Survivable Remote or Survivable Core Server that uses the Survivable CDR feature.

#### **RD** Note:

The **Enable** field for a given line in the change survivable-processor screen must be set to *o* (overwrite) to change that line.

# <span id="page-440-0"></span>**Chapter 19: Managing System Platform virtual machines**

# **Virtual Machine Management**

Use the options under Virtual Machine Management to view details and manage the virtual machines on System Platform. Some of the management activities that you can perform include rebooting or shutting down a virtual machine.

The System Domain (Dom-0), Console Domain, and components of the solution templates running on the System Platform are known as virtual machines. The System Domain (Dom-0 ) runs the virtualization engine and has no direct management access. Console Domain (cdom) provides management access to the system from the System Platform Web Console.

# **Solution Templates**

## **Solution template**

After installing System Platform, you can install various solutions templates to run on System Platform. After installing the templates, you can manage the templates from the System Platform Web Console.

# **Electronic preinstallation worksheet**

### **An EPW file**

An Electronic Pre-installation Worksheet (EPW) file plays an important role in installing an Avaya Aura<sup>®</sup> solution template on System Platform. Creating an EPW file helps you set up and save those parameters required during the template installation ahead of time. When installing the template, you upload the EPW file and let the installation happen with minimal intervention. For example, get the required IP addresses before the installation and enter those IP addresses when you create the EPW file. Then when you upload the EPW file at the customer site, the IP addresses are automatically populated in the installation wizard.

To reinstall a template, reuse the original EPW with the correct specifications.

To create the EPW file, use a standalone version of the installation wizard that you install on a Windows-based computer. The standalone installation wizard displays the same configuration pages that appear in the installation wizard. The configuration pages displayed by the standalone installation wizard depend on which template you install.

### **Creating an electronic preinstallation worksheet**

#### **Before you begin**

You must have the zip file for the standalone installation wizard downloaded from PLDS and installed on your computer.

#### **About this task**

To create an electronic preinstallation worksheet (EPW), you use a standalone installation wizard. The standalone installation wizard is the same as the installation wizard that launches as part of the template installation. By downloading, installing, and filling out the fields in the standalone installation wizard file ahead of time, you save time during the template installation. The standalone installation wizard installs only on a Windows-based computer.

#### **Procedure**

- 1. Unzip the standalone installation wizard file, and extract the file to a location on your computer.
- 2. Find the setup\_wizard.exe file and click it to begin the setup.
- 3. Click through the Setup screens to complete the installation.

The installation creates a shortcut link within the **Start** > **Programs** menu.

4. To begin the standalone installation wizard, select **Start** > **Programs** > *PreinstallWizardname* > **Run** *PreinstallWizardname*, where *PreinstallWizardname* is the name of the standalone installation wizard for the template, for example, SP Pre-installation Wizard.

The standalone installation wizard opens in your default browser.

- 5. On the Load Files page, select the appropriate template, and then click **Next Step**.
- 6. On the CM Template Type page, select the template you plan to install, and then click **Next Step**.
- 7. Complete the fields on the rest of the screens. Click **Next Step** to move from screen to screen.
- 8. On the Save page, read the warning text, and then click **Accept**.
- 9. Click **Save EPW file**, and save the file to a location on your computer.

Give the file a unique name that identifies the template.

# <span id="page-442-0"></span>**Installing and deleting a solution template**

### **Template installation**

After installing System Platform, install the solution templates.

After installing the templates, manage the templates from the System Platform Web Console.

### **R3** Note:

The procedures for configuring a solution template differ depending on the template. See the documentation for the specific solution template for the configuration steps.

### **Prerequisites for installing a solution template**

• Verify the IP addresses for the *avprivate* bridge do not conflict with any other IP addresses in your network.

Go to the Network Configuration page on the System Platform Web Console (**Server Management** > **Network Configuration**) to view the addresses that are allocated to avprivate. The range of IP addresses starts with the Domain-0 interface on avprivate. Console Domain automatically receives the consecutive IP address. Resolve any conflicts by assigning an IP address for Domain-0 on a subnet that you know is not used in your network. Also keep in mind that some templates require additional addresses on the private bridge.

The avprivate bridge is an internal, private bridge that allows virtual machines to communicate with each other. This private bridge has no connection to your LAN. During installation, System Platform runs an algorithm to find a set of IP addresses that do not conflict with the addresses configured on the System Domain Network Configuration page. However, it is still possible that the addresses selected conflict with other addresses in your network. Since this private bridge is isolated from your LAN, this address conflict could result in the failure of System Platform or an installed template to route packets correctly.

### **Configuring a proxy**

#### **About this task**

If the template files are located on a different server (for example, Avaya PLDS or HTTP), configure a proxy server address and port.

#### **Procedure**

- 1. On the Search Local and Remote Template Patch page, click **Configure Proxy**.
- 2. On the System Configuration page, select **Enabled** for the **Proxy Status** field.
- 3. Specify the proxy address.
- 4. Specify the proxy port.
- 5. Click **Save** to save the settings and configure the proxy.

### **Installing a solution template**

#### **Before you begin**

- Determine if you will be using an Electronic Pre-installation Worksheet (EPW) file to configure the solution template while installing it. You must create the EPW file before installing the template.
- Ensure that your browser option to block pop-up windows is disabled.

#### **About this task**

#### **Important:**

Some Avaya Aura® solutions do not support template installation using all four of the possible file source options (PLDS, CD/DVD, USB, SP\_Server). See template installation topics in your Avaya Aura<sup>®</sup> solution documentation to determine the correct option for installation of your solution template.

Approximate installation times for the Communication Manager templates are as follows:

- CM\_Duplex: 15 minutes
- CM Simplex: 25 minutes
- CM\_onlyEmbed: 50 minutes
- CM SurvRemote: 30 minutes. If installing, add another 30 minutes to the installation time.
- CM SurvRemoteEmbed: 65 minutes. If installing, add another 30 minutes to the installation time.

#### **Procedure**

- 1. Log in to the System Platform Web Console as admin.
- 2. If installing from a USB flash drive, connect the flash drive to the server.
- 3. If installing from a single CD or DVD, insert the CD or DVD in the server CD or DVD drive.
- 4. If installing from multiple DVDs, copy the DVDs to the server:
	- a. Click **Server Management** > **File Manager**.
	- b. Insert the first DVD.
	- c. Click **View DVD/CD**.
	- d. After the system mounts and reads the DVD, click **Copy Files**.

The files are copied to the /vsp-template/cdrom directory on the server.

- e. When the system finishes copying the files, insert the second DVD.
- f. Click **View DVD/CD**.
- g. After the system mounts and reads the DVD, click **Copy Files**.

The files are copied to the /vsp-template/cdrom directory on the server.

- h. Repeat for remaining DVDs
- i. After the system finishes copying the files, select the template in the **/vsp-template/** field of the **Copy from Server DVD/CD** area.

#### j. Click **Finalize copy**.

The files are copied to the template-specific directory that you selected in the previous step, and the cdrom directory is deleted.

#### *<u>D* Important:</u>

If the writable DVD does not mount, write the ISO images to high-quality DVDs and use a slower write speed.

5. Click **Virtual Machine Management** > **Templates** in the navigation pane.

The system displays the Search Local and Remote Template page. Use this page to select the template to install on System Platform.

6. Click **Install**, and then, in the **Install Template From** field, select the location of the template to be installed.

If you copied multiple DVDs to the server, select **SP Server**.

**Note:**

If the software is located on a different server (for example, Avaya PLDS or HTTP), and depending on your specific network environment, configure a proxy if necessary to access the software. See [Configuring a proxy](#page-442-0) on page 443.

- 7. If you selected **HTTP** or **SP Server** in the **Install Template From** field, enter the complete URL or path of the template files.
- 8. Click **Search** to display a list of template descriptor files (each available template has one template descriptor file).
- 9. On the Select Template page, click the required template, and then click **Select** to continue.

The system displays the Template Details page with information on the selected template and its Virtual Appliances.

10. Click **Install** to begin the template installation.

#### **Note:**

System Platform automatically performs a hardware check of the server platform. Servers supported by Avaya must meet all prerequisites for System Platform, any platform options, and a specific solution template. If the server hardware check performed at this time passes, template installation proceeds normally. However, in a circumstance where the hardware check halts template installation, one or both of the following messages appear:

- Template Future Upgrade warning There is enough disk space to proceed with the current template installation/upgrade. However, there might not be enough disk space for a future template upgrade.
- Insufficient disk space or memory resources message Insufficient resources to install this template (<template name>).

In either case, capture the exact details of the error message and go to the Avaya Support website at<http://support.avaya.com/>for current documentation, product notices, knowledge articles related to the topic, or to open a service request.

#### **B** Note:

If the template you selected supports an Electronic Pre-installation Worksheet (EPW), the system prompts you to continue without an EPW or to provide an EPW file. The system also prompts you with pages that require your input such as IP addresses for the applications that are in the template. These pages vary according to the template you are installing. If you provided an EPW file, some of these pages contain data from the EPW.

#### **RB** Note:

If you are installing a Communication Manager template from a DVD, ensure that you remove the CD/DVD from the CD-ROM/DVD tray after the template installation completes.

#### **Important:**

If you are installing from a USB flash drive, remove the flash drive when the installation is complete. The presence of a flash drive connected to the server might prevent that server from rebooting.

#### **Next steps**

If you are following this document as part of upgrading your Communication Manager template, see *Upgrading to Avaya Aura® Communication Manager* for further instructions.

#### **Related links**

[Prerequisites for installing a solution template](#page-442-0) on page 443 Search Local and Remote Template field descriptions on page 446 [An EPW file](#page-440-0) on page 441

### **Search Local and Remote Template field descriptions**

Use the Search Local and Remote Template page to select the template to install on System Platform, to upgrade an installed template, or to delete an installed template.

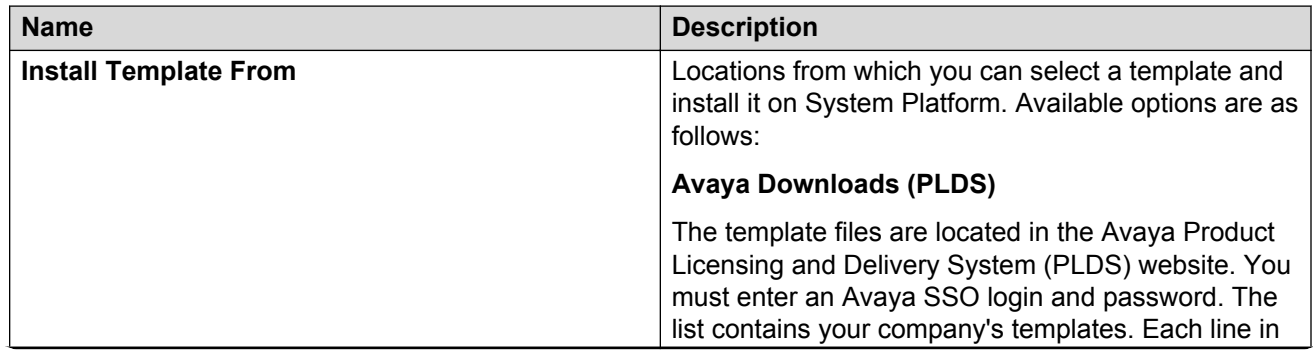

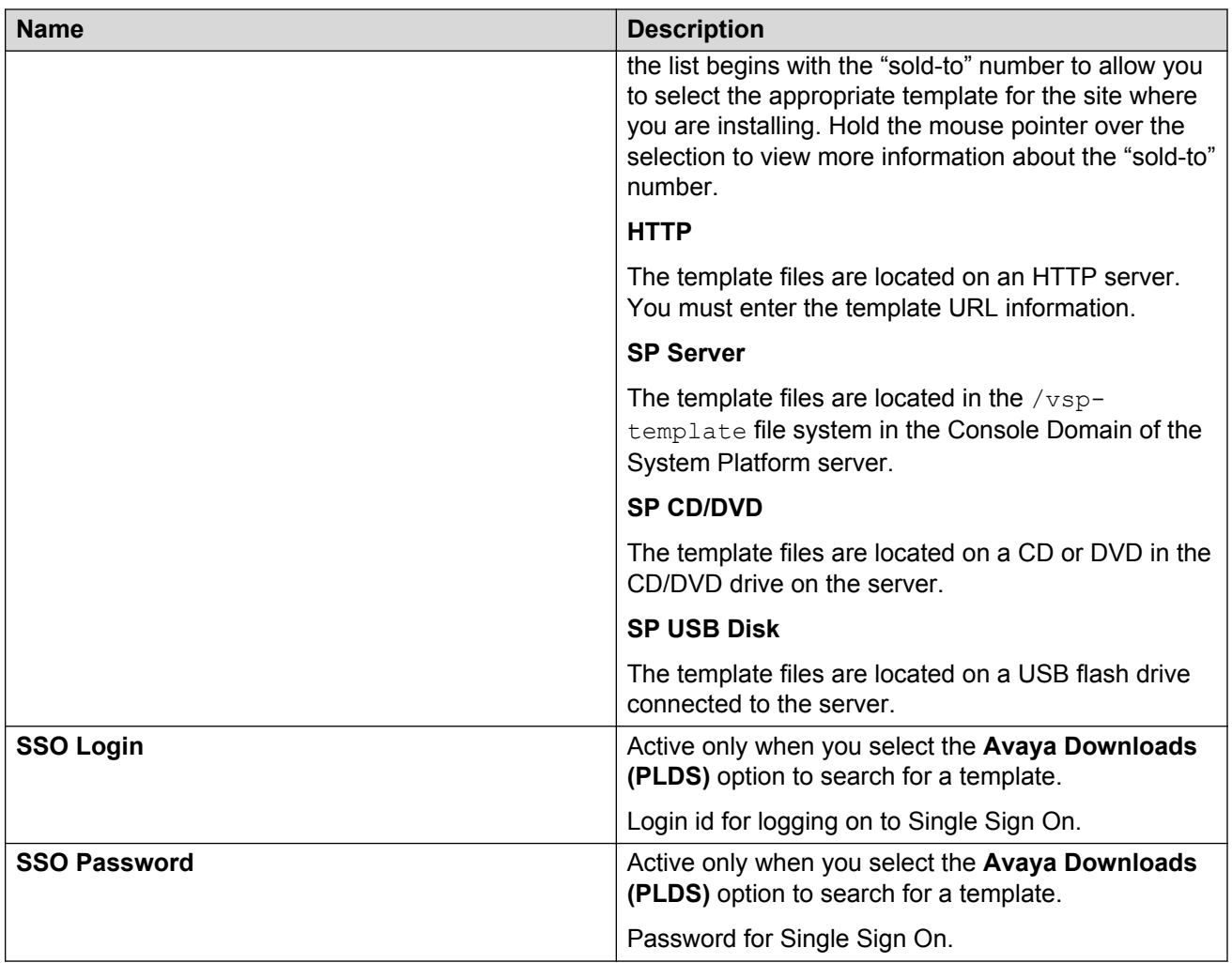

### **Search Local and Remote Template button descriptions**

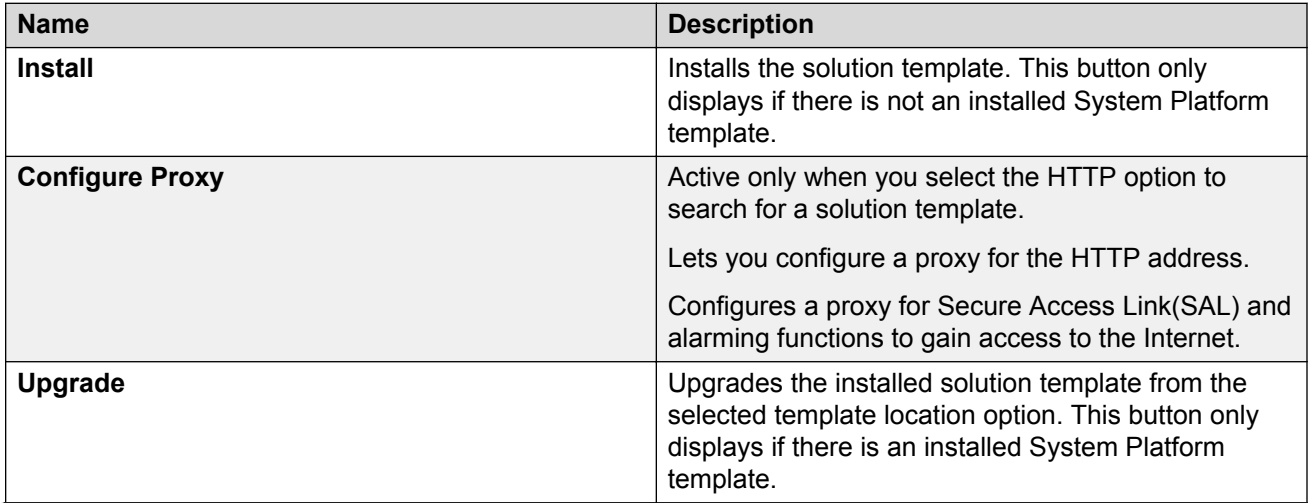

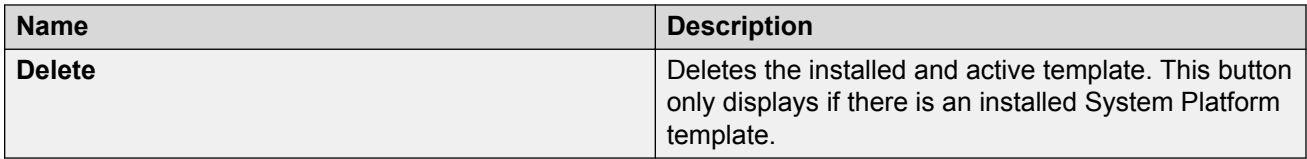

### **Deleting a solution template**

#### **About this task**

This procedure deletes all applications (virtual machines) in the solution template that is installed.

#### **Procedure**

- 1. Click **Virtual Machine Management** > **Templates**.
- 2. On the Search Local and Remote Template page, click **Delete**.
- 3. Click **Ok** to confirm deletion or **Cancel** to cancel deletion.

# **Viewing the template Install/Upgrade Log**

### **View Install/Upgrade Log**

The System Platform Web Console provides a high–level workflow view of the last template installation or upgrade, at the following location:

#### **Virtual Machine Management** > **View Install/Upgrade Log** > **Log of Last Template Installation/ Upgrade**

Use the log to view major template installation/upgrade tasks such as file downloads, template checks, pre-installation events, software component installations, software component starts and restarts, and finalization of the overall template installation/upgrade process. The log provides a view of the following parameters for every task:

- **Start Time**
- **Task Description**
- **State** (In-progress or Complete)
- **% Complete**
- **Actual** (time to complete)

### **View Install/Upgrade Log field descriptions**

The Install/Upgrade log provides a high-level workflow view of the most recent template installation or upgrade event. The log describes each task within the event in terms of the following parameters:

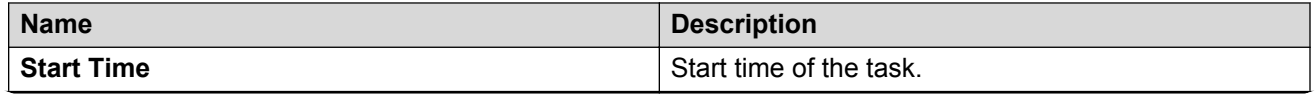

<span id="page-448-0"></span>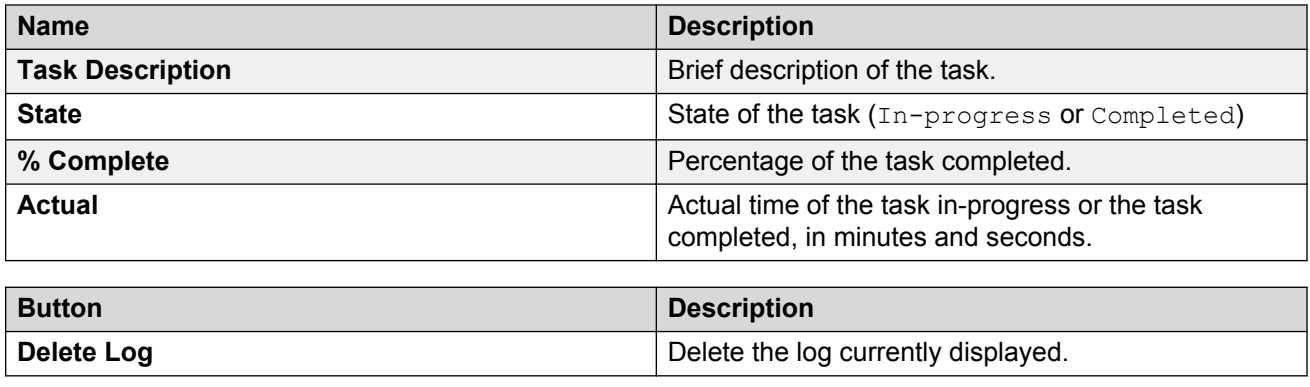

# **Viewing virtual machines**

#### **Procedure**

1. Click **Home** or click **Virtual Machine Management** > **Manage**.

The Virtual Machine List page displays a list of all the virtual machines that are currently running on the system.

2. To view details of a specific virtual machine, click the virtual machine name.

The Virtual Machine Detail page displays configuration details for the virtual machine, including its MAC address, IP address, and operating system.

#### **Related links**

[Virtual Machine List field descriptions](#page-449-0) on page 450 [Virtual Machine Detail field descriptions](#page-451-0) on page 452

# **Rebooting a virtual machine**

#### **Procedure**

- 1. Click **Virtual Machine Management** > **Manage**.
- 2. On the Virtual Machine List page, click the name of the virtual machine.
- 3. On the Virtual Machine Detail page, click **Reboot**.

#### **Related links**

[Virtual Machine List field descriptions](#page-449-0) on page 450

# <span id="page-449-0"></span>**Shutting down a virtual machine**

#### **Procedure**

- 1. Click **Virtual Machine Management** > **Manage**.
- 2. To stop a virtual machine, click the name of the virtual machine on the Virtual Machine List page.

On the Virtual Machine Configuration Parameters page, click **Stop**.

**B** Note:

The Console Domain can only be restarted and not stopped. If the Console Domain is stopped, administration of the system will no longer be possible.

- 3. To shut down the entire server including all of the virtual machines, perform one of the following steps:
	- On the Virtual Machine List page, click **Domain-0** in the **Name** column.

On the Virtual Machine Configuration Parameters page, click **Shutdown Server**.

• Click **Server Management** > **Server Reboot / Shutdown**.

On the Server Reboot/Shutdown page, click **Shutdown Server**.

#### **Related links**

Virtual Machine List field descriptions on page 450 [Virtual Machine Detail field descriptions](#page-451-0) on page 452

# **Virtual Machine List field descriptions**

The Virtual Machine List page displays a list of all the virtual machines currently running in the system.

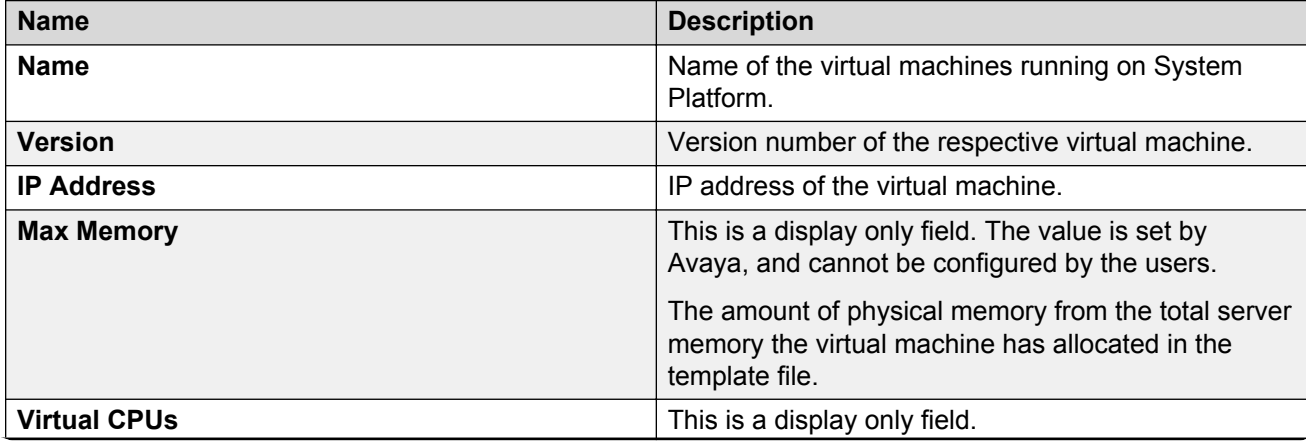

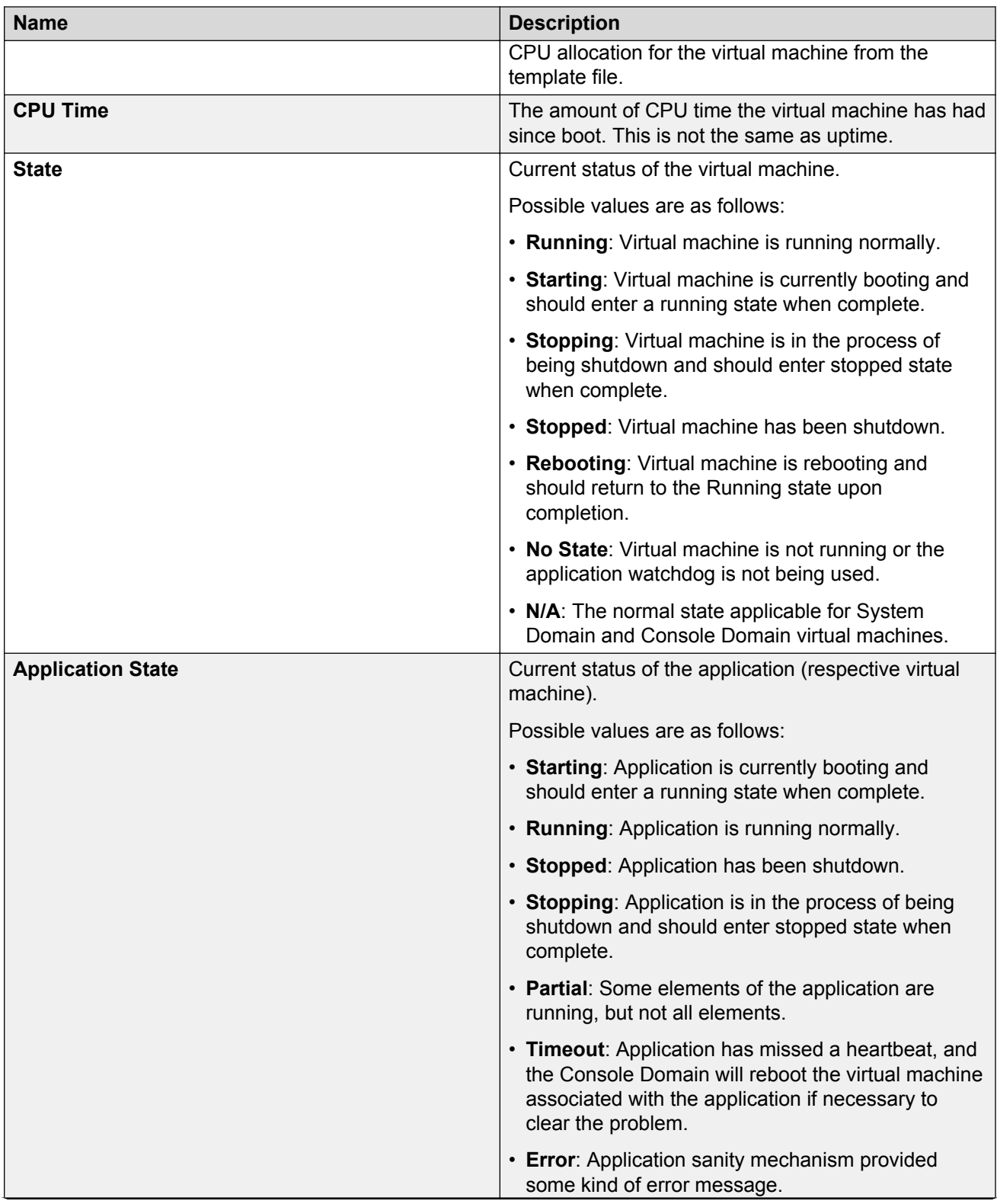

<span id="page-451-0"></span>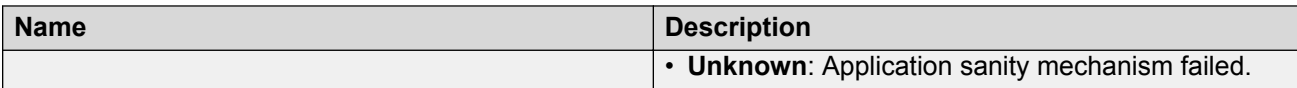

#### **Button descriptions**

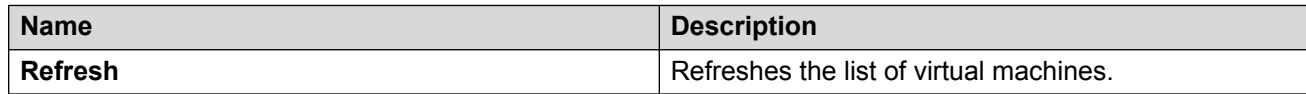

#### **Related links**

[Viewing virtual machines](#page-448-0) on page 449 [Shutting down a virtual machine](#page-449-0) on page 450 [Rebooting a virtual machine](#page-448-0) on page 449

# **Virtual Machine Detail field descriptions**

Use the Virtual Machine Detail page to view runtime details for a virtual machine or to reboot or shut down a virtual machine.

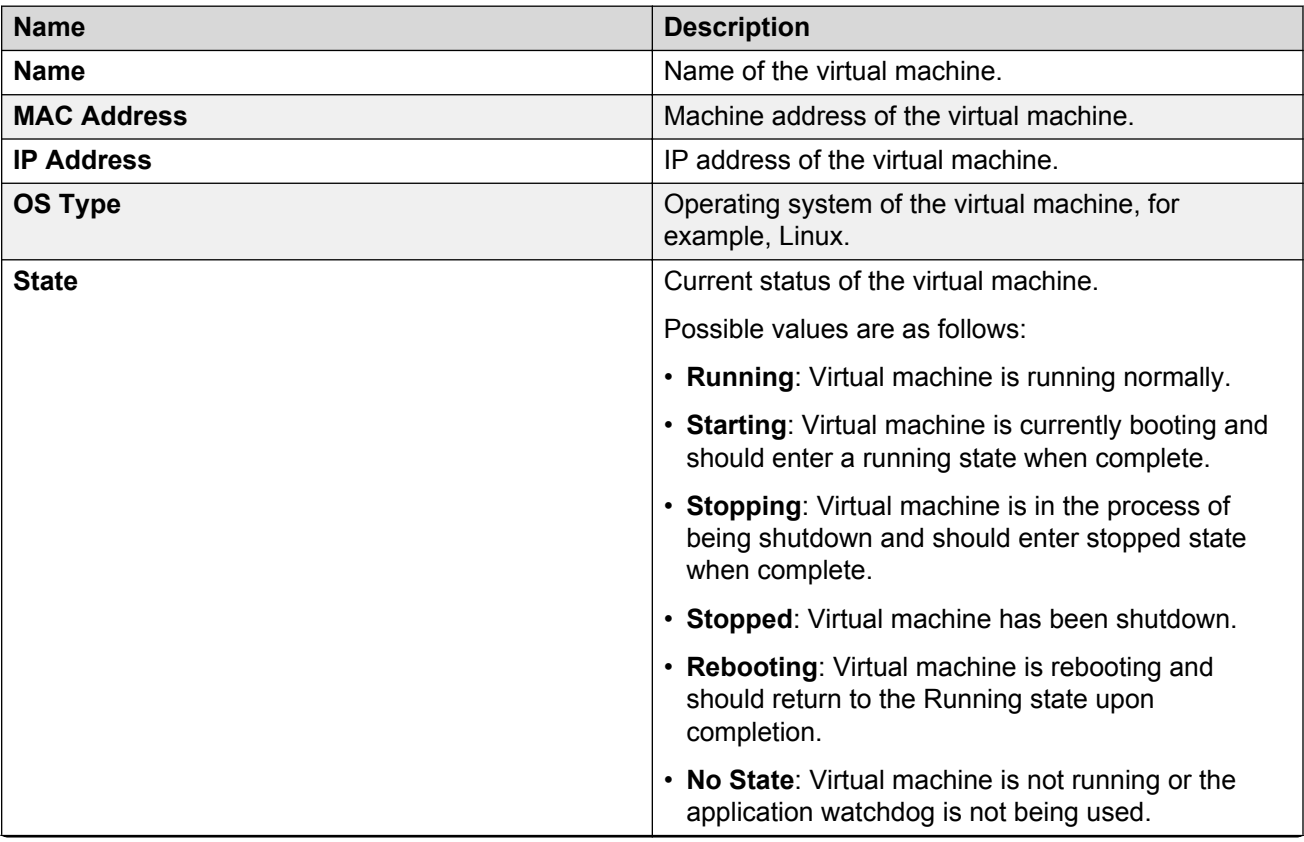

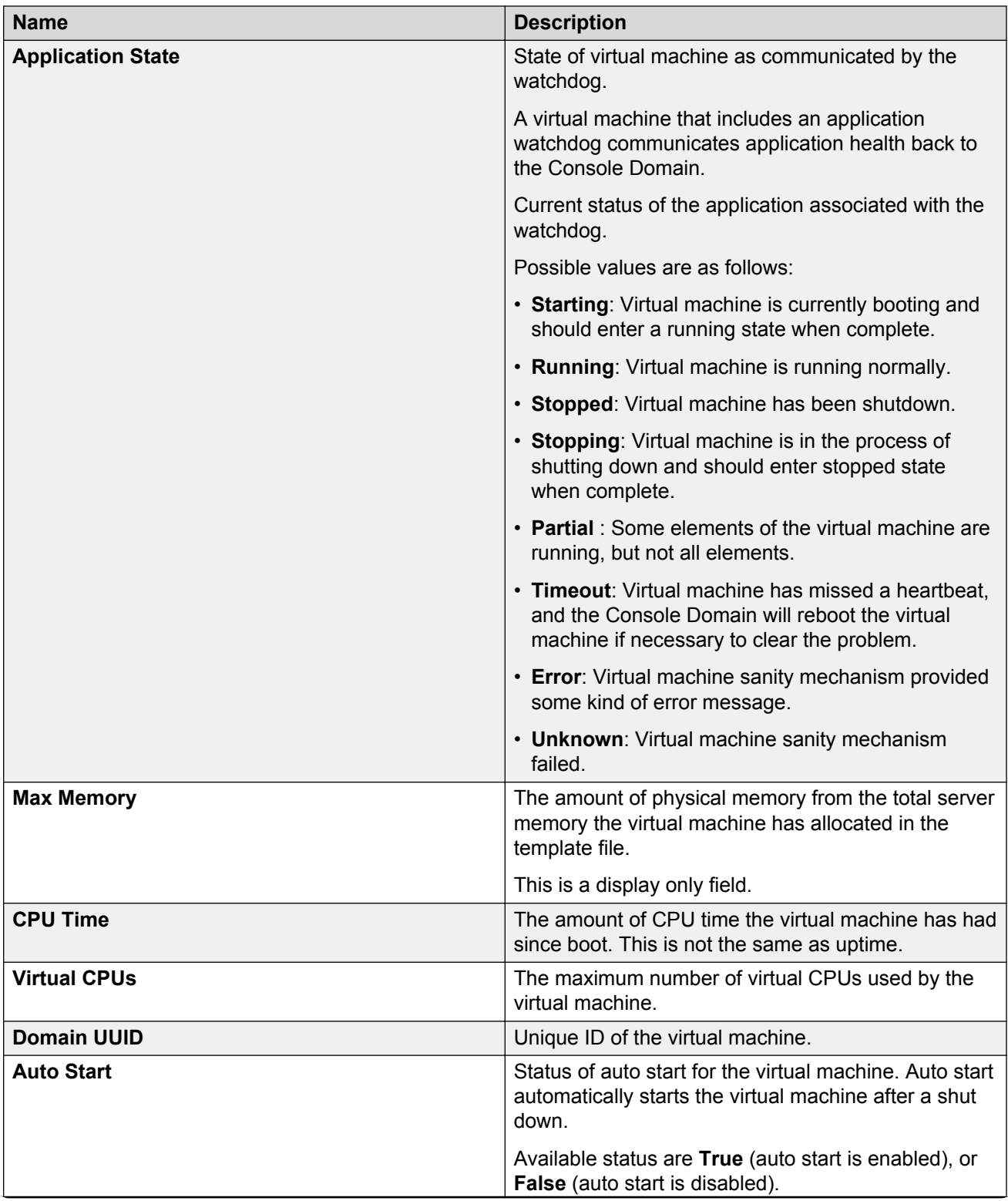

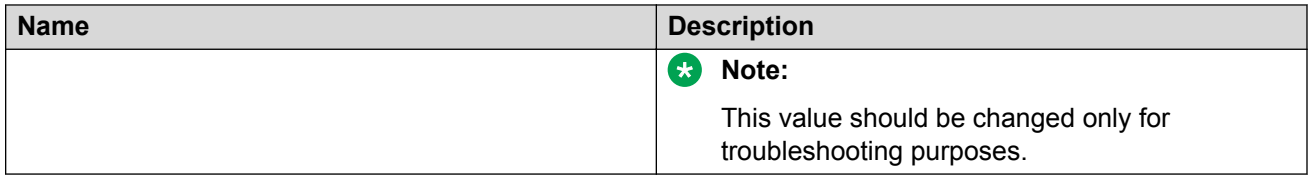

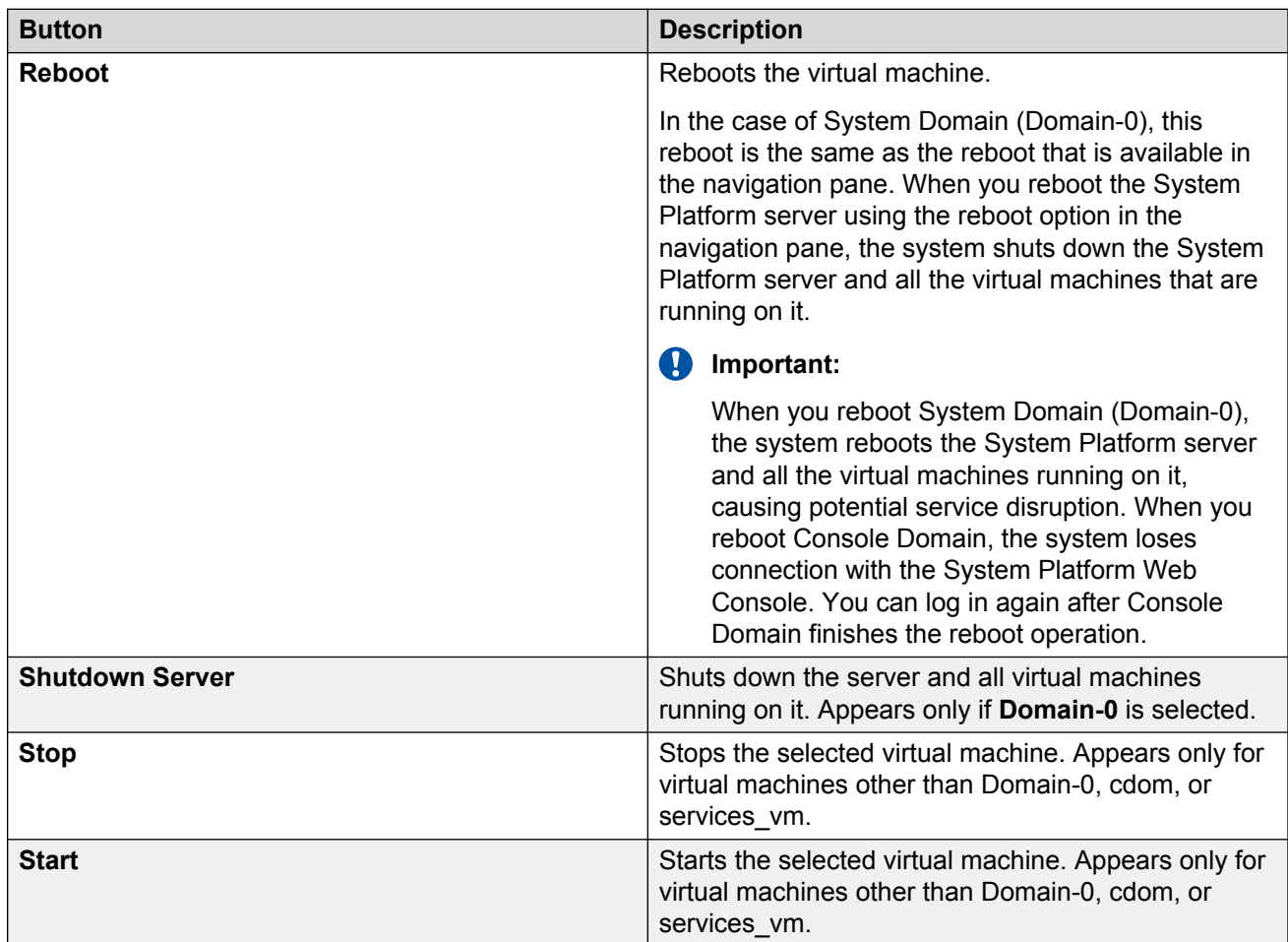

#### **Button descriptions**

#### **Related links**

[Viewing virtual machines](#page-448-0) on page 449 [Shutting down a virtual machine](#page-449-0) on page 450 [Rebooting a virtual machine](#page-448-0) on page 449

# <span id="page-454-0"></span>**Chapter 20: Server management**

# **Server Management overview**

Use the options under Server Management to perform various administrative activities for the System Platform server. Some of the administrative activities that you can perform include:

- Configuring various settings for the server
- Viewing log files
- Upgrading to a latest release of the software
- Backing up and restoring current version of the software

# **Viewing system information**

### **System server information**

You can use the System Platform Web Console to view and print system information for the following server hardware and virtualization parameters:

- Number of cores (CPUs)
- Hardware Virtual Machine (HVM) support
- Total memory
- Available memory
- Total disk space
- Available disk space
- Virtualization architecture support
- Ethernet cards
- Ethernet port aggregation (bonding)

Avaya customers can send this information to Avaya support personnel for server evaluation before attempting to install an Avaya Aura® solution template.

#### <span id="page-455-0"></span>**Related links**

Viewing system hardware and virtualization information on page 456 System Information field descriptions on page 456

### **Viewing system hardware and virtualization information**

#### **Procedure**

- 1. Click **Server Management** > **System Information**.
- 2. Click the **Refresh** button to retrieve the latest set of data for the System Information page.
- 3. Click the **Print** button to print the contents of the System Information page.
- 4. Use a screen capture application to save the contents of the System Information page for transmission to Avaya support.

#### **Related links**

[System server information](#page-454-0) on page 455 System Information field descriptions on page 456

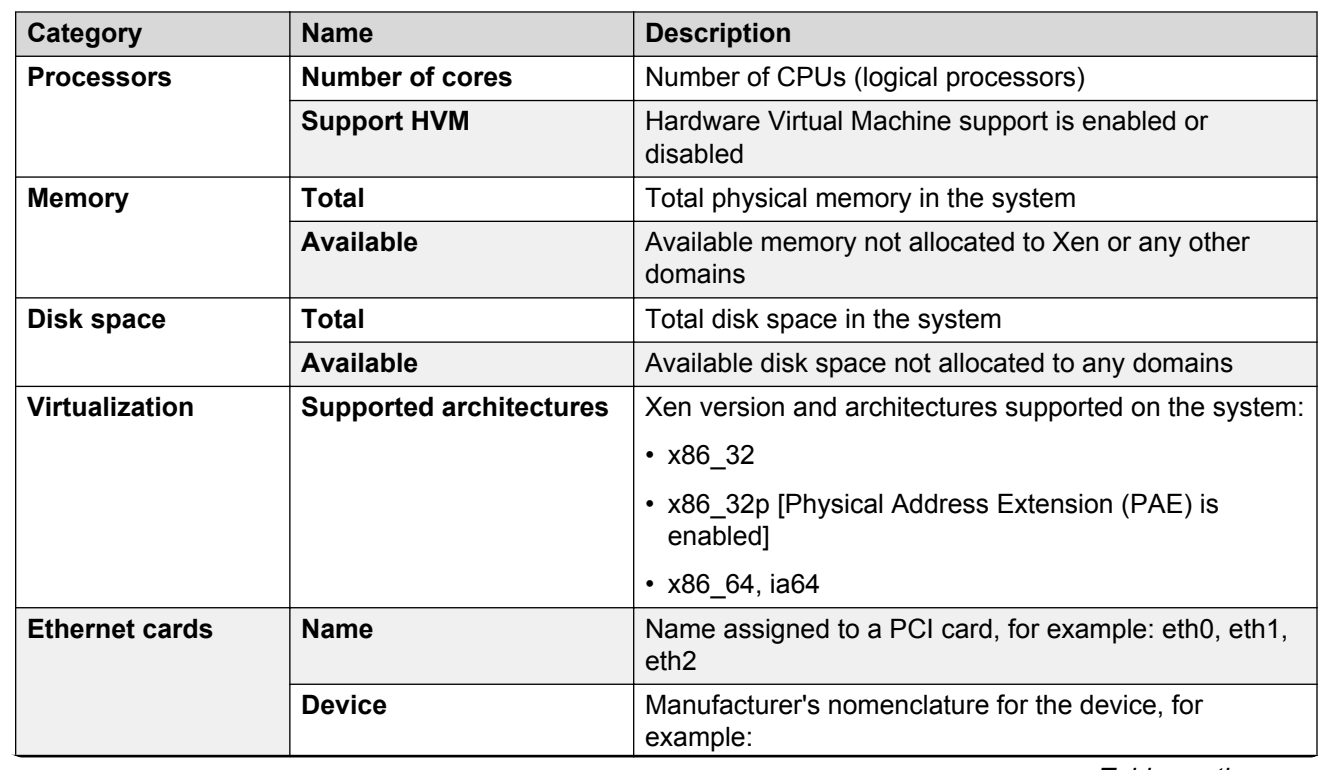

# **System Information field descriptions**

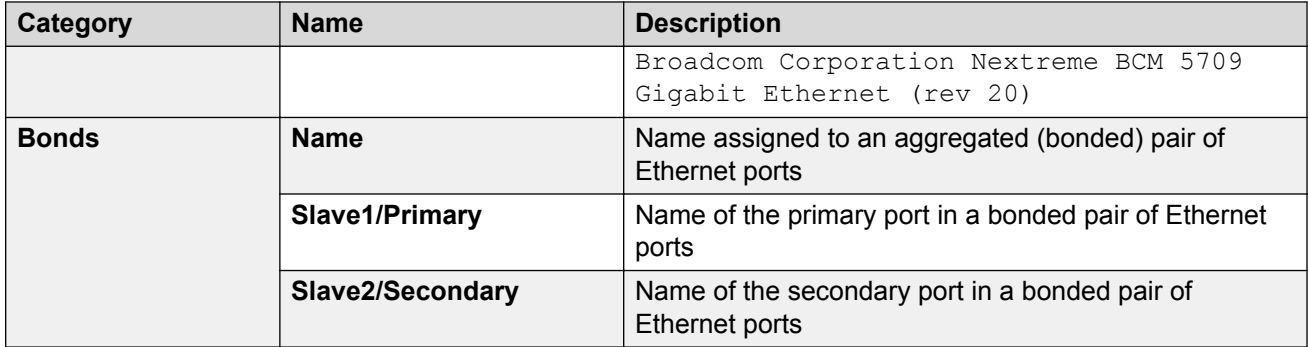

#### **Related links**

[Viewing system hardware and virtualization information](#page-455-0) on page 456 [System server information](#page-454-0) on page 455

# **Feature packs**

Avaya delivers feature packs in either RPM (patch) or ISO (full upgrade) format. Install or uninstall them as follows:

- RPM patch—From the Patch Management page of the System Platform Web Console.
- ISO image—From the appropriate (System Platform or Avaya Aura® product) installation wizard.

Feature packs have installation requirements that vary, so always see your solution documentation for specific prerequisites and installation instructions.

#### **Guidelines for RPM-based feature packs**

For any RPM-based System Platform feature pack, the following installation guidelines apply:

- If your server is already running the latest version of System Platform available, install the RPM patch containing the feature pack.
- If your server is not running the latest version of System Platform available:
	- 1. Upgrade to the latest version of System Platform (including service packs) available.
	- 2. Install the RPM patch containing the feature pack.

#### **Guidelines for ISO-based feature packs**

For any ISO-based System Platformfeature pack, only the following guideline applies:

• Use the feature pack ISO image to perform a platform upgrade on the server.

#### **Feature Pack installation process**

If you are planning to install a new feature pack on your solution template, you must first meet System Platform requirements including platform upgrades, service pack installations, and any earlier feature packs if required. For example, with Communication Manager 6.0 running on System Platform 6.0, and with System Platform and Communication Manager each having a new FP1, the solution upgrade sequence is as follows:

- 1. Upgrade System Platform from version 6.0 to version 6.2.1.
- 2. Install RPM-based Feature Pack 1 for System Platform 6.2.1. This step brings System Platform to version 6.2.2.
- 3. Upgrade Communication Manager from version 6.0 to version 6.2.
- 4. Install Service Pack 4 for Communication Manager 6.2.

## **Managing patches**

### **Patch management**

You can install, download, and manage the regular updates and patches for System Platform and the various templates provided by Avaya. Go to<http://support.avaya.com>and see the latest Release Notes for information about the latest patches.

You can install or download the patches from the Avaya Product Licensing and Delivery System (PLDS) website at [http://plds.avaya.com.](http://plds.avaya.com)

### **Patch commit and rollback**

System Platform **Patch Management** features make it possible for you to install, commit, roll back (undo), or remove patches. The manual rollback feature allows you to test a patch before committing it to the system. The automatic rollback feature makes it possible for the system to autonomously recover from problems resulting from patch installation, or from an administrative lockout after installing a patch remotely over the Secure Access Link.

On the Server Management Patch Detail page, a field labeled **rollbackable** with values of Yes or No indicates whether you can roll back an installed patch. (You can also **Remove** the patch.)

You can also install, commit, or remove RPM (\*.rpm) patches on either the System Platform or an installed Avaya Aura® solution template.

#### **RNote:**

If you have patches to install separately on the System Platform and on an Avaya Aura® solution template, install the System Platform patch(es) first.

#### **Patch commit and rollback on System Platform**

Patch rollback on System Platform applies only to CentOS kernel updates. These are patches applied to the CentOS kernel for System Platform.

### **Important:**

Install kernel updates only during a planned downtime for system maintenance.

The following conditions apply to System Platform patch Commit and Rollback operations:

- If you install a CentOS kernel patch on the System Platform, the platform restarts, also logging you out of the Web Console. If you log on to the Web Console within 4 hours, the system automatically commits the kernel patch at that time. If you installed the patch with communication over the Secure Access Link (SAL), but cannot log on to the Web Console, the system automatically rolls back the kernel patch after 4 hours, so that you can get to the Web Console. After automatic rollback of a kernel patch, System Platform restarts from the kernel version that was installed before you installed the latest patch.
- If you perform one or more operations before committing or rolling back a patch, those operations are implemented and visible on the system. If you roll back a patch, any operations performed before the rollback are not implemented or visible on the system.

If you perform operations locally during a patch installation, but neither **Commit** nor **Rollback** the patch within 4 hours, then System Platform automatically rolls back and restarts using the previous most recent System Platform version.

If you perform one or more operations related to template functionality and must undo those operations after committing or rolling back the patch, use the Web Console to manually roll back the template-related changes. Rolling back a patch does not automatically roll back your template-related changes. Changes that you made before committing a patch are not implemented or visible on the system.

- If you install and commit a CentOS kernel patch on the System Platform, but the Domain-0 virtual machine fails to open because of a kernel panic or other condition of similar severity, then System Platform rolls back automatically to the patch level installed before you installed the new patch.
- If you install any other type of patch on System Platform, you can effectively roll back (undo) effects of the patch by using the Web Console to remove it from the system. (See [Removing](#page-462-0) [patches](#page-462-0) on page 463.)

#### **Patch commit and rollback on a Solution Template VM**

You can only roll back a solution template patch if it has a **rollbackable** value of Yes on the Patch Detail page.

#### *<u>I</u>* Important:

Installing or rolling back a patch on the solution template VM will cause the VM to restart. Install or roll back a patch to the template VM only during planned downtime for system maintenance. Patch rollback usually requires several minutes of system downtime. *Committing* a patch does not cause the template VM to restart.

When you finish installing a rollbackable patch on the solution template Virtual Machine (VM), the Web Console displays the Server Management Patch Detail page, where you can click either **Commit** or **Rollback**, as appropriate.

Rollbackable solution template patches do not have a timer for automatic rollback. You can perform the rollback manually or remove the patch.

You can only install or remove solution template VM patches that have a rollbackable value of  $N \circ$  on the Patch Detail page.

### <span id="page-459-0"></span>**Downloading patches**

#### **Procedure**

- 1. Click **Server Management** > **Patch Management**.
- 2. Click **Download/Upload**.
- 3. On the Search Local and Remote Patch page, select from the following locations to search for a patch.
	- **Avaya Downloads (PLDS)**
	- **HTTP**
	- **SP Server**
	- **SP CD/DVD**
	- **SP USB Disk**
	- **Local File System**
- 4. If you selected **HTTP**, enter the URL to navigate to the patch.

If required, click **Configure Proxy** to specify a proxy server.

- 5. If you selected **SP Server**, copy the patch into PLDS server folder named **/vsp-template**.
- 6. If you selected **Local File System**, click **Add** to find the patch file on your computer and then upload.
- 7. Click **Search** to search for the required patch.

#### **Related links**

[Search Local and Remote Patch field descriptions](#page-463-0) on page 464

### **Configuring a proxy**

#### **About this task**

If patches are located on a different server (for example, Avaya PLDS or HTTP), and depending on your network setup, configure a proxy address and port.

#### **Procedure**

- 1. Click **Server Management** > **Patch Management**.
- 2. Click **Upload/Download**.
- 3. On the Search Local and Remote Patch page, click **Configure Proxy**.
- 4. On the System Configuration page, select **Enabled** for the **Proxy Status** field.
- 5. Specify the proxy address.
- 6. Specify the proxy port.
- <span id="page-460-0"></span>7. Select the appropriate keyboard layout.
- 8. Enable or disable statistics collection.
- 9. Click **Save** to save the settings and configure the proxy.

#### **Related links**

[Search Local and Remote Patch field descriptions](#page-463-0) on page 464 [Downloading patches](#page-459-0) on page 460

### **Installing patches**

#### **Before you begin**

- To install a service pack as part of an installation, ensure that all applications or virtual computers are fully installed and functional.
- Download the patches your system requires.

#### **About this task**

Perform the following steps to install all System Platform and solution template service packs and feature packs with the System Platform Web Console.

#### **Note:**

- Do not use the patch installers provided by your solution templates.
- Install patches in the following sequence:
	- 1. System Platform service packs
	- 2. System Platform feature packs
	- 3. Solution template service packs
	- 4. Solution template feature packs

#### **Procedure**

- 1. Click **Server Management** > **Patch Management**.
- 2. Click **Manage**.

The Patch List page displays the list of patches and the current status of the patches.

- 3. On the Patch List page, click a patch ID to view the details.
- 4. On the Patch Detail page, click **Install**.

#### **Next steps**

Commit the patch.

#### **Related links**

[Patch List field descriptions](#page-464-0) on page 465 [Patch Detail field descriptions](#page-465-0) on page 466 [Downloading patches](#page-459-0) on page 460

### **Committing patches**

#### **Before you begin**

You have completed the following tasks using the Web Console:

- [Downloading patches](#page-459-0) on page 460 (finding and downloading the particular patch you must install)
- [Configuring a proxy](#page-459-0) on page 460 (if the patches are located in a different server)
- [Installing patches](#page-460-0) on page 461 (for the particular patch you must install)

#### **About this task**

Use the following procedure to commit patches to the Avaya Aura® solution template Virtual Machine (VM). After you commit a patch, you cannot roll it back.

#### **R3** Note:

If you have patches to install separately on the System Platform and on an Avaya Aura® solution template, install the System Platform patch(es) first.

#### **Procedure**

- 1. Click **Server Management** > **Patch Management**.
- 2. Click **Manage**.

The Server Management Patch List page displays.

3. Click the patch that you must commit.

The Web Console displays the Server Management Patch Detail page.

4. Click **Commit**.

The Server Management Patch Detail page displays an in-progress message, for example: Patch <patch id> is being committed. Please wait.... The Patch Detail page then displays a completion message, for example:  $Patch *qatch*$  id> has been successfully committed, Or, Failed to commit patch.

### **Rolling back patches**

#### **About this task**

Use this procedure to roll back patches to the solution template Virtual Machine (VM).

#### **B** Note:

If you have patches to install separately on both System Platform and on the solution template, install the System Platform patches first.

#### **Procedure**

1. Click **Server Management** > **Patch Management**.

<span id="page-462-0"></span>2. Click **Manage**.

The Server Management Patch List page displays.

3. Click the patch that you want to roll back.

The Web Console displays the Server Management Patch Detail page.

4. Click **Rollback**.

The Server Management Patch Detail page displays an in-progress message, for example: Patch <patch id> is being rolled back. Please wait.... The Patch Detail page then displays a completion message, for example: Patch <patch id> has been successfully rolled back, OT, Failed to roll back patch.

### **Removing patches**

#### **About this task**

Use this procedure to uninstall a patch from either System Platform or the template. This procedure uninstalls, but does not delete, the patch file from the system. The patch is available for reinstallation.

When you remove a patch, the system reverts to a completely unpatched state, and you must reinstall previous patches as required.

Remove any uninstalled patches using the remove button, unless you want to reinstall the patch in the future. Removing patches that are no longer required will speed the patch management page display time. A patch can be redownloaded to the system.

#### **Procedure**

- 1. Click **Server Management** > **Patch Management** .
- 2. Click **Manage**.

The Patch List page displays the list of patches and the current status of the patches.

- 3. On the Patch List page, click a patch that you must remove.
- 4. On the Patch Detail page, click **Remove** if you are removing a template patch.

**D** Tip:

You can clean up the hard disk of your system by removing a patch installation file that is not installed.

#### **Related links**

[Patch List field descriptions](#page-464-0) on page 465 [Patch Detail field descriptions](#page-465-0) on page 466

# <span id="page-463-0"></span>**Search Local and Remote Patch field descriptions**

Use the Search Local and Remote Patch page to search for available patches and to upload or download a patch.

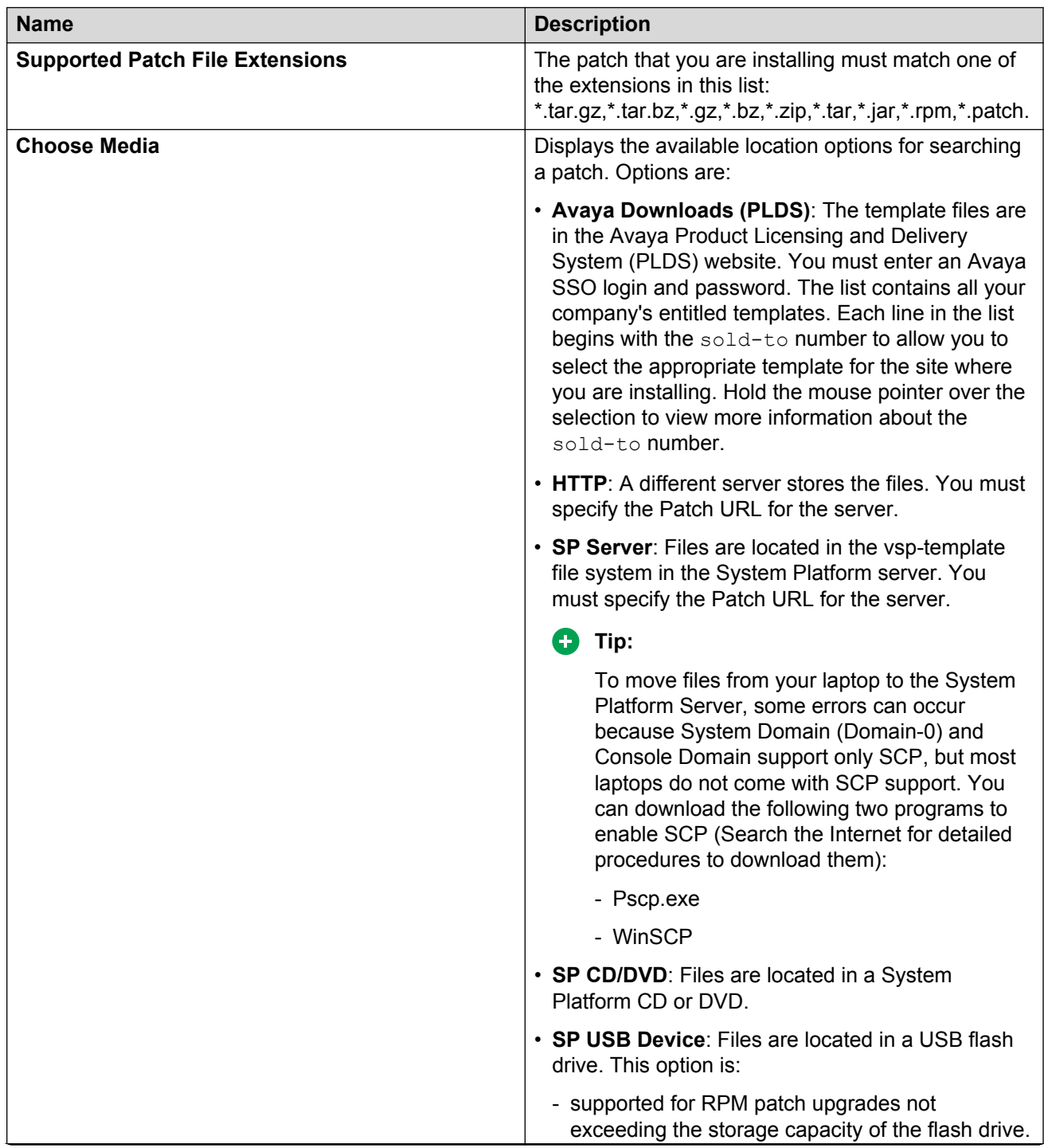

<span id="page-464-0"></span>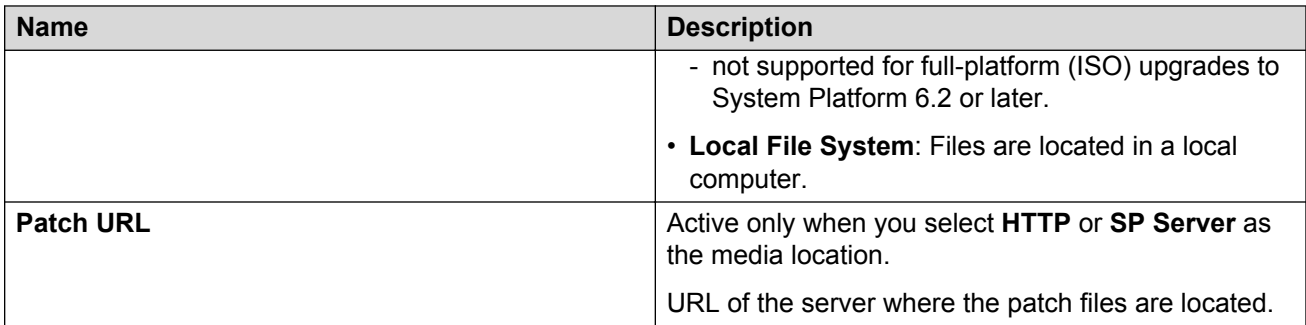

#### **Button descriptions**

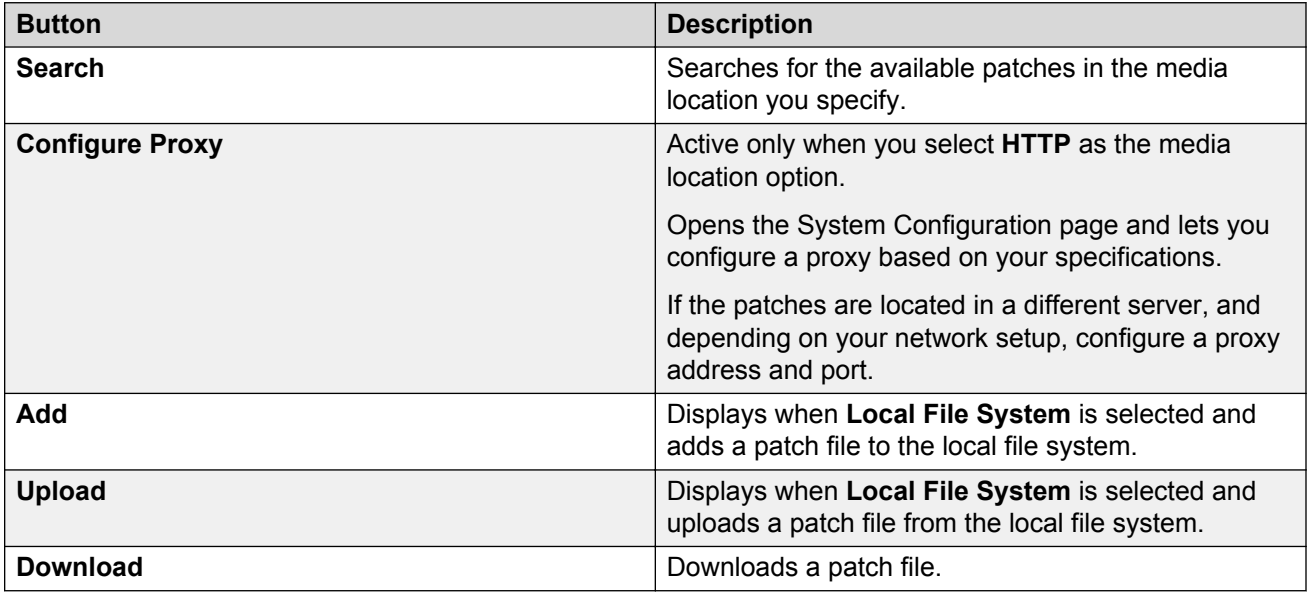

#### **Related links**

[Downloading patches](#page-459-0) on page 460

### **Patch List field descriptions**

The Patch List page displays:

- Patches you can install or remove on the System Platform server.
- In three separate panels, the fields associated with System Platform patches, services\_vm patches, and Solution Template patches.

#### **Components with patches**

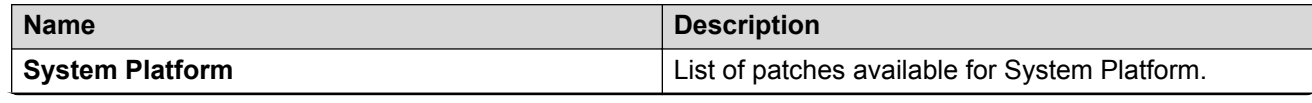

<span id="page-465-0"></span>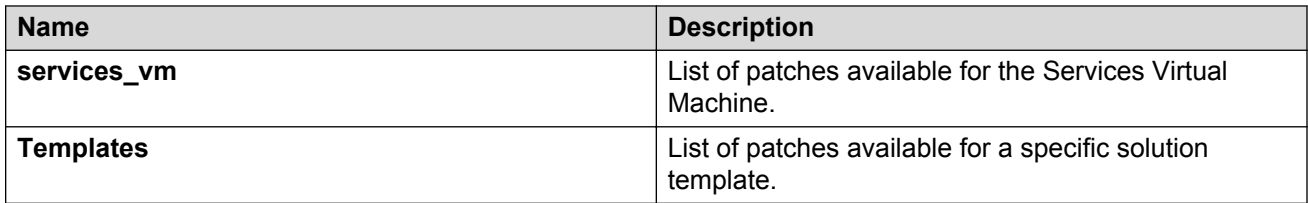

#### **Fields per patch**

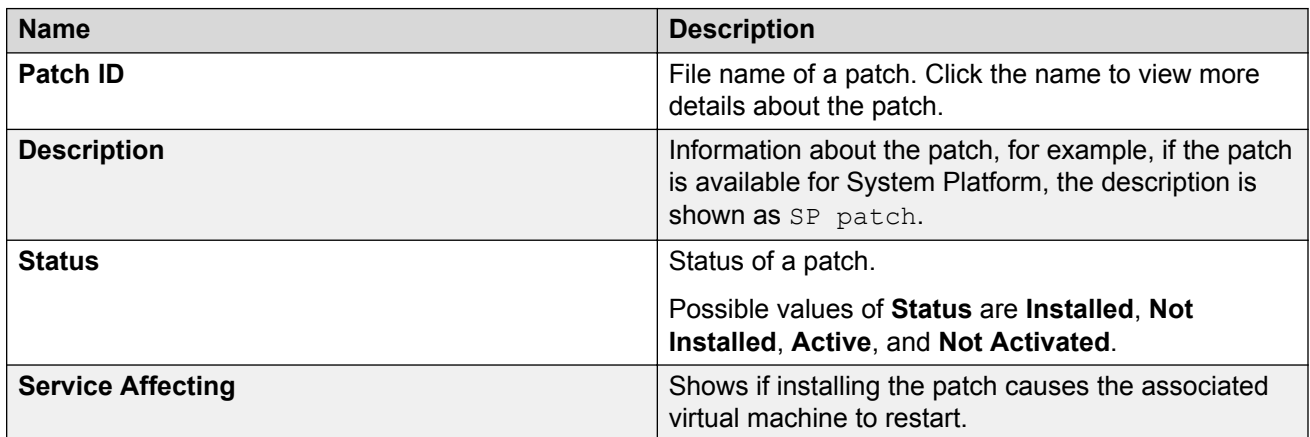

#### **Button descriptions**

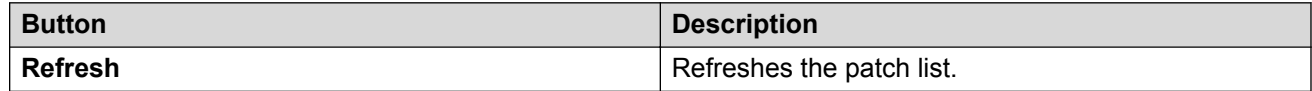

#### **Related links**

[Removing patches](#page-462-0) on page 463 [Installing patches](#page-460-0) on page 461

### **Patch Detail field descriptions**

The Patch Detail page provides detailed information about a patch. Use this page to view details of a patch or to install, commit, roll back, or remove a patch.

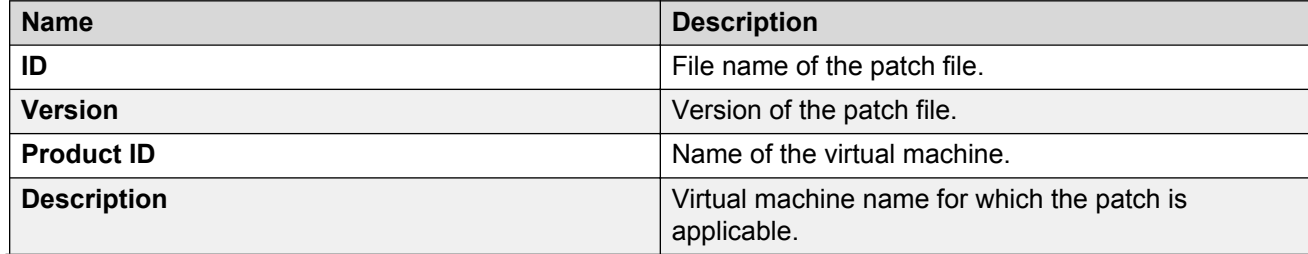

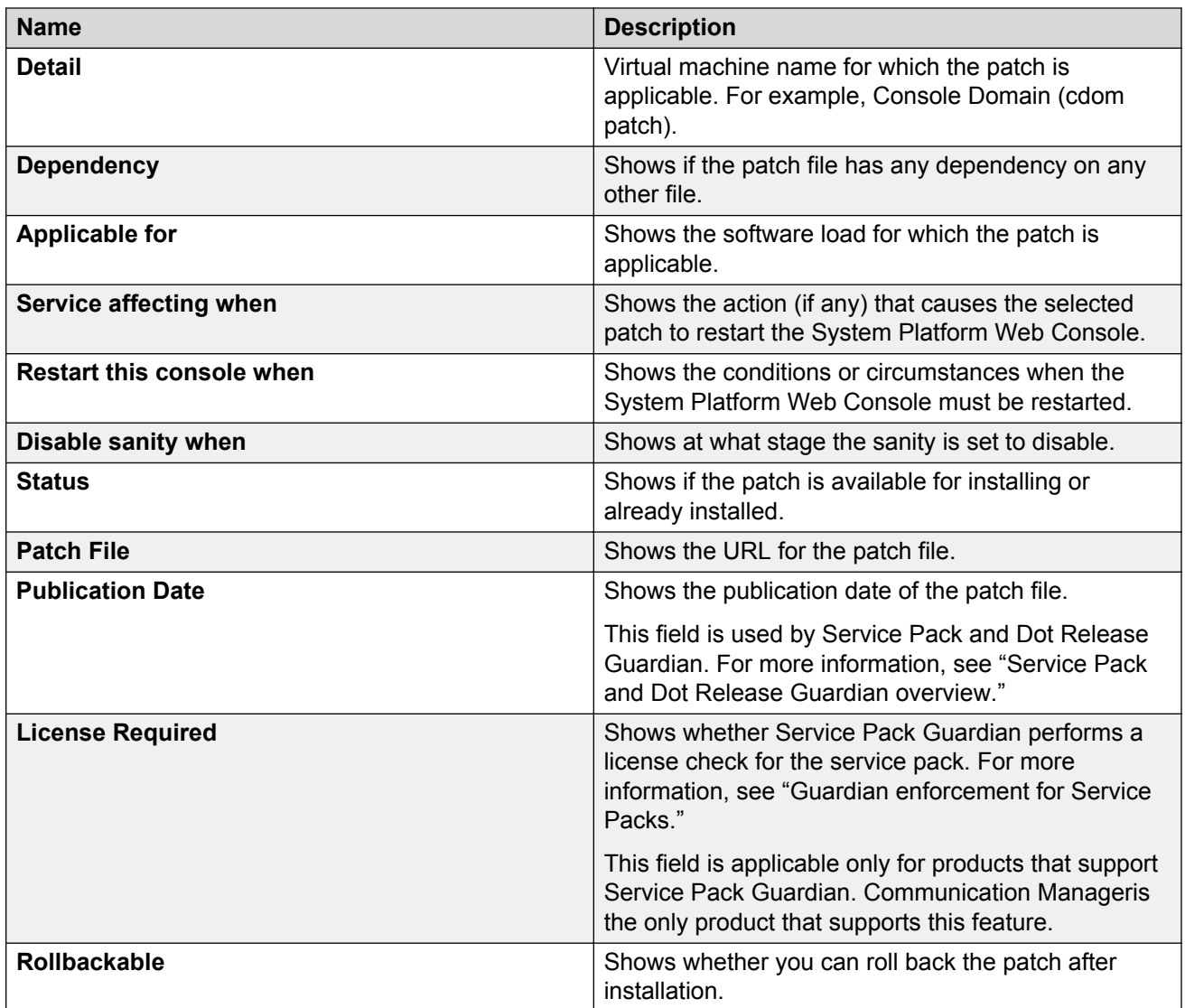

### **Button descriptions**

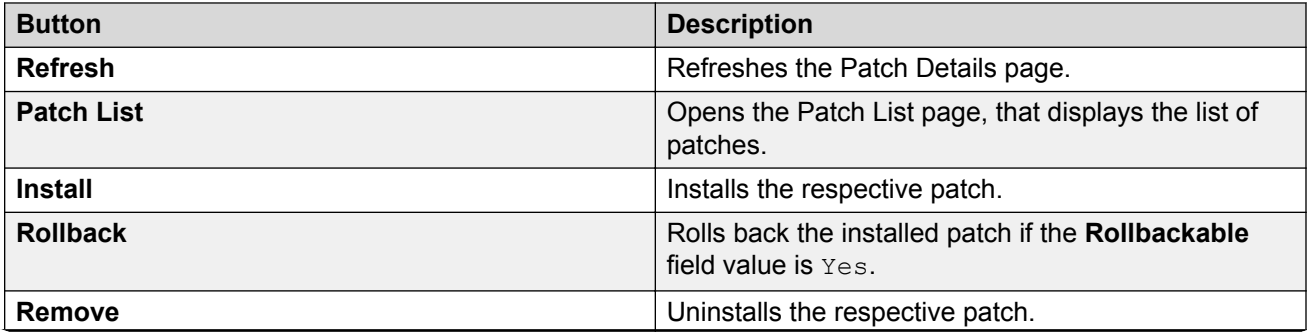

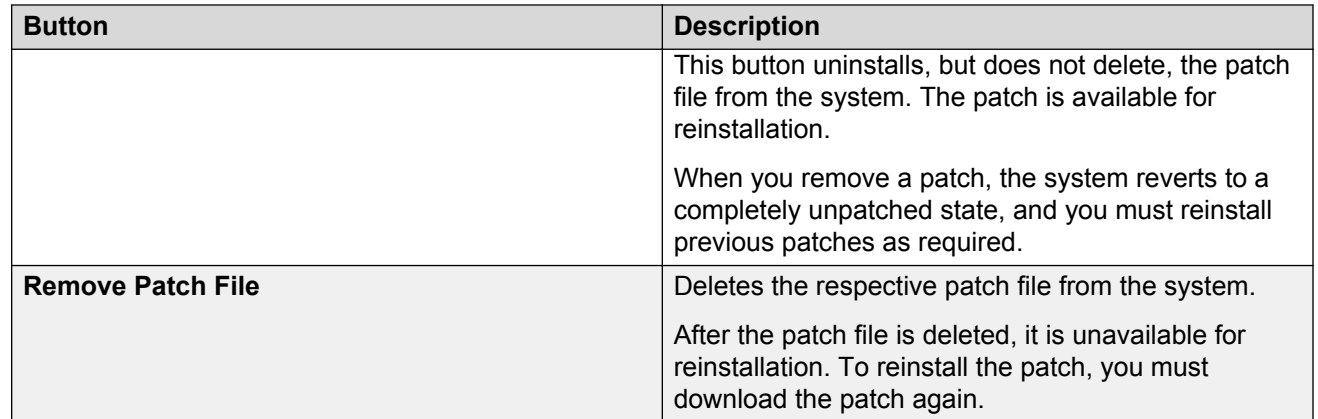

#### **Related links**

[Removing patches](#page-462-0) on page 463 [Installing patches](#page-460-0) on page 461

# **Viewing System Platform logs**

### **Log viewer**

You can use the Log Viewer page to view the following log files that System Platform generates:

- System logs: These logs contain the messages that the System Platform operating system generates.
- Event logs: These logs contain the messages that the System Platform generates.
- Audit logs: These logs contain the messages that the System Platform generates as a record of user interaction such as the action performed, the time when the action was performed, the user who performed the action, and so on.

To view a log, you should provide the following specifications:

- Select one of the following logs to view:
	- System logs
	- Event logs
	- Audit logs
- Select one of the log levels relevant to the selected logs. The log level denotes the type of incident that might have occurred such as an alert, an error condition, a warning, or a notice.
- Specify a time duration within which an incident of the selected log level might have occurred.
- Optionally search the selected logs by entering some text in the **Find** field and then click **Search**.
# <span id="page-468-0"></span>**Viewing log files**

### **Procedure**

- 1. Click **Server Management** > **Log Viewer**.
- 2. On the Log Viewer page, do one of the following to view log files:
	- Select a message area and a log level area from the list of options.
	- Enter text to find a log.
- 3. Click **Search**.

#### **Related links**

Log Viewer field descriptions on page 469

# **Log Viewer field descriptions**

Use the Log Viewer page to view various log messages that the system has generated.

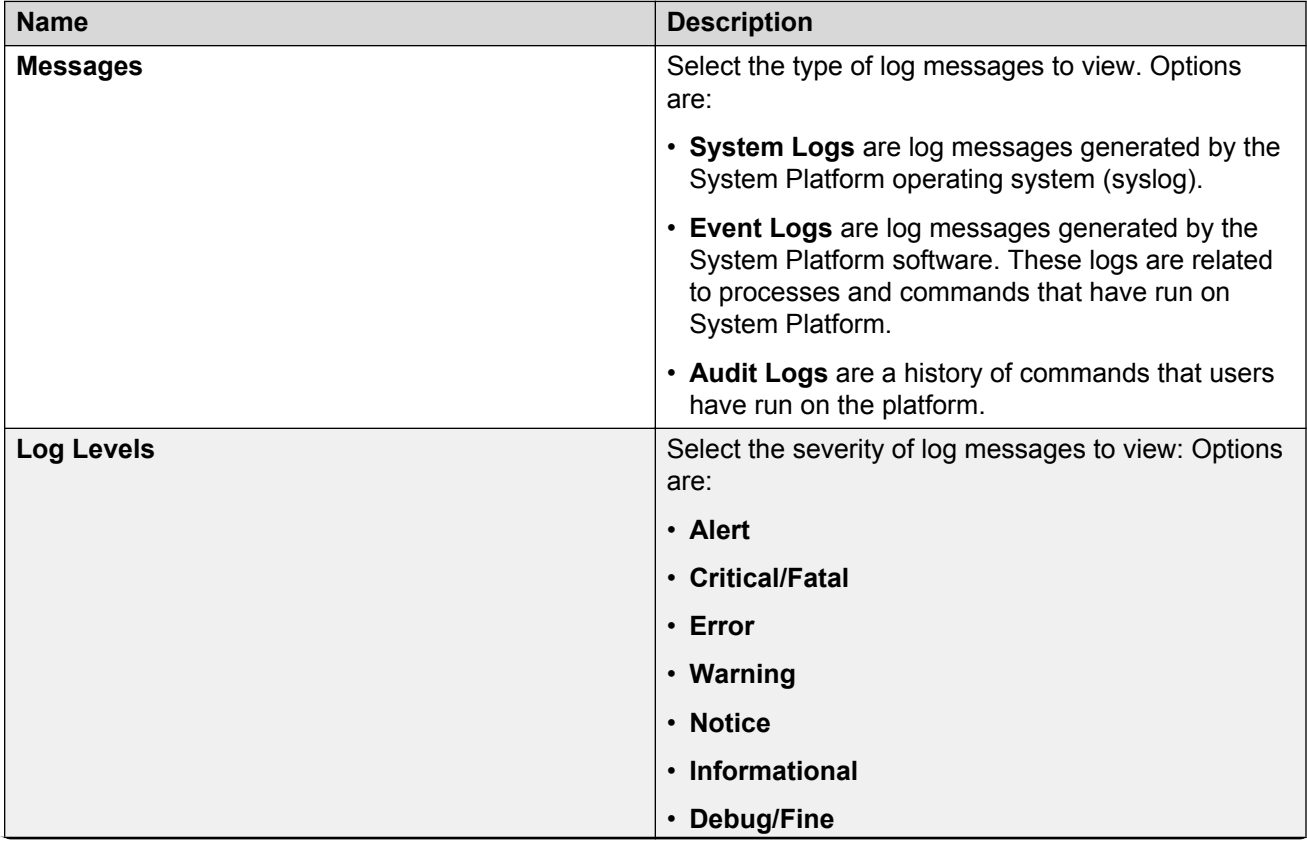

<span id="page-469-0"></span>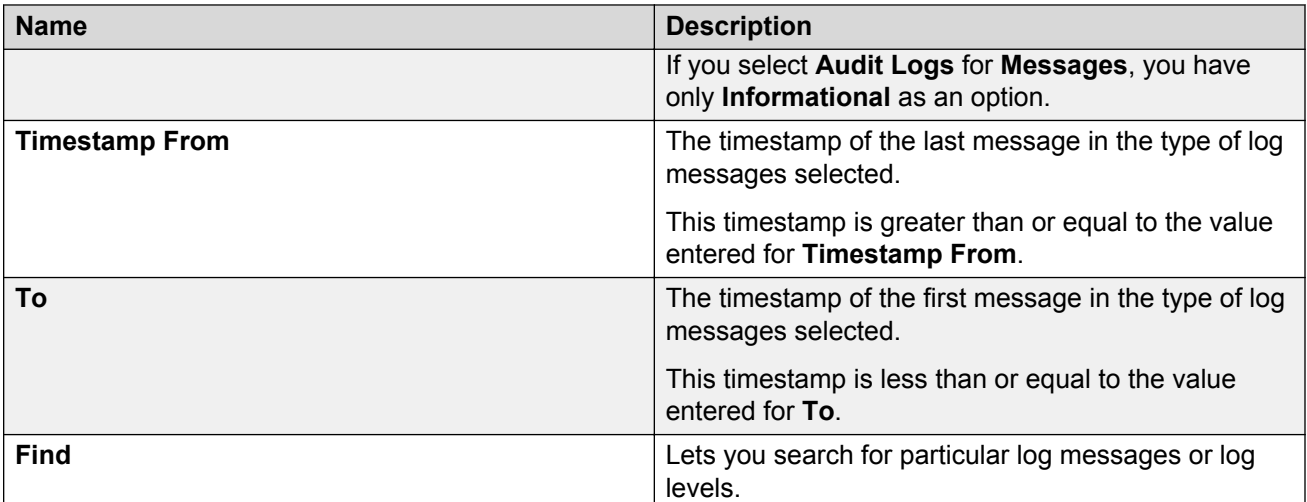

#### **Button descriptions**

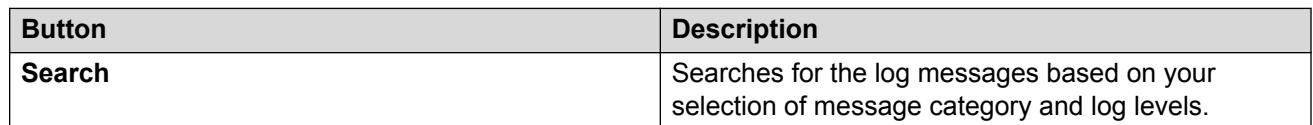

#### **Related links**

[Viewing log files](#page-468-0) on page 469 [Log severity levels](#page-476-0) on page 477

# **Configuring date and time**

# **Configuring System Platform time to synchronize with an NTP server**

#### **About this task**

For solution templates supporting the Network Time Protocol (NTP), the use of an NTP server within your network is the preferred configuration for synchronizing System Platform server time to a standards-based NTP time source. Otherwise, manually configure the System Platform server to a local time setting.

#### **Procedure**

#### 1. Click **Server Management** > **Date/Time Configuration**.

The system displays the Date/Time Configuration page with default configuration settings.

2. In the Select Time Zone panel, select a time zone and click **Save** at the bottom of the page.

<span id="page-470-0"></span>The system sets the selected time zone on the System Platform virtual machines (System Domain (Dom-0) and Console Domain). The system also updates the time zone on the other virtual machines.

3. Click **Use NTP for date and time**.

The Set Time and Date panel changes and displays fields and buttons for configuring, pinging, querying, and removing NTP servers.

- 4. Click **Ping** to check whether System Platform can reach the specified time server (NTP host) in your network.
- 5. Specify the IP address or hostname of a time server in your network and click **Add** in the Set Time and Date panel.

The new time server is added to the configuration file for the local NTP daemon, and the new server should appear in the **Added Servers** list.

6. Click **Save** to synchronize the System Platform time with the NTP server.

System Platform restarts for the NTP synchronization to take effect.

- 7. Log in again to the System Platform Web Console.
- 8. Click **Server Management** > **Date/Time Configuration**.

The system displays the Date/Time Configuration page with default configuration settings.

9. Click **Query State** to check the NTP (Network Time Protocol) status.

The system displays the status of the NTP daemon (NTPd) on System Platform. The various time sources in the NTPd status table appear in order of use. The primary (active) NTP server is listed first in the table, followed by one or more entries for fallback (backup) NTP servers in a preferred order.

#### **Related links**

[NTP daemon](#page-471-0) on page 472 [Date Time Configuration field descriptions](#page-473-0) on page 474

# **Removing a time server**

#### **About this task**

Use this procedure only if your System Platform server has been configured to synchronize with an NTP server, and, for example, the NTP server is no longer available in your network.

#### **Procedure**

1. Click **Server Management** > **Date/Time Configuration**.

The system displays the Date/Time Configuration page.

2. Select a time server from the list of added servers and click **Remove Time Server** in the Set Time and Date panel.

<span id="page-471-0"></span>3. Click **Save**.

**B** Note:

The changes take effect after the NTP daemon restarts.

#### **Related links**

[Date Time Configuration field descriptions](#page-473-0) on page 474

## **NTP daemon**

The NTP daemon on System Platform reads its configuration from a file named ntp.conf. The file contains a list of reference time sources (NTP servers). Each source can be another computer on the network or a clock connected to the local system. You specify reference time sources using IP addresses or host names that can be resolved by a domain name server.

NTP uses the pseudo IP address 127.127.1.0 to access its own system clock, also known as the local clock. Do not confuse NTP's pseudo IP address with 127.0.0.1, which is the IP address of the loopback interface for the local host.

The local clock is not directly accessible to administrators and cannot be removed using the Web Console. The local clock will be used by default as a fallback resource if no other time source is available.

#### **Related links**

[Configuring System Platform time to synchronize with an NTP server](#page-469-0) on page 470 [Date Time Configuration field descriptions](#page-473-0) on page 474

# **Configuring the time zone for the System Platform server**

#### **About this task**

If you need to configure System Platform date and time settings manually instead of configuring the system to synchronize with a Network Time Protocol (NTP) server, you will first need to manually set the time zone in which the System Platform server resides.

#### **Procedure**

1. Click **Server Management** > **Date/Time Configuration**.

The system displays the Date/Time Configuration page with default configuration settings.

2. Within the Select Time Zone panel, select a time zone and click **Save** at the bottom of the page.

#### **RD** Note:

On the main server, you need to select the time zone relevant to the server location. In the case of ESS or LSP, you must set up the time zone, which is the same as that of the main server. In a failover situation, the ESS or the LSP provide the correct time

<span id="page-472-0"></span>information to display on the phones with the help of the time zone and the translation information.

The system sets the selected time zone on the System Platform virtual machines (System Domain and Console Domain). The system also updates the time zone for other virtual machines running on the platform.

#### **B** Note:

Clicking **Save** to make any change to the date or time configuration take effect will cause System Platform to reboot.

#### **Next steps**

Configure the date and time manually.

#### **Related links**

Configuring date and time manually on page 473

# **Configuring date and time manually**

#### **Before you begin**

Configure the time zone for the System Platform server.

#### **About this task**

Use this procedure to configure the date and time if you are not synchronizing the System Platform server with an NTP server.

#### **Procedure**

1. Click **Server Management** > **Date/Time Configuration**.

The system displays the Date/Time Configuration page with default or last-configured settings.

2. If the current configuration uses an NTP server, click **Manually set date and time**.

The panel changes and displays fields, nested calendar/time icons, and buttons for manually setting a local time to which the System Platform server can resynchronize all operations.

- 3. Click the calendar button  $\blacksquare$ .
- 4. Select a date in the calendar to change the default date and set the required date.
- 5. Do the following to set the time:
	- a. Click the time field at the bottom of the calendar.

The system displays a box showing time information.

- b. Use the up and down arrow keys beside the hour to change the hour, and up and down arrows beside the minutes field to set the minutes.
- c. Click **OK** to accept your changes.
- <span id="page-473-0"></span>6. Click **Apply** to save your changes.
- 7. Click **Save and Stop Ntpd**.

The system displays a warning message stating that this action will cause a full system reboot.

8. Click **OK** to accept the message and set the updated date and time in the system.

#### **Related links**

Date Time Configuration field descriptions on page 474 [Configuring the time zone for the System Platform server](#page-471-0) on page 472

# **Date Time Configuration field descriptions**

Use the Date/Time Configuration page to view, change, or manually configure the current time source that System Platform uses.

#### **Caution:**

Making changes to the time zone, date, and time configuration will cause a temporary disruption of System Platform services.

#### **Date/Time Configuration**

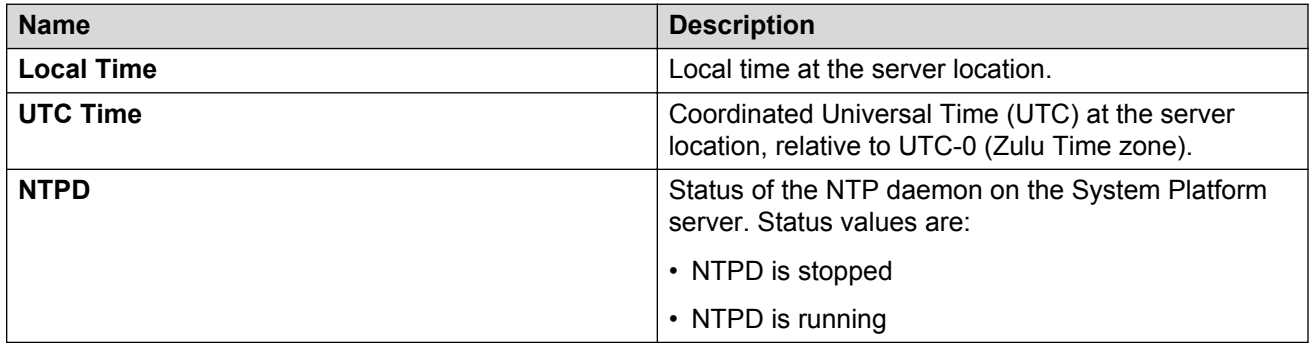

#### **Select Time Zone**

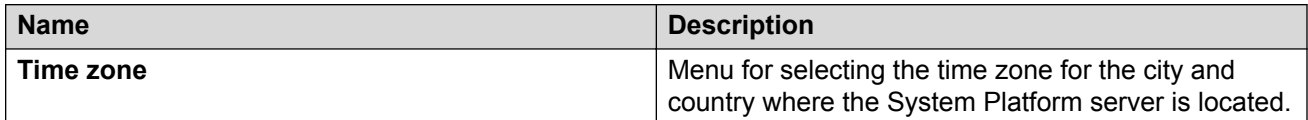

#### **Set Time and Date**

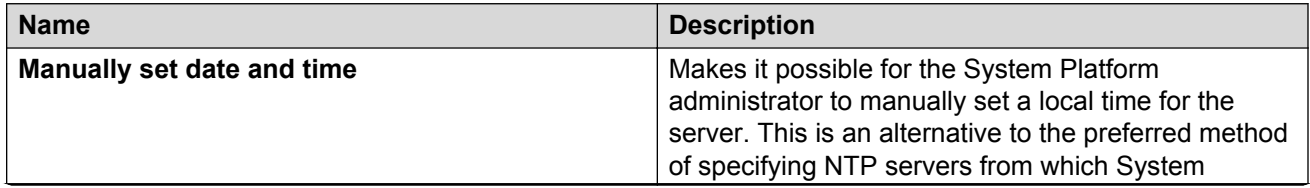

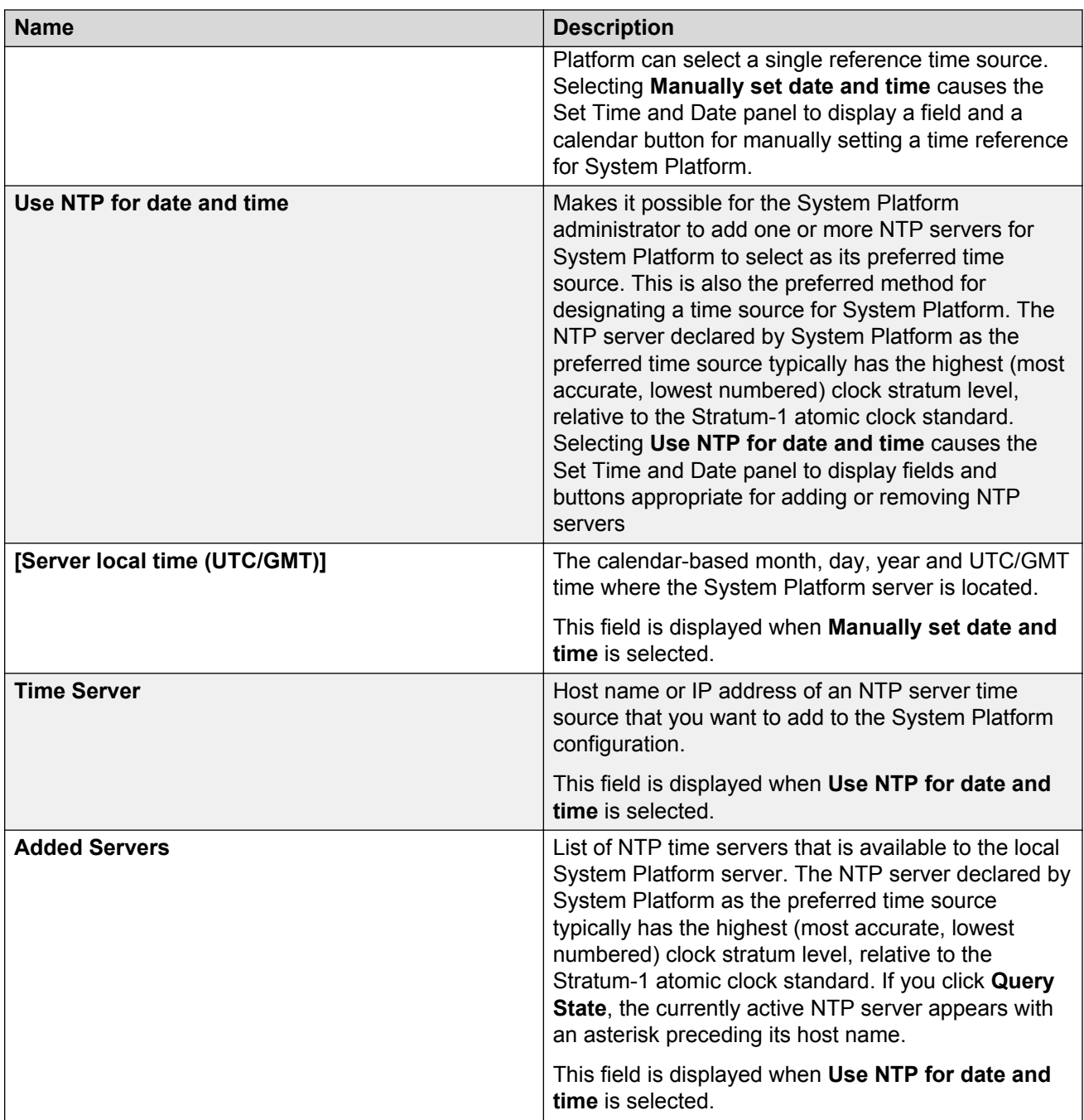

## **Button descriptions**

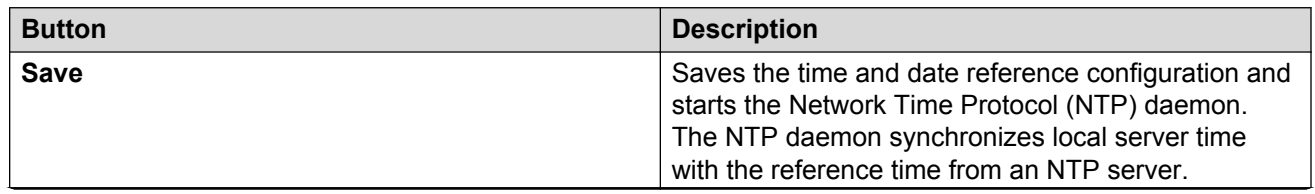

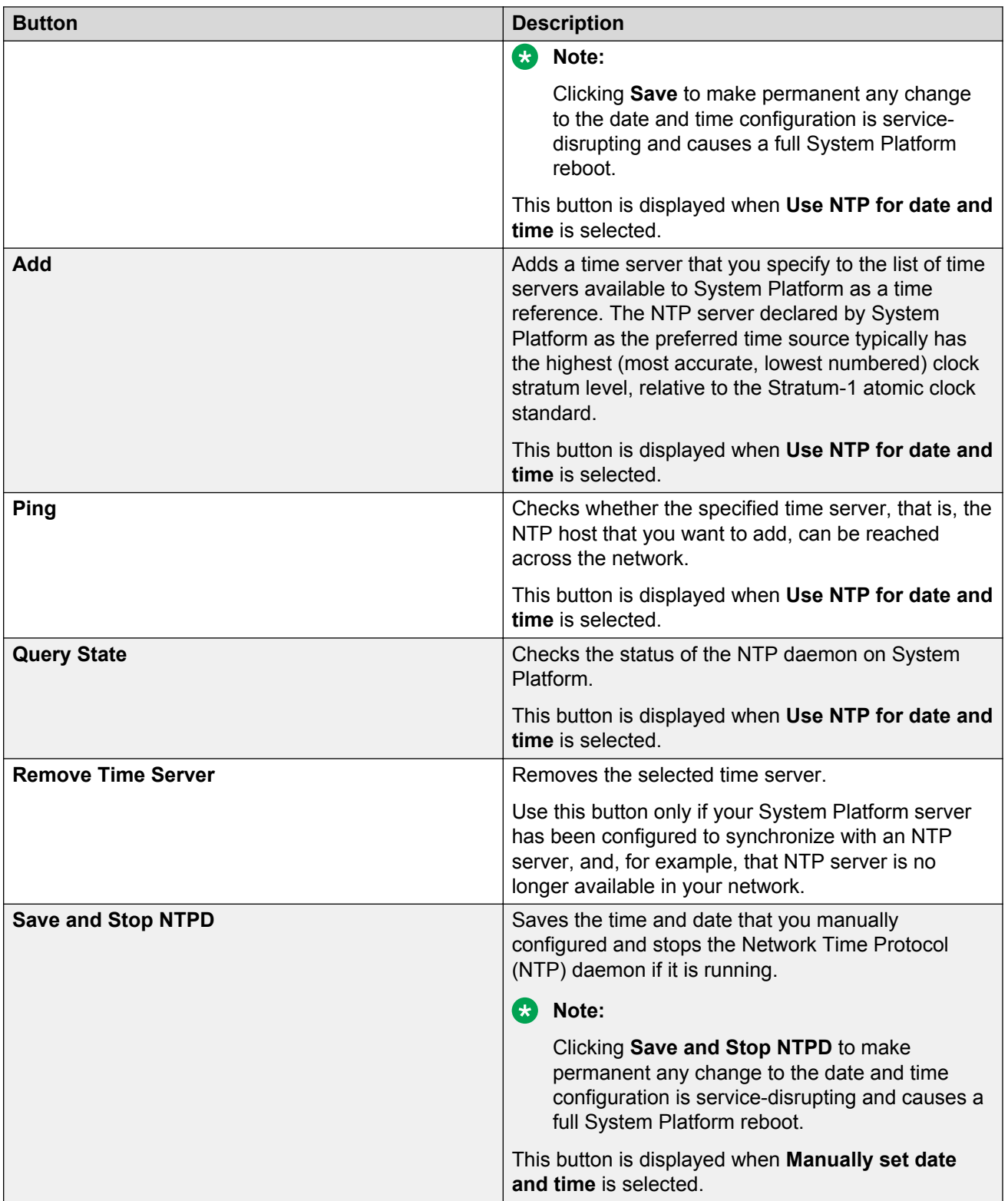

#### **Related links**

[Configuring System Platform time to synchronize with an NTP server](#page-469-0) on page 470

<span id="page-476-0"></span>[NTP daemon](#page-471-0) on page 472 [Configuring date and time manually](#page-472-0) on page 473 [Removing a time server](#page-470-0) on page 471

# **Configuring Logging**

# **Log severity levels**

Different log messages in System Platform have different severity levels. The severity levels are:

- Fine
- Informational
- Warning
- Error
- Fatal

You can select how detailed the log output of System Platform will be. Log messages of the severity you select and of all higher severities are logged. For example, if you select Information, log messages of severity levels Information, Warning, Error, and Fatal are logged. Log messages of severity level Fine are not logged.

# **Log retention**

To control the size and number of historical log files that System Platform retains, you configure a maximum size for log files and a maximum number of log files.

When a log file reaches the maximum size, it rolls over. When rollover occurs, .1 is appended to the file name of the current log file and a new, empty log file is created with the original name. For example,  $vsp-all.loq$  is renamed  $vsp-all.loq.l$ , and a new, empty  $vsp-all.loq$  file is created. The number that is appended to older log files is increased by one. For example, the previous  $vsp-all.log.1$  is renamed  $vsp-all.log.2$ ,  $vsp-all.log.2$  is renamed  $vsp$  $all.loq.3$ , and so on. When the maximum number of backup (old) log files is reached, the oldest log file is deleted.

## **Configuring log levels and retention parameters**

#### **Procedure**

- 1. Click **Server Management** > **Logging Configuration**.
- 2. Edit the default values, if required.

3. Click **Save** to save the settings.

#### **Related links**

[Log retention](#page-476-0) on page 477 [Log severity levels](#page-476-0) on page 477 Logging Configuration field descriptions on page 478

# **Logging Configuration field descriptions**

Use the Logging Configuration page to configure the severity of messages to log, a maximum size for log files, and the number of backup files to retain.

#### **Caution:**

Change the default values only for troubleshooting purposes. If you change the logger level to **FINE**, the system writes many log files. There are chances of potential performance issues when using this logging level. Switch to **FINE** only to debug a serious issue.

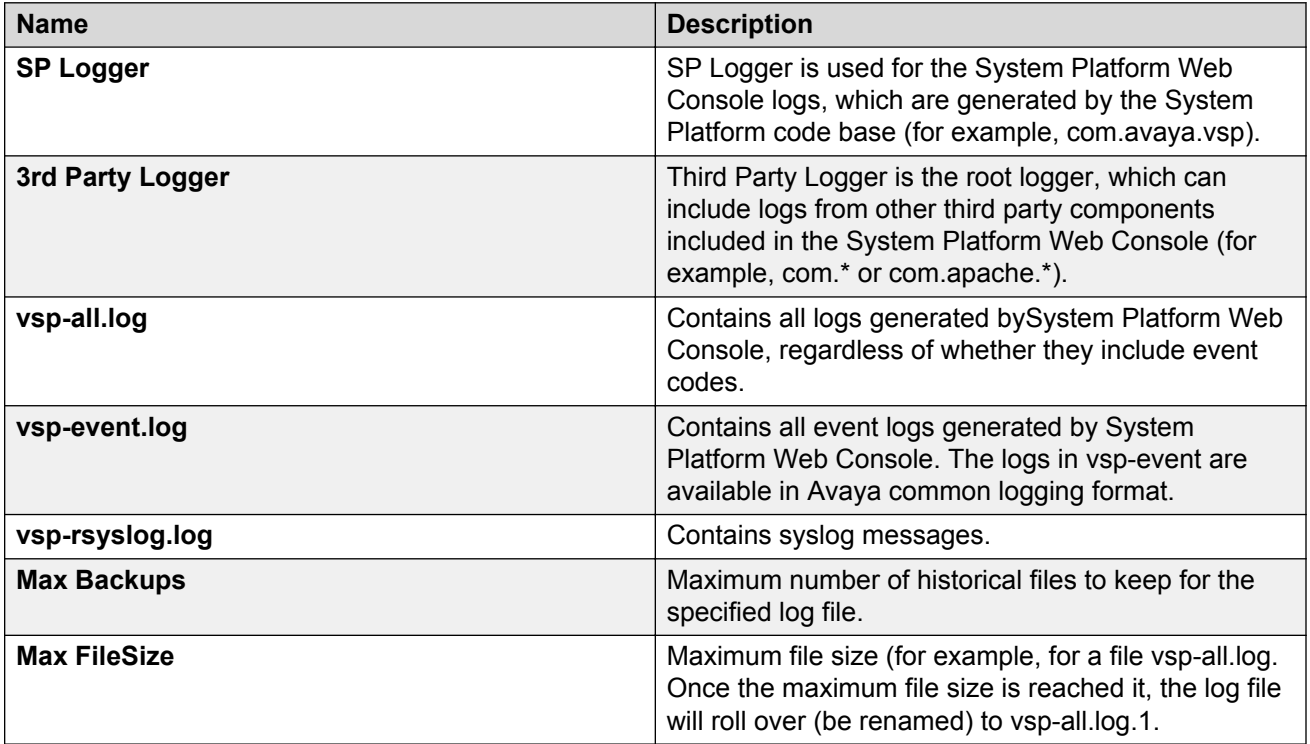

#### **Related links**

[Configuring log levels and retention parameters](#page-476-0) on page 477 [Log retention](#page-476-0) on page 477 [Log severity levels](#page-476-0) on page 477

# <span id="page-478-0"></span>**Configuring the system**

## **Introduction**

Use the System Configuration page to:

- Configure proxy server settings for Internet access
- Configure the cdom session timeout value for Web Console access to the local System Platform server.
- Configure Web LM server access
- Configure the language associated with your keyboard layout
- Enable or disable statistics collection by System Platform on the local server.
- Enable or disable SNMPv2-based auto-discovery of the local System Platform server and its configuration
- View the Syslog server address
- Configure system elements or components associated with a specific Avaya Aura® solution template.

# **Configuring system settings for System Platform**

#### **Procedure**

- 1. Click **Server Management** > **System Configuration**.
- 2. On the System Configuration page, modify the fields as appropriate. If the default settings are satisfactory, no changes are necessary.
- 3. Click **Save**.

#### **Related links**

System configuration field descriptions on page 479

# **System configuration field descriptions**

Use the System Configuration page to configure Internet proxy server settings, change the current keyboard language setting, configure WebLM server information, disable or reenable collection of System Platform statistics, disable or reenable autodiscovery of System Platform servers, and configure various elements of the installed solution template.

### **R3** Note:

If an administrator modifies WebLM parameters in the System Configuration page, for example, to configure an alternate WebLM Server, then the Web console halts the local instance of WebLM. If the administrator clicks the License Manager menu option, the web console goes to the alternate instance of WebLM. If the administrator blanks out WebLM host and port values, the Web console recovers WebLM default values, resaves them, and then restarts the local instance of WebLM.

Refer to the Release Notes for more information about any known issues relating to WebLM behavior.

#### **Proxy Configuration**

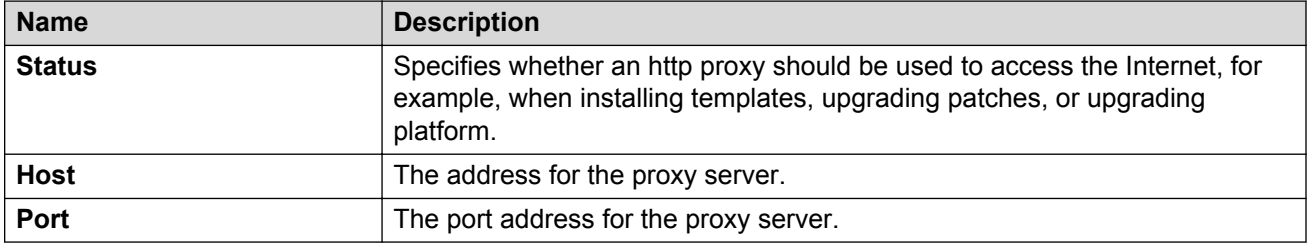

#### **Cdom Session Timeout**

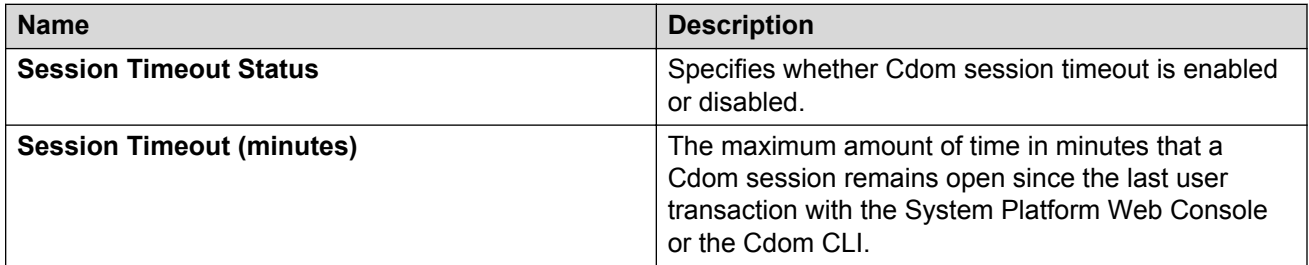

#### **WebLM Configuration**

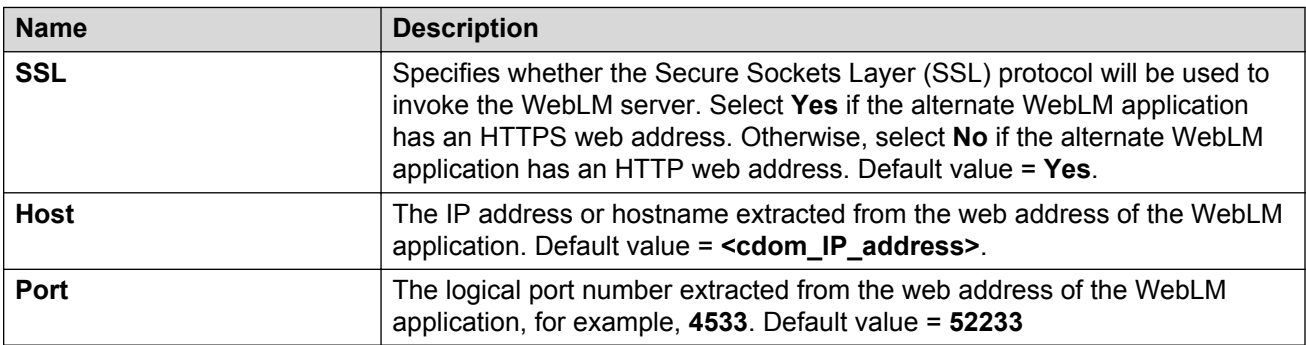

#### **Other System Configuration**

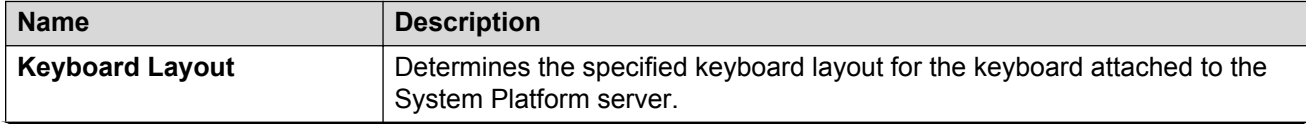

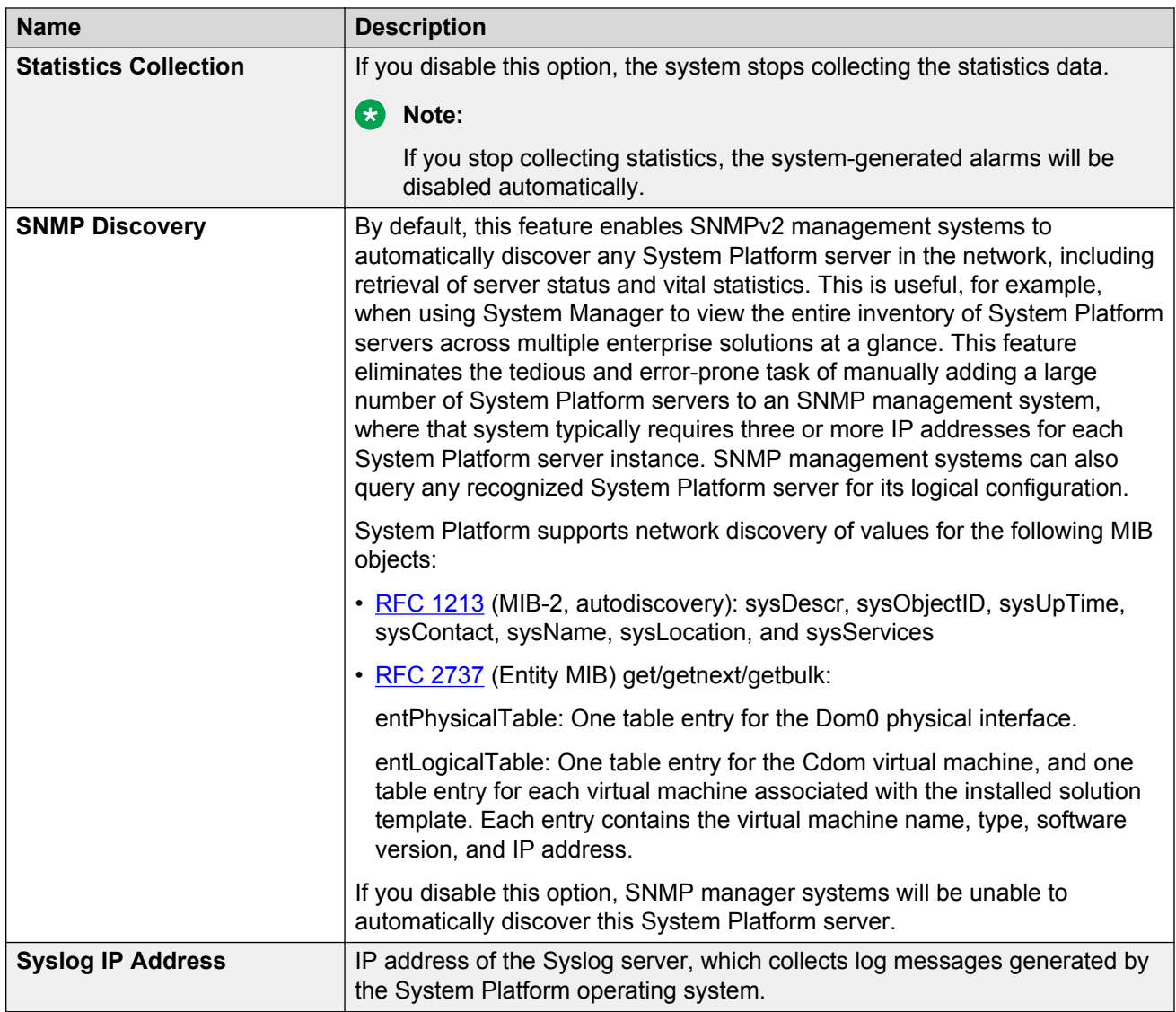

#### **Related links**

[Configuring system settings for System Platform](#page-478-0) on page 479 [Configuring an alternate WebLM server](#page-500-0) on page 501

# <span id="page-481-0"></span>**Configuring network settings**

# **Configuring System Platform network settings**

#### **About this task**

#### **Important:**

The System Platform network settings are independent of the network settings for the virtual machines running on it. This means that the System Platform network settings will not affect the network settings of the virtual machines.

Verify the IP addresses for the *avprivate* bridge do not conflict with any other IP addresses in your network.

The Network Configuration page displays the addresses that are allocated to avprivate. The range of IP addresses starts with System Domain's (Dom-0) interface on avprivate. If any conflicts exist, resolve them. Keep in mind any additional addresses that the template you install will also require on the private bridge.

The avprivate bridge is an internal, private bridge that allows virtual machines to communicate with each other. This private bridge has no connection to your LAN. During installation, System Platform runs an algorithm to find a set of IP addresses that do not conflict with the addresses configured on the System Domain Network Configuration page. However, it is still possible that the addresses selected conflict with other addresses in your network. Since this private bridge is isolated from your LAN, this address conflict could result in the failure of System Platform or an installed template to route packets correctly.

#### **Important:**

Change all IP addresses (whenever required) in a single network configuration session to minimize the service disruption.

#### **Procedure**

- 1. Click **Server Management** > **Network Configuration**.
- 2. On the Network Configuration page enter values to configure the network settings.

#### 3. Click **Save**.

#### **Related links**

Network Configuration field descriptions on page 482

# **Network Configuration field descriptions**

Use the **Network Configuration** page to configure network settings for System Platform. The first time that you view this page, it displays the network settings that you configured during installation of System Platform.

After you install a template, the Network Configuration page displays additional fields based on the specific template installed. Examples of template-specific fields include bridges, dedicated NICs, or IP configuration for each of the guest domains created for the template.

The bonding interface fields explained below are applicable only to certain templates such as Duplex Survivable Core.

#### **Enable IPv6 field description**

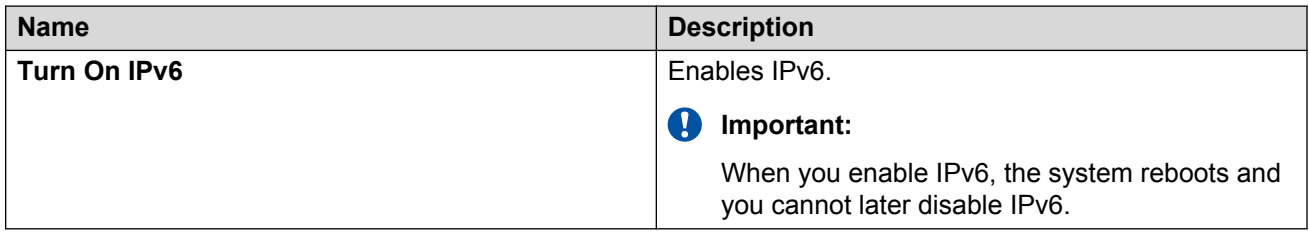

#### **General Network Settings field descriptions**

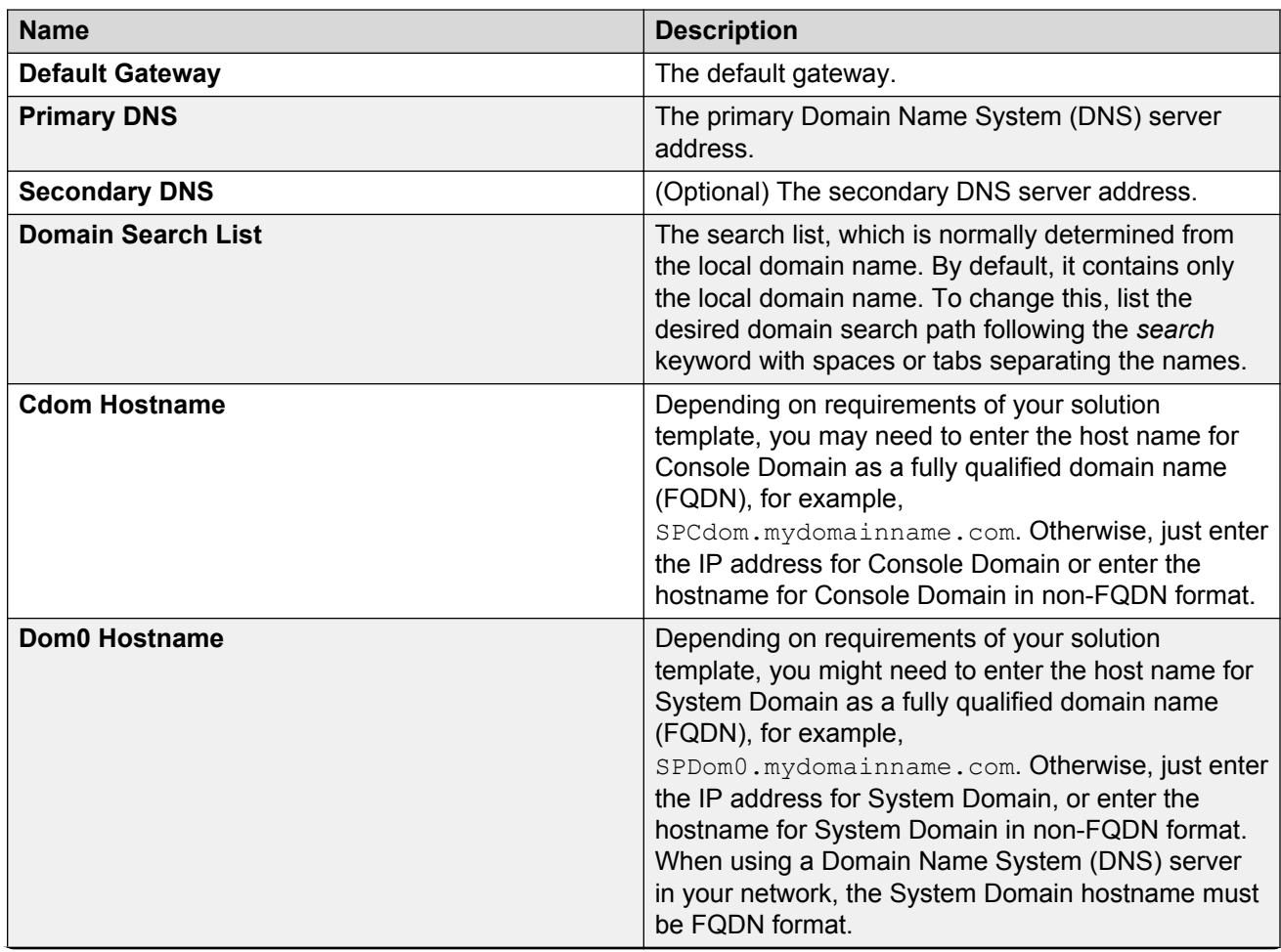

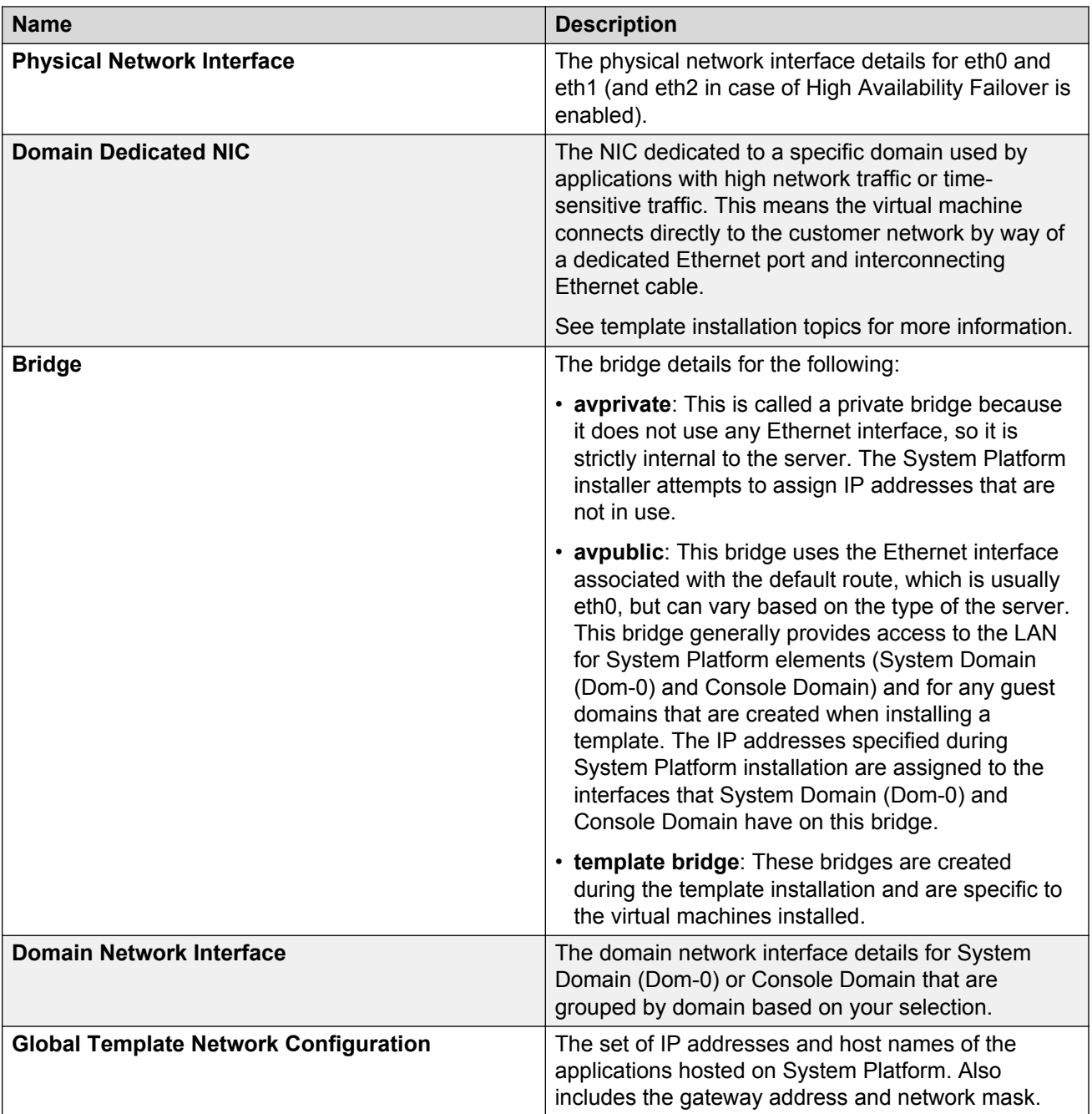

# **Bonding Interface field descriptions**

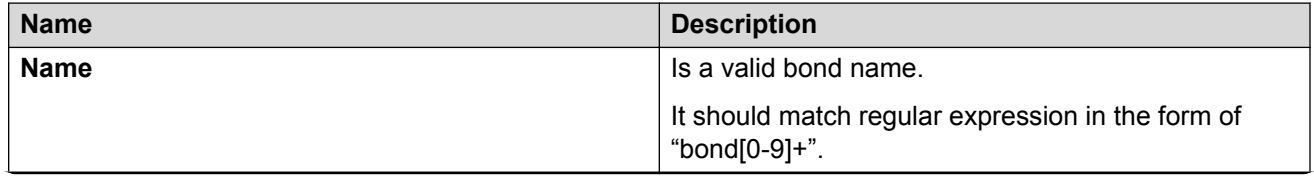

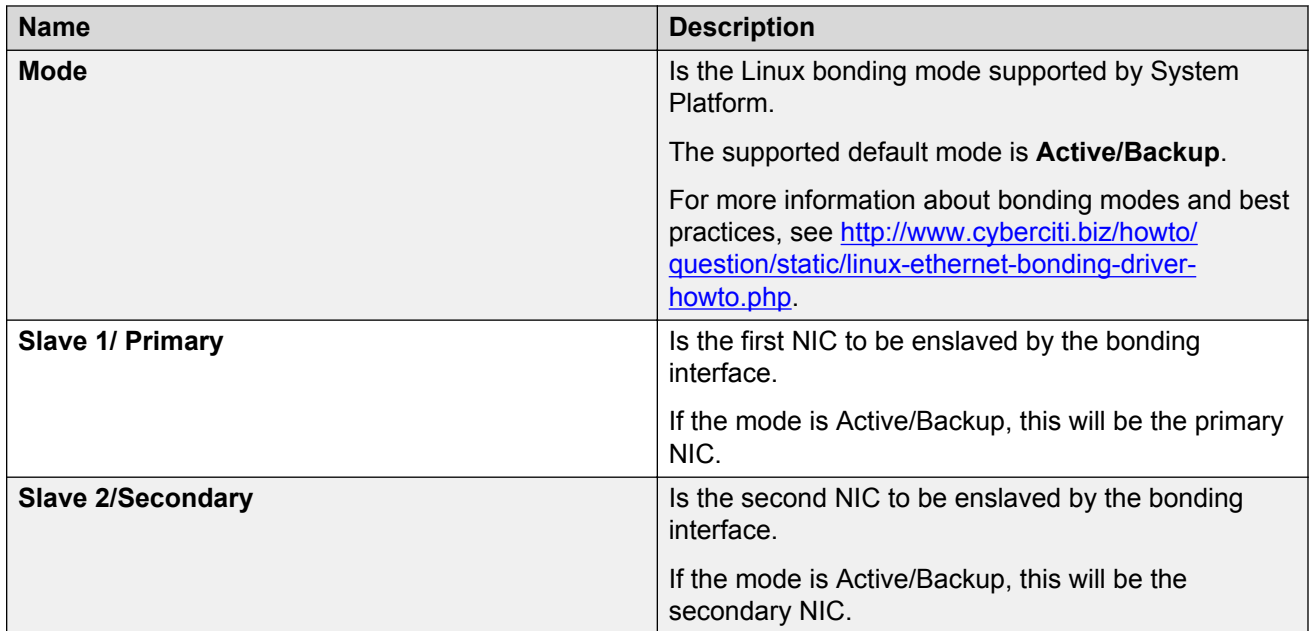

### **Bonding Interface link descriptions**

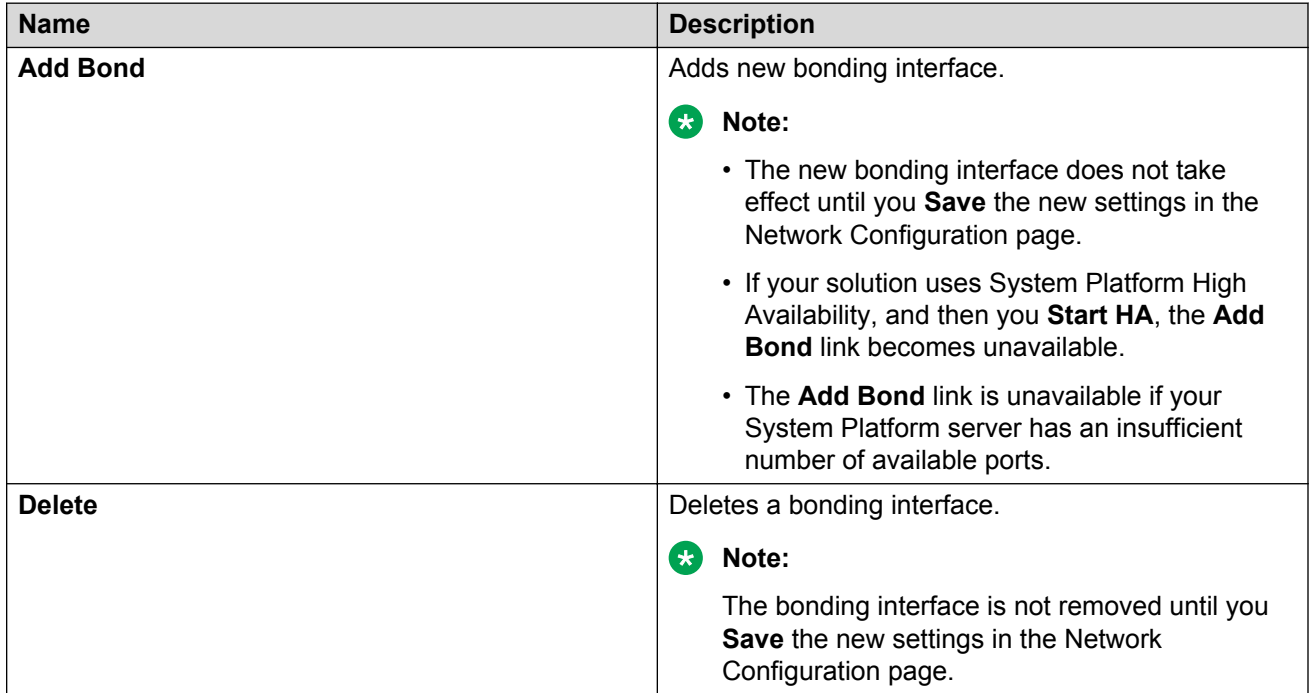

#### **Related links**

[Configuring System Platform network settings](#page-481-0) on page 482

# **Adding a bonding interface**

#### **Before you begin**

For a Communication Manager duplex server configuration, first busy-out the standby server. For instructions, see *Maintenance Procedures for Avaya Aura® Communication Manager, Branch Gateways and Servers*.

#### **About this task**

NIC bonding configuration enables two network ports to function as a single, higher-bandwidth port. The two ports are typically of the same type, for example, 1GB or 10GB, although this is not a requirement.

Use this procedure to add a bonding interface while configuring the Network Configuration page of the Web Console.

#### **Procedure**

- 1. Scroll down to make the Bonding Interface frame visible.
- 2. Click **Add Bond** link.
- 3. Enter the following fields:
	- a. **Name**
	- b. **Mode**
	- c. **Slave 1/Primary**
	- d. **Slave 2/Primary**
- 4. Click **Save**.

# **Deleting a bonding interface**

#### **About this task**

While you are configuring network settings in the Network Configuration page, use this procedure to delete a bonding interface.

#### **Procedure**

- 1. Scroll down to make the Bonding Interface frame visible.
- 2. Click **Delete** corresponding to the bonding interface you must delete.
- 3. Click **Save**.

# <span id="page-486-0"></span>**Configuring Services Virtual Machine network settings**

If you installed the Services Virtual Machine during System Platform installation, you did so to allow installation and configuration of an on-board (local) SAL gateway to support SNMP trap and alarm forwarding to a Network Management System (NMS). Use this procedure to later assign a different hostname and/or IP address to the Services VM for any reason.

#### **Before you begin**

The Enable Services VM checkbox is selected.

#### **About this task**

Use this procedure to reconfigure hostname and IP address settings for the local Services VM, for example, when network address allocations and assignments will be changing in your network.

#### **Procedure**

1. In the Navigation pane of the System Platform web console, click **Server Management** > **Network Configuration**.

The Server Management Network Configuration page appears.

- 2. Scroll down to the **Template Services VM** area of the Server Management Network Configuration page.
- 3. Enter new Services VM hostname and address values to accommodate your new network configuration.
- 4. Click **Save**.

#### **Related links**

Enabling the Service Virtual Machine on page 487 [Disabling the Services Virtual Machine](#page-487-0) on page 488 [Configuring Services VM field descriptions](#page-488-0) on page 489

### **Enabling the Service Virtual Machine**

#### **Before you begin**

- You installed the Services Virtual Machine during System Platform installation.
- You earlier performed the administrative task, [Disabling the Services Virtual Machine](#page-487-0) on page 488.

#### **About this task**

Use this procedure to reenable the Services Virtual Machine previously disabled (shut down) on the local solution server for one or more of the following reasons:

- You must disable your local SAL gateway to troubleshoot or maintain your solution server.
- You have decided not to deploy the SAL gateway on another server, but instead must redeploy the SAL gateway locally on your solution server.

The procedure attempts to restart the Services VM. The success or failure of each attempt depends on disk and memory resources currently available on the solution server.

#### <span id="page-487-0"></span>**Procedure**

1. In the Navigation pane of the System Platform web console, click **Server Management** > **Network Configuration**.

The Network Configuration page appears.

- 2. In the **Templates Services VM** area of the Network Configuration page, select **Enable Services VM**.
- 3. Enter values for the **Services VM Hostname** and **Services VM IPv4 address**.

If you have enabled IPv6, enter a value for the **Services VM IPv6 address**.

4. At the bottom of the Network Configuration page, click **Save**.

#### **Result**

If your attempt to restart the local Services VM succeeds, see **Next steps** following this procedure.

If your attempt to restart the Services VM fails, it is likely because the server does not currently have sufficient disk and memory space to allow restarting the Services VM. You should see an Insufficient resources error message describing the issue. To get assistance from this point, contact Avaya Support at <http://support.avaya.com>.

#### **Next steps**

- Go to the web console SNMP Trap Receiver Configuration page to reset the SNMP trap receiver destination address for the local SAL gateway. (See [SAL Gateway](#page-505-0) on page 506.)
- Verify the configuration of the local SAL gateway. (See [Launching the SAL Gateway](#page-506-0) [management portal](#page-506-0) on page 507.)
- Restart the local SAL gateway. (See [Enabling SAL Gateway](#page-510-0) on page 511.)

#### **Related links**

[Configuring Services Virtual Machine network settings](#page-486-0) on page 487

### **Disabling the Services Virtual Machine**

#### **Before you begin**

You installed the Services virtual machine during System Platform installation.

#### **About this task**

Use this procedure to change your network configuration from using the local SAL Gateway to using a stand-alone SAL Gateway running on an independent server in your network. To use a standalone SAL Gateway, you must disable the on-board SAL Gateway (by disabling its Services VM host) to ensure that during normal operation, Avaya receives the heartbeat message of only the stand-alone SAL Gateway.

#### **B** Note:

Disabling the Services virtual machine:

• Shuts it down but does not remove it from the node configuration. Reactivation of the Services virtual machine at a later time is possible. For example, you can reactivate the <span id="page-488-0"></span>Services virtual machine to use its on-board SAL Gateway, instead of continuing to deploy a SAL Gateway on a separate stand-alone server.

- Shuts down the local SAL Gateway running on the local Services VM
- Reclaims, if necessary, System Platform disk and memory resources formerly used by the local Services VM. This could lead to a shortage of disk and memory resources required to reenable (restart) the local Services VM.

Since this action also disables the local SAL Gateway, you must complete the actions described in **Next steps** following this procedure.

#### **Procedure**

1. In the Navigation pane of the System Platform Web console, click **Server Management** > **Network Configuration**.

The Network Configuration page appears.

- 2. In the Templates Services VM area of the Network Configuration page, clear **Enable Services VM**.
- 3. At the bottom of the Network Configuration page, click **Save**.

#### **Next steps**

- Install and configure a new SAL Gateway on a stand-alone server to receive SNMP traps/ alarms from your solution server. (See the latest version of the *Secure Access Link 2.2 SAL Gateway Implementation Guide, available from the Avaya Support portal at [http://](http://support.avaya.com/)* [support.avaya.com/](http://support.avaya.com/).
- Go to the Web console SNMP Trap Receiver Configuration page to set the SNMP trap receiver destination address of the new gateway.

#### **Related links**

[Configuring Services Virtual Machine network settings](#page-486-0) on page 487

### **Configuring Services VM field descriptions**

You can access the current Services VM configuration to accommodate any changes to hostname and/or IP address allocations and assignments planned for your network. Services VM configuration fields are accessible from the left Navigation pane of theSystem Platform Web console, under **Server Management** > **Network Configuration**. (Scroll down to **Templates – Services VM**.)

#### **R3** Note:

The Services Virtual Machine detects any change in its current hostname and/or IP address and automatically reconfigures the local SAL gateway for normal operation. For this reason, modifying and saving the Services VM hostname/IP configuration does not require any administrative actions related to SAL reconfiguration.

You can also disable the Services VM from this page. However, disabling the Services VM shuts down the local SAL gateway, as well. For this reason, disable the Services VM only if you are installing and configuring a new SAL gateway on a separate, dedicated server in your network, or you are temporarily troubleshooting or maintaining your solution server and must disable the Services VM for that purpose.

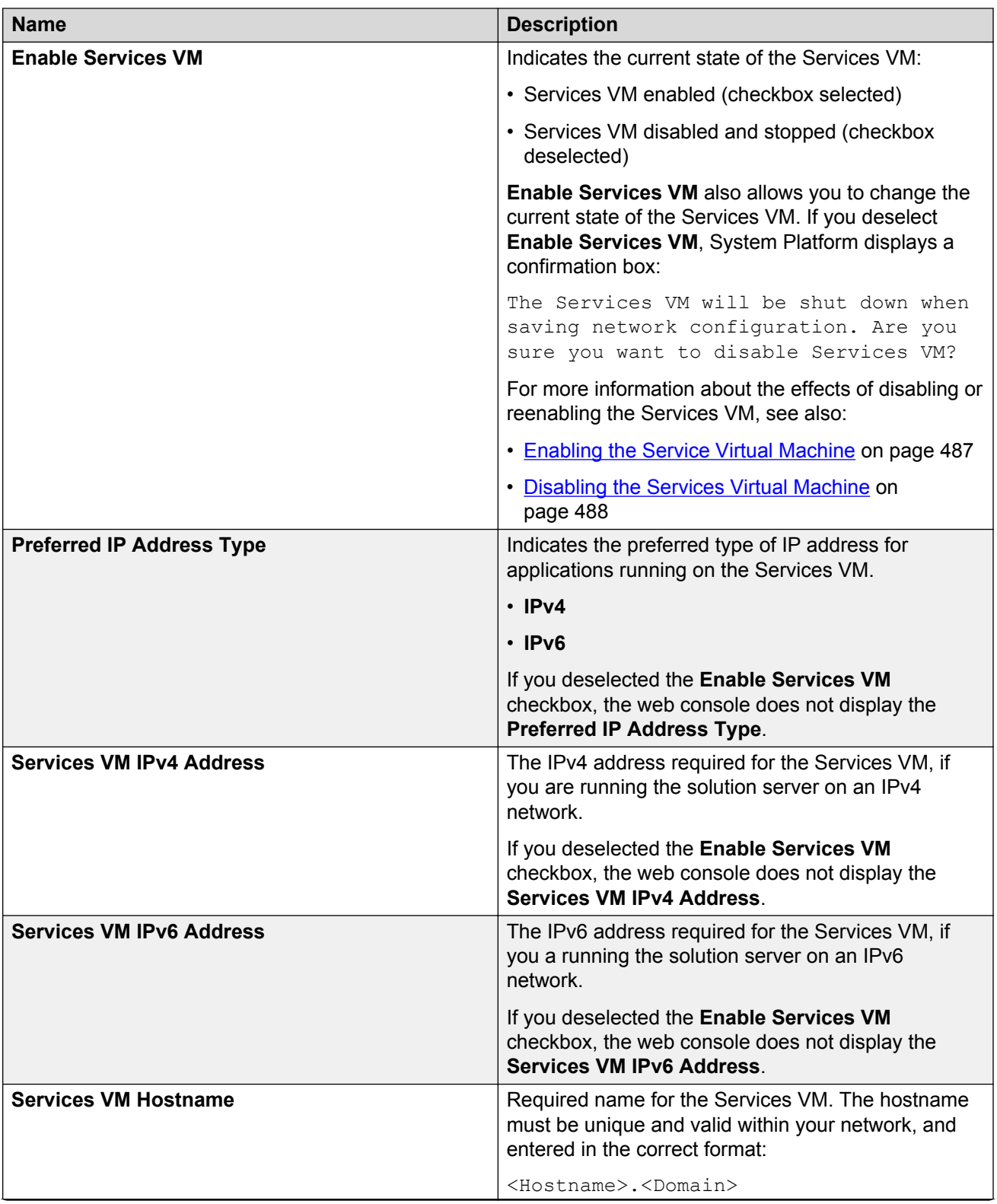

<span id="page-490-0"></span>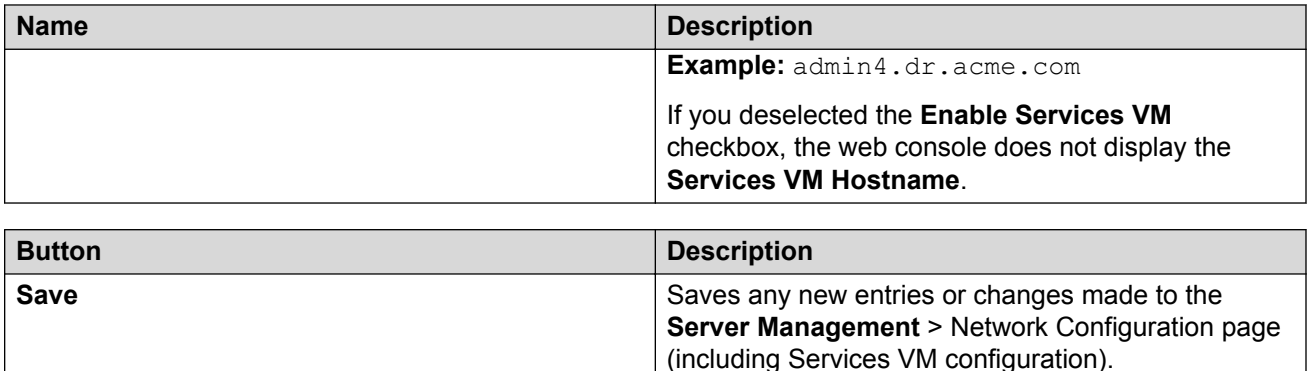

#### **Related links**

[Configuring Services Virtual Machine network settings](#page-486-0) on page 487

# **Configuring static routes**

# **Adding a static route**

#### **About this task**

Use this procedure to add a static route to System Platform. You can add a static route, for example, to route packets through a VPN to an Avaya Partner that is providing remote service.

#### **Procedure**

- 1. Click **Server Management** > **Static Route Configuration**.
- 2. On the Static Route Configuration page, select the **avpublic** interface.
- 3. Enter the network address.
- 4. Enter the network mask value.
- 5. Enter the gateway address.
- 6. Click **Add Route**.

#### **Related links**

[Static route configuration field descriptions](#page-491-0) on page 492

# **Deleting a static route**

#### **Procedure**

1. Click **Server Management** > **Static Route Configuration**.

<span id="page-491-0"></span>2. Click **Delete** next to the static route that you must delete, or click **Delete All Routes** to remove all configured static routes.

The web console displays a message after you click **Delete** or **Delete All Routes**.

3. Click **OK** when the confirmation message appears.

#### **Related links**

Static route configuration field descriptions on page 492

## **Modifying a static route**

#### **Procedure**

- 1. Click **Server Management** > **Static Route Configuration**.
- 2. Click **Edit** next to the static route you must modify.
- 3. Modify the settings as appropriate.
- 4. Click **Modify Route** to save the settings.

#### **Related links**

Static route configuration field descriptions on page 492

## **Static route configuration field descriptions**

Use the Static Route Configuration page to add static routes to System Domain (Dom-0), view details of existing static routes, or modify or delete existing static routes.

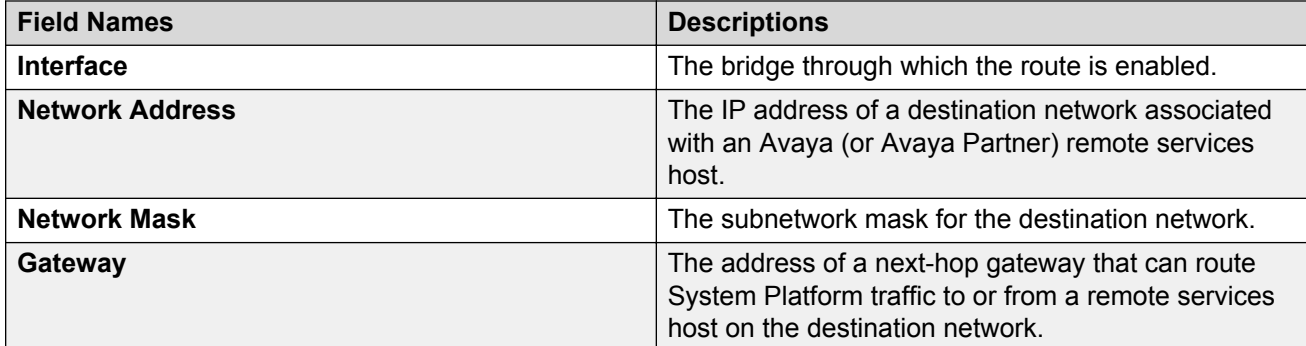

#### **Related links**

[Adding a static route](#page-490-0) on page 491 [Deleting a static route](#page-490-0) on page 491 Modifying a static route on page 492

# <span id="page-492-0"></span>**Configuring Ethernet settings**

# **Configuring Ethernet interface settings**

#### **Procedure**

1. Click **Server Management** > **Ethernet Configuration**.

The Ethernet Configuration page displays the values for all Ethernet interfaces on the server, for example, eth0, eth1, eth2, and so on.

- 2. Modify the values for eth0 and eth1 as appropriate.
- 3. Click **Save** to save your settings.

#### **Related links**

Ethernet configuration field descriptions on page 493

# **Ethernet configuration field descriptions**

Use the Ethernet Configuration page to configure settings for the Ethernet interfaces on System Platform.

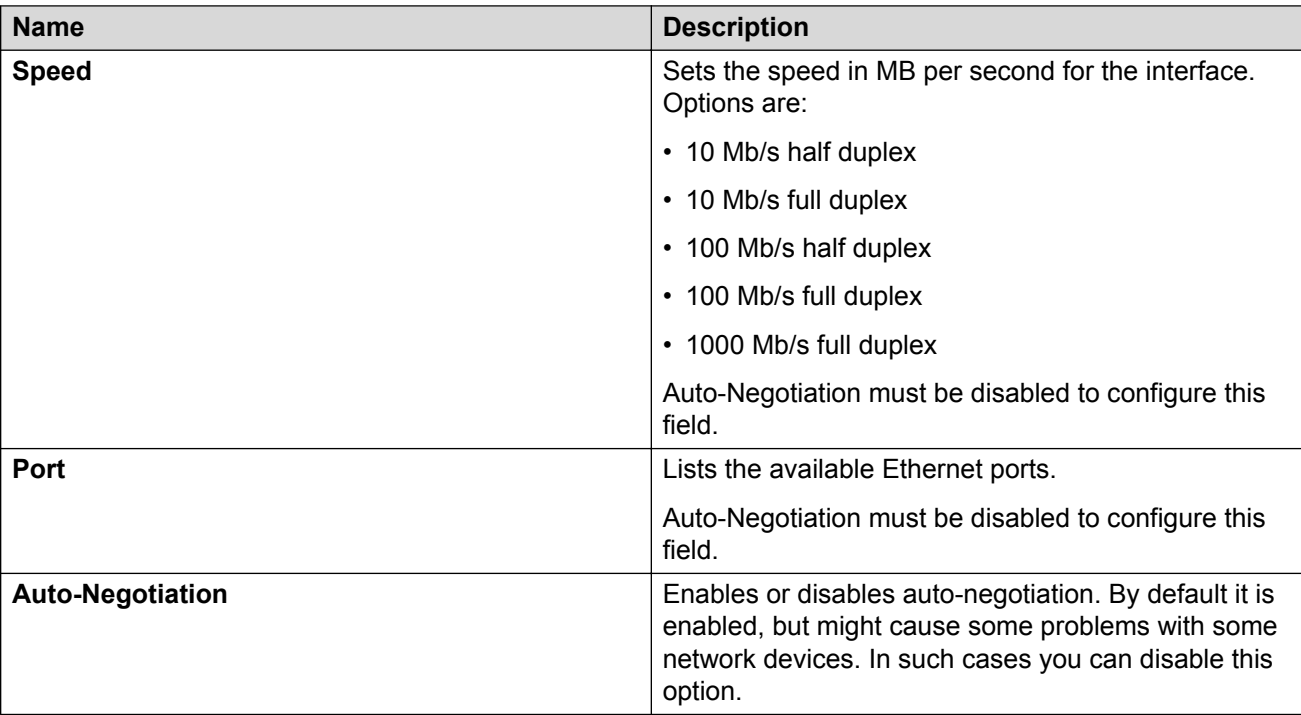

#### <span id="page-493-0"></span>**Button descriptions**

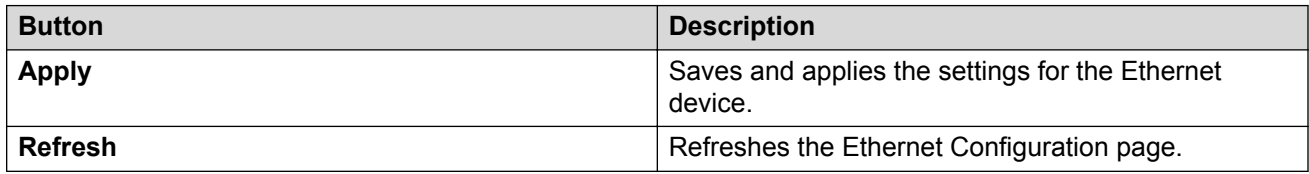

#### **Related links**

[Configuring Ethernet interface settings](#page-492-0) on page 493

# **Configuring alarms**

# **Alarm descriptions**

System Platform generates the following alarms:

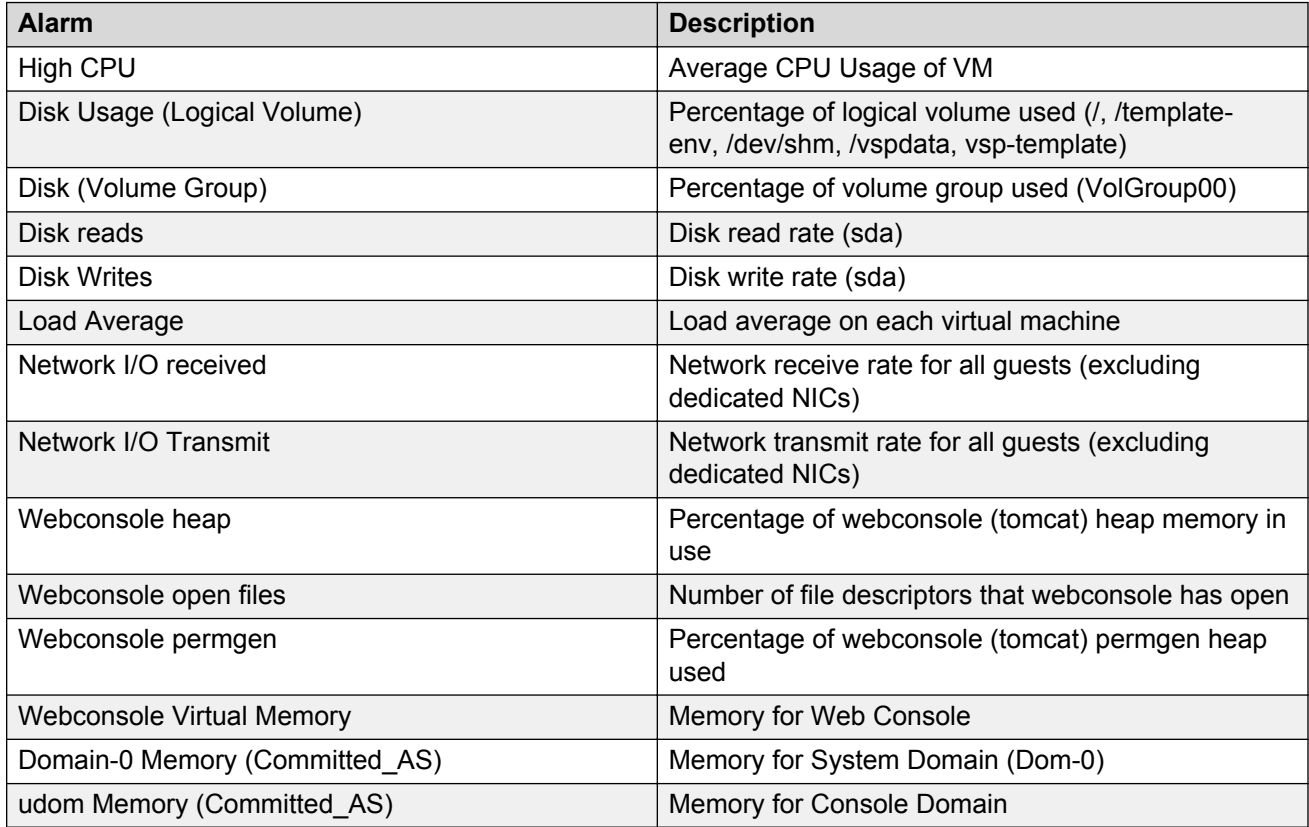

## **RD** Note:

Virtual machines other than System Domain and Console Domain typically support alarms relevant to their operations. For more information, refer to alarms configuration topics in your Avaya Solution documentation.

# **Configuring alarm settings**

#### **Procedure**

- 1. Click **Server Management** > **Alarm Configuration**.
- 2. On the Alarm Configuration page, modify the settings as appropriate.
- 3. Select **Enabled** to enable an alarm, or clear the **Enabled** check box to disable an alarm. By default, all alarms are enabled.
- 4. In the **Limit Value** field, enter the threshold value for the alarm.
- 5. Specify the number of consecutive samples that must exceed the threshold value for the system to generate an alarm.
- 6. Specify the **Suppression Period** for an alarm after the system generates the previous alarm.
- 7. Click **Save** to save the settings.

#### **Related links**

[Alarm descriptions](#page-493-0) on page 494 Alarm configuration field descriptions on page 495

# **Alarm configuration field descriptions**

Use the **Alarm Configuration** page to configure alarms generated from the data collected by the Performance Statistics feature.

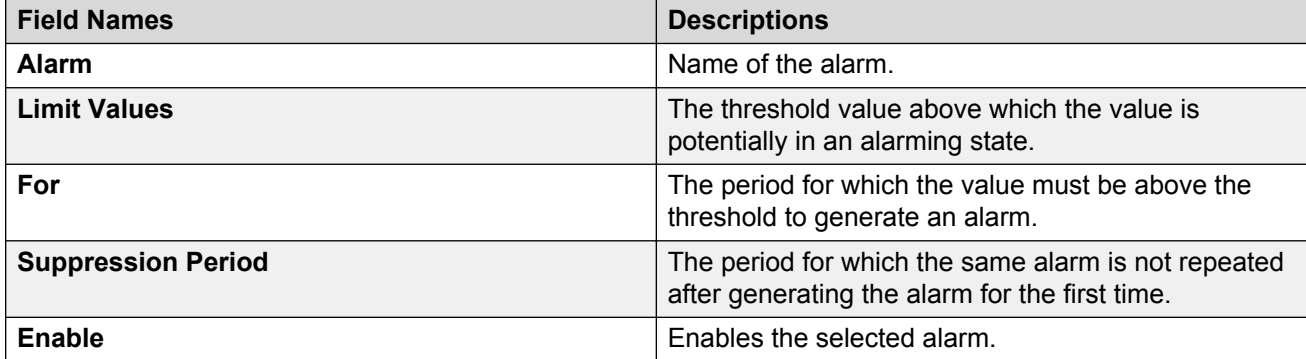

#### **Related links**

Configuring alarm settings on page 495

[Alarm descriptions](#page-493-0) on page 494

# **Managing Certificates**

## **Certificate management**

A user who has the correct administrative privileges can use the certificate management feature to replace the default System Platform Web Console certificate and private key. The user can also upload and replace the Enterprise LDAP certificate if the Transport Layer Security (TLS) option was selected on the Enterprise LDAP page.

The user can replace the default System Platform Web Console certificate and private key by selecting and uploading a new certificate file and a new private key from the local computer. When System Platform is installed, the default System Platform Web Console certificate is generated with the CN value set to the same value as the Console Domain hostname. During a platform upgrade, the certificate is first backed up and then restored after the upgrade completes.

Similarly, a user can upload and replace the Enterprise LDAP certificate by selecting a new certificate file on the local computer and uploading the file.

The following restrictions apply:

- The only acceptable extension of a new certificate file is . crt.
- The only acceptable extension of a new private key file is  $k$ .  $k$ ey.
- The option to select and upload the key is only for the System Platform Web Console certificate.
- An uploaded certificate is valid if its start date is not set to a date later than the current date and its end date is not set to a date earlier than the current date. An uploaded private key is valid if it matches the uploaded certificate.

# **Generating a CSR**

#### **About this task**

This procedure is for advanced users who are familiar with the Linux command line and file transfer utilities.

Use this procedure to generate a certificate signing request (CSR). You must have root permission to the command line for Console Domain.

#### **Procedure**

1. Start an SSH session to Console Domain.

### **D** Tip:

The IP address of Console Domain (cdom) is the same as the IP address of the System Platform Web Console.

- 2. Log in to the Console Domain command line and become the root user:
	- a. When prompted, log in as admin.
	- b. Once logged in, type the following command to log in as the root user:  $su root$
	- c. Enter the password for the *root* user.
- 3. Enter the following command: **openssl req -new -newkey rsa:1024 -keyout Avaya.key.new -out Avaya\_cdom.csr**
- 4. When prompted enter the following information:
	- PEM pass phrase
	- Country code, 2 letters, for example GB or US
	- State or province name
	- Locality name, for example, city
	- Organization name, for example, company name
	- Organizational unit name, for example, company division or section
	- Common name, for example, your name or server host name
	- Email address
	- Challenge password, optional
	- Company name, optional
- 5. Use the scp command or a similar tool to copy the Avaya cdom.csr file from the server to your local computer.

The file is saved in your current working directory on the server.

#### **Next steps**

Send the CSR to a certificate authority (CA) to request your certificate.

## **Generating a self-signed certificate**

#### **About this task**

This procedure is for advanced users who are familiar with the Linux command line and file transfer utilities.

Use this procedure to generate a self-signed certificate. You must have root permission to the command line for Console Domain.

#### **Procedure**

1. Start an SSH session to Console Domain.

**D** Tip:

The IP address of Console Domain (cdom) is the same as the IP address of the System Platform Web Console.

- 2. Log in to the Console Domain command line and become the root user:
	- a. When prompted, log in as admin.
	- b. Once logged in, type the following command to log in as the root user:  $su root$
	- c. Enter the password for the *root* user.
- 3. Enter the following command: **openssl x509 -req -days 3650 -in Avaya\_cdom.csr -signkey Avaya.key.new -out Avaya.crt**
- 4. When prompted, enter a pass phrase for the new key.
- 5. Use the scp command or a similar tool to copy the Avaya.crt and Avaya.key.new files from the server to your local computer.

The file is saved in your current working directory on the server.

#### **Next steps**

Install the self-signed certificate on the Certificate Management page.

## **Installing a new System Platform certificate**

#### **Procedure**

- 1. Select **Server Management** > **Certificate Management**.
- 2. Click **Provide New Certificate**the **System Platform Certificate** area.
- 3. Click **Select New Certificate**.
- 4. Select the new certificate file you want to upload from your local machine to System Platform.
- 5. Click **Select Private Key File**.
- 6. Select the private key file you want to upload from your local machine to System Platform.
- 7. **(Optional)** Enter a **Private Key Passphrase**.
- 8. If you entered a private key passphrase, reenter the value in the **Confirm Passphrase** field.
- 9. **(Optional)** Click **Provide New Certificate** the **Upload Chain Certificate File** section.
- 10. Click **Save**.

# **Installing an enterprise LDAP certificate**

#### **About this task**

Use this procedure only if **TLS** was selected on the Enterprise LDAP page.

#### **Procedure**

- 1. Select **Server Management** > **Certificate Management**.
- 2. Click **Provide New Certificate** the Enterprise LDAP Certificate area.
- 3. Click **Select New Certificate File**.
- 4. Select the new certificate file you want to upload from your local machine to System Platform.
- 5. (Optional). Click **Provide New Certificate** the **Upload Chain Certificate File** section of the Enterprise LDAP panel.
- 6. Click **Save**.

#### **Related links**

[Configuring authentication against an enterprise LDAP](#page-550-0) on page 551

# **Certificate Management field descriptions**

Use the Certificate Management page to get a new certificate from your certification authority for System Platform Web Console or Enterprise LDAP. For System Platform Web Console, you can also get the private key.

#### **Field descriptions**

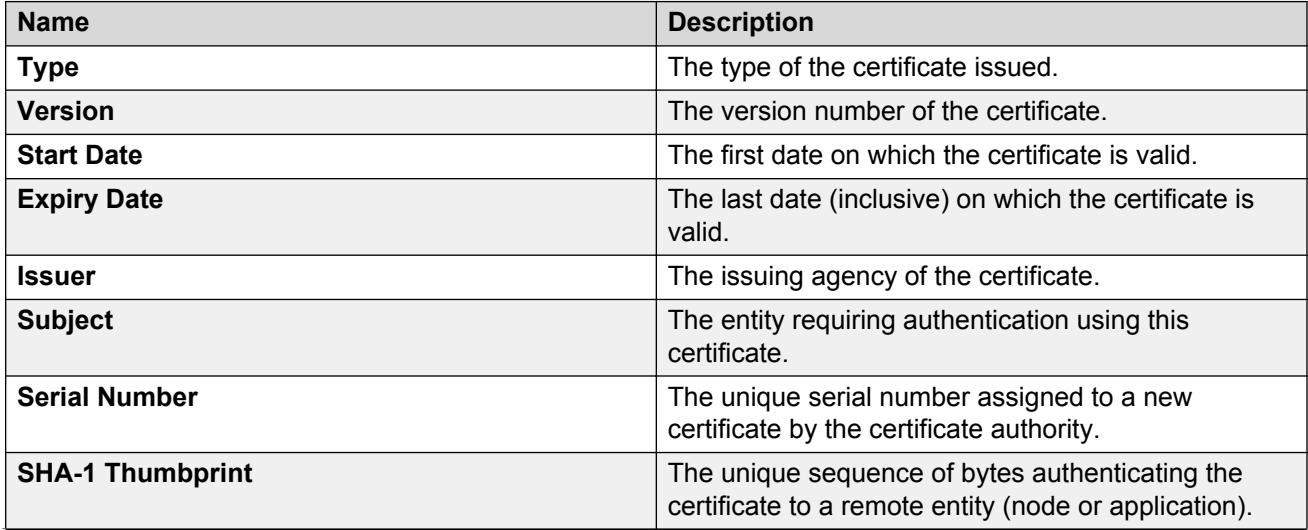

<span id="page-499-0"></span>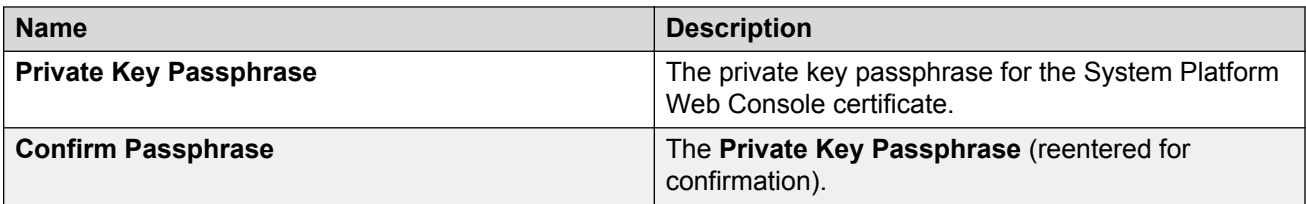

#### **Button descriptions**

Use **Provide New Certificate** to select a new System Platform Web Console certificate and private key or Enterprise LDAP certificate, depending on the page where the button is located.

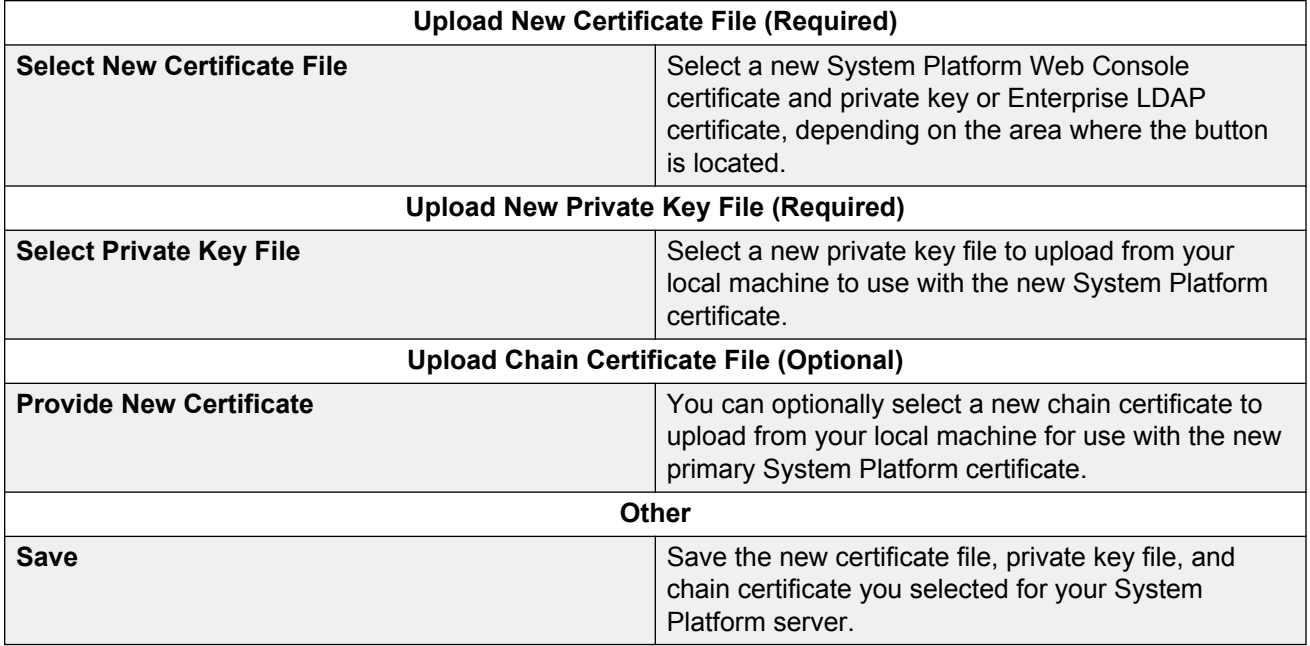

# **Managing System Platform licenses**

### **License management**

System Platform includes Avaya's Web License Manager (WebLM) to manage its licenses. WebLM is a Web-based software application that facilitates easy tracking of licenses. You can launch the WebLM application from within System Platform.

# <span id="page-500-0"></span>**Launching WebLM**

#### **Before you begin**

You are using one of the following Internet browsers:

- Microsoft Internet Explorer, versions 7.*x* and 8.*x*
- Mozilla Firefox, versions 3.5 and 3.6

#### **About this task**

System Platform uses Web License Manager (WebLM) to manage its licenses. Use this procedure to launch WebLM from System Platform.

#### **Procedure**

- 1. Click **Server Management** > **License Management**.
- 2. On the License Management page, click **Launch WebLM License Manager** .
- 3. When WebLM displays its Logon page, enter the user name and password for WebLM. For initial login to WebLM, the user name is  $\alpha$ dmin, and the password is weblmadmin. However, you must change the password the first time that you log in to WebLM.
- 4. Manage the licenses as appropriate.

For more information on managing licenses in Avaya WebLM, see *Installing and Configuring Avaya WebLM Server* at [http://support.avaya.com.](http://support.avaya.com)

#### **Related links**

[License management](#page-499-0) on page 500 [License Management launch page field descriptions](#page-504-0) on page 505

# **Configuring an alternate WebLM server**

#### **Before you begin**

- Obtain the Web address of the alternate WebLM application. It should be in either HTTP or HTTPS format, including either the hostname or host IP, plus a logical port number, for example, any of the following:
	- **http://111.125.34.56:4533/WebLM/LicenseServer**
	- **http://avayahost-a:4533/WebLM/LicenseServer**
	- **https://111.125.34.56:4533/WebLM/LicenseServer**
	- **https://avayahost-a:4533/WebLM/LicenseServer**

Extract information from the web address to enter as WebLM configuration values during the following procedure.

#### <span id="page-501-0"></span>**About this task**

Perform this task to designate an alternate server to host a different (non-default) instance of the WebLM application.

#### **Procedure**

- 1. Click **Server Management** > **System Configuration**.
- 2. On the System Configuration page, modify the following fields according to information obtained through the prerequisites:
	- **SSL** Select **Yes** if the alternate WebLM application has an HTTPS web address. Otherwise, select **No** if the alternate WebLM application has an HTTP web address.
	- **Address** Enter the hostname (for example, avayahost-a) or host IP address extracted from the web address of the alternate WebLM application.
	- **Port** Enter the logical port number (for example, 4533) extracted from the web address of the alternate WebLM application
- 3. Click **Save**.

#### **Related links**

[System configuration field descriptions](#page-478-0) on page 479

## **WebLM password reset and restore**

#### **WebLM password reset and restore overview**

Use the CLI-based WebLM password reset and restore utilities to recover from, or work around, circumstances such as the following:

- You must reset your WebLM password to its factory default value.
- Your WebLM password or local WebLM administrator is temporarily unavailable. Use the WebLM factory default password to make immediate licensing changes on your WebLM server, and then restore your WebLM administrator's private password after finishing the licensing updates.
- Your WebLM password has been lost or forgotten. Use the WebLM factory default password to make immediate licensing changes on your WebLM server, and then set a new WebLM administrator's private password.

Each WebLM password use or recovery scenario requires you to follow a different sequence of procedures to achieve a successful result. For more information, see [WebLM password reset and](#page-502-0) [restore procedures](#page-502-0) on page 503.

**Note:**

WebLM password files contain only encoded data, not the actual passwords.

### <span id="page-502-0"></span>**WebLM password reset and restore procedures**

This topic provides a high-level workflow for each password reset or restore scenario described in the [WebLM password reset and restore overview](#page-501-0) on page 502.

#### **Resetting an Avaya WebLM password to factory default**

See Resetting a WebLM password to factory default on page 503.

#### **Making license changes when the Avaya WebLM password is temporarily unavailable**

Follow the sequence outlined in the following table:

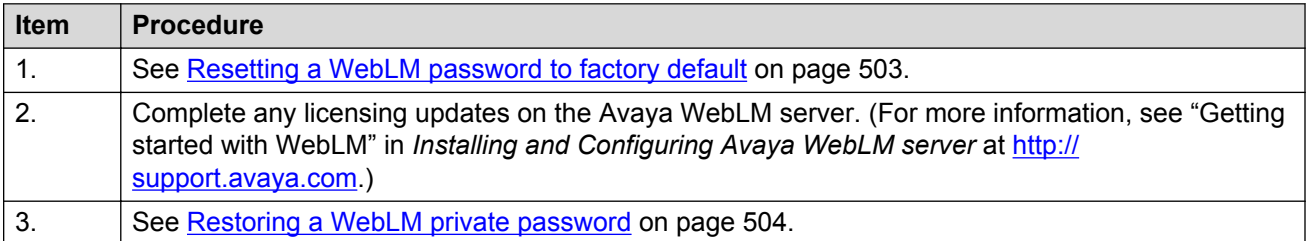

#### **Making license changes when the Avaya WebLM password has been lost**

Follow the sequence outlined in the following table:

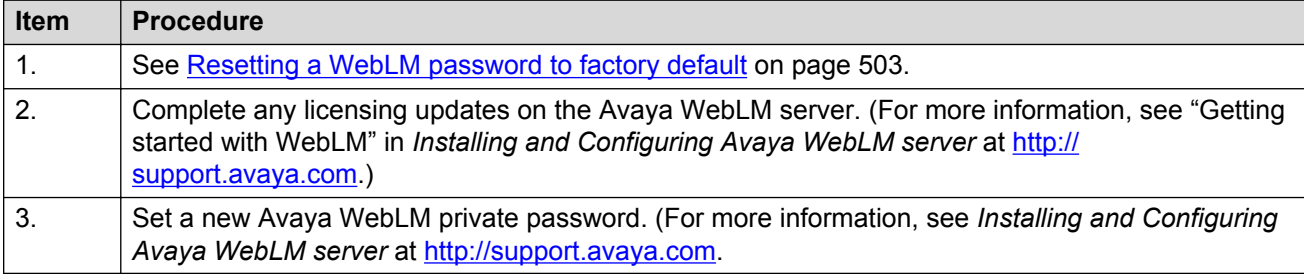

## **Resetting a WebLM password to factory default**

Use this procedure to reset a Avaya WebLM private password to its original factory default value (weblmadmin).

#### **Before you begin**

You have root level user access to the Linux command line on your System Platform server. (This is for System Platform Advanced Administrators, Avaya Support personnel, and Avaya Partners.)

#### **About this task**

The weblm password reset command:

- Copies your existing (customized) WebLM password file ( $\text{Users.xml}$ ) to a duplicate file named Users.xml.cust. This preserves your private WebLM password value in Users.xml.cust.
- Copies the WebLM default password file (Users.xml.default) to a duplicate file named Users. xml. This effectively overwrites the contents of your existing Users. xml file, thereby resetting the active Avaya WebLM password to its original factory default value.

#### <span id="page-503-0"></span>**Procedure**

- 1. Log on to the Linux CLI as root user on your System Platform server, either by means of a direct local (physical) connection to the server, or by means of remote access (SSH) session.
- 2. Log on to the System Platform Console Domain (Cdom) CLI with username  $\text{admin}$ (advanced administrator) or  $\text{craff}$  (reserved for Avaya personnel only), plus the password currently associated with the username you entered.
- 3. At the Cdom command prompt, enter **weblm\_password reset**.

Your input and the server's response should be similar to the following example:

```
[root@s83-vsp-sdom bin]# weblm_password reset
Copied /opt/avaya/vsp/tomcat/webapps/WebLM/admin/Users.xml to
/opt/avaya/vsp/tomcat/webapps/WebLM/admin/Users.xml.cust
Copied /opt/avaya/vsp/bin/.weblm/ Users.xml.default to
/opt/avaya/vsp/tomcat/webapps/WebLM/admin/Users.xml
Password now set to weblmadmin.
```
#### **Next steps**

- You can use the factory default password to access the WebLM server and complete any required licensing updates. (See "Getting started with WebLM" in *Installing and Configuring Avaya WebLM Server*, available at [http://support.avaya.com.](http://support.avaya.com))
- If you completed this procedure because your WebLM password was temporarily unavailable, you must complete the procedure, Restoring a WebLM private password on page 504.
- If you completed this procedure because you lost or forgot your original WebLM private password, do not run the **weblm\_password restore** command at this time. If you attempt to restore a lost or forgotten password:
	- You will be unable to see the password because of how it is stored in the system.
	- You will have to run the **weblm\_password reset** command again, prior to every subsequent attempt to launch the WebLM interface from the System Platform Web Console.
- You can set a new WebLM private password. (See *Installing and Configuring Avaya WebLM* Server, available at <http://support.avaya.com>.)

## **Restoring a WebLM private password**

Use this procedure to restore a WebLM private password to its former value after gaining temporary WebLM access to perform licensing updates.

#### **Before you begin**

- You have root level user access to the Linux command line on your System Platform server. (This is for System Platform Advanced Administrators, Avaya Support personnel, and Avaya Partners.)
- You have completed the procedure, [Resetting a WebLM password to factory default](#page-502-0) on page 503.

#### **About this task**

The **weblm\_password restore** command copies the temporary duplicate WebLM password file Users. $xm\overline{1}$ .cust (created by [Resetting a WebLM password to factory default](#page-502-0) on page 503) to a
new file named Users.xml. This effectively overwrites the contents of your existing Users.xml file, thereby restoring the WebLM administrator's private password.

#### **Procedure**

- 1. Log on to the Linux CLI as root user on your System Platform server, either by means of a direct local (physical) connection to the server, or by means of remote access (SSH) session.
- 2. Log on to the System Platform Console Domain (Cdom) CLI with username admin (advanced administrator) or  $\text{craff}$  (reserved for Avaya personnel only), plus the password currently associated with the username you entered.
- 3. At the Cdom command prompt, enter **weblm\_password restore**.

Your input and the server's response should be similar to the following example:

```
[root@s83-vsp-sdom bin]# weblm_password restore
Restored customer WebLM password file.
```
#### **R3** Note:

If you accidentally run the **weblm\_password restore** command a second time after your first attempt to restore the WebLM administrator's private password, or if you did not complete the prerequisite procedure, [Resetting a WebLM password to factory](#page-502-0) [default](#page-502-0) on page 503, the temporary duplicate WebLM password file Users.xml.cust will not exist, yielding the following error message:

```
[root@s83-vsp-sdom bin]# weblm_password restore
Customer password backup file does not exist.
No file to restore.
```
#### **Next steps**

- You can access the WebLM server to complete any required licensing updates. (See "Getting started with WebLM" in *Installing and Configuring Avaya WebLM Server*, available at [http://](http://support.avaya.com) [support.avaya.com](http://support.avaya.com))
- You can set a new WebLM private password. (See *Installing and Configuring Avaya WebLM Server*, available at <http://support.avaya.com>.)

## **License Management launch page field descriptions**

Use the **License Management** page to launch the Web License Manager (WebLM) application and manage System Platform licenses.

#### **Button descriptions**

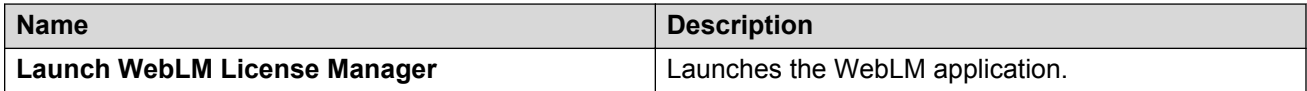

#### **Related links**

[Launching WebLM](#page-500-0) on page 501

[License management](#page-499-0) on page 500

# **Configuring the SAL Gateway**

### **SAL Gateway**

Secure Access Link (SAL) Gateway provides Avaya support engineers and Avaya Partners with alarming and remote access to the applications on System Platform. System Platformincludes an embedded SAL Gateway.SAL Gateway software is also available separately for standalone deployments. The SAL Gateway program on System Platform receives alarms from applications in the solution template and forwards them to Secure Access Core Concentrator Servers at Avaya and applicable Avaya Partners.SAL Gateway can also forward alarms to the customer's Network Management System (NMS) if configured to. The SAL gateway program also polls designated service providers for connection requests.

#### **Remote Serviceability**

System Platform utilizes SAL as Avaya's exclusive method for remote delivery of services.System Platform can be serviced remotely, possibly eliminating a service technician visit to the customer site. System Platform uses the customer's Internet connectivity to help remote support. All communication is outbound from the customer's environment using encapsulated Hypertext Transfer Protocol Secure (HTTPS).SAL requires upload bandwidth (customer to Avaya or Avaya Partner) of at least 90 KB/s with latency no greater than 150 ms (round trip). Business Partners without a SAL Core Concentrator Server must provide their own IP-based connectivity (for example, B2B VPN connection) to deliver remote services.

#### **C<sub>2</sub>** Note:

Avaya Partners and customers must register SAL at least three weeks before activation during System Platform installation. Avaya support will be delayed or not possible if SAL is improperly implemented or not operational. System Platform and SAL do not support modem connections.

#### **Standalone SAL Gateway**

You can choose to use a standalone SAL Gateway instead of the SAL Gateway that is embedded in System Platform.You might prefer a standalone gateway if you have a large network with many Avaya devices. The standalone gateway makes it possible to consolidate alarms from many Avaya devices and send those alarms from one SAL Gateway instead of multiple SAL Gateways sending alarms. See **Secure Access Link** on<http://support.avaya.com> for more information about standalone SAL Gateway.

If you use a standalone SAL Gateway, you must add it as an SNMP trap receiver for System Platform. See [Adding an SNMP trap receiver](#page-536-0) on page 537. You can also disable the SAL Gateway that is embedded in System Platform so that it does not send duplicate heart beat messages to Avaya. See [Disabling SAL Gateway](#page-509-0) on page 510.

#### **SAL Gateway configuration**

The SAL Gateway includes a Web-based user interface that provides status information, logging information, and configuration interfaces. You must configure the SAL Gateway and other devices for alarming and remote access. The devices include System Platform's System Domain (dom 0), Console Domain (cdom), and other products that are in the installed solution template. For example, virtual machines might include Communication Manager, Communication Manager Messaging, Session Manager, and other applications in the template.

To configure SAL, perform these high-level steps:

1. Register the system.

You must submit the Universal Install/SAL Registration Request form to obtain from Avaya the information that you must enter in SAL Gateway.

Avayaassigns a Solution Element ID (SE ID) and Product ID to each SAL Gateway and managed device that is registered. In System Platform, managed devices are the components of System Platform and of the applications in the solution template.The SE ID makes it possible for Avaya Services or Avaya Partners to connect to the managed applications remotely.The Product ID is in alarms that are sent to alarm receivers from the managed device. The Product ID identifies the device that generated the alarm. This data is critical for correct execution of various Avaya business functions and tools.

2. Configure the SAL Gateway.

The SAL Gateway provides remote access to those devices that are configured for remote access within it. It controls connections to managed elements, new or updated models, and verifies certificates for authentication.

### **Launching the SAL Gateway management portal**

#### **About this task**

Use this procedure to launch the SAL Gateway management portal from within System Platform.

#### **Procedure**

- 1. In the navigation pane of the System Platform Web Console , click **Server Management** > **SAL Gateway Management**.
- 2. On the **Server Management: SAL Gateway Management** page, click **Enable SAL Gateway**.
- 3. On the SAL Gateway Management page, click **Launch SAL Gateway Management Portal**.
- 4. When the portal displays its Log On page, enter your user name and password for Console Domain.
- 5. Configure the SAL Gateway as appropriate.

## <span id="page-507-0"></span>**Configuring the SAL Gateway**

#### **About this task**

Use this procedure to configure the identity of the SAL Gateway. This information is required for the SAL Gateway to communicate with the Secure Access Concentrator Core Server (SACCS) and Secure Access Concentrator Remote Server (SACRS) at Avaya.

#### **Procedure**

- 1. In the navigation pane of the SAL Gateway user interface, click **Administration** > **Gateway Configuration**.
- 2. On the Gateway Configuration page, click **Edit**.
- 3. On the **Gateway Configuration** (edit) page, complete the following fields:
	- **IP Address**
	- **Solution Element ID**
	- **Alarm ID**
	- **Alarm Enabled**

For field descriptions, see [Gateway Configuration field descriptions](#page-508-0) on page 509.

- 4. (Optional) Complete the following fields if the template supports inventory collection:
	- **Inventory Collection**
	- **Inventory collection schedule**
- 5. Click **Apply**.
	- **B** Note:

The configuration changes do not take effect immediately. The changes take effect after you apply configuration changes on the Apply Configuration Changes page.

6. To cancel your changes, click **Undo Edit**.

The system restores the configuration before you clicked the **Edit** button.

See the *Secure Access Link Gateway 2.2 Implementation Guide* for more information. This document is available at <http://support.avaya.com>.

#### **Next steps**

After completing configuration of SAL Gateway, you must apply configuration changes for the configuration to take effect. This task is performed on the Apply Configuration Changes page and restarts the SAL Gateway. To minimize disruption of services and alarms, apply configuration changes only after you finish configuration of SAL Gateway.

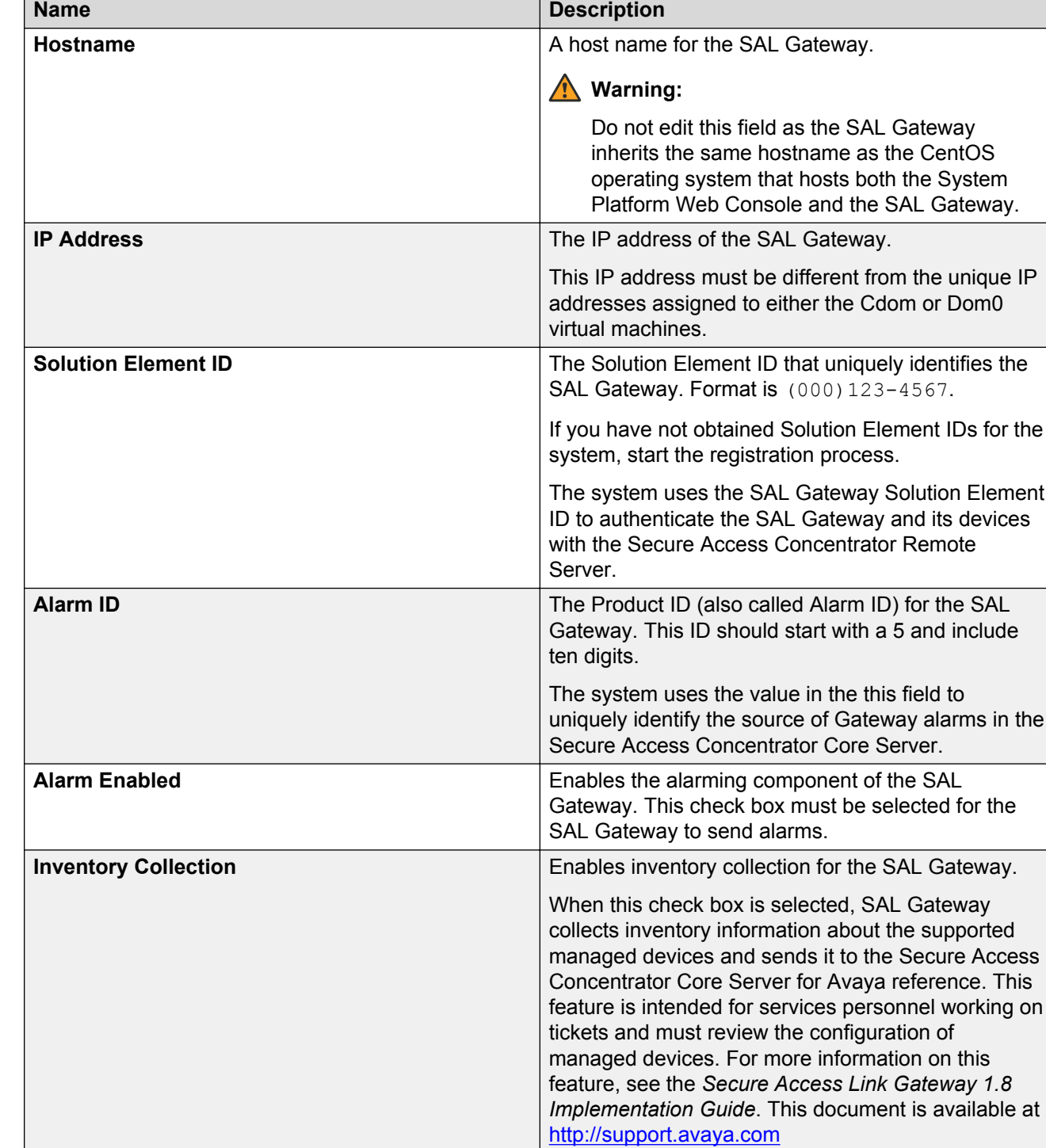

# <span id="page-508-0"></span>**Gateway Configuration field descriptions**

*Table continues…*

<span id="page-509-0"></span>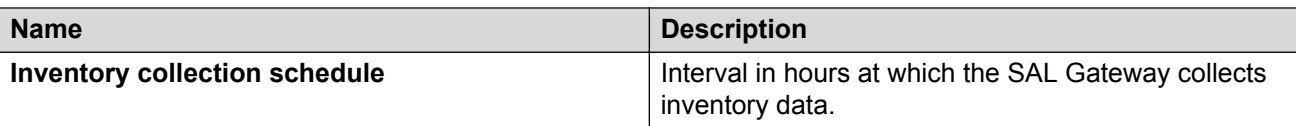

#### **Related links**

[Configuring the SAL Gateway](#page-507-0) on page 508

### **Disabling SAL Gateway**

The locally embedded SAL must be in a disabled state if your Avaya Aura® solution requires a stand-alone SAL Gateway server.

Disable the local SAL if your Avaya Aura® solution requires a higher-capacity, stand-alone SAL Gateway server. This configuration is more appropriate for handling SNMP trap/alarm forwarding and Avaya remote services for a larger Enterprise solution.

Disable the SAL Gateway running on the Services Virtual Machine if you determine, for example, that after expanding your existing Avaya Aura® solution, this SAL Gateway no longer has enough capacity to handle the increased requirements for trap/alarm forwarding and remote services. In this case, install and configure the SAL Gateway on an independent server elsewhere in your network.

#### **About this task**

Use this procedure to disable the SAL Gateway running on the System Platform Services Virtual Machine.

#### **R3** Note:

- If you installed System Platform version 6.2 or later, and deselected the **Enable Services VM** default setting during that process, then neither the embedded SAL nor the local Services Virtual Machine will be active. (With System Platform version 6.2 or later, SAL no longer runs on the Cdom virtual machine, but instead runs on a Services Virtual Machine or services vm.) In this scenario, you take no action to disable the embedded SAL Gateway before installing and launching the SAL Gateway on a stand-alone server.
- With System Platform version 6.2 or later, disabling the Services Virtual Machine also disables the local SAL gateway running on that virtual machine.

#### **Procedure**

- 1. In the navigation pane of the System Platform Web Console , click **Server Management** > **SAL Gateway Management**.
- 2. On the SAL Gateway Management page, click **Disable SAL Gateway**.

## <span id="page-510-0"></span>**Enabling SAL Gateway**

#### **About this task**

Use this procedure to enable the SAL Gateway that is embedded in System Platform. The embedded SAL Gateway is enabled by default and only needs to be enabled if you have previously disabled it.

#### **Procedure**

- 1. In the navigation pane of the System Platform Web Console , click **Server Management** > **SAL Gateway Management**.
- 2. On the SAL Gateway Management page, click **Enable SAL Gateway**.

#### **Related links**

SAL Gateway Management field descriptions on page 511

### **SAL Gateway Management field descriptions**

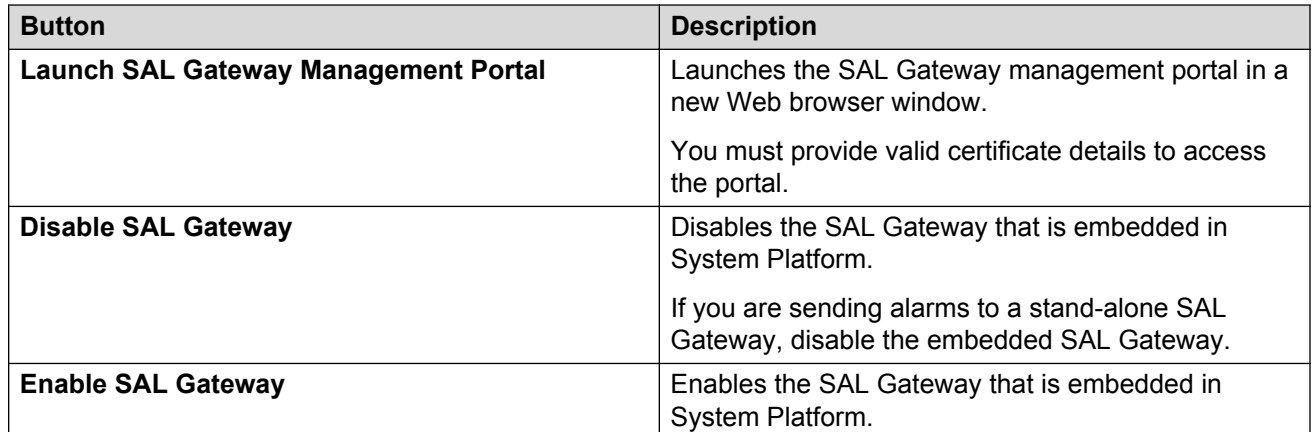

#### **Related links**

Enabling SAL Gateway on page 511

# **Viewing System Platform statistics**

### **Performance statistics**

System Platform collects data on operational parameters such as CPU usage, free and used heap and permgen memory, number of open files on System Platform Web Console, and disk input and output operations to name a few. System Platform collects this data at one minute interval and stores it in an RDD database. System Platform presents this data as graphs using an open source data logging and graphing tool called RRDtool. The following sections should help you understand the System Platform performance statistics capability:

#### **Data retention and consolidation**

System Platform stores data for 24 hours and then consolidates it into one hour average and maximum, which is kept for a week. After a week, System Platform consolidates the one hour average and maximum data into 4 hour average and maximum, and stores it for six months.

#### **Monitored parameters**

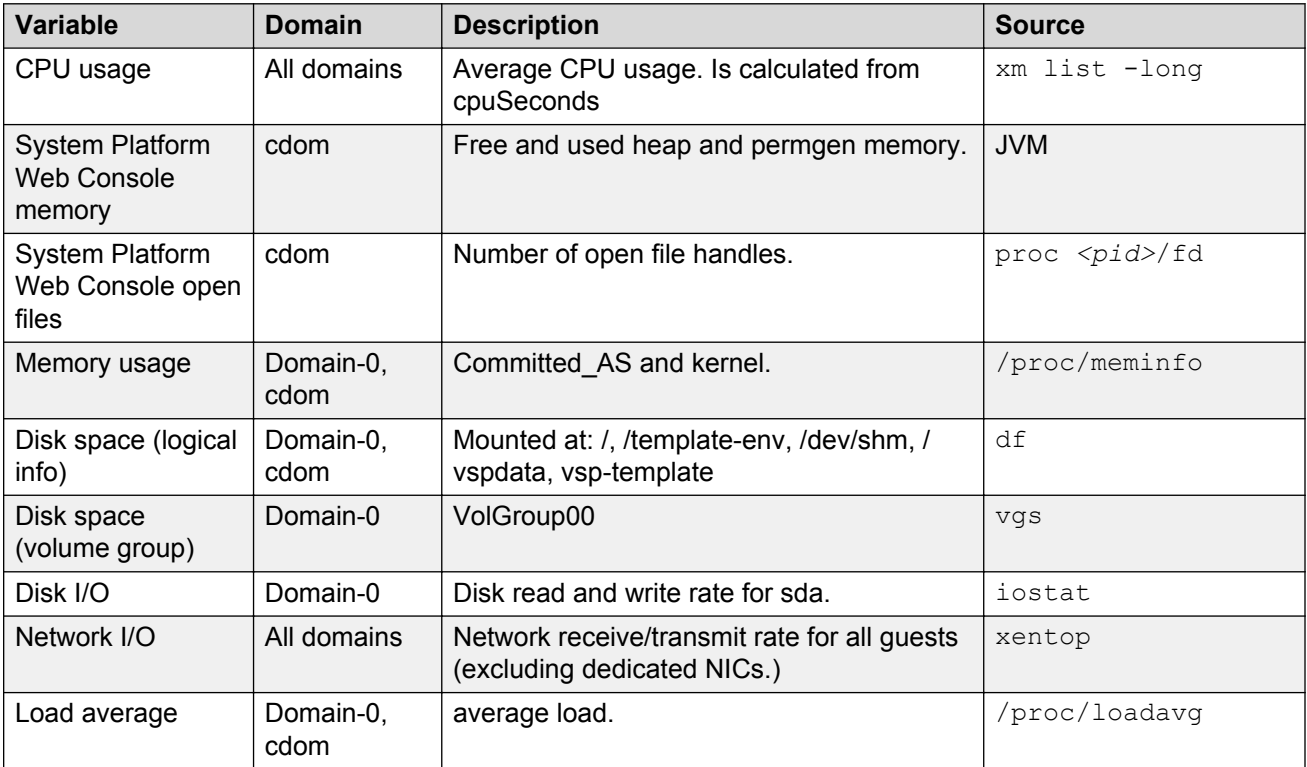

System Platform collects data on the following parameters every minute:

#### **Graphs**

Click **Server Management** > **Performance Statistics** to generate graphs for all or selected parameters and for a specified duration. You can also obtain the comma separated value (CSV) file of the graphed data.

#### **Alarms**

System Platform can raise alarms for parameters whose values and frequencies exceed the configured threshold limits.

#### **Related links**

[Log severity levels](#page-476-0) on page 477

<span id="page-512-0"></span>Exporting collected data on page 513 Performance statistics field descriptions on page 513

## **Viewing performance statistics**

#### **Procedure**

- 1. Click **Server Management** > **Performance Statistics**.
- 2. On the Server Management page, perform one of the following steps:
	- Select **All Statistics** to generate a graph for all recorded statistics.
	- Clear **All Statistics**, and select the type of graph from the **Type** drop down menu. Then select the required domain from the list in the **Domains** box.
- 3. Specify the date and time for the period for the report to cover.
- 4. Click **Generate** to generate the performance graph for the system.

#### **Related links**

Exporting collected data on page 513 Performance statistics field descriptions on page 513

### **Exporting collected data**

#### **About this task**

Use this procedure to export to a CSV file the data points that were used to generate a graph.

#### **Procedure**

- 1. Click **Server Management** > **Performance Statistics**.
- 2. On the Performance Statistics page, select the required details and generate a graph.
- 3. Click the **Download CSV File** link associated with the data being exported.
- 4. Click **Save** and specify the location to download the data.

#### **Related links**

[Log severity levels](#page-476-0) on page 477 [Performance statistics](#page-510-0) on page 511 Performance statistics field descriptions on page 513

## **Performance statistics field descriptions**

Use the **Performance Statistics** page to view the health and usage of the system. The Performance Statistics page displays the performance statistics for System Platform and the hosted virtual machines.

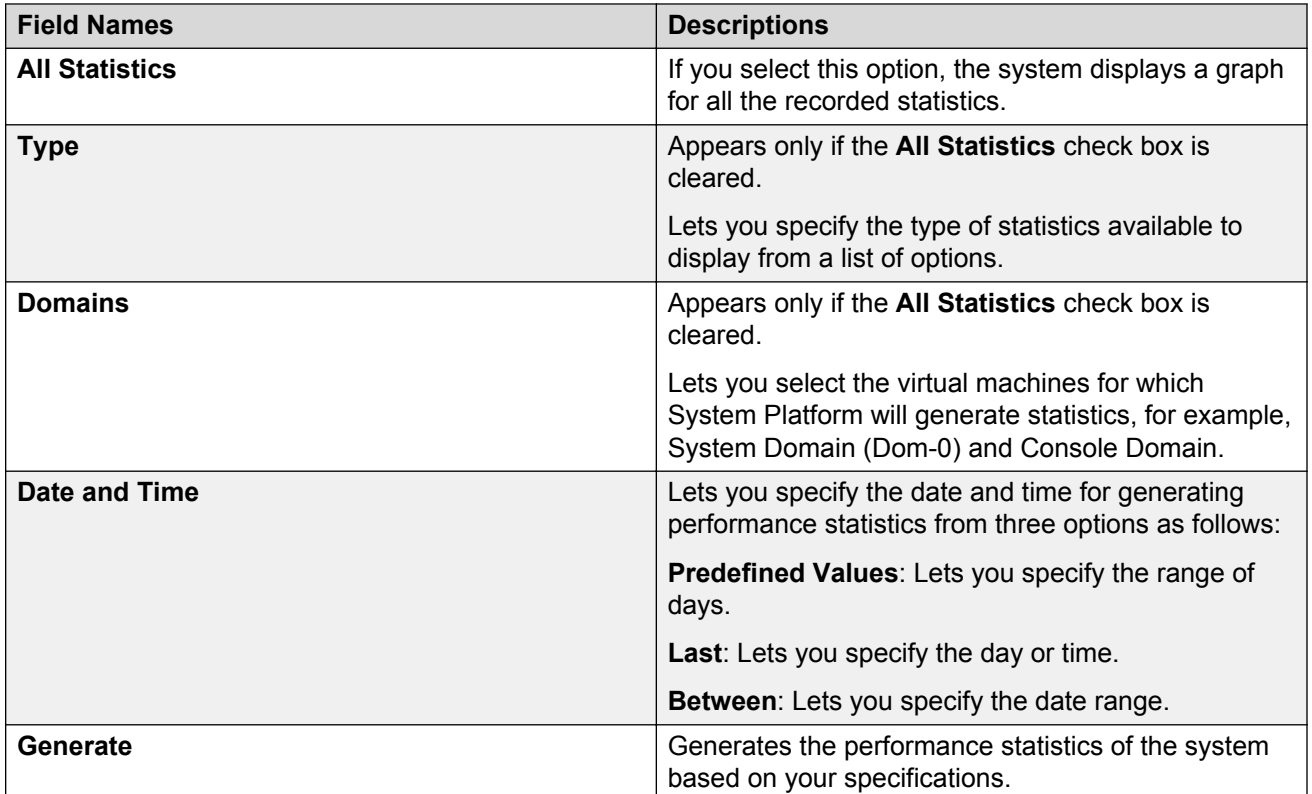

#### **Related links**

[Viewing performance statistics](#page-512-0) on page 513 [Exporting collected data](#page-512-0) on page 513

# **Eject CD/DVD**

## **Ejecting the CD or DVD**

#### **About this task**

Use the Eject CD/DVD page to force open the DVD drive of the System Platform server. The CD or DVD used for installing System Platform and virtual machines ejects automatically after successfully completing the installation or an upgrade . However, if any problem occurs during installation or upgrade, the CD or DVD remains locked in the drive. You can use the **Eject CD/DVD** page to force open the drive and remove the CD or DVD.

The data on the CD or DVD receives no damage because of force opening the drive.

#### **Procedure**

1. Click **Server Management** > **Eject CD/DVD**.

<span id="page-514-0"></span>2. Click **Eject** on the Eject CD/DVD page to eject the CD or DVD.

### **Eject CD/DVD field descriptions**

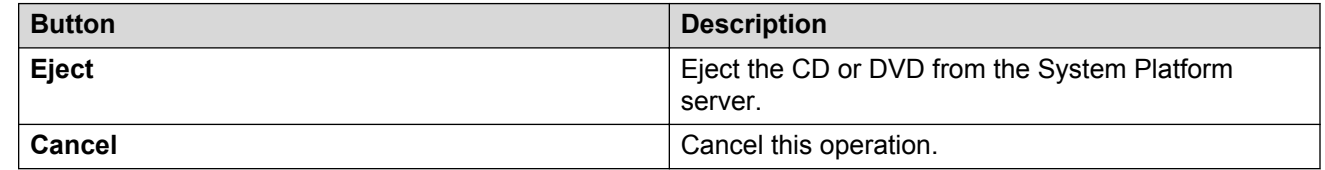

## **Managing Files**

### **File Management overview**

With the File Manager in the System Platform Web GUI, an administrator can:

- Copy files from CD or DVD into the **/vsp-template** directory in the Console Domain. This feature helps to facilitate more efficient installation of templates contained on multiple CDs or DVDs.
- Delete directories and files under the **/vsp-template** directory in the Console Domain. This feature helps to free local disk space on the System Platform server when a template installed earlier has no further use, is not a candidate for upgrade, and the administrator needs to install a new solution template.

#### **Note:**

File Manager does not allow you to delete the current/active template directory.

## **Copying files from CD or DVD**

#### **About this task**

An administrator can copy files from CD or DVD to the **/vsp-template** of Console Domain (cdom). This feature facilitates more efficient installation of templates that are contained on multiple CDs or DVDs.

#### **Procedure**

- 1. In the navigation pane, click **Server Management** > **File Manager**.
- 2. Insert a CD or DVD into the server.
- 3. In the **Copy from server DVD/CD** panel of the File Management window, click **View CD/DVD** to display the contents of the disk.

<span id="page-515-0"></span>File Manager selects all files in the CD/DVD by default.

4. Clear the check box associated with any file that you must not copy to the **/vsp-template** directory.

File Manager does not automatically clear the check box for child objects contained in a directory that you cleared. File Manager copies all files that have not been cleared.

5. In the **Copy from server DVD/CD** panel of the File Management window, click **Copy Files**.

File Manager copies all selected contents of the disk into the **/vsp-template** directory. A new **Copied files from disks** area appears in the File Management window and displays the labels of any disks from which you copied files.

File Manager overwrites any files in the **/vsp-templates** directory that have the same name as files copied from disk.

6. Repeat all prior steps until you finish copying all of the CDs or DVDs that contain template files for a specific solution.

While the CD/DVDs load into the **/vsp-templates** directory, File Manager collects and populates the names of all **\*.ovf** files from disk into the drop down box at the right side of the **Copy from server DVD/CD** area.

7. Make a selection or enter a new final destination directory name in the drop-down box.

The text in the drop-down box becomes the final subdirectory where the copied files reside. If the final destination directory you selected or entered already exists, File Manager overwrites any files in the destination directory with any file having the same name in the temporary **cdrom** subdirectory. (File Manager replaces the **/cdrom** subdirectory with the name of the final destination subdirectory.)

**B** Note:

If you leave the drop-down box blank, File Manager copies directories and files directly into the **/vsp-template/** directory by default.

#### **Related links**

[File Management field descriptions](#page-516-0) on page 517

### **Deleting directories and files**

#### **About this task**

An administrator can delete directories and files in the **/vsp-template** directory of Console Domain (cdom). Deleting a directory also deletes all of its subdirectories and files. The administrator can also delete multiple template directories simultaneously. This feature helps to free local disk space on the System Platform server when a template installed earlier has no further use, is not a candidate for upgrade, and a new template must be installed.

#### <span id="page-516-0"></span>**CB** Note:

You cannot delete the **/vsp-template** directory. You also cannot delete the directory containing the files used originally as the source for installing the active solution template. To delete the latter directory, you must first uninstall the active solution template from the server. For more information, see [Deleting a solution template](#page-447-0) on page 448.

#### **Procedure**

- 1. In the navigation pane, click **Server Management** > **File Manager**.
- 2. In the **File Manager** area of the File Management window, select the box to the right of any directory or file that you must delete.
- 3. Click **Delete**.

The File Manager area refreshes with the deleted directories or files no longer shown in the hierarchy of the **/vsp-template** directory.

#### **Related links**

File Management field descriptions on page 517

### **File Management field descriptions**

Use the File Management page to:

- copy directories and files from CD or DVD to the **/vsp-template** directory.
- delete directories and files under the **/vsp-template** directory.

#### **Fields**

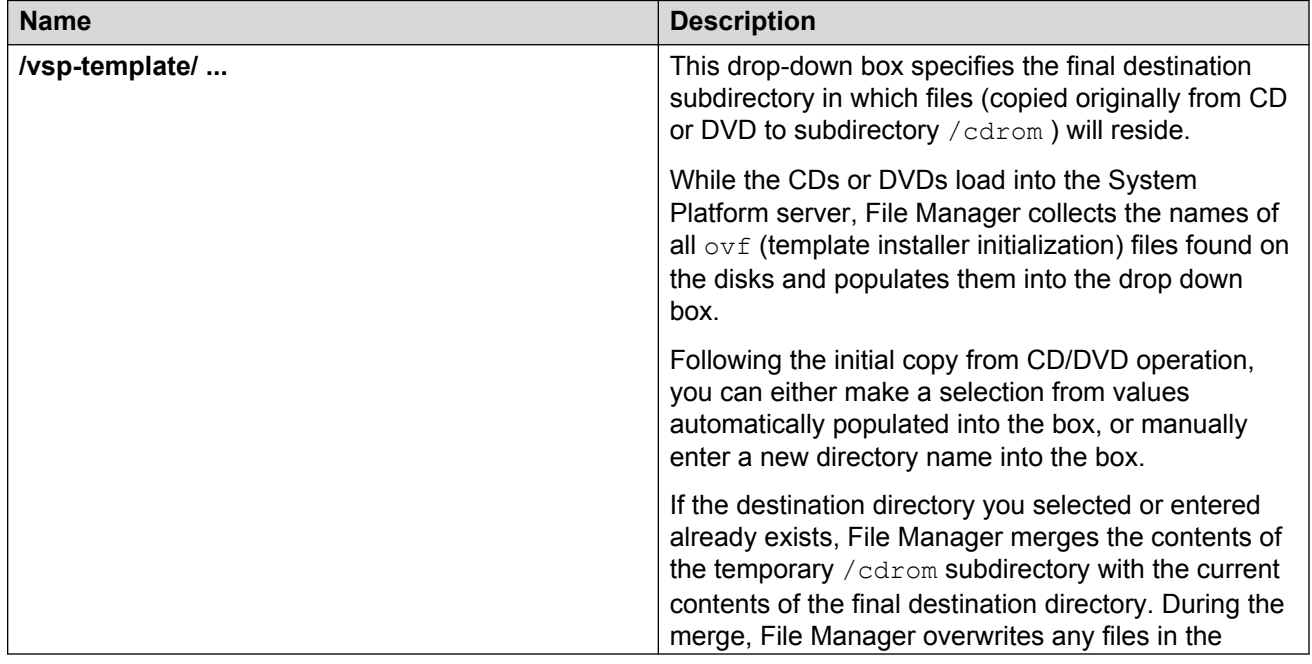

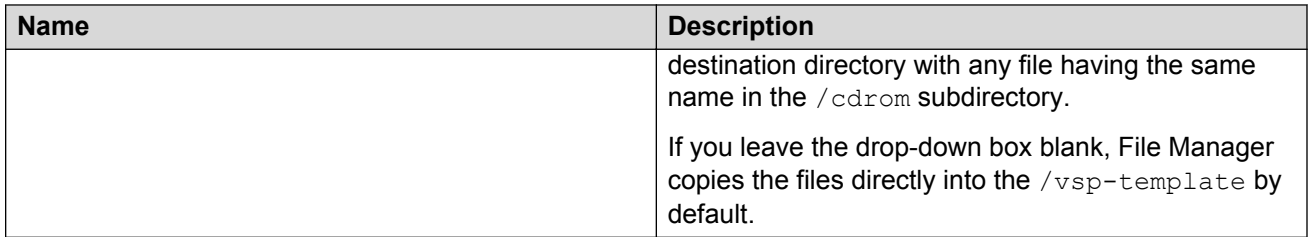

#### **Buttons**

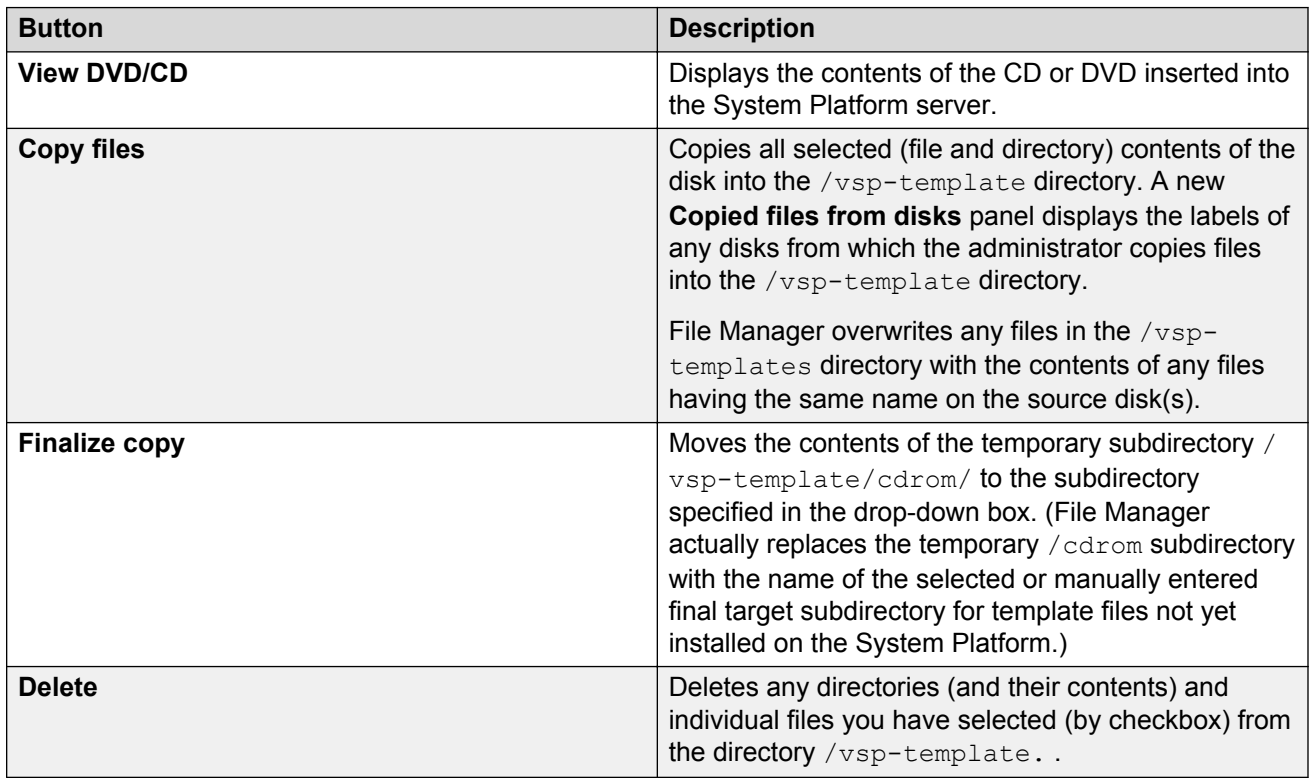

#### **Icons**

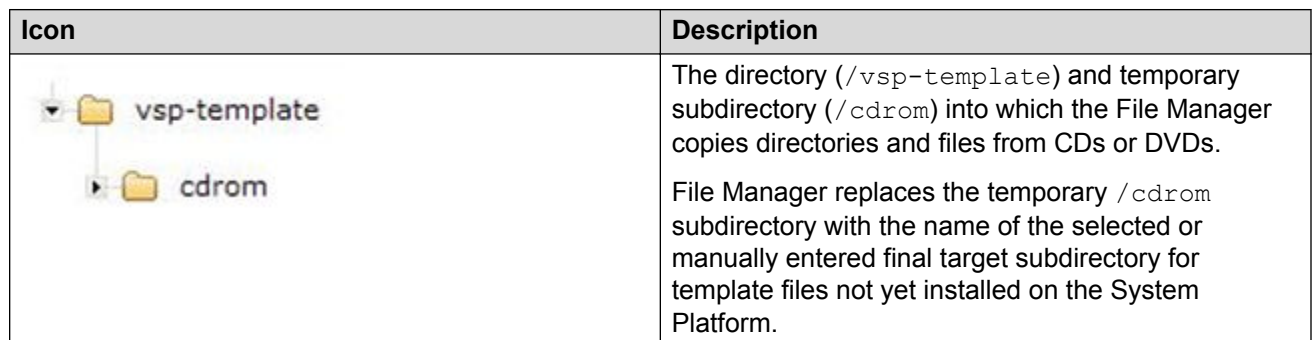

#### **Related links**

[Copying files from CD or DVD](#page-514-0) on page 515 [Deleting directories and files](#page-515-0) on page 516

# **Configuring security**

### **Security configuration**

Most JITC features are built into the System Platform image and are available after installing System Platform. However, there are some features requiring more user input, and these can be configured from the Security Configuration page. This page allows an advanced administrator user to do the following tasks:

- Remove network debugging tools, namely wireshark from System Platform
- Enable JITC Audit
- Set certain security parameters on the system

#### *<u></u>* Important:

Removing the network debugging tools is irreversible. The tools are removed from System Platform Web Console and the Console Domain.

The **Remove network debugging tools (wireshark)** check box is not enabled once the tools are removed from the system. However, a platform upgrade makes the tools available again and the **Remove network debugging tools (wireshark)** check box is also enabled.

#### *<u></u>* Important:

Enabling audit is also irreversible. The **Enable Audit** check box is not available again after you save the changed security configuration.

### **Configuring security**

#### **About this task**

Use this procedure to change one or more security features such as enabling audit, resetting the Grub password, changing host access list, and so on.

#### **Procedure**

- 1. Click **Server Management** > **Security Configuration**.
- 2. Enter one or more required fields in the Security Configuration page.
- 3. Click **Save**.

## **Configuring Host Allow and Deny Lists in System Platform HA deployments**

Use this procedure to configure the Host Allow and the Host Deny lists for both servers in a System Platform High Availability (SPHA) configuration.

#### **About this task**

The Cdom and Dom0 virtual machines on both servers in a System Platform High Availability configuration must be able to execute remote SSH commands to each other for HA to function. If you configure security in any way preventing the Cdom or Dom0 virtual machines on either HA node from executing SSH commands to its companion node, HA will not function.

#### **Procedure**

- 1. Log on to the Web Console of the primary HA node.
- 2. Click **Stop HA** and confirm the displayed warning.
- 3. Click **Server Management** > **Security Configuration**.
- 4. Verify that the value All:All does not exist in the **Cdom Hosts Deny List** or the **Dom0 Hosts Deny List**.
- 5. Click **Server Management** > **High Availability**.
- 6. Configure System Platform High Availability if you have not already done so.
- 7. Using an SSH session, log on to Dom0 as **admin** .
- 8. While logged on to the Dom0 domain, run this command and write down resulting output values:

sudo /opt/avaya/ha/scripts/vspha status

The command collects all three IP addresses used by the primary HA node, including the host address, crossover address, and the udom address.

- 9. Log off the primary HA node.
- 10. Log on to the Web Console of the secondary (standby) HA node.
- 11. Click **Server Management** > **Security Configuration**.
- 12. Verify that the value All:All does not exist in the **Cdom Hosts Deny List** or the **Dom0 Hosts Deny List** of the secondary (standby) HA node.
- 13. Using an SSH session, log on to Dom0 as **admin** .
- 14. While logged on to the Dom0 domain, run this command and write down the resulting output values:

sudo /opt/avaya/ha/scripts/vspha status

The command collects all three IP addresses used by the secondary HA node, including the host address, crossover address, and the udom address.

- 15. From the Security Configuration page of the secondary (standby) node, add the following entries into the **Cdom Hosts Allow List**
	- ALL:<primary HA node host IP>
	- ALL:<primary HA node crossover IP>
	- ALL:<primary HA node udom IP>
	- ALL.localhost
- 16. Add the following entry into the **Cdom Hosts Deny List** and the **Dom0 Hosts Deny List**: All:All
- 17. **Save** the Security Configuration.
- 18. Log off the secondary (standby) HA node.
- 19. Log on to the Web Console of the primary HA node.
- 20. Click **Server Management** > **Security Configuration**.
- 21. Add the following entries into the **Cdom Hosts Allow List**
	- ALL:<secondary HA node host IP>
	- ALL:<secondary HA node crossover IP>
	- ALL:<secondary HA node udom IP>
	- ALL.localhost
- 22. Add the following entry into the **Cdom Hosts Deny List** and the **Dom0 Hosts Deny List**: All:All
- 23. **Save** the security configuration.
- 24. Click **Server Management** > **High Availability**.
- 25. Click **Start HA**.

### **Security Configuration field descriptions**

#### **Field descriptions**

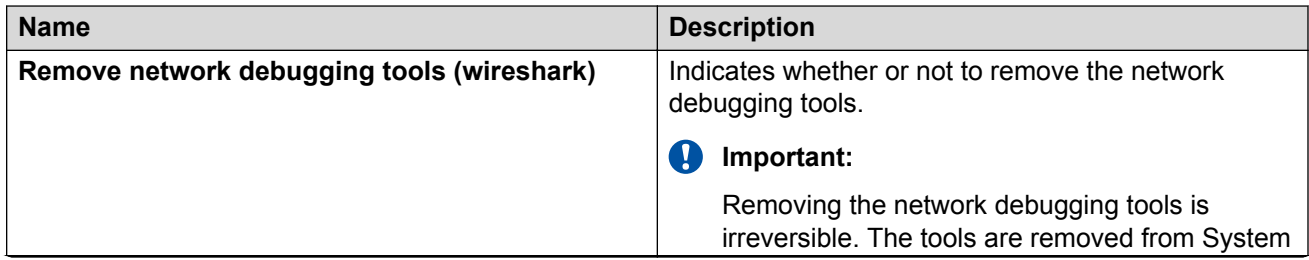

*Table continues…*

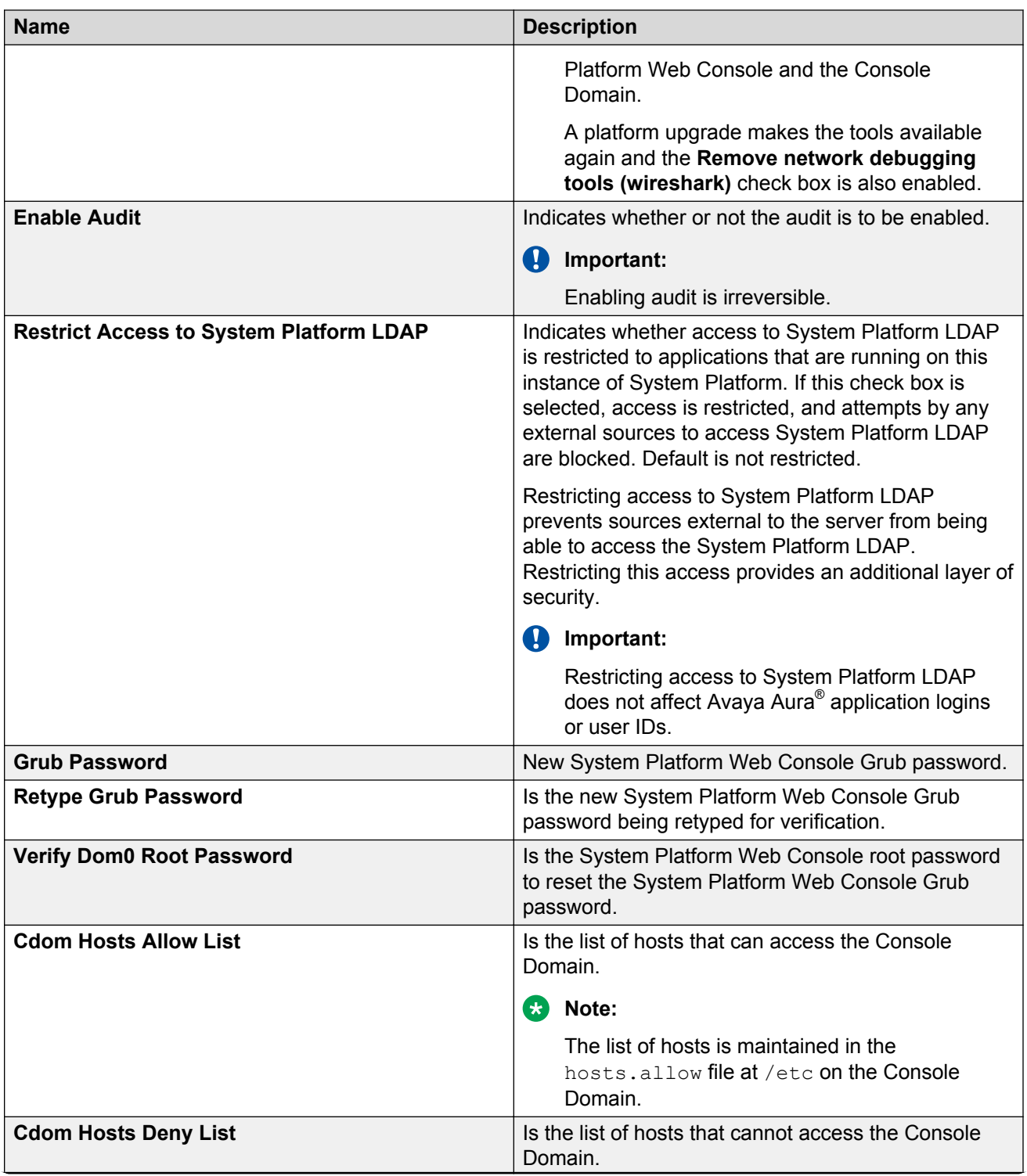

*Table continues…*

<span id="page-522-0"></span>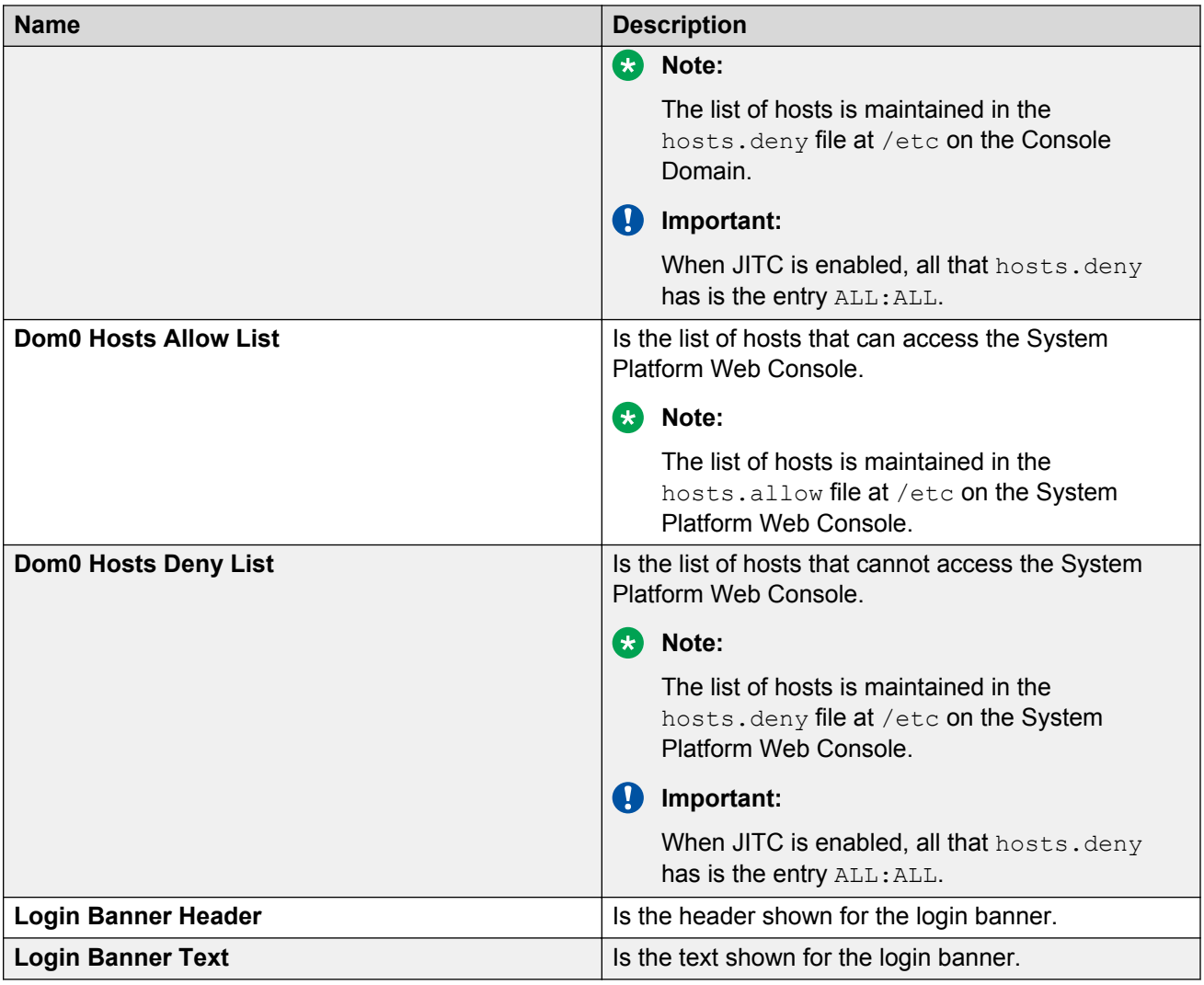

#### **Button descriptions**

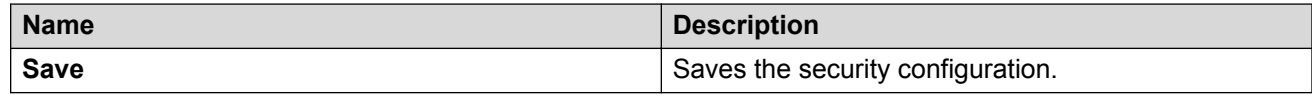

# **Backing up System Platform**

# **System Platform backup**

With some exceptions, you can back up configuration information for System Platform and the solution template (all template virtual machines).

**RS** Note:

The System Platform backup feature does not back up the following types of configuration data:

- System parameters (examples: SNMP Discovery, Template product ID)
- Networking parameters (examples: Template IP and host name, Console Domain IP and host name, static IP route configuration)
- Ethernet parameters (examples: Auto-negotiation, speed and port information)
- Security configuration (examples: SSH keys, Enable Advance password, Host access list)

In scenarios where, for example, an administrator performs a system backup prior to a template or platform upgrade or platform replacement, and the system generates new unique SSH keys internally as part of the upgrade or replacement action. The SSH keys generated prior to the backup operation are of no use to the system updated or replaced.

System Platform backs up sets of data and combines them into a larger backup archive. Backup sets are related data items available for backup. When you perform a back up, the system executes the operation for all backup sets. All backup sets must succeed to produce a backup archive. If any of the backup set fails, then the system removes the backup archive. The amount of data backed up depends on the specific solution template.

The system stores the backup data in the /vspdata/backup directory in Console Domain. This is a default location. During an upgrade, the system does not upgrade the /vspdata folder, facilitating a data restore operation if required. You can change this location and back up the System Platform backup archives to a different directory in System Platform or in an external server. Optionally, send the backup data to an external e-mail address if the file size is smaller than 10 MB.

If a backup fails, the system automatically redirects to the Backup page after login and displays the following message: Last Backup Failed. The system continues to display the message until a backup succeeds.

#### *<u>I</u>* Important:

If you backup an instance of System Platform with not template installed, the server to which you restore the backup must also have no template installed. If any template is installed, the restore will fail.

#### **Backups and restores across different versions of System Platform**

You cannot restore an older version of System Platform from a backup created on a newer version of System Platform. For example, you cannot restore a System Platform 6.3 backup to System Platform 6.0. However, you can (for example), restore a System Platform 6.0 backup to System Platform 6.3, although not all templates support this ability. Confirm in your solution documentation whether or not the solution template supports restoring an older version of System Platform backup to the current version.

#### **Utility Services settings and size of System Platform backups**

Avaya Aura® Utility Services has settings that control whether IP telephone firmware and Gateway firmware is included or excluded from all backups. These settings apply to backups performed in Utility Services or in System Platform.

- **Include Firmware in Backup**: Use this option to create a complete backup file, which includes IP telephone firmware and Gateway firmware. Backup files are very large and take longer to generate.
- **Exclude Firmware in Backup**: Use this option to create a backup file that excludes IP telephone firmware and Gateway firmware. Backup files are smaller and are much faster to generate.

For more information about the backup and restore in Utility Services, see *Accessing and Managing Avaya Aura® Utility Services*.

### **Backup progress window**

Backup operations for some computers can be lengthy. As an administrative aid, System Platform displays a window to report progress information during a backup operation.

#### **Backup progress monitoring**

The backup progress window shows:

- Time-stamped progress messages from System Platform and applications running on local template virtual computers. This includes messages filtered directly from backup logs, for example, data set backup start, pause, end, or failure.
- A backup process countdown timer. The timer counts down until the operation ends successfully, halts because of errors or manual termination, or the estimated timer value expires. The countdown timer supplements the progress message content. Thus users can make a more informed decision about whether a problem occurred requiring a system recovery.

Backup progress monitoring runs automatically for the following operations:

- Manual backup
- Template upgrade backup

#### **Backup progress warning and error messages**

The progress window indicates whether a warning or error condition originated in System Platform or in a specific template computer, including:

- *Non-fatal warning* messages, such as:
	- A message reporting a normal event that requires no remedial action.
	- A message reporting a failure to back up a data set that is nonexistent.
	- An unusually delayed series of progress messages on a particular template virtual computer suggests that the backup operation for that data set has a problem. In this case, choose either to continue the operation, or manually end the operation.
- *Fatal warning messages*—In the event of any critical backup error, the operation in progress immediately ends with a message describing the failure.

<span id="page-525-0"></span>**C<sub>3</sub>** Note:

Contact Avaya Support at<http://support.avaya.com/>if:

- You must repeatedly end a backup operation manually.
- System Platform automatically ends a backup operation because of system errors.

To aid in troubleshooting a failed system backup, you can get progress messages during the last backup from the Web Console Backup page.

### **Backing up the system**

#### **About this task**

Use this procedure to back up configuration information for System Platform and the solution template (all template virtual machines). Use the System Platform Web Console to back up the files.

For information about limitations of the backup feature, see [System Platform backup](#page-522-0) on page 523.

#### *<u></u>* Important:

The backup file size can reach 3 GB. Ensure that you have that much free space at the location where you are storing the backup archive.

#### *<u>D* Important:</u>

Avaya Aura® Utility Services has settings that control whether IP telephone firmware and Gateway firmware is included or excluded from all backups. These Utility Services settings apply to backups performed in Utility Services or in System Platform. Backup files are significantly larger and take longer to generate when they include firmware. For more information see, *Accessing and Managing Avaya Aura® Utility Services*.

#### **Procedure**

- 1. Click **Server Management** > **Backup/Restore**.
- 2. Click **Backup**.
- 3. On the Backup page, select the **Backup Now** option to start the backup operation immediately.
- 4. Select where to store or send the backup files:
	- **Local**: Stores the backup archive file on System Platform in the /vspdata/backup/ archive directory.
	- **SFTP**: Stores the backup archive file on the designated SFTP host server as well as on the System Platform server.
	- **Email**: Sends the backup archive file to the e-mail address that you specify as well as stores the file on the System Platform server.

#### <span id="page-526-0"></span>**RD** Note:

Avaya does not recommend that you use the **Email** option due to the large size of backup files. The backup file size can reach 3 GB.

- 5. Enter other information as appropriate.
- 6. Click **Backup Now**.
	- **C<sub>3</sub>** Note:

Contact Avaya Support at<http://support.avaya.com/>if:

- You need to repeatedly terminate a backup operation manually.
- System Platform automatically terminates a backup operation because of system errors.

The backup progress window opens in the Backup tab and displays backup event messages with corresponding timestamps. The window remains open until any of the following events occur:

- The operation concludes successfully.
- You manually terminate the operation.
- A system error condition abruptly halts the operation.

#### **Related links**

[Backup field descriptions](#page-527-0) on page 528

### **Scheduling a backup**

#### **About this task**

Use this procedure to back up System Platform and the solution template on a regular basis. Backups are not scheduled by default on System Platform.

#### **Procedure**

- 1. Click **Server Management** > **Backup/Restore**.
- 2. Click **Backup**.
- 3. On the Backup page, select **Schedule Backup**.
- 4. Specify the following:
	- **Frequency**
	- **Start Time**
	- **Archives kept on server**.
	- **Backup Method**

Use this field to copy the backup archive file to a remote server or to send the file to an email address. The file is also stored on the on the System Platform server.

#### 5. Click **Schedule Backup**.

#### <span id="page-527-0"></span>**Related links**

Backup field descriptions on page 528

## **Transferring the Backup Archives to a remote destination**

#### **About this task**

You can send the backup archive to a mail address or to a remote server by SFTP with using the **Backup Method** option.

#### **Procedure**

- 1. To send the archive by email:
	- a. Select the **Email** option as the **Backup Method**.
	- b. Specify the **Email Address** and the **Mail Server**.
- 2. To send the archive to a remote server by SFTP:
	- a. Select **SFTP** option as the **Backup Method**.
	- b. Specify the **SFTP Hostname** (or IP Address), Directory to which the archive will be sent and the username and password to log in the server.

### **Viewing backup history**

#### **About this task**

Use this procedure to view the last 10 backups executed and their status. If the last backup failed, the system automatically redirects you to the Backup page after login and displays the following message: Last Backup Failed. The system continues to display the message until a backup is successful.

#### **Procedure**

- 1. Click **Server Management** > **Backup/Restore**.
- 2. Click **Backup**.
- 3. On the Backup page, select **Backup History**.

The system displays the last 10 backups executed with their dates and the status.

### **Backup field descriptions**

Use the Backup page to back up configuration information for System Platform and the solution template.

#### **Backup Now fields**

The following table describes the fields that are displayed if you select **Backup Now** at the top of the Backup page.

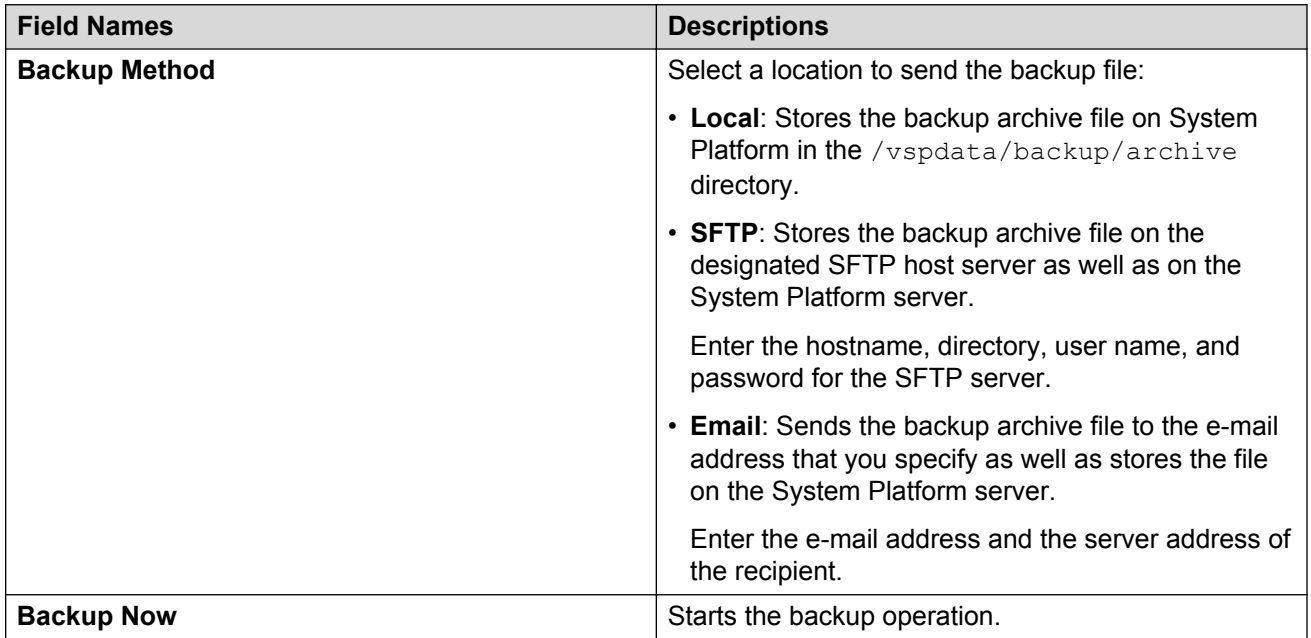

#### **Schedule Backup fields**

The following table describes the fields that are displayed if you select **Schedule Backup** at the top of the Backup page.

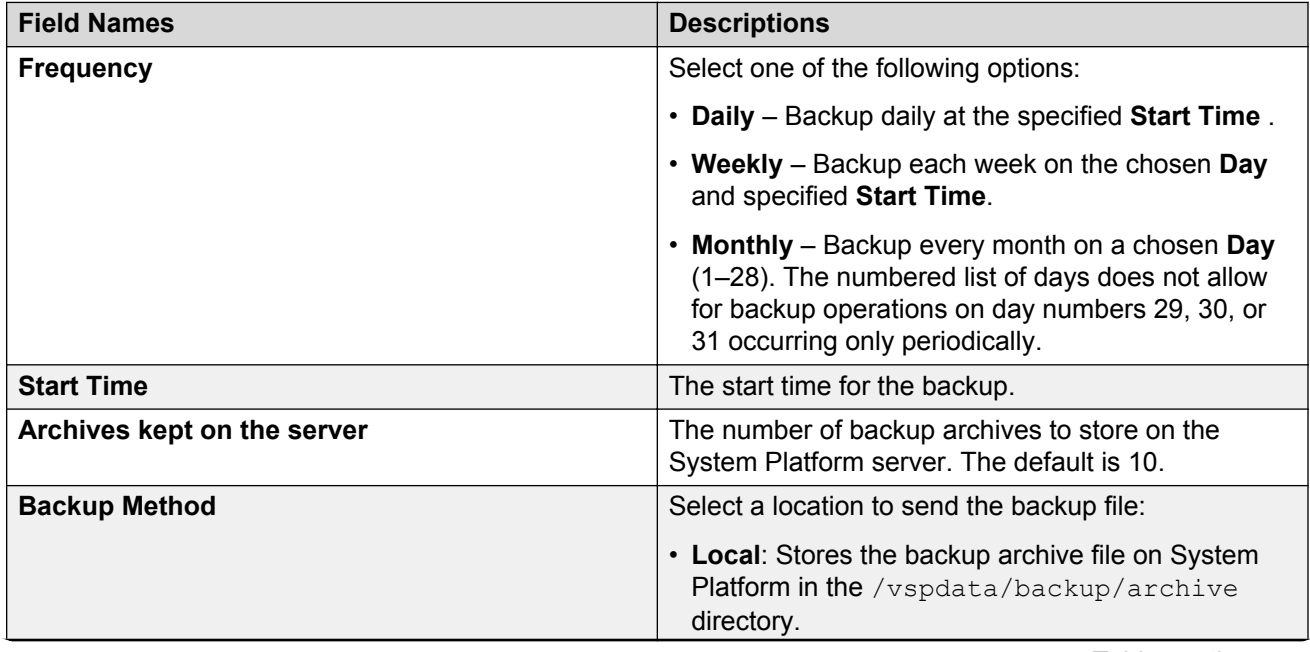

*Table continues…*

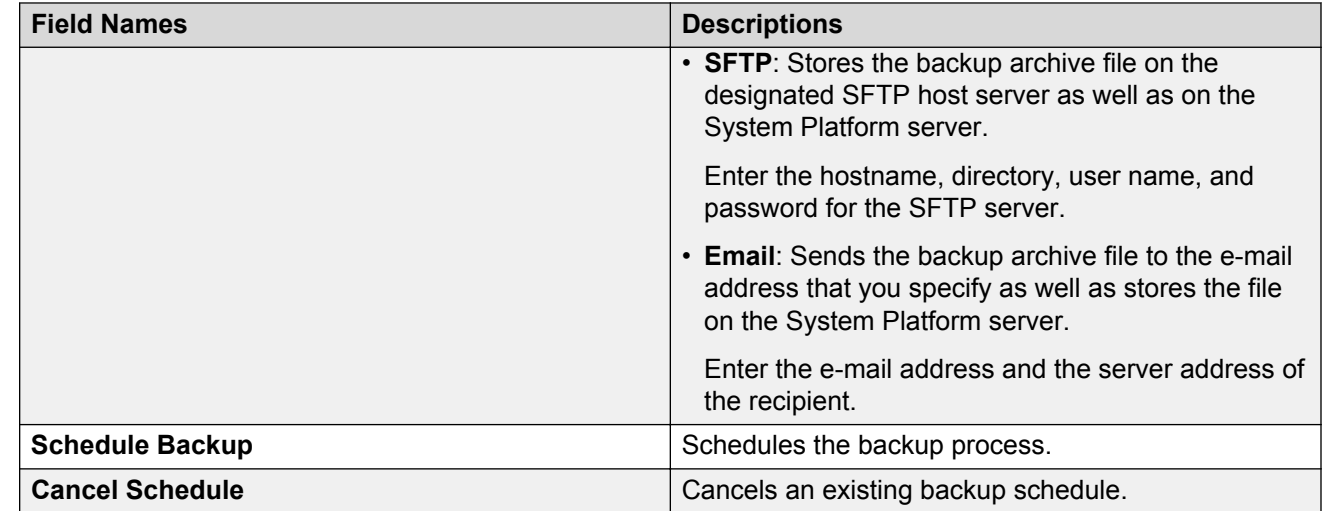

#### **Related links**

[Backing up the system](#page-525-0) on page 526 [Scheduling a backup](#page-526-0) on page 527

# **Restoring System Platform**

## **System Platform restore**

With some exceptions, you can restore configuration information previously backed up for System Platform and the solution template (all template virtual machines).

#### **Note:**

The System Platform backup feature does not back up the following types of configuration data:

- System parameters (examples: SNMP Discovery, Template product ID)
- Networking parameters (examples: Template IP and host name, Console Domain IP and host name, static IP route configuration)
- Ethernet parameters (examples: Auto-negotiation, speed and port information)
- Security configuration (examples: SSH keys, Enable Advance password, Host access list)

In scenarios where, for example, an administrator performs a system backup prior to a template or platform upgrade or platform replacement, and the system generates new unique SSH keys internally as part of the upgrade or replacement action. The SSH keys generated prior to the backup operation are of no use to the system updated or replaced.

You can restore data from a backup archive stored in any of the following locations:

• Your System Platform Server

- Another server with SFTP access
- Your local system (for example, your PC)

#### **a** Note:

A System Platform restore disrupts normal server operations. For this reason, plan to restore during periods of minimum system use, and notify all users of the start and end times for completing the operation. When the restore finishes, you must log on again to the Web Console.

### **Restore progress window**

Restore operations for some machines can be lengthy, depending on the amount of data to restore on the system. As an administrative aid, System Platform displays a window to report progress information during an active restore operation.

#### **Restore progress monitoring**

The restore progress window shows:

- Time-stamped progress messages for restoration of System Platform and application data sets, including messages filtered directly from the restore logs, for example, data set restore start, pause, end, or failure.
- A restore process countdown timer. The timer counts down until the operation ends successfully, halts abruptly due to system errors, or the estimated timer value expires. The countdown timer supplements progress message content, enabling you to make a more informed decision about whether a problem occurred requiring a system recovery.

Restore progress monitoring runs automatically for the following operations:

- Manual restore
- Template upgrade restore

#### **Restore progress warning and error messages**

The progress window indicates whether a warning or error condition originated in System Platform or in a specific template computer, including:

- Non-fatal warning messages, such as:
	- A message reporting a normal event requiring no remedial action.
	- A series of error messages associated with a particular template virtual machine. This scenario suggests that restoration of the data set in progress appears to have a problem.
- Fatal warning messages In the event of any critical restore error, the operation in progress immediately terminates with a message describing the failure. In this case, contact Avaya Support at [http://support.avaya.com/.](http://support.avaya.com/)

To aid in troubleshooting a failed system restore, you can also retrieve from the Web Console Restore page any progress messages captured from the last restore attempt.

## <span id="page-531-0"></span>**Restoring backed up configuration information**

#### **About this task**

To restore the backed up configuration information for System Platform and the Solution Template (all virtual machines), use this procedure.

#### **K<sub>2</sub>** Note:

Do not use the restore functionality to make networking changes. Perform networking changes only from the Network Configuration page of the web console.

#### **R3** Note:

You cannot restore an older version of System Platform from a backup set created on a newer version of System Platform. For example, you cannot restore a System Platform 6.2 backup to System Platform 6.0. However, you can (for example), restore a System Platform 6.0 backup to System Platform 6.2, although not all templates support this capability. Confirm in your solution documentation whether the solution template supports restoring an older version of System Platform backup to the current version.

#### **Procedure**

- 1. Click **Server Management** > **Backup/Restore**.
- 2. Click **Restore**.

The Restore page displays a list of previously backed up archives on the System Platform system.

3. To restore from the selected archive, select an archive file from the list, and then click **Restore**.

The system displays the restore progress window in the Restore tab and displays restore event messages with timestamps. The window remains open until any of the following events occur:

- The operation concludes successfully.
- A system error condition abruptly halts the operation. In this case, contact Avaya Support at [http://support.avaya.com](http://support.avaya.com/).

When the restore progress window displays a message indicating successful completion of the operation, the system restarts. You must log on again to the System Platform web console.

#### **Related links**

[System Platform backup](#page-522-0) on page 523 [Restore field descriptions](#page-532-0) on page 533

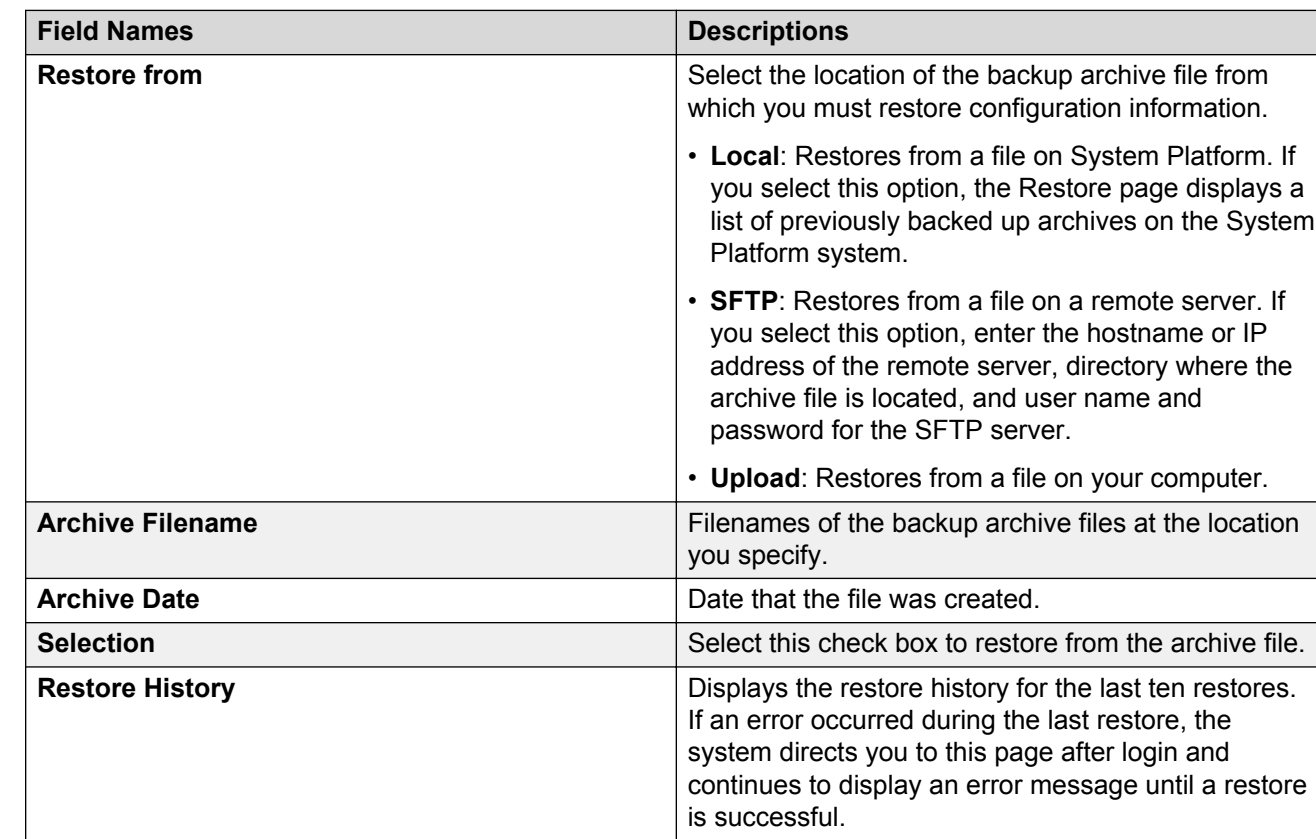

## <span id="page-532-0"></span>**Restore field descriptions**

#### **Button descriptions**

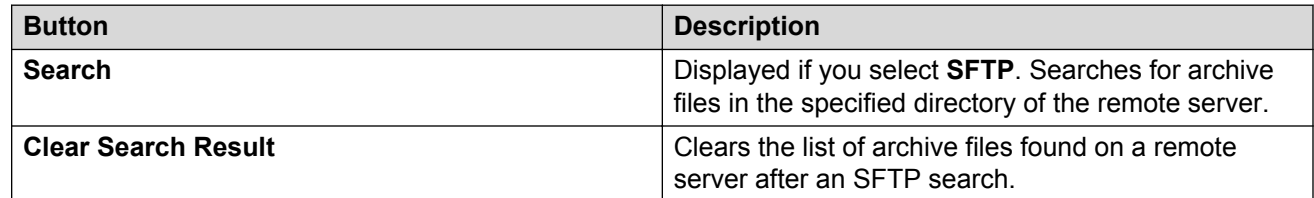

#### **Related links**

[Restoring backed up configuration information](#page-531-0) on page 532

## **Viewing restore history**

#### **About this task**

Use this procedure to view the last 10 restores executed and their status. If the last restore failed, the system automatically redirects you to the Restore page after login and displays the following

<span id="page-533-0"></span>message: Last Restore Failed. The system continues to display the message until a restore is successful

#### **Procedure**

- 1. Click **Server Management** > **Backup/Restore**.
- 2. Click **Restore**.
- 3. On the Restore page, select the **Restore History** option.

# **Rebooting or shutting down the System Platform server**

### **Rebooting the System Platform Server**

#### **Before you begin**

You must have a user role of Advanced Administrator to perform this task.

#### **About this task**

When you reboot or shut down the System Platform server, the system reboots or shuts down all the virtual machines running on System Platform. This can result in a service disruption.

If the SAL agent shuts down due to a system reboot, the system automatically creates a backlog of system log files if necessary to process alarms. To circumvent a processing overload under this condition, the system temporarily throttles the processing of system log files. This has the effect of delaying the forwarding of alarm conditions that occur directly after a system reboot.

#### **Procedure**

- 1. Click **Server Management** > **Server Reboot/Shutdown**.
- 2. On the Server Reboot/Shutdown page, click **Reboot**.

#### **Related links**

[Virtual Machine Detail or Server Reboot/Shutdown field descriptions](#page-534-0) on page 535

### **Shutting down the System Platform Server**

#### **About this task**

When you reboot or shut down the System Platform server, the system reboots or shuts down all the virtual machines running on System Platform. This can result in a service disruption.

#### **C<sub>2</sub>** Note:

You must have a user role of Advanced Administrator to perform this task.

#### <span id="page-534-0"></span>**Procedure**

- 1. Click **Server Management** > **Server Reboot/Shutdown**.
- 2. On the Server Reboot/Shutdown page, click **Shutdown Server**.

#### **Related links**

Virtual Machine Detail or Server Reboot/Shutdown field descriptions on page 535

## **Virtual Machine Detail or Server Reboot/Shutdown field descriptions**

The Server Reboot/Shutdown page and Virtual Machine Detail: Domain-0 page are identical. They both:

- display runtime values for the Domain-0, System Domain, virtual machine.
- provide buttons for rebooting, starting, and shutting down the server.

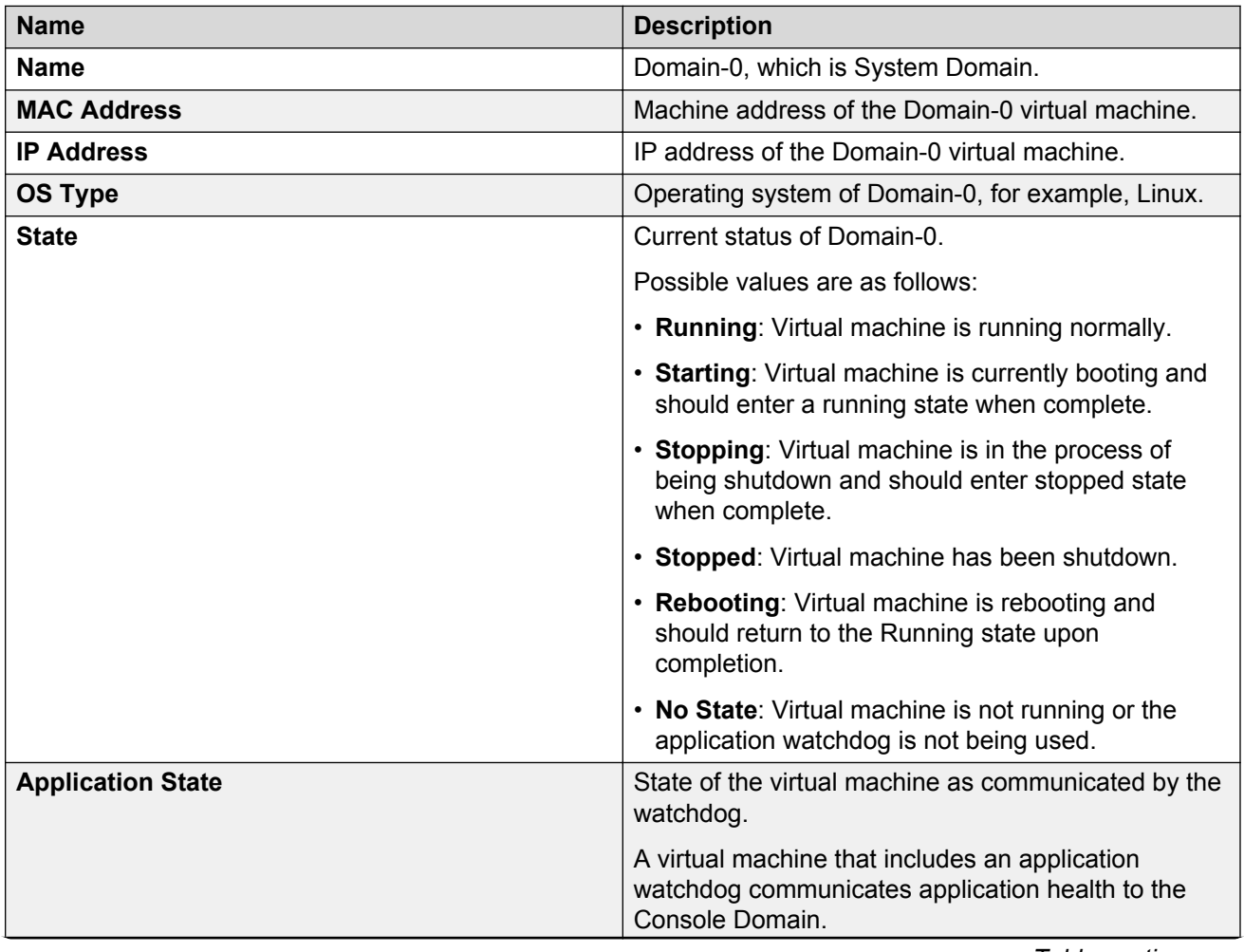

*Table continues…*

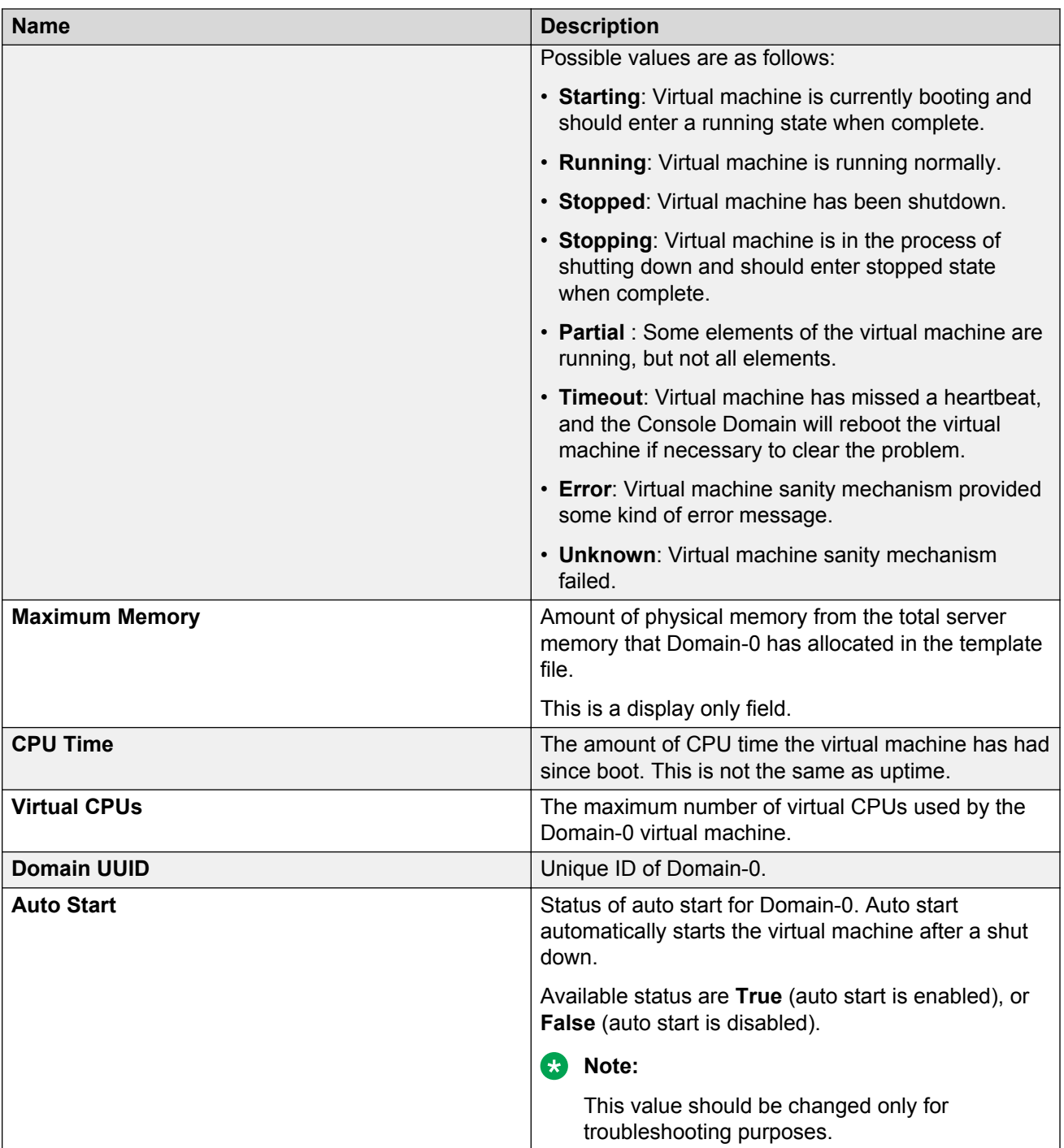

#### **Button descriptions**

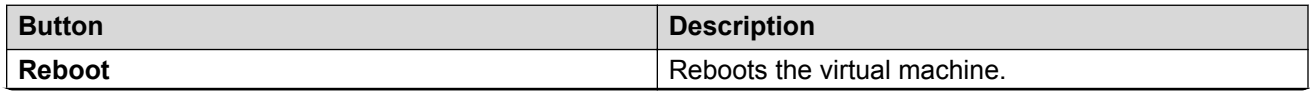

*Table continues…*

<span id="page-536-0"></span>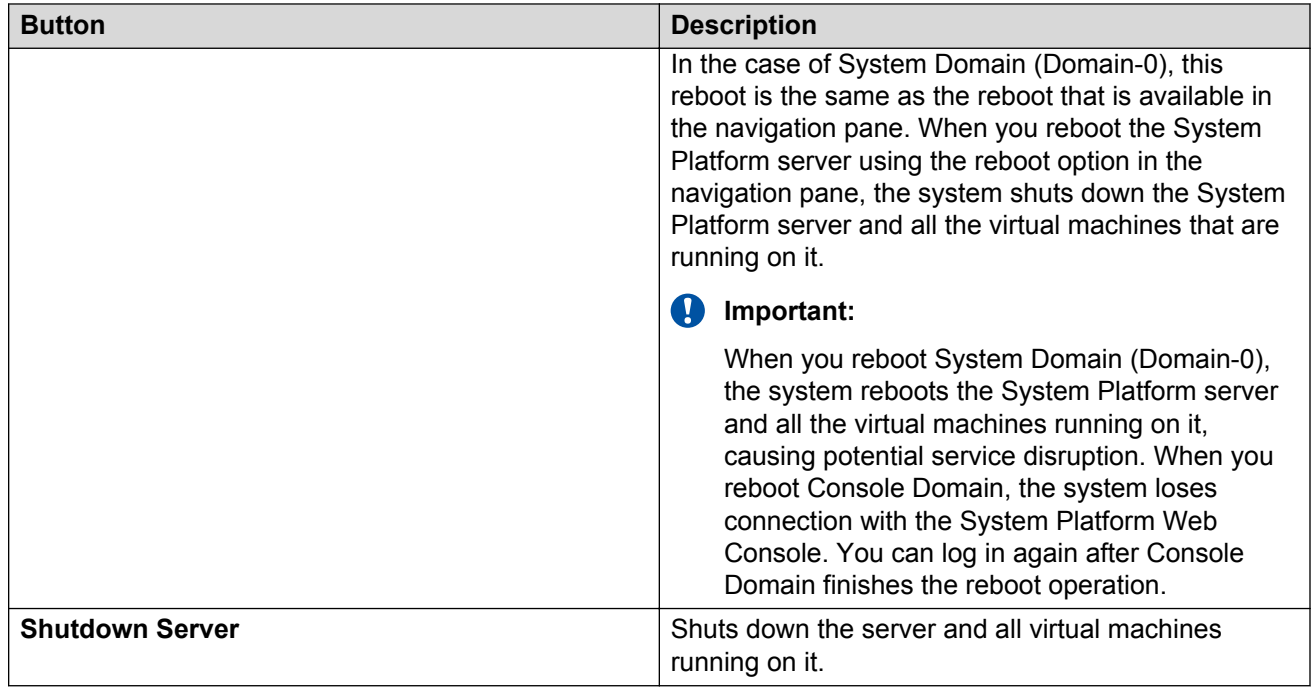

#### **Related links**

[Rebooting the System Platform Server](#page-533-0) on page 534 [Shutting down the System Platform Server](#page-533-0) on page 534

# **Configuring SNMP trap receivers**

## **SNMP trap receiver configuration**

System Platform can send SNMP v2 alarms to up to five trap receivers, including a stand-alone SAL Gateway if appropriate. By sending traps to a stand-alone SAL Gateway, you can consolidate alarms from multiple SAL Gateways instead of having multiple SAL Gateways communicate independently with Avaya.

## **Adding an SNMP trap receiver**

#### **About this task**

Use this procedure to add an SNMP trap receiver for System Platform. If you are using a standalone SAL Gateway, you must add it as an SNMP trap receiver.

#### <span id="page-537-0"></span>**Procedure**

- 1. In the navigation pane of the System Platform Web Console, click **Server Management** > **SNMP Trap Receiver Configuration**.
- 2. On the SNMP Trap Receiver Configuration page, complete the following fields:
	- **IP Address**
	- **Port**
	- **Community**
- 3. Click **Add SNMP Trap Receiver**.

#### **Related links**

[SNMP Trap Receiver Configuration field descriptions](#page-538-0) on page 539

### **Modifying an SNMP trap receiver**

#### **Procedure**

- 1. In the navigation pane of the System Platform Web Console, click **Server Management** > **SNMP Trap Receiver Configuration**.
- 2. In the **SNMP Trap Receivers** area of the SNMP Trap Receiver Configuration page, click **Edit** in the row for the trap receiver you must modify.
- 3. Modify the settings as appropriate.
- 4. Click **Apply** to save the settings or **Cancel** to discard your changes.

#### **Related links**

[SNMP Trap Receiver Configuration field descriptions](#page-538-0) on page 539

## **Deleting an SNMP trap receiver**

#### **Procedure**

- 1. In the navigation pane of the System Platform Web Console, click **Server Management** > **SNMP Trap Receiver Configuration**.
- 2. In the **SNMP Trap Receivers** area of the SNMP Trap Receiver Configuration page, click **Delete** in the row for the trap receiver you must delete.
- 3. When the confirmation message is displayed, click **OK**.

#### **Related links**

[SNMP Trap Receiver Configuration field descriptions](#page-538-0) on page 539

## <span id="page-538-0"></span>**Changing the Product ID for System Platform**

#### **Before you begin**

You must have registered the system and obtained a Product ID for System Platform from Avaya. The Product ID is in alarms that System Platform sends to alarm receivers. The Product ID identifies the device that generated the alarm. This data is critical for correct execution of various Avaya business functions and tools.

#### **About this task**

When you install System Platform, a default Product ID of 1001119999 is set. You must change this default ID to the unique Product ID that Avaya provides.

#### **Procedure**

- 1. In the navigation pane of the System Platform Web Console, click **Server Management** > **SNMP Trap Receiver Configuration**.
- 2. On the SNMP Trap Receiver Configuration page, delete the ID in the **Product ID** field and enter the unique Product ID for System Platform Console Domain.

**Note:**

VSPU is the model name for Console Domain.

3. Click **Save**.

#### **Related links**

SNMP Trap Receiver Configuration field descriptions on page 539

## **SNMP Trap Receiver Configuration field descriptions**

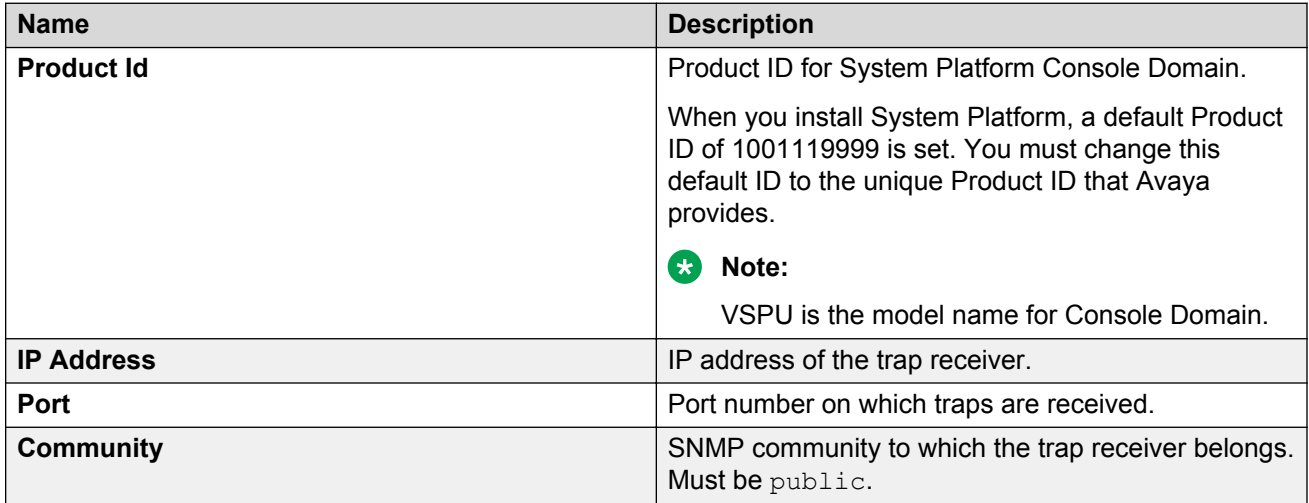

*Table continues…*

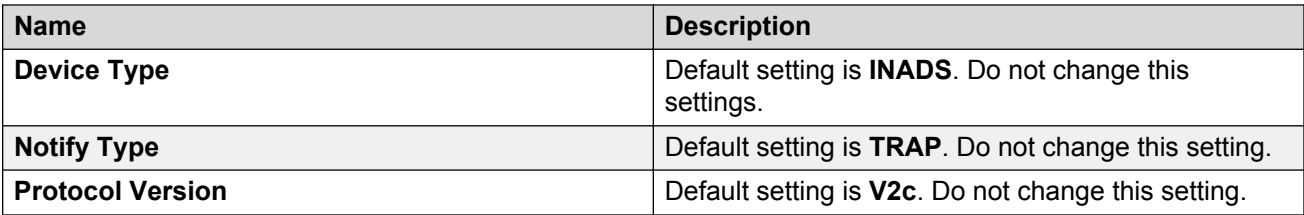

#### **Related links**

[Adding an SNMP trap receiver](#page-536-0) on page 537 [Deleting an SNMP trap receiver](#page-537-0) on page 538 [Changing the Product ID for System Platform](#page-538-0) on page 539 [Modifying an SNMP trap receiver](#page-537-0) on page 538

### **Configuring SNMP version support on the Services VM**

#### **Before you begin**

You must have:

- Root level access to the Linux command line on the Services virtual machine
- The default community string for SNMPv2c: avaya123
- The default user string for SNMPv3: initial
- The SNMPv3 password: avaya123

After successfully configuring SNMP version support on the System Platform server, use the SNMP community, user, and password strings to perform services-specific operations (for example, SNMP querying) on the Services VM.

#### **About this task**

Use the following steps to change the Net-SNMP Master Agent configuration on the Services virtual machine. You change the Master Agent configuration to match the version of SNMP (v2c or v3) required by your NMS.

For upgrades to System Platform 6.3, this task is required only if you are upgrading from System Platform 6.0.3. If you are upgrading from System Platform 6.2 or later, the existing Net-SNMP Master Agent configuration is preserved.

#### **Procedure**

- 1. Open an SSH session to log on to the Services VM as **root**.
- 2. Change the current directory to /etc/snmp.
- 3. Find the **snmpd.conf** file.
- 4. Check the version of **snmp<v2c| v3>.conf** linked to the file **snmpd.conf** .

For example:

**# ls –l**

```
lrwxrwxrwx 1 root root 11 Jul 19 20:35 snmpd.conf -> snmpv3.conf
```
-rw-r--r-- 1 root root 77 Jun 28 11:54 snmpv2c.conf -rw-r--r-- 1 root root 72 Jun 28 11:54 snmpv3.conf

5. If the **snmpd** service is active, run the following command to stop the service:

**/sbin/service snmpd stop**

6. Run the following command to back up the file **snmpd.conf** :

**cp snmpd.conf snmpd.conf.bak**

7. Run the following command to remove **snmpd.conf**:

**rm —f snmpd.conf**

8. Run one of the following commands to create a soft link to the SNMP version you want to support:

To configure the Master Agent for SNMP v3:

**ln –s snmpv3.conf snmpd.conf**

To configure the Master Agent for SNMP v2c:

**ln –s snmpv2c.conf snmpd.conf**

9. Run the following command to start the **snmpd** service:

**/sbin/service snmpd start**

# <span id="page-541-0"></span>**Chapter 21: User Administration**

### **User Administration overview**

Use the options under User Administration to manage user accounts for System Platform. Some of the management activities that you can perform include:

- Viewing existing user accounts for System Platform
- Creating new user accounts
- Modifying existing user accounts
- Changing passwords for existing user accounts

#### *<u>D* Important:</u>

The customer is responsible for the security of all system passwords including the password for the root account. The root password on System Domain must be kept secure. This account has a high-level of access to the system and steps must be taken to ensure that the password is known only to authorized users. Incorrect use of the root login can result in serious system issues. The root account must be used only in accordance with Avaya documentation and when instructed by Avaya Services.

### **User roles**

System Platform users must be assigned a user role. Two user roles are available:

- Administrator
- Advanced Administrator

Advanced Administrators have full access to the system by means of both the Web Console and command line. They can make configuration changes to the system in both interfaces. The admin login that is created when you install System Platform has a role of Advanced Administrator.

The Administrator role is for audit purposes only. It has read-only access to the Web Console, except for changes to its own password, and no access to the command line. The cust login that is created when you install System Platform has a role of Administrator.

#### **Related links**

[Creating users](#page-543-0) on page 544 [Editing users](#page-544-0) on page 545

System Platform users on page 543

## **Password hashing**

Beginning in System Platform 6.3.1, SHA2 is used for hashing of user passwords instead of MD5. When the upgrade to System Platform 6.3 is complete, users must change their existing passwords for SHA2 hashing to take effect. MD5 hashes are retained until users change their passwords. If the 6.3 patch is removed, previous users and passwords are restored, and any new users that were created in 6.3 are removed.

## **Services Virtual Machine users**

Users with root access to the Linux command line can log on directly to the Services VM to perform services-only tasks, such as configuring SNMP version support.

The default password for root is the same as the System Platform default password. However, the Services VM root account is independent of the System Platform root account. Customers must log on the Services VM as root, and are responsible for changing the Services VM default password as soon as possible after upgrading Services VM according to ongoing security policies of the customer organization.

See *Implementing and Administering Services-VM on Avaya Aura® System Platform*, available from the Avaya Support website ( <http://support.avaya.com> ), for information regarding how to upgrade the Services VM.

### **Managing System Platform users**

### **System Platform users**

By default, System Platform is shipped with a local LDAP server, known as an OpenLDAP Directory Server, that is installed in System Domain.

System Platform installation creates two users, admin and cust, in the local LDAP server. The admin user has a role of Advanced Administrator. The admin user has full access to the system by means of both the Web Console and command line and can make configuration changes to the system in both interfaces. The cust user has a role of Administrator and has read-only access to the Web Console, except for changes to its own password. The cust user has no access to the command line.

<span id="page-543-0"></span>Only an Advanced Administrator can access the **Local Management** option and can perform the following functions:

- View existing users
- Create new users
- Modify existing users
- Change passwords for existing users
- Delete existing users
- Change the LDAP Manager password

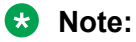

When you use the **User Administration** menu in System Platform Web Console to create a user, the user information is stored in the local LDAP server and does not appear in the  $/etc/$ shadow file.

#### **Related links**

[User roles](#page-541-0) on page 542

### **Creating users**

#### **About this task**

You must have a user role of Advanced Administrator to perform this task.

#### **Procedure**

- 1. Click **User Administration** > **Local Management**.
- 2. On the Local Management page, click **Create User**.
- 3. In the **User Id** field, enter a unique user ID.
- 4. In the **User Password** field, enter a password.

#### **B** Note:

Passwords for all users including  $root$  must adhere to the following rules:

- Include a minimum of 8 characters.
- Include no more than five repeating characters.
- Cannot include the last password as part of a new password.
- Cannot include the user ID as part of the password.
- Cannot be changed more than once a day.
- 5. In the **Confirm Password**, enter the same password.
- 6. In the **User Role** field, click the user role most appropriate for the user.
- 7. Click **Save User** to the create the user with the details you have specified.

### <span id="page-544-0"></span>**Related links**

[Local Management field descriptions](#page-545-0) on page 546

### **Editing users**

### **About this task**

You must have a user role of Advanced Administrator to perform this task.

### **RD** Note:

The cust and admin user IDs cannot be modified or deleted.

### **Procedure**

#### 1. Click **User Administration** > **Local Management**.

- 2. On the Local Management page, select the user whose details you must modify.
- 3. Click **Edit User**. The Local Management page displays details for the user.
- 4. In the **New Password** field, enter a new password.

#### **RD** Note:

Passwords for all users including  $root$  must adhere to the following rules:

- Include a minimum of 8 characters.
- Include no more than five repeating characters.
- Cannot include the last password as part of a new password.
- Cannot include the user ID as part of the password.
- Cannot be changed more than once a day.
- 5. In the **Confirm Password**, enter the same password.
- 6. In the **User Role** field, click the user role most appropriate for the user.
- 7. Click **Save** to save the modified user details.

### **Related links**

[Local Management field descriptions](#page-545-0) on page 546

### **Deleting users**

### **About this task**

You must have a user role of Advanced Administrator to perform this task.

### <span id="page-545-0"></span>**Note:**

You can delete the default cust and admin users using this procedure. You must first create a user with the user role of Advanced Administrator and log in to System Platform Web Console using the login credentials of the new user.

### **Procedure**

- 1. Click **User Administration** > **Local Management**.
- 2. On the Local Management page, select the user that you wish to delete.
- 3. Click **Delete User**.
- 4. In the dialog box, click **OK** to confirm the deletion of the user.

### **Related links**

Local Management field descriptions on page 546

### **Local Management field descriptions**

Use the Local Management page to view, create, modify, or delete user accounts for System Platform.

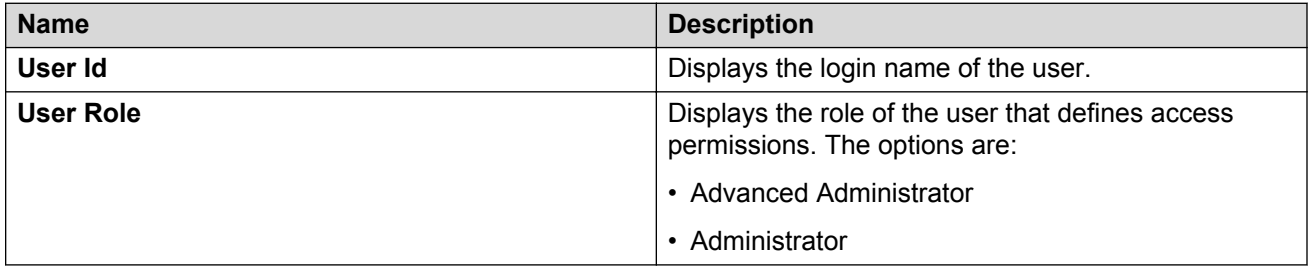

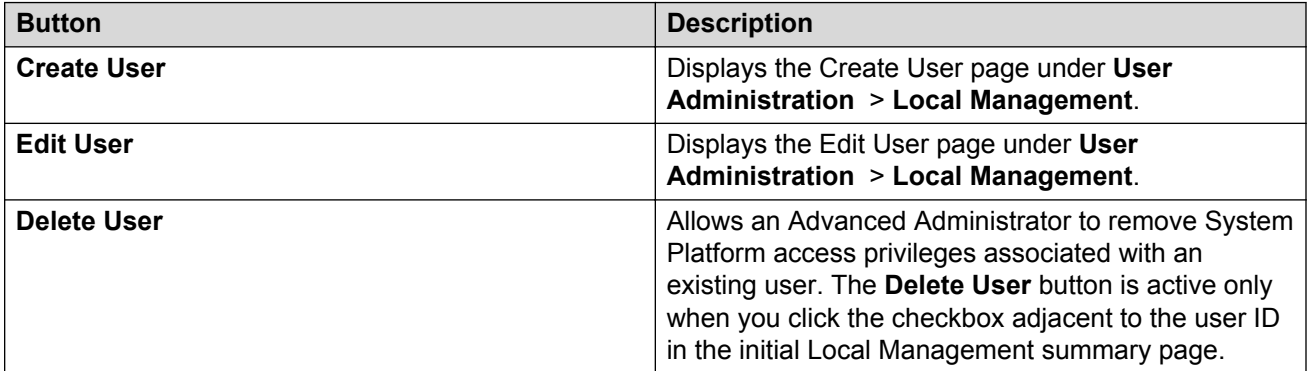

#### **Related links**

[Creating users](#page-543-0) on page 544 [Editing users](#page-544-0) on page 545 [Deleting users](#page-544-0) on page 545

# **Create User and Edit User field descriptions**

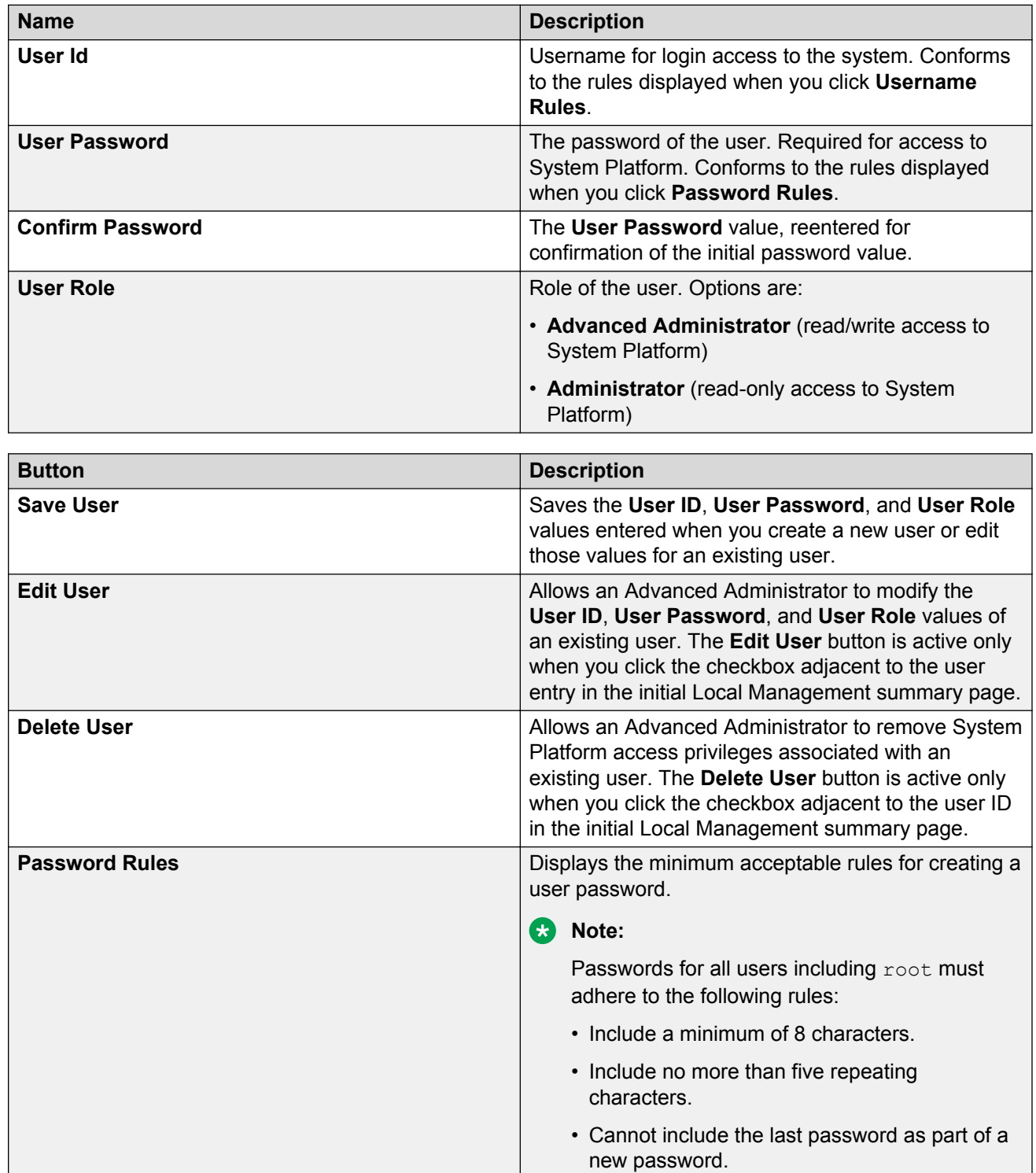

*Table continues…*

<span id="page-547-0"></span>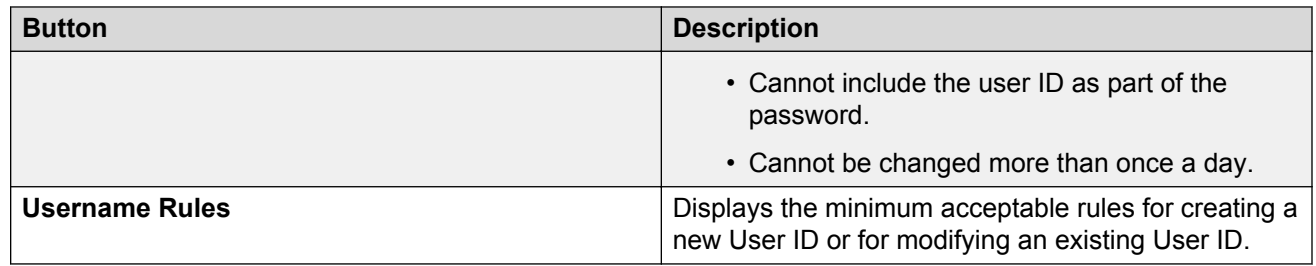

### **Viewing administrators and super administrators**

### **About this task**

Use the **getusers** command to view System Platform administrators and super administrators. Only super administrators have permission to use this command.

### **Procedure**

- 1. Access the System Domain or Console Domain command line.
- 2. Enter the **getusers** command with appropriate options and parameters.

#### **Related links**

getusers command syntax on page 548

### **getusers command syntax**

#### **Syntax**

**getusers** [-h] [-c] [-f <table | csv>] [-l] [-q] [-r <*roles*>] [-u <*users*>]

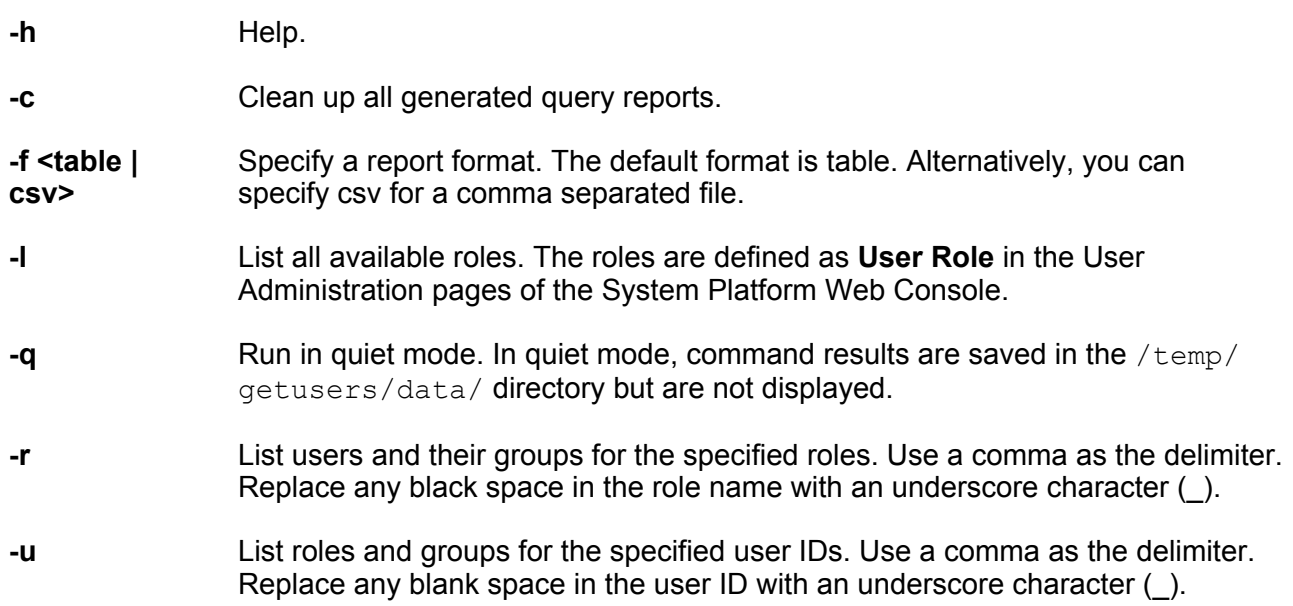

### **Description**

The **getusers** command lists System Platform users who have a role of administrator or super administrator. Super administrators can enter this command from either the System Domain or Console Domain command line.

The results are also saved to a file for downloading or browsing. If **getusers** is used repeatedly, use the **getusers** -c command to prevent the excess build up of files on the system. Alternatively, the system will delete the files after 90 days. If the you need to save the files for longer than 90 days, copy them from the system before the 90-day limit is reached.

#### **Example**

**getusers**

QUERY REPORT: ============= ROLE GROUP CONTROL CONTROL CONTROL CONTROL CONTROL CONTROL CONTROL CONTROL CONTROL CONTROL CONTROL CONTROL CONTROL CONTROL CONTROL CONTROL CONTROL CONTROL CONTROL CONTROL CONTROL CONTROL CONTROL CONTROL CONTROL CONTROL CON USER ----------------------------------- ----------------------------------- ----------------------------------- Administrator vsp-admin cust Administrator vsp-admin example\_user2 Advanced Administrator vsp-craft admin Advanced Administrator vsp-craft example user1

\* query results have been saved in /tmp/getusers/data/getusers\_CDom\_2013\_01\_03\_13\_37\_25/

getusers —f csv displays results in a comma separated file.

getusers -r Advanced Administrator displays users who have the Advanced Administrator role and the group to which they are assigned.

getusers -r Administrator, Advanced Administrator displays users who have a role of Administrator or Advanced Administrator and the group to which each user is assigned.

getusers -u cust displays the role and group that is assigned to user ID cust.

getusers -u admin,cust displays the role and group that is assigned to user IDs admin and cust.

#### **Considerations**

• Only super administrators have permission to use this command.

• If getusers is used repeatedly, use the getusers  $-c$  command to prevent the excess build up of files on the system.

### **Files**

Results of the getusers command are saved in the following files for downloading or browsing. The system will delete the files after 90 days if you do not delete them manually.

temp/getusers/data/getusers\_CDOM\_*<date and time>*, where *<date and time>* is in the format of year month day hour minute second.

#### **Related links**

[Viewing administrators and super administrators](#page-547-0) on page 548

# **Changing your System Platform password**

#### **About this task**

The Change Password option is available only for local users. Enterprise LDAP users cannot change their passwords from the System Platform Web Console.

### **RNote:**

Passwords for all users including  $root$  must adhere to the following rules:

- Include a minimum of 8 characters.
- Include no more than five repeating characters.
- Cannot include the last password as part of a new password.
- Cannot include the user ID as part of the password.
- Cannot be changed more than once a day.

- 1. Click **User Administration** > **Change Password**.
- 2. In the **Old Password** field, enter your current password.
- 3. In the **New Password** field, enter a new password.
- 4. In the **Confirm Password** field, reenter the new password.
- 5. Click **Change Password** to change the current password.

# <span id="page-550-0"></span>**LDAP management**

### **Authenticating System Platform users against an enterprise LDAP**

### **Authentication against an enterprise LDAP**

You can configure System Platform to authenticate System Platform users against an enterprise LDAP in addition to authenticating against the local System Platform LDAP. If you do so, users can enter either their enterprise user name and password or System Platform user name and password to log in to the System Platform Web Console.

If the Access Security Gateway (ASG) is present, System Platform attempts to authenticate a user against the Access Security Gateway (ASG). If the ASG is not present or if the login information does not match the ASG, System Platform attempts to authenticate the user against the local LDAP. If the login information does not match the local LDAP, System Platform attempts to authenticate the user against the enterprise LDAP.

### **RD** Note:

You must have a user role of Advanced Administrator to enable or configure user authentication against an enterprise LDAP.

### **Related links**

Configuring authentication against an enterprise LDAP on page 551

### **Configuring authentication against an enterprise LDAP**

### **About this task**

Use this procedure to enable and configure authentication of System Platform users against your enterprise LDAP.

- 1. Select **User Administration** > **Enterprise LDAP**.
- 2. Select **Enable Enterprise LDAP**.
- 3. Enter the appropriate information.
- 4. Click **Save Configuration**.
- 5. If the **TLS** checkbox is selected:
	- a. Click **Upload Certificate** to replace the existing enterprise LDAP certificate.
	- b. Click **Test Connection** to verify that you are able to connect to the Enterprise LDAP server.

**Note:**

The enterprise LDAP certificate was uploaded successfully if you can connect to the enterprise LDAP server.

#### **Related links**

Enterprise LDAP field descriptions on page 552 [Installing an enterprise LDAP certificate](#page-498-0) on page 499 [Authentication against an enterprise LDAP](#page-550-0) on page 551

### **Enterprise LDAP field descriptions**

The following table describes the fields on the Enterprise LDAP page. Use the Enterprise LDAP page to enable and configure authentication of System Platform users against your enterprise LDAP.

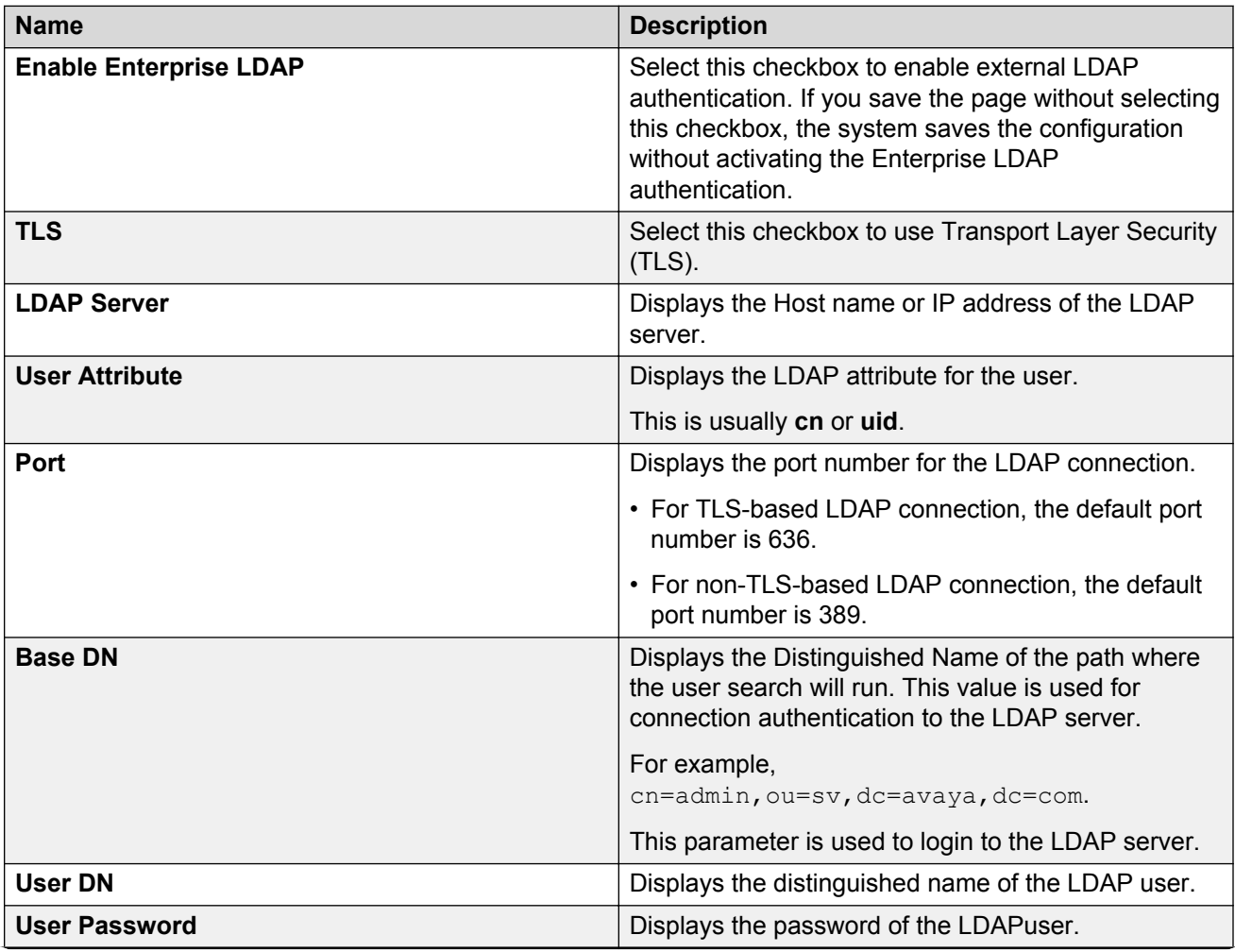

### **Enterprise LDAP**

*Table continues…*

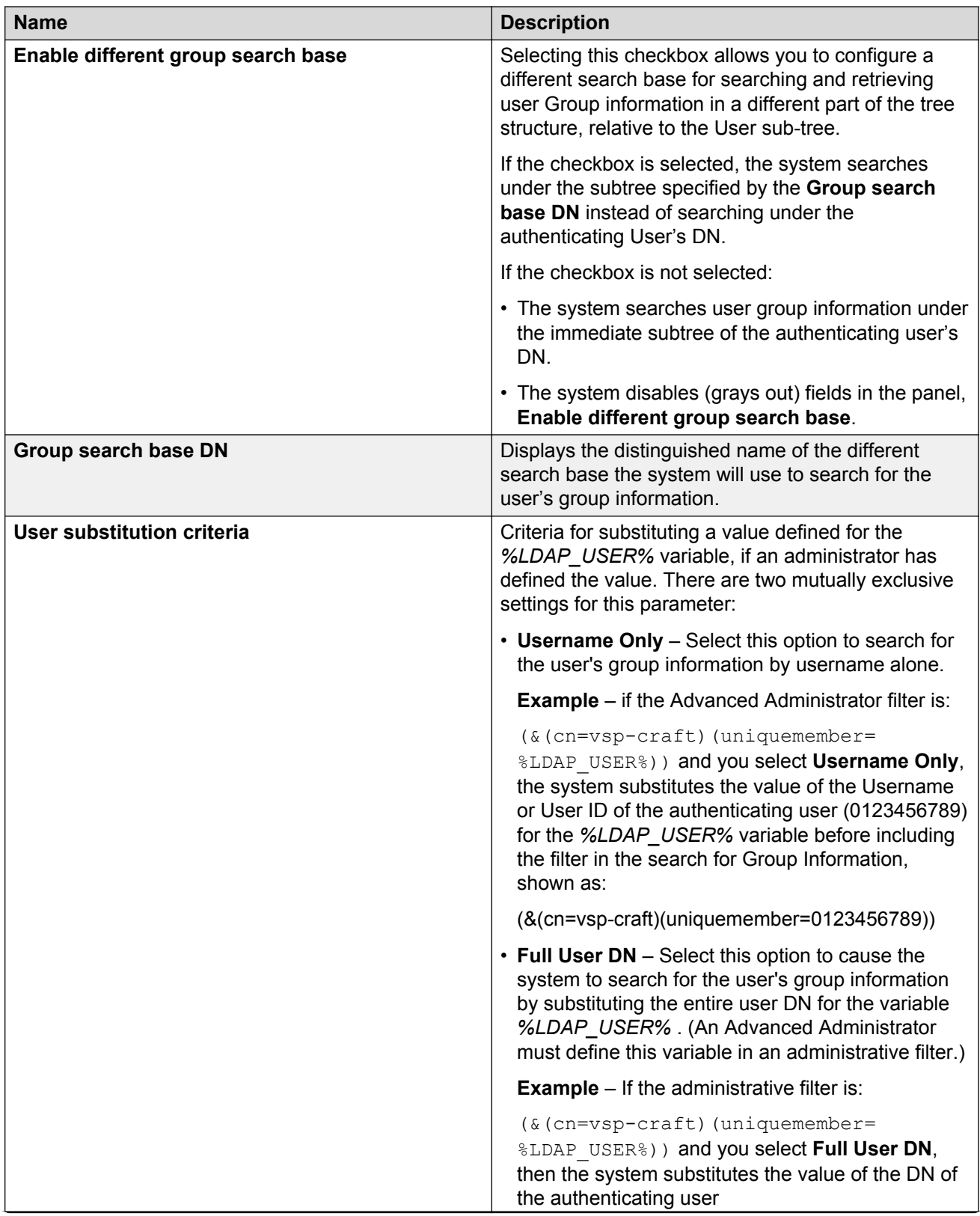

*Table continues…*

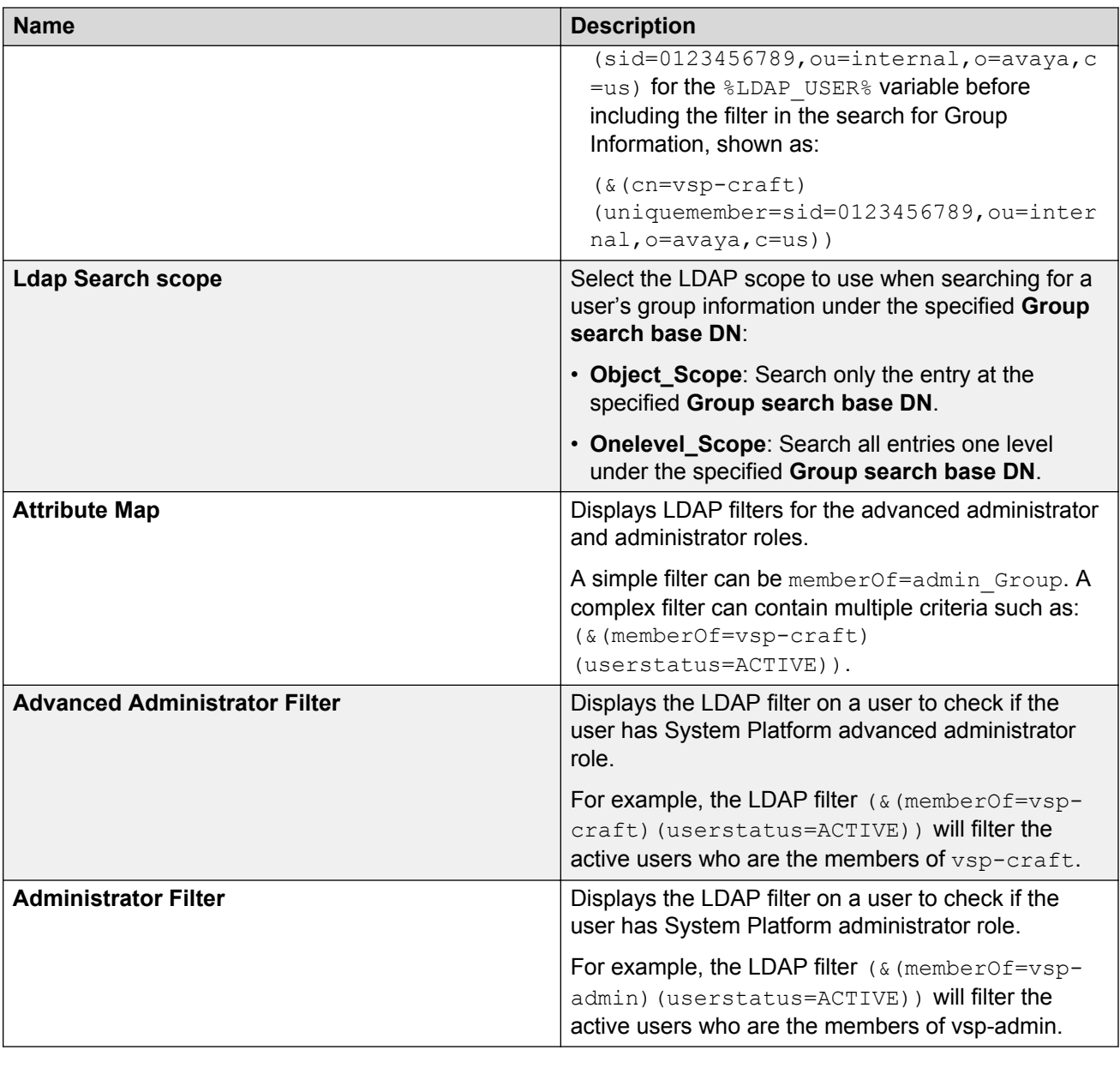

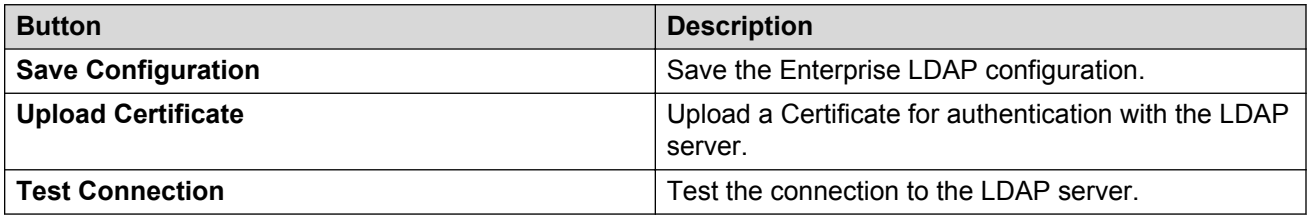

### **Related links**

[Configuring authentication against an enterprise LDAP](#page-550-0) on page 551

### **Changing the System Platform LDAP password**

### **About this task**

The local LDAP directory stores login and password details for System Platform users. Use the LDAP login and password to log in to the local LDAP directory. This login does not have permissions to access the System Platform Web Console.

### **Procedure**

- 1. Select **User Administration** > **Change LDAP Password**.
- 2. Enter the new password.

### **RD** Note:

LDAP passwords must adhere to the following rules:

- Include a minimum of 15 characters.
- Include one or more characters from each category:
	- Numbers
	- Lowercase letters
	- Uppercase letters
	- Special characters
- Include no more than five repeating characters.
- Cannot include the user ID as part of the password.
- Cannot be changed more than once a day.
- 3. Confirm the new password.
- 4. Click **Save** to save the new password.

### **Change LDAP Password field descriptions**

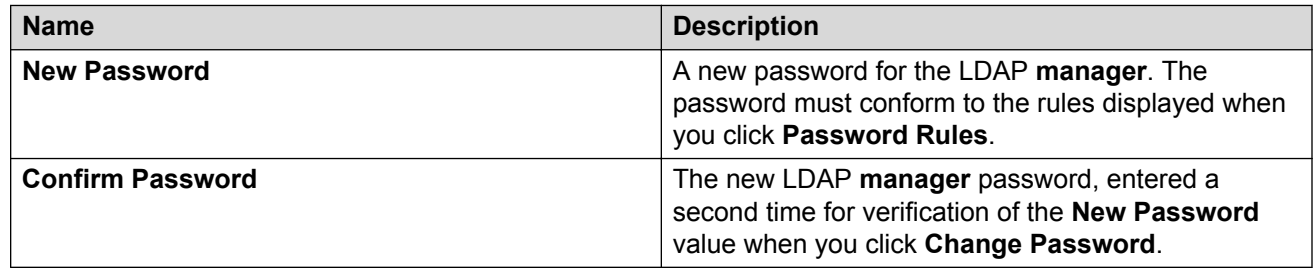

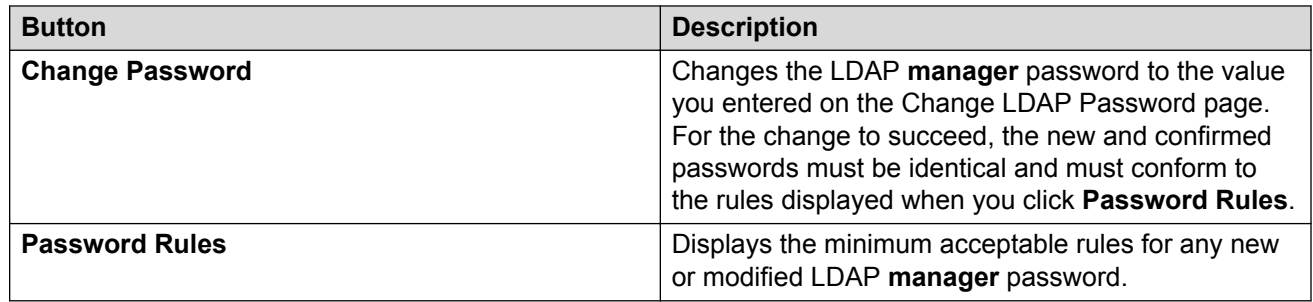

# **Managing the authentication file**

### **Authentication file for ASG**

The Access Security Gateway (ASG) ensures that Avaya Business Partners can access a customer enterprise communication solution in a secure manner. The Avaya Business Partners use a predetermined user ID while providing service at the customer site. This user ID is challenged by ASG and requires a proper response to login successfully. Only the Avaya Business Partners can respond to the ASG challenge. The passwords can only be used once.

ASG creates a set of customer-specific ASG keys that are stored in an authentication file. Customers must download and install the authentic files specially prepared for their sites to allow Avaya Business Partners to access their system.

### **Installing an authentication file**

### **About this task**

### **Caution:**

Use caution when selecting the **Force load of new file** option. Certificate errors and login issues typically follow if you install the wrong authentication file.

- 1. Select **User Administration** > **Authentication File**.
- 2. Click **Upload**.
- 3. In the Choose File to Upload dialog box:
	- a. Find and select the authentication file.
	- b. Click **Open**.

### **Note:**

To override validation of the AFID and date and time, select **Force load of new file** on the Authentication File page. Select this option if you:

- must install an authentication file that has a different unique AFID than the file that is currently installed, or
- have already installed a new authentication file but must reinstall the original file

Do *not* select this option if you are replacing the default authentication file with a unique authentication file.

4. Click **Install**.

The system uploads the selected authentication file and validates the file. The system installs the authentication file if it is valid.

### **Authentication File field descriptions**

This page displays mainly read-only fields relevant to the Authentication file currently in use, and a button to upload a new replacement authentication file.

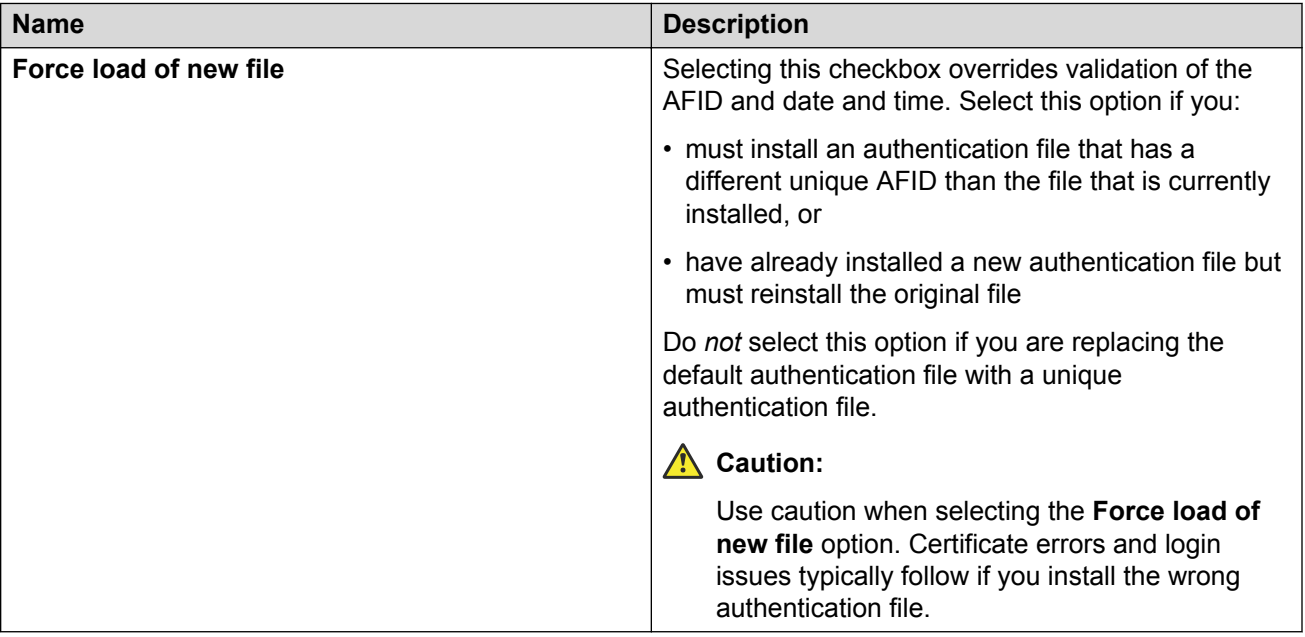

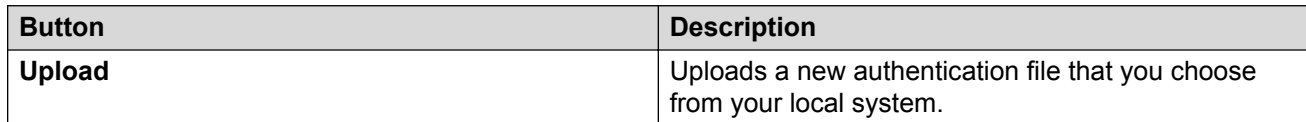

# **Chapter 22: Communication Manager objects**

# **Communication Manager objects**

System Manager displays a collection of Communication Manager objects under **Communication Manager**. Through **Communication Manager** you can directly add, edit, view, or delete the Communication Manager objects.

### **B** Note:

To manage the Communication Manager objects not identified here, access the Communication Manager Element Cut-Through which provides an enhanced System Access Terminal (SAT) interface. To launch Element Cut-Through, click **Inventory** > **Synhronization** > **Communication System**.

The Communication Manager objects you can administer through System Manager are:

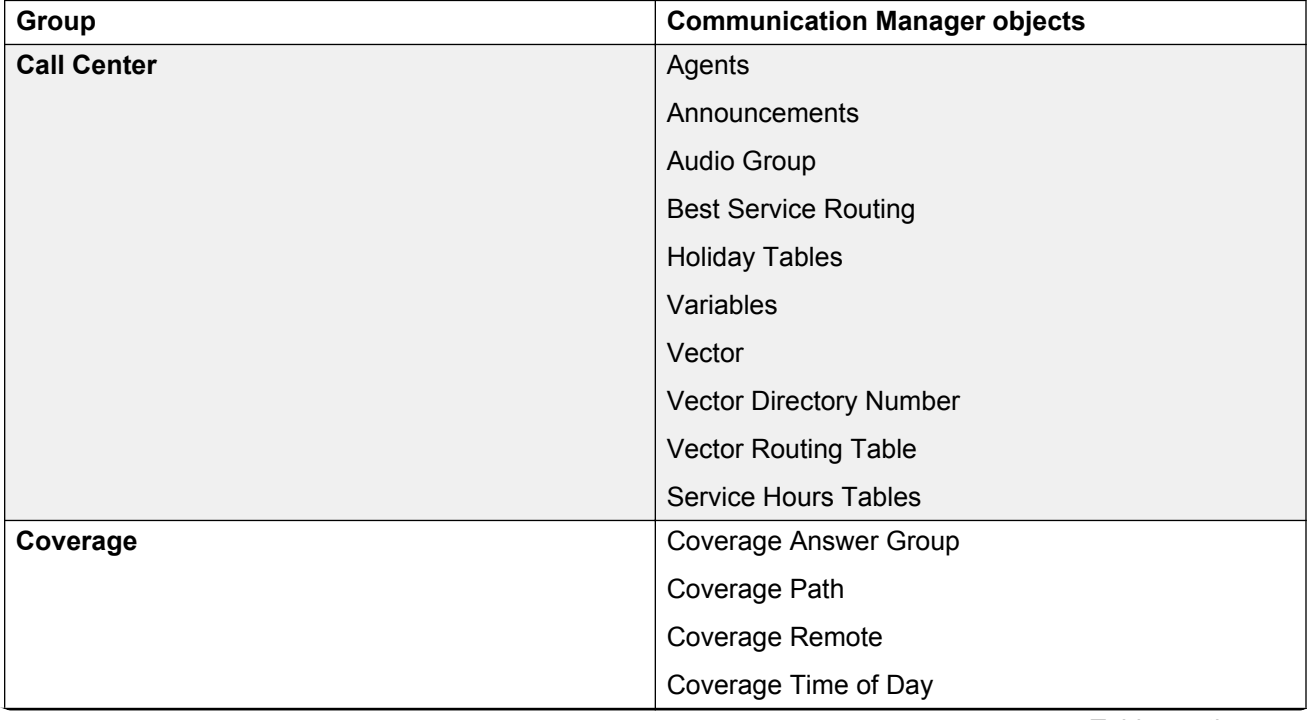

*Table continues…*

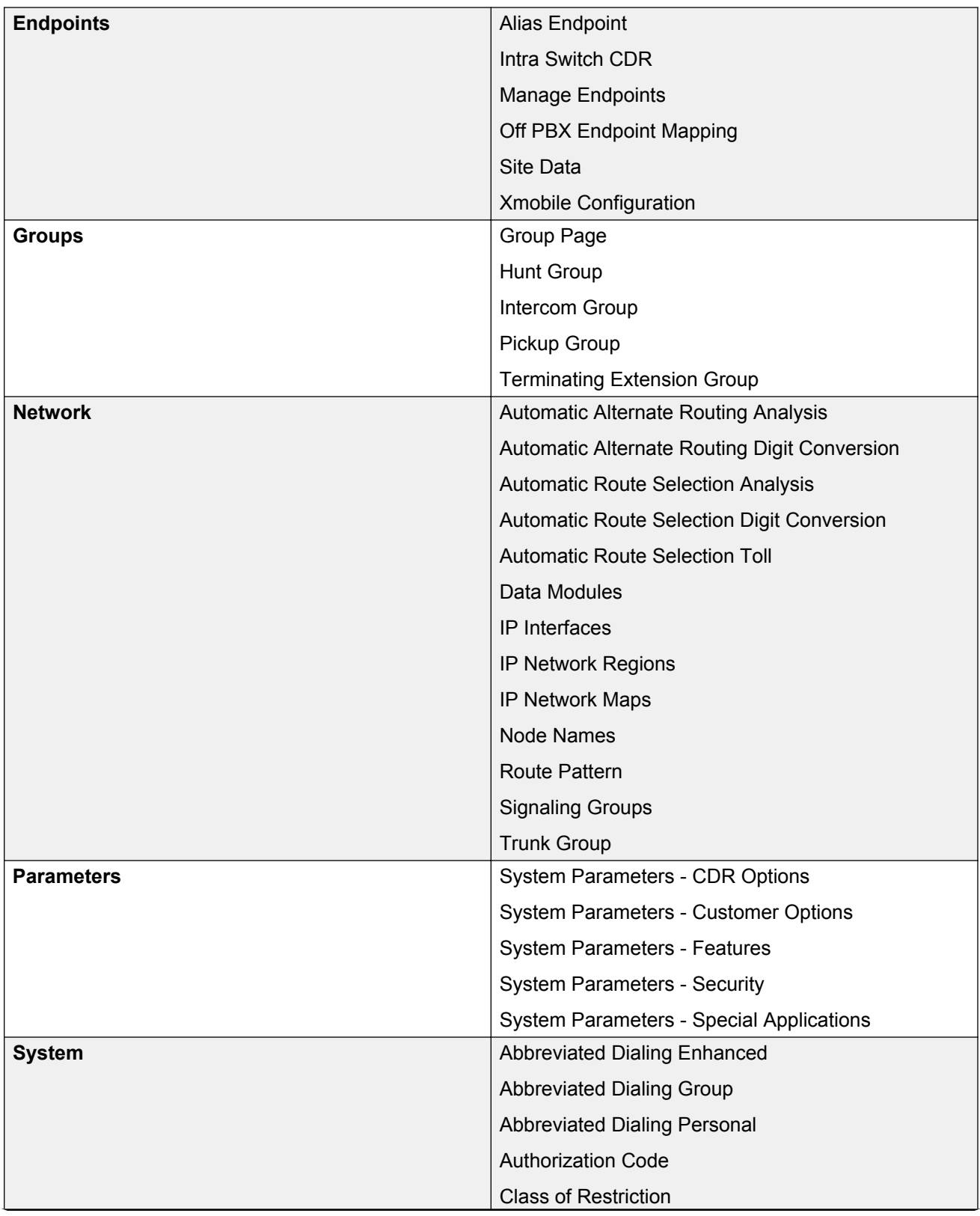

*Table continues…*

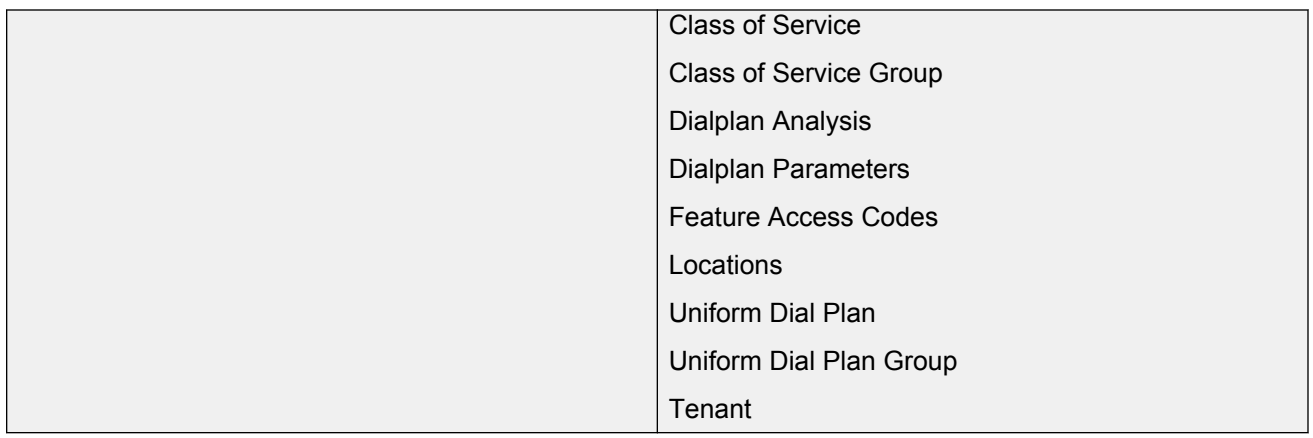

### **CB** Note:

You cannot add, edit, or delete Audio Groups, Announcements, Subscribers, and Class of Service objects through Element Cut Through.

### **Related links**

Adding Communication Manager objects on page 560 [Editing Communication Manager objects](#page-560-0) on page 561 [Viewing Communication Manager objects](#page-560-0) on page 561 [Deleting Communication Manager objects](#page-561-0) on page 562 [Filtering Communication Manager objects](#page-561-0) on page 562

# **Adding Communication Manager objects**

### **Procedure**

- 1. On the System Manager web console, click **Elements** > **Communication Manager**.
- 2. Select the Communication Manager object.
- 3. Select a Communication Manager instance from the Communication Manager list.
- 4. Click **Show List**.
- 5. Click **New**.
- 6. Select the Communication Manager again from the list of Communication Managers.

**R** Note:

Enter the qualifier number in the **Enter Qualifier** field, if applicable.

7. Click **Add**.

The system displays the Element Cut Through screen where you can enter the attributes of the Communication Manager object you want to add.

8. Click **Enter** to add the Communication Manager object.

<span id="page-560-0"></span>To return to the Communication Manager screen, click **Cancel**.

# **Editing Communication Manager objects**

### **Procedure**

- 1. On the System Manager web console, click **Elements** > **Communication Manager**.
- 2. Select the Communication Manager object.
- 3. Select a Communication Manager instance from the Communication Manager list.
- 4. Click **Show List**.
- 5. From the group list, select the device you want to edit.
- 6. Click **Edit**.

The system displays the Element Cut Through screen where you can edit the attributes of the device you have chosen.

7. To save the changes and go back to the Communication Manager screen, click **Enter**.

To undo the changes and return to the Communication Manager screen, click **Cancel**.

### **Viewing Communication Manager objects Procedure**

- 1. On the System Manager web console, click **Elements** > **Communication Manager**.
- 2. Select the Communication Manager object.
- 3. Select a Communication Manager instance from the Communication Manager list.
- 4. Click **Show List**.
- 5. From the group list, select the object you want to view.
- 6. Click **View**.

You can view the attributes of the object you have selected in the Element Cut Through screen.

7. To return to the Communication Manager screen, click **Cancel**.

# <span id="page-561-0"></span>**Deleting Communication Manager objects**

### **Procedure**

- 1. On the System Manager web console, click **Elements** > **Communication Manager**.
- 2. Select the Communication Manager object.
- 3. Select a Communication Manager instance from the Communication Manager list.
- 4. Click **Show List**.
- 5. Select the objects you want to delete from this group.
- 6. Click **Delete**.
- 7. Confirm to delete the Communication Manager objects.

# **Filtering Communication Manager objects**

### **Procedure**

- 1. On the System Manager web console, click **Elements** > **Communication Manager**.
- 2. Select the Communication Manager object.
- 3. Select a Communication Manager instance from the Communication Manager list.
- 4. Click **Show List**.
- 5. Click **Filter: Enable** in the group list.
- 6. Filter the Communication Manager objects according to one or multiple columns.
- 7. Click **Apply**.

To hide the column filters, click **Disable**. This action does not clear any filter criteria that you have set.

#### **ED** Note:

The table displays only those devices that match the filter criteria.

## **Changing to classic view**

The System Manager Web interface of Communication Manager objects support two types of views: classic and enhanced. Enhanced view is the default setting, where you can execute tasks on the Web interface. In the classic view, the system directs you to Element Cut Through screen for executing the tasks.

- 1. On the System Manager web console, click **Elements** > **Communication Manager**.
- 2. Select the Communication Manager object you want to manage.
- 3. By default, the system displays the Web page for the Communication Manager object in enhanced view. To change to classic view, click the **Switch to Classic View** link on the upper-right of the interface.
- 4. To return to the default view, click the **Switch to Enhanced View** link.

# **Chapter 23: Endpoints**

## **Endpoint management**

In System Manager, you can create and manage endpoints using the **Manage Endpoints** option. You can also manage other endpoint related objects such as, Alias Endpoints, Intra Switch CDR, Off PBX Endpoint Mappings, Site Data, and Xmobile Configuration. Additionally, using the **Manage Endpoints** option you can also view, edit, and delete endpoints and other endpoint related objects. System Manager provides support for the following set types:

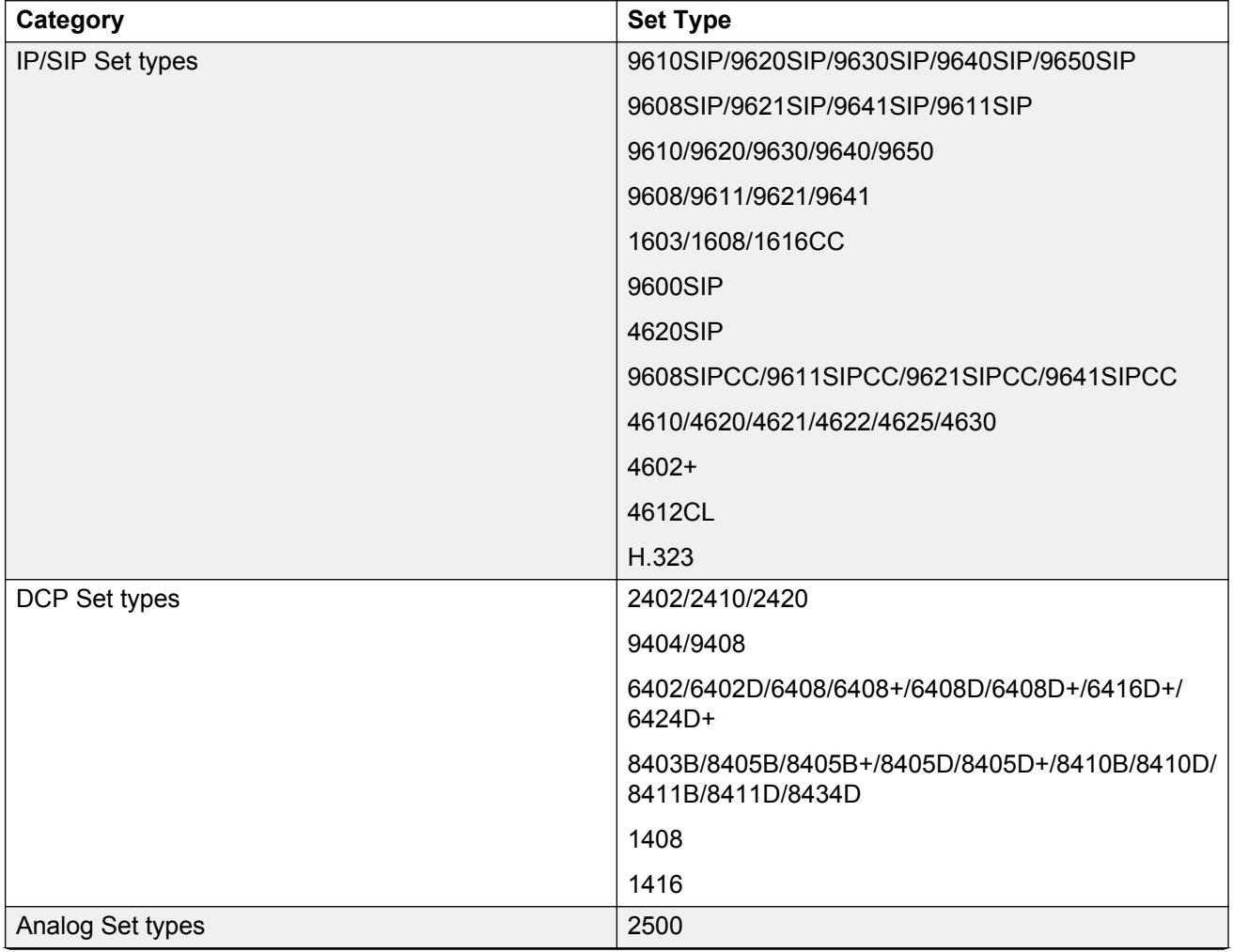

*Table continues…*

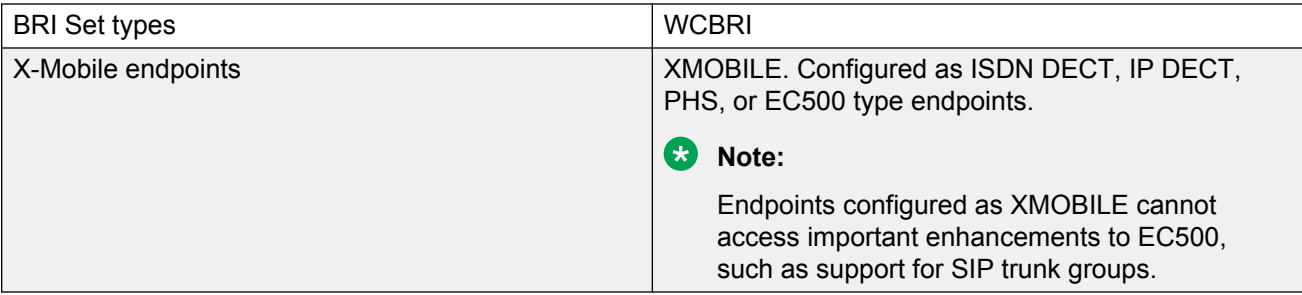

### **Note:**

The set types supported varies based on the Communication Manager versions managed.

# **Adding an endpoint**

### **Procedure**

- 1. On the System Manager web console, click **Elements** > **Communication Manager**.
- 2. In the left navigation pane, click **Endpoints** > **Manage Endpoints**.
- 3. Select a Communication Manager instance from the Communication Manager list.
- 4. Click **Show List**.
- 5. Click **New**.
- 6. Select the template based on the set type you want to add.
- 7. To add the endpoint, complete the New Endpoint page, and click **Commit**.

Before adding an endpoint, complete the mandatory fields that are marked with a red asterisk (\*). in the **General options**, **Feature Options**, **Site Data**, **Data Module/Analog Adjunct**, **Abbreviated Call Dialing**, **Enhanced Call Fwd**, and **Button Assignment** sections.

### **RD** Note:

To add an endpoint with a non-supported set type, use Element Cut Through. For alias endpoints, choose the corresponding Alias set type from the **Template** field. System Manager automatically creates a template for the Alias set types based on the *aliased-to* set type. Alias endpoint templates have names beginning with *Alias*. Before the system displays the Alias endpoint type template in the drop-down menu, you must create an alias set type on the managed Communication Manager. You can then use the template to add an endpoint.

#### **Related links**

[Endpoint / Template field descriptions](#page-576-0) on page 577

,

# **Using Native Name**

### **Before you begin**

- To enter the native name:
	- You need the Input Method Editor (IME) application.
	- You must enable IME.

### **R3** Note:

If IME is not enabled, the keyboard input remains in the default language.

### **About this task**

Using the IME application, you can enter characters in multiple languages such as Japanese, Korean, Russian, Arabic, and Chinese without requiring a special keyboard.

The IME icon appears in the Windows system tray and indicates the language you are currently using. For example, if you are using English, the IME icon in the system tray displays **EN**. If you are using French, the IME icon in the system tray displays **FR**.

### **Procedure**

1. Click the IME icon in the Windows system tray.

The system displays a menu with the languages installed on your PC.

- 2. Select the language you want to use.
- 3. Select the native name from **Users** > **User Management** from System Manager Web Console.

## **Editing an endpoint**

- 1. On the System Manager web console, click **Elements** > **Communication Manager**.
- 2. In the left navigation pane, click **Endpoints** > **Manage Endpoints**.
- 3. Select a Communication Manager instance from the Communication Manager list.
- 4. Click **Show List**.
- 5. Select the endpoint you want to edit from the Endpoint List.
- 6. Click **Edit** or **View** > **Edit**.
- 7. Edit the required fields in the **Edit Endpoint** page.
- 8. Click **Commit** to save the changes.

# **Duplicating an endpoint**

### **About this task**

The Duplicate Endpoint functionality is to support the "duplicate station" command on Communication Manager. Use this functionality to copy information from an existing endpoint and modify it for each new endpoint. For example, you can configure one endpoint as desired for an entire work group. Then, you merely duplicate this endpoint to all the other extensions in the group. Note that only endpoints of the same type can be duplicated. This functionality copies all the feature settings from the selected endpoint to the new endpoints. You can duplicate up to 16 endpoints at one time.

### **Procedure**

- 1. On the System Manager web console, click **Elements** > **Communication Manager**.
- 2. In the left navigation pane, click **Endpoints** > **Manage Endpoints**.
- 3. Select a Communication Manager instance from the Communication Manager list.
- 4. Click **Show List**.
- 5. Select the endpoint you want to duplicate from the Endpoint List and click **Duplicate**.
- 6. On the Duplicate Endpoint page, complete the required fields.
- 7. Click **Commit** to duplicate the endpoint or do one of the following:
	- Click **Schedule** to duplicate the endpoint at a specified time.
	- Click **Cancel** to cancel the operation.

#### **Related links**

[Endpoint / Template field descriptions](#page-576-0) on page 577

## **Viewing an endpoint**

- 1. On the System Manager web console, click **Elements** > **Communication Manager**.
- 2. In the left navigation pane, click **Endpoints** > **Manage Endpoints**.
- 3. Select a Communication Manager instance from the Communication Manager list.
- 4. Click **Show List**.
- 5. Select the endpoint you want to view from the Endpoint List.

6. Click **View** to view the attributes of the endpoint you have chosen.

**B** Note:

You cannot edit the fields in the View Endpoint page. To go to the Edit Endpoint page, click **Edit**.

#### **Related links**

[Endpoint / Template field descriptions](#page-576-0) on page 577

### **Deleting an endpoint**

### **Procedure**

- 1. On the System Manager web console, click **Elements** > **Communication Manager**.
- 2. In the left navigation pane, click **Endpoints** > **Manage Endpoints**.
- 3. Select a Communication Manager instance from the Communication Manager list.
- 4. Click **Show List**.
- 5. Select the endpoint you want to delete from the Endpoint List.
- 6. Click **Delete**.

The system displays a confirmation message alerting you to a user associated with the endpoint. The system highlights these user-associated endpoints in yellow color.

**B** Note:

You cannot delete an endpoint associated with a user through endpoint management. You can delete the user associated endpoints only through User Profile Management.

#### **Related links**

[Endpoint / Template field descriptions](#page-576-0) on page 577

### **Saving an endpoint as a template**

- 1. On the System Manager web console, click **Elements** > **Communication Manager**.
- 2. In the left navigation pane, click **Endpoints** > **Manage Endpoints**.
- 3. Select a Communication Manager instance from the Communication Manager list.
- 4. Click **Show List**.
- 5. Click **New**.
- 6. Select the template based on the set type you want to add, and complete the New Endpoint page.
- 7. To save the current settings as a template, click **Save As Template**.
- 8. Enter the name of the template in the **Template Name** field.
- 9. Click **Save**.
- 10. Click **Commit**.

## **Editing endpoint extensions**

### **Procedure**

- 1. On the System Manager web console, click **Elements** > **Communication Manager**.
- 2. In the left navigation pane, click **Endpoints** > **Manage Endpoints**.
- 3. Select a Communication Manager instance from the Communication Manager list.
- 4. Click **Show List**.
- 5. Select the endpoint from the Endpoint List for which you want to edit the extension.
- 6. Click **More Actions** > **Edit Endpoint Extension**.
- 7. Complete the **Edit Endpoint Extension** page and click **Commit** to save the new extension.
	- **B** Note:

You can use the **Edit Endpoint Extension** option to change the endpoint extension. You can also edit the **Message Lamp Ext** and **Emergency Location Ext** fields through **Edit Endpoint Extension**. Use the **Edit** option to modify the other attributes.

#### **Related links**

[Edit Endpoint Extension field descriptions](#page-601-0) on page 602

## **Bulk adding endpoints**

- 1. On the System Manager web console, click **Elements** > **Communication Manager**.
- 2. In the left navigation pane, click **Endpoints** > **Manage Endpoints**.
- 3. Select a Communication Manager instance from the Communication Manager list.
- 4. Click **Show List**.
- 5. Click **More Actions** > **Bulk Add Endpoints**.
- 6. Complete the **Bulk Add Endpoint** page and click **Commit** to bulk add the endpoints.

The **Endpoint Name Prefix** field gives the common prefix which appears for all the endpoints you bulk add. You can enter any prefix name of your choice in this field.

In the **Enter Extensions** field, enter the extensions that you want to use. You must enter the extensions in a serial order and also check for the availability of an extension before you use it.

### **RNote:**

With Multi Tenancy, when you add endpoints in bulk, the Communication Manager devices and the extension range are available according to the Site you selected in the Communication Manager List page. **Tenant Number** and **Location** fields are auto populated for all the endpoints according to the Site you selected.

**COR** and **COS** fields are validated as per the tenant permissions when you add the endpoints in bulk.

### **Related links**

[Bulk Add Endpoint field descriptions](#page-602-0) on page 603

# **Deleting endpoints in bulk**

### **Procedure**

- 1. On the System Manager web console, click **Elements** > **Communication Manager**.
- 2. In the left navigation pane, click **Endpoints** > **Manage Endpoints**.
- 3. Select a Communication Manager instance from the Communication Manager list.
- 4. Click **Show List**.
- 5. Select **More Actions** > **Bulk Delete Endpoints**.
- 6. On the Bulk Delete Endpoints page, select the Communication Manager from the **System** field.
- 7. Do one of the following:
	- Select the extension range you want to delete from the **Existing Extensions** field.
	- Type the extensions you want to bulk delete in the **Enter Extensions** field.
- 8. Click **Continue**.
- 9. On the Bulk Delete Endpoint Confirmation page, click **Now**.

Click **Schedule** to schedule the bulk delete at a later time.

**CB** Note:

You cannot delete user associated stations.

### **Filtering endpoints**

### **Procedure**

- 1. On the System Manager web console, click **Elements** > **Communication Manager**.
- 2. In the left navigation pane, click **Endpoints** > **Manage Endpoints**.
- 3. Select a Communication Manager instance from the Communication Manager list.
- 4. Click **Show List**.
- 5. Click **Filter: Enable** in the Endpoint List.
- 6. Filter the endpoints according to one or multiple columns.
- 7. Click **Apply**.

To hide the column filters, click **Disable**. This action does not clear any filter criteria that you have set.

**R3** Note:

The table displays only those endpoints that match the filter criteria.

#### **Related links**

[Endpoint / Template field descriptions](#page-576-0) on page 577

## **Using Advanced Search**

### **Procedure**

- 1. On the System Manager web console, click **Elements** > **Communication Manager**.
- 2. In the left navigation pane, click **Endpoints** > **Manage Endpoints**.
- 3. Select a Communication Manager instance from the Communication Manager list.
- 4. Click **Show List**.
- 5. Click **Advanced Search** in the Endpoint list.
- 6. In the Criteria section, do the following:
	- a. Select the search criterion from the first drop-down field.
	- b. Select the operator from the second drop-down field.
	- c. Enter the search value in the third field.

If you want to add a search condition, click the plus sign (**+**) and repeat the sub steps listed in Step 5.

If you want to delete a search condition, click the minus sign (**-**). This button is available if there is more than one search condition.

# **Changing endpoint parameters globally**

Use the Global Endpoint Change capability to bulk edit endpoint properties globally across one or multiple Communication Manager systems.

You can modify the endpoint properties manually or opt to modify the endpoint properties based on a default template. You can select your preferred default template from the **Template Name** dropdown list under the **General Options** tab. After you select your preferred default template, the system overwrites the field values under the different property tabs, such as General Options, Feature Options, and Button Assignment with those in the default template. You can modify the endpoint properties of the default template to meet your requirement. This customization does not impact the default template as the system only applies the changes to the listed extensions.

For example, you can find all the buttons or features with a specific assign and change the parameters for all those buttons or features respectively, locate new buttons without overwrite, and change the set type of many endpoints simultaneously as you move from digital to IP or SIP.

- 1. On the System Manager web console, click **Elements** > **Communication Manager**.
- 2. In the left navigation pane, click **Endpoints** > **Manage Endpoints**.
- 3. On the Endpoints page, select the endpoints from the Endpoints List for which you want to change the parameters.
- 4. Click **More Actions** > **Global Endpoint Change**.
- 5. On the Endpoint Changes page, set the error configuration option in **Select Error Configuration**. The options are:
	- **Continue processing other records**: When you select this option, the system skips the erroneous record and continues to process the other records. This is the default setting.
	- **Abort on first error**: When you select this option, the system aborts the importing process on encountering the first error.
- 6. Perform one of the following:
	- Modify the fields manually under each of the tabs, as required.
	- Under the **General Options** tab, select your preferred default template from the **Template Name** drop-down and update the property fields as required. The system overwrites all the field values with those in the template. This update does not affect the default template as the system only applies the changes to the listed extensions.
- 7. Click **Commit** to apply the changes to the endpoint parameters, or do one of the following:
	- Click **Schedule** to change the endpoint parameters at a specified time.

• Click **Cancel** to cancel the operation.

### **Related links**

[Endpoint / Template field descriptions](#page-576-0) on page 577

## **Viewing endpoint status**

### **Procedure**

- 1. On the System Manager web console, click **Elements** > **Communication Manager**.
- 2. In the left navigation pane, click **Endpoints** > **Manage Endpoints**.
- 3. From the Endpoint List, select the endpoints whose status you want to view.

### 4. Click **Maintenance** > **Status**.

### **Result**

The system displays the status of the selected endpoint on the Element Cut Through screen.

### **Related links**

[Endpoint / Template field descriptions](#page-576-0) on page 577 [Error codes](#page-603-0) on page 604

## **Busy out endpoints**

### **Procedure**

- 1. On the System Manager web console, click **Elements** > **Communication Manager**.
- 2. In the left navigation pane, click **Endpoints** > **Manage Endpoints**.
- 3. Select the endpoints you want to busy out from the Endpoint List.

### *<u>I</u>* Important:

This maintenance operation is service affecting.

- 4. Click **Maintenance** > **Busyout Endpoint**.
- 5. On the Busyout Endpoint Confirmation page, click **Now** to busy out the endpoints or do one of the following:
	- Click **Schedule** to perform the busy out at a specified time.
	- Click **Cancel** to cancel the busy out.

#### **Result**

The system displays the result of the busy out operation on the **Busyout Endpoint Report** page.

### **Related links**

[Endpoint / Template field descriptions](#page-576-0) on page 577 **Error codes** on page 604

## **Releasing endpoints**

### **Procedure**

- 1. On the System Manager web console, click **Elements** > **Communication Manager**.
- 2. In the left navigation pane, click **Endpoints** > **Manage Endpoints**.
- 3. Select the endpoints you want to release from the Endpoint List.

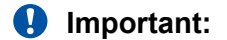

This maintenance operation is service affecting.

- 4. Click **Maintenance** > **Release Endpoint**.
- 5. On the **Release Endpoint Confirmation** page, click **Now** to release the endpoints or do one of the following:
	- Click **Schedule** to perform the release at a specified time.
	- Click **Cancel** to cancel the release.

#### **Result**

The system displays the result of the release operation on the **Release Endpoint Report** page.

#### **Related links**

[Endpoint / Template field descriptions](#page-576-0) on page 577 [Error codes](#page-603-0) on page 604

# **Testing endpoints**

### **Procedure**

- 1. On the System Manager web console, click **Elements** > **Communication Manager**.
- 2. In the left navigation pane, click **Endpoints** > **Manage Endpoints**.
- 3. Select the endpoints you want to test from the Endpoint List.

#### *<u>D* Important:</u>

This maintenance operation is service affecting.

4. Click **Maintenance** > **Test Endpoint**.

- 5. On the Test Endpoint Confirmation page, click **Now** to test the endpoints or do one of the following:
	- Click **Schedule** to test the endpoints at a specified time.
	- Click **Cancel** to cancel the test operation.

#### **Result**

The system displays the **Test Endpoint Report** page, where you can view the test result and error code of the endpoint. Click the **Error Code Description** link to view the error details.

#### **Related links**

[Endpoint / Template field descriptions](#page-576-0) on page 577 [Error codes](#page-603-0) on page 604

# **Using Clear AMW All**

*Clear AMW All* is one of maintenance operations listed under the **Maintenance** drop-down on the Manage Endpoints page. You can perform this operation on a single or multiple endpoints from the Endpoint List. In this maintenance operation, for each endpoint, the system runs the following SAT command

clear amw all <*endpoint*>

#### **Procedure**

- 1. On the System Manager web console, click **Elements** > **Communication Manager**.
- 2. In the left navigation pane, click **Endpoints** > **Manage Endpoints**.
- 3. Select the endpoints from the Endpoint List for which you want to use this functionality.
- 4. Click **Maintenance** > **Clear AMW All**.
- 5. On the **Clear AMW All Confirmation** page, click **Now** to perform this task immediately, or do one of the following:
	- Click **Schedule** to perform this task at a specified time.
	- Click **Cancel** to cancel this task.

The system displays a confirmation that the command has been completed and returns you to the Manage Endpoint landing page.

## **Using Swap Endpoints**

### **About this task**

Use this functionality to swap location site data between two endpoints of the same type and the same Communication Manager system. For Analog and DCP endpoint types, this functionality also swaps the physical port information. While swapping the endpoint data, you also have the option to assign new location site data to the endpoints.

### **Procedure**

- 1. On the System Manager web console, click **Elements** > **Communication Manager**.
- 2. In the left navigation pane, click **Endpoints** > **Manage Endpoints**.
- 3. Select a Communication Manager instance from the Communication Manager list.
- 4. Click **Show List**.
- 5. Click **More Actions** > **Swap Endpoints**.
- 6. On the Swap Endpoints page, enter endpoint extension values in the fields **Endpoint 1** and **Endpoint 2**.
- 7. Click **Show Details**. The system displays the location site data for each endpoint under the respective endpoint tabs.
- 8. Click **Commit** to swap data between the two endpoints.
- 9. To assign new values to the endpoints, perform the following:
	- a. Click the endpoint tab whose data you want to change.
	- b. Select the **Assign data for Endpoint**<*n*> check box.
	- c. Enter the required values for the endpoint under **Descriptions**.
	- d. Click **Commit**.

#### **Related links**

[Swap Endpoints field descriptions](#page-602-0) on page 603 [Endpoint / Template field descriptions](#page-576-0) on page 577

## **Endpoint List**

Endpoint List displays all the endpoints under the Communication Managers you select. You can perform an advanced search on the endpoint list using the search criteria. You can also apply filters and sort each of the columns in the Endpoint List.

When you click **Refresh**, you can view the updated information available after the last synchronization operation.

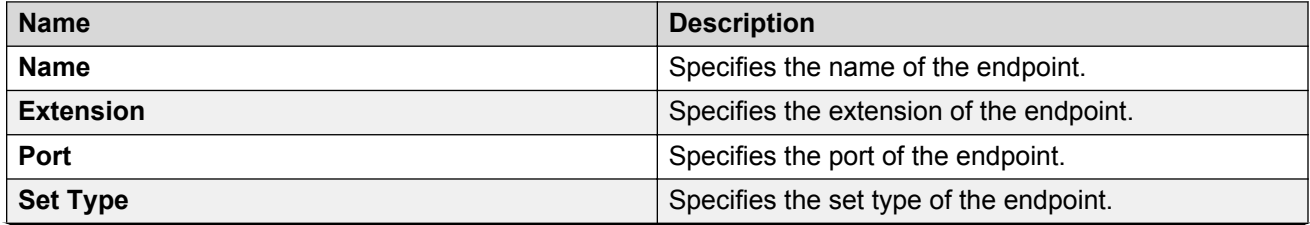

*Table continues…*
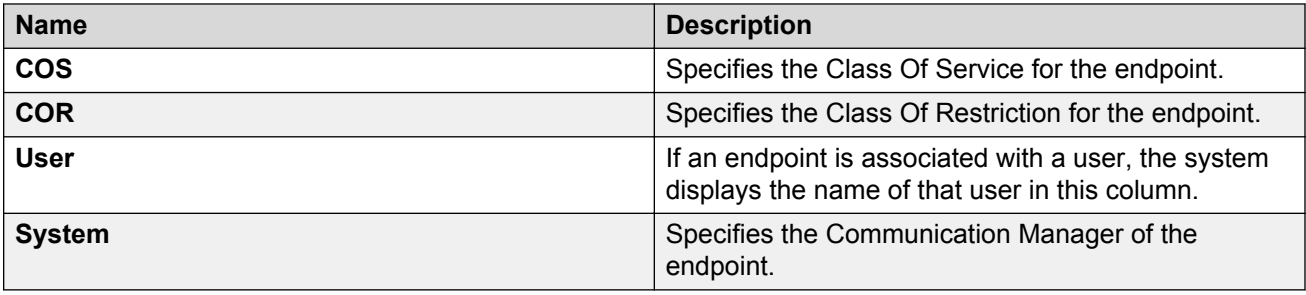

# **Add Endpoint Template**

## **Endpoint / Template field descriptions**

You can use these fields to perform endpoint / template tasks. This page has the exclusive fields that occur for endpoints and templates apart from the **General options**, **Feature Options**, **Site Data**, **Data Module/Analog Adjunct**, **Abbreviated Call Dialing**, **Enhanced Call Fwd** and **Button Assignment** sections.

#### **Field description for Endpoints**

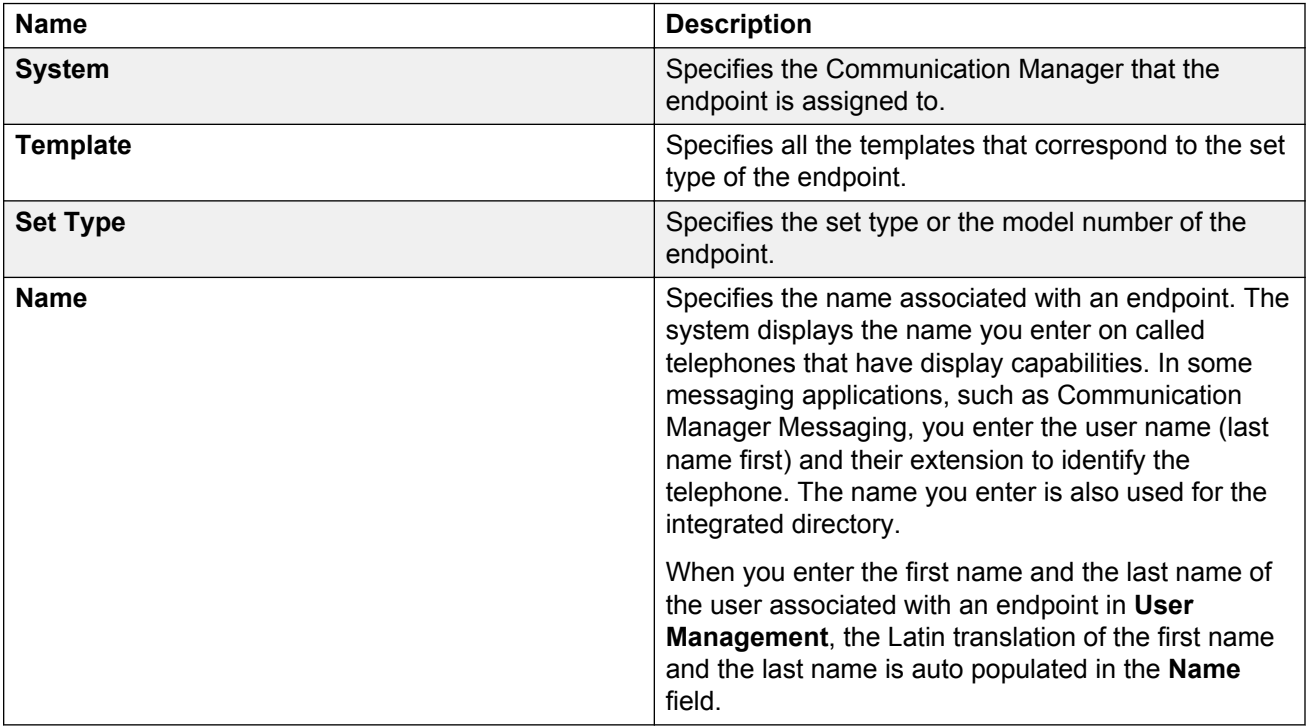

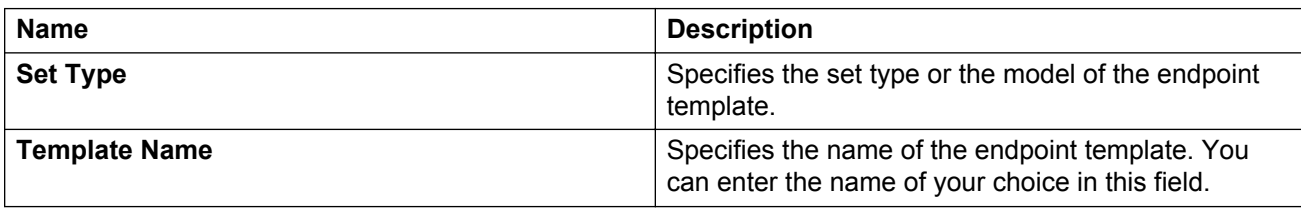

#### **Field description for Templates**

## **Extension**

The extension for this station.

For a virtual extension, a valid physical extension or a blank can be entered. Using Blank, an incoming call to the virtual extension can be redirected to the virtual extension "busy" or "all" coverage path.

## **Port**

The Auxiliary and Analog ports assigned to the station are as follows.

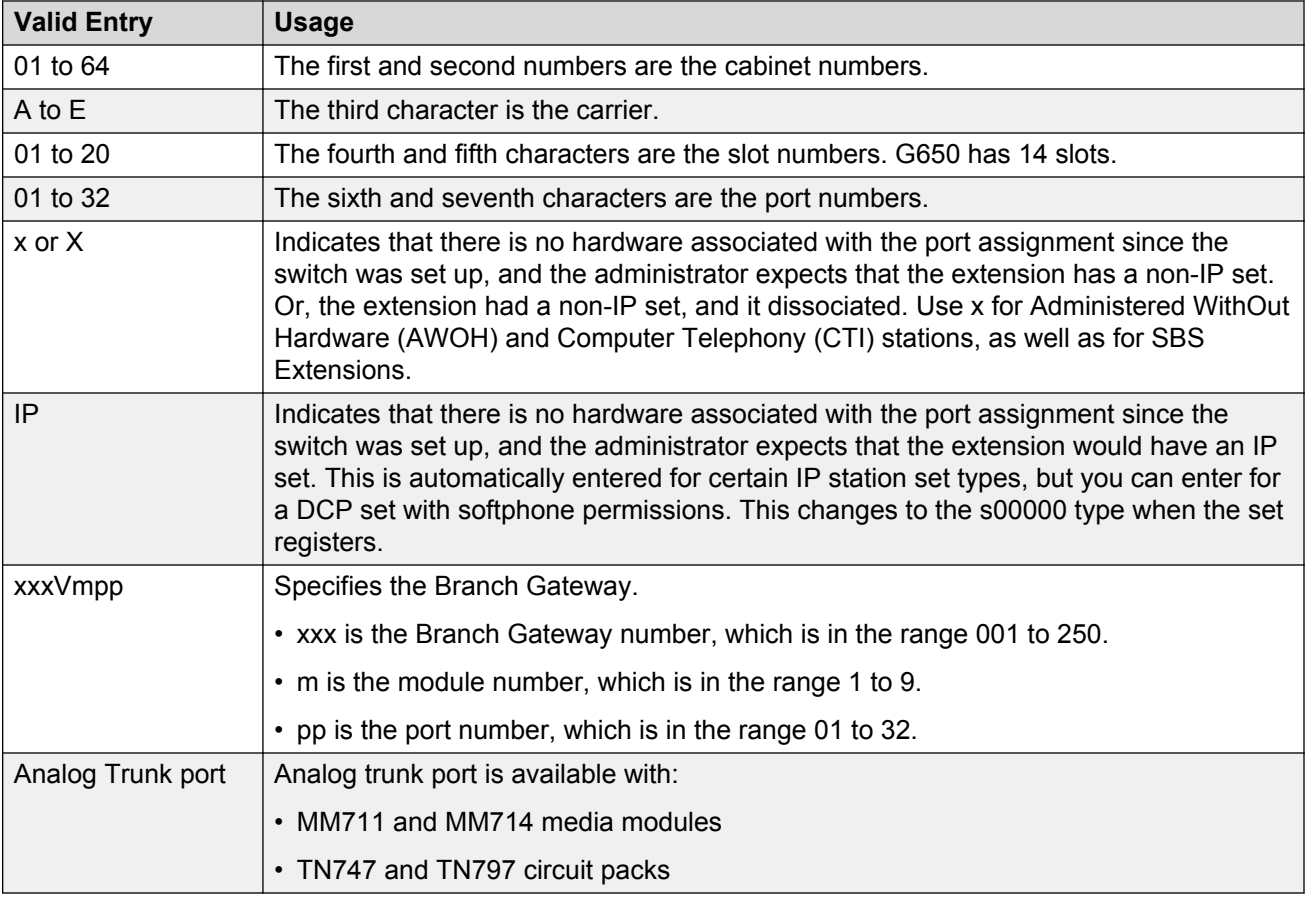

## **General Options**

Use this section to set the general fields for a station.

## **COR**

Class of Restriction (COR) number with the required restriction.

### **COS**

The Class of Service (COS) number used to select allowed features.

### **Emergency Location Ext**

The Emergency Location Extension for this station. This extension identifies the street address or nearby location when an emergency call is made. Defaults to the telephone's extension. Accepts up to thirteen digits.

## **RD** Note:

On the ARS Digit Analysis Table in Communication Manager, 911 must be administered to be call type emer or alrt for the E911 Emergency feature to work properly.

#### **Message Lamp Ext**

The extension of the station tracked with the message waiting lamp.

#### **TN**

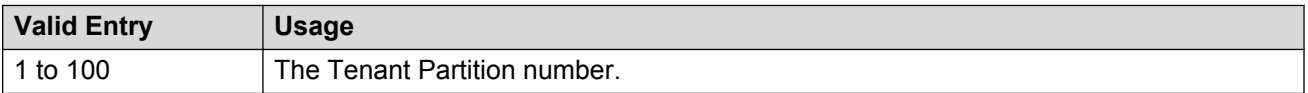

### **Coverage Path 1 or Coverage Path 2**

The coverage-path number or time-of-day table number assigned to the station.

#### **A** Note:

If Modified Misoperation is active, a Coverage Path must be assigned to all stations on Communication Manager.

#### **Lock Messages**

Controls access to voice messages by other users.

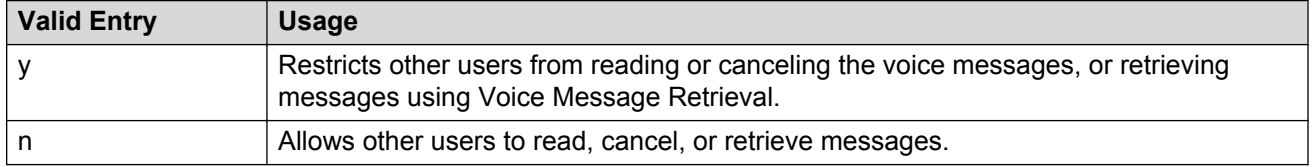

#### **Multibyte Language**

When you configure endpoints, if the localized display name contains multiscript language characters, then you must set the locale or multibyte language. You can set the locale using the **Multibyte Language** field. The possible values for the **Multibyte Language** field are:

- Japanese
- Simplified Chinese
- Traditional Chinese
- Not Applicable

In **User Management** > **Manage Users** > **Identity**, if you choose the Simplified Chinese, Traditional Chinese, or Japanese from the **Language Preference** field for a user, the appropriate language is auto populated in the **Multibyte Language** field for the same user. If you choose any other language from the **Language Preference** field, the system displays **Not Applicable** in the **Multibyte Language** field.

#### **Continue on Error**

When the system encounters an error, provides an option to continue or abort the implementation of parameter changes.

#### **Security Code**

The security code required by users for specific system features and functions are as follows:

- Extended User Administration of Redirected Calls
- Personal Station Access
- Redirection of Calls Coverage Off-Net
- Leave Word Calling
- Extended Call Forwarding
- Station Lock
- Voice Message Retrieval
- Terminal Self-Administration
- Enterprise Mobility User
- Extension to Cellular
- Call Forwarding
- Posted Messages
- Security Violation Notification
- Demand Printing

The required security code length is administered system wide.

## **Feature Options**

This section lets you set features unique to a particular voice terminal type.

#### **Bridged Call Alerting**

Controls how the user is alerted to incoming calls on a bridged appearance.

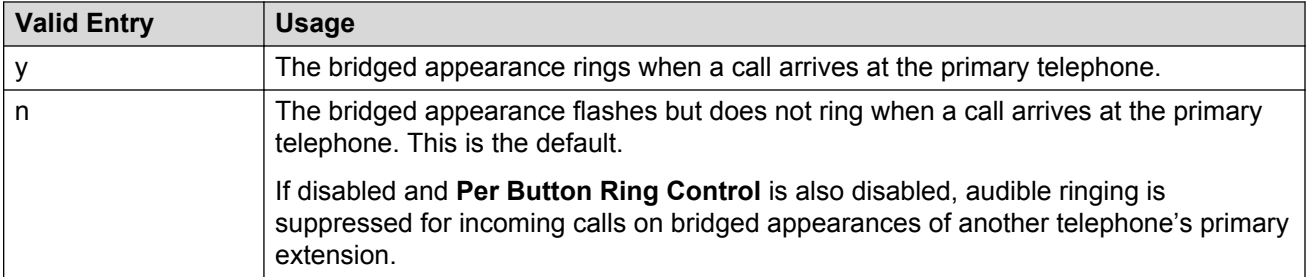

#### **Location**

The system displays this field only when you set the **Multiple Locations** field on the system parameters customer options screen to y, and set the **Type** field to H.323 or SIP station types.

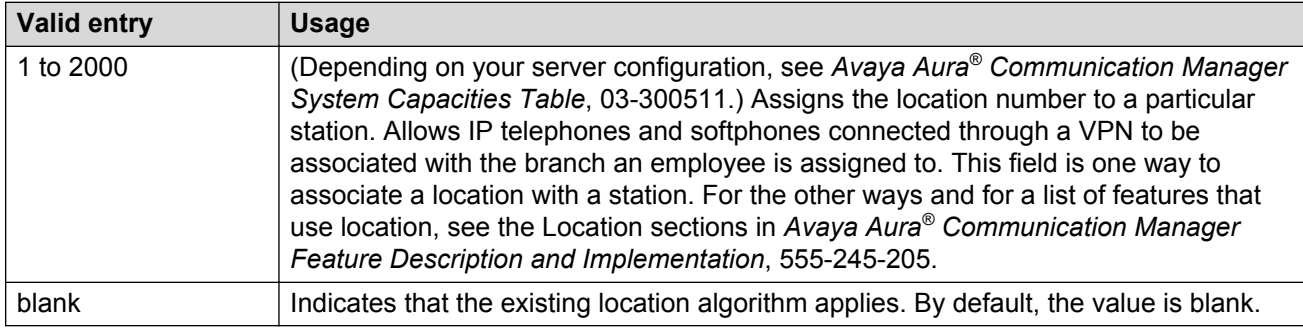

#### **Active Station Ringing**

Defines how calls ring to the telephone when it is off-hook without affecting how calls ring at this telephone when the telephone is on-hook.

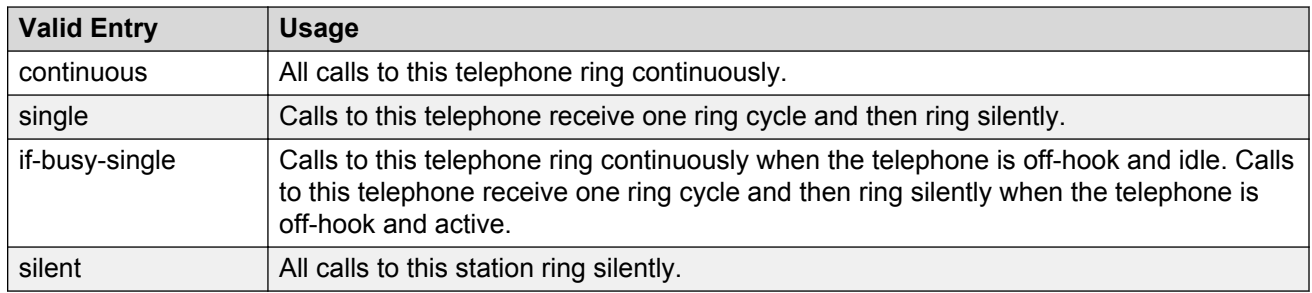

#### **Auto Answer**

In an Expert Agent Environment (EAS) environment, the auto answer setting for an Agent LoginID overrides the endpoint settings when the agent logs in.In EAS environments, the auto answer setting for the Agent LoginID can override a station's setting when an agent logs in.

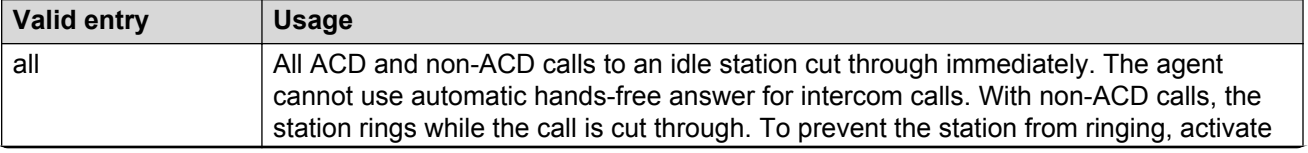

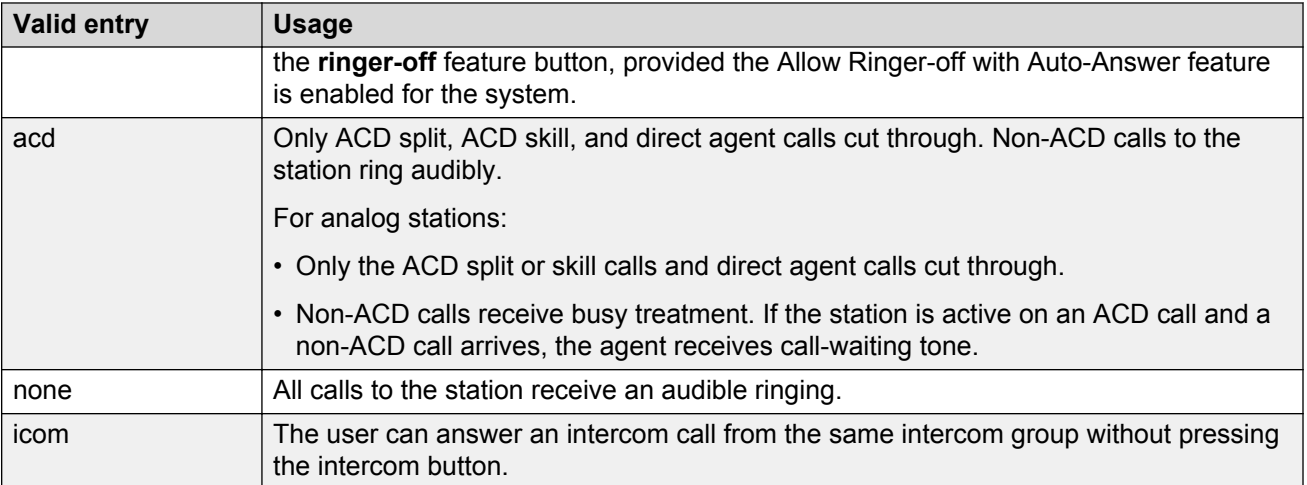

## **MWI Served User Type**

Controls the auditing or interrogation of a served user's message waiting indicator (MWI).

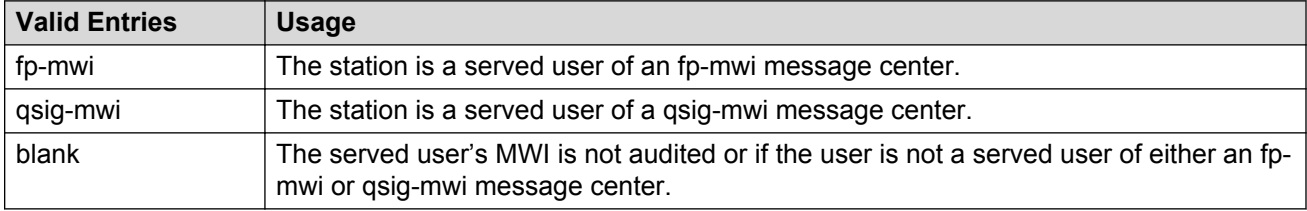

## **Coverage After Forwarding**

Governs whether an unanswered forwarded call is provided coverage treatment.

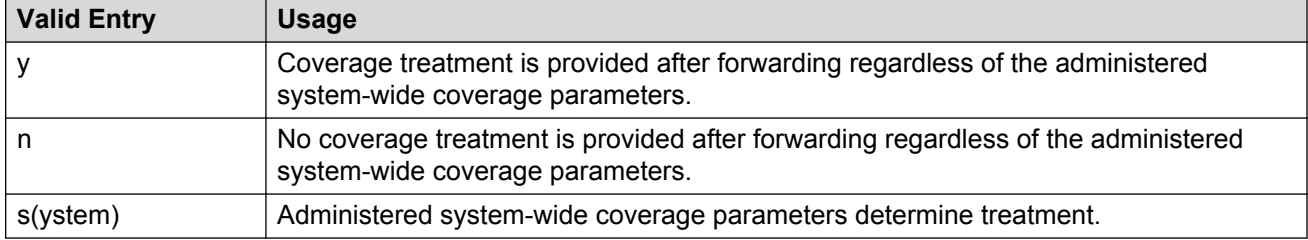

## **Per Station CPN - Send Calling Number**

Determines Calling Party Number (CPN) information sent on outgoing calls from this station.

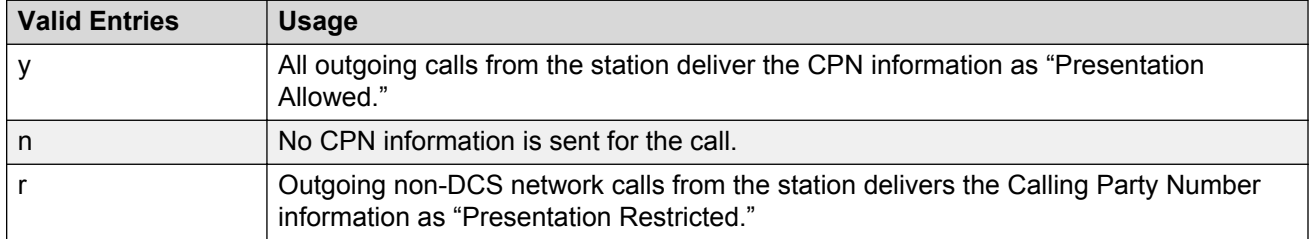

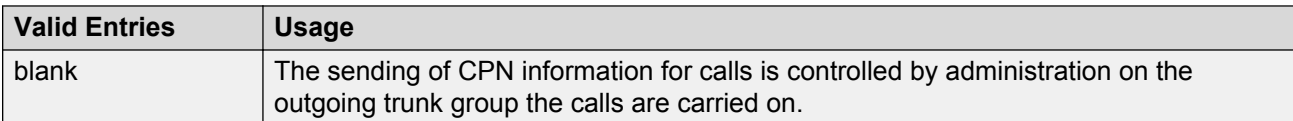

## **Display Language**

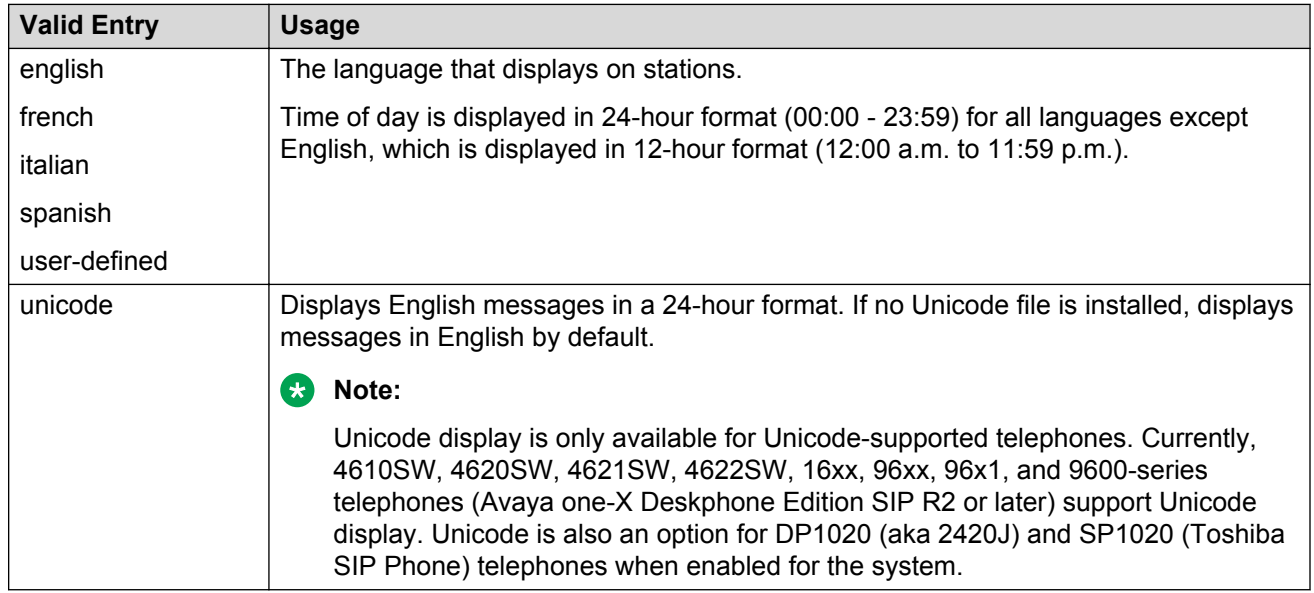

#### **Personalized Ringing Pattern**

Defines the personalized ringing pattern for the station. Personalized Ringing allows users of some telephones to have one of 8 ringing patterns for incoming calls. For virtual stations, this field dictates the ringing pattern on its mapped-to physical telephone.

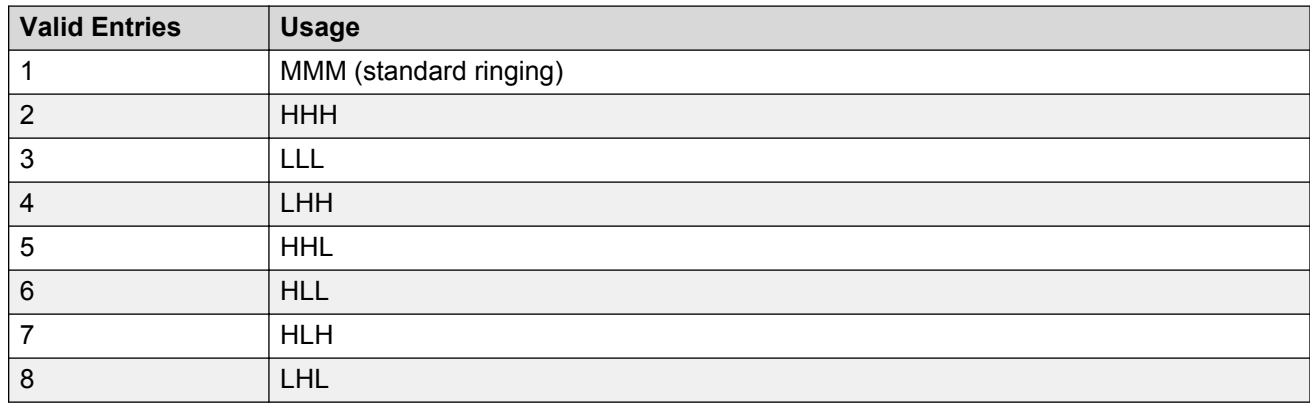

#### L = 530 Hz, M = 750 Hz, and H = 1060 Hz

#### **Hunt-to Station**

The extension the system must hunt to for this telephone when the telephone is busy. You can create a station hunting chain by assigning a hunt-to station to a series of telephones.

## **Remote Softphone Emergency Calls**

Tells Communication Manager how to handle emergency calls from the IP telephone.

## **Caution:**

An Avaya IP endpoint can dial emergency calls (for example, 911 calls in the U.S.). It only reaches the local emergency service in the Public Safety Answering Point area where the telephone system has local trunks. You cannot use an Avaya IP endpoint to dial to and connect with local emergency service when dialing from remote locations that do not have local trunks. Avoid using an Avaya IP endpoint to dial emergency numbers for emergency services when dialing from remote locations. Avaya Inc. is not responsible or liable for any damages resulting from misplaced emergency calls made from an Avaya endpoint. Your use of this product indicates that you have read this advisory and agree to use an alternative telephone to dial all emergency calls from remote locations. If you have questions about emergency calls from IP telephones, go to the Avaya Support website at <http://support.avaya.com>.

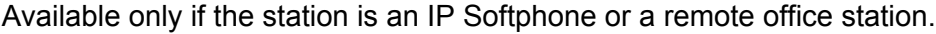

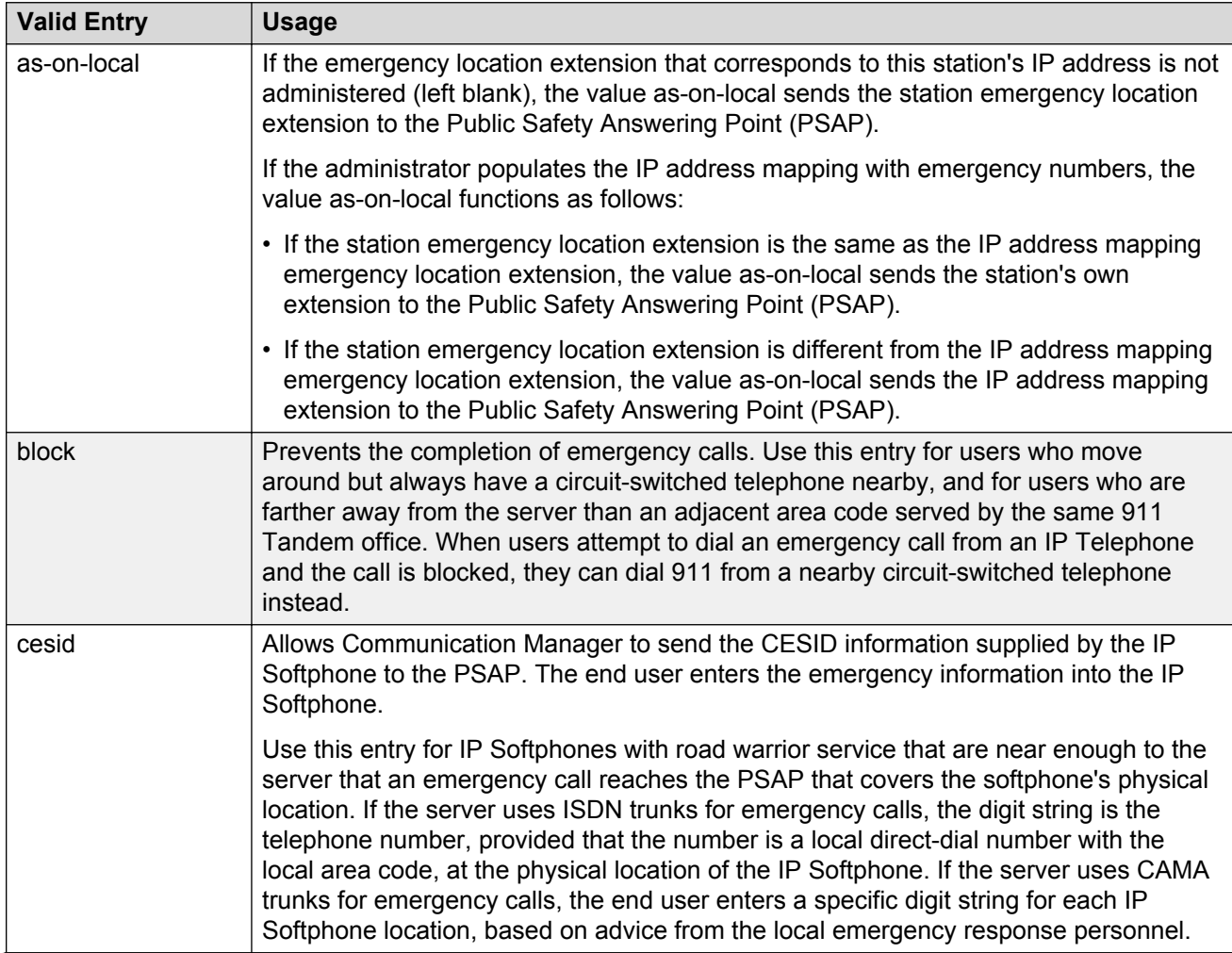

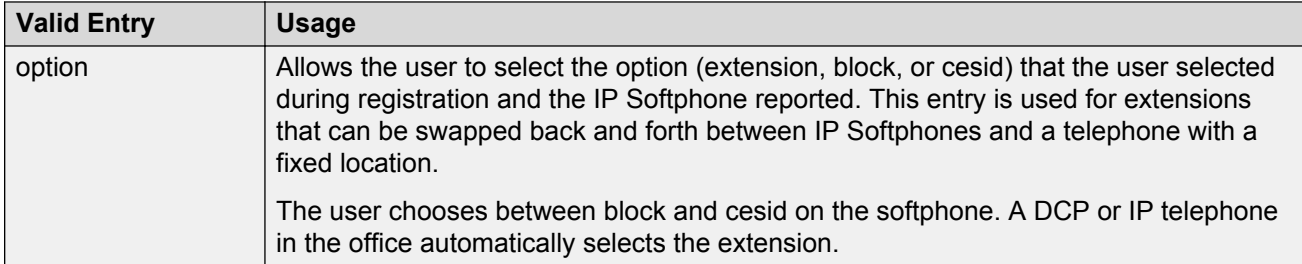

#### **Service Link Mode**

Determines the duration of the service link connection. The service link is the combined hardware and software multimedia connection between an Enhanced mode complex's H.320 DVC system and a server running Avaya Communication Manager that terminates the H.320 protocol. When the user receives or makes a call during a multimedia or IP Softphone or IP Telephone session, a "service link" is established.

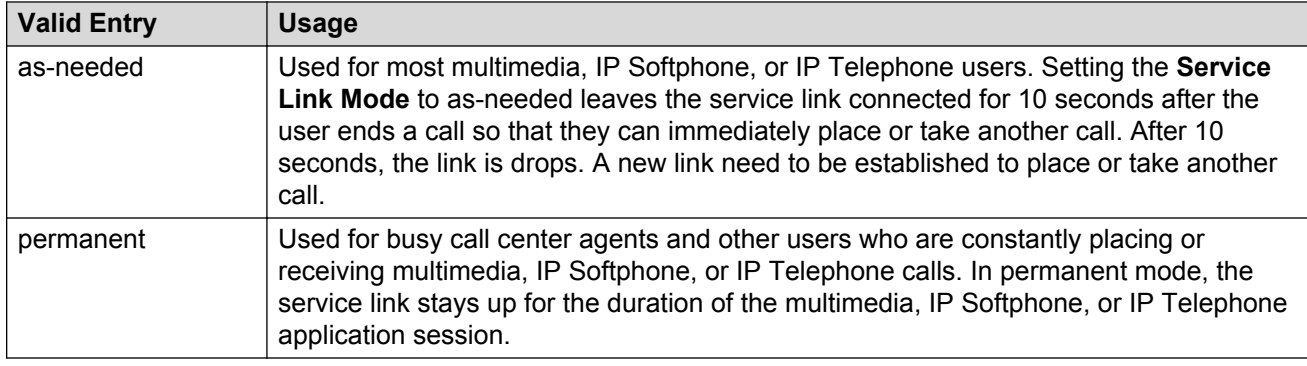

#### **Loss Group**

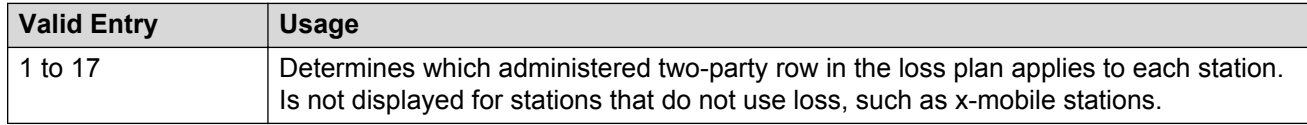

#### **Speakerphone**

Controls the behavior of speakerphones.

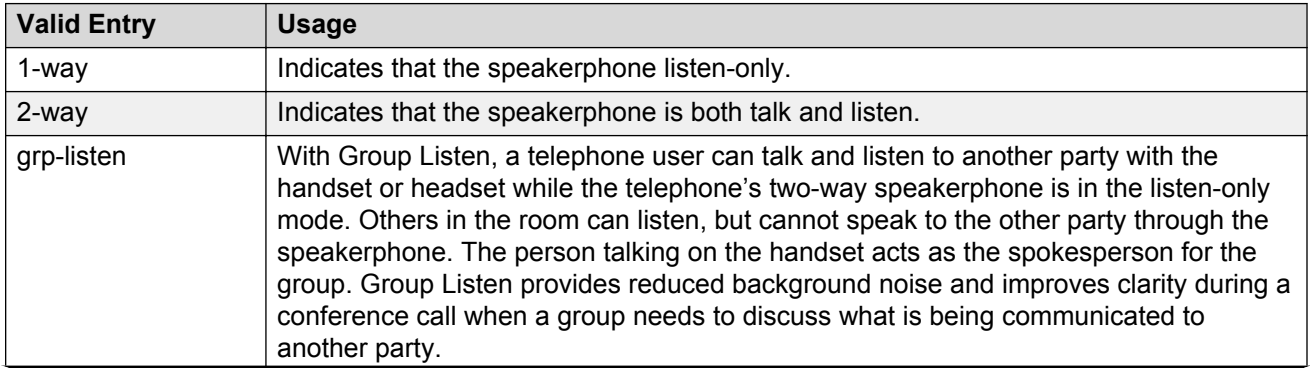

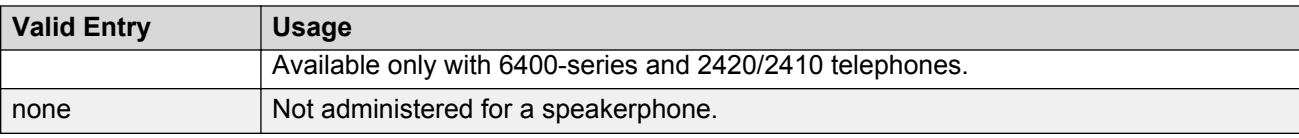

### **LWC Reception**

Use this field to indicate where the LWC messages must be stored.

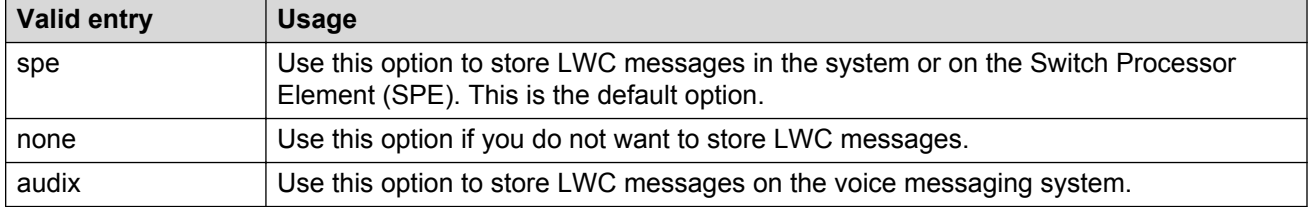

#### **Survivable COR**

Sets a level of restriction for stations to be used with the survivable dial plan to limit certain users to only to certain types of calls. You can list the restriction levels in order from the most restrictive to least restrictive. Each level has the calling ability of the ones above it. This field is used by PIM module of the Integrated Management to communicate with the Communication Manager administration tables and obtain the class of service information. PIM module builds a managed database to send for Standard Local Survivability (SLS) on the Branch Gateways.

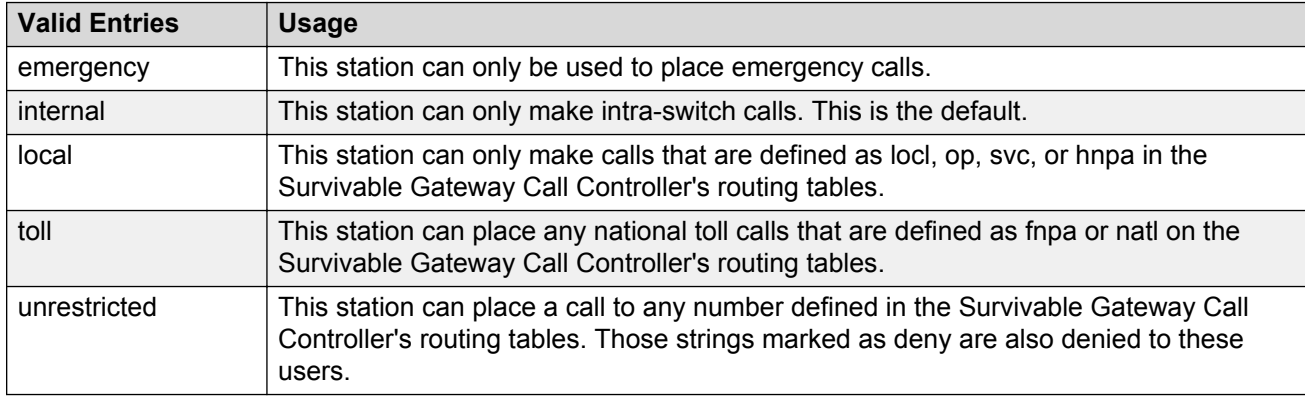

Available for all analog and IP station types.

#### **Time of Day Lock Table**

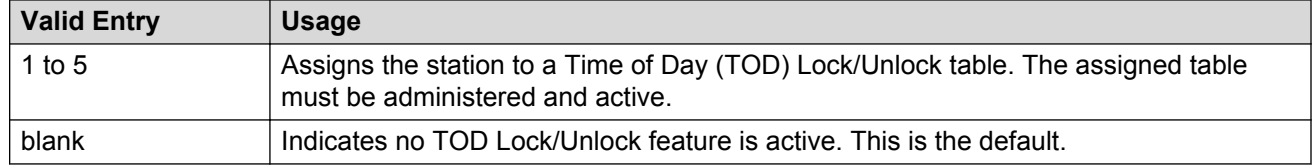

#### **Survivable GK Node Name**

Any valid previously-administered IP node name. Identifies the existence of other H.323 gatekeepers located within gateway products that offer survivable call features. For example, the MultiTech MVPxxx-AV H.323 gateway family and the SLS function within the Branch Gateways. When a valid IP node name is entered into this field, Communication Manager adds the IP address of this gateway to the bottom of the Alternate Gatekeeper List for this IP network region. As H.323 IP stations register with Communication Manager, this list is sent down in the registration confirm message. With this, the IP station can use the IP address of this Survivable Gatekeeper as the call controller of last resort.

If blank, there are no external gatekeeper nodes within a customer's network. This is the default value.

Available only if the station type is an H.323 station for the 46*xx* or 96*xx* models.

## **Media Complex Ext**

When used with Multi-media Call Handling, indicates which extension is assigned to the data module of the multimedia complex. Users can dial this extension to place either a voice or a data call, and voice conversion, coverage, and forwarding apply as if the call were made to the 1-number.

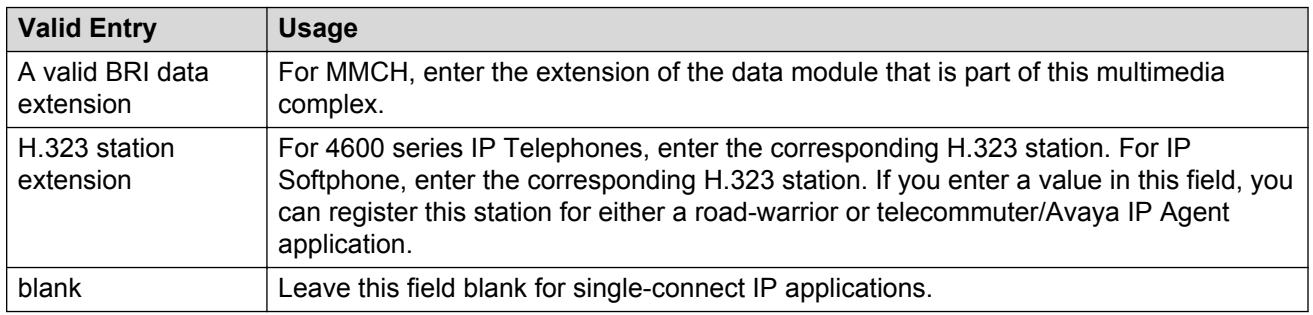

## **AUDIX Name**

The voice messaging system associated with the station. Must contain a user-defined adjunct name that was previously administered.

#### **Call Appearance Display Format**

Specifies the display format for the station. Bridged call appearances are not affected by this field. This field is available only on telephones that support downloadable call appearance buttons, such as the 2420 and 4620 telephones.

## **B** Note:

This field sets the administered display value only for an individual station.

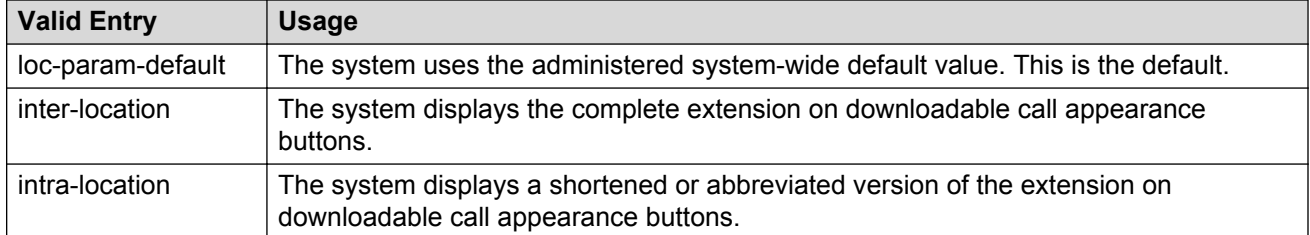

## **IP Phone Group ID**

Available only for H.323 station types.

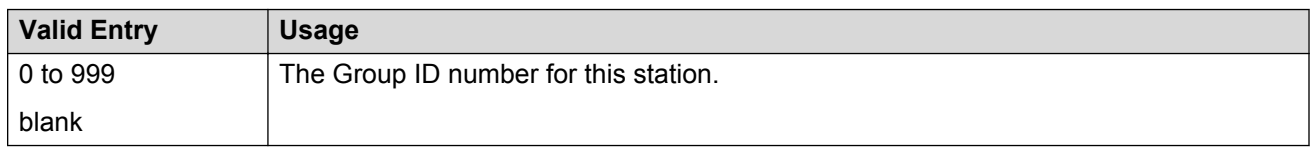

#### **Always Use**

Use this field to enable the following emergency call handling settings:

- A softphone can register irrespective of the emergency call handling settings the user has entered into the softphone. If a softphone dials 911, the value administered in the **Emergency Location Extension** field is used as the calling party number. The user-entered emergency call handling settings of the softphone are ignored.
- If an IP telephone dials 911, the value administered in the **Emergency Location Extension** field is used as the calling party number.
- If an agent dials 911, the physical station extension is used as the calling party number, overriding the value administered in the **LoginID for ISDN Display** field.

Does not apply to SCCAN wireless telephones, or to extensions administered as type H.323.

#### **Audible Message Waiting**

Enables or disables an audible message waiting tone indicating the user has a waiting message consisting of a stutter dial tone when the user goes off-hook.

This field does *not* control the Message Waiting lamp.

Available only if **Audible Message Waiting** is enabled for the system.

#### **Auto Select Any Idle Appearance**

Enables or disables automatic selection of any idle appearance for transferred or conferenced calls. Communication Manager first attempts to find an idle appearance that has the same extension number as the call being transferred or conferenced has. If that attempt fails, Communication Manager selects the first idle appearance.

#### **Bridged Idle Line Preference**

Use this field to specify that the line that the system selects when you go off hook is always an idle call appearance for incoming bridged calls.

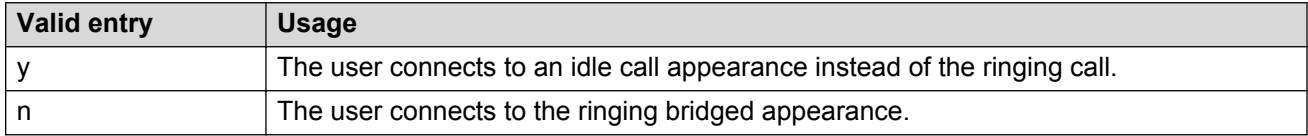

### **CDR Privacy**

Enables or disables Call Privacy for each station. With CDR Privacy, digits in the called number field of an outgoing call record can be blanked on a per-station basis. The number of blocked digits is administered system-wide as CDR parameters.

#### **Conf/Trans On Primary Appearance**

Enables or disables the forced use of a primary appearance when the held call to be conferenced or transferred is a bridge. This is regardless of the administered value for **Auto Select Any Idle Appearance**.

#### **Coverage Msg Retrieval**

Allows or denies users in the telephone's Coverage Path to retrieve Leave Word Calling (LWC) messages for this telephone. Applies only if the telephone is enabled for LWC Reception.

#### **IP Video**

Indicates whether or not this extension has IP video capability. Available only for station type h.323.

#### **Data Restriction**

Enables or disables data restriction that is used to prevent tones, such as call-waiting tones, from interrupting data calls. Data restriction provides permanent protection and cannot be changed by the telephone user. Cannot be assigned if **Auto Answer** is administered as all or acd. If enabled, whisper page to this station is denied.

#### **Direct IP-IP Audio Connections**

Supports or prohibits direct audio connections between IP endpoints that saves on bandwidth resources and improves sound quality of voice over IP transmissions.

#### **Display Client Redirection**

Enables or disables the display of redirection information for a call originating from a station with Client Room Class of Service and terminating to this station. When disabled, only the client name and extension or room display. Available only if Hospitality is enabled for the system.

#### **B** Note:

This field must be enabled for stations administered for any type of voice messaging that needs display information.

#### **Select Last Used Appearance**

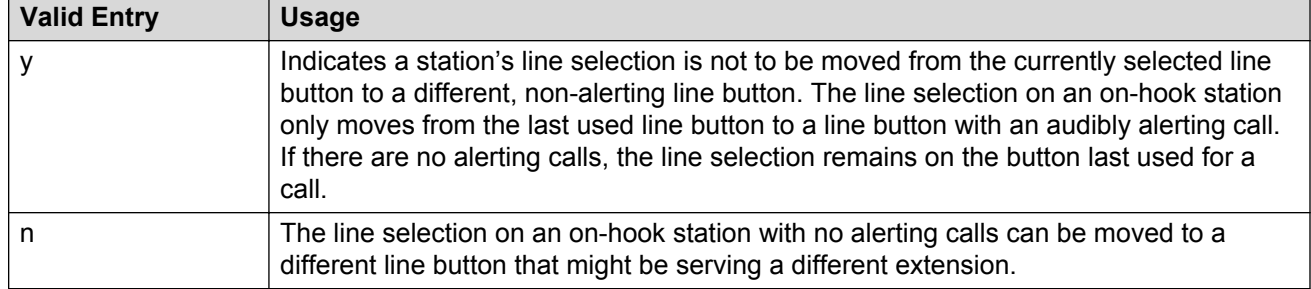

## **Survivable Trunk Dest**

Designates certain telephones as not being allowed to receive incoming trunk calls when the Branch Gateway is in survivable mode. This field is used by the PIM module of the Integrated Management to successfully interrogate the Communication Manager administration tables and obtain the class of service information. PIM module builds a managed database to send for SLS on the Branch Gateways.

Available for all analog and IP station types.

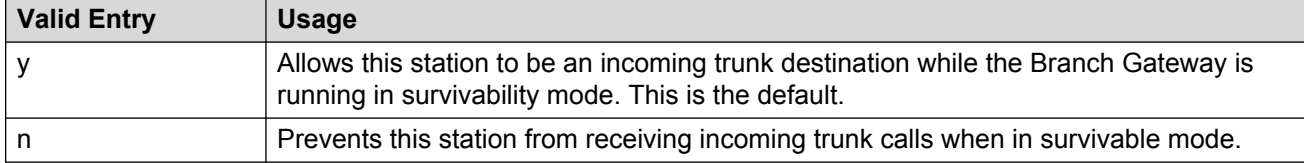

#### **H.320 Conversion**

Enables or disables the conversion of H.320 compliant calls made to this telephone to voice-only. The system can handle only a limited number of conversion calls. Therefore, the number of telephones with H.320 conversion must be limited.

#### **Idle Appearance Preference**

Indicates which call appearance is selected when the user lifts the handset and there is an incoming call.

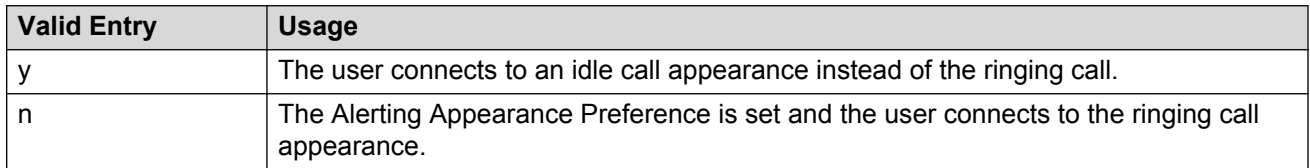

#### **IP Audio Hairpinning**

Enables or disables hairpinning for H.323 or SIP trunk groups. H.323 endpoints are connected through the IP circuit pack without going through the time division multiplexing (TDM) bus. Available only if **Group Type** is h.323 or sip.

#### **IP Softphone**

Indicates whether or not this extension is either a PC-based multifunction station or part of a telecommuter complex with a call-back audio connection.

Available only for DCP station types and IP Telephones.

#### **LWC Activation**

Activates or deactivates the Leave Word Calling (LWC) feature. With LWC, internal telephone users on this extension can leave short pre-programmed messages for other internal users.

You must use LWC if:

• The system has hospitality and the guest-room telephones require LWC messages indicating that wakeup calls failed

• The LWC messages are stored in a voice-messaging system

#### **LWC Log External Calls**

Determines whether or not unanswered external call logs are available to end users. When external calls are not answered, Communication Manager keeps a record of up to 15 calls provided information on the caller identification is available. Each record consists of the latest call attempt date and time.

#### **Multimedia Early Answer**

Enables or disables multimedia early answer on a station-by-station basis.

You must enable the station for the Multimedia Early Answer feature if the station receives coverage calls for multimedia complexes, but is not multimedia-capable. This ensures that calls are converted and the talk path is established before ringing at this station.

#### **Mute Button Enabled**

Enables or disables the mute button on the station.

#### **Per Button Ring Control**

Enables or disables per button ring control by the station user.

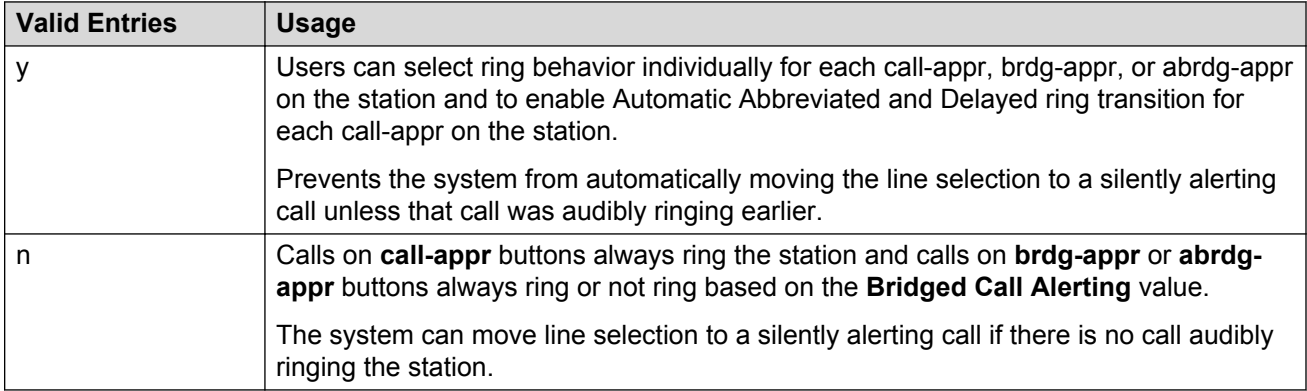

#### **Precedence Call Waiting**

Activates or deactivates Precedence Call Waiting for this station.

#### **Redirect Notification**

Enables or disables redirection notification that gives a half ring at this telephone when calls to this extension are redirected through Call Forwarding or Call Coverage. Must be enabled if LWC messages are stored on a voice-messaging system.

#### **Restrict Last Appearance**

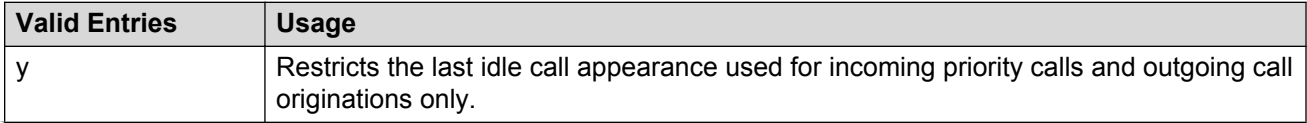

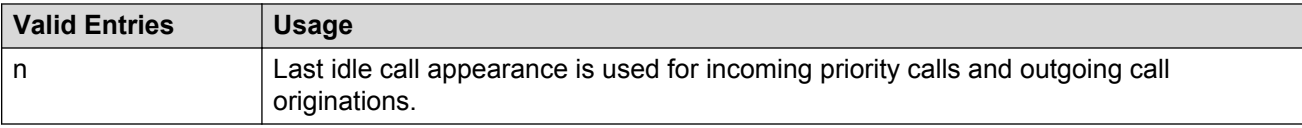

#### **EMU Login Allowed**

Enables or disables using the station as a visited station by an Enterprise Mobility User (EMU).

#### **Bridged Appearance Origination Restriction**

Restricts or allows call origination on the bridged appearance.

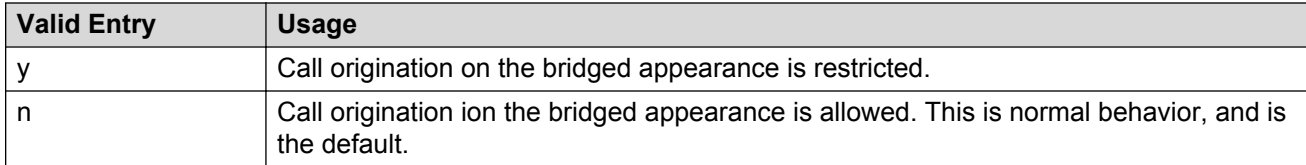

#### **Voice Mail Number**

Displays the complete voice mail dial up number. Accepts a value of up to 24 characters consisting of digits from 0 to 9, asterisk (\*), pound sign (#),  $\neg p$  (pause),  $\neg w/\neg W$  (wait),  $\neg m$  (mark), and  $\neg s$ (suppress). This field is supported in the following set types: 9620SIP, 9630SIP, 9640SIP, 9650SIP, 9608SIP, 9611SIP, 9621SIP, 9641SIP, 9608SIPCC, 9611SIPCC, 9621SIPCC, and 9641SIPCC.

#### **Music Source**

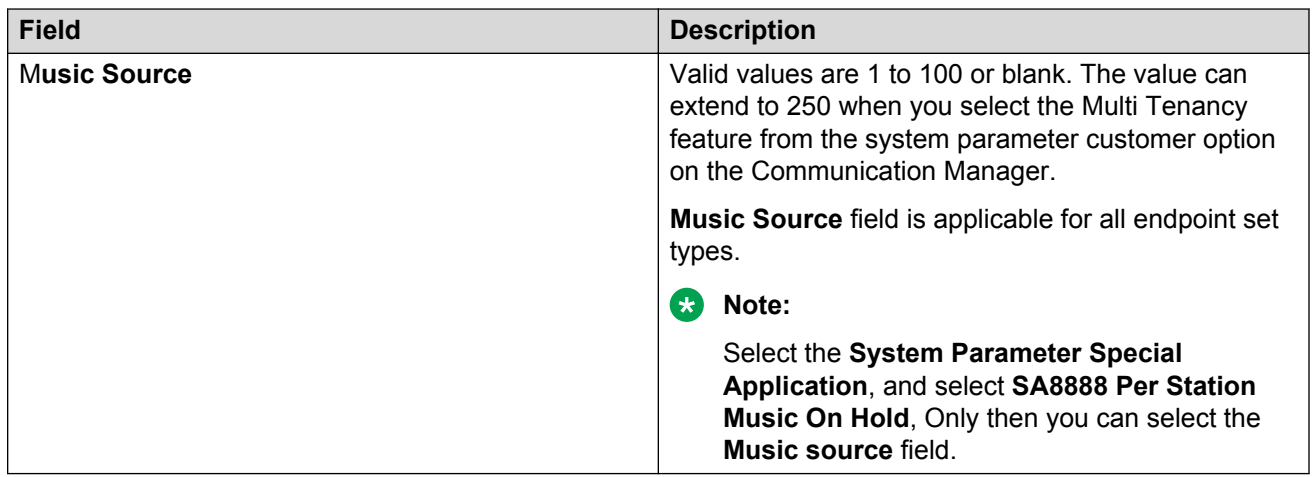

## **Site Data**

This section lets you set information about the Room, Floor, Jack, Cable, Mounting, and Building.

#### **Room**

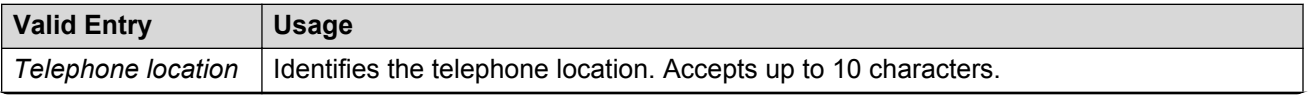

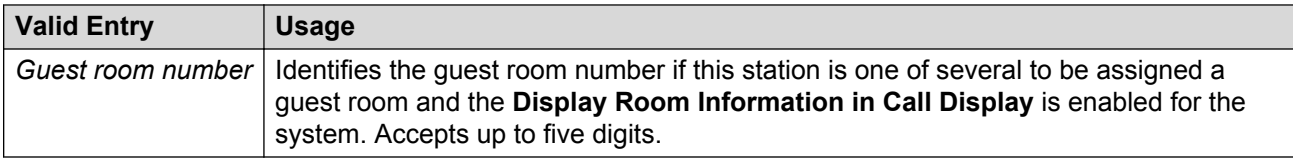

#### **Floor**

A valid floor location.

#### **Jack**

Alpha-numeric identification of the jack used for this station.

#### **Cable**

Identifies the cable that connects the telephone jack to the system.

#### **Mounting**

Indicates whether the station mounting is d(esk) or w(all).

#### **Building**

A valid building location.

#### **Set Color**

Indicates the set color. Valid entries include the following colors: beige, black, blue, brown, burg (burgundy), gray, green, ivory, orng (orange), red, teak, wal (walnut), white, and yel (yellow).

You can change the list of allowed set colors by using the Valid Set Color fields on the site-data screen.

#### **Cord Length**

The length of the cord attached to the receiver. This is a free-form entry, and can be in any measurement units.

#### **Headset**

Indicates whether or not the telephone has a headset.

#### **Speaker**

Indicates whether or not the station is equipped with a speaker.

## **Abbreviated Call Dialing**

This section lets you create abbreviated dialing lists for a specific station, and provide lists of stored numbers that can be accessed to place local, long-distance, and international calls; allows you to activate features or access remote computer equipment and select enhanced, personal, system or group lists.

#### **Abbreviated Dialing List 1, List 2, List 3**

Assigns up to three abbreviated dialing lists to each telephone.

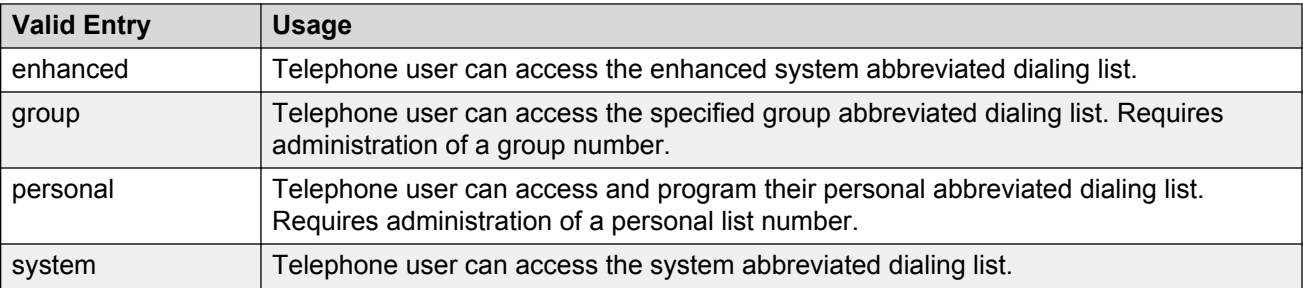

### **Personal List**

Use this list to establish a personal dialing list for telephone or data module users.

```
Example command: change abbreviated-dialing personal n
```
#### **Enhanced List**

Use this list to establish system-wide or personal lists for speed dialing.

Users access this list to:

- place local, long-distance, and international calls
- activate or deactivate features
- access remote computer equipment.

#### **RB** Note:

You must activate dialing in the license file before the system programs the Abbreviated Dialing Enhanced List.

Example command: change abbreviated-dialing enhanced *n*

#### **Group List**

You can provide up to 100 numbers for every group list.

Example command: change abbreviated-dialing group *n*

## **Enhanced Call Fwd**

This section allows you to specify the destination extension for the different types of call forwards.

#### **Forwarded Destination**

A destination extension for both internal and external calls for each of the three types of enhanced call forwarding (Unconditional, Busy, and No Reply). Accepts up to 18 digits. The first digit can be an asterisk \*.

Requires administration to indicate whether the specific destination is active (enabled) or inactive (disabled).

#### **SAC/CF Override**

With **SAC/CF Override**, the user of the calling station can override the redirection set by the called station.

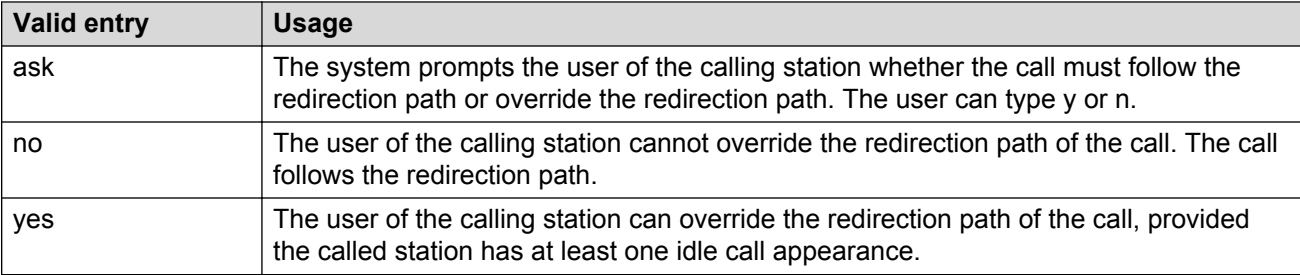

## **Button assignment**

This section lets you assign features to the buttons on a phone. You can assign the main buttons for your station by choosing an option from the list for each button.

#### **Endpoint Configurations:**

Endpoint configuration is available on the 9608, 9611, 9621, 9641 SIP, and SIPCC endpoints for Communication Manager 6.2 and later.

The **Favorite Button** feature and the **Button Label** feature function when the endpoint is associated to a user with the Session Manager profile.

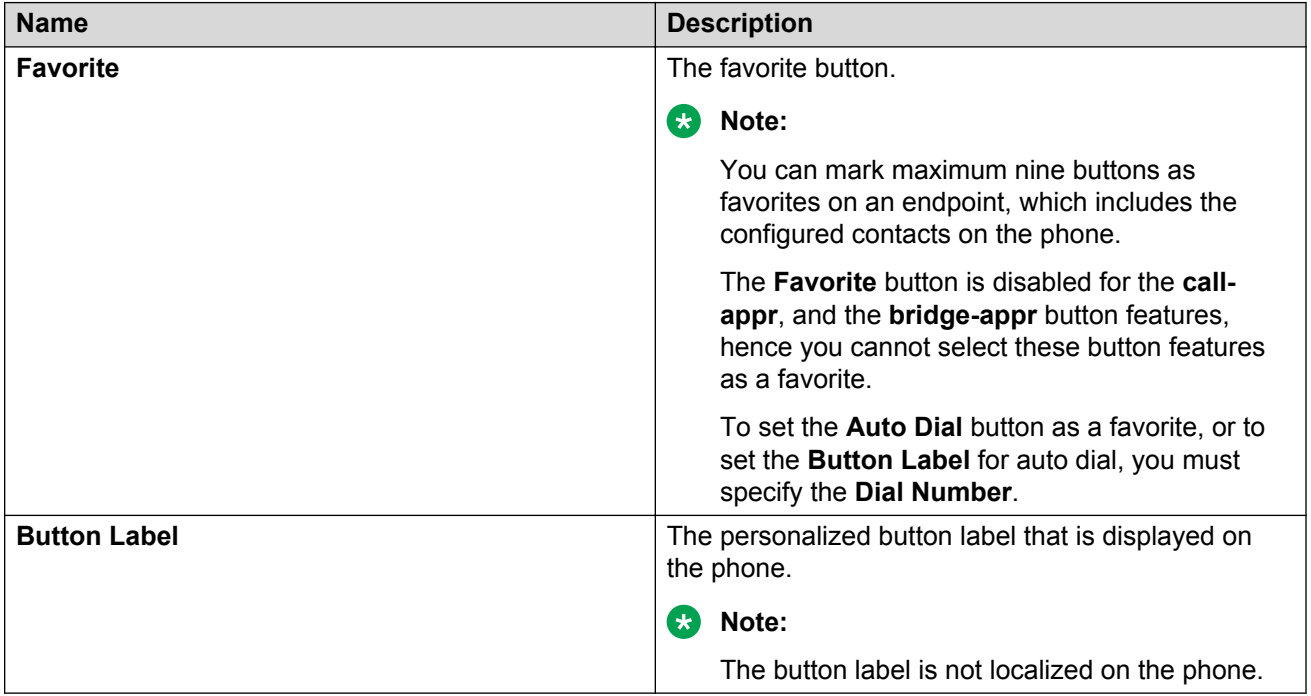

#### **Button Configurations:**

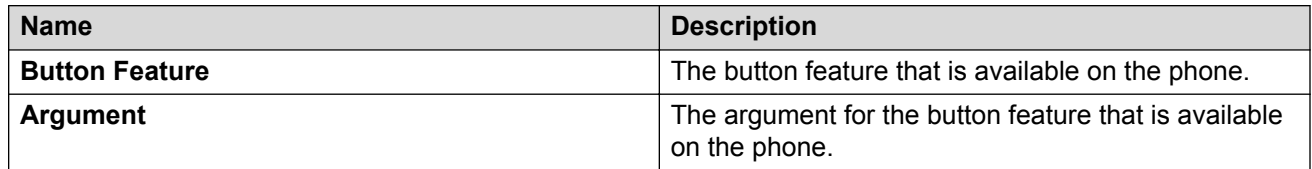

## **Profile settings field descriptions**

## **Note:**

Profile Settings is available for 9608, 9611, 9621, 9641 SIP, and SIPCC set types of endpoints for Communication Manager Release 6.2 and later.

Profile Settings work when the endpoint is associated to a user with a Session Manager profile.

#### **Call Settings options**

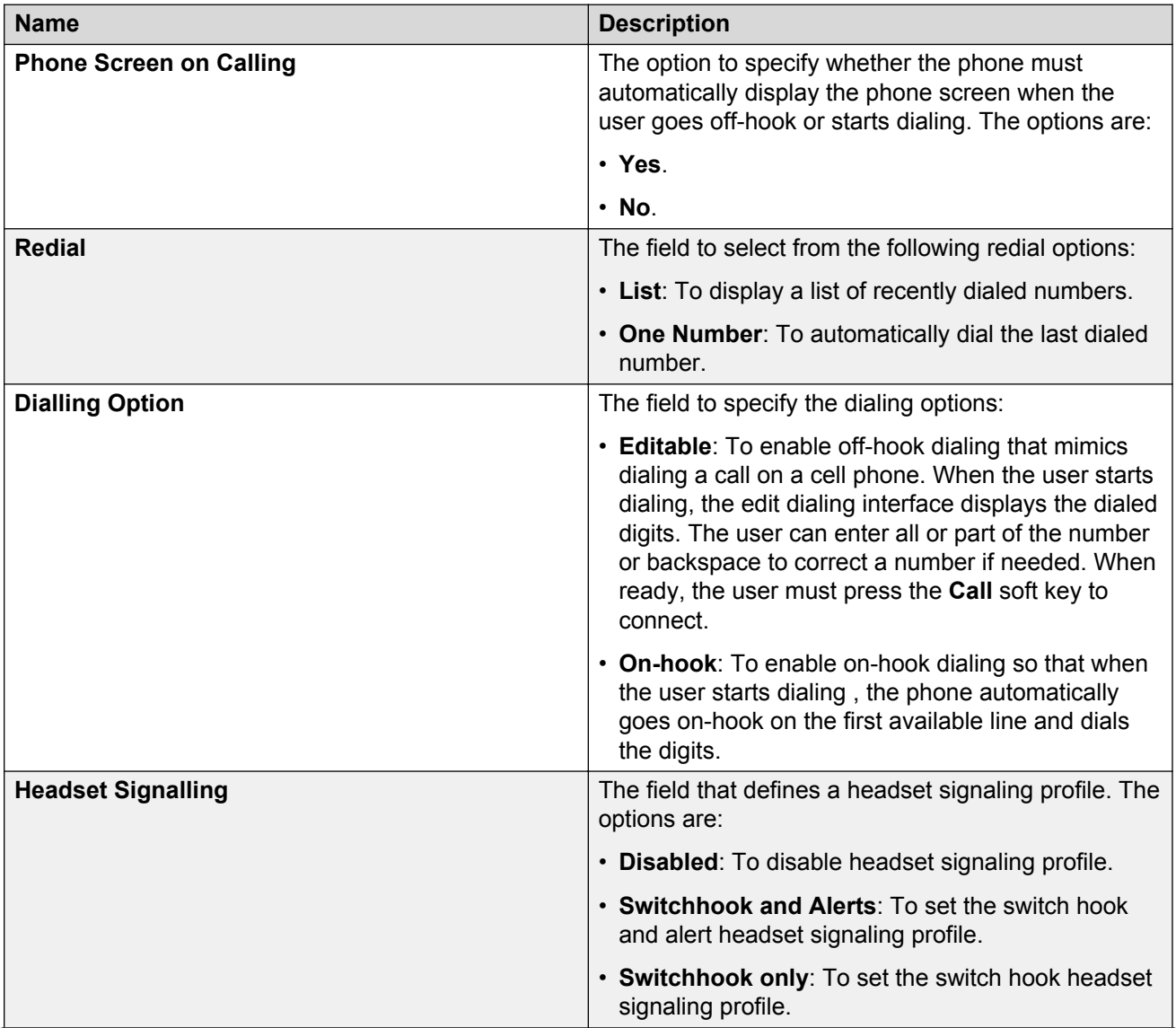

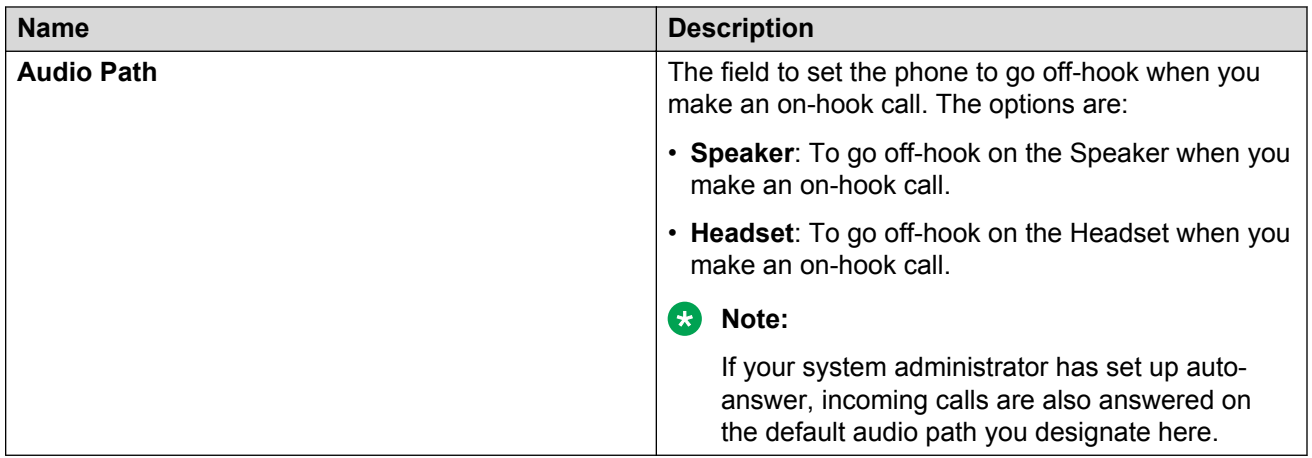

## **Screen & Sound Options**

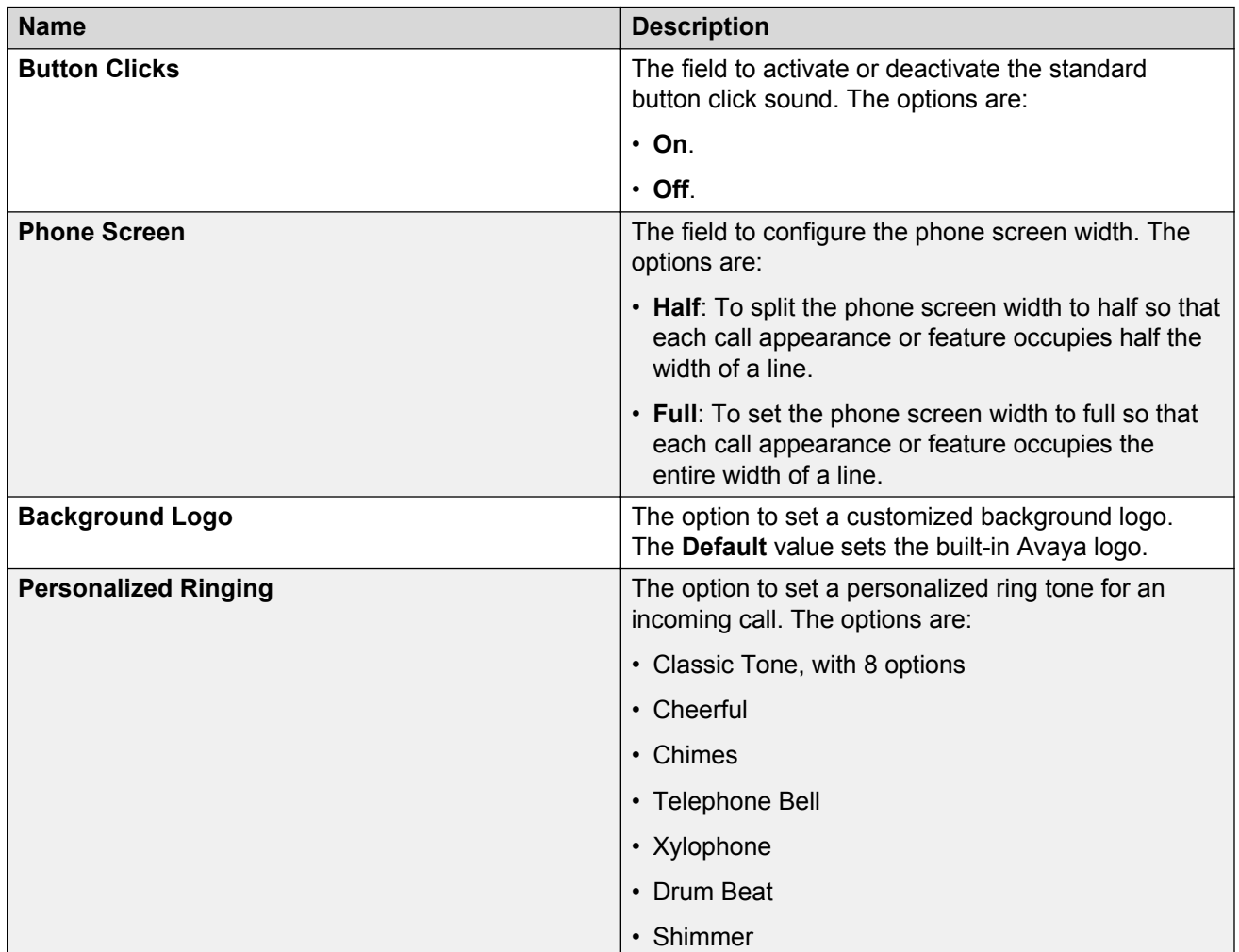

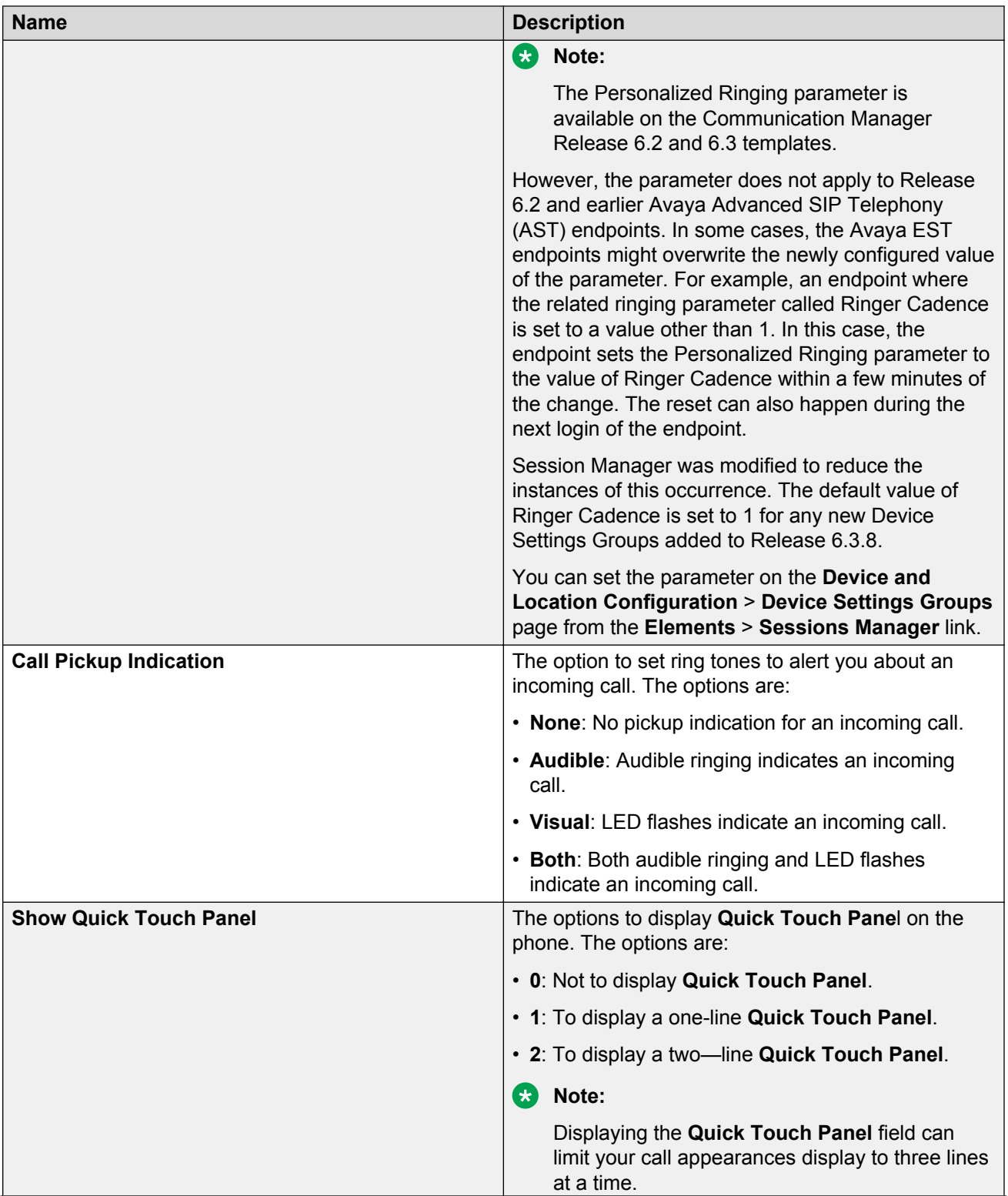

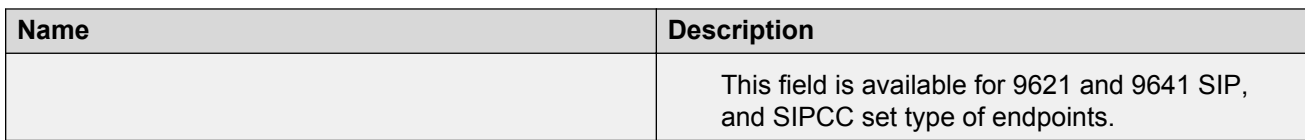

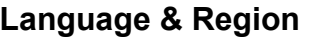

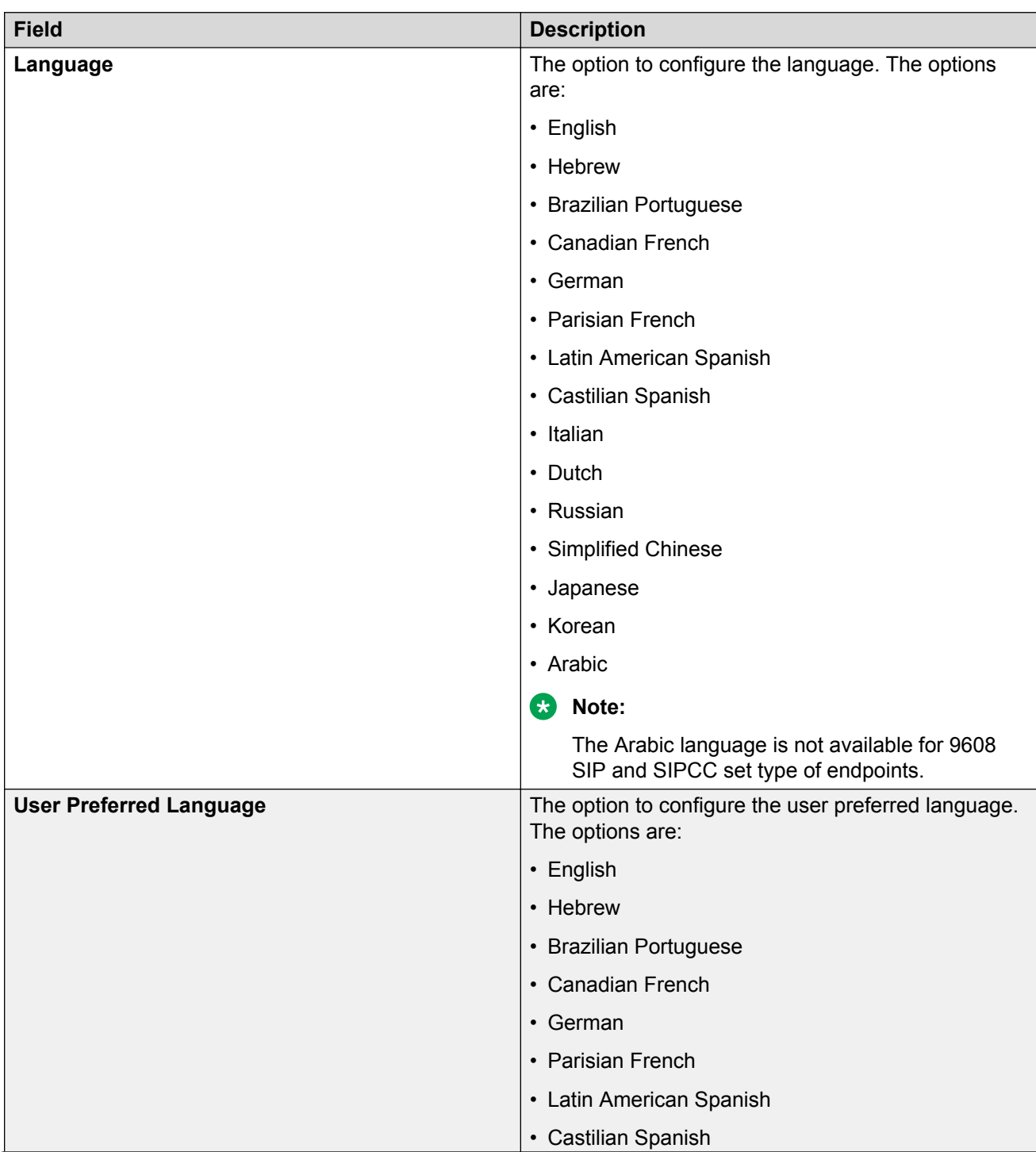

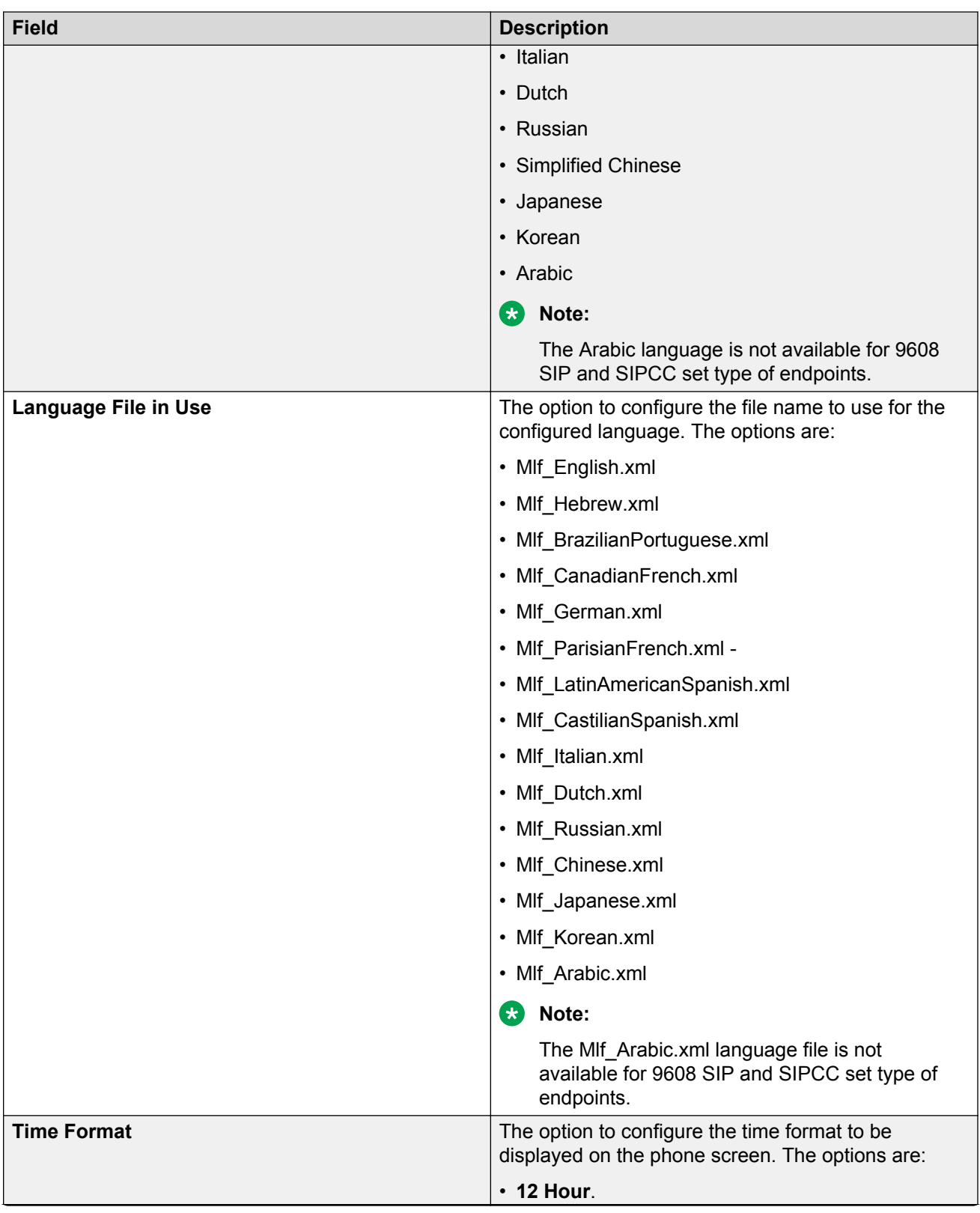

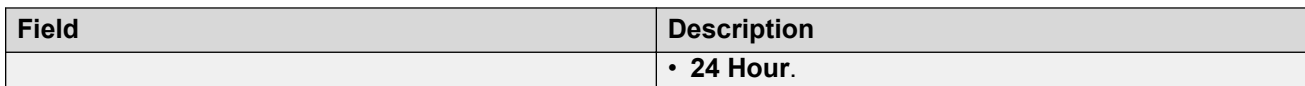

#### **Advance Options Presence integration**

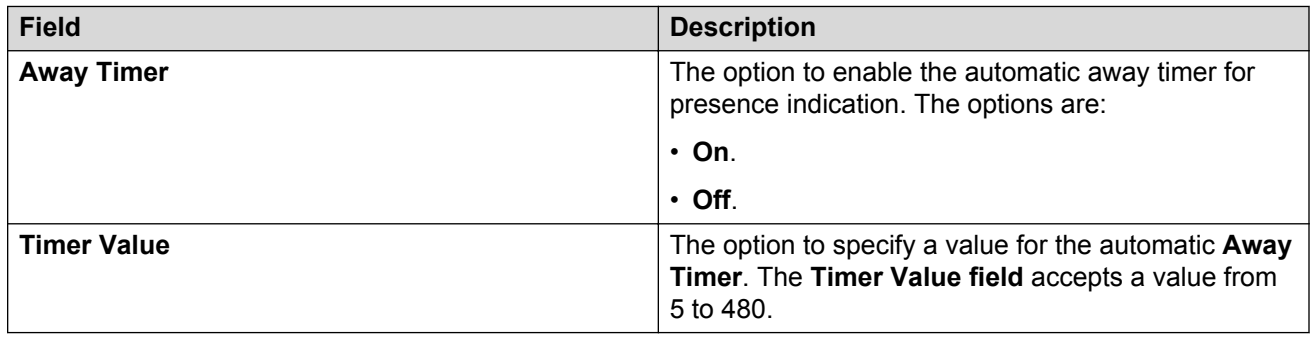

## **Group Membership**

This section describes the different groups that an extension can be a member of. Select the station you want to group, and then choose the group from the drop-down box, before you click **Commit**.

#### **Understanding groups**

Your voice system uses groups for a number of different purposes. This topic describes the different groups that an extension can be a member of. However, your voice system might include other types of groups such as trunk groups. For more information on groups, see *Administering Avaya Aura® Communication Manager*, 03-300509.

Your voice system can have any of the following types of groups set up:

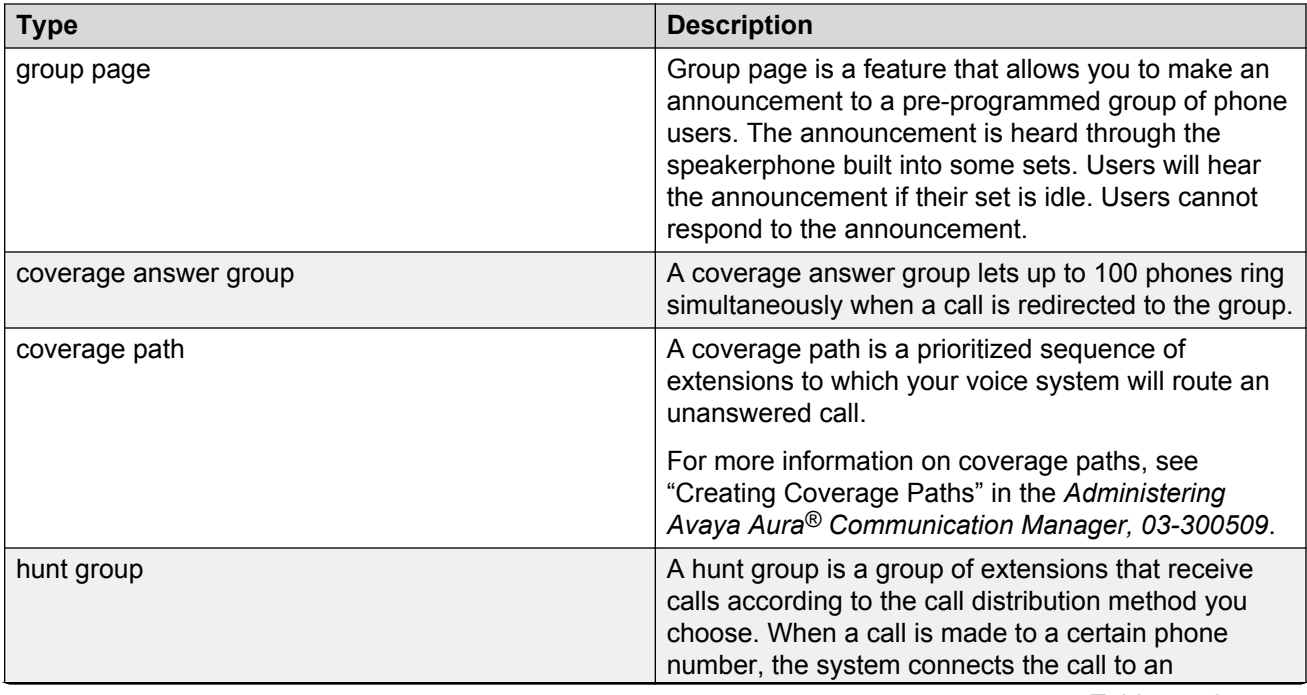

#### **Endpoints**

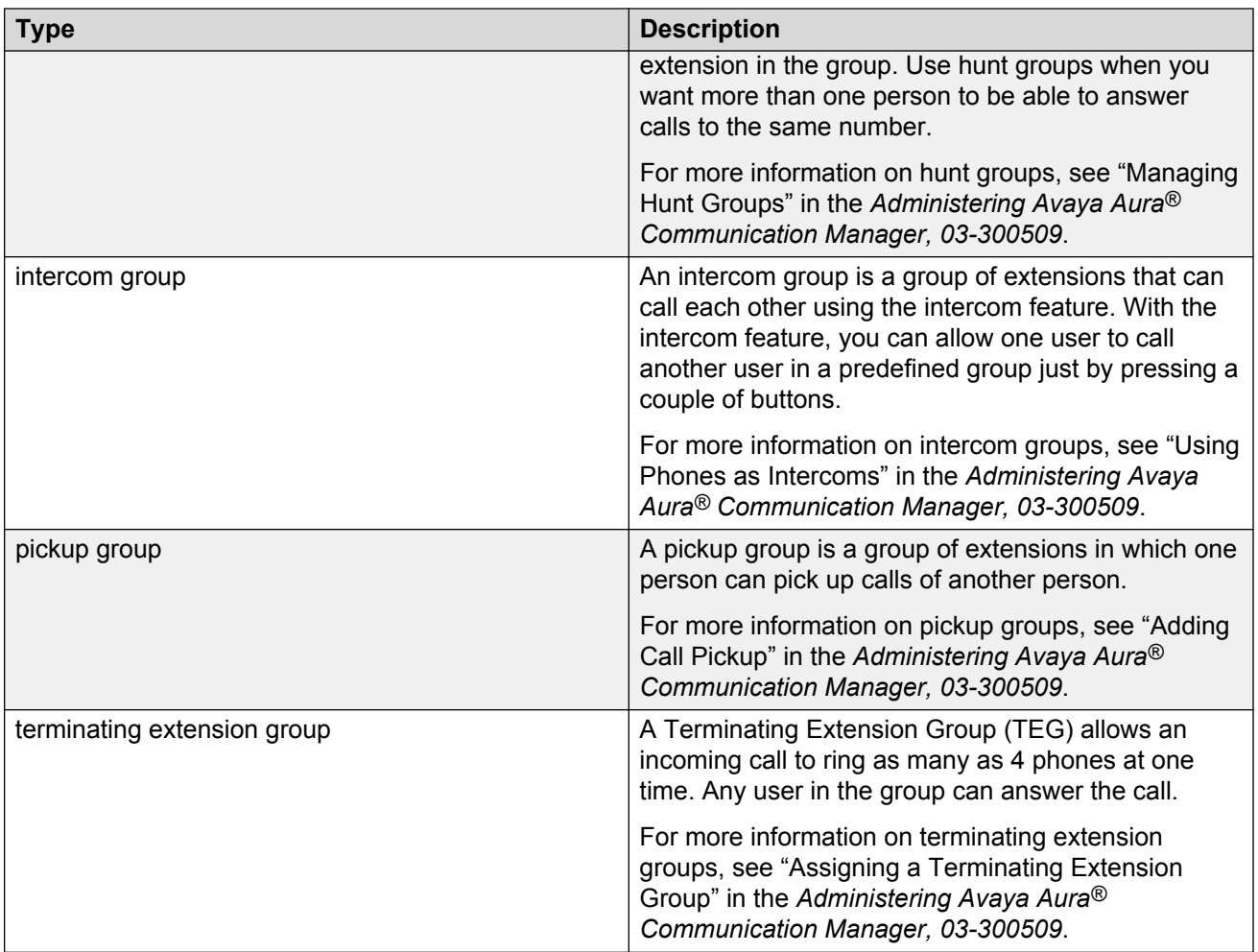

# **Edit Endpoint Extension field descriptions**

Use this page to change the extension of an endpoint.

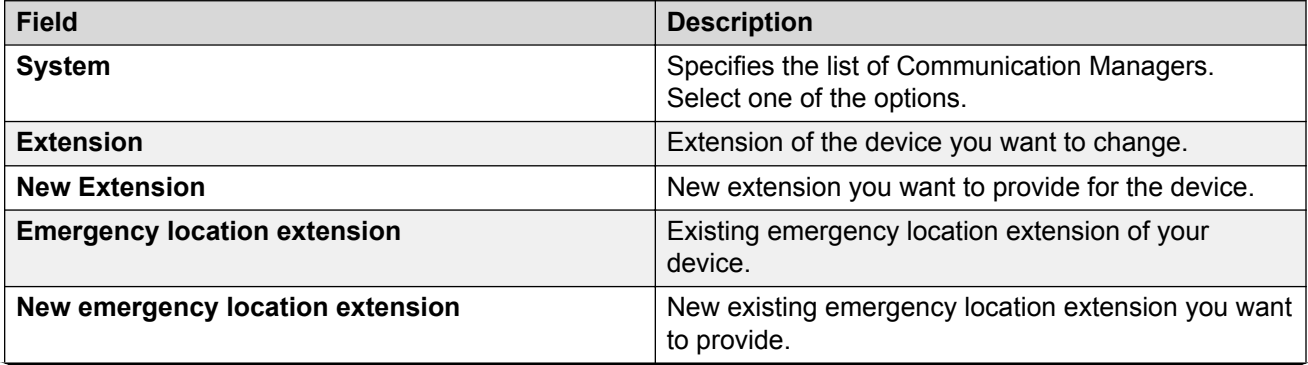

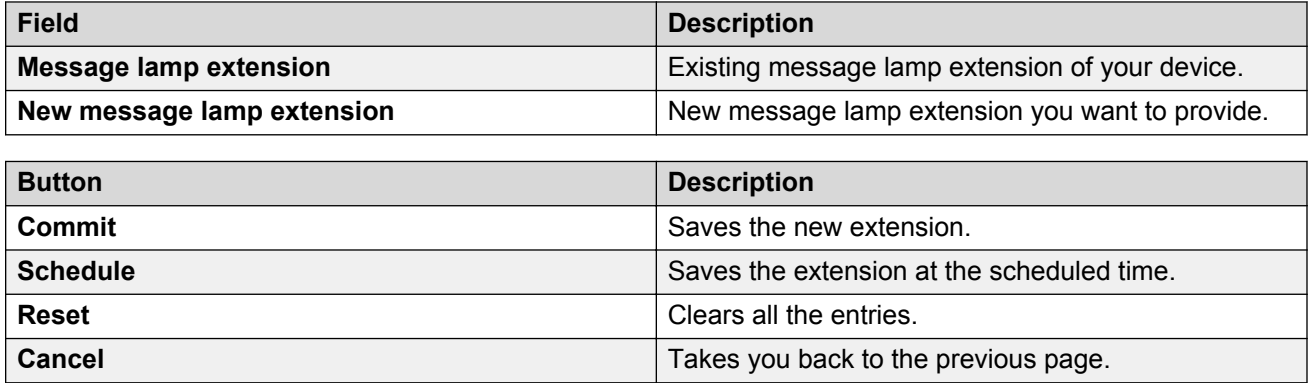

# **Bulk Add Endpoint field descriptions**

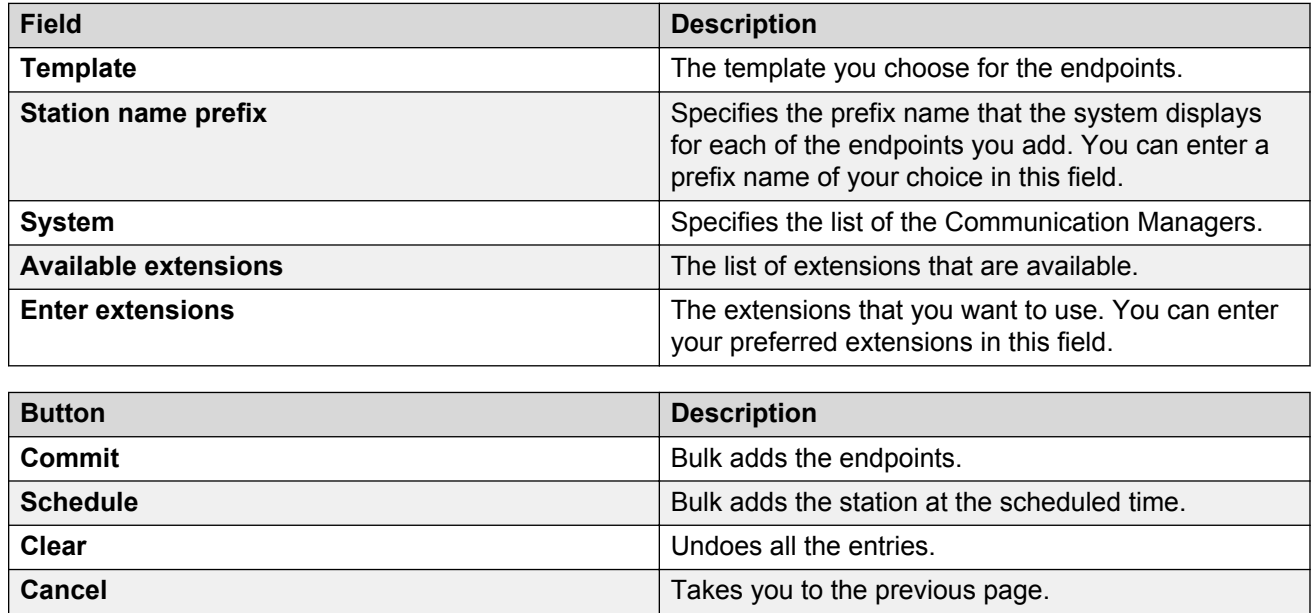

# **Swap Endpoints field descriptions**

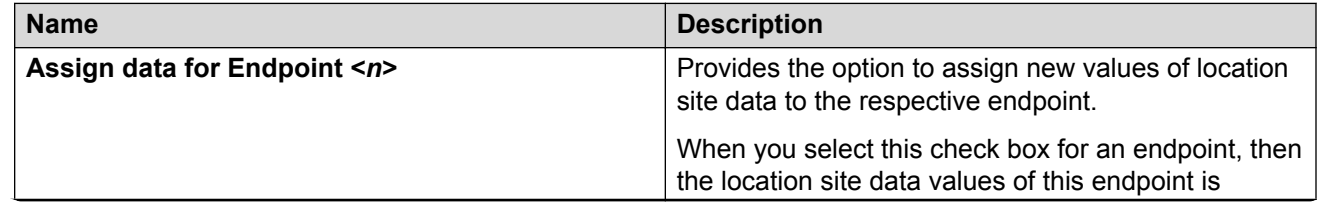

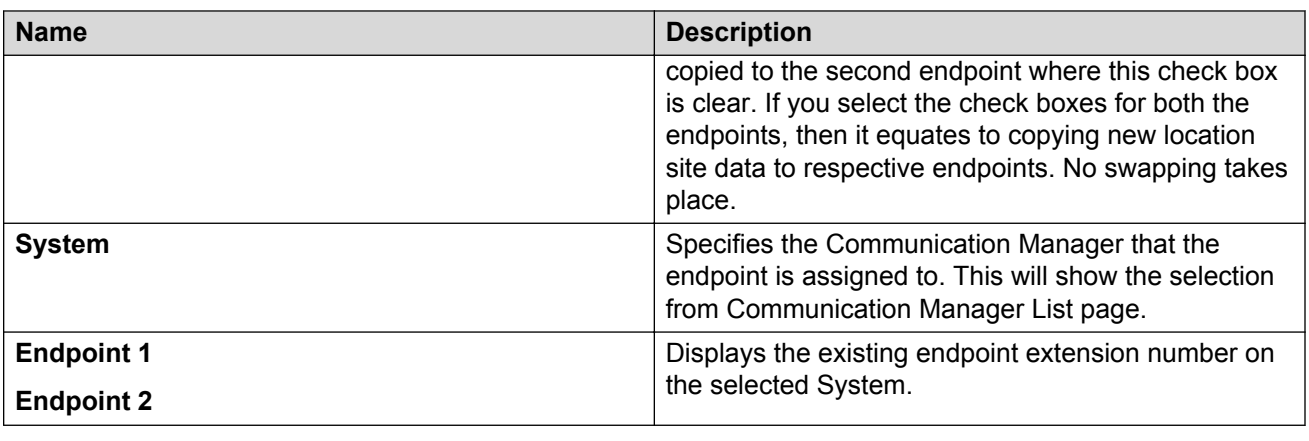

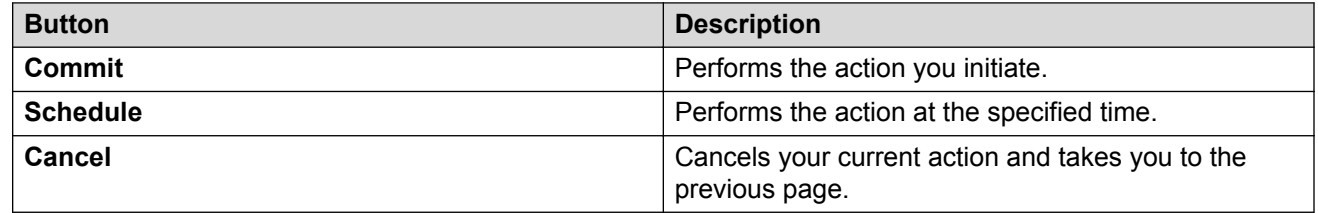

## **Error codes**

Following table gives the common error codes for Busyout, Release, Test, and Reset Commands lists. This table also has the common error codes associated with abort and fail results for busyout, release, test, and reset commands. In addition to these, many maintenance objects have other unique error codes.

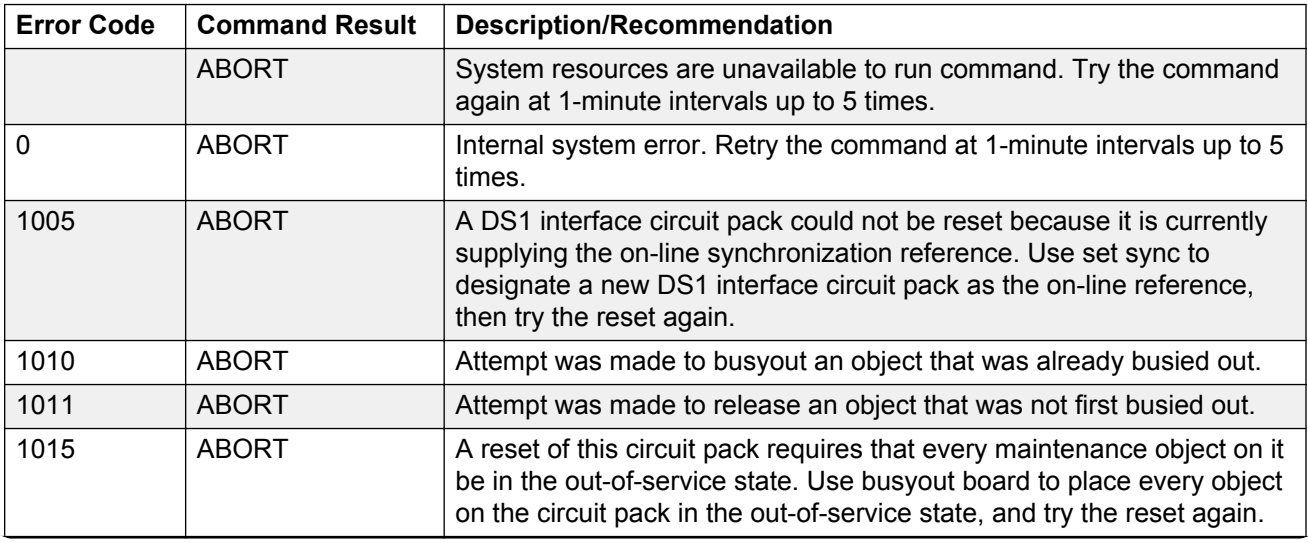

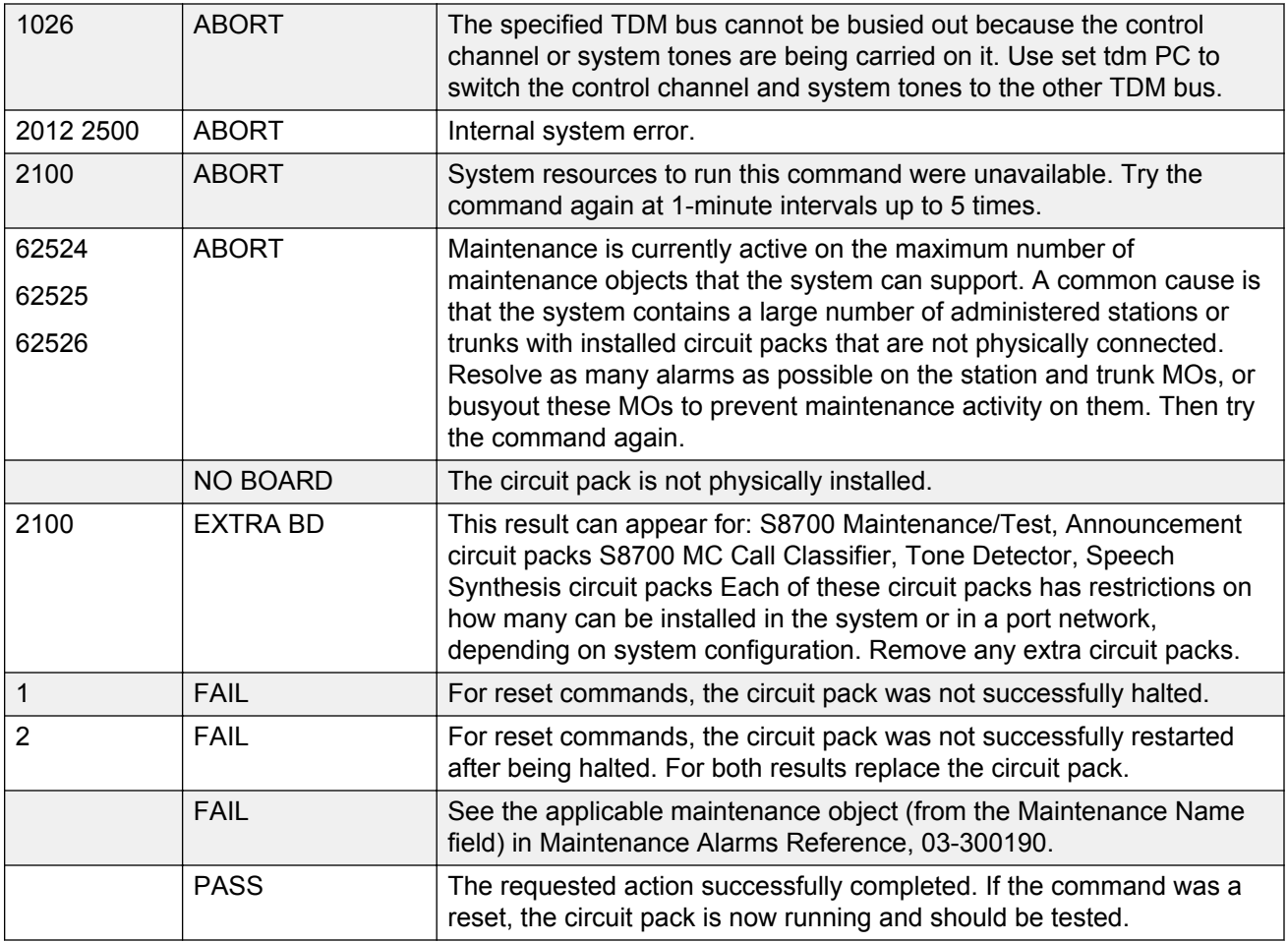

## **Auto answer**

When you administer **Auto Answer**, the **Communication Manager Endpoint Manager** field displays the following behavior with regards to the **Mute Speakerphone Interaction**, the **Auto Answer** field and the **int aut-an** button:

- 1. The system does not display the **Turn On Mute for Remote Off-hook Attempt** field for the following configurations:
	- When **Auto Answer** has a value other than **none**.
	- When you enable the **int-aut-an** button for an endpoint.
- 2. If you enable the **Turn On Mute for Remote Off-hook Attempt** field in the endpoints page, **Communication Manager Endpoint Manager** field does not permit the following administration:
	- **Auto Answer** values other than **none**.
	- **int-aut-an** button administration.

# **Auto answer field descriptions**

In **Expert Agent Environment (EAS)** environment, the auto answer setting for an **Agent LoginID** overrides the endpoint settings when the agent logs in.

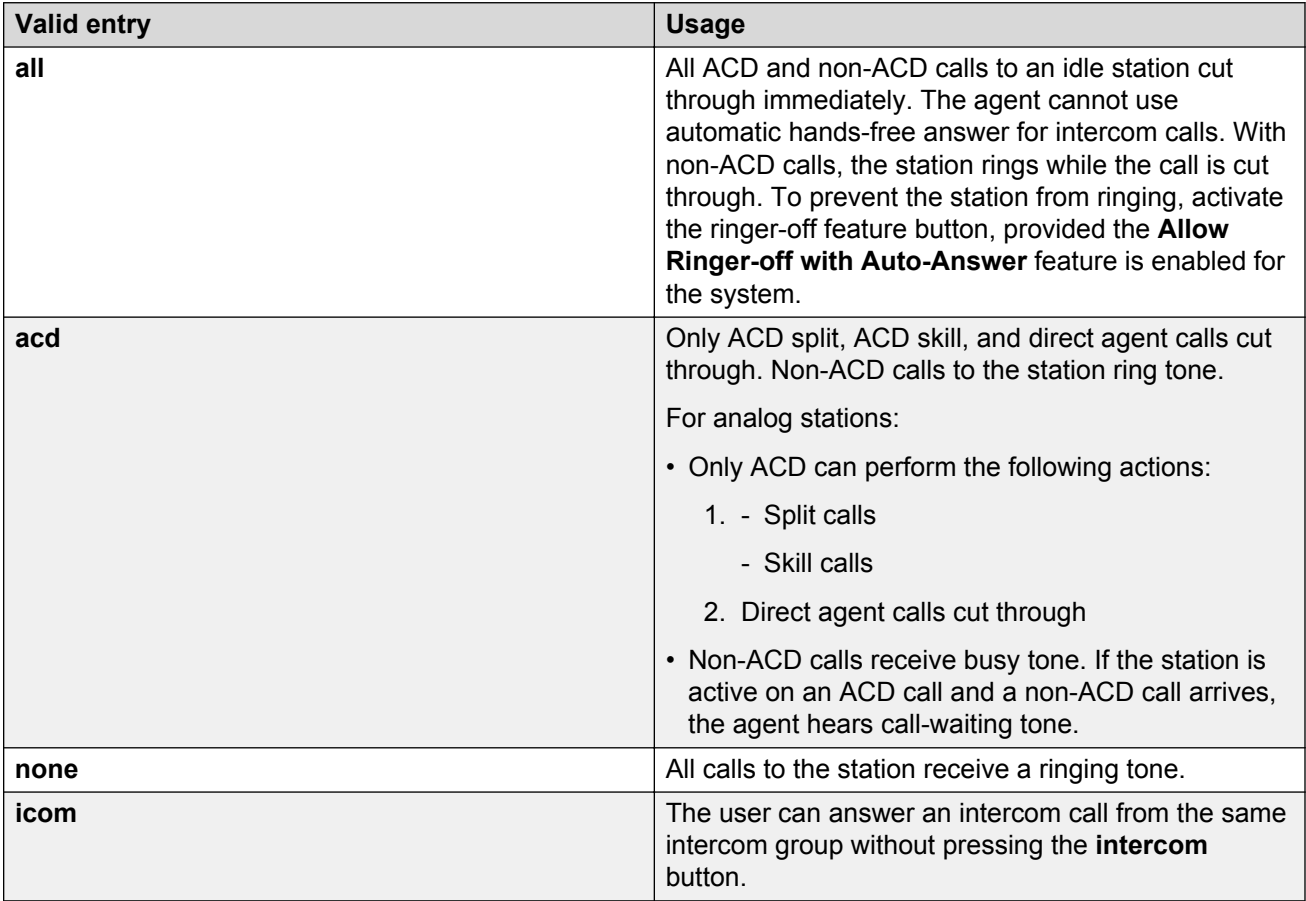

# **Turn On Mute for Remote Off-hook Attempt**

Using the **Telecommuter** mode of a soft phone or an ASAI, users can control the desk phone remotely. However, users can remotely hear the conversations, which might be considered a privacy breach.

The **Turn On Mute for Remote Off-hook Attempt** field prevents the potential privacy breach in the following manner.

- When users enable the **Turn On Mute for Remote Off-hook Attempt** field on the station screen, any off-hook event on the desk phone turns on the **Mute** button.
- When the **Mute** button is active, the user cannot remotely hear conversations

This feature applies to Calls received or originated remotely from soft phones in a shared control mode and Calls received or originated remotely by using ASAI in H.323 configuration. The Communication Manager controls the signaling by activating the mute button for the off-hook event.

## **Use case scenario for endpoints set type**

#### **Change Set type of an Endpoint**

To change **Set Type** of an **Endpoint** (for example: from 9630SIP to 9641SIP) do one of the following:

- To change the **Set Type** of an **Endpoint**, default template or custom template of the **Set Type** to be updated can be applied from Endpoint editor, Global Endpoint change or User Management Communication profile section. This operation will apply templates' value overriding endpoint's field values.
- To change the **Set Type** of an **Endpoint** and keep current data of endpoint such as **COR**, **COS**, **loss group**, etc. (To avoid template's values to override data of endpoint ) do one of the following:

- **Global Endpoint Change** For more information see Global Endpoint Change.

- **Element Cut Through** For more information see Element Cut Through.

#### **Related links**

Use Global Endpoint Change on page 607 [Use Element Cut Through](#page-607-0) on page 608

## **Use Global Endpoint Change**

### **Procedure**

- 1. On the System Manager web console, click **Elements** > **Communication Manager**.
- 2. In the left navigation pane, click **Endpoints** > **Manage Endpoints**.
- 3. Select a Communication Manager instance from the Communication Manager list.
- 4. Click **Show List**.
- 5. Select one or more endpoints, click **More Actions** > **Global Endpoint Change**.
- 6. On the Endpoint Changes page, in the General Options tab, select **Set Type** to update the template.
- 7. Click **Commit** to commit the endpoint update.
	- Click **Schedule** to commit the endpoint update at a later time.

The selected endpoints are updated.

# <span id="page-607-0"></span>**Use Element Cut Through**

## **Procedure**

- 1. On the System Manager web console, click **Elements** > **Communication Manager**.
- 2. In the left navigation pane, click **Endpoints** > **Manage Endpoints**.
- 3. Select a Communication Manager instance from the Communication Manager list.
- 4. Select the Communication Manager endpoint, click **Switch to Classic View** > **Edit**.
- 5. On the Element Cut Through page, select **Set Type** to update the template.
- 6. Click **Enter** to commit the endpoint update.

The updated endpoint is in sync with the System Manager.

# **Chapter 24: Templates**

## **Template management**

A template is a file that contains stored settings. You can use templates to streamline the process of performing various routine activities. Templates save the data that you enter so that you can perform similar activities later without re-entering the same data. With System Manager, you can create, store, and use templates to simplify tasks like adding, editing, and viewing endpoints or subscribers. In System Manager, you can use default templates or you can create your own templates as well.

Templates are available in two categories: default templates and user-defined templates. The default templates exist on the system and you cannot edit or remove them. You can, however, modify or remove user-defined or custom templates any time.

You can create a custom alias endpoint template by duplicating a default alias template. The Alias template is populated in **Custom templates** after synchronization. You can view, edit, upgrade and delete these alias custom templates in **Templates** > **CM Endpoint** > **Custom templates**.

## **Template versioning**

#### **Template versioning**

You can version endpoint templates with Communication Manager 5.0 and later. You can associate a template with a specific version of an adopting product through template versioning. You can use the **Template Version** field under endpoint templates to accommodate endpoint template versioning.

You can also use template versioning for subscriber templates using the following versions: Aura Messaging 6.2, Aura Messaging 6.1, Aura Messaging 6.0, MM 5.0, MM 5.1, MM 5.2, CMM 5.2, CMM 6.0, CMM 6.2 and CMM 6.3.

## **Filtering templates**

#### **Procedure**

1. On the System Manager web console, click **Services** > **Templates**.

- 2. Click either **Endpoint** or **Messaging** for endpoint templates and messaging templates respectively.
- 3. Select the Communication Manager or supported messaging version, whichever applicable.
- 4. Click **Show List**.
- 5. Click **Filter: Enable** in the Template List.
- 6. Filter the endpoint or subscriber templates according to one or multiple columns.
- 7. Click **Apply**.

To hide the column filters, click **Disable**. This does not clear any filter criteria that you have set.

**RD** Note:

The table displays only those endpoint or subscriber templates that match the filter criteria.

## **Upgrading a template**

Use this feature to upgrade an existing Communication Manager template to a later Communication Manager release. You can upgrade only custom templates. This feature supports upgrading a Communication Manager agent or endpoint template from an earlier Communication Manager release to a subsequent Communication Manager release. You can also upgrade templates across multiple releases.

This feature does not support downgrading of template versions.

When you perform the upgrade operation, note that:

- System migrates the existing template settings to the new template version.
- System sets the new parameters in the new template version to default values.
- System deletes the deleted parameters in the new template version as compared to the older template version.
- System makes the new keywords available for editing within the new template, but the upgraded template retains the previous keyword setting, if available. If the previous keyword is not available, then the default is used in the upgraded template.

After you commit a template upgrade task, the system upgrades the template and enlists the newly upgraded template on the Template List.

#### **Procedure**

- 1. On the System Manager web console, click **Services** > **Templates**.
- 2. Click **CM Endpoint** in the left navigation pane.
- 3. Select the Communication Manager system whose custom template you want to upgrade from the list under **Supported Feature Server Versions**.

You can upgrade only custom templates.

- 4. Click **Show List**.
- 5. Select the custom template that you want to upgrade from **Template List**.
- 6. Click **Upgrade**.
- 7. On the Upgrade Endpoint Template page, select the Communication Manager version for template upgrade from the list in **Supported CM Version**.
- 8. In the **Template Name** text box, enter the new name for the template.
- 9. Click **Upgrade**. The system updates **Template List** with the newly upgrade template.

# **Adding CM Agent template**

### **Procedure**

- 1. On the System Manager web console, click **Services** > **Templates**.
- 2. In the left navigation pane, click **CM Agent**.
- 3. Click **New**.
- 4. Enter a name in the **Template Name** field.
- 5. Complete the mandatory fields under the **General Options** and **Agents Skills** tabs.
- 6. Click **Commit**.

#### **Related links**

[Add Agent Template field descriptions](#page-621-0) on page 622

## **Editing CM Agent template**

#### **Procedure**

- 1. On the System Manager web console, click **Services** > **Templates**.
- 2. In the left navigation pane, click **CM Agent**.
- 3. Select the template you want to edit from the Templates List.

#### **RB** Note:

You cannot edit default templates.

- 4. Click **Edit** or click **View** > **Edit**.
- 5. Complete the **Edit Agent Template** page.
- 6. Click **Commit** to save the changes.

#### **Related links**

[Add Agent Template field descriptions](#page-621-0) on page 622

# **Viewing CM Agent template**

#### **Procedure**

- 1. On the System Manager web console, click **Services** > **Templates**.
- 2. In the left navigation pane, click **CM Agent**.
- 3. Select the template you want to view from the Templates List.
- 4. Click **View**.

You can view the **General Options** and **Agent Skills** sections on the View Agent Template page.

#### **Related links**

[Add Agent Template field descriptions](#page-621-0) on page 622

## **Deleting CM Agent template**

## **Procedure**

- 1. On the System Manager web console, click **Services** > **Templates**.
- 2. In the left navigation pane, click **CM Agent**.
- 3. Select the template you want to delete from the Templates List.

#### **E** Note:

You cannot delete default templates.

4. Click **Delete**.

# **Duplicating CM Agent template**

#### **Procedure**

- 1. On the System Manager web console, click **Services** > **Templates**.
- 2. In the left navigation pane, click **CM Agent**.
- 3. Select the template you want to copy from the Templates List.
- 4. Click **Duplicate**.
- 5. Complete the **Duplicate Agent Template** page.
- 6. Click **Commit**.

### **Related links**

[Add Agent Template field descriptions](#page-621-0) on page 622

# **Adding CM Endpoint templates**

## **Procedure**

- 1. On the System Manager web console, click **Services** > **Templates**.
- 2. In the left navigation pane, click **CM Endpoint**.
- 3. Click the **Custom Templates List** tab.
- 4. Click **New**.
- 5. Select the **Set type**.
- 6. Enter a name in the **Template Name** field.
- 7. Complete the mandatory fields under the **General Options**, **Feature Options**, **Site Data**, **Abbreviated Dialing**, **Enhanced Call Fwd** and **Button Assignment** sections.
- 8. Click **Commit**.

### **Related links**

[Endpoint / Template field descriptions](#page-576-0) on page 577

# **Editing CM Endpoint templates**

## **Procedure**

- 1. On the System Manager web console, click **Services** > **Templates**.
- 2. In the left navigation pane, click **CM Endpoint**.
- 3. Select a Communication Manager instance from the Communication Manager list.
- 4. Click **Show List**.
- 5. Click the **Custom templates** tab.

**RB** Note:

You cannot edit default templates.

- 6. Select the template you want to edit from the template list.
- 7. Click **Edit** or click **View** > **Edit**.
- 8. Complete the **Edit Endpoint Template** page.
- 9. Click **Commit** to save the changes.

#### **Related links**

[Endpoint / Template field descriptions](#page-576-0) on page 577

# **Viewing CM Endpoint templates**

### **Procedure**

- 1. On the System Manager web console, click **Services** > **Templates**.
- 2. In the left navigation pane, click **CM Endpoint**.
- 3. Select a Communication Manager instance from the Communication Manager list.
- 4. Click **Show List**.
- 5. Click the **Custom template** or **Default template** tab.
- 6. Select the template you want to view.
- 7. Click **View**.

You can view the **General Options**, **Feature Options**, **Site Data**, **Abbreviated Call Dialing**, **Enhanced Call Fwd**, and **Button Assignment** sections on the View Endpoint Template page.

#### **Related links**

[Endpoint / Template field descriptions](#page-576-0) on page 577

# **Deleting CM Endpoint templates**

## **Procedure**

- 1. On the System Manager web console, click **Services** > **Templates**.
- 2. In the left navigation pane, click **CM Endpoint**.
- 3. Select a Communication Manager instance from the Communication Manager list.
- 4. Click **Show List**.
- 5. Click the **Custom templates** tab.

#### **RB** Note:

You cannot delete default templates.

- 6. Select the endpoint templates you want to delete from the endpoint template list.
- 7. Click **Delete**.

# **Duplicating CM Endpoint templates**

# **Procedure**

- 1. On the System Manager web console, click **Services** > **Templates**.
- 2. In the left navigation pane, click **CM Endpoint**.
- 3. Select a Communication Manager instance from the Communication Manager list.
- 4. Click **Show List**.
- 5. Click the **Custom templates** tab or the **Default templates** tab.
- 6. Select the template you want to copy from the endpoint template list.
- 7. Click **Duplicate**.
- 8. Enter the name of the new template in the **New Template Name** field.
- 9. Choose the appropriate set type from the **Set Type** field.
- 10. Complete the **Duplicate Endpoint Template** page and click **Commit**.

## **Related links**

[Endpoint / Template field descriptions](#page-576-0) on page 577

# **Assigning permissions for CM templates**

## **Procedure**

- 1. On the System Manager web console, click **Users** > **Groups & Roles**.
- 2. In the left navigation pane, click **Roles**.
- 3. On the Roles page, select an existing role, and perform one of the following steps:
	- Click **New**
	- Right-click and select **New**.

The role that you selected becomes the parent of the role that you create. The permissions available to the new role limit to the permissions of the parent role.

#### **Templates**

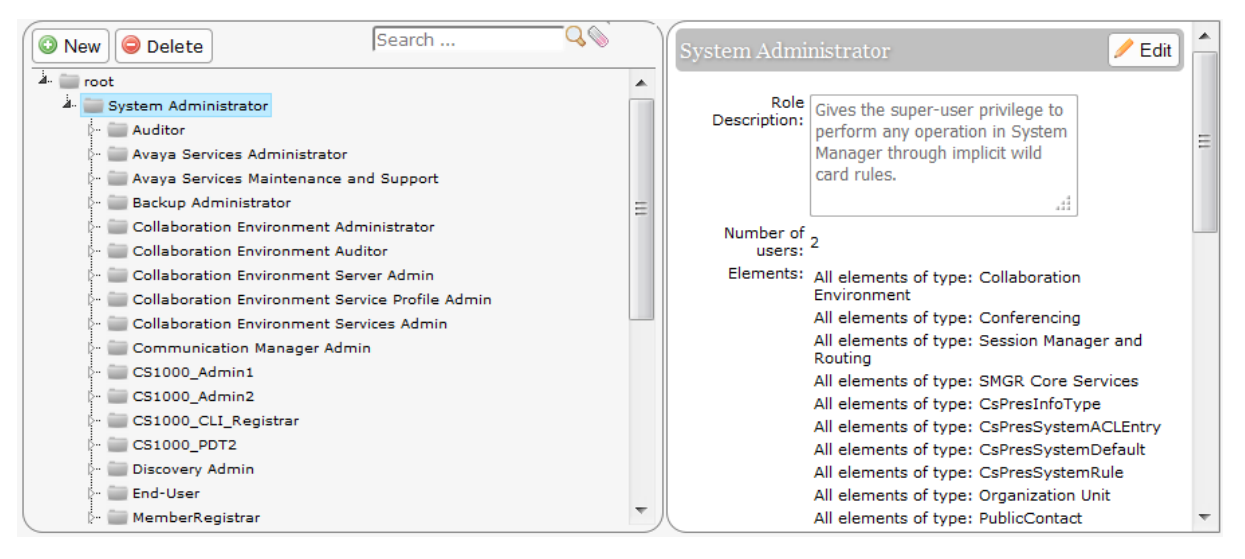

- 4. On the Add New Role page, type the name and the description for the role.
- 5. Click **Commit and Continue**.
- 6. Click **Add Mapping**.
- 7. In **Group Name**, select the group of templates to which you want to apply this permission.

You can leave **Group Name** blank if you do not want to select any group.

- 8. In the **Element or Resource Type** field, click **Communication Manager Templates**.
- 9. In the **Element or Resource Instance** field, click the Communication Manager templates to which you want to apply this permission.

The system displays only the templates you select in the **Element or Resource Instance** field in the Agent or Endpoints Templates List page.

- 10. Click **Next**.
- 11. On the Permission Mapping page, apply the required permission. For example, click **select view**.
- 12. Click **Commit**.

Users with the view permission can only view the CM Endpoint templates within the specified group. You must select **All** and then select view.

# **Adding subscriber templates**

#### **Procedure**

- 1. On the System Manager web console, click **Services** > **Templates**.
- 2. In the left navigation pane, click **Messaging**.
- 3. Select a messaging version from the list of supported messaging versions.
- 4. Click **Show List**.
- 5. Click **New**.
- 6. Complete the **Basic Information**, **Subscriber Directory**, **Mailbox Features**, **Secondary Extensions** and **Miscellaneous** sections in the Add Subscriber Template page.
- 7. Click **Commit**.

Subscriber templates have different versions based on the software version. The subscriber templates you create have to correspond to the Messaging, MM, or CMM software version. When you select a messaging template, the **Software Version** field in the Add Subscriber Template page displays the appropriate version information.

#### **Related links**

[Subscriber MM Templates field descriptions](#page-633-0) on page 634 [Subscriber CMM Templates field descriptions](#page-631-0) on page 632 [Subscriber Messaging Templates field descriptions](#page-628-0) on page 629

# **Editing subscriber templates**

## **Procedure**

- 1. On the System Manager web console, click **Services** > **Templates**.
- 2. In the left navigation pane, click **Messaging**.
- 3. From the supported messaging version list, select a messaging version.
- 4. Click **Show List**.
- 5. Select a subscriber template from the Subscriber Template list.
- 6. Click **Edit** or **View** > **Edit**.
- 7. Edit the required fields on the **Edit Subscriber Template** page.
- 8. Click **Commit** to save the changes.

#### **B** Note:

You cannot edit any of the default subscriber templates.

#### **Related links**

[Subscriber MM Templates field descriptions](#page-633-0) on page 634 [Subscriber CMM Templates field descriptions](#page-631-0) on page 632 [Subscriber Messaging Templates field descriptions](#page-628-0) on page 629

# **Viewing subscriber templates**

### **Procedure**

- 1. On the System Manager web console, click **Services** > **Templates**.
- 2. In the left navigation pane, click **Messaging**.
- 3. From the supported messaging versions list, select one of the messaging versions.
- 4. Click **Show List**.
- 5. Select a subscriber template from the Subscriber Template list.
- 6. Click **View** to view the mailbox settings of this subscriber.

**CB** Note:

You cannot edit any of the fields in the View Subscriber Template page.

#### **Related links**

[Subscriber MM Templates field descriptions](#page-633-0) on page 634 [Subscriber CMM Templates field descriptions](#page-631-0) on page 632 [Subscriber Messaging Templates field descriptions](#page-628-0) on page 629

# **Deleting subscriber templates**

## **Procedure**

- 1. On the System Manager web console, click **Services** > **Templates**.
- 2. In the left navigation pane, click **Messaging**.
- 3. From the list of supported messaging versions, select a supported messaging version.
- 4. Click **Show List**.
- 5. From the Subscriber Template list, select the templates you want to delete.
- 6. Click **Delete**.
	- **C<sub>3</sub>** Note:

You cannot delete any default subscriber template.

# **Duplicating subscriber templates**

# **Procedure**

- 1. On the System Manager web console, click **Services** > **Templates**.
- 2. In the left navigation pane, click **Messaging**.
- 3. From the list of supported messaging versions, select a messaging version.
- 4. Click **Show List**.
- 5. From the Subscriber Template list, select the subscriber template you want to copy.
- 6. Click **Duplicate**.
- 7. Complete the Duplicate Subscriber Template page and click **Commit**.

#### **Related links**

[Subscriber MM Templates field descriptions](#page-633-0) on page 634 [Subscriber CMM Templates field descriptions](#page-631-0) on page 632 [Subscriber Messaging Templates field descriptions](#page-628-0) on page 629

# **Viewing associated subscribers**

## **Procedure**

- 1. On the System Manager web console, click **Services** > **Templates**.
- 2. In the left navigation pane, click **Messaging**.
- 3. From the list of supported messaging versions, select a messaging version.
- 4. Click **Show List**.
- 5. From the Subscriber Template list, select a subscriber template for which you want to view the associated subscribers.
- 6. Click **More Actions** > **View Associated Subscribers**.

You can view all the associated subscribers in the System Manager database for the template you have chosen in the Associated Subscribers page.

# **Templates List**

You can view Templates List when you click **Template** under **Services** on the System Manager console.

You can apply filters and sort each of the columns in the Template List. When you click **Refresh**, you can view the updated information available after the last synchronization operation.

#### **IP Office Endpoint Templates**

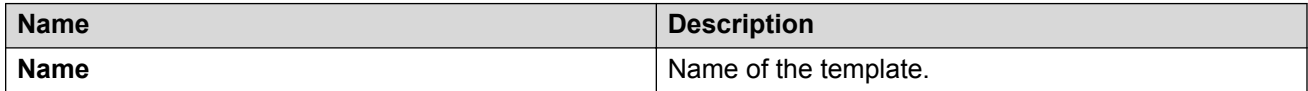

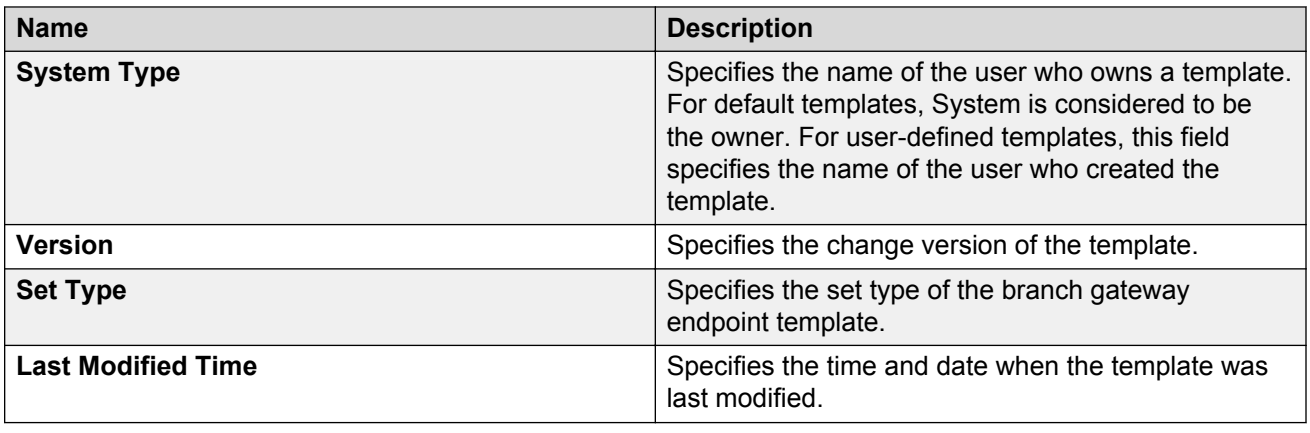

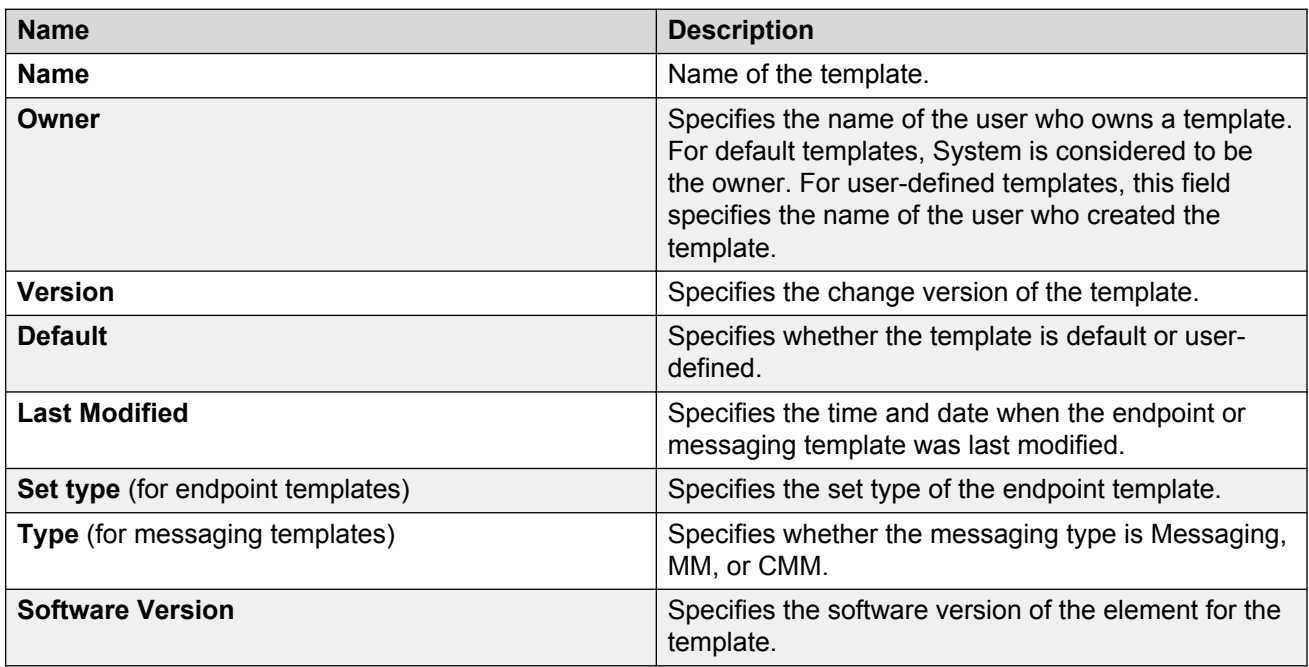

# **IP Office System Configuration template**

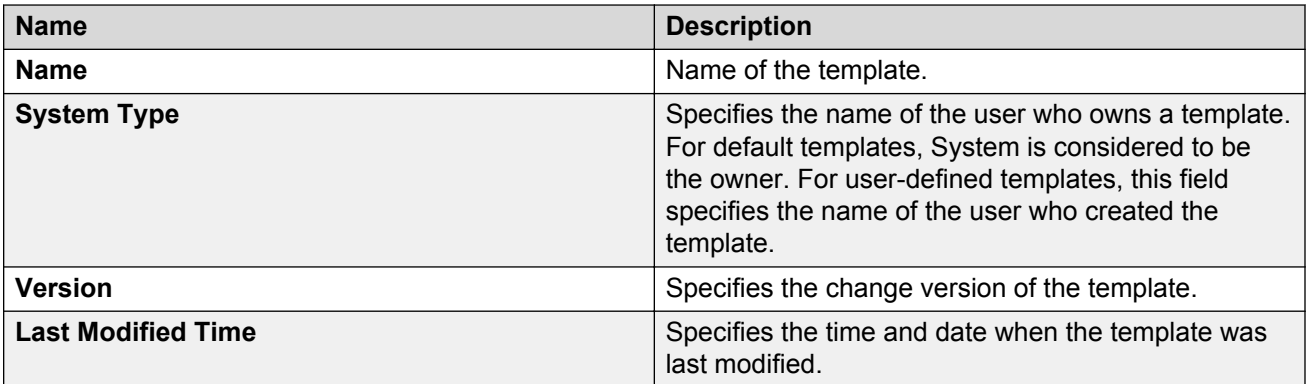

# **CM Agent template**

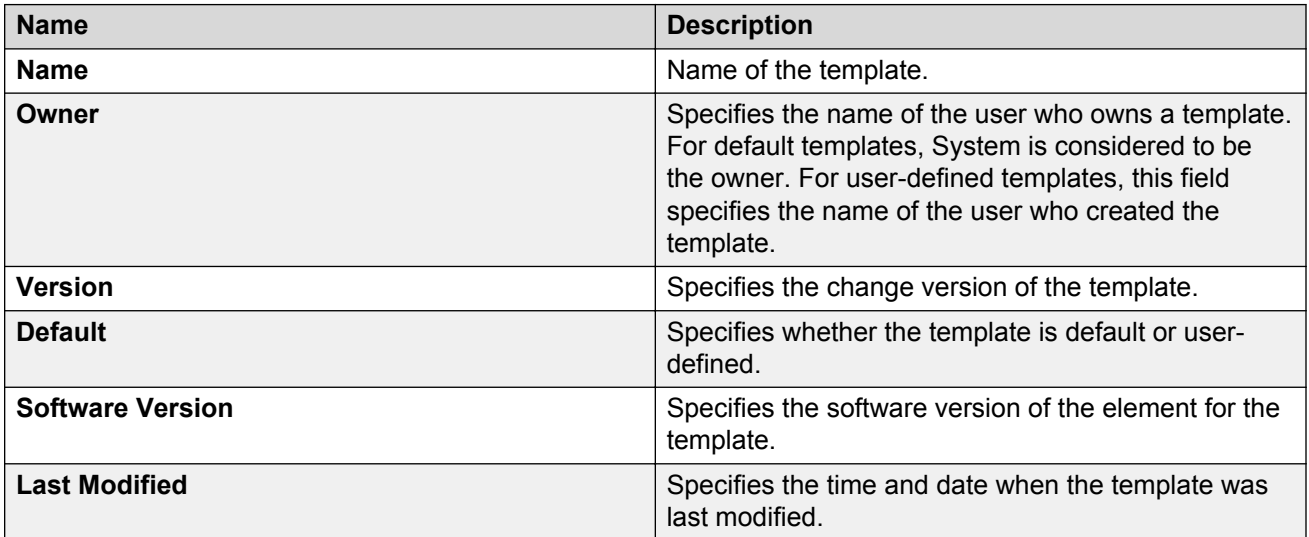

# **CM Endpoint template**

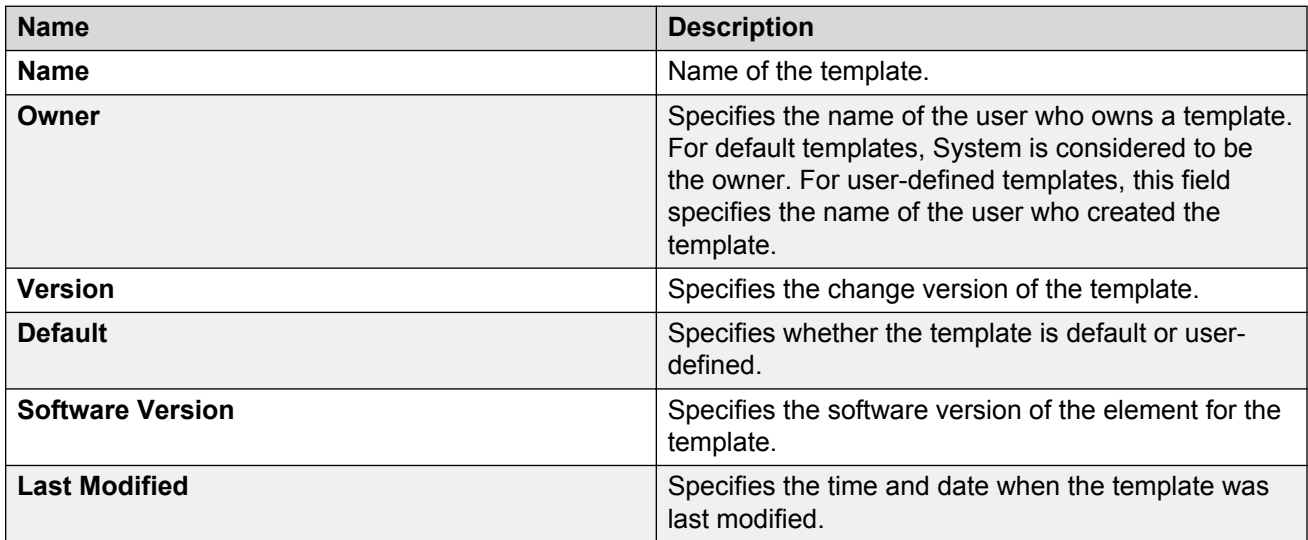

# **Messaging template**

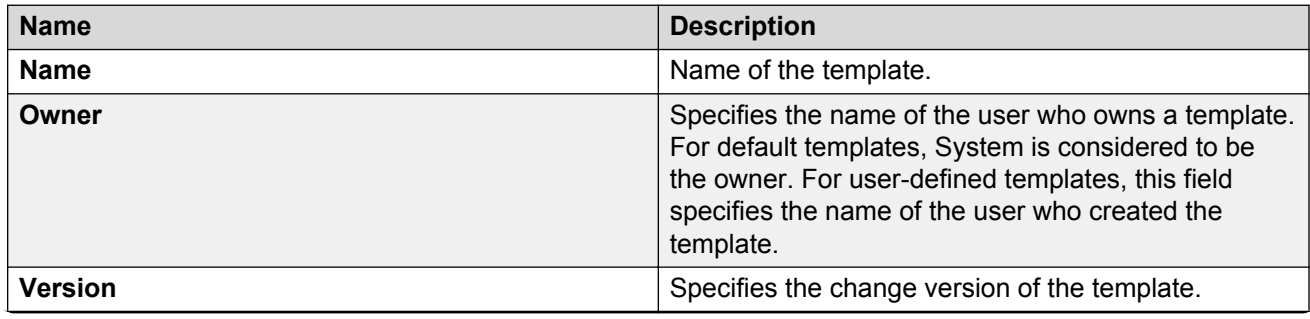

<span id="page-621-0"></span>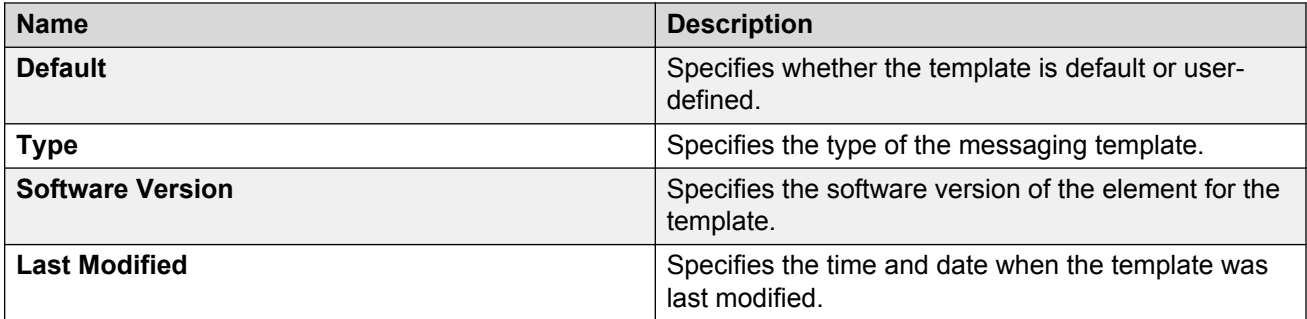

# **Add Agent Template field descriptions**

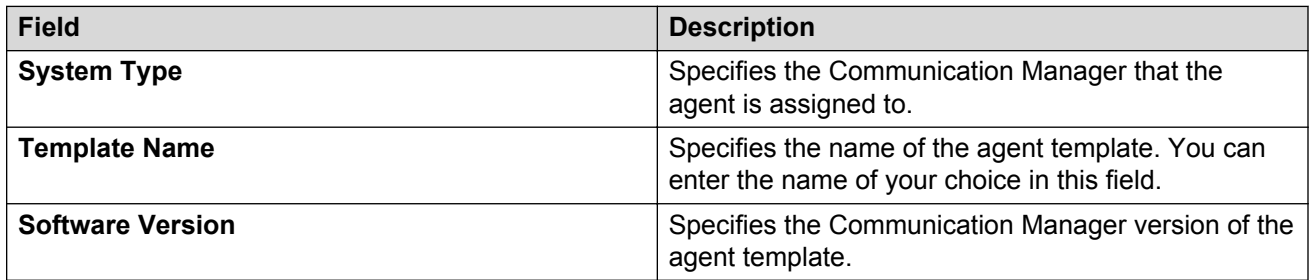

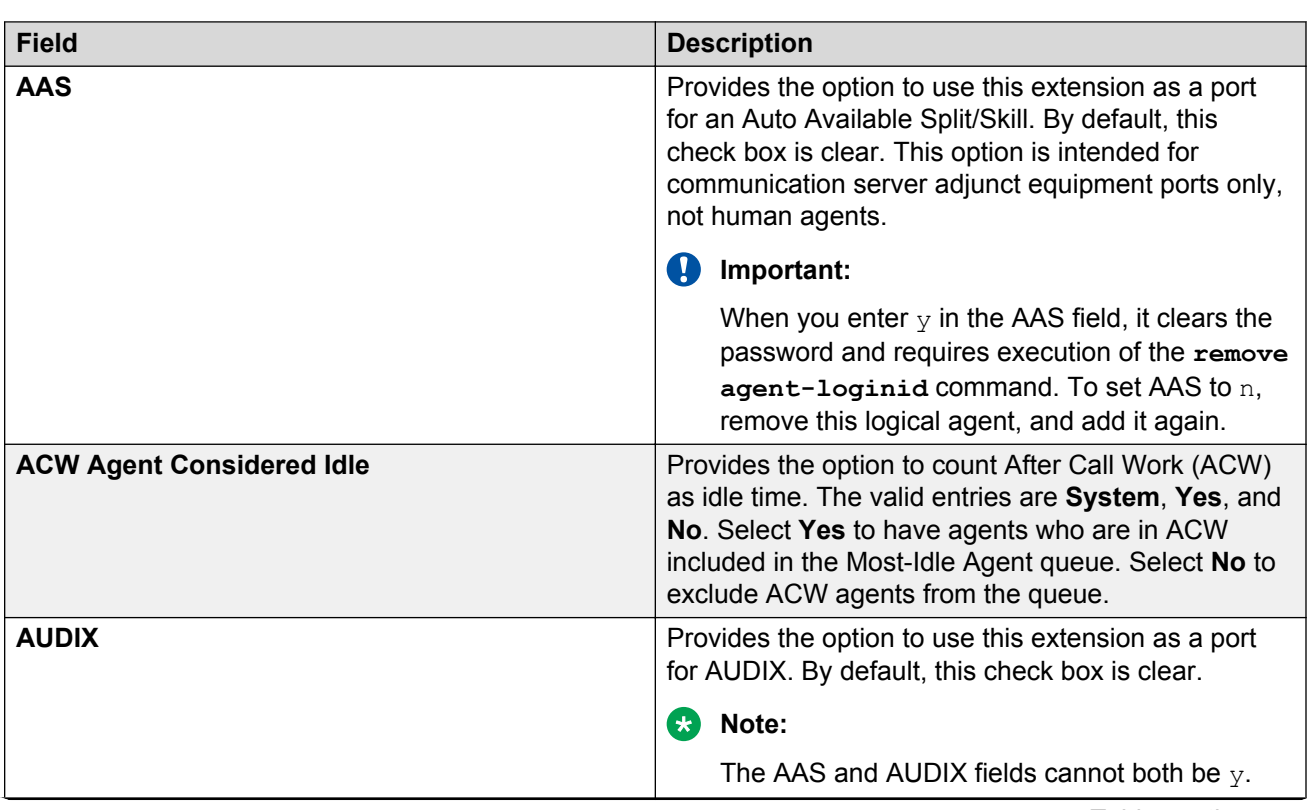

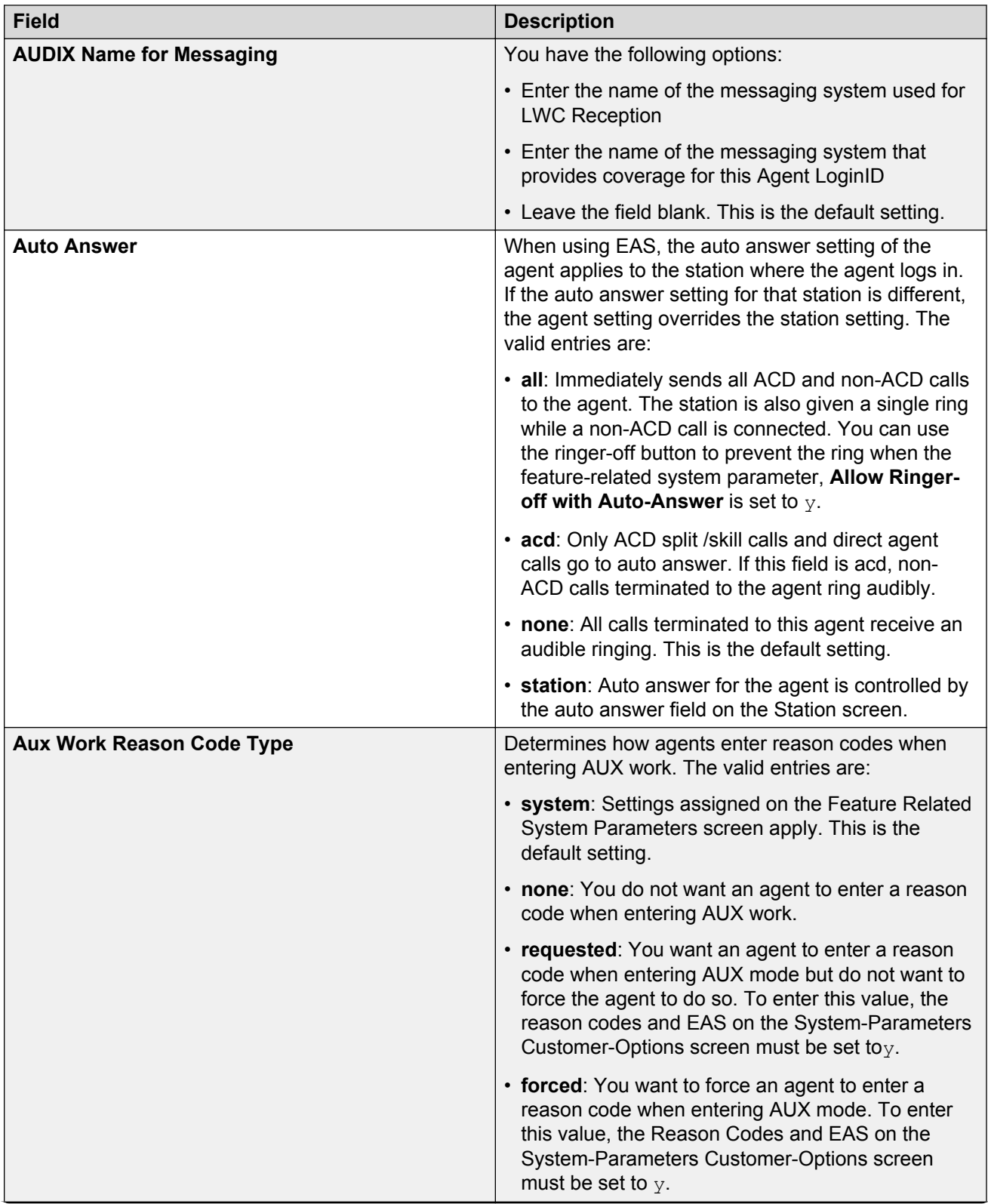

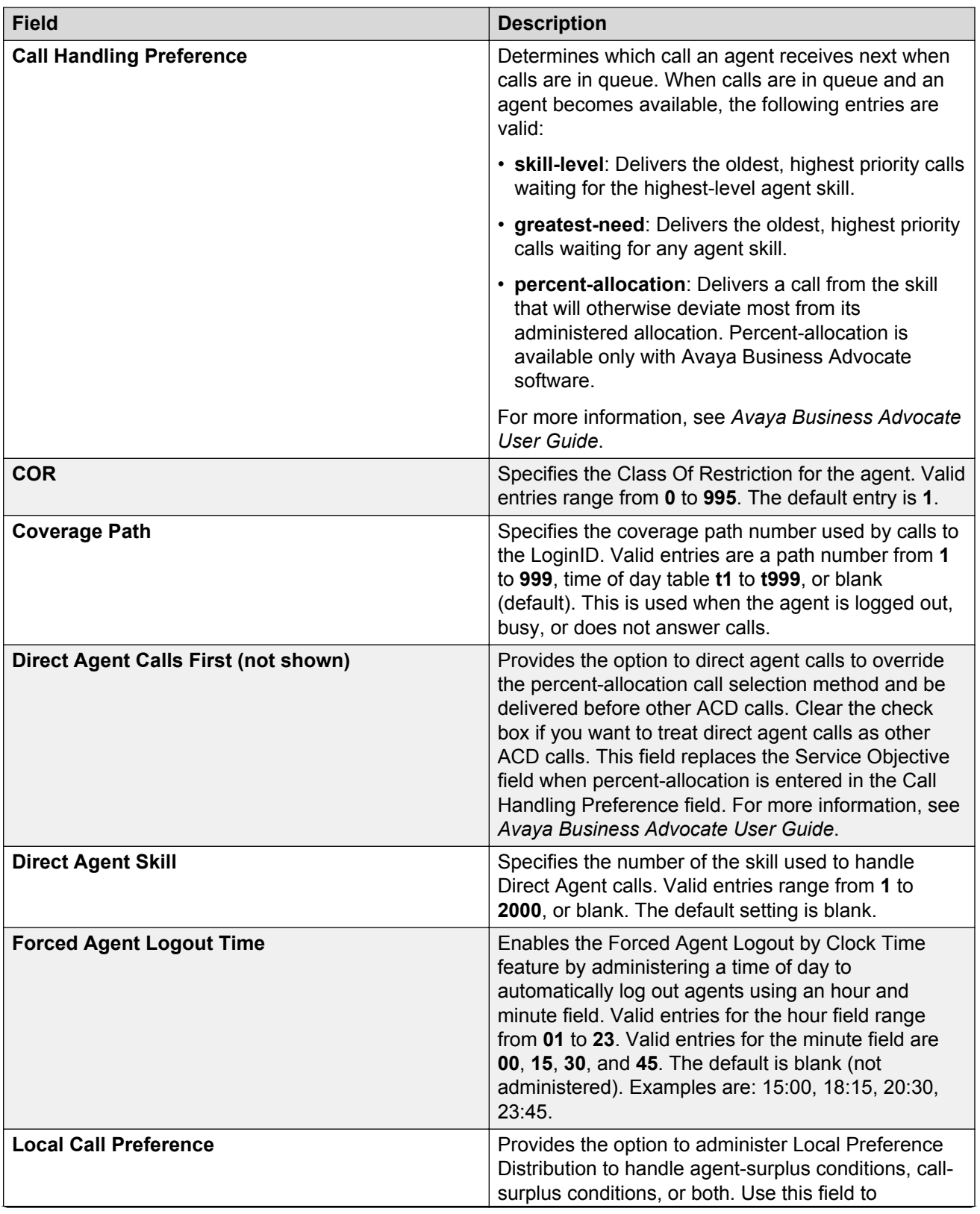

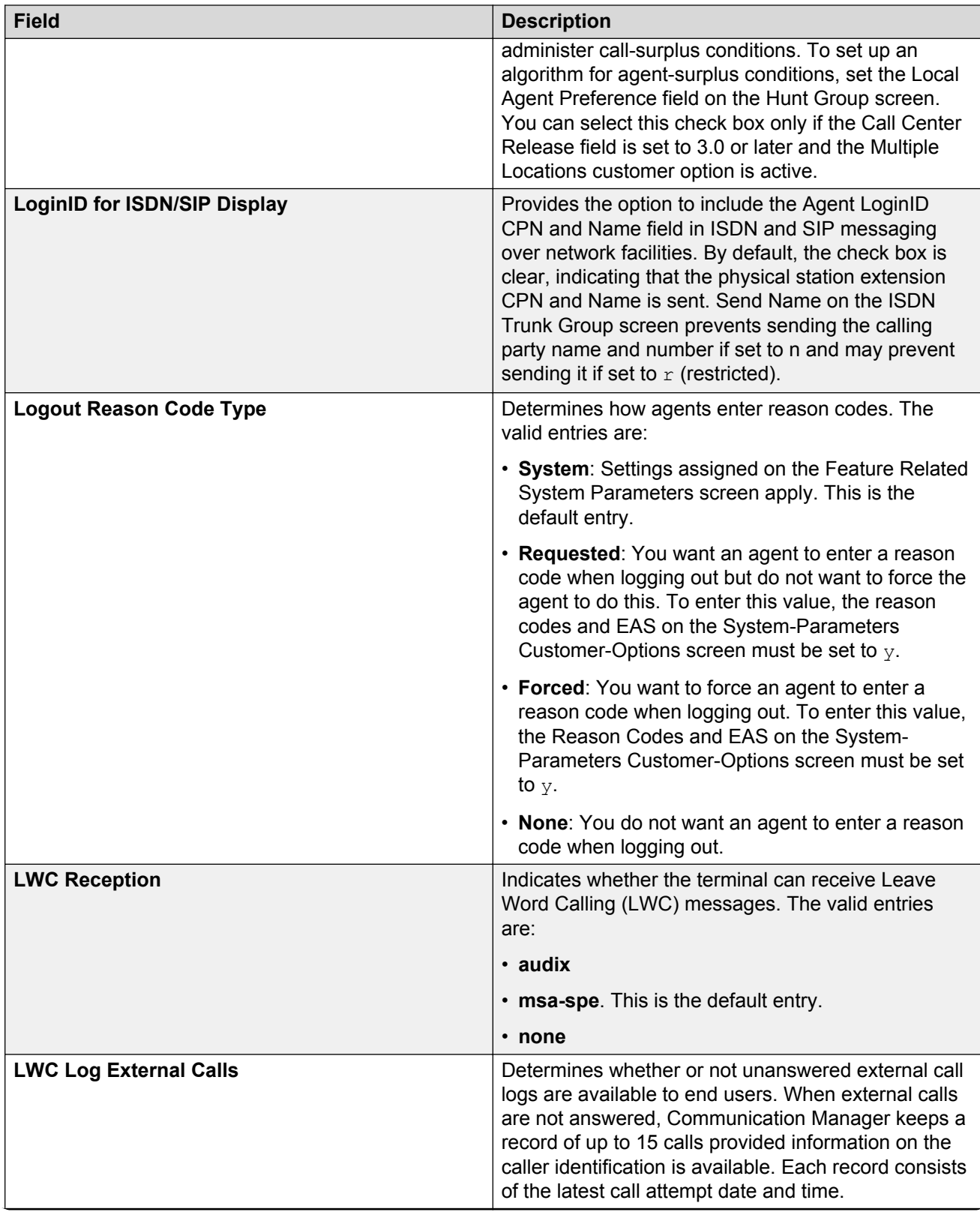

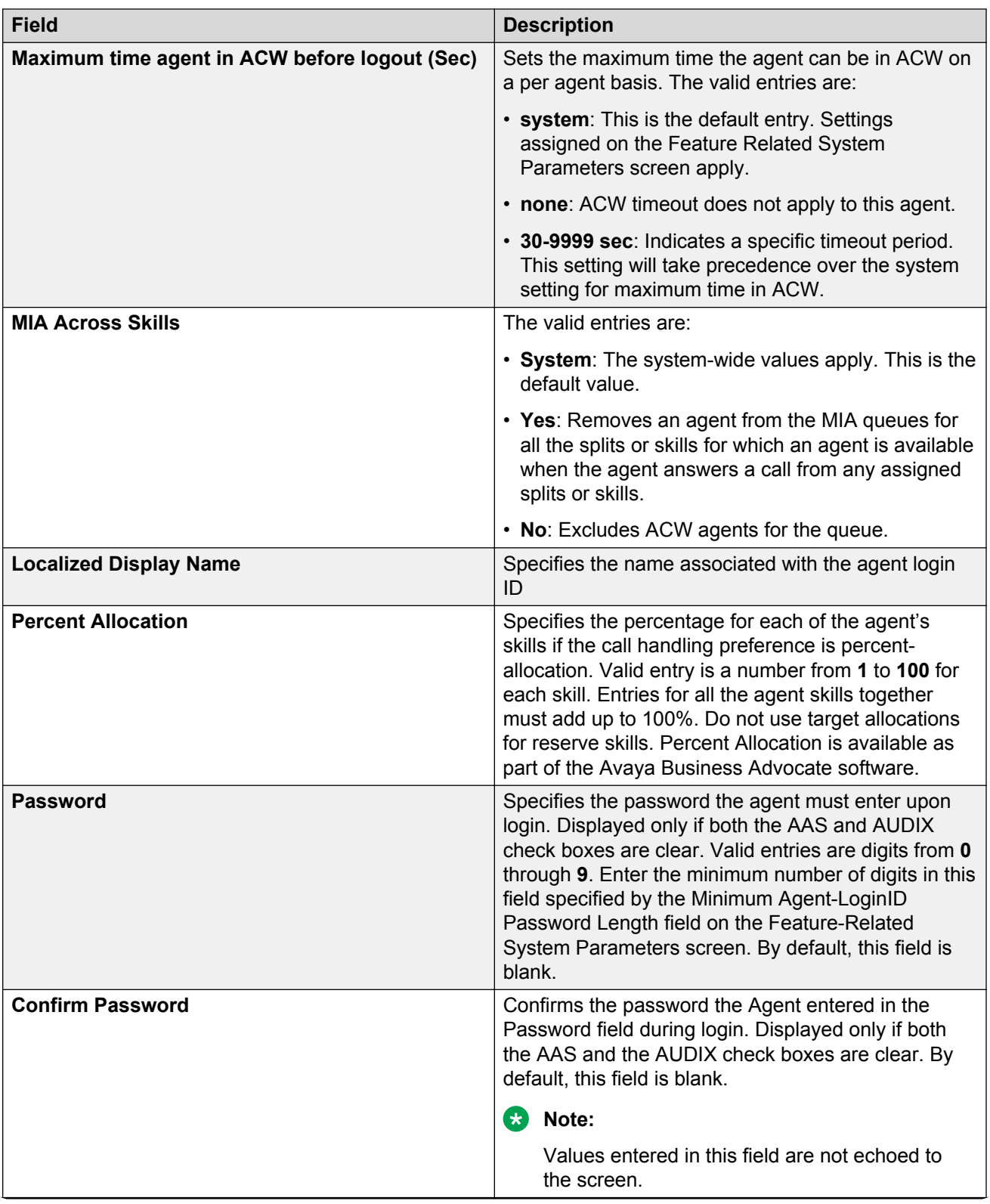

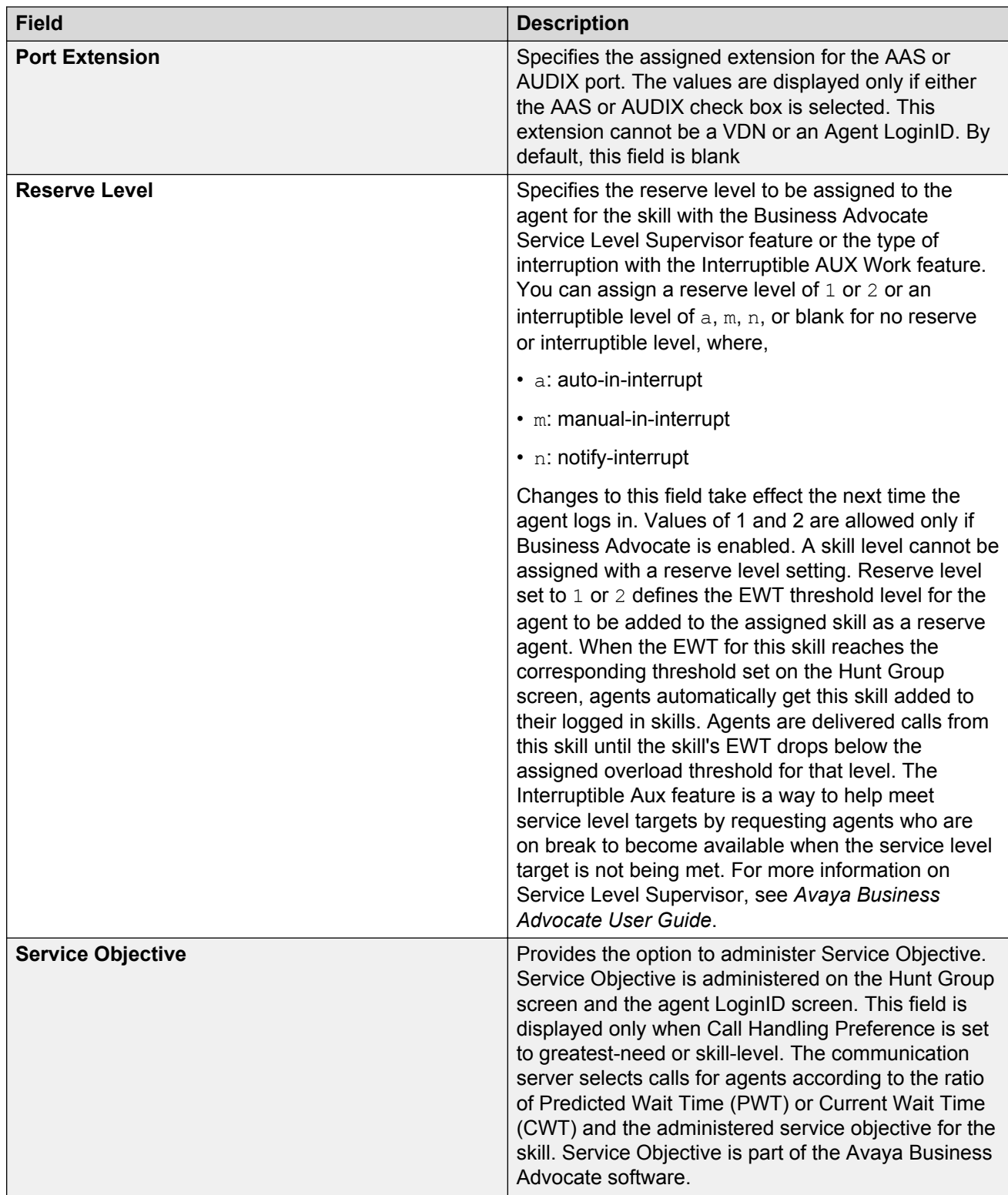

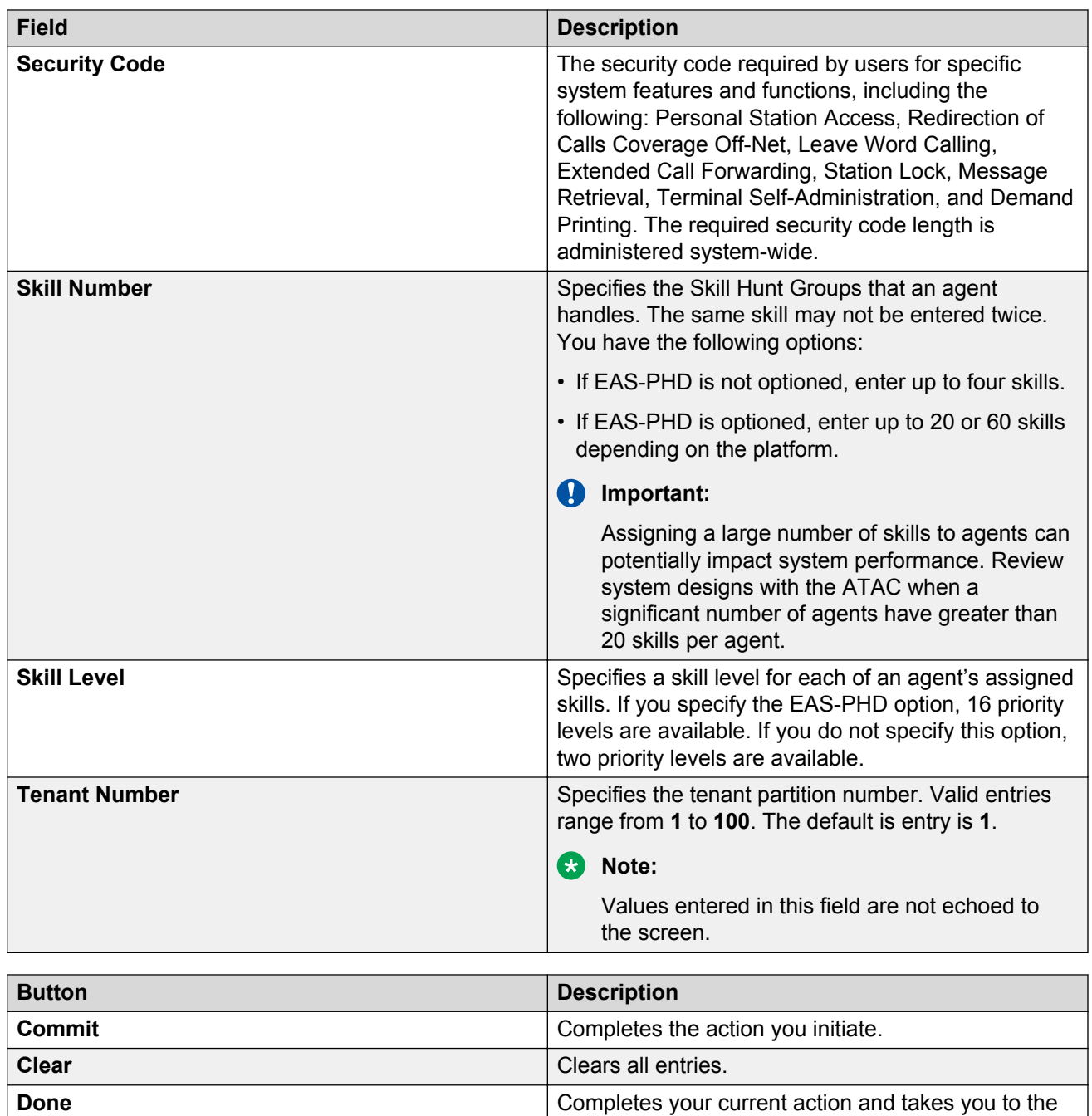

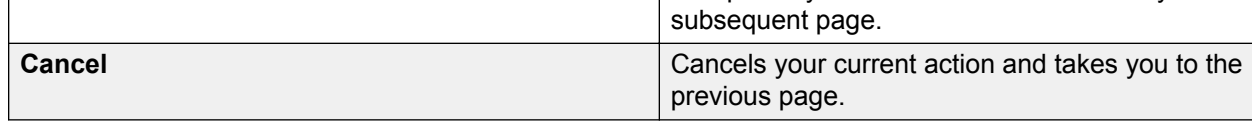

# <span id="page-628-0"></span>**Subscriber Messaging Templates field descriptions**

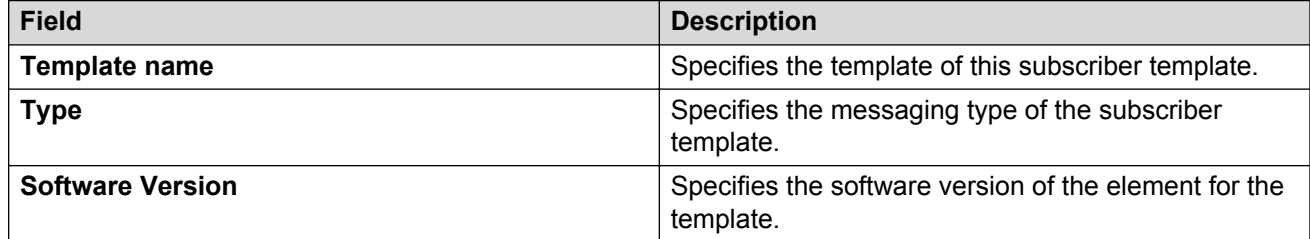

## **Basic Information**

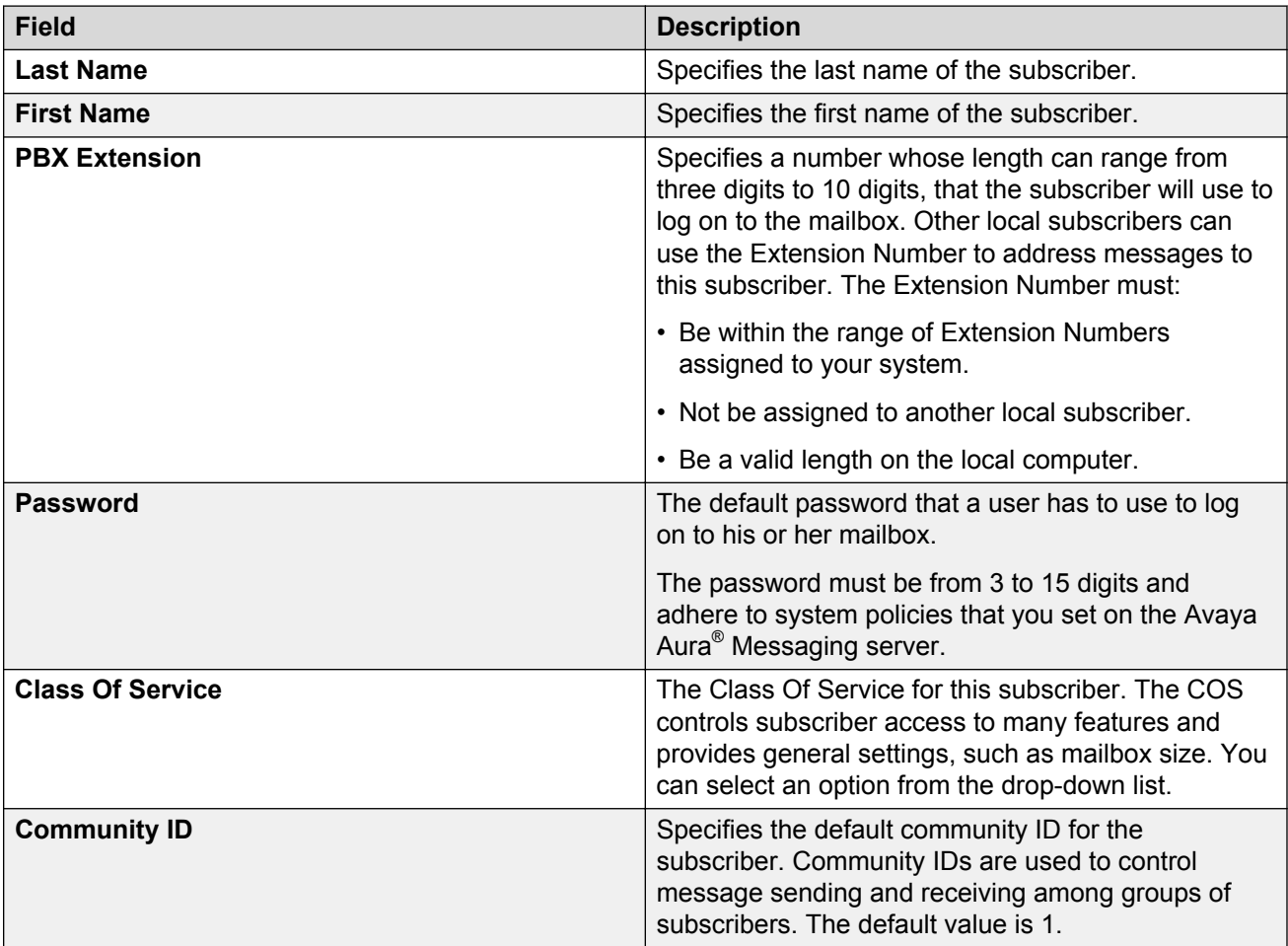

# **Subscriber Directory**

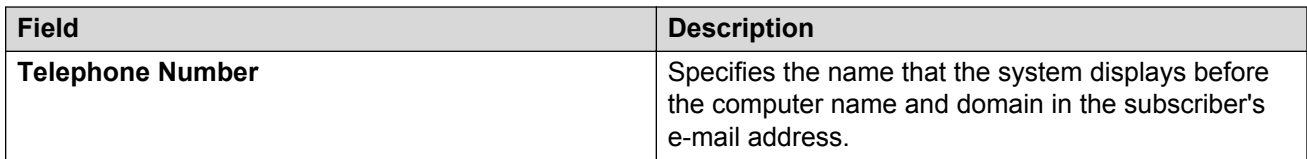

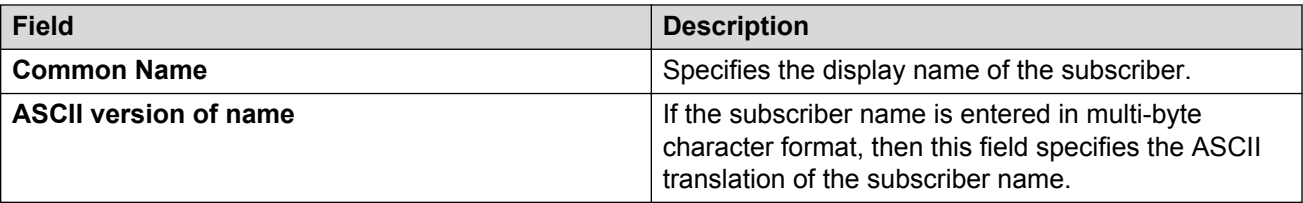

# **Mailbox Features**

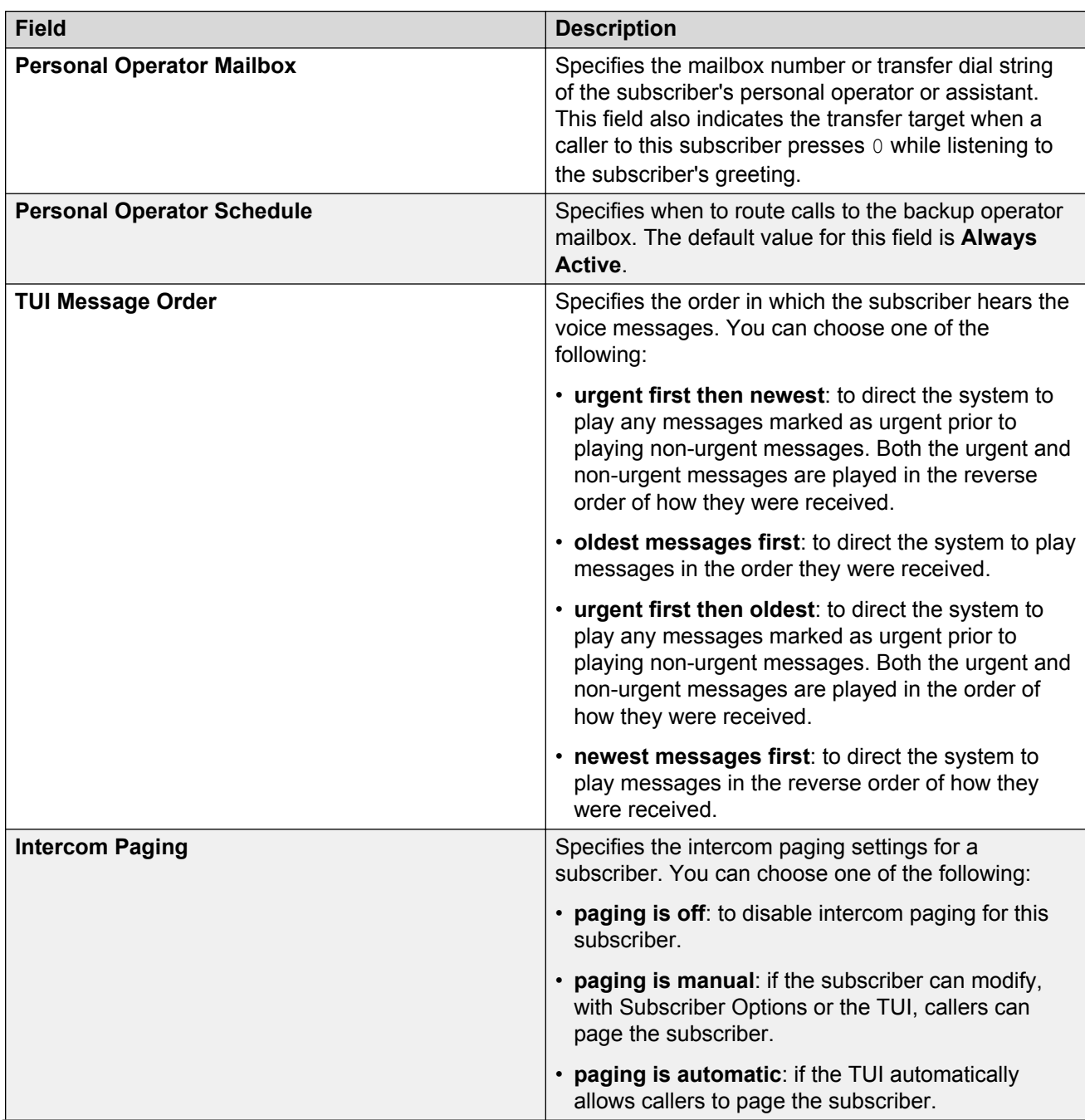

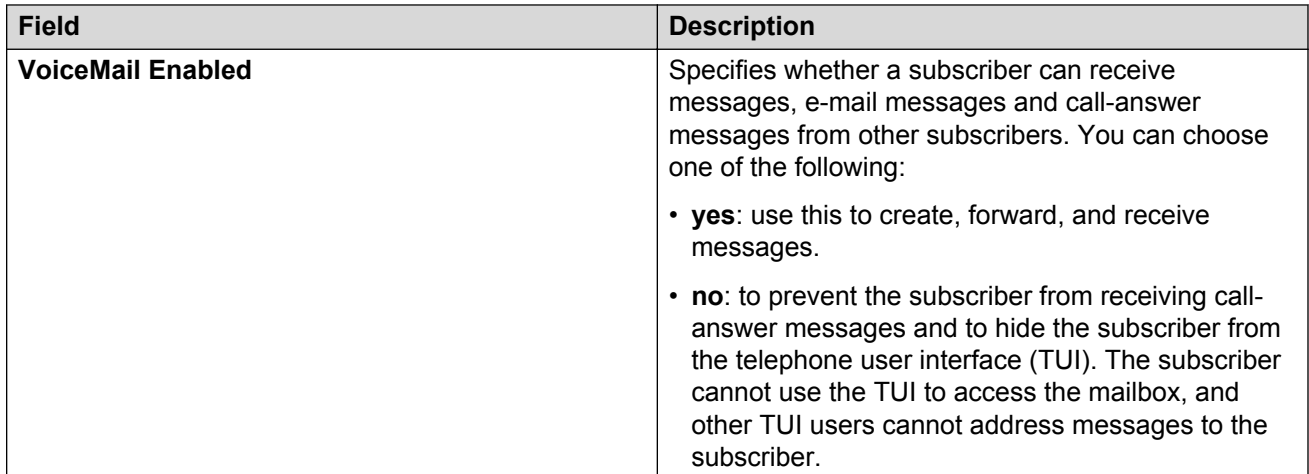

# **Secondary Extensions**

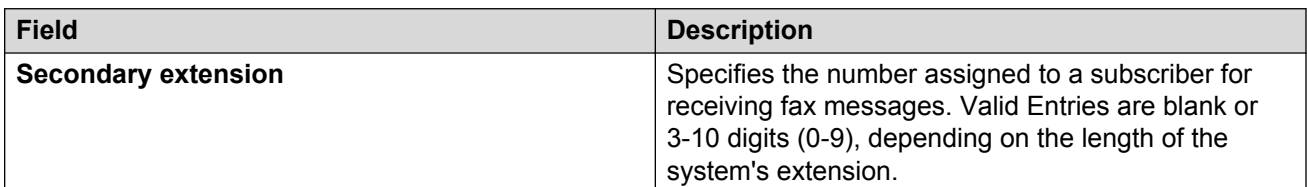

# **Miscellaneous**

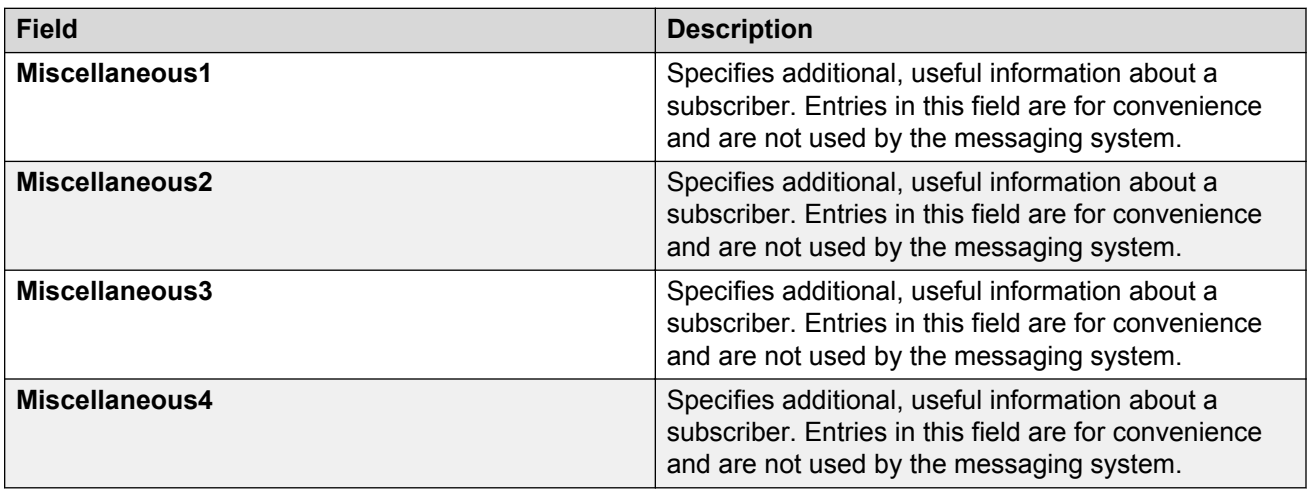

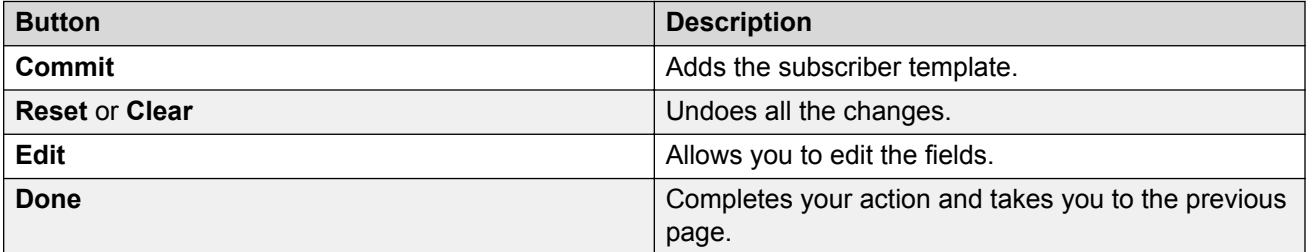

<span id="page-631-0"></span>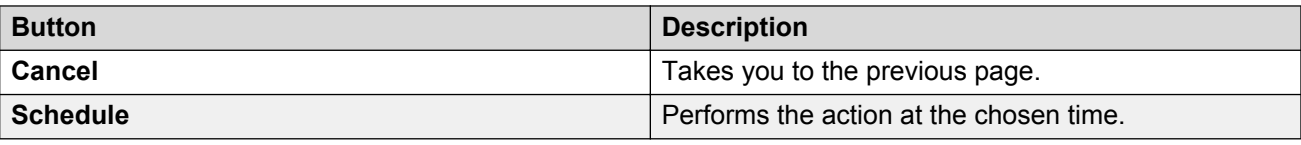

# **Subscriber CMM Templates field descriptions**

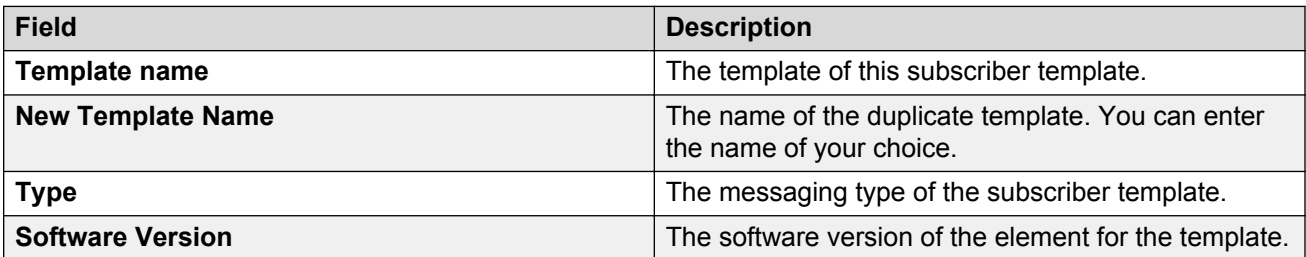

# **Basic Information**

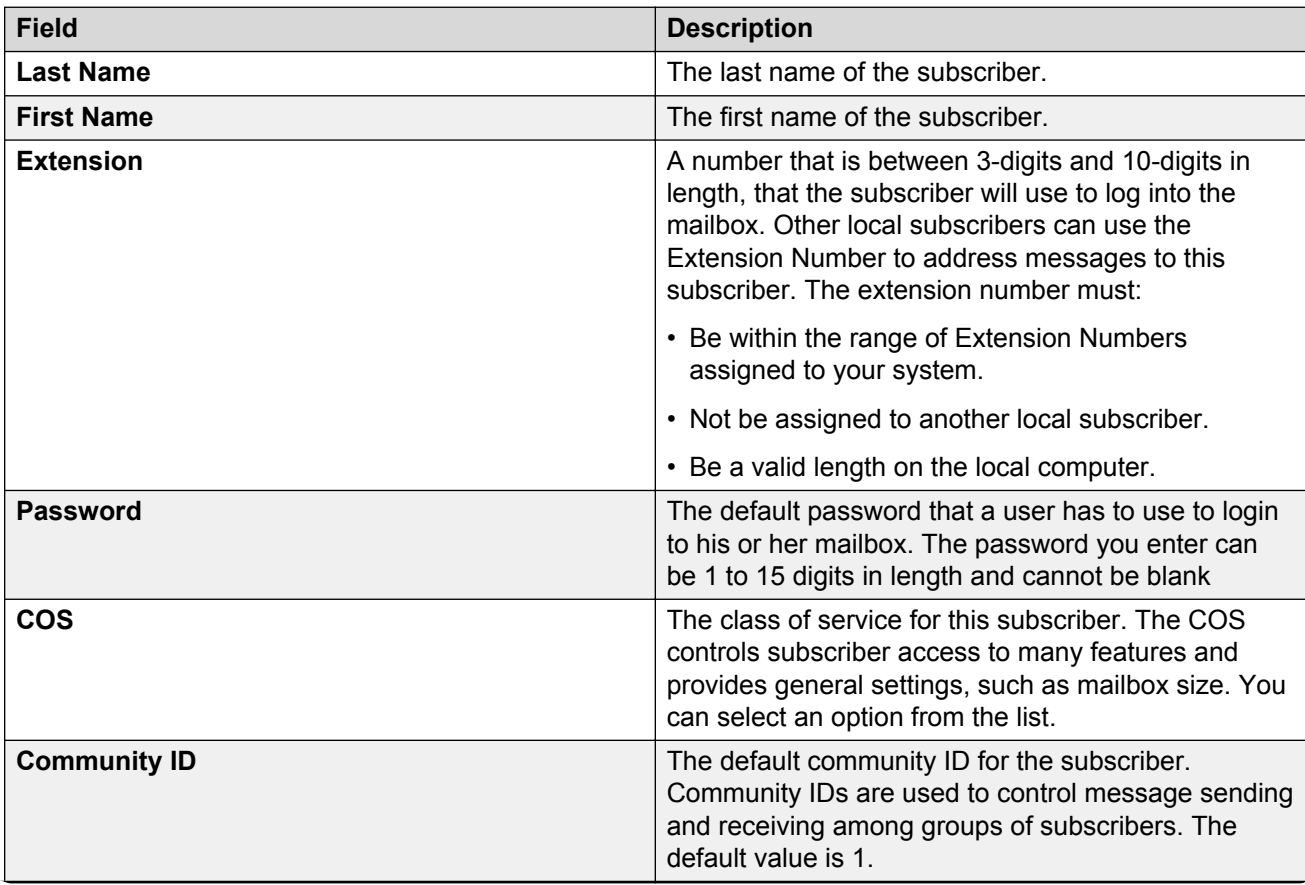

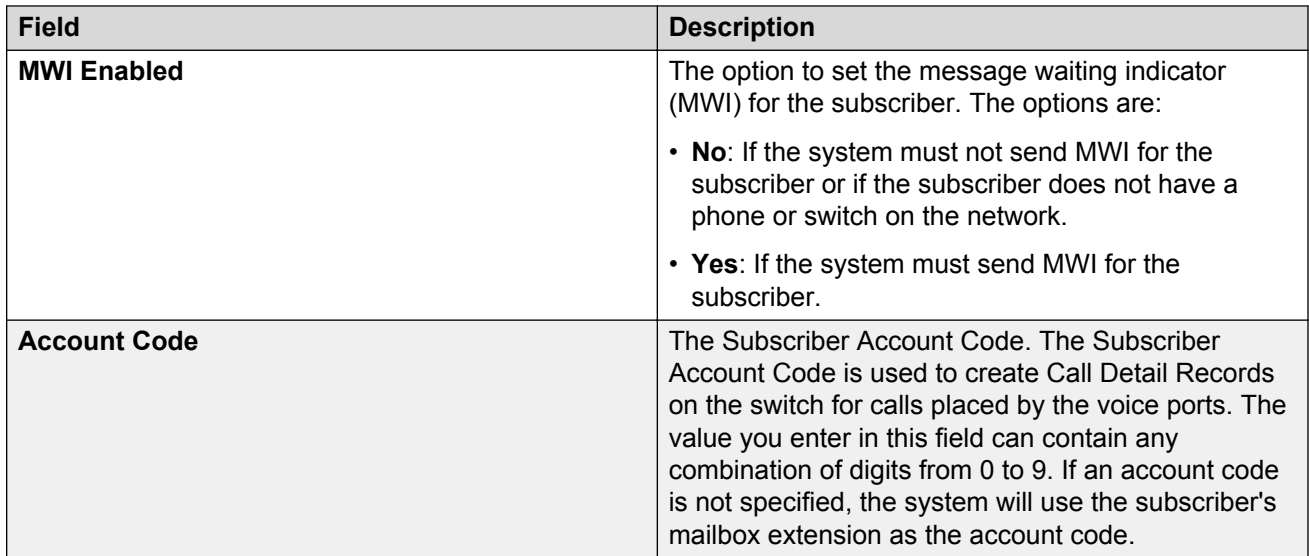

# **Subscriber Directory**

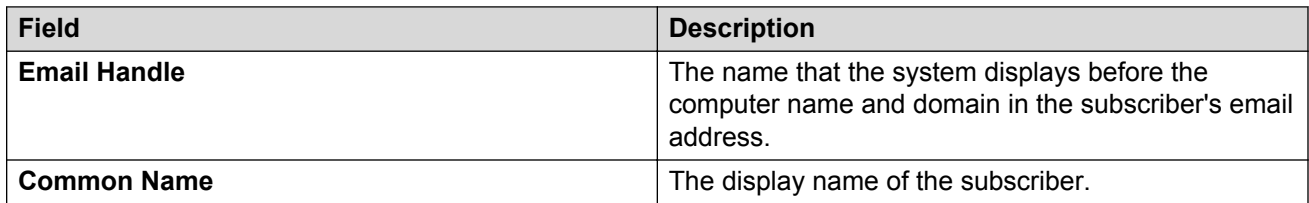

## **Mailbox Features**

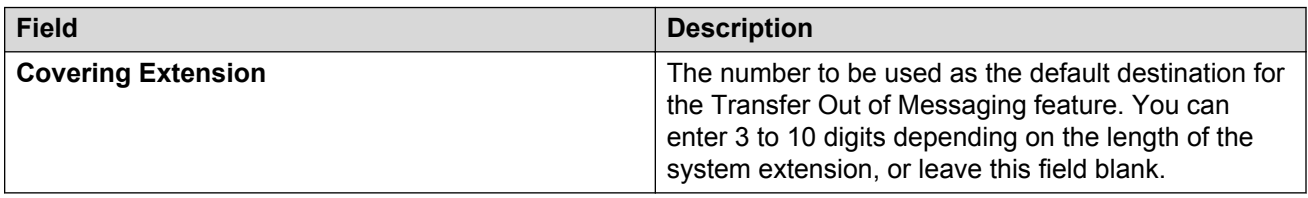

# **Secondary Extensions**

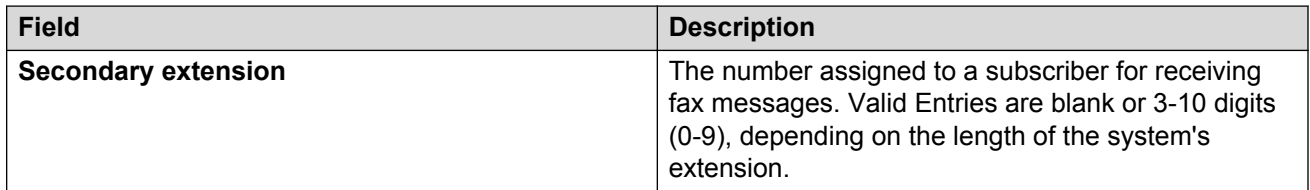

# **Miscellaneous**

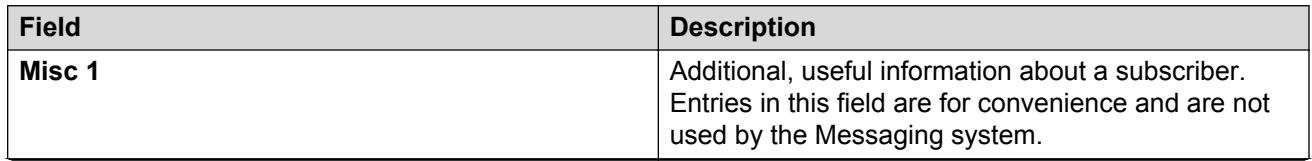

<span id="page-633-0"></span>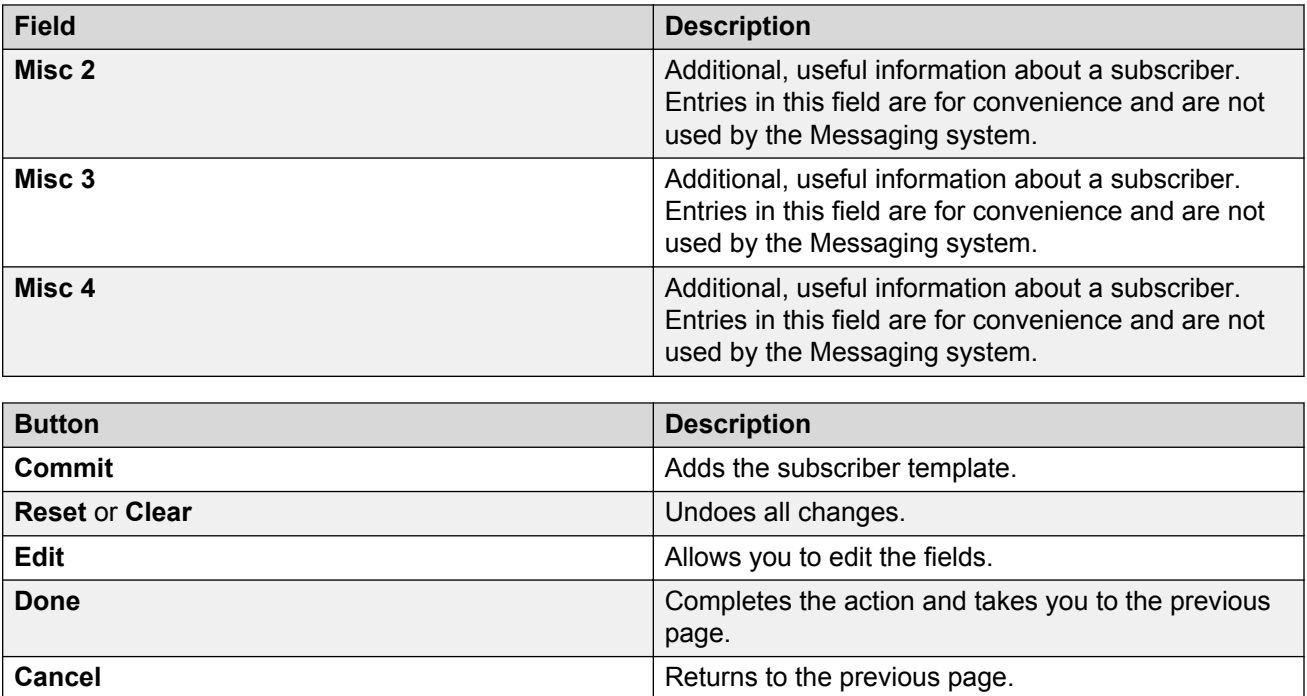

# **Subscriber MM Templates field descriptions**

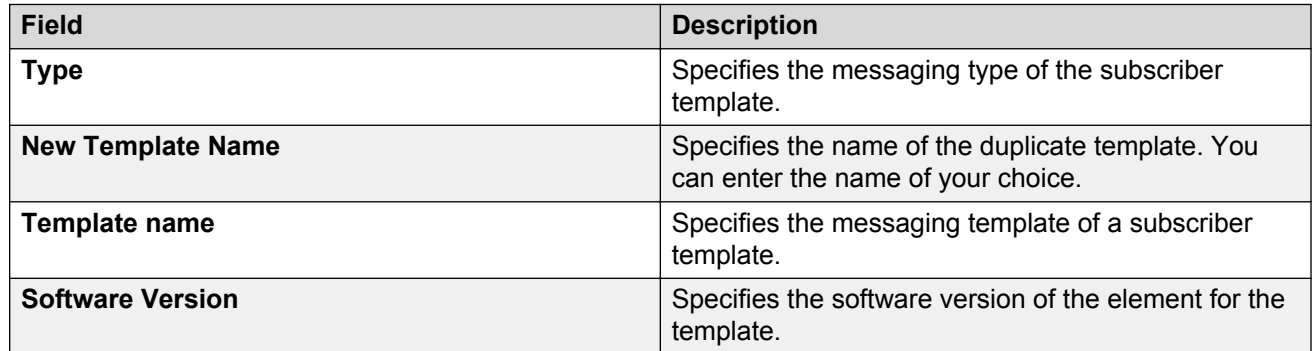

# **Basic Information**

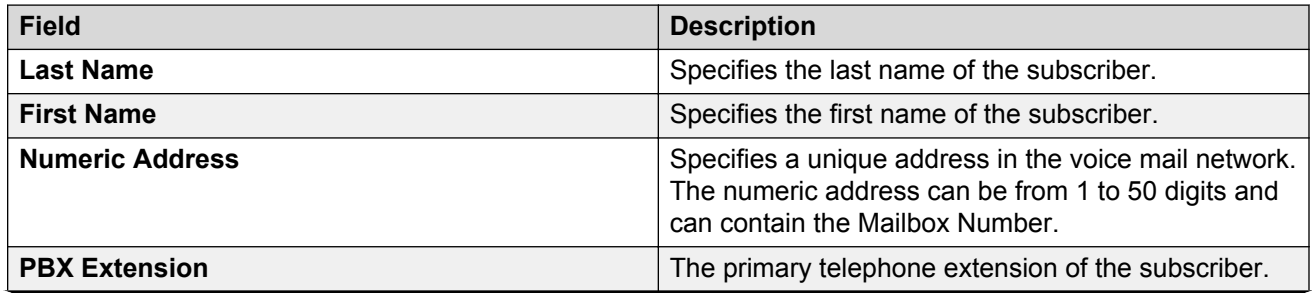

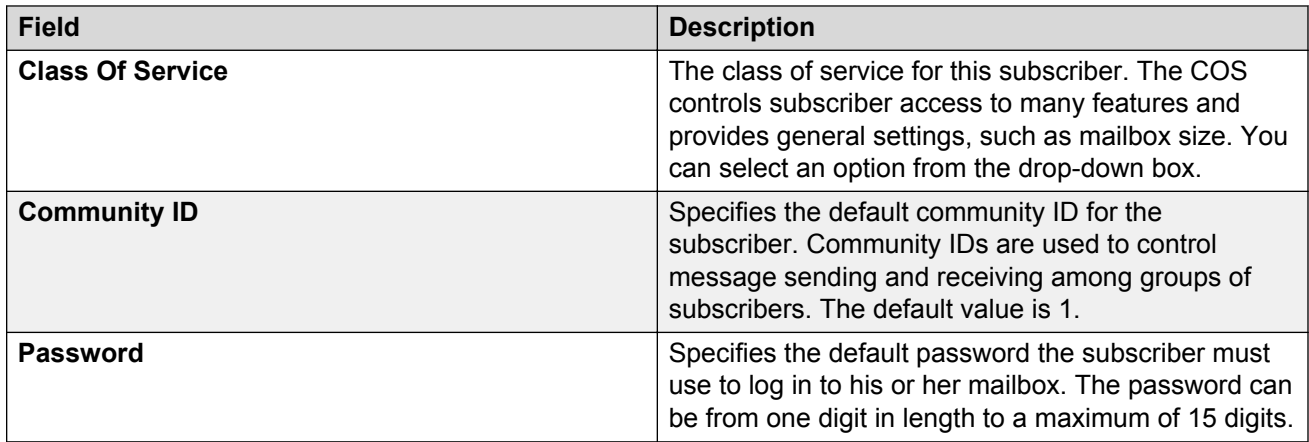

# **Subscriber Directory**

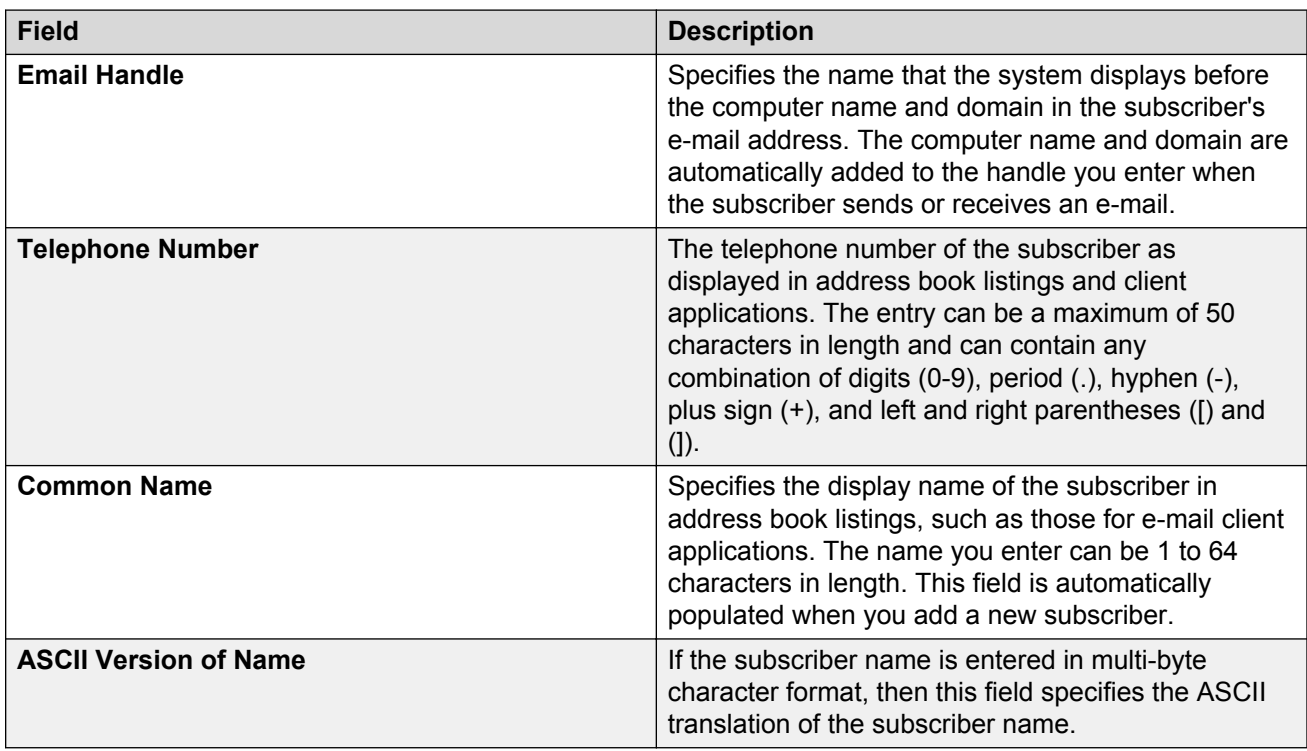

# **Mailbox Features**

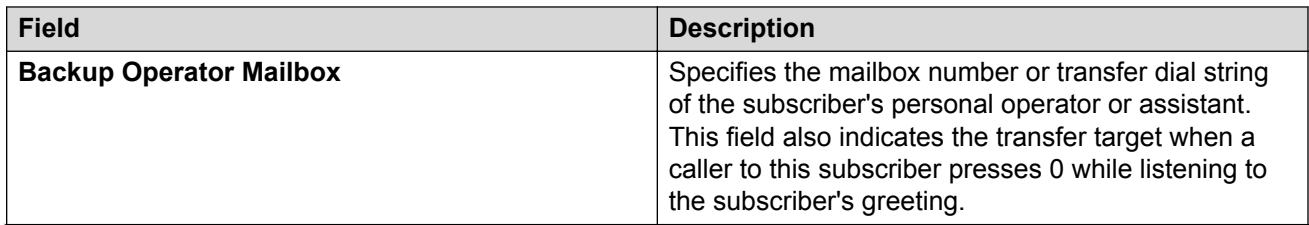

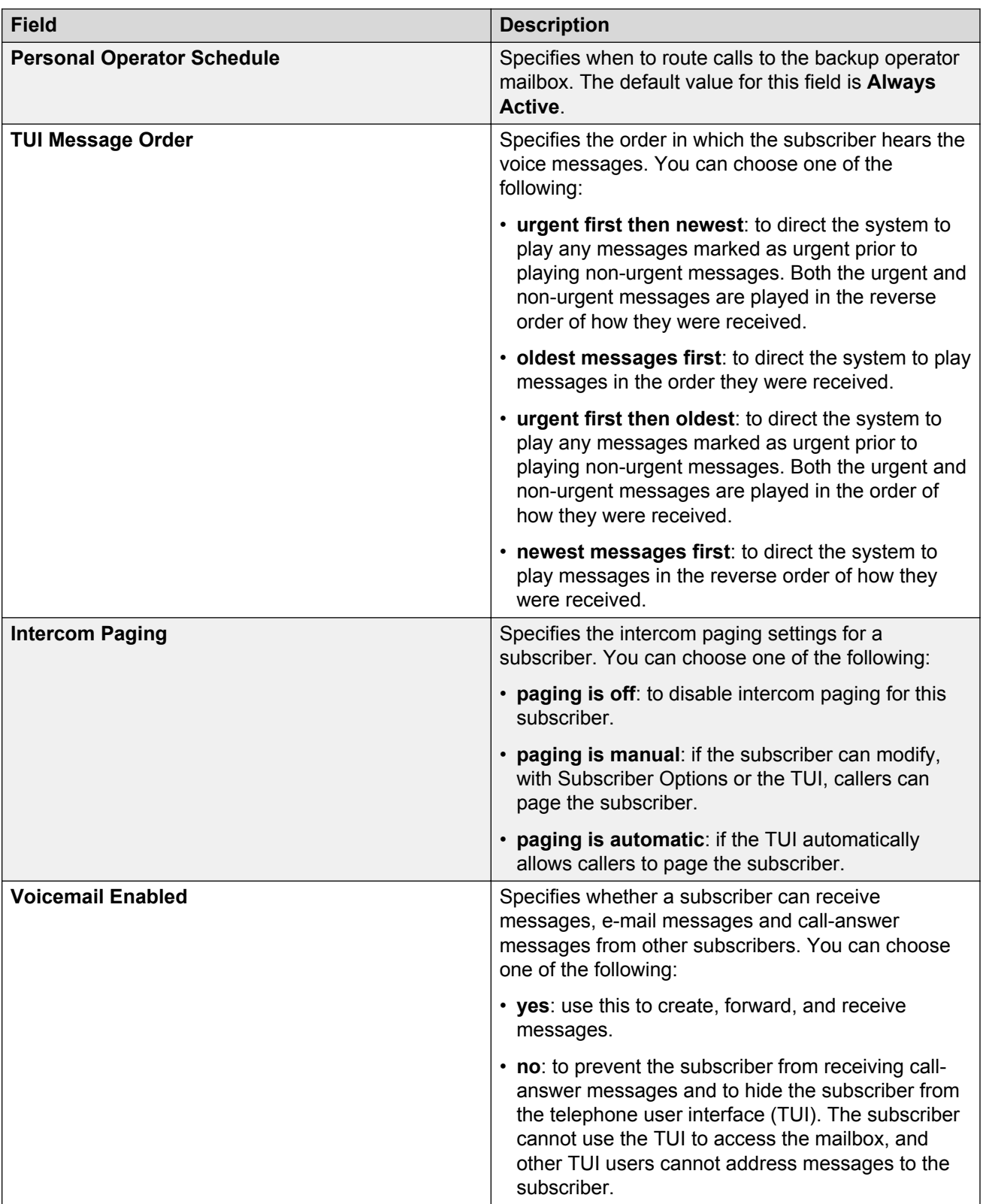

# **Secondary Extensions**

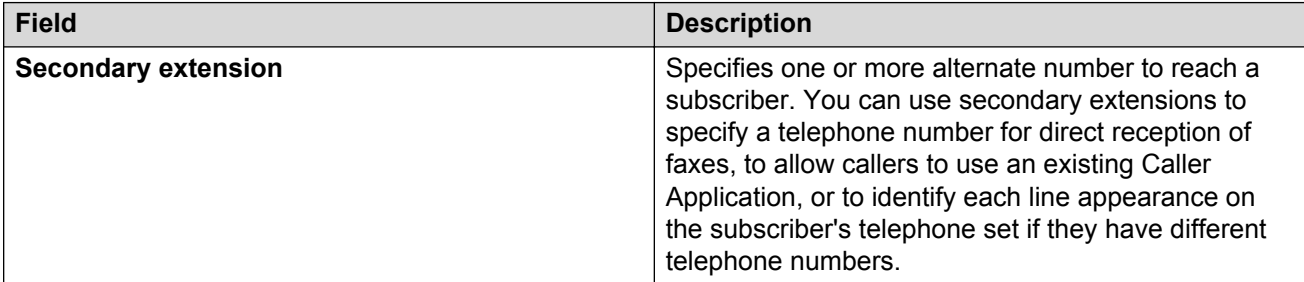

### **Miscellaneous**

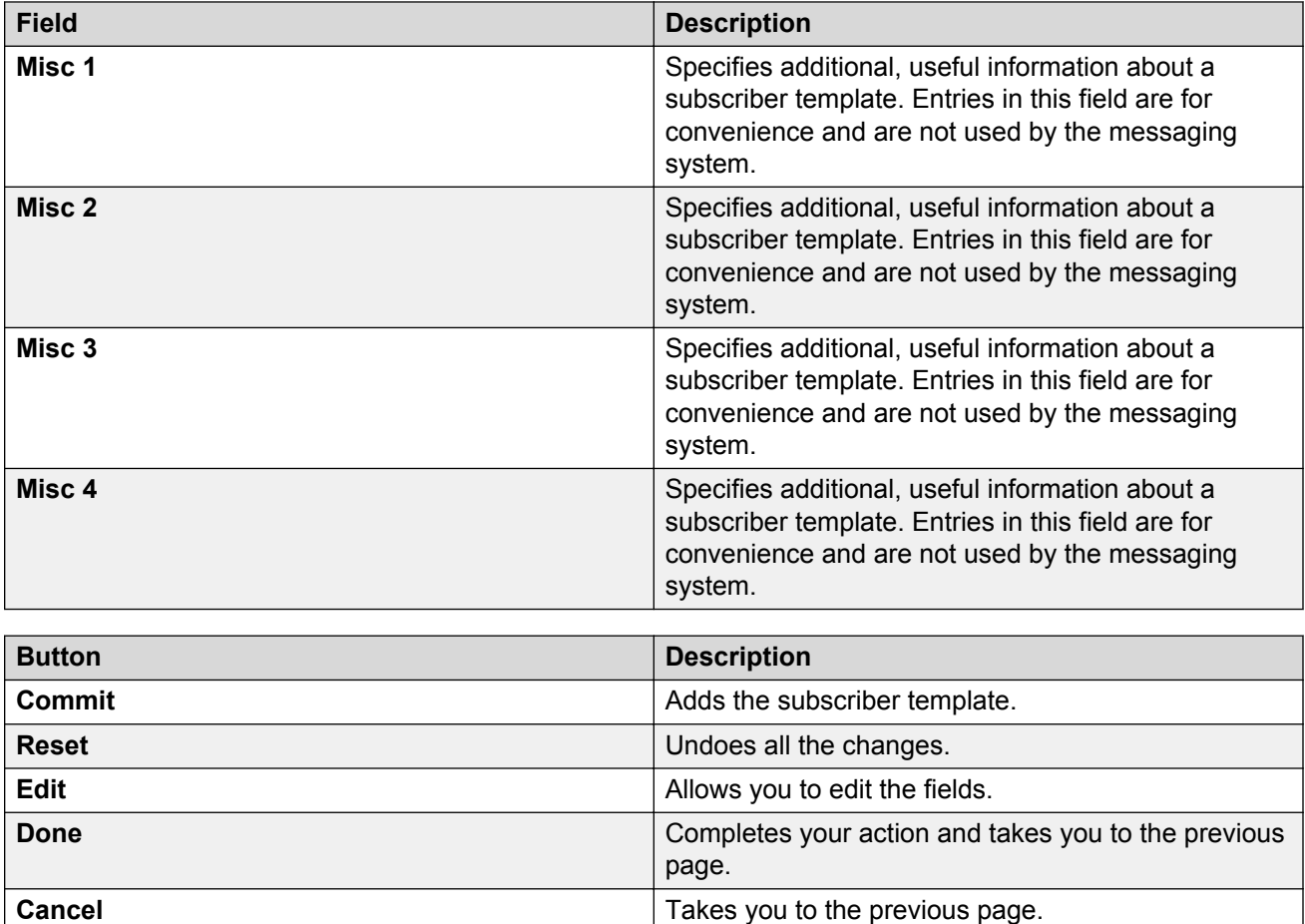

# **Managing IP Office Endpoint template**

# **Adding an IP Office endpoint template**

### **Procedure**

- 1. On the System Manager web console, click **Services** > **Templates**.
- 2. In the left navigation pane, click **IP Office Endpoint**.
- 3. Click **New**.
- 4. Enter the required information in the **Name**, **System Type**, **Set Type**, and **Version** fields.
- 5. Click **Details**.

The system launches the IP Office Manager application.

- 6. On the IP Office Manager window, in the right pane, specify the required details, such as voice mail, telephony, and button programming in the respective tabs.
- 7. Click **File** > **Save Template and Exit** to save the template configuration and exit the IP Office application.

The system directs you to the landing page of **IP Office Endpoint**.

You can view the newly created template in the list of templates under IP Office endpoint templates.

When you upgrade System Manager, Default Centralized ATA Template, Default Centralized SIP Template are now available to create centralized users.

#### **Related links**

[IP Office endpoint template field descriptions](#page-640-0) on page 641

# **Viewing an IP Office endpoint template**

## **Procedure**

- 1. On the System Manager web console, click **Services** > **Templates**.
- 2. In the left navigation pane, click **IP Office Endpoint**.
- 3. Select a type of system from the list of IP Office supported templates.
- 4. Click **Show List**.
- 5. Under **IP Office Endpoint Templates**, select the template you want to view from the list of templates.
- 6. Click **View**.

This action launches the IP Office Manager application.

- 7. On the IP Office Manager window, click the tabs on the right pane to view the template details.
- 8. Click **File** > **Exit** to exit the IP Office Manager application.

The system displays the **IP Office Endpoint** landing page.

#### **Related links**

[IP Office endpoint template field descriptions](#page-640-0) on page 641

**Editing an IP Office endpoint template**

## **Procedure**

- 1. On the System Manager web console, click **Services** > **Templates**.
- 2. In the left navigation pane, click **IP Office Endpoint**.
- 3. Select a type of system from the list of IP Office supported templates.
- 4. Click **Show List**.
- 5. From the list of **IP Office Endpoint Templates**, select the template you want to edit.
- 6. Click **Edit**.

This system launches the IP Office application.

- 7. On the IP Office Manager window, in the right pane, edit the required details.
- 8. Click **File** > **Save Template and Exit** to save the modifications to the template and exit the IP Office Manager application.

The system displays the IP Office Endpoint landing page.

#### **Related links**

[IP Office endpoint template field descriptions](#page-640-0) on page 641

# **Duplicating an IP Office endpoint template**

## **Procedure**

- 1. On the System Manager web console, click **Services** > **Templates**.
- 2. In the left navigation pane, click **IP Office Endpoint**.
- 3. Select a system type from the list of IP Office supported templates.
- 4. Click **Show List**.
- 5. From the list of IP Office endpoint templates, select the template you want to duplicate.
- 6. Click **Duplicate**.
- 7. Type a template name in the **New Template Name** field.

8. Click **Commit**.

If you want to make changes to the new endpoint template, click **Details**.

### **Related links**

[IP Office endpoint template field descriptions](#page-640-0) on page 641

# **Deleting an IP Office endpoint template**

## **Procedure**

- 1. On the System Manager web console, click **Services** > **Templates**.
- 2. In the left navigation pane, click **IP Office Endpoint**.
- 3. Select a type of system from the list of IP Office supported templates.
- 4. Click **Show List**.
- 5. From the **IP Office Endpoint Templates** list, select the template you want to delete.
- 6. Click **Delete**.

The system displays the template instance you selected for deletion.

- 7. Perform one of the following:
	- Click **Delete** to delete the template.
	- Click **Cancel** to cancel the delete operation and return to the **IP Office Endpoint** landing page.

# **Upgrading IP Office endpoint templates**

## **Procedure**

- 1. On the System Manager web console, click **Services** > **Templates**.
- 2. In the left navigation pane, click **IP Office Endpoint**.
- 3. Select the IP Office device type.
- 4. Click **Show List**.
- 5. Select the template you want to upgrade.
- 6. Click **Upgrade**.
- 7. In the **Supported IP Office Versions** field, enter the target version for upgrade.
- 8. In **Template Name**, type the name of the template.

Template name must be a unique name.

9. Click **Upgrade**.

<span id="page-640-0"></span>System Manager upgrades the selected template, and the IP Office Manager starts with the upgraded template. The original template you selected is retained.

10. After the IP Office Manager starts, the new, upgraded template, save and exit.

The system displays the upgraded template in the IP Office Endpoint List page.

# **IP Office endpoint template field descriptions**

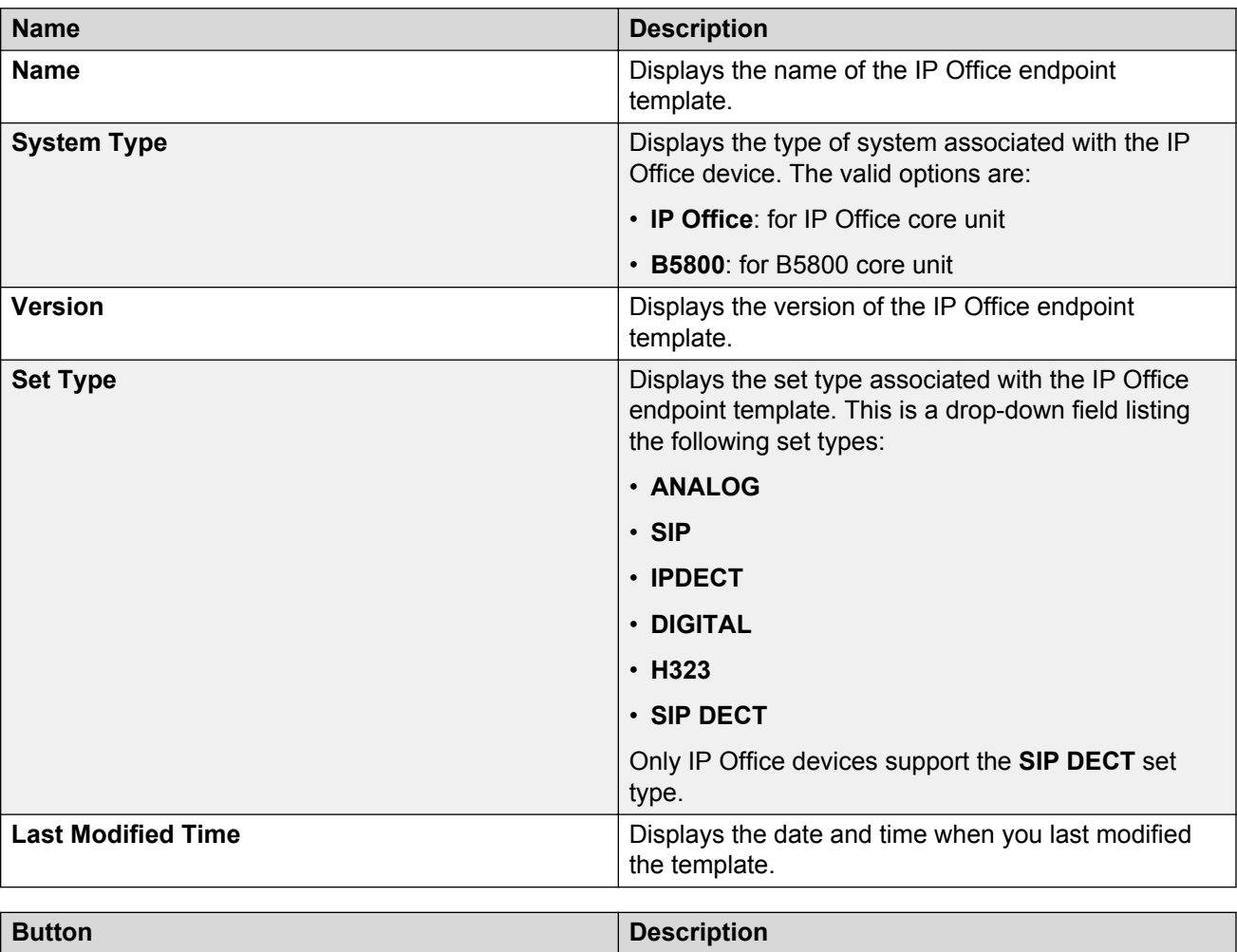

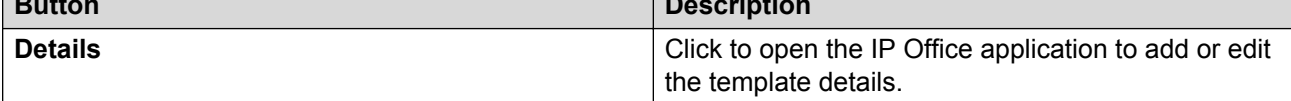

# **Managing IP Office System Configuration template**

# **Adding an IP Office System Configuration template**

### **Procedure**

- 1. On the System Manager web console, click **Services** > **Templates**.
- 2. In the left navigation pane, click **IP Office System Configuration**.
- 3. Click **New**.
- 4. Complete the **Name**, **System Type**, and **Version** fields.
- 5. Click **Details**.

The system launches the IP Office application.

- 6. On the Offline Configuration Creation window, click **OK**.
- 7. In the right pane, complete the system configuration template by filling the required fields, and click **OK**.
- 8. Click **File** > **Save Template and Exit** to save the template specifications and exit theIP Office application.

The system directs you to the IP Office System Configuration landing page where you can view the newly created system template in the IP Office System Configuration list.

#### **Related links**

[IP Office System Configuration template field descriptions](#page-644-0) on page 645

# **Viewing an IP Office System Configuration template**

## **Procedure**

- 1. On the System Manager web console, click **Services** > **Templates**.
- 2. In the left navigation pane, click **IP Office System Configuration**.
- 3. On the IP Office Branch Gateway Template page, from the IP Office supported templates list, select an IP Office system type.
- 4. Click **Show List**.
- 5. Select the system configuration template you want to view from the IP Office System Configuration list.
- 6. Click **View**.

The system launches the IP Office Manager application.

7. On the IP Office Manager window, in the right pane, you can view the system configuration template details. All the fields are read-only.

8. Click **File** > **Exit** to exit IP Office Manager.

The system directs you to the IP Office System Configuration landing page.

### **Related links**

[IP Office System Configuration template field descriptions](#page-644-0) on page 645

# **Editing an IP Office system configuration template**

## **Procedure**

- 1. On the System Manager web console, click **Services** > **Templates**.
- 2. In the left navigation pane, click **IP Office System Configuration**.
- 3. On the IP Office System Configuration Templates page, select an IP Office system type.
- 4. Click **Show List**.
- 5. Select the system configuration template you want to edit from the IP Office System Configuration list.
- 6. Click **Edit**.

The system launches the IP Office Manager application.

- 7. On the IP Office Manager window, edit the required configuration parameters, and click **OK**.
- 8. Click **File** > **Save Template and Exit** to save the modifications to the system configuration template and exit theIP Office Manager application.

The system displays the IP Office System Configuration landing page.

#### **Related links**

[IP Office System Configuration template field descriptions](#page-644-0) on page 645

# **Deleting an IP Office system configuration template**

## **Procedure**

- 1. On the System Manager web console, click **Services** > **Templates**.
- 2. In the left navigation pane, click **IP Office System Configuration**.
- 3. On the IP Office Template page, select a IP Office system type.
- 4. Click **Show List**.
- 5. Select the system configuration template you want to delete from the IP Office System Configuration list.
- 6. Click **Delete**.

The system displays the system template instance you selected for deletion.

- 7. Do one of the following:
	- Click **Delete** to delete the template.
	- Click **Cancel** to cancel the delete operation, and return to the IP Office System Configuration landing page.

### **Related links**

[IP Office System Configuration template field descriptions](#page-644-0) on page 645

# **Applying an IP Office system configuration template on an IP Office device**

## **Procedure**

- 1. On the System Manager web console, click **Services** > **Templates**.
- 2. In the left navigation pane, click **IP Office System Configuration**.
- 3. On the IP Office Template page, select an IP Office system type.
- 4. Click **Show List**.
- 5. From the IP Office System Configuration List, select the system template you want to apply to an IP Office device.
- 6. Click **Apply**.

You will be directed to a new page where you can select a device to apply the template.

7. From the list of IP Office devices, select the IP Office device on which you want to apply the selected IP Office system configuration template.

## *<u></u>* Important:

When you apply a template on a device, the data of the template that you wish to apply may override the existing system configuration data on the device.

- 8. Do one of the following:
	- Click **Now** to perform apply the template immediately.
	- Click **Schedule** to apply the template at a specified time in **Scheduler**.
	- Click **Cancel** to cancel this task and return to the IP Office System Configuration landing page.

#### **Related links**

[IP Office System Configuration template field descriptions](#page-644-0) on page 645

<span id="page-644-0"></span>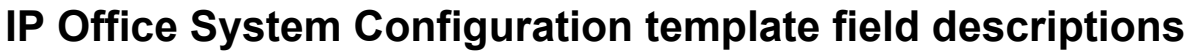

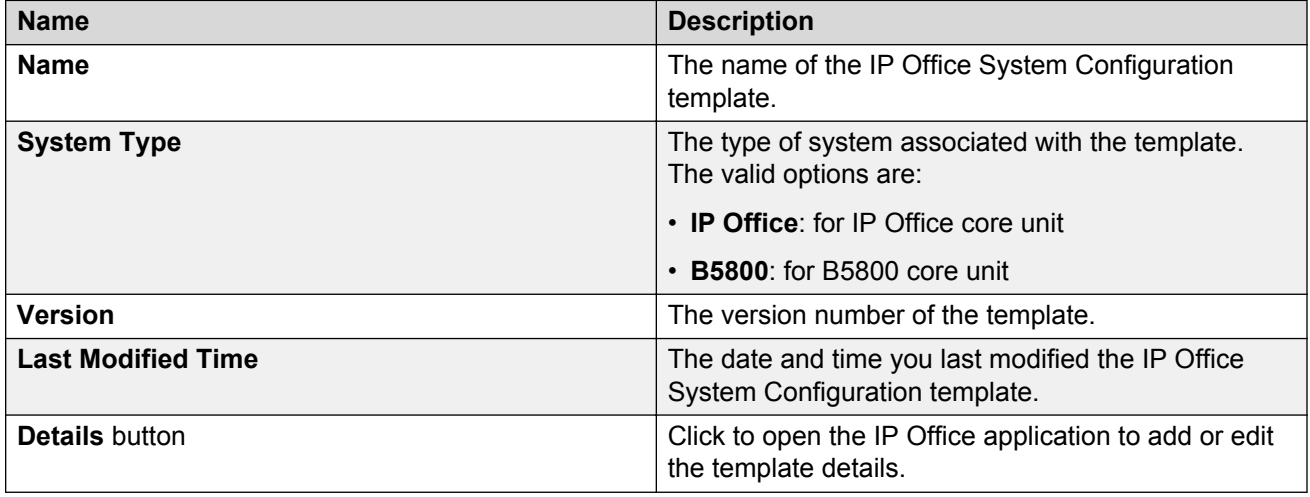

# **Manage audio files**

Audio files in .WAV and .C11 formats are used in auto attendant configuration in the Auto Attendant feature in IP Office. In System Manager, you can manage .WAV and .C11 audio files from the Manage Audio page in IP Office System Configuration in Template Management. The .C11 audio file is for use in IP Office IP500V2 or the B5800 Core Unit.

To push an auto attendant file to a IP Office System Configuration template through System Manager, you must first upload the .WAV audio files using the **Upload** button in the Manage Audio page. When you upload the .WAV audio files, the corresponding .C11 audio files are automatically created. If you need to convert any .WAV audio file which does not have a corresponding .C11 audio file, or if the corresponding .C11 audio file is deleted, click the **Convert** button in the Manage Audio page.

Use the **Manage Audio** page in **IP Office System Configuration** to:

- Upload .WAV and .C11 audio files.
- Convert .WAV to .C11 audio file format.
- Delete .WAV and .C11 audio files.

# **Uploading an audio file**

# **Procedure**

- 1. On the System Manager web console, click **Services** > **Templates**.
- 2. In the left navigation pane, click **IP Office System Configuration**.
- 3. Click **More Options** > **Manage Audio**.

4. On the Manage Audio page, enter the complete path of the audio file in the **Select an Audio File** text box. You can also click **Browse** to locate and select the audio file you want to upload.

The system displays the audio file you selected for uploading in a table.

- 5. If you want to remove the audio file from your selection, click the **Remove** link in the **Action** column.
- 6. Click **Upload**.

You can view the newly uploaded audio files listed in the **List of Audio Files** table.

#### **Related links**

[Manage Audio field descriptions](#page-646-0) on page 647

# **Converting an .WAV audio file to a .C11 audio file**

#### **Procedure**

- 1. On the System Manager web console, click **Services** > **Templates**.
- 2. In the left navigation pane, click **IP Office System Configuration**.
- 3. Click **More Options** > **Manage Audio**.
- 4. On the Manage Audio page, select the .WAV audio file from the **List of Audio Files** that you want to convert to .C11 format.
- 5. On the Convert Audio page, the system lists the file you selected for conversion.
- 6. If you want to change the recording label of the .WAV file, edit the label text in the corresponding text box under the **Recording Label** column.
- 7. Click **Commit** to confirm the convert action.

The system displays the newly converted audio file under the corresponding audio name column in the **List of Audio Files** table.

#### **Related links**

[Manage Audio field descriptions](#page-646-0) on page 647

# **Deleting an audio file**

#### **About this task**

Use the **Delete** button to delete audio files from the list of audio files. You can choose to either delete the .WAV audio format, or the .C11 audio file format, or delete both the audio file formats in a single step.

### **Procedure**

1. On the System Manager web console, click **Services** > **Templates**.

- <span id="page-646-0"></span>2. In the left navigation pane, click **IP Office System Configuration**.
- 3. Click **More Options** > **Manage Audio**.
- 4. On the Manage Audio page, select the audio file you want to delete from the list of audio files.
- 5. Click **Delete**.
- 6. On the Delete Audio File Confirmation page, you can view the audio files you selected in Step 4 for deletion. From the **Select the type of deletion** field perform one of the following:
	- Select the type of audio file extension you want to delete.
	- Select **Both** if you want to delete both the file extension types.

Sample scenario: Suppose you have ABC.wav and ABC.c11 audio files in the **List of Audio Files**. If you want to delete only the ABC.wav audio file, then select **Wave** from **Select the type of deletion**. If you want to delete both the audio files in a single step, then select **Both** from the **Select the type of deletion** field.

- 7. Click **Delete**.
- 8. Click **Done** to return to the IP Office System Configuration landing page.

### **Related links**

Manage Audio field descriptions on page 647

# **Manage Audio field descriptions**

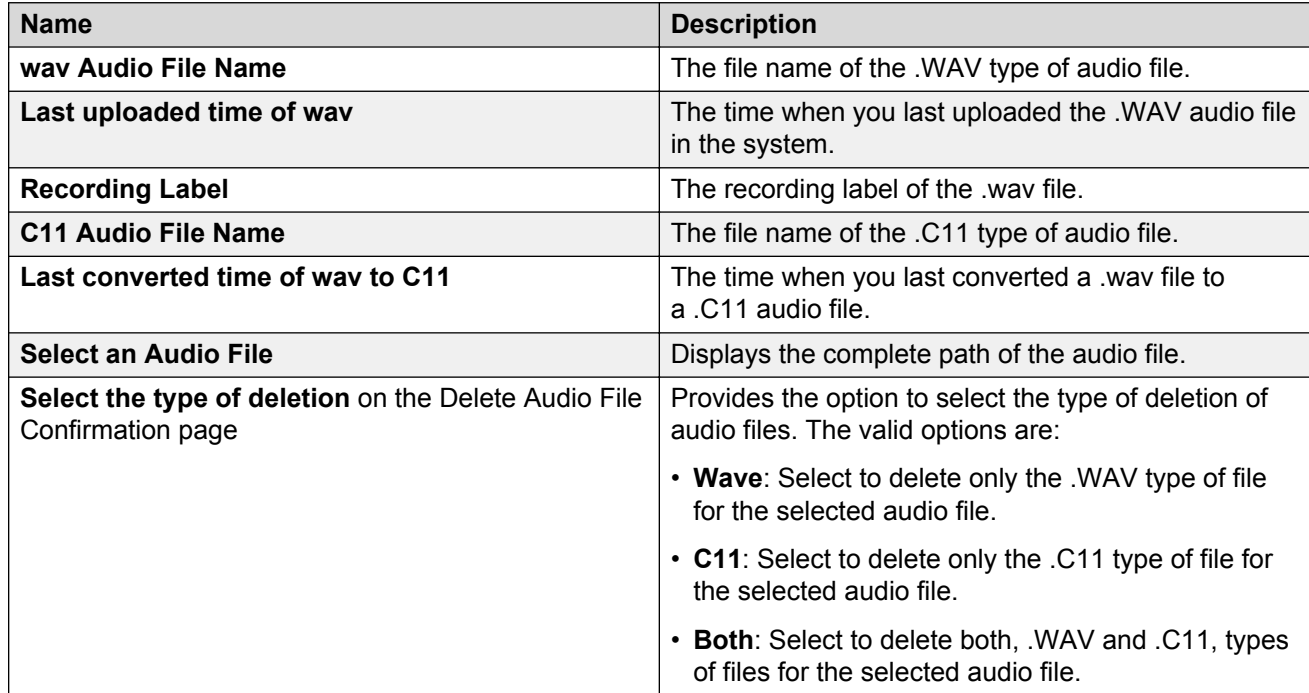

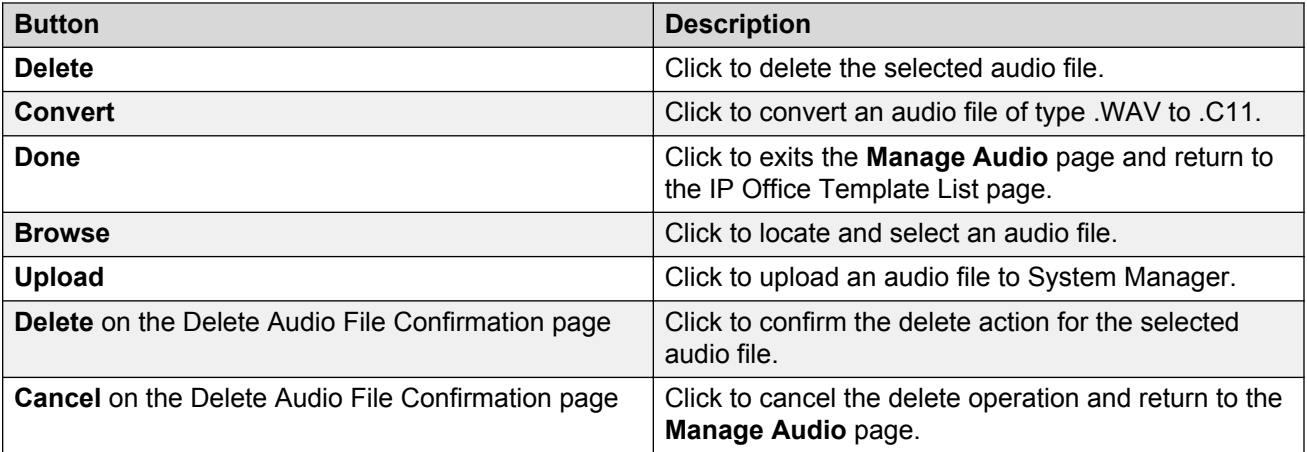
# **Chapter 25: Messaging**

## **Subscriber Management**

You can perform selected messaging system administration activities through System Manager. You can add, view, edit, and delete subscribers through System Manager. Apart from subscriber management, you can also administer mailboxes and modify mailbox settings for a messaging system.

System Manager supports:

- Communication Manager 5.0 and later
- Avaya Aura® Messaging 6.0 and later
- Avaya Aura® Modular Messaging 5.0 and later
- Communication Manager Messaging 5.2 (with patch having LDAP support) and later

### **Adding a subscriber**

#### **Procedure**

- 1. On the System Manager web console, click **Elements** > **Messaging**.
- 2. Click **Subscriber** in the left navigation pane.
- 3. Select one or more messaging systems from the list of Messaging Systems.
- 4. Click **Show List**.
- 5. Click **New**.
- 6. Complete the **Basic Information**, **Subscriber Directory**, **Mailbox Features**, **Secondary Extensions**, and **Miscellaneous** sections.
- 7. Complete the **Add Subscriber** page and click **Commit** to add the subscriber.
	- **Note:**

If you select more than one Messaging, Modular Messaging, or Communication Manager Messaging from the list of messaging systems, and then click **New**, the system displays the Add Subscriber page with the first Messaging, Modular Messaging, or Communication Manager Messaging in context.

#### **Related links**

[Subscribers \(Messaging\) field descriptions](#page-651-0) on page 652 [Subscribers \(MM\) field descriptions](#page-659-0) on page 660 [Subscribers \(CMM\) field descriptions](#page-656-0) on page 657

### **Editing a subscriber**

#### **Procedure**

- 1. On the System Manager web console, click **Elements** > **Messaging**.
- 2. Click **Subscriber** in the left navigation pane.
- 3. Select a messaging system from the list of Messaging Systems.
- 4. Click **Show List**.
- 5. From the Subscriber List, choose the subscriber you want to edit.
- 6. Click **Edit** or **View** > **Edit**.
- 7. Edit the required fields in the **Edit Subscriber** page.
- 8. Click **Commit** to save the changes.

#### **Related links**

[Subscribers \(Messaging\) field descriptions](#page-651-0) on page 652 [Subscribers \(MM\) field descriptions](#page-659-0) on page 660 [Subscribers \(CMM\) field descriptions](#page-656-0) on page 657

### **Viewing a subscriber**

#### **Procedure**

- 1. On the System Manager web console, click **Elements** > **Messaging**.
- 2. Click **Subscriber** in the left navigation pane.
- 3. Select a messaging system from the list of Messaging Systems.
- 4. Click **Show List**.
- 5. Select the subscriber you want to view from the Subscriber List.
- 6. Click **View**.

**RD** Note:

You cannot edit any field on the View Subscriber page.

#### **Related links**

[Subscribers \(Messaging\) field descriptions](#page-651-0) on page 652 [Subscribers \(MM\) field descriptions](#page-659-0) on page 660 [Subscribers \(CMM\) field descriptions](#page-656-0) on page 657

## **Deleting a subscriber**

#### **Procedure**

- 1. On the System Manager web console, click **Elements** > **Messaging**.
- 2. Click **Subscriber** in the left navigation pane.
- 3. Select a messaging system from the list of Messaging Systems.
- 4. Click **Show List**.
- 5. Select the subscriber you want to delete from the Subscriber List.
- 6. Click **Delete**.

The system displays a confirmation page for deleting the subscriber.

7. Confirm to delete the subscriber or subscribers.

#### **ED** Note:

You cannot delete a subscriber associated with a user through mailbox management. You can delete the user associated subscribers only through User Profile Management.

### **Subscriber List**

Subscriber List displays all the subscribers under a messaging version, such as Messaging, Communication Manager Messaging, or Modular Messaging. You can apply filters to each column in the Subscriber List. You can also sort the subscribers according to each of the column in the Subscriber List. When you click **Refresh**, you can view the updated information available after the last synchronization operation.

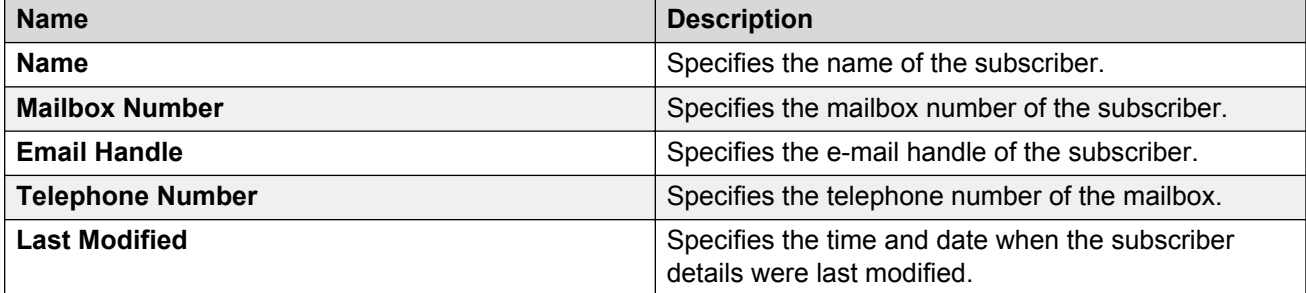

<span id="page-651-0"></span>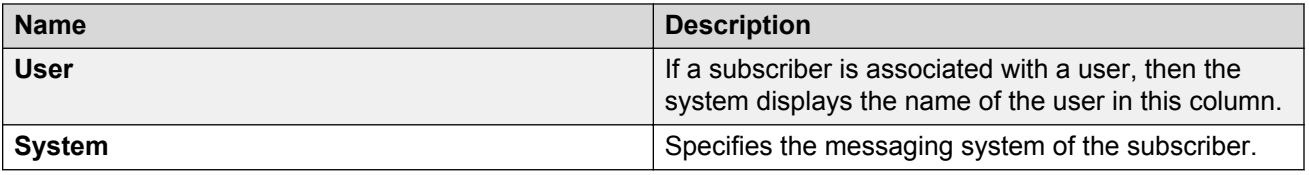

# **Filtering subscribers**

### **Procedure**

- 1. On the System Manager web console, click **Elements** > **Messaging**.
- 2. Click **Subscriber** in the left navigation pane.
- 3. Select a messaging system from the list of Messaging Systems.
- 4. Click **Show List**.
- 5. Click the **Filter: Enable** option in the Subscriber List.
- 6. Filter the subscribers according to one or multiple columns.
- 7. Click **Apply**.

To hide the column filters, click **Disable**. This does not clear any filter criteria that you have set.

**B** Note:

The table displays only those subscribers that match the filter criteria.

# **Subscribers (Messaging) field descriptions**

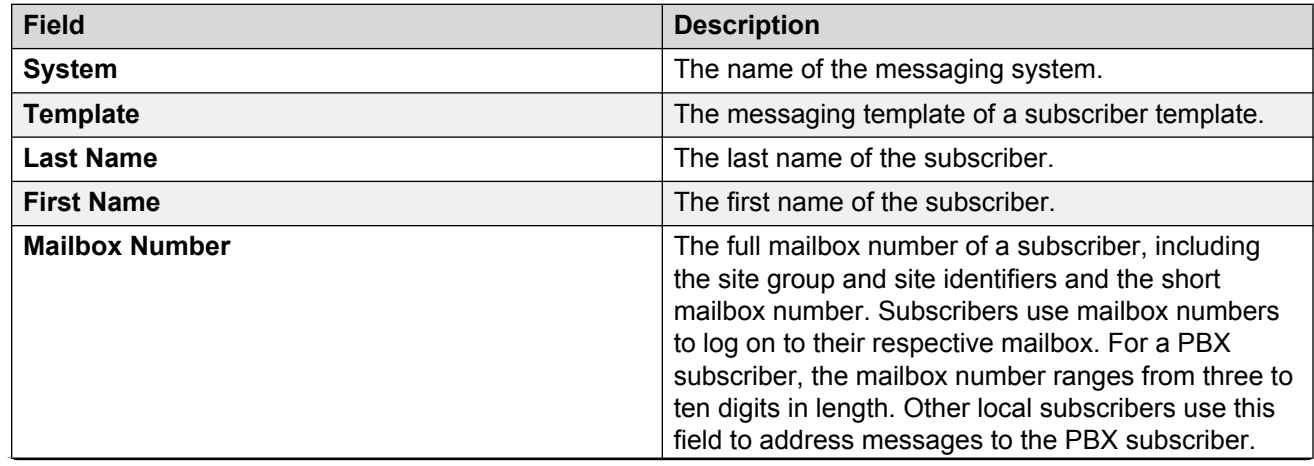

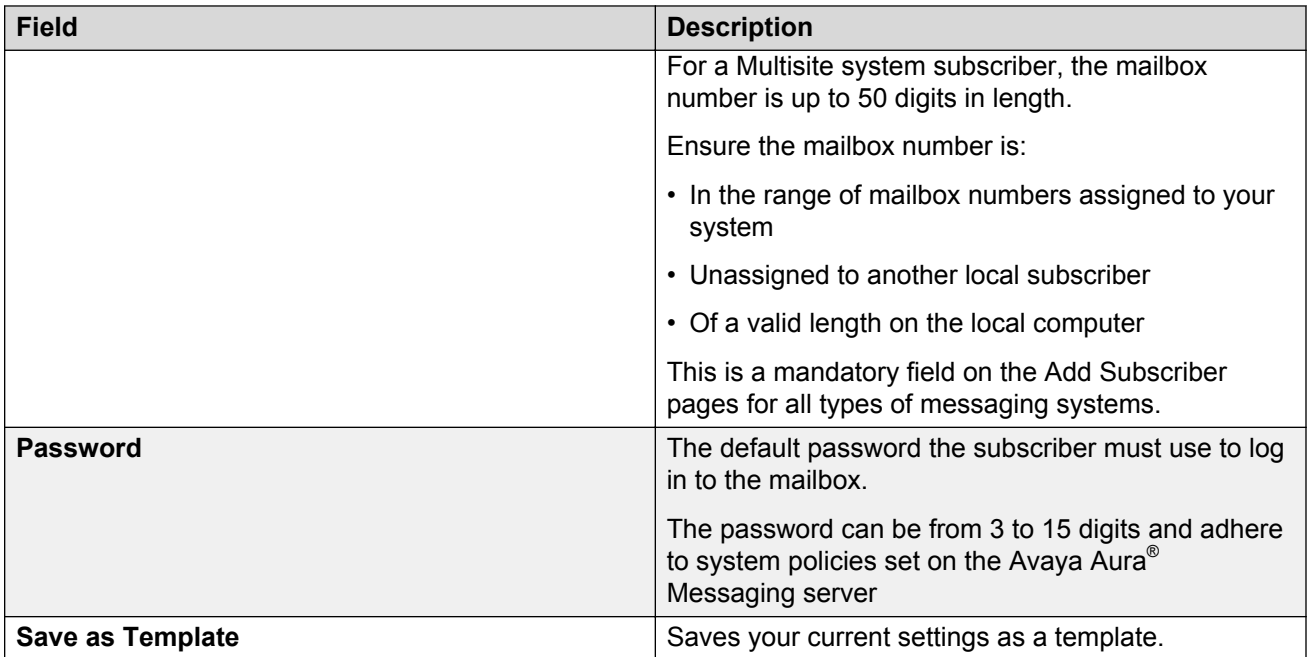

### **Basic Information**

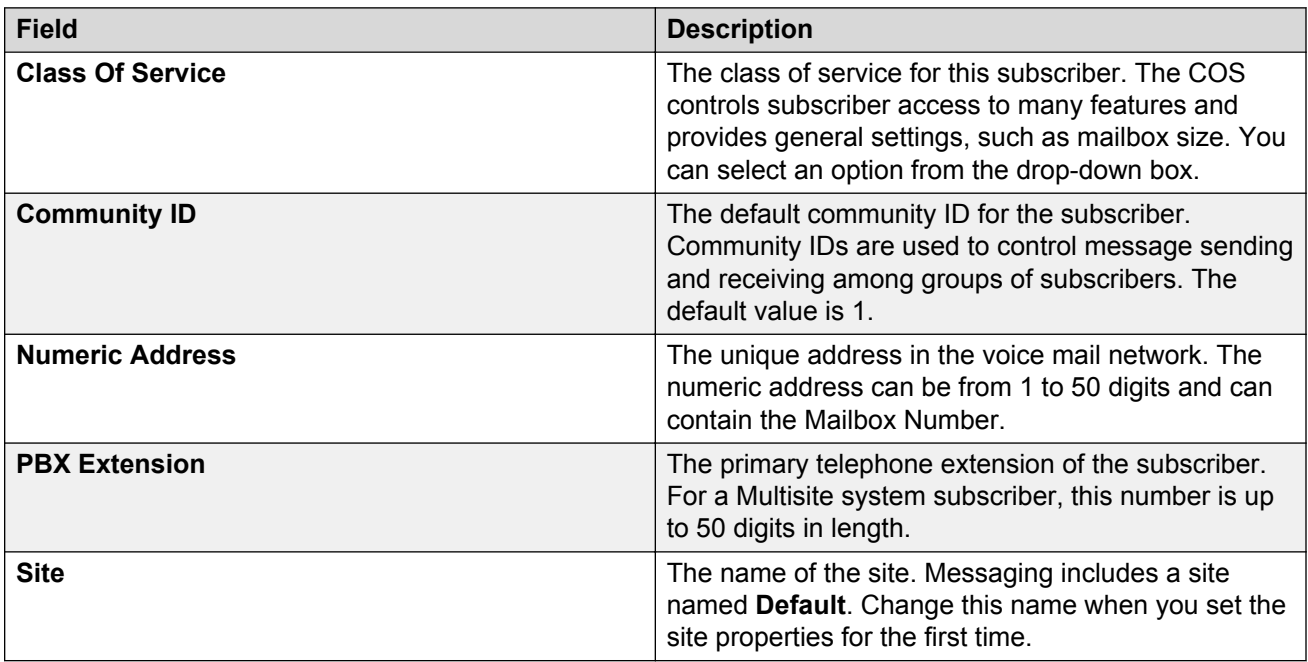

### **Subscriber Directory**

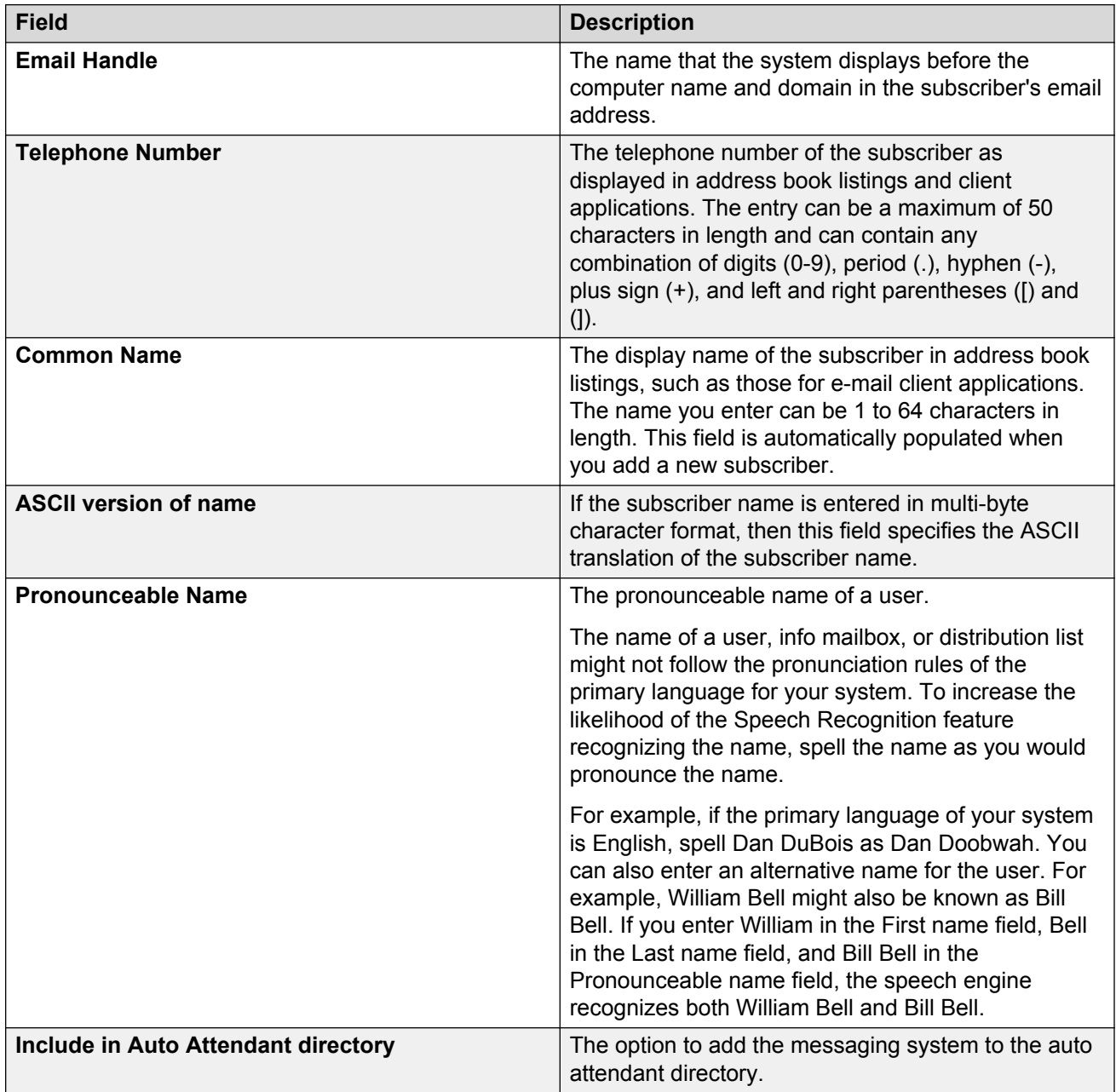

### **Subscriber Security**

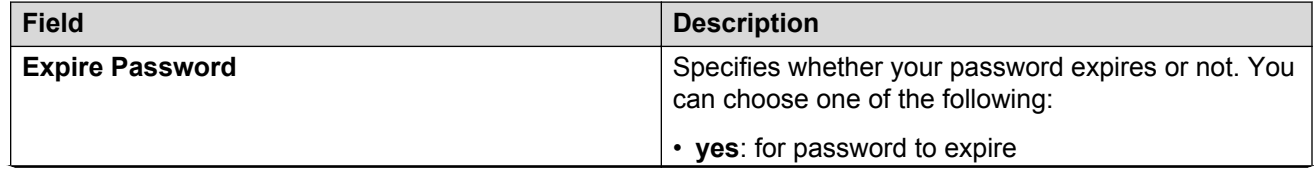

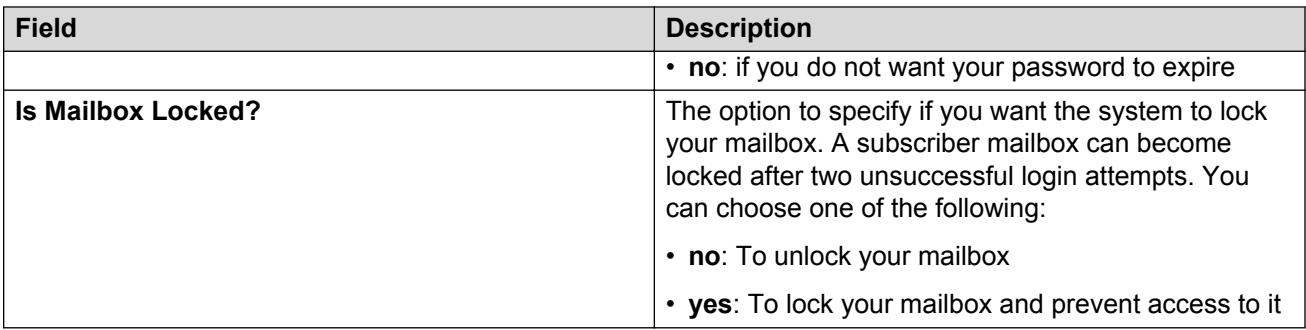

#### **Mailbox Features**

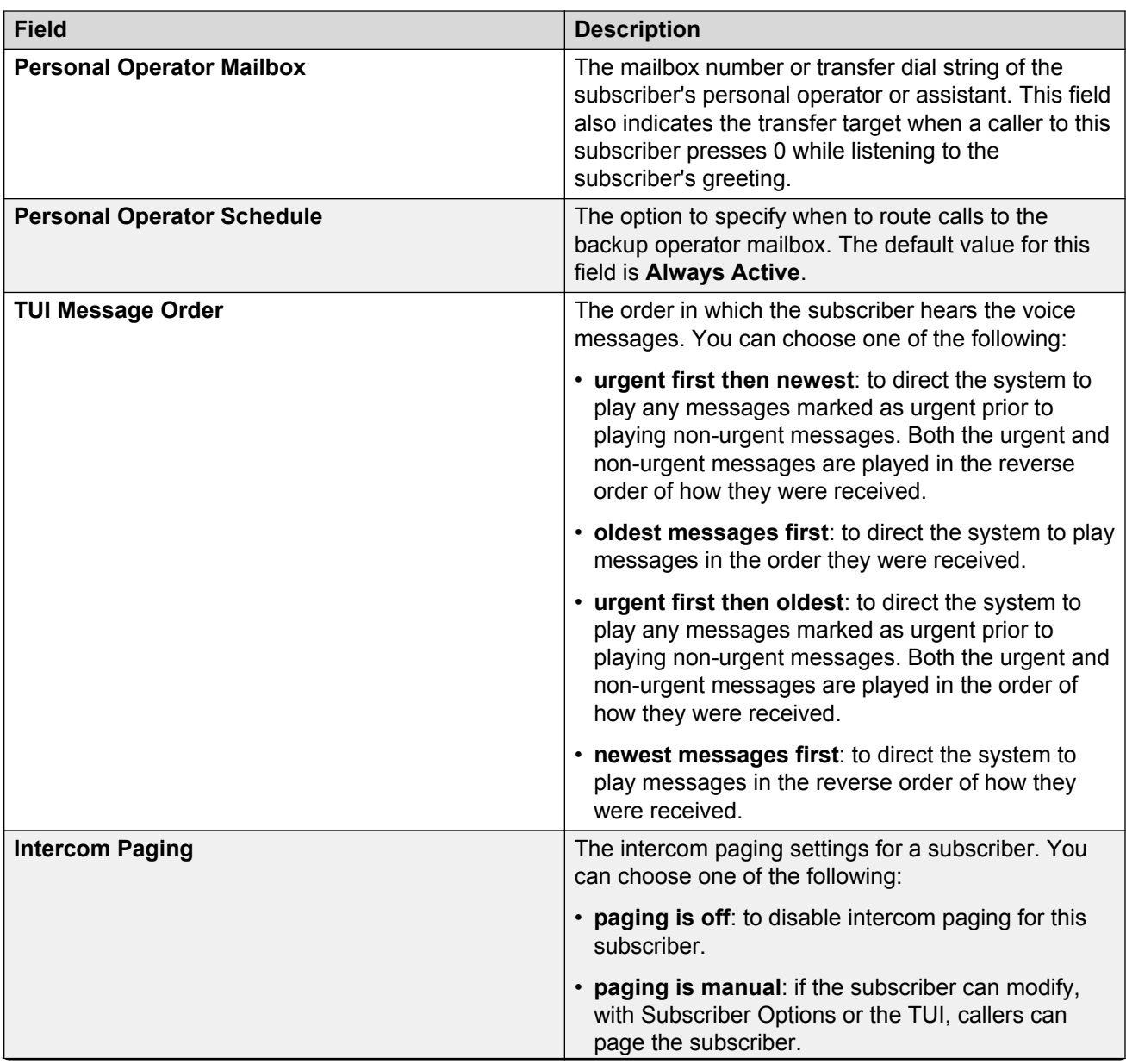

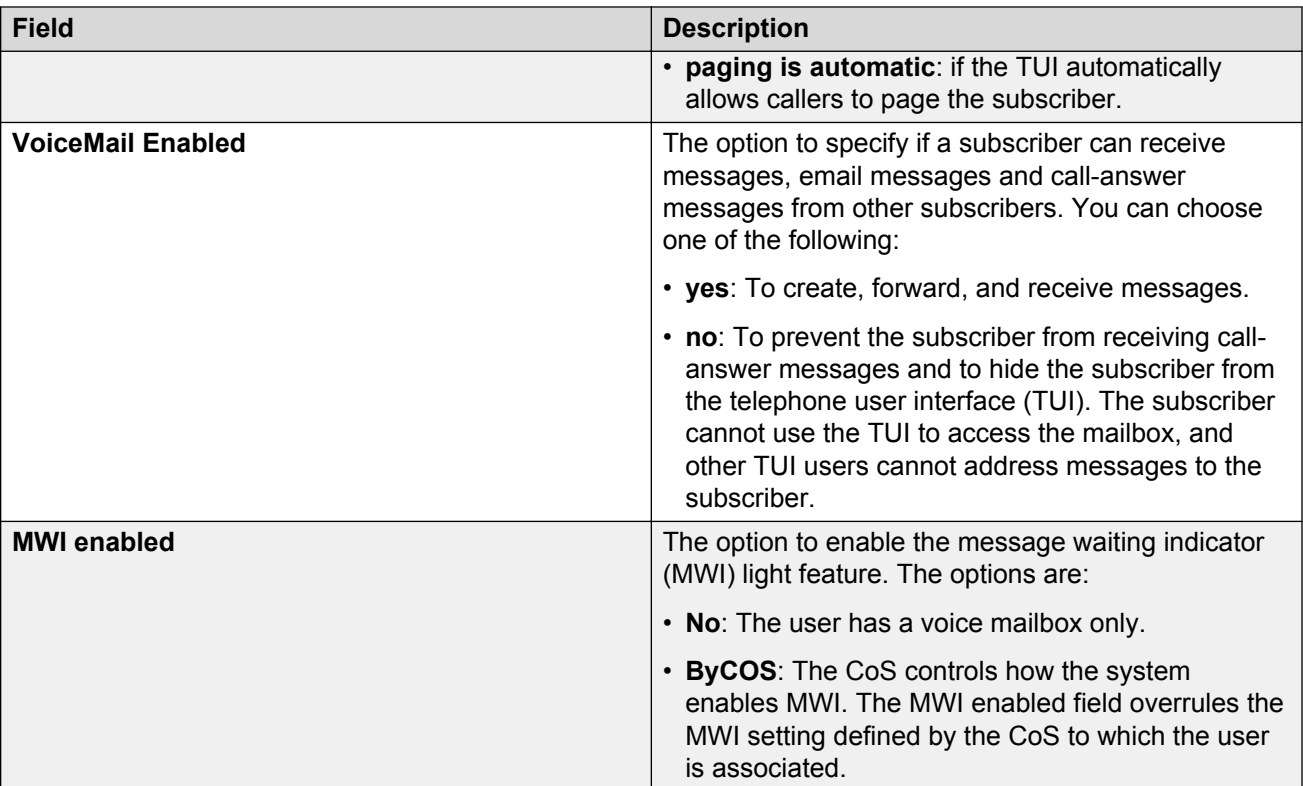

### **Secondary Extensions**

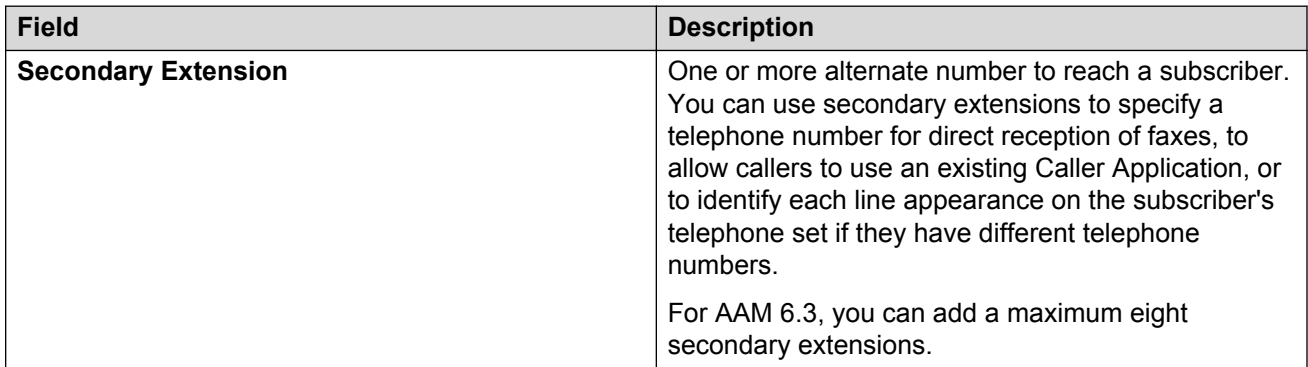

### **Miscellaneous**

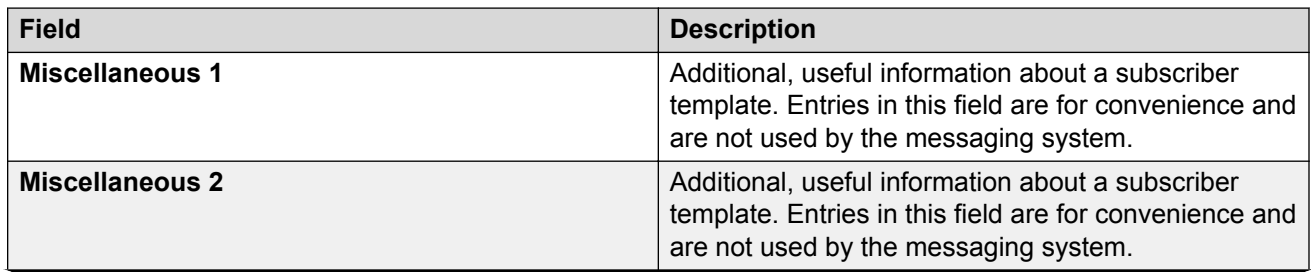

<span id="page-656-0"></span>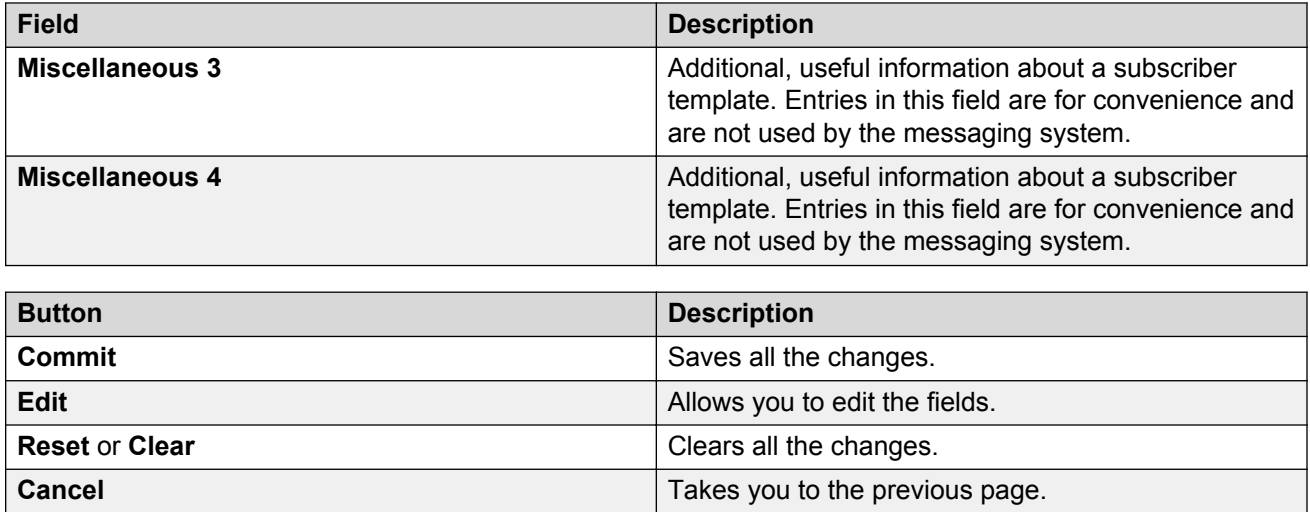

# **Subscribers (CMM) field descriptions**

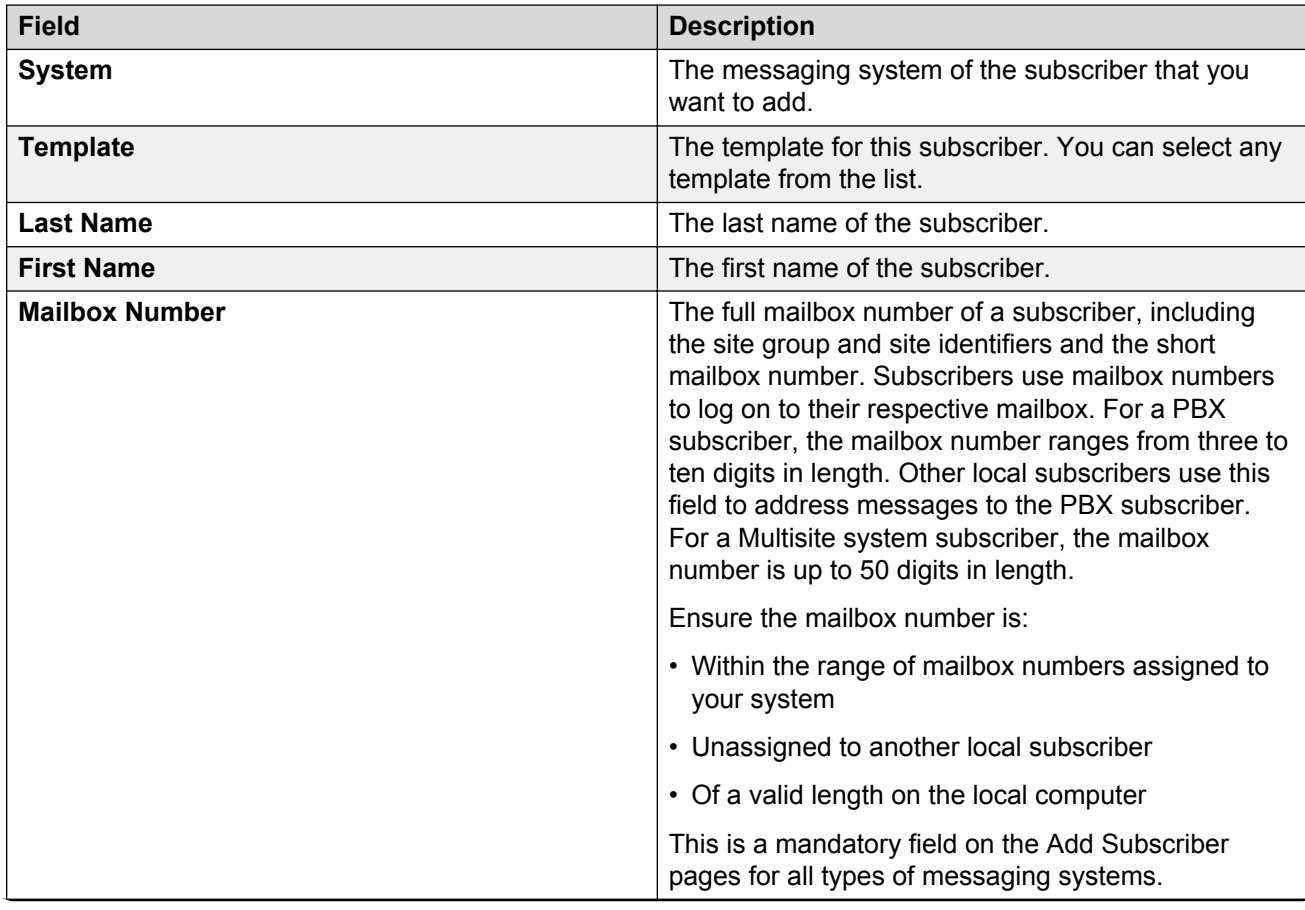

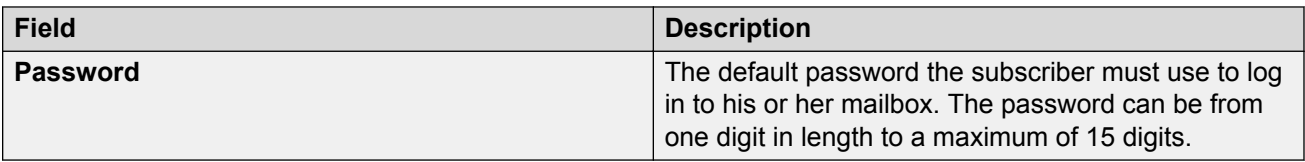

### **Basic Information**

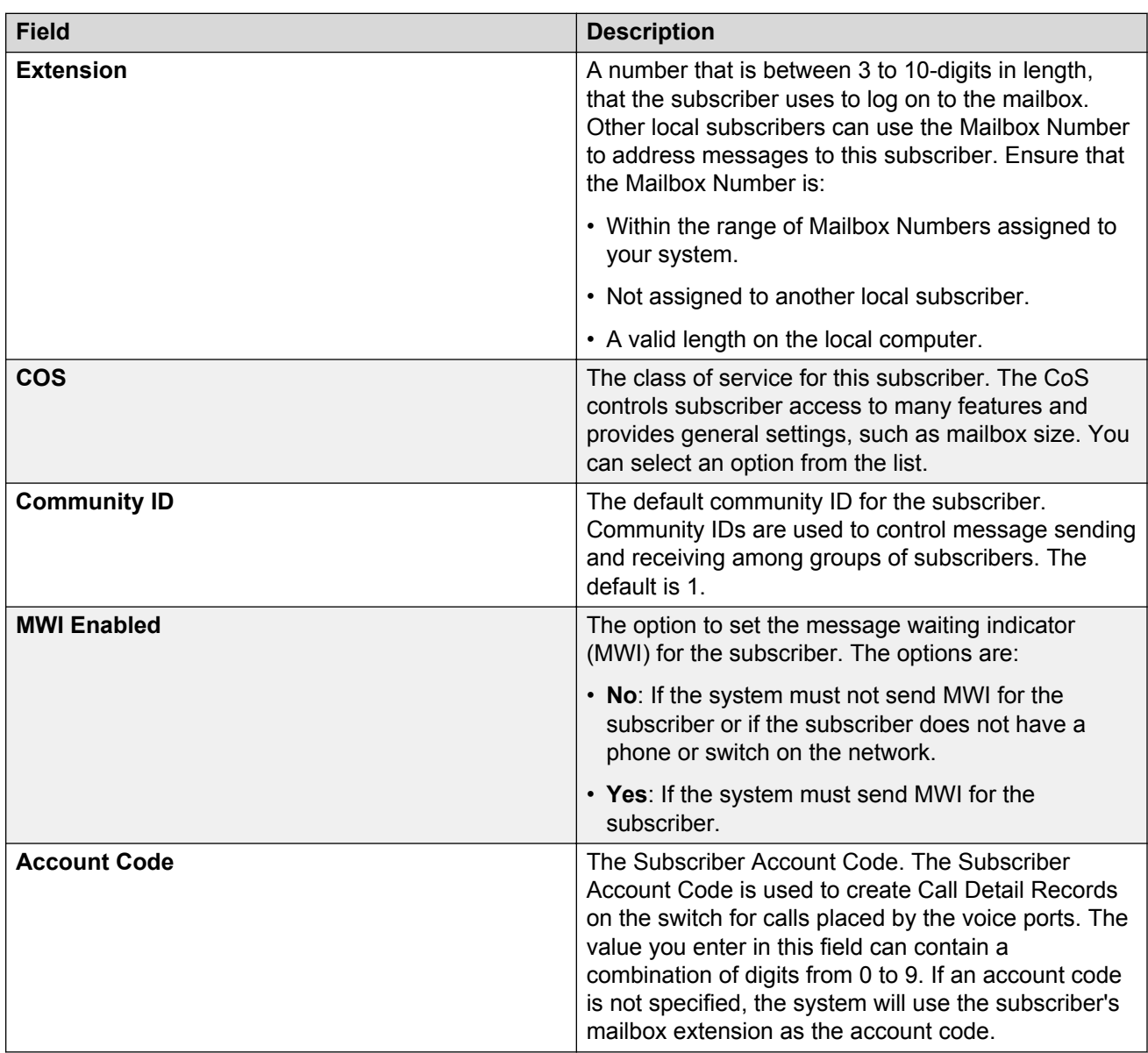

### **Subscriber Directory**

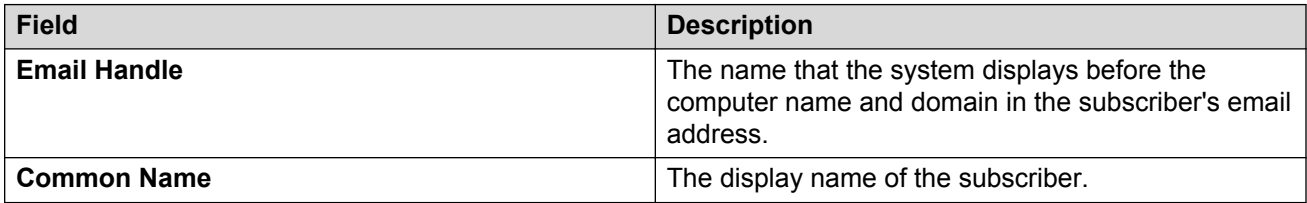

### **Subscriber Security**

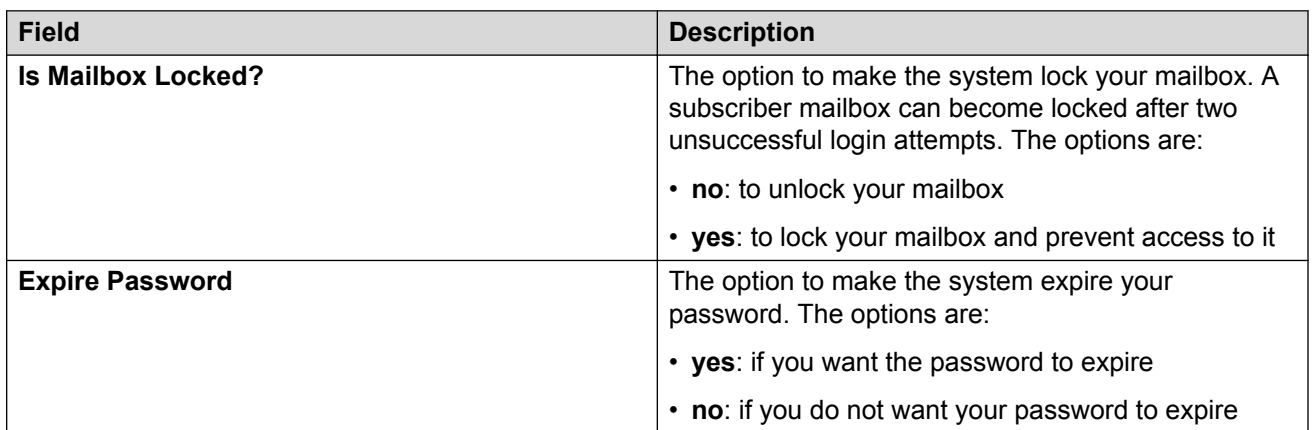

### **Mailbox Features**

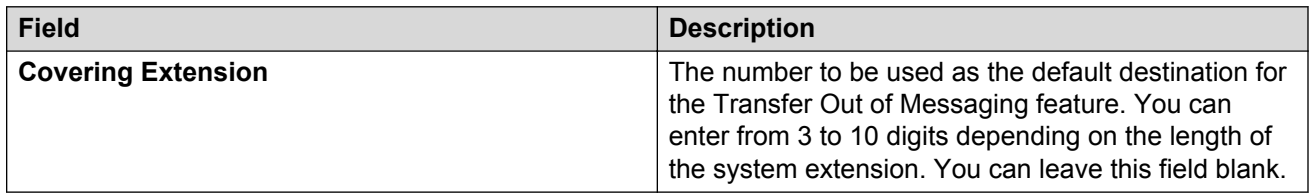

### **Secondary Extensions**

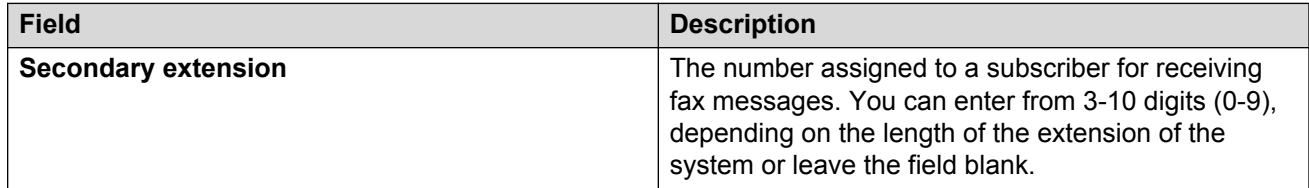

### **Miscellaneous**

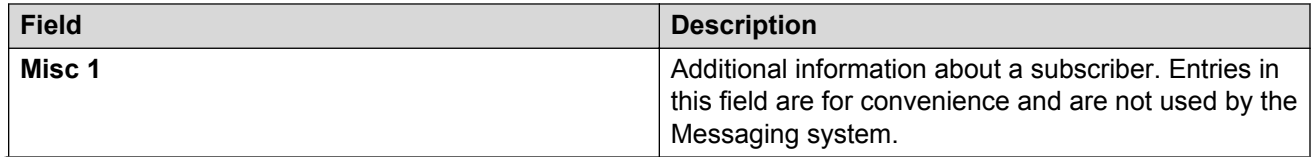

<span id="page-659-0"></span>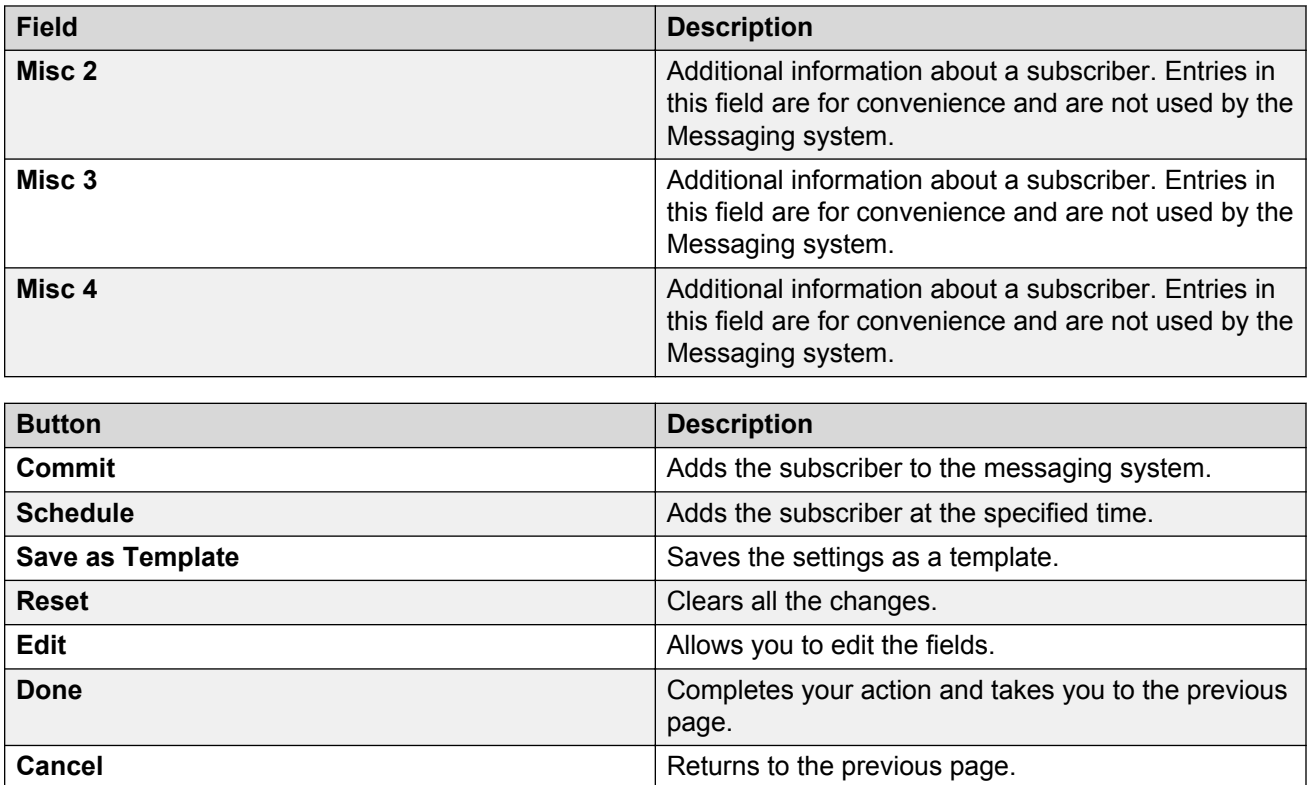

# **Subscribers (MM) field descriptions**

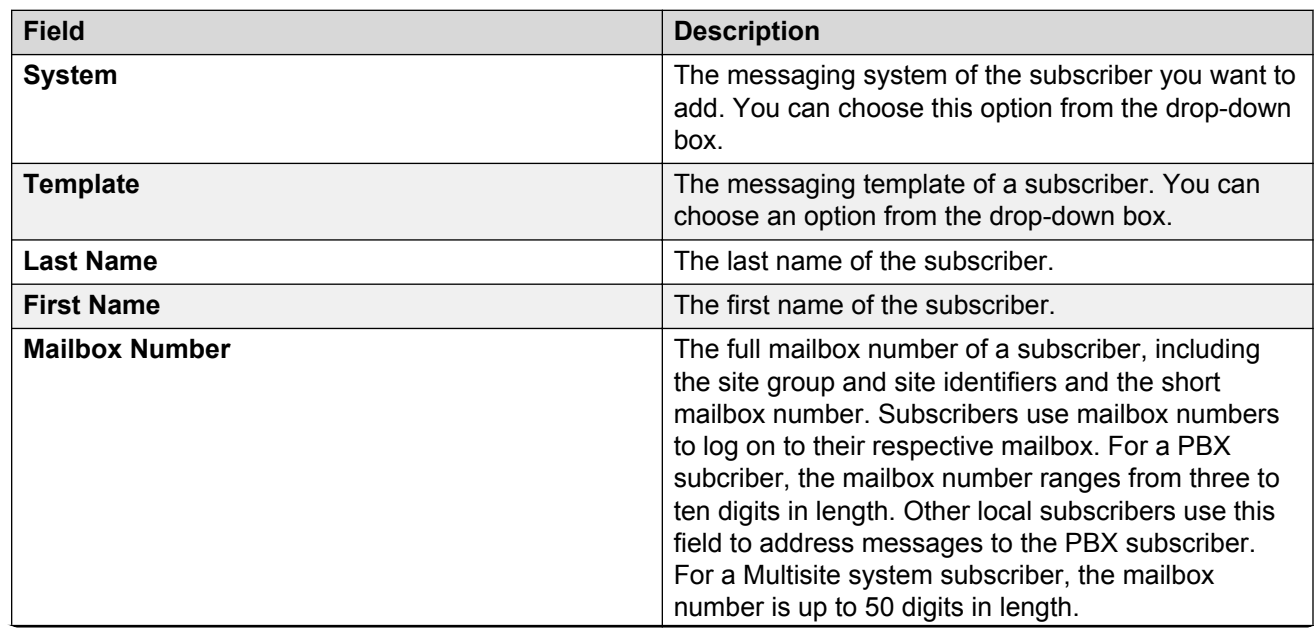

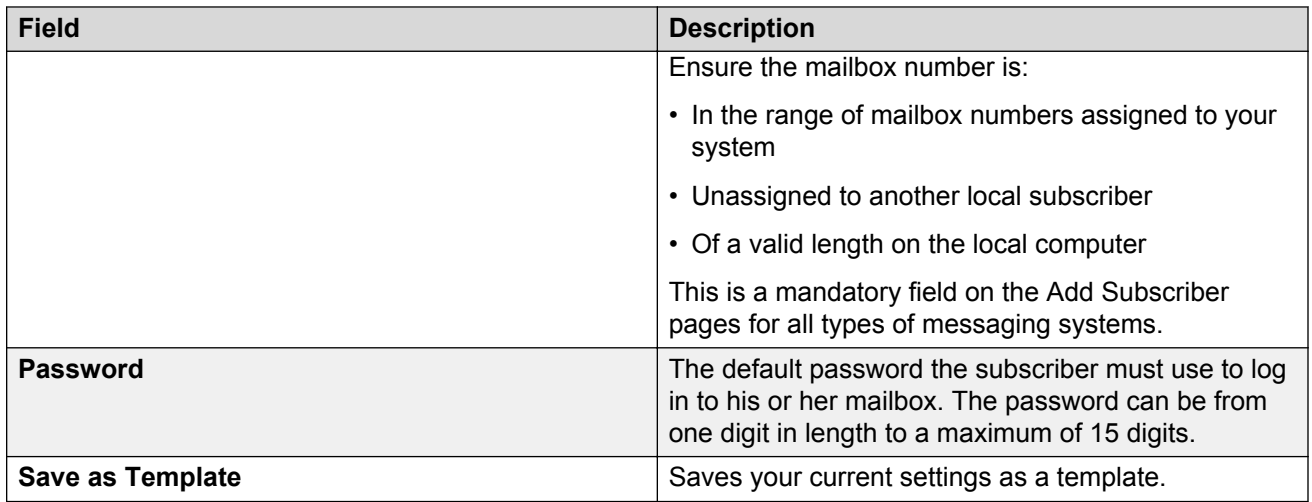

### **Basic Information**

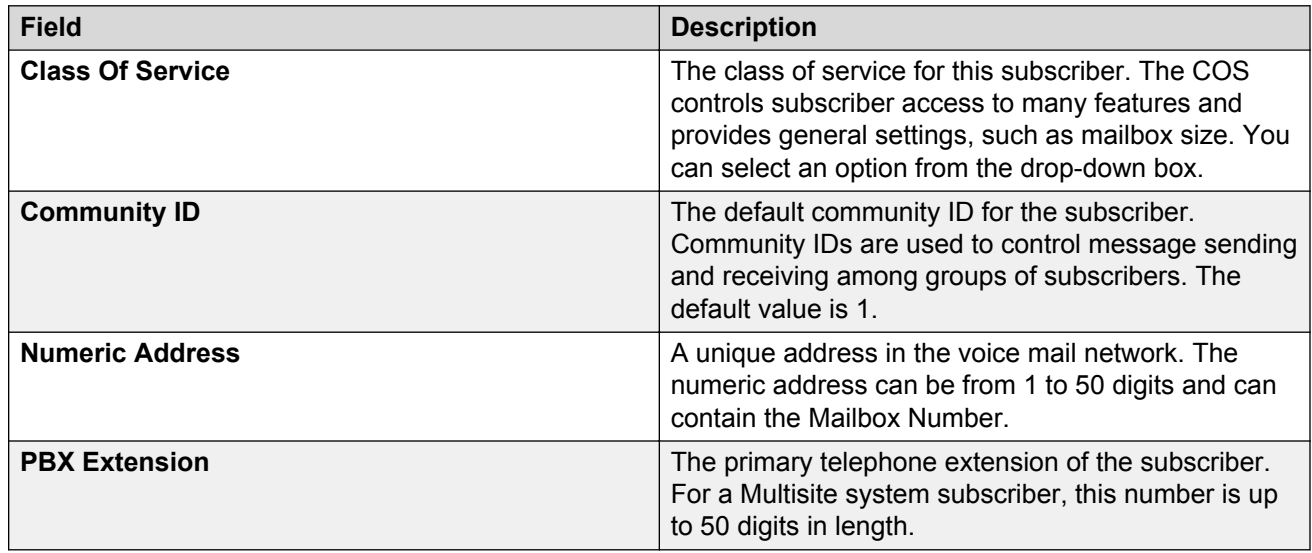

### **Subscriber Directory**

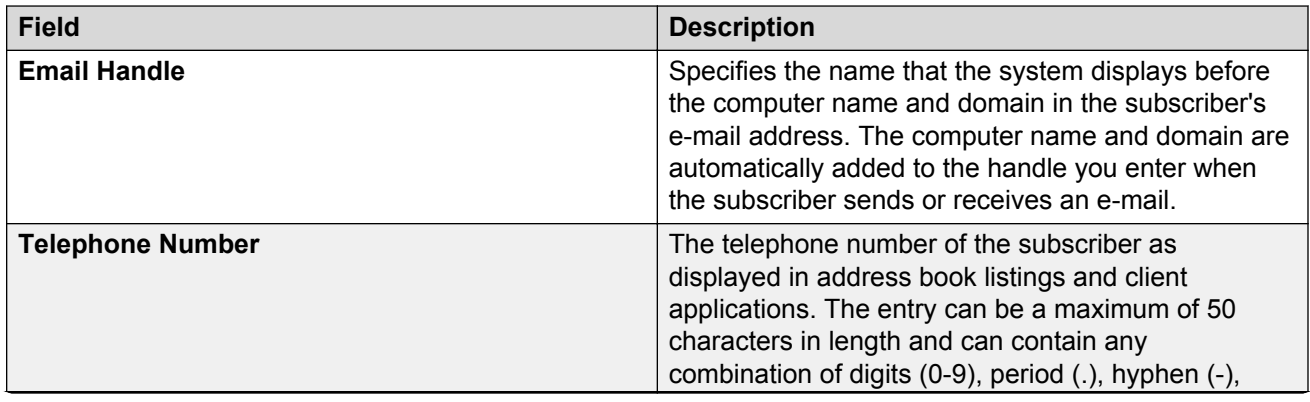

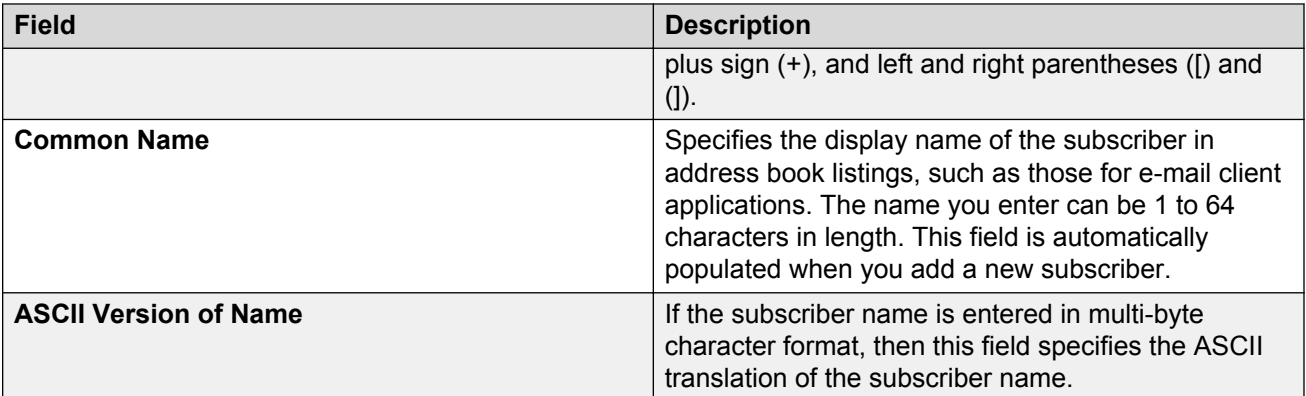

### **Subscriber Security**

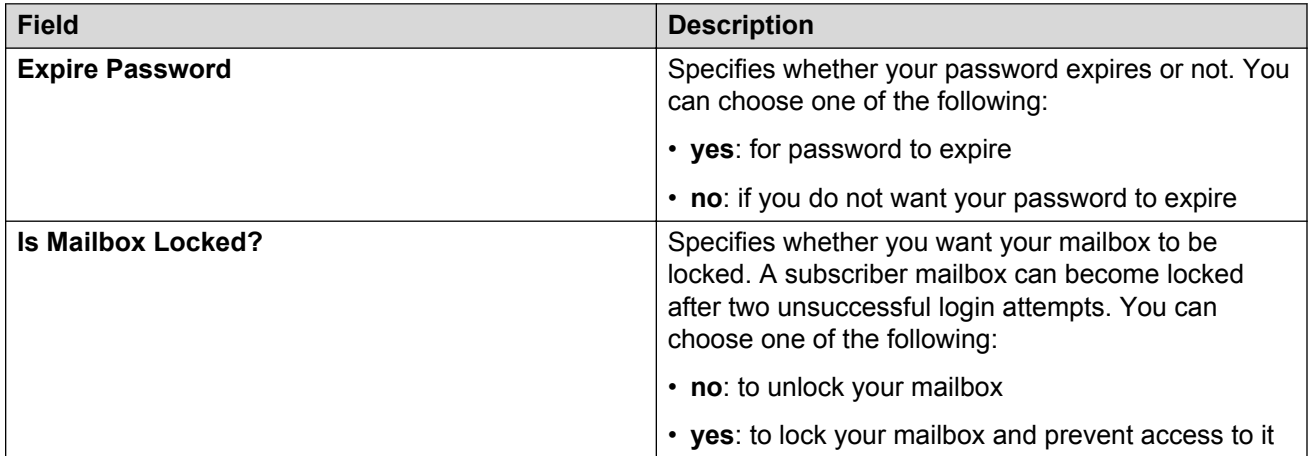

### **Mailbox Features**

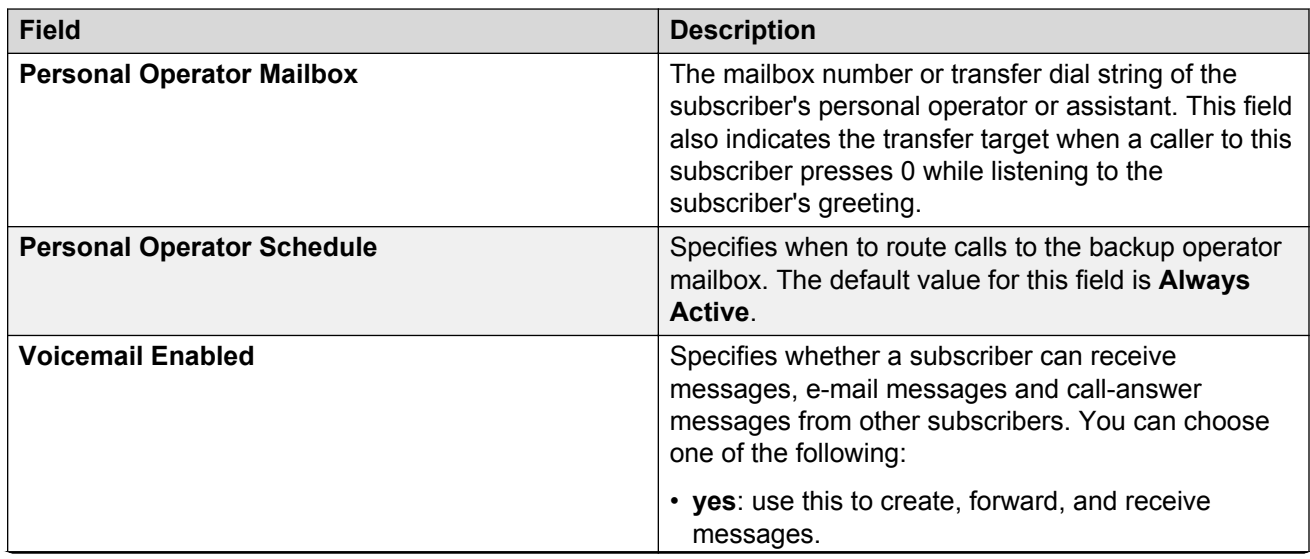

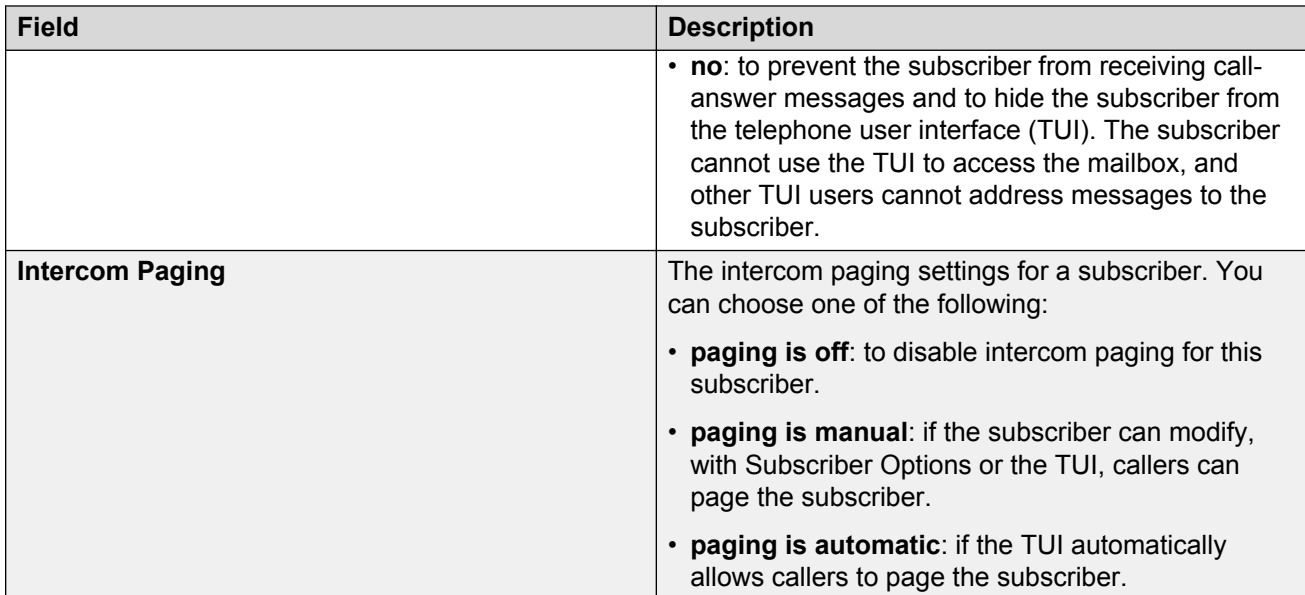

### **TUI Message Order**

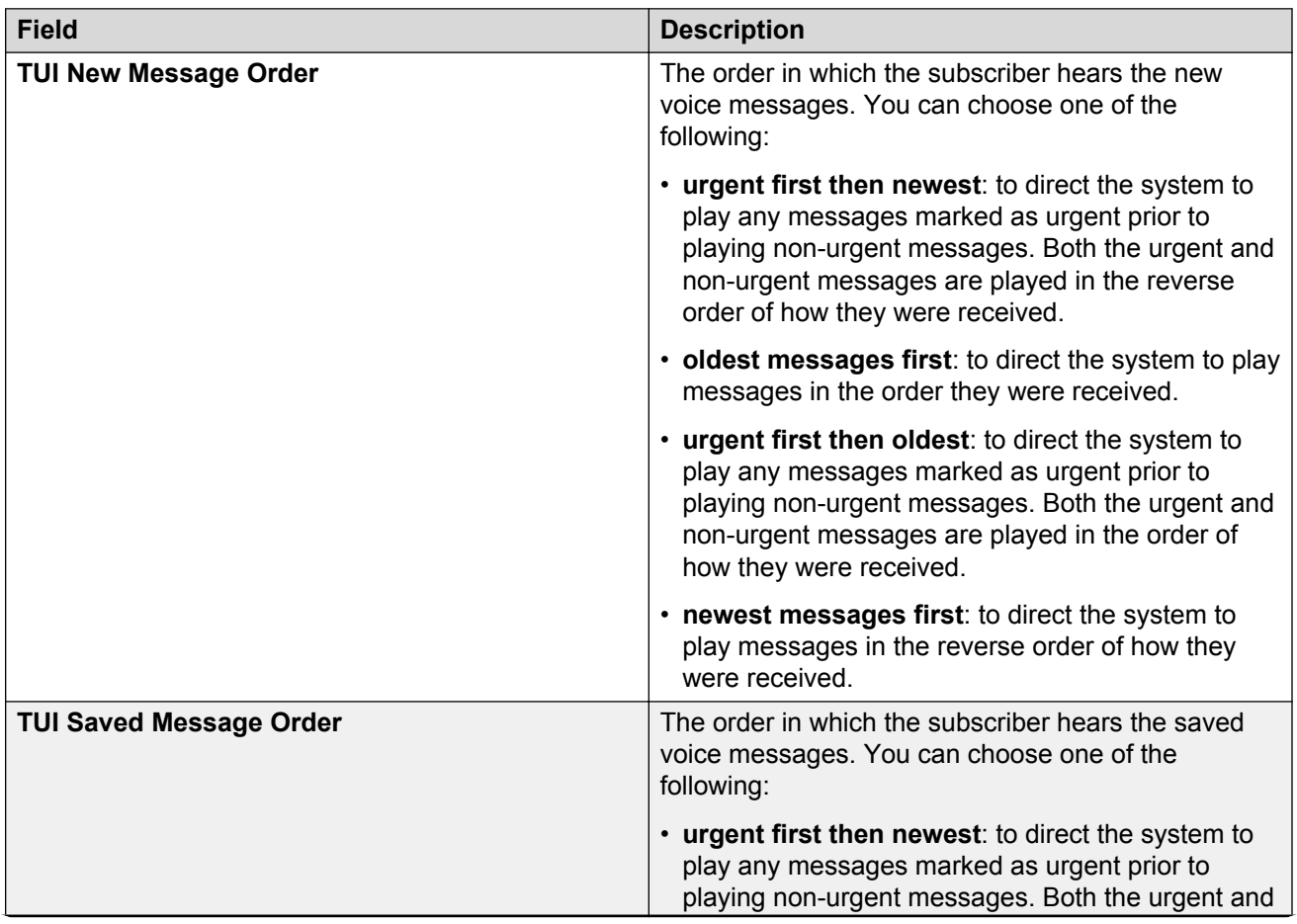

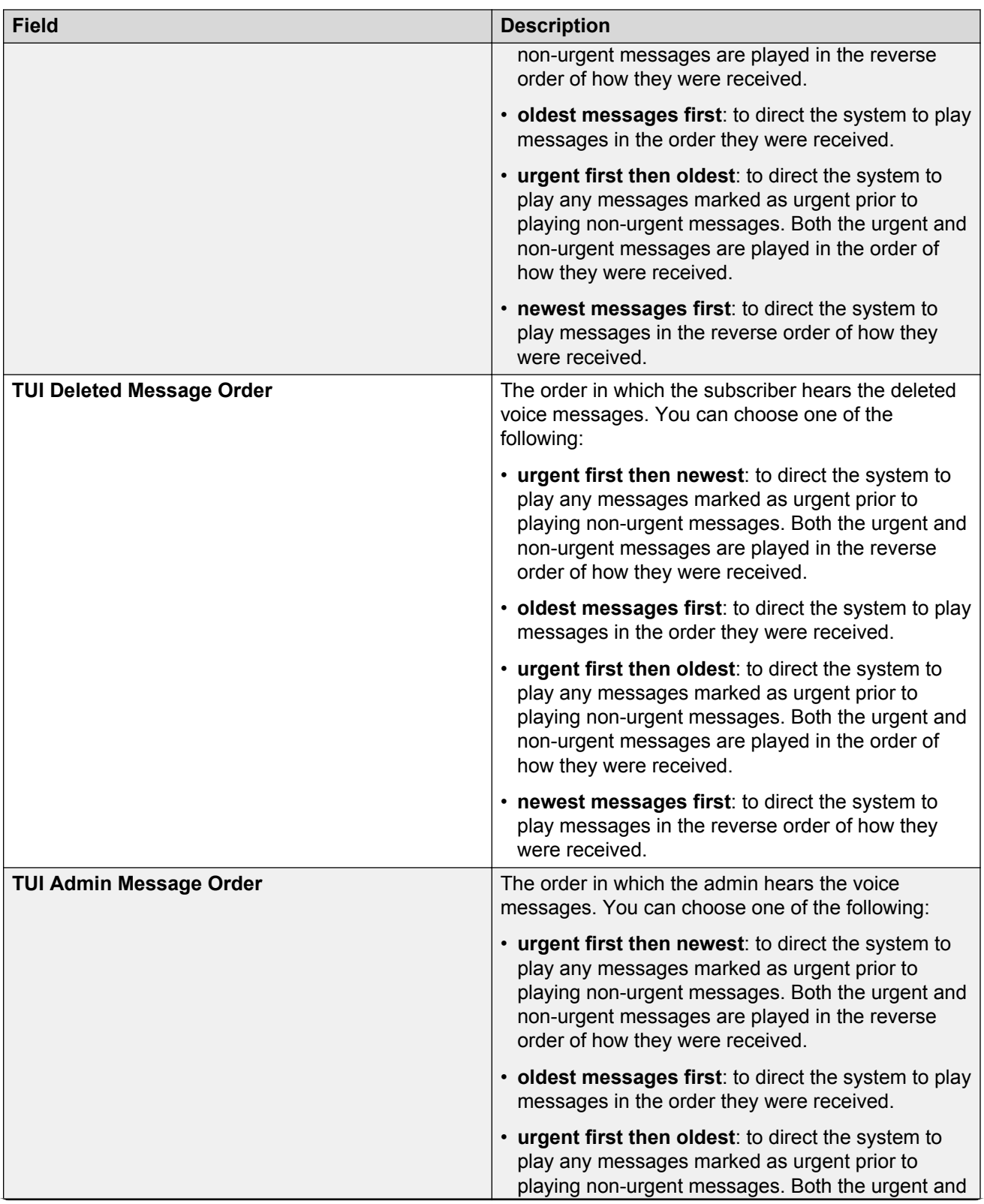

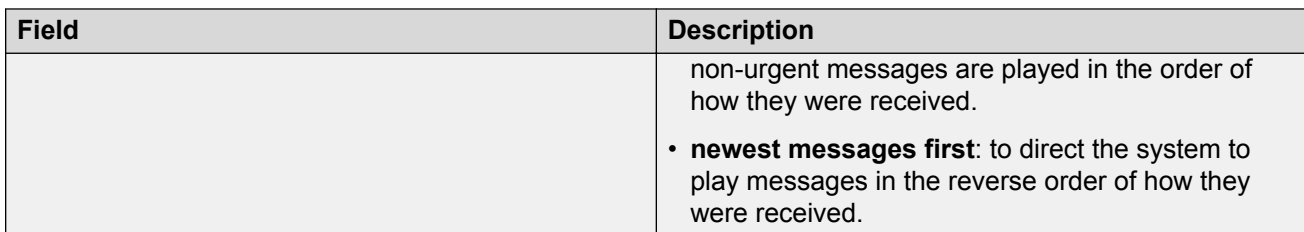

### **Secondary Extensions**

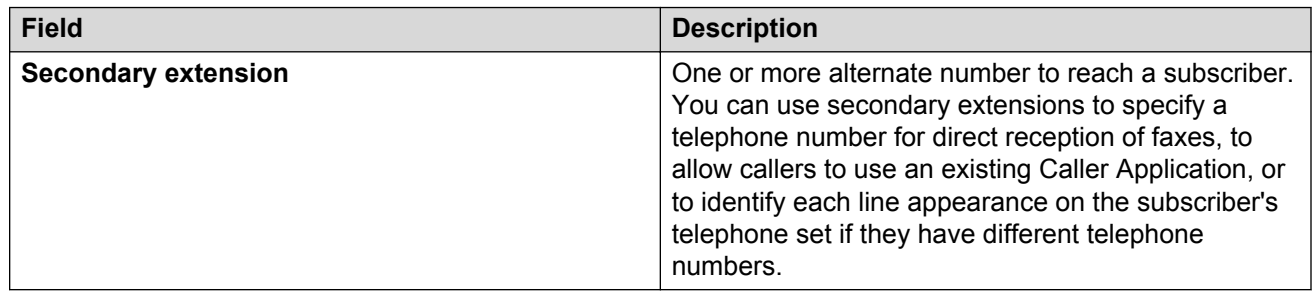

#### **Miscellaneous**

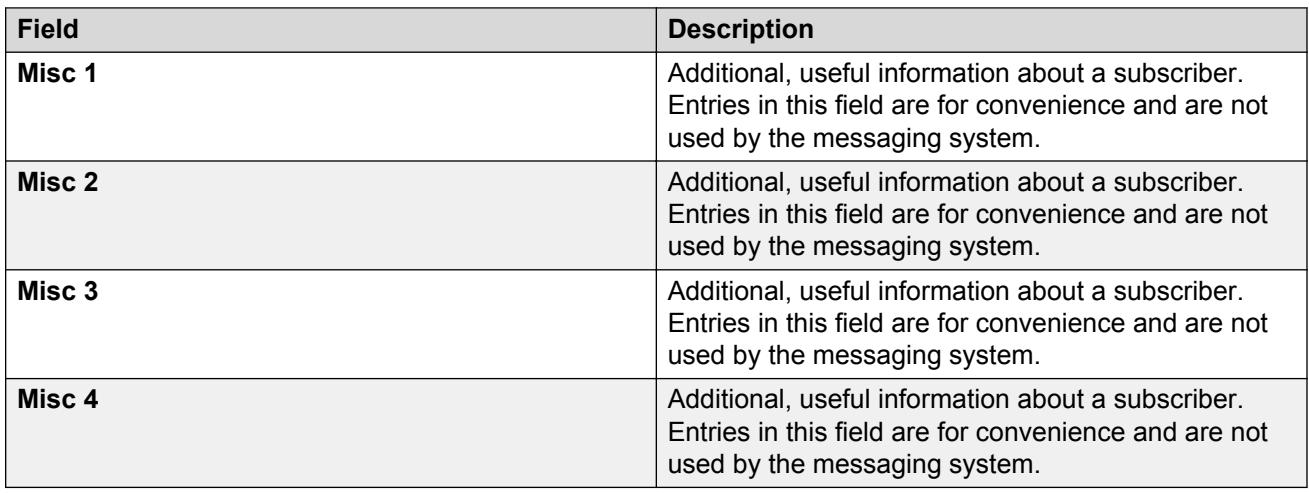

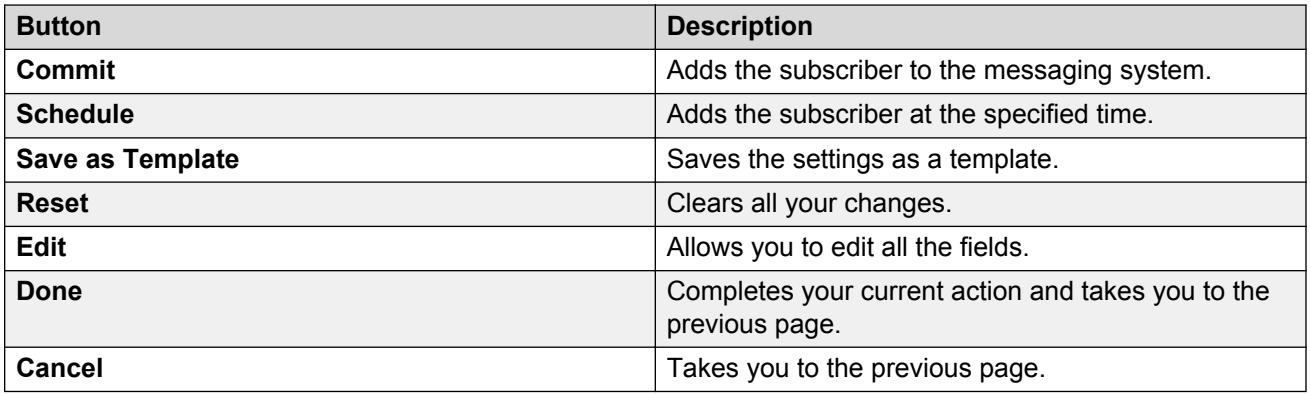

# <span id="page-665-0"></span>**Chapter 26: Discovery Management**

## **Element Inventory Management**

### **Overview of Inventory Management**

You can use the Inventory Management feature to configure System Manager to discover specific devices within the network. Use this feature to manage the SNMP access parameters used for the inventory collection process.

Inventory Management detects or discovers your network, including subnets and nodes. Inventory Management uses Simple Network Management Protocol (SNMP) to discover your network.

Inventory Management in System Manager includes:

- Configuring the SNMP access parameters, Communication Manager access parameters, and subnets.
- Collecting the inventory.

### **SNMP Access list**

You can use the SNMP Access list to configure the basic SNMP parameters for specific devices or for a range of devices. **Inventory Management** processes SNMP V1 and V3 protocols. For both these protocols, access parameters also include timeout and retry values.

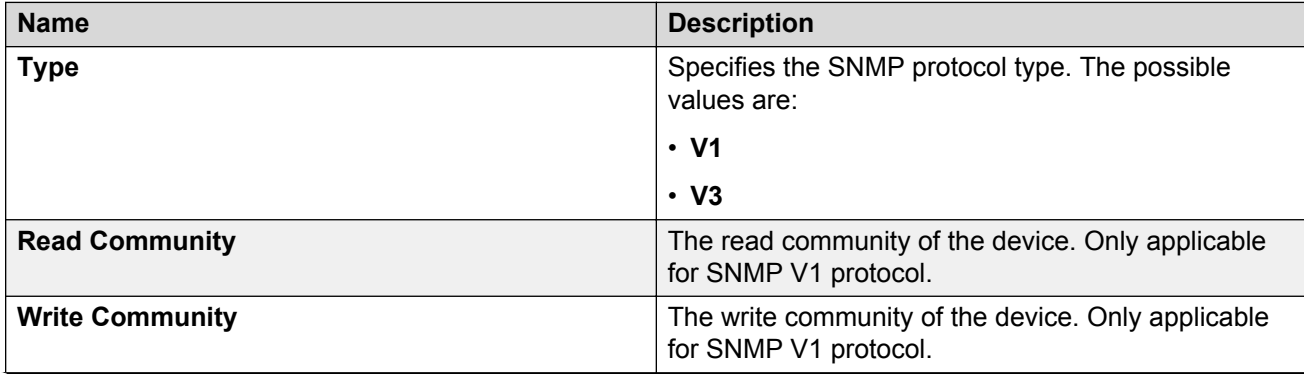

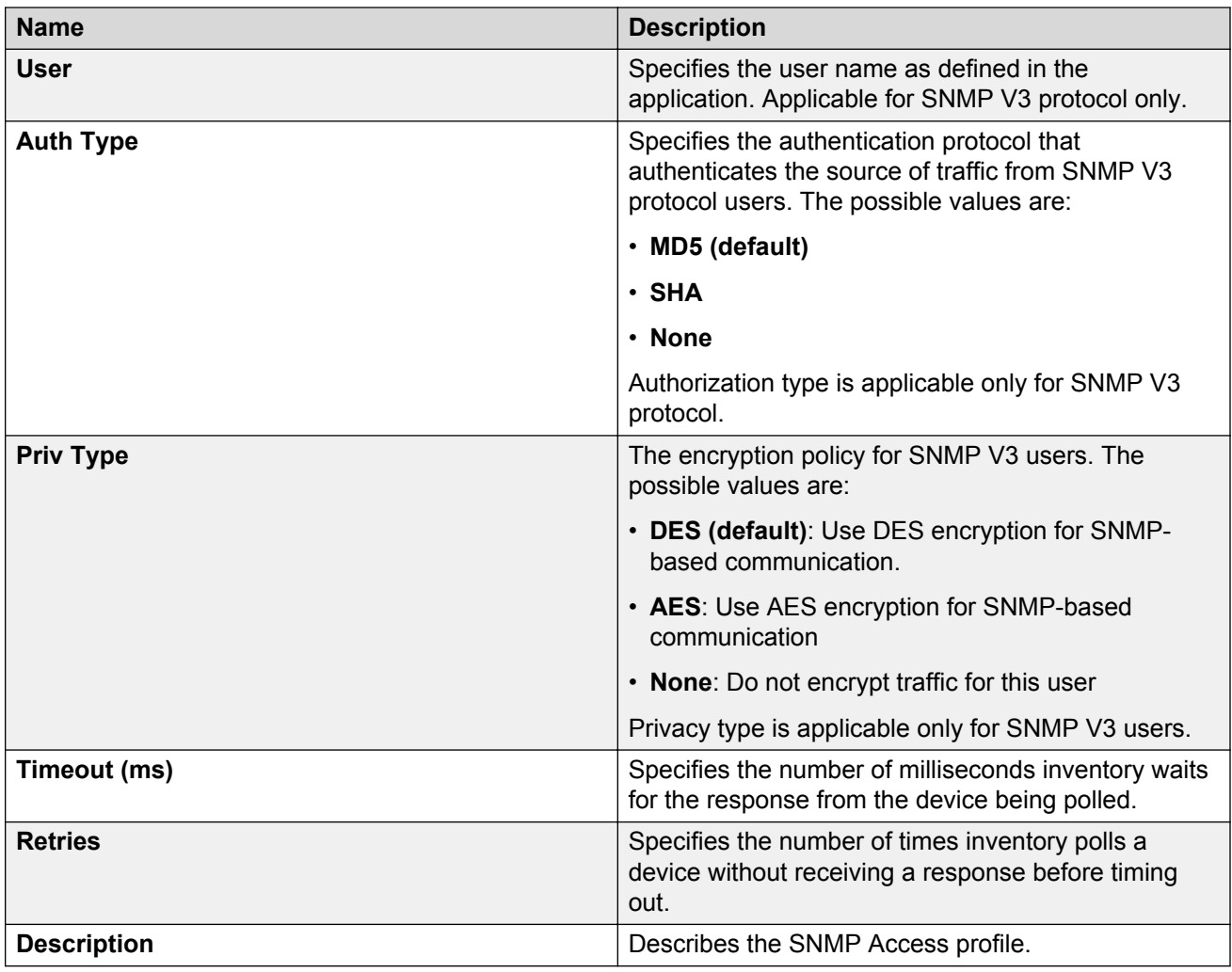

### **Setting the order in the SNMP Access list**

### **About this task**

You can set the order in which you want to list the SNMP Access profiles in the SNMP Access list. While polling a device, the SNMP Access profiles are used according to this list.

- 1. On the System Manager web console, click **Services** > **Inventory**.
- 2. In the left navigation pane, click **Element Inventory Management** > **Configuration**.
- 3. Select the SNMP Access profile you want to move up or move down.
- 4. Do one of the following:
	- Click **Move Up** if you want to set the SNMP Access profile one step ahead in the list.
	- Click **Move Down** if you want to set the SNMP Access profile one step down in the list.

#### **Related links**

[SNMP Access list](#page-665-0) on page 666

### **Adding an SNMP Access profile**

#### **Procedure**

- 1. On the System Manager web console, click **Services** > **Inventory**.
- 2. In the left navigation pane, click **Element Inventory Management** > **Configuration**.
- 3. Click **New** from the **SNMP Access (A)** tab.
- 4. Select the SNMP protocol type from the **Type** field.
- 5. Complete the **Add SNMP Access Configuration** page and click **Commit**.

#### **Related links**

[SNMP Access field descriptions](#page-668-0) on page 669

### **Editing an SNMP Access profile**

#### **Procedure**

- 1. On the System Manager web console, click **Services** > **Inventory**.
- 2. In the left navigation pane, click **Element Inventory Management** > **Configuration**.
- 3. Select the SNMP Access profile you want to edit from the **SNMP Access (A)** tab.
- 4. Click **Edit**.
- 5. Edit the required fields on the **Edit SNMP Access Configuration** page.
- 6. Click **Commit** to save the changes.

#### **Related links**

[SNMP Access field descriptions](#page-668-0) on page 669

### **Deleting an SNMP Access profile**

- 1. On the System Manager web console, click **Services** > **Inventory**.
- 2. In the left navigation pane, click **Element Inventory Management** > **Configuration**.
- 3. Select the SNMP Access profiles you want to delete from the **SNMP Access (A)** tab.
- 4. Click **Delete**.
- 5. Confirm to delete the SNMP Access profiles.

## <span id="page-668-0"></span>**SNMP Access field descriptions**

### **For SNMP protocol V3**

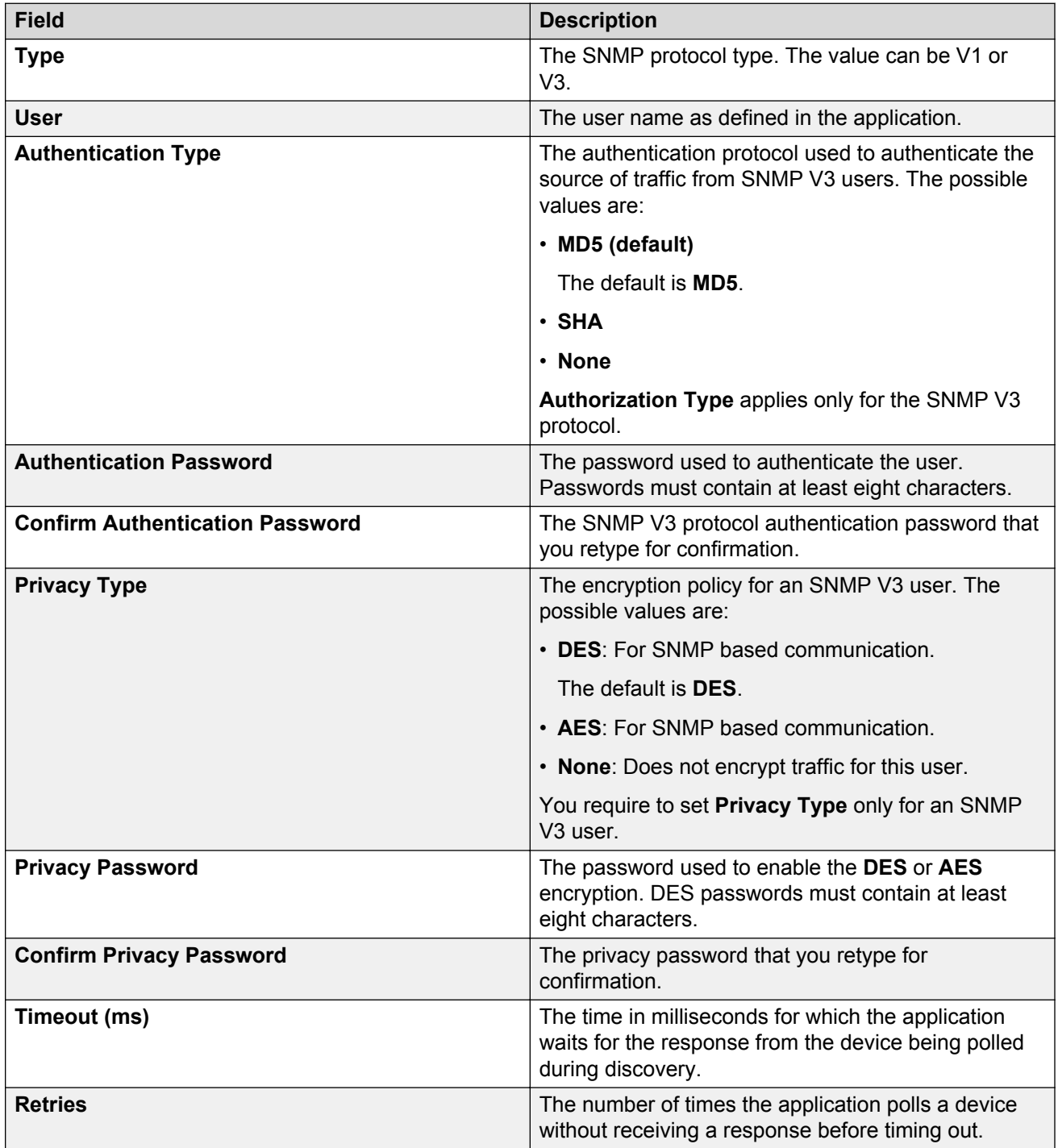

### <span id="page-669-0"></span>**For SNMP protocol V1**

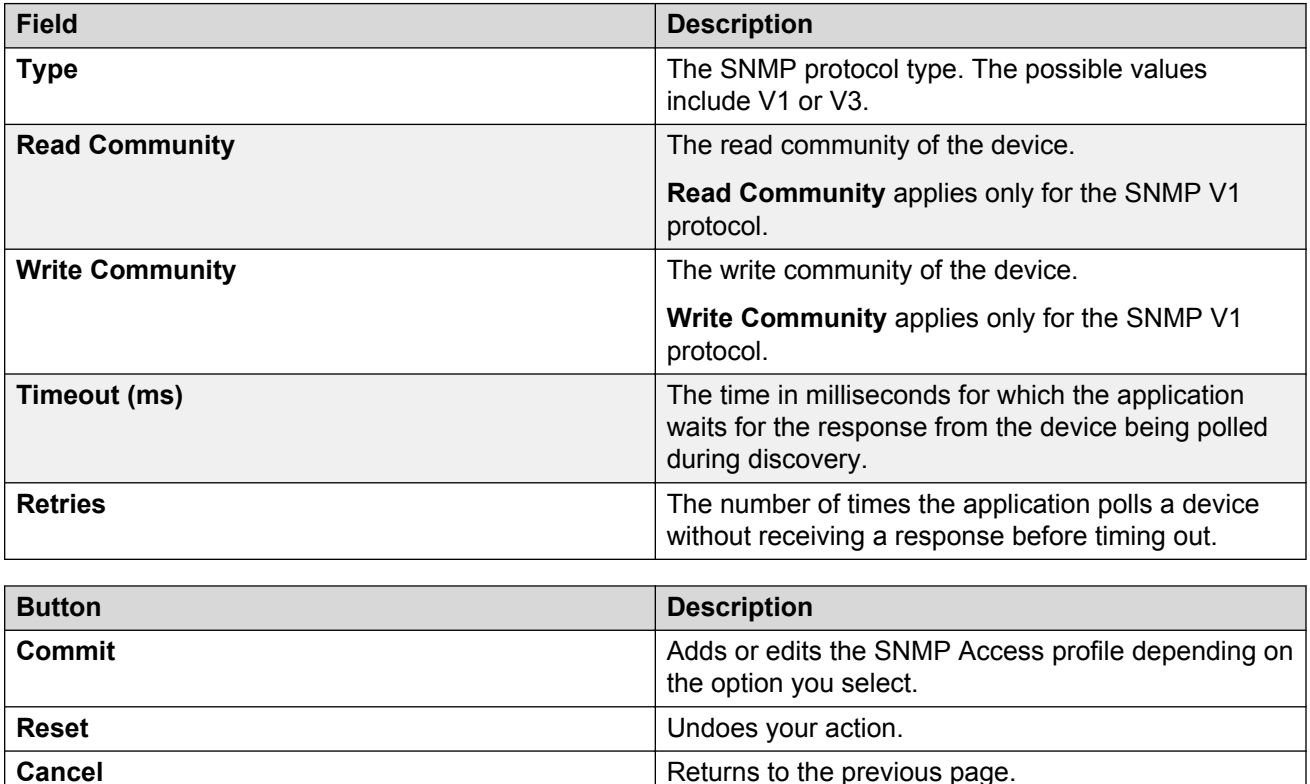

### **Subnets list**

The subnets list contains the list of subnets that are manually added.

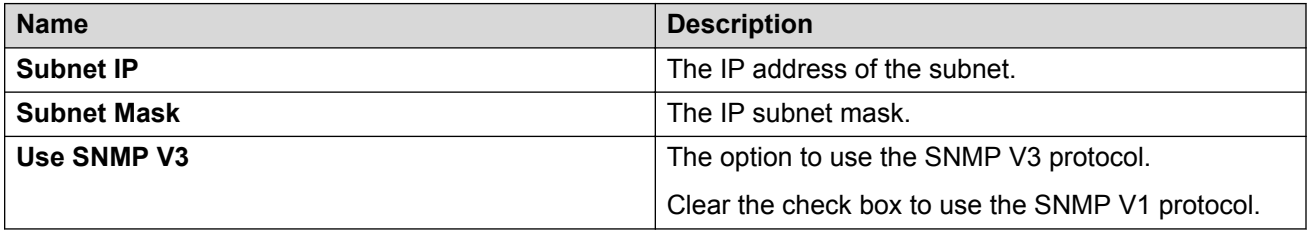

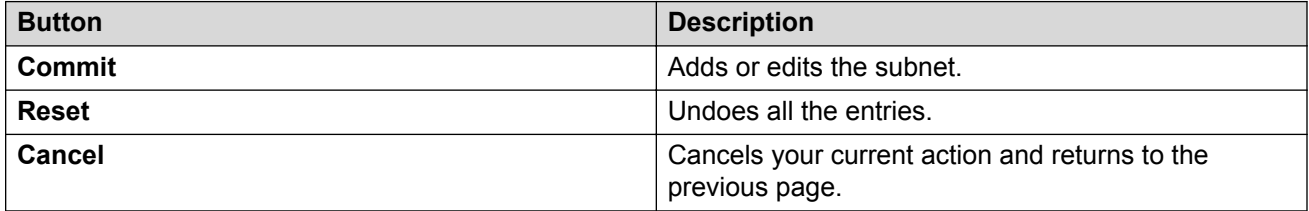

### **Adding a subnet**

### **Procedure**

- 1. On the System Manager web console, click **Services** > **Inventory**.
- 2. In the left navigation pane, click **Element Inventory Management** > **Configuration**.
- 3. Click the **Subnets** tab.
- 4. Click **New**.
- 5. Complete the Add Subnet Configuration page, and click **Commit**.

During discovery if you specify an individual IP address in the **Subnet IP** field, the system considers the CM Access profile as the parent subnet if a specific CM Access profile is not available for that IP address. If a CM Access profile is available for the IP address, the CM Access profile is used.

#### **Related links**

[Subnets list](#page-669-0) on page 670

### **Editing a subnet**

#### **Procedure**

- 1. On the System Manager web console, click **Services** > **Inventory**.
- 2. In the left navigation pane, click **Element Inventory Management** > **Configuration**.
- 3. Click the **Subnets** tab.
- 4. Select the subnet you want to edit.
- 5. Click **Edit**.
- 6. Edit the required fields on the **Edit Subnet Configuration** page.
- 7. Click **Commit** to save the changes.

#### **Related links**

[Subnets list](#page-669-0) on page 670

### **Deleting a subnet**

- 1. On the System Manager web console, click **Services** > **Inventory**.
- 2. In the left navigation pane, click **Element Inventory Management** > **Configuration**.
- 3. Click the **Subnets** tab.
- 4. Select the subnets you want to delete.
- 5. Click **Delete**.
- 6. Confirm to delete the subnets.

### **CM Access list**

The CM Access list specifies the Communication Manager login parameters to connect to the Communication Manager servers in your network.

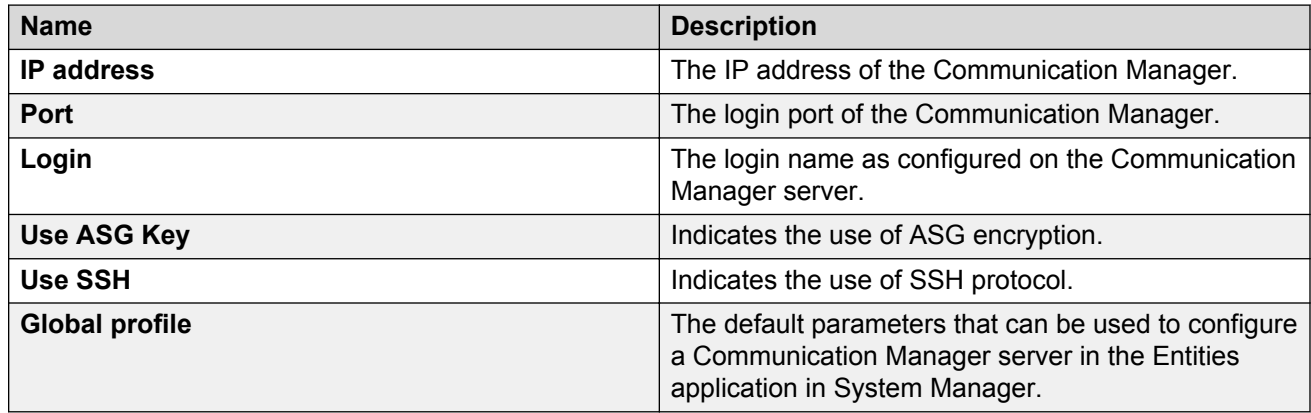

## **Filtering Subnet(s) (S) and CM Access (C) lists**

**Procedure**

- 1. On the System Manager web console, click **Services** > **Inventory**.
- 2. In the left navigation pane, click **Element Inventory Management** > **Configuration**.
- 3. Click **Filter: Enable** in the Subnet(s) (S) list or the CM Access 9C) list.
- 4. Filter the subnets or the CM access profiles according to one or multiple columns.
- 5. Click **Apply**.

To hide the column filters, click **Disable**. This does not clear any filter criteria that you have set.

**CB** Note:

The table displays only those options that match the filter criteria.

### **Adding a Communication Manager Access profile Procedure**

1. On the System Manager web console, click **Services** > **Inventory**.

- 2. In the left navigation pane, click **Element Inventory Management** > **Configuration**.
- 3. Click the **CM Access** tab.
- 4. On the Configuration page, click **New**.
- 5. Complete the Add CM Access details page and click **Commit**.

#### **Related links**

[CM Access profile field descriptions](#page-673-0) on page 674

### **Editing a Communication Manager Access profile**

#### **Procedure**

- 1. On the System Manager web console, click **Services** > **Inventory**.
- 2. In the left navigation pane, click **Element Inventory Management** > **Configuration**.
- 3. Click the **CM Access** tab.
- 4. Select the Communication Manager Access profile you want to edit.
- 5. Click **Edit**.
- 6. Edit the required fields on the Edit CM Access details page.
- 7. Click **Commit** to save the changes.

#### **Related links**

[CM Access profile field descriptions](#page-673-0) on page 674

# **Deleting a Communication Manager Access profile**

- 1. On the System Manager web console, click **Services** > **Inventory**.
- 2. In the left navigation pane, click **Element Inventory Management** > **Configuration**.
- 3. Click the **CM Access** tab.
- 4. Select the Communication Manager Access profile you want to delete.
- 5. Click **Delete**.
- 6. Confirm to delete the Communication Manager Access profile.

### <span id="page-673-0"></span>**CM Access profile field descriptions**

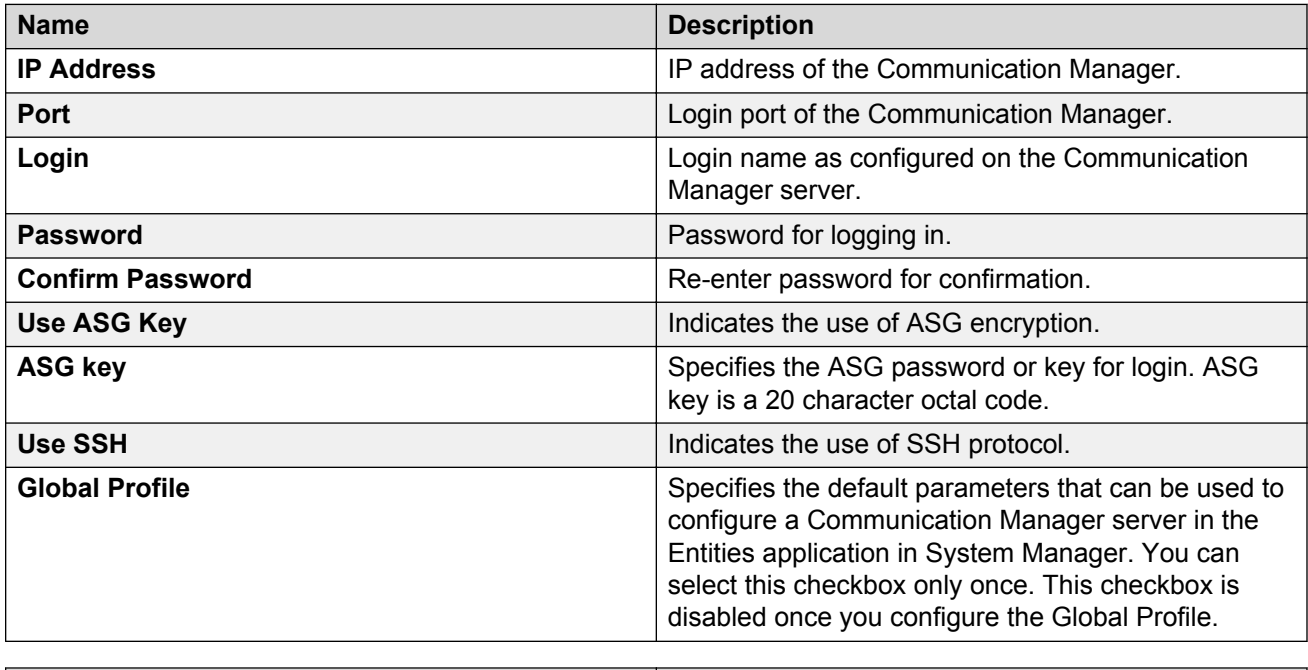

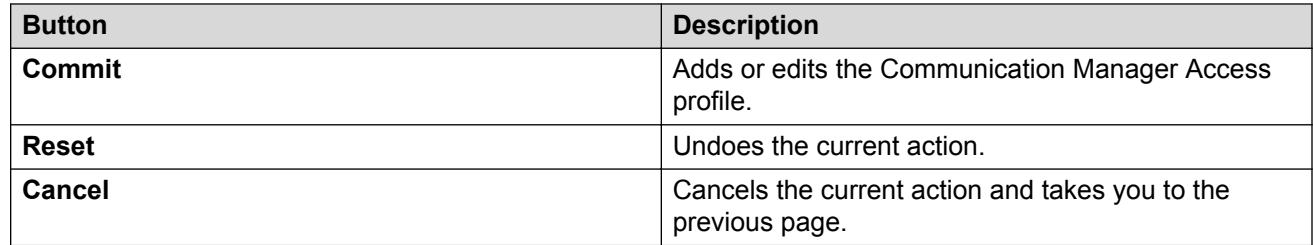

### **Collect Inventory**

Using the **Collect Inventory** tab in **Inventory Management**, you can configure the subnets and device types to be collected. You must select the subnet as well as the device type before starting the inventory collection process.

### **Collecting the inventory**

- 1. On the System Manager web console, click **Services** > **Inventory**.
- 2. In the left navigation pane, click **Element Inventory Management** > **Collect Inventory**.
- 3. Select the subnet and the device type from the Select Network Subnets list and the Select Device Types list respectively.
- 4. Click **Now** to start the collect inventory process.

**RD** Note:

To schedule the collect inventory process at a later time, click **Schedule**.

**RD** Note:

To restart the collect inventory process, select the **Clear previous results** check box. When you select this check box, the discovered devices are removed only from the inventory list and not from the Entities application.

#### **Related links**

[Collect Inventory field descriptions](#page-675-0) on page 676

### **Filtering Network Subnet(s)**

### **Procedure**

- 1. On the System Manager web console, click **Services** > **Inventory**.
- 2. In the left navigation pane, click **Element Inventory Management** > **Collect Inventory**.
- 3. Click **Filter: Enable** in the Network Subnet(s) list.
- 4. Filter the network subnet(s) according to one or multiple columns.
- 5. Click **Apply**.

To hide the column filters, click **Disable**. This does not clear any filter criteria that you have set.

**RB** Note:

The table displays only those options that match the filter criteria.

### **Assigning permissions for CM templates**

#### **Procedure**

- 1. On the System Manager web console, click **Users** > **Groups & Roles**.
- 2. In the left navigation pane, click **Roles**.
- 3. On the Roles page, select an existing role, and perform one of the following steps:
	- Click **New**
	- Right-click and select **New**.

The role that you selected becomes the parent of the role that you create. The permissions available to the new role limit to the permissions of the parent role.

<span id="page-675-0"></span>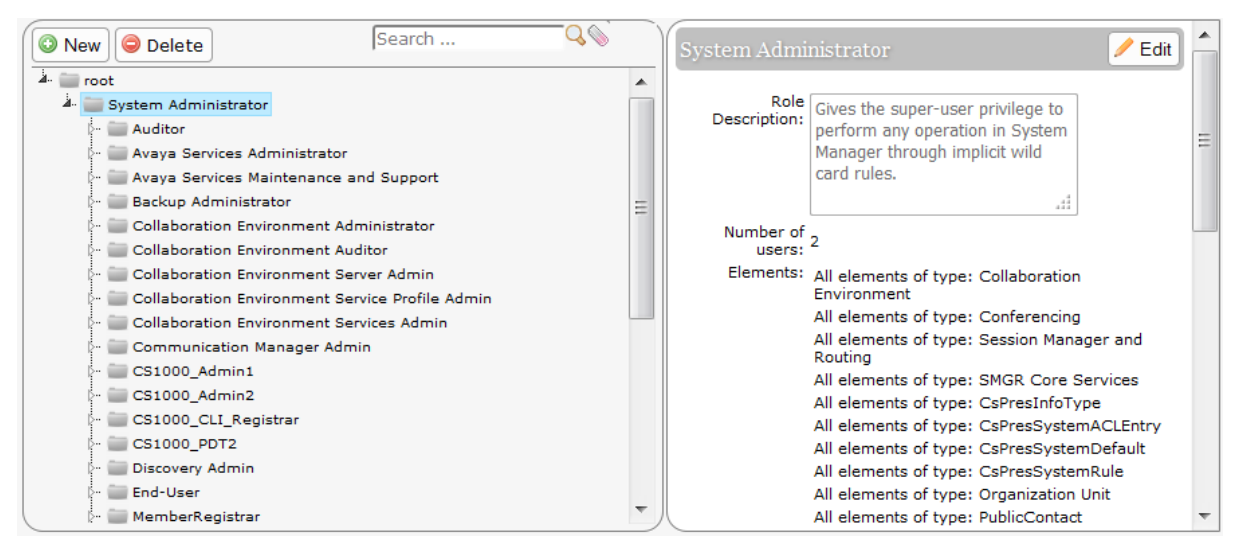

- 4. On the Add New Role page, type the name and the description for the role.
- 5. Click **Commit and Continue**.
- 6. Click **Add Mapping**.
- 7. In **Group Name**, select the group of templates to which you want to apply this permission.

You can leave **Group Name** blank if you do not want to select any group.

- 8. In the **Element or Resource Type** field, click **Communication Manager Templates**.
- 9. In the **Element or Resource Instance** field, click the Communication Manager templates to which you want to apply this permission.

The system displays only the templates you select in the **Element or Resource Instance** field in the Agent or Endpoints Templates List page.

- 10. Click **Next**.
- 11. On the Permission Mapping page, apply the required permission. For example, click **select view**.
- 12. Click **Commit**.

Users with the view permission can only view the CM Endpoint templates within the specified group. You must select **All** and then select view.

### **Collect Inventory field descriptions**

#### **Select Network Subnet(s) list**

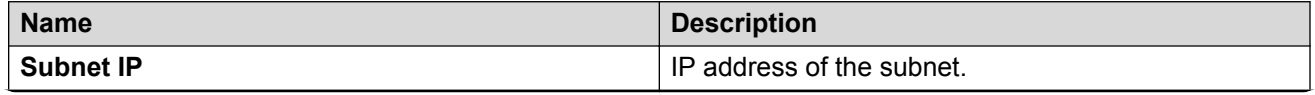

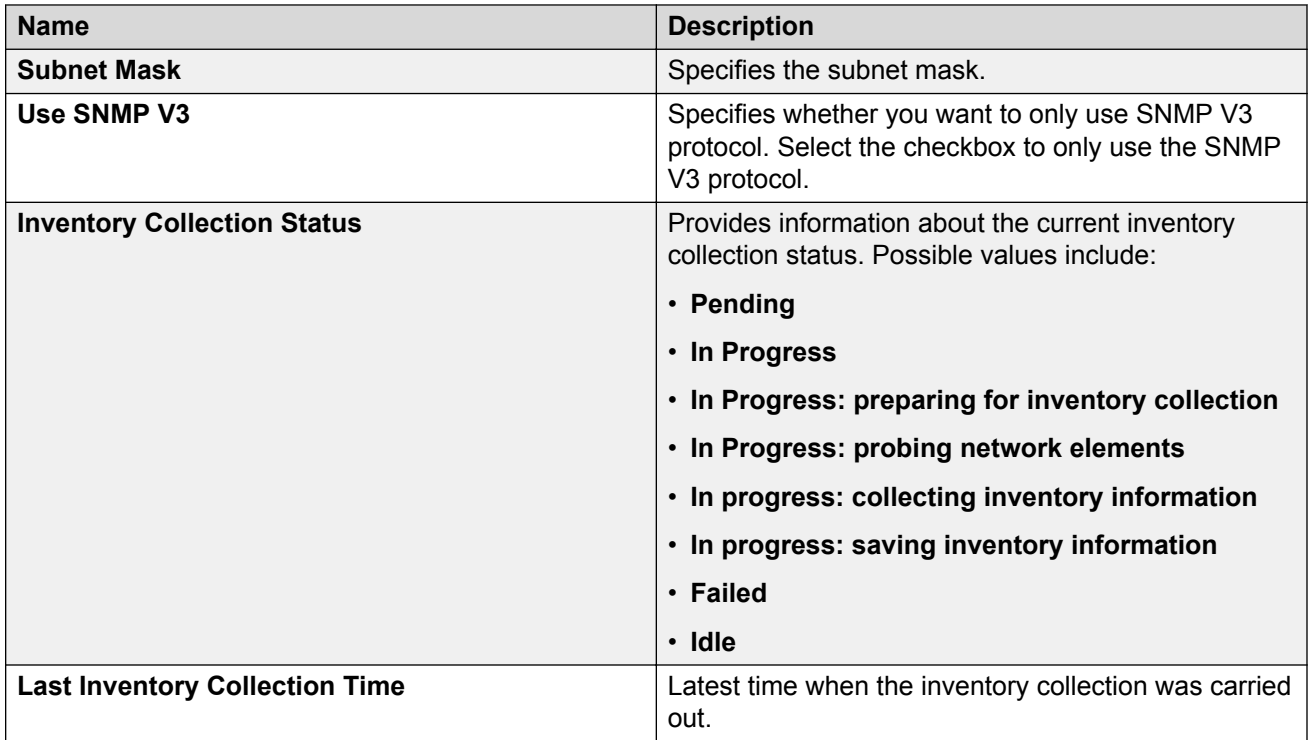

### **Select Device Type(s) list**

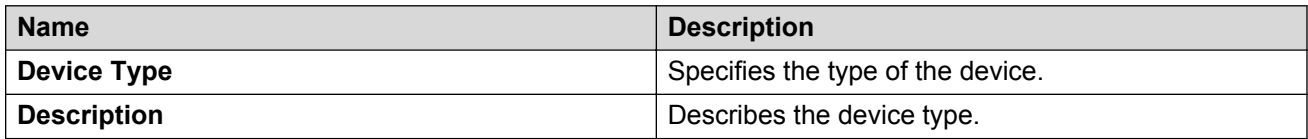

# **Chapter 27: Administering LDAP Directory Application**

# **LDAP Directory Application overview**

From Release 7.0 as stand alone ova you need to install Utility Services on same hardware where Communication Manager is installed. Use the LDAP Directory Application web pages to configure LDAP Directory Application to connect to an LDAP database and to customize the search experience of the user.

In Communication Manager Release 6.0 and later, Directory Application is part of Utility Services. You can install Directory Application on the Avaya S8300E, S8300D, HP DL360 G7, Dell R610, and Dell R620 servers.

Directory Application is available in the **Administration** menu of Avaya Aura® Utility Services System Management Interface (SMI).

The 96xx, and 96x1 telephones use Wireless Markup Language (WML) browsers to browse LDAP databases.

# **Configuring Directory Application**

#### **About this task**

Configure Directory Application so that users can use WML browsers to perform search operations.

- 1. To start Directory Application, go to **Avaya Aura Utility Services System Management Interface (SMI)** > **Administration** > **Directory Application**.
- 2. On the General Settings page, specify the LDAP settings.
- 3. To ensure that the Directory Application can connect to the LDAP database, click **Test Connection**.
- 4. Enable the Directory Application for HTTP and HTTPS traffic.
- 5. (Optional) To customize the Search screen for the telephone browser, use the Search Screen Settings section.
- 6. (Optional) To customize the Details screen for the telephone browser, use the Details Screen Settings section.
- 7. (Optional) To customize the LDAP filter attributes, use the Ldap Filter Settings section.

# **Communication Manager station synchronization with the LDAP directory**

Use the **Export to LDAP directory** field on the Avaya Site Administration (ASA) interface to export data from the station fields to the LDAP database. The ASA tool also provides a scheduling feature, which you can use to export data according to a schedule.

# **46xx and 96xx telephones URL configuration**

You can configure the URL on 46xx and 96xx telephones by using the WMLHOME property in the settings file. Use the following URLs:

- The URL for HTTP is: http://<Utility Services IP address>/directoryclient/ search.php
- The URL for HTTPS is: https://<Utility Services IP address>/ directoryclient/search.php

For more information on configuring WML browsers for the 46xx and 96xx telephones, see *4600 Series IP Telephone LAN Administrator Guide* and *Avaya one-X Deskphone SIP for 9600 Series IP Telephones Administrator Guide*.

# **Chapter 28: Administering IP DECT**

# **IP DECT**

Use the IP DECT (Digital Enhanced Cordless Telecommunications) feature to support an IP DECT system, an IP-based cordless telephony and messaging system for connection to private telephone exchanges.

### **Enabling multiple locations for IP DECT**

#### **About this task**

#### *<u></u>* Important:

Perform this task only if you need to enable the multiple locations feature in Communication Manager system.

#### **Procedure**

- 1. Enter display system-parameters customer-options.
- 2. Click **Next** until you see the **Multiple Locations** field.
- 3. Ensure that the **Multiple Locations** field is set to y.

#### **RB** Note:

If the **Multiple Locations** field is set to n, multiple locations is not enabled for the IP DECT feature. Go to the Avaya Support website at<http://support.avaya.com>for assistance.

4. Select **Enter** to exit the screen.

### **Verifying system capacities**

- 1. Enter display capacity.
- 2. Click **Next** until you see the **Total Licensed Capacity** section.
- 3. Ensure that the following fields display the current information:
	- **XMOBILE Stations**: Total number of X-Mobile stations including the IP DECT stations.
	- **ISDN DECT**: Current number of ISDN-based DECT X-Mobile stations.
	- **IP DECT**: Current number of IP-based DECT X-Mobile stations.
- 4. Select **Enter** to exit the screen.

### **Assigning the codec**

### **Procedure**

1. Enter change ip-codec-set *n*, where *n* is the IP codec set number.

**a** Note:

The codec set that has to be configured in the IP Network Region must be linked to this IP codec set screen.

- 2. Fill in the following fields:
	- **Audio Codec**: G.711 a-law and u-law (for 10, 20, 30 ms packets), G.729/G.729a/G. 729b/G.729ab (for 10, 20, 30, 40, 50, 60 ms packets), and G.723 (for 30, 60 ms packets) depending on the audio codec used for this codec set.
		- **Note:**

When using G.729 codecs, for outgoing packets, the legacy IP DECT system (ADMM) either uses G.729A or G.729AB.

• **Silence Suppression**: y or n depending on the codec you have set.

The ADMM system does not support silence suppression for G.729 or G.729A codecs.

- **Frame Per Pkt**: 2.
- **Media Encryption**: none.
- 3. Select **Enter** to save your changes.

For information on administering the IP codec sets, see the Administering IP Codec sets section of *Administering Network Connectivity on Avaya Aura® Communication Manager*, 555-233-504.

### **Configuring the network region Procedure**

1. Enter change ip-network-region *n*, where *n* is the network region.

**B** Note:

The Far-end Network Region that has to be configured in the signaling-group must be linked to this codec.

- 2. Fill in the following fields:
	- **Codec Set**: 1 to 7 depending on the codec set to be used for the network region.
	- **RSVP Enabled**: n.
- 3. Click **Next** until you see the **Inter Network Region Connection Management** section.

Avaya recommends you to use the same codec set which you already assigned, see Assigning the codec task.

For information on administering the IP network regions, see the Administering IP network regions section of *Administering Network Connectivity on Avaya Aura® Communication Manager*, 555-233-504.

4. Select **Enter** to save your changes.

### **Configuring the trunk group**

### **Procedure**

1. Enter add trunk-group *n*, where *n* is the trunk group number.

**E** Note:

You must administer this trunk group to use an H.323 signaling group of x-mobility type of DECT.

- 2. Ensure that the **Group Type** field is set to isdn.
- 3. Fill in the following fields:
	- **Direction**: two-way.
	- **Carrier Medium**: H.323.
	- **Service Type**: tie.
- 4. Click **Next** until you see the **Trunk Parameters** section.
- 5. Fill in the following fields:
	- **Codeset to Send Display**: 0.
	- **Supplementary Service Protocol**: a.
	- **Digit Handling (in/out)**: overlap/enbloc.
	- **Format**: Type the numbering format.

The numbering format no need to be any specific type. For example, IP trunk to the IP DECT can have Private numbering format.

- 6. Click **Next** until you see the **Trunk Features** section.
- 7. Fill in the following fields:
	- **NCA-TSC Trunk Member**: 1 or higher for carrying Message Waiting Indication (MWI) facility.
	- **Send Name**: y.
	- **Send Calling Number**: y.
	- **Send Connected Number**: y.
- 8. Click **Next** until you see the **Group Member Assignments** section.
- 9. Add trunk group members to the numbered **Group Member Assignments**.

#### **B** Note:

The IP DECT supports maximum of 255 simultaneous calls. The IP DECT can choose another available trunk if administered.

**RNote:** 

Instead of adding the trunk group members on the **Group Member Assignments**, you can set the **Member Assignment Method** field to auto.

10. Select **Enter** to save your changes.

### **Configuring the signaling group**

- 1. Enter add signaling-group *n*, where *n* is the signaling group number.
- 2. Ensure that the **Group Type** field is set to H.323.
- 3. Fill in the following fields:
	- **Max number of NCA TSC**: 1 or higher.
	- **Max number of CA TSC**: 1 or higher.
	- **Trunk Group for NCA TSC**: Type the number of the previously administered or associated trunk group.
	- **Trunk Group for Channel Selection**: Type the number of the previously administered or associated trunk group.
	- **TSC Supplementary Service Protocol**: a.
	- **X-Mobility/Wireless Type**: DECT.
	- Location for Routing Incoming Calls: **blank** or the location of the ADMM or RFS.

**R3** Note:

Administer the **Location for Routing Incoming Calls** field only when the multiple locations feature is enabled for IP DECT.

- **Near-end Listen Port**: Port of the CLAN or PE.
- **Far-end Listen Port**: Port of the ADMM or RFS.
- **Far-end Network Region**: Point to the associated network region.
- **Calls Share IP Signaling Connection**: n.
- **Interworking Message**: PROGress.
- **Enable Layer 3 Test**: y for IP trunk supervision.
- 4. Select **Enter** to save your changes.

### **Configuring the station**

### **Procedure**

- 1. Enter add station *n*, where *n* is the extension.
- 2. Ensure that the **Type** field is set to XMOBILE.
- 3. Ensure that the **XMOBILE Type** field is set to IPDECT.
- 4. Fill in the following fields:
	- **Message Lamp Ext**: Type the station number.
	- **Display Module**: y.
	- **Message Waiting Type**: ICON, DISP, or NONE depending on the MWI message requirement.
	- **Length of Display**: Type the proper length for each of the handset.

Avaya recommends that the **Length of Display** field must be set to 16x2.

• **Mobility Trunk Group**: Type the appropriate trunk group that use the H.323 signaling groups.

**Note:**

You must not change the value of the **Mobility Trunk Group** field while a call is active.

- **Mapping Mode**: both.
- 5. Select **Enter** to save your changes.
# <span id="page-684-0"></span>**Appendix A: PCN and PSN notifications**

## **PCN and PSN notifications**

Avaya issues a product-change notice (PCN) in case of any software update. For example, a PCN must accompany a service pack or a patch that needs to be applied universally. Avaya issues product-support notice (PSN) when there is no patch, service pack, or release fix, but the business unit or services need to alert Avaya Direct, Business Partners, and customers of a problem or a change in a product. A PSN can also be used to provide a workaround for a known problem, steps to recover logs, or steps to recover software. Both these notices alert you to important issues that directly impact Avaya products.

## **Viewing PCNs and PSNs**

#### **About this task**

To view PCNs and PSNs, perform the following steps:

#### **Procedure**

1. Go to the Avaya Support website at <http://support.avaya.com>.

#### **CB** Note:

If the Avaya Support website displays the login page, enter your SSO login credentials.

- 2. On the top of the page, click **DOCUMENTS**.
- 3. On the Documents page, in the **Enter Your Product Here** field, enter the name of the product.
- 4. In the **Choose Release** field, select the specific release from the drop-down list.
- 5. Select the appropriate filters as per your search requirement. For example, if you select Product Support Notices, the system displays only PSNs in the documents list.

**Note:**

You can apply multiple filters to search for the required documents.

## <span id="page-685-0"></span>**Signing up for PCNs and PSNs**

#### **About this task**

Manually viewing PCNs and PSNs is helpful, but you can also sign up for receiving notifications of new PCNs and PSNs. Signing up for notifications alerts you to specific issues you must be aware of. These notifications also alert you when new product documentation, new product patches, or new services packs are available. The Avaya E-Notifications process manages this proactive notification system.

To sign up for notifications:

#### **Procedure**

- 1. Go to the Avaya Support Web Tips and Troubleshooting: eNotifications Management page at [https://support.avaya.com/ext/index?page=content&id=PRCS100274#.](https://support.avaya.com/ext/index?page=content&id=PRCS100274#)
- 2. Set up e-notifications.

For detailed information, see the **How to set up your E-Notifications** procedure.

## **Index**

### **Numerics**

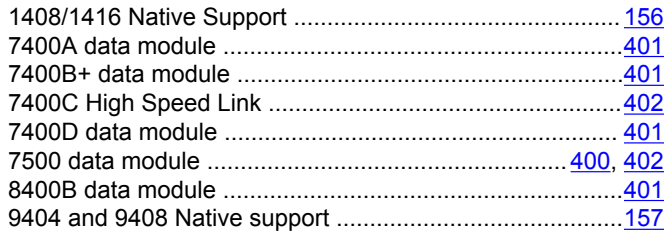

## **A**

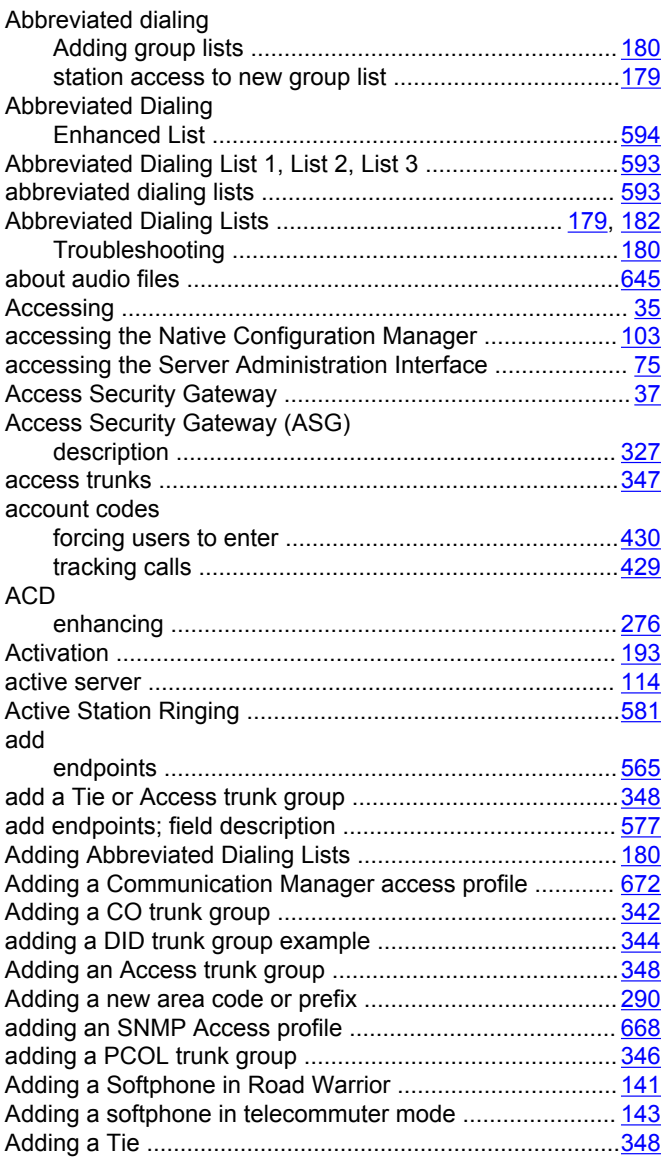

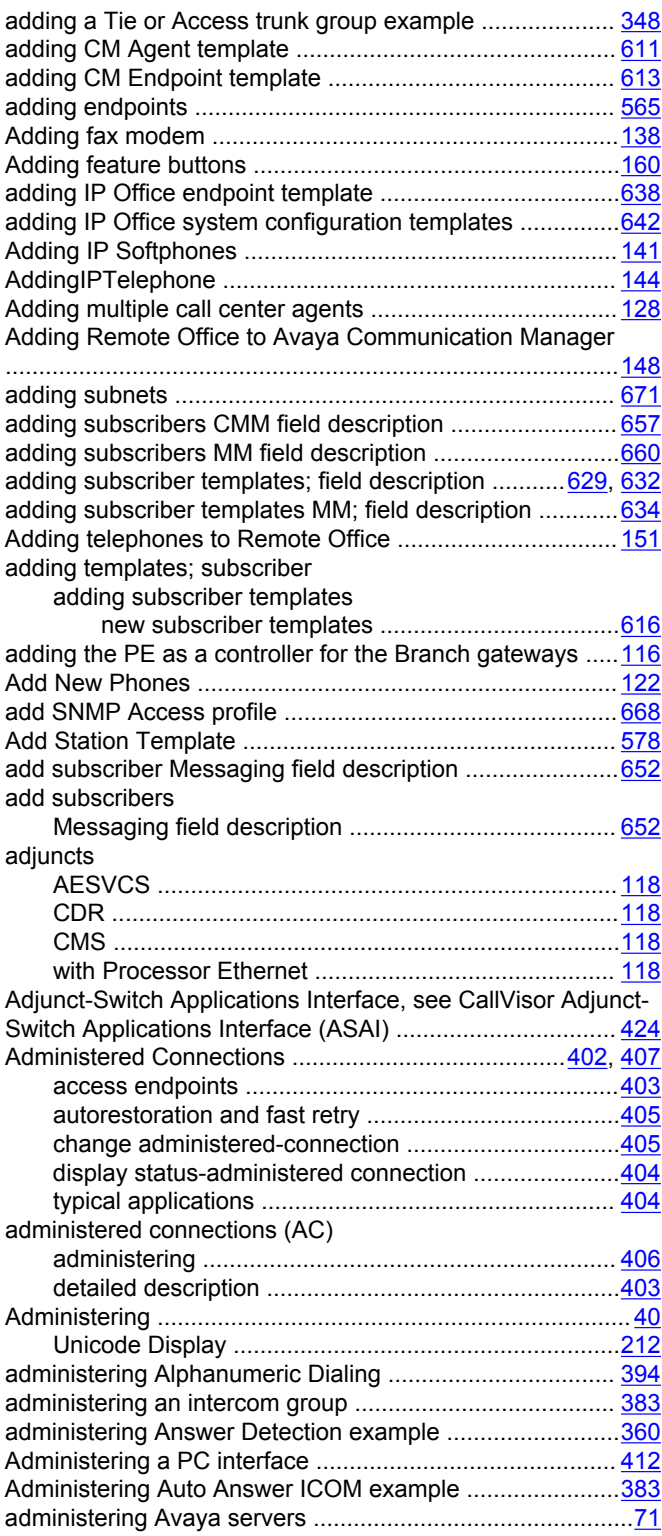

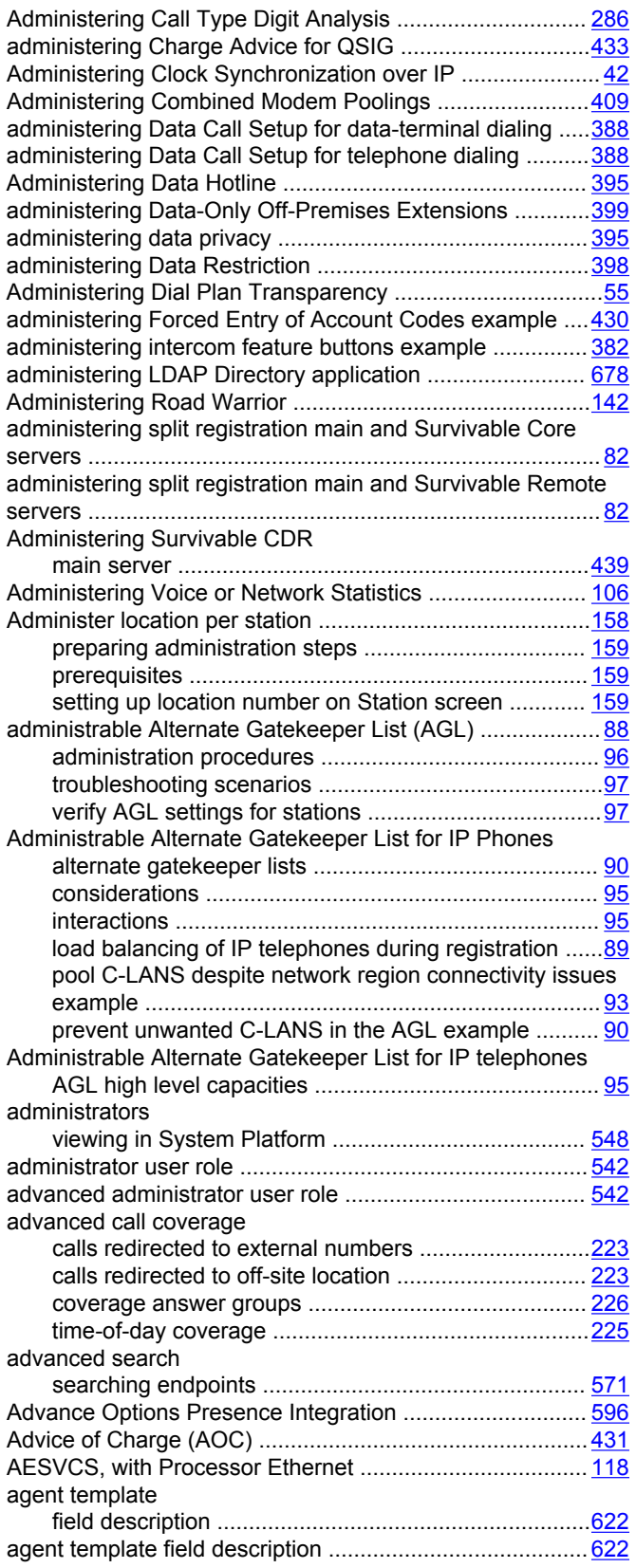

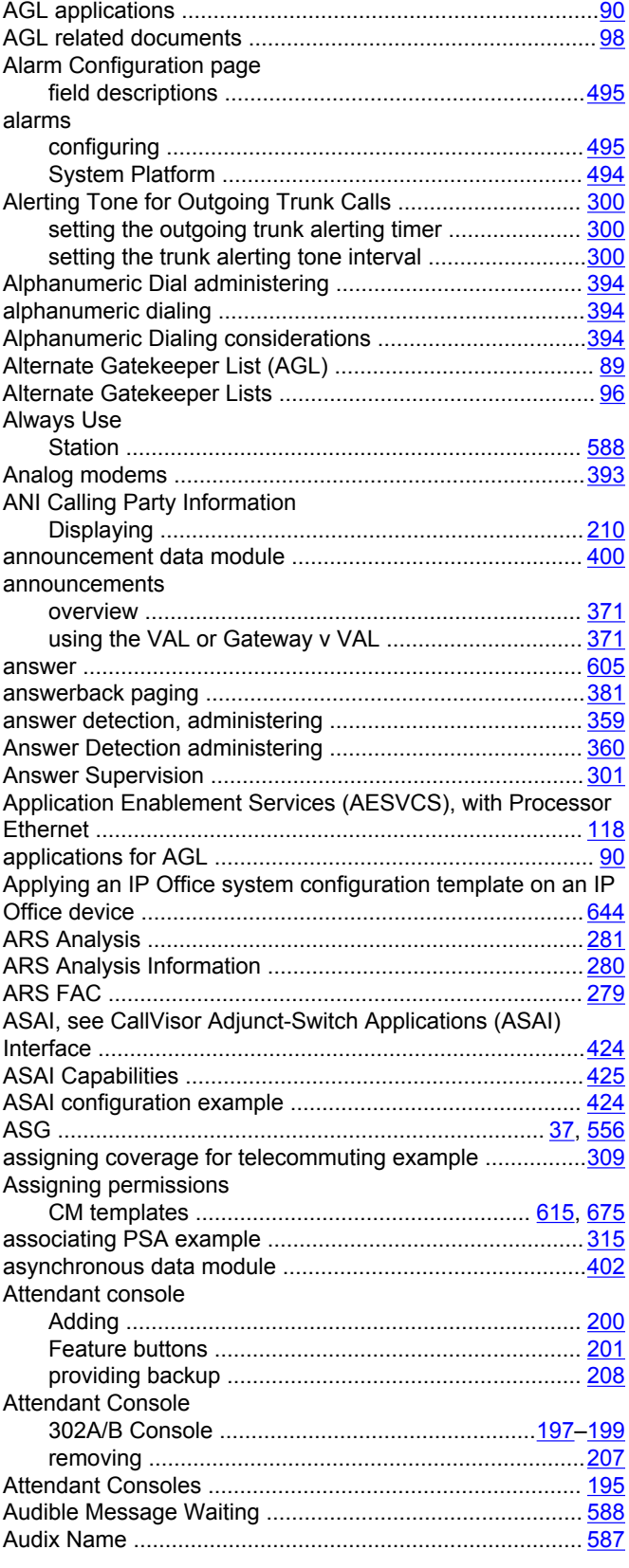

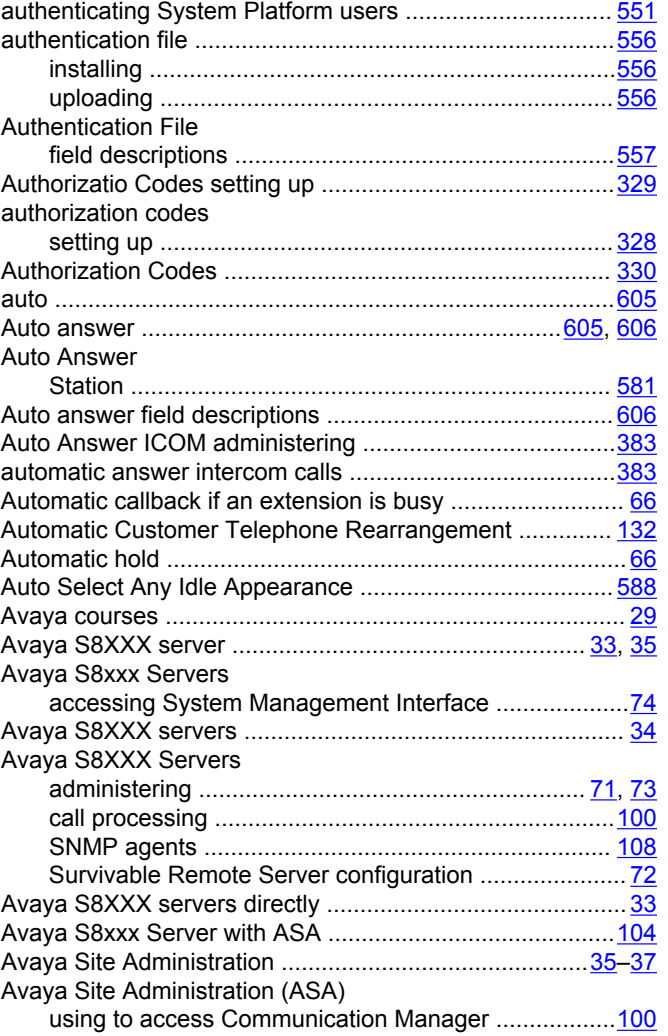

## **B**

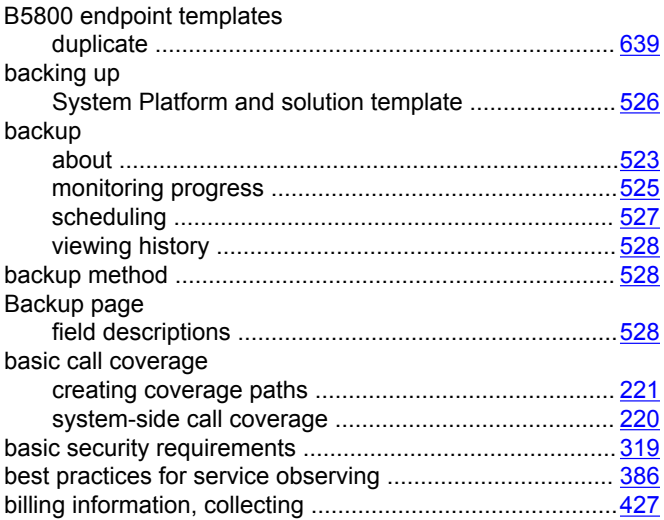

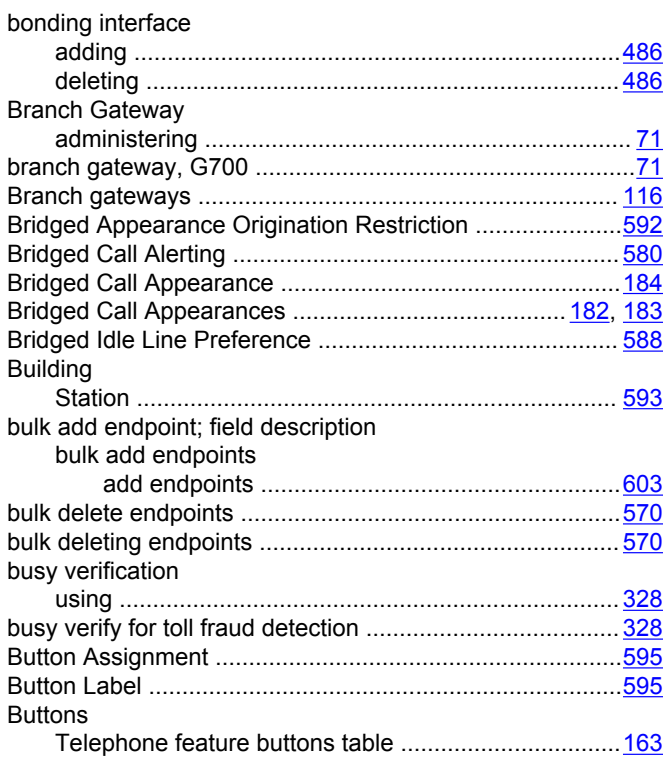

### **C**

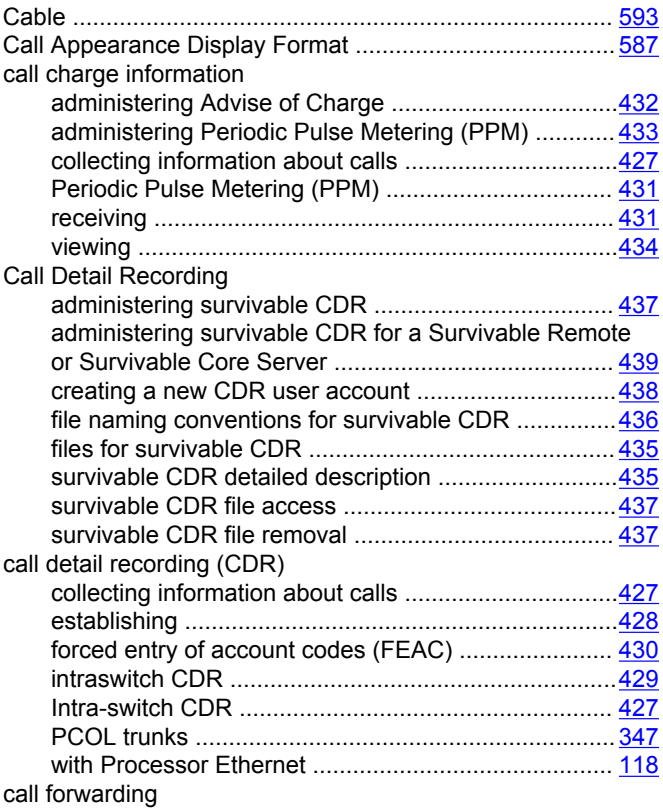

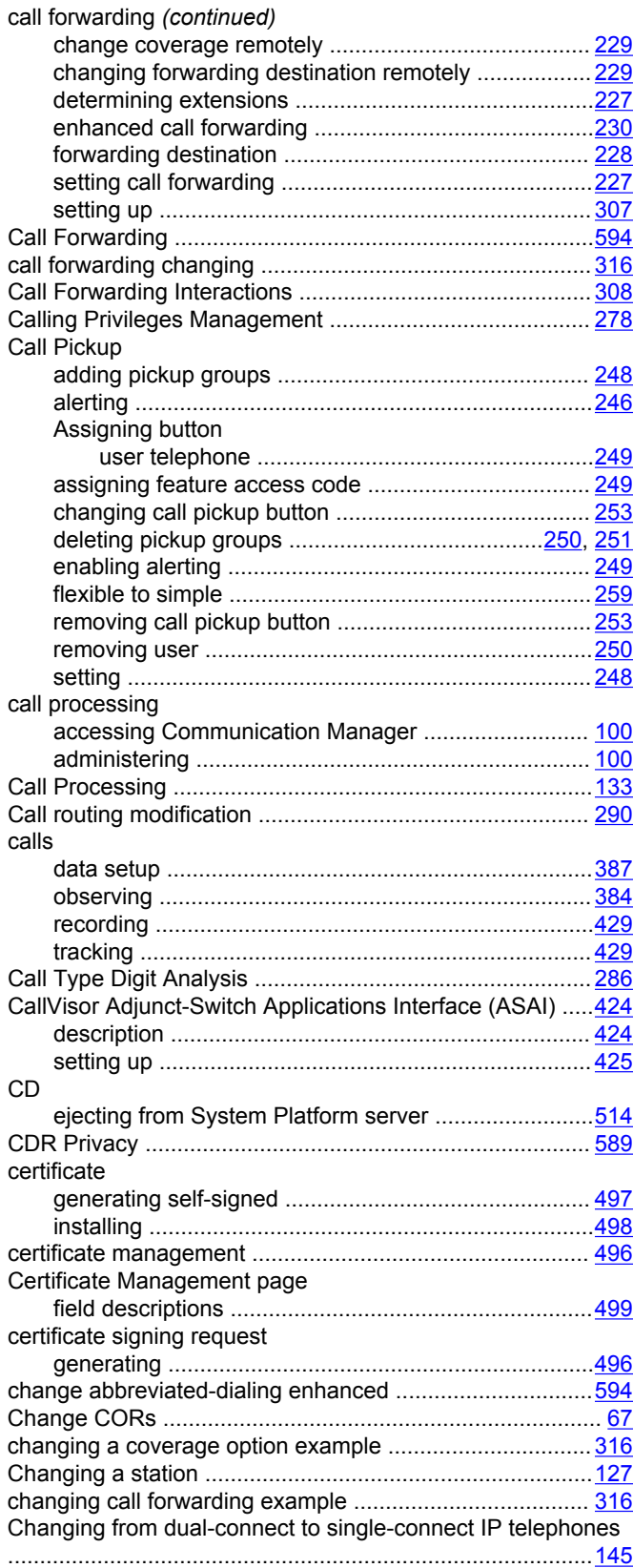

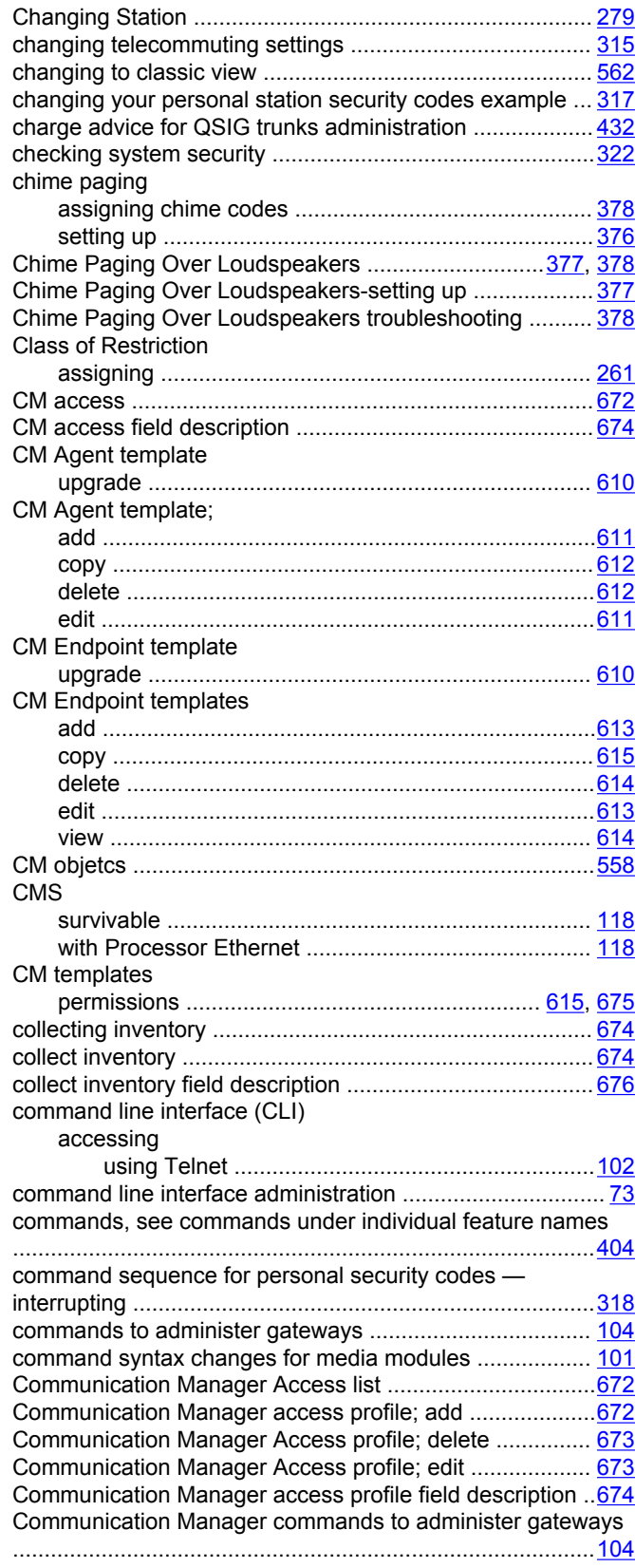

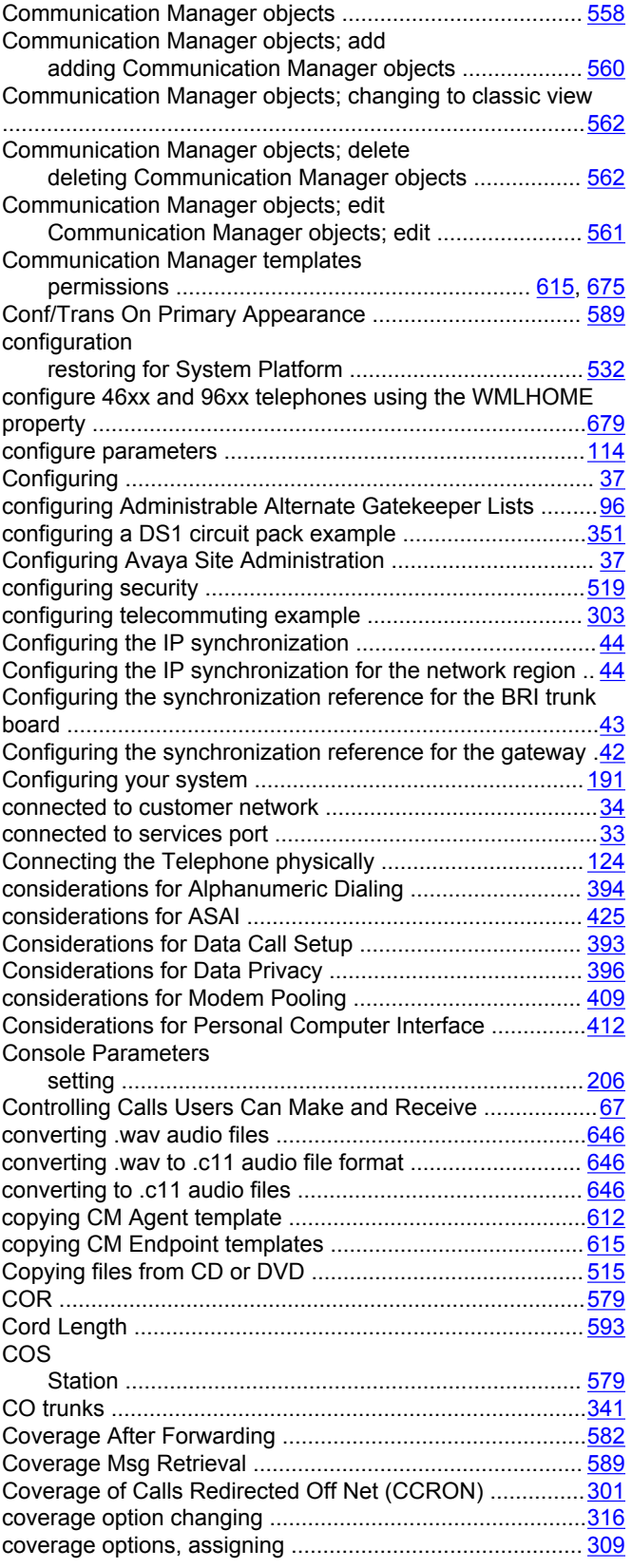

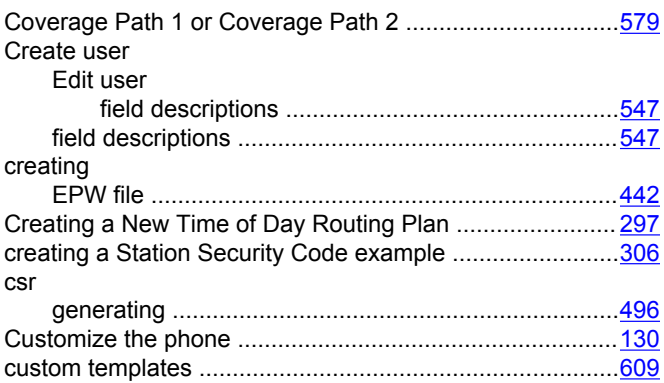

### **D**

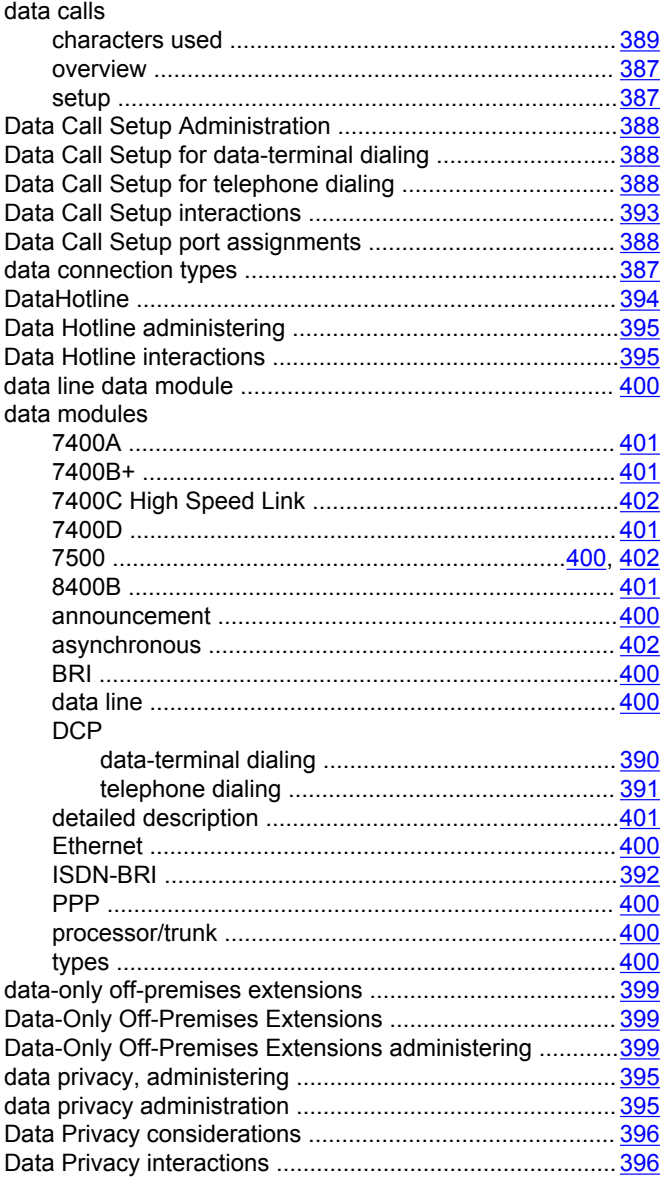

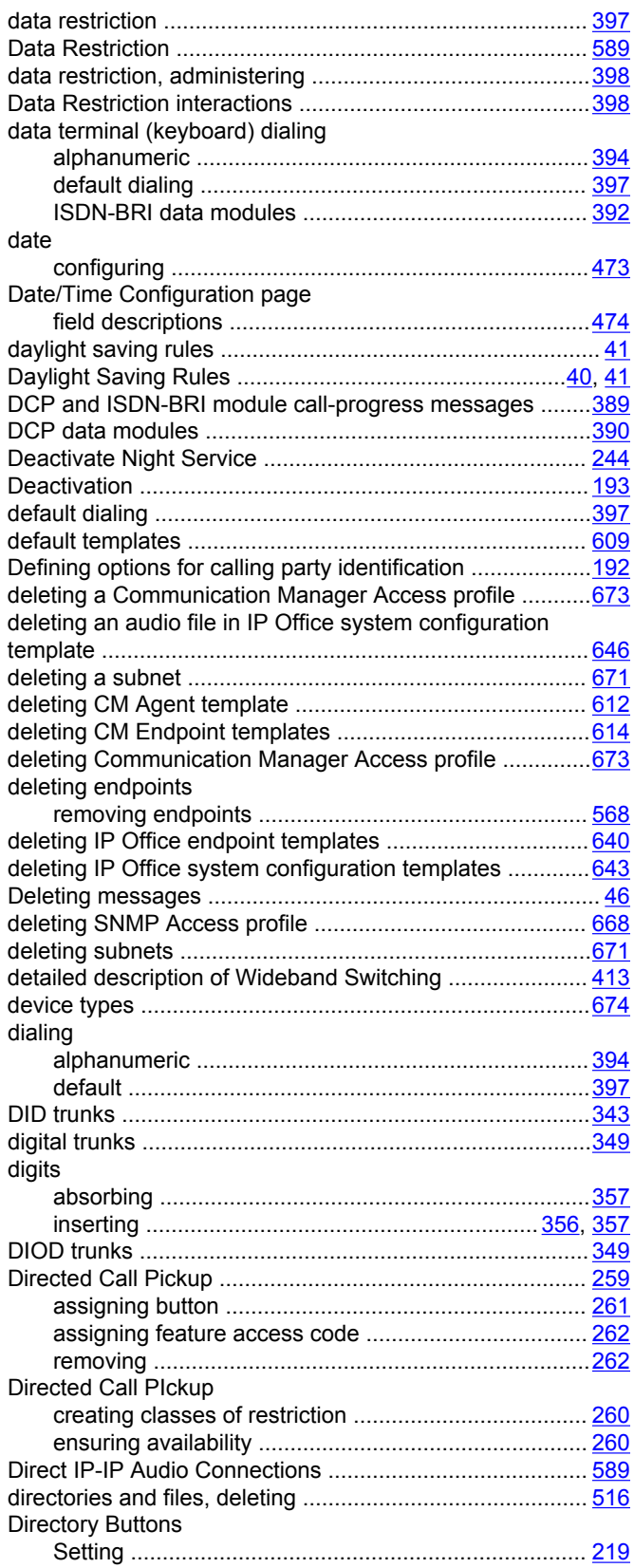

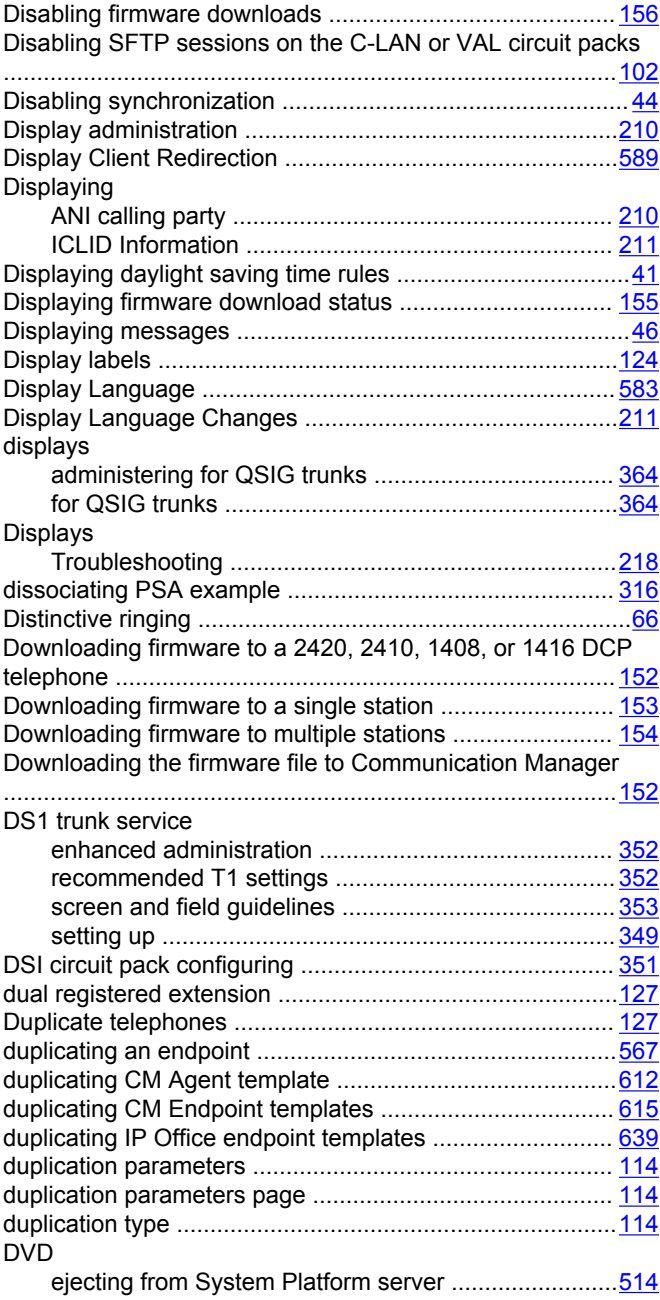

#### **E**

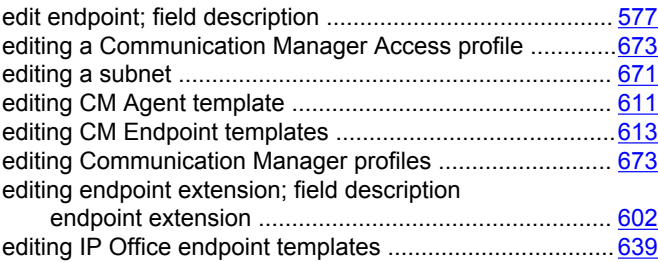

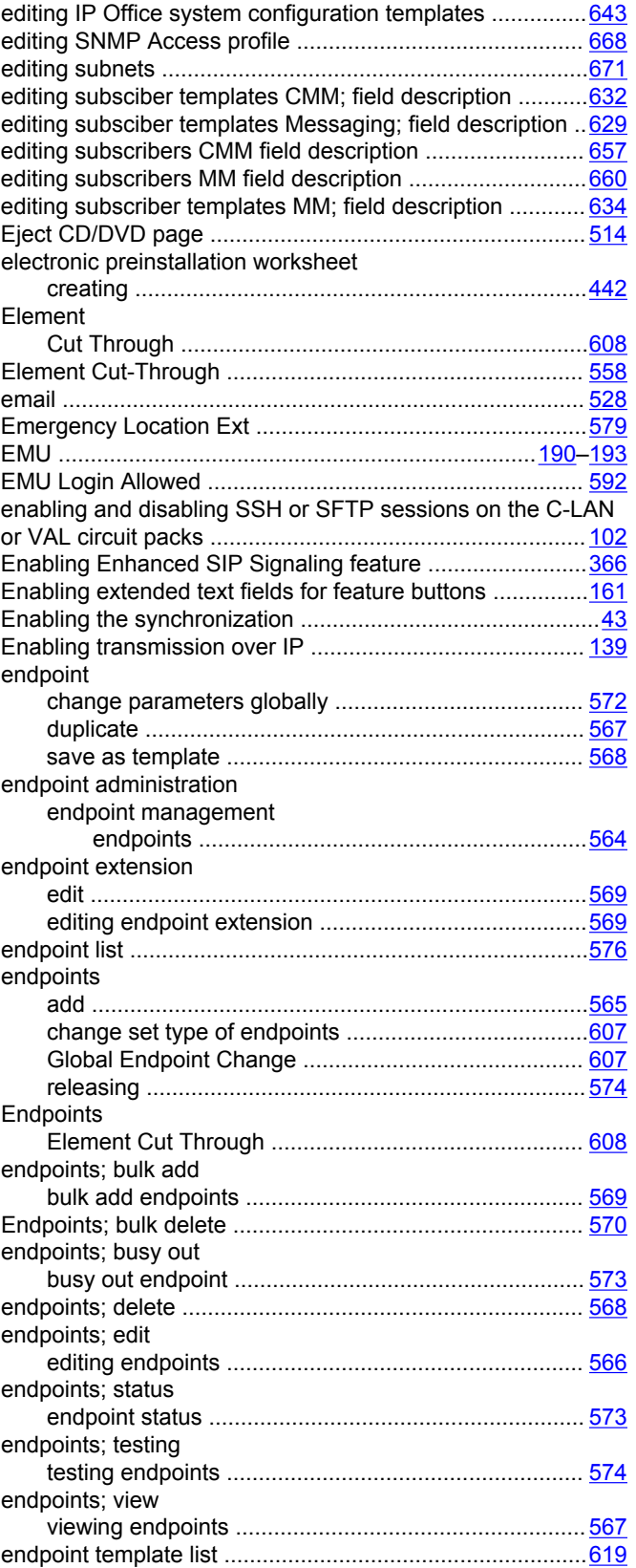

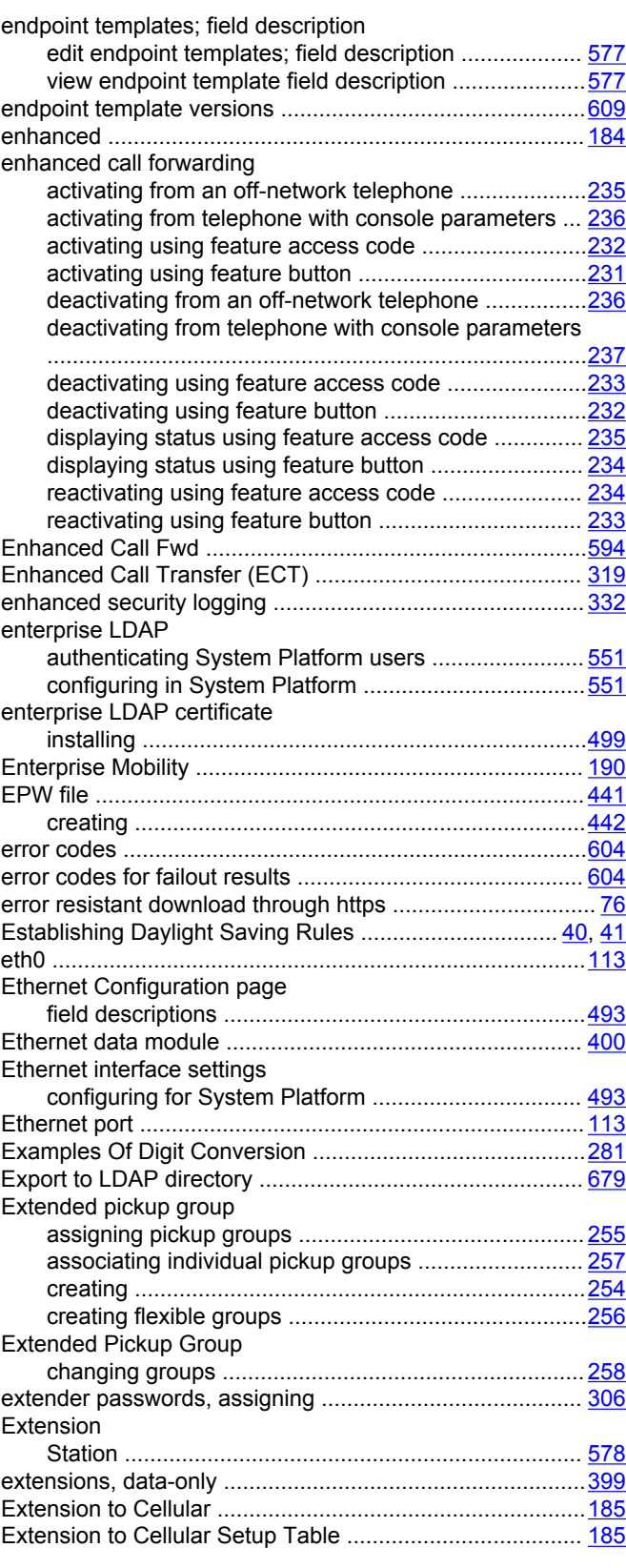

#### **F**

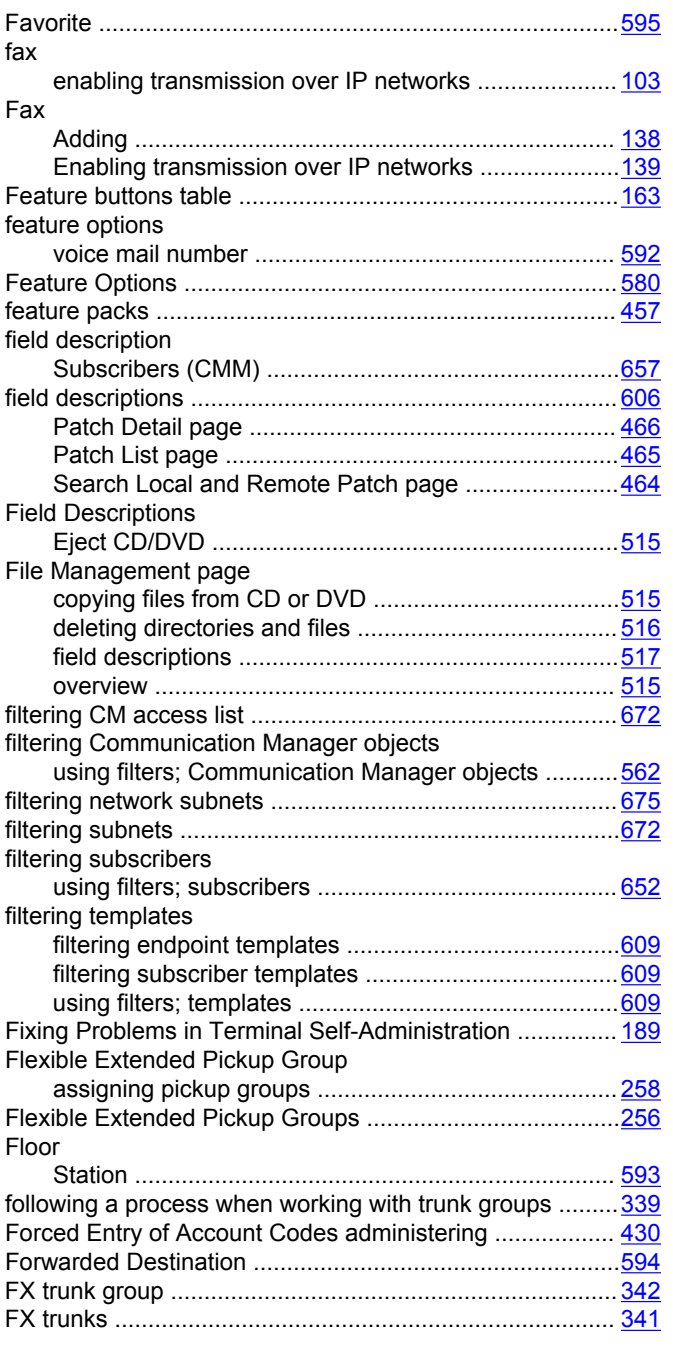

## **G**

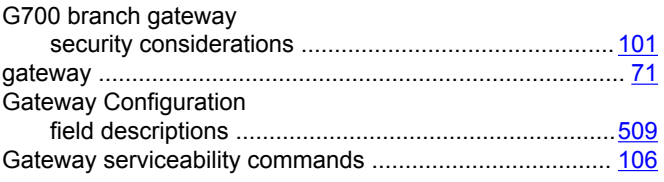

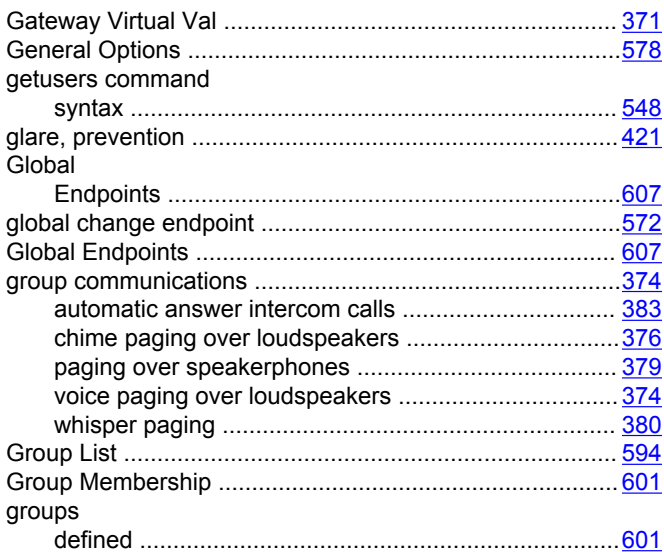

#### **H**

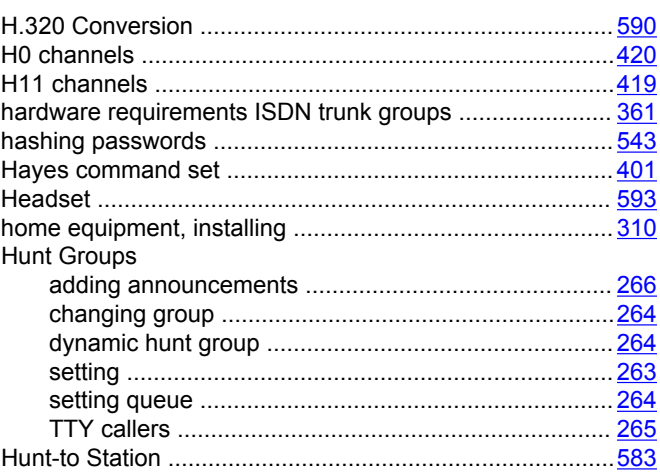

#### **I**

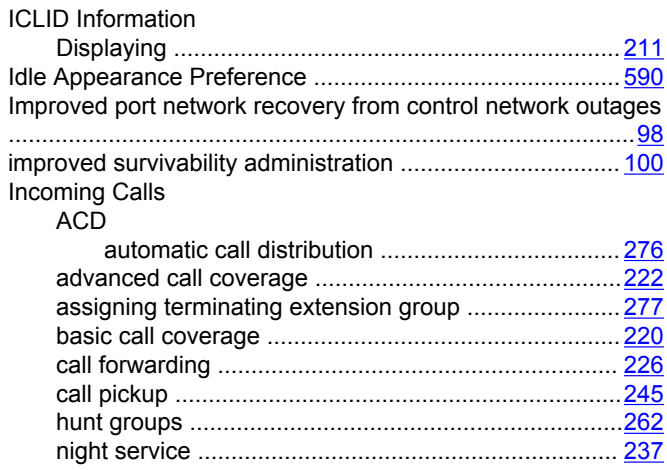

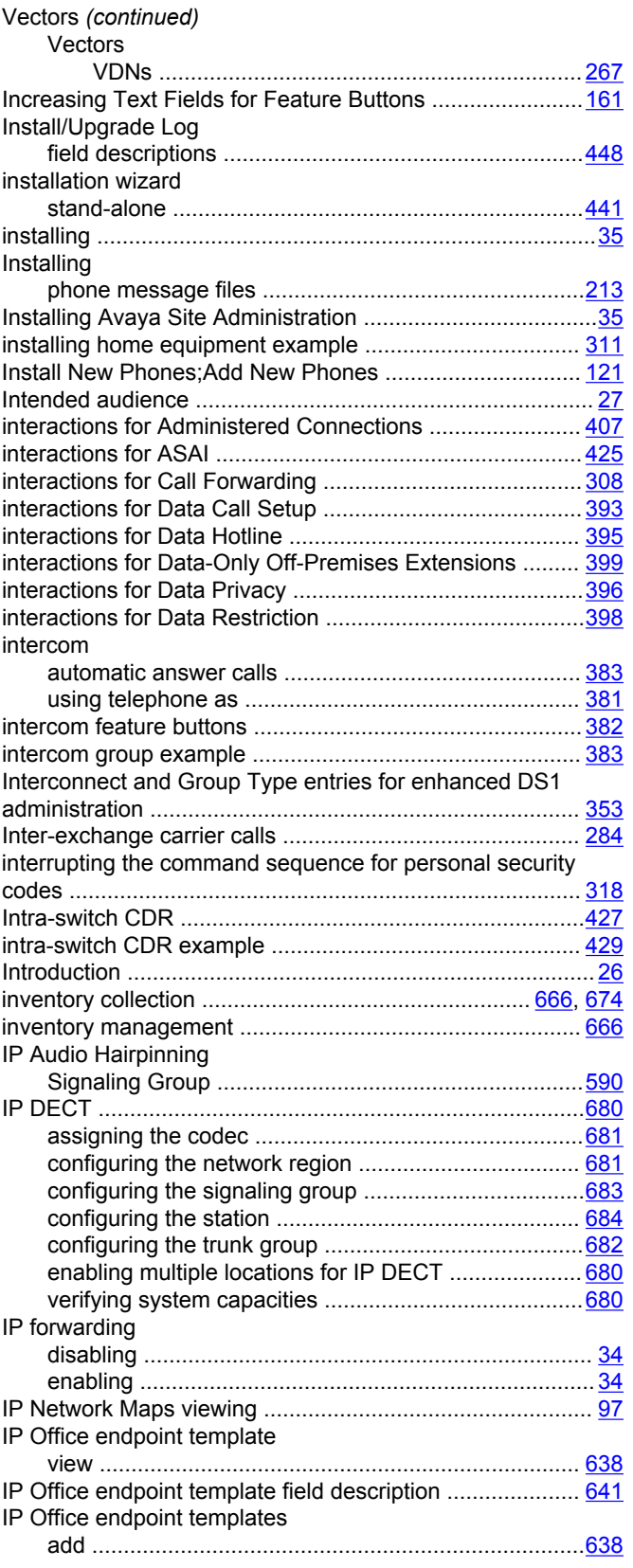

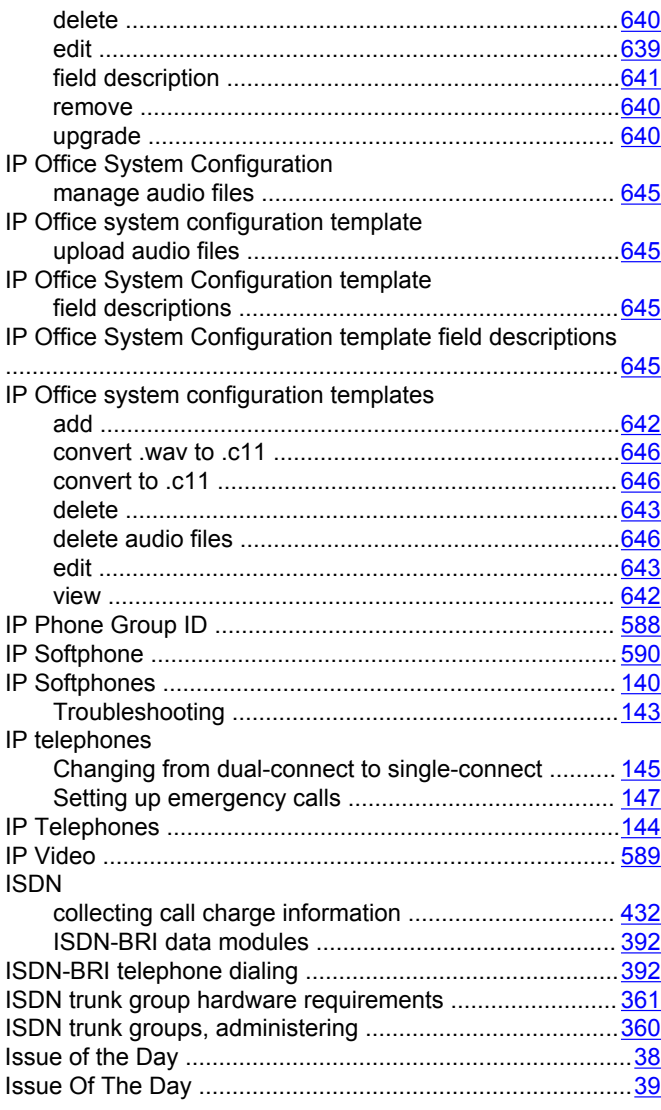

#### **J**

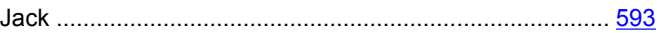

## **L**

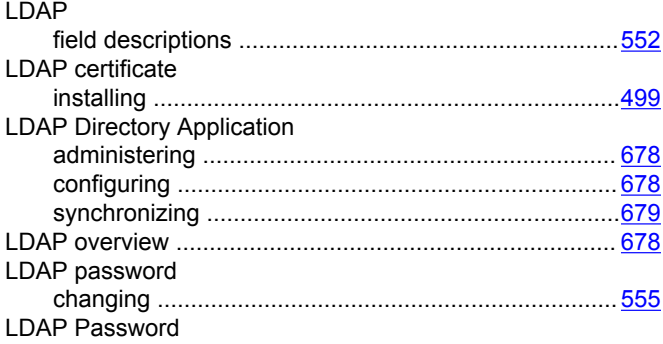

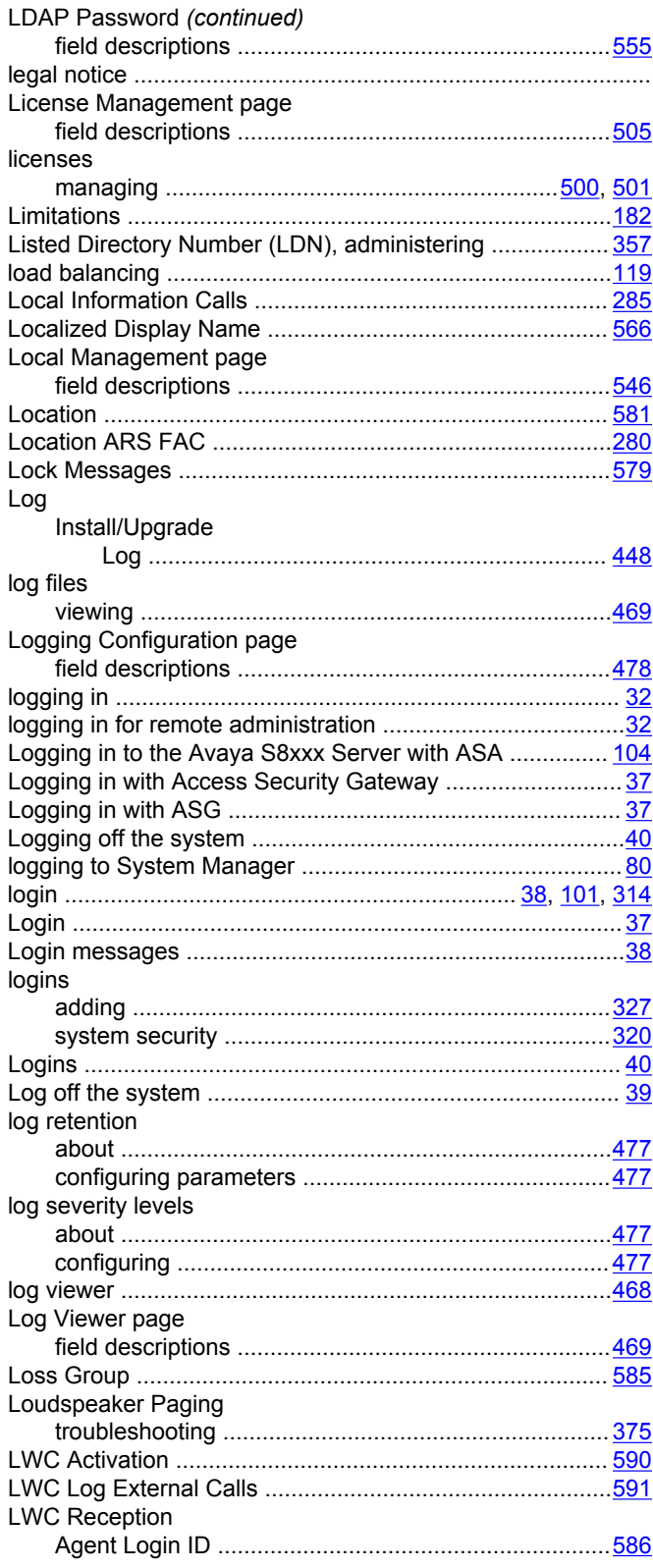

#### **M**

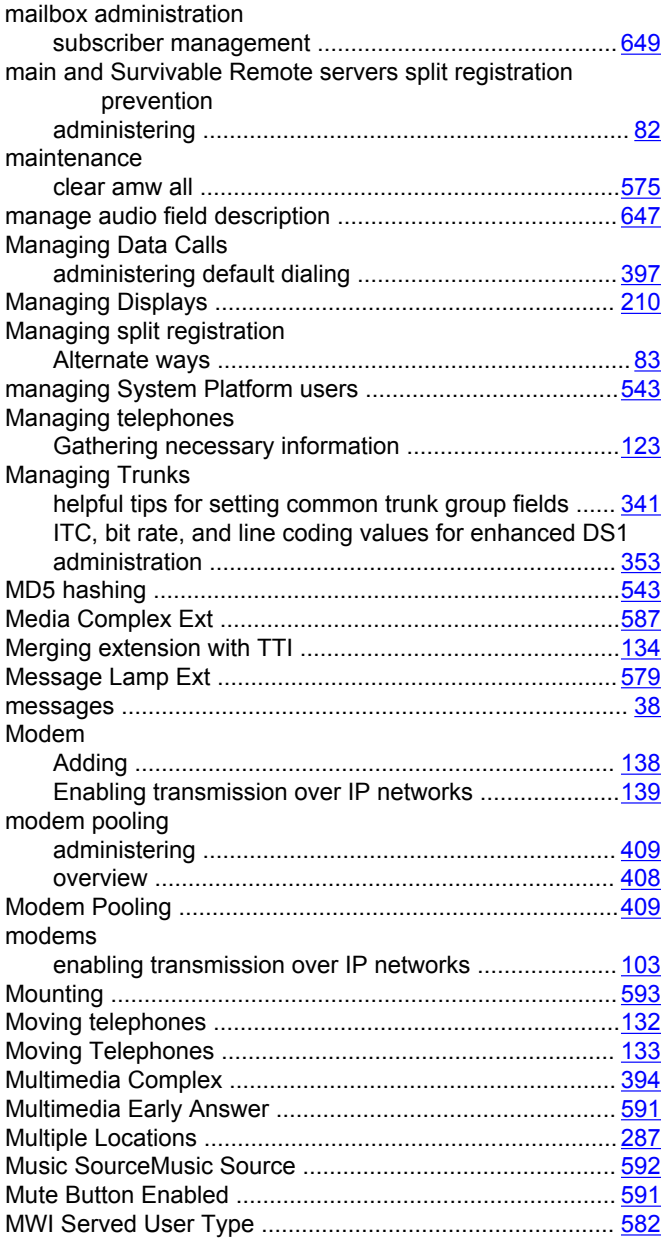

#### **N**

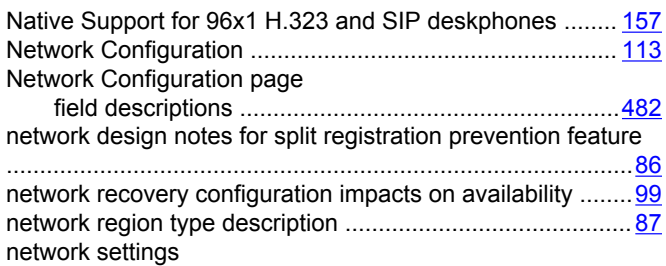

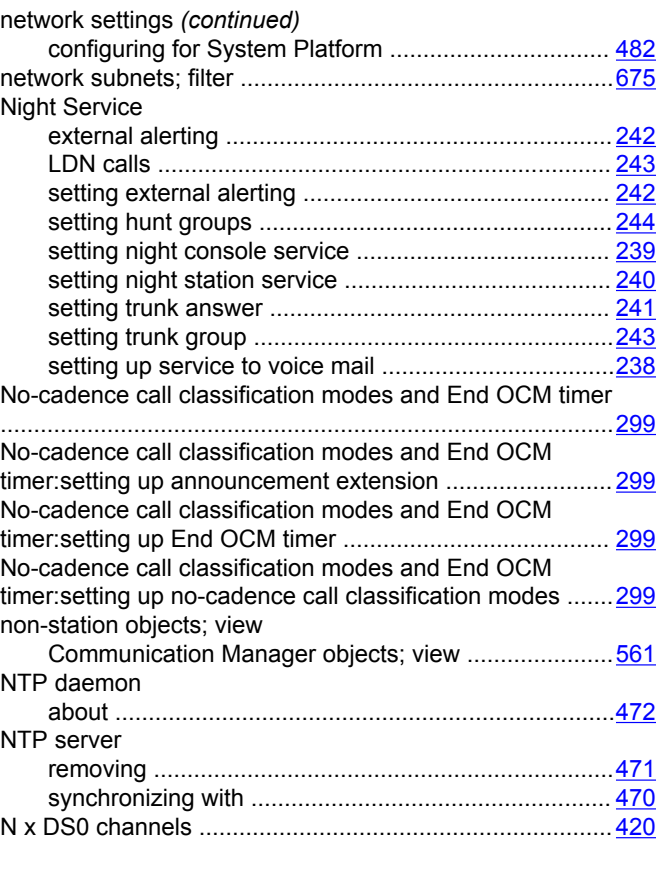

### **O**

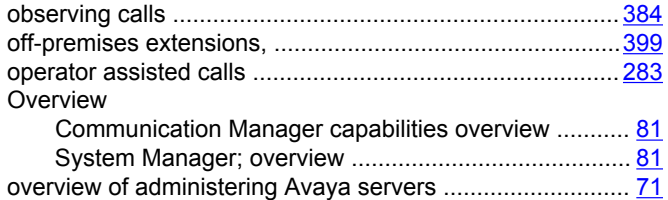

## **P**

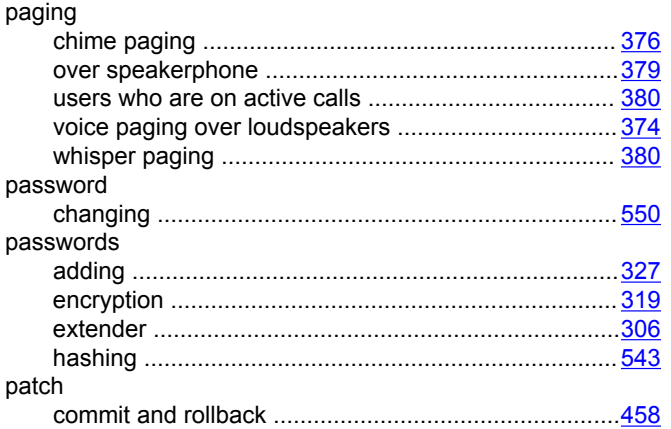

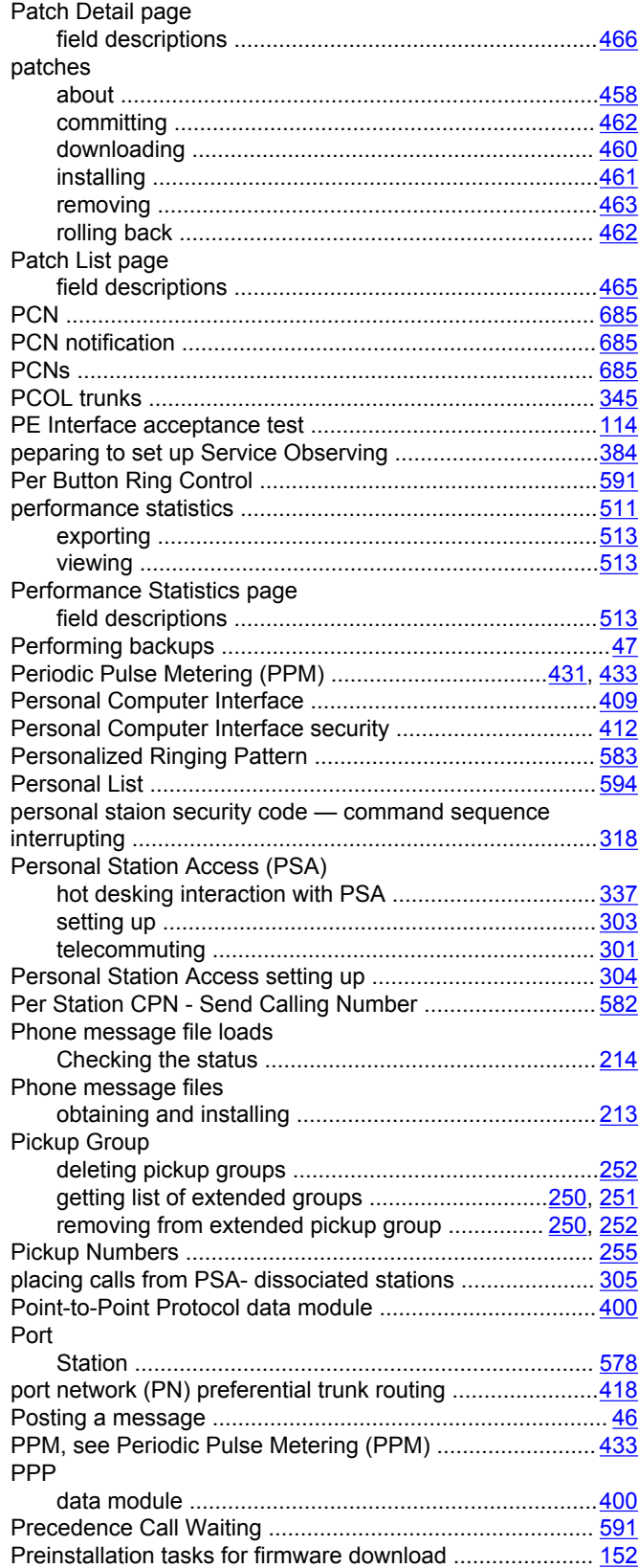

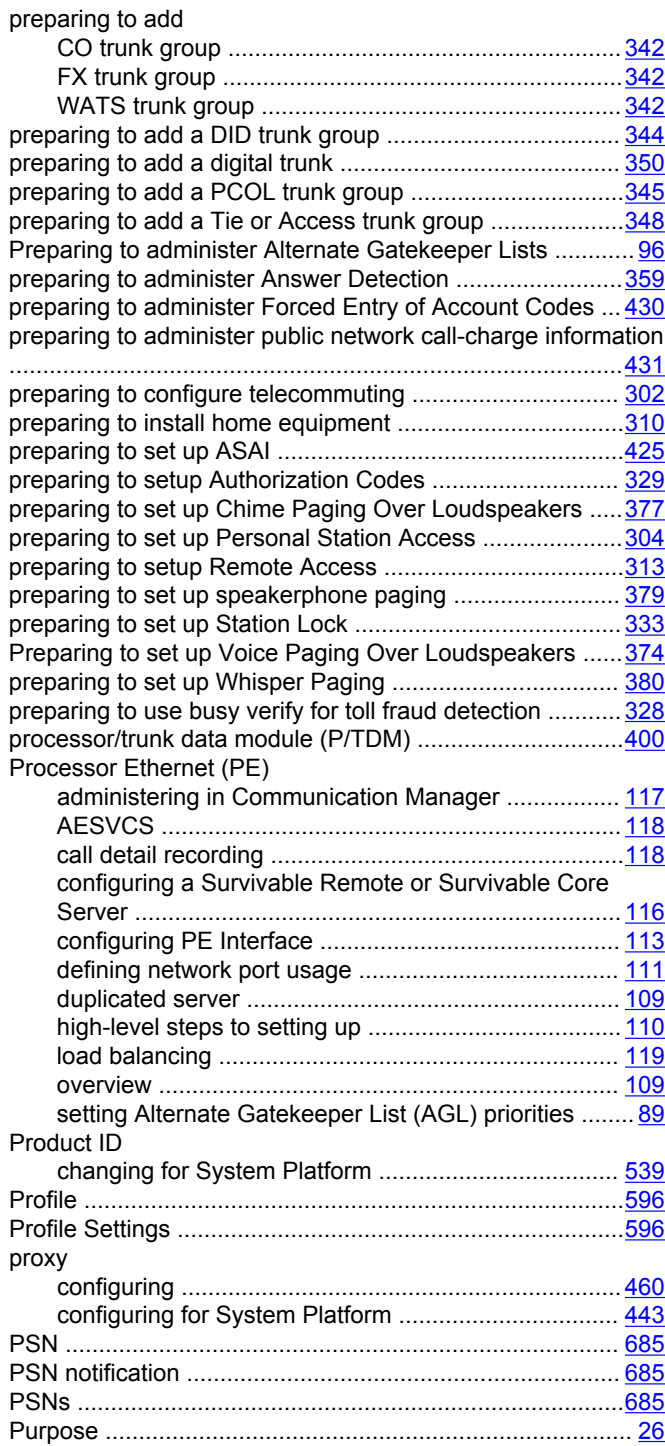

## **Q**

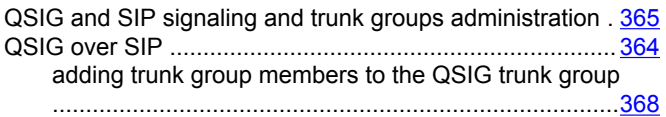

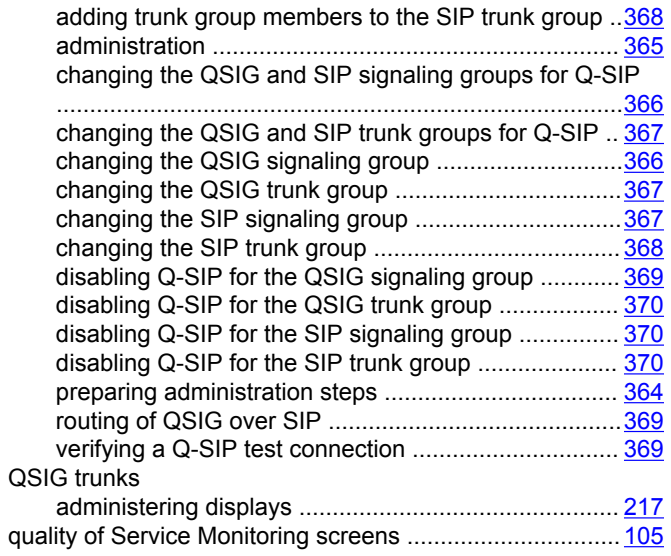

### **R**

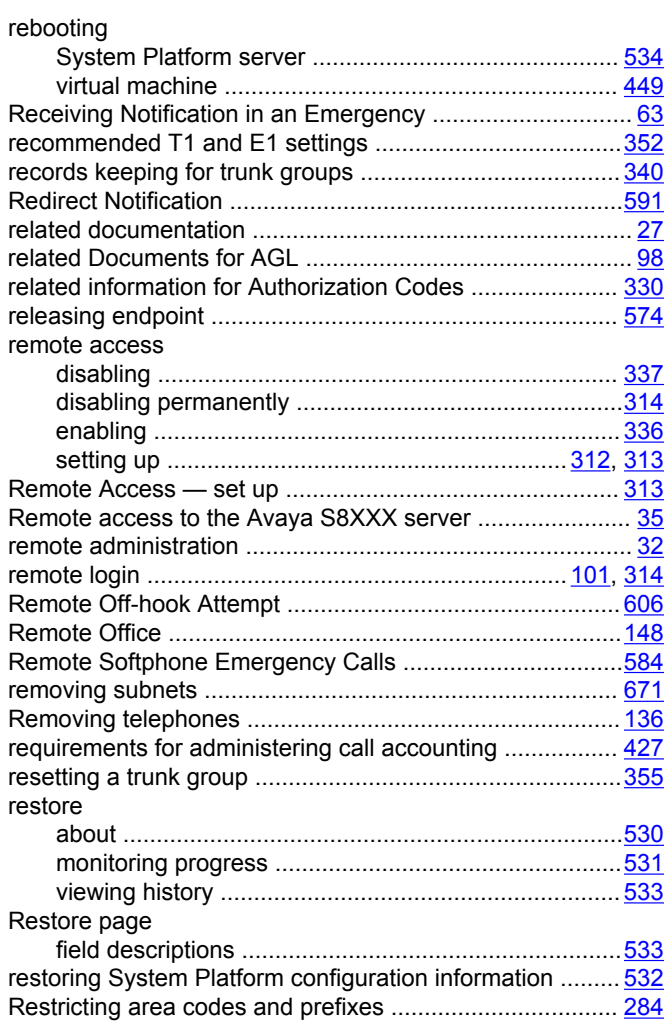

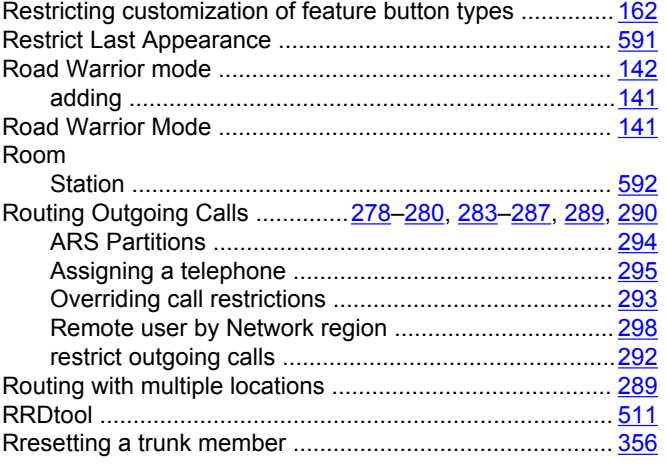

## **S**

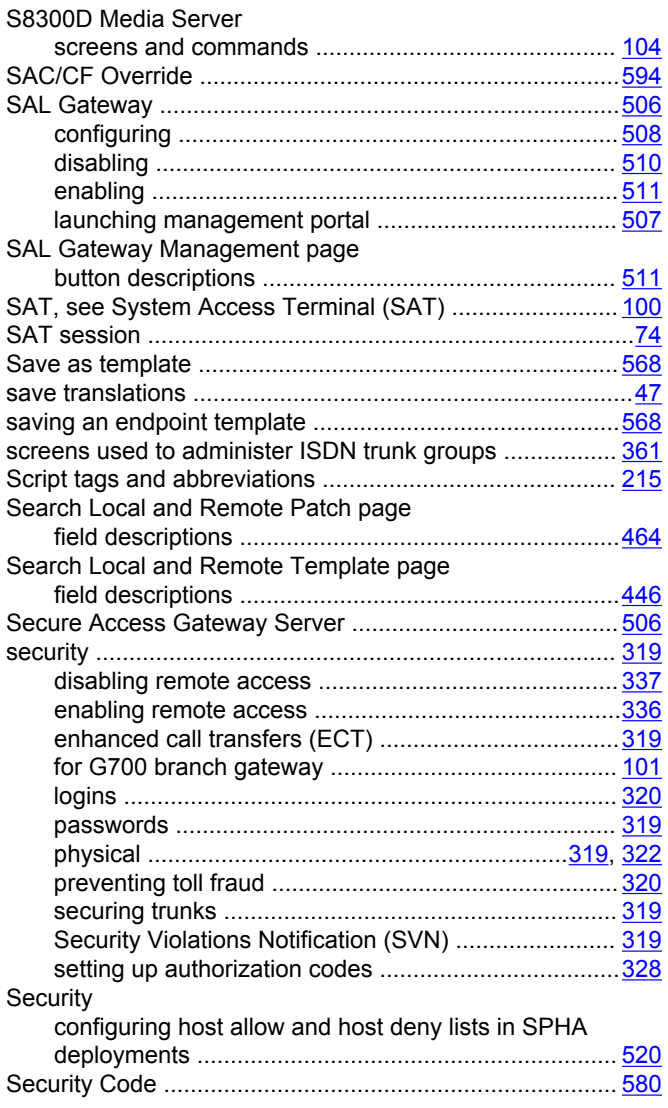

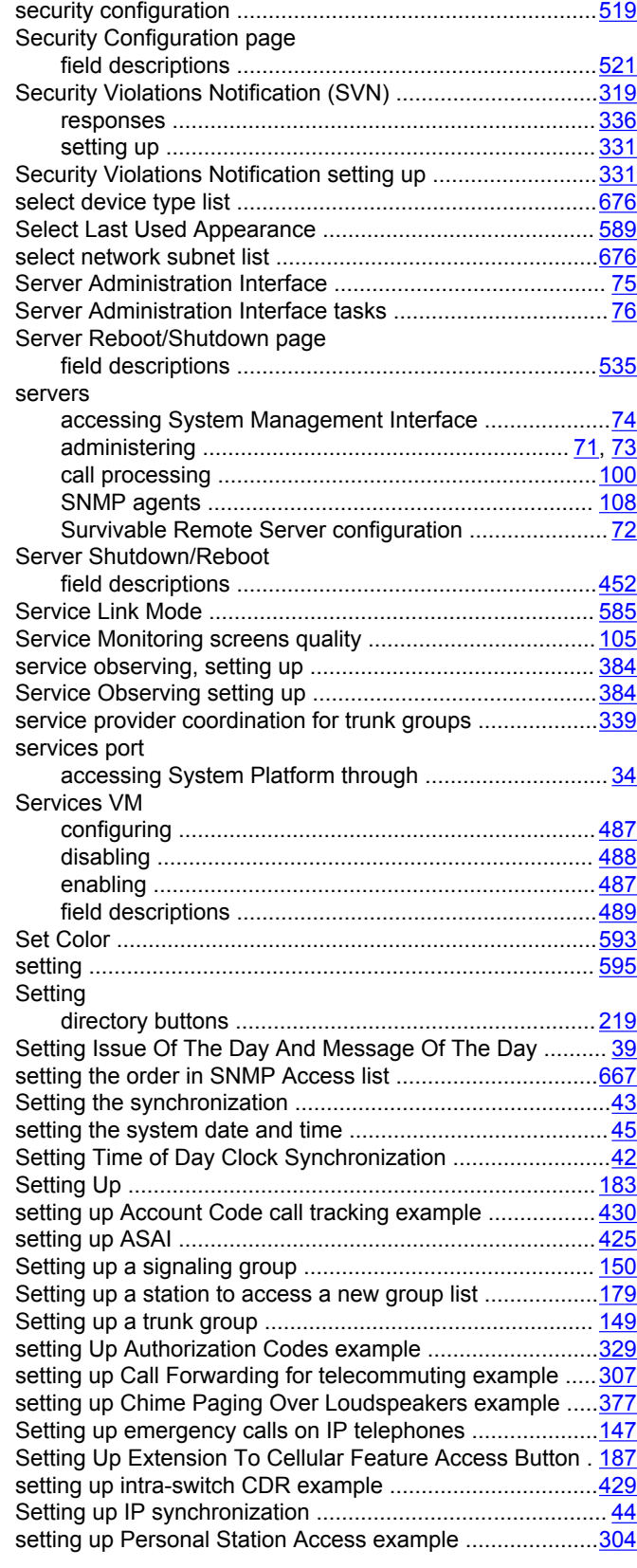

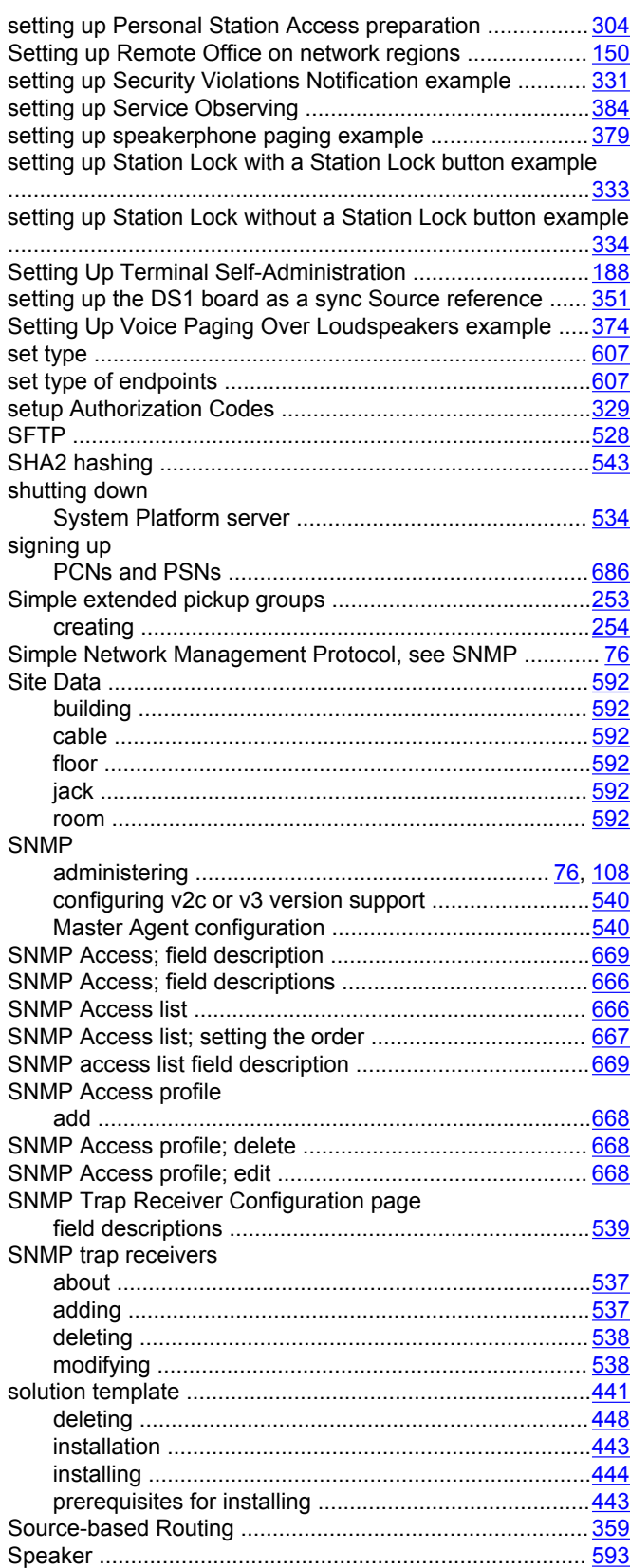

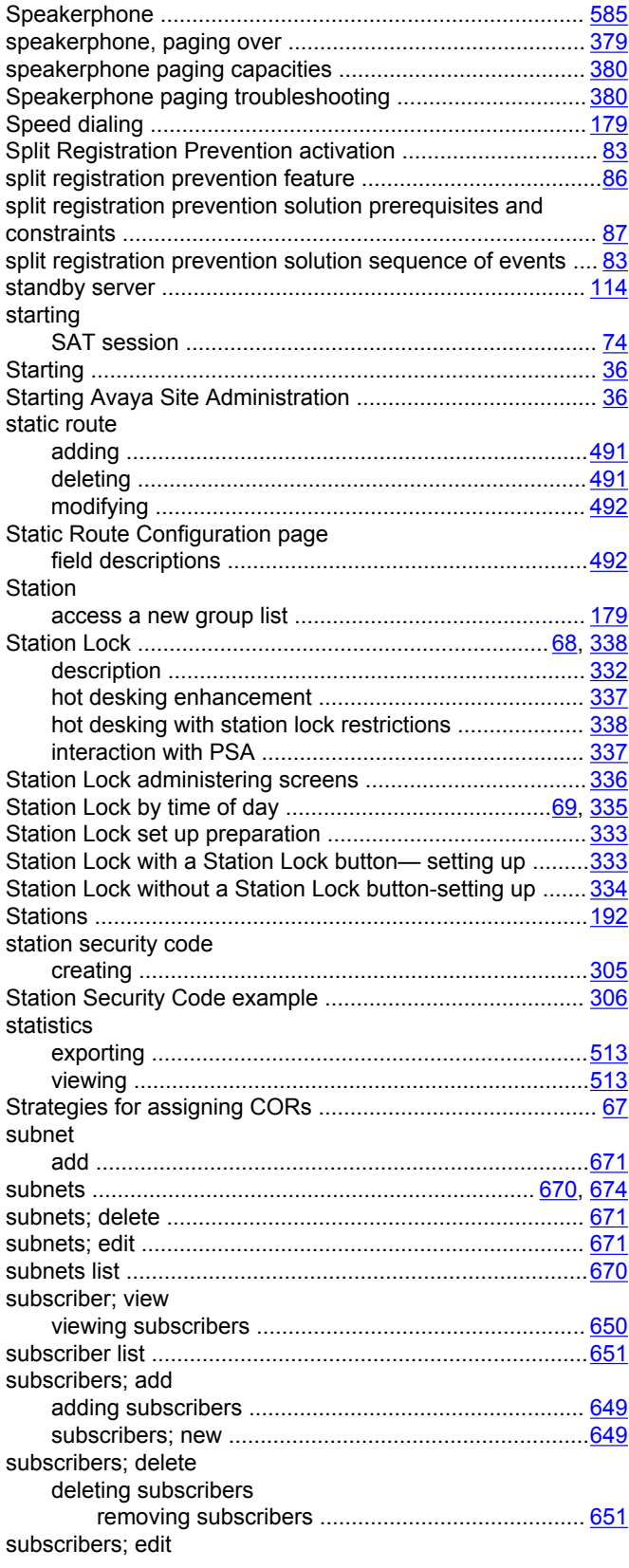

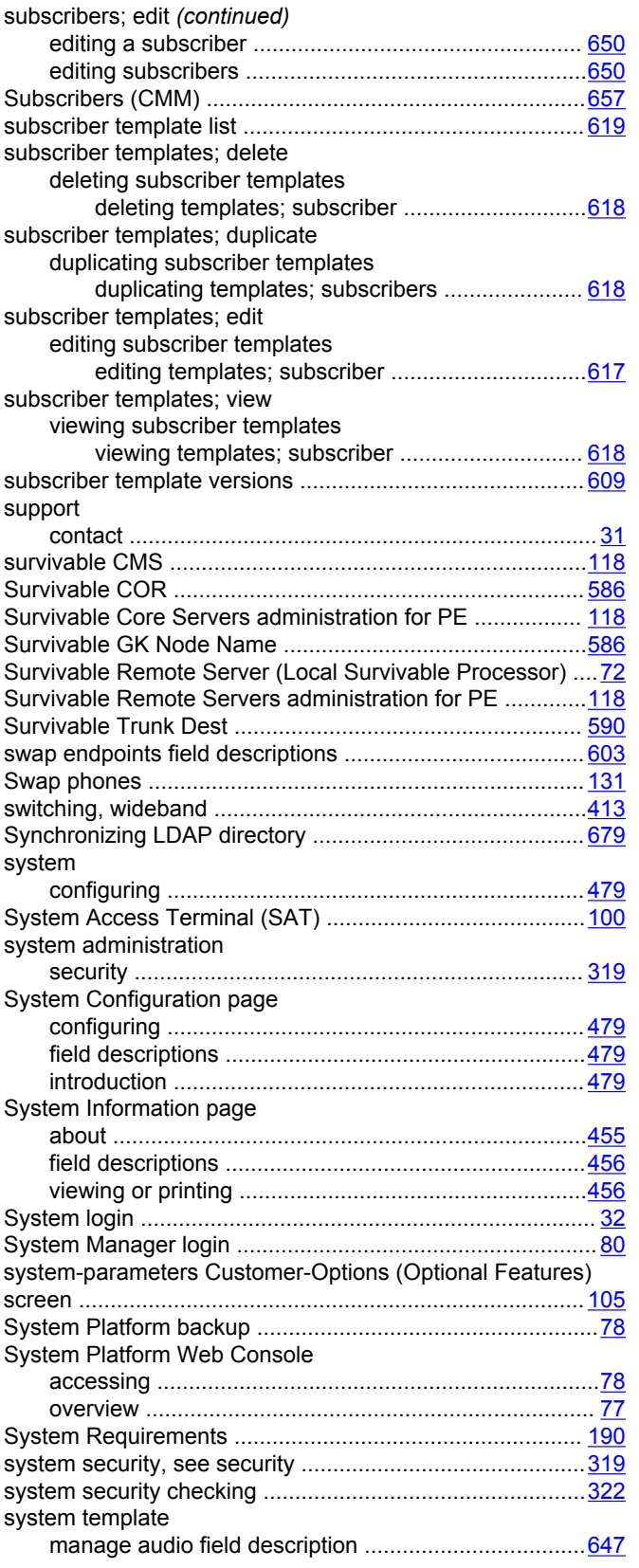

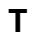

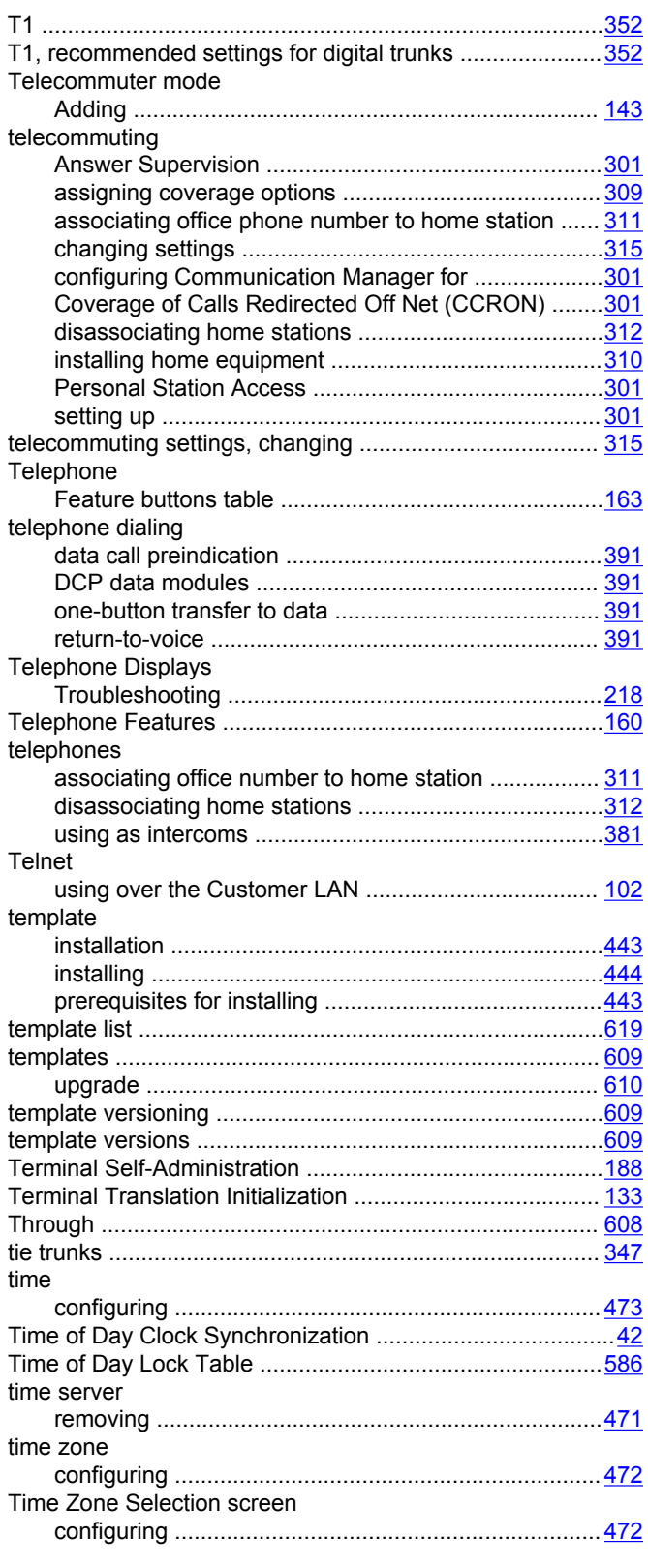

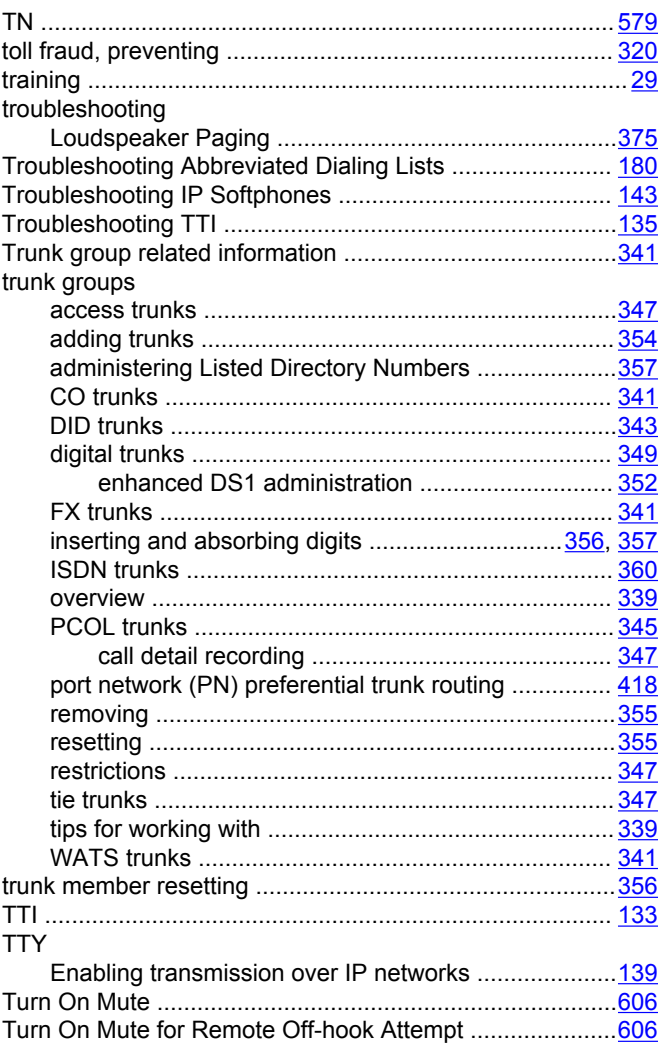

## **U**

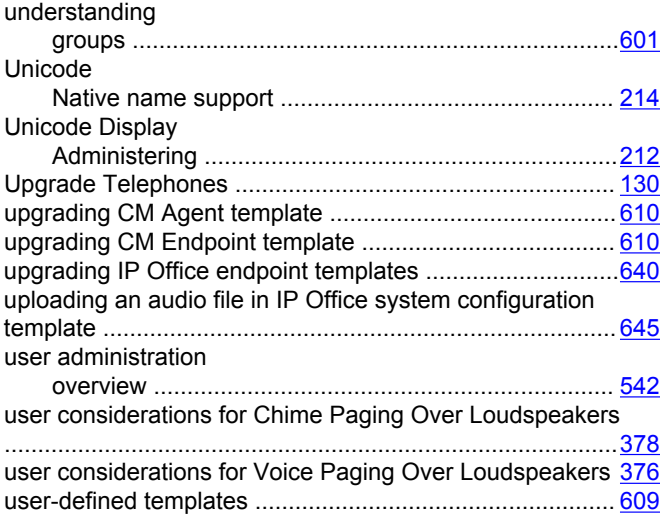

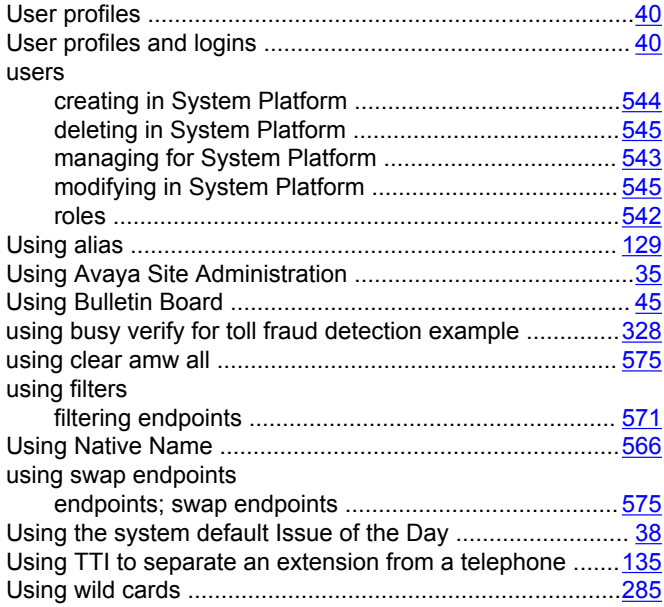

## **V**

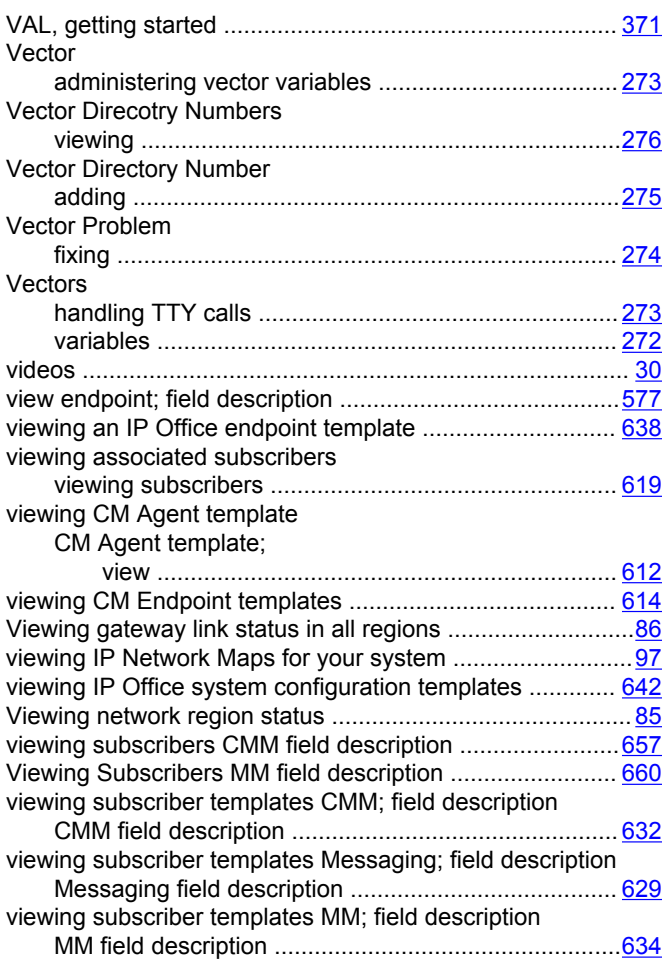

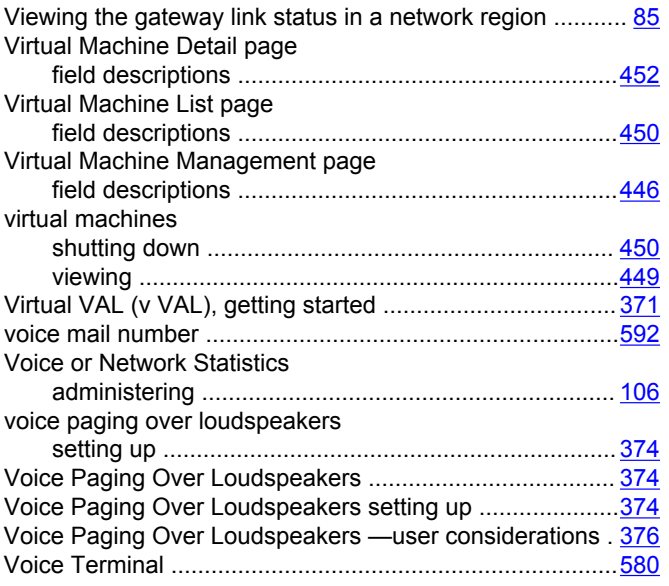

#### **W**

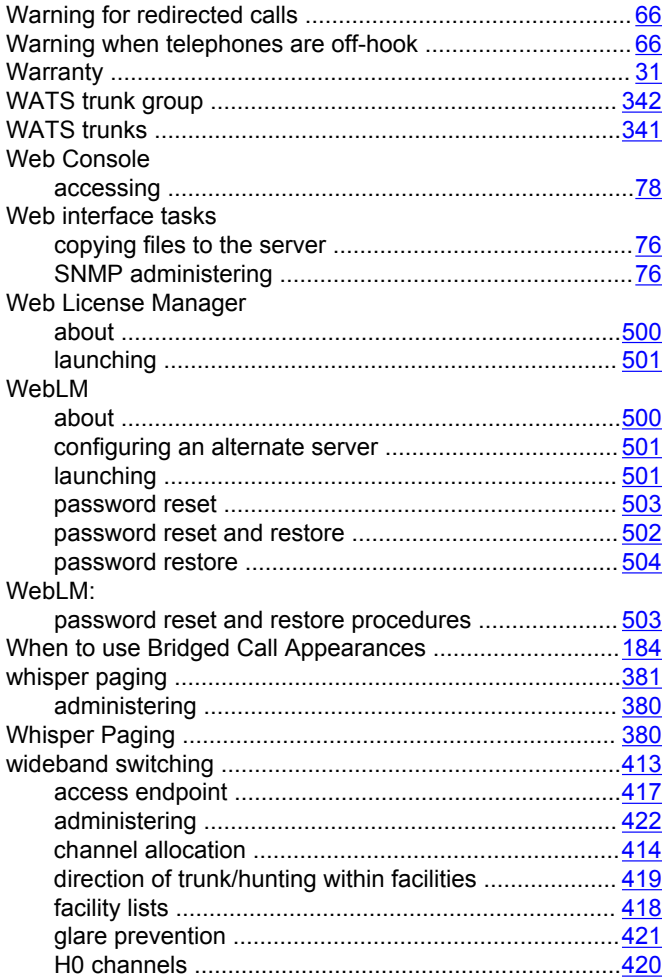

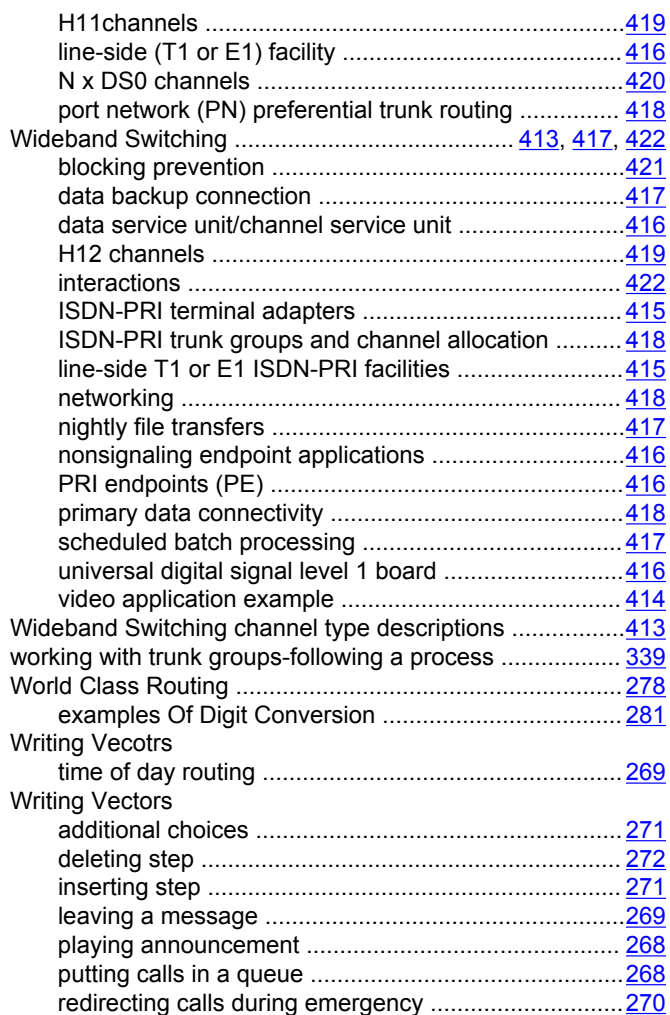